<span id="page-0-0"></span>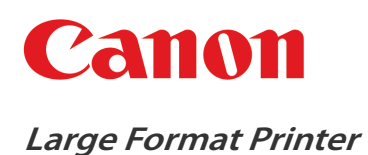

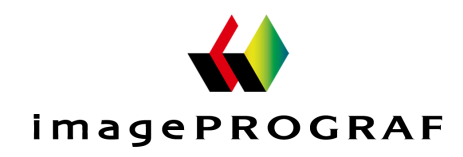

# **iPF8400SE**

# User's Guide Basic Printing Basic Printing Basic Printing Basic Printing Basic Printing Basic Printing Basic P

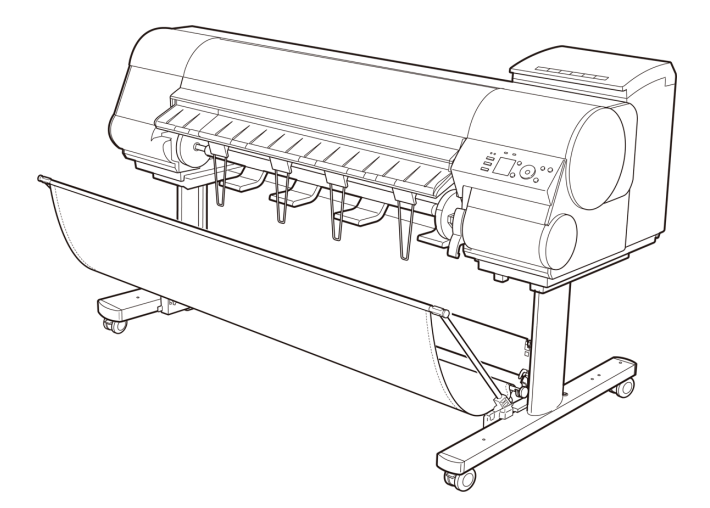

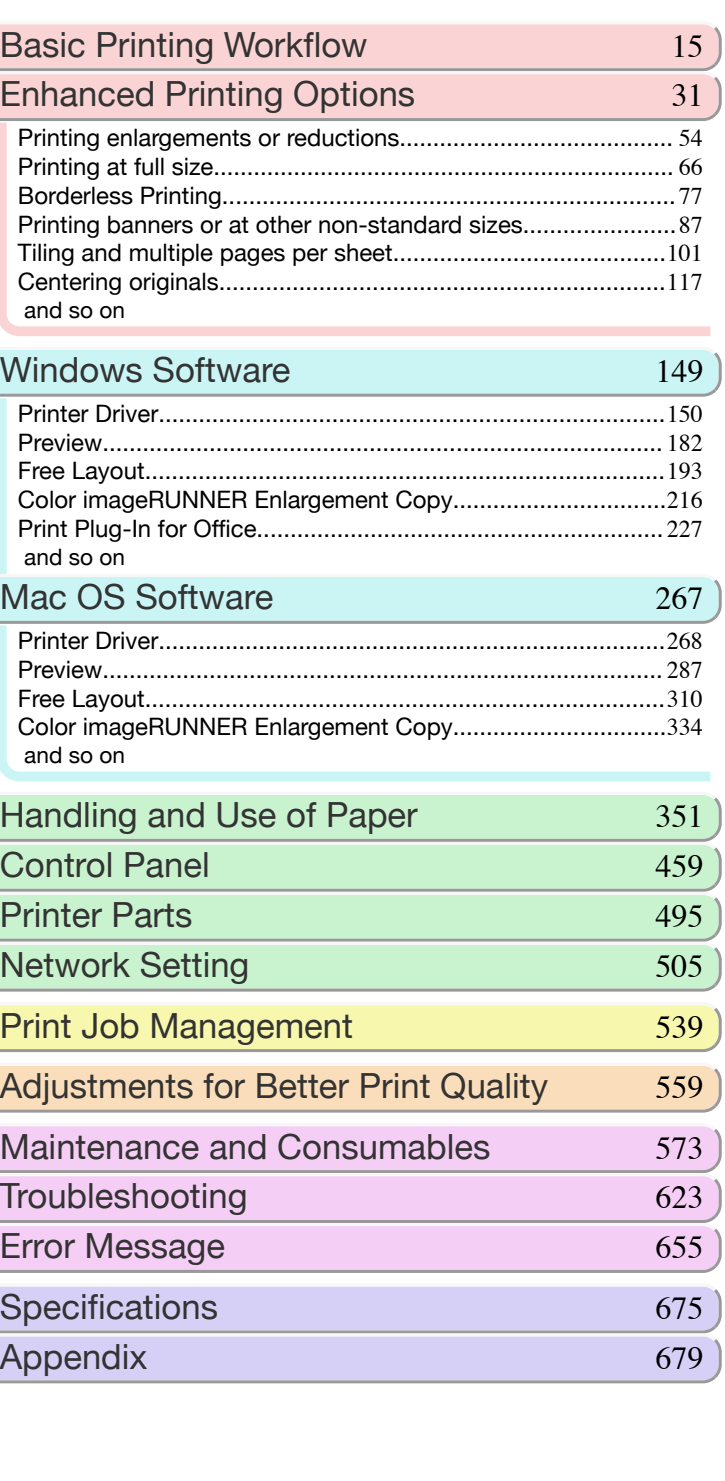

#### Manuals for this printer Setup Guide Quick Guide Basic Guide Electronic manual User's Guide | Electronic manual Paper Reference Guide Electronic manual **ENG** ver1.10 2015-04-07 **ENG**

#### **Contents**

### **Basic Printing Workflow**

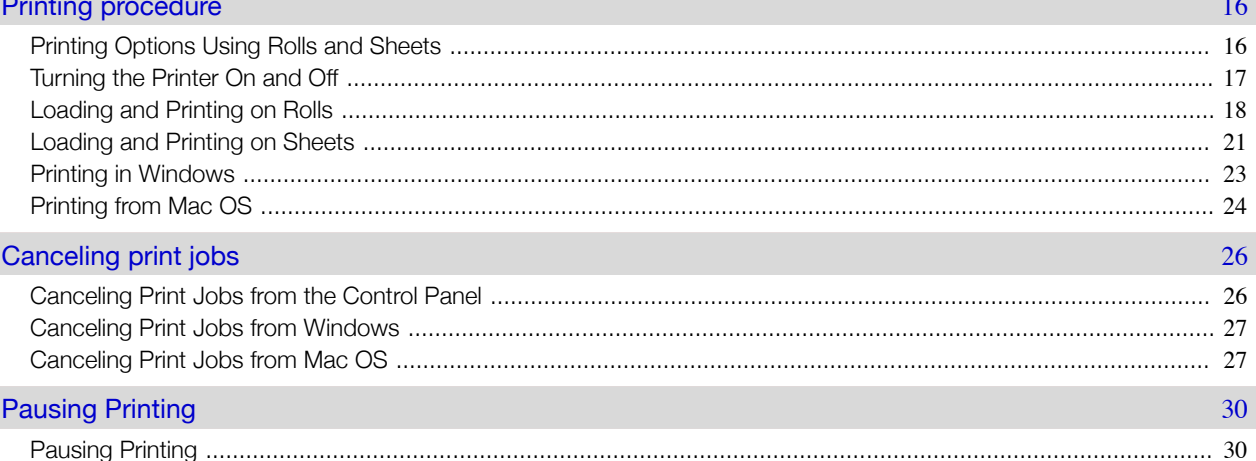

15

31

### **Enhanced Printing Options**

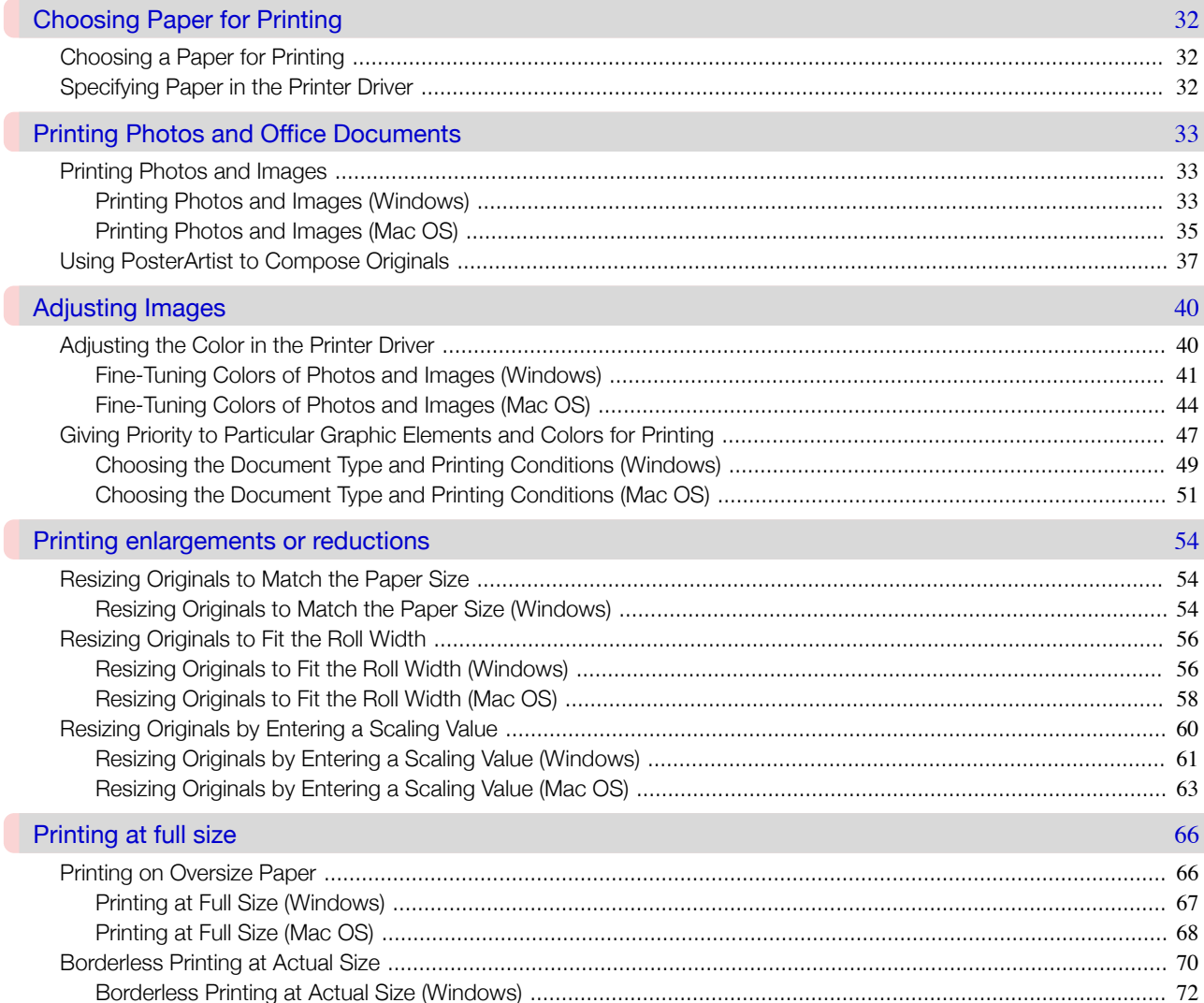

T

 $\overline{2}$ 

 $\overline{\phantom{a}}$ 

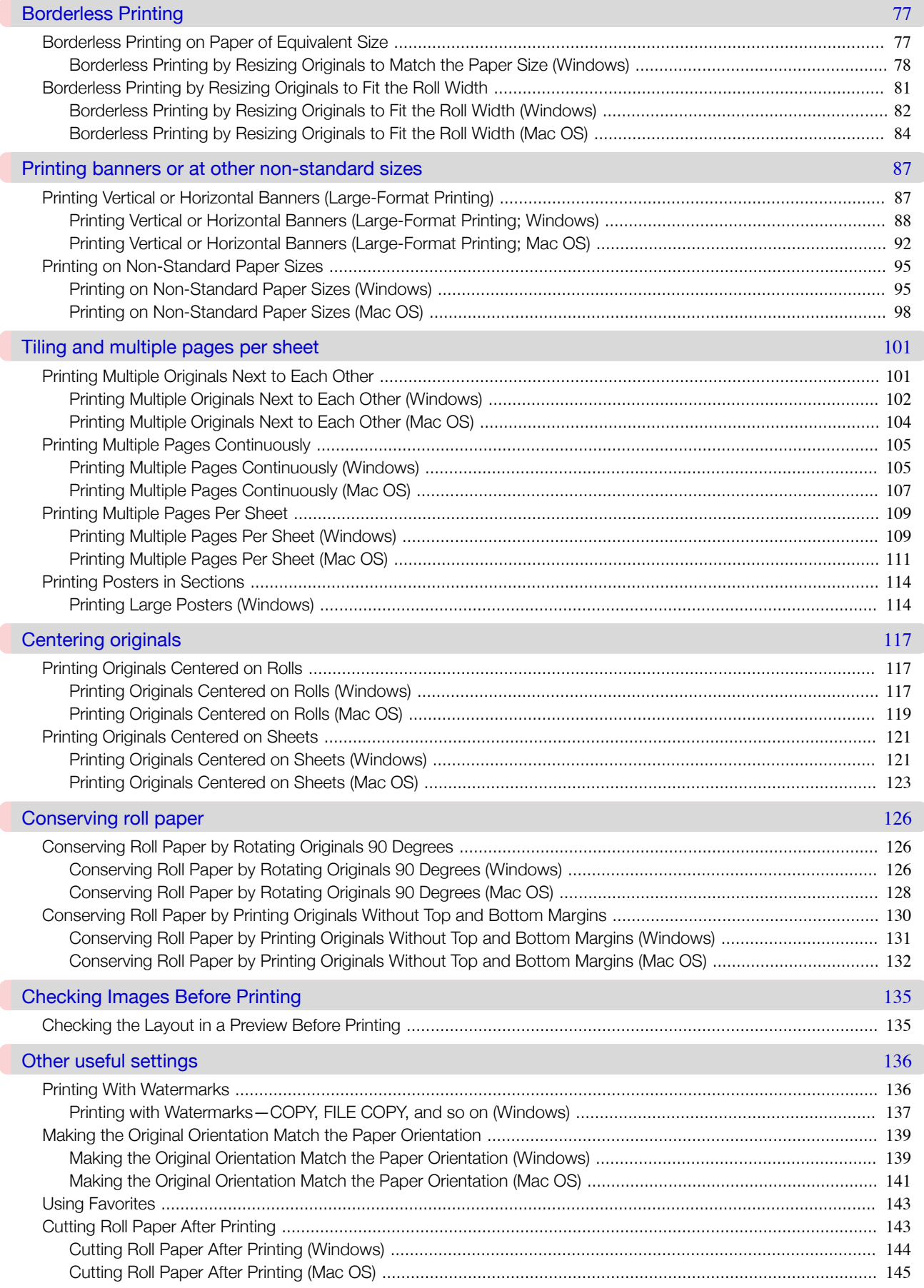

## **Windows Software**

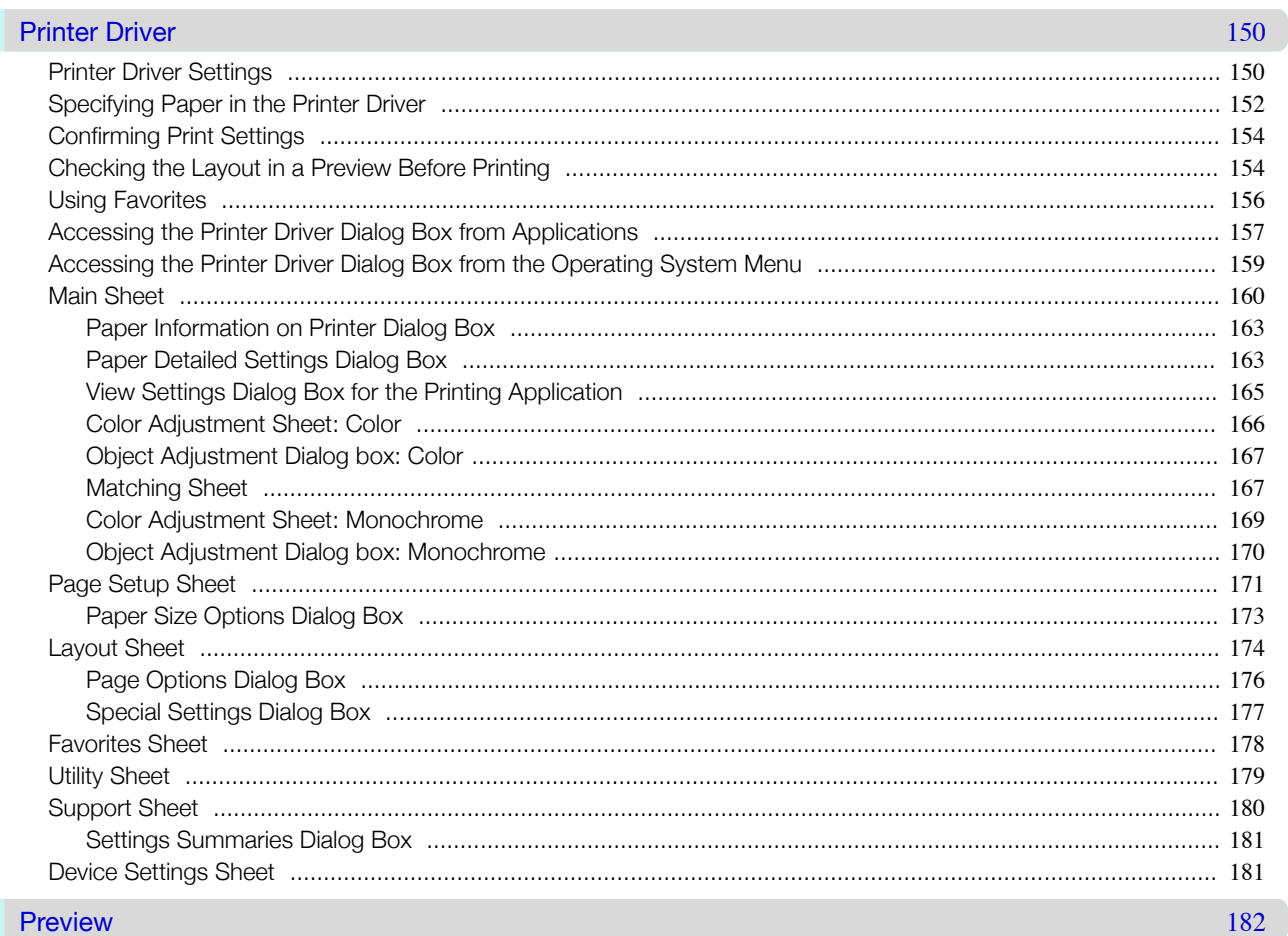

#### Preview

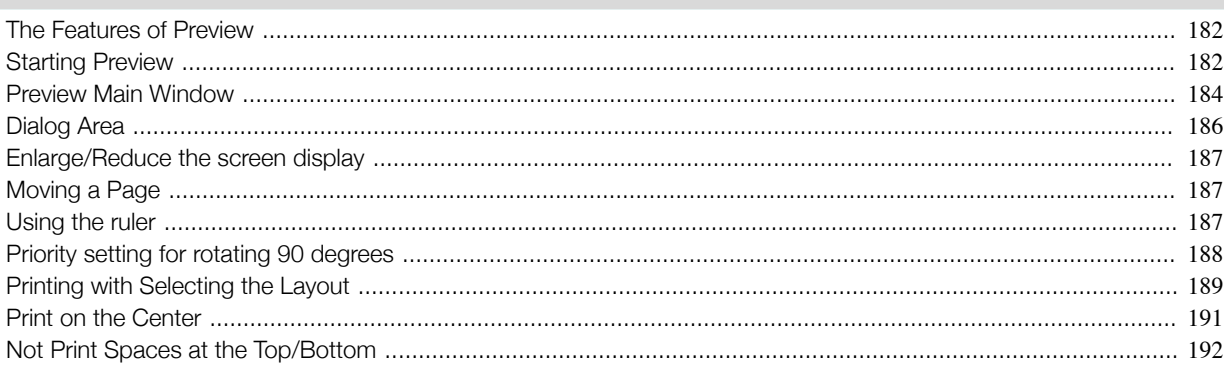

#### Free Layout

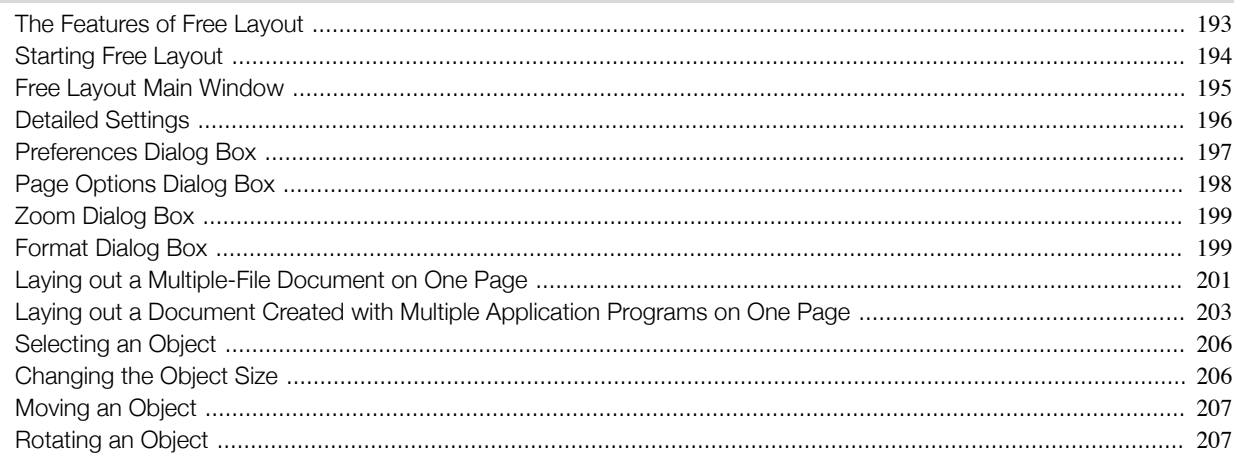

## 149

Mac OS Software

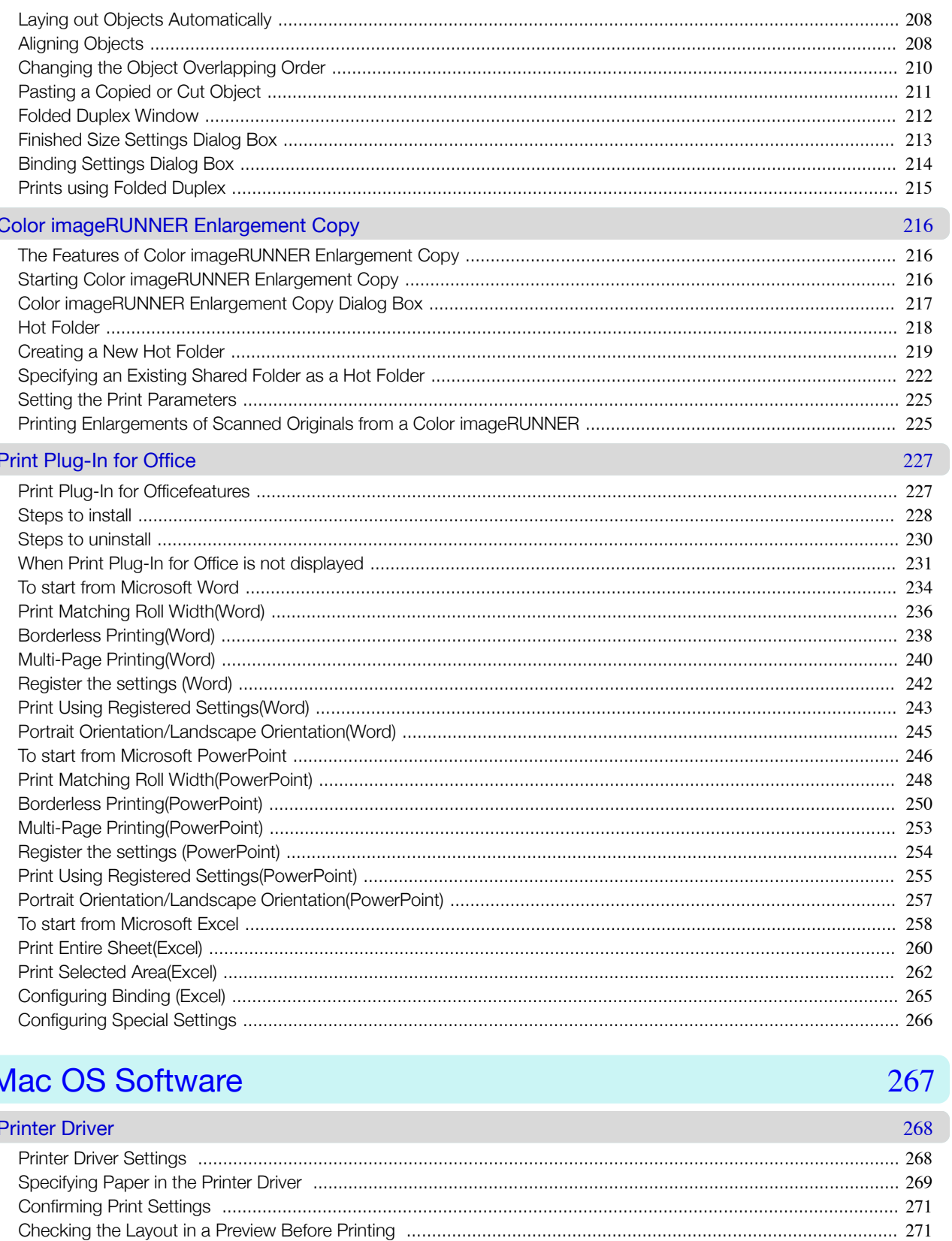

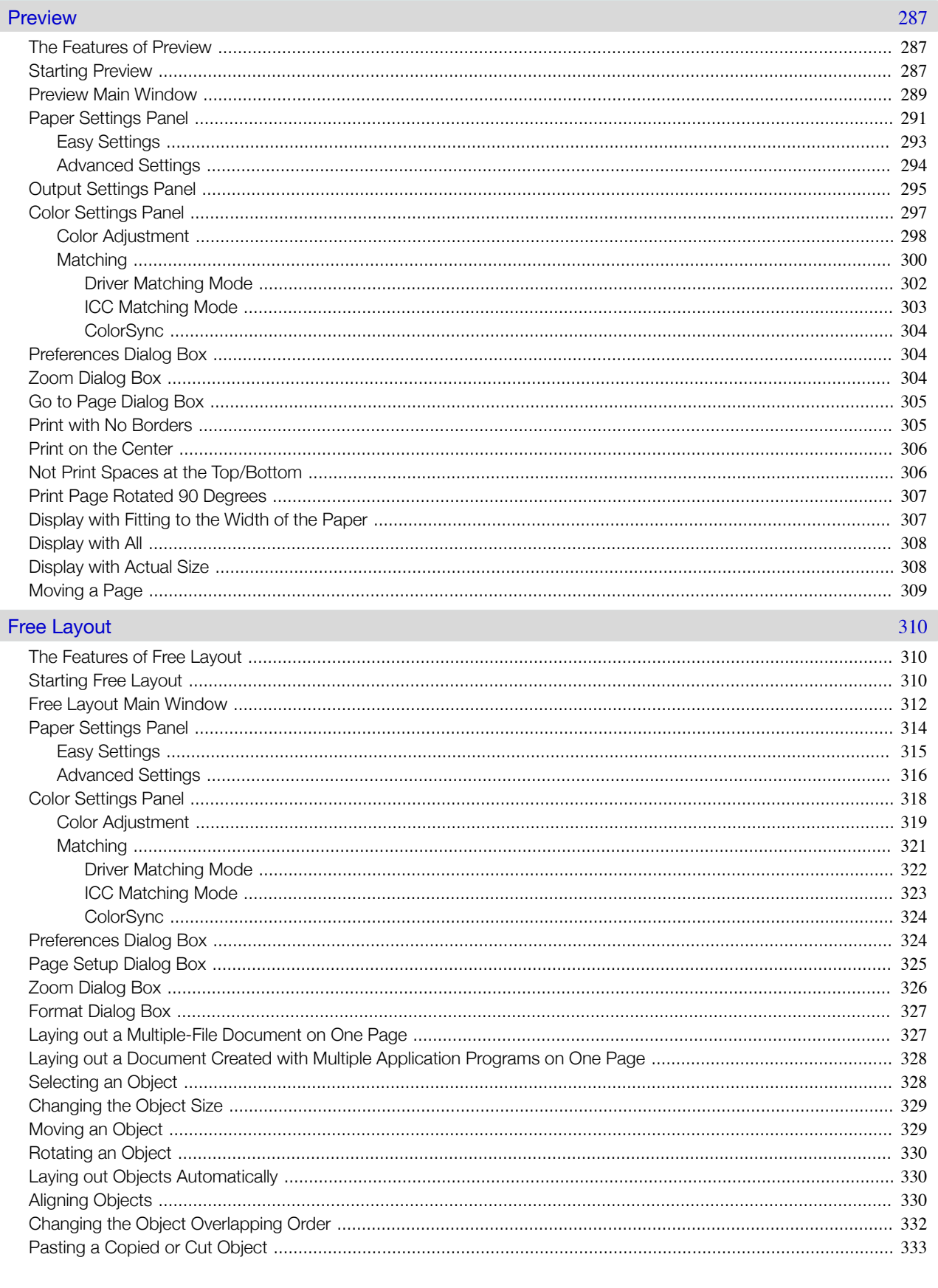

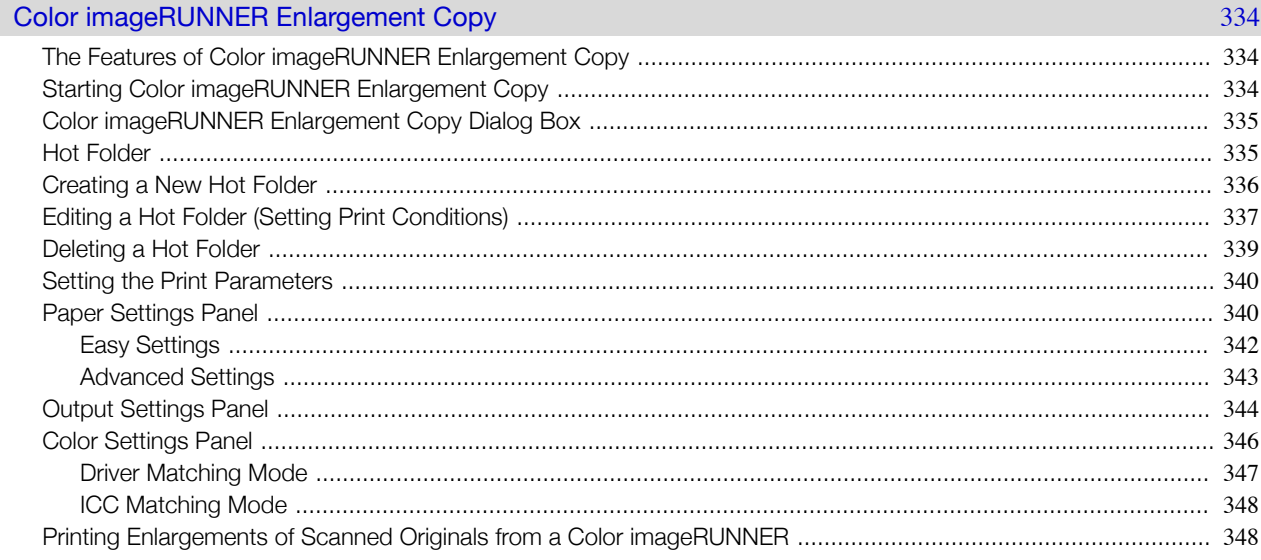

# Handling and Use of Paper

#### Paper

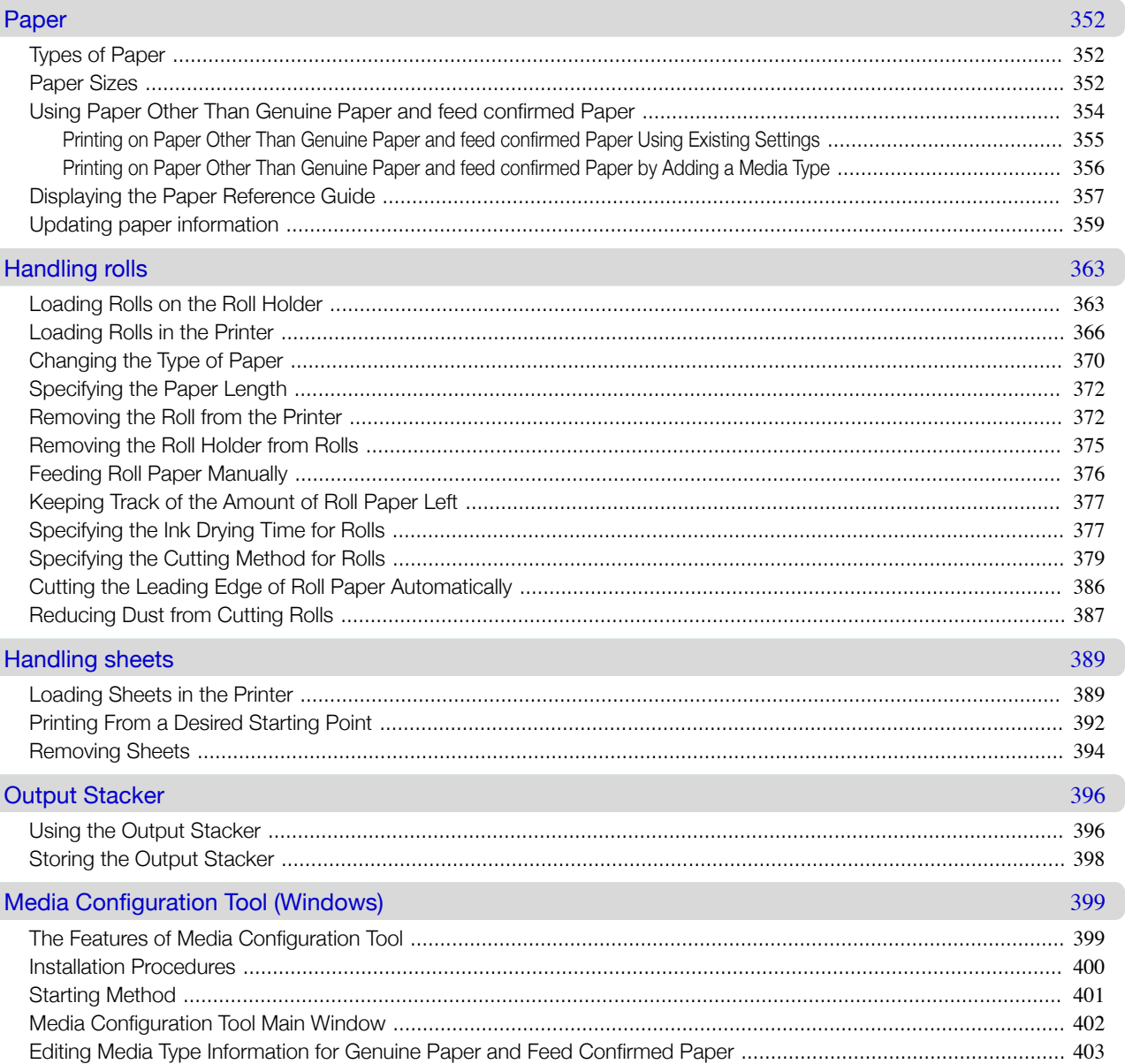

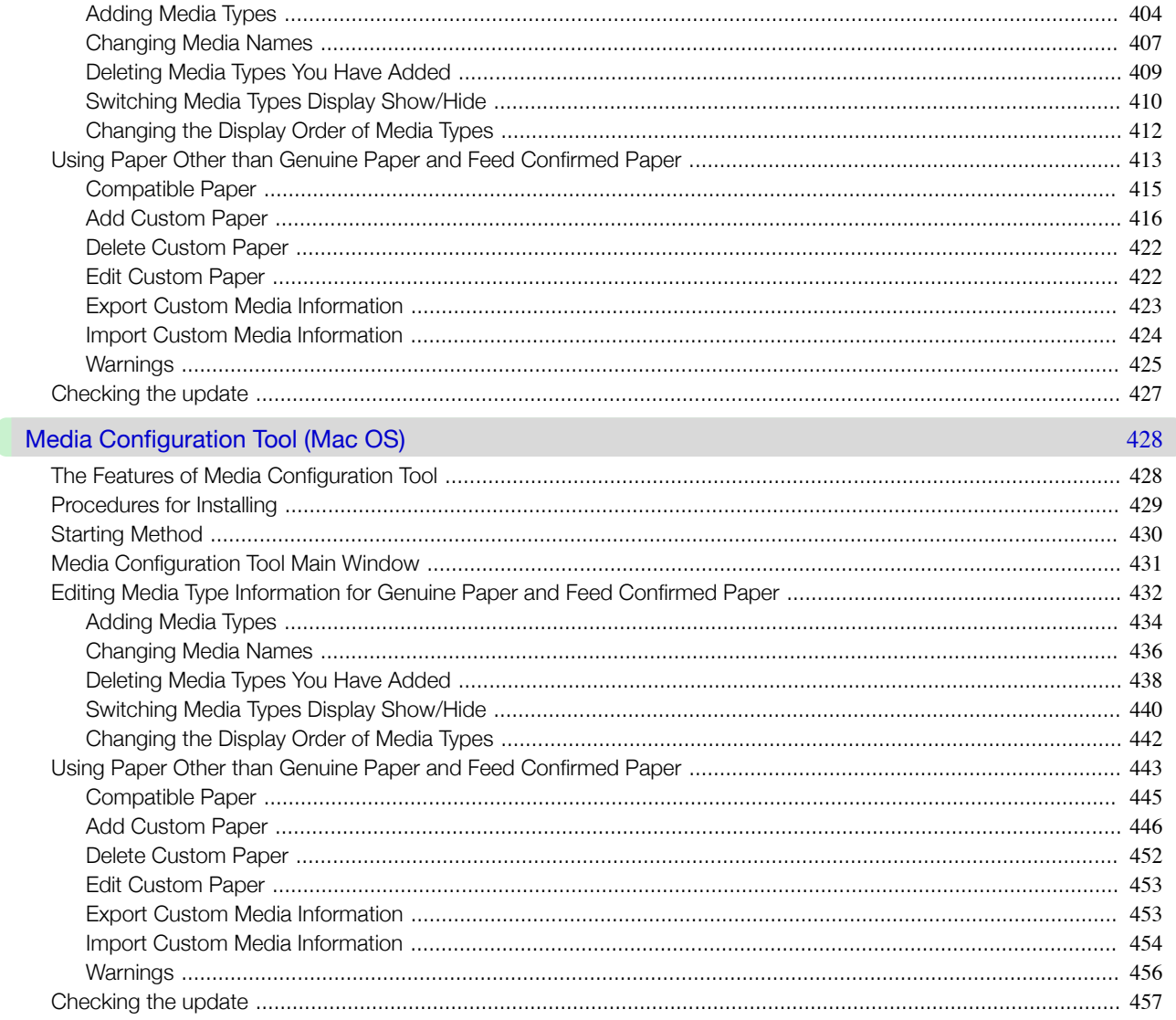

# **Control Panel**

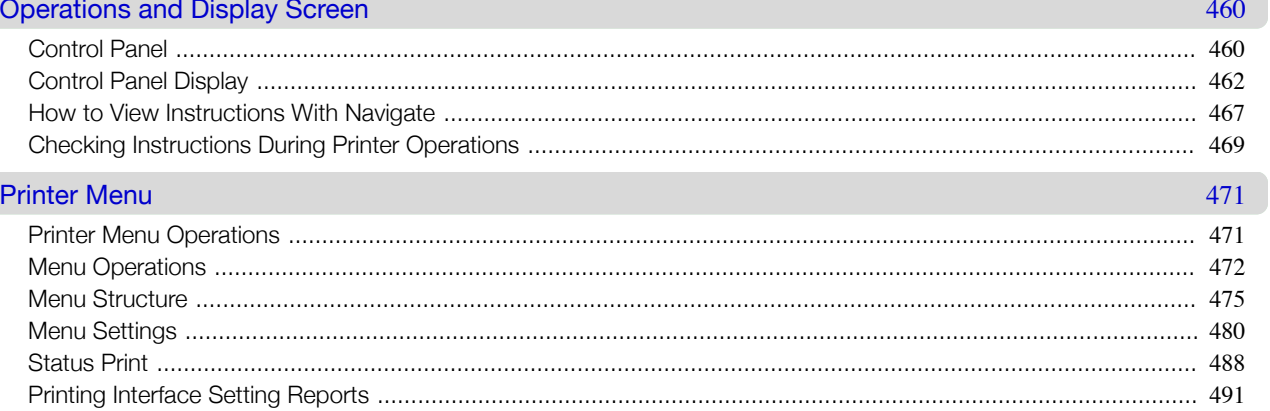

# **Printer Parts**

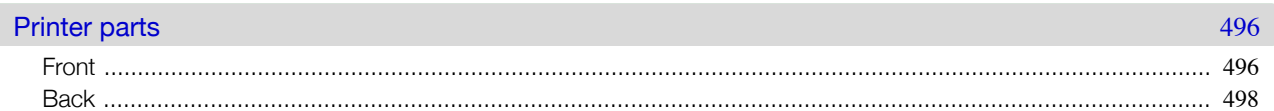

8

**Printer Parts** 

**Control Panel** 

 $\overline{\phantom{a}}$ 

495

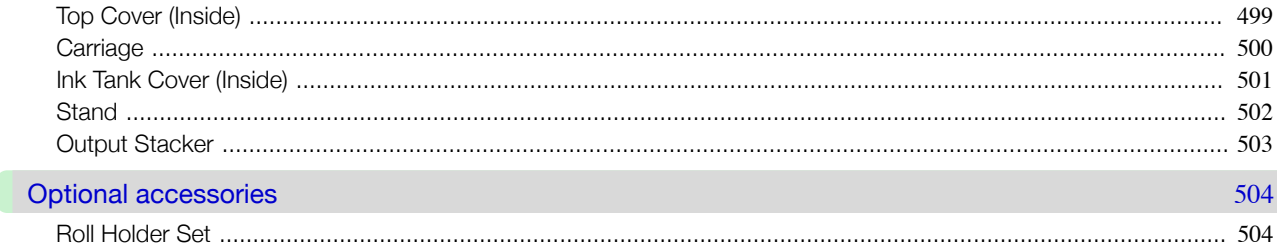

## **Network Setting**

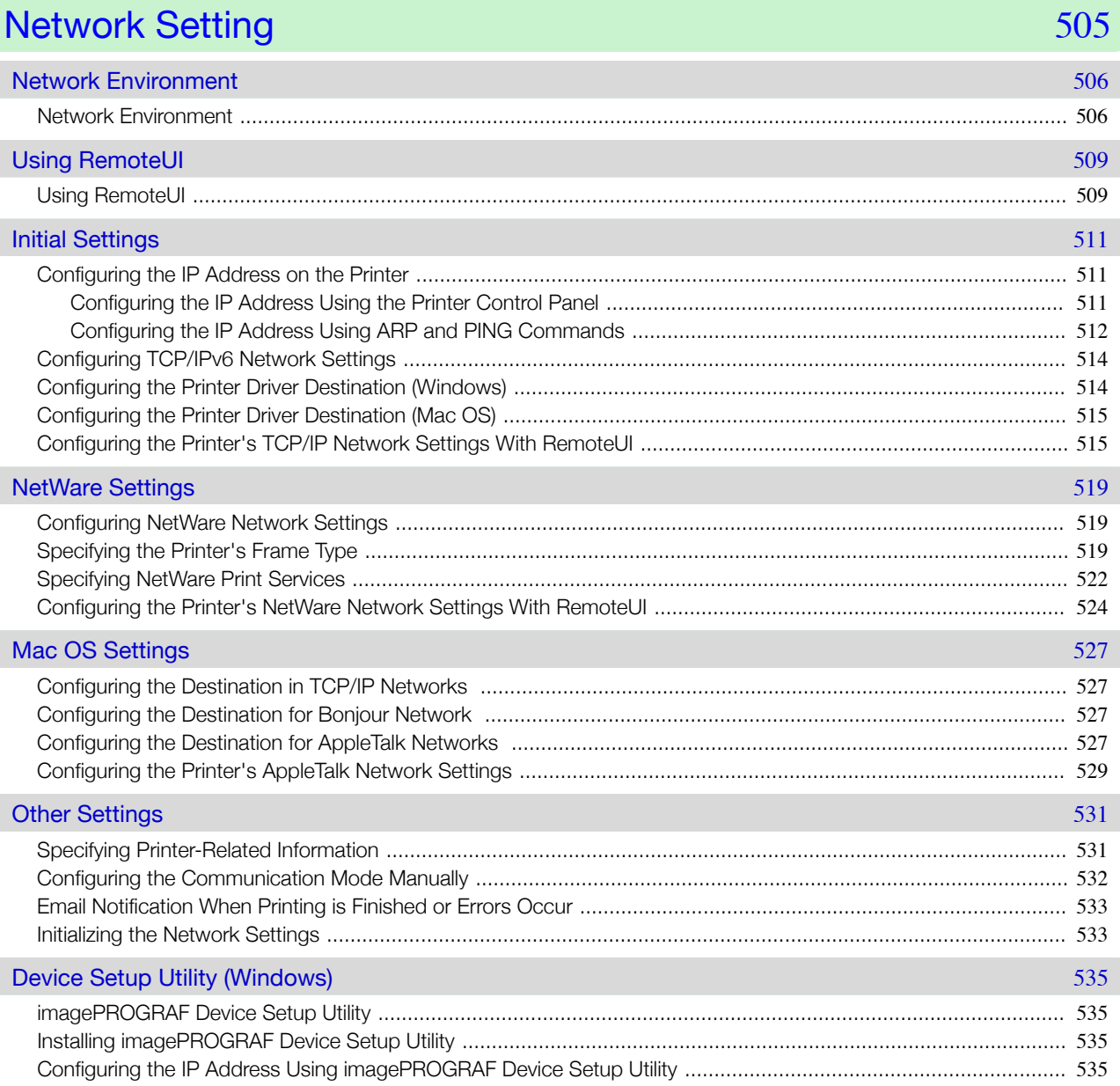

# **Print Job Management**

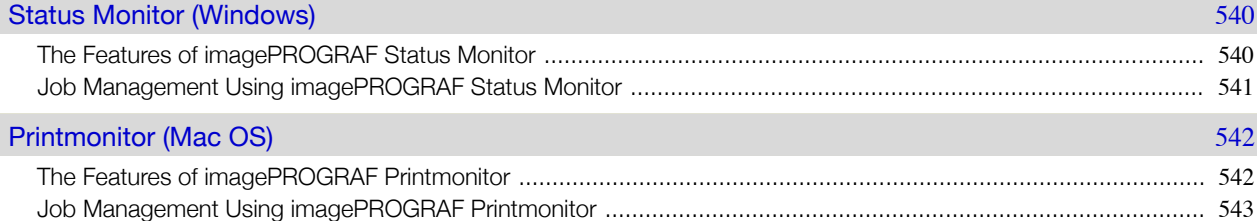

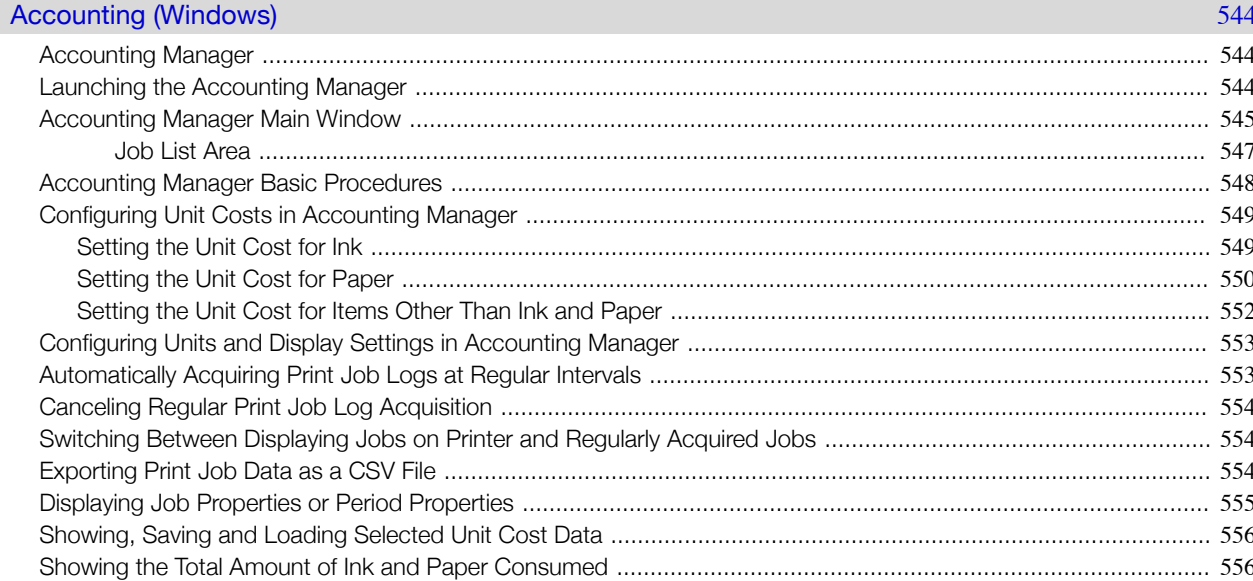

# **Adjustments for Better Print Quality**

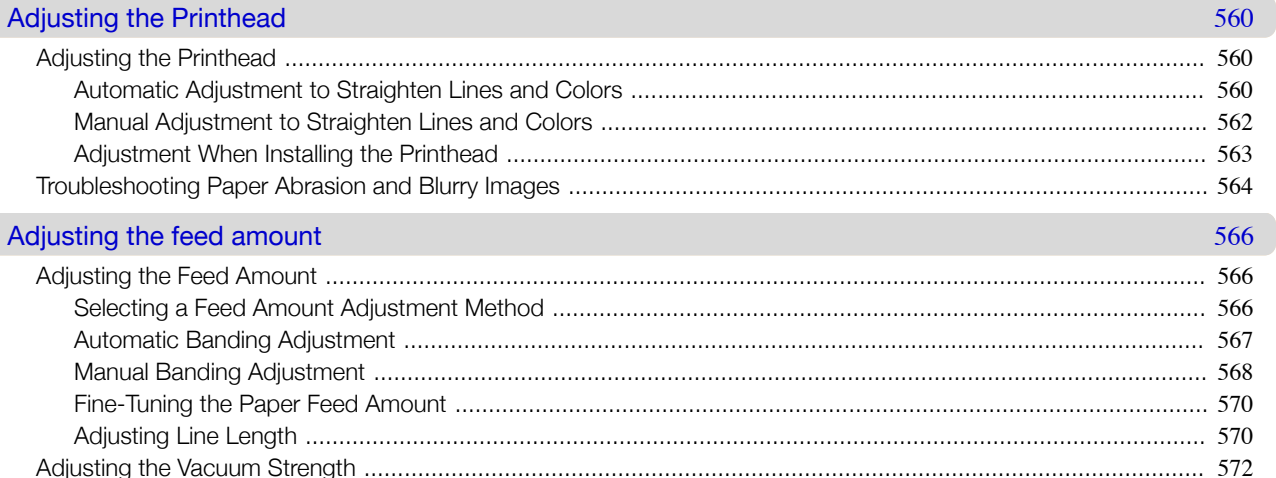

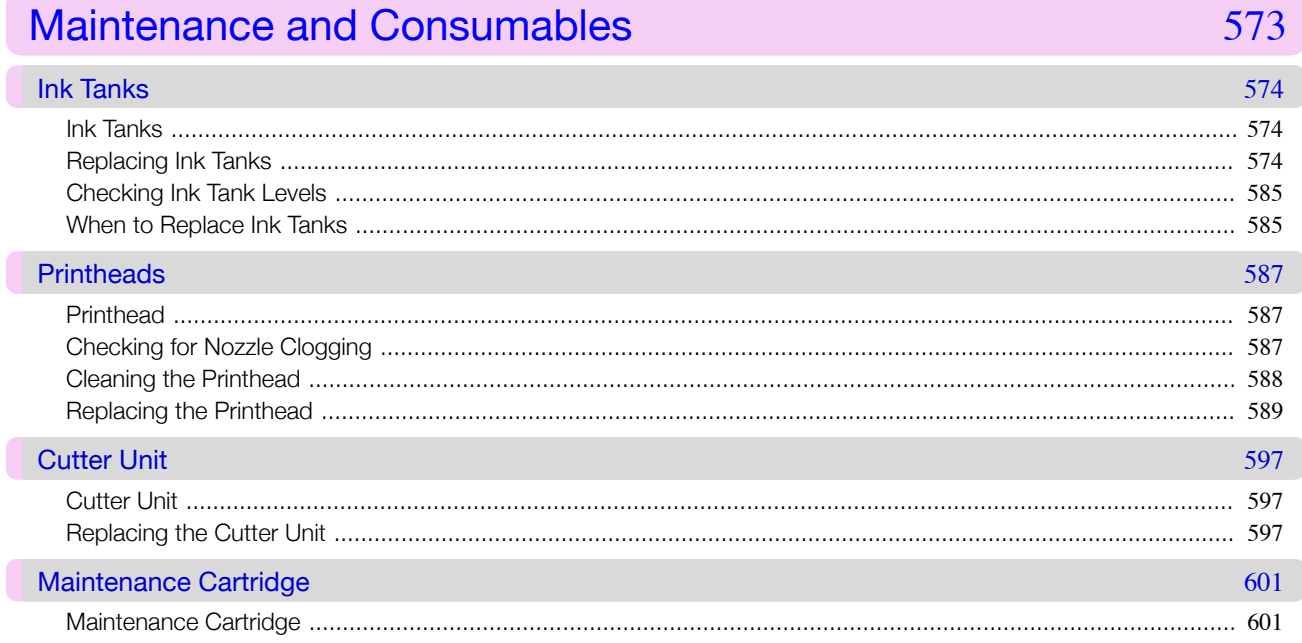

Ū

Adjustments for Better Print Quality

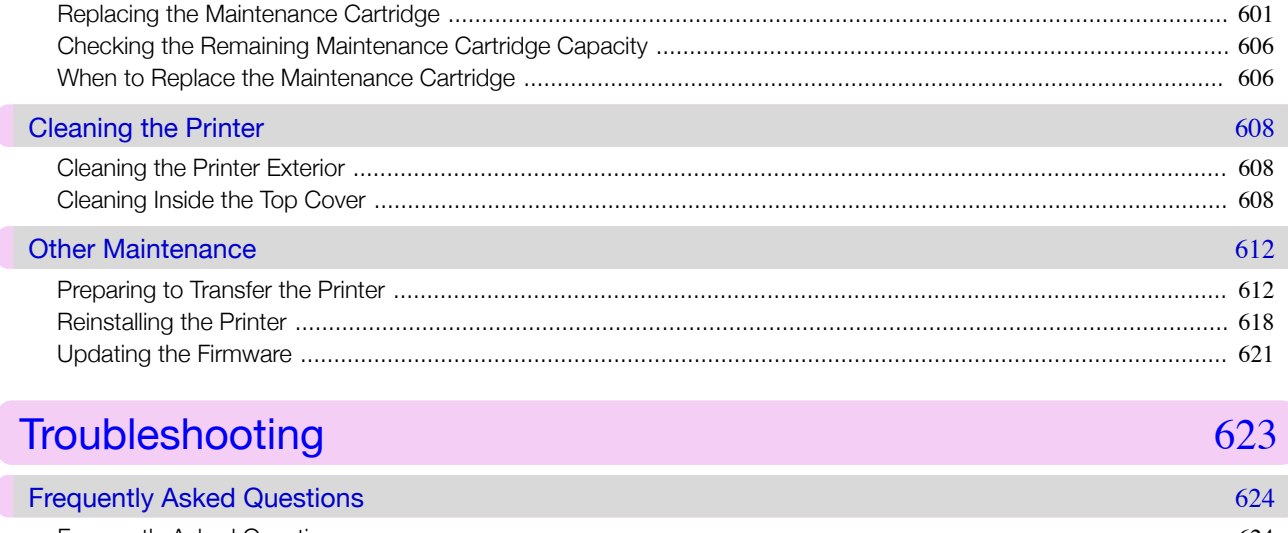

Maintenance and Consumables

Troubleshooting

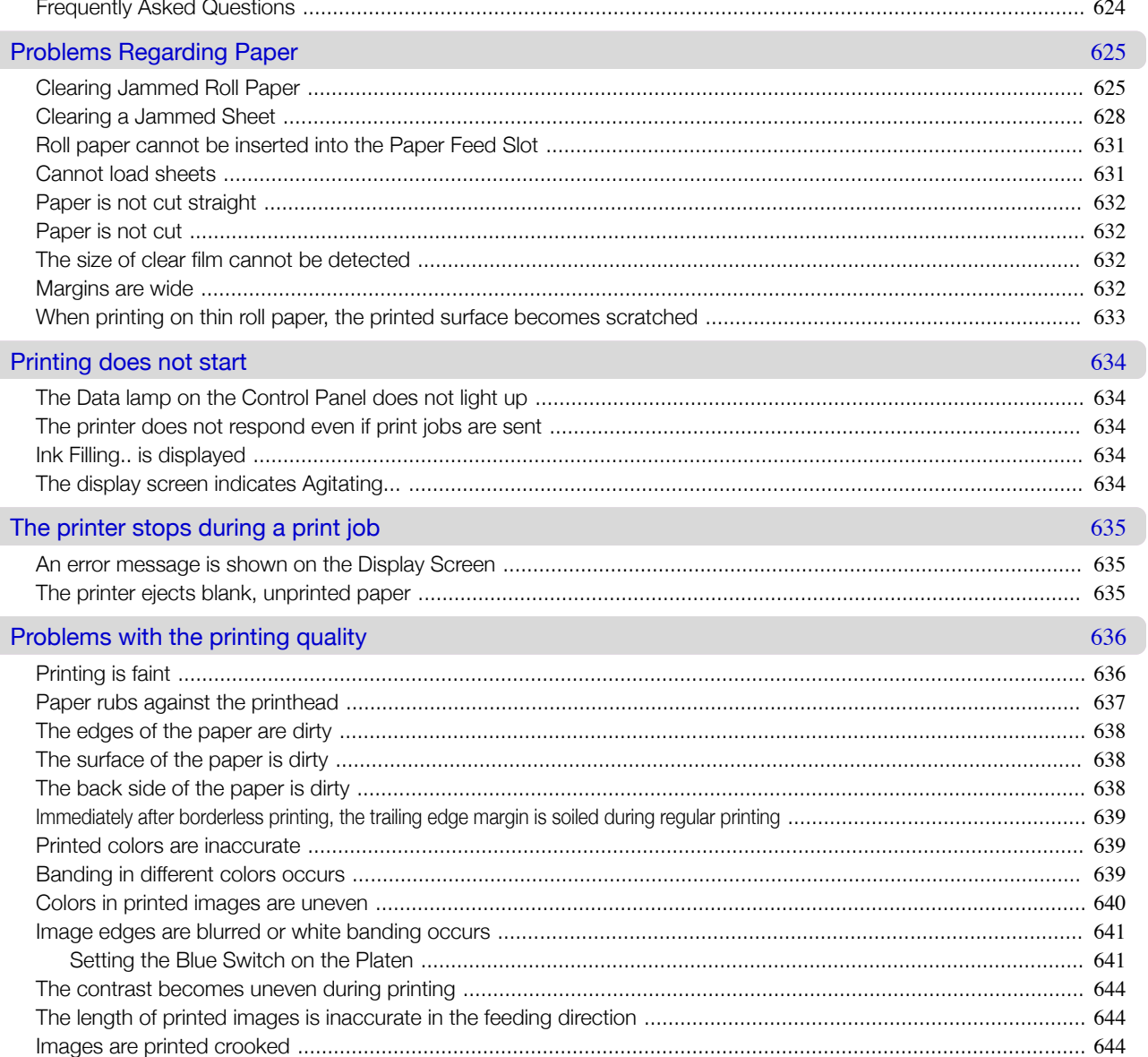

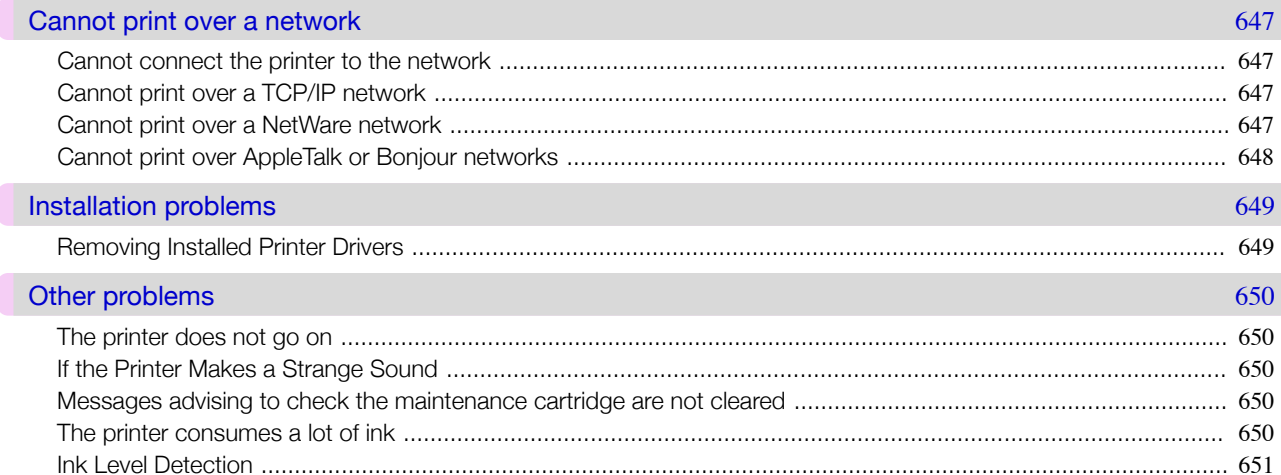

655

656

Troubleshooting

### **Error Message**

#### **Error Messages**

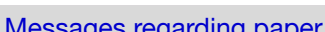

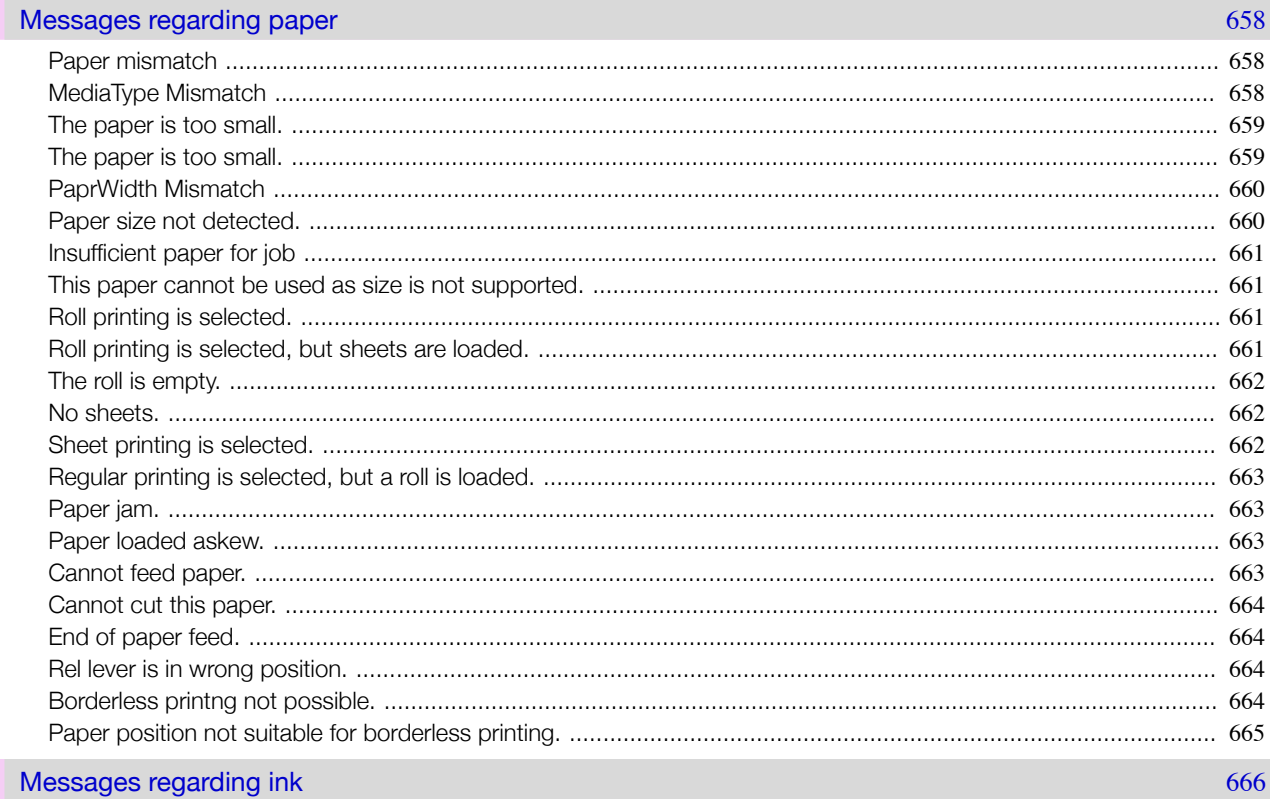

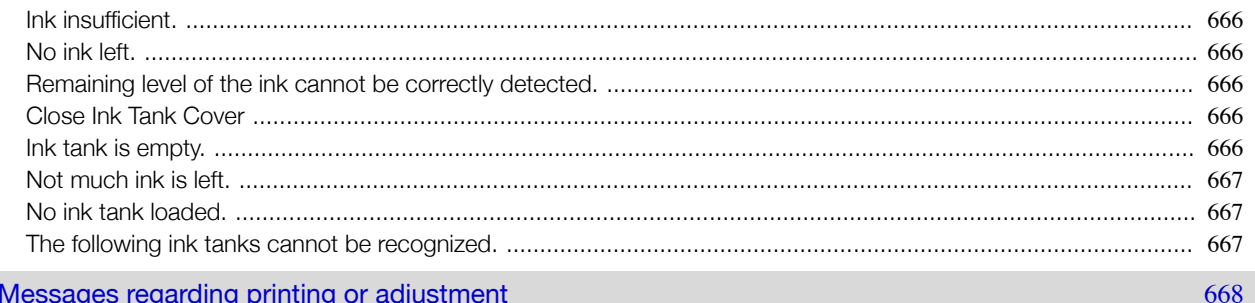

Specifications

**Appendix** 

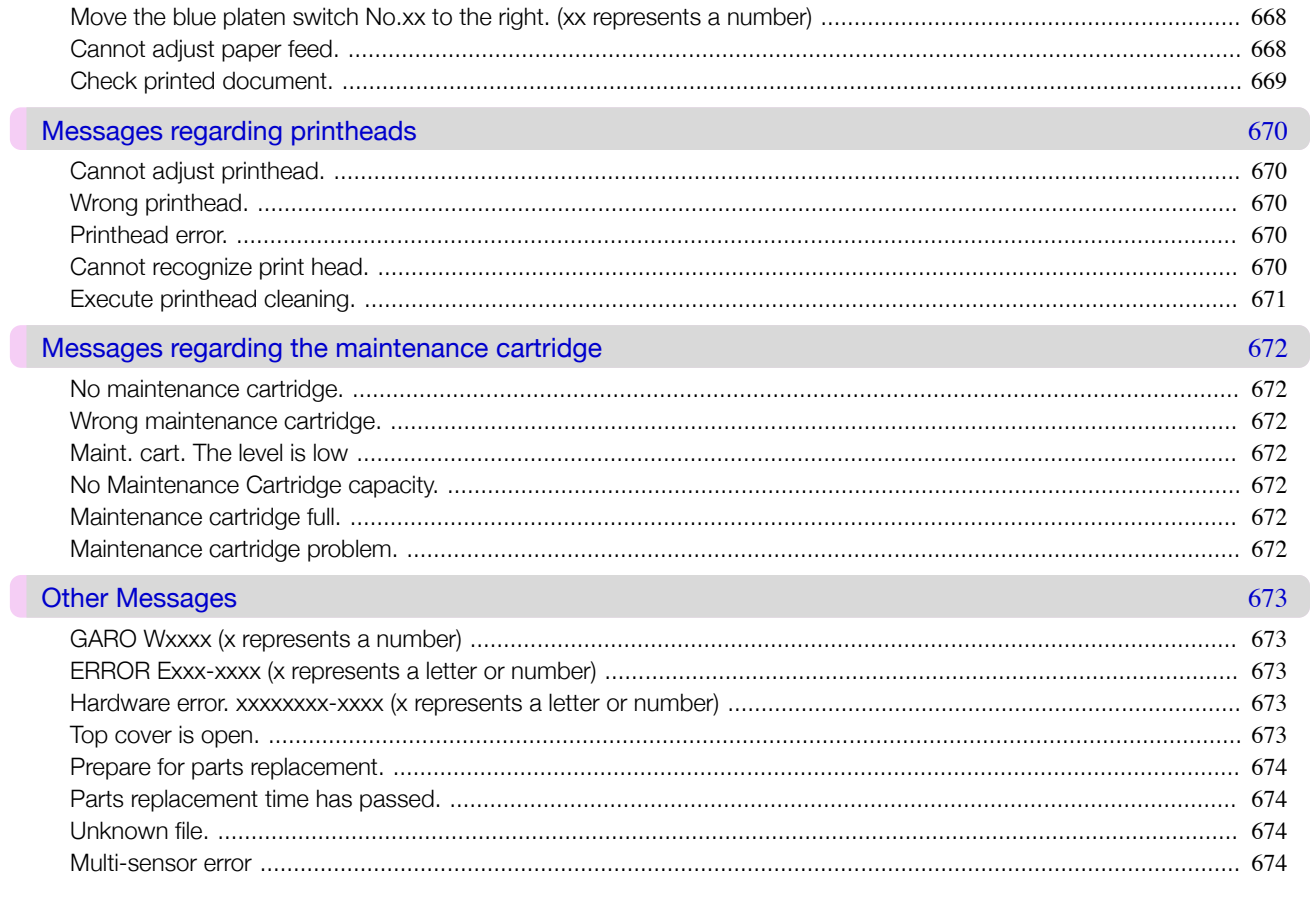

# Specifications

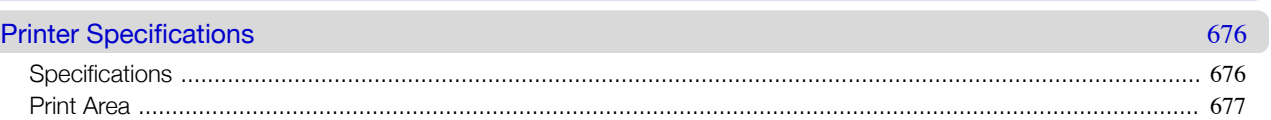

# Appendix

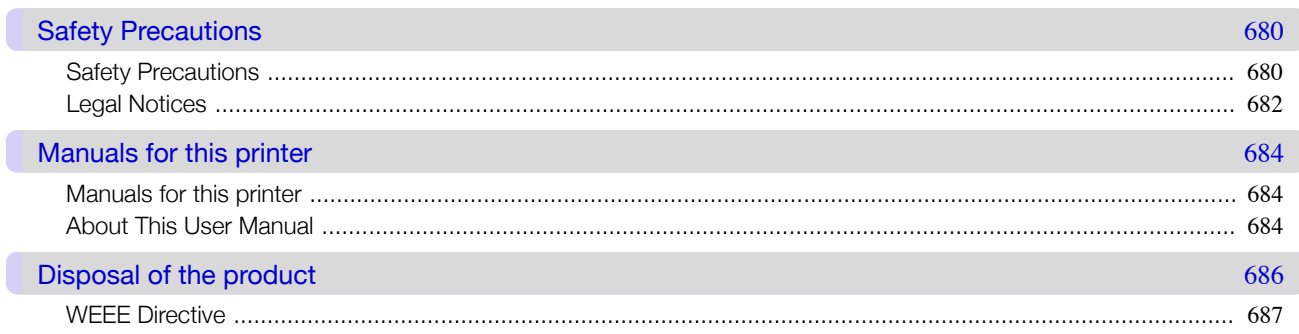

# Memo

### <span id="page-14-0"></span>iPF8400SE

[User's Guide](#page-0-0)

# Basic Printing Workflow

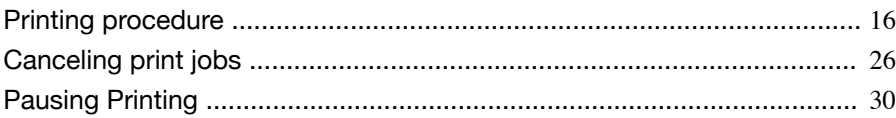

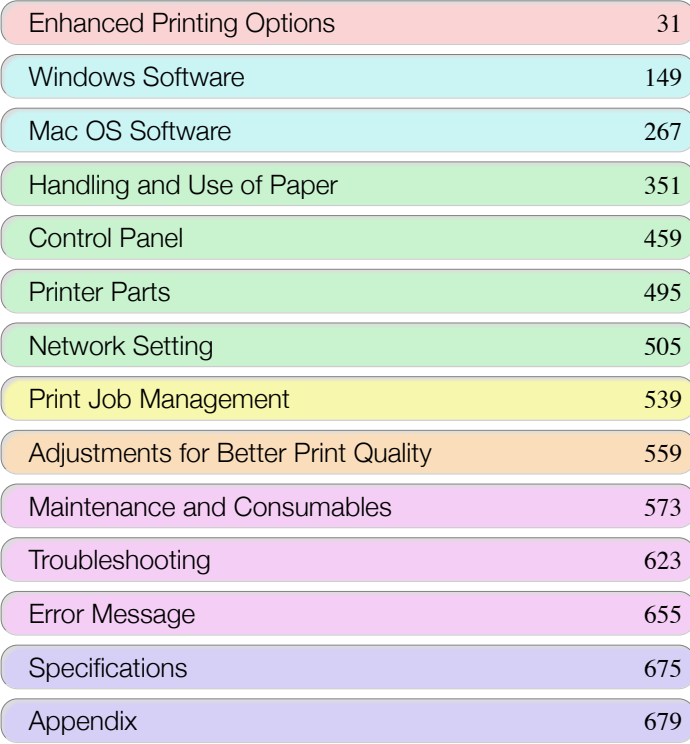

# <span id="page-15-0"></span>Printing procedure

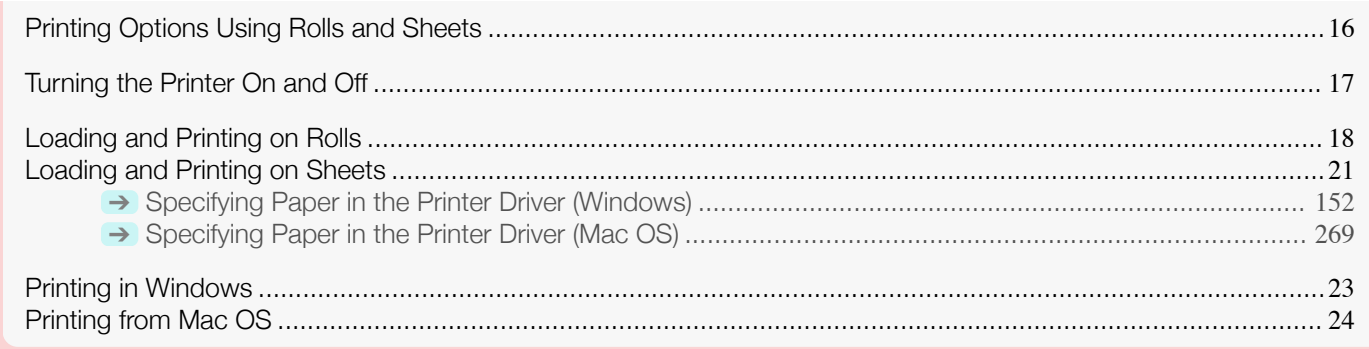

#### **Printing Options Using Rolls and Sheets**

The printer supports both rolls and sheets.

This section introduces the main features of each, as well as the main printing methods available. Select rolls or sheets to suit your particular printing application.

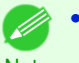

- **For information on the types of paper the printer supports, see "[Types of Paper](#page-351-0)." → P.352**
- **Note •** A variety of other ways to print are available besides those introduced here. For details, see "[Enhanced Printing Op](#page-30-0)[tions](#page-30-0)." ➔P.31

#### Roll printing

Media in spooled rolls is generally called Roll Media. Rolls are loaded on the Roll Holder, which are in turn loaded in the printer.

Rolls can be used to print large photos or create posters or banners that cannot be printed on regular sheets.

- **•** Large-format printing Easily print vertical or horizontal banners from familiar applications such as Microsoft Office applications. (See "[Printing Vertical or Horizontal Banners \(Large-Format Printing\)](#page-86-0).") ➔P.87
- **•** Borderless printing

Print without a margin (border) around posters or photos. (See "[Borderless Printing on Paper of Equivalent Size](#page-76-0).") → P.77 (See "[Borderless Printing by Resizing Originals to Fit the Roll Width](#page-80-0).") → P.81 (See "[Borderless Printing at Actual Size](#page-69-0).") ➔P.70

- **•** Banner printing You can print multiple pages as a single continuous image, without margins between pages. (See "[Printing Multiple Pages Continuously](#page-104-0).") ➔P.105
- **•** 90-degree rotation before printing Originals in portrait orientation are rotated 90 degrees when possible to use paper more efficiently. (See "[Conserving Roll Paper by Rotating Originals 90 Degrees](#page-125-0).") ➔P.126
- **•** Enlarged/reduced printing You can freely adjust the size of originals by enlarging or reducing originals before printing. (See "[Resizing Originals to Match the Paper Size](#page-53-0).")  $\rightarrow$  P.54 (See "[Resizing Originals to Fit the Roll Width](#page-55-0).")  $\rightarrow$  P.56) (See "[Resizing Originals by Entering a Scaling Value](#page-59-0).") (→P.60)
- **•** Free Layout (Windows) and imagePROGRAF Free Layout (Mac OS) Print multiple documents from multiple applications (such as word-processing programs, spreadsheet programs, and so on) next to each other. (See "[Printing Multiple Originals Next to Each Other](#page-100-0).") ➔P.101

# Basic Printing Workflow [Basic Printing Workflow](#page-14-0)

#### <span id="page-16-0"></span>Sheet printing

Sheets refer to individual sheets of paper. Insert the sheet between the Platen and the Paper Retainer.

- **•** Enlarged/reduced printing You can freely adjust the size of originals by enlarging or reducing originals before printing. (See "[Resizing Originals to Match the Paper Size](#page-53-0).") → P.54 (See "[Resizing Originals by Entering a Scaling Value](#page-59-0).") → P.60
- **•** Free Layout (Windows) and imagePROGRAF Free Layout (Mac OS) Print multiple documents from multiple applications (such as word-processing programs, spreadsheet programs, and so on) next to each other. (See "[Printing Multiple Originals Next to Each Other](#page-100-0).") ➔P.101

#### **Turning the Printer On and Off**

Turning the printer on

**1** Press the **Power** button to turn on the printer. The printer will now start up. After the Display Screen shows the Canon logo, "**Starting up... Please wait.**" is displayed.

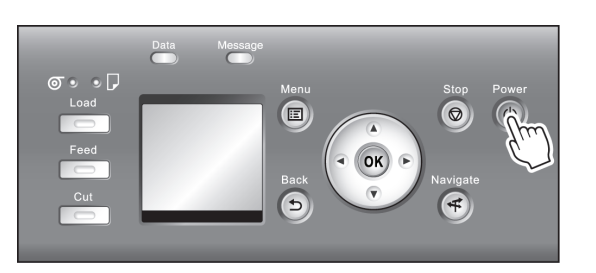

**2** The **Power Lamp** is lit when the printer finishes starting up, and the printer is now in **Standby**.

The printer will not go into **Standby** in the following situations. Take the appropriate action.

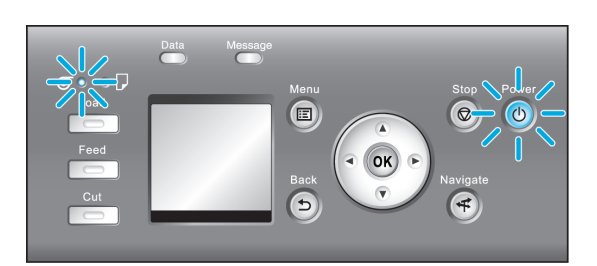

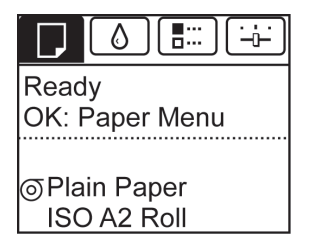

- **•** The Top Cover is open Close the Top Cover.
- **•** The Ink Tank Cover is open Close the Ink Tank Cover.
- **•** The Printhead is not installed see "[Replacing the Printhead](#page-588-0)." → P.589
- **•** An Ink Tank is not installed see "[Replacing Ink Tanks](#page-573-0)." → P.574

<span id="page-17-0"></span>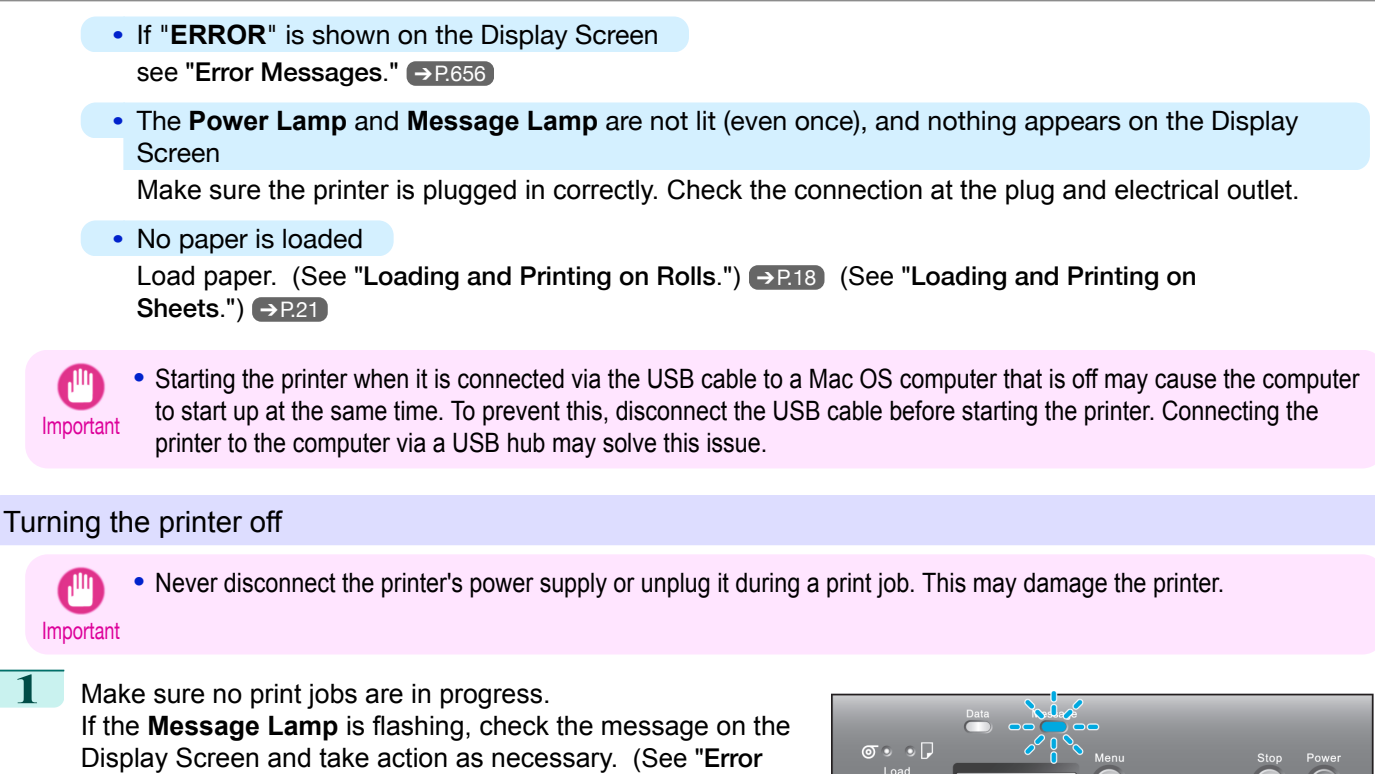

[Messages](#page-655-0).") → P.656

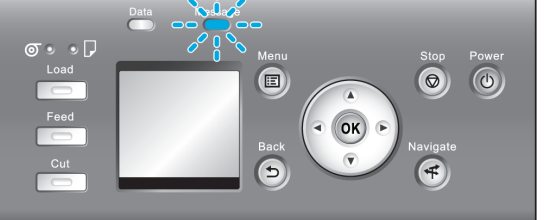

If the **Data Lamp** is flashing, the printer is receiving a print job. Turn off the printer only after printing is finished.

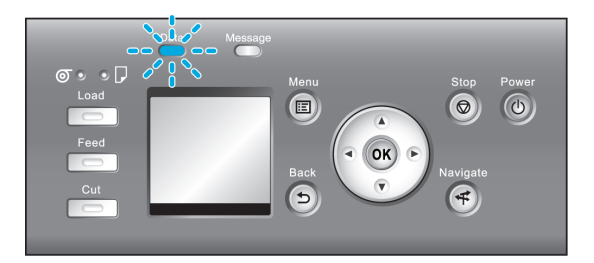

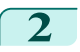

**2** Hold down the **Power** button for more than a second.

After "**Shut Down.. Please Wait..**" is shown on the Display Screen, the printer shuts off.

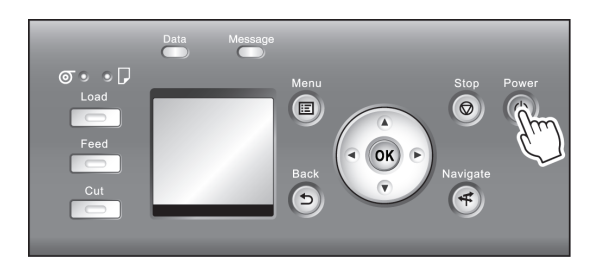

#### **Loading and Printing on Rolls**

These are the basic steps for loading and printing on rolls. Follow these steps to load and print on rolls.

• For details on using the Output Stacker, see "[Using the Output Stacker](#page-395-0)." → P.396

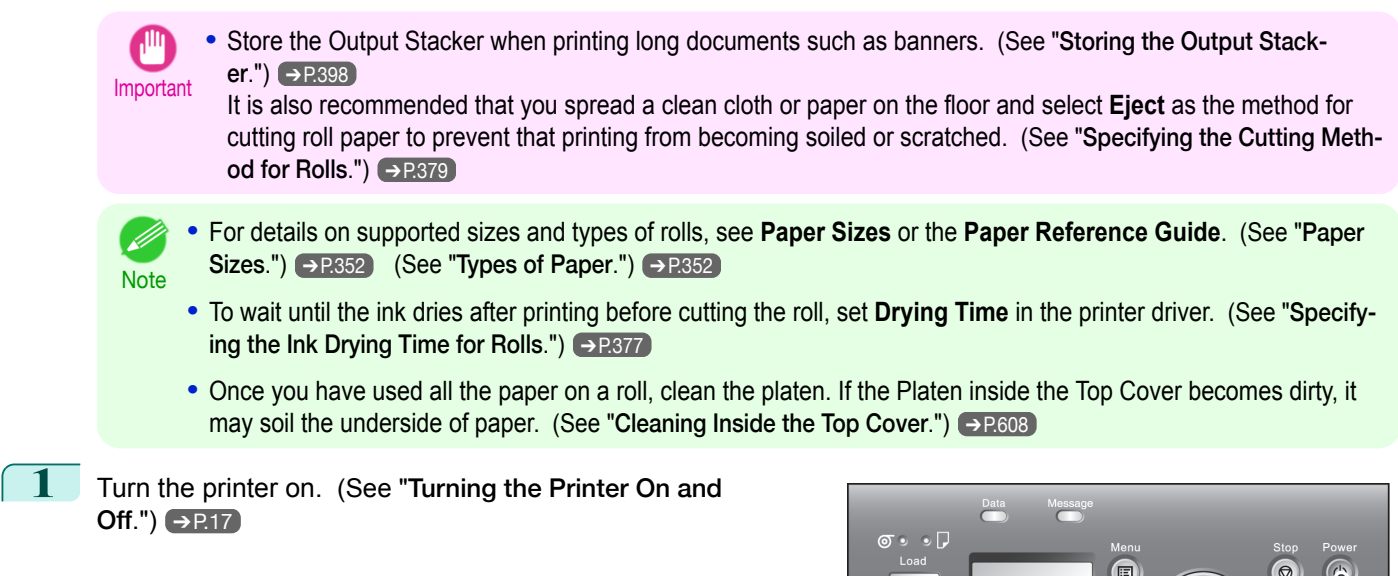

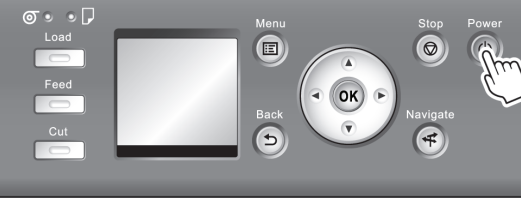

**2** Load the roll on the Roll Holder. (See "[Loading Rolls on the](#page-362-0) [Roll Holder](#page-362-0).") → P.363

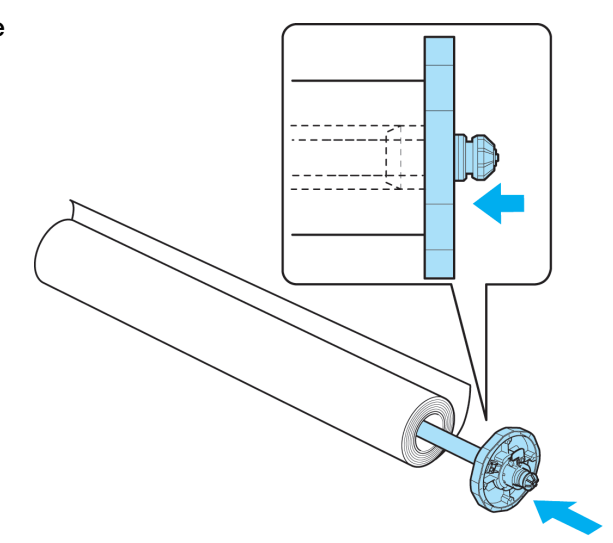

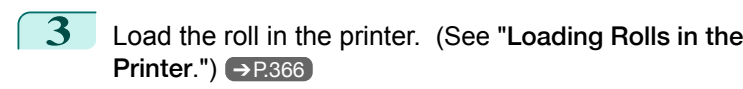

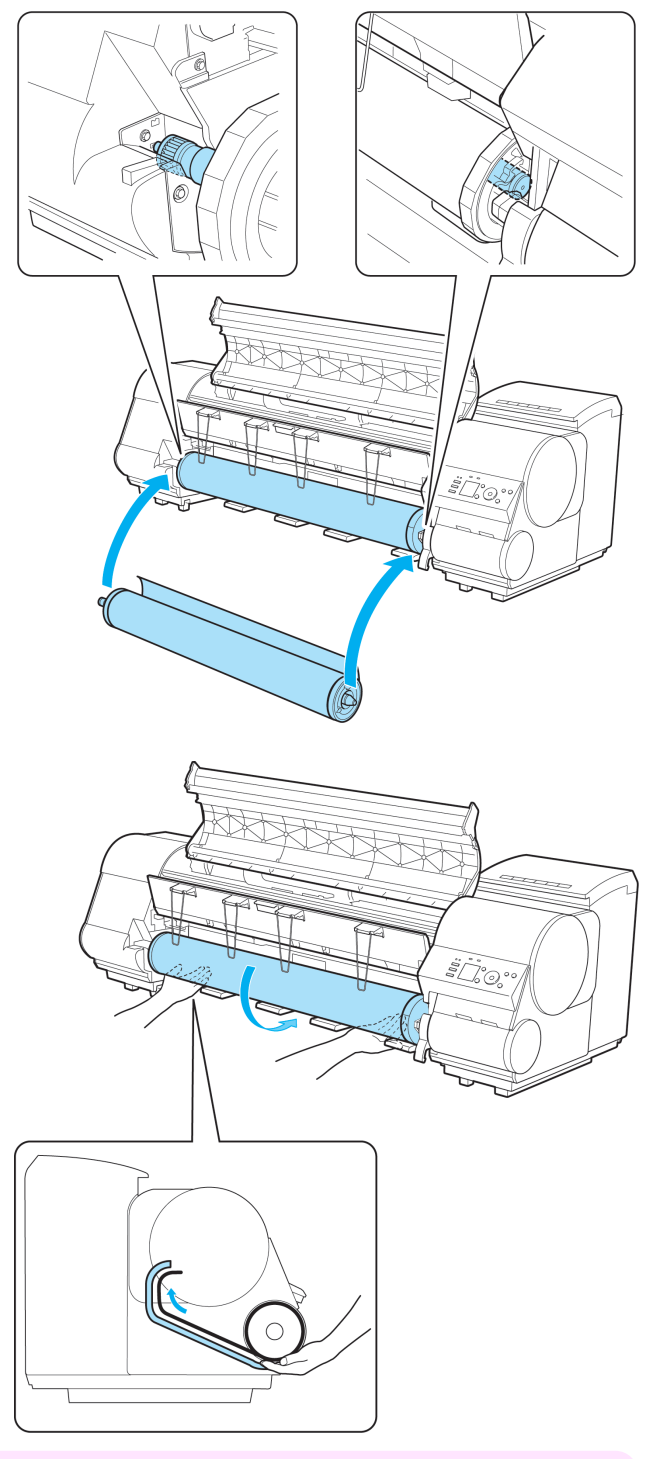

Important **•** When printing without borders, definitely set the blue Switch on the platen to the ● side. If the switch is set incorrectly, print quality may deteriorate. (See "[Setting the Blue Switch on the Platen](#page-640-0).") ➔P.641

′⊪

<span id="page-20-0"></span>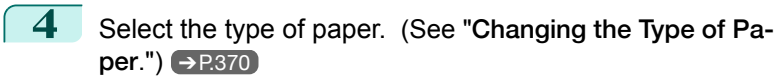

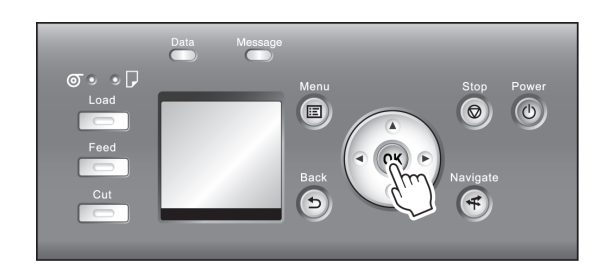

**Note •** If no barcode has been printed on the roll and you have set **ManageRemainRoll** to **On**, specify the roll length after the type of paper. (See "[Specifying the Paper Length](#page-371-0).") ➔P.372

**5** Complete settings in the printer driver for the type of paper and other details.

- **•** [Specifying Paper in the Printer Driver \(Windows\)](#page-151-0) ➔P.152
- **•** [Specifying Paper in the Printer Driver \(Mac OS\)](#page-268-0) ➔P.269

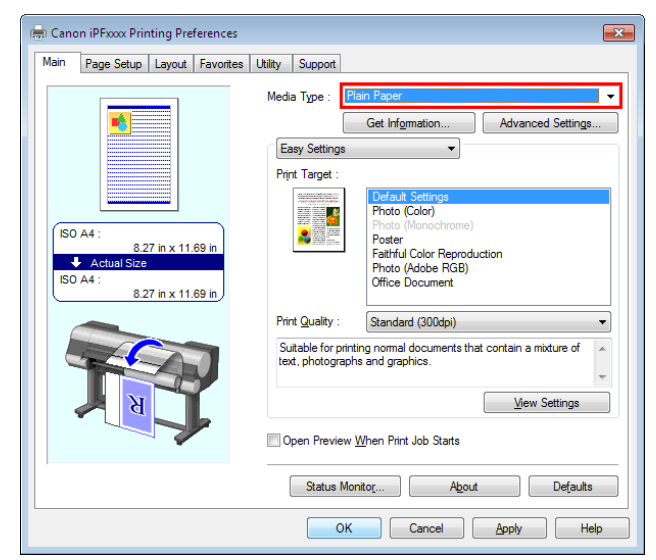

**6** Send the print job.

- [Printing in Windows](#page-22-0) → P.23
- **•** [Printing from Mac OS](#page-23-0) ➔P.24

The printer now starts printing the print job.

#### **Loading and Printing on Sheets**

These are the basic steps for loading sheets and then printing. Follow the steps below to load and print on sheets.

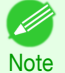

**•** For details on supported types and sizes of paper, see **Paper Sizes** or the **Paper Reference Guide**. [\(See "](#page-351-0)Paper [Sizes](#page-351-0).") → P.352 (See "[Types of Paper](#page-351-0).") → P.352

**•** Borderless printing is not supported on sheets. For the features and the main printing methods available for sheet printing, see "[Printing Options Using Rolls and Sheets](#page-15-0)." ➔P.16

[Printing procedure](#page-15-0)

Printing procedure

**1** Turn the printer on. (See "[Turning the Printer On and](#page-16-0) [Off](#page-16-0).")  $\rightarrow$  P.17

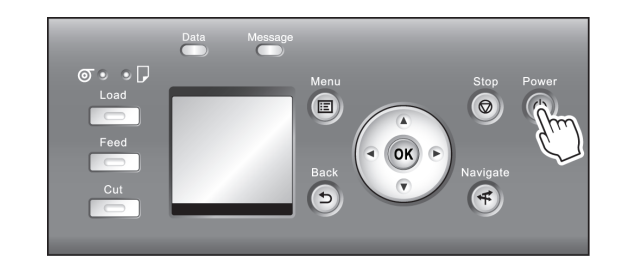

**2** Complete settings in the printer driver for the type of paper and other details.

- **•** [Specifying Paper in the Printer Driver \(Windows\)](#page-151-0) ➔P.152
- **•** [Specifying Paper in the Printer Driver \(Mac OS\)](#page-268-0) ➔P.269

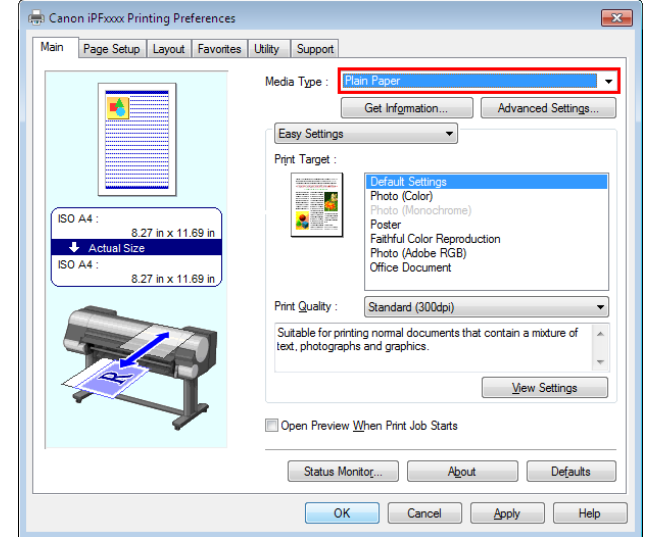

**3** Send the print job.

- **•** [Printing in Windows](#page-22-0) ➔P.23
- [Printing from Mac OS](#page-23-0)  $\rightarrow$  P.24

er.")  $\rightarrow$  [P.389](#page-388-0)

Start printing.

<span id="page-22-0"></span>**4** Load the sheet. (See "[Loading Sheets in the Print-](#page-388-0)

 $\begin{picture}(220,20) \put(0,0){\line(1,0){10}} \put(15,0){\line(1,0){10}} \put(15,0){\line(1,0){10}} \put(15,0){\line(1,0){10}} \put(15,0){\line(1,0){10}} \put(15,0){\line(1,0){10}} \put(15,0){\line(1,0){10}} \put(15,0){\line(1,0){10}} \put(15,0){\line(1,0){10}} \put(15,0){\line(1,0){10}} \put(15,0){\line(1,0){10}} \put(15,0){\line($ 

### **Printing in Windows**

Print from the application menu.

Note

(D

Important **•** We recommend exiting unnecessary applications before printing. Running several applications while printing may interrupt the transfer of print data and affect printing quality.

**1** In the source application, select **Print** from the **File** menu to display the dialog box for printing conditions.

**2** After confirming that the printer is selected in the dialog box, click **Print** or **OK** to start printing.

**•** The appearance of the dialog box varies depending on the software application. In most cases, the dialog box

includes basic printing options and enables you to choose the printer, specify the range of pages, number of copies, and so on.

Example: Print dialog box displayed by the application

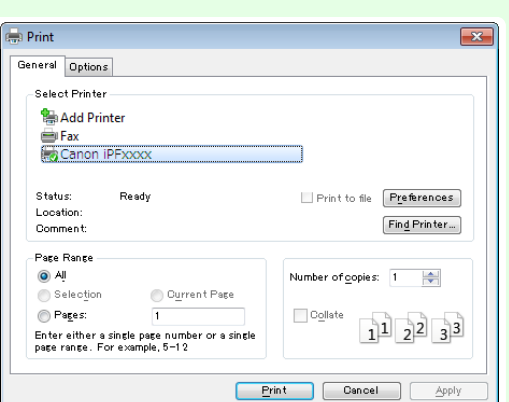

**•** If another printer is selected, select the printer you want to use under **Select Printer** or in the dialog box displayed after clicking **Printer**.

Settings for many printing methods (including enlarged or reduced printing, borderless printing, and so on) are displayed in the printer driver dialog box. There are two ways to access the printer driver dialog box, as follows.

- <span id="page-23-0"></span>**•** From the application (See "[Accessing the Printer Driver Dialog Box from Applications](#page-156-0) .") ➔P.157
- **•** From the operating system menu (See "[Accessing the Printer Driver Dialog Box from the Operating System Menu](#page-158-0) .") ➔P.159

#### **Printing from Mac OS**

Print from the application menu after registering the printer.

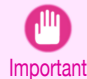

**•** We recommend exiting unnecessary applications before printing. Running several applications while printing may interrupt the transfer of print data and affect printing quality.

#### Registering the printer

Before printing, you must register the printer in **Print & Scan** in **System Preferences** (or **Print & Fax**). For instructions on registering the printer, see "[Configuring the Printer Driver Destination](#page-514-0) ." →P.515

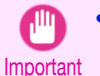

**•** During this setup process, the printer will not be listed among available printers if it is off or disconnected.

#### Printing from the application software

**1** In the application software, select **Print** from the **File** menu to display the dialog box for printing conditions.

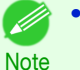

**•** This dialog box includes basic printing options and enables you to choose the printer, specify the range of pages, number of copies, and so on.

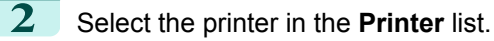

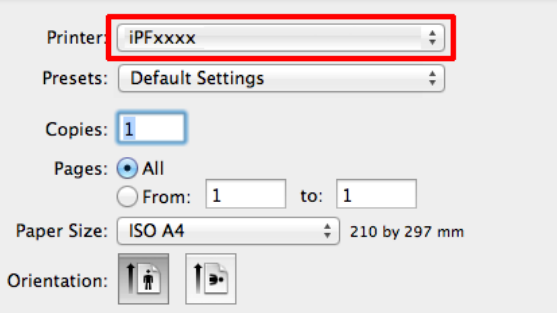

[Printing procedure](#page-15-0)

Printing procedure

### **3** Click **Print** to start printing.

As shown in the following illustration, you can switch to other panes in this dialog box to complete settings for various methods of printing, including enlarged and reduced printing, borderless printing, and so on.

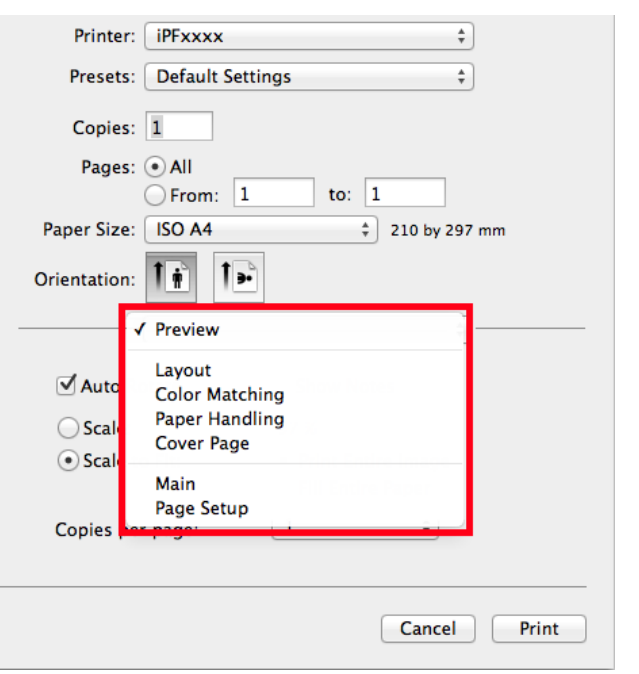

# <span id="page-25-0"></span>Canceling print jobs

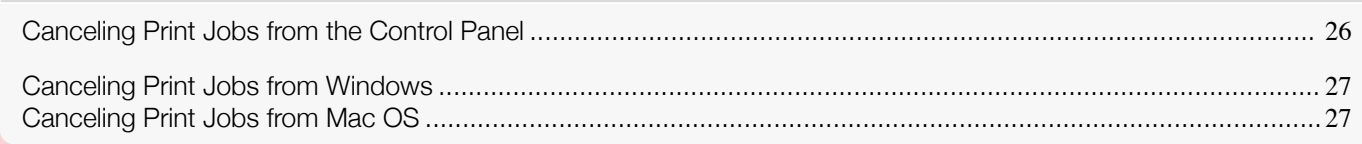

#### **Canceling Print Jobs from the Control Panel**

To cancel printing or reception of print jobs, press the **Stop** button on the Control Panel.

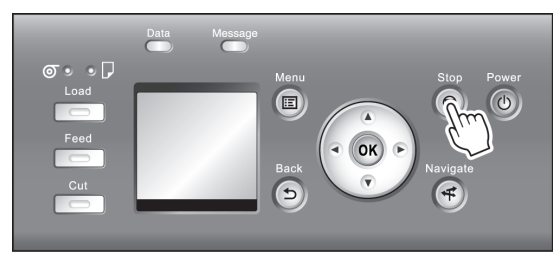

When you press the **Stop** button during printing, printer operation varies depending on the current status.

#### **•** If you press the **Stop** button before printing starts

Pressing the **Stop** button before printing starts will display a confirmation message. To cancel the print job, select **Yes**.

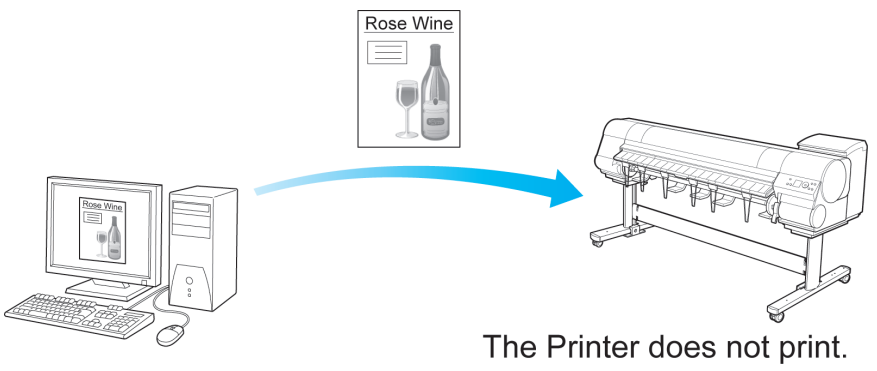

#### **•** If you press the **Stop** button during printing

Pressing the **Stop** button during printing will display a confirmation message. To cancel the print job immediately, select **Yes**.

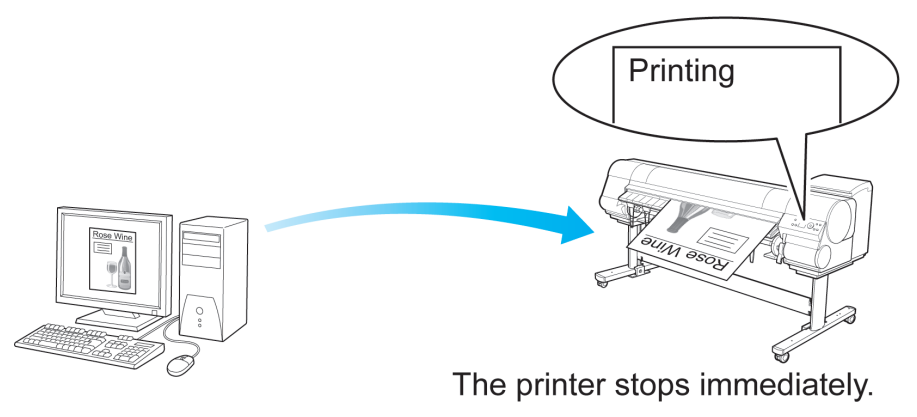

[User's Guide](#page-0-0)

#### <span id="page-26-0"></span>**Canceling Print Jobs from Windows**

In the printer window, you can cancel jobs that are being sent to the printer. Using **imagePROGRAF Status Monitor**, you can cancel print jobs that have already been received by the printer or that are currently being printed.

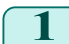

**1** Click the printer icon in the taskbar to display the printer window.

**Note •** You can proceed from the folder for configuring the printer settings in the OS you are using. For example, in Windows 7, open the **Devices and Printers** window from the **start** menu and double-click the printer icon.

**2** Right-click the job to cancel and select **Cancel**.

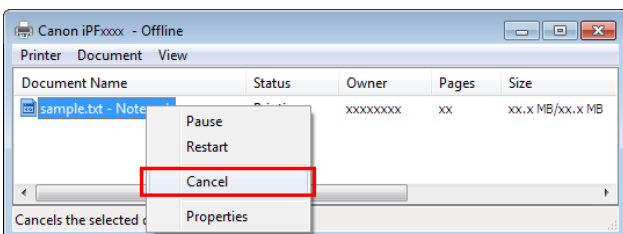

**3** If the job to cancel is not shown in the printer window (that is, if the print data has already been received by the printer), double-click the taskbar icon to display **imagePROGRAF Status Monitor**.

**4** On the **Printer Status** sheet, click **Cancel Job**.

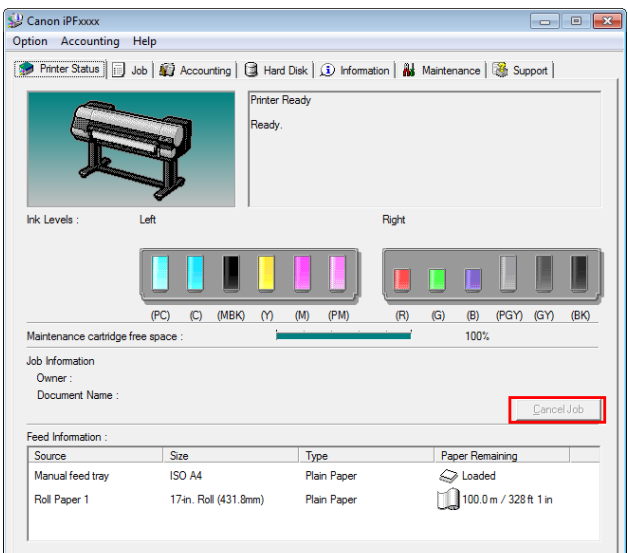

D Note

**•** The screen may differ slightly depending on the model you are using.

#### **Canceling Print Jobs from Mac OS**

In the printer window, you can cancel jobs that are being sent to the printer.

Otherwise, you can cancel jobs from imagePROGRAF Printmonitor if they have been received by the printer or are currently being printed.

**Note** 

- Basic Printing Workflow [Basic Printing Workflow](#page-14-0)
- Canceling print jobs [Canceling print jobs](#page-25-0)
- **•** Print jobs are shown in the printer window while they are being sent from the computer. After transmission, jobs are not displayed even during printing.
- **•** Print jobs are displayed in the imagePROGRAF Printmonitor window from the moment the printer starts receiving the print data until the moment printing is finished. They are not displayed before print data is sent to the printer, even if the computer has started preparing the print data.
- **1** Click the printer icon in the **Dock** to display the printer window.
- **2** Either click **×** for the job to cancel printing or select the job to cancel printing and then click **Delete** to delete the job.

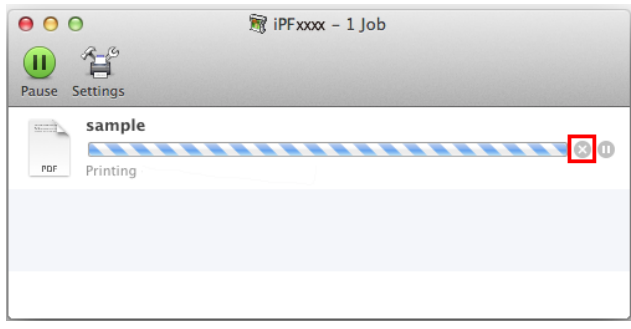

**3** If there are no jobs to stop in the printer window (if sending the print data to the printer has finished), either click **Settings**, **Utility**, and then **Open Printer Utility**, or click **Utility** to open the imagePROGRAF Printmonitor.

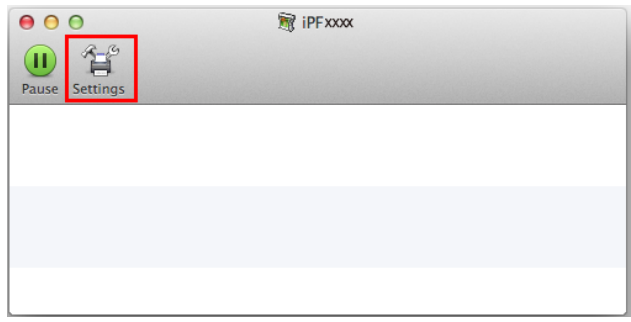

Select the print job to cancel and click  $\boxed{\mathbb{I}^k}$  to delete the print job.

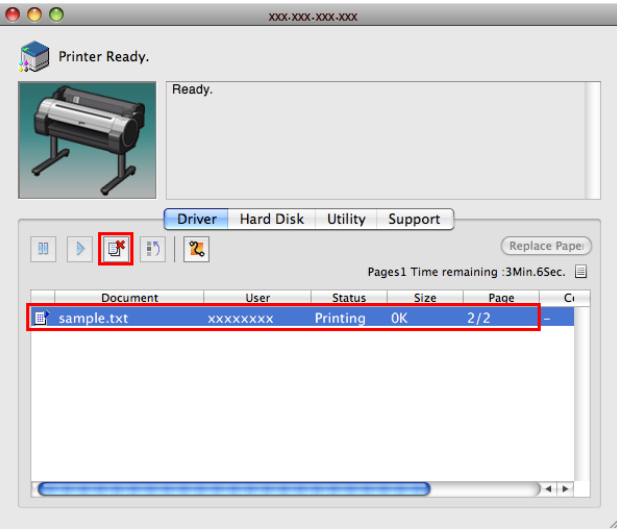

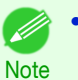

**•** The screen may differ slightly depending on the model you are using.

The job sent to the printer is canceled.

28

**5** Exit imagePROGRAF Printmonitor. In the printer window, click **Resume** or **Resume Printer**.

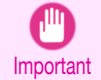

**•** Always follow these steps if you cancel print jobs from imagePROGRAF Printmonitor. If you do not restart job processing, the next job cannot be printed.

# <span id="page-29-0"></span>Pausing Printing

#### **Pausing Printing**

During printing, if you set **Pause Print** in the Control Panel menu to **On**, printing is stopped at that point and the printer enters a state in which printing is paused. (See "[Control Panel Display](#page-461-0).") → P.462 Printing from the job queue is not possible in this state.

To restore normal operation after this state, set **Pause Print** to **Off**.

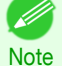

- **•** In the following cases, the status is cleared even if you do not set **Pause Print** to **Off**, and printing from the job queue resumes.
	- **•** When paper is advanced
	- **•** When you execute **Chg. Paper Type** in the **Paper Menu**
- **1** During printing, on the **Tab Selection screen** of the Control Panel, press  $\blacktriangleleft$  or  $\blacktriangleright$  to select the Job tab ( $\boxed{\mathbb{R}}$ .

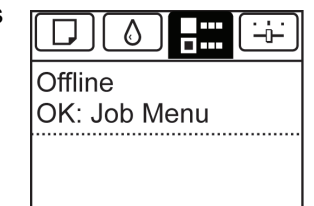

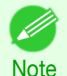

**•** If the **Tab Selection screen** is not displayed, press the **Menu** button.

- **2** Press the **OK** button. The **Job Menu** is displayed.
- **3** Press **▲** or **▼** to select **Pause Print**, and then press the **OK** button.
- **4** Press **▲** or **▼** to select **On** or **Off**, and then press the **OK** button.

#### <span id="page-30-0"></span>iPF8400SE

[User's Guide](#page-0-0)

#### [Basic Printing Workflow](#page-14-0) 15

# Enhanced Printing Options

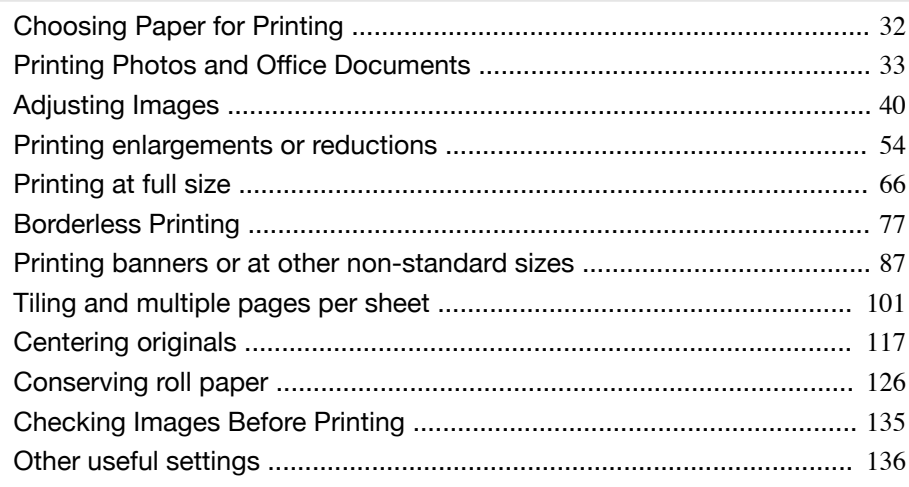

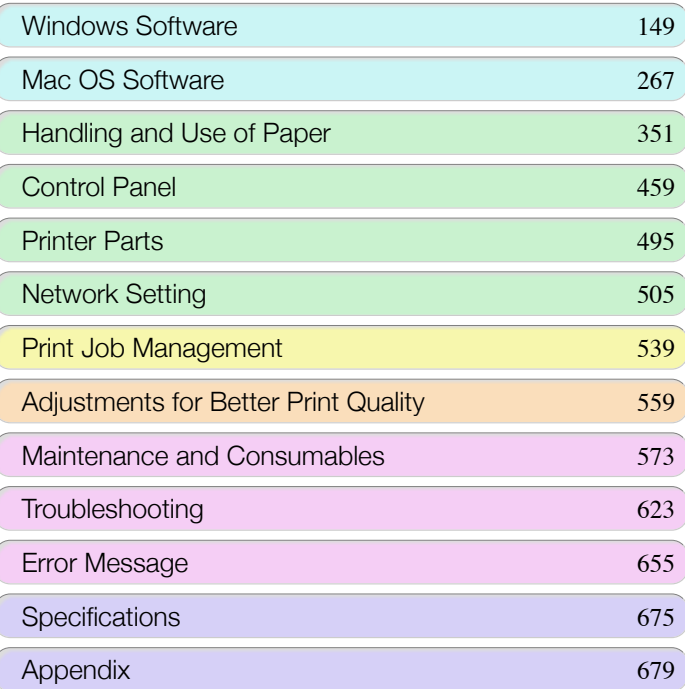

OSONE GUIO

# <span id="page-31-0"></span>Choosing Paper for Printing

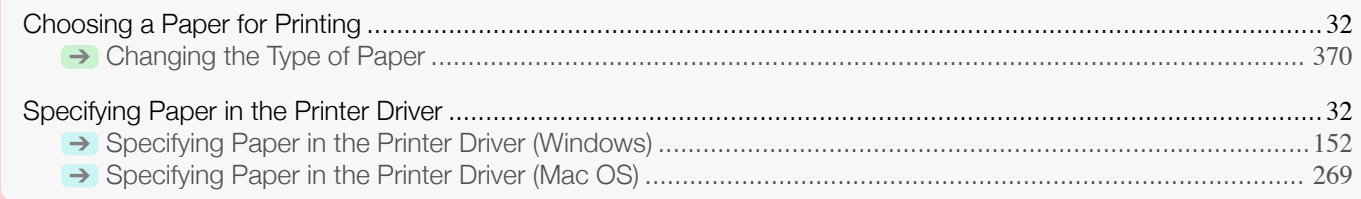

#### **Choosing a Paper for Printing**

Select the appropriate media type from the printer control panel or printer driver to match the paper loaded in the printer. The appropriate media type differs between the case of genuine Canon paper or Canon feed confirmed paper and the case of paper other than Canon feed confirmed paper. Select the media type by following the description below. For information on how to select the media type in the printer control panel, see [Changing the Type of Paper](#page-369-0) →P.370, and for information on how to select the media type in the printer driver, see [Specifying Paper in the Printer Driver](#page-151-0) [\(Windows\)](#page-151-0)  $\rightarrow$  P.152) or [Specifying Paper in the Printer Driver \(Mac OS\)](#page-268-0)  $\rightarrow$  P.269).

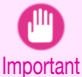

**•** If you use paper other than Canon feed confirmed paper, Canon provides absolutely no guarantees regarding print quality or paper feed properties.

- **•** Genuine Canon paper and Canon feed confirmed paper are detailed in **Paper Reference Guide**.
- Note . An error message is displayed on the printer Control Panel if the media type specified in the printer driver does not match the media type specified in the printer. Although you can print under these conditions, the printing results may not be suitable.

#### **•** Genuine Canon paper or Canon feed confirmed paper

For genuine Canon paper or Canon feed confirmed paper, select the settings that are optimized for that type of paper. For more information on the settings for genuine Canon paper or Canon feed confirmed paper, [see "](#page-356-0)Dis[playing the Paper Reference Guide](#page-356-0)." → P.357

**•** Paper other than Canon feed confirmed paper

For paper other than Canon feed confirmed paper, one method is to select from existing settings and another method is to create a new media type and add it to the printer control panel and printer driver. For details, [see](#page-353-0) "[Using Paper Other Than Genuine Paper and feed confirmed Paper](#page-353-0)." ➔P.354

#### **Specifying Paper in the Printer Driver**

If you replace the paper, complete the printer driver settings for the paper type and size. For instructions on configuring paper settings in the printer driver, refer to the following topics, as appropriate for your computer and operating system.

- [Specifying Paper in the Printer Driver \(Windows\)](#page-151-0) → P.152
- **•** [Specifying Paper in the Printer Driver \(Mac OS\)](#page-268-0) ➔P.269

# <span id="page-32-0"></span>Printing Photos and Office Documents

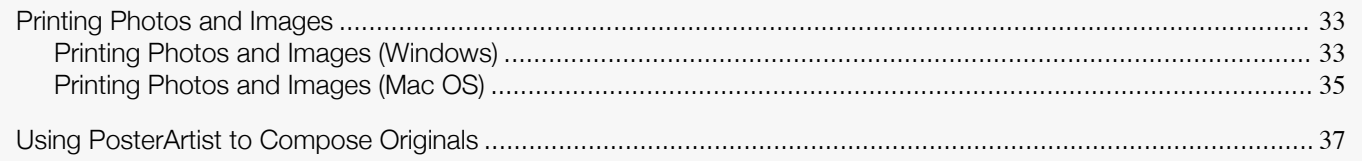

#### **Printing Photos and Images**

By selecting the following **Print Target** from **Easy Settings** of the printer driver, you can easily configure the printing of illustrations and photos.

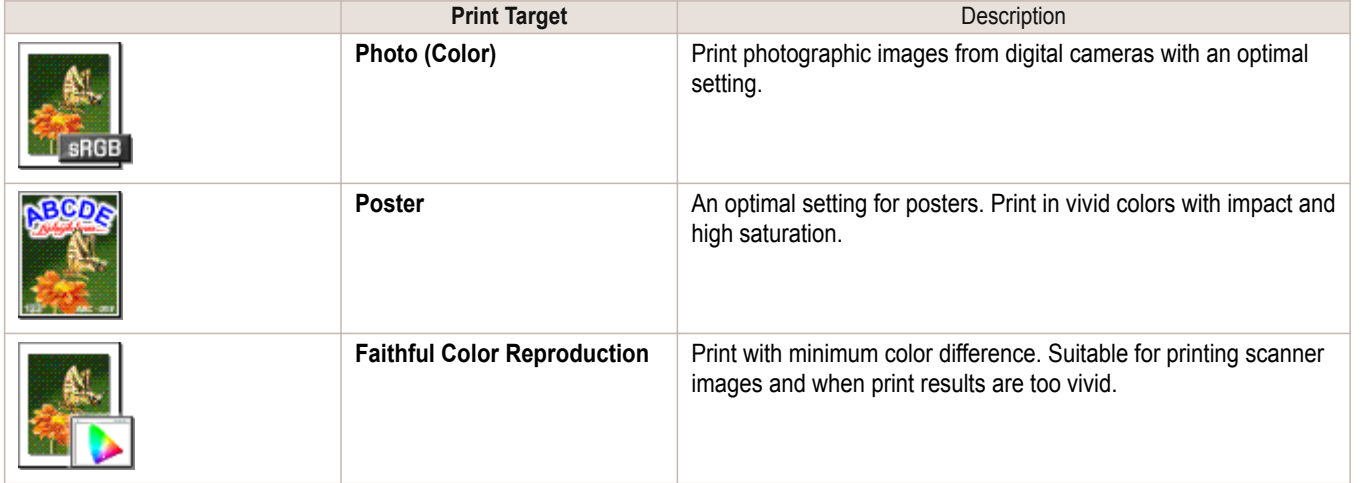

**•** Depending on the **Media Type** setting, some **Print Target** options may not be available.

**•** You can check the settings values for each print target by clicking **View Settings**.

Note **•** You can also fine-tune these values as needed. (**Advanced Settings**) For details on **Advanced Settings**, see "[Giving Priority to Particular Graphic Elements and Colors for Printing](#page-46-0)." ➔P.47

For instructions on printing photos and images, refer to the following topics, as appropriate for your computer and operating system.

- **•** Printing Photos and Images (Windows) ➔P.33
- **•** [Printing Photos and Images \(Mac OS\)](#page-34-0) ➔P.35

#### **Printing Photos and Images (Windows)**

This topic describes how to print photos based on the following example.

- **•** Document: Photo image from a digital camera
- **•** Page size: 10×12 inches (254.0×304.8 mm)
- **•** Paper: Roll

Important

D

⋒

- **•** Paper type: **Canon Premium Glossy Paper 2 280**
- **•** Roll paper width: 10 inches (254.0 mm)

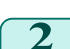

**1** Choose **Print** in the application menu.

2 Select the printer in the dialog box, and then display the printer driver dialog box. (See "[Accessing the Printer](#page-156-0) [Driver Dialog Box from Applications](#page-156-0) .") → P.157

#### **3** Make sure the **Main** sheet is displayed.

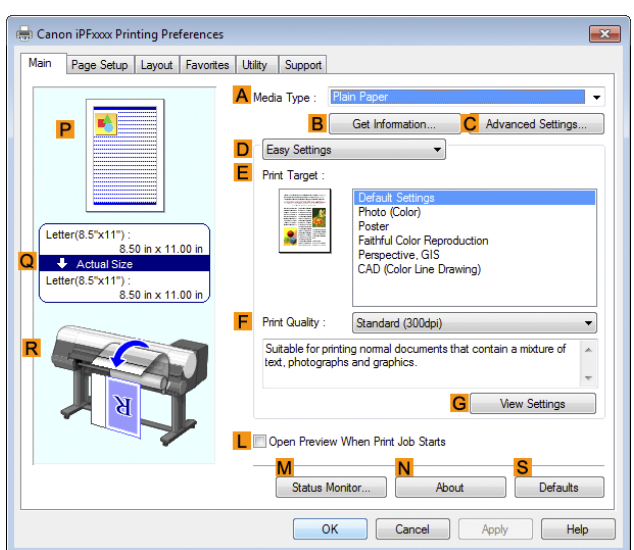

**4** In the **<sup>A</sup> Media Type** list, select the type of paper that is loaded. In this case, click **Canon Premium Glossy Paper 2 280**.

In the **A Media Type**, choose the type of paper used for printing, such as **Glossy Paper**, **Canon Coated Paper**, and so on. Make sure the paper you select is loaded in the printer.

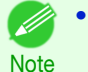

**•** The paper type setting in the printer driver and related software (as well as on the Control Panel ) is updated when you install the Media Configuration Tool from the User Software CD-ROM or if you change paper infor-mation by using the Media Configuration Tool. For details, see "[Media Configuration Tool \(Windows\)](#page-398-0)." → P.399

**5** After confirming that **DEasy Settings** is selected, click **Photo (Color)** in the **EPrint Target** list.

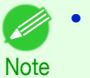

**•** You can check the settings values selected in the **EPrint Target** list by clicking **GView Settings**.

**6** Click the **Page Setup** tab to display the **Page Setup** sheet.

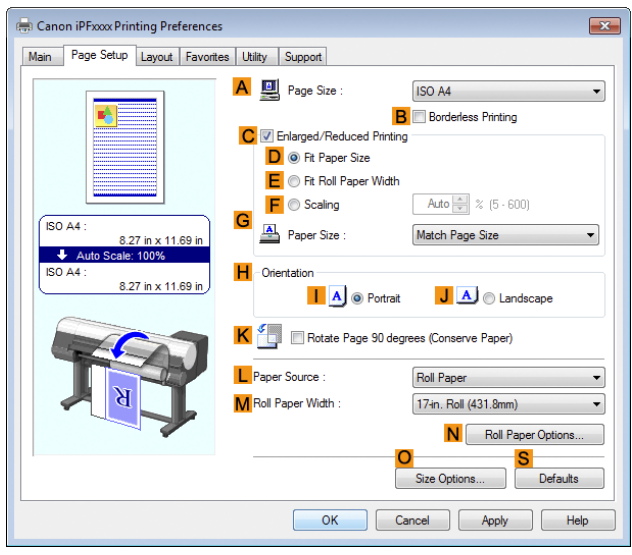

**7** In the **APage Size** list, click the size of the original as specified in the application. In this case, click **10"x12"**.

**8** Select and click a roll paper in the **LPaper Source** list.

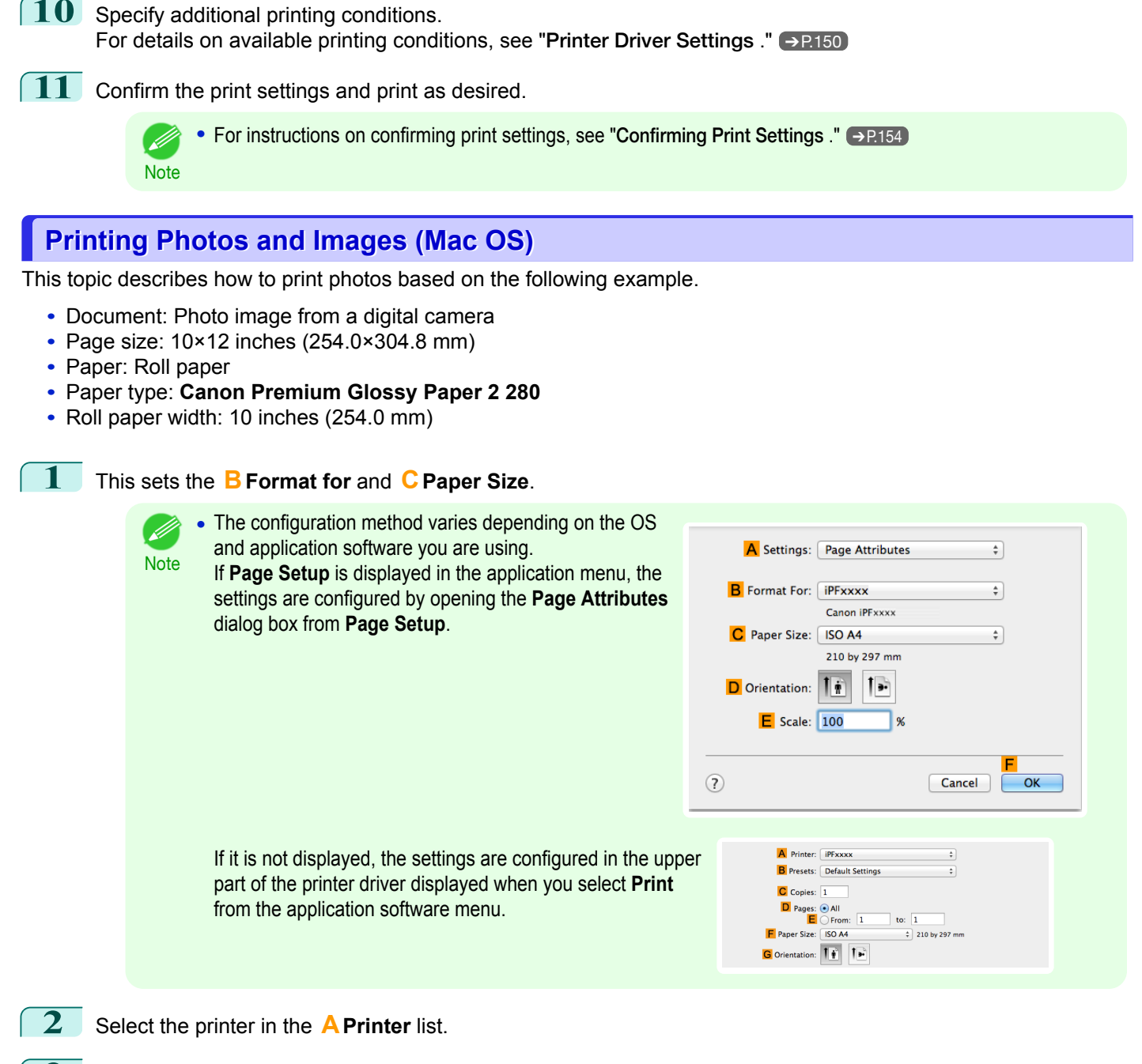

<span id="page-34-0"></span>**9** Select the width of the loaded roll in the **MRoll Paper Width** list—in this case, **10-in. Roll (254.0mm)**.

**3** In the **FPaper Size** list, click the size of the original. In this case, click **10"x12"**.

**4** If you configured the settings using the **Page Attributes** dialog box, click **FOK** to close the dialog box, and then select **Print** from the application software menu.

#### **5** Access the **Main** pane.

**6** In the **<sup>A</sup> Media Type** list, select the type of paper that is loaded. In this case, click **Canon Premium Glossy Paper 2 280**.

Make sure the paper you select is loaded in the printer.

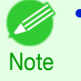

**•** The types of paper indicated in the printer driver and related software (as well as on the Control Panel) are updated when you install the Media Configuration Tool from the User Software CD-ROM or if you change paper information by using the Media Configuration Tool. For details, see "[Media Configuration Tool](#page-427-0) [\(Mac OS\)](#page-427-0)." ➔P.428

**7** After confirming that **DEasy Settings** is selected, click **Photo (Color)** in the **EPrint Target** list.

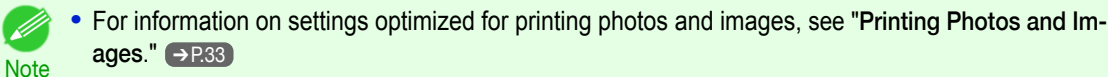

**•** You can check the settings values selected in the **EPrint Target** list by clicking **GView set.**.

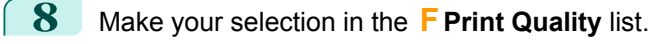
#### **9** Access the **Page Setup** pane.

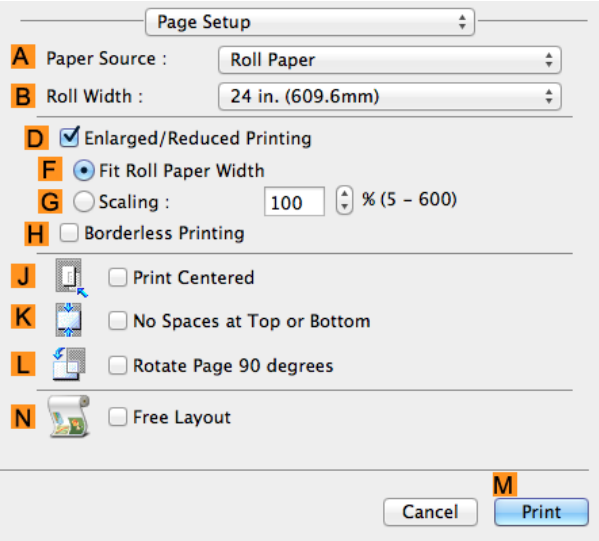

[Enhanced Printing Options](#page-30-0)

Enhanced Printing Options

**10** Select and click a roll paper in the **APaper Source** list.

**11** Select the paper width of the roll loaded in the printer for **BRoll Width**. In this case, **10 in. (254.0mm)** is selected.

**12** Make sure **CPage Size** on the **Page Setup** pane shows the original size as specified in **CPaper Size** in the **Page Attributes** dialog box—in this case, **10"x12"**.

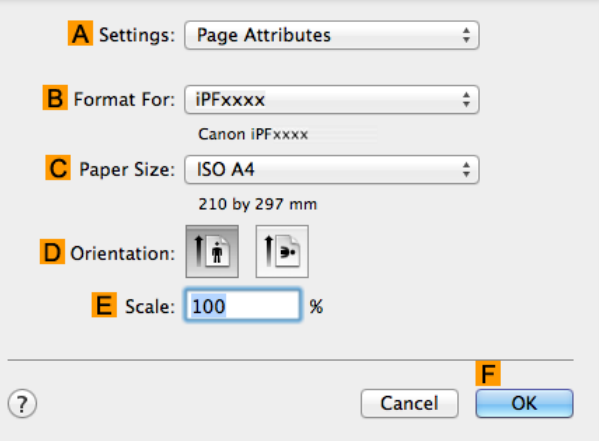

**13** Specify additional printing conditions. For details on available printing conditions, see "[Printer Driver Settings](#page-267-0) ." → P.268

**14** Confirm the print settings, and then click **MPrint** to start printing.

• For tips on confirming print settings, see "[Confirming Print Settings](#page-270-0) ." → P.271 ( ki **Note** 

### **Using PosterArtist to Compose Originals**

You can print a variety of source documents from word-processing or spreadsheet programs or screen shots from web browsers after composing an original with them using PosterArtist.

This topic describes how to use PosterArtist to compose originals from multiple applications, creating a poster layout for printing.

**1** Choose **Print** in the application menu.

**2** Select the printer in the dialog box, and then open the printer driver dialog box. (See "[Accessing the Printer](#page-156-0) [Driver Dialog Box from Applications \(Windows\)](#page-156-0).") → P.157

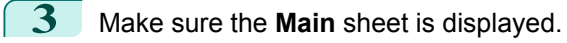

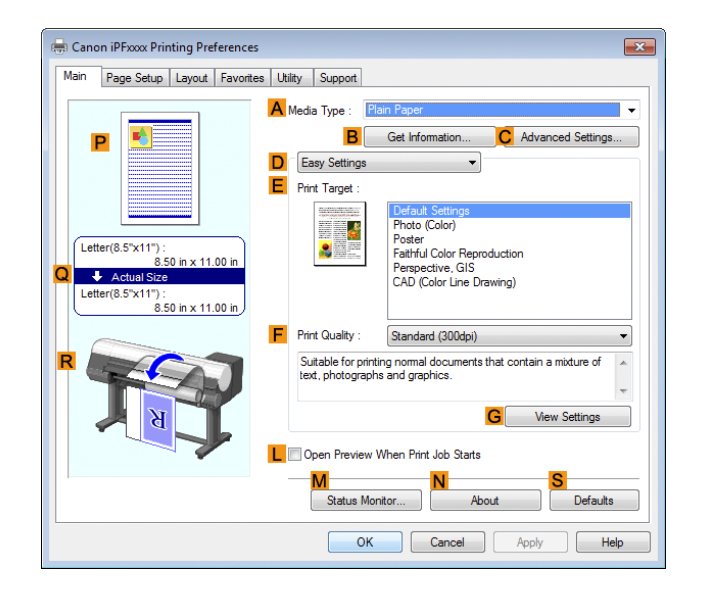

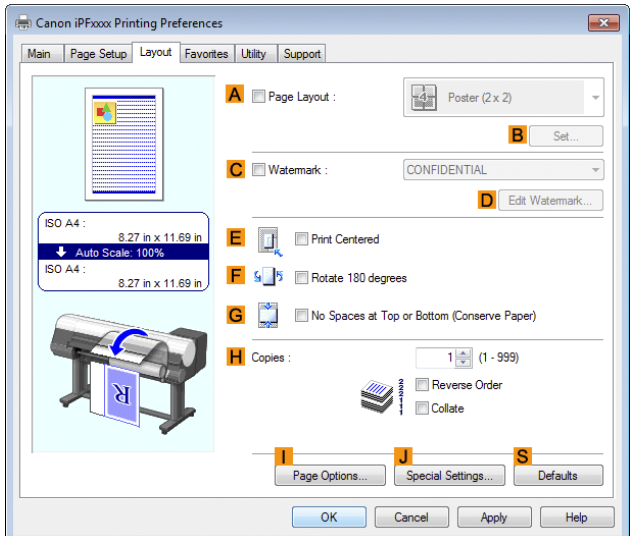

**4** Click the **Layout** tab to display the **Layout** sheet.

**5** Select the **A** Page Layout check box.

**6** Click in the **Edit Using PosterArtist** in the **APage Layout** list.

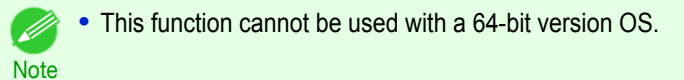

**7** When you attempt to print, PosterArtist starts up and the PageCapture window is displayed. (At this point, the document will not be printed yet.)

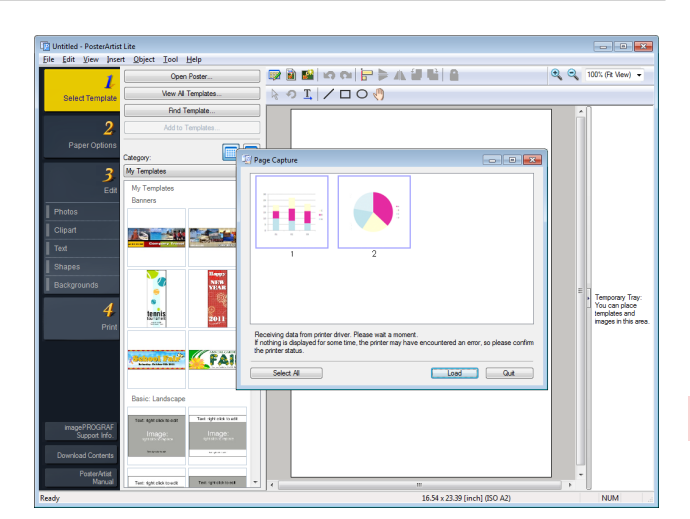

**8** Choose the page to load in PosterArtist.

**9** Edit and rearrange the image in the PosterArtist window as desired. Without closing the PosterArtist window, repeat steps 1-8 to arrange originals from multiple applications on the same page.

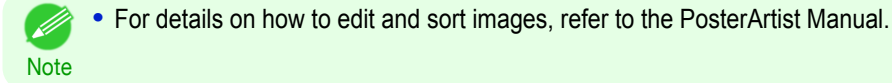

**10** Print from the PosterArtist menu.

# <span id="page-39-0"></span>Adjusting Images

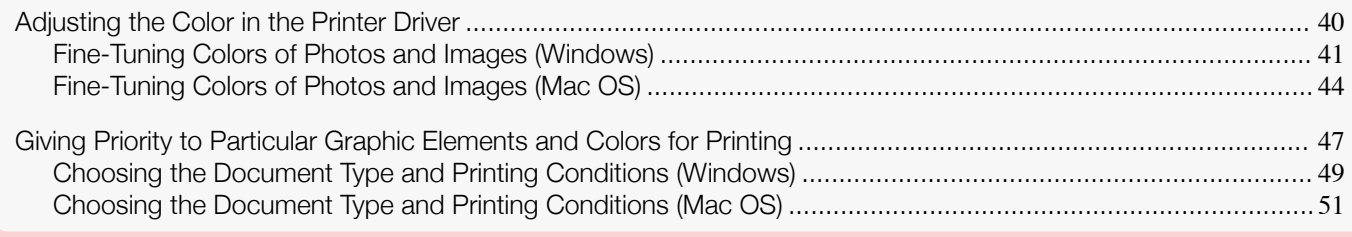

### **Adjusting the Color in the Printer Driver**

Color settings specified in the application for your documents are essentially given priority over other settings for each print job, but further color adjustment is possible in the printer driver.

#### **• Color Mode**

Choose how the printer driver processes color, as desired.

The available options vary depending on the color mode.

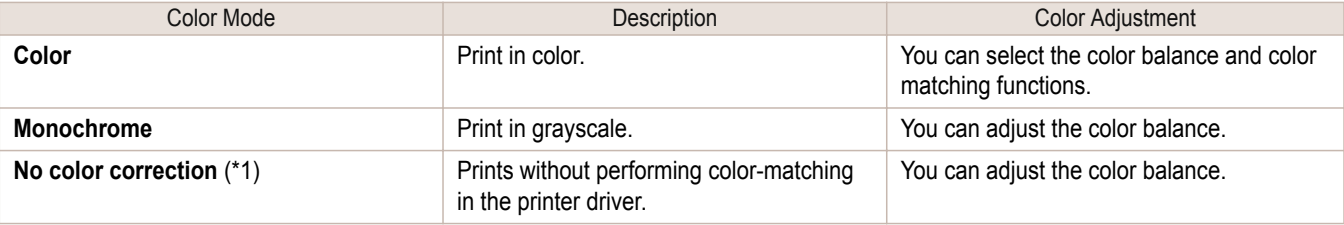

\*1: If **No color correction** is selected, the **Matching** sheet / **Matching** pane is not displayed.

#### **• Color Adjustment**

You can adjust colors separately for images, graphics, and text documents.

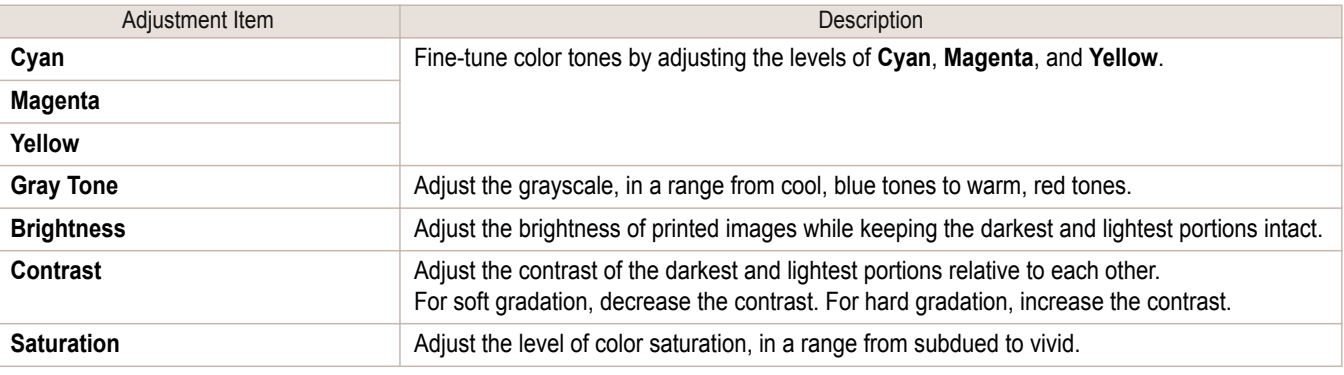

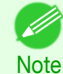

**•** Click **Object Adjustment** to open the **Object Adjustment** dialog box, which allows you to select the color adjustment target from **Image**, **Graphics**, and **Text**.

#### **• Matching**

You can choose the color-matching mode and method.

By adjusting the color-matching mode and method, you can make printed colors match the colors of on-screen images more closely.

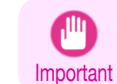

**•** If **No color correction** is selected under **Color Mode**, the **Matching** cannot be changed.

<span id="page-40-0"></span>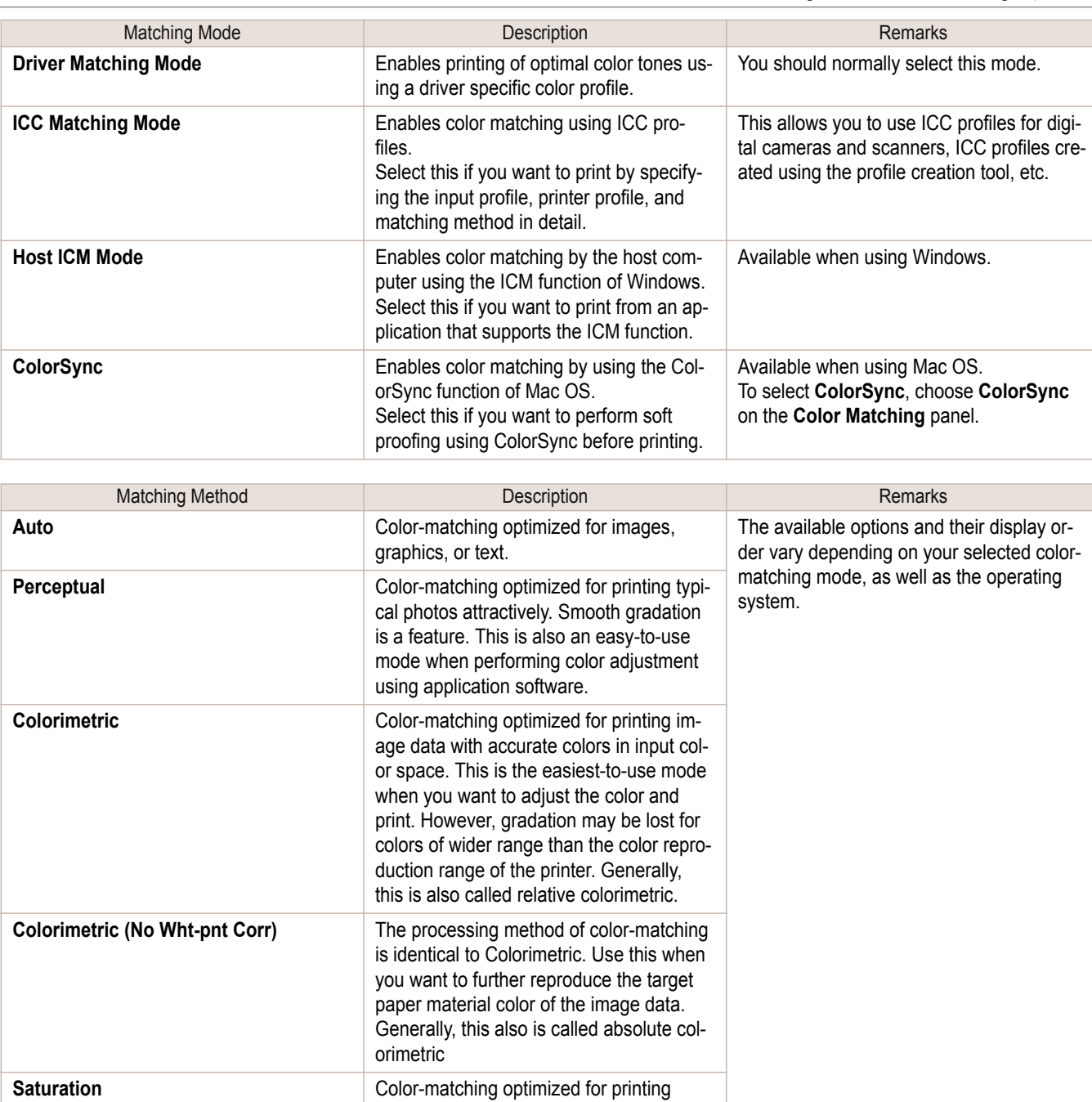

For instructions on color adjustment, refer to the following topics, as appropriate for your computer and operating system.

posters, etc., vividly.

- **•** Fine-Tuning Colors of Photos and Images (Windows) ➔P.41
- **•** [Fine-Tuning Colors of Photos and Images \(Mac OS\)](#page-43-0) ➔P.44

#### **Fine-Tuning Colors of Photos and Images (Windows)**

You can specify your own print settings instead of using the **Print Target** presets. This topic describes how to fine-tune the color tone of photos before printing.

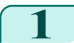

**1** Choose **Print** in the application menu.

**2** Select the printer in the dialog box, and then display the printer driver dialog box. (See "[Accessing the Printer](#page-156-0) [Driver Dialog Box from Applications](#page-156-0) .") → P.157

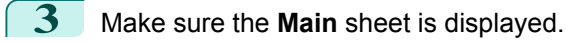

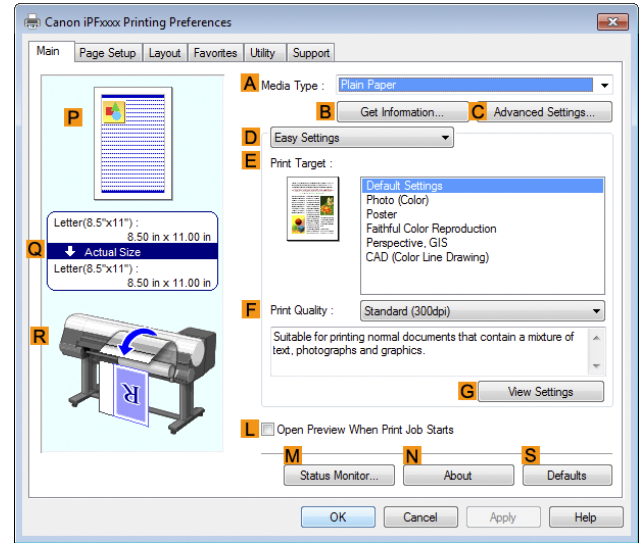

- **4** In the **<sup>A</sup> Media Type** list, select the type of paper that is loaded.
- **5** Click **DAdvanced Settings** to switch the print mode.

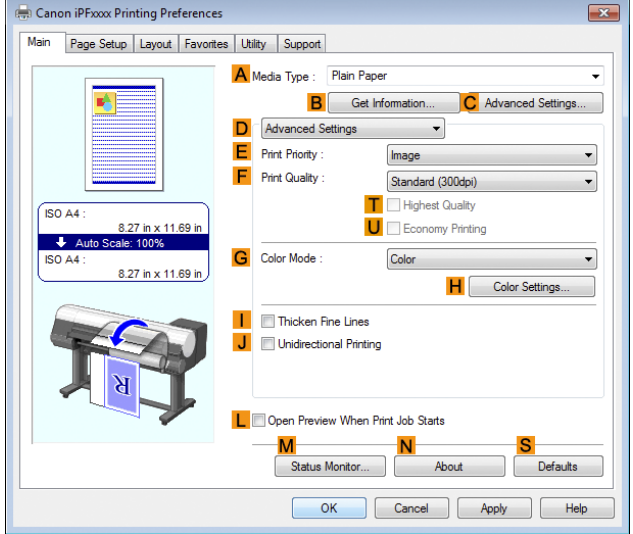

**6** Click **Color** in the **GColor Mode** list.

#### **7** Click **HColor Settings** to display the **Color Settings** dialog box.

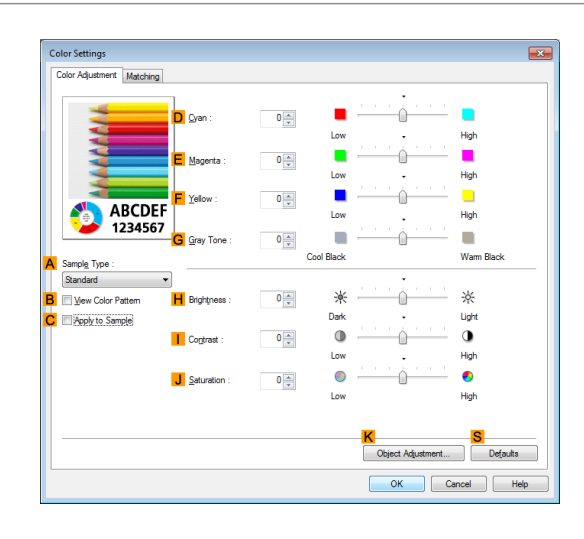

# **8** On the **Color Adjustment** sheet, adjust the color tones, brightness, and so on as desired.

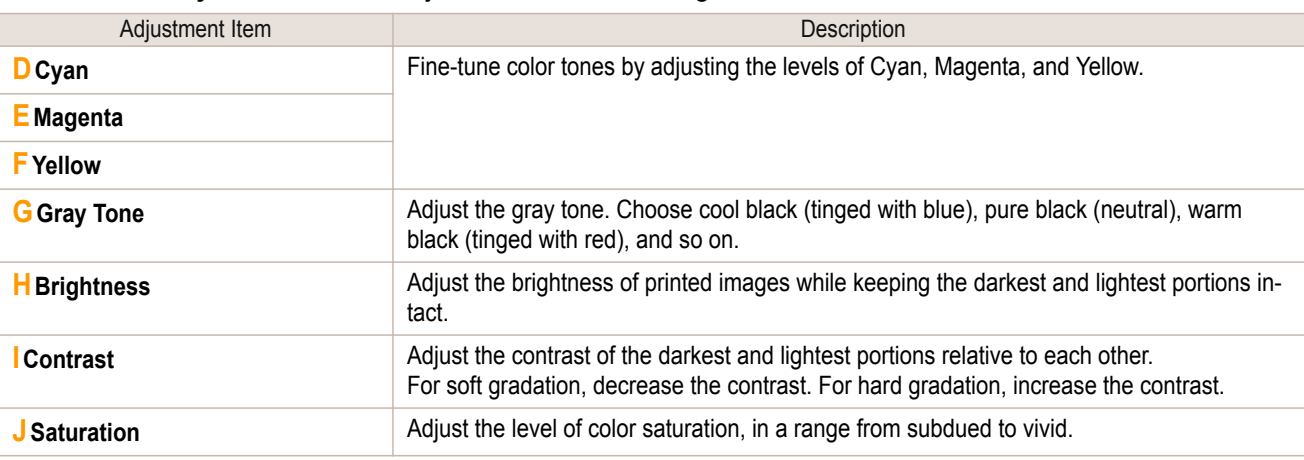

**Note •** Click **Object Adjustment** to open the **Object Adjustment** dialog box, which allows you to select the color adjustment target from **Image**, **Graphics**, and **Text**.

**9** Close the **Color Settings** dialog box.

**10** Click the **Page Setup** tab to display the **Page Setup** sheet.

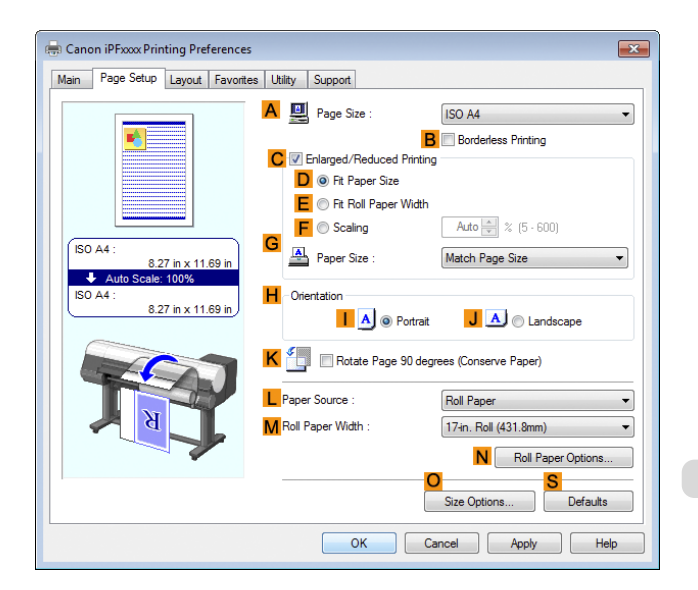

43

<span id="page-43-0"></span>**11** Confirm the settings of **APage Size**, **LPaper Source**, and so on.

**12** Confirm the print settings and print as desired.

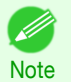

**•** For tips on confirming print settings, see "[Confirming Print Settings](#page-153-0) ." ➔P.154

### **Fine-Tuning Colors of Photos and Images (Mac OS)**

You can specify your own print settings instead of using the **Print Target** presets. This topic describes how to fine-tune the color tone of photos before printing.

#### **1** This sets the **BFormat for** and **CPaper Size**.

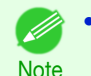

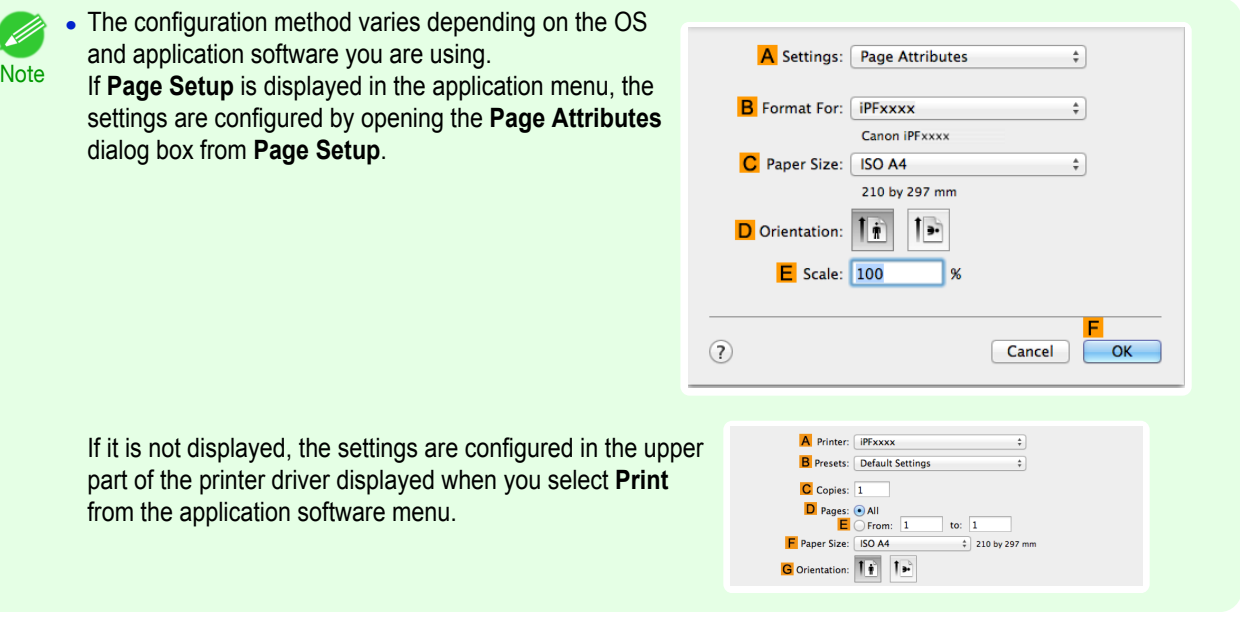

- **2** Select the printer in the **APrinter** list.
	- **3** Choose the original size in the **FPaper Size** list.
	- **4** If you configured the settings using the **Page Attributes** dialog box, click **FOK** to close the dialog box, and then select **Print** from the application software menu.

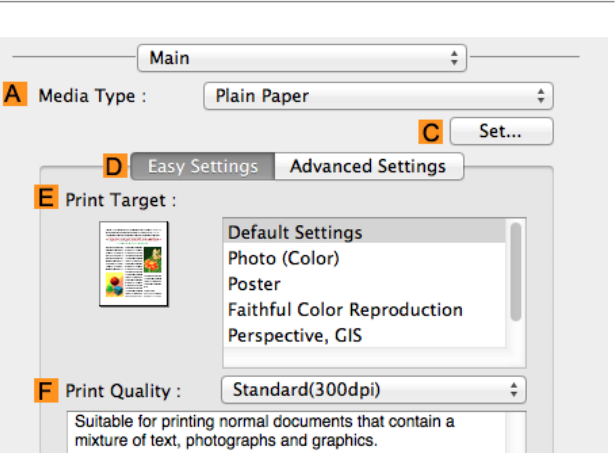

G

O Print Preview

View set.

Cancel

M

Print

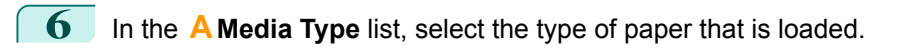

**7** Click **DAdvanced Settings** to switch the print mode.

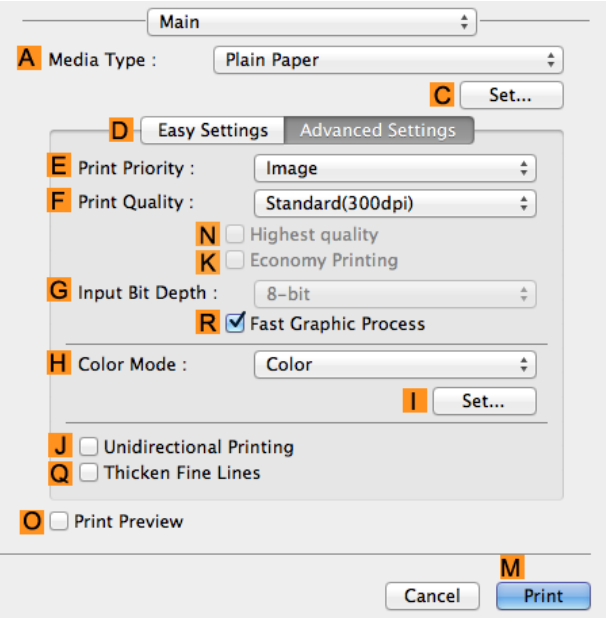

### **8** Click **Color** in the **HColor Mode** list.

# **9** Click **ISet** to display the **Color Settings** dialog box.

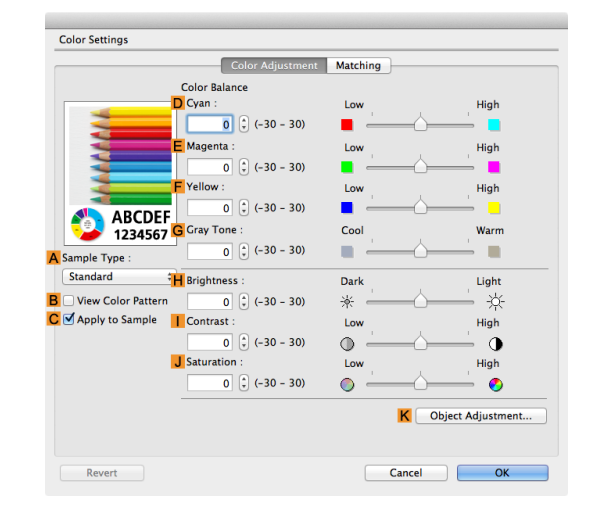

## **10** On the Color Adjustment pane, adjust the color tones, brightness, and so on as desired.

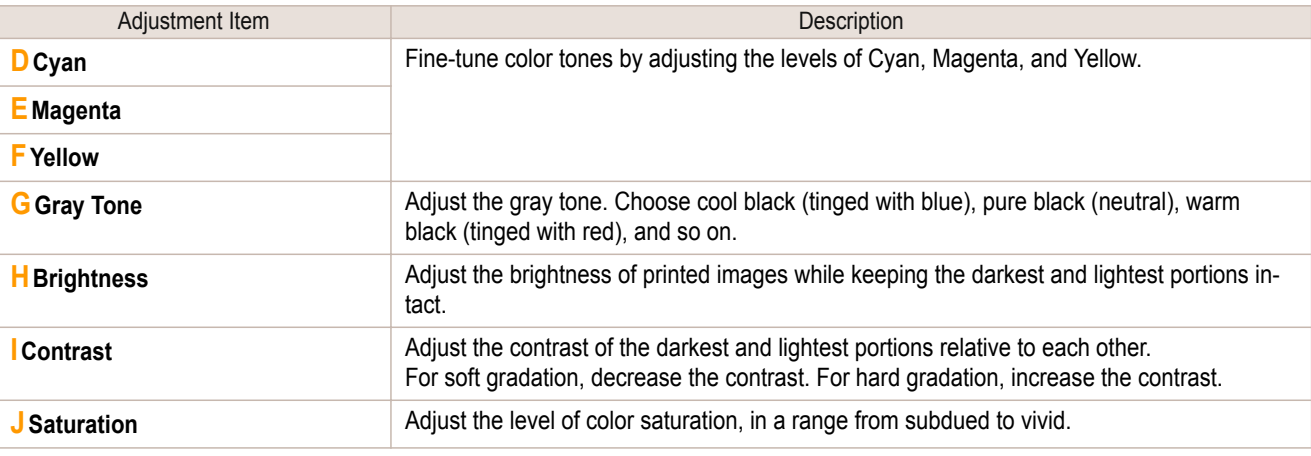

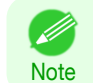

**•** Click **Object Adjustment** to open the **Object Adjustment** dialog box, which allows you to select the color adjustment target from **Images**, **Graphics**, and **Text**.

**11** Click OK to close the Color Settings dialog box.

### <span id="page-46-0"></span>**12** Access the **Page Setup** pane.

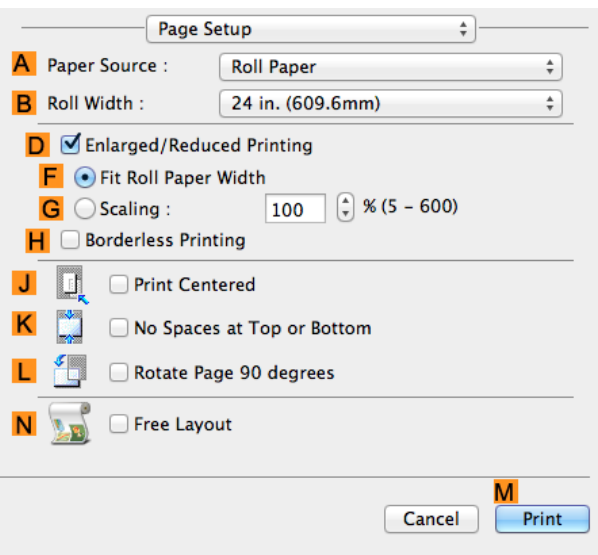

**13** Confirm the settings of **APaper Source** and **CPage Size**.

**14** Confirm the print settings, and then click **MPrint** to start printing.

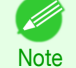

**•** For tips on confirming print settings, see "[Confirming Print Settings](#page-270-0) ." ➔P.271

#### **Giving Priority to Particular Graphic Elements and Colors for Printing**

You can specify detailed print settings as desired for the quality level, colors, and other criteria.

#### **• Advanced Settings**

For printing results that appear just as expected for your original, you can specify which graphic elements and colors to prioritize for printing.

**Note • Easy Settings** are also available, providing convenient presets. To use the presets, simply choose the printing application.

For details on **Easy Settings**, refer to the following topics.

• [Printing Photos and Images](#page-32-0) → P.33

#### **• Print Priority**

Choose the graphic elements that you want to emphasize for printing.

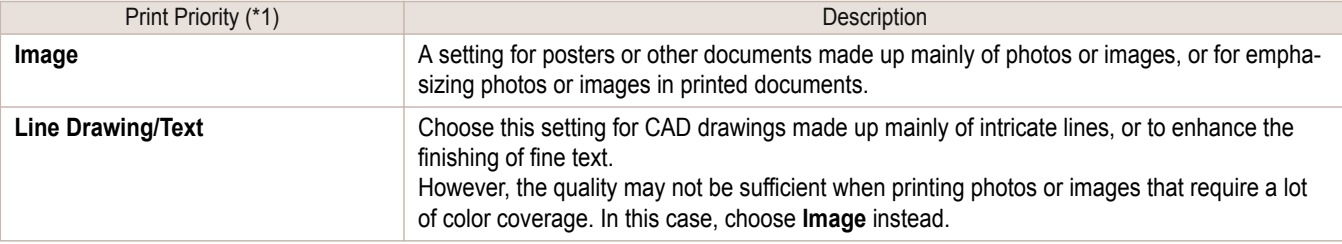

\*1: Options suitable for the selected type of paper are listed under Print Priority.

#### **• Print Quality**

Choose the print quality.

#### The printing mode is determined by a combination of the print quality and resolution.

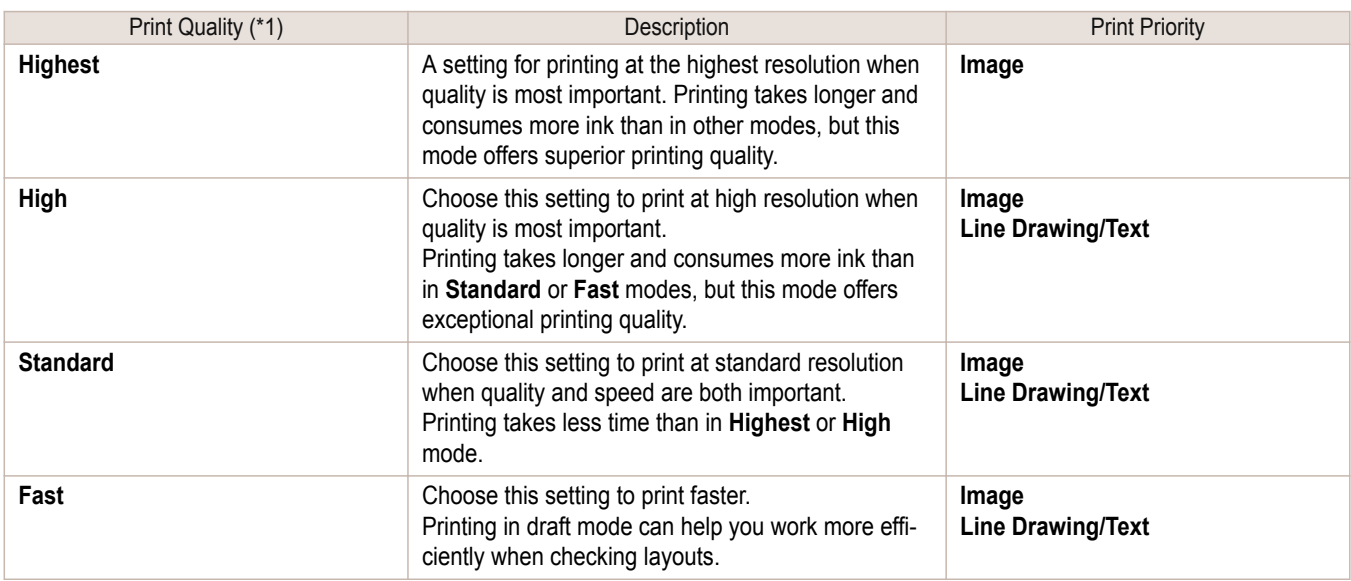

\*1: Options suitable for the selected Print Priority are listed under Print Quality.

#### **•** Color Settings

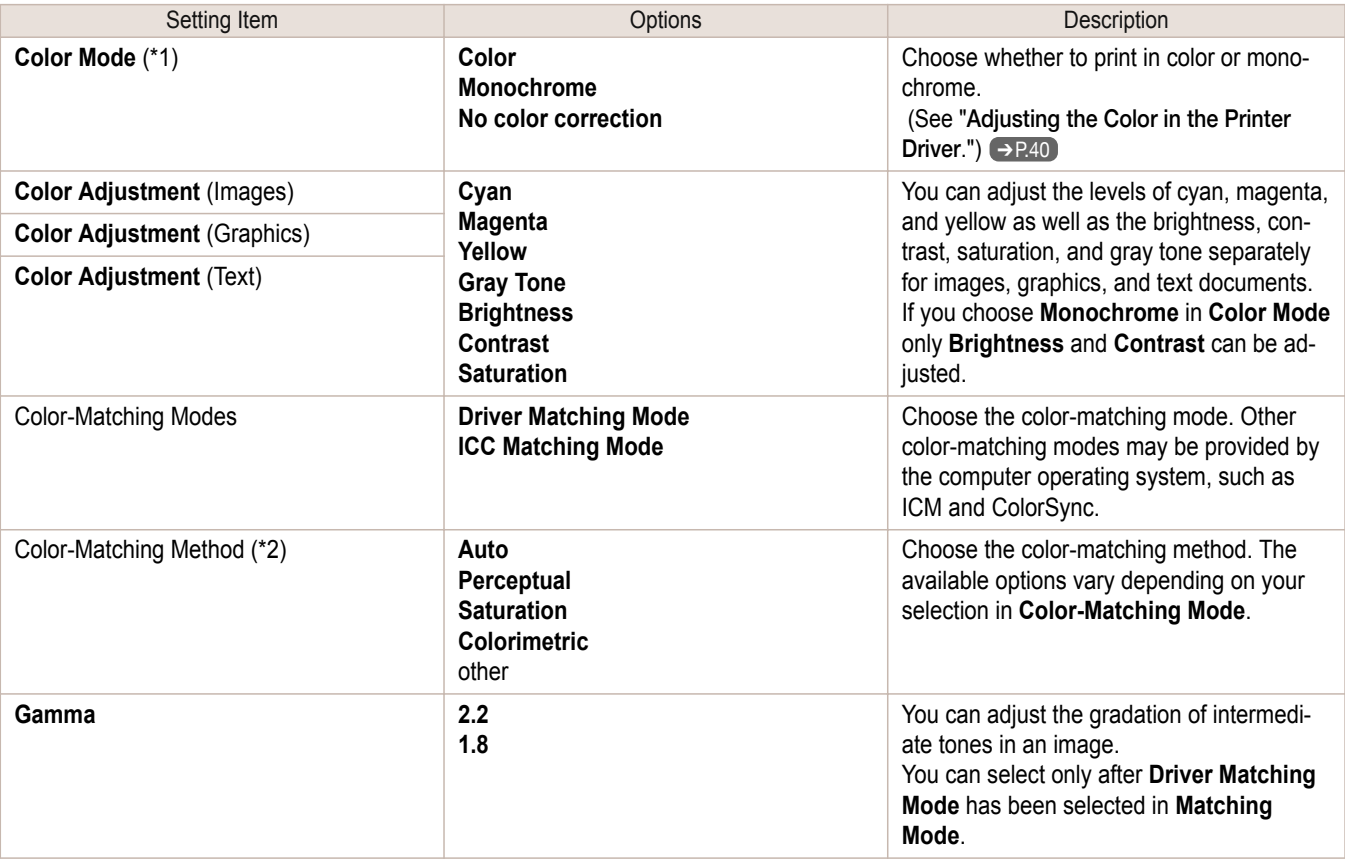

\*1: Options suitable for the selected **Print Priority** and **Media Type** are listed under **Color ModePrint Priority**.

\*2: The order of options displayed varies depending on the operating system.

#### <span id="page-48-0"></span>**•** Enhancing printing quality

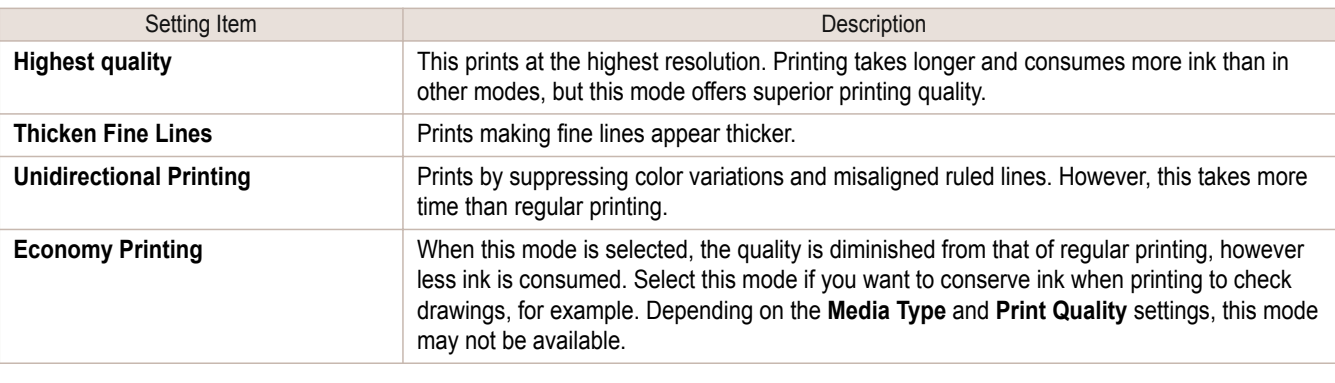

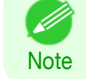

**•** To print at a higher level of quality, in the printer driver, choose **High** or **Highest** in **Print Quality**, and select the **Unidirectional Printing** check box.

For instructions on specifying the print quality and color settings before printing, refer to the following topics, as appropriate for your computer and operating system.

- **•** Choosing the Document Type and Printing Conditions (Windows) ➔P.49
- **•** [Choosing the Document Type and Printing Conditions \(Mac OS\)](#page-50-0) ➔P.51

#### **Choosing the Document Type and Printing Conditions (Windows)**

You can specify your own print settings instead of using the **Print Target** presets. This topic describes how print photographic images in monochrome.

- **1** Choose **Print** in the application menu.
- **2** Select the printer in the dialog box, and then display the printer driver dialog box. (See "[Accessing the Printer](#page-156-0) [Driver Dialog Box from Applications](#page-156-0) .") → P.157
- **3** Make sure the **Main** sheet is displayed.

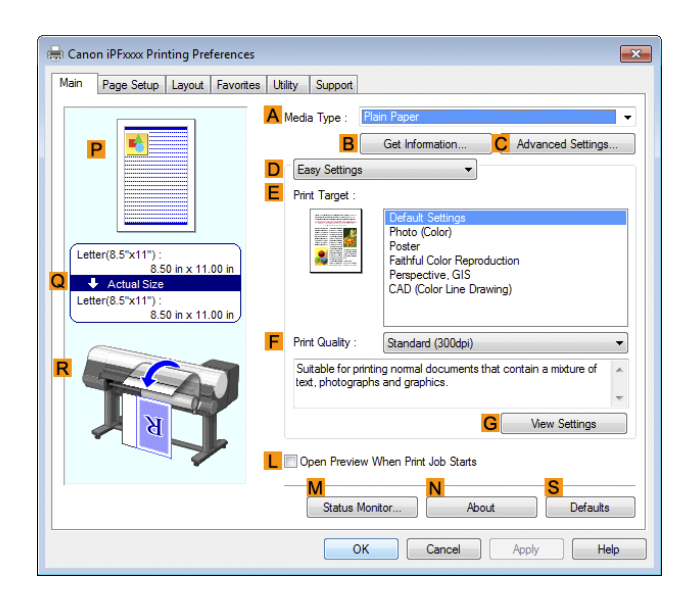

**4** In the **<sup>A</sup> Media Type** list, select the type of paper that is loaded.

[Enhanced Printing Options](#page-30-0)

Enhanced Printing Options

[Adjusting Images](#page-39-0)

Adjusting Images

50

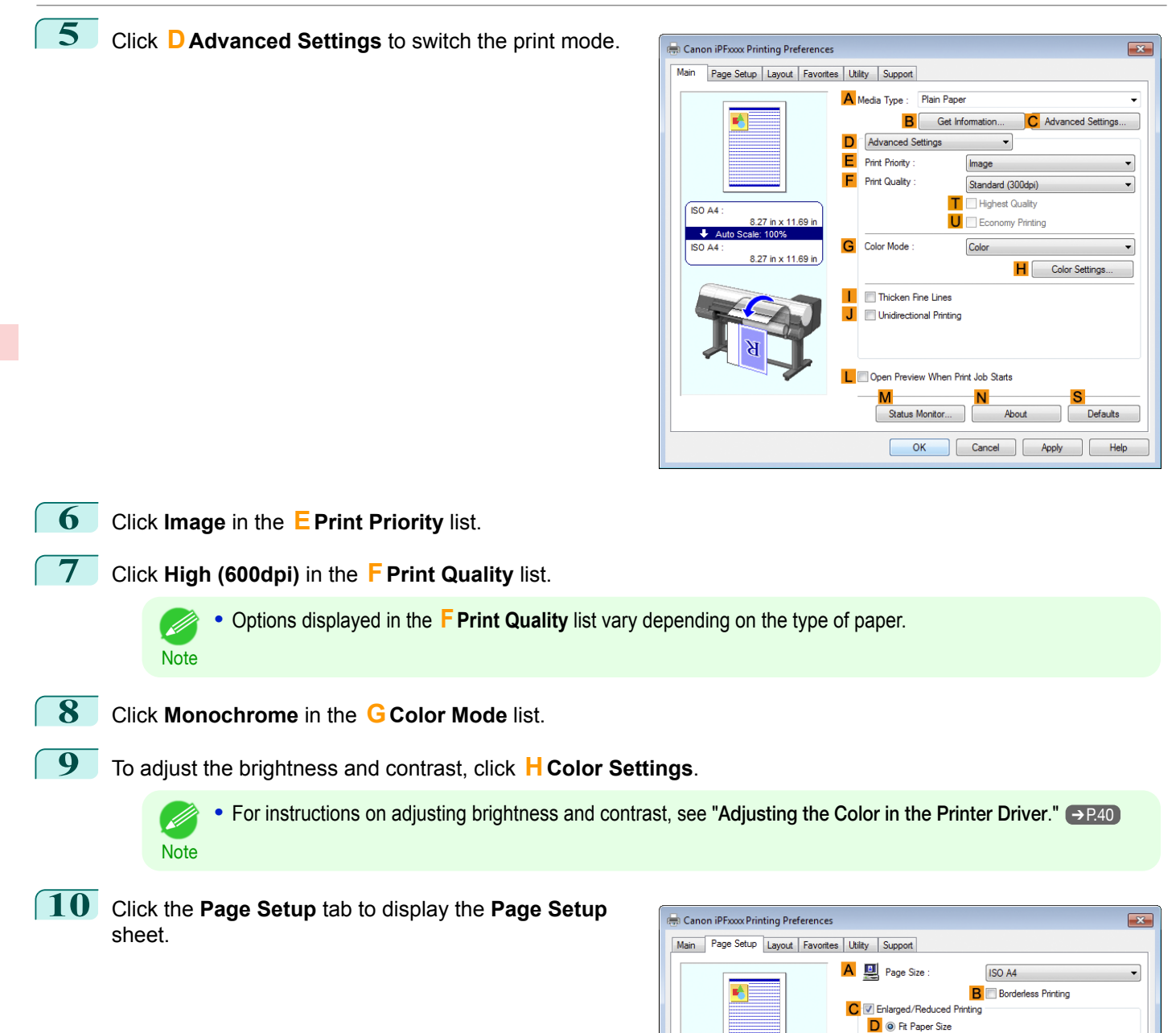

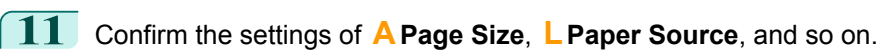

[User's Guide](#page-0-0)

F Scaling

A O Portrait

K En Rotate Page 90 degrees (Conserve Paper)

Paper Size

Orientation

**L** Paper Source

M Roll Paper Width

 $\sqrt{8}$ 

ISO A4

**ISO A4** 

8.27 in x 11.69 in

Auto 2 (5 - 600)

JA CLandscape

Roll Paper Optio

 $\overline{\phantom{0}}$ 

Match Page Size

**Roll Paper** 

Size Options

17-in. Roll (431.8mm)  $N$ 

Cancel Apply | Help

[Adjusting Images](#page-39-0)

Adjusting Images

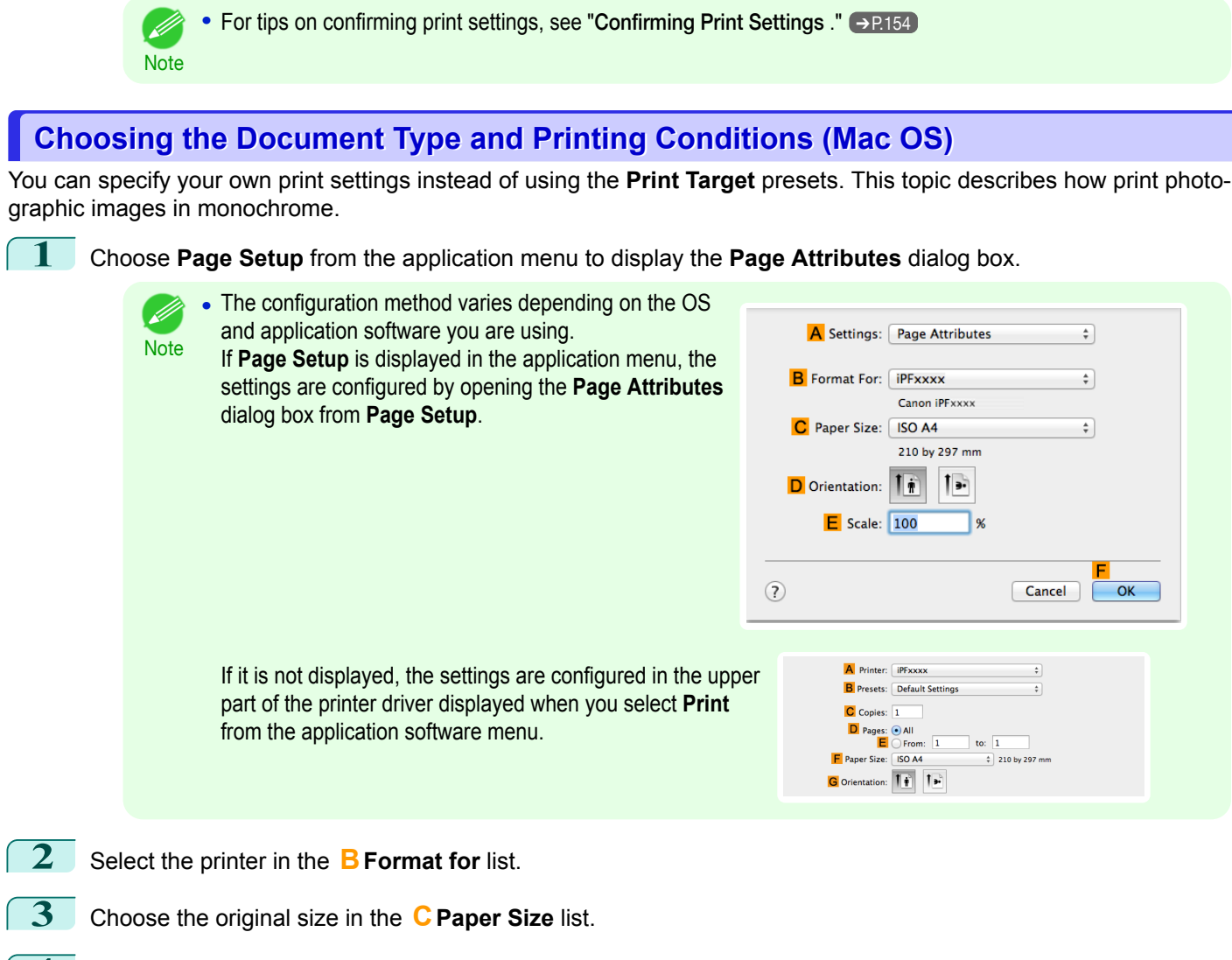

**4** Click **FOK** to close the dialog box.

[User's Guide](#page-0-0)

**5** In the application menu, choose **Print**.

<span id="page-50-0"></span>**12** Confirm the print settings and print as desired.

51

### **6** Access the **Main** pane.

- **7** In the **<sup>A</sup> Media Type** list, select the type of paper that is loaded.
- **8** Click **DAdvanced Settings** to switch the print mode.

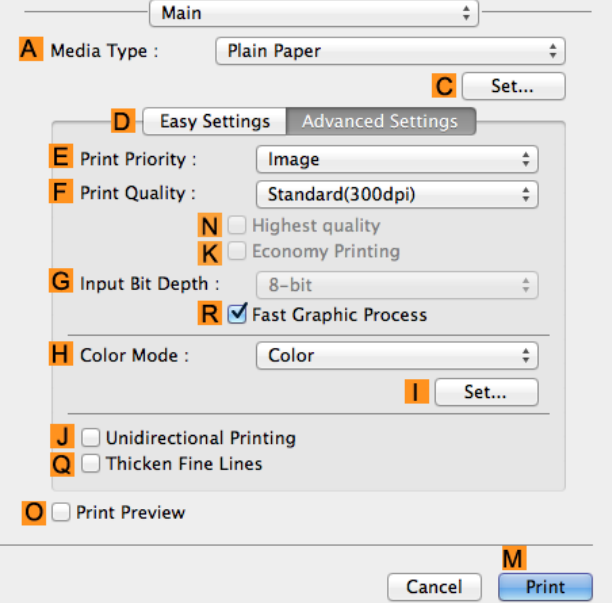

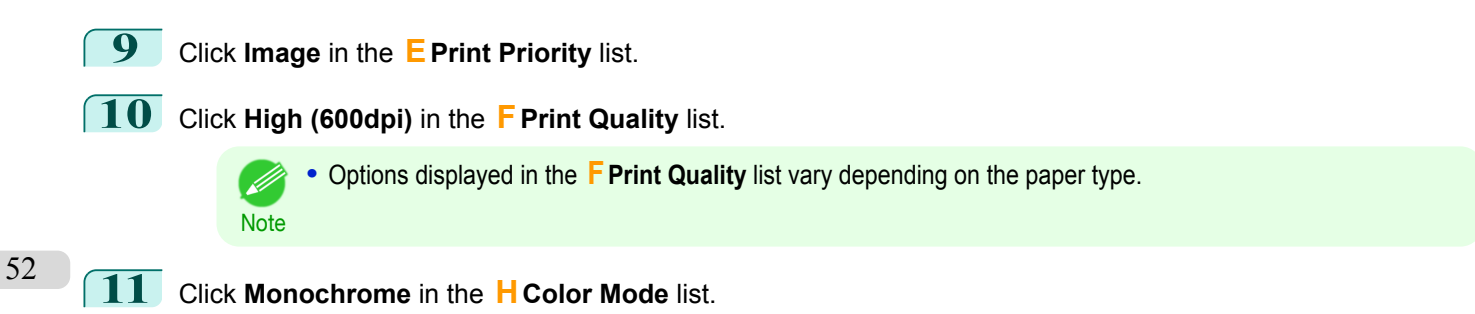

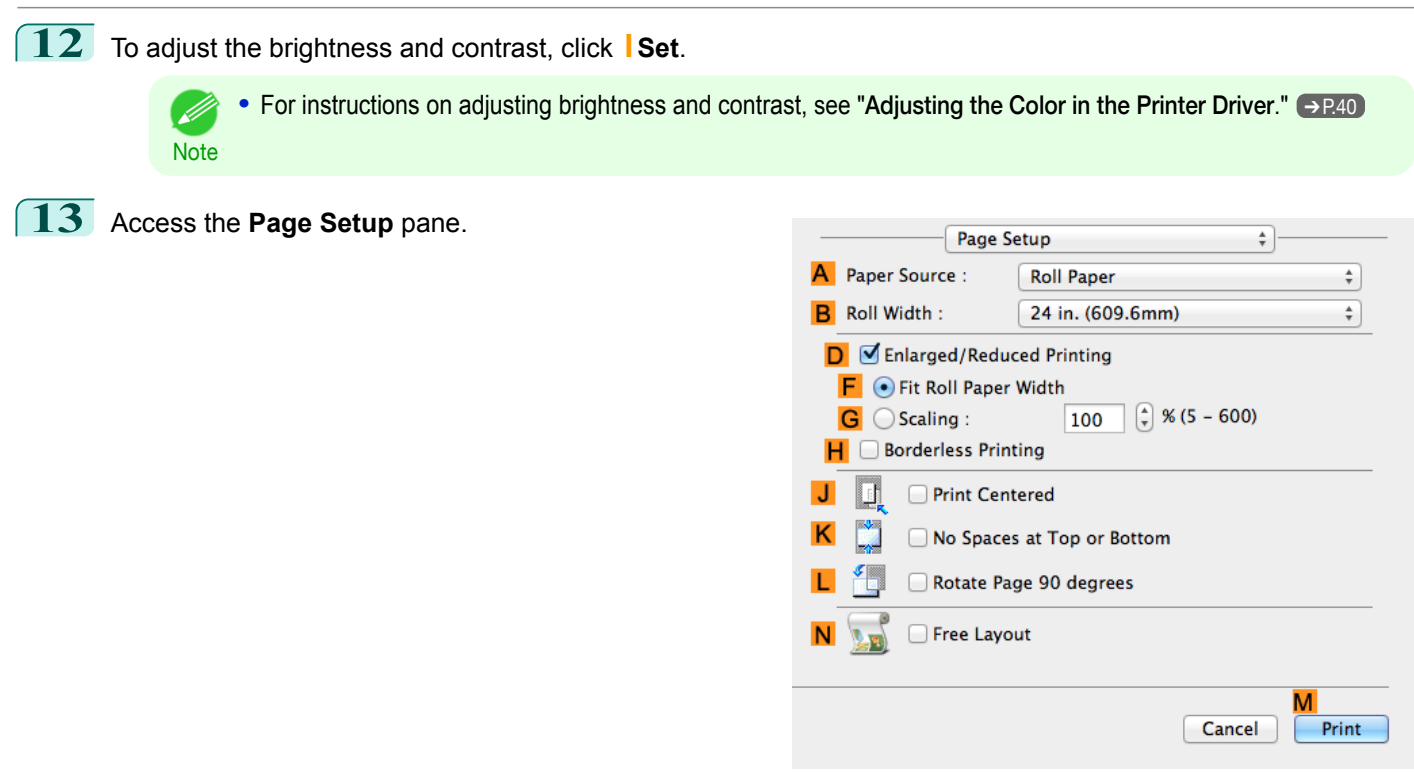

**14** Confirm the settings of **APaper Source** and **CPage Size**.

**15** Confirm the print settings, and then click **MPrint** to start printing.

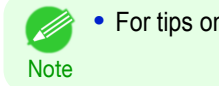

• For tips on confirming print settings, see "[Confirming Print Settings](#page-270-0) ." → P.271

53

# <span id="page-53-0"></span>Printing enlargements or reductions

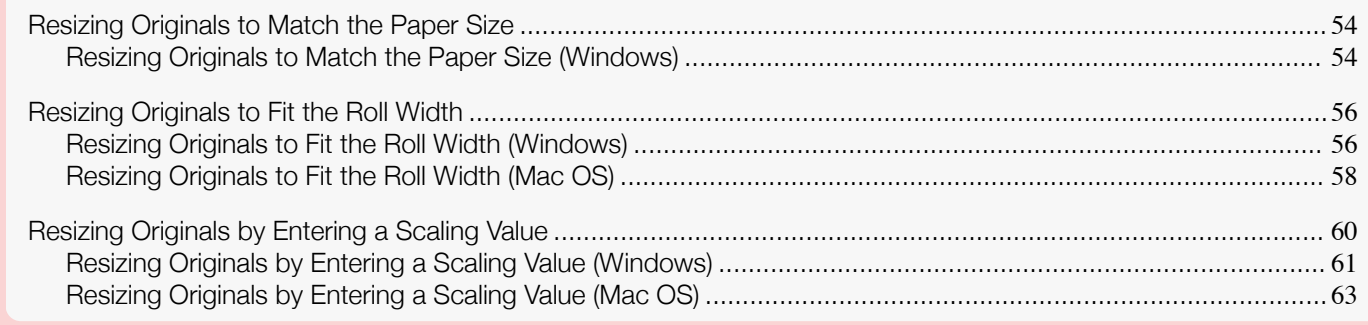

### **Resizing Originals to Match the Paper Size**

You can freely adjust the size of originals by enlarging or reducing them as desired.

#### **• Enlarged/Reduced Printing**

Enlarge or reduce the original in the printer driver, as desired.

#### **• Fit Paper Size**

Enlarge or reduce the original to match the size of the paper you are using.

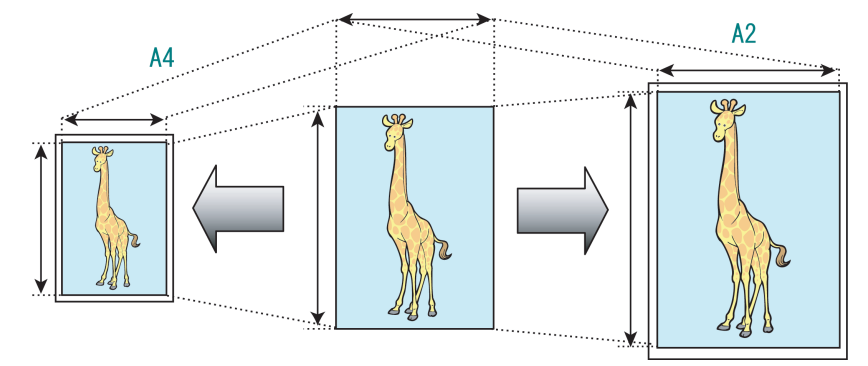

For instructions on printing with resizing to fit the paper size, refer to the following topics.

#### **•** Resizing Originals to Match the Paper Size (Windows) ➔P.54

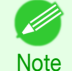

**•** To print with resizing to fit the paper size on Mac OS, use **Scale to fit paper size** in the **Paper Handling** panel provided by the OS.

For more information, see the Mac OS User Manual.

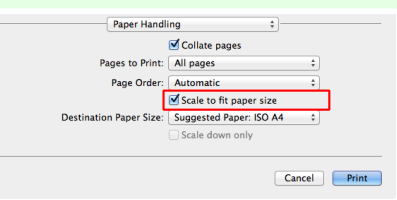

**•** For better printing results when enlarging photos from a digital camera in TIFF or JPEG format, use an imageediting application software such as Adobe Photoshop to specify an image resolution of 150 dpi or more at actual size.

### **Resizing Originals to Match the Paper Size (Windows)**

This topic describes how to enlarge originals before printing to match the paper size, based on the following example.

**•** Document: Any Type

54

- **•** Page size: A4 (210.0×297.0 mm)/Letter (8.3 × 11.7 in)
- **•** Paper: Roll
- **•** Paper type: Plain Paper
- **•** Roll paper width: A2/A3 roll (420.0 mm [16.5 in])
- **1** Choose **Print** in the application menu.
- **2** Select the printer in the dialog box, and then open the printer driver dialog box. (See "[Accessing the Printer](#page-156-0) [Driver Dialog Box from Applications](#page-156-0) .") → P.157
- **3** Make sure the **Main** sheet is displayed.

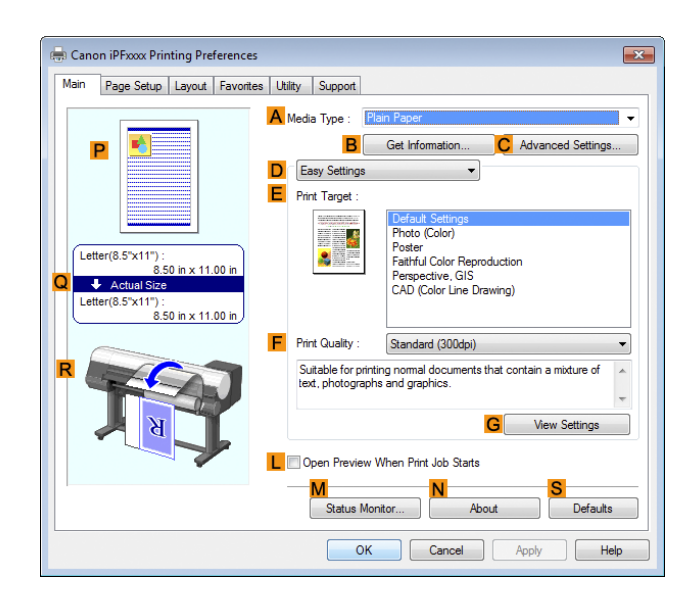

**4** In the **<sup>A</sup> Media Type** list, select the type of paper that is loaded. In this case, click Plain Paper.

**5** Select the printing application in the **EPrint Target** list.

**6** Click the **Page Setup** tab to display the **Page Setup** sheet.

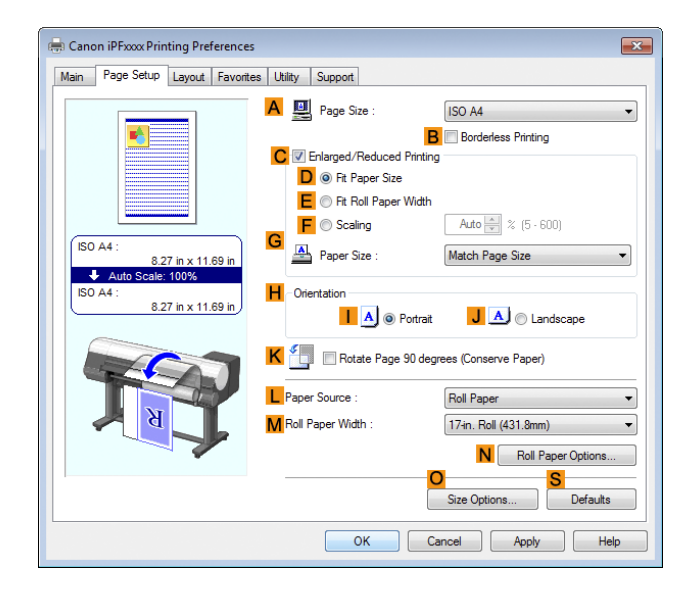

**7** Select and click a roll paper in the **LPaper Source** list.

**8** Select the width of the loaded roll in the **MRoll Paper Width** list—in this case, **ISO A2/A3 Roll (420.0mm)**.

**9** In the **APage Size** list, click the size of the original as specified in the application. In this case, click **ISO A4**.

<span id="page-55-0"></span>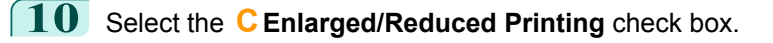

- **11** Select the **DFit Paper Size** check box.
- **12** Click **ISO A3** in the **GPaper Size** list.
- **13** Confirm the print settings and print as desired.

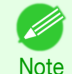

• For tips on confirming print settings, see "[Confirming Print Settings](#page-153-0) ." → P.154

### **Resizing Originals to Fit the Roll Width**

You can freely adjust the size of originals by enlarging or reducing them as desired.

**• Enlarged/Reduced Printing**

Enlarge or reduce the original in the printer driver, as desired.

**• Fit Roll Paper Width**

Enlarge or reduce the original as a whole to match the roll paper width, as desired.

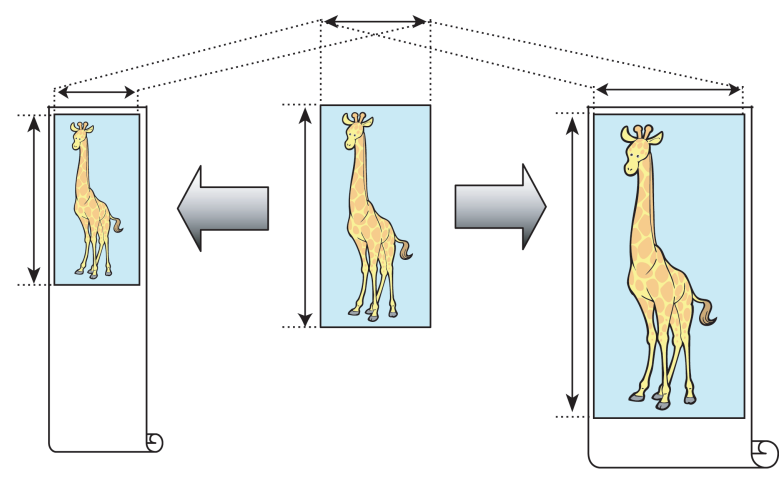

For instructions on resizing originals to match the roll paper width, refer to the following topics, as appropriate for your computer and operating system.

- **•** Resizing Originals to Fit the Roll Width (Windows) ➔P.56
- **•** [Resizing Originals to Fit the Roll Width \(Mac OS\)](#page-57-0) ➔P.58

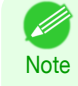

**•** For better printing results when enlarging photos from a digital camera in TIFF or JPEG format, use an imageediting application software such as Adobe Photoshop to specify an image resolution of 150 dpi or more at actual size.

## **Resizing Originals to Fit the Roll Width (Windows)**

This topic describes how to enlarge originals before printing to match the roll width, based on the following example.

- **•** Document: Any type
- **•** Page size: A4 (210.0×297.0 mm)/Letter (8.3 × 11.7 in)
- **•** Paper: Roll

56

- **•** Paper type: Plain Paper
- **•** Roll paper width: 16 inches (406.4 mm)

**1** Choose **Print** in the application menu.

**2** Select the printer in the dialog box, and then display the printer driver dialog box. (See "[Accessing the Printer](#page-156-0) [Driver Dialog Box from Applications](#page-156-0) .") → P.157

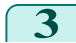

[User's Guide](#page-0-0)

**3** Make sure the **Main** sheet is displayed.

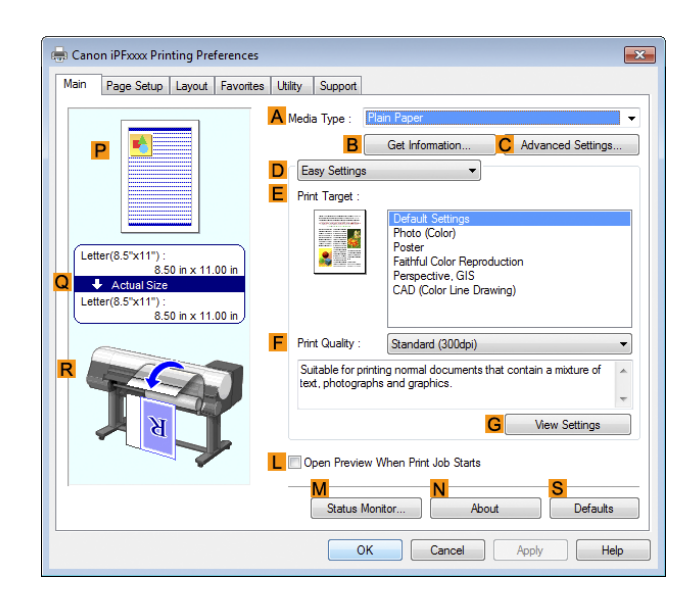

- **4** In the **<sup>A</sup> Media Type** list, select the type of paper that is loaded. In this case, click Plain Paper.
	- **5** Select the printing application in the **EPrint Target** list.
- **6** Click the **Page Setup** tab to display the **Page Setup** sheet.

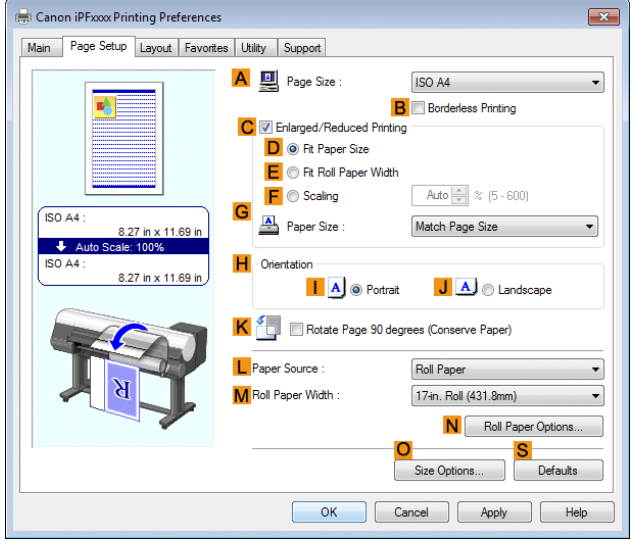

- **7** Select and click a roll paper in the L Paper Source list.
- **8** In the **APage Size** list, click the size of the original as specified in the application. In this case, click **ISO A4** or **Letter (8.5"x11")**.

<span id="page-57-0"></span>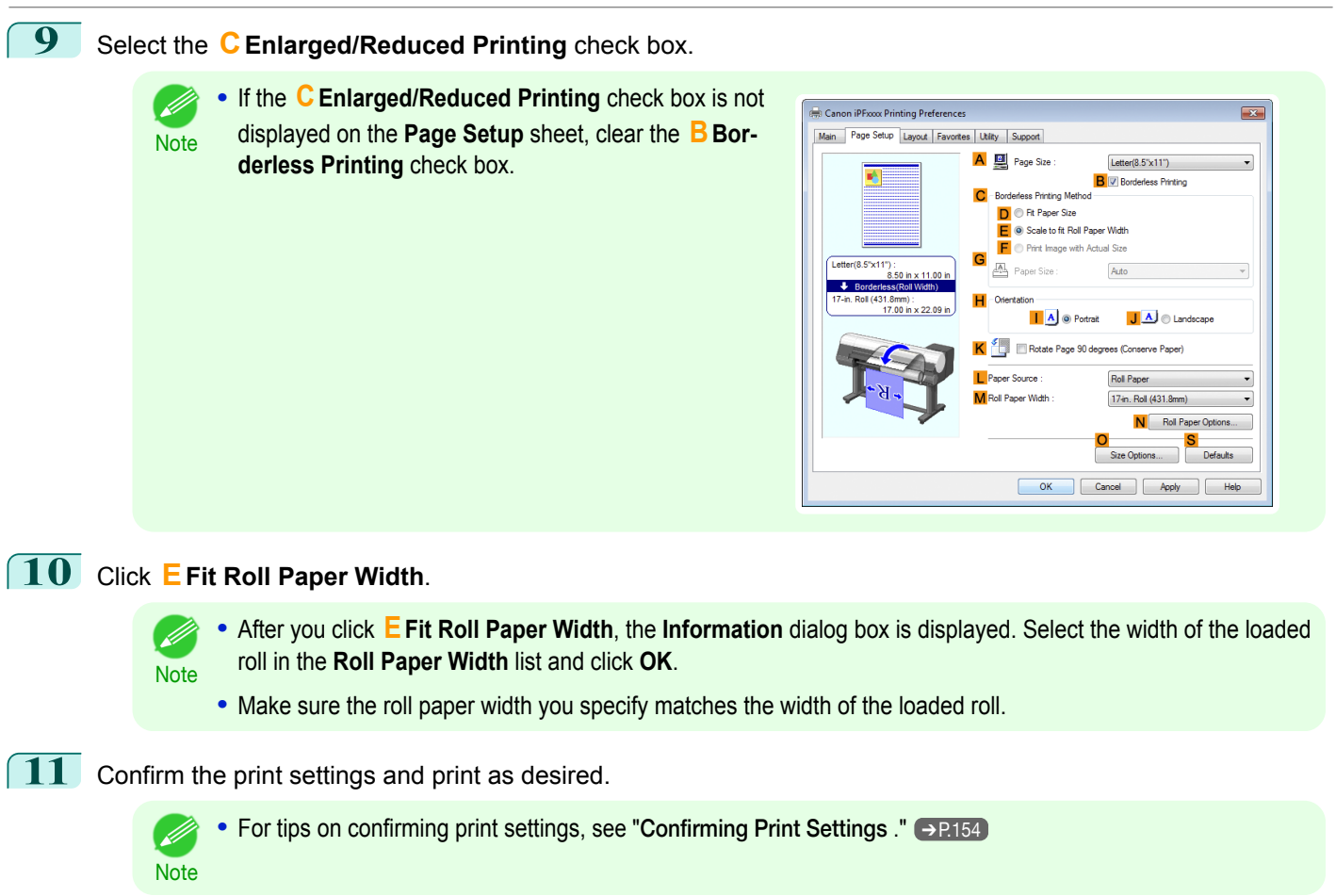

### **Resizing Originals to Fit the Roll Width (Mac OS)**

This topic describes how to enlarge originals before printing to match the roll width, based on the following example.

- **•** Document: Any Type
- **•** Page size: A4 (210.0 × 297.0 mm [8.3 × 11.7 in])
- **•** Paper: Roll paper
- **•** Paper type: Plain Paper
- **•** Roll paper width: 16 inches (406.4 mm)

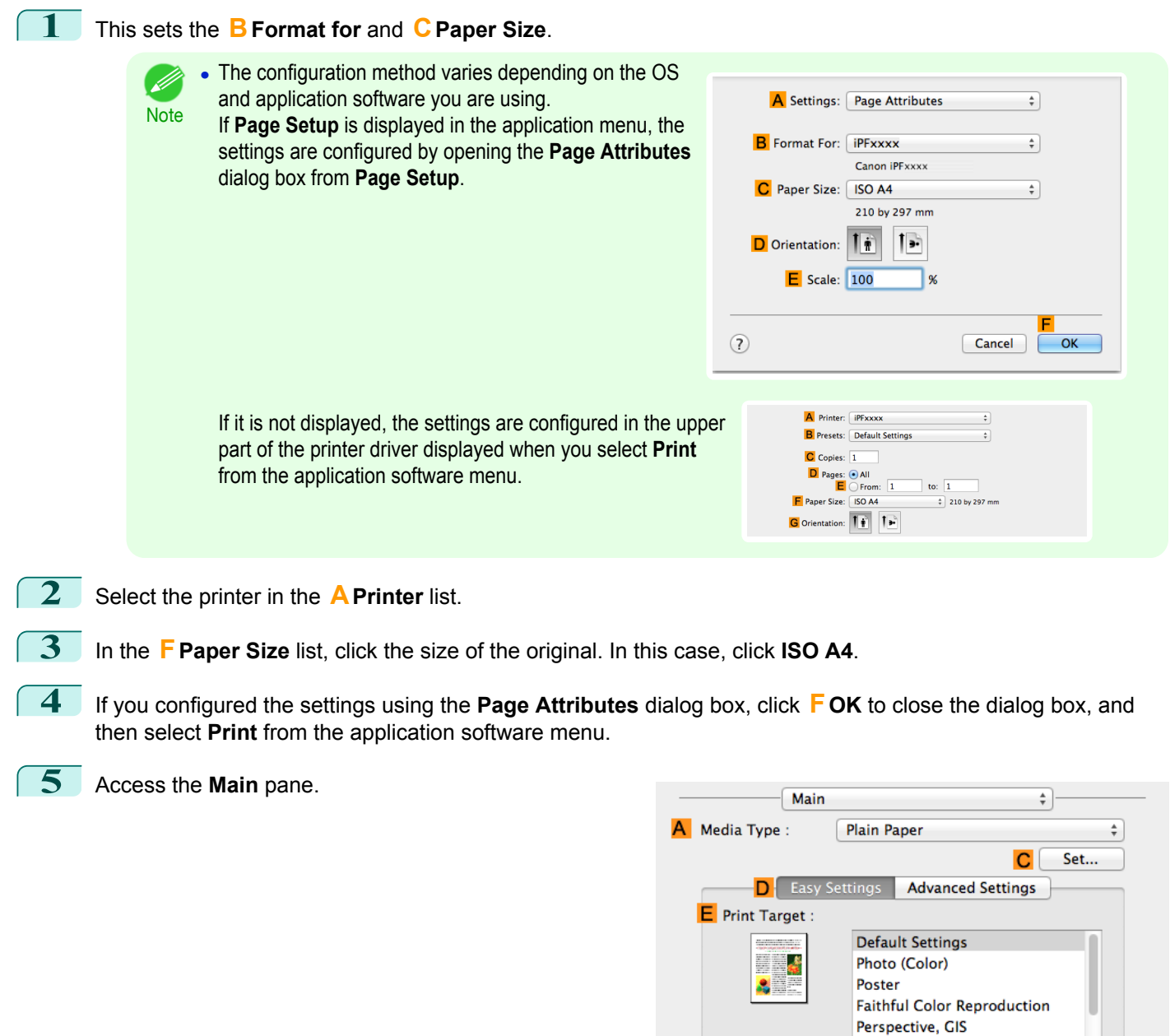

F Print Quality :

O Print Preview

Standard(300dpi)

G

Suitable for printing normal documents that contain a mixture of text, photographs and graphics.

 $\overset{\mathtt{a}}{\mathtt{v}}$ 

м

Print

View set.

Cancel

**6** In the **<sup>A</sup> Media Type** list, select the type of paper that is loaded. In this case, click Plain Paper.

**7** Make your selection in the **EPrint Target** list.

**8** Make your selection in the **FPrint Quality** list.

[Enhanced Printing Options](#page-30-0)

Enhanced Printing Options

[Printing enlargements or reductions](#page-53-0)

Printing enlargements or reductions

### <span id="page-59-0"></span>**9** Access the **Page Setup** pane.

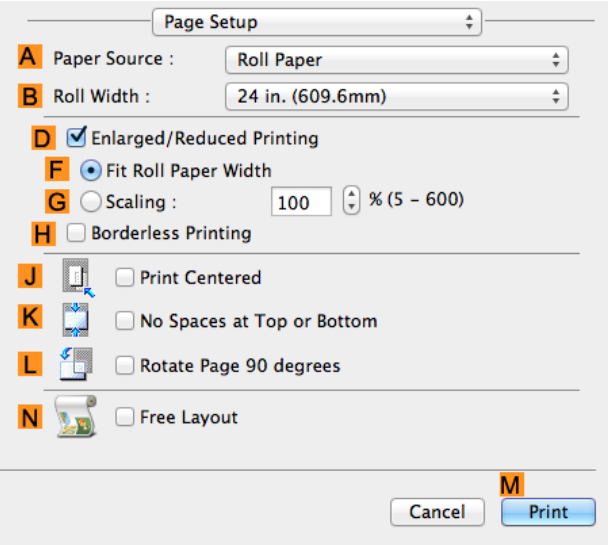

- **10** Select and click a roll paper in the **APaper Source** list.
- **11** Select the paper width of the roll loaded in the printer for **BRoll Width**. In this case, **16 in. (406.4mm)** is selected.
- **12** Make sure the **CPage Size** setting matches the original size as selected in **CPaper Size** in the **Page Attributes** dialog box—in this case, **ISO A4**.

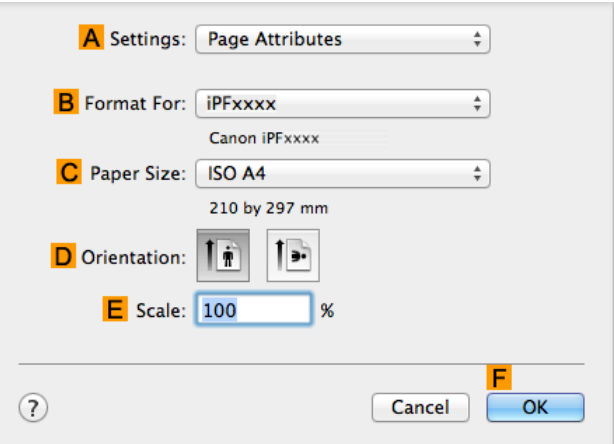

**13** Select the **DEnlarged/Reduced Printing** check box.

### **14** Click **FFit Roll Paper Width**.

**15** Confirm the print settings, and then click **MPrint** to start printing.

• For tips on confirming print settings, see "[Confirming Print Settings](#page-270-0) ." → P.271 (D

### **Resizing Originals by Entering a Scaling Value**

You can freely adjust the size of originals by enlarging or reducing them as desired.

#### **• Enlarged/Reduced Printing**

**Note** 

Enlarge or reduce the original in the printer driver, as desired.

60

#### <span id="page-60-0"></span>**• Scaling**

Enlarge or reduce originals by a particular amount, as desired.

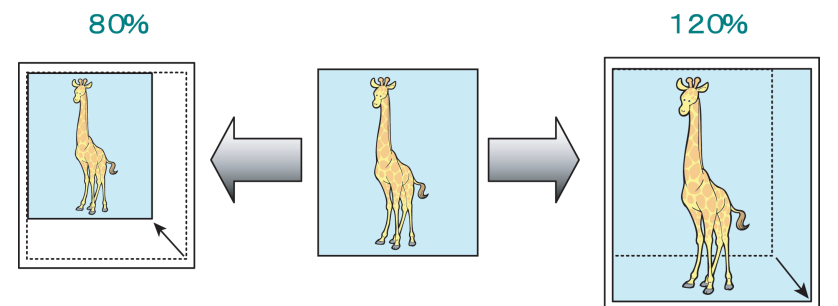

For instructions on entering a scaling value to resize originals, refer to the following topics, as appropriate for your computer and operating system.

- **•** Resizing Originals by Entering a Scaling Value (Windows) ➔P.61
- **•** [Resizing Originals by Entering a Scaling Value \(Mac OS\)](#page-62-0) ➔P.63

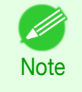

**•** For better printing results when enlarging photos from a digital camera in TIFF or JPEG format, use an imageediting application software such as Adobe Photoshop to specify an image resolution of 150 dpi or more at actual size.

### **Resizing Originals by Entering a Scaling Value (Windows)**

This topic describes how to enlarge originals before printing by entering a scaling value, based on the following example.

- **•** Document: Any Type
- **•** Page size: A4 (210.0 × 297.0 mm [8.3 × 11.7 in])
- **•** Paper: Roll paper
- **•** Paper type: Plain Paper
- **•** Roll paper width: A2/A3 roll (420.0 mm [16.5 in])

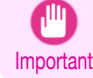

**•** In borderless printing, you cannot resize originals by entering a scaling value.

**1** Choose **Print** in the application menu.

2 Select the printer in the dialog box, and then display the printer driver dialog box. (See "[Accessing the Printer](#page-156-0) [Driver Dialog Box from Applications](#page-156-0) .") → P.157

#### **3** Make sure the **Main** sheet is displayed.

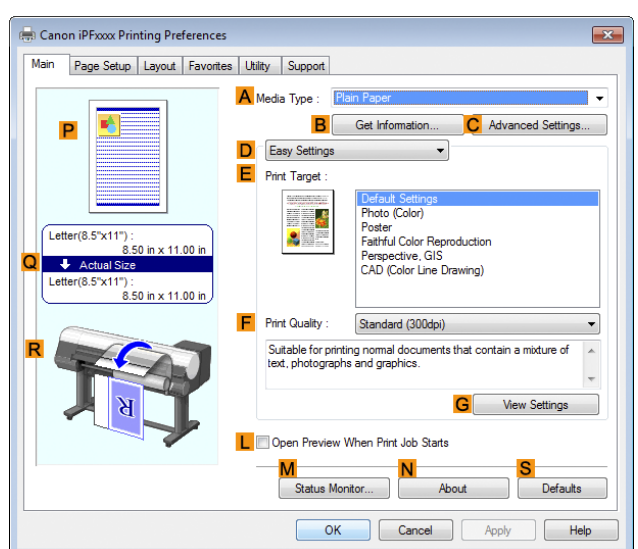

- **4** In the **<sup>A</sup> Media Type** list, select the type of paper that is loaded. In this case, click Plain Paper.
- **5** Select the printing application in the **EPrint Target** list.
- **6** Click the **Page Setup** tab to display the **Page Setup** sheet.

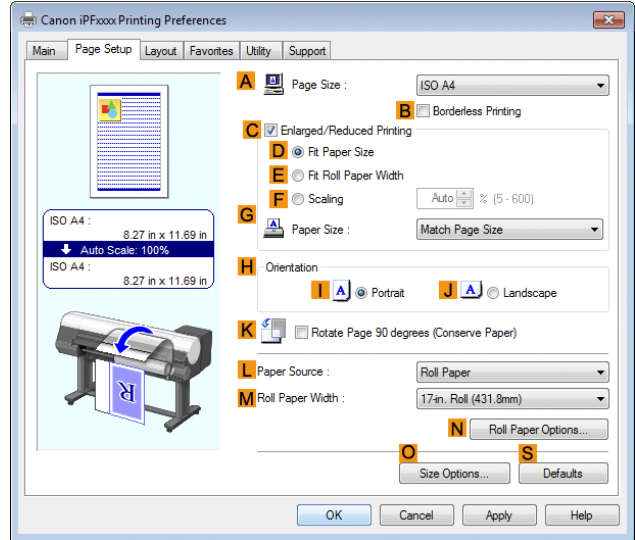

- **7** Select and click a roll paper in the **LPaper Source** list.
- **8** Select the width of the loaded roll in the **MRoll Paper Width** list—in this case, **ISO A2/A3 Roll (420.0mm)**.
- **9** In the **APage Size** list, click the size of the original as specified in the application. In this case, click **ISO A4**.
- **10** Select the **CEnlarged/Reduced Printing** check box.
- **11** Click **ISO A4** in the **GPaper Size** list.

## <span id="page-62-0"></span>**12** Click **FScaling** and enter **120**.

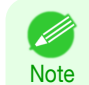

**•** You can specify enlargement that exceeds the paper size, but in this case, the portions off the bottom and right edges of the paper will not be printed.

**•** If the original size after enlargement or reduction is smaller than the paper size, the original is printed in the upper-left corner. In this case, you can center originals by selecting **EPrint Centered** on the **Layout** sheet.

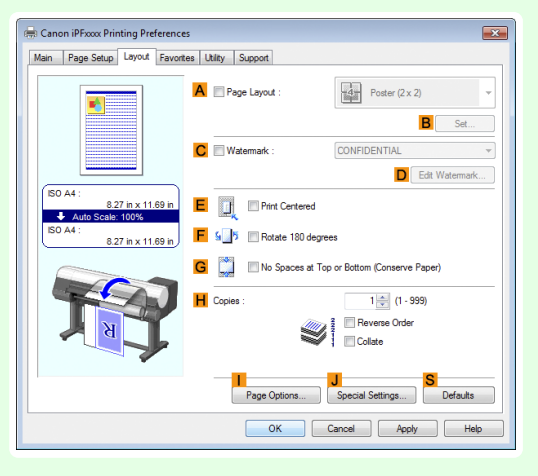

**13** Confirm the print settings and print as desired.

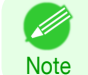

**•** For tips on confirming print settings, see "[Confirming Print Settings](#page-153-0) ." ➔P.154

### **Resizing Originals by Entering a Scaling Value (Mac OS)**

This topic describes how to enlarge originals before printing by entering a scaling value, based on the following example.

- **•** Document: Any Type
- **•** Page size: A4 (210.0 × 297.0 mm [8.3 × 11.7 in])
- **•** Paper: Roll paper
- **•** Paper type: Plain Paper
- **•** Roll paper width: A2/A3 roll (420.0 mm [16.5 in])

#### **1** This sets the **BFormat for** and **CPaper Size**. **•** The configuration method varies depending on the OS (D) and application software you are using. A Settings: Page Attributes  $\ddot{\div}$ **Note** If **Page Setup** is displayed in the application menu, the **B** Format For: **iPFxxxx**  $\overline{\overline{z}}$ settings are configured by opening the **Page Attributes** Canon iPFxxxx dialog box from **Page Setup**. C Paper Size: ISO A4  $\overline{\bullet}$ 210 by 297 mm  $\mathbf{I}$ . D Orientation:  $E$  Scale:  $100$  $\odot$ Cancel OK A Printer: **IPFxxxx**  $\ddot{\ast}$ If it is not displayed, the settings are configured in the upper **B** Presets: Default Settings  $\overline{\mathcal{L}}$ part of the printer driver displayed when you select **Print**  $\overline{\text{C}}$  Copies:  $\boxed{1}$ from the application software menu.  $\begin{array}{|c|c|c|}\n\hline\n\textbf{D} \text{ Pages: } \textcolor{blue}{\textcolor{blue}{\bullet}} \text{ All} \\
\hline\n\textbf{E} \text{ } \bigcirc \text{From: } \textcolor{blue}{1}\n\end{array}$ to:  $1$ Paper Size: ISO A4  $\frac{4}{7}$  210 by 297 mm G Orientation: 1 + 1 **2** Select the printer in the **APrinter** list. **3** In the **FPaper Size** list, click the size of the original. In this case, click **ISO A4**. **4** If you configured the settings using the **Page Attributes** dialog box, click **FOK** to close the dialog box, and then select **Print** from the application software menu. **5** Access the **Main** pane.  $\overline{1}$

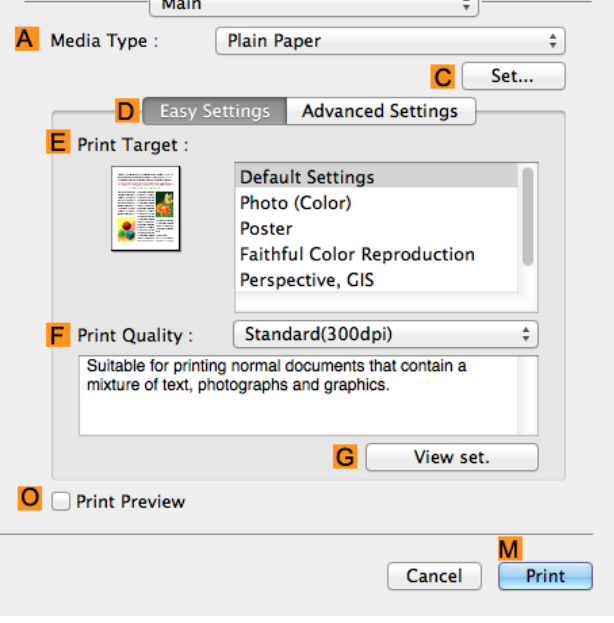

64

**6** In the **<sup>A</sup> Media Type** list, select the type of paper that is loaded. In this case, click Plain Paper.

**7** Make your selection in the **EPrint Target** list.

**8** Make your selection in the **FPrint Quality** list.

#### **9** Access the **Page Setup** pane.

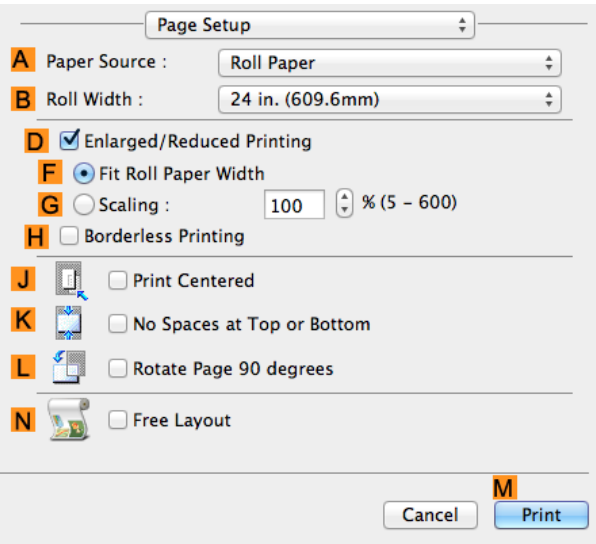

- **10** Select and click a roll paper in the **APaper Source** list.
- **11** Select the paper width of the roll loaded in the printer for **BRoll Width**. In this case, **ISO A2/A3 (420.0mm)** is selected.
- **12** Make sure the **CPage Size** setting matches the original size as selected in **CPaper Size** in the **Page Attributes** dialog box—in this case, **ISO A4**.

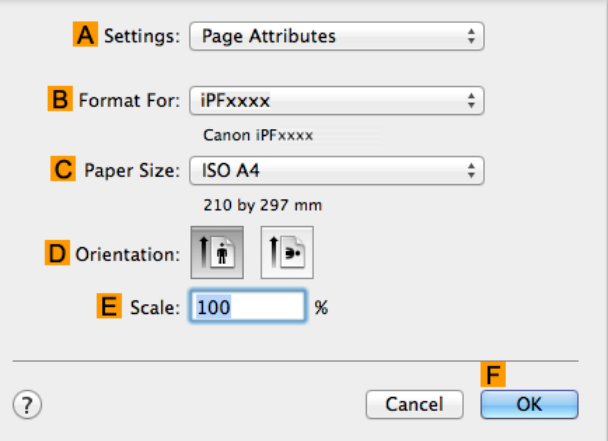

**13** Select the **DEnlarged/Reduced Printing** check box.

### **14** Click **GScaling** and enter **120**.

- **Note •** You can specify enlargement that exceeds the paper size, but in this case, the portion off the edge of the paper will not be printed.
	- **•** If the original size after enlargement or reduction is smaller than the paper size, the original is printed in the upper-left corner. In this case, you can center originals by selecting the **JPrint Centered** check box.

**15** Confirm the print settings, and then click **MPrint** to start printing.

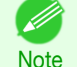

**For tips on confirming print settings, see "[Confirming Print Settings](#page-270-0) ." → P.271** 

# <span id="page-65-0"></span>Printing at full size

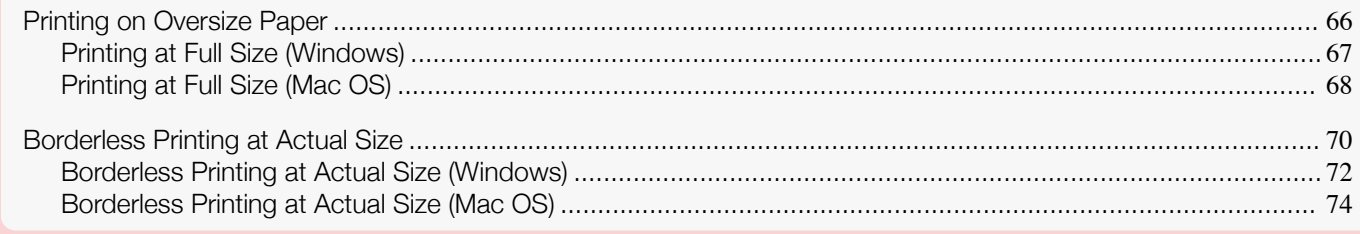

### **Printing on Oversize Paper**

You can print all areas of the original at full scale by selecting the paper size from **Oversize** (sizes where the margins needed for printer operation have been added to the page size). We recommend when printing with a focus on image.

**Note** 

**•** If you prepare an original for printing without a margin and print it on paper of regular size, the image near the edge will not be printed.

#### **• Oversize**

Important

When printing on standard paper sizes, printing is performed by taking the margins necessary for printer opera-tions inside the region of the original. (See "[Print Area](#page-676-0).")  $\ominus$ P.677 For example, printing the A4 size (210 x 297 mm) original shown in Figure (b) gives the result as shown in Figure (a).

However, if **Oversize** paper is selected, printing is performed by taking the margins necessary for printer operations outside of the region of the original to give the result as shown in Figure (c).

The A4 size print as shown in Figure (b) can then be obtained by trimming the margins from the periphery after printing.

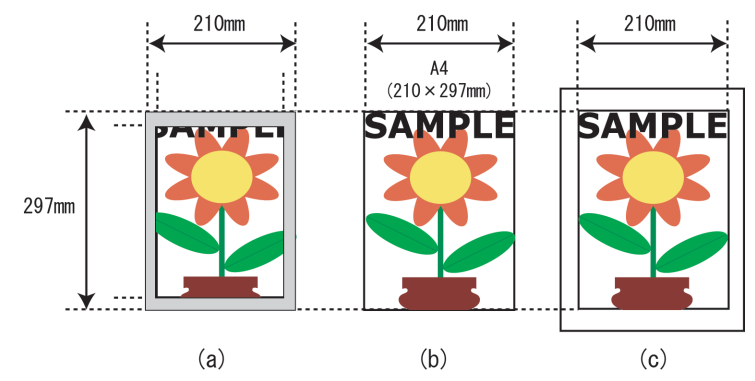

**•** When printing on **Oversize** paper, load paper larger than the page size—a size that includes the margin required by the printer.

- **•** Sheets: Load paper that is at least 10 mm (0.39 in) wider and 28 mm (1.10 in) higher than the page size
- **•** Rolls:Load paper that is at least 10 mm (0.39 in) wider and 10 mm (0.39 in) higher than the page size
- **Note •** Paper larger than the maximum size supported by the printer cannot be used as paper for oversized printing. (See "[Paper Sizes](#page-351-0).") ➔P.352
	- **•** Oversized printing (selecting **Oversize** in **Page Size**) is only available in Windows.
	- **•** If you are performing oversized printing in Mac OS, you need to configure printing on non-standard paper sizes.
	- **•** To specify a non-standard paper size in oversized printing, register the paper size as a Custom Paper Size. Oversized printing is not available with **Custom Size**. (See "[Printing on Non-Standard Paper Sizes](#page-94-0).") **OR95**

<span id="page-66-0"></span>For instructions on oversized printing, refer to the following topics, as appropriate for your computer and operating system.

- Printing at Full Size (Windows) → P.67
- **•** [Printing at Full Size \(Mac OS\)](#page-67-0) ➔P.68

### **Printing at Full Size (Windows)**

This topic describes how to print at full size based on the following example. (Oversized Printing)

- **•** Document: Any Type
- **•** Page size: A4 (210.0×297.0 mm)/Letter (8.3 × 11.7 in)
- **•** Paper: Roll
- **•** Paper type: Plain Paper
- **•** Roll paper width: A2/A3 roll (420.0 mm [16.5 in])
- **1** Choose **Print** in the application menu.
- 2 Select the printer in the dialog box, and then display the printer driver dialog box. (See "[Accessing the Printer](#page-156-0) [Driver Dialog Box from Applications](#page-156-0) .") → P.157

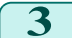

**3** Make sure the **Main** sheet is displayed.

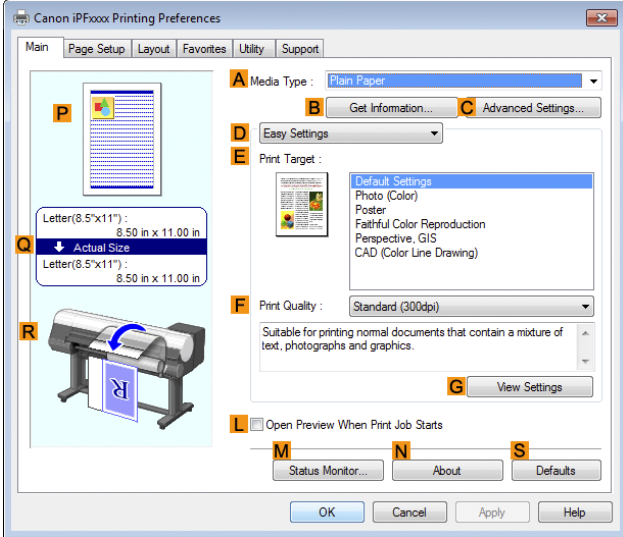

**4** In the **<sup>A</sup> Media Type** list, select the type of paper that is loaded. In this case, click Plain Paper.

#### <span id="page-67-0"></span>**5** Click the **Page Setup** tab to display the **Page Setup** sheet.

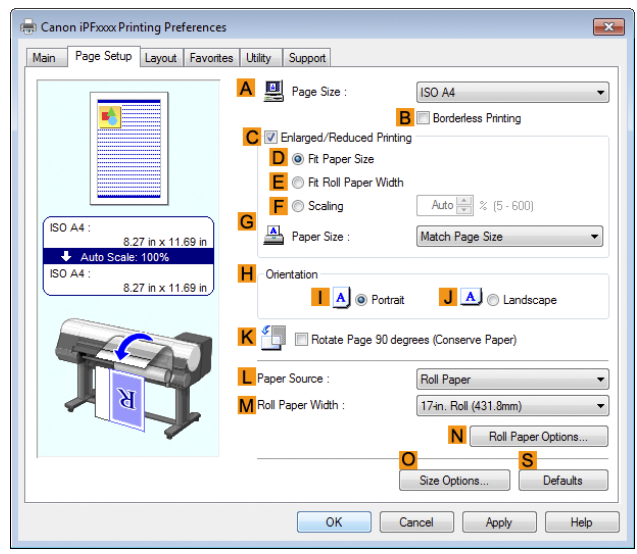

[Enhanced Printing Options](#page-30-0)

Enhanced Printing Options

- **6** Click **O** Size Options to display the Paper Size Options dialog box.
	- **7** In the **Paper Size Options** dialog box, select the **Oversize** check box in **Display Series**.
	- **8** Click OK to close the **Paper Size Options** dialog box.
	- **9** Click **Oversize ISO A4** in the **APage Size** list.
- **10** Select and click a roll paper in the **LPaper Source** list.
- **11** Select the width of the loaded roll in the **MRoll Paper Width** list—in this case, **ISO A2/A3 Roll (420.0mm)**.
- **12** Confirm the print settings and print as desired.

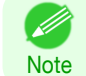

**•** For tips on confirming print settings, see "[Confirming Print Settings](#page-153-0) ." ➔P.154

### **Printing at Full Size (Mac OS)**

This topic describes how to print at full size based on the following example. (Oversized Printing)

- **•** Document: Any Type
- **•** Page size: A4 (210.0 × 297.0 mm [8.3 × 11.7 in])
- **•** Paper: Roll paper
- **•** Paper type: Plain Paper
- **•** Roll paper width: A2/A3 roll (420.0 mm [16.5 in])

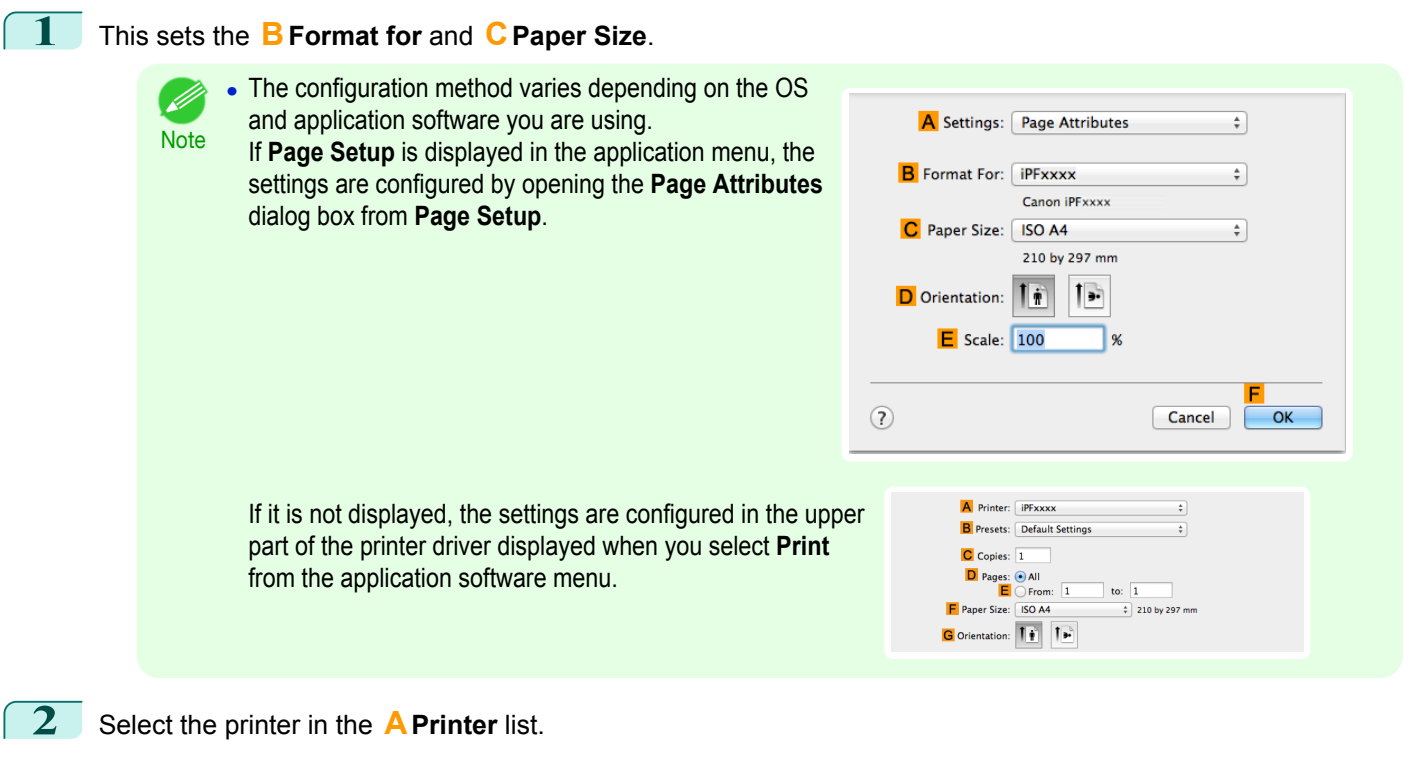

- **3** In **FPaper Size**, click the size of the original. In this case, click **ISO A4 Oversize**.
	- **4** If you configured the settings using the **Page Attributes** dialog box, click **FOK** to close the dialog box, and then select **Print** from the application software menu.
- **5** Access the **Main** pane.

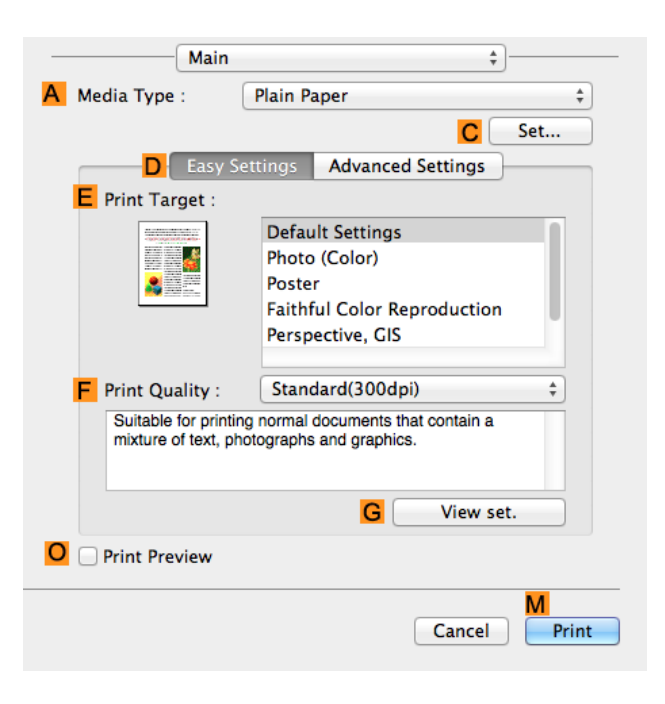

**6** In the **<sup>A</sup> Media Type** list, select the type of paper that is loaded. In this case, click Plain Paper.

**7** Make your selection in the **EPrint Target** list.

**8** Make your selection in the **FPrint Quality** list.

[Enhanced Printing Options](#page-30-0)

Enhanced Printing Options

#### <span id="page-69-0"></span>**9** Access the **Page Setup** pane.

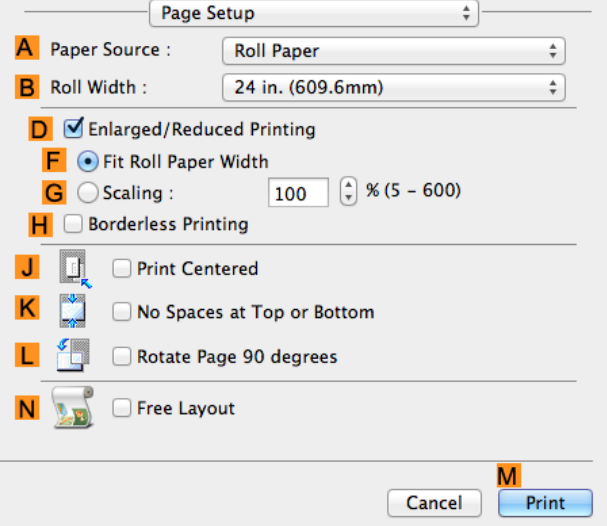

- **10** Select and click a roll paper in the **APaper Source** list.
- **11** Select the paper width of the roll loaded in the printer for **BRoll Width**. In this case, **ISO A2/A3 (420.0mm)** is selected.
- **12** Make sure **CPage Size** shows the original size as specified in **CPaper Size** in the **Page Attributes** dialog box—in this case, **ISO A4 - Oversize**.

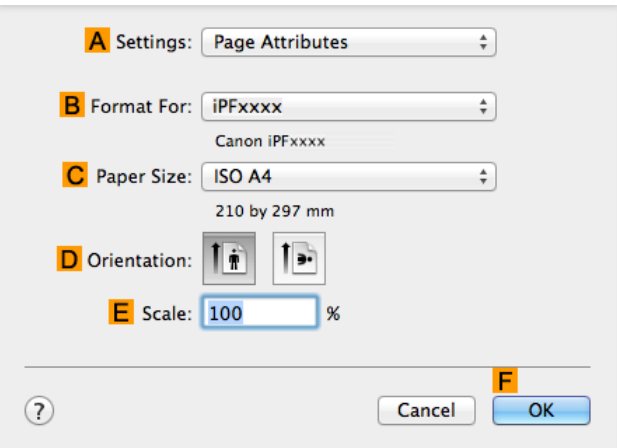

**13** Confirm the print settings, and then click **MPrint** to start printing.

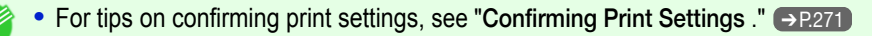

### **Borderless Printing at Actual Size**

**Note** 

Take advantage of borderless printing to print documents such as posters (made up mainly of photos or images) without a surrounding margin, or border.

In regular printing, a margin required by the printer is added around the original. With borderless printing, you can print documents without the margin, so that the printed image covers the entire surface of the paper.

- **•** Borderless printing is only available with rolls.
- **•** Paper you can use for borderless printing is restricted to particular types of paper and rolls of particular widths. (See "[Displaying the Paper Reference Guide](#page-356-0).") ➔P.357
- **•** Although it normally prints borderless on the top, bottom, left, and right (4-edge borderless), in the following cases, it becomes borderless only on the left and right (2-edge borderless) because the top and bottom of the printed image are not automatically cut.
	- **•** When paper where the borderless printing is described as two edges only in the **Paper Reference Guide** (paper where printed image areas cannot be cut cleanly) is selected
	- **•** When the following settings are made in the printer control panel
		- **• Cutting Mode** is **Manual**
		- **• CutDustReduct.** is **On**
	- **•** When auto cut is configured as not performed in the printer driver

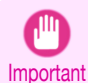

• When printing without borders, be certain to set the blue switch on the platen to the • side. If the switch is set incor-rectly, print quality may deteriorate. (See "[Setting the Blue Switch on the Platen](#page-640-0).") →P.641

- **•** Borderless printing is not possible if details such as crop marks and margins are included as data on the periphery of the original.
- **•** If the length of the image to print is short, then since the roll paper is fed out to a prescribed length before cutting in order to prevent cutting problems and ejection problems, the trailing edge of the roll paper might not be printed borderless.
- **•** These features cannot be used in combination with borderless printing: special page layouts, centering originals, and printing cut lines on rolls.
- **•** If **Fit Paper Size** or **Print Image with Actual Size** (Windows only) is selected while performing borderless printing, **Rotate Page 90 degrees (Conserve Paper)** cannot be selected. Note that if borderless printing is possible, then even if the original is rotated 90 degrees, it will be printed by automatically rotating the page by 90 degrees.

Choose the method of borderless printing that suits the original, as desired.

#### **• Print Image with Actual Size**

Prints originals at actual size, without enlarging or reducing them. We recommend when focusing on image quality. You should create the original at a size larger by 3 mm on each side than the paper size.

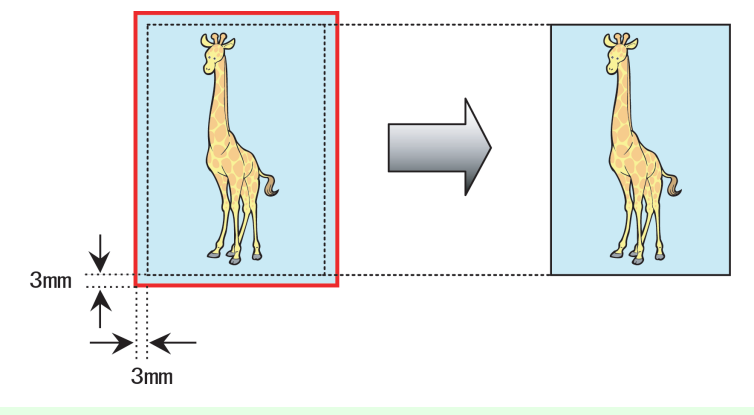

- **•** Not all page sizes are available.
- Note **•** When performing borderless printing without using **Print Image with Actual Size**, the image deteriorates slightly because the image is automatically enlarged.

For instructions on borderless printing of photos and images at actual size, refer to the following topics, as appropriate for your computer and operating system.

- **•** [Borderless Printing at Actual Size \(Windows\)](#page-71-0) ➔P.72
- **•** [Borderless Printing at Actual Size \(Mac OS\)](#page-73-0) ➔P.74

## <span id="page-71-0"></span>**Borderless Printing at Actual Size (Windows)**

This topic describes how to print borderlessly at actual size based on the following example.

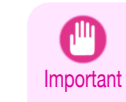

**•** When borderless printing is used, the edge of the paper is cut during printing. Thus, ink density may be uneven at the edges. If you require higher image quality, select **No** from the **Automatic Cutting** list in the **Roll Paper Options** dialog box. In this case, the paper can be printed without borders on the left and right sides only. Once printed and cut, please cut the upper and lower bands with scissors.

- **•** Document: Any type
- **•** Page size: 10×12 inches (254.0×304.8 mm)
- **•** Paper: Roll
- **•** Paper type: **Canon Heavyweight Coated Paper**
- **•** Roll paper width: 10 inches (254.0 mm)

**1** Create the original in the source application 3 mm (0.12 in) larger on each side than 254.0×304.8 mm (10 × 12 in) —that is, 260.0×310.8 mm (10.2 × 12.2 in)

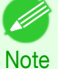

**•** If you can specify the margin, as in Microsoft Word, set the margin at 0 mm. For instructions on specifying the margin, refer to the software documentation.

- **•** The extra 3 mm (0.12 in) on each side will not be printed. Create the original so that it fits inside the paper area to be printed on.
- **2** Choose **Print** in the application menu.
- **3** Select the printer in the dialog box, and then display the printer driver dialog box. (See "[Accessing the Printer](#page-156-0) [Driver Dialog Box from Applications](#page-156-0) .") → P.157
- **4** Make sure the **Main** sheet is displayed.

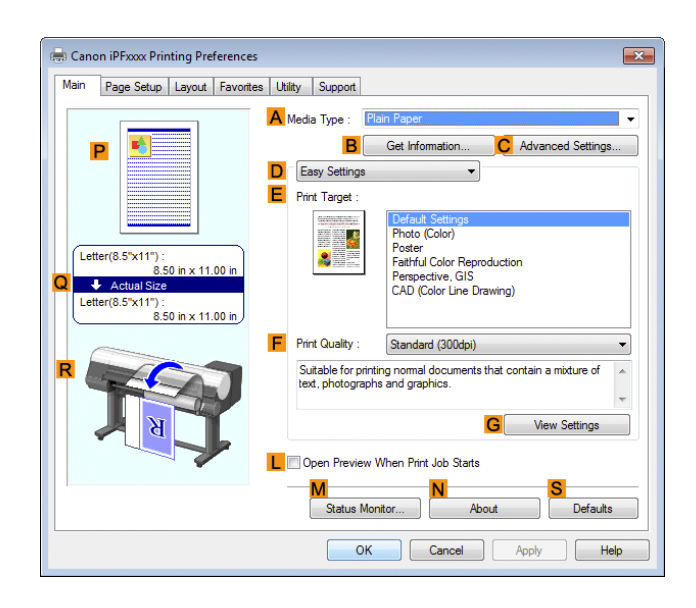

**5** In the **<sup>A</sup> Media Type** list, select the type of paper that is loaded. In this case, click **Canon Heavyweight Coated Paper**.
#### **6** Select the print target in the **EPrint Target** list.

Important **•** When you are using paper that takes longer for ink to adhere for borderless printing and the Cutter Unit touches printing surfaces that are not dry yet, it may damage the paper or the edge of the document that is cut, depending on frequency of use. In this kind of situation, change the ink drying time using the following procedure.

- **•** Click **Advanced Settings** in **Media Type**.
- **•** Select an ink drying time in the list for the **Between Pages** setting of **Drying Time**.
- **7** Click the **Page Setup** tab to display the **Page Setup** sheet.

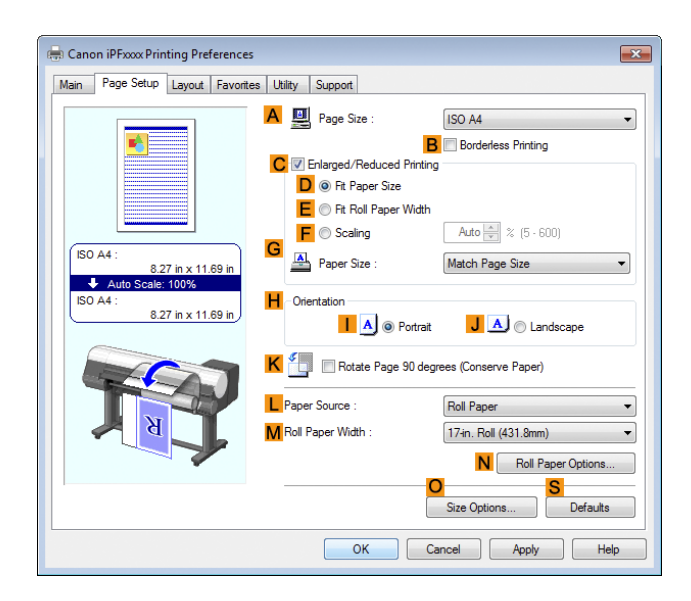

- **8** In the **APage Size** list, click the size of the original as specified in the source application. In this case, click **10"x12"**.
- 

**9** Select and click a roll paper in the **LPaper Source** list.

**10** Select the **BBorderless Printing** check box to display the **Information** dialog box.

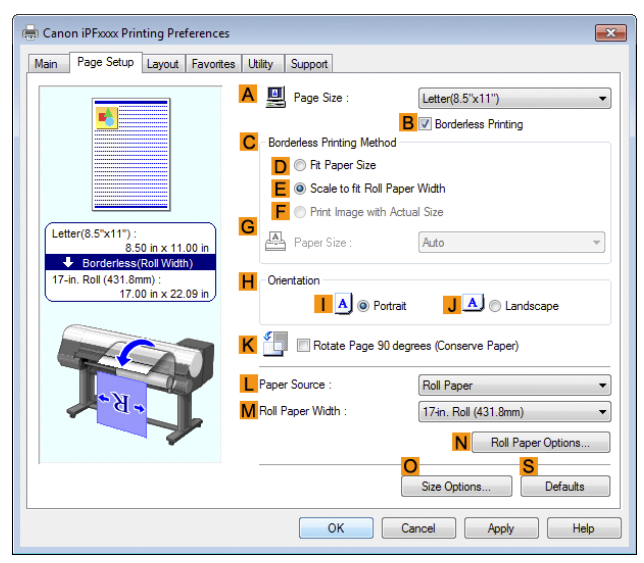

**11** Select the width of the loaded roll in the **Roll Paper Width** list—in this case, click **10-in. Roll (254.0mm)**.

**12** Click OK to close the **Information** dialog box.

<span id="page-73-0"></span>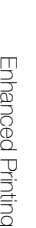

**14** Confirm the print settings and print as desired.

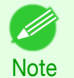

• For tips on confirming print settings, see "[Confirming Print Settings](#page-153-0) ." → P.154

# **Borderless Printing at Actual Size (Mac OS)**

This topic describes how to print borderlessly at actual size based on the following example.

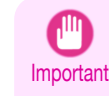

**•** When borderless printing is used, the edge of the paper is cut during printing. Thus, ink density may be uneven at the edges. If you require higher image quality, select **No** from the **Automatic Cutting** list in the **Paper Detailed Settings** dialog box. In this case, the paper can be printed without borders on the left and right sides only. Once printed and cut, please cut the upper and lower bands with scissors.

**•** Document: Any type

 $N<sub>c</sub>$ 

نم

- **•** Page size: 10 × 12 inches (254.0×304.8 mm)–Borderless
- **•** Paper: Roll
- **•** Paper type: **Canon Heavyweight Coated Paper**
- **•** Roll paper width: 10 inches (254.0 mm)

**1** Choose **Page Setup** from the application menu to display the **Page Attributes** dialog box.

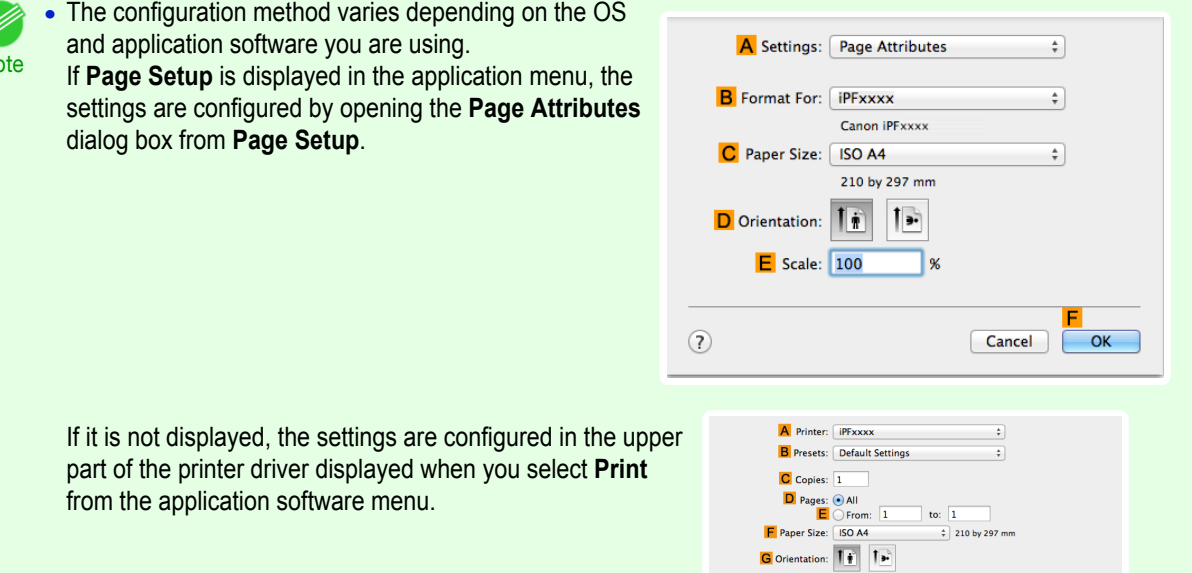

**2** Select the printer in the **BFormat for** list.

**3** In the **CPaper Size** list, choose a paper size supported for borderless printing. Here, click **10"x12" - Borderless**.

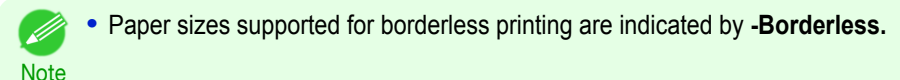

**4** Click **FOK** to close the dialog box.

**5** In the application, create an original that takes up the entire space of the paper size.

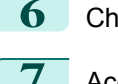

**6** Choose **Print** in the application menu.

**7** Access the **Main** pane.

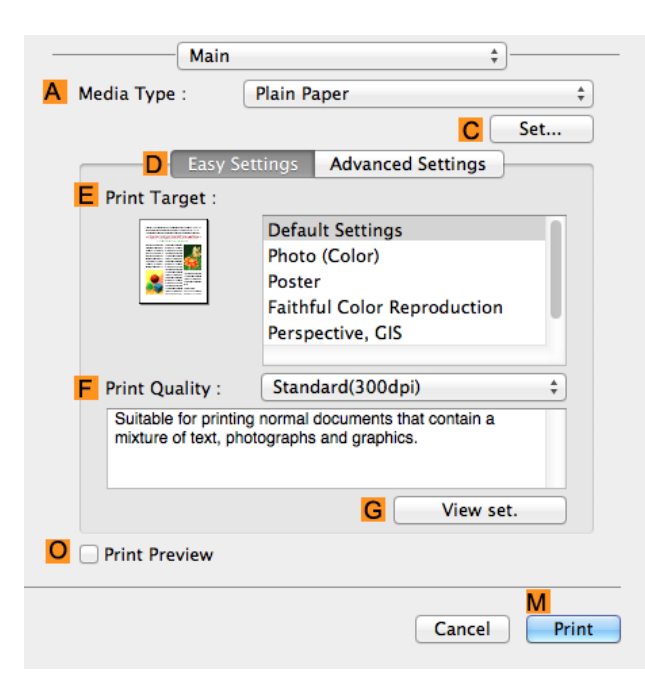

**8** In the **A** Media Type list, select the type of paper that is loaded. In this case, click Canon Heavyweight Coat**ed Paper**.

**9** Select the print target in the **EPrint Target** list.

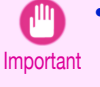

**•** When you are using paper that takes longer for ink to adhere for borderless printing and the Cutter Unit touches printing surfaces that are not dry yet, it may damage the paper or the edge of the document that is cut, depending on frequency of use. In this kind of situation, change the ink drying time in **Between Pages** in the **Paper Detailed Settings** dialog box.

**10** Access the **Page Setup** pane.

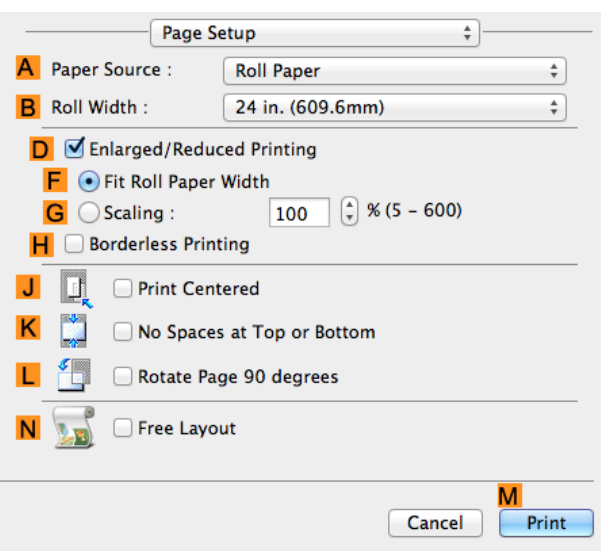

**11** Select and click a roll paper in the **APaper Source** list. Select the paper width of the roll loaded in the printer for **BRoll Width**. In this case, **10 in. (254.0mm)** is selected.

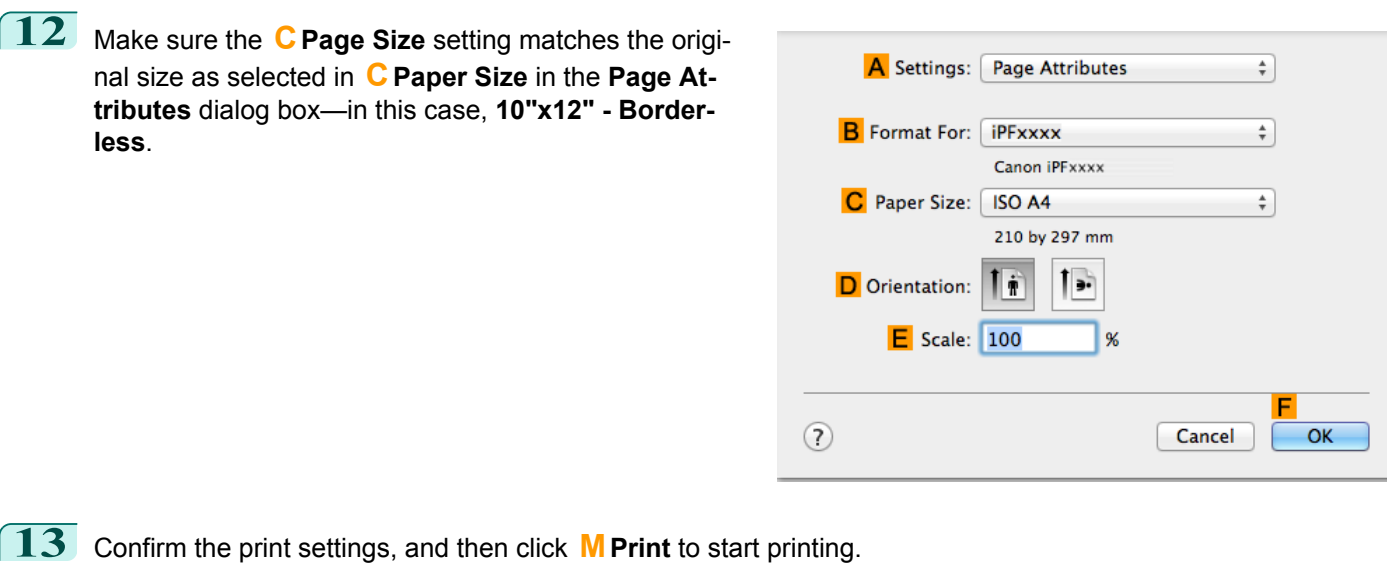

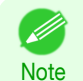

• For tips on confirming print settings, see "[Confirming Print Settings](#page-270-0) ." → P.271

# <span id="page-76-0"></span>Borderless Printing

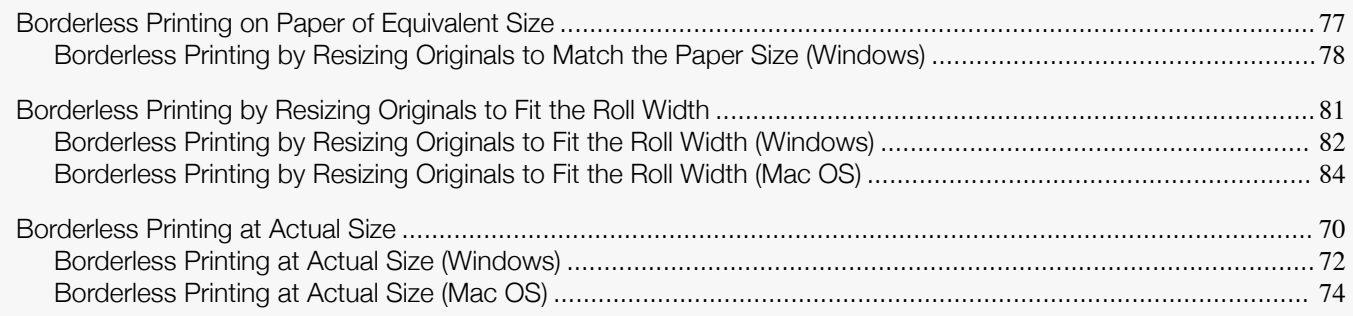

# **Borderless Printing on Paper of Equivalent Size**

Take advantage of borderless printing to print documents such as posters (made up mainly of photos or images) without a surrounding margin, or border.

In regular printing, a margin required by the printer is added around the original. With borderless printing, you can print documents without the margin, so that the printed image covers the entire surface of the paper.

- **•** Borderless printing is only available with rolls.
- **•** Paper you can use for borderless printing is restricted to particular types of paper and rolls of particular widths. (See "[Displaying the Paper Reference Guide](#page-356-0).") ➔P.357
- **•** Although it normally prints borderless on the top, bottom, left, and right (4-edge borderless), in the following cases, it becomes borderless only on the left and right (2-edge borderless) because the top and bottom of the printed image are not automatically cut.
	- **•** When paper where the borderless printing is described as two edges only in the **Paper Reference Guide** (paper where printed image areas cannot be cut cleanly) is selected
	- **•** When the following settings are made in the printer control panel
		- **• Cutting Mode** is **Manual**
		- **• CutDustReduct.** is **On**
	- **•** When auto cut is configured as not performed in the printer driver

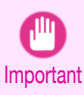

• When printing without borders, be certain to set the blue switch on the platen to the • side. If the switch is set incor-rectly, print quality may deteriorate. (See "[Setting the Blue Switch on the Platen](#page-640-0).") → P.641

- **•** Borderless printing is not possible if details such as crop marks and margins are included as data on the periphery of the original.
- **•** If the length of the image to print is short, then since the roll paper is fed out to a prescribed length before cutting in order to prevent cutting problems and ejection problems, the trailing edge of the roll paper might not be printed borderless.
- **•** These features cannot be used in combination with borderless printing: special page layouts, centering originals, and printing cut lines on rolls.
- **•** If **Fit Paper Size** or **Print Image with Actual Size** (Windows only) is selected while performing borderless printing, **Rotate Page 90 degrees (Conserve Paper)** cannot be selected. Note that if borderless printing is possible, then even if the original is rotated 90 degrees, it will be printed by automatically rotating the page by 90 degrees.

Choose the method of borderless printing that suits the original, as desired.

#### <span id="page-77-0"></span>**• Fit Paper Size**

Enlarge or reduce the original to match the size of the paper you are using.

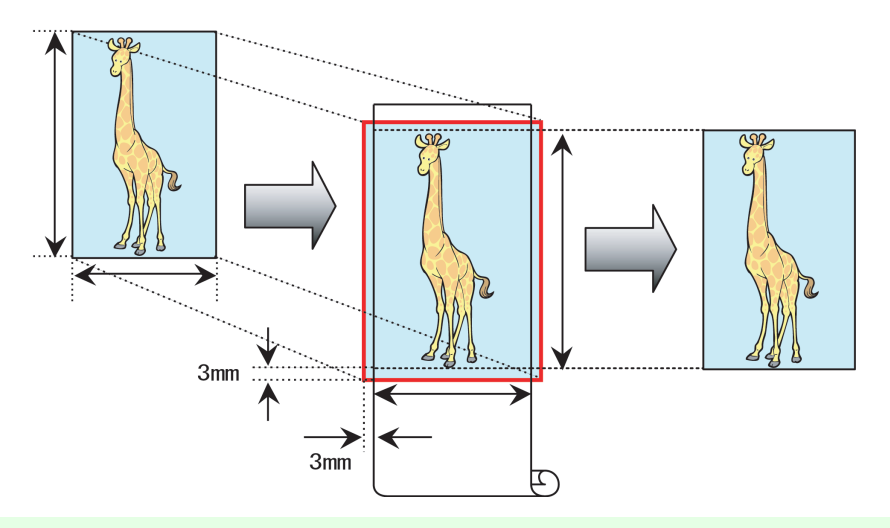

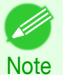

**•** The printer driver automatically enlarges originals 3 mm (0.12 in) past the dimensions of the paper on each side. The 3 mm portion beyond the edge on each side is not printed.

For instructions on borderless printing of photos, images, and other documents to match the paper size, refer to the following topics, as appropriate for your computer and operating system.

#### • Borderless Printing by Resizing Originals to Match the Paper Size (Windows)  $\rightarrow$ P.78

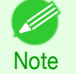

**•** To perform borderless printing with resizing to fit the paper size on Mac OS, select borderless in **Paper Size** and use **Scale to fit paper size** in the **Paper Handling** panel provided by the OS. For more information, see the Mac OS User Manual.

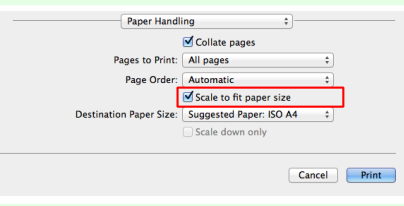

# **Borderless Printing by Resizing Originals to Match the Paper Size (Windows)**

This topic describes how to enlarge originals before borderless printing to match the paper size, based on the following example.

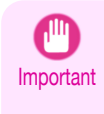

**•** When borderless printing is used, the edge of the paper is cut during printing. Thus, ink density may be uneven at the edges. If you require higher image quality, select **No** from the **Automatic Cutting** list in the **Roll Paper Options** dialog box. In this case, the paper can be printed without borders on the left and right sides only. Once printed and cut, please cut the upper and lower bands with scissors.

- **•** Document: Any type
- **•** Page size: 10×12 inches (254.0×304.8 mm)
- **•** Paper: Roll
- **•** Paper type: **Canon Heavyweight Coated Paper**
- **•** Roll paper width: 10 inches (254.0 mm)

**1** In the application, create an original that takes up the entire space of the paper size.

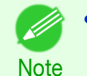

**•** If you can specify the margin, as in Microsoft Word, set the margin at 0 mm. For instructions on specifying the margin, refer to the software documentation.

- **2** Choose **Print** in the application menu.
- **3** Select the printer in the dialog box, and then display the printer driver dialog box. (See "[Accessing the Printer](#page-156-0) [Driver Dialog Box from Applications](#page-156-0) .") → P.157
	- **4** Make sure the **Main** sheet is displayed.

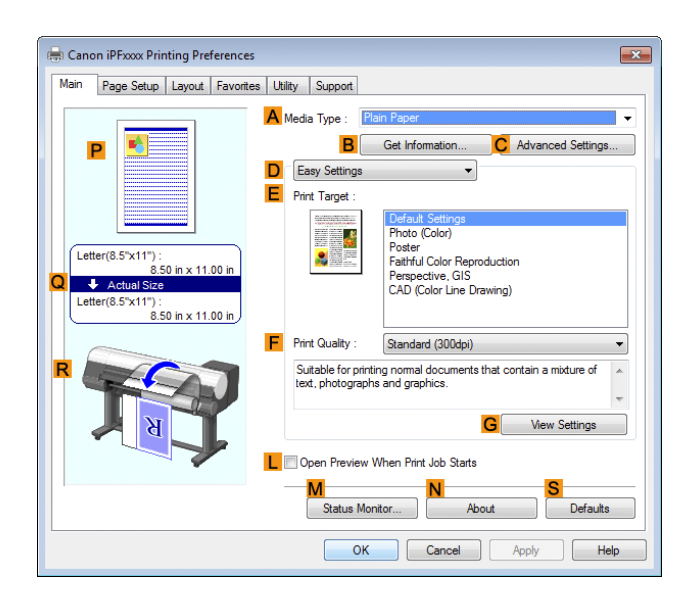

**5** In the **<sup>A</sup> Media Type** list, select the type of paper that is loaded. In this case, click **Canon Heavyweight Coated Paper**.

#### **6** Select the print target in the **EPrint Target** list.

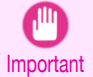

- **•** When you are using paper that takes longer for ink to adhere for borderless printing and the Cutter Unit touches printing surfaces that are not dry yet, it may damage the paper or the edge of the document that is cut, depending on frequency of use. In this kind of situation, change the ink drying time using the following procedure.
	- **•** Click **Advanced Settings** in **Media Type**.
	- **•** Select an ink drying time in the list for the **Between Pages** setting of **Drying Time**.

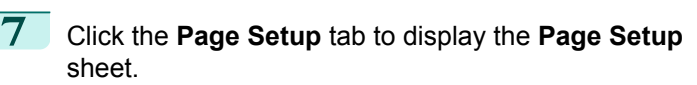

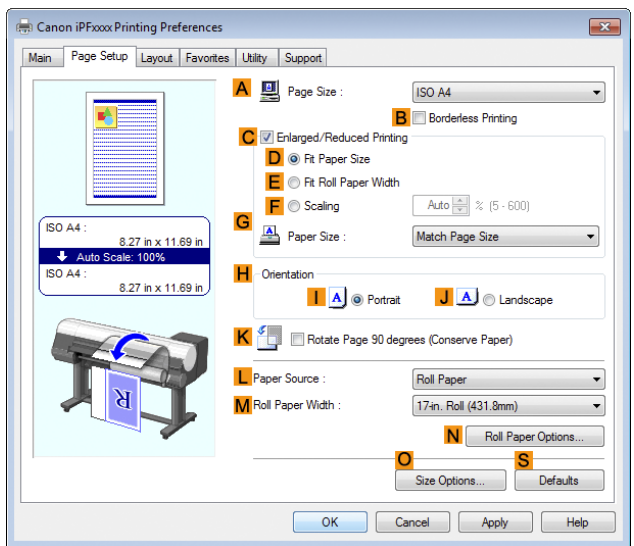

**8** In the **APage Size** list, click the size of the original as specified in the application. In this case, click **10"x12"**.

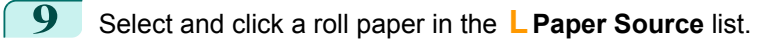

**10** Select the **BBorderless Printing** check box to display the **Information** dialog box.

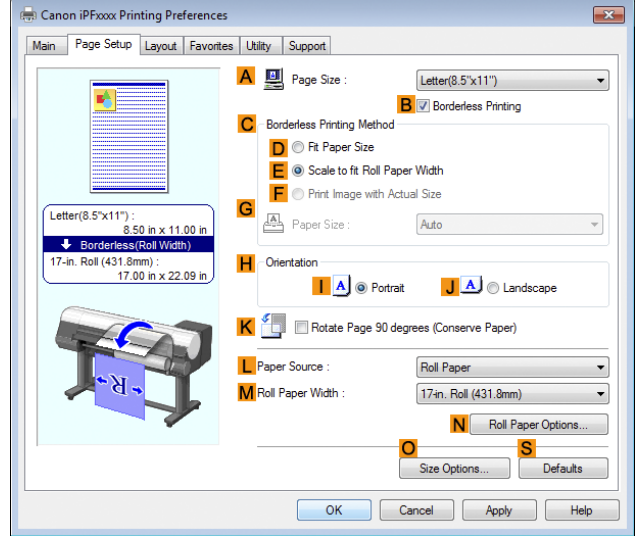

- **11** Select the width of the loaded roll in the **Roll Paper Width** list—in this case, click **10-in. Roll (254.0mm)**.
- **12** Click OK to close the **Information** dialog box.
- **13** In **CBorderless Printing Method**, click **DFit Paper Size**.
- **14** Click **Match Page Size** in the **GPaper Size** list.
- **15** Confirm the print settings and print as desired.

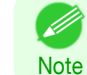

80

**For tips on confirming print settings, see "[Confirming Print Settings](#page-153-0) ." (→P.154)** 

# <span id="page-80-0"></span>**Borderless Printing by Resizing Originals to Fit the Roll Width**

Take advantage of borderless printing to print documents such as posters (made up mainly of photos or images) without a surrounding margin, or border.

In regular printing, a margin required by the printer is added around the original. With borderless printing, you can print documents without the margin, so that the printed image covers the entire surface of the paper.

- **•** Borderless printing is only available with rolls.
- **•** Paper you can use for borderless printing is restricted to particular types of paper and rolls of particular widths. (See "[Displaying the Paper Reference Guide](#page-356-0).") ➔P.357
- **•** Although it normally prints borderless on the top, bottom, left, and right (4-edge borderless), in the following cases, it becomes borderless only on the left and right (2-edge borderless) because the top and bottom of the printed image are not automatically cut.
	- **•** When paper where the borderless printing is described as two edges only in the **Paper Reference Guide** (paper where printed image areas cannot be cut cleanly) is selected
	- **•** When the following settings are made in the printer control panel
		- **• Cutting Mode** is **Manual**
		- **• CutDustReduct.** is **On**
	- **•** When auto cut is configured as not performed in the printer driver

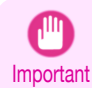

• When printing without borders, be certain to set the blue switch on the platen to the • side. If the switch is set incor-rectly, print quality may deteriorate. (See "[Setting the Blue Switch on the Platen](#page-640-0).") → P.641

- **•** Borderless printing is not possible if details such as crop marks and margins are included as data on the periphery of the original.
- **•** If the length of the image to print is short, then since the roll paper is fed out to a prescribed length before cutting in order to prevent cutting problems and ejection problems, the trailing edge of the roll paper might not be printed borderless.
- **•** These features cannot be used in combination with borderless printing: special page layouts, centering originals, and printing cut lines on rolls.
- **•** If **Fit Paper Size** or **Print Image with Actual Size** (Windows only) is selected while performing borderless printing, **Rotate Page 90 degrees (Conserve Paper)** cannot be selected. Note that if borderless printing is possible, then even if the original is rotated 90 degrees, it will be printed by automatically rotating the page by 90 degrees.

Choose the method of borderless printing that suits the original, as desired.

#### **• Scale to fit Roll Paper Width**

Enlarge or reduce the original as a whole to match the roll paper width.

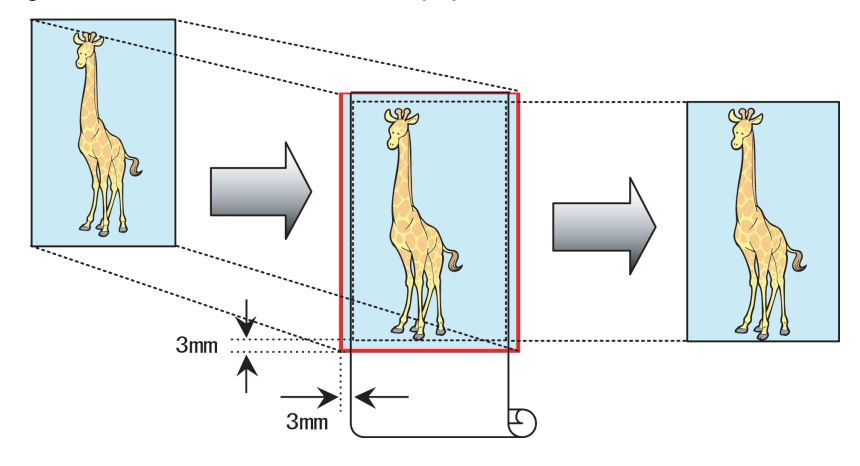

<span id="page-81-0"></span>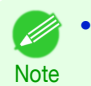

**•** You can combine this function with rotating pages 90 degrees before printing so that the original width (relative to portrait orientation) matches the roll paper width in borderless printing.

For instructions on borderless printing of photos, images, and other documents to match the roll paper width, refer to the following topics, as appropriate for your computer and operating system.

- **•** Borderless Printing by Resizing Originals to Fit the Roll Width (Windows) ➔P.82
- **•** [Borderless Printing by Resizing Originals to Fit the Roll Width \(Mac OS\)](#page-83-0) ➔P.84

#### **Borderless Printing by Resizing Originals to Fit the Roll Width (Windows)**

This topic describes how to enlarge originals before borderless printing to match the roll width, based on the following example.

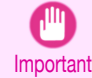

**•** When borderless printing is used, the edge of the paper is cut during printing. Thus, ink density may be uneven at the edges. If you require higher image quality, select **No** from the **Automatic Cutting** list in the **Roll Paper Options** dialog box. In this case, the paper can be printed without borders on the left and right sides only. Once printed and cut, please cut the upper and lower bands with scissors.

- **•** Document: Any type
- **•** Page size: A4 (210.0×297.0 mm)/Letter (8.3 × 11.7 in)
- **•** Paper: Roll
- **•** Paper type: **Canon Heavyweight Coated Paper**
- **•** Roll paper width: 10 inches (254.0 mm)

**1** In the application, create an original that takes up the entire space of the paper size.

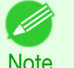

**•** If you can specify the margin, as in Microsoft Word, set the margin at 0 mm. For instructions on specifying the margin, refer to the software documentation.

**2** Choose **Print** in the application menu.

**3** Select the printer in the dialog box, and then display the printer driver dialog box. (See "[Accessing the Printer](#page-156-0) [Driver Dialog Box from Applications](#page-156-0) .") → P.157

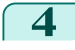

**4** Make sure the **Main** sheet is displayed.

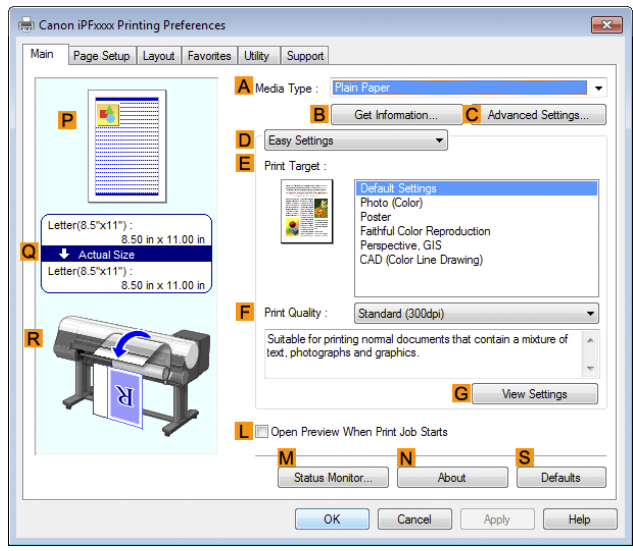

**5** In the **<sup>A</sup> Media Type** list, select the type of paper that is loaded. In this case, click **Canon Heavyweight Coated Paper**.

[Borderless Printing](#page-76-0)

Borderless<br>Proentess

#### **6** Select the print target in the **EPrint Target** list.

Important **•** When you are using paper that takes longer for ink to adhere for borderless printing and the Cutter Unit touches printing surfaces that are not dry yet, it may damage the paper or the edge of the document that is cut, depending on frequency of use. In this kind of situation, change the ink drying time using the following procedure.

- **•** Click **Advanced Settings** in **Media Type**.
- **•** Select an ink drying time in the list for the **Between Pages** setting of **Drying Time**.
- **7** Click the **Page Setup** tab to display the **Page Setup** sheet.

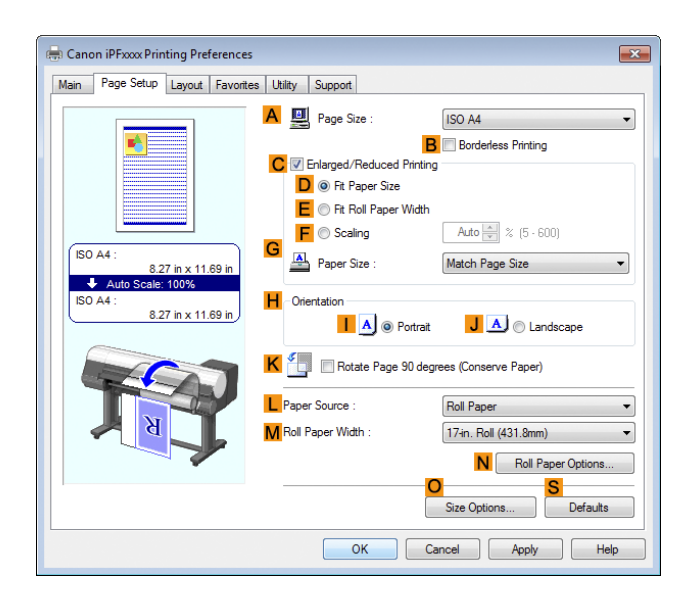

**8** In the **APage Size** list, click the size of the original as specified in the application. In this case, click **ISO A4**.

**9** Select and click a roll paper in the **LPaper Source** list.

**10** Select the **B** Borderless Printing check box to display the **Information** dialog box.

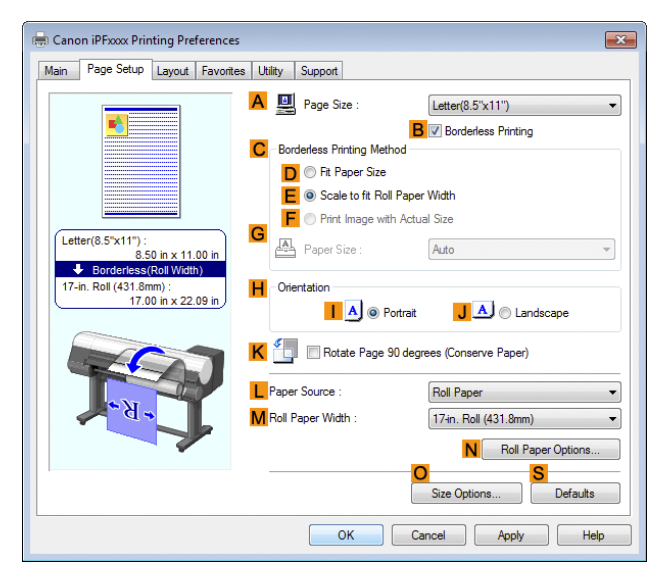

**11** Select the width of the loaded roll in the **Roll Paper Width** list—in this case, click **10-in. Roll (254.0mm)**.

[Enhanced Printing Options](#page-30-0)

Enhanced Printing Options

[Borderless Printing](#page-76-0)

Borderless Printing

**12** Click **OK** to close the **Information** dialog box.

<span id="page-83-0"></span>**13** In **CBorderless Printing Method**, make sure **EScale to fit Roll Paper Width** is selected.

**14** Confirm the print settings and print as desired.

**•** For tips on confirming print settings, see "[Confirming Print Settings](#page-153-0) ." ➔P.154

# **Borderless Printing by Resizing Originals to Fit the Roll Width (Mac OS)**

This topic describes how to enlarge originals before borderless printing to match the roll width, based on the following example.

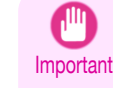

**•** When borderless printing is used, the edge of the paper is cut during printing. Thus, ink density may be uneven at the edges. If you require higher image quality, select **No** from the **Automatic Cutting** list in the **Paper Detailed Settings** dialog box. In this case, the paper can be printed without borders on the left and right sides only. Once printed and cut, please cut the upper and lower bands with scissors.

- **•** Document: Any type
- **•** Page size: A4 (210.0×297.0 mm)/Letter (8.3 × 11.7 in)
- **•** Paper: Roll
- **•** Paper type: **Canon Heavyweight Coated Paper**
- **•** Roll paper width: 10 inches (254.0 mm)

**1** Choose **Page Setup** from the application menu to display the **Page Attributes** dialog box.

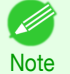

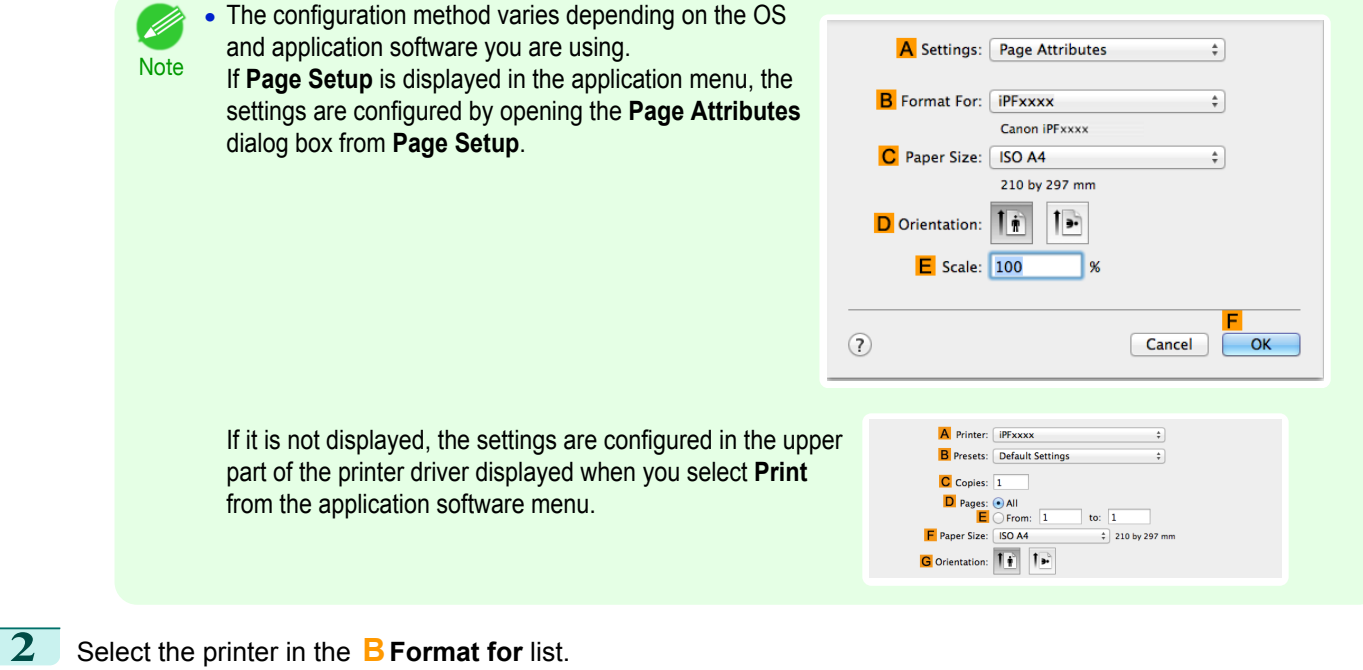

**3** In **CPaper Size**, click the size of the original. In this case, click **ISO A4**.

**•** All sizes are available in borderless printing if you resize originals to fit the roll width.

**4** Click **FOK** to close the dialog box.

**Note** 

**5** In the application, create an original that takes up the entire space of the paper size.

D **Note** 

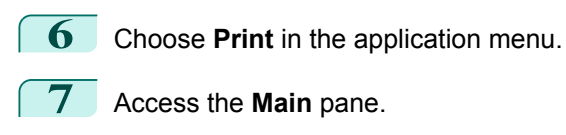

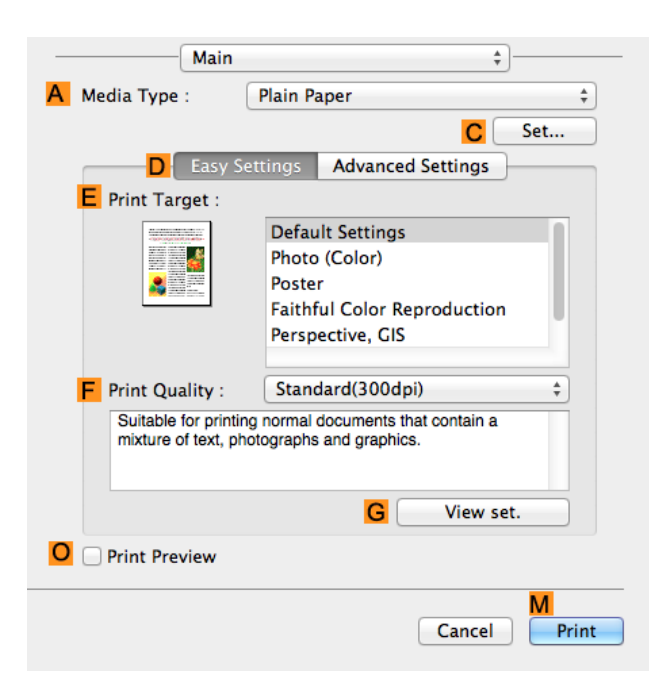

**8** In the **A** Media Type list, select the type of paper that is loaded. In this case, click Canon Heavyweight Coat**ed Paper**.

**9** Select the print target in the **EPrint Target** list.

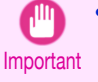

**•** When you are using paper that takes longer for ink to adhere for borderless printing and the Cutter Unit touches printing surfaces that are not dry yet, it may damage the paper or the edge of the document that is cut, depending on frequency of use. In this kind of situation, change the ink drying time in **Between Pages** in the **Paper Detailed Settings** dialog box.

**10** Access the **Page Setup** pane.

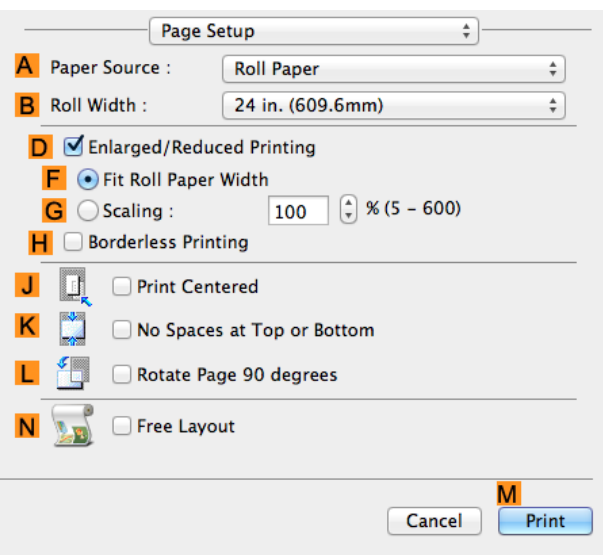

**11** Select and click a roll paper in the **APaper Source** list.

- **12** Select the paper width of the roll loaded in the printer for **BRoll Width**. In this case, **10 in. (254.0mm)** is selected.
- **13** Make sure the **CPage Size** setting matches the origi-A Settings: Page Attributes  $\div$ nal size as selected in **CPaper Size** in the **Page Attributes** dialog box—in this case, **ISO A4**. **B** Format For: **iPFxxxx**  $\frac{1}{\pi}$ Canon iPFxxxx C Paper Size: | ISO A4  $\frac{1}{\pi}$ 210 by 297 mm -د 1 D Orientation: Īή  $E$  Scale: 100  $\%$ F  $\circled{2}$ Cancel OK
- **14** Select the **DEnlarged/Reduced Printing** check box.
- **15** Select the **HBorderless Printing** check box. This ensures that **FFit Roll Paper Width** is automatically selected in **DEnlarged/Reduced Printing**.
- **16** Confirm the print settings, and then click **MPrint** to start printing.

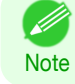

**For tips on confirming print settings, see "[Confirming Print Settings](#page-270-0) ." →P.271** 

# <span id="page-86-0"></span>Printing banners or at other non-standard sizes

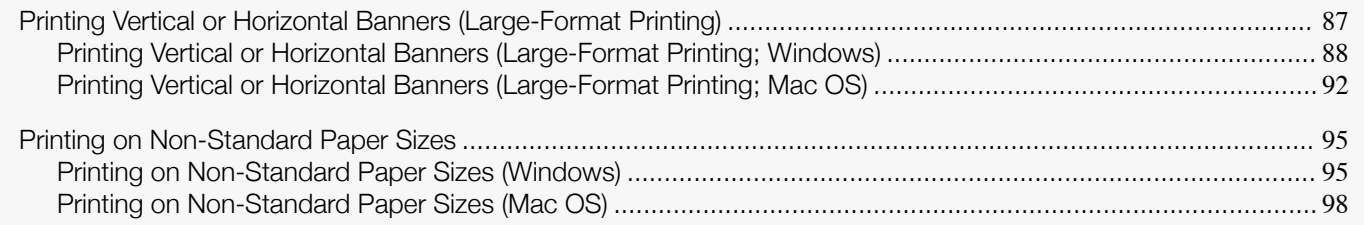

## **Printing Vertical or Horizontal Banners (Large-Format Printing)**

On this printer, large-format printing of up to 18.0 m is available using rolls.

If you use Print Plug-In for Office or PosterArtist, you can easily print maximum 18.0 m vertical or horizontal banners. (Refer to "[Print Plug-In for Officefeatures \(Windows\)](#page-226-0)" →P.227) and "[Using PosterArtist to Compose Originals](#page-36-0)" →P.37 .) However, you may not be able to print 18.0 m due to restrictions in the settable document size according to the application software.

#### **Fit Roll Paper Width**

To match the width of vertical and horizontal banners with the width of rolls, use the printer driver function for automatically enlarging/reducing and printing.

For example, if you automatically enlarge a document created with application software such as Microsoft Word, you can print the full width of the roll easily.

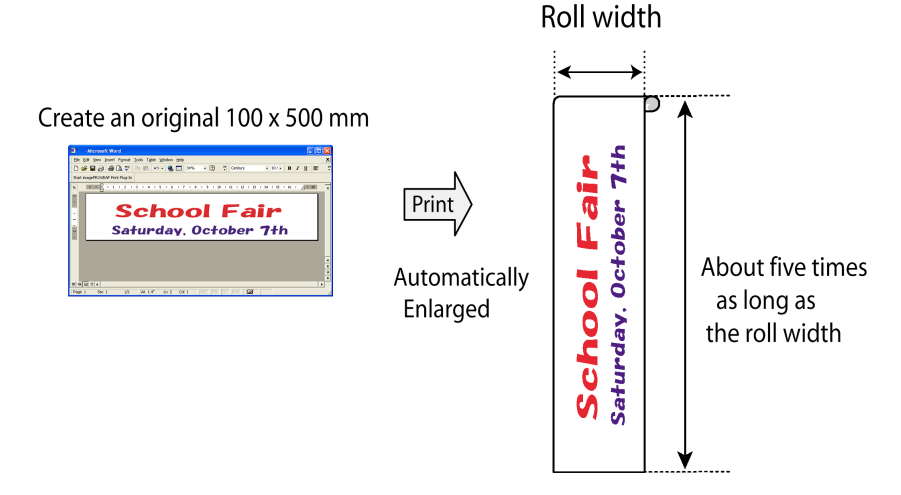

For instructions on printing vertical or horizontal banners, refer to the following topics, as appropriate for your computer and operating system.

- **•** [Printing Vertical or Horizontal Banners \(Large-Format Printing; Windows\)](#page-87-0) ➔P.88
- [Printing Vertical or Horizontal Banners \(Large-Format Printing; Mac OS\)](#page-91-0) → P.92

Important **•** Before printing, check how much of the roll paper is left. If you have activated automatic detection of the remaining roll paper, a warning message is displayed when there is not enough roll paper left.

- **•** If not much ink is left, prepare replacement ink tanks.
- **•** To print at a higher level of quality, in the printer driver, choose **High** or **Highest** in Print Quality, and choose **Unidirectional Printing** as the direction of printing.

# <span id="page-87-0"></span>**Printing Vertical or Horizontal Banners (Large-Format Printing; Windows)**

By automatic enlargement of a document created with an application software by the printer driver, you can print maximum 18.0 m vertical or horizontal banners.

However, you may not be able to print 18.0 m due to restrictions in the settable document size according to the application software.

This topic describes how to print a banner about five times as long as the roll width based on the following example.

- **•** Document: A horizontal banner created in Microsoft Word
- **•** Page size: Non-standard (100×500 mm [3.9×19.7 in])
- **•** Paper: Roll
- **•** Paper type: Plain Paper
- **•** Roll paper width: 16 in (406.4 mm)

The print procedure is as follows.

- **1.** Register a Custom Paper Size in the printer driver. Call a non-standard paper size registered in the printer driver with Custom Paper Size. Once you register Custom Paper Size, you then can select it repeatedly from the paper size list. Custom Paper Size can be set up to 18.0 m.
- **2.** In the application, create an original in the size you registered.
- **3.** Print the banner, using the settings that correspond to banners.

#### Registering a Custom Paper Size

This example describes how to register a paper size that is horizontally elongated and suitable for banners in either horizontal or vertical format.

**1** Display the printer driver dialog box. (See "[Accessing the Printer Driver Dialog Box from the Operating System](#page-158-0) [Menu](#page-158-0) .")  $\rightarrow$  P.159

**2** Click the **Page Setup** tab to display the **Page Setup** sheet.

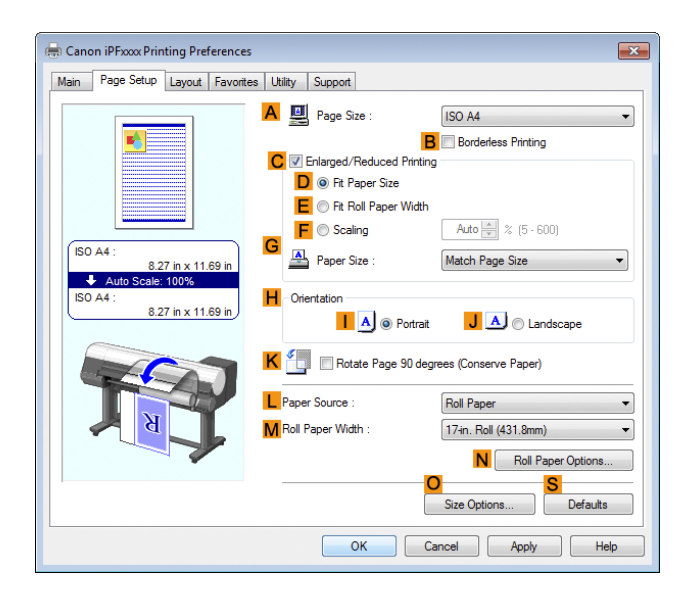

**3** Select and click a roll paper in the **LPaper Source** list.

**4** Click **OSize Options** to display the **Paper Size Options** dialog box.

**5** Enter a desired paper name in **Custom Paper Size Name**. **My Horizontal Banner** is used in this example.

**6** In **Units**, click **mm**.

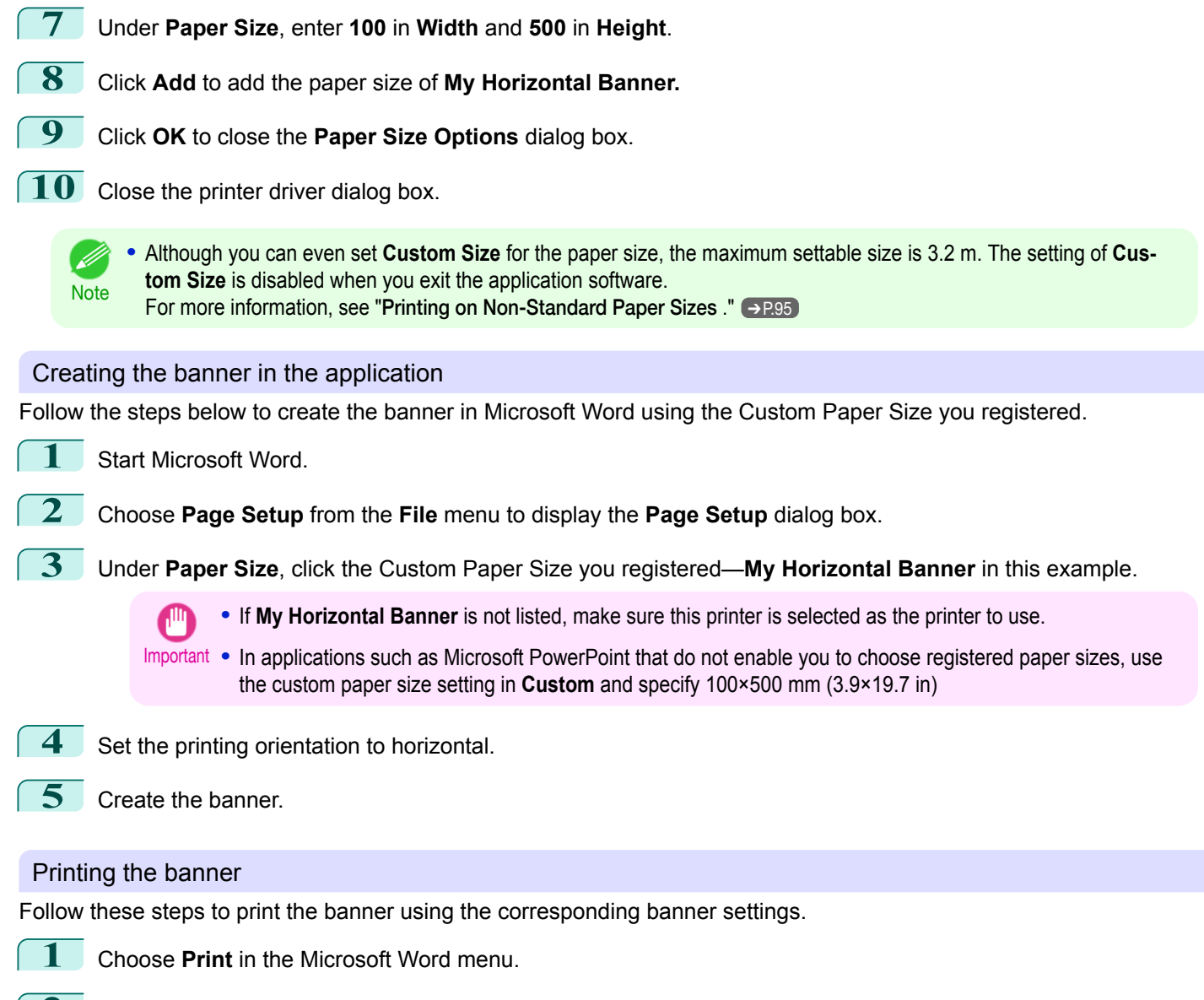

2 Select the printer in the dialog box, and then display the printer driver dialog box. (See "[Accessing the Printer](#page-156-0) [Driver Dialog Box from Applications](#page-156-0) .") → P.157

[Enhanced Printing Options](#page-30-0)

Enhanced Printing Options

[Printing banners or at other non-standard sizes](#page-86-0)

Printing banners or at other non-standard sizes

#### **3** Make sure the **Main** sheet is displayed.

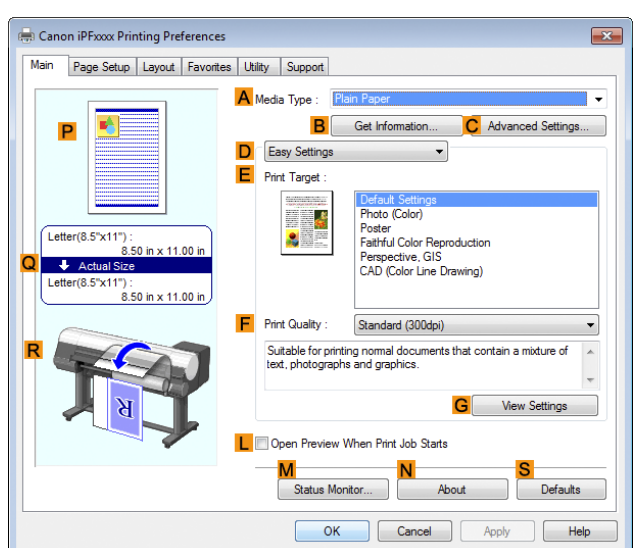

- **4** In the **<sup>A</sup> Media Type** list, select the type of paper that is loaded. In this case, click Plain Paper.
- **5** After confirming that **DEasy Settings** is selected, click **Poster** in the **EPrint Target** list.
- **6** Click the **Page Setup** tab to display the **Page Setup** sheet.

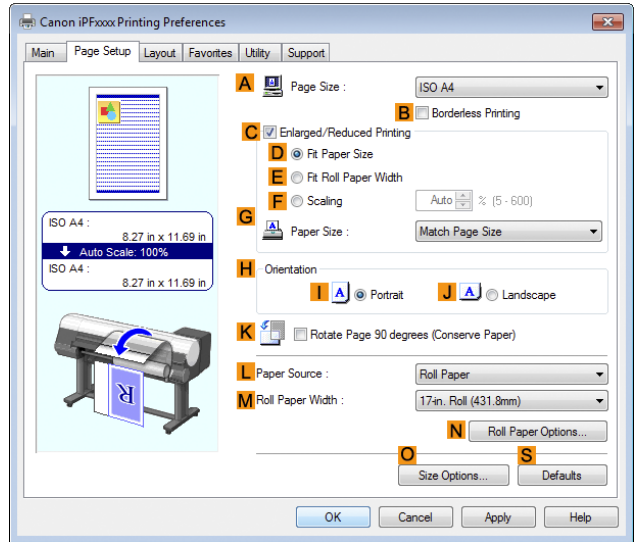

**7** In the **APage Size** list, click the size you registered, **My Horizontal Banner**.

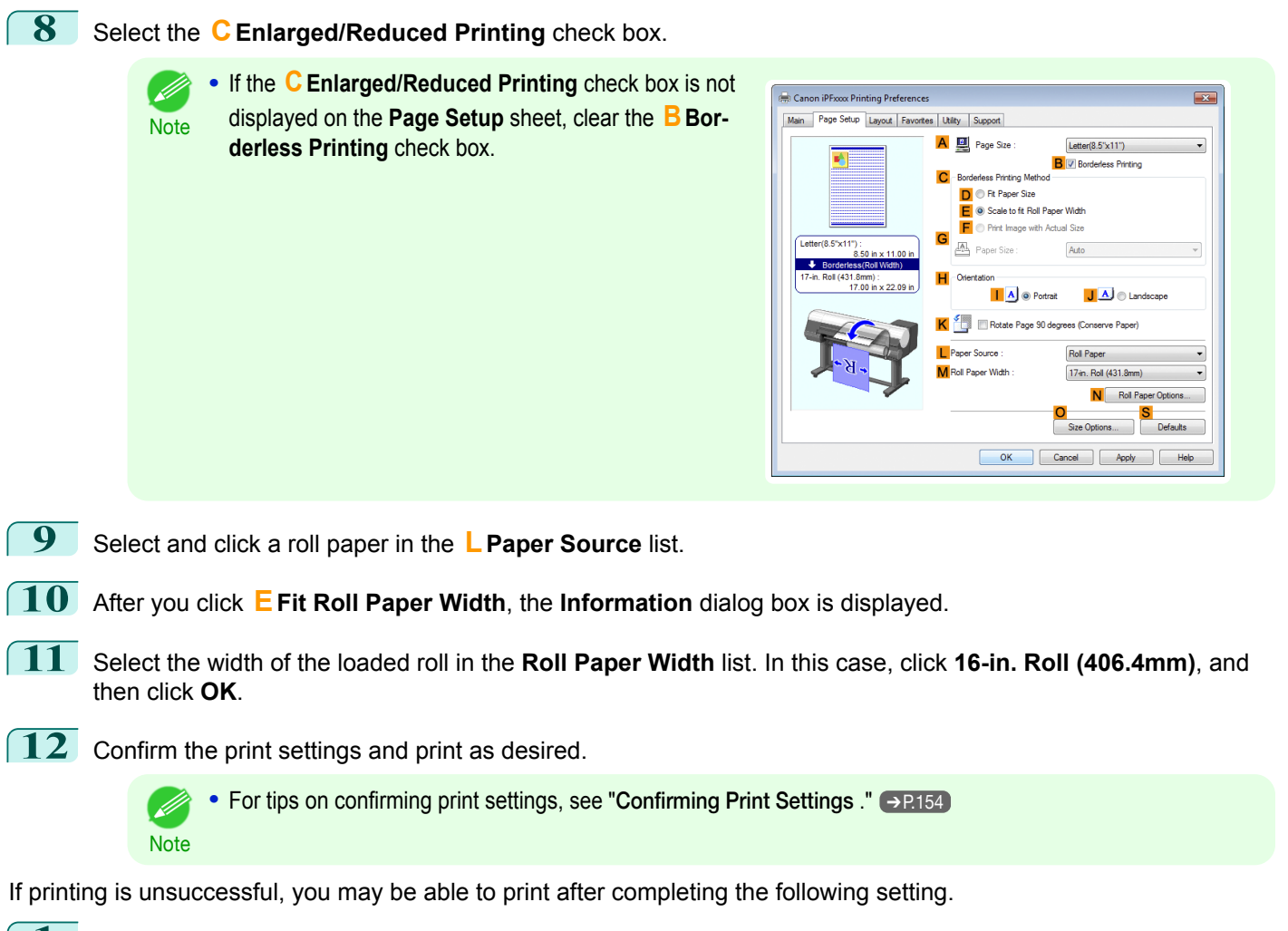

**1** On the **Layout** sheet, click **JSpecial Settings** to display the **Special Settings** dialog box.

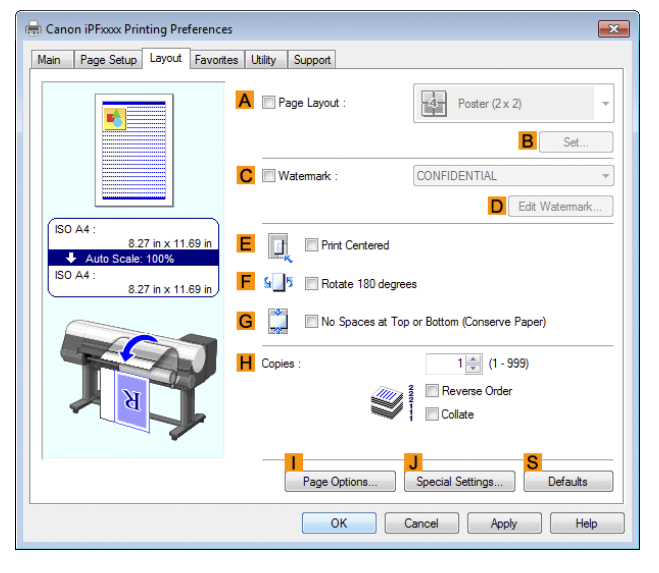

#### <span id="page-91-0"></span>**2** In the **FineZoom Settings** list, click **Yes**.

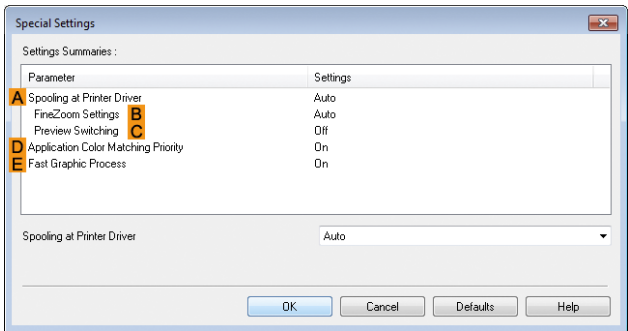

## **Printing Vertical or Horizontal Banners (Large-Format Printing; Mac OS)**

By automatic enlargement of a document created with an application software by the printer driver, you can print maximum 18.0 m vertical or horizontal banners.

This topic describes how to print a banner about five times as long as the roll width based on the following example.

- **•** Document: An original designed for a horizontal banner
- **•** Page Size: Non-standard (100×500 mm [3.9×19.7 in])
- **•** Paper: Roll
- **•** Paper type: Plain Paper
- **•** Roll paper width: 16 inches (406.4 mm)

The print procedure is as follows.

- **1.** In the application, create an original in the format of a horizontal or vertical banner.
- **2.** In **Page Setup**, register **Custom Paper Sizes**. Once you register **Custom Paper Sizes**, you then can select it repeatedly from the paper size list. **Custom Paper Sizes** can be set up to 18.0 m.
- **3.** Print the banner, using the settings that correspond to banners.

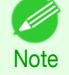

**•** The following procedures are based on OS X v10.7. The method of setting up non-standard paper sizes varies depending on the version of Mac OS and setup.

#### Register a **Custom Paper Sizes**

This example describes how to register and print using a page size that is horizontally elongated and suitable for banners in either horizontal or vertical format.

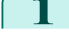

**1** Create the document in the application.

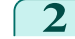

**2** Choose **Print** in the application menu.

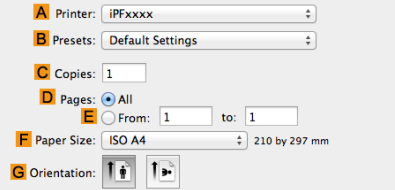

**4** Click **Manage Custom Sizes** in the **FPaper Size** list to display the **Custom Paper Sizes** dialog box.

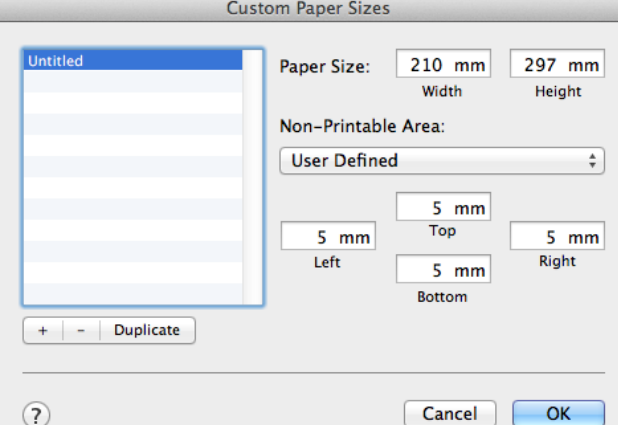

[Enhanced Printing Options](#page-30-0)

Enhanced Printing Options

- **5** Double-click Untitled in the list at left, and then enter a name for the page size you want to register. Here, enter **100\*500**. If the **Untitled** size is not listed at left, click **+** below the list.
	- **6** Under **Paper Size**, enter **10** in **Width** and **50** in **Height**. Here, measurements are entered in centimeters.
- **7** Specify the margins by entering **0.3** in **Non-Printable Area**. Here, too, measurements are entered in centimeters.
- **8** Click **OK** to close the **Custom Paper Sizes** dialog box.
- **9** In the **FPaper Size** list, click the size of the original. In this case, click **100\*500**, the size you registered.
- **10** In **GOrientation**, click the icon of the document in landscape orientation.
- **11** If you configured the settings using the **Page Attributes** dialog box, click **OK** to close the dialog box.

#### Print the banner

Follow the steps below to print the banner using the corresponding banner settings.

**1** Choose **Print** in the application menu.

# **2** Access the **Main** pane.

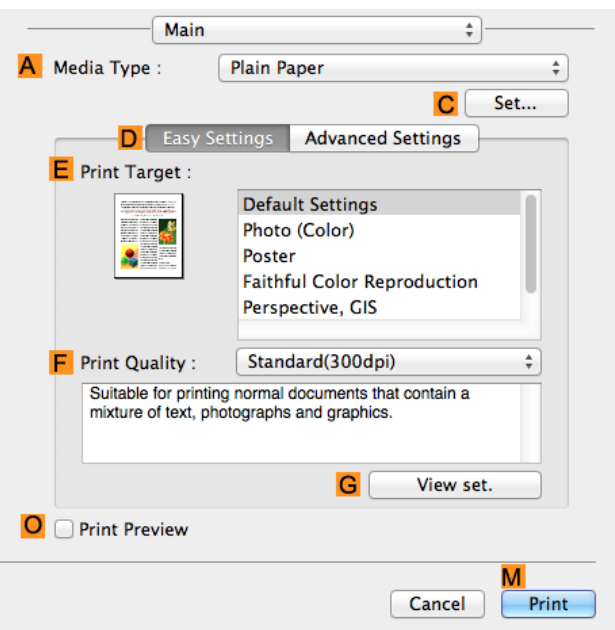

**3** In the **A Media Type** list, select the type of paper that is loaded. In this case, click Plain Paper.

- **4** Make your selection in the **EPrint Target** list.
- **5** Make your selection in the **FPrint Quality** list.
- **6** Access the **Page Setup** pane.

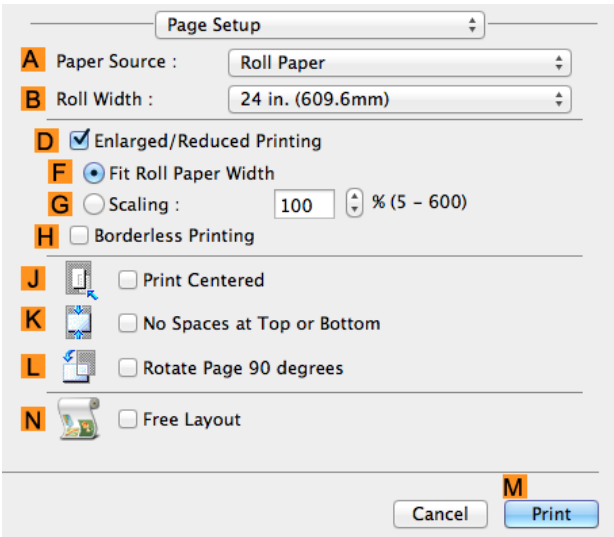

**7** Select and click a roll paper in the **APaper Source** list.

**8** Select the paper width of the roll loaded in the printer for **BRoll Width**. In this case, **16 in. (406.4mm)** is selected.

**9** In **CPage Size**, make sure **100\*500** is displayed, as registered in **Page Setup**.

**10** Select the **DEnlarged/Reduced Printing** check box.

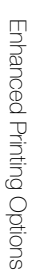

# <span id="page-94-0"></span>**11** Click **FFit Roll Paper Width**.

**Note** 

- In

**12** Confirm the print settings, and click **MPrint** to start printing.

• For tips on confirming print settings, see "[Confirming Print Settings](#page-270-0) ." → P.271

## **Printing on Non-Standard Paper Sizes**

For printing on non-standard size paper, first register the paper size in the printer driver.

Once you register a paper size, you then can select it repeatedly from the paper size list. The paper size can be set up to 18.0 m.

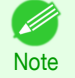

**•** In Windows, although you can even set **Custom Size** for the paper size, the maximum settable size is 3.2 m. The setting of **Custom Size** is disabled when you exit the application software.

For instructions on specifying non-standard paper sizes for printing, refer to the following topics, as appropriate for your computer and operating system.

- Printing on Non-Standard Paper Sizes (Windows) → P.95
- [Printing on Non-Standard Paper Sizes \(Mac OS\)](#page-97-0) → P.98

#### **Printing on Non-Standard Paper Sizes (Windows)**

For printing on non-standard size paper, first register the paper size in the printer driver. Call a non-standard paper size registered in the printer driver with Custom Paper Size. Once you register Custom Paper Size, you then can select it repeatedly from the paper size list. Custom Paper Size can be set up to 18.0 m.

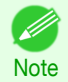

**•** Although you also can set **Custom Size** for the paper size temporarily, the maximum settable size is 3.2 m. Also, the setting of **Custom Size** is disabled when you exit the application software.

#### Registering and Printing With a Custom Paper Size

This topic describes how to register a non-standard paper size by the name of **430 mm Square** and print based on the following example.

- **•** Document: Any Type
- **•** Page Size: A square sheet (430 × 430 mm [16.9 × 16.9 in])
- **•** Paper: Sheets
- **•** Media Type: Any type
- **•** Paper Size: A square sheet (430 × 430 mm [16.9 × 16.9 in])

Load the square paper (430  $\times$  430 mm [16.9  $\times$  16.9 in]) in the printer.

**2** Choose **Print** in the application menu.

**3** Select the printer in the dialog box, and then display the printer driver dialog box. (See "[Accessing the Printer](#page-156-0) [Driver Dialog Box from Applications](#page-156-0) .") → P.157

# **4** Make sure the **Main** sheet is displayed.

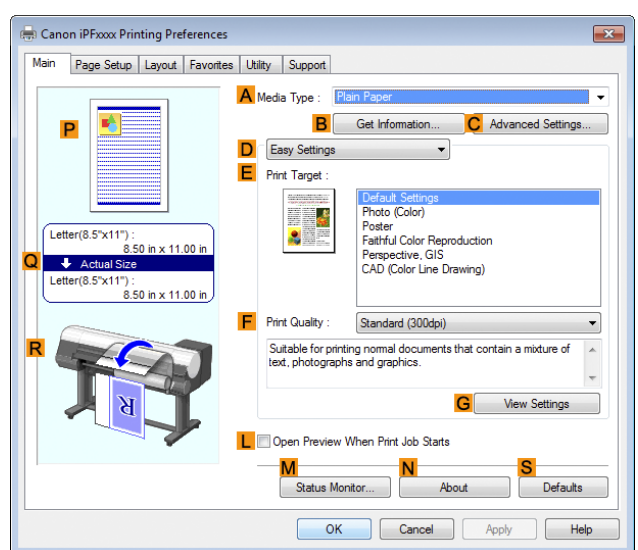

- **5** In the **A** Media Type list, select the type of paper that is loaded.
- **6** After confirming that **DEasy Settings** is selected, select from the **EPrint Target** list.
- **7** Click the **Page Setup** tab to display the **Page Setup** sheet.

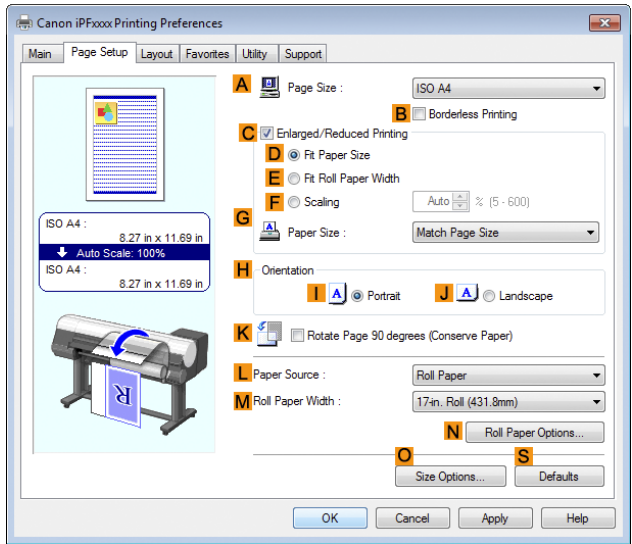

- **8** Click **OSize Options** to display the **Paper Size Options** dialog box.
	- **9** Enter a desired paper name in **Custom Paper Size Name**. **430 mm Square** is used in this example.
- **10** Select **mm** in **Units**.

Note

D

- **11** Enter **430** (16.9 in) in both **Width** and **Height**.
	- **•** If you select the **Fix the Ratio of the Width to Height** check box, after you enter a value in either **Width** or **Height**, the other value will be automatically applied based on the original aspect ratio.
- **12** Click **Add** to register **430 mm Square**.
- **13** Click OK to close the Paper Size Options dialog box.

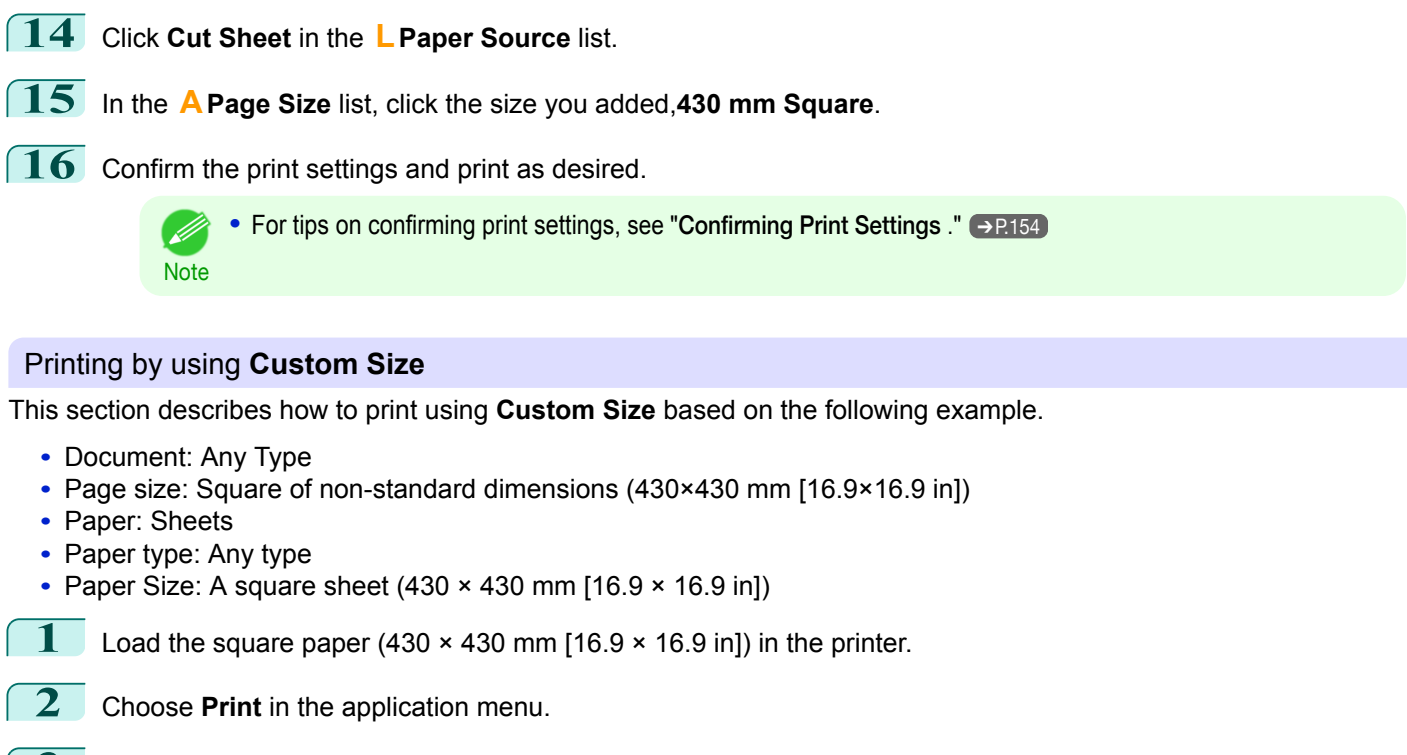

- **3** Select the printer in the dialog box, and then display the printer driver dialog box. (See "[Accessing the Printer](#page-156-0) [Driver Dialog Box from Applications](#page-156-0) .") → P.157
	- **4** Make sure the **Main** sheet is displayed.

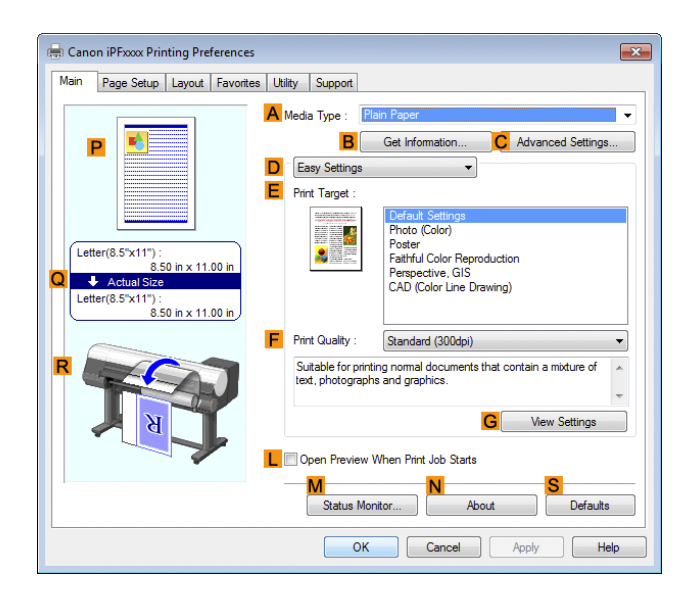

- **5** In the **A** Media Type list, select the type of paper that is loaded.
- **6** After confirming that **DEasy Settings** is selected, select from the **EPrint Target** list.

#### <span id="page-97-0"></span>**7** Click the **Page Setup** tab to display the **Page Setup** sheet.

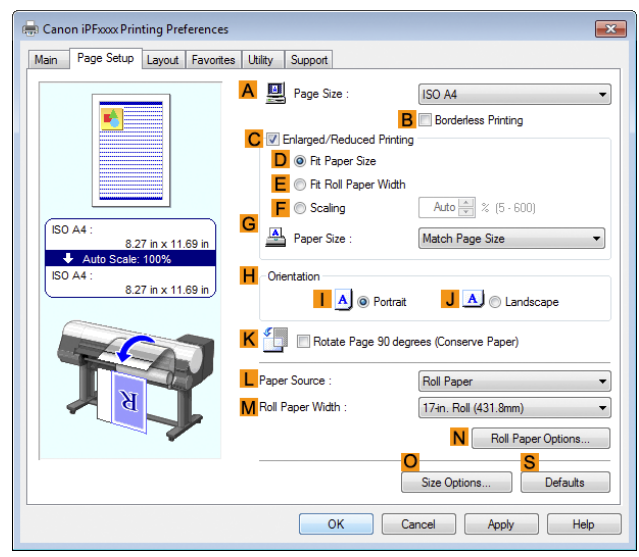

- **8** Click **Cut Sheet** in the **LPaper Source** list.
- **9** Click **Custom Size** in the **APage Size** list to display the **Custom Size Settings** dialog box.
	- **10** Confirm that **mm** is selected in **Units**.
- **11** Enter **430** (16.9 in) in both **Width** and **Height**.
- **12** Click **OK** to close the **Custom Size Settings** dialog box.
- **13** Confirm the print settings and print as desired.

**For tips on confirming print settings, see "[Confirming Print Settings](#page-153-0) ." →P.154** 

#### **Printing on Non-Standard Paper Sizes (Mac OS)**

For printing on non-standard size paper, first register the paper size in the printer driver.

Call a non-standard paper size registered in the printer driver with **Custom Paper Sizes** .

Once you register **Custom Paper Sizes**, you then can select it repeatedly from the paper size list.

**Custom Paper Sizes** can be set up to 18.0 m.

This topic describes how to register a non-standard paper size by the name of **430\*430** and print based on the following example.

**•** Document: Any Type

**Note** 

Ø

- **•** Page Size: A square sheet (430 × 430 mm [16.9 × 16.9 in])
- **•** Paper: Sheets
- **•** Media Type: Any type
- **•** Paper Size: A square sheet (430 × 430 mm [16.9 × 16.9 in])

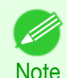

98

**•** The following procedures are based on OS X v10.7. The method of setting up non-standard paper sizes varies depending on the version of Mac OS.

**1** Create the document in the application.

Load the square paper (430  $\times$  430 mm [16.9  $\times$  16.9 in]) in the printer.

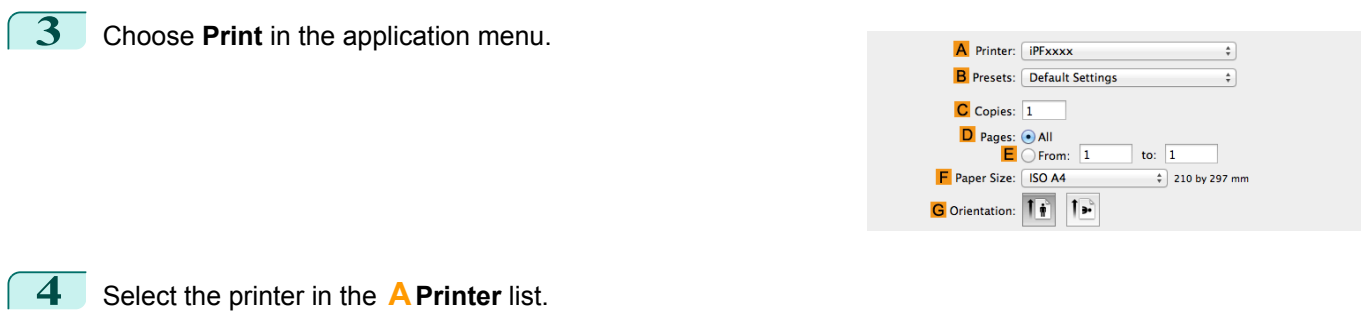

**5** Click **Manage Custom Sizes** in the **FPaper Size** list to display the **Custom Paper Sizes** dialog box.

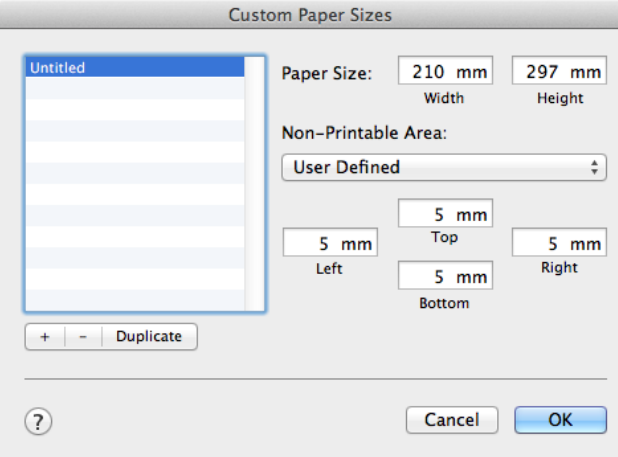

- **6** In **Paper Size**, enter the height and width of the original. Here, enter **43.00 cm** in **Height** and **Width**.
- **7** In **Non-Printable Area**, enter **0.5** for the top and side margins and **2.3** for the bottom margin. Here, measurements are entered in centimeters.
- **8** Double-click **Untitled** in the list at left in the **Custom Paper Sizes** dialog box and enter the paper name—in this case, **430\*430**.
- **9** Click **OK** to close the **Custom Paper Sizes** dialog box.
- **10** In the **FPaper Size** list, click the size of the original. In this case, click **430\*430**, the size you registered.
- **11** If you configured the settings using the **Page Attributes** dialog box, click **OK** to close the dialog box, and then select **Print** from the application software menu.

#### **12** Access the **Main** pane.

- **13** In the **<sup>A</sup> Media Type** list, select the type of paper that is loaded.
- **14** After confirming that **DEasy Settings** is selected, select from the **EPrint Target** list.
- **15** Make your selection in the **FPrint Quality** list.
- **16** Access the **Page Setup** pane.

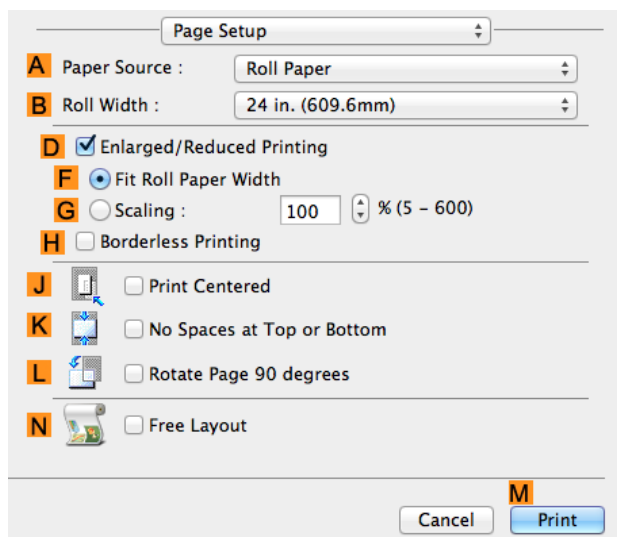

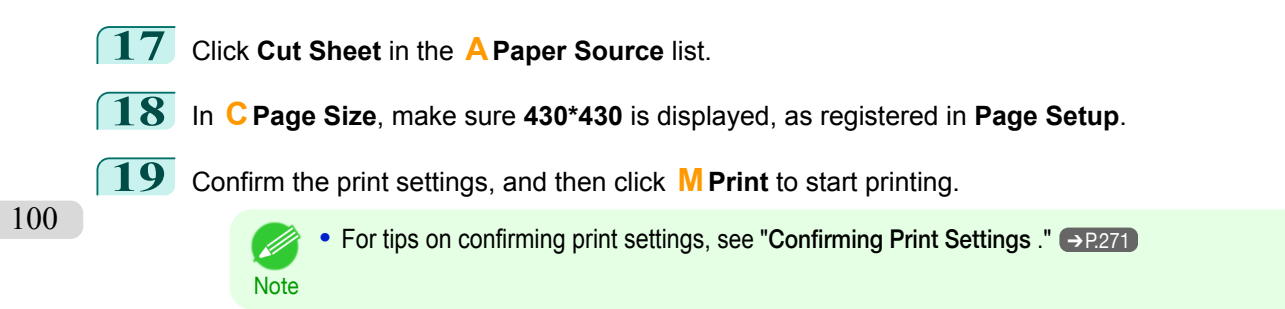

# <span id="page-100-0"></span>Tiling and multiple pages per sheet

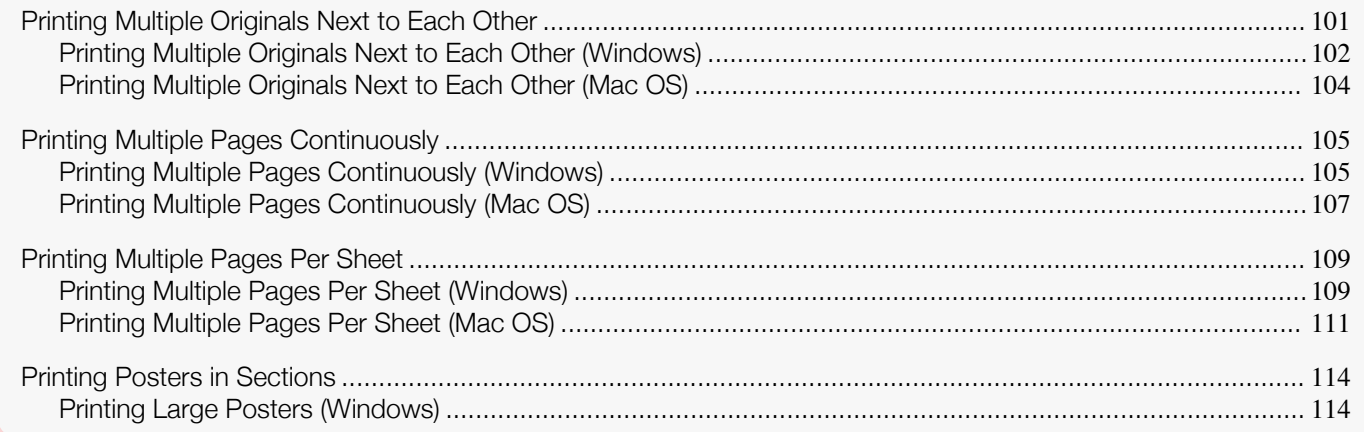

# **Printing Multiple Originals Next to Each Other**

By arranging originals from word-processing or spreadsheet programs or web browser screen shots next to each other on single sheets, you can create highly expressive presentation materials, easy-to-understand meeting materials, and a variety of other printed documents.

#### **• Free Layout** (Windows)

Besides combining multiple pages in a single-page layout, you can combine originals from multiple files—even multiple source applications—in a single-page layout.

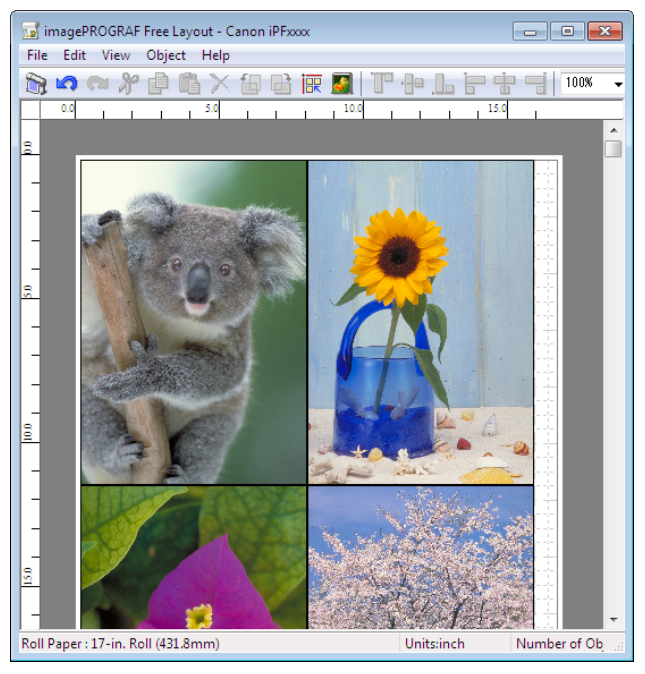

<span id="page-101-0"></span>Besides combining multiple pages in a single-page layout, you can combine originals from multiple files—even multiple source applications—in a single-page layout.

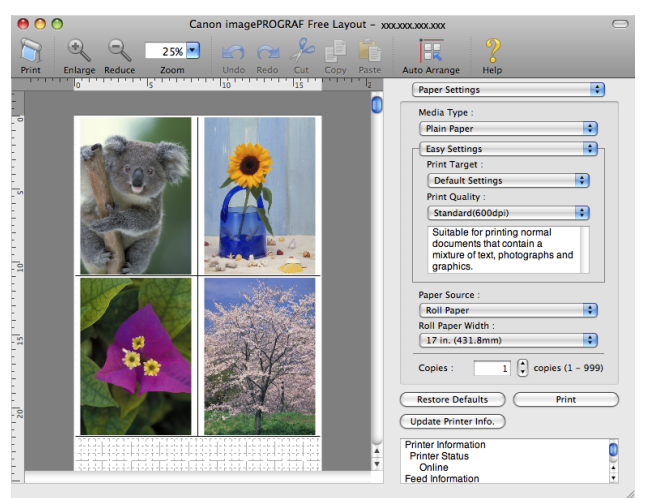

For instructions on arranging originals from multiple applications, refer to the following topics.

- **•** Printing Multiple Originals Next to Each Other (Windows) ➔P.102
- **•** [Printing Multiple Originals Next to Each Other \(Mac OS\)](#page-103-0) ➔P.104

## **Printing Multiple Originals Next to Each Other (Windows)**

This topic describes how to arrange multiple originals using the **Free Layout** function.

- **1** Choose **Print** in the application menu.
- **2** Select the printer in the dialog box, and then display the printer driver dialog box. (See "[Accessing the Printer](#page-156-0) [Driver Dialog Box from Applications](#page-156-0) .") → P.157
- **3** Make sure the **Main** sheet is displayed.

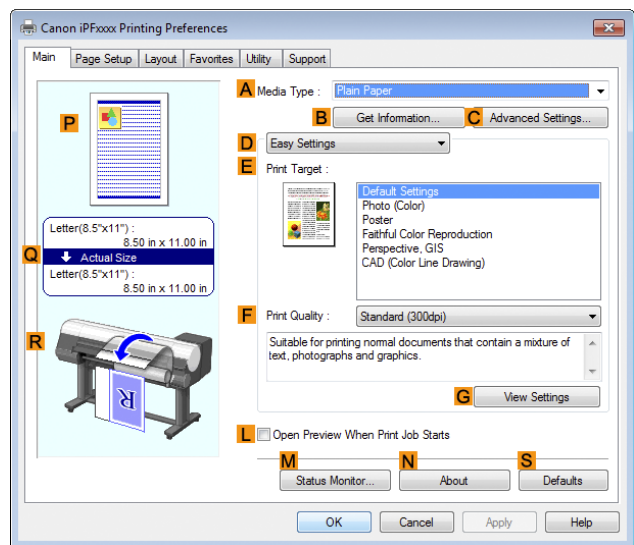

**4** Click the **Layout** tab to display the **Layout** sheet.

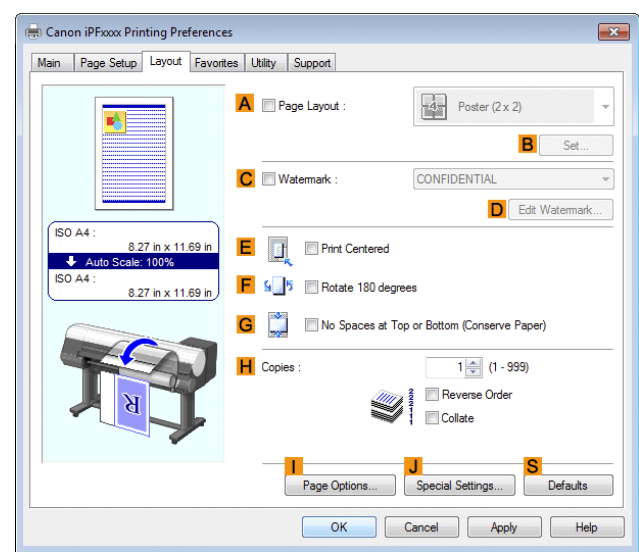

- **5** Select the **APage Layout** check box.
- **6** Click **Free Layout** in the **APage Layout** list.
- **7** When you attempt to print, the **imagePROGRAF Free Layout** window is displayed. (At this point, the document will not be printed yet.)

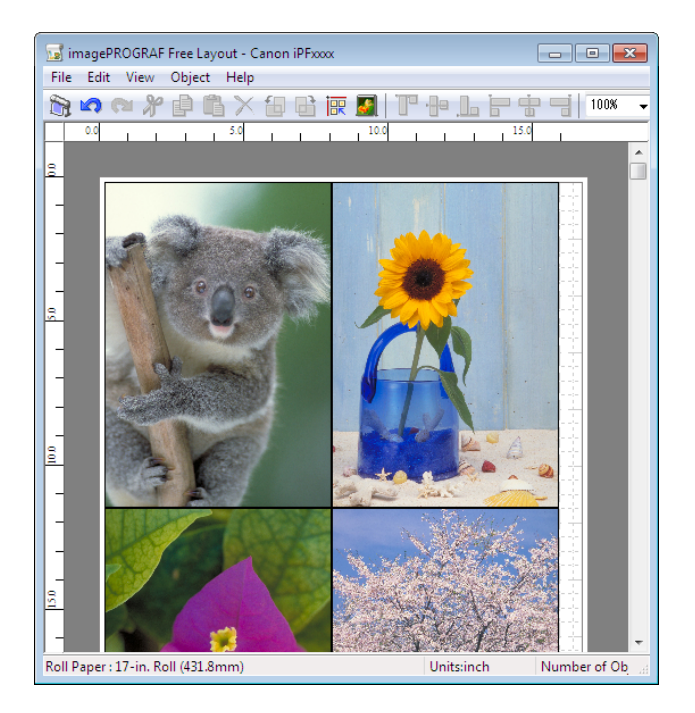

**8** Edit and rearrange the image in the **imagePROGRAF Free Layout** window as desired.

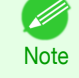

- **•** Without closing the **imagePROGRAF Free Layout** window, repeat steps 1–7 to arrange originals from multiple applications on the same page.
- **•** For instructions on editing and rearranging images, refer to the **imagePROGRAF Free Layout** help topic.

**9** Print from the **imagePROGRAF Free Layout** menu.

**•** For details on **imagePROGRAF Free Layout** functions, see "[Free Layout](#page-192-0)." ➔P.193

[Enhanced Printing Options](#page-30-0)

[Tiling and multiple pages per sheet](#page-100-0)

Tiling and multiple pages per sheet

**Note** 

- D

# <span id="page-103-0"></span>**Printing Multiple Originals Next to Each Other (Mac OS)**

This topic describes how to use the **Free Layout** function to arrange multiple originals next to each other before printing.

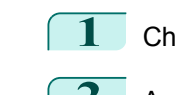

**1** Choose **Print** in the application menu.

**2** Access the **Page Setup** pane.

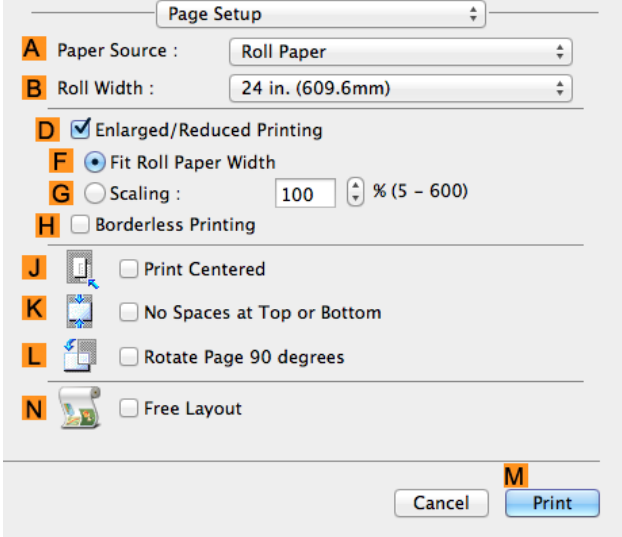

- **3** Select the **NFree Layout** check box.
- **4** Click **MPrint**.
- **5** The Canon imagePROGRAF Free Layout window is displayed.

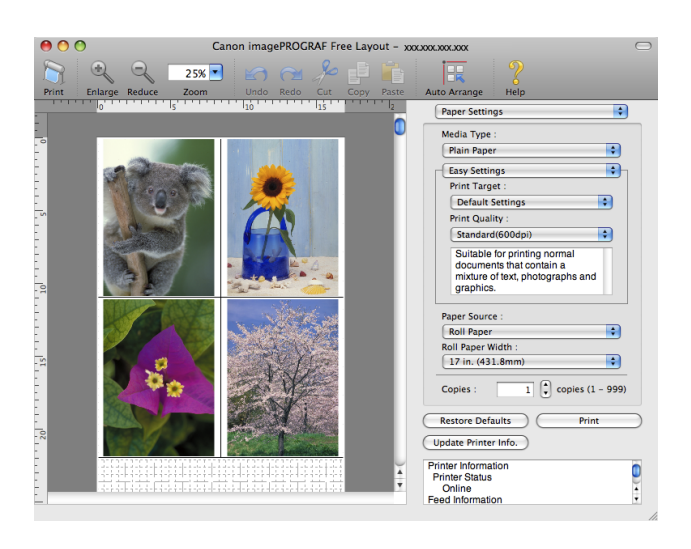

**6** Edit and rearrange the image in the **Canon imagePROGRAF Free Layout** window as desired.

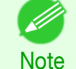

- **•** Without closing the **Canon imagePROGRAF Free Layout** window, repeat steps 1 to 4 to arrange originals from multiple applications on the same page.
- **•** For instructions on editing and rearranging images, refer to the **Canon imagePROGRAF Free Layout** help topic.

#### <span id="page-104-0"></span>**7** Print from the **Canon imagePROGRAF Free Layout** menu.

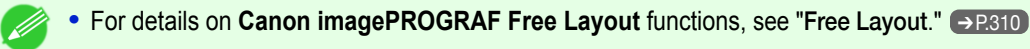

#### **Printing Multiple Pages Continuously**

You can print multiple pages as a single continuous image, without margins between pages.

#### **• Banner Printing**

**Note** 

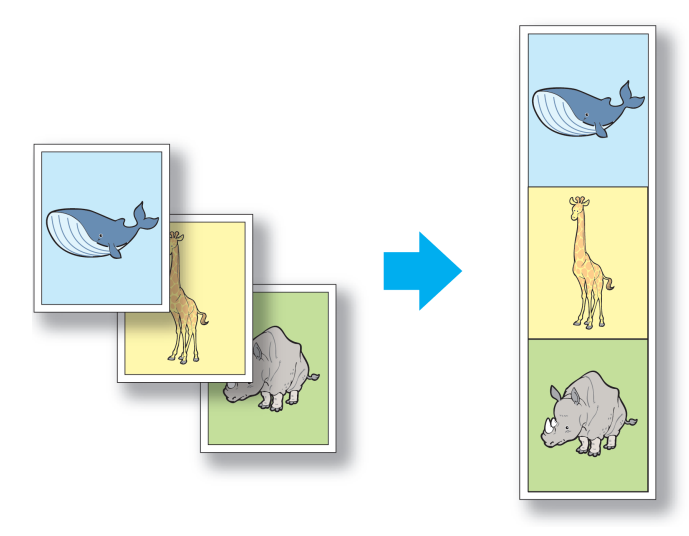

- **•** This feature is only available with rolls. It cannot be used when printing on sheets.
- Important **•** When using Banner Printing, some of the settings are disabled, including Borderless Printing, Enlarge/Reduce Printing, and Layout.

For instructions on printing multiple pages continuously, refer to the following topics, as appropriate for your operating system.

- **•** Printing Multiple Pages Continuously (Windows) ➔P.105
- **•** [Printing Multiple Pages Continuously \(Mac OS\)](#page-106-0) ➔P.107

#### **Printing Multiple Pages Continuously (Windows)**

This topic describes how to print multiple pages as a single continuous image, without margins between pages.

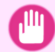

[User's Guide](#page-0-0)

- **•** This feature is only available with rolls. It cannot be used when printing on sheets.
- Important **•** When using Banner Printing, some of the settings are disabled, including Borderless Printing, Enlarge/Reduce Printing, and Layout.
- **1** Choose **Print** in the application menu.
- **2** Select the printer in the dialog box, and then display the printer driver dialog box. (See "[Accessing the Printer](#page-156-0) [Driver Dialog Box from Applications](#page-156-0) .") → P.157

# **3** Make sure the **Main** sheet is displayed.

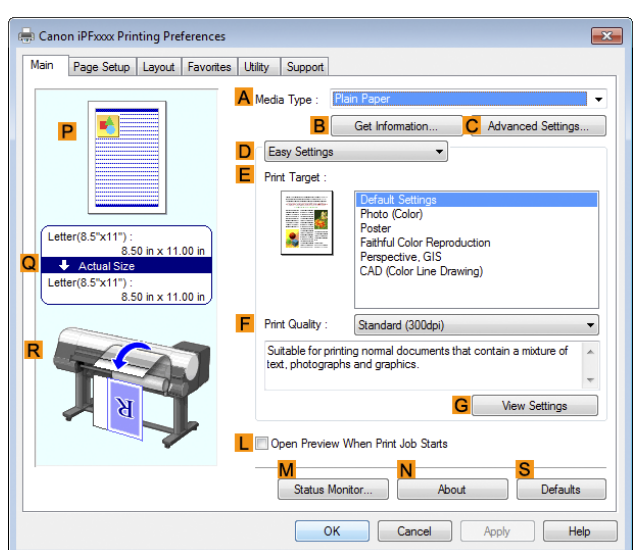

**4** In the **<sup>A</sup> Media Type** list, click the type of paper that is loaded.

**5** Click the **Page Setup** tab to display the **Page Setup** sheet.

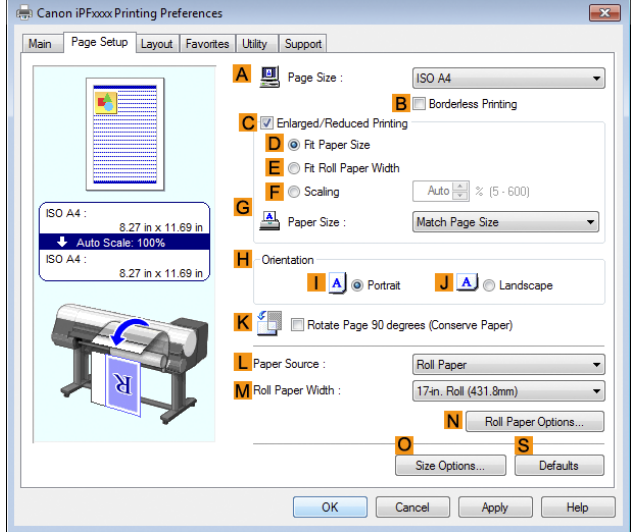

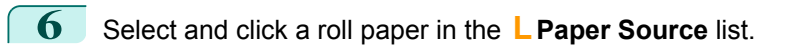

**7** Click **NRoll Paper Options** to display the **Roll Paper Options** dialog box.

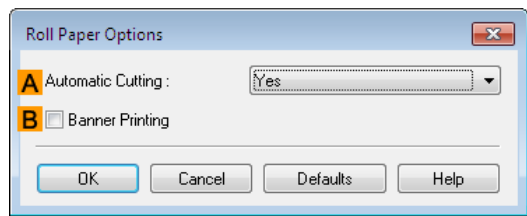

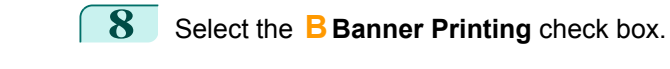

106

**9** Click **OK**.

<span id="page-106-0"></span>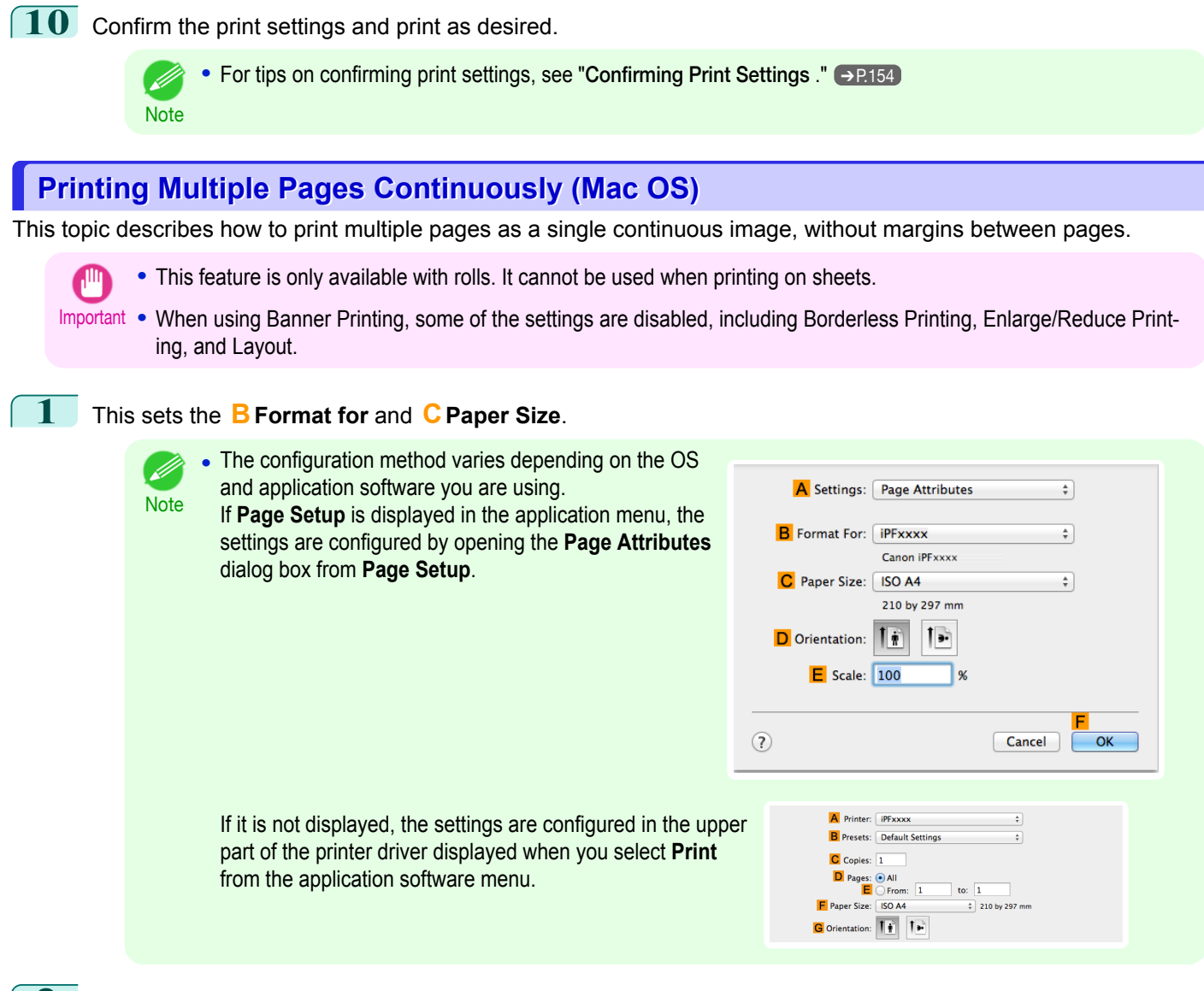

- **2** Select the printer in the **APrinter** list.
- **3** Click the original size in the **FPaper Size** list.
- **4** If you configured the settings using the **Page Attributes** dialog box, click **FOK** to close the dialog box, and then select **Print** from the application software menu.

#### **5** Access the **Main** pane.

**6** In the **<sup>A</sup> Media Type** list, click the type of paper that is loaded.

- **7** Make your selection in the **EPrint Target** list.
- **8** Make your selection in the **FPrint Quality** list.
- **9** Access the **Page Setup** pane.

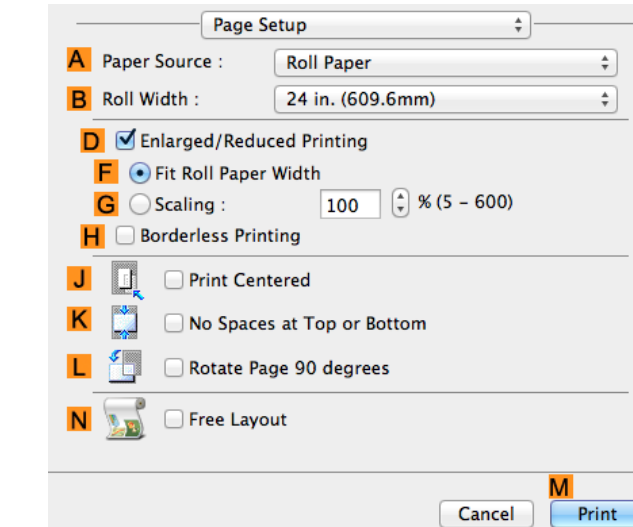

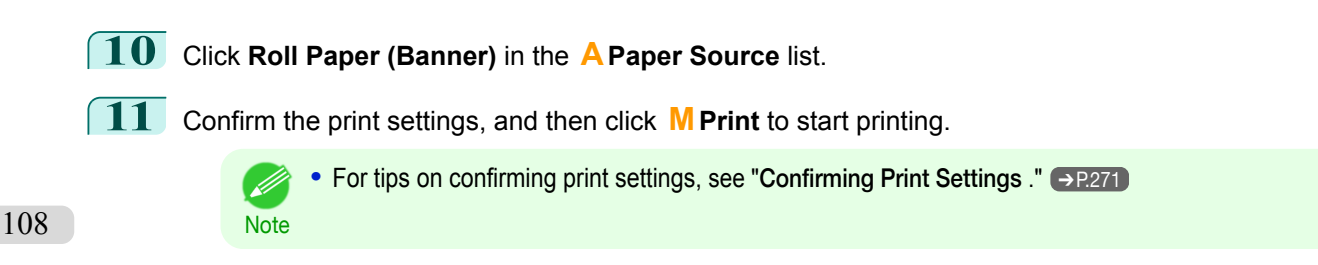

[Enhanced Printing Options](#page-30-0)

Enhanced Printing Options
# **Printing Multiple Pages Per Sheet**

To conserve paper, you can print several pages of the original on a single sheet by reducing the original and dividing the sheet into areas for each page.

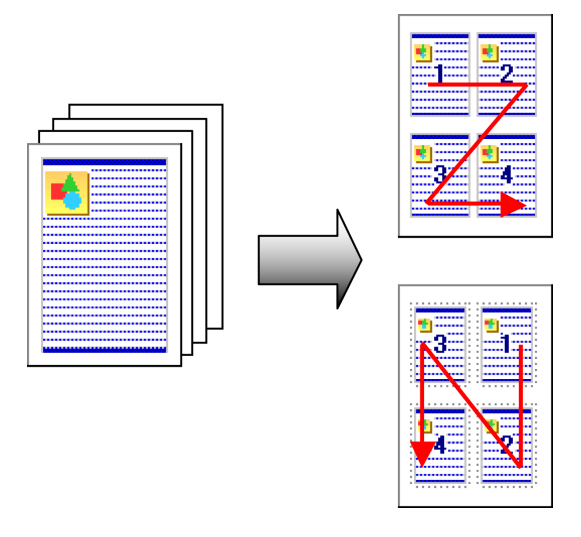

#### **• Page Layout**

Specify a number of pages of the original to print on a single sheet, in a layout of multiple pages per sheet.

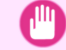

- **•** This function cannot be combined with the following options.
- Important **•** Borderless Printing
	- **•** Scaling Originals (Windows)
	- **•** Banner Printing (Windows)
	- **•** When printing using this function, the **Print Centered** setting is disabled.
	- **•** You can print up to 16 pages of the original on a single sheet.
- Note . You can also change the page layout order and print page boundary lines, as desired.

For instructions on printing multiple pages per sheet, refer to the following topics, as appropriate for your computer and operating system.

- **•** Printing Multiple Pages Per Sheet (Windows) ➔P.109
- **•** [Printing Multiple Pages Per Sheet \(Mac OS\)](#page-110-0) ➔P.111

### **Printing Multiple Pages Per Sheet (Windows)**

This topic describes how to print four pages of originals together on a single sheet based on the following example.

- **•** Document: Any Type
- **•** Page size: A3 (297.0×420.0 mm [11.7×16.5 in])
- **•** Paper: Roll
- **•** Paper type: Plain Paper
- **•** Roll paper width: A2/A3 roll (420.0 mm [16.5 in])

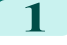

**1** Choose **Print** in the application menu.

2 Select the printer in the dialog box, and then open the printer driver dialog box. (See "[Accessing the Printer](#page-156-0) [Driver Dialog Box from Applications](#page-156-0) .") → P.157

# **3** Make sure the **Main** sheet is displayed.

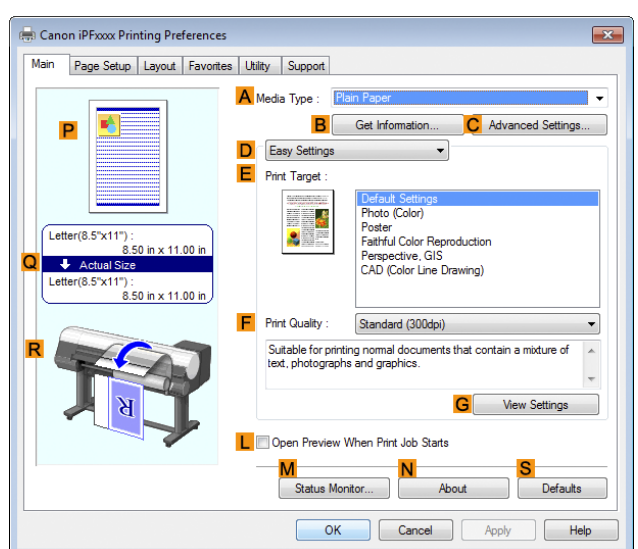

- **4** In the **<sup>A</sup> Media Type** list, select the type of paper that is loaded. In this case, click Plain Paper.
- **5** Make your selection in the **EPrint Target** list.
- **6** Make your selection in the **FPrint Quality** list.
- **7** Click the **Page Setup** tab to display the **Page Setup** sheet.

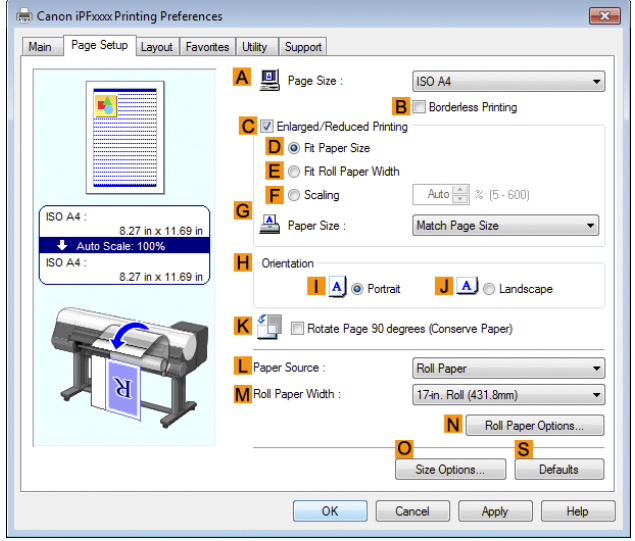

- **8** In **APage Size**, click the size of the original as specified in the application software. In this case, click **ISO A3**.
- **9** Select and click a roll paper in the **LPaper Source** list.
- **10** Select the width of the loaded roll in the **MRoll Paper Width** list—in this case, **ISO A2/A3 Roll (420.0mm)**.

<span id="page-110-0"></span>**11** Click the **Layout** tab to display the **Layout** sheet.

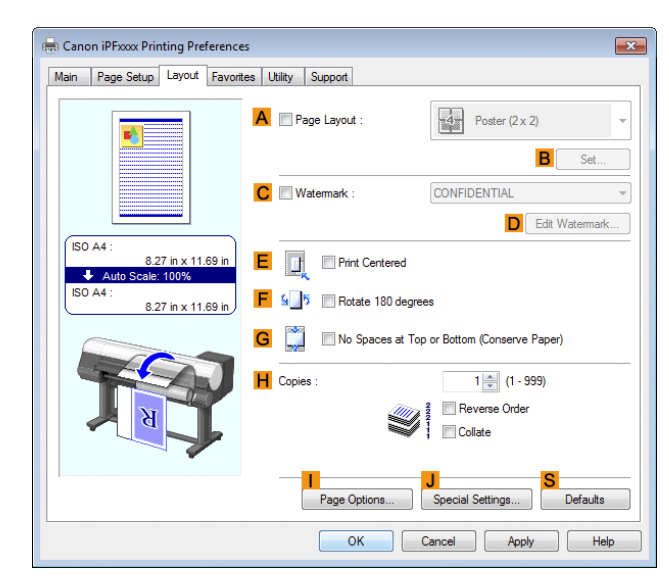

**12** Select the **A** Page Layout check box.

**13** Click **4 Pages/Sheet** in the **APage Layout** list.

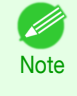

**•** You can select the layout order for placing four pages on a sheet and a frame border in the **Page Layout Printing** dialog box by clicking **BSet**. If you select a pattern to print borders, the size of the images are reduced about 5% to create space for the printed border. If **None** is selected, then the images are not reduced for printing.

**14** Confirm the print settings and print as desired.

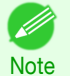

• For tips on confirming print settings, see "[Confirming Print Settings](#page-153-0) ." → P.154

# **Printing Multiple Pages Per Sheet (Mac OS)**

This topic describes how to print four pages of an original on a single sheet, based on the following example.

- **•** Document: Any Type
- **•** Page size: A3 (297.0 × 420.0 mm [11.7 × 16.5 in])
- **•** Paper: Roll paper
- **•** Paper type: Plain Paper
- **•** Roll paper width: A2/A3 roll (420.0 mm [16.5 in])

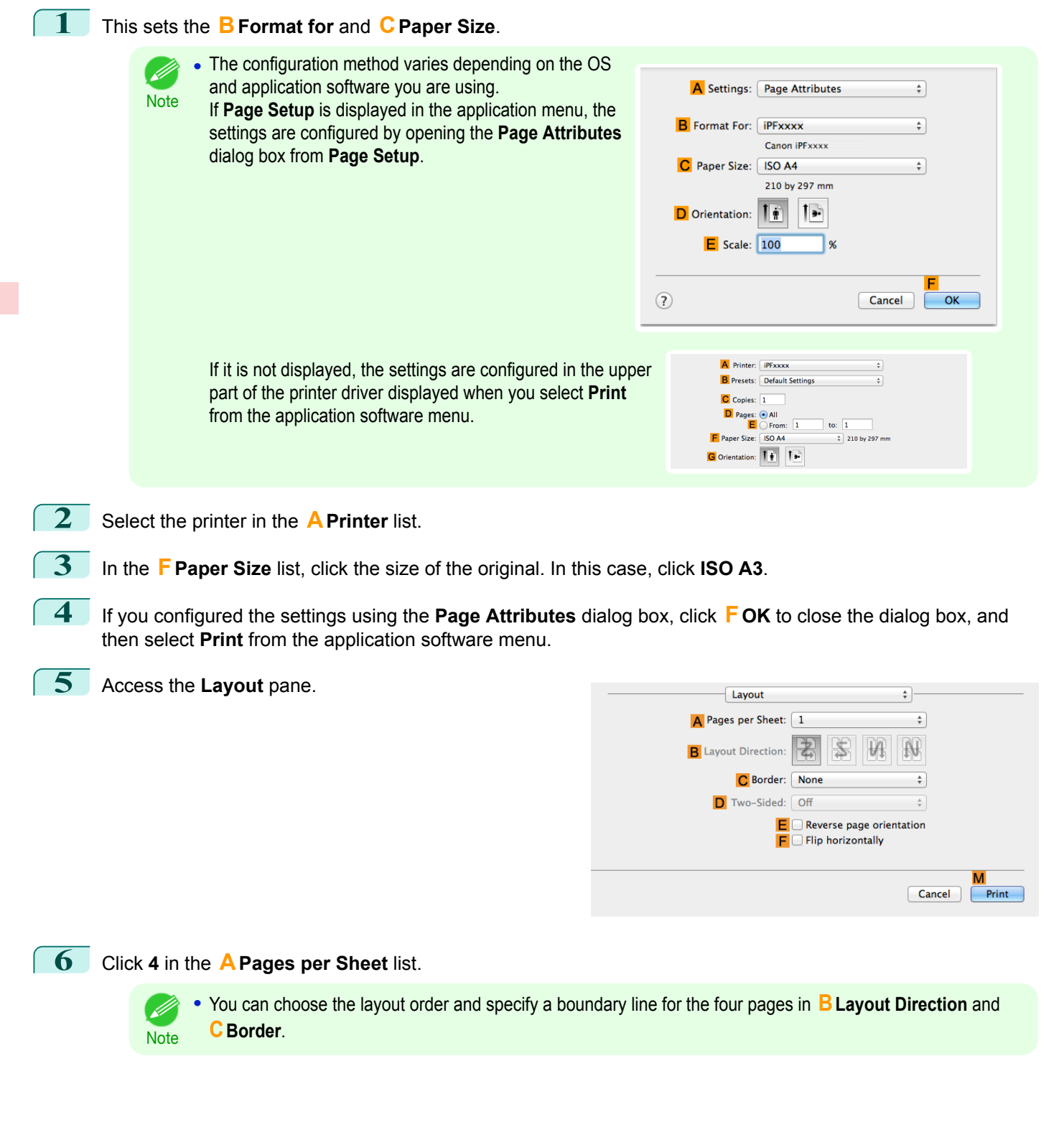

[Tiling and multiple pages per sheet](#page-100-0)

Tiling and multiple pages per sheet

**7** Access the **Main** pane.

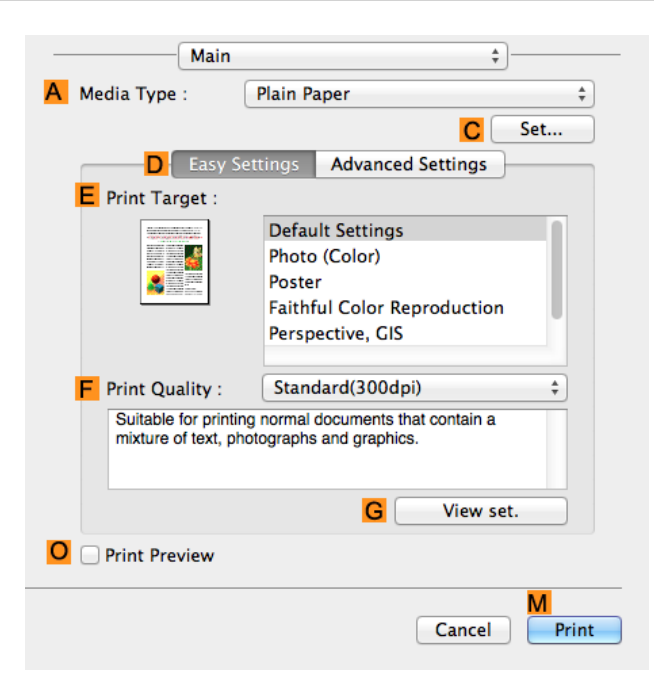

- **8** In the **<sup>A</sup> Media Type** list, select the type of paper that is loaded. In this case, click Plain Paper.
- **9** Make your selection in the **EPrint Target** list.
- **10** Make your selection in the **FPrint Quality** list.
- **11** Access the **Page Setup** pane.

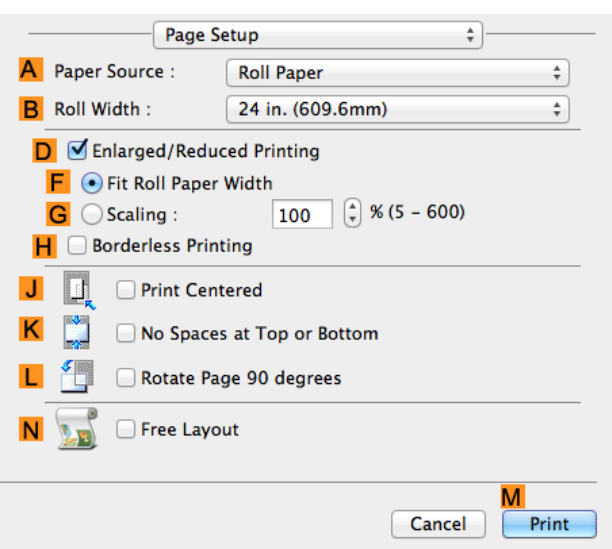

- **12** Select and click a roll paper in the **APaper Source** list.
- **13** Select the paper width of the roll loaded in the printer for **BRoll Width**. In this case, **ISO A2/A3 (420.0mm)** is selected.

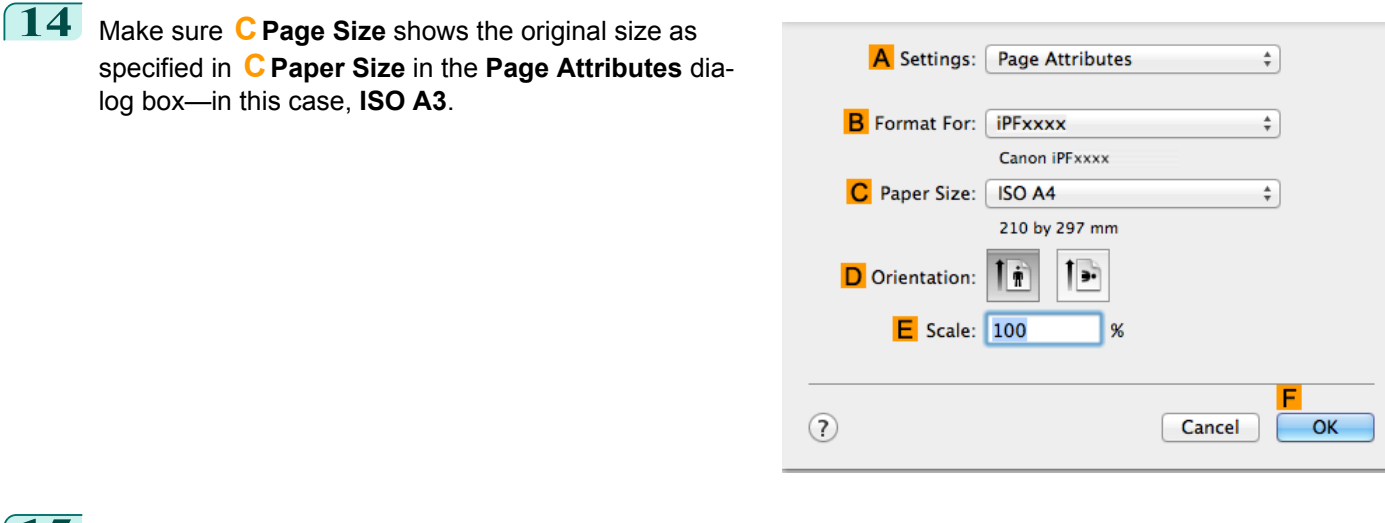

**15** Confirm the print settings, and then click **MPrint** to start printing.

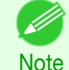

**•** For tips on confirming print settings, see "[Confirming Print Settings](#page-270-0) ." ➔P.271

### **Printing Posters in Sections**

You can enlarge an original to print it in sections on several sheets. By assembling the printed sheets, you can create a poster larger than the maximum supported paper size of the printer.

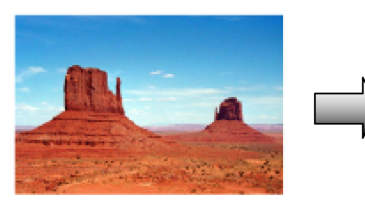

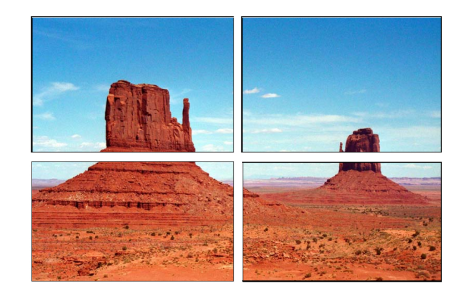

#### **• Page Layout**

Choose poster printing.

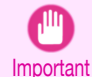

**•** When printing using this function, the **Print Centered**, **Watermark**, **No Spaces at Top or Bottom (Conserve Paper)**, and **Page Options** settings are disabled.

For instructions on printing large posters, refer to the following topics, as appropriate for your computer and operating system.

**•** Printing Large Posters (Windows) ➔P.114

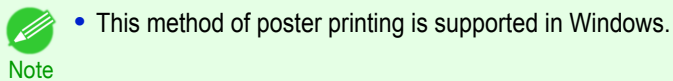

### **Printing Large Posters (Windows)**

You can enlarge an original to print it in sections on several sheets. By assembling the printed sheets, you can create a poster larger than the maximum supported paper size of the printer. This topic describes how to enlarge an A2 original for printing it in sections on four sheets, based on the following example.

- **•** Document: Poster
- **•** Page size: A2 (420.0×594.0 mm [16.5 × 23.4 in])

**•** Paper: Sheets

- **•** Paper Size: A2 (420.0 × 594.0 mm [16.5 × 23.4 in])
- **1** Choose **Print** in the application menu.
- 2 Select the printer in the dialog box, and then display the printer driver dialog box. (See "[Accessing the Printer](#page-156-0) [Driver Dialog Box from Applications](#page-156-0) .") → P.157
- **3** Make sure the **Main** sheet is displayed.

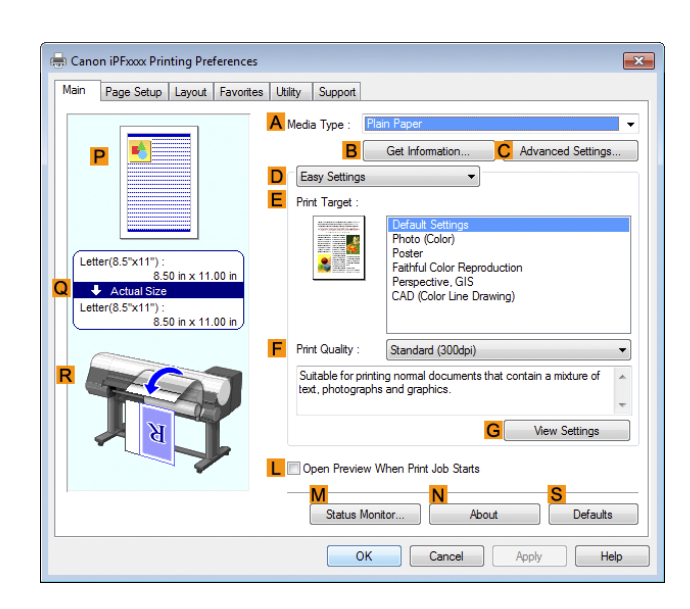

- **4** In the **<sup>A</sup> Media Type** list, select the type of paper that is loaded.
- **5** Click **Poster** in the **EPrint Target** list.
- **6** Click the **Page Setup** tab to display the **Page Setup** sheet.

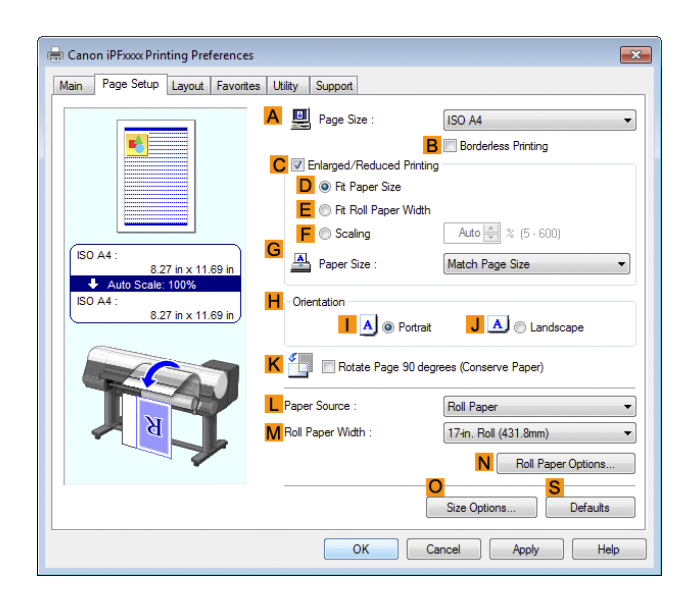

**7** In **APage Size**, click the size of the original as specified in the application. In this case, click **ISO A2**.

**8** Click **Cut Sheet** in the **LPaper Source** list.

# **9** Click the **Layout** tab to display the **Layout** sheet.

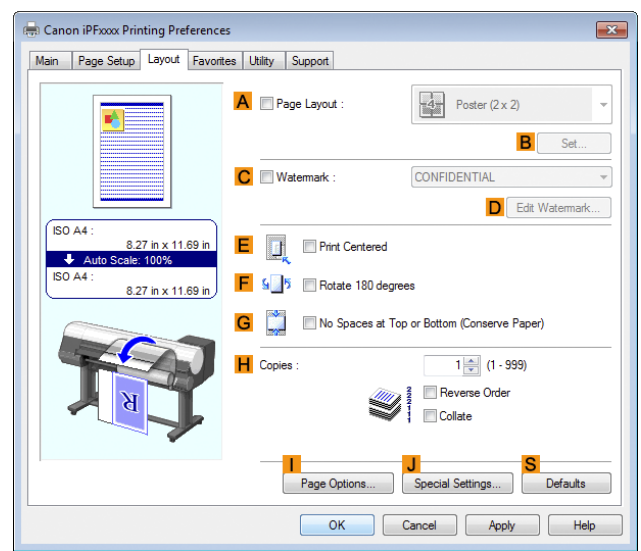

**10** Select the **APage Layout** check box.

**11** Click **Poster (2 x 2)** in the **APage Layout** list.

**•** Follow the steps below to print only a portion of the poster as divided for printing.

- **•** Click **BSet** under **APage Layout** to display the **Pages to Print** dialog box.
	- **•** On the **Pages to Print** dialog box, clear the check boxes of the portion you do not want to print.
	- **•** Click **OK** to close the **Pages to Print** dialog box.

**12** Confirm the print settings and print as desired.

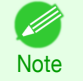

**Note** 

(D

**•** For tips on confirming print settings, see "[Confirming Print Settings](#page-153-0) ." ➔P.154

# <span id="page-116-0"></span>Centering originals

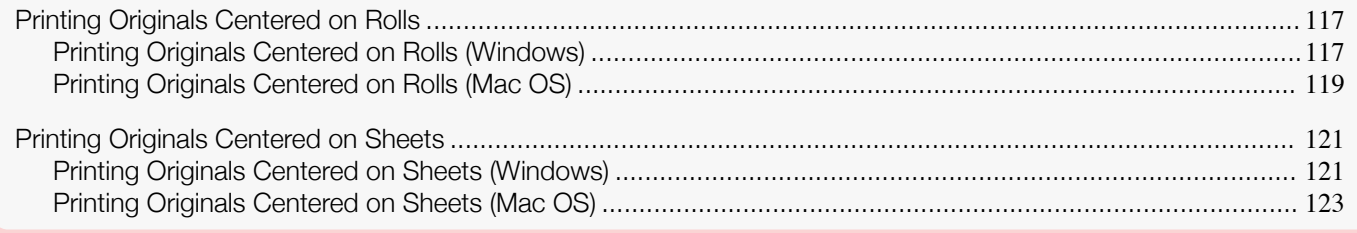

# **Printing Originals Centered on Rolls**

You can print originals centered on a page—for example, if the paper is larger than the original, or if you are reducing the original.

#### **• Print Centered**

If you use originals smaller than the roll paper width, you can center them relative to the width when printing.

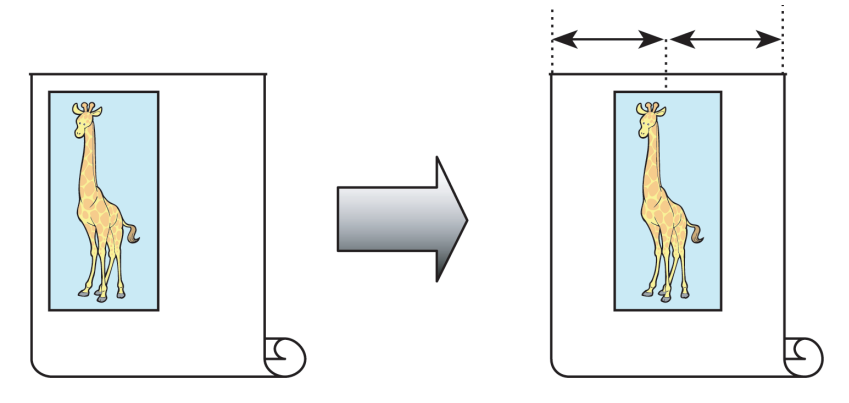

For instructions on centering originals when printing on rolls, refer to the following topics, as appropriate for your computer and operating system.

- **•** Printing Originals Centered on Rolls (Windows) ➔P.117
- **•** [Printing Originals Centered on Rolls \(Mac OS\)](#page-118-0) ➔P.119

# **Printing Originals Centered on Rolls (Windows)**

This topic describes how to center originals before printing on rolls based on the following example.

- **•** Document: Any type
- **•** Page size: A4 (210.0×297.0 mm)/Letter (8.3 × 11.7 in)
- **•** Paper: Roll
- **•** Paper type: Plain Paper
- **•** Roll width: A3/A4 roll (297.0 mm [11.7 in])

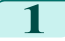

**1** Choose **Print** in the application menu.

2 Select the printer in the dialog box, and then display the printer driver dialog box. (See "[Accessing the Printer](#page-156-0) [Driver Dialog Box from Applications](#page-156-0) .") → P.157

# **3** Make sure the **Main** sheet is displayed.

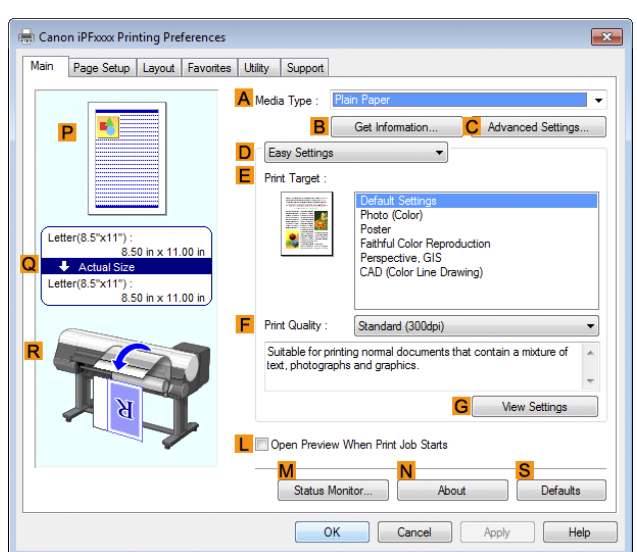

- **4** In the **<sup>A</sup> Media Type** list, select the type of paper that is loaded. In this case, click Plain Paper.
- **5** Select the print target in the **EPrint Target** list.
- **6** Click the **Page Setup** tab to display the **Page Setup** sheet.

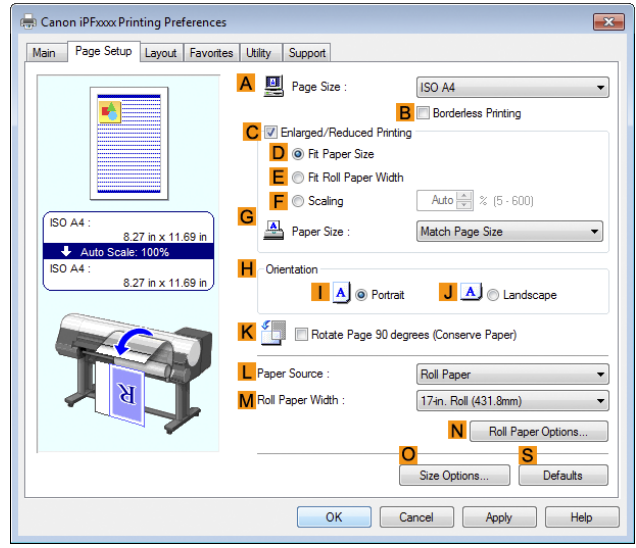

- **7** In the **APage Size** list, click the size of the original as specified in the application. In this case, click **ISO A4** or **Letter (8.5"x11")**.
- **8** Select and click a roll paper in the **LPaper Source** list.
- **9** Select the width of the loaded roll in the **MRoll Paper Width** list—in this case, **ISO A3/A4 Roll (297.0mm)**.

<span id="page-118-0"></span>**10** Click the **Layout** tab to display the **Layout** sheet.

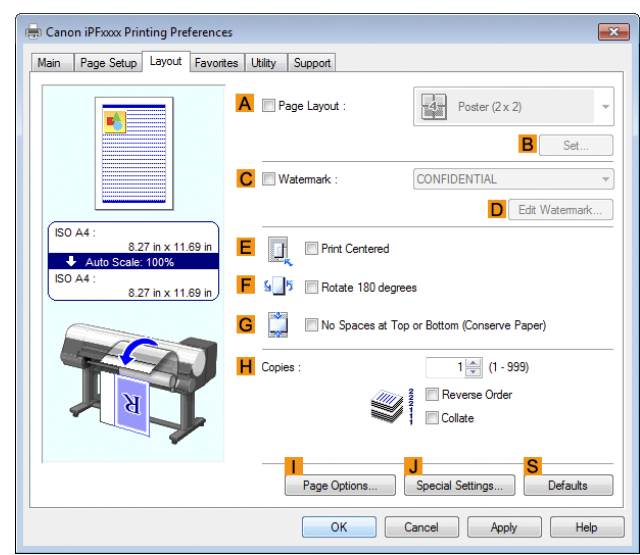

[Enhanced Printing Options](#page-30-0)

Enhanced Printing Options

[Centering originals](#page-116-0)

**11** Select the **E** Print Centered check box.

**12** Confirm the print settings and print as desired.

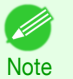

**For tips on confirming print settings, see "[Confirming Print Settings](#page-153-0) ." →P.154** 

# **Printing Originals Centered on Rolls (Mac OS)**

This topic describes how to center originals before printing on rolls based on the following example.

- **•** Document: Any Type
- **•** Page size: A4 (210.0 × 297.0 mm [8.3 × 11.7 in])
- **•** Paper: Roll paper
- **•** Paper type: Plain Paper
- **•** Roll paper width: A3/A4 roll (297.0 mm [11.7 in])

#### **1** This sets the **BFormat for** and **CPaper Size**.

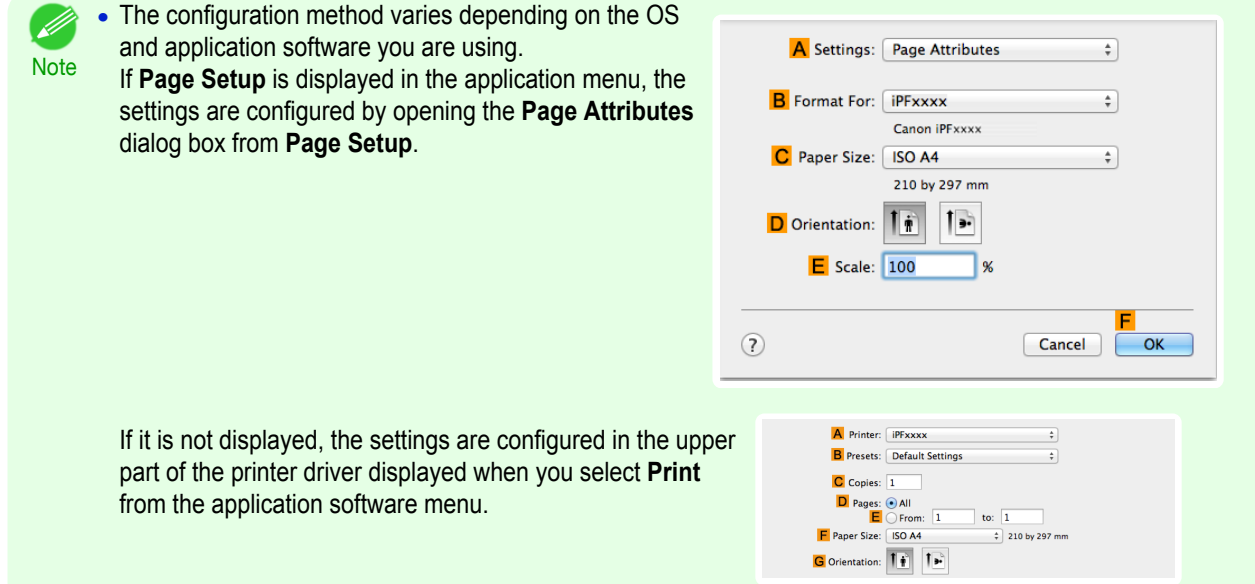

- **2** Select the printer in the **APrinter** list.
- **3** In the **FPaper Size** list, click the size of the original. In this case, click **ISO A4**.
- **4** If you configured the settings using the **Page Attributes** dialog box, click **FOK** to close the dialog box, and then select **Print** from the application software menu.
- **5** Access the **Main** pane.

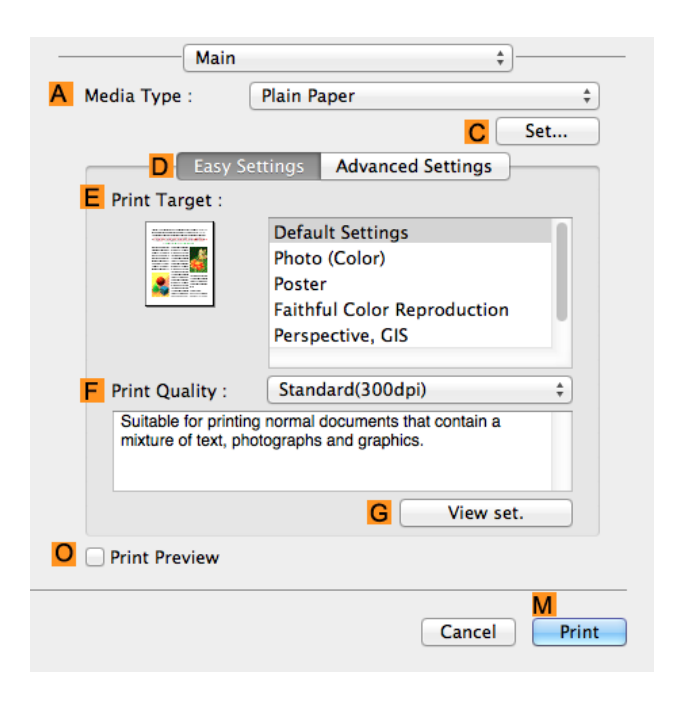

- **6** In the **<sup>A</sup> Media Type** list, select the type of paper that is loaded. In this case, click Plain Paper.
- **7** Make your selection in the **EPrint Target** list.
- **8** Make your selection in the **FPrint Quality** list.
- **9** Access the **Page Setup** pane.

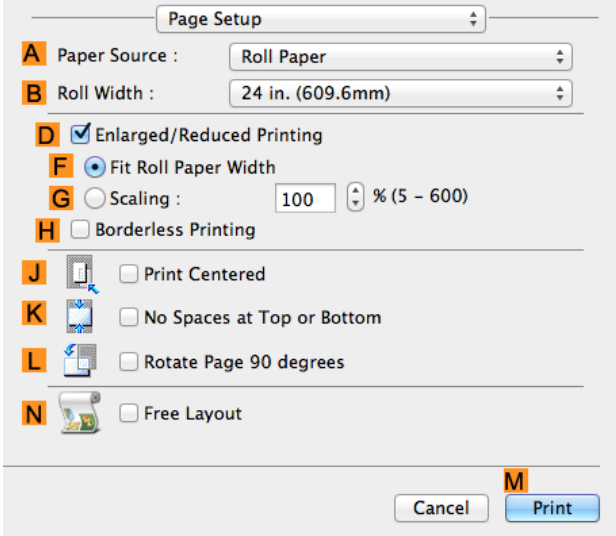

**10** Select and click a roll paper in the **APaper Source** list.

F

OK

Cancel

<span id="page-120-0"></span>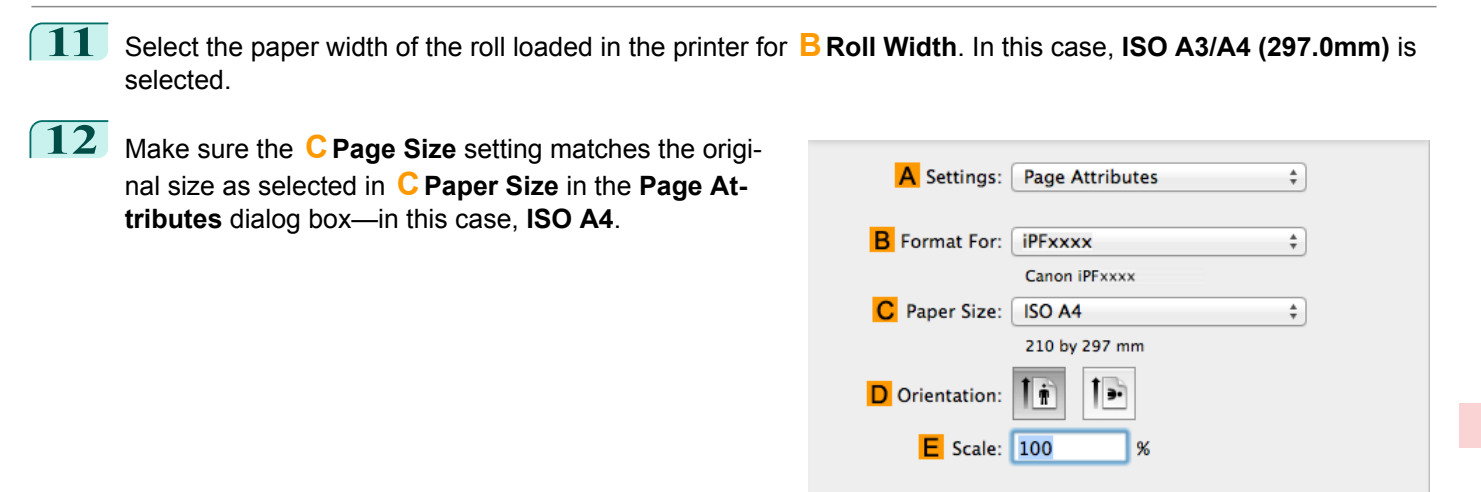

 $(2)$ 

[Enhanced Printing Options](#page-30-0)

Enhanced Printing Options

**13** Select the **JPrint Centered** check box.

**14** Confirm the print settings, and then click **MPrint** to start printing.

**Note** • For tips on confirming print settings, see "[Confirming Print Settings](#page-270-0) ." → P.271

### **Printing Originals Centered on Sheets**

You can print originals centered on a page—for example, if the paper is larger than the original, or if you are reducing the original.

#### **• Print Centered**

If you use paper larger than the original size or print originals after reduction, the printed images may be aligned in the upper-left corner of the paper. In this case, you can center originals on sheets when printing.

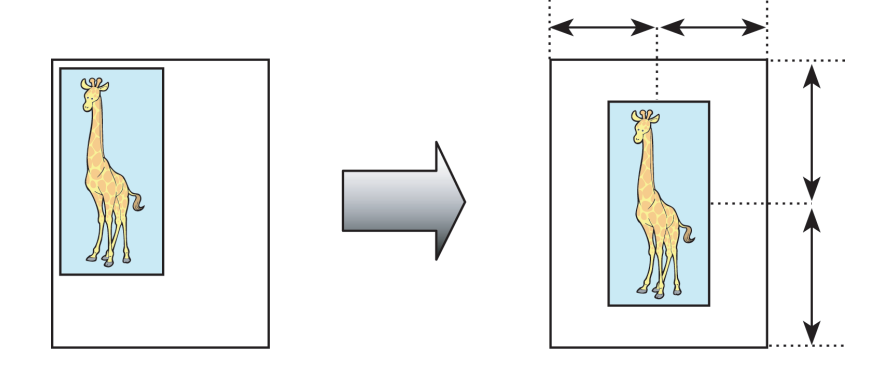

For instructions on centering originals when printing on sheets, refer to the following topics, as appropriate for your computer and operating system.

- **•** Printing Originals Centered on Sheets (Windows) ➔P.121
- **•** [Printing Originals Centered on Sheets \(Mac OS\)](#page-122-0) ➔P.123

# **Printing Originals Centered on Sheets (Windows)**

This topic describes how to reduce an original 50% for printing centered on a sheet.

**•** Document: Any Type

- **•** Page size: A4 (210.0 × 297.0 mm [8.3 × 11.7 in])
- **•** Paper: Sheets
- **•** Paper type: Plain Paper
- **•** Paper size: A4 (210.0 × 297.0 mm [8.3 × 11.7 in])

- 2 Select the printer in the dialog box, and then display the printer driver dialog box. (See "[Accessing the Printer](#page-156-0) [Driver Dialog Box from Applications](#page-156-0) .") → P.157
- **3** Make sure the **Main** sheet is displayed.

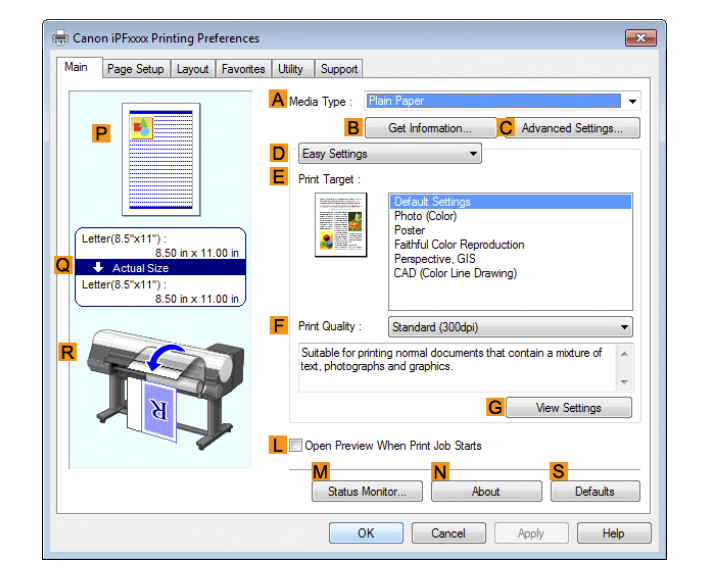

- **4** In the **<sup>A</sup> Media Type** list, select the type of paper that is loaded. In this case, click Plain Paper.
- **5** Make your selection in the **EPrint Target** list.
- **6** Click the **Page Setup** tab to display the **Page Setup** sheet.

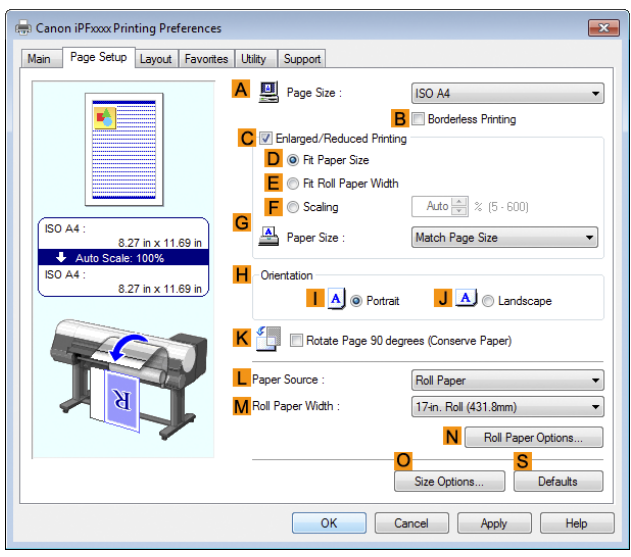

**7** In the **APage Size** list, click the size of the original as specified in the application. In this case, click **ISO A4**.

**8** Select the **CEnlarged/Reduced Printing** check box.

**9** Click **Match Page Size** in the **GPaper Size** list.

- <span id="page-122-0"></span>**10** Click **FScaling** and enter **50**.
- **11** Click **Cut Sheet** in the **LPaper Source** list.
- **12** Click the **Layout** tab to display the **Layout** sheet.

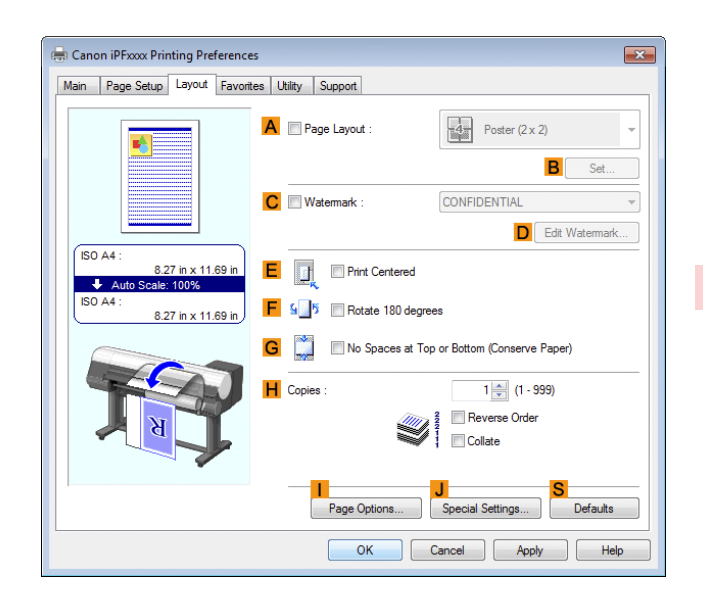

# **13** Select the **E** Print Centered check box.

**14** Confirm the print settings and print as desired.

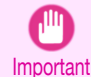

**•** If you have selected **Cut Sheet** as the paper source, follow the instructions on the printer control panel to enter the paper size.

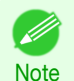

**For tips on confirming print settings, see "[Confirming Print Settings](#page-153-0) ." →P.154** 

# **Printing Originals Centered on Sheets (Mac OS)**

This topic describes how to center originals for printing on sheets, based on the following example.

- **•** Document: Any Type
- **•** Page size: A4
- **•** Paper: Sheets
- **•** Paper type: Plain Paper
- **•** Paper size: Non-standard

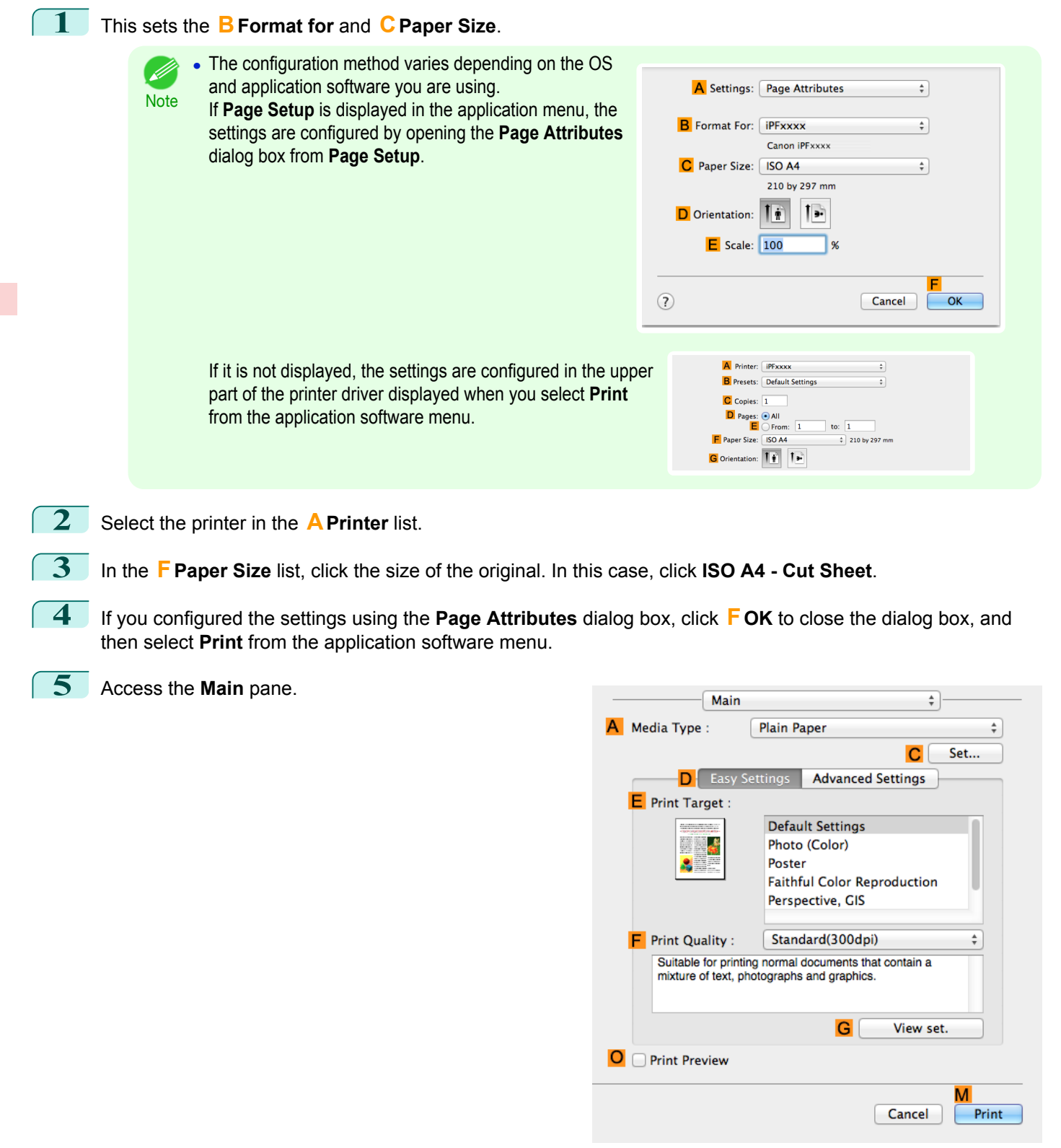

**6** In the **<sup>A</sup> Media Type** list, select the type of paper that is loaded. In this case, click Plain Paper.

**7** Make your selection in the **EPrint Target** list.

**8** Make your selection in the **FPrint Quality** list.

# **9** Access the **Page Setup** pane.

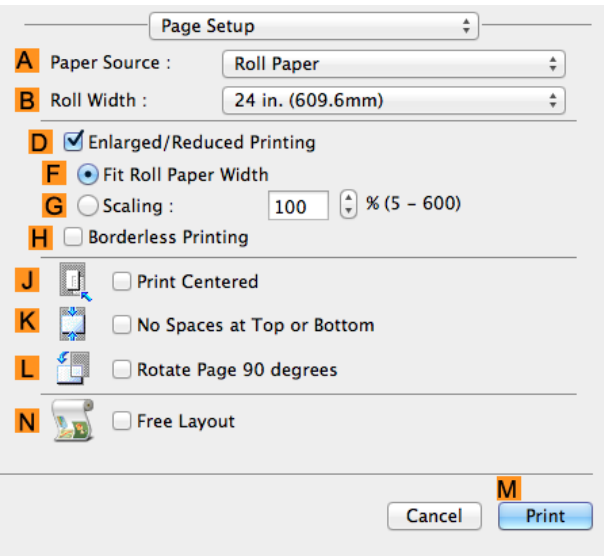

- **10** Click **Cut Sheet** in the **APaper Source** list.
- **11** Make sure the **CPage Size** setting matches the original size as selected in **CPaper Size** in the **Page Attributes** dialog box—in this case, **ISO A4 - Cut Sheet**.

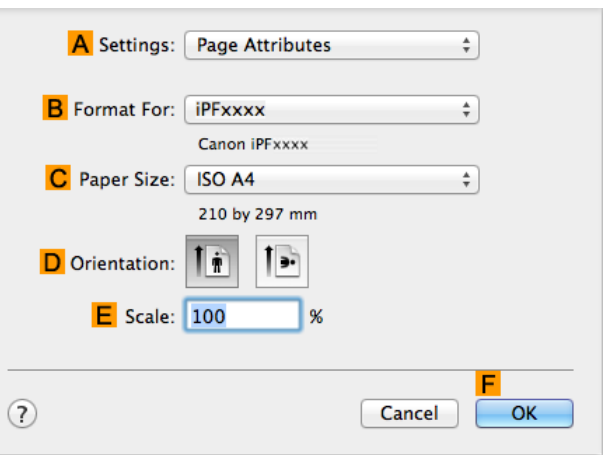

**12** Select the **J Print Centered** check box.

**13** Confirm the print settings, and then click **MPrint** to start printing.

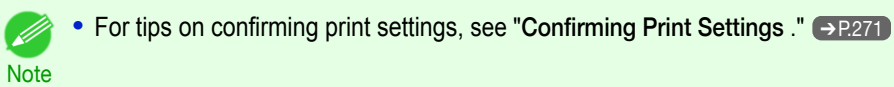

**•** If you have selected **Cut Sheet** as the paper source, follow the instructions on the printer control panel to enter the paper size.

Important

# <span id="page-125-0"></span>Conserving roll paper

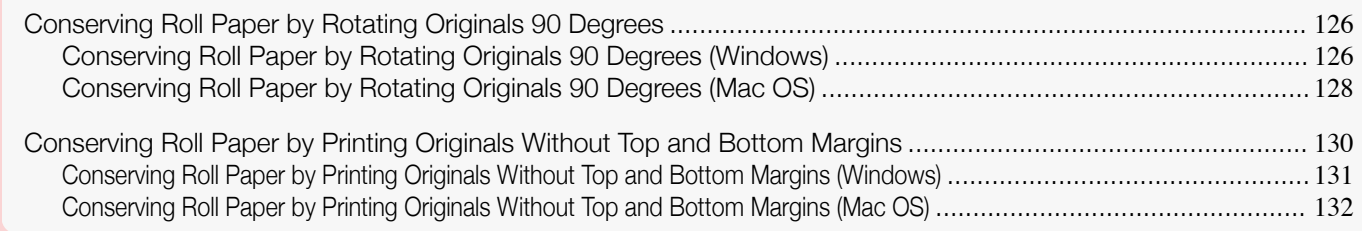

# **Conserving Roll Paper by Rotating Originals 90 Degrees**

You can conserve roll paper by specifying particular settings as suitable for your original.

#### **• Rotate Page 90 degrees (Conserve Paper)**

When originals are printed in portrait orientation, the original is rotated 90 degrees before printing if it fits within the roll width. This enables you to conserve paper.

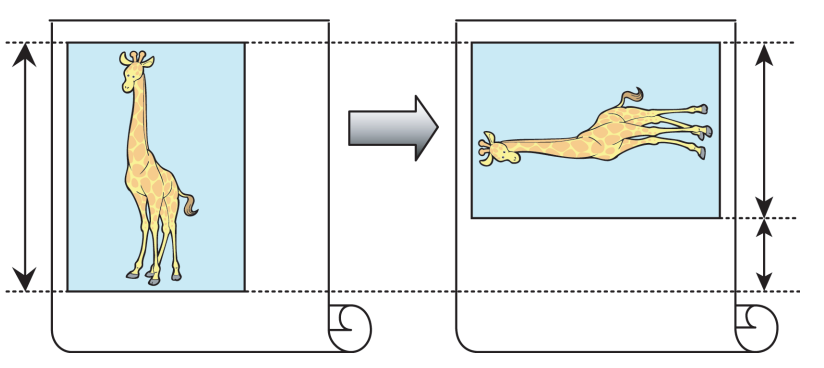

Important **•** If the page would exceed the roll paper width after rotation, use this function with Scale to fit Roll Paper Width to print rotated pages.

For tips on conserving roll paper, refer to the following topics, as appropriate for your computer and operating system.

- **•** Conserving Roll Paper by Rotating Originals 90 Degrees (Windows) ➔P.126
- **•** [Conserving Roll Paper by Rotating Originals 90 Degrees \(Mac OS\)](#page-127-0) ➔P.128

# **Conserving Roll Paper by Rotating Originals 90 Degrees (Windows)**

This topic describes how to conserve paper by rotating originals 90 degrees before printing, based on the following example.

- **•** Document: Any type
- **•** Page size: A4 (210.0×297.0 mm)/Letter (8.3×11.7 in)
- **•** Paper: Roll
- **•** Paper type: Plain Paper
- **•** Roll paper width: A3/A4 roll (297.0 mm [11.7 in])

This example illustrates how to rotate an A4 (210.0×297.0 mm)/Letter (8.3×11.7 in) original in portrait orientation 90 degrees to fit within the width of A3/A4 roll paper (297.0 mm [11.7 in]), which enables you to conserve paper.

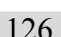

**1** Choose **Print** in the application menu.

2 Select the printer in the dialog box, and then open the printer driver dialog box. (See "[Accessing the Printer](#page-156-0) [Driver Dialog Box from Applications](#page-156-0) .") → P.157

**3** Make sure the **Main** sheet is displayed.

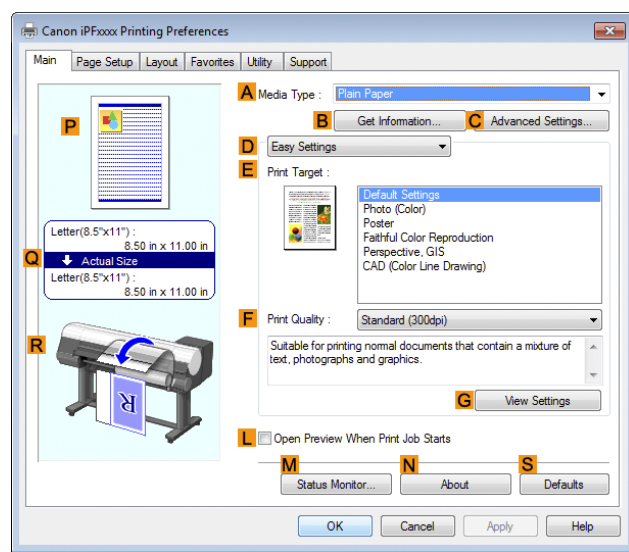

[Enhanced Printing Options](#page-30-0)

Enhanced Printing Options

- **4** In the **<sup>A</sup> Media Type** list, select the type of paper that is loaded. In this case, click Plain Paper.
- **5** Click the **Page Setup** tab to display the **Page Setup** sheet.

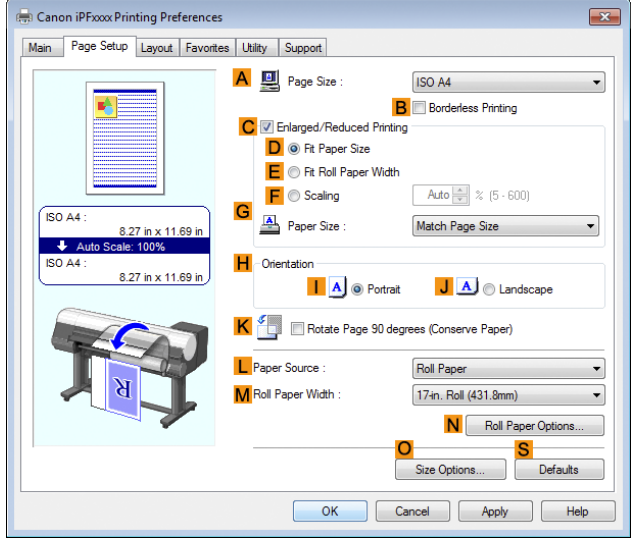

- **6** In the **APage Size** list, click the size of the original as specified in the application. In this case, click **ISO A4** or **Letter (8.5"x11")**.
- **7** Select and click a roll paper in the **LPaper Source** list.
	- **8** Select the width of the loaded roll in the **MRoll Paper Width** list—in this case, **ISO A3/A4 Roll (297.0mm)**.
- **9** Select the **KRotate Page 90 degrees (Conserve Paper)** check box.
- **10** Confirm the print settings and print as desired.

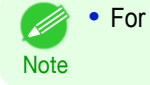

**•** For tips on confirming print settings, see "[Confirming Print Settings](#page-153-0) ." ➔P.154

# <span id="page-127-0"></span>**Conserving Roll Paper by Rotating Originals 90 Degrees (Mac OS)**

This topic describes how to conserve roll paper by rotating originals 90 degrees before printing, based on the following example.

- **•** Document: Any Type
- **•** Page size: A4 (210.0 × 297.0 mm [8.3 × 11.7 in])
- **•** Paper: Roll paper
- **•** Paper type: Plain Paper
- **•** Roll paper width: A3/A4 roll (297.0 mm [11.7 in])

This example illustrates how to rotate an A4 (210.0×297.0 mm)/Letter (8.3 × 11.7 in) original in portrait orientation 90 degrees to fit within the width of A3/A4 roll (297.0 mm [11.7 in]), which enables you to conserve paper.

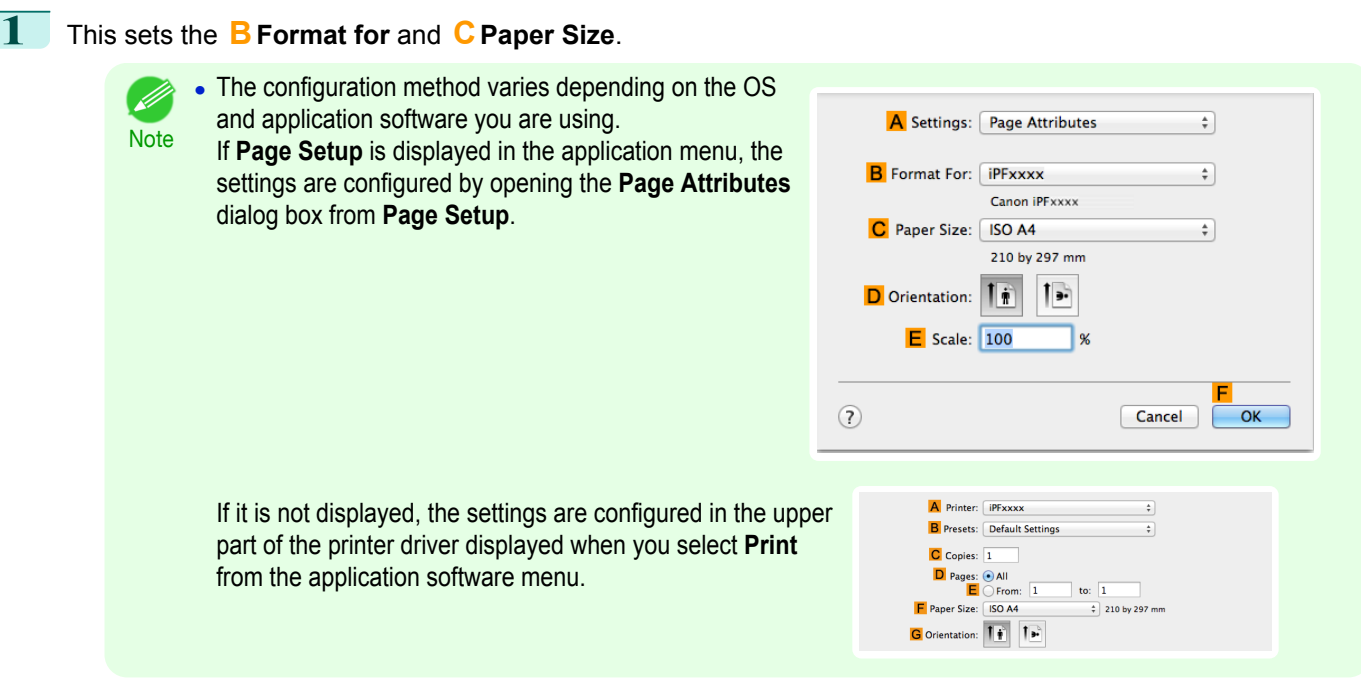

- **2** Select the printer in the **APrinter** list.
- **3** In the **FPaper Size** list, click the size of the original. In this case, click **ISO A4**.
- **4** If you configured the settings using the **Page Attributes** dialog box, click **FOK** to close the dialog box, and then select **Print** from the application software menu.

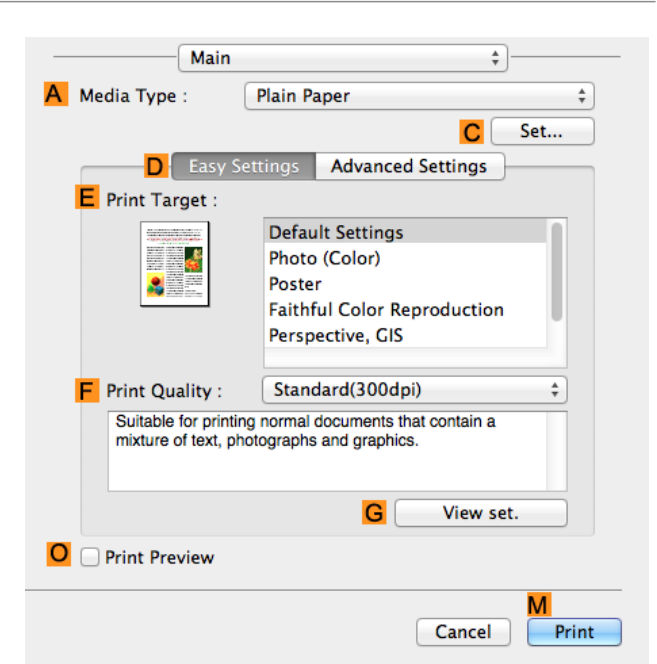

- **6** In the **A Media Type** list, select the type of paper that is loaded. In this case, click Plain Paper.
	- **7** Access the **Page Setup** pane.

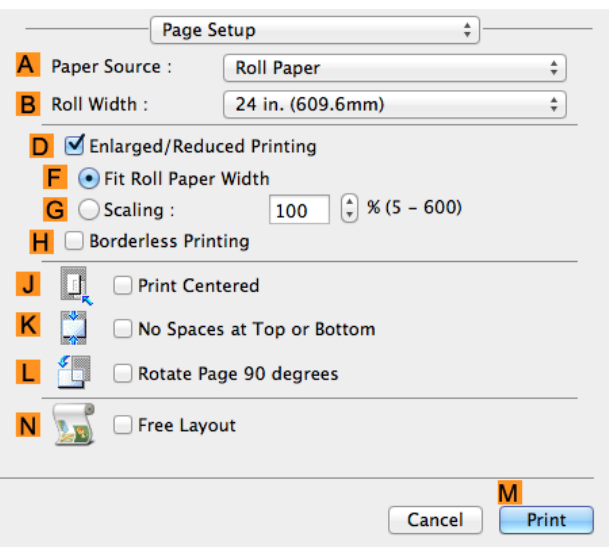

- **8** Select and click a roll paper in the **APaper Source** list.
- **9** Select the paper width of the roll loaded in the printer for **BRoll Width**. In this case, **ISO A3/A4 (297.0mm)** is selected.

<span id="page-129-0"></span>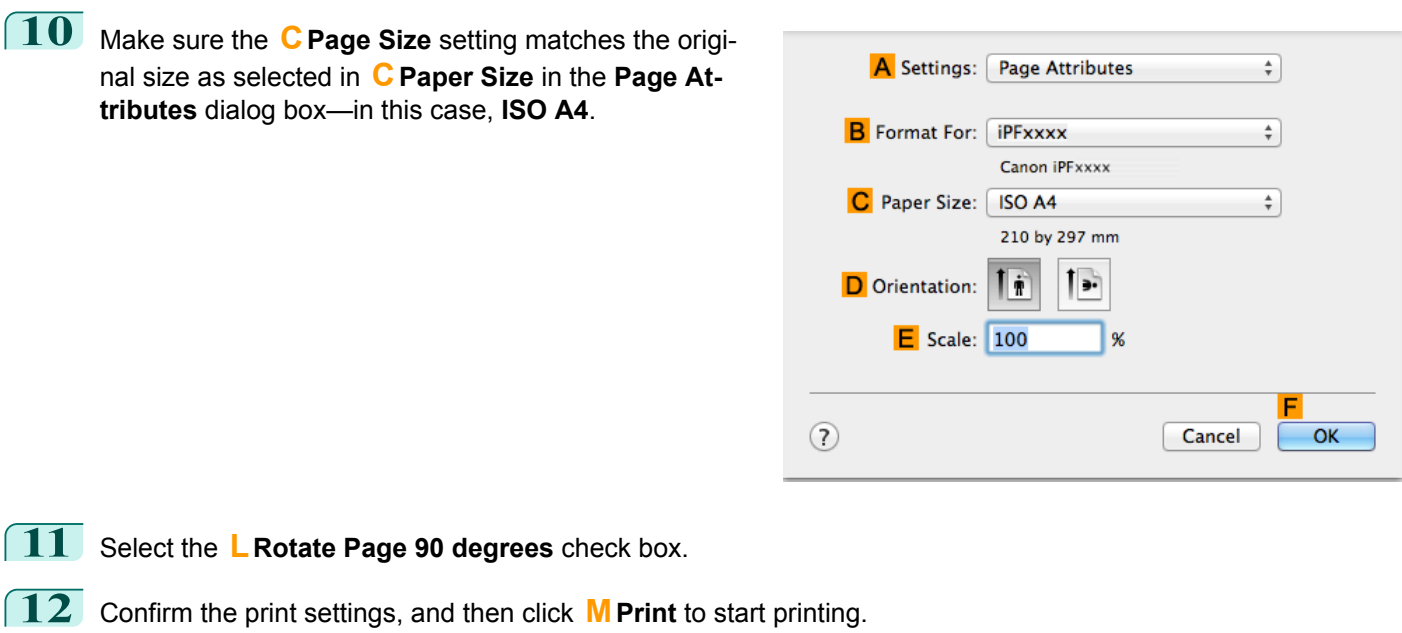

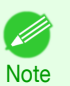

**For tips on confirming print settings, see "[Confirming Print Settings](#page-270-0) ." →P.271** 

# **Conserving Roll Paper by Printing Originals Without Top and Bottom Margins**

You can conserve roll paper by specifying particular settings as suitable for your original.

#### **• No Spaces at Top or Bottom (Conserve Paper)**

You can print without feeding the paper for blank portions of originals if there are top and bottom margins in originals. This enables you to conserve as much paper as the size of the margins.

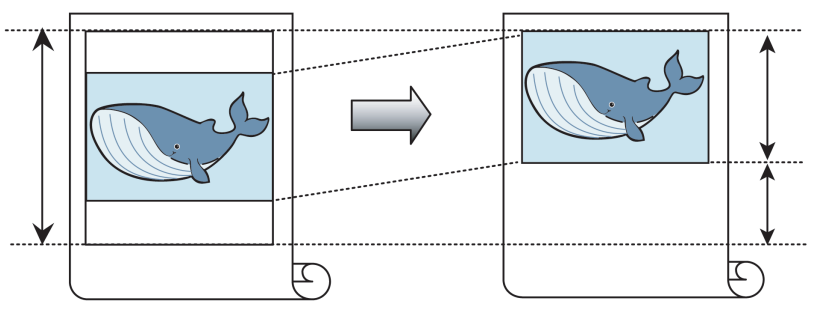

**•** Printing without the top and bottom margins is not supported in the following cases.

Important **•** If you have chosen poster as the type of page layout

**•** Even during borderless printing, you can print without the top and bottom margins.

Note . Printing without the top and bottom margins may cause inconsistency in the size of printed documents, depending on the layout of images or text in your originals.

For tips on conserving roll paper, refer to the following topics, as appropriate for your computer and operating system.

- **•** [Conserving Roll Paper by Printing Originals Without Top and Bottom Margins \(Windows\)](#page-130-0) ➔P.131
- **•** [Conserving Roll Paper by Printing Originals Without Top and Bottom Margins \(Mac OS\)](#page-131-0) ➔P.132

# <span id="page-130-0"></span>**Conserving Roll Paper by Printing Originals Without Top and Bottom Margins (Windows)**

This topic describes how to conserve roll paper when printing originals that have a top and bottom margin, based on the following example.

- **•** Document: Any type
- **•** Page size: A4 (210.0×297.0 mm)/Letter (8.3 × 11.7 in)
- **•** Paper: Roll
- **•** Paper type: Plain Paper
- **•** Roll paper width: A3/A4 roll (297.0 mm [11.7 in])

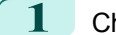

**1** Choose **Print** in the application menu.

- 2 Select the printer in the dialog box, and then display the printer driver dialog box. (See "[Accessing the Printer](#page-156-0) [Driver Dialog Box from Applications](#page-156-0) .") → P.157
- **3** Make sure the **Main** sheet is displayed.

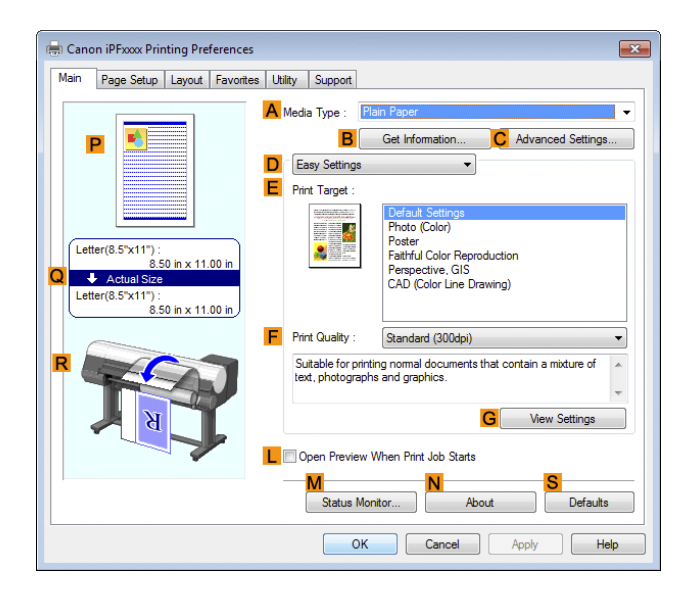

- **4** In the **<sup>A</sup> Media Type** list, select the type of paper that is loaded. In this case, click Plain Paper.
- **5** Click the **Page Setup** tab to display the **Page Setup** sheet.

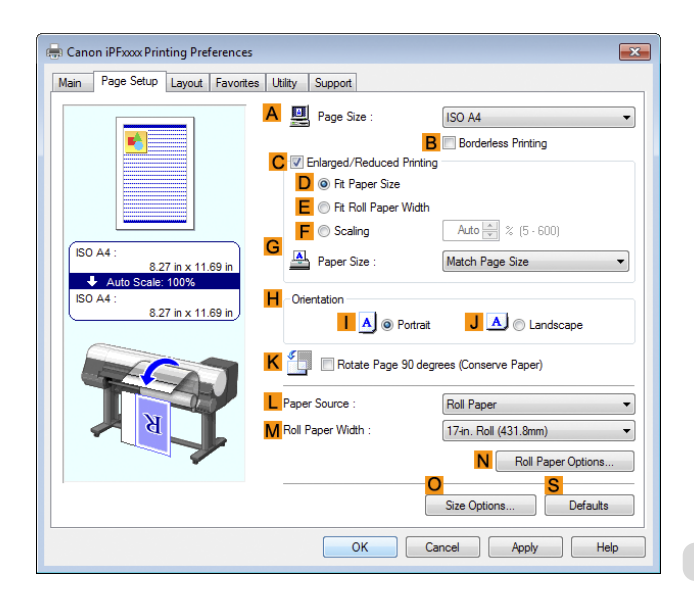

**6** In the **APage Size** list, click the size of the original as specified in the application. In this case, click **ISO A4** or **Letter (8.5"x11")**.

<span id="page-131-0"></span>**7** Select and click a roll paper in the **LPaper Source** list.

**8** Select the width of the loaded roll in the **MRoll Paper Width** list—in this case, **ISO A3/A4 Roll (297.0mm)**.

**9** Click the **Layout** tab to display the **Layout** sheet.

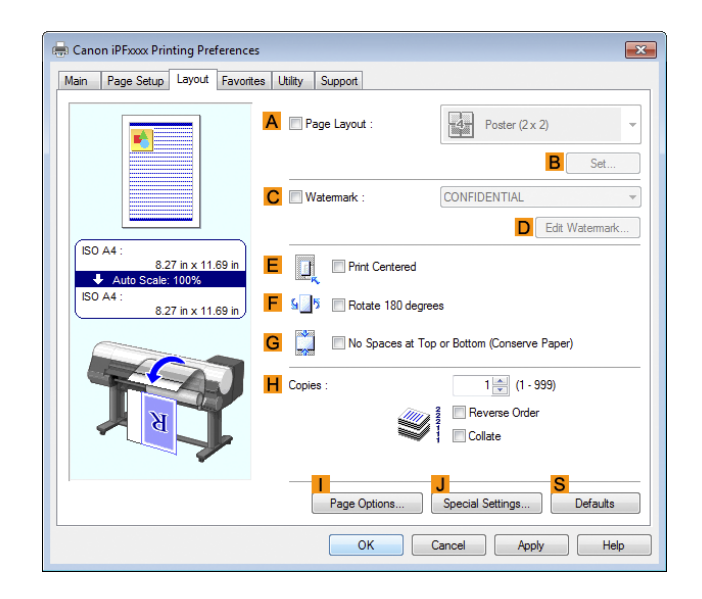

**10** Select the **G** No Spaces at Top or Bottom (Conserve Paper) check box.

 $\begin{bmatrix} 11 \end{bmatrix}$  Confirm the print settings and print as desired.

(D **Note** 

**•** For tips on confirming print settings, see "[Confirming Print Settings](#page-153-0) ." ➔P.154

# **Conserving Roll Paper by Printing Originals Without Top and Bottom Margins (Mac OS)**

This topic describes how to conserve roll paper when printing originals that have a top and bottom margin, based on the following example.

- **•** Document: Any Type
- **•** Page size: A4 (210.0 × 297.0 mm [8.3 × 11.7 in])
- **•** Paper: Roll paper
- **•** Paper type: Plain Paper
- **•** Roll paper width: A3/A4 roll (297.0 mm [11.7 in])

G

O Print Preview

View set.

Cancel

М

Print

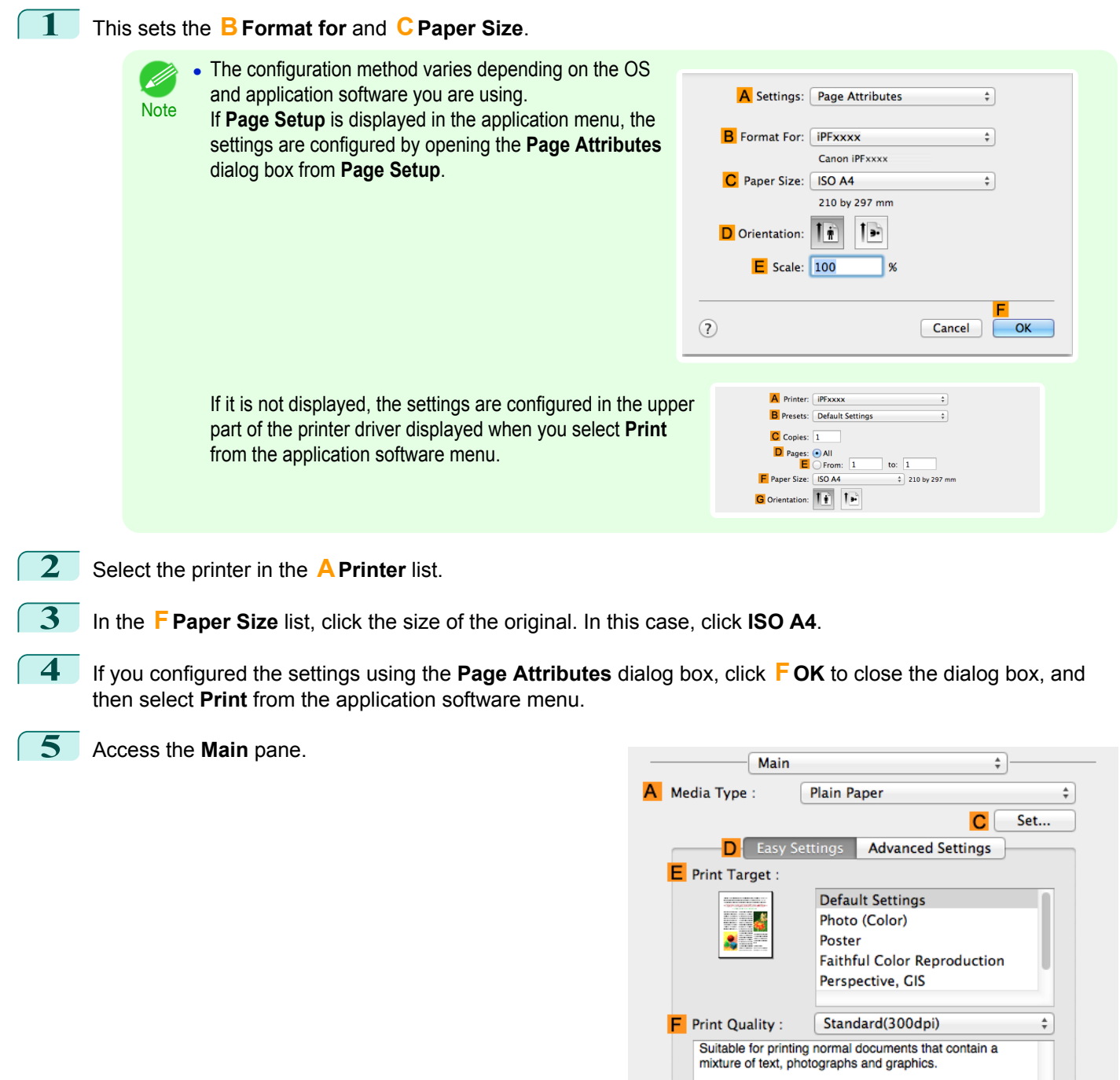

**6** In the **<sup>A</sup> Media Type** list, select the type of paper that is loaded. In this case, click Plain Paper.

### **7** Access the **Page Setup** pane.

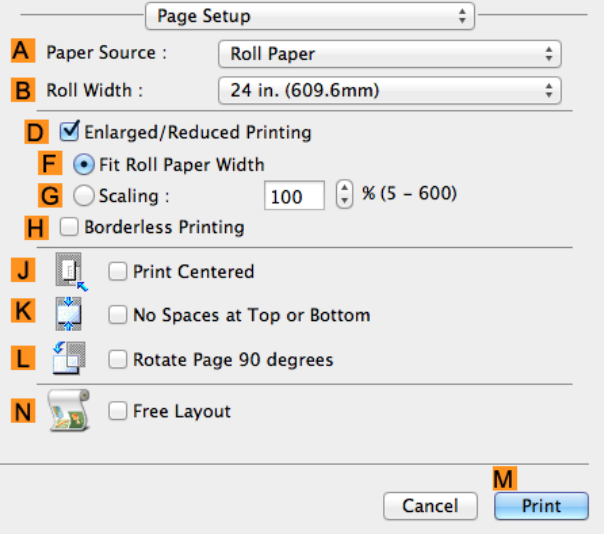

- **8** Select and click a roll paper in the **APaper Source** list.
- **9** Select the paper width of the roll loaded in the printer for **BRoll Width**. In this case, **ISO A3/A4 (297.0mm)** is selected.
- **10** Make sure the **CPage Size** setting matches the original size as selected in **CPaper Size** in the **Page Attributes** dialog box—in this case, **ISO A4**.

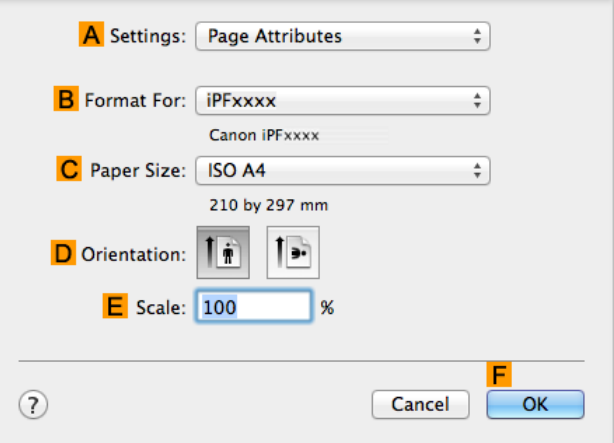

**11** Select the **K**No Spaces at Top or Bottom check box.

**Note** 

**12** Confirm the print settings, and then click **MPrint** to start printing.

• For tips on confirming print settings, see "[Confirming Print Settings](#page-270-0) ." → P.271 D

# Checking Images Before Printing

# **Checking the Layout in a Preview Before Printing**

You can check the print layout on the preview screen.

#### **• Open Preview When Print Job Starts** (Windows)

While viewing the preview screen, you can also adjust orientation or other settings, and your changes will be instantly applied on the preview screen.

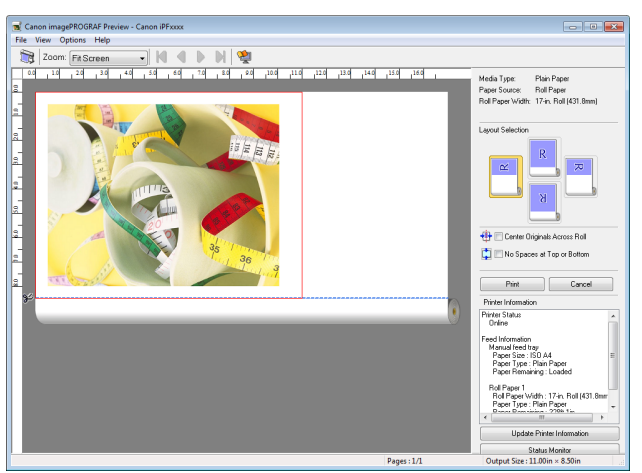

**Note** 

**•** Under some settings and in some environments, PageComposer may be started.

#### **• Preview** (Mac OS)

While viewing the preview screen, you can also adjust layout or size settings, and your changes will be instantly applied on the preview screen.

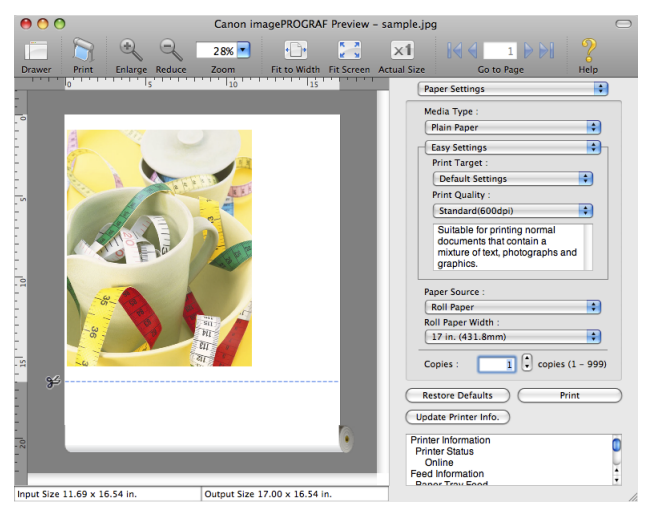

For instructions on how to check the layout before printing, refer to the following topics:

- [Checking the Layout in a Preview Before Printing \(Windows\)](#page-153-0) → P.154
- [Checking the Layout in a Preview Before Printing \(Mac OS\)](#page-270-0) → P.271

# <span id="page-135-0"></span>Other useful settings

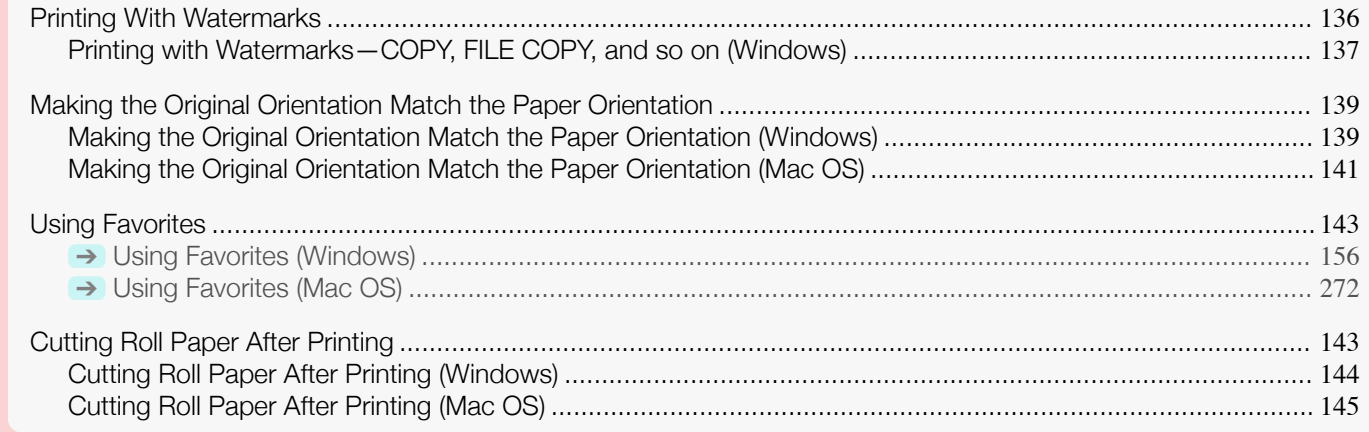

### **Printing With Watermarks**

You can add watermarks (background images) to documents that require special handling.

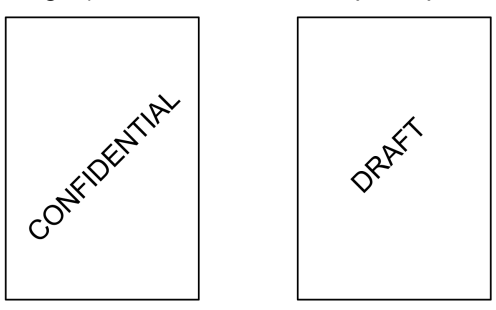

#### **• Watermark**

Watermarks are applied to all pages of your document.

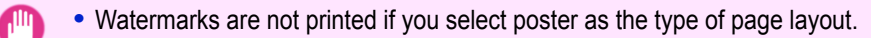

Important

The following watermarks are provided:

- **•** CONFIDENTIAL
- **•** COPY
- **•** DRAFT
- **•** FILE COPY
- **•** FINAL
- **•** PRELIMINARY
- **•** PROOF
- **•** TOP SECRET

You can also create your own watermarks. Specify the following options to customize your watermark.

- **•** Watermark string: Specify the font, size, color, and so on. Surround the watermark with a frame, if desired.
- **•** Watermark position: Specify the position on the page, the angle, and so on.
- **•** Watermark printing method: Specify whether to print the watermark superimposed or under the document image. You can also print the watermark only on the first page, if desired.

<span id="page-136-0"></span>**•** Watermarks are supported in Windows.

**Note** • In addition to the provided watermarks, you can create up to 50 original watermarks.

For detailed instructions on printing with watermarks, refer to the following topics:

**•** Printing with Watermarks—COPY, FILE COPY, and so on (Windows) ➔P.137

# **Printing with Watermarks—COPY, FILE COPY, and so on (Windows)**

This topic describes how to print with watermarks, based on the following example of printing with a **FILE COPY** watermark.

- **•** Document: Any type
- **•** Page size: A2 (420.0×594.0 mm [16.5 × 23.4 in])
- **•** Paper: Roll paper
- **•** Paper type: Plain Paper
- **•** Roll paper width: A2/A3 roll (420.0 mm [16.5 in[)
- **1** Choose **Print** in the application menu.
- 2 Select the printer in the dialog box, and then display the printer driver dialog box. (See "[Accessing the Printer](#page-156-0) [Driver Dialog Box from Applications](#page-156-0) .") → P.157
- **3** Make sure the **Main** sheet is displayed.

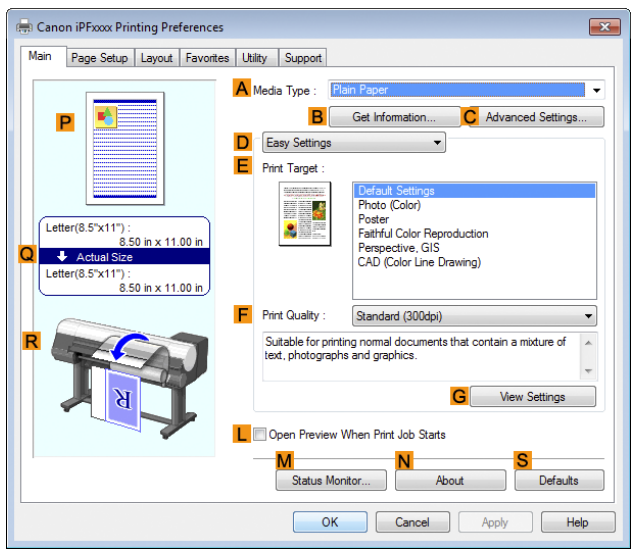

**4** In the **<sup>A</sup> Media Type** list, select the type of paper that is loaded. In this case, click Plain Paper.

**5** Make your selection in the **EPrint Target** list.

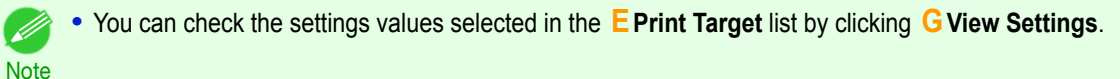

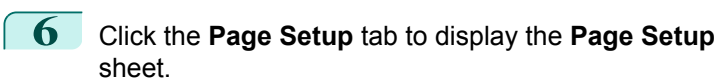

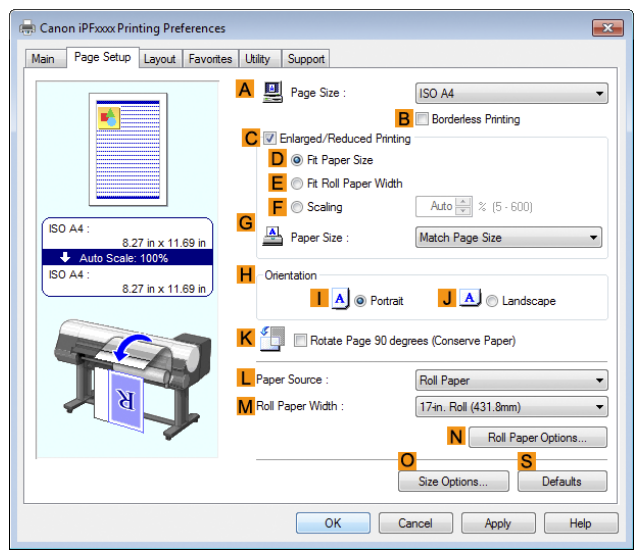

- **7** In **APage Size**, click the size of the original as specified in the application software. In this case, click **ISO A2**.
- **8** Select and click a roll paper in the **LPaper Source** list.
	- **9** Select the width of the loaded roll in the **MRoll Paper Width** list—in this case, **ISO A2/A3 Roll (420.0mm)**.
- **10** Click the **Layout** tab to display the **Layout** sheet.

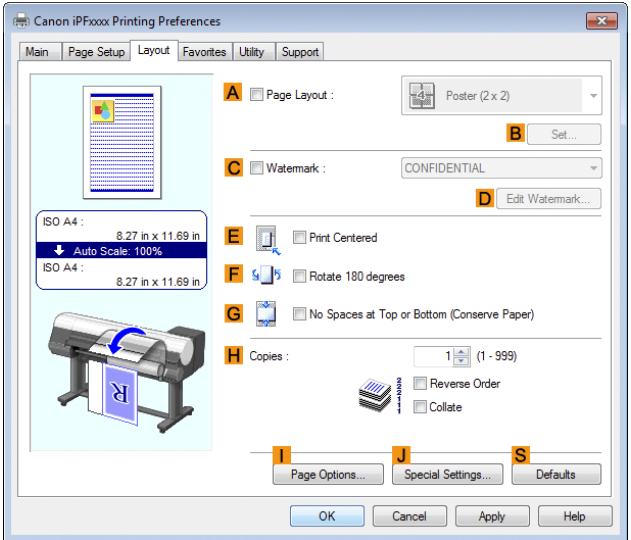

- **11** Select the **C** Watermark check box.
- **12** Click **FILE COPY** in the **Watermarks** list.

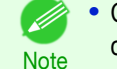

**Note** 

(D

**•** Click **DEdit Watermark** to open the **Edit Watermark** dialog box. In the **Edit Watermark** dialog box, you can create custom watermarks and change the position and angle of watermarks.

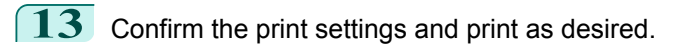

**•** For tips on confirming print settings, see "[Confirming Print Settings](#page-153-0) ." ➔P.154

# <span id="page-138-0"></span>**Making the Original Orientation Match the Paper Orientation**

You can specify the original orientation to match the orientation of the paper for printing.

#### **• Orientation**

Paper is usually loaded in the printer in portrait orientation. When you have an original in landscape orientation, you can specify the printing orientation so that the original is printed in landscape orientation.

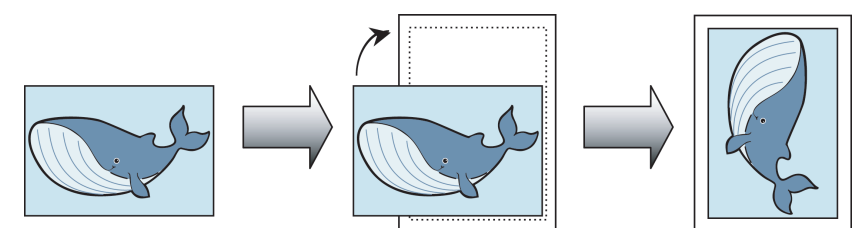

#### **• Rotate 180 degrees**

The original is rotated 180 degrees to print it upside down.

**• Mirror**

A mirror image of the original is printed.

For instructions on specifying the original orientation before printing, refer to the following topics, as appropriate for your computer and operating system.

- Making the Original Orientation Match the Paper Orientation (Windows) → P.139
- **•** [Making the Original Orientation Match the Paper Orientation \(Mac OS\)](#page-140-0) → P.141

# **Making the Original Orientation Match the Paper Orientation (Windows)**

This topic describes how to print an original in landscape orientation after matching the paper orientation, based on the following example.

- **•** Document: An original in landscape orientation
- **•** Page size: A4 (210.0 × 297.0 mm)/Letter (8.3 × 11.7 in)
- **•** Paper: Roll
- **•** Paper type: Plain Paper
- **•** Roll paper width: A2/A3 roll (420.0 mm [16.5 in])

**1** Choose **Print** in the application menu.

**2** Select the printer in the dialog box, and then open the printer driver dialog box. (See "[Accessing the Printer](#page-156-0) [Driver Dialog Box from Applications](#page-156-0) .") → P.157

### **3** Make sure the **Main** sheet is displayed.

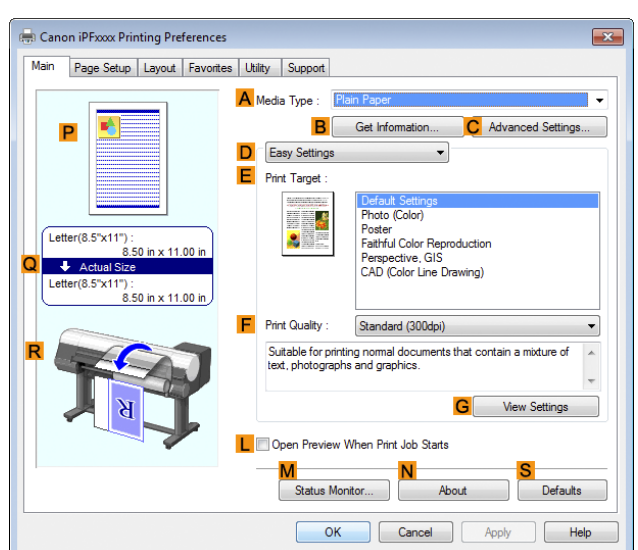

- **4** In the **<sup>A</sup> Media Type** list, select the type of paper that is loaded. In this case, click Plain Paper.
- **5** Make your selection in the **EPrint Target** list.
	- **6** Make your selection in the **FPrint Quality** list.
- **7** Click the **Page Setup** tab to display the **Page Setup** sheet.

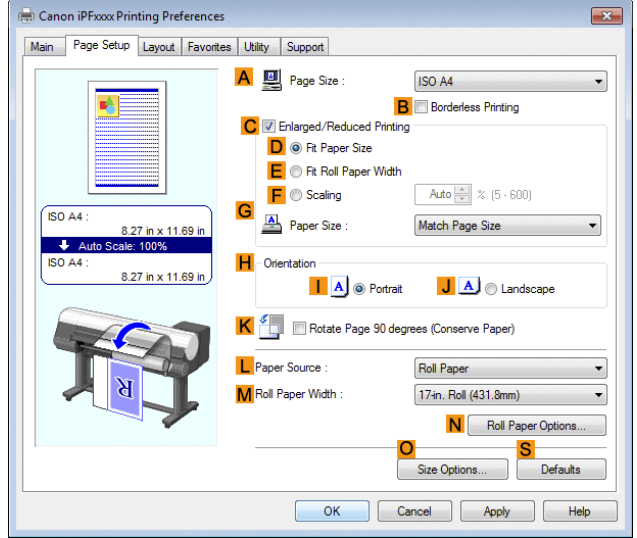

- **8** In the **APage Size** list, click the size of the original as specified in the application. In this case, click **ISO A4** or **Letter (8.5"x11")**.
- **9** In **HOrientation**, click **JLandscape**.
- **10** Select and click a roll paper in the **LPaper Source** list.
- **11** Select the width of the loaded roll in the **MRoll Paper Width** list—in this case, **ISO A2/A3 Roll (420.0mm)**.

Enhanced Printing Options [Enhanced Printing Options](#page-30-0)

<span id="page-140-0"></span>**12** Confirm the print settings and print as desired.

(D **Note**  **•** For tips on confirming print settings, see "[Confirming Print Settings](#page-153-0) ." ➔P.154

### **Making the Original Orientation Match the Paper Orientation (Mac OS)**

This topic describes how to print an original in landscape orientation after matching the paper orientation, based on the following example.

- **•** Document: An original in landscape orientation
- **•** Page size: A4 (210.0 × 297.0 mm [8.3 × 11.7 in])
- **•** Paper: Roll paper
- **•** Paper type: Plain Paper
- **•** Roll paper width: A2/A3 roll (420.0 mm [16.5 in])

**1** This sets the **BFormat for** and **CPaper Size**.

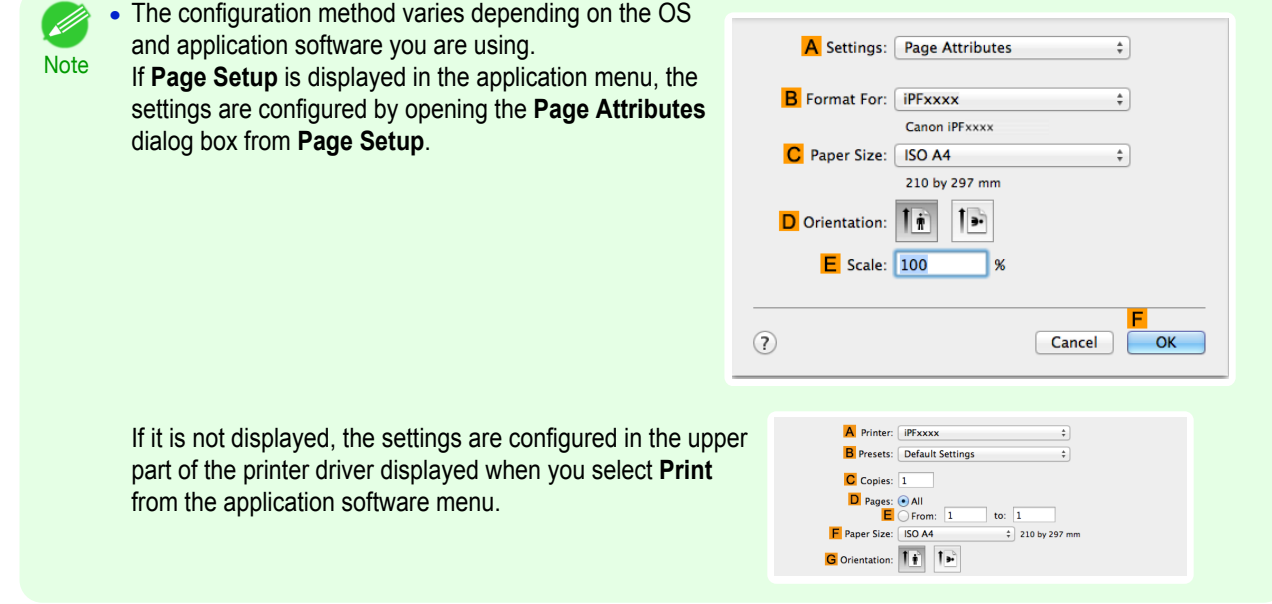

- **2** Select the printer in the **APrinter** list.
- **3** In the **FPaper Size** list, click the size of the original. In this case, click **ISO A4**.
- **4** In **GOrientation**, click the icon of the document in landscape orientation.
- **5** If you configured the settings using the **Page Attributes** dialog box, click **FOK** to close the dialog box, and then select **Print** from the application software menu.

#### **6** Access the **Main** pane.

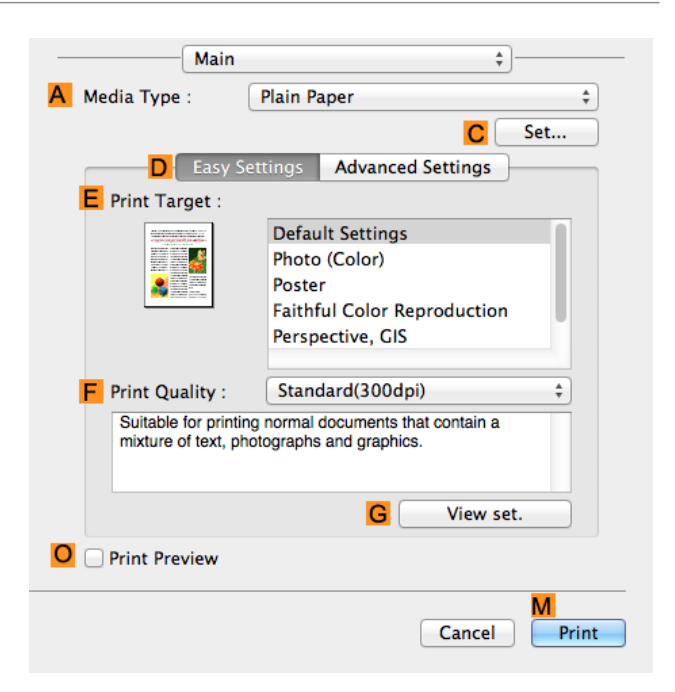

**7** In the **A** Media Type list, select the type of paper that is loaded. In this case, click Plain Paper.

- **8** Make your selection in the **EPrint Target** list.
- **9** Make your selection in the **FPrint Quality** list.
- **10** Access the **Page Setup** pane.

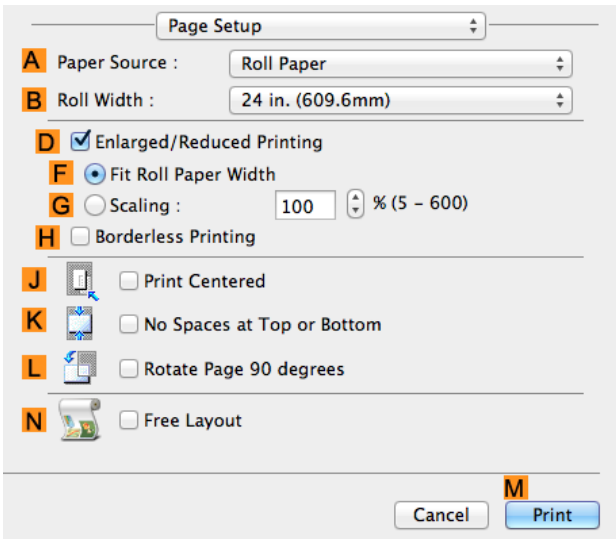

**11** Select and click a roll paper in the **APaper Source** list.

**12** Select the paper width of the roll loaded in the printer for **BRoll Width**. In this case, **ISO A2/A3 (420.0mm)** is selected.

<span id="page-142-0"></span>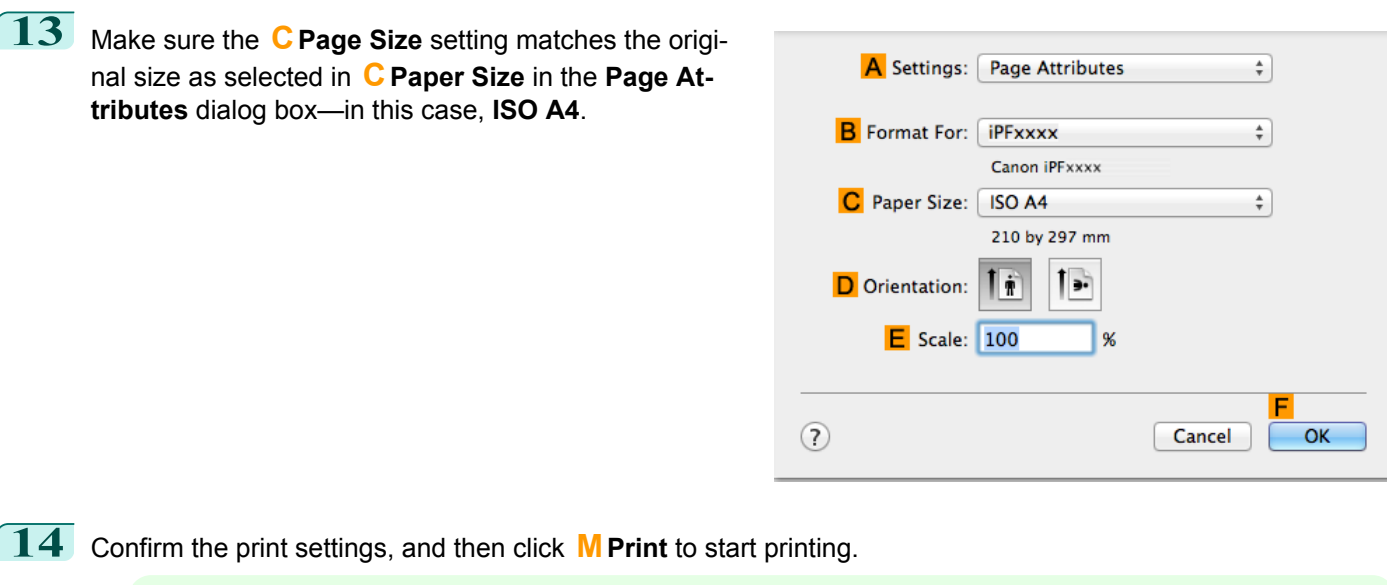

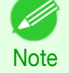

• For tips on confirming print settings, see "[Confirming Print Settings](#page-270-0) ." → P.271

# **Using Favorites**

You can register print settings as **Favorites** to reuse settings from a particular job that met your expectations, or settings for a particular page size that you will use repeatedly.

#### **• Favorites**

Registering a favorite for later use. You can choose the settings you have registered from a list before printing, and you can check the settings details.

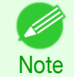

**•** You can also save the favorite settings as files. Using these files is a convenient way to print under the same conditions on another computer. (In Windows.)

For instructions on using favorites to print, refer to the following topics, as appropriate for your computer and operating system.

- **•** [Using Favorites \(Windows\)](#page-155-0) ➔P.156
- **•** [Using Favorites \(Mac OS\)](#page-271-0) ➔P.272

# **Cutting Roll Paper After Printing**

Roll paper can be automatically cut after printing.

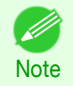

**•** It may not be possible to cut certain types of paper, such as adhesive paper. For details on types of paper that cannot be used with the auto cut feature, see the **Paper Reference Guide**. (See "[Types of Paper](#page-351-0).") ➔P.352

#### **• Automatic Cutting**

Roll paper is cut automatically after printing. If you prefer, you can print continuously without cutting the roll, or you can print a cut line.

For instructions on cutting roll paper after printing, refer to the following topics, as appropriate for your computer and operating system.

- **•** [Cutting Roll Paper After Printing \(Windows\)](#page-143-0) ➔P.144
- **•** [Cutting Roll Paper After Printing \(Mac OS\)](#page-144-0) ➔P.145

# <span id="page-143-0"></span>**Cutting Roll Paper After Printing (Windows)**

This topic describes how to cut roll paper automatically after printing (using the auto cut function), as well as how to print a cut line for manual cutting.

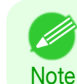

**•** The auto cut function is activated on the printer by default and when the printer driver is installed. Follow the steps below to reactivate the function if it is disabled, or to select the setting for printing a cut line instead.

- **1** Choose **Print** in the application menu.
- **2** Select the printer in the dialog box, and then display the printer driver dialog box. (See "[Accessing the Printer](#page-156-0) [Driver Dialog Box from Applications](#page-156-0) .") → P.157
- **3** Click the **Page Setup** tab to display the **Page Setup** sheet.

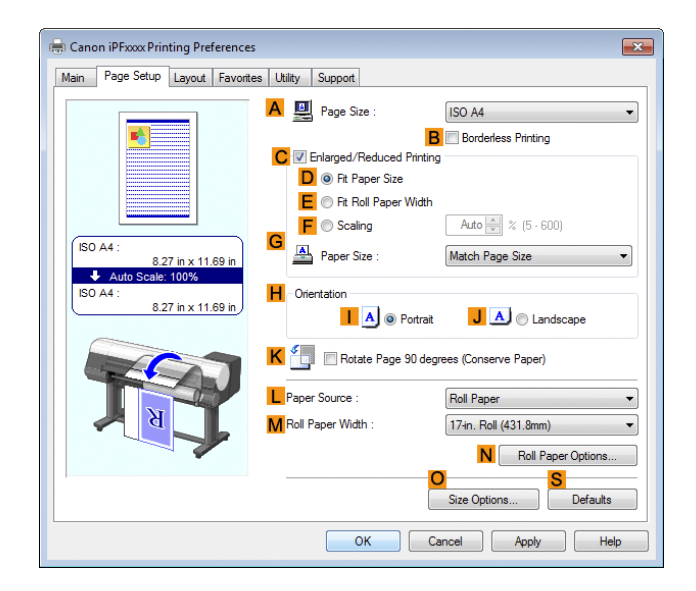

- **4** Select and click a roll paper in the **LPaper Source** list.
- **5** Click **NRoll Paper Options** to display the **Roll Paper Options** dialog box.

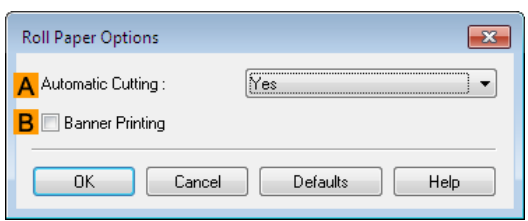

- **6** To enable automatic cutting, click **Yes** in the **AAutomatic Cutting** list. If you prefer to cut the paper later yourself, click **Print Cut Guideline**.
	- **7** Click **OK** to close the **Roll Paper Options** dialog box.
- **8** Confirm the print settings and print as desired.

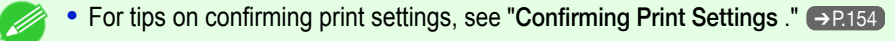

Roll paper will be automatically cut after printing.

**Note**
# Enhanced Printing Options [Enhanced Printing Options](#page-30-0)

145

# **Cutting Roll Paper After Printing (Mac OS)**

This topic describes how to cut roll paper automatically after printing (using the auto cut function), as well as how to print a cut line for manual cutting.

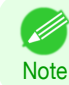

**•** The auto cut function is activated on the printer by default and when the printer driver is installed. Follow the steps below to reactivate the function if it is disabled, or to select the setting for printing a cut line instead.

# **1** This sets the **BFormat for** and **CPaper Size**.

- **Note •** The configuration method varies depending on the OS and application software you are using.
	- If **Page Setup** is displayed in the application menu, the settings are configured by opening the **Page Attributes** dialog box from **Page Setup**.

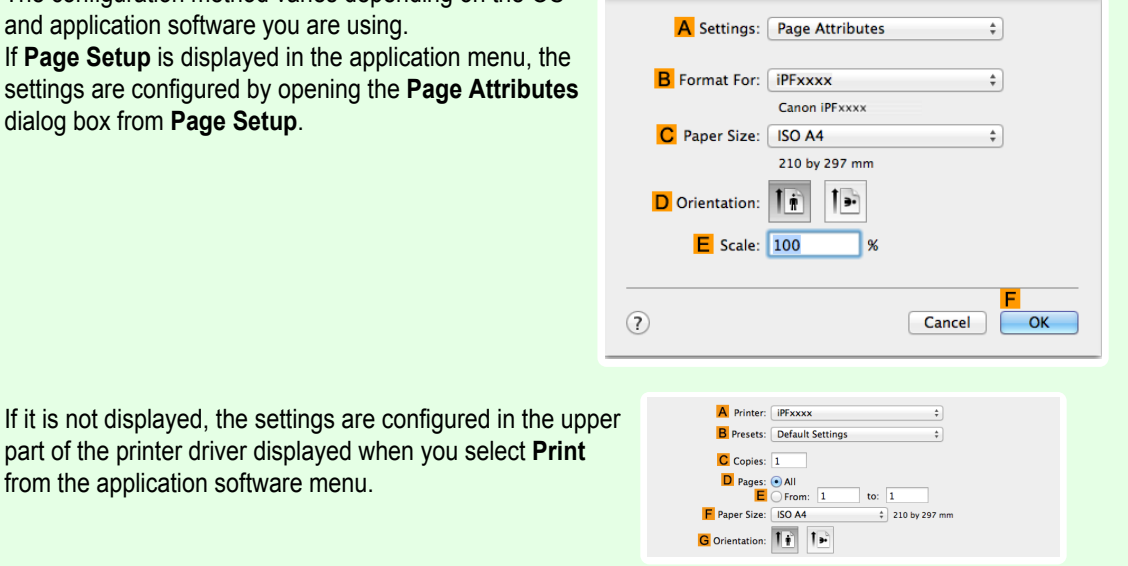

- **2** Select the printer in the **APrinter** list.
- **3** Choose the original size in the **FPaper Size** list.

from the application software menu.

- **4** If you configured the settings using the **Page Attributes** dialog box, click **FOK** to close the dialog box, and then select **Print** from the application software menu.
- **5** Access the **Page Setup** pane.

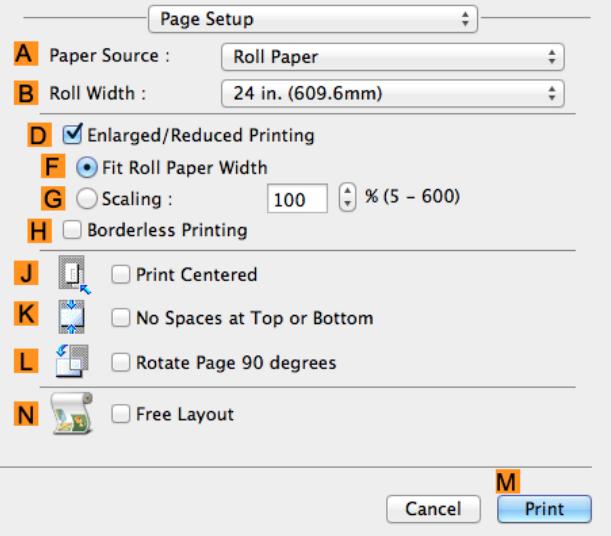

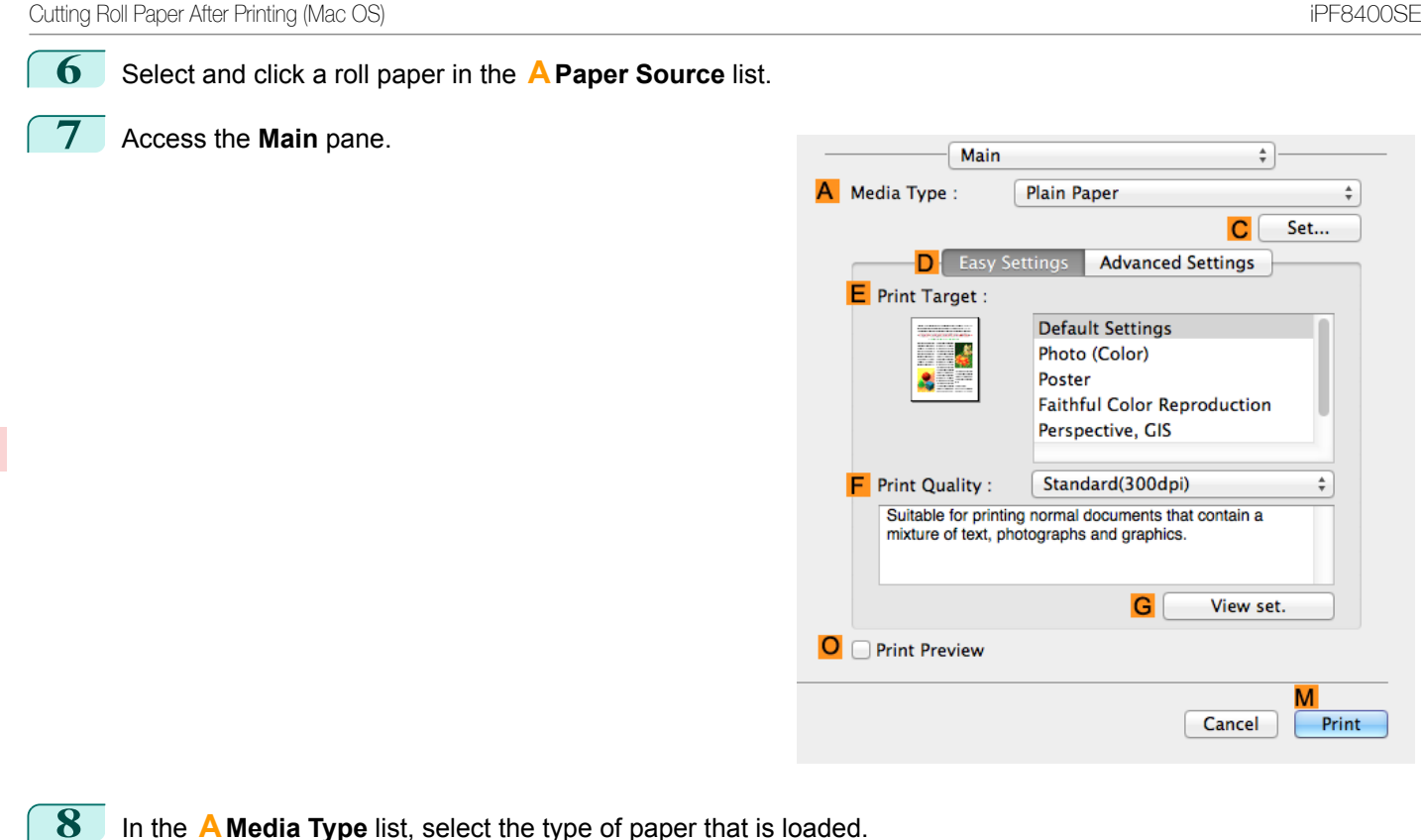

**9** Click **CSet** to display the **Paper Detailed Settings** dialog box.

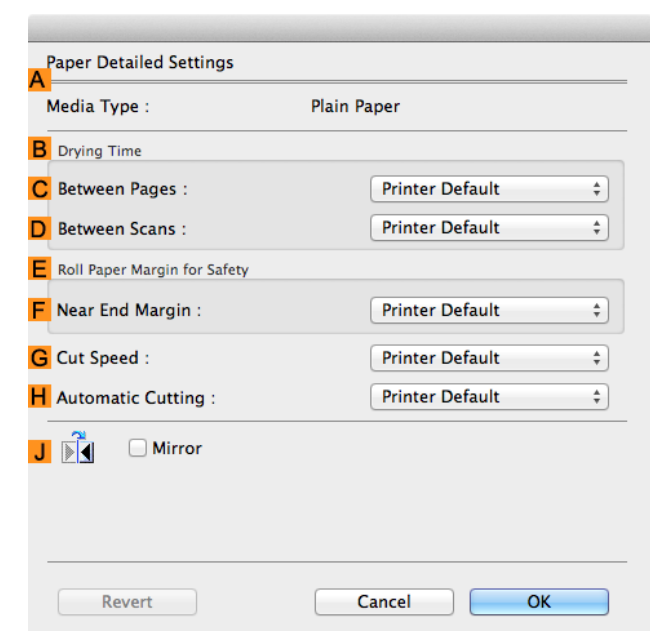

**10** To enable automatic cutting, click **Printer Default** in the **HAutomatic Cutting** list. If you prefer to cut the paper later yourself, click **Print Cut Guideline**.

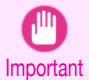

**•** If the automatic cut function has been deactivated on the printer, change the auto cut setting on the printer Control Panel.

**11** Click OK to close the Paper Detailed Settings dialog box.

**Note** 

**12** Confirm the print settings, and then click **MPrint** to start printing.

• For tips on confirming print settings, see "[Confirming Print Settings](#page-270-0) ." →P.271 Ø

# Memo

148

# <span id="page-148-0"></span>iPF8400SE

# [User's Guide](#page-0-0)

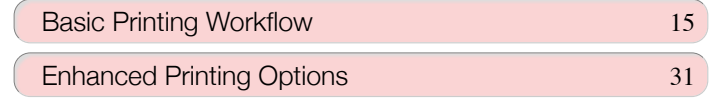

# Windows Software

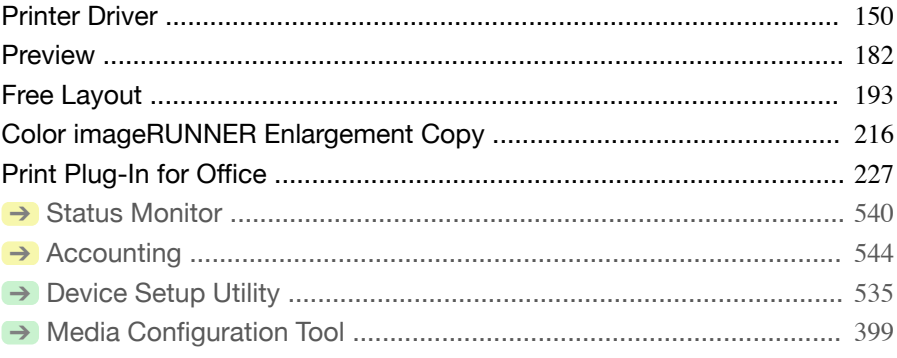

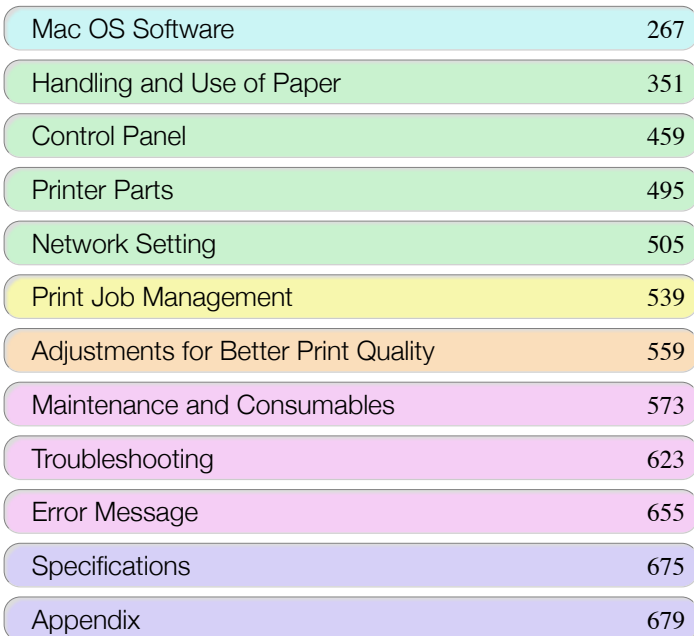

imagePROGRAF

149

# <span id="page-149-0"></span>**Printer Driver**

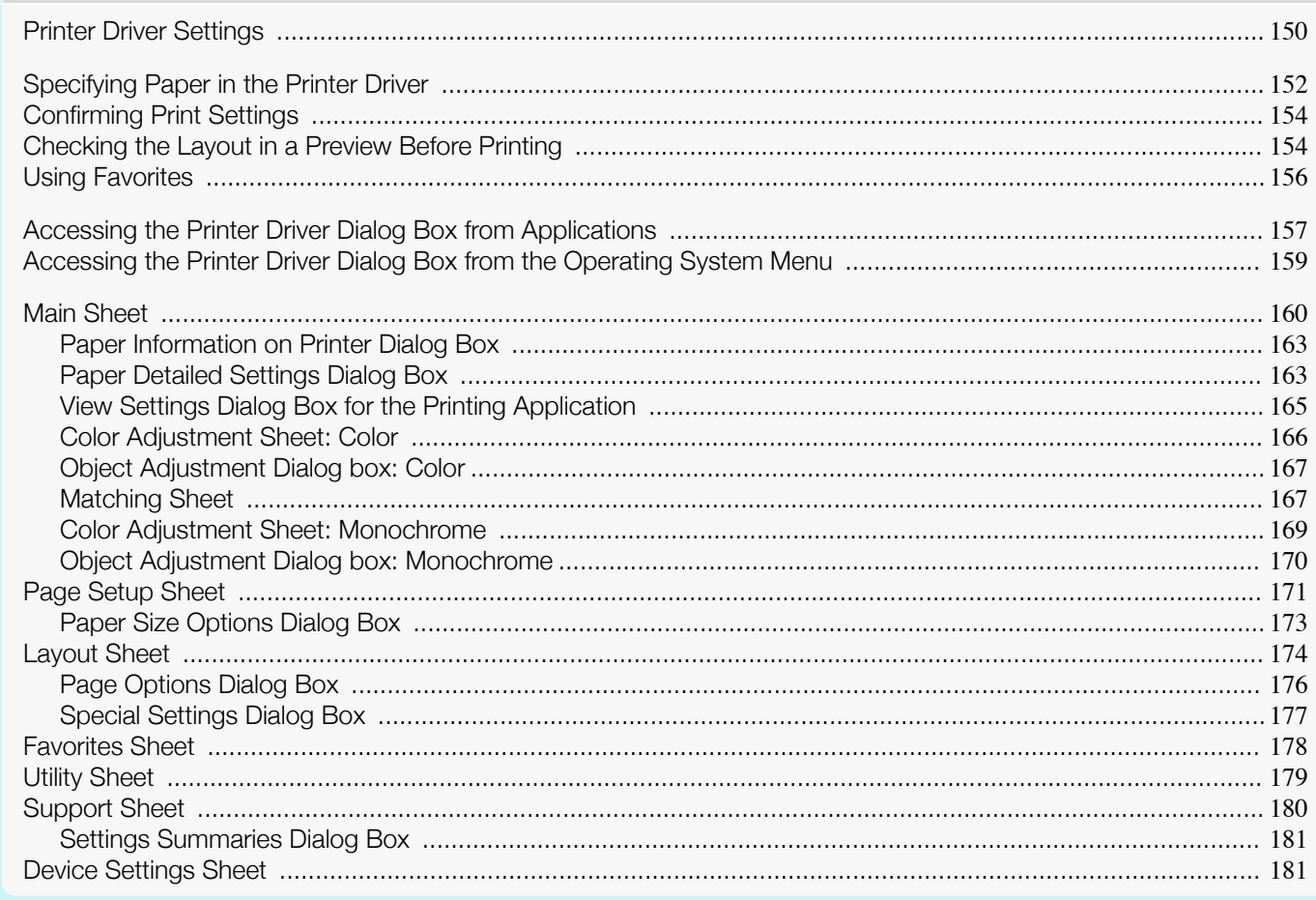

# **Printer Driver Settings**

For instructions on accessing the Windows printer driver, refer to the following topics.

- Accessing the Printer Driver Dialog Box from Applications +P.157
- Accessing the Printer Driver Dialog Box from the Operating System Menu (>P.159)

#### For information on the Windows printer driver settings, refer to the following topics.

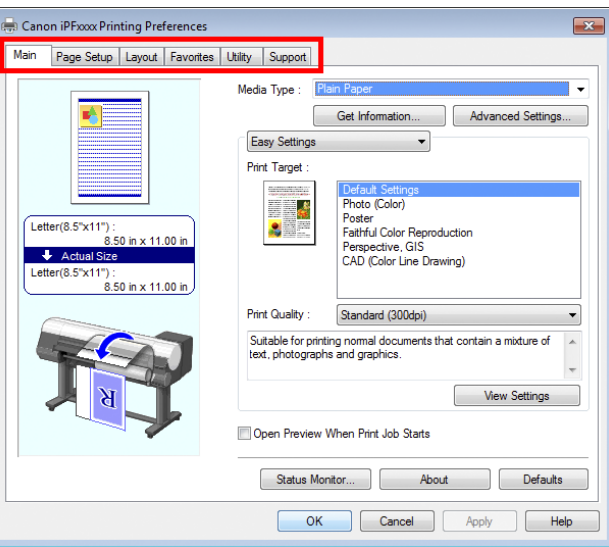

#### • [Main Sheet](#page-159-0) → P.160

You can specify the type of paper, color processing, print quality, print preview, and other settings. Choose **Easy Settings** to specify basic print settings based on the printing application or **Advanced Settings** to complete more detailed settings as desired.

- **•** [Paper Detailed Settings Dialog Box](#page-162-0) ➔P.163
- [View Settings Dialog Box for the Printing Application](#page-164-0) → P.165
- **•** [Color Adjustment Sheet: Color](#page-165-0) ➔P.166
- **•** [Object Adjustment Dialog box: Color](#page-166-0) ➔P.167
- **•** [Matching Sheet](#page-166-0) ➔P.167
- **•** [Color Adjustment Sheet: Monochrome](#page-168-0) ➔P.169
- **•** [Object Adjustment Dialog box: Monochrome](#page-169-0) ➔P.170

#### **•** [Page Setup Sheet](#page-170-0) ➔P.171

You can specify the page size of the original, borderless printing, enlargement or reduction, the orientation, the paper size and feed source, and automatic cutting.

**•** [Paper Size Options Dialog Box](#page-172-0) ➔P.173

#### **•** [Layout Sheet](#page-173-0) ➔P.174

You can specify the page layout, watermarks, the orientation, the number of copies, and print processing options.

- **•** [Page Options Dialog Box](#page-175-0) ➔P.176
- **•** [Special Settings Dialog Box](#page-176-0) ➔P.177
- **•** [Favorites Sheet](#page-177-0) ➔P.178

Groups of print settings you select on each sheet can be saved as a favorite. Favorites you have added can be edited or used at the time of printing as desired.

**•** [Utility Sheet](#page-178-0) ➔P.179

You can specify settings related to maintenance for the Printhead and feed amount, as well as settings for **Color imageRUNNER Enlargement Copy**.

#### <span id="page-151-0"></span>**•** [Support Sheet](#page-179-0) ➔P.180 You can view support information and the user manual.

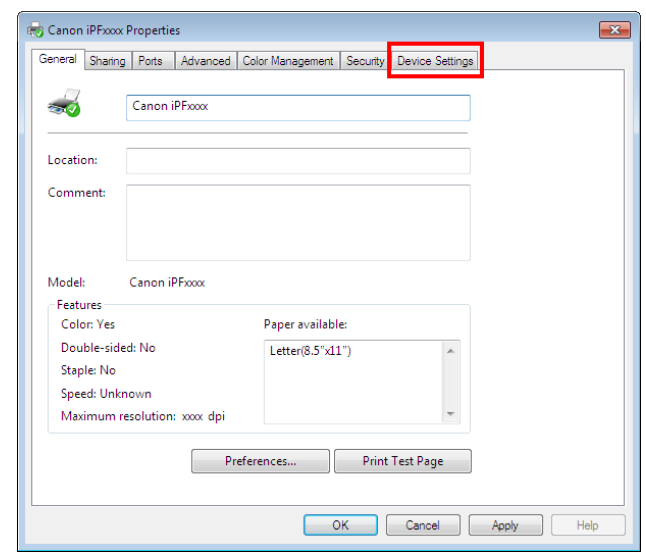

**•** [Device Settings Sheet](#page-180-0) ➔P.181

You can display settings for optional equipment installed on the printer and see the version information for the printer driver.

**imagePROGRAF Free Layout** is a feature for freely arranging originals from various source applications on a single page as desired before printing. For details, see "[Free Layout](#page-192-0)." → P.193

**Color imageRUNNER Enlargement Copy** is a feature for automatic enlargement and printing of scanned originals from a **Color imageRUNNER**. For details, see "[Color imageRUNNER Enlargement Copy](#page-215-0)." →P.216

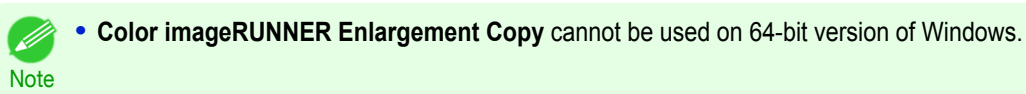

# **Specifying Paper in the Printer Driver**

If you have replaced the paper, you must complete the following settings in the printer driver.

**•** Always specify the same type and size of paper in the printer menu and printer driver.

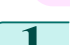

Important

**1** Choose **Print** in the application menu.

**2** Select the printer in the dialog box, and then display the printer driver dialog box. (See "[Accessing the Printer](#page-156-0) [Driver Dialog Box from Applications](#page-156-0) .") → P.157

**3** Make sure the **Main** sheet is displayed.

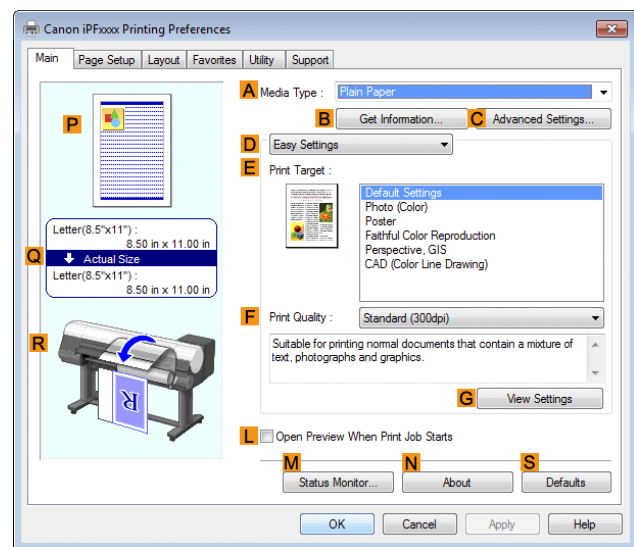

**4** In the **<sup>A</sup> Media Type** list, select the type of paper that is loaded.

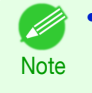

**•** Click the **BGet Information** button to display the **Paper Information on Printer** dialog box. On the **Paper Information on Printer** dialog box, you can obtain information on the paper in the printer and configure printer driver settings for the feed source and type of paper. This function requires that the **Status Monitor** be installed.

**5** Click the **Page Setup** tab to display the **Page Setup** sheet.

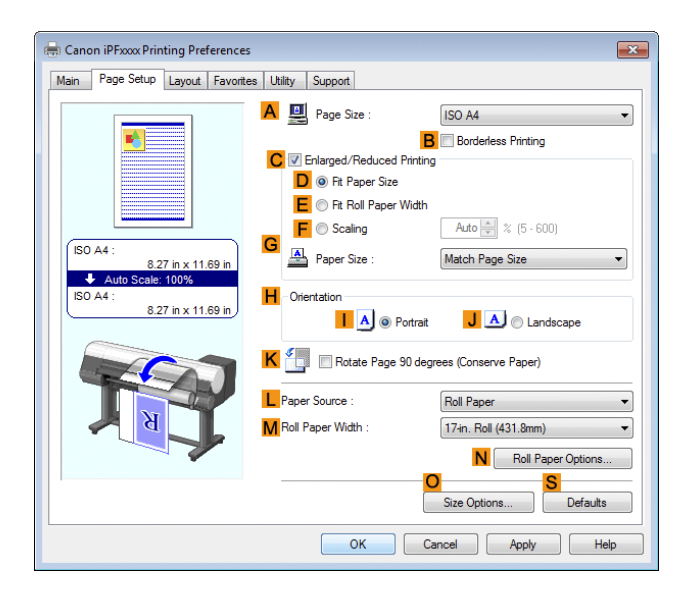

- **6** In the **APage Size** list, select the size of the original as specified in the application.
	- **7** In the **LPaper Source** list, select how paper is supplied.
- **8** If you have selected roll paper in **LPaper Source**, select the width of the loaded roll in **MRoll Paper Width**.

**•** A variety of settings are available in the printer driver to suit different printing applications.

For details on available printing conditions, see "[Printer Driver Settings](#page-149-0) ." (→P.150)

Note

D

# <span id="page-153-0"></span>**Confirming Print Settings**

There are two ways to confirm the print settings, as follows.

#### **•** Checking a preview of the settings

A preview of the settings is displayed on the left side of the **Main**, **Page Setup**, and **Layout** sheets. By checking illustrations and numerical values in the preview, you can confirm current settings for the page size, orientation, paper source, layout, and so on.

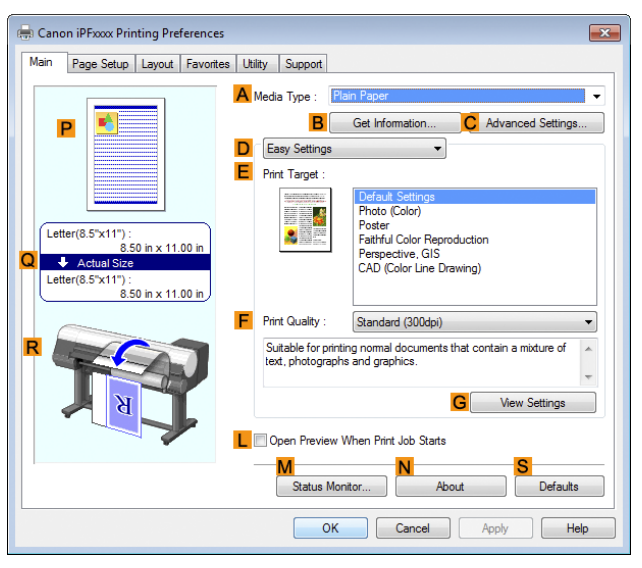

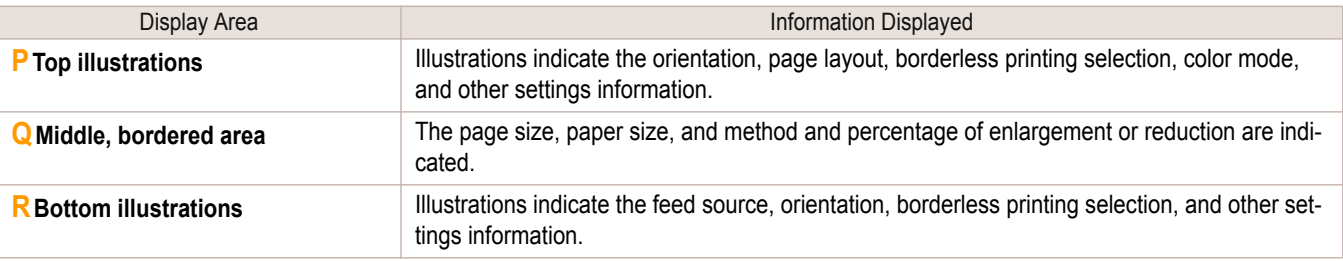

**•** To confirm the **Print Target** specified in **Easy Settings**, click **GView Settings** on the **Main** sheet to display the **View Settings** dialog box.

#### **•** Checking a print preview

**Note** 

You can check an image of the original just as it will be printed.

When you activate this feature, **imagePROGRAF Preview** or PageComposer is started before printing. Confirming how documents will be printed this way helps prevent printing errors.

For details on print previews, see "[Checking the Layout in a Preview Before Printing](#page-134-0)." → P.135

# **Checking the Layout in a Preview Before Printing**

**1** Choose **Print** in the application menu.

This topic describes how to preview images of print jobs before actually printing them.

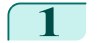

**2** Select the printer in the dialog box, and then display the printer driver dialog box. (See "[Accessing the Printer](#page-156-0) [Driver Dialog Box from Applications](#page-156-0) .") → P.157

**3** Make sure the **Main** sheet is displayed.

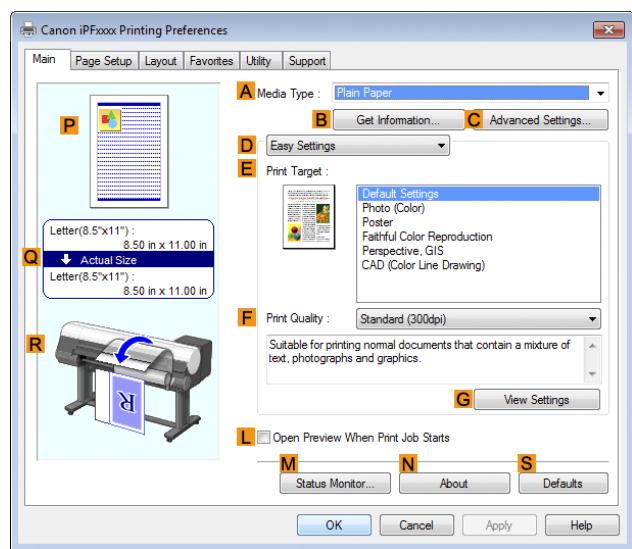

[Windows Software](#page-148-0)

Windows Software

- **4** Select the **LOpen Preview When Print Job Starts** check box.
- **5** After you click **OK**, when you print a job, the **image-PROGRAF Preview** window will be displayed.

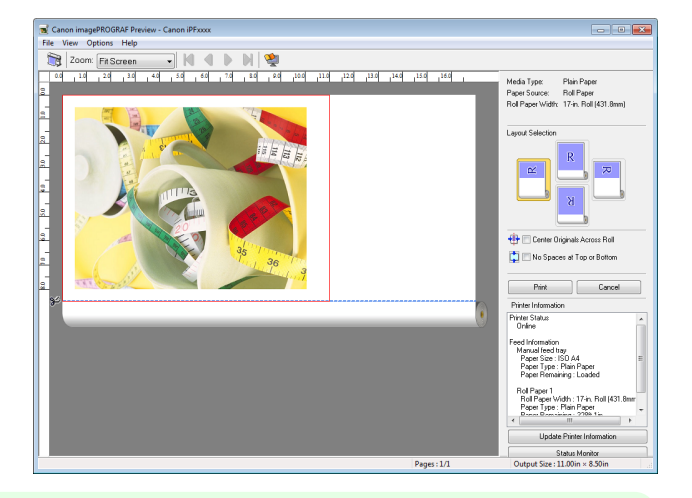

**Note** 

**•** If PageComposer is running, access the **Special Settings** dialog box from the **Layout** sheet and clear **Enable Preview Switching**.

**6** On the main window, you can check the layout and change settings as needed.

**7** To print, click **Print** in the **File** menu.

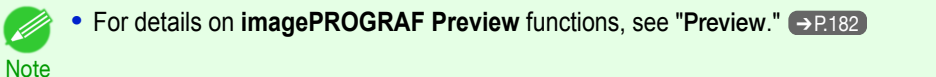

155

# <span id="page-155-0"></span>**Using Favorites**

This topic describes how to register favorites and print using favorite settings.

#### Registering a favorite

This section describes the procedure for registering printing settings that have been changed in the driver as **Favorites**.

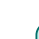

**1** Choose **Print** in the application menu.

2 Select the printer in the dialog box, and then display the printer driver dialog box. (See "[Accessing the Printer](#page-156-0) [Driver Dialog Box from Applications](#page-156-0) .") → P.157

**3** Perform normal printing settings. The favorite is registered from here.

**4** Click the **Favorites** tab to display the **Favorites** sheet.

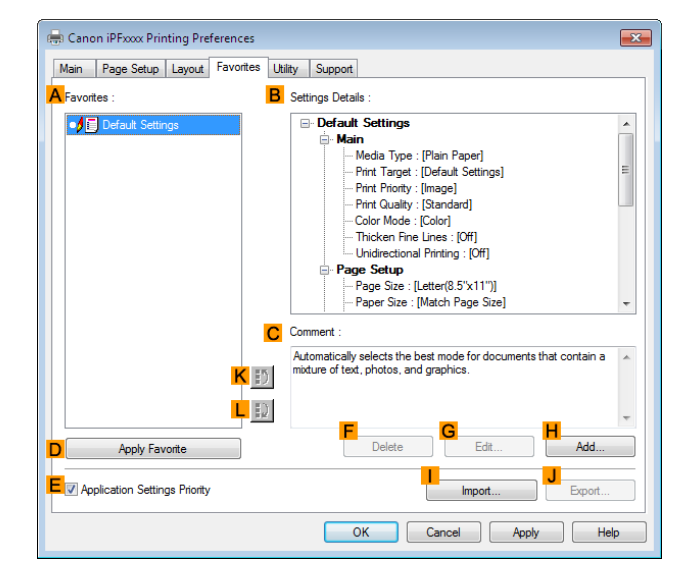

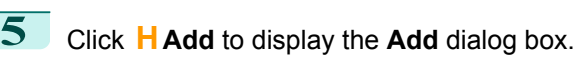

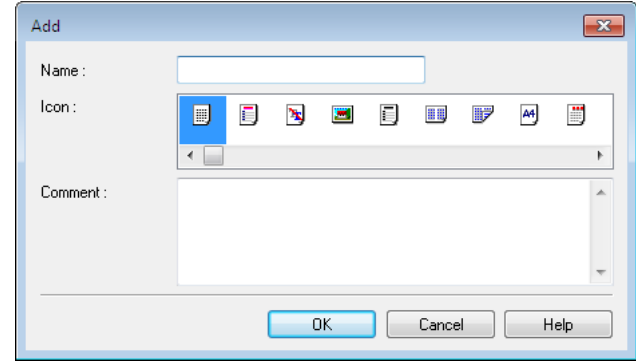

**6** Enter a desired name in **Name**, such as **Photos for Presentations** or **Monthly Report.**

**7** Choose a fitting icon for these print settings in the Icon list.

**8** In **Comment**, enter a description of the favorite to be added, as desired.

156

Windows Software [Windows Software](#page-148-0)

[Printer Driver](#page-149-0)

**Printer Driver** 

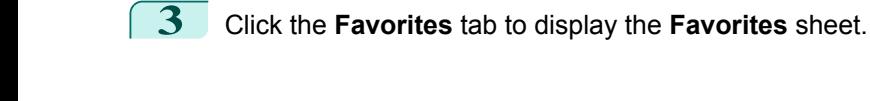

**Note** 

Note

**Note** 

Printing using the favorite

<span id="page-156-0"></span>**9** Click **OK** to close the **Add** dialog box.

The favorite you have added is now displayed in **AFavorites**.

Follow the steps below to print using the favorite you have registered.

Driver Dialog Box from Applications .") → P.157

**1** Choose **Print** in the application menu.

**•** To save a favorite as a file, click **JExport** and specify the file to save.

**2** Select the printer in the dialog box, and then display the printer driver dialog box. (See "Accessing the Printer

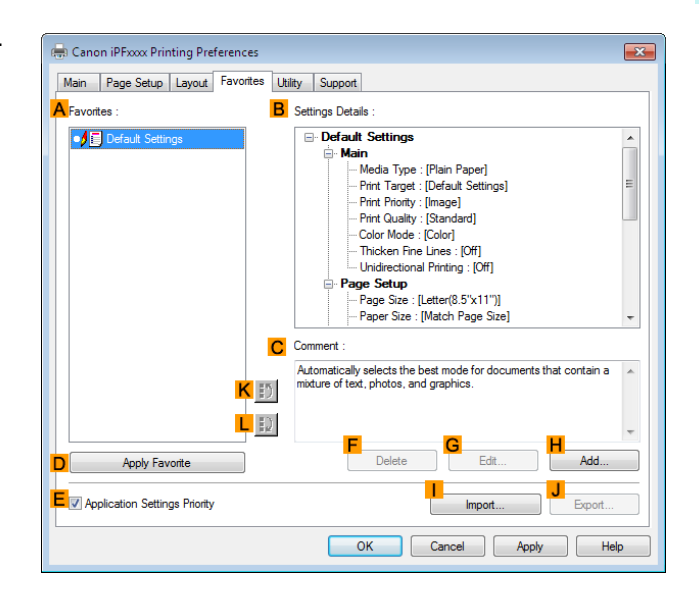

**4** In the **AFavorites**, choose the favorite you registered.

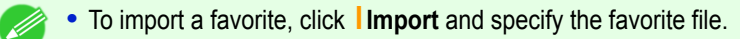

**5** Click **DApply Favorite** to replace the favorite settings with the current print settings.

 $\overline{6}$  Confirm the print settings and print as desired.

**For instructions on confirming print settings, see "[Confirming Print Settings](#page-153-0) ." → P.154)** (D

# **Accessing the Printer Driver Dialog Box from Applications**

**1** Choose **Print** from the **File** menu to display the dialog box for printing conditions.

**2** Select the printer, and then display the printer driver dialog box.

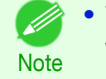

**•** The dialog box for specifying printing conditions varies depending on the source application. In some cases, when you select the printer, a sheet for configuring the printer driver is added to the dialog box. In the following case, click **Preferences**.

**•** Example: **Print** dialog box displayed by the application software

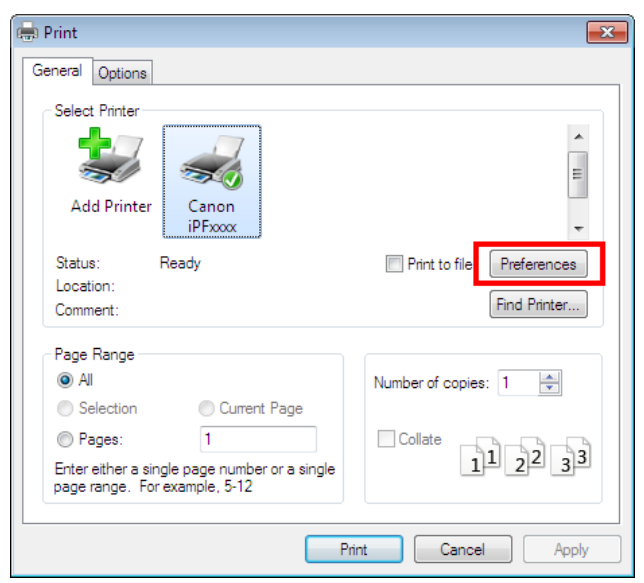

Six sheets of print settings are displayed by the printer driver: **Main**, **Page Setup**, **Layout**, **Favorites**, **Utility**, and **Support**.

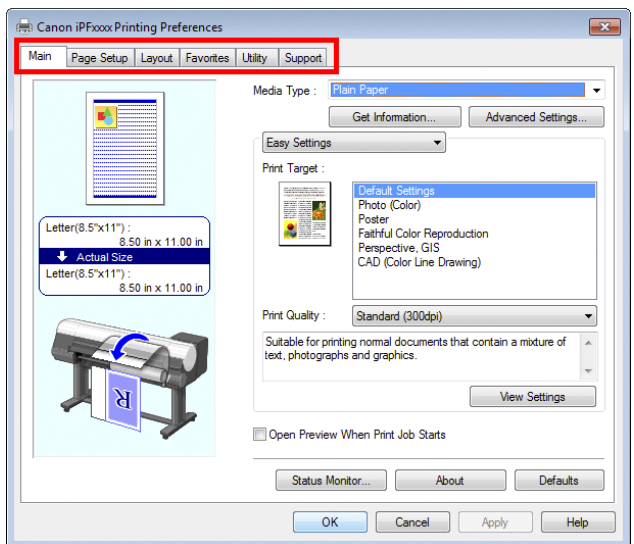

The titles of dialog boxes may vary depending on the application, and sheets other than these six sheets may be displayed.

Important

**Note** 

**•** If you access the printer driver dialog box from the source application, changes you make to the settings will only apply temporarily to that application. Because these are sizes you specify temporarily in the printer driver, the sizes will not be available after you exit the application.

**•** You can also access the printer driver dialog box from the Windows system menu. To use the settings continuously in all applications, open the printer driver from the system menu to make the settings.

(See "[Accessing the Printer Driver Dialog Box from the Operating System Menu](#page-158-0) .")  $\rightarrow$ P.159

# <span id="page-158-0"></span>**Accessing the Printer Driver Dialog Box from the Operating System Menu**

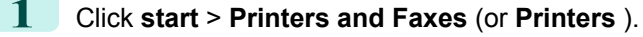

**2** Select the printer, and then display the printer properties dialog box.

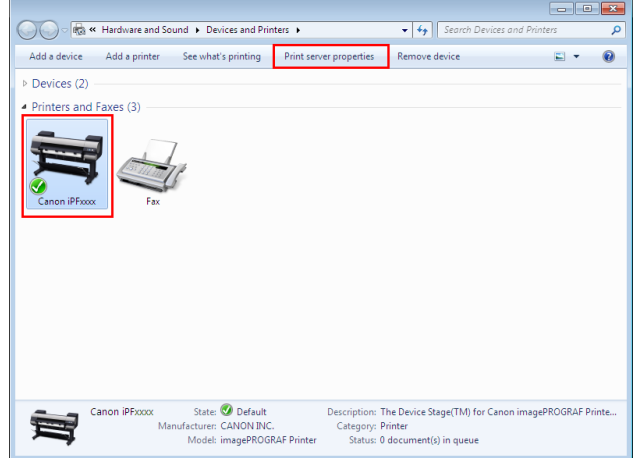

**3** Click **Printing Preferences** to display the **Main**(or **Printing Preferences**) dialog box, titled with the name of this printer.

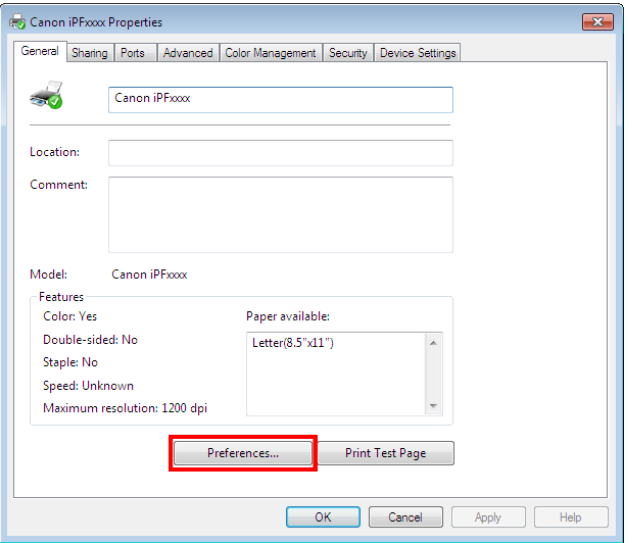

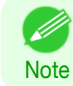

**•** The **Device Settings** sheet is also an extension of the printer driver. (See "[Device Settings Sheet](#page-180-0) .") ➔P.181

<span id="page-159-0"></span>Six sheets of print settings are displayed by the printer driver: **Main**, **Page Setup**, **Layout**, **Favorites**, **Utility**, and **Support**.

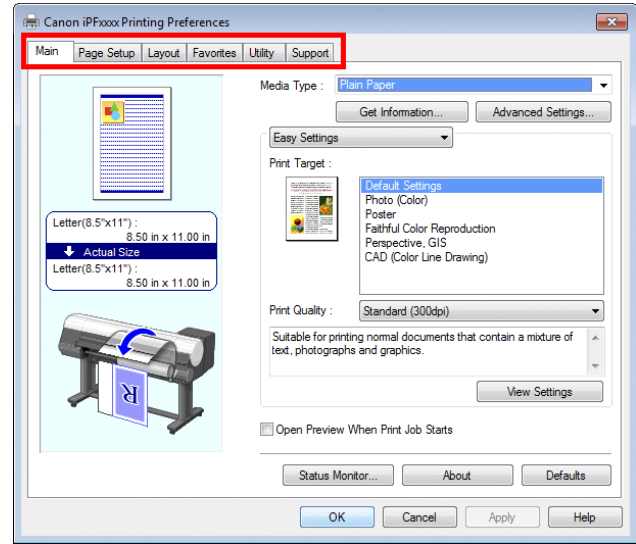

- Important **•** If you access the printer driver dialog box from the operating system menu, changes you make to the settings will apply to all applications you use for printing.
	- **•** You can also access the printer driver dialog box from applications. (See "[Accessing the Printer Driver Dialog Box from Applications](#page-156-0) .") → P.157

### **Main Sheet**

The following settings are available on the **Main** sheet. For details on settings items, refer to the printer driver help file.

**•** On the **Main** sheet, choose **Easy Settings** to specify basic print settings based on the particular printing application, or M switch to **Advanced Settings** to complete more detailed settings as desired. **Note** 

#### Common Items

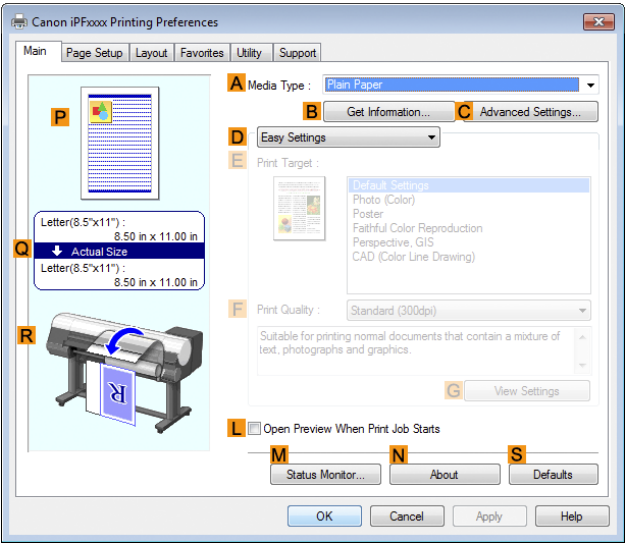

#### **• A Media Type**

160

Select the type of paper.

For information on the types of paper the printer supports, refer to the **Paper Reference Guide**. (See "[Displaying](#page-356-0) [the Paper Reference Guide](#page-356-0).") → P.357

#### **• BGet Information**

Displays **Paper Information on Printer**. You can update the printer driver settings for the feed source, media type, and roll width by selecting the feed source.

**•** [Paper Information on Printer Dialog Box](#page-162-0) ➔P.163

#### **• CAdvanced Settings**

Displays **Paper Detailed Settings**. You can configure the printing settings to match the type of media, such as the ink drying time.

**•** [Paper Detailed Settings Dialog Box](#page-162-0) ➔P.163

#### **• LOpen Preview When Print Job Starts**

If you select this option, **imagePROGRAF Preview** starts before printing.

This allows you to check on-screen previews of documents before printing.

**•** [Checking the Layout in a Preview Before Printing](#page-134-0) ➔P.135

#### **• MStatus Monitor**

#### Starts **imagePROGRAF Status Monitor**.

You can check the printer status, job status, and other conditions.

You can also set up email notification if printer errors occur by completing the **Email Notice** settings. For details, refer to the **Status Monitor** help file.

#### **• NAbout**

Displays version information for the printer driver.

#### **• S Defaults**

Restores all settings on the sheet to the default values.

#### Configuration using **Easy Settings**

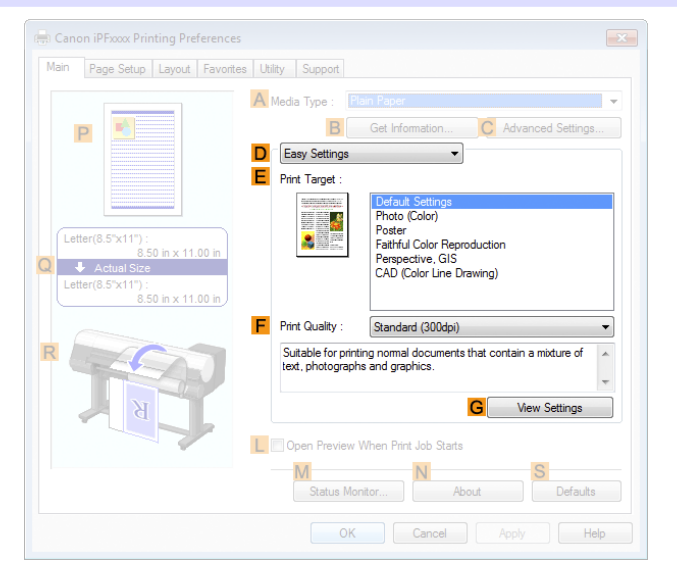

#### **• EPrint Target**

Choose presets that match the type of document to be printed.

• [Printing Photos and Images](#page-32-0) → P.33

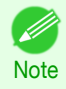

**•** Depending on the **A Media Type** setting, some **EPrint Target** options may not be available.

#### **• FPrint Quality**

Choose the level of print quality.

• [Giving Priority to Particular Graphic Elements and Colors for Printing](#page-46-0) → P.47

#### **• GView Settings**

Displays the **EPrint Target** setting values.

- You can view and change the order of **EPrint Target** setting values.
	- [View Settings Dialog Box for the Printing Application](#page-164-0) → P.165

#### Configuration using **Advanced Settings**

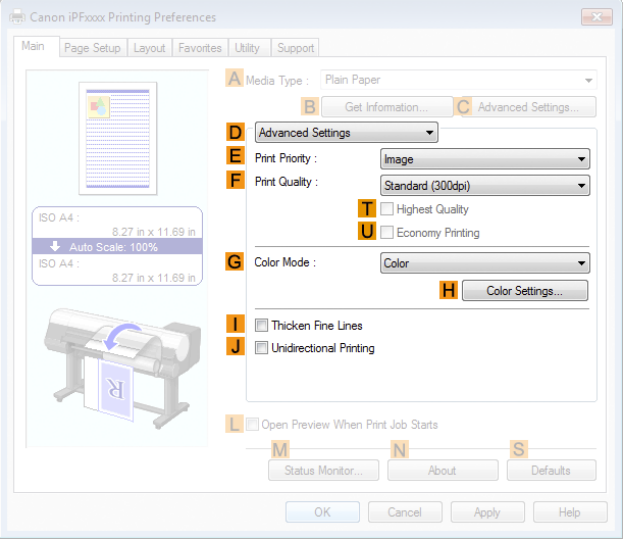

#### **• EPrint Priority**

Choose the graphic elements that you want to emphasize for printing.

• [Giving Priority to Particular Graphic Elements and Colors for Printing](#page-46-0) → P.47

#### **• FPrint Quality**

Choose the level of print quality.

• [Giving Priority to Particular Graphic Elements and Colors for Printing](#page-46-0) → P.47

#### **• T Highest quality**

If you select this option, the document will be printed with enhanced quality at the highest resolution. Compared to the other options, more time and ink are consumed in printing, however you will attain print results with the highest quality.

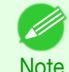

**•** If you set **FPrint Quality** to **High**, you can select **T Highest quality**. However, depending on **A Media Type** and **EPrint Priority**, you may not be able to select **T Highest quality**.

#### **• UEconomy Printing**

If you select this option, you can print with less ink consumed. However, print quality is lower than in regular printing.

Select this option to save ink, such as when printing to check drawings. Depending on the settings of **A Media Type** and **FPrint Quality**, you may not be able to select this option.

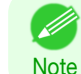

162

**•** If you set **FPrint Quality** to **Fast**, you can select **UEconomy Printing**. However, depending on **A Media Type** and **EPrint Priority**, you may not be able to select **UEconomy Printing**.

#### <span id="page-162-0"></span>**• GColor Mode**

Choose the color mode.

• [Giving Priority to Particular Graphic Elements and Colors for Printing](#page-46-0) → P.47

**Note •** Depending on the **A Media Type** setting, some **GColor Mode** options may not be available.

#### **• HColor Settings**

Click to display the **Color Settings** dialog box for more advanced color settings.

• [Adjusting the Color in the Printer Driver](#page-39-0) → P.40

#### **• IThicken Fine Lines**

Select this option to print fine lines more distinctly.

#### **• J Unidirectional Printing**

Select this checkbox to prevent problems such as misaligned lines and improve the print quality. However, the printing speed becomes slower.

# **Paper Information on Printer Dialog Box**

On the **Paper Information on Printer** dialog box, you can obtain information on the paper in the printer and configure printer driver settings for the paper source and media type.

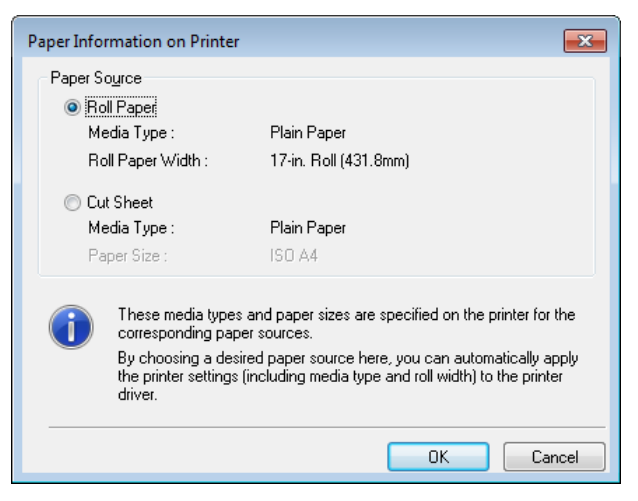

**•** To display the **Paper Information on Printer** dialog box, on the **Main** sheet, click **Get Information** by **Media Type**. (See "[Main Sheet](#page-159-0) .") ➔P.160

#### **• APaper Source**

**Note** 

Shows the paper source supported by the printer, as well as information about the loaded paper. To update the paper source and media type settings in the printer driver, select the desired **Paper Source** option and click **OK**.

# **Paper Detailed Settings Dialog Box**

In the **Paper Detailed Settings** dialog box, you can set **Drying Time** for the paper selected with **Media Type** of the **Main** sheet, etc.

You can display this dialog box by clicking **Advanced Settings** of **Media Type** on the **Main** sheet. [\(See "](#page-159-0)Main [Sheet](#page-159-0) .")  $\rightarrow$  P.160

As for the items for which you can select **Printer Default** in this dialog box, you also can set them from the control panel of the printer. (See "[Menu Settings](#page-479-0).") → P.480

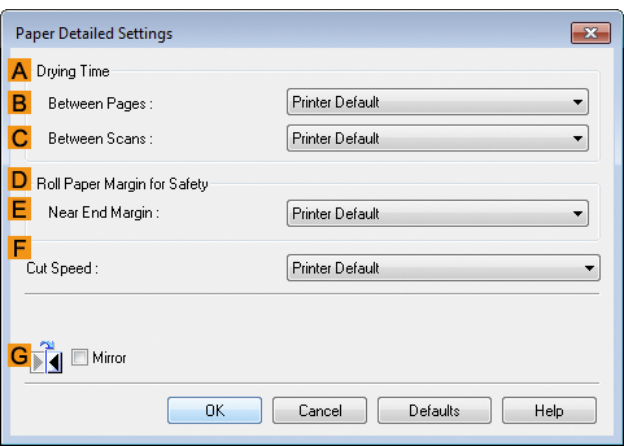

#### **ADrying Time**

Specify the time that the printer waits for ink to dry, as needed. The **Between Pages** setting is only valid for rolls.

#### **• BBetween Pages**

You can set the time to wait after printing 1 document page until ejecting the paper. Since waiting time is required for ink to dry before a roll is cut, you can deliver paper in the Output Stacker with the ink dried even if **Cutting Mode** is set to **Automatic**.

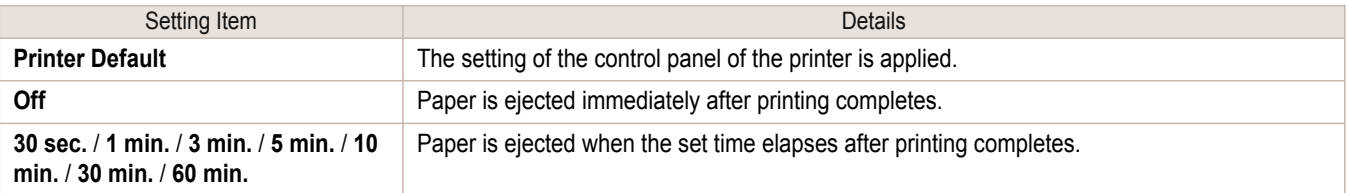

#### **• CBetween Scans**

You can set the time to wait after printing 1 line on a page until printing the next line. Set this to avoid bleeding or color unevenness such as when bleeding occurs on a page or when color unevenness occurs during borderless printing.

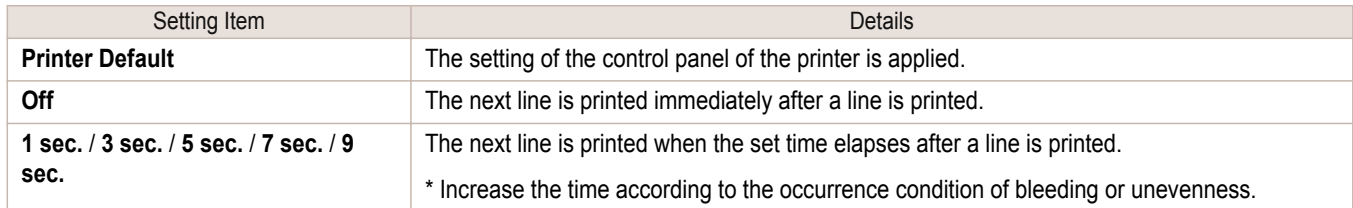

#### **DRoll Paper Margin for Safety**

You can specify the length of a margin on the leading edge of paper to ensure that paper susceptible to curling is held firmly against the Platen.

#### **• E Near End Margin**

Specify the length of the **Near End Margin** (the leading edge margin) of the roll, as needed.

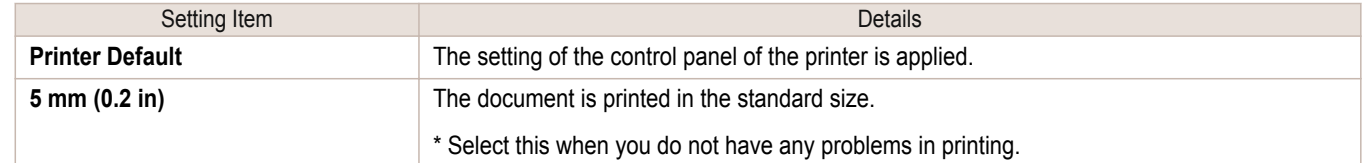

<span id="page-164-0"></span>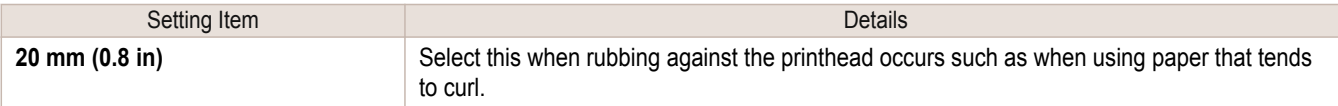

# **F Cut Speed**

Select the speed of automatic cutting, as needed. You can adjust this setting if paper is not cut well when automatic cutting is used.

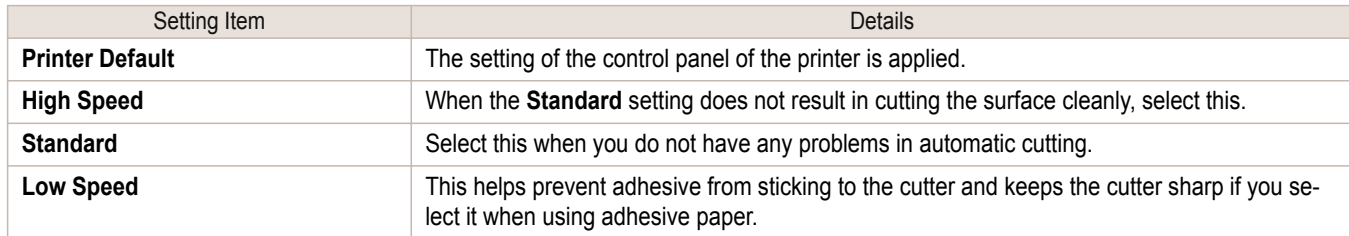

### **G Mirror**

Specify whether to print a mirror image, as needed. Select this option to print a version of the document or image with the left and right sides inverted.

# **View Settings Dialog Box for the Printing Application**

In the **View Settings** dialog box, you can check details of the selected printing application.

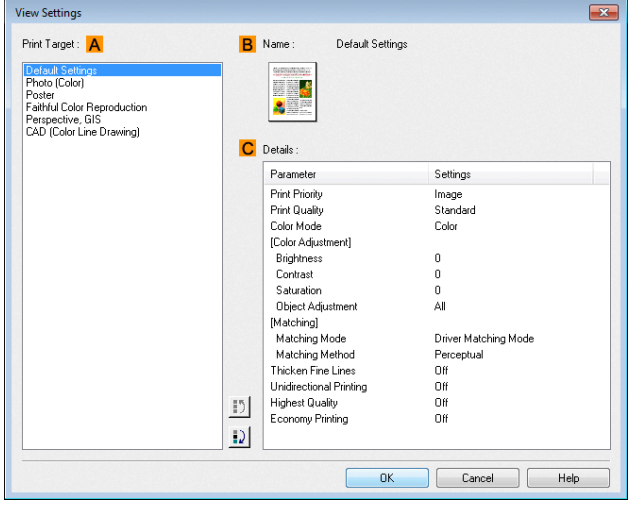

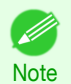

**•** To display the **View Settings** dialog box, on the **Main** sheet, click **View Settings** by **Print Target**. [\(See "](#page-159-0)Main **[Sheet](#page-159-0) .") → P.160** 

#### **• APrint Target**

Shows all **Print Target** options (settings items for the printing application).

#### **• BName**

Identifies the item selected in **Print Target** by its name and an icon.

#### **• CDetails**

Here, you can confirm detailed settings values for each listed item for the selected **Print Target**.

165

# <span id="page-165-0"></span>**Color Adjustment Sheet: Color**

If the color tone as printed is not as you expected, you can adjust it on the **Color Adjustment** sheet.

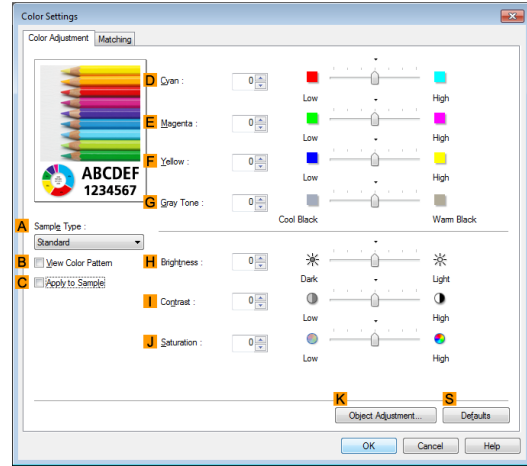

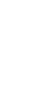

[Windows Software](#page-148-0)

Windows Software

[Printer Driver](#page-149-0)

**Printer Driver** 

**•** To display the **Color Adjustment** sheet, on the **Main** sheet, click **Color Settings** by **Color Mode** in **Advanced Set-**tings. (See "[Main Sheet](#page-159-0) .") → P.160

#### **• ASample Type**

**Note** 

Choose a sample image from **Standard**, **Portrait**, **Landscape**, or **Graphics**.

**• BView Color Pattern**

Select this checkbox to display the color pattern.

**• CApply to Sample**

Select this checkbox to apply the changed settings to the sample image.

#### **• DCyan**/**E Magenta**/**FYellow**

Fine-tune color tones by adjusting the levels of each color.

**• GGray Tone**

Adjust the color tone of grays as desired. Choose **Cool Black** (tinged with blue) or **Warm Black** (tinged with red).

#### **• HBrightness**

Adjust the overall image brightness as desired. You can adjust the brightness if the printed document is lighter or darker than the original image (that is, the original photo that was scanned or the original graphic as it appears on the computer screen).

#### **• I Contrast**

Adjust the contrast of the darkest and lightest portions relative to each other, as desired. Increasing the **Contrast** makes images sharper, and reducing the **Contrast** softens images.

#### **• JSaturation**

Adjust the color intensity as desired. Increasing the **Saturation** setting makes colors more vivid, and reducing the **Saturation** makes colors more subdued.

#### **• KObject Adjustment**

Select this option to display the **Object Adjustment** dialog box, in which you can specify objects subject to color adjustment.

**•** [Object Adjustment Dialog box: Color](#page-166-0) ➔P.167

#### <span id="page-166-0"></span>**• S Defaults**

Click to restore all settings on the sheet to the default values.

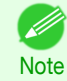

**•** For details on settings items, see "[Adjusting the Color in the Printer Driver](#page-39-0)." → P.40

# **Object Adjustment Dialog box: Color**

In the **Object Adjustment** dialog box, you can specify what type of print jobs to apply color adjustment to. If an original comprises images, graphics, and text, you can specify which portion to apply color adjustment to.

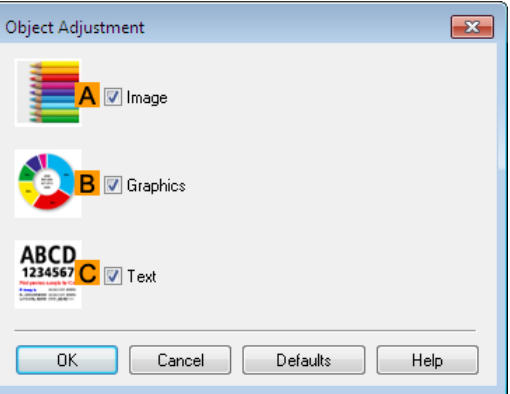

**Note •** To display the **Object Adjustment** dialog box, click **Object Adjustment** on the **Color Adjustment** sheet.

**• AImage**

D

Select this option to apply color adjustment to image areas, such as photos.

**• BGraphics**

Select this option to apply color adjustment to graphics, such as lines and circles.

**• CText**

Select this option to apply color adjustment to text.

# **Matching Sheet**

On the **Matching** sheet, you can specify color matching to compensate for differences in the appearance of colors on various devices.

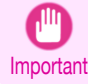

**•** If **No color correction** is selected under **Color Mode**, the **Matching** sheet is not displayed.

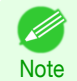

**•** To display the **Matching** sheet, on the **Main** sheet, click **Color Settings** in **Color Mode** in **Advanced Settings**, and then click the **Matching** sheet. (See "[Main Sheet](#page-159-0) .") ➔P.160

#### **Driver Matching Mode**

The following options are available when you select **Driver Matching Mode** in the **A Matching Mode** list.

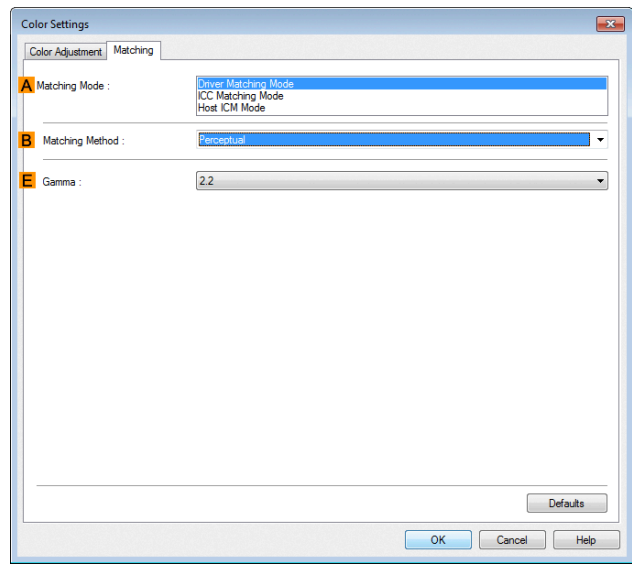

#### **• A Matching Mode**

Select the color matching mode to use, as desired.

Normally, select **Driver Matching Mode**. For color matching based on ICC profiles, select **ICC Matching Mode** or **Host ICM Mode**, depending on your color matching system.

#### **• B Matching Method**

Select the color matching method that suits the document to be printed. Various **Matching Method** options are available depending on your selection in **Matching Mode**.

#### **• EGamma**

You can adjust the gradation of intermediate tones in an image. **2.2** is normally selected. If you want a softer impression than **2.2**, select **1.8**.

#### **ICC Matching Mode** and **Host ICM Mode**

The following options are available when you select **ICC Matching Mode** or **Host ICM Mode** in the **A Matching Mode** list.

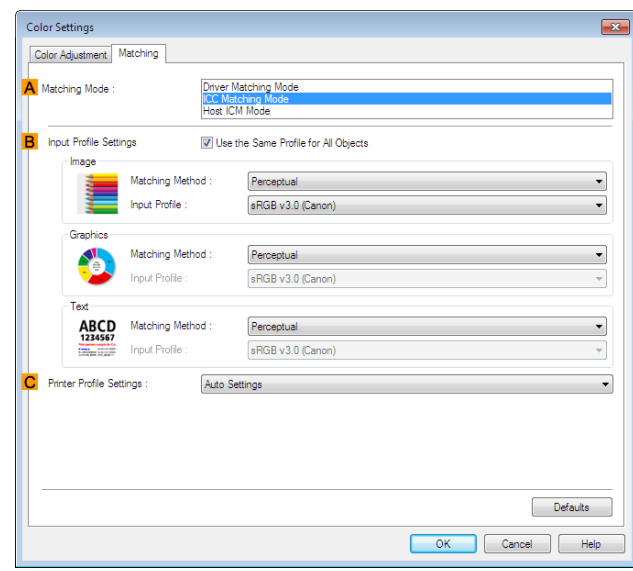

# Windows Software [Windows Software](#page-148-0)

#### <span id="page-168-0"></span>**• A Matching Mode**

Select the color matching mode to use, as desired.

#### **• BInput Profile Settings**

You can select **Image**, **Graphics**, or **Text**. You can choose **Matching Method** and **Input Profile**.

Various options are available depending on your selected **Matching Mode**.

To apply the same input profile automatically for **Graphics** and **Text**, select **Use the Same Profile for All Objects**. To apply separate input profiles to **Graphics** and **Text**, clear **Use the Same Profile for All Objects** and specify the individual settings.

#### **• CPrinter Profile Settings**

Specify the printer profile as desired. Normally, select **Auto Settings**.

We recommend that you select an ICC profile created using commercially available profile creation software in order to perform color management accurately on paper other than genuine Canon paper and feed confirmed paper.

The created ICC profile needs to be saved in the following folder on the computer you are using. C:\Windows\system32\spool\drivers\color folder

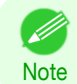

**Note** 

D

**•** C: may vary according to the user environment.

**•** For details on settings items, see "[Adjusting the Color in the Printer Driver](#page-39-0)." → P.40

# **Color Adjustment Sheet: Monochrome**

On the **Color Adjustment** sheet for monochrome printing, you can adjust the brightness and contrast.

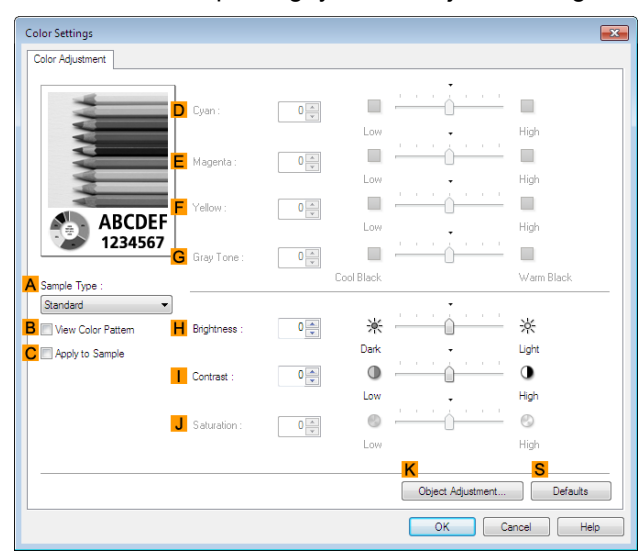

**•** To display the **Color Adjustment** sheet, on the **Main** sheet, click **Color Settings** by **Color Mode** in **Advanced Settings**. (See "[Main Sheet](#page-159-0) .") ➔P.160

#### **• ASample Type**

**Note** 

D

Choose a sample image from **Standard**, **Portrait**, **Landscape**, or **Graphics**.

#### **• BView Color Pattern**

Select this checkbox to display the color pattern.

#### <span id="page-169-0"></span>**• CApply to Sample**

Select this checkbox to apply the changed settings to the sample image.

#### **• DCyan**/**E Magenta**/**FYellow**

Not available.

#### **• GGray Tone**

Not available.

#### **• HBrightness**

Adjust the overall image brightness as desired. You can adjust the brightness if the printed document is lighter or darker than the original image (that is, the original photo that was scanned or the original graphic as it appears on the computer screen).

#### **• I Contrast**

Adjust the contrast of the darkest and lightest portions relative to each other, as desired. Increasing the **Contrast** makes images sharper, and reducing the **Contrast** softens images.

#### **• JSaturation**

Not available.

#### **• KObject Adjustment**

Select this option to display the **Object Adjustment** dialog box, in which you can specify objects subject to color adjustment.

**•** Object Adjustment Dialog box: Monochrome ➔P.170

#### **• S Defaults**

Click to restore all settings on the sheet to the default values.

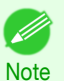

**•** For details on settings items, see "[Adjusting the Color in the Printer Driver](#page-39-0)." → P.40

# **Object Adjustment Dialog box: Monochrome**

In the **Object Adjustment** dialog box, you can specify what type of print jobs to apply color adjustment to. If an original comprises images, graphics, and text, you can specify which portion to apply color adjustment to.

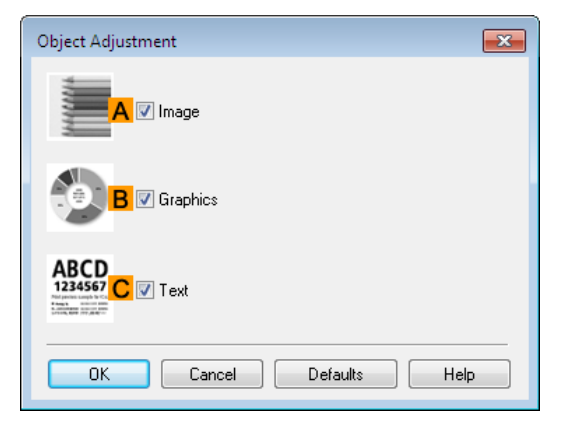

#### **• AImage**

**Note** 

D

Select this option to apply color adjustment to image areas, such as photos.

**•** To display the **Object Adjustment** dialog box, click **Object Adjustment** on the **Color Adjustment** sheet.

#### <span id="page-170-0"></span>**• BGraphics**

Select this option to apply color adjustment to graphics, such as lines and circles.

#### **• CText**

Select this option to apply color adjustment to text.

### **Page Setup Sheet**

The following settings are available on the **Page Setup** sheet. For details on settings items, refer to the printer driver help file.

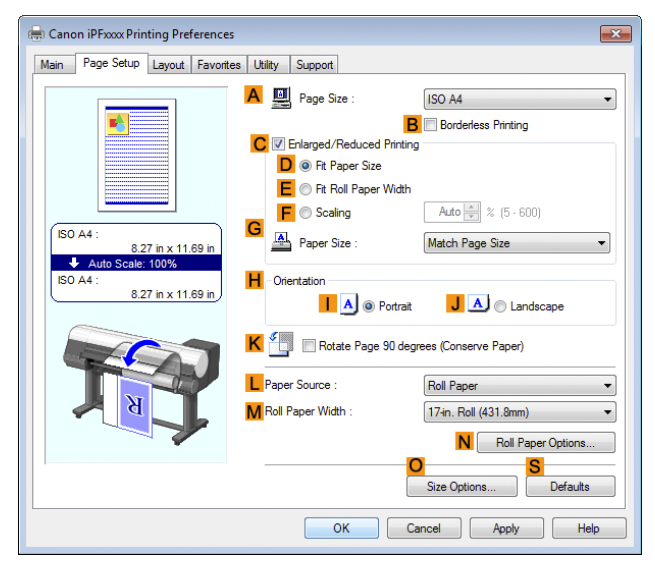

#### **• APage Size**

Select the page size as specified in the source application. For details on available page sizes, see "[Paper Sizes](#page-351-0)." → P.352

#### **• BBorderless Printing**

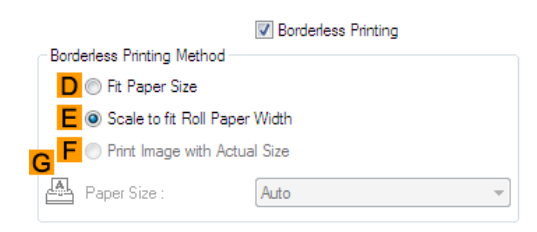

Borderless printing is available if roll paper is selected in the **LPaper Source** list. Choose from the following options when this setting is activated.

- **•** [Borderless Printing on Paper of Equivalent Size](#page-76-0) ➔P.77
- [Borderless Printing by Resizing Originals to Fit the Roll Width](#page-80-0) → **P.81**
- **•** [Borderless Printing at Actual Size](#page-69-0) ➔P.70

#### **• DFit Paper Size**

Scales the document image to match the paper size.

#### **• EScale to fit Roll Paper Width**

Scales the document image to match the roll width.

#### **• FPrint Image with Actual Size**

Prints documents at their actual size. This function is available when you have selected the size same as the width of **Roll Paper** for either the length or width of the document from the **APage Size** list.

#### **• GPaper Size**

Available when **DFit Paper Size** is selected. Choose the size of the paper you will print on. For details on available paper sizes, see "[Paper Sizes](#page-351-0)." → P.352

Paper sizes compatible with borderless printing are shown in the list.

#### **• CEnlarged/Reduced Printing**

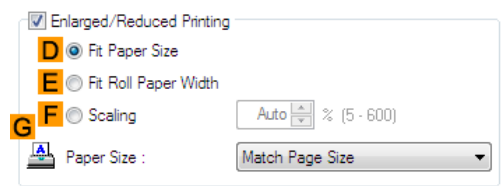

Choose from the following options when this setting is activated.

- [Resizing Originals to Match the Paper Size](#page-53-0) → P.54
- **•** [Resizing Originals to Fit the Roll Width](#page-55-0) ➔P.56
- [Resizing Originals by Entering a Scaling Value](#page-59-0) → P.60

#### **• DFit Paper Size**

Scales the document image to match the paper size.

#### **• EFit Roll Paper Width**

Scales the document image to match the roll width.

#### **• FScaling**

Resizes the document image based on a specified scaling value. Enter a value in a range of **5–600.**

#### **• GPaper Size**

Choose the size of the paper you will print on. For details on available paper sizes, see "[Paper Sizes](#page-351-0)." → P.352

**• HOrientation**

Choose the printing orientation.

**•** [Making the Original Orientation Match the Paper Orientation](#page-138-0) ➔P.139

#### **• KRotate Page 90 degrees (Conserve Paper)**

Activate this setting to rotate the document image by 90 degrees before printing.

**•** [Conserving Roll Paper by Rotating Originals 90 Degrees](#page-125-0) ➔P.126

#### **• LPaper Source**

Choose the feed source, as desired.

Options displayed in the list vary depending on the selection in **Media Type** on the **Main** sheet.

#### **• MRoll Paper Width**

Choose the roll width.

For details on available roll widths, see "[Paper Sizes](#page-351-0)." → P.352

172

#### <span id="page-172-0"></span>**• NRoll Paper Options**

Complete optional roll paper settings. Click to display the **Roll Paper Options** dialog box.

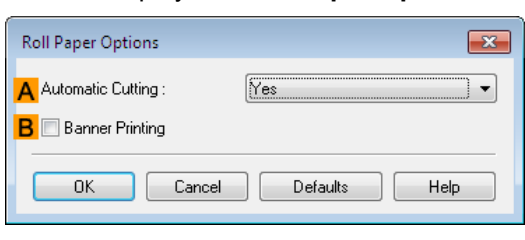

Under **AAutomatic Cutting**, you can specify **Yes** or **No** and **Print Cut Guideline**.

**•** [Cutting Roll Paper After Printing](#page-142-0) ➔P.143

Select **BBanner Printing** when printing multiple pages continuously.

**•** [Printing Multiple Pages Continuously](#page-104-0) ➔P.105

#### **• OSize Options**

Click to display the **Paper Size Options** dialog box, which enables you to register additional paper sizes or select the size system for use.

**•** Paper Size Options Dialog Box ➔P.173

#### **• S Defaults**

Restores all settings on the sheet to the default values.

# **Paper Size Options Dialog Box**

In the **Paper Size Options** dialog box, you can create and register your own Custom Paper Size. The sizes you define are listed with standard paper sizes for selection later as needed.

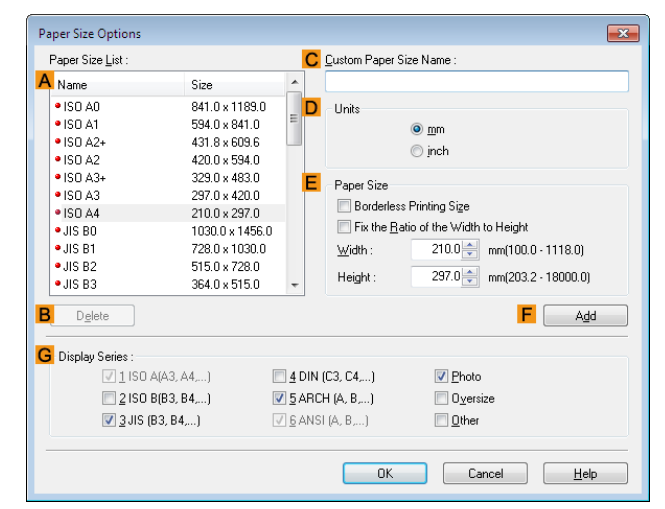

**•** You cannot create any arbitrary roll paper width as a Custom Paper Size.

Important **•** If you select a **Paper Size** from **Paper Size Options**, load paper of a size equal to or larger than the **Paper Size Options** into the printer. If the size of the loaded paper is smaller than the **Paper Size Options**, an incomplete output image may be printed.

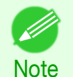

**•** To display the **Paper Size Options** dialog box, on the **Page Setup** sheet, click **Paper Size Options**. (See "[Page Setup](#page-170-0) **[Sheet](#page-170-0) .") → P.171** 

173

#### <span id="page-173-0"></span>**• APaper Size List**

Shows the names and sizes of paper that can be used with the printer driver.

#### **• BDelete**

Custom paper sizes created by users can be deleted from the **APaper Size List**, as needed. However, they cannot be deleted in the following situations.

- **•** If a standard paper size of the printer driver is selected.
- **•** If an oversized paper size is selected.
- **•** If a paper size marked with a red circle is selected.

#### **• CCustom Paper Size Name**

You can name Custom Paper Size as desired.

#### **• DUnits**

Specify the desired unit of measure for the Custom Paper Size height and width.

#### **• EPaper Size**

Specify the desired **Width** and **Height**. You can make your selection from sizes that are compatible with **Borderless Printing** by selecting **Borderless Printing Size**. To maintain the aspect ratio of the **Width** and **Height** as you resize the paper, select **Fix the Ratio of the Width to Height**.

#### **• F Add**

Enables you to register the custom paper size you have specified or overwrite an existing custom paper size.

#### **• GDisplay Series**

You can limit the number of options shown in **Page Size**, **Paper Size**, and **Paper Size List**.

# **Layout Sheet**

The following settings are available on the **Layout** sheet. For details on settings items, refer to the printer driver help.

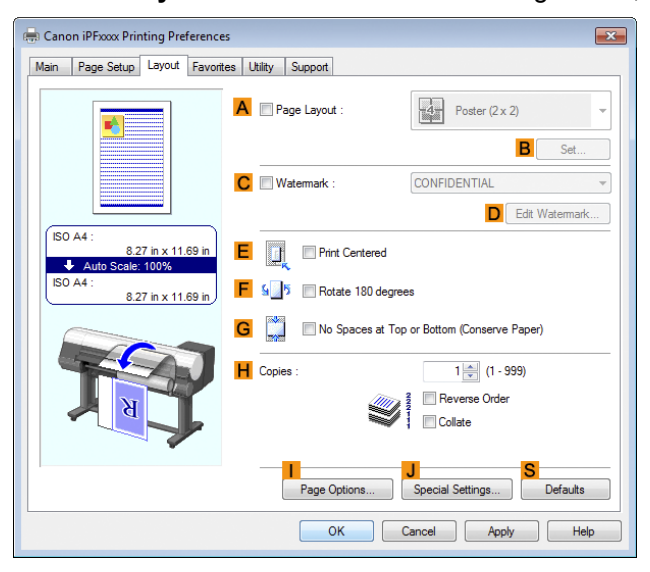

#### **• APage Layout**

Activate this setting to select a particular page layout.

- **•** [Printing Multiple Pages Per Sheet](#page-108-0) ➔P.109
- [Printing Posters in Sections](#page-113-0) → P.114
- **•** [Printing Multiple Originals Next to Each Other](#page-100-0) ➔P.101
- [Using PosterArtist to Compose Originals](#page-36-0) → P.37

174

[Printer Driver](#page-149-0)

**Printer Driver** 

#### **• BSet**

Click to display one of the following dialog boxes depending on the selection in **APage Layout**. In these dialog boxes, you can specify layout details and which pages to print, as well as other settings.

- **• Page Layout Printing**
- **• Pages to Print**
- **• Free Layout Settings**

#### **• CWatermark**

Activating this option makes two settings available, **Watermarks** and **DEdit Watermark**.

• [Printing With Watermarks](#page-135-0) → P.136

#### **• Watermarks**

Lists the provided watermarks. Choose the watermark to print.

#### **• DEdit Watermark**

Click to display the **Edit Watermark** dialog box for creating your own, original watermark.

#### **• EPrint Centered**

Activate this setting to print document images in the center of the paper.

- **•** [Printing Originals Centered on Rolls](#page-116-0) ➔P.117
- **•** [Printing Originals Centered on Sheets](#page-120-0) ➔P.121

#### **• F Rotate 180 degrees**

Activate this option to rotate document images by 180 degrees before printing.

#### **• GNo Spaces at Top or Bottom (Conserve Paper)**

Activate this setting to print the next image skipping blank areas above and below printable data in documents, which enables you to conserve the paper.

**•** [Conserving Roll Paper by Printing Originals Without Top and Bottom Margins](#page-129-0) ➔P.130

#### **• HCopies**

Enter the number of copies to print, in a range of **1–999.**

#### **• Reverse Order**

Activate this option to print pages in reverse order.

**• Collate**

Activate this option to print complete sets in the specified quantity.

#### **• IPage Options**

Click to display the **Page Options** dialog box, which enables you to complete settings for printing the user name, date, or page number in the header or footer.

#### **•** [Page Options Dialog Box](#page-175-0) ➔P.176

#### **• JSpecial Settings**

If the printing results are not as you expected, click this option to display the **Special Settings** dialog box and change how printing is processed.

#### • [Special Settings Dialog Box](#page-176-0) → P.177

**• S Defaults**

Click to restore all settings on the sheet to the default values.

# <span id="page-175-0"></span>**Page Options Dialog Box**

The **Page Options** dialog box offers the following settings.

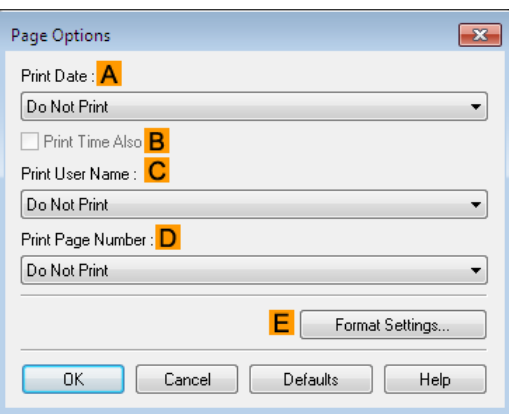

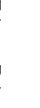

Note **•** To display the **Page Options** dialog box, on the **Layout** sheet, click **Page Options**. (See "[Layout Sheet](#page-173-0) .") ➔P.174

#### **• APrint Date**

D

Select where the date is printed, as desired. To print the time as well, select **BPrint Time Also**.

#### **• CPrint User Name**

Select where the user name is printed, as desired.

#### **• DPrint Page Number**

Select where the page number is printed, as desired.

#### **• EFormat Settings**

Click to display the **Format Settings** dialog box, which enables you to complete format-related settings.

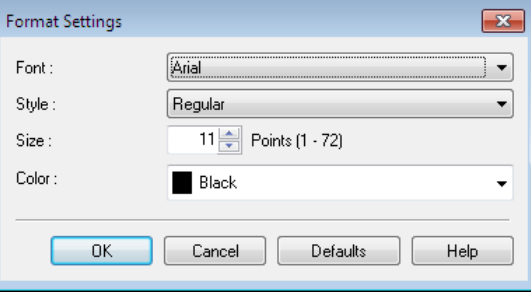

**Note •** If you specify the same position for multiple items, the items are printed from left to right in this order: date, user name, and page number.

**•** When you print multiple pages per sheet using **Page Layout Printing** or similar functions, these items will be printed for each page.

# <span id="page-176-0"></span>**Special Settings Dialog Box**

If the printing results are not as you expected, you can change how printing is processed in the **Special Settings** dialog box.

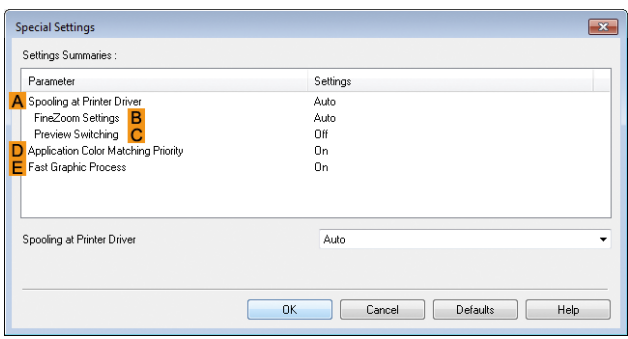

**Note •** To display the **Special Settings** dialog box, on the **Layout** sheet, click **Special Settings**. (See "[Layout](#page-173-0) [Sheet](#page-173-0) .")  $\rightarrow$  P.174

**•** Click the processing method for **Parameter** within the **Settings Summaries** frame to display a list of the setting details under the frame.

#### **• ASpooling at Printer Driver**

Sets whether or not print jobs are spooled in the printer driver and processed by PageComposer. Printing results may be improved in some cases by setting this to **No** or **No (EMF Spooling)**.

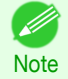

D

**•** When set to **No** or **No (EMF Spooling)**, functions such as **Page Layout**, **Watermark**, **Reverse Order**, **Page Options**, **FineZoom Settings**, and **Preview Switching**can no longer be used.

#### **• BFineZoom Settings**

This function is used in large-format printing.

If it is set to **Yes**, problems in the printing may be improved.

If it is set to **No**, image distortions such as fine lines disappearing may be improved.

#### **• CPreview Switching**

When this setting is turned on, PageComposer starts when printing is performed with the **Open Preview When Print Job Starts** check box selected in the **Main** sheet.

#### **• DApplication Color Matching Priority**

When this is on, you can give applications priority in color management.

#### **• EFast Graphic Process**

Turning this setting on may help produce the expected results if image colors are inconsistent in printed documents or if lines are printed in varying thicknesses.

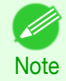

**•** This function cannot be used on 64-bit version of Windows.

# <span id="page-177-0"></span>**Favorites Sheet**

The following settings are available on the **Favorites** sheet. For details on settings items, refer to the printer driver help.

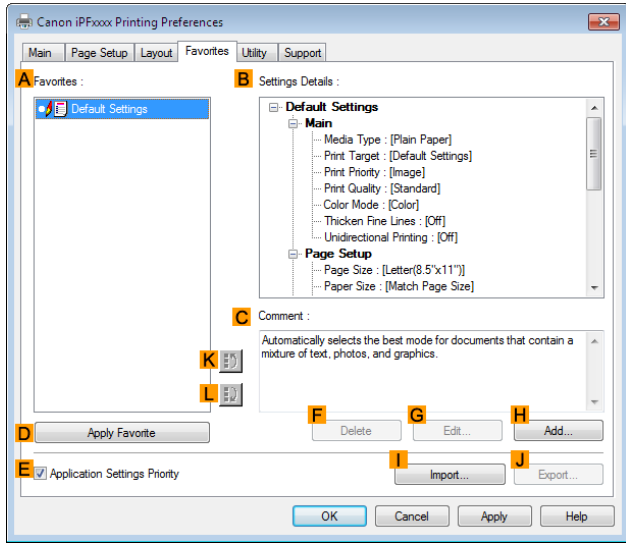

#### **• AFavorites**

Printing favorites you have created are listed with **Default Settings** favorites.

**•** [Using Favorites](#page-142-0) ➔P.143

#### **• BSettings Details**

Displays details of the favorite selected in the **AFavorites**.

#### **• CComment**

Displays notes registered in the favorite.

#### **• DApply Favorite**

Click to change the current print settings to those of the favorite selected in the **AFavorites**.

#### **• E Application Settings Priority**

Activate this setting to use settings values specified in the source application in preference to favorite settings selected in the **AFavorites**, when clicking **DApply Favorite**. For details on the settings items used in preference, refer to the printer driver help.

#### **• F Delete**

Click to delete the selected favorite from the **AFavorites** list.

#### **• GEdit**

Click to display the **Edit** dialog box, which enables you to change the name and icon for the favorite selected in the **AFavorites** list.

#### <span id="page-178-0"></span>**• HAdd**

Click to display the **Add** dialog box, which enables you to add the current print settings as a favorite.

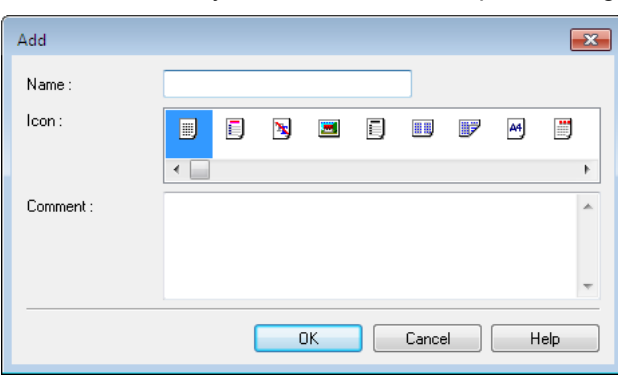

#### **• IImport**

Click to display the **Open** dialog box, which enables you to import favorite settings saved as a file.

#### **• JExport**

Click to display the **Save As** dialog box, which enables you to save the favorite settings as a file.

#### **• KUp**

Click to move the selected favorite up in the **AFavorites** list.

#### **• L Down**

Click to move the selected favorite down in the **AFavorites** list.

# **Utility Sheet**

The following items can be executed on the **Utility** sheet. For details on the utilities, refer to the relevant utility help.

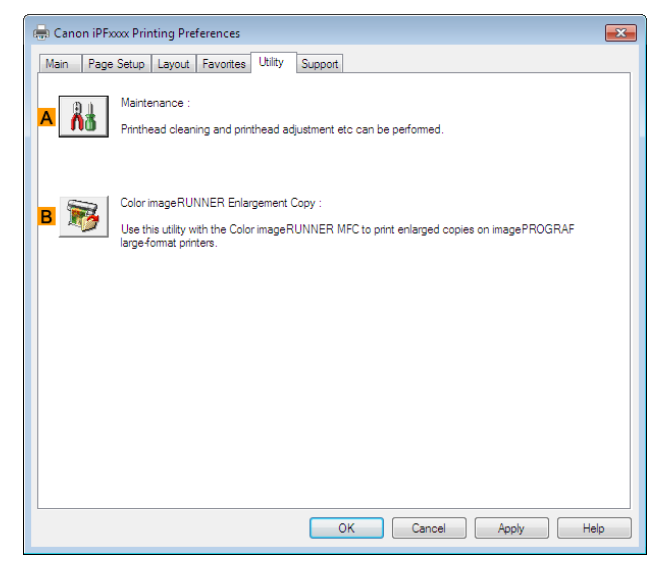

#### **• A Maintenance**

Click to start the **imagePROGRAF Status Monitor**, which offers the following maintenance for the printer.

- **•** Nozzle (ink ejecting outlet) check
- **•** Nozzle (ink ejecting outlet) cleaning
- **•** Head alignment adjustment
- **•** Feed amount adjustment

[Windows Software](#page-148-0)

Windows Software

[Printer Driver](#page-149-0)

**Printer Driver** 

#### <span id="page-179-0"></span>**• BColor imageRUNNER Enlargement Copy**

Click to launch **Color imageRUNNER Enlargement Copy** (iR enlargement copy), which enables you to create hot folders used for **Color imageRUNNER Enlargement Copy** and assign print settings to hot folders.

**•** [Printing Enlargements of Scanned Originals from a Color imageRUNNER](#page-224-0) ➔P.225

For details, see "[Color imageRUNNER Enlargement Copy](#page-215-0)." → P.216

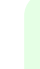

**•** This function is not available on 64-bit version of Windows. D

## **Support Sheet**

**Note** 

On the **Support** sheet, you can view support information and the user's manual.

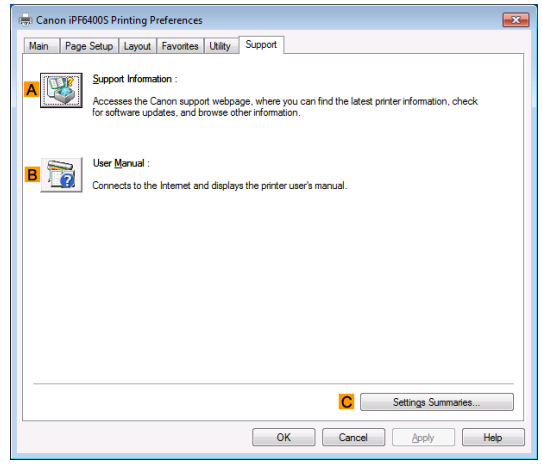

#### **• ASupport Information**

Click to access the Canon support webpage, where you can find the latest information on the printer and consumables, check for printer driver updates, and browse other information.

#### **• BUser Manual**

Click to connect to the Internet and display the printer user's manual.

#### **• CSettings Summaries**

Click to display the **View Settings** dialog box, which enables you to confirm the settings for the **Main**, **Page Setup**, **Layout**, and **Favorites** sheets.
# **Settings Summaries Dialog Box**

The **Settings Summaries** dialog box enables you to confirm the settings for the **Main**, **Page Setup**, **Layout**, and **Favorites** sheets.

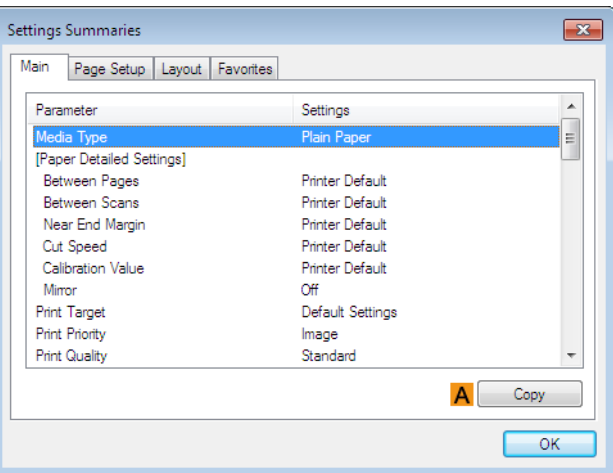

#### **• ACopy**

Click to copy the settings information to the clipboard. You can paste the settings information into a file created with a text editor or similar application.

## **Device Settings Sheet**

Many settings items on the printer properties sheets are controlled by Windows applications. However, the **Device Settings** sheet is for configuring the printer, and it is an extension of the printer driver. The following settings are available on the **Device Settings** sheet.

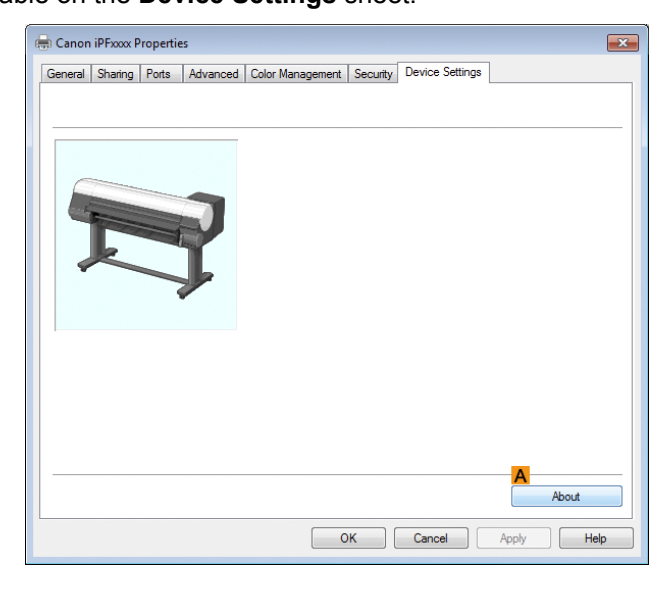

#### **• AAbout**

You can display version information for the printer driver.

# <span id="page-181-0"></span>Preview

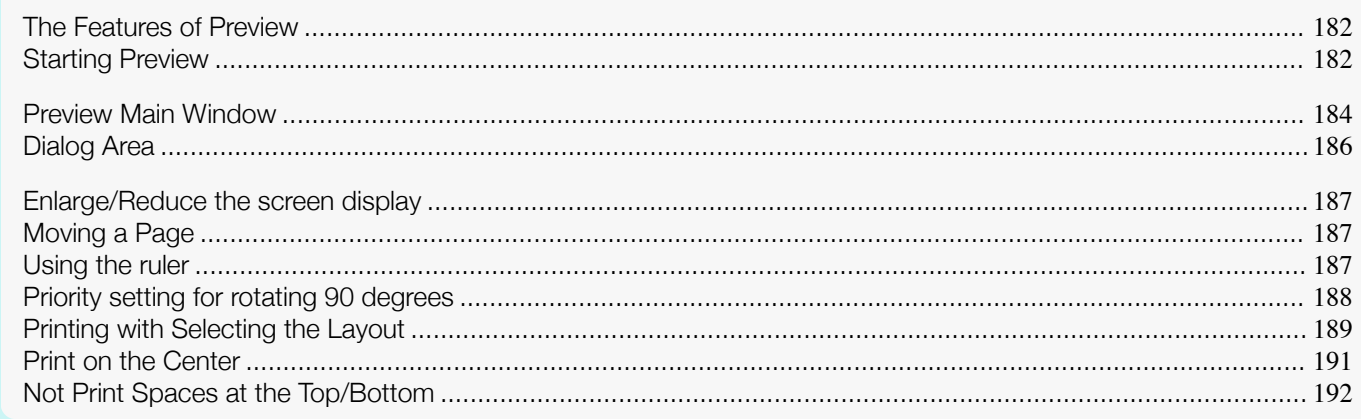

# **The Features of Preview**

The main features of Preview are as follows.

- **•** While viewing this screen, you can adjust layout settings of a document created with application software.
- **•** You can not only adjust layout settings but also your changes will be instantly applied on the preview screen, and you can print the preview screen as it is seen.

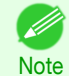

[Windows Software](#page-148-0)

Windows Software

Preview

**•** The media type, image size, detailed media settings, and the printer settings can cause the actual print output to differ from the Preview settings.

## **Starting Preview**

Follow the procedure below to start the Preview.

**1** Start the apllication software which you use.

**2** From the application software's **File** menu, select the printer setup menu to open the **Print** dialog box.

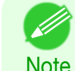

**•** Normally, select **Print** from the **File** menu.

**Note** 

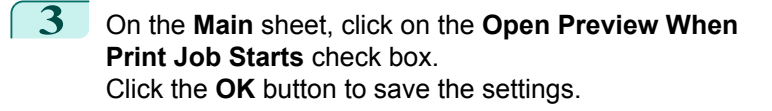

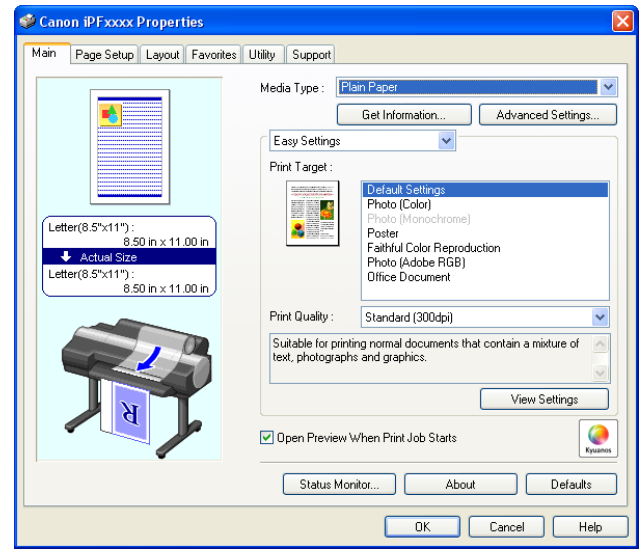

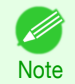

**•** Your printer is depicted in the lower-left area of this screen.

- **4** On the **Print** dialog box in the apllication software, click the **Print** button.
- **5** Preview main window is displayed.

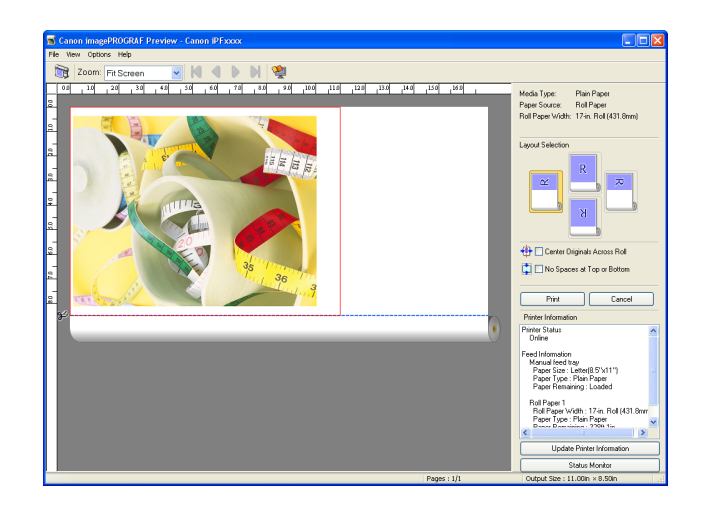

[Preview](#page-181-0)

# <span id="page-183-0"></span>**Preview Main Window**

The Preview main window consists of the menu and tool bars, preview and dialog area and status bar.

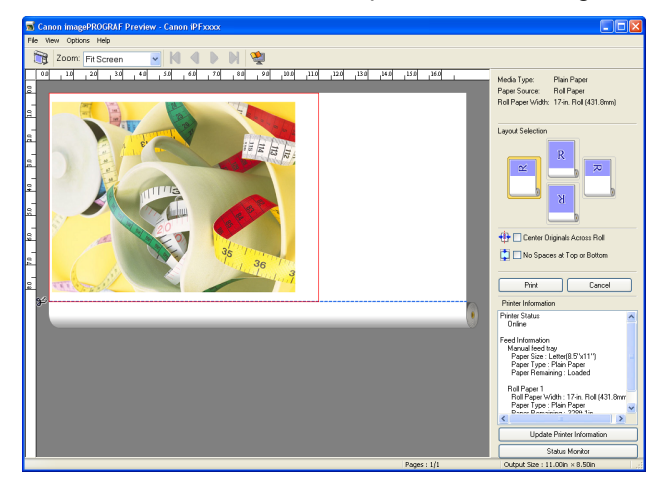

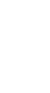

**•** You can use the **View** menu to show or hide the tool bar.

#### **•** Menu Bar

**Note** 

D

This allows you to select menus required for operations.

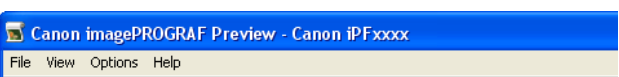

#### **•** Tool Bar

This allows you to select tool buttons required for major operations.

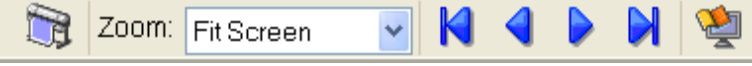

#### **•** Preview Area

You can check the settings you made in this area.

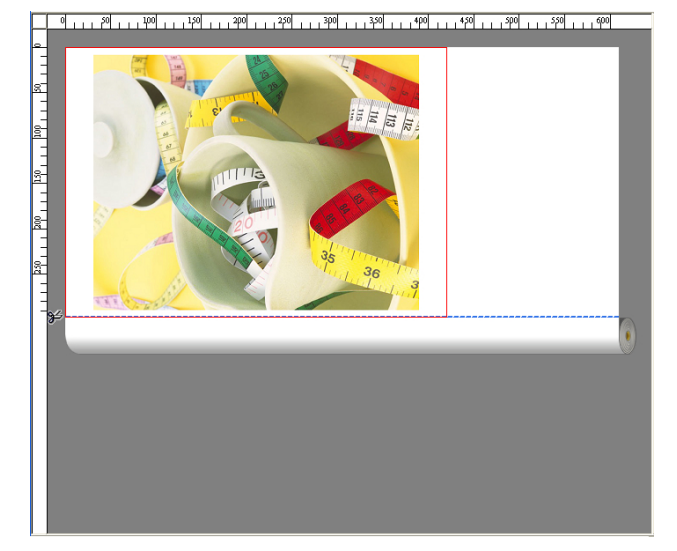

## **•** Dialog Area

This allows you to set the print conditions and perform a print job. For more information about [Dialog Area](#page-185-0), see "Dialog Area." → P.186

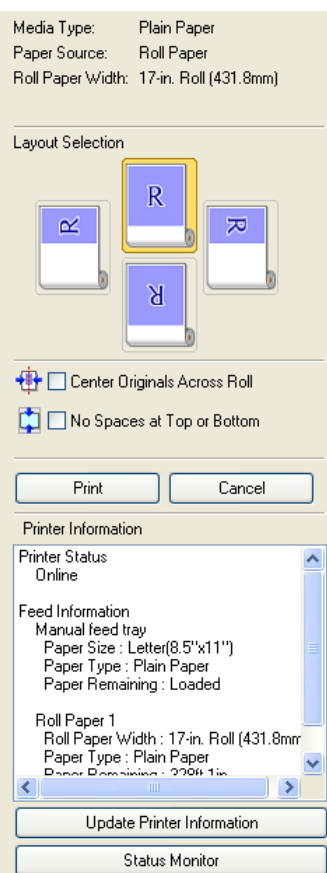

#### **•** Status Bar

This shows the message, **Pages** and **Output Size**.

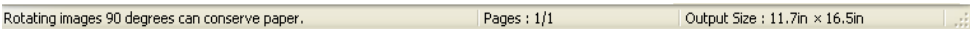

# <span id="page-185-0"></span>**Dialog Area**

You can select the layout and print on the center.

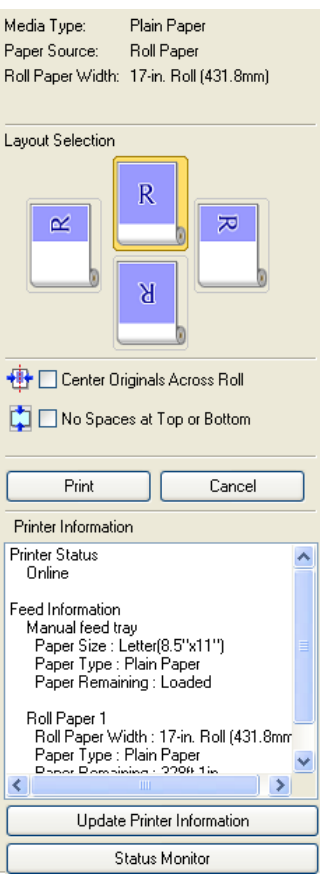

#### **• Media Type**/**Paper Source**/Paper Size

You can confirm the information that is set.

#### **• Layout Selection**

You can print which conserves paper by selecting the layout. For more information about **Layout Selection**, see "[Printing with Selecting the Layout](#page-188-0)." ➔P.189

#### **• Center Originals Across Roll**

You can print on the center of the media loaded in the printer. For more information about **Center Originals Across Roll**, see "[Print on the Center](#page-190-0)." ➔P.191

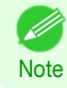

**•** Available only if rolls are selected in **Paper Source**.

#### **• No Spaces at Top or Bottom**

You can save paper on not to feed roll paper for the empty spaces when the print data contains spaces at the top or bottom.

For more information about **No Spaces at Top or Bottom**, see "[Not Print Spaces at the Top/Bottom](#page-191-0)." ➔P.192

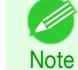

**•** Available only if rolls are selected in **Paper Source**.

186

#### **• Print** Button

Click the button to start printing.

#### <span id="page-186-0"></span>**• Cancel** Button

Click the button to stop printing.

**• Printer Information**

You can confirm the information acquired from the printer.

- **• Update Printer Information** Button Click the button to update the printer information with connecting to the printer.
- **• Status Monitor** Button

Click the button to start **Status Monitor**.

# **Enlarge/Reduce the screen display**

You can enlarge or reduce the screen display when you select **Zoom** from the **View** menu.

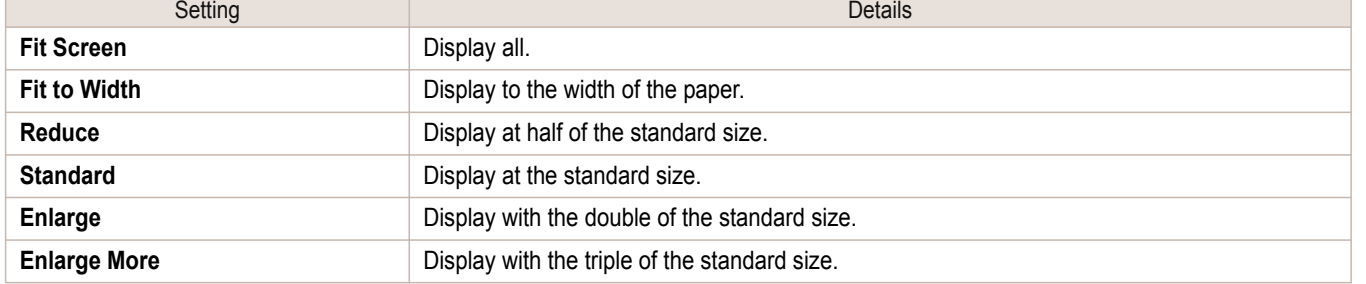

**•** This item can be selected even if you have clicked the **▼** button in the toolbar **Zoom**.

# **Moving a Page**

**Note** 

. M

You can move a page to display when you select **Go to Page** from the **View** menu.

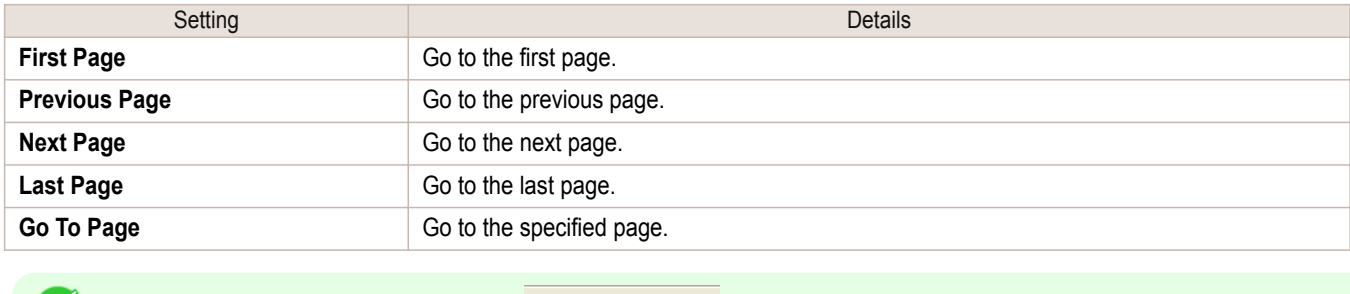

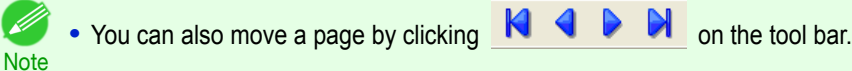

# **Using the ruler**

You can confirm the layout with using the ruler.

- **•** Switching the ruler Show/Hide In the **View** menu, select **Ruler** to switch the ruler Show/Hide.
- **•** Changing the ruler unit

You can set the ruler unit when you select **Units** from the **View** menu.

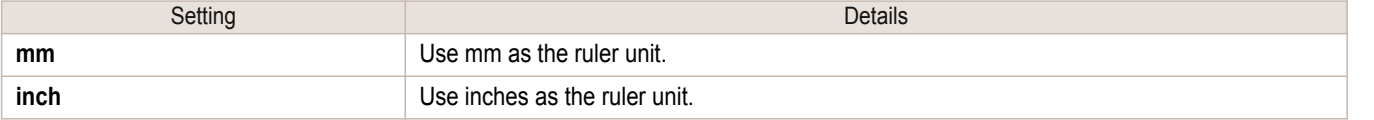

# <span id="page-187-0"></span>**Priority setting for rotating 90 degrees**

You can select **Rotate 90 Degrees If Possible** or **Use Driver Settings** from the **Options** menu.

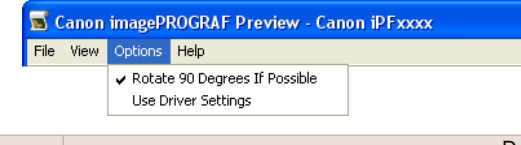

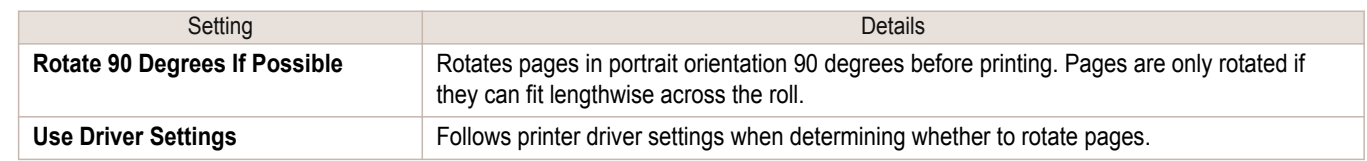

Selecting **Rotate 90 Degrees If Possible** or Placing a checkmark for **Rotate Page 90 degrees (Conserve Paper)** on the printer driver

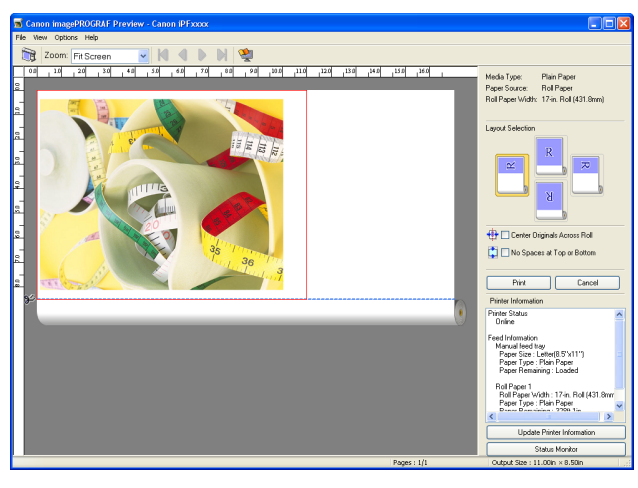

#### Selecting **Use Driver Settings**

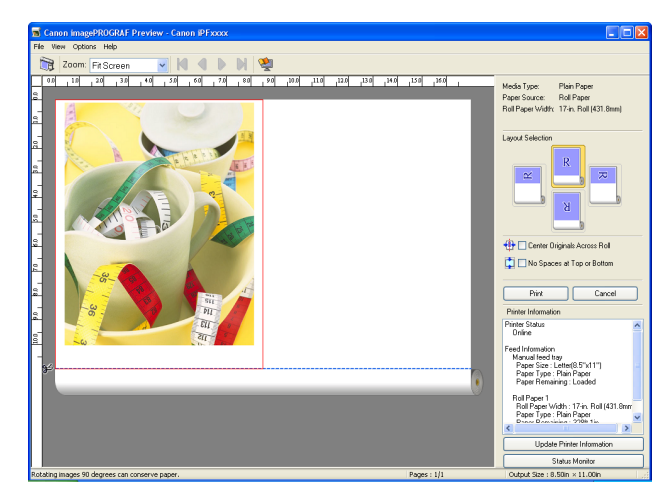

# <span id="page-188-0"></span>**Printing with Selecting the Layout**

You can print which conserves paper by selecting the layout.

**1** In Layout Selection, click the layout button to use.

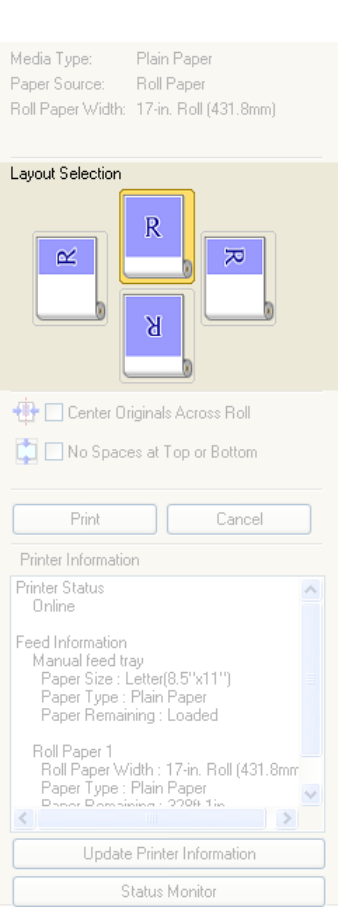

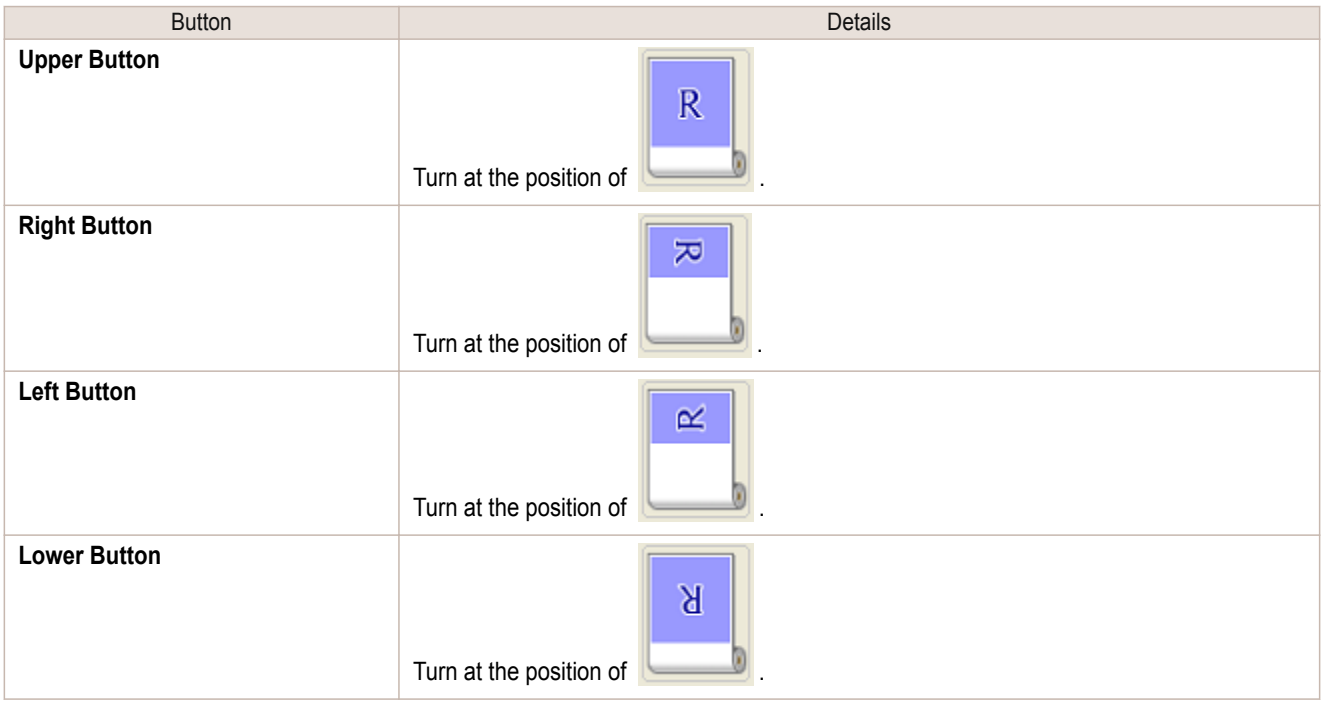

(D

- **• Right Button** or **Left Button** can be selected only when the rotated pages can fit lengthwise across the roll.
- Note **•** By clicking **Right Button** or **Left Button**, you can save paper by printing in landscape orientation on roll paper.
	- **•** You can select only **Upper Button** or **Lower Button** if **Cut Sheet** is selected.

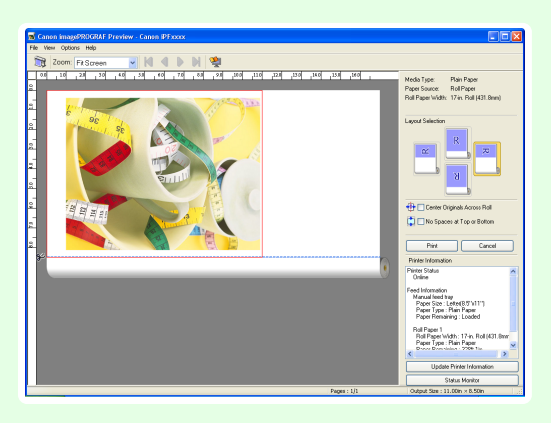

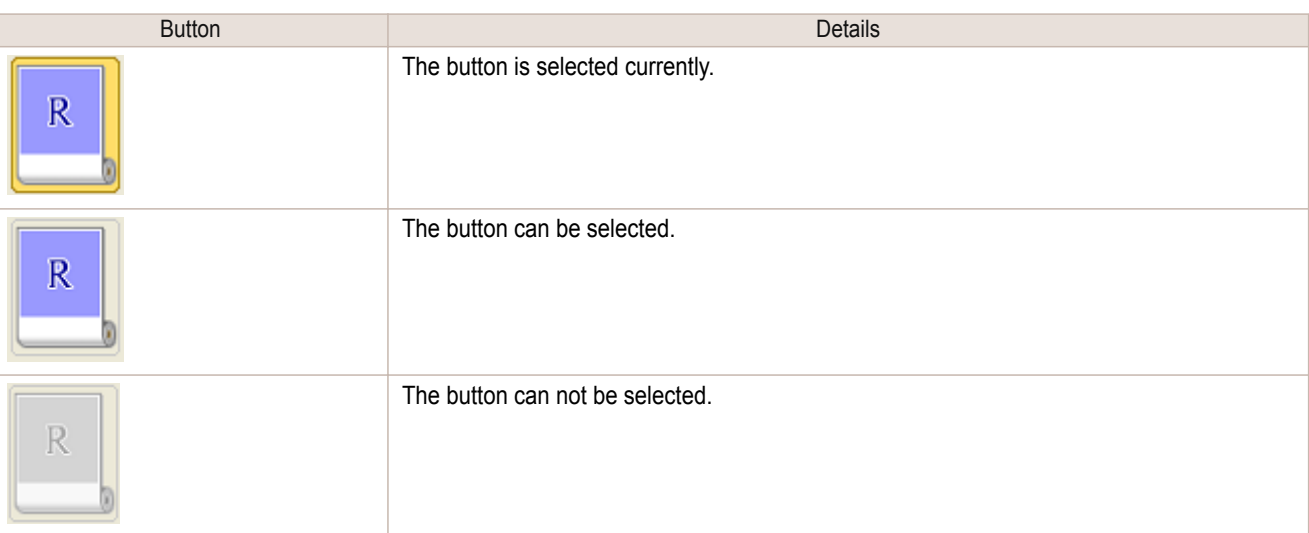

# **2** Click the **Print** button.

Printing on the selected layout begins.

### <span id="page-190-0"></span>**Print on the Center**

You can print on the center of the media loaded in the printer.

**1** Click the **Center Originals Across Roll** check box on.

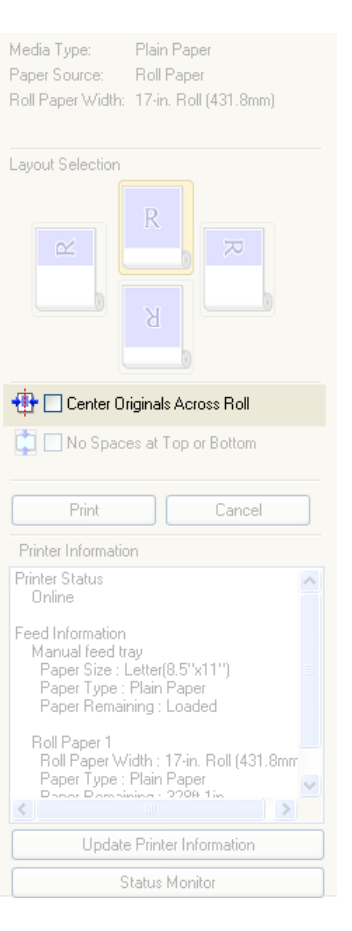

**2** Click the **Print** button.

Printing on the center begins.

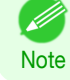

**•** Available only if rolls are selected in **Paper Source**.

# <span id="page-191-0"></span>**Not Print Spaces at the Top/Bottom**

You can save paper on not to feed roll paper for the empty spaces when the print data contains spaces at the top or bottom.

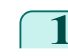

#### **1** Click the **No Spaces at Top or Bottom** check box on.

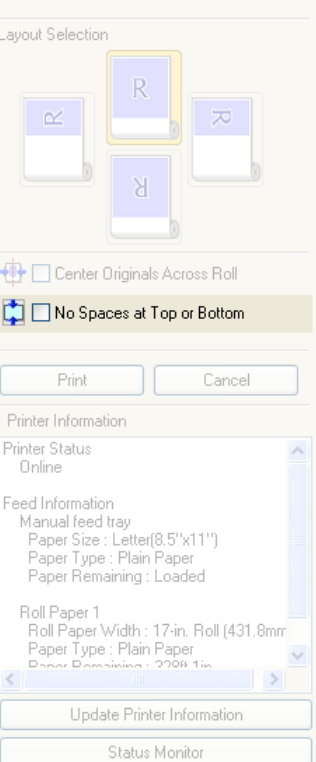

Plain Paper

Media Type:

Paper Source: Roll Paper Roll Paper Width: 17-in. Roll (431.8mm)

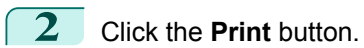

Printing on the settings with no spaces at top or bottom begins.

# <span id="page-192-0"></span>Free Layout

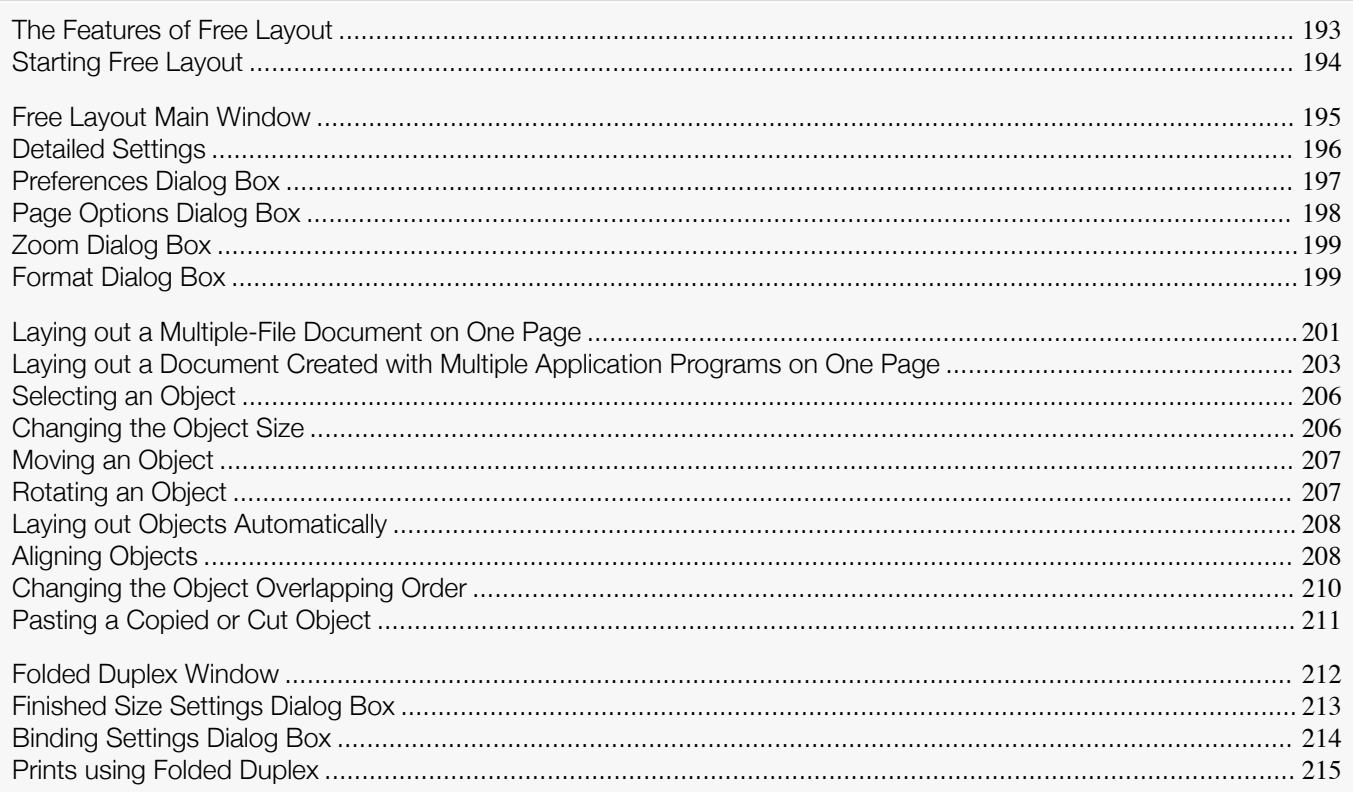

# **The Features of Free Layout**

The main features of Free Layout are as follows.

- **•** Allows you to lay out at will and print a document created with application software.
- **•** You can not only lay out multiple pages on one page but also lay out and print a multiple-file document on one page, or lay out and print a document created with multiple application programs on one page.
- **•** Any two pages can be arranged and printed in a layout that becomes duplex on folding. This can be used such as for advertising posters that are suspended from the ceiling.

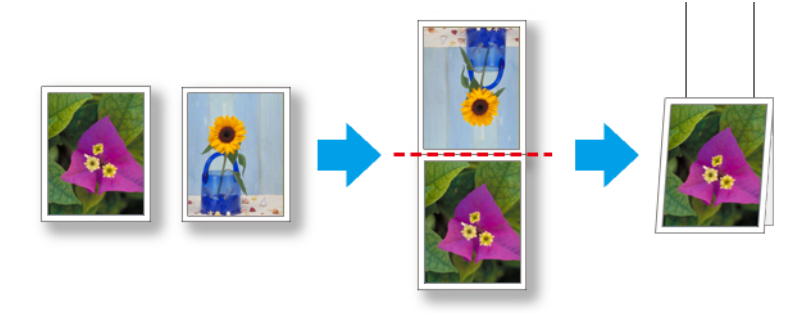

**•** The media type, image size, detailed media settings, and the printer settings can cause the actual print output to differ from the Free Layout settings.

**Note** 

D.

#### <span id="page-193-0"></span>**Starting Free Layout**

Follow the procedure below to start the Free Layout.

- **1** Start the apllication software which you use.
- **2** From the application software's **File** menu, select the printer setup menu to open the **Print** dialog box.
	- ( D Note
- **•** Normally, select **Print** from the **File** menu.
- **3** From the list, select the printer and select the **Layout** sheet.

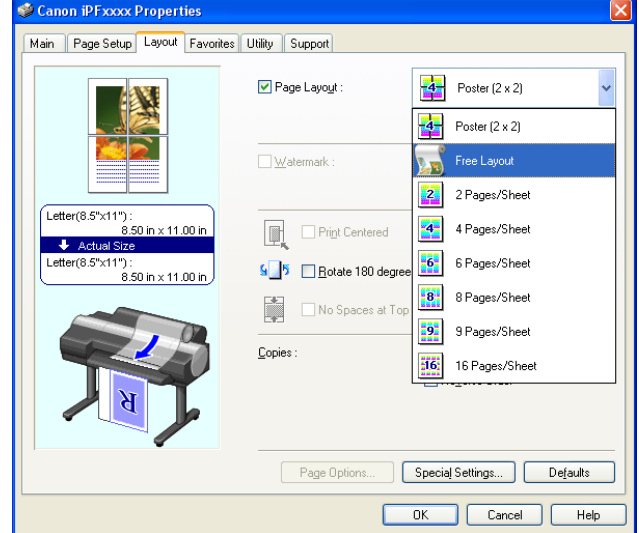

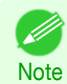

**•** Your printer is depicted in the lower-left area of this screen.

**4** In the **Layout** sheet, click on the **Page Layout** check box and select Free Layout from the list. Click the **OK** button to save the settings.

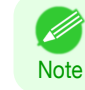

**•** When you select Free Layout, all other setting items will be disabled.

<span id="page-194-0"></span>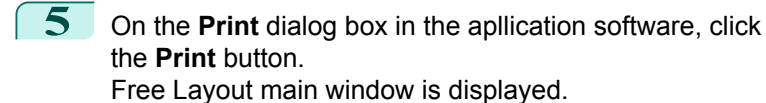

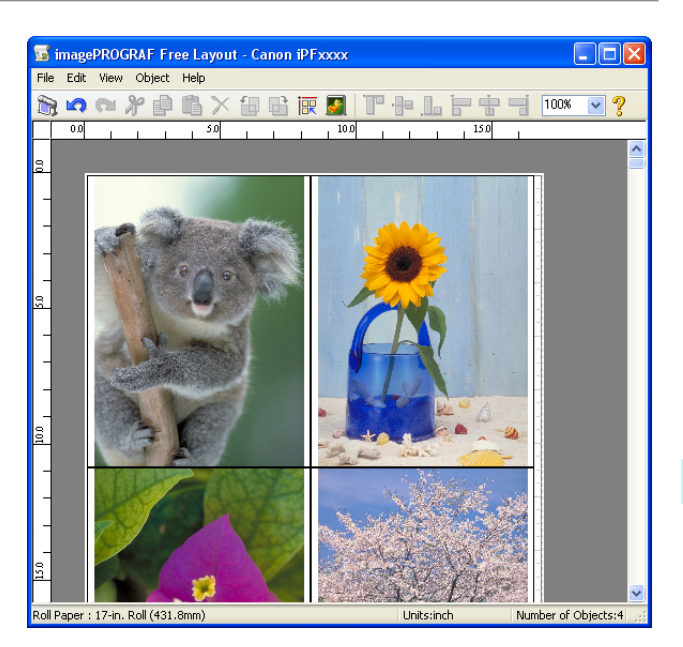

# **Free Layout Main Window**

The Free Layout main window consists of the menu and tool bars, layout area and status bar.

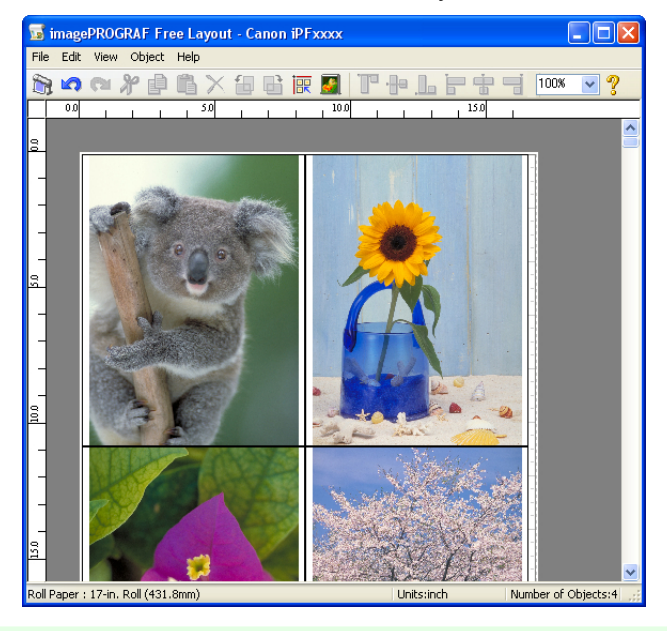

**•** You can use the **View** menu to show or hide the tool and status bar.

#### **•** Menu Bar

**Note** 

D

This allows you to select menus required for operations.

**E** imagePROGRAF Free Layout - Canon iPFxxxx Eile Edit View Object Help

#### <span id="page-195-0"></span>**•** Tool Bar

This allows you to select tool buttons required for major operations.

#### アセレアます 九つロナ卓島×旬日原因 100% M,

#### **•** Layout Area

This allows you to lay out objects and edit the object size and orientation.

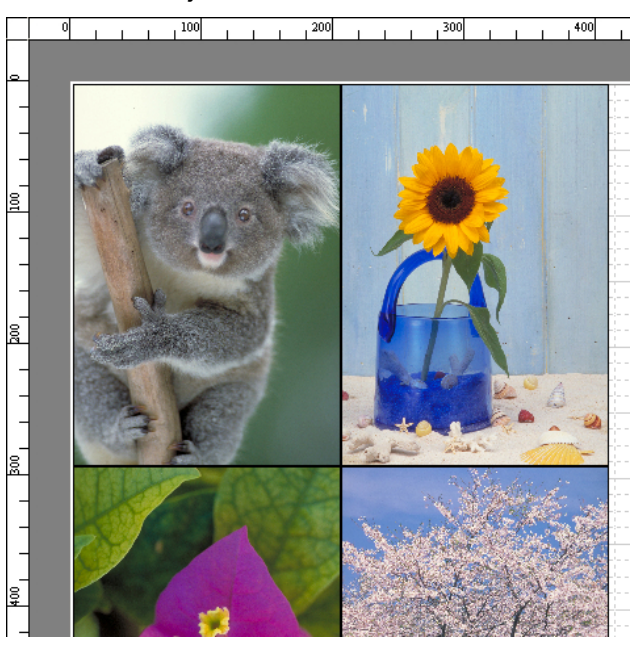

#### **•** Status Bar

This shows the paper size, unit of length, and number of objects.

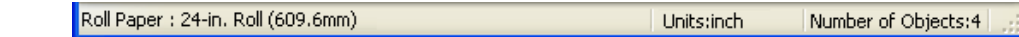

## **Detailed Settings**

The printer driver opens when you select **Detailed Settings** from the **File** menu. The printer driver is used to configure basic settings to match the type of media loaded in the printer.

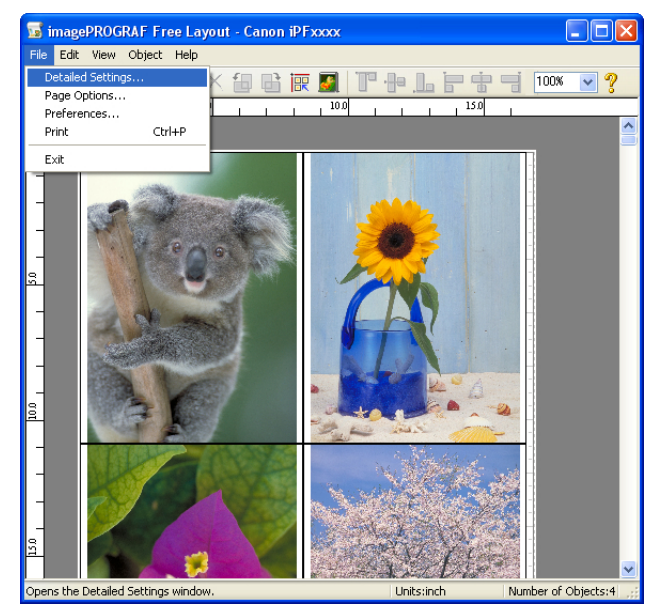

[Free Layout](#page-192-0)

Free Layout

<span id="page-196-0"></span>Refer to "[Printer Driver](#page-149-0)"  $\rightarrow$  P.150 for details on the printer driver.

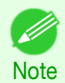

**•** When you select the **Detailed Settings**, the only three sheets displayed are the **Main** sheet, the **Page Setup** sheet, and the**Layout** sheet. Some of the printer driver settings may be disabled.

#### **Preferences Dialog Box**

This dialog box appears when you select **Preferences** from the **File** menu. This allows you to configure the preferences of Free Layout.

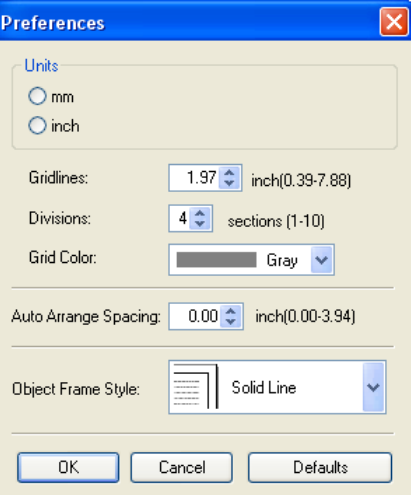

#### **• Units**

Set the unit for paper length, margins, and so on.

#### **• Gridlines**

You can input a grid line width value in numerical characters so that they serve as a guide to laying out objects.

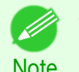

**•** You can input between 10.0 and 200.0(mm) (between 0.39 and 7.88(inch)). **•** You can change the numbers by clicking either **▲** button or **▼** button.

#### **• Divisions**

You can change the number of divisions of grid lines so that they serve as a guide to laying out objects.

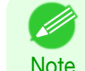

**•** You can input between 1 and 10.

**•** You can change the numbers by clicking either **▲** button or **▼** button.

#### **• Grid Color**

Select the grid line color.

#### **• Auto Arrange Spacing**

Change the object-to-object spacing to be applied in the operation of laying out objects automatically.

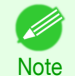

- **•** You can input between 0.0 and 100.0(mm) (between 0.00 and 3.94(inch)).
- **•** You can change the numbers by clicking either **▲** button or **▼** button.

#### **• Object Frame Style**

You can select the object frame style for printing. The following settings are available for the object frame style.

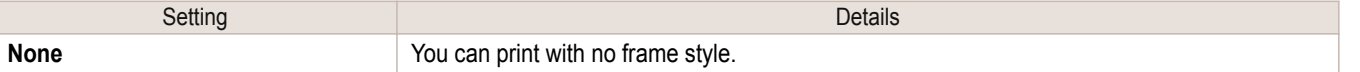

<span id="page-197-0"></span>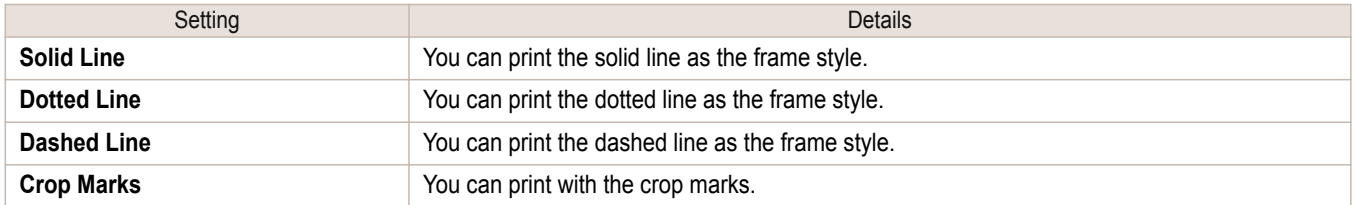

# **Page Options Dialog Box**

This dialog box appears when you select **Page Options** from the **File** menu. This allows you to configure the roll paper length, object layout order, and margins of Free Layout.

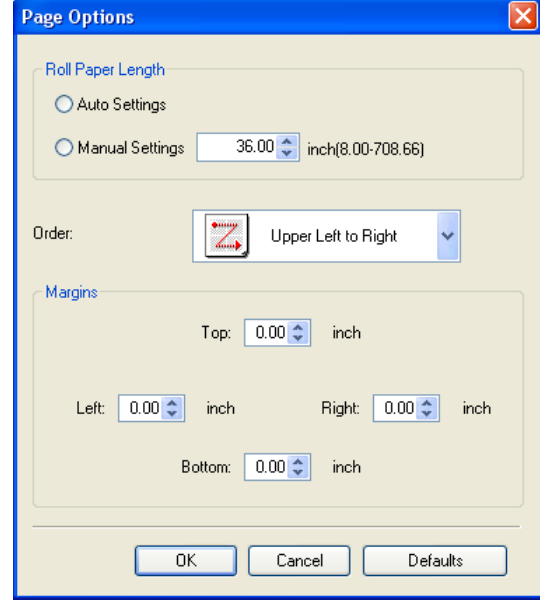

#### **• Roll Paper Length**

Set the length of one page to print on roll paper.

The following settings are available for roll paper length.

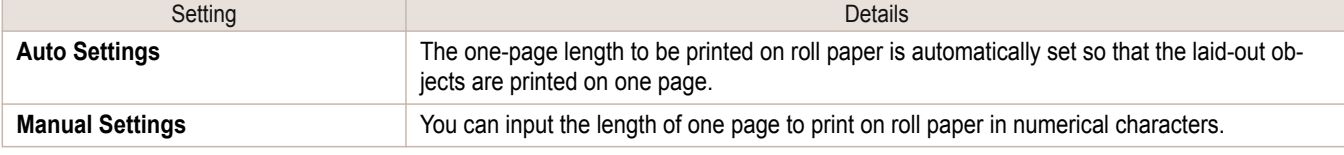

D

Note

**•** Available only if rolls are selected in **Paper Source**.

**•** You can input between 203.2 and 18000.0(mm) (between 8.00 and 708.66(inch)).

**•** You can change the numbers by clicking either **▲** button or **▼** button.

#### **• Order**

Set the object layout order.

The following settings are available for order.

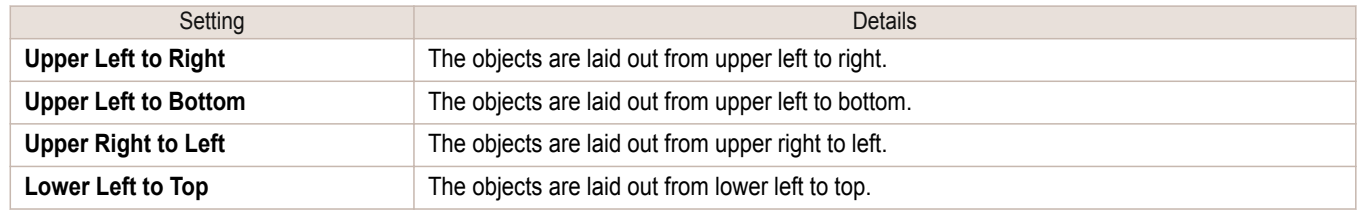

<span id="page-198-0"></span>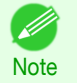

**•** When you have selected **Roll Paper Length** > **Auto Settings** and **Paper Orientation** > **Vertical**, you can choose **Upper Left to Right** or **Upper Right to Left**.

**•** When you have selected **Roll Paper Length** > **Auto Settings** and **Paper Orientation** > **Horizontal**, you can choose **Upper Left to Bottom** or **Lower Left to Top**.

#### **• Margins**

You can input the paper margins in numerical characters.

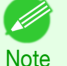

- **•** You can input between 0.0 and 50.0(mm) (between 0.00 and 1.97(inch)).
- **•** You can change the numbers by clicking either **▲** button or **▼** button.

#### **Zoom Dialog Box**

This dialog box appears when you select **Zoom** from the **View** menu. You can enlarge or reduce the screen display.

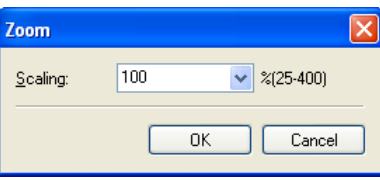

#### **• Scaling**

Set the magnification for enlargement or reduction of the screen display.

**Note** 

**•** You can input between 25 and 400.

**•** You can change the numbers by clicking **▼** button.

#### **Format Dialog Box**

This dialog box appears when you select **Format** from the **Object** menu after you select an object.

#### **Size** Sheet

You can rotate, enlarge, or reduce an object.

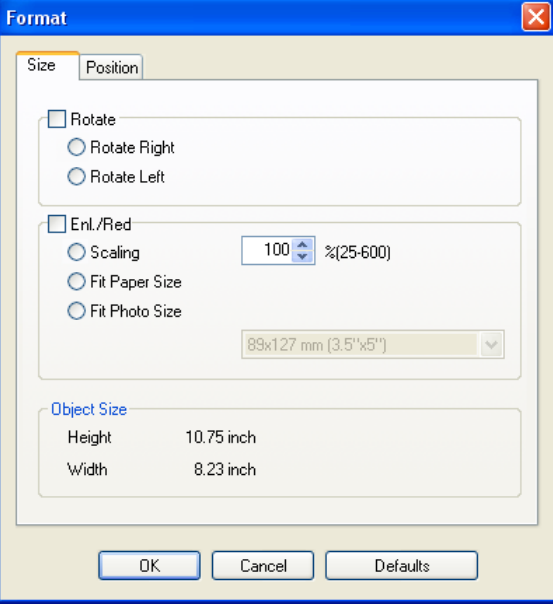

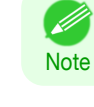

#### **•** When the objects are not selected, you can not select **Format**.

#### **• Rotate**

When you place a checkmark here, you can select **Rotate Right** or **Rotate Left**.

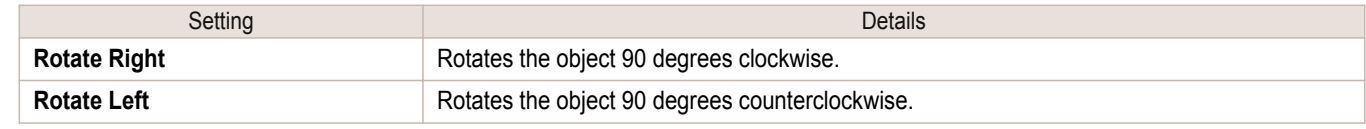

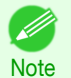

**•** When several objects are selected, you cannot select **Rotate**.

#### **• Enl./Red.**

When you place a checkmark here, you can select **Scaling**, **Fit Paper Size**, or **Fit Photo Size**.

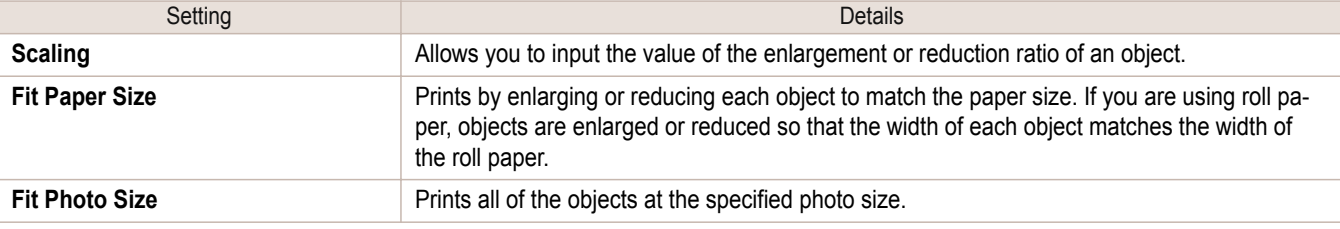

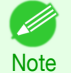

**•** You can input between 25 and 600.

**•** You can change the numbers by clicking either **▲** button or **▼** button.

#### **Position** Sheet

You can rotate, enlarge, or reduce an object.

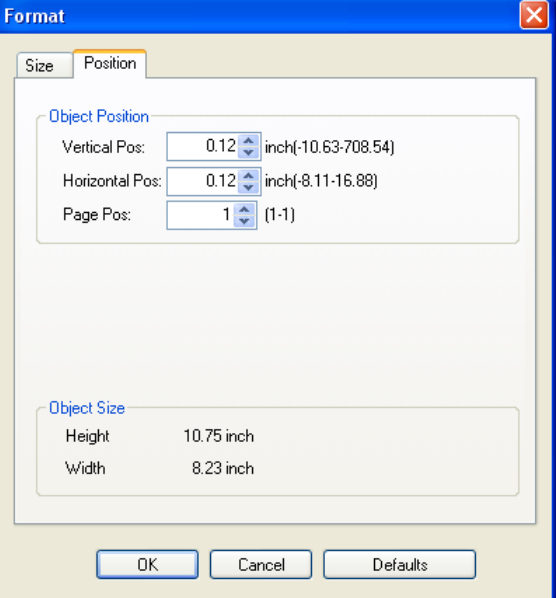

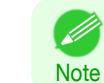

**•** When the objects are not selected, you can not select **Format**.

#### <span id="page-200-0"></span>**• Object Position**

You can move the object position by changing the values.

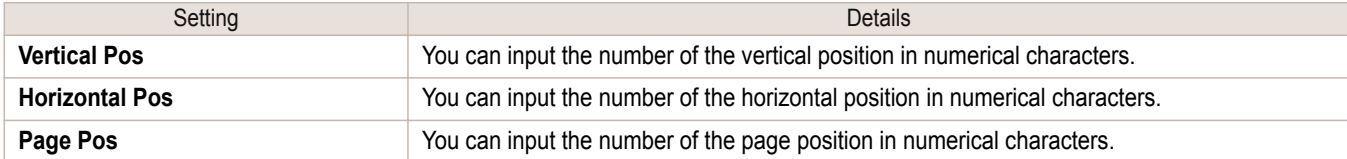

#### **• Object Size**

You can confirm the object size.

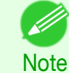

**•** When several objects are selected, you cannot display **Object Size**.

**Laying out a Multiple-File Document on One Page**

You can lay out and print a multiple-file document on one page.

**1** From the application software's **File** menu, select the printer setup menu to open the **Print** dialog box.

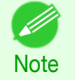

**•** Normally, select **Print** from the **File** menu.

**2** Click **Properties** to open the **Properties** dialog box.

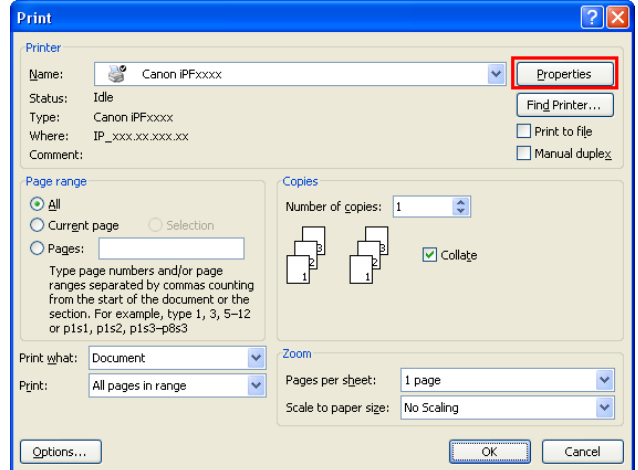

# **3** In the **Page Setup** sheet, select **Paper Source**.

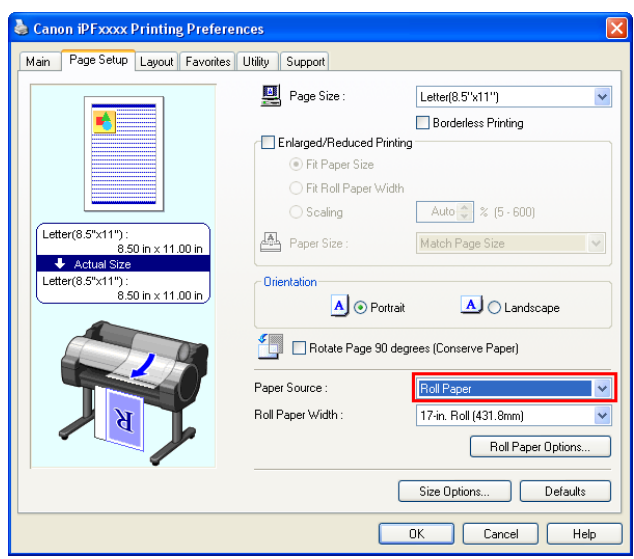

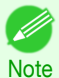

**•** Your printer is depicted in the lower-left area of this screen.

**4** In the **Layout** sheet, click on the **Page Layout** check box and select Free Layout from the list.

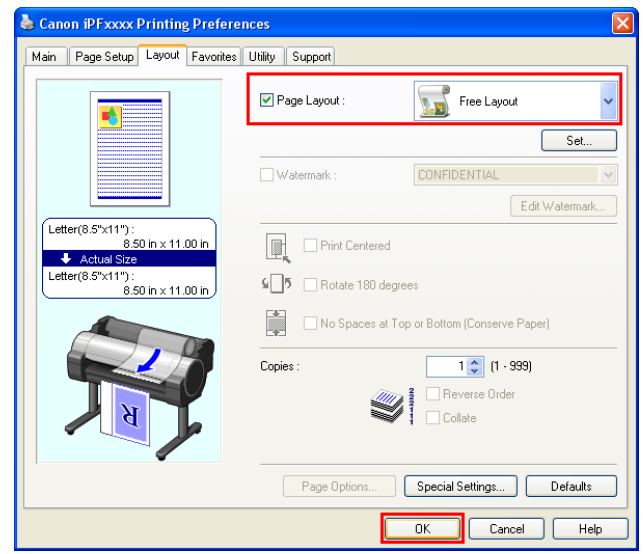

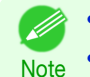

**•** Your printer is depicted in the lower-left area of this screen.

**•** When you select Free Layout, all other setting items will be disabled.

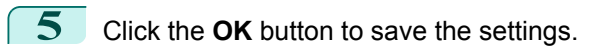

[Windows Software](#page-148-0)

Windows Software

[Free Layout](#page-192-0)

Free Layout

ject.

<span id="page-202-0"></span>**6** In the **Print** dialog box, select the pages to print and the number of copies, and click the **OK** button.

> Free Layout starts, laying out the document created with application software in the layout area as an ob-

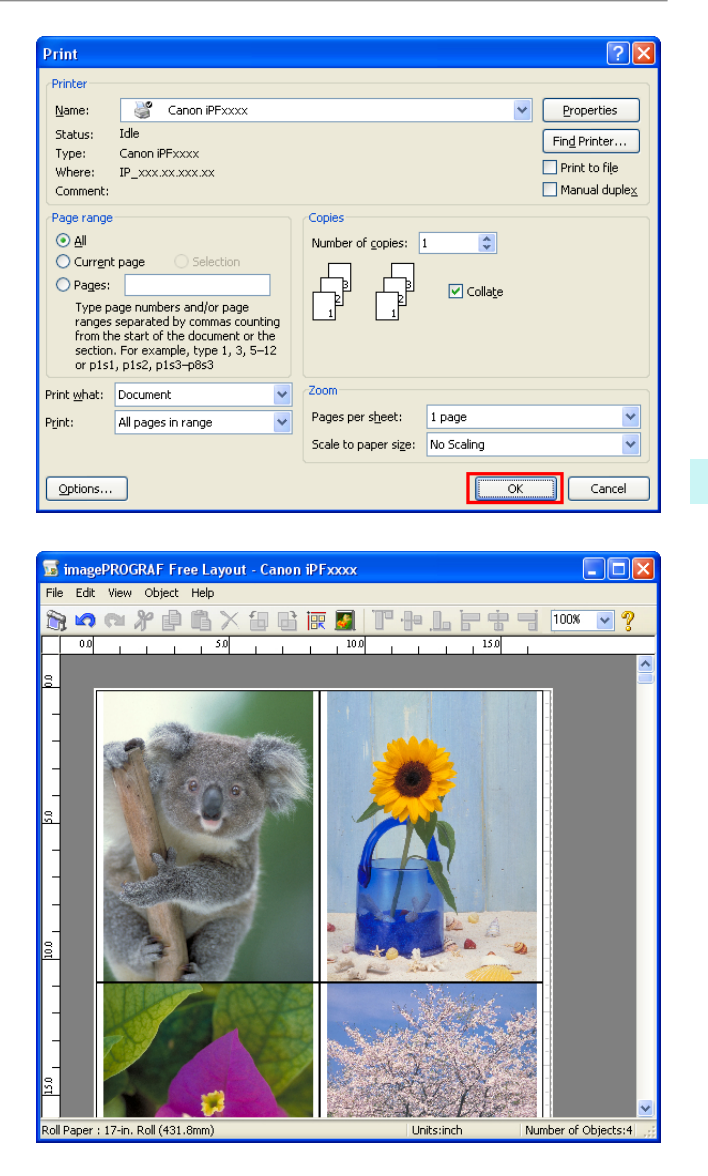

**7** Leaving Free Layout running, open other files with the application software and repeat the above steps.

#### **Laying out a Document Created with Multiple Application Programs on One Page**

You can lay out and print a document created with multiple application programs on one page.

**1** From the application software's **File** menu, select the printer setup menu to open the **Print** dialog box.

**•** Normally, select **Print** from the **File** menu. (D

**Note** 

**3** In the **Page Setup** sheet, select **Paper Source**.

# **2** Click **Properties** to open the **Properties** dialog box.

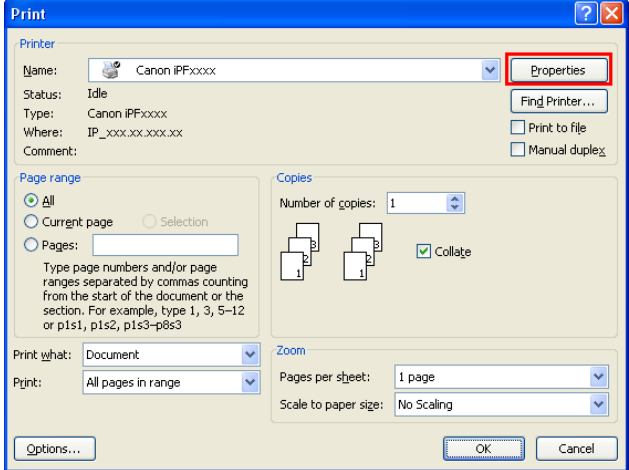

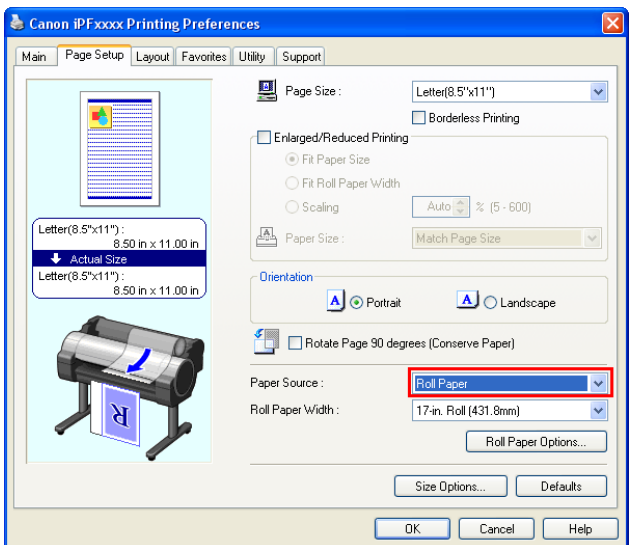

Ø Note

**•** Your printer is depicted in the lower-left area of this screen.

**4** In the **Layout** sheet, click on the **Page Layout** check box and select Free Layout from the list.

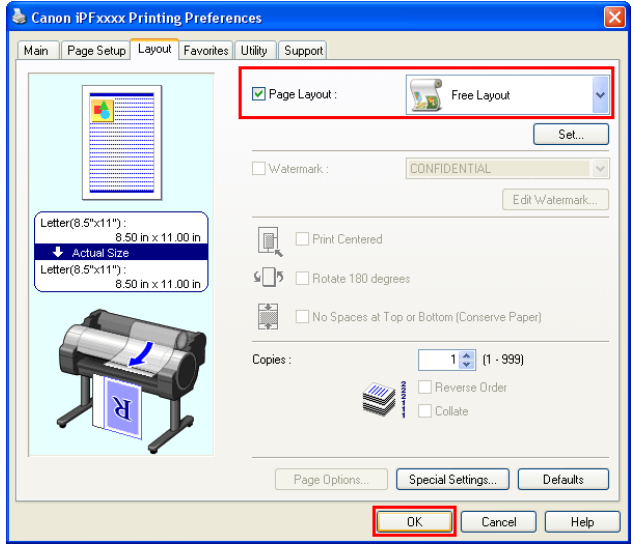

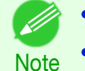

**•** Your printer is depicted in the lower-left area of this screen.

**•** When you select Free Layout, all other setting items will be disabled.

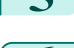

- **5** Click the **OK** button to save the settings.
- **6** In the **Print** dialog box, select the pages to print and the number of copies, and click the **OK** button.

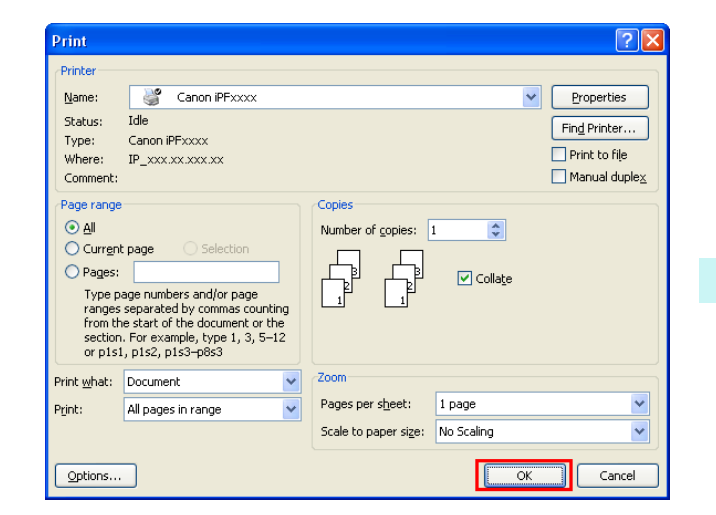

Free Layout starts, laying out the document created with application software in the layout area as an object.

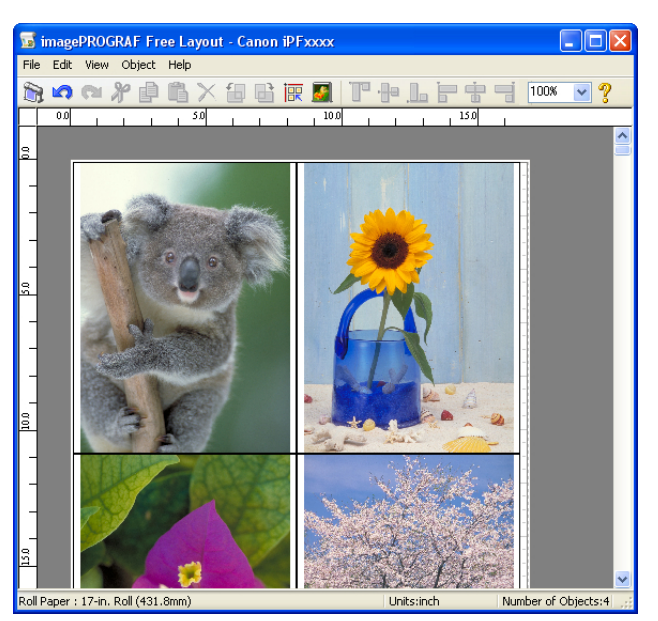

**7** Leaving Free Layout running, open other files with other application software and repeat the above steps.

# <span id="page-205-0"></span>**Selecting an Object**

When an object is selected, a select box (blue border) appears around the object.

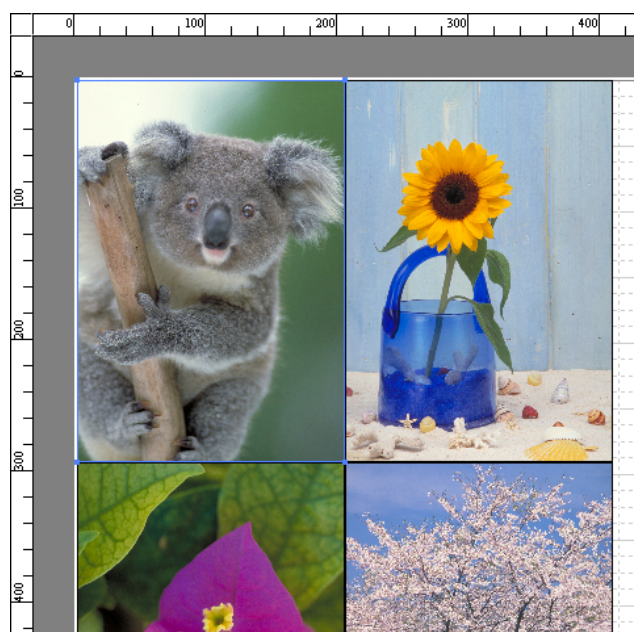

- **•** To select an object, click that object.
- Note . To select multiple successive objects, click them while holding down the Shift key.
	- **•** To select multiple arbitrary objects, click them while holding down the Ctrl key.
	- **•** To select all objects, select **Select All** from the **Edit** menu.
	- **•** When you specify the area with dragging the mouse, the object in the area is selected.

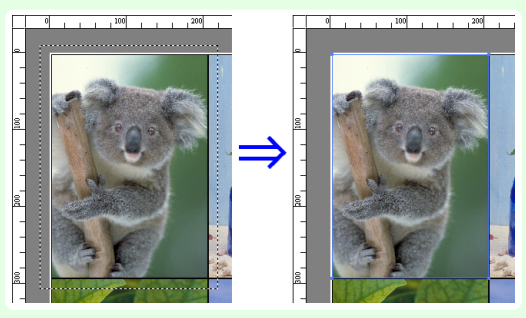

## **Changing the Object Size**

You can change the object size by means of mouse operation or by specifying a scaling value.

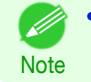

D

**•** The vertical-to-horizontal ratio remains unchanged when the object is enlarged or reduced.

#### Resizing by means of mouse operation

**1** Select an object.

<span id="page-206-0"></span>**2** Place the pointer at a corner of the selection box around the object to show the arrow handle, and drag this handle to change the object size. Resizing by specifying a scaling value 1 Select an object. Click on the **Enl./Red.** checkbox in the [Format Dialog Box](#page-198-0) ➔P.199 and select **Scaling**. **2** You either enter numbers directly. **Note •** You can input between 25 and 600. **•** You can change the numbers by clicking either **▲** button or **▼** button. **3** Click the **OK** button. **Moving an Object**

You can move the object position.

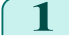

**1** Select an object.

**2** Place the pointer inside the selection box of the object to show the crosshair handle, and drag it to move the object.

Alternatively, you can move the **Object Position** by changing the values in **Vertical Pos**, **Horizontal Pos** and **Page Pos** in the [Format Dialog Box](#page-198-0) → P.199 .

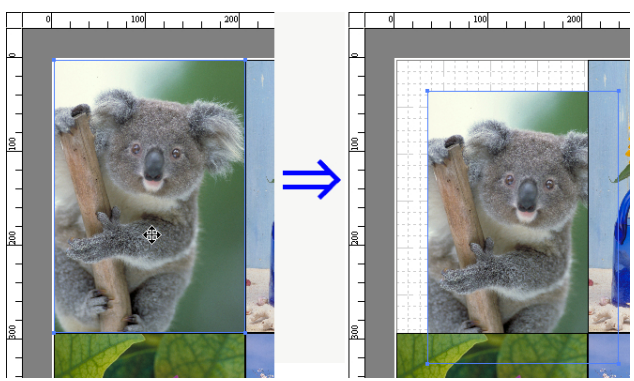

# **Rotating an Object**

You can rotate the object.

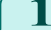

1 Select an object.

#### <span id="page-207-0"></span>**2** Select **Rotate Left 90 Degrees** or**Rotate Right 90 Degrees** from the toolbar.

Alternatively, you may click on the **Rotate** check box in the [Format Dialog Box](#page-198-0) ➔P.199 then select **Rotate Right** or **Rotate Left**, and click the **OK** button.

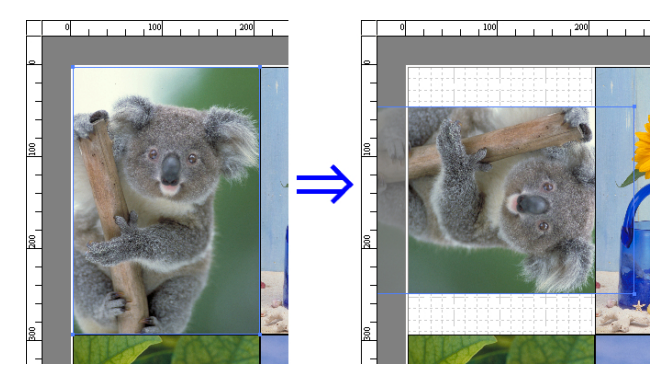

# Windows Software [Windows Software](#page-148-0)

[Free Layout](#page-192-0)

Free Layout

# **Laying out Objects Automatically**

Click **Auto Arrange Object** in the tool bar. This automatically lays out objects. Alternatively, you may select **Auto Arrange Object** from the **Object** menu.

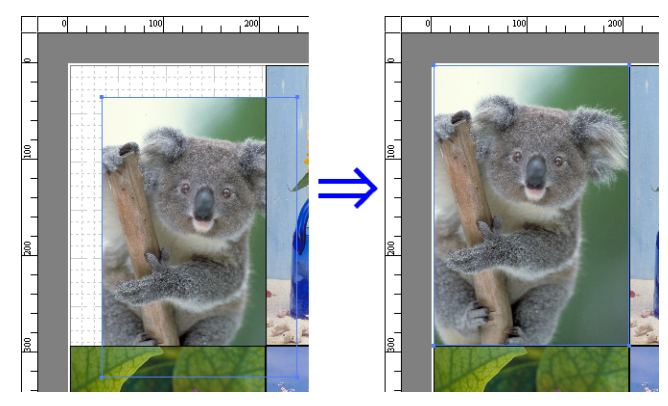

• The object layout order varies depending on the **Order** setting in the [Page Options Dialog Box](#page-197-0) →P.198 dialog box.

# **Aligning Objects**

You can align objects systematically.

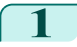

**Note** 

D

- 1 Select multiple objects.
- 

**2** Click the align button from the toolbar.

Alternatively, you may select the align menu from the **Object** menu.

#### **• Align Top**

Lays out the objects, justifying them to the top.

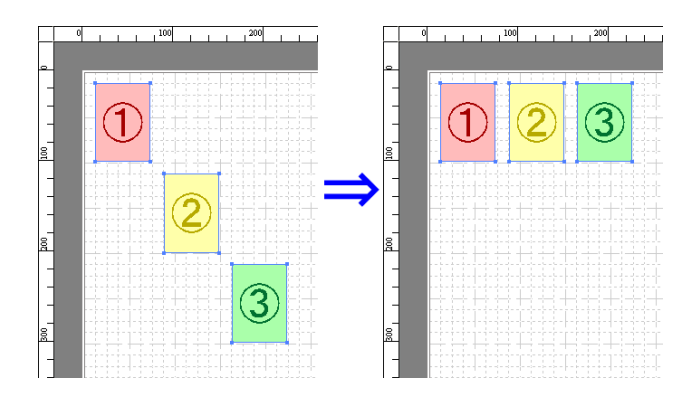

#### **• Center Vertically**

Lays out the objects, justifying them to the vertical center.

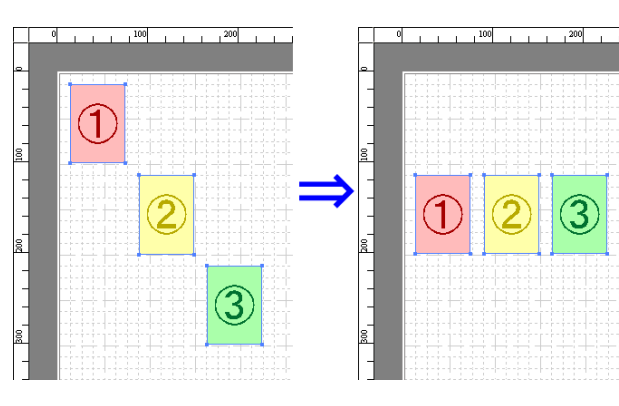

#### **• Align Bottom**

Lays out the objects, justifying them to the bottom.

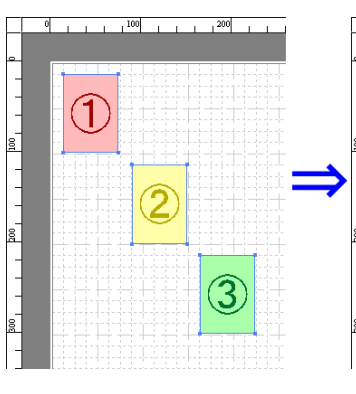

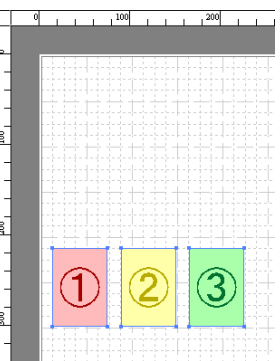

#### **• Align Left**

Lays out the objects, justifying them to the left.

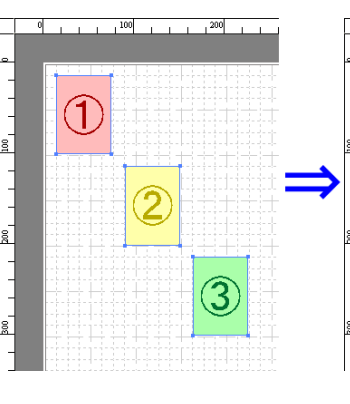

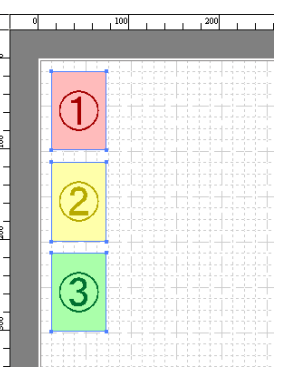

#### **• Center Horizontally**

Lays out the objects, justifying them to the horizontal center.

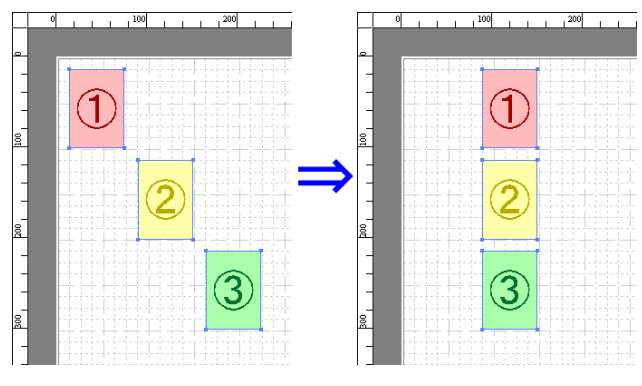

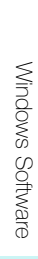

<span id="page-209-0"></span>Lays out the objects, justifying them to the right.

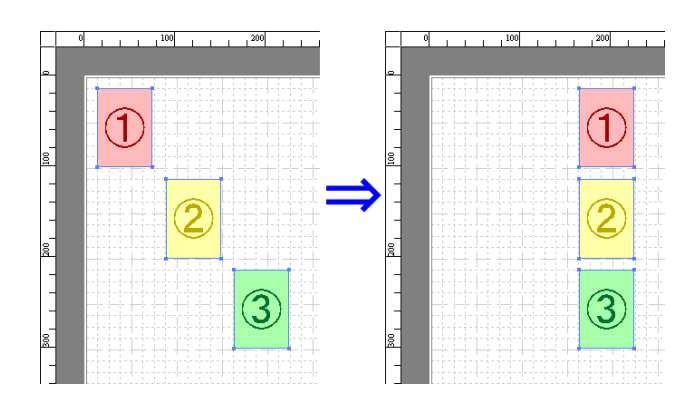

# **Changing the Object Overlapping Order**

You can change the object overlapping order.

**1** Select an object.

**2** Select the Overlapping Order menu from the **Object** menu.

**•** The order of overlapping affects the order of objects automatically laid out. (D

**Note •** You can also select by clicking the right button of the mouse on an object.

#### **• Bring to Front**

Moves the object to the frontmost position.

#### **• Send to Back**

Moves the object to the backmost position.

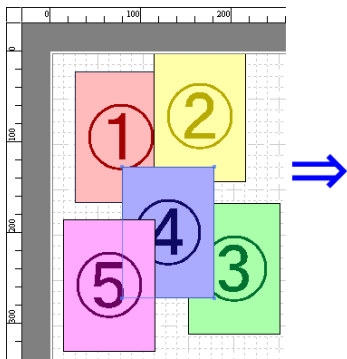

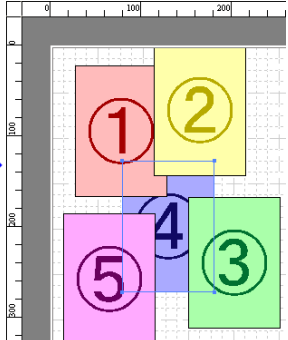

#### <span id="page-210-0"></span>**• Bring Forward**

Moves the object one position to the front.

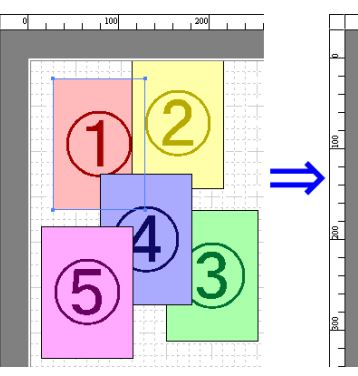

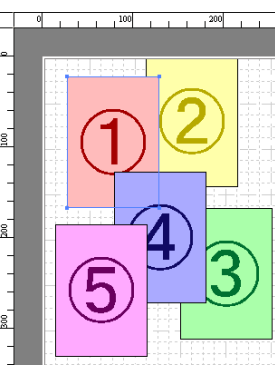

#### **• Send Backward**

Moves the object one position to the back.

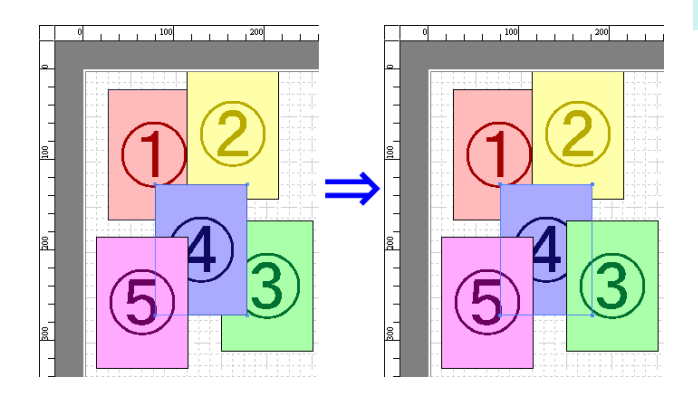

# **Pasting a Copied or Cut Object**

- **1** Click **Copy** or **Cut** from the toolbar. Alternatively, you may select **Copy** or **Cut** from the **Edit** menu.
- **2** Click **Paste** from the toolbar. Alternatively, you may select **Paste** from the **Edit** menu.
	- **Note** 
		- **•** The copied or cut object is laid out at the end of the page.
		- **•** You can also select by clicking the right button of the mouse on an object.
		- **•** In order to paste an object on any position that you like, you can paste the object with **Pointed Paste** by clicking the right button of the mouse on any position that you want.

# <span id="page-211-0"></span>**Folded Duplex Window**

This window is displayed if you select **Folded Duplex** from the **Edit** menu after selecting an object. Using the **Folded Duplex** function allows you to print with fold lines added.

The **Folded Duplex** window consists of the menu and tool bars, layout area and status bar.

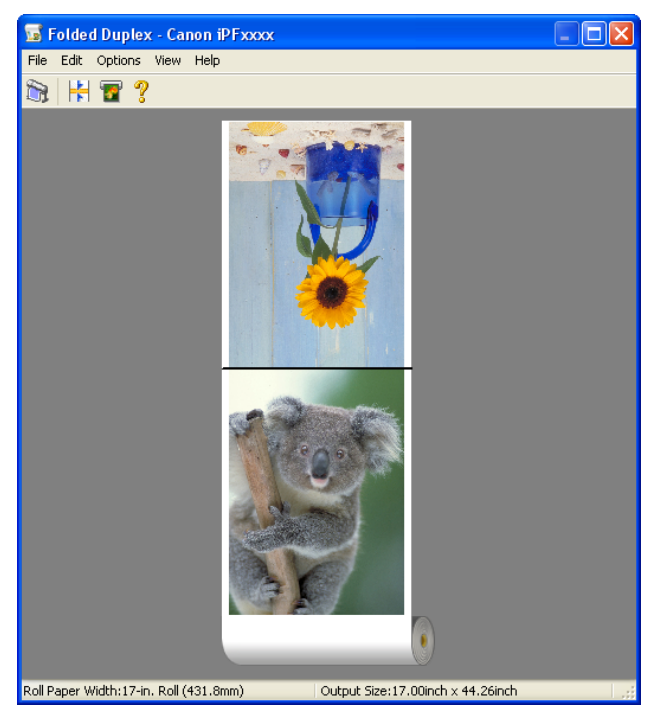

**•** The toolbar and status bar can be toggled between hidden and displayed from the **View** menu.

#### **•** Menu Bar

Note

. D

This allows you to select menus required for operations.

File Edit Options View Help

#### **•** Tool Bar

This allows you to select tool buttons required for major operations.

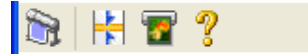

#### <span id="page-212-0"></span>**•** Layout Area

This allows you to check the arrangement and orientation of objects.

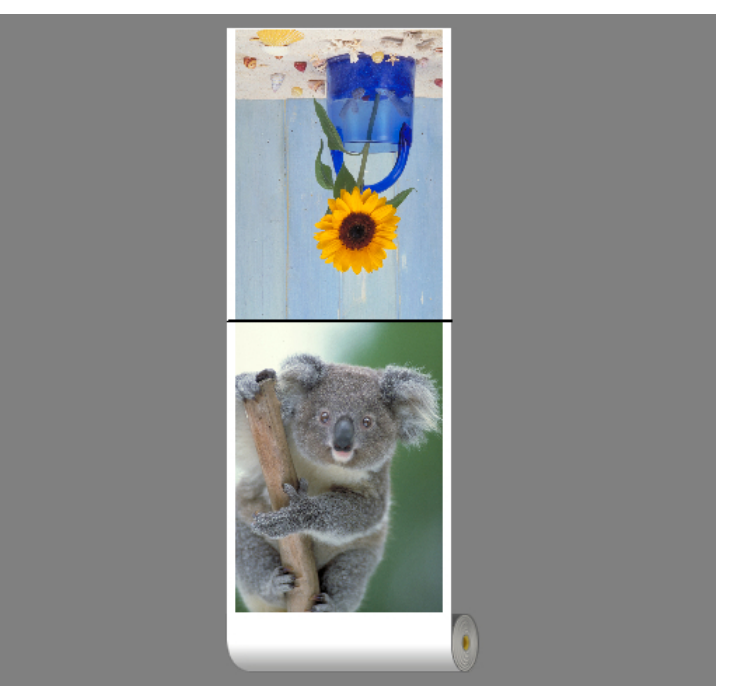

#### **•** Status Bar

This shows the paper source, roll paper width, and output size.

Roll Paper Width:17-in. Roll (431.8mm) Output Size: 17.00inch x 44.26inch

# **Finished Size Settings Dialog Box**

This dialog box is displayed when you select **Finished Size Settings** from the **Edit** menu. This allows you to configure finished size settings.

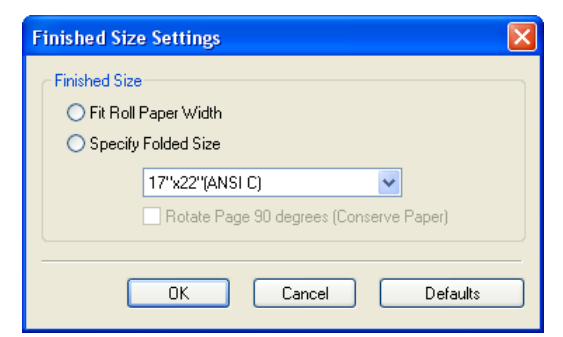

#### **• Finished Size**

Selects the method for setting the finished size.

The following settings are available for the finished size.

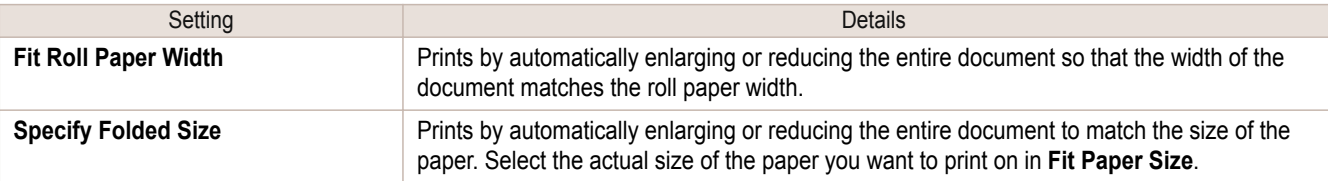

<span id="page-213-0"></span>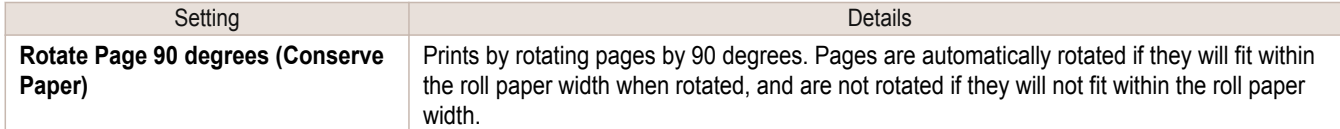

# **Binding Settings Dialog Box**

This is displayed when you select **Binding Settings** from the**Edit** menu. This allows you to configure the binding edge settings.

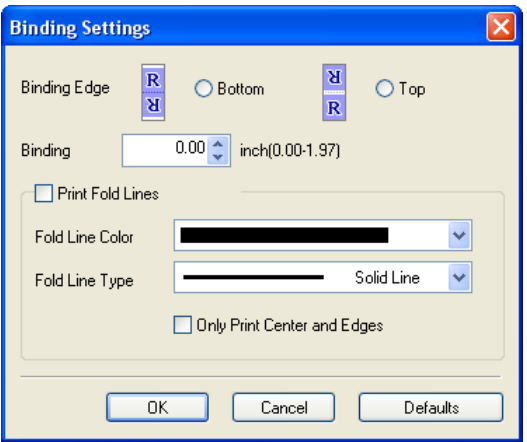

#### **• Binding Edge**

Configures the binding edge when folding paper.

The following settings are available for the binding edge.

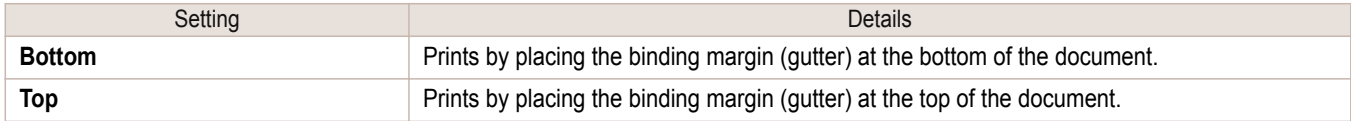

#### **• Binding**

Configures the binding margin (gutter).

Prints by creating a binding margin (gutter) of the specified size. Enter the margin size as a number.

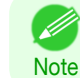

**•** The values that can be entered are 0 to 50 (mm).

#### **• Print Fold Lines**

Configures the color and type of fold lines.

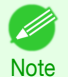

**•** To not print fold lines, clear the **Print Fold Lines** checkbox.

#### **• Fold Line Color**

You can select the fold lines.

#### **• Fold Line Type**

214

You can select the fold lines.

The following settings are available for the fold line type.

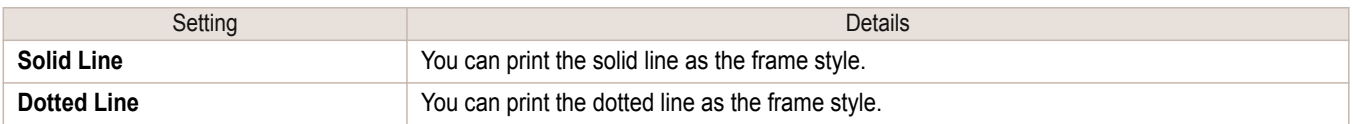

<span id="page-214-0"></span>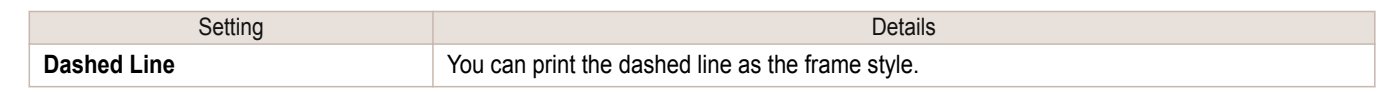

## **• Only Print Center and Edges**

To print fold lines at the center and both edges, select the **Only Print Center and Edges** checkbox.

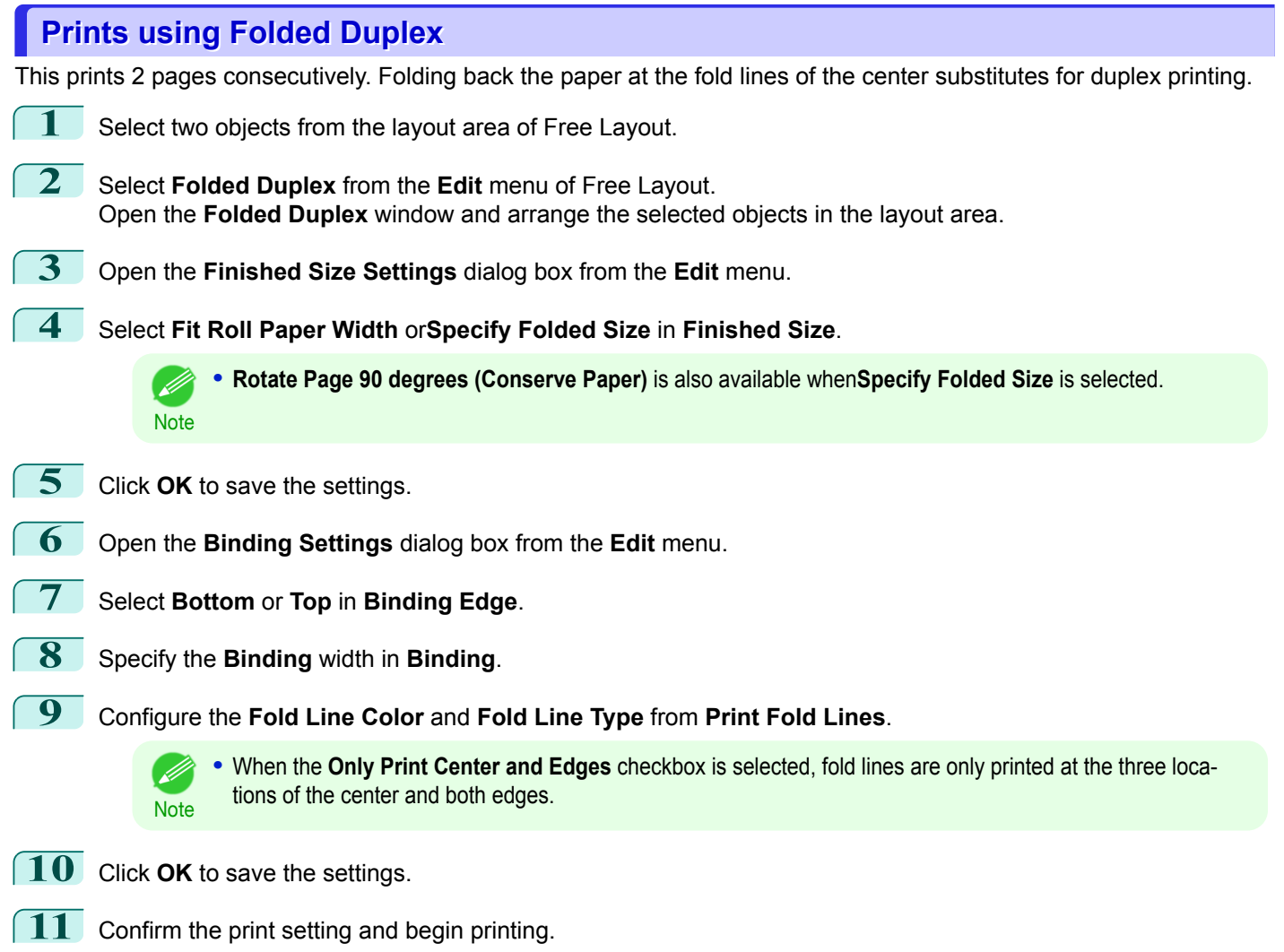

# Color imageRUNNER Enlargement Copy

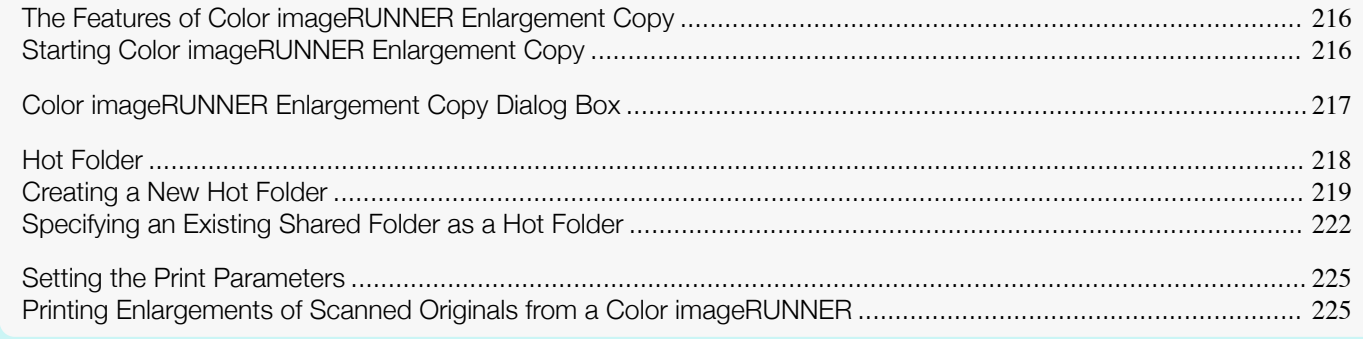

# **The Features of Color imageRUNNER Enlargement Copy**

The main features of Color imageRUNNER Enlargement Copy are as follows.

- **•** Allows the document scanned with the Color imageRUNNER to be automatically enlarged and printed.
- **•** You can perform basic printer settings such as printer selection, media type and output profile selection, and matching methods, in addition to borderless printing and enlargement/reduction process without growing through the printer driver.

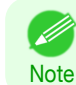

**•** The media type, image size, detailed media settings, and the printer settings can cause the actual print output to differ from the Color imageRUNNER Enlargement Copy settings.

# **Starting Color imageRUNNER Enlargement Copy**

Follow the procedure below to start the Color imageRUNNER Enlargement Copy.

#### To start by selecting **Printers and Faxes** from the **start** button

**1** Open the folder of the OS you are using for configuring printers. For example, on Windows XP click the **start** button on the desktop, and then select **Printers and Faxes**.

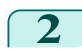

**2** Right-click the Printers icon and select **Printing Preferences** to open the **Printing Preferences** dialog box. In the **Utility** sheet, click the **Color imageRUNNER Enlargement Copy** button.

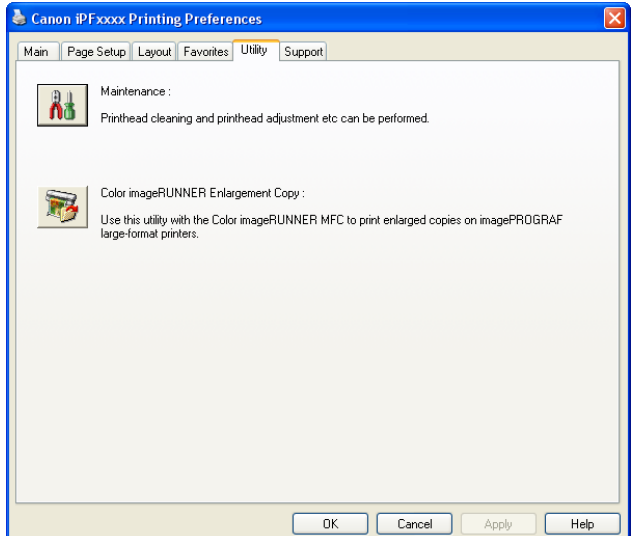
Start

Operation Guide

Stop

 $\Box$  Help

 $\Box$  Close

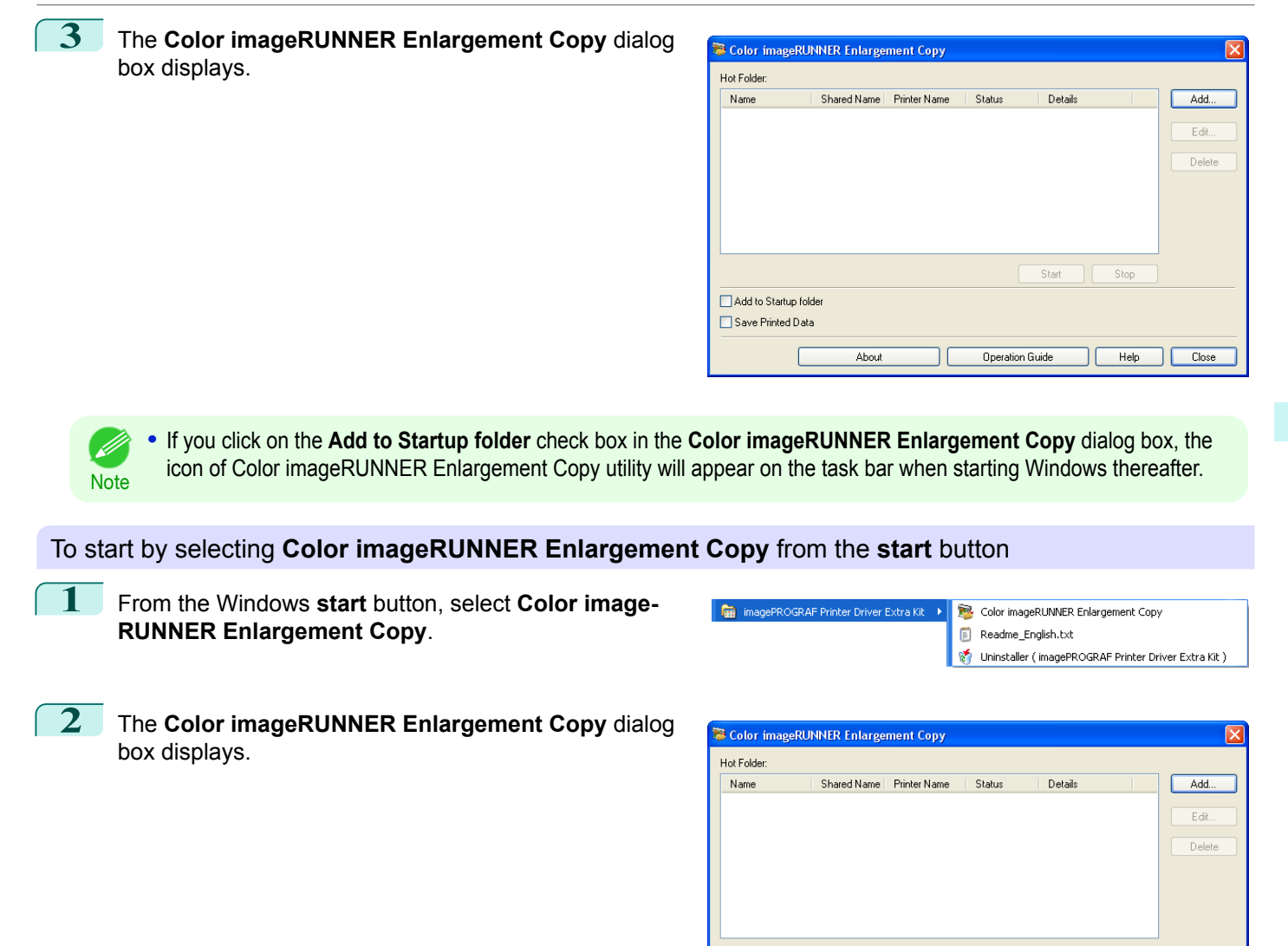

## **Color imageRUNNER Enlargement Copy Dialog Box**

The explanation below is on the **Color imageRUNNER Enlargement Copy** dialog box.

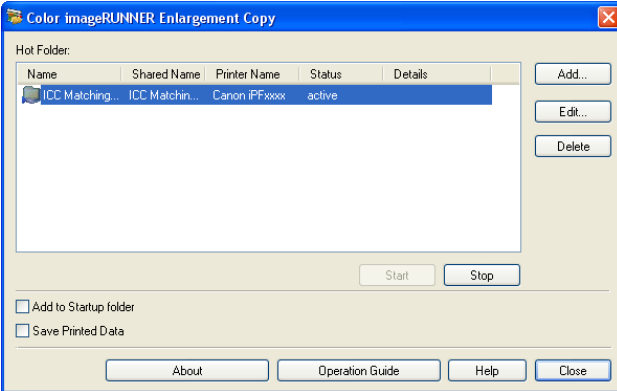

Add to Startup folder Save Printed Data

About

217

[Windows Software](#page-148-0)

Windows Software

[Color imageRUNNER Enlargement Copy](#page-215-0)

Color imageRUNNER Enlargement Copy

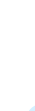

[Windows Software](#page-148-0)

Windows Software

[Color imageRUNNER Enlargement Copy](#page-215-0)

Color imageRUNNER Enlargement Copy

**•** For the step to open the **Color imageRUNNER Enlargement Copy** dialog box, see "[Starting Color imageRUNNER](#page-215-0) [Enlargement Copy](#page-215-0)." ➔P.216

#### **• Hot Folder**

**Note** 

The hot folder list appears.

#### **• Add** Button

Click the button to open the **Easy Setup Wizard** dialog box so that you can add a hot folder.

#### **• Edit** Button

From the **Hot Folder** list, select a hot folder and click the button to open the **Add/Edit Hot Folder** dialog box that allows you to edit the hot folder.

#### **• Delete** Button

From the **Hot Folder** list, select a hot folder and click the button to delete the hot folder.

#### **• Start** Button

Clicking the button changes the status of the selected **inactive** Hot Folder to **active**.

#### **• Stop** Button

Clicking the button changes the status of the selected **active** Hot Folder to **inactive**.

#### **• Add to Startup folder**

Register the application in the Windows startup menu.

#### **• Save Printed Data**

Automatically saves printed data.

**• About** Button

Click the button to display the name and the version number of the utility.

#### **• Operation Guide** Button

Click the button to display the **Color imageRUNNER Enlargement Copy Setup Manual**.

## **Hot Folder**

Hot folder refers to a folder used for Color imageRUNNER Enlargement Copy.

- **•** When transferred to the PC's hot folder, the document data scanned with the Color imageRUNNER is printed in enlarged size from the printer according to the print conditions set in the hot folder.
- **•** You can create a new hot folder, edit or delete an existing one, and set print conditions at will.

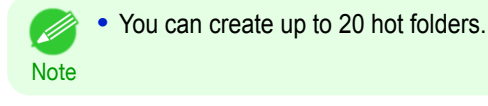

## <span id="page-218-0"></span>**Creating a New Hot Folder**

**1** Open the **Color imageRUNNER Enlargement Copy** dialog box, and then click the **Add** button.

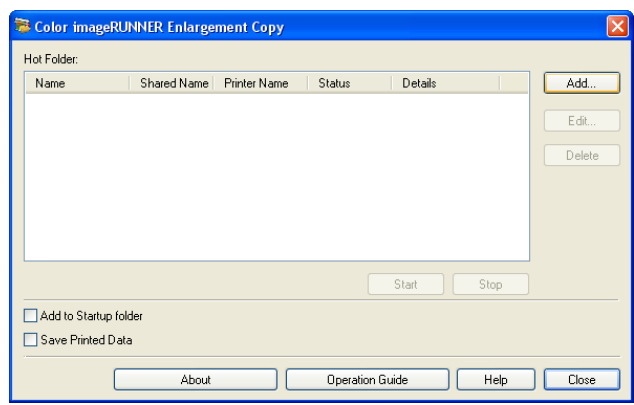

**Note •** For the step to open the **Color imageRUNNER Enlargement Copy** dialog box, see "[Starting Color image-](#page-215-0)[RUNNER Enlargement Copy](#page-215-0)." ➔P.216

. M

**2** The **Easy Setup Wizard** dialog box displays. Click the **Next** button.

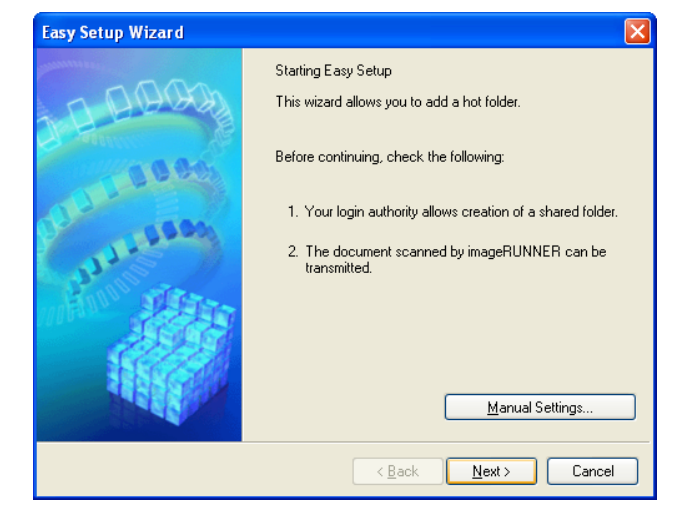

**3** Select the type of printer to use. Click the **Next** button.

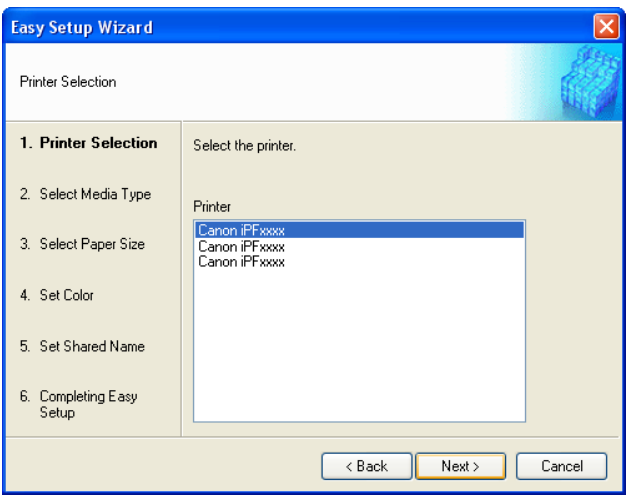

**4** Select the media type to print.

**Note** 

Click the **Next** button.

**•** If the **Borderless Printing** checkbox is checked, only media types that can be used for borderless printing are D) displayed in the list.

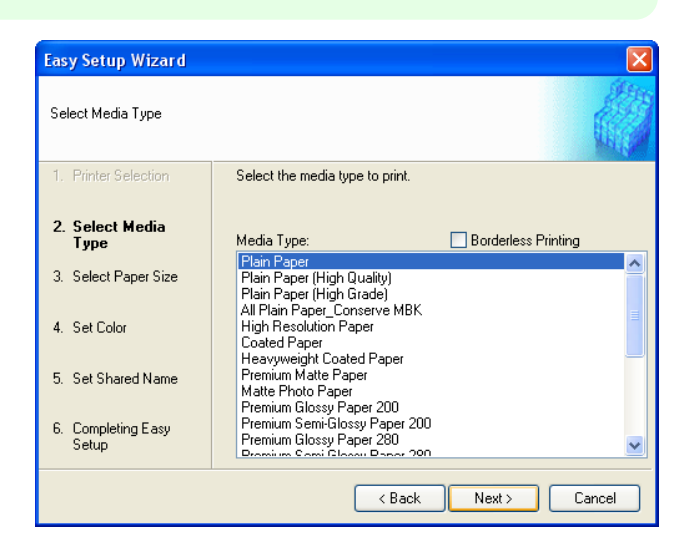

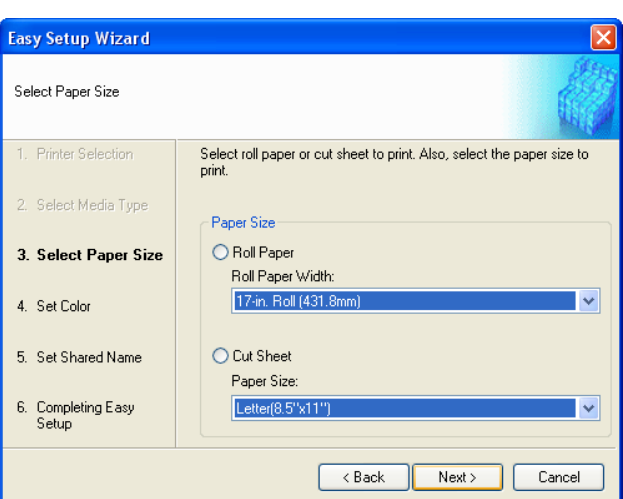

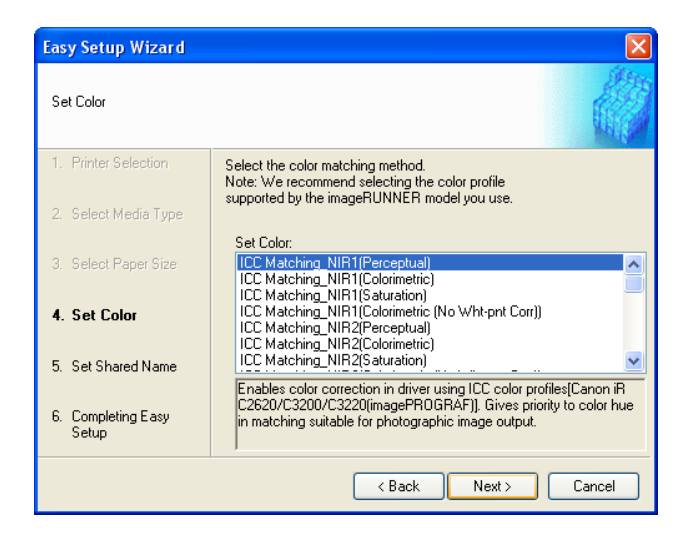

[Windows Software](#page-148-0)

Windows Software

**5** Select roll paper or cut sheet to print. Also, select the media size to print. Click the **Next** button.

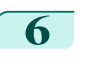

**6** Select the color matching method. Click the **Next** button.

## **7** To receive a document scanned with the Color imageRUNNER, you need to share a folder. Enter the folder shared name in **Shared Name**.

Click the **Next** button.

- Ø **Note**
- **•** This shared name is used as the name of the hot folder.
- **•** You cannot use the **Back** button, after clicking the **Next** button here.

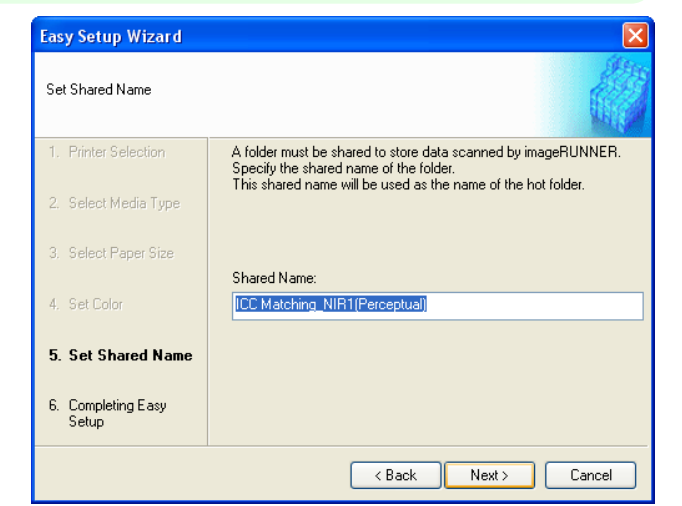

**8** Click **Finish** button to close the **Easy Setup Wizard** dialog box.

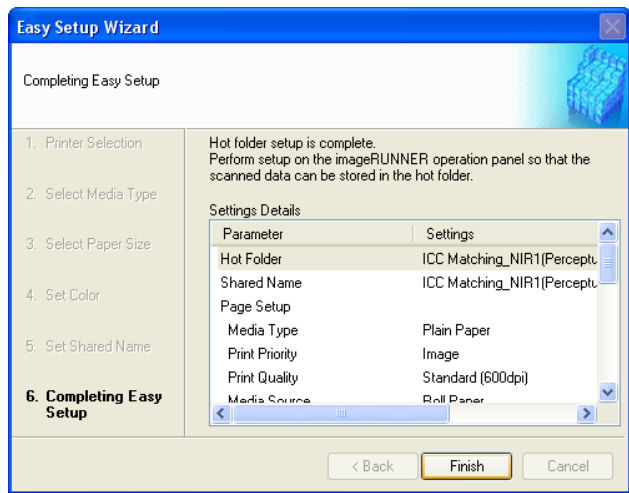

The hot folder you have created appears in the **Hot Folder** list in the **Color imageRUNNER Enlargement Copy** dialog box.

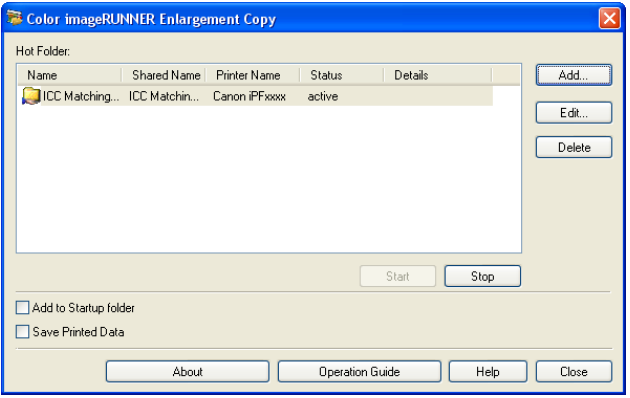

## **Specifying an Existing Shared Folder as a Hot Folder**

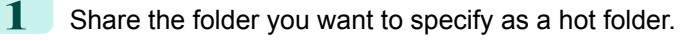

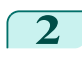

**2** Open the **Color imageRUNNER Enlargement Copy** dialog box, and then click the **Add** button.

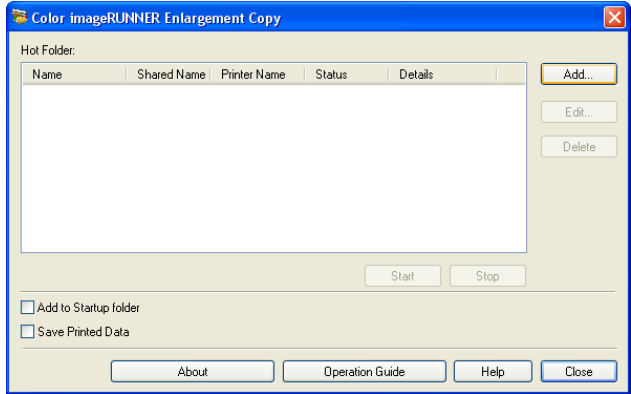

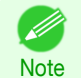

**•** For the step to open the **Color imageRUNNER Enlargement Copy** dialog box, see "[Starting Color image-](#page-215-0)[RUNNER Enlargement Copy](#page-215-0)." ➔P.216

**3** The Easy Setup Wizard dialog box displays. Click the **Manual Settings** button.

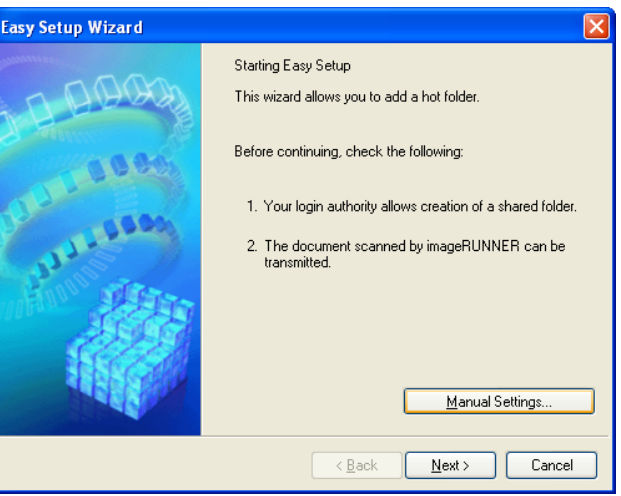

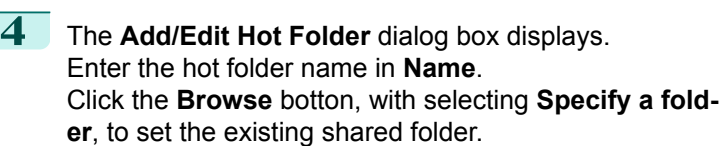

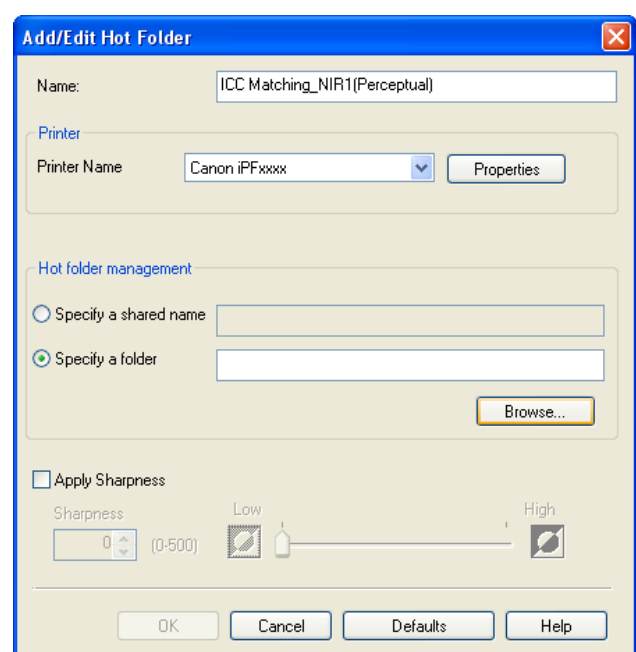

**5** The location of the folders will appear. Select the folder to specify a hot folder, and click the **OK** button.

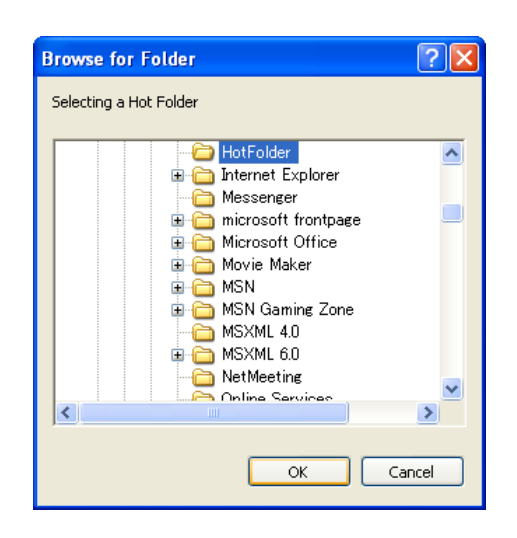

**6** As necessary, set the print conditions in the hot folder. (See "[Setting the Print Parameters](#page-224-0).") → P.225 Click the **OK** button to close the **Add/Edit Hot Folder** dialog box.

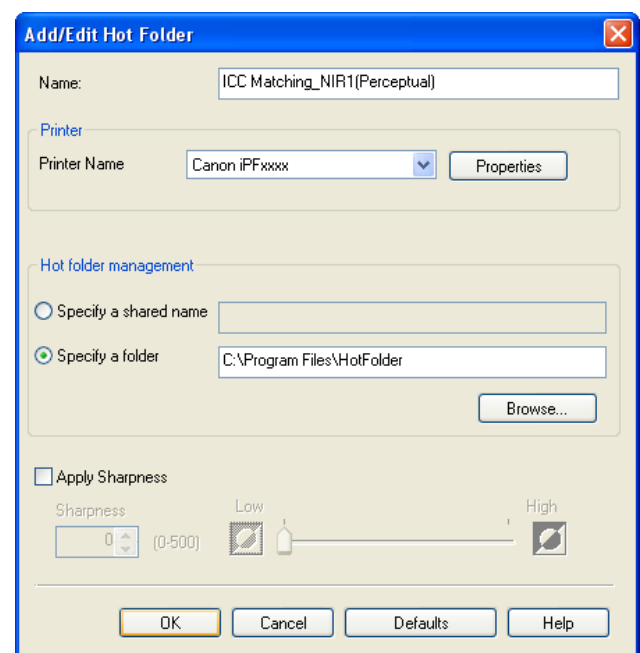

The hot folder you have created appears in the **Hot Folder** list in the **Color imageRUNNER Enlargement Copy** dialog box.

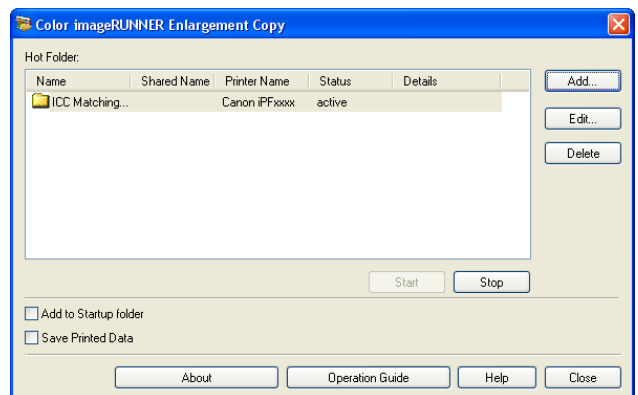

Windows Software [Windows Software](#page-148-0)

## <span id="page-224-0"></span>**Setting the Print Parameters**

The printer driver opens when you click the **Properties** button in the **Add/Edit Hot Folder** dialog box. The printer driver is used to configure basic settings to match the type of media loaded in the printer.

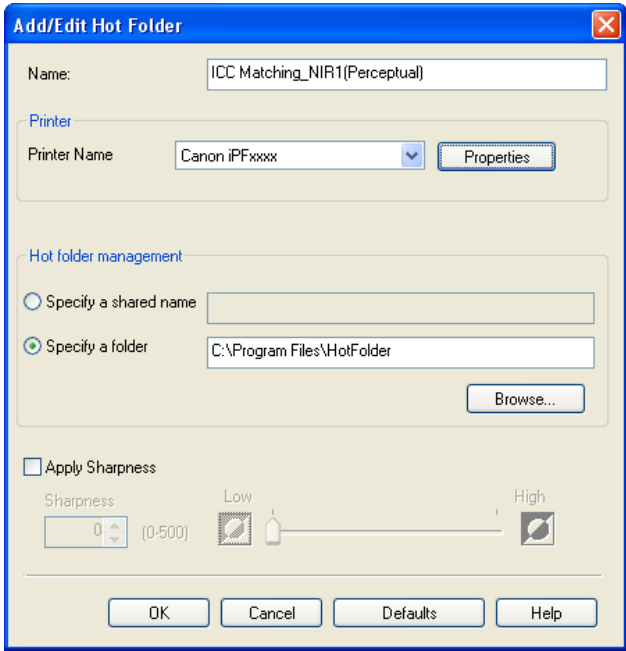

Refer to "[Printer Driver](#page-149-0)"  $\rightarrow$  P.150 for details on the printer driver.

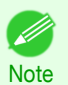

**•** The only three sheets displayed are the **Main** sheet, the **Page Setup** sheet, and the **Layout** sheet. Some of the printer driver settings may be disabled.

#### **• Apply Sharpness**

**Note** 

Place a checkmark here to set the sharpness.

Drag the slider bar to the left or right to adjust. You can also adjust by directly entering a number in the numeric input field.

- **•** You can input between 0 and 500.
- **•** You can change the numbers by clicking either **▲** button or **▼** button.
- **•** You cannot be applied to PDF files.

#### **Printing Enlargements of Scanned Originals from a Color imageRUNNER**

Scanned originals from a Color imageRUNNER can be enlarged and printed automatically. Originals you create by scanning with a Color imageRUNNER are transferred to a "hot folder" and printed automatically after enlargement according to printing conditions you specify for that folder.

This processing sequence is called the **Color imageRUNNER Enlargement Copy** function.

To use **Color imageRUNNER Enlargement Copy**, first complete these settings in the following order.

- **1.** Register a hot folder on your computer. Register a hot folder on your computer for storing scanned originals from the Color imageRUNNER and complete the settings for enlargement copy. For details, see "[Creating a New Hot Folder](#page-218-0)." → P.219
- **2.** Complete the scanning settings on the Color imageRUNNER. Configure the Color imageRUNNER to send scanned originals to the hot folder.

After these settings are complete, you can print enlarged copies of scanned originals from the Color imageRUNNER.

Scanning the original and print an enlargement

# Windows Software [Windows Software](#page-148-0)

Follow the steps below to scan an original on the Color imageRUNNER for enlarged printing on the printer. For detailed instructions, refer to the Color imageRUNNER manual. **1** Load the original on the platen glass or document feeder of the Color imageRUNNER.

**2** Press **Send** to display the screen for transmission.

Completing the scanning settings on the Color imageRUNNER.

**largement Copy** utility, or refer to the Color imageRUNNER manual.

- **3** Press **Favorites**, and then press the **Favorites** button assigned to the hot folder.
- **4** Press **Start** on the control panel. If you scan originals on the platen glass, after scanning all originals, press **Done** on the touch-panel display.

Configure the Color imageRUNNER to send scanned originals to the hot folder. It is easy to send scanned originals to the hot folder if you assign the scanning settings and destination to a **Favorites** button on the Color imageRUNNER. For instructions on assigning scanning settings and destinations to a **Favorites** button, refer to the setting manual, displayed by clicking **Color imageRUNNER Enlargement Copy Setup Manual** button of **Color imageRUNNER En-**

Scanned originals are sent to the hot folder and automatically enlarged and printed following the conditions you specified for the folder.

## <span id="page-226-0"></span>Print Plug-In for Office

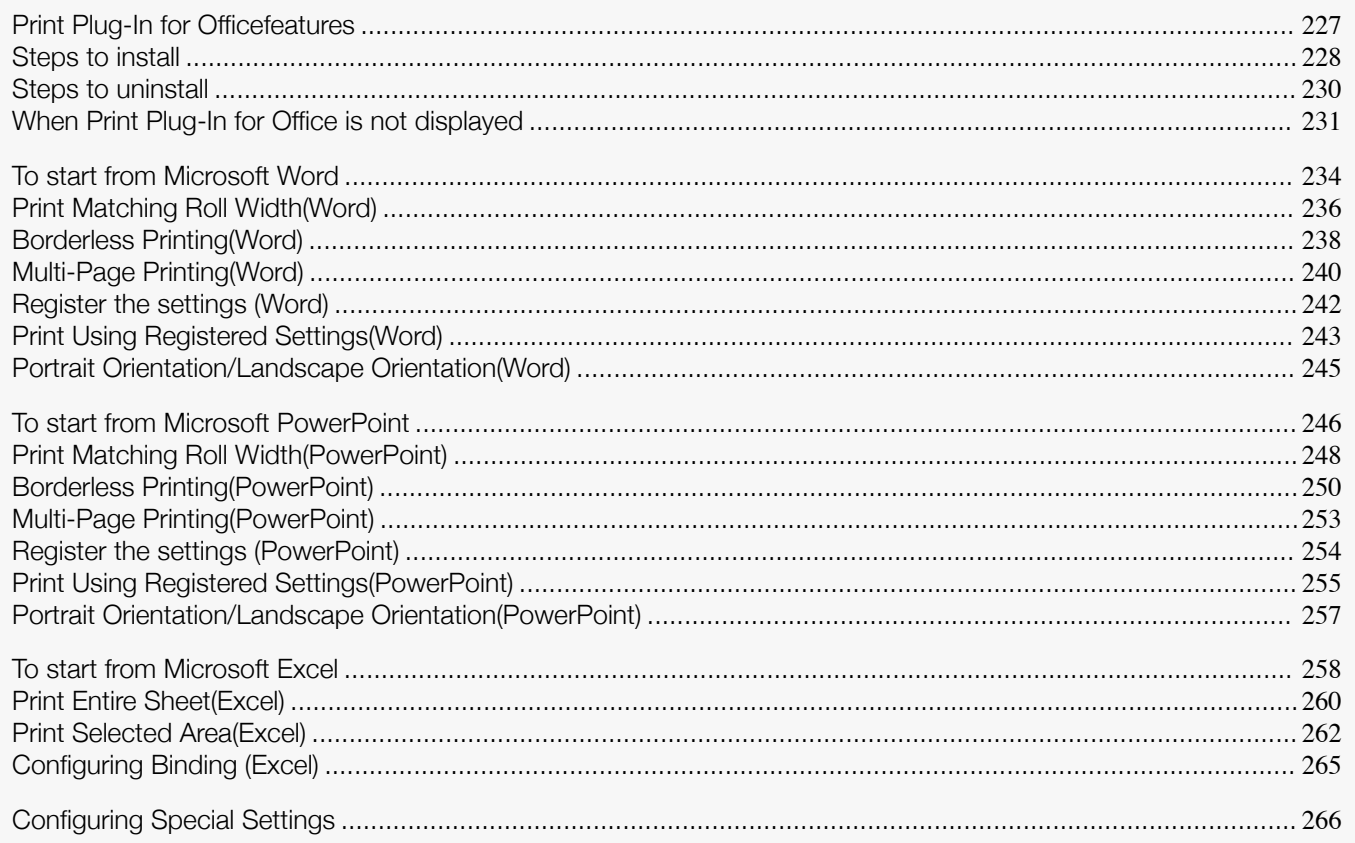

## **Print Plug-In for Officefeatures**

**Print Plug-In for Office** is a Plug-In that enables easy printing from **Microsoft Office**.

- **•** It is displayed on the toolbar/ribbon, so it is easily accessible.
- **•** It can be set by just selecting from the Wizard.
- **• Large-Format Printing** custom size can also be set in the Wizard from **Microsoft Word** or **Microsoft Power-Point**.
- **•** Custom size can be set automatically from **Microsoft Excel**.
- **•** The layout can be checked before printing by starting the preview screen.

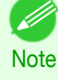

**•** 64 bit edition Windows OS operates only on WOW64 (32 bit emulator).

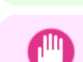

Important

**•** The **Print Plug-In for Office** toolbar/ribbon might not be displayed in **Microsoft Office** after installing **imagePROG-RAF Print Plug-In for Office**. For details, refer to "[When Print Plug-In for Office is not displayed](#page-230-0)" **→P.231**.

- **•** If you opened the Office document from **Internet Explorer**, the software will not run correctly.
- **•** If you are editing an embedded object or link object, the software will not run correctly.
- **•** If you added the **imagePROGRAF Print Plug-In** ribbon to the **Microsoft Office** Quick Access toolbar, the software will not run correctly.

## <span id="page-227-0"></span>**Steps to install**

#### Below are the steps to install **Print Plug-In for Office**.

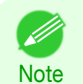

**•** You must log into Windows as an Administrator before the installation.

**1** Insert "User Software CD-ROM" into the CD-ROM drive and start the installer.

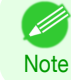

**•** If the installer screen does not appear automatically, open the CD-ROM drive icon of your computer and double-click the **iPFInst.exe** icon.

## **2** Click the **imagePROGRAF Print Plug-In** button.

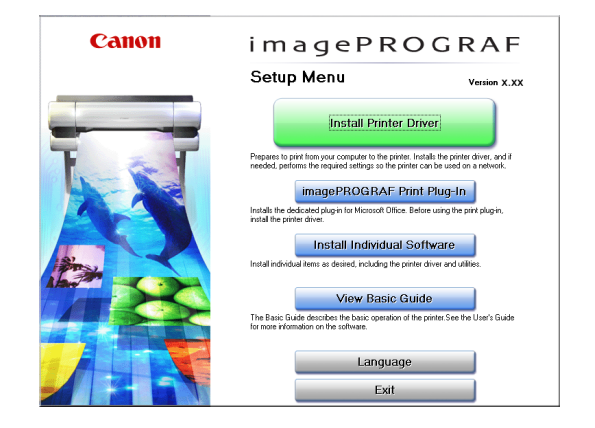

## **3** Click the **Next**button.

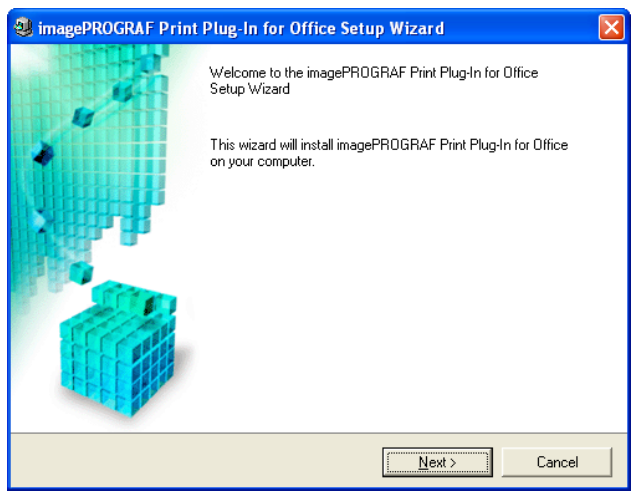

[Windows Software](#page-148-0)

Windows Software

[Print Plug-In for Office](#page-226-0)

Print Plug-In for Office

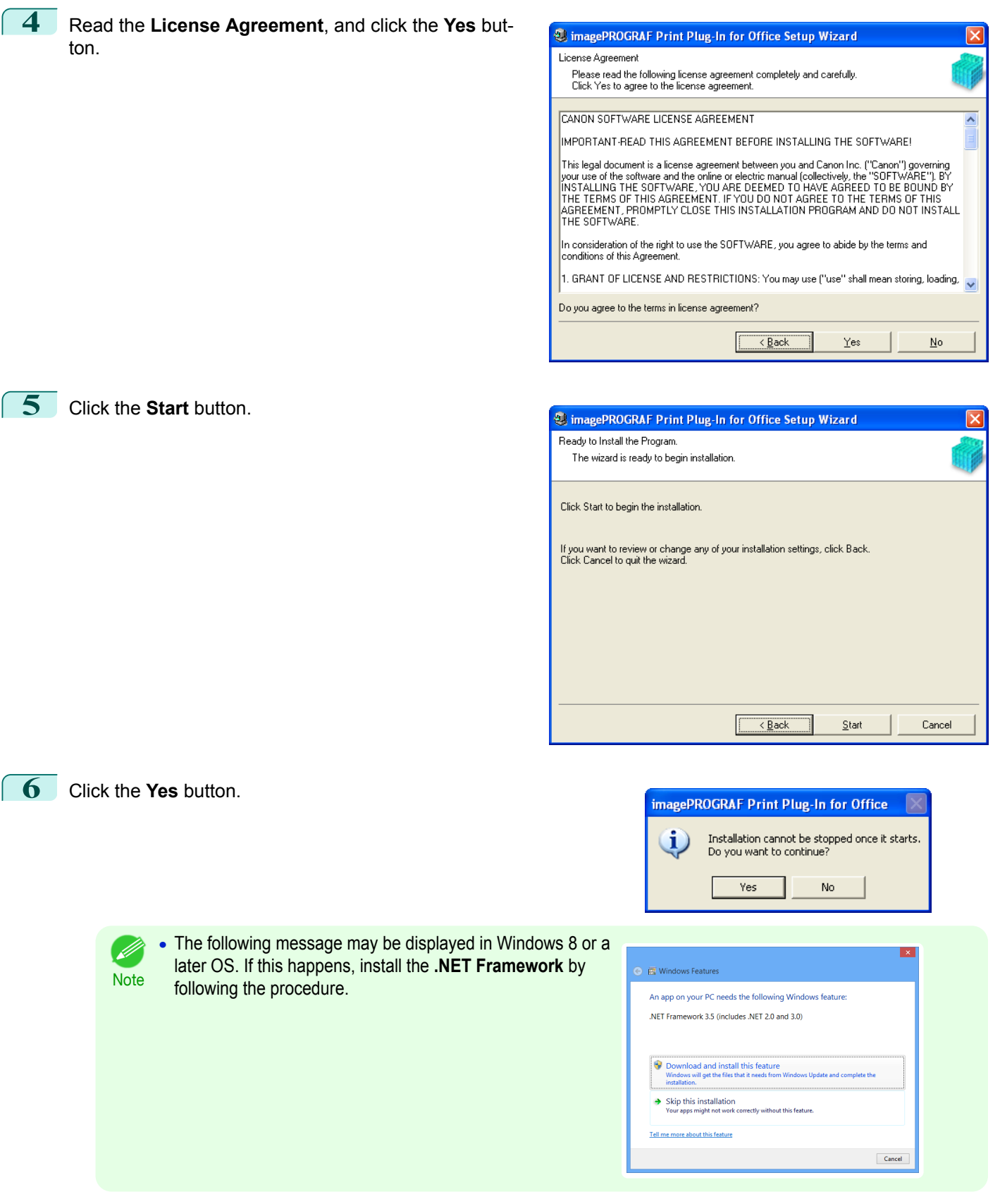

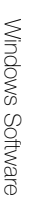

<span id="page-229-0"></span>**7** Click the **Exit** button.

The installation for **Print Plug-In for Office** is complete.

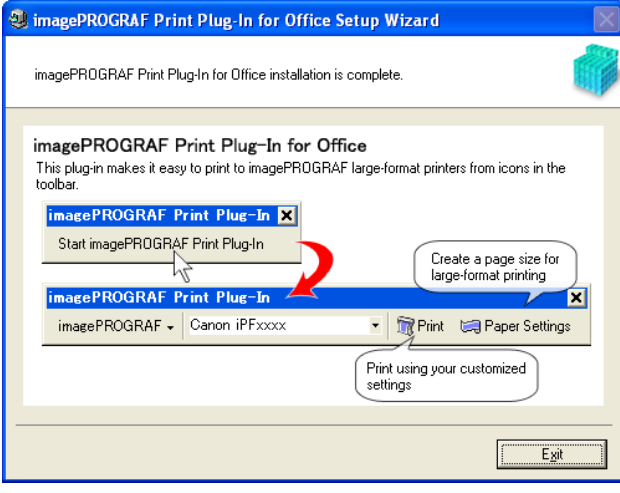

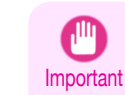

- **•** When you install this software, the virtual printer **Canon imagePROGRAF PrintPlugIn** may be installed. If you want to use this software, do not uninstall the virtual printer **Canon imagePROGRAF PrintPlugIn**.
- **•** The **Print Plug-In for Office** toolbar/ribbon might not be displayed in **Microsoft Office** after installing **imagePROG-RAF Print Plug-In for Office**.
	- Refer to the following topic for details on how to display the **imagePROGRAF Print Plug-In for Office** toolbar/ribbon.
	- **•** [When Print Plug-In for Office is not displayed](#page-230-0) ➔P.231

## **Steps to uninstall**

Below are the steps to uninstall **Print Plug-In for Office**.

- **1** If **Microsoft Office** is open, close it.
- **2** Select **Control Panel** from the **start** menu.
- **3** Open **Add or Remove Programs**.
- **4** Select **imagePROGRAF Print Plug-In**, and click the **Remove** button.

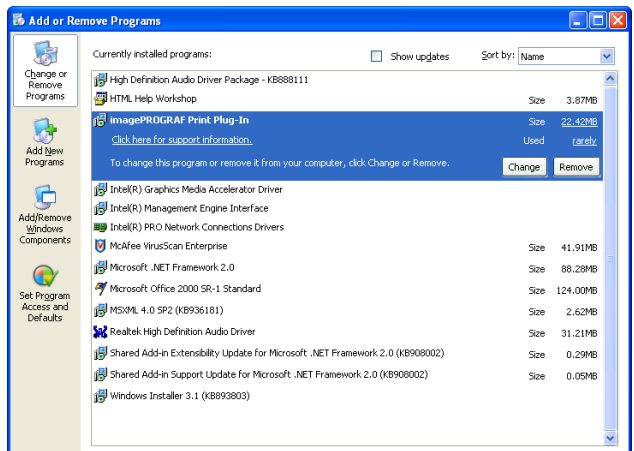

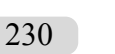

**Note** 

D

**•** You cannot uninstall **Print Plug-In for Office** if an Office application is running. When a message appears, select **Cancel** and close all Office applications that are running.

## <span id="page-230-0"></span>**When Print Plug-In for Office is not displayed**

Buttons such as **Start imagePROGRAF Print Plug-In** sometimes do not appear in the **Word**, **PowerPoint** and **Excel** Office applications, and the **Print Plug-In for Office** functions are not available.

In this event, re-install **Print Plug-In for Office**.

If you are using **Microsoft Office 2003** or later, you can also enable add-ins to display **Print Plug-In for Office**. See below for the procedure for re-installing the plug-in or enabling add-ins.

#### Re-installing **Print Plug-In for Office**

If a problem occurs, such as the system or an application terminating abnormally, the **Microsoft Office** application disables add-ins as a safety precaution.

In this event, you will need to re-install **Print Plug-In for Office** to display the **imagePROGRAF Print Plug-In** toolbar/ ribbon.

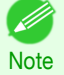

**•** You cannot re-install **Print Plug-In for Office** once an Office application is running. When the message appears, select **Cancel** and close the active Office application.

Re-install **Print Plug-In for Office** as follows:

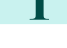

**2** Install **Print Plug-In for Office**.

**1** Close **Microsoft Office** if it is open.

For information about instsalling, see "[Steps to install](#page-227-0)." → P.228

#### Enabling **Print Plug-In for Office** for items disabled in Office applications

If a problem occurs, such as the system or an application terminating abnormally, the **Microsoft Office** application disables add-ins as a safety precaution.

In this event, you will need to restore the disabled add-ins in order to display the **imagePROGRAF Print Plug-In** toolbar/ribbon.

Use the procedure below to restore the add-ins disabled by **Microsoft Office**.

**•** For **Microsoft Office 2010 or later**

**1** Select **Options** from the **File** menu.

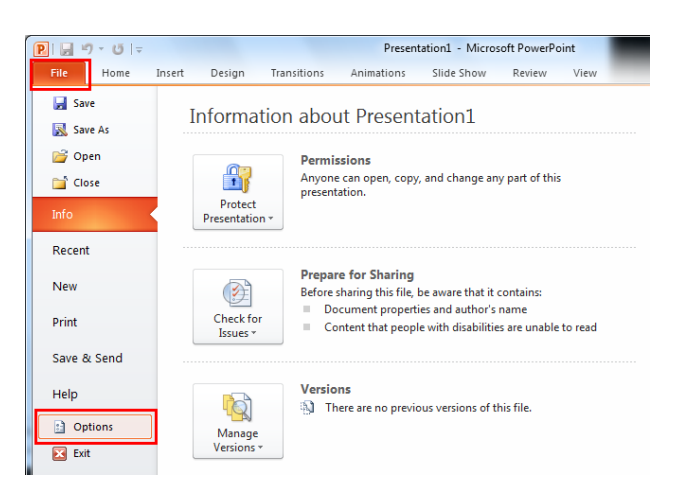

**2** From the list on the left side of the **<application name> options** dialog box, select **Add-ins**.

#### **3** Select **Disabled Items** in the **Manage** combo box and click the **Go** button.

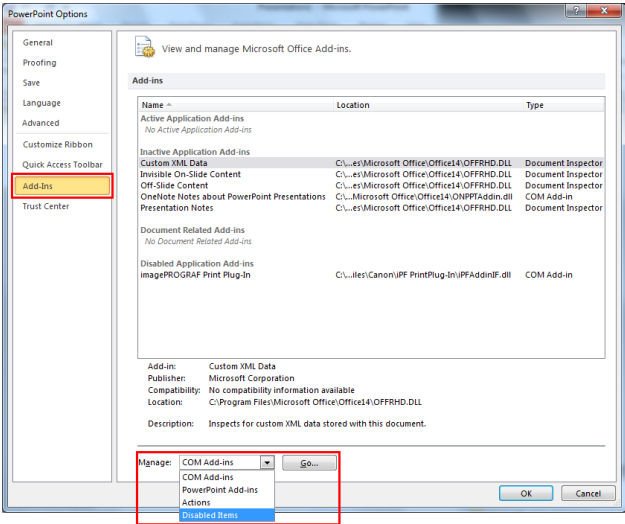

**4** If **Addin imageprograf print plug-in (ipfaddinif.dll)** is displayed in the **Disabled Items** dialog box, select it and click the **Enable** button.

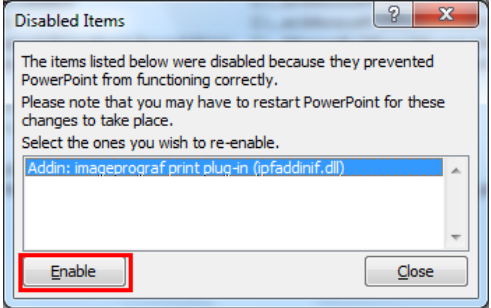

**5** Close all the dialog boxes and restart the Office application.

#### **•** For **Microsoft Office 2007**

**1** Click the **Office** button and then click the **<application name> options** button.

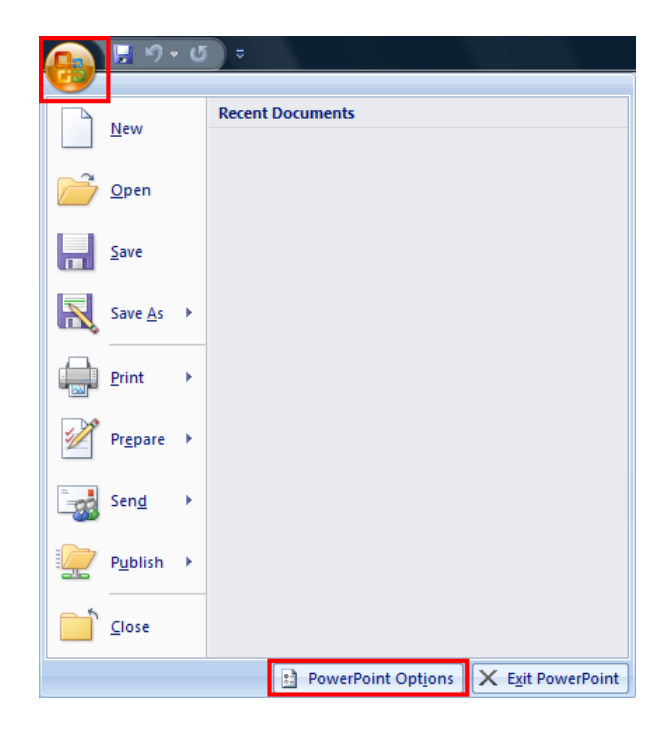

232

**2** From the list on the left side of the **<application name> options** dialog box, select **Add-ins**.

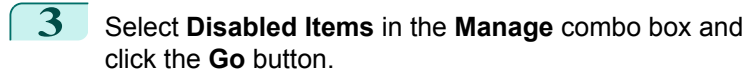

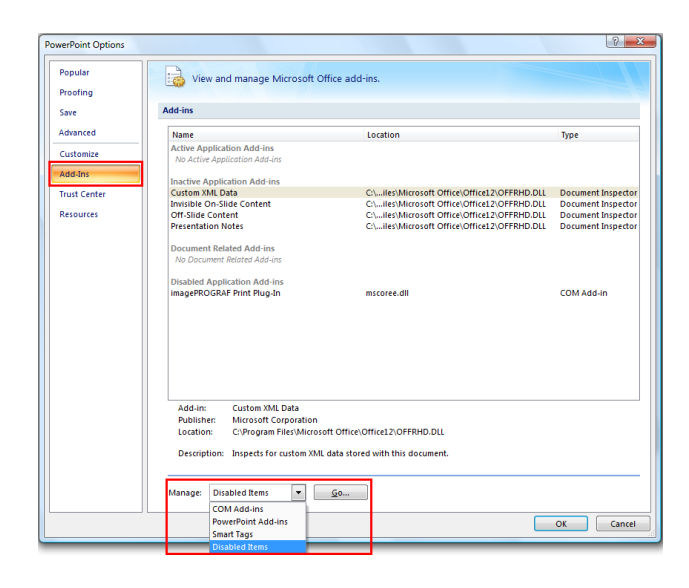

**4** If **Addin imageprograf print plug-in (ipfaddinif.dll)** is displayed in the **Disabled Items** dialog box, select it and click the **Enable** button.

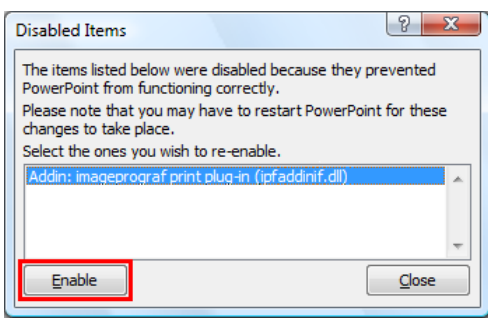

**5** Close all the dialog boxes and restart the Office application.

#### **•** For **Microsoft Office 2003**

**1** Click **About <application name>** in the **Help** menu of application.

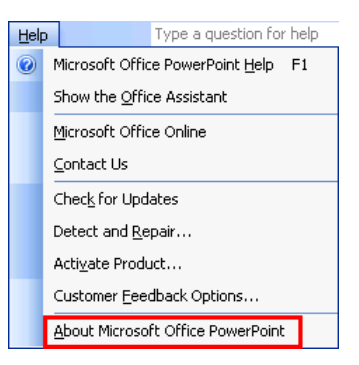

## <span id="page-233-0"></span>**2** Click the **Disabled Items** button in the **About <application name>** dialog box.

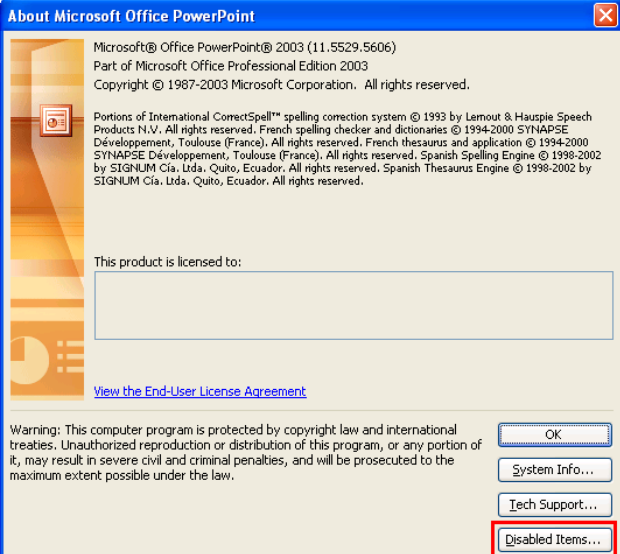

**3** If **Addin imageprograf print plug-in (ipfaddinif.dll)** is displayed in the **Disabled Items** dialog box, select it and click the **Enable** button.

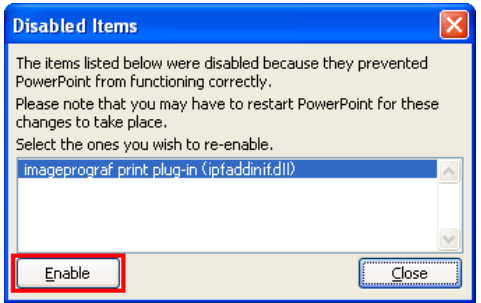

**4** Close all the dialog boxes and restart the Office application.

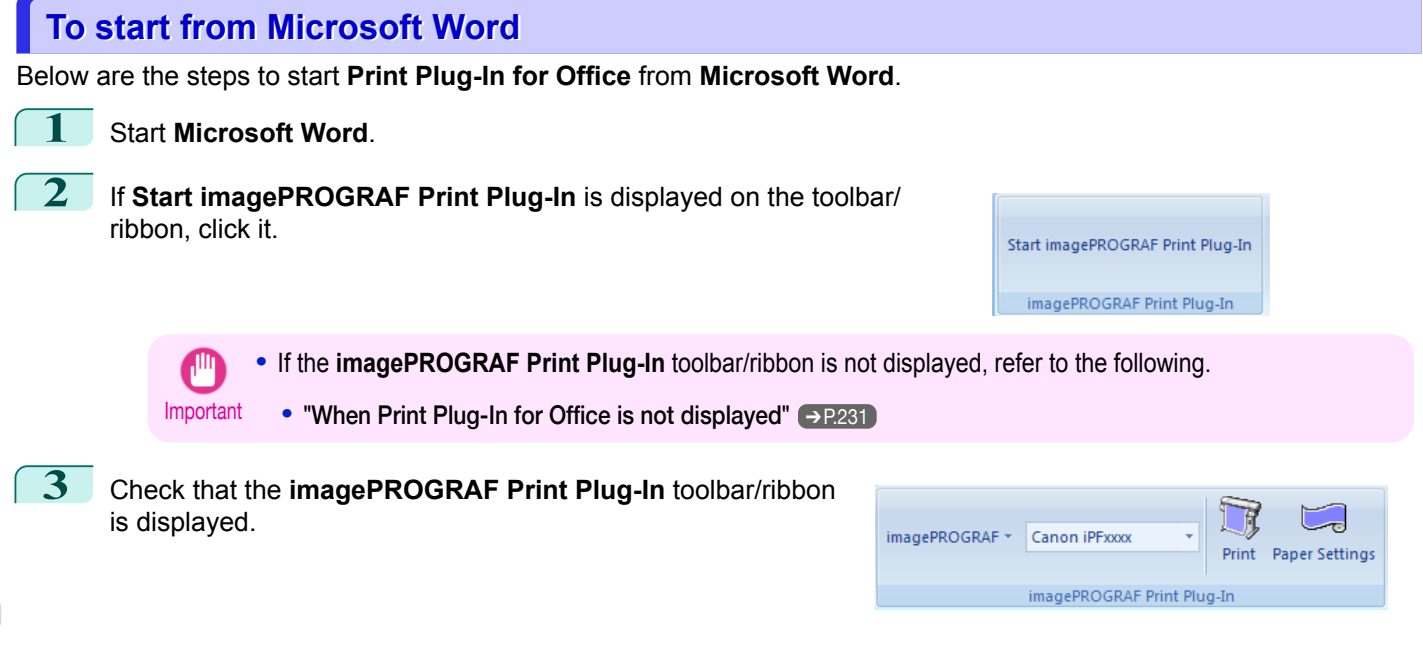

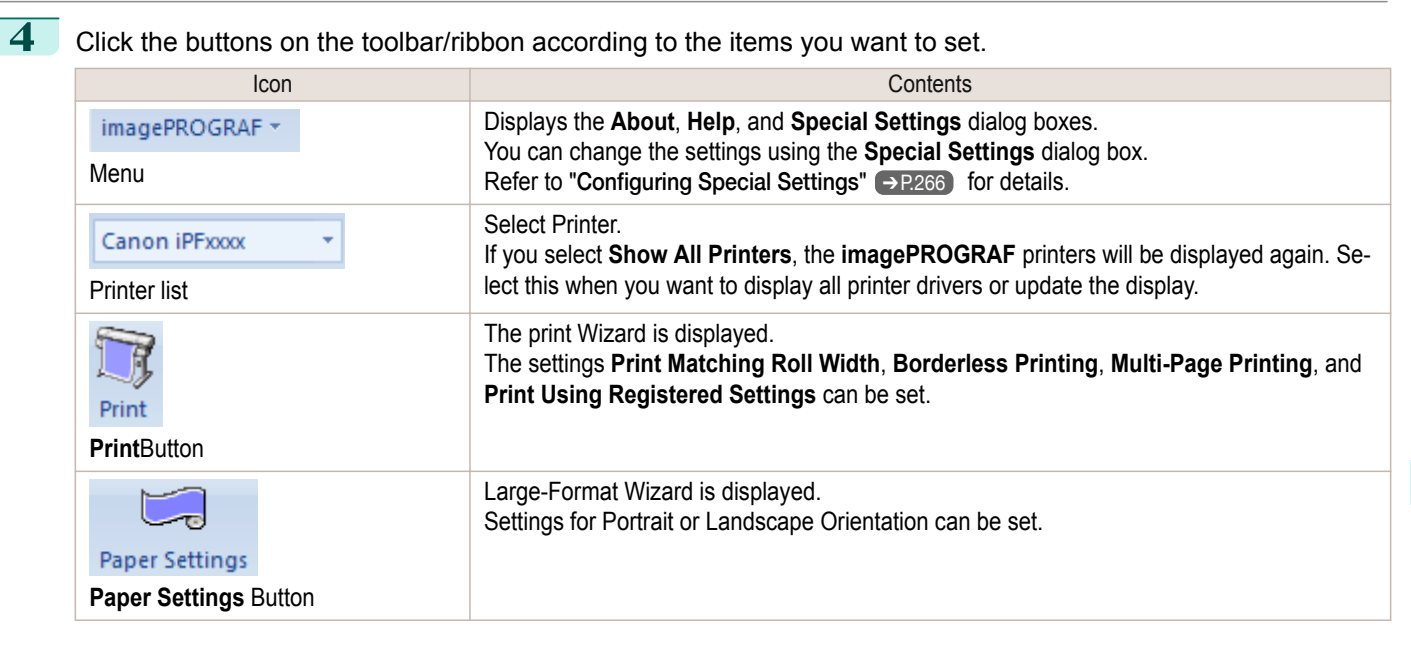

#### **Printing Wizard** dialog box

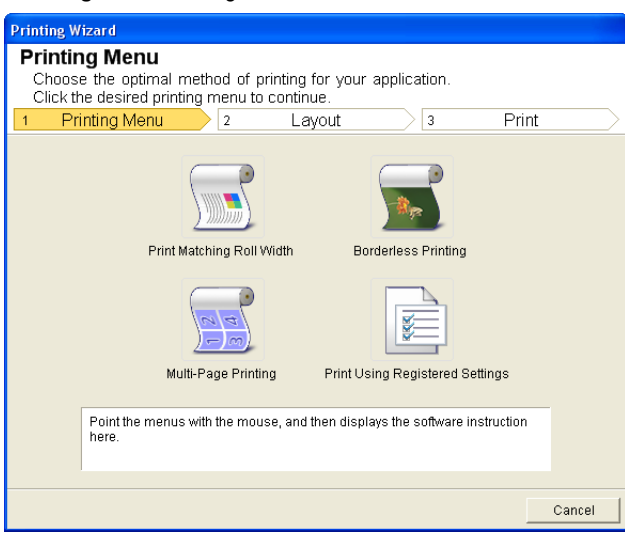

Important **•** If you want to change the display to another file or application while the **Printing Wizard** is open, close the **Printing Wizard** dialog box. Otherwise, you may not be able to change displays or operate the toolbar/ ribbon.

#### **Large-Format Printing Wizard** dialog box

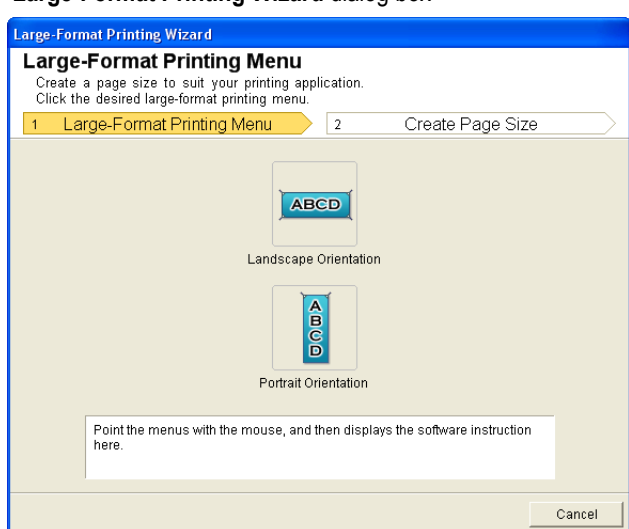

<span id="page-235-0"></span>Important **•** If you want to change the display to another file or application while the **Large-Format Printing Wizard** is open, close the **Large-Format Printing Wizard** dialog box. Otherwise, you may not be able to change displays or operate the toolbar/ribbon.

**•** The layout may collapse if you create a form using existing data. If that is the case, modify the data again.

## **Print Matching Roll Width(Word)**

Prints to the edge of the roll width. You can print large exhibits and posters, and also print Portrait and Landscape orientations made in **Large-Format Printing Wizard**.

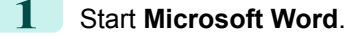

**2** If **Start imagePROGRAF Print Plug-In** is displayed, click it.

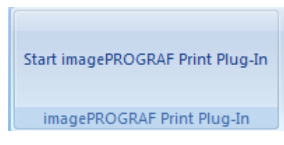

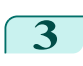

## **3** Click **Print** from the **imagePROGRAF Print Plug-In** toolbar/ribbon.

The **Printing Wizard** dialog box is displayed.

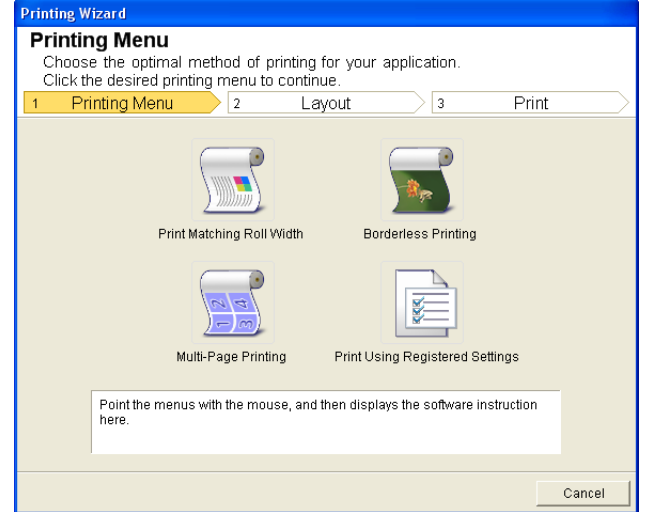

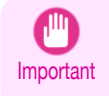

**•** If you want to change the display to another file or application while the **Printing Wizard** is open, close the **Printing Wizard** dialog box. Otherwise, you may not be able to change displays or operate the toolbar/ ribbon.

## **4** Click **Print Matching Roll Width**.

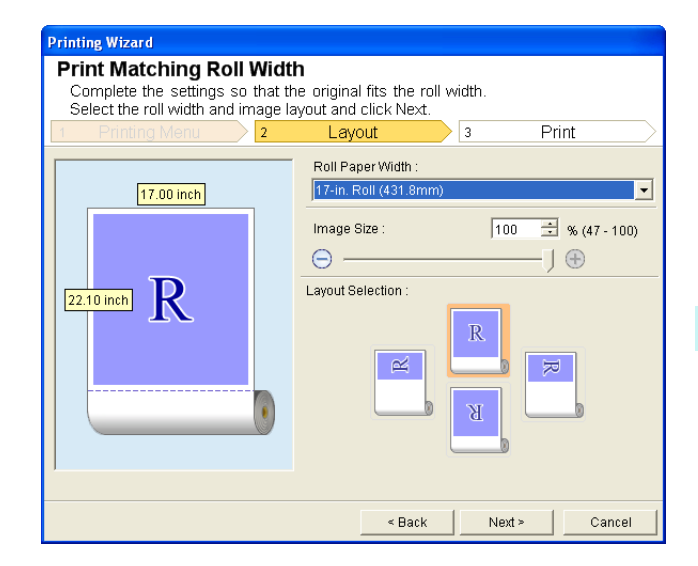

- 
- **5** Select **Roll Paper Width** that is set in the printer.
- **6** Select image size.
- **7** Select layout.
	- **8** Select **Next**.

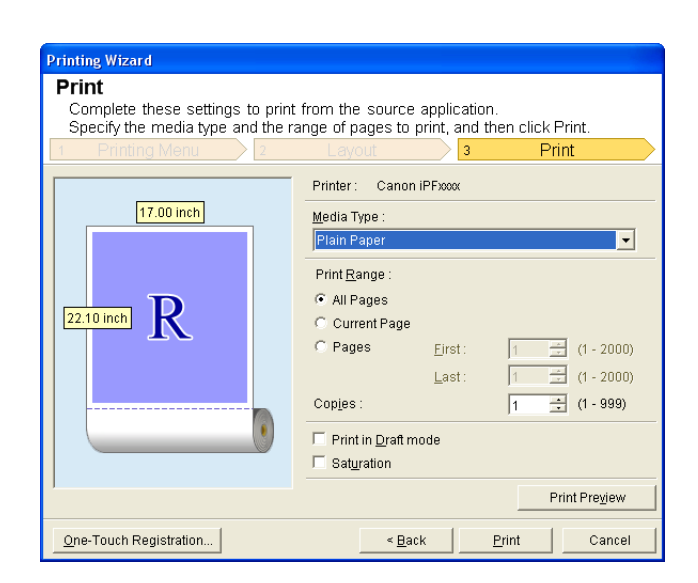

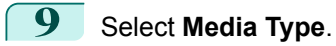

**10** Select **Print Range** from **All Pages**, **Current Page**, and **Pages**. If **Pages** is selected, enter the number of pages.

<span id="page-237-0"></span>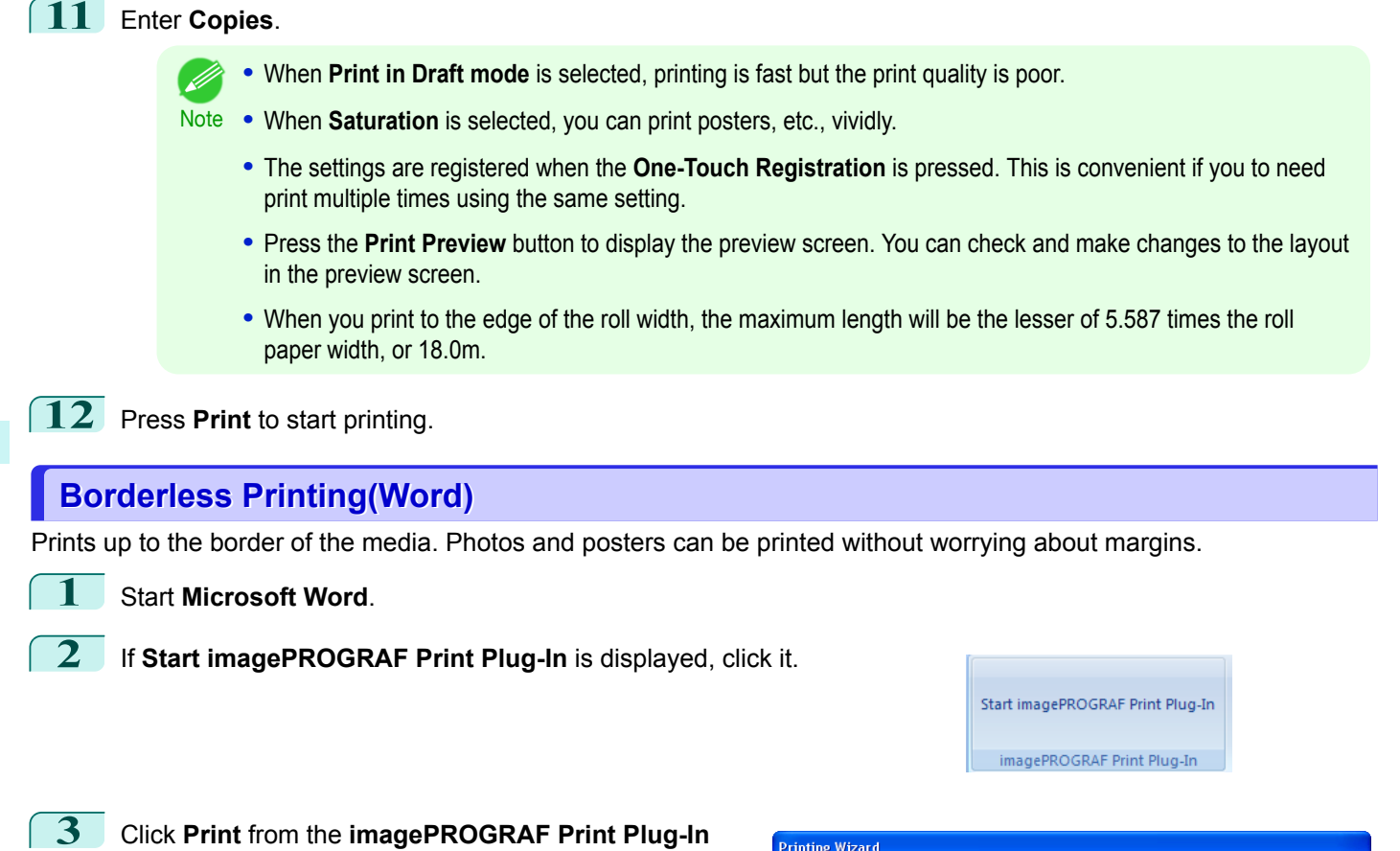

toolbar/ribbon. The **Printing Wizard** dialog box is displayed.

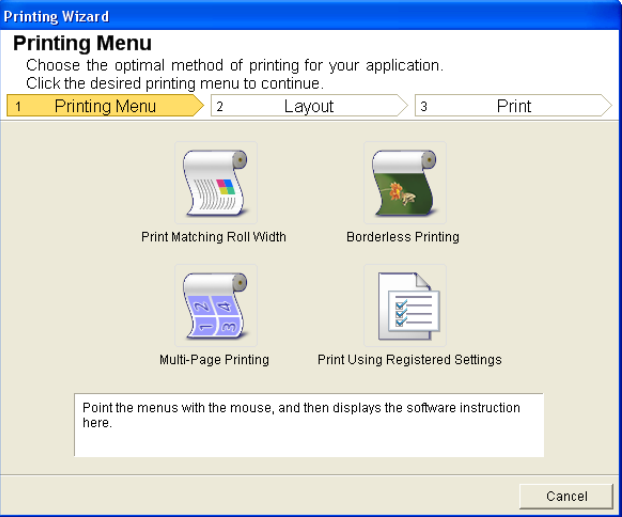

**Important •** If you want to change the display to another file or application while the **Printing Wizard** is open, close the **Printing Wizard** dialog box. Otherwise, you may not be able to change displays or operate the toolbar/ ribbon.

## **4** Click **Borderless Printing**.

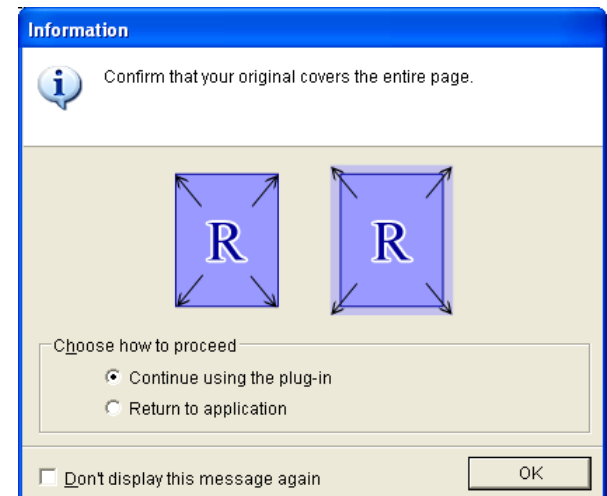

**5** A confirmation dialog box is displayed. If the data fills up the page, confirm that **Continue using the plug-in** is selected in **Choose how to proceed** and press **OK**.

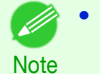

**•** To adjust the data, select **Return to application** and press **OK**. Exit **Print Plug-In for Office** and return to the application.

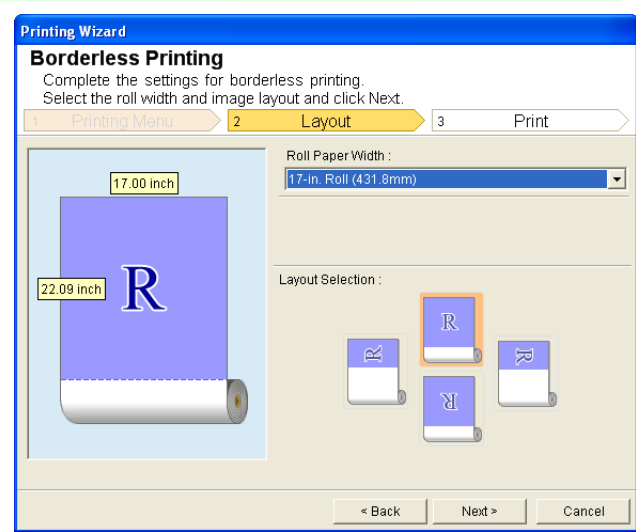

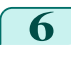

**6** Select **Roll Paper Width** that is set in the printer.

**7** Select layout.

## <span id="page-239-0"></span>**8** Select **Next**.

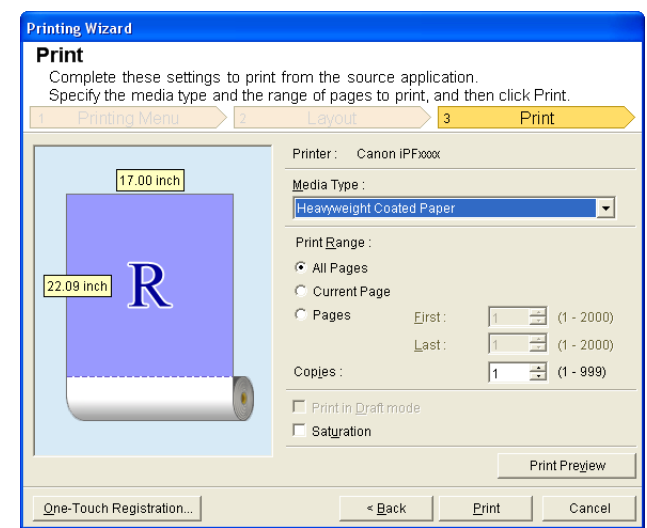

Start imagePROGRAF Print Plug-In

imagePROGRAF Print Plug-In

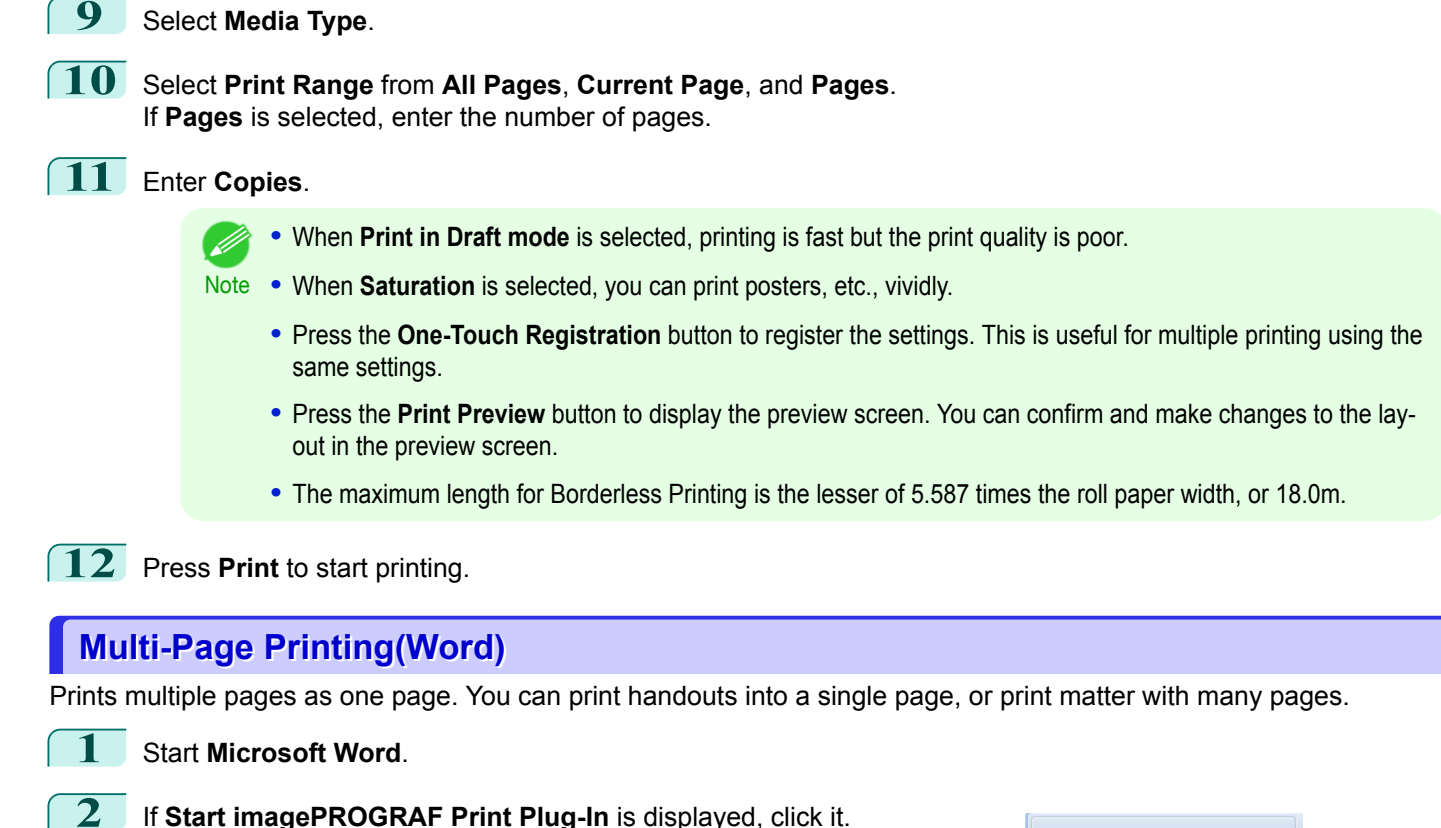

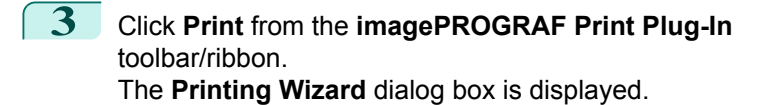

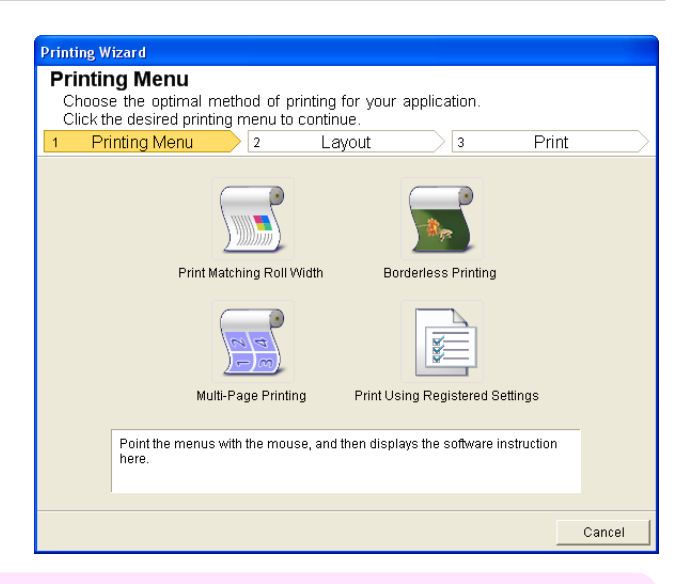

Important **•** If you want to change the display to another file or application while the **Printing Wizard** is open, close the **Printing Wizard** dialog box. Otherwise, you may not be able to change displays or operate the toolbar/ ribbon.

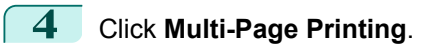

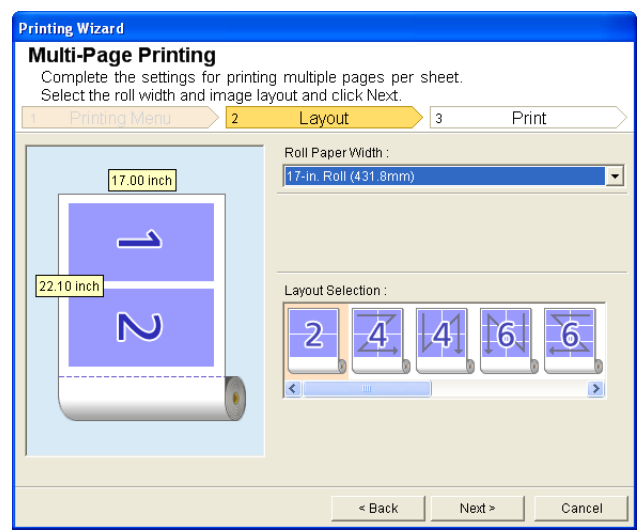

**5** Select **Roll Paper Width** that is set in the printer.

**6** Select layout from Layout Selection.

<span id="page-241-0"></span>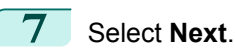

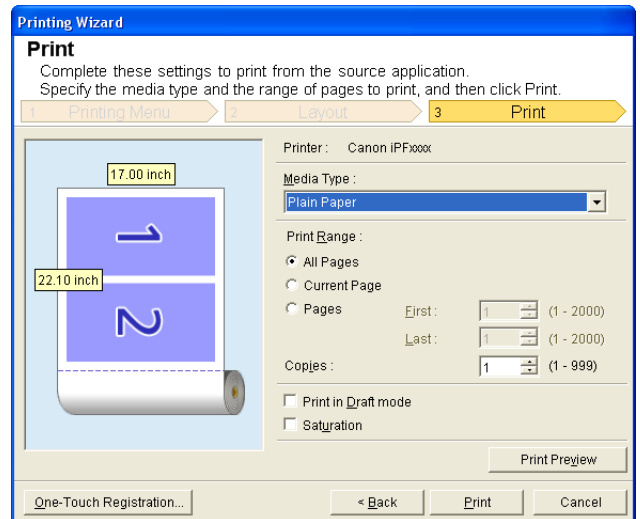

## **8** Select **Media Type**.

#### **9** Select **Print Range** from **All Pages**, **Current Page**, and **Pages**. If **Pages** is selected, enter the number of pages.

## **10** Enter **Copies**.

- (D **•** When **Print in Draft mode** is selected, printing is fast but the print quality is poor.
- Note . When Saturation is selected, you can print posters, etc., vividly.
	- **•** The settings are registered when the **One-Touch Registration** is pressed. This is convenient if you to need print multiple times using the same setting.
	- **•** Press the **Print Preview** button to display the preview screen. You can check and make changes to the layout in the preview screen.
	- **•** The maximum length for Multi-Page Printing is the lesser of 5.587 times the roll paper width, or 18.0m.

**11** Press **Print** to start printing.

## **Register the settings (Word)**

If you are going to print multiple times using the same setting, you can select **One-Touch Registration**. Registered settings can be recalled from **Print Using Registered Settings**.

**1** Set up to the **Print** screen from **Print Matching Roll Width**,**Borderless Printing** or **Multi-Page Printing** of **Printing Menu**.

**•** Up to 20 items can be registered.

**Note •** The available settings are as follows.

- **•** [Print Matching Roll Width\(Word\)](#page-235-0) ➔P.236
- **•** [Borderless Printing\(Word\)](#page-237-0) ➔P.238
- **•** [Multi-Page Printing\(Word\)](#page-239-0) ➔P.240

<span id="page-242-0"></span>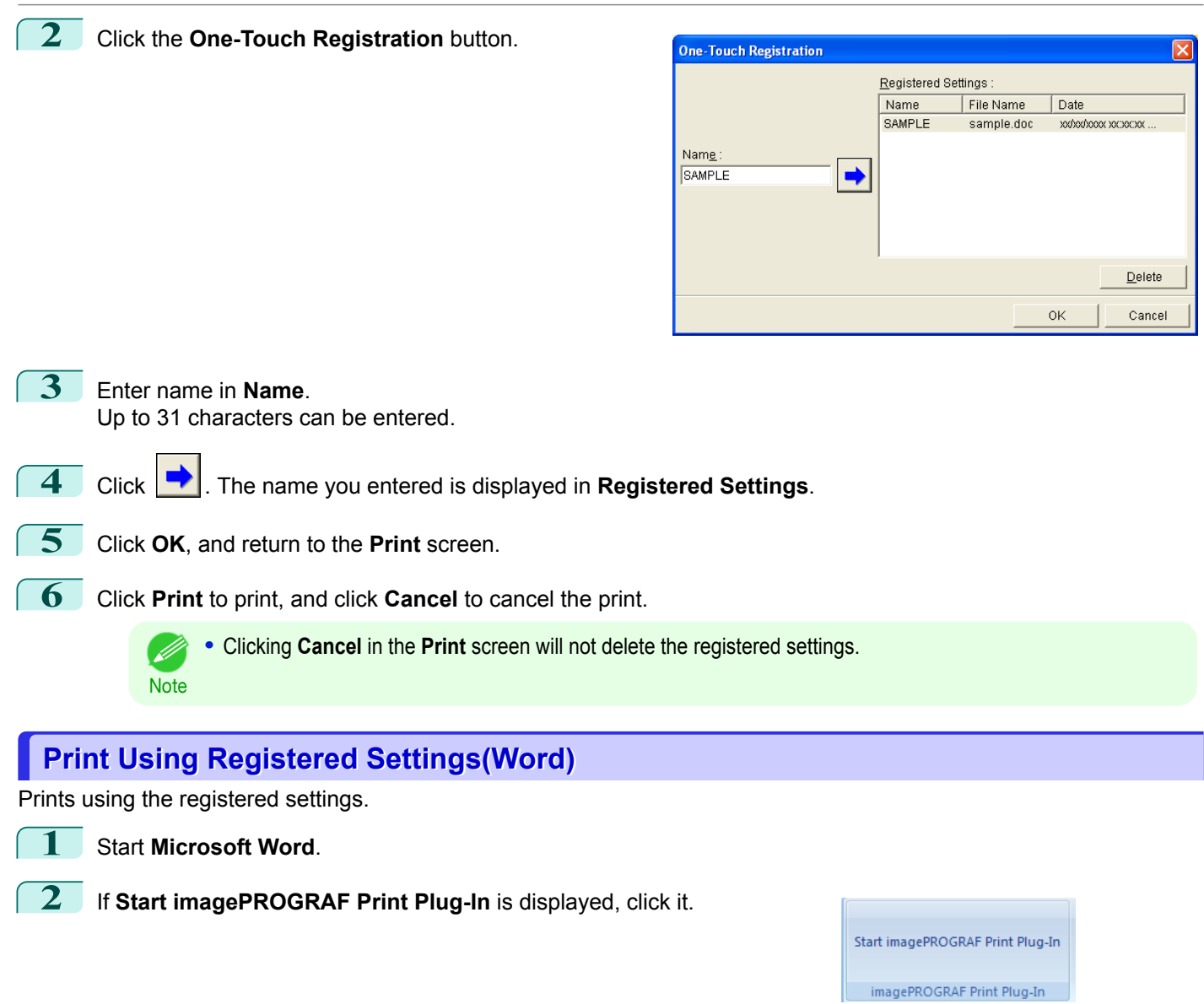

**3** Click **Print** from the **imagePROGRAF Print Plug-In** toolbar/ribbon. The **Printing Wizard** dialog box is displayed.

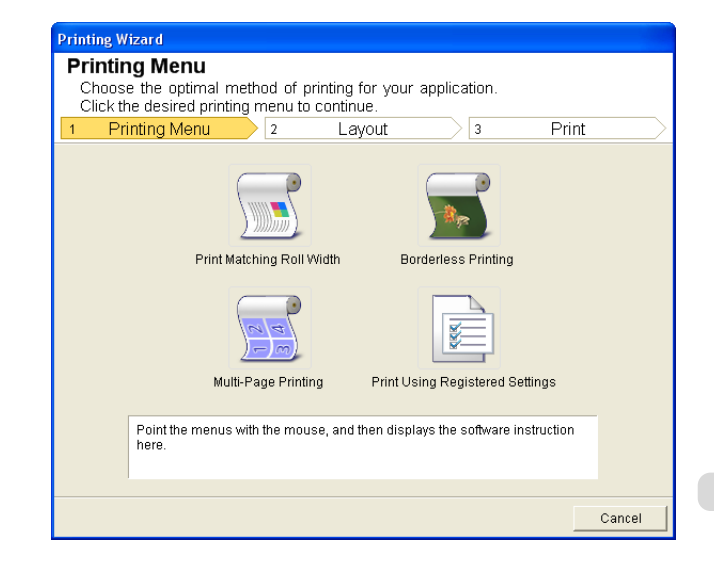

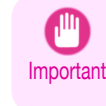

**•** If you want to change the display to another file or application while the **Printing Wizard** is open, close the **Printing Wizard** dialog box. Otherwise, you may not be able to change displays or operate the toolbar/ ribbon.

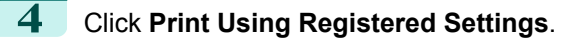

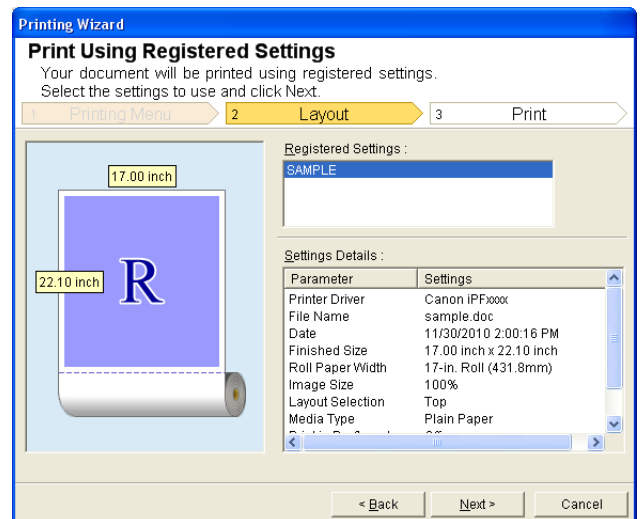

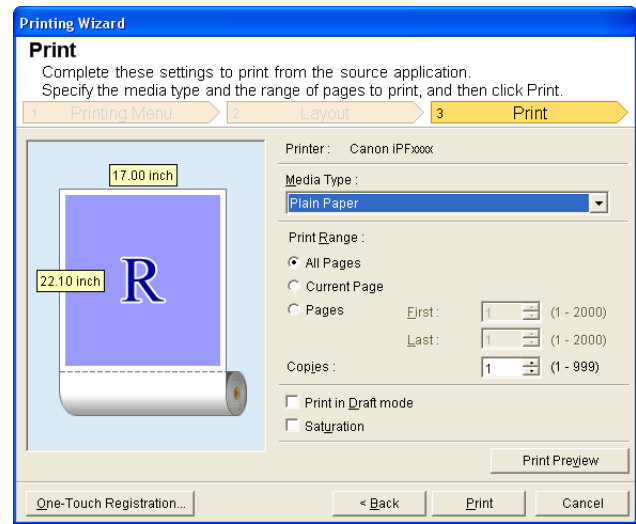

[Windows Software](#page-148-0)

Windows Software

[Print Plug-In for Office](#page-226-0)

## **5** Click the **Next**button.

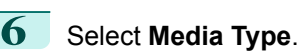

**7** Select **Print Range** from **All Pages**, **Current Page**, or **Pages**. If **Pages** is selected, enter the number of pages.

## **8** Enter **Copies**.

- **•** When **Print in Draft mode** is selected, printing is fast but the print quality is poor. . D
- Note . When Saturation is selected, you can print posters, etc., vividly.
	- **•** Press the **Print Preview** button to display the preview screen. You can check and make changes to the layout in the preview screen.
	- **•** The maximum print length when printing with the registered settings is the lesser of 5.587 times the roll paper width, or 18.0m.

<span id="page-244-0"></span>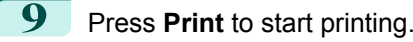

## **Portrait Orientation/Landscape Orientation(Word)**

Print to the edge of the roll width. You can print large exhibits and posters, or print the Landscape or Portrait Orientation Page Sizes made in the **Large-Format Printing Wizard**.

#### Create Page Size in Portrait or Landscape Orientation.

Use the **Large-Format Printing Wizard** to create portrait page sizes for Potrait Orientation, and landscape page sizes for Landscape Orientation.

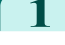

**1** Start **Microsoft Word**.

**2** If **Start imagePROGRAF Print Plug-In** is displayed, click it.

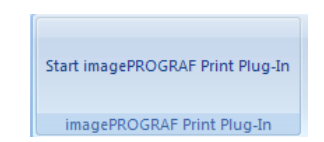

**3** Click **Paper Settings** from the **imagePROGRAF Print Plug-In** toolbar/ribbon. The **Large-Format Printing Wizard** dialog box is displayed.

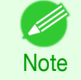

**Note** 

**•** If you want to change the display to another file or application while the **Large-Format Printing Wizard** is open, close the **Large-Format Printing Wizard** dialog box. Otherwise, you may not be able to change displays or operate the toolbar/ribbon.

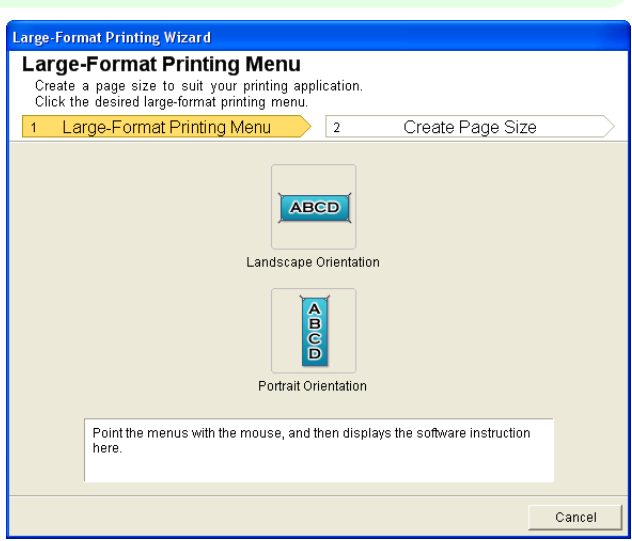

## **4** Click **Portrait Orientation** or **Landscape Orientation**.

**•** The steps taken to create a Portrait Page Size will be used as an example to explain the procedure.

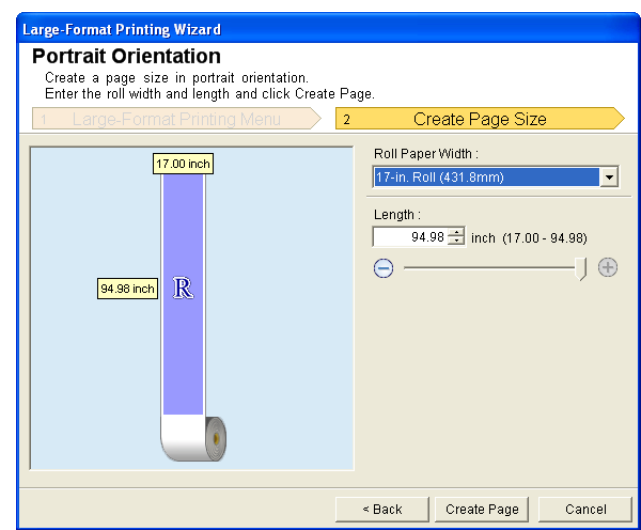

<span id="page-245-0"></span>**5** Adjust Length from the list-box or slide-bar.

**6** Click the **Create Page** button.

**7** Click**OK** if the message is displayed.

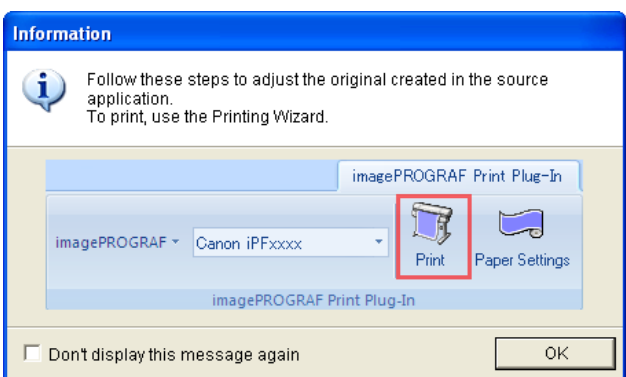

**8** Edit and create the document.

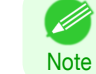

Important

╻╨

**•** Printing is done in **Print Matching Roll Width** of the **Printing Wizard**. For details on **Print Matching Roll Width, see "[Print Matching Roll Width\(Word\)](#page-235-0)."** → P.236

**•** The layout may collapse if you create a form using existing data. If that is the case, modify the data again.

## **To start from Microsoft PowerPoint**

Below are the steps to start **Print Plug-In for Office** from **Microsoft PowerPoint**.

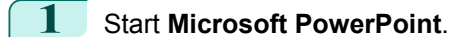

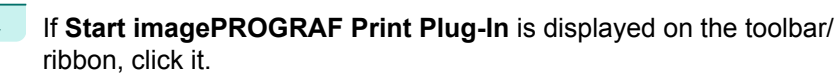

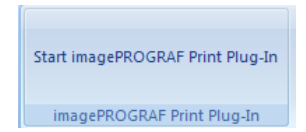

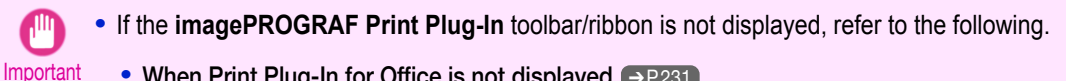

**•** [When Print Plug-In for Office is not displayed](#page-230-0) ➔P.231

```
3 Check that the imagePROGRAF Print Plug-In toolbar/ribbon
is displayed.
```
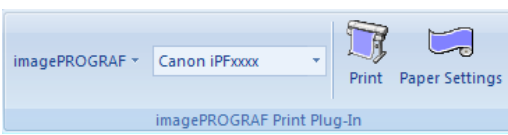

**4** Click the buttons on the toolbar/ribbon according to the items you want to set.

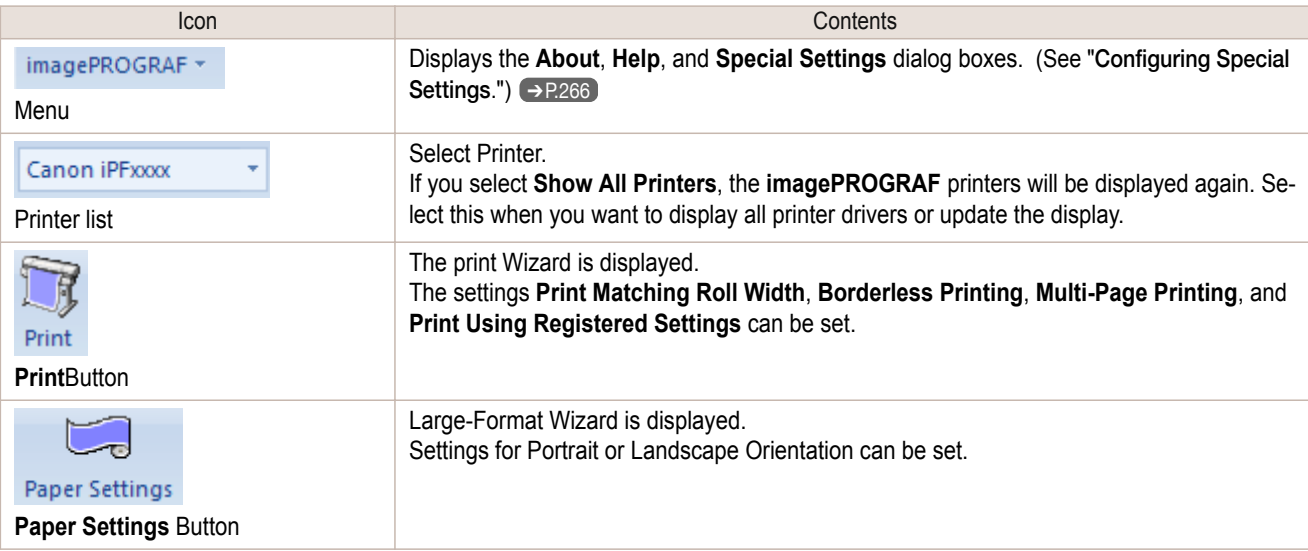

#### **Printing Wizard** dialog box

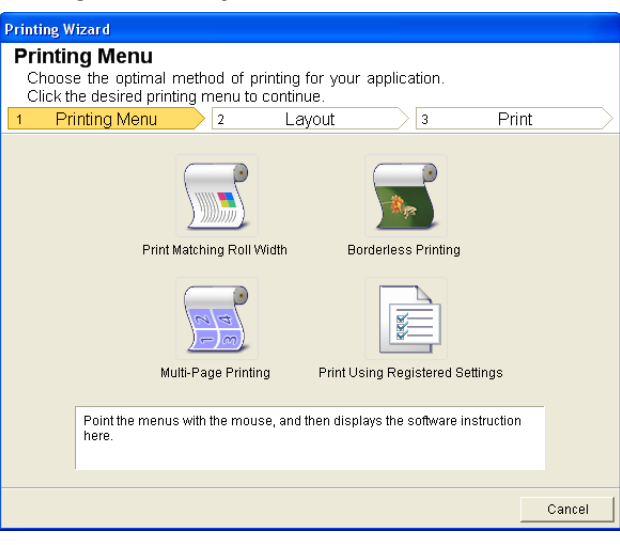

Important **•** If you want to change the display to another file or application while the **Printing Wizard** is open, close the **Printing Wizard** dialog box. Otherwise, you may not be able to change displays or operate the toolbar/ ribbon.

**•** If you open a password protected document as read-only, the **Printing Wizard** cannot be run.

[Windows Software](#page-148-0)

Windows Software

[Print Plug-In for Office](#page-226-0)

Print Plug-In for Office

**Note** 

#### **Large-Format Printing Wizard** dialog box

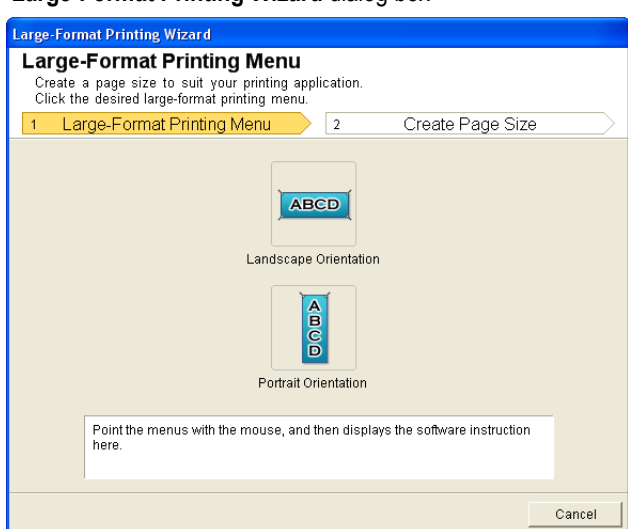

<span id="page-247-0"></span>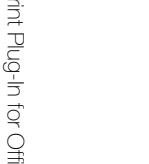

- Important **•** If you want to change the display to another file or application while the **Large-Format Printing Wizard** is open, close the **Large-Format Printing Wizard** dialog box. Otherwise, you may not be able to change displays or operate the toolbar/ribbon.
	- **•** The layout may collapse if you create a form using existing data. If that is the case, modify the data again.

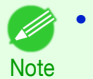

**•** If you open a password protected document as read-only, the **Large-Format Printing Wizard** cannot be run. Remove the password protection.

## **Print Matching Roll Width(PowerPoint)**

Prints to the edge of the roll width. You can print large exhibits and posters, and also print Portrait and Landscape orientations made in **Large-Format Printing Wizard**.

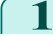

- **1** Start **Microsoft PowerPoint**.
- **2** If **Start imagePROGRAF Print Plug-In** is displayed, click it.

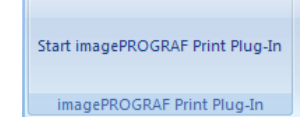

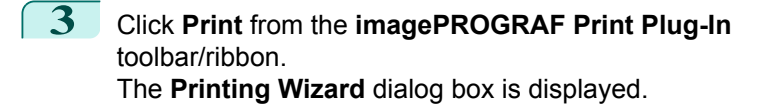

**Printing Wizard Printing Menu** Choose the optimal method of printing for your application.<br>Click the desired printing menu to continue. Print Printing Menu  $\sqrt{3}$  $\vert$  2 Layout D Print Matching Roll Width **Borderless Printing** p **RE** Multi-Page Printing Print Using Registered Settings Point the menus with the mouse, and then displays the software instruction<br>here.  $Cancel$ 

Important **•** If you want to change the display to another file or application while the **Printing Wizard** is open, close the **Printing Wizard** dialog box. Otherwise, you may not be able to change displays or operate the toolbar/ ribbon.

**4** Click **Print Matching Roll Width**.

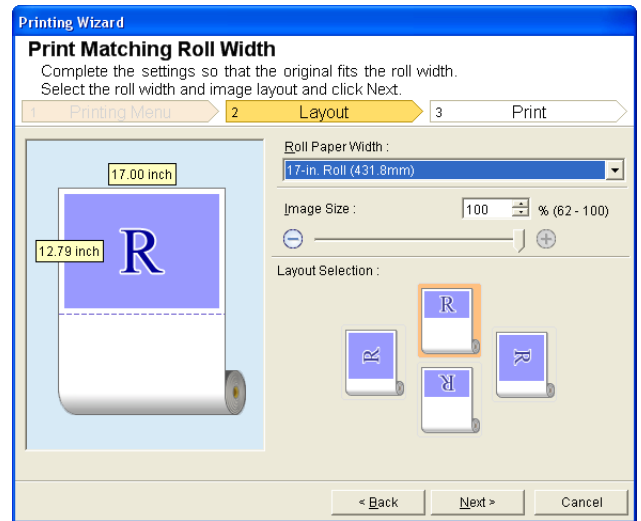

**5** Select **Roll Paper Width** that is set in the printer.

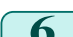

**6** Select image size.

**7** Select layout.

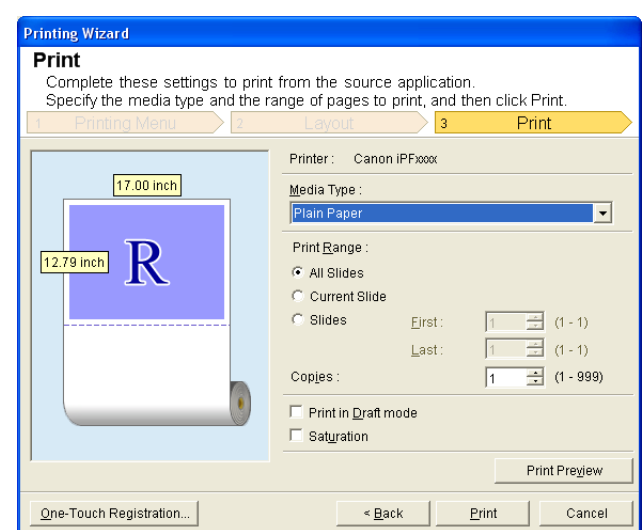

## <span id="page-249-0"></span>**9** Select **Media Type**.

**10** Select **Print Range** from **All Slides**, **Current Slide**, and **Slides**. If **Slides** is selected, enter the slide number.

## **11** Enter **Copies**.

- **•** When **Print in Draft mode** is selected, printing is fast but the print quality is poor. (D
- Note . When Saturation is selected, you can print posters, etc., vividly.
	- **•** The settings are registered when the **One-Touch Registration** is pressed. This is convenient if you to need print multiple times using the same setting.
	- **•** Press the **Print Preview** button to display the preview screen. You can check and make changes to the layout in the preview screen.
	- **•** When you print to the edge of the roll width, the maximum length will be the lesser of 14.22 times the roll paper width, or 18.0m.
- **12** Press **Print** to start printing.

#### **Borderless Printing(PowerPoint)**

Prints up to the border of the media. Photos and posters can be printed without worrying about margins.

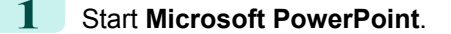

**2** If **Start imagePROGRAF Print Plug-In** is displayed, click it.

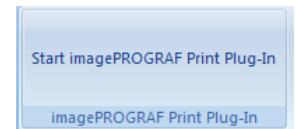

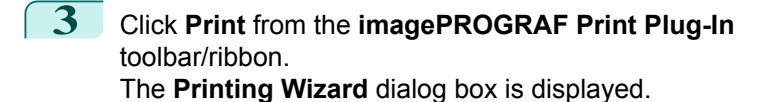

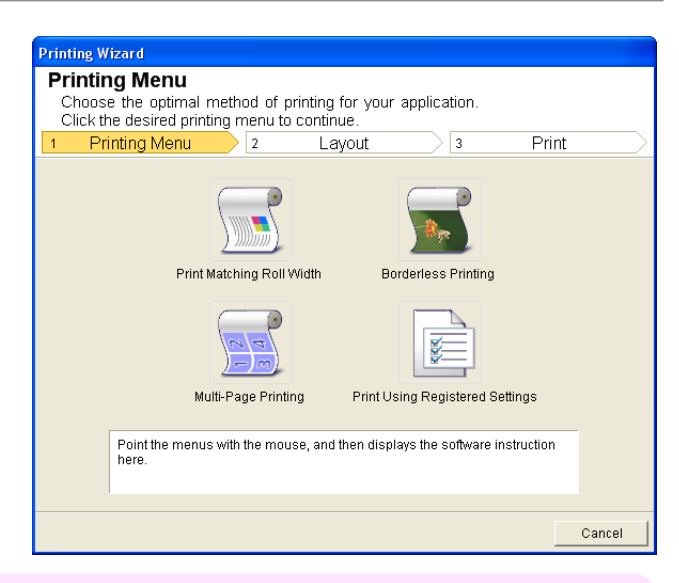

Important **•** If you want to change the display to another file or application while the **Printing Wizard** is open, close the **Printing Wizard** dialog box. Otherwise, you may not be able to change displays or operate the toolbar/ ribbon.

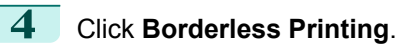

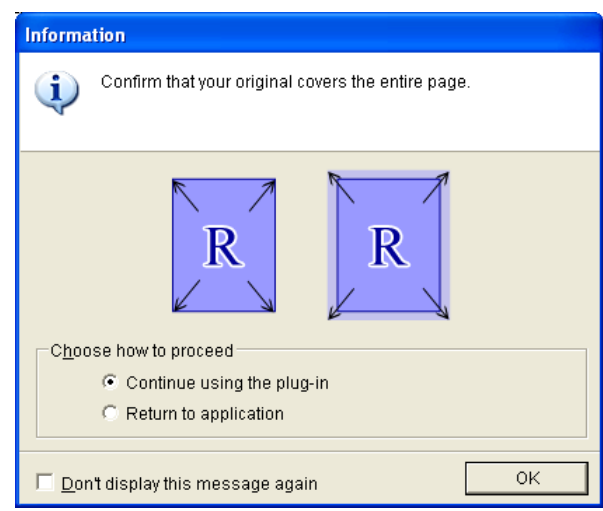

**5** A confirmation dialog box is displayed. If the data fills up the page, confirm that **Continue using the plug-in** is selected in **Choose how to proceed** and press **OK**.

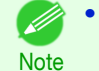

**•** To adjust the data, select **Return to application** and press **OK**. Exit **Print Plug-In for Office** and return to the application.

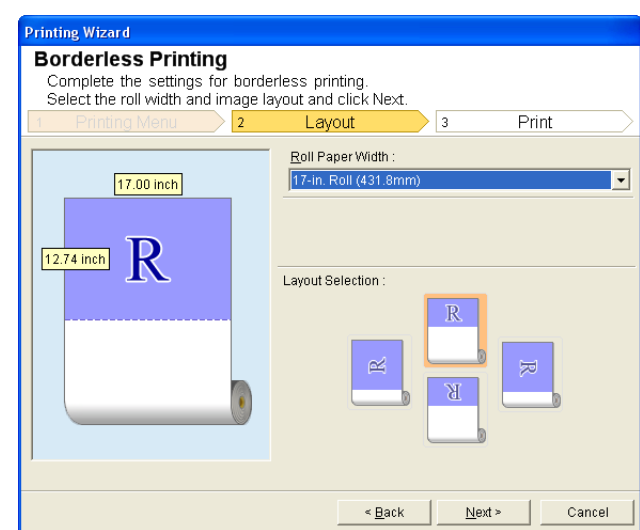

**6** Select **Roll Paper Width** that is set in the printer.

**7** Select layout.

**8** Select **Next**.

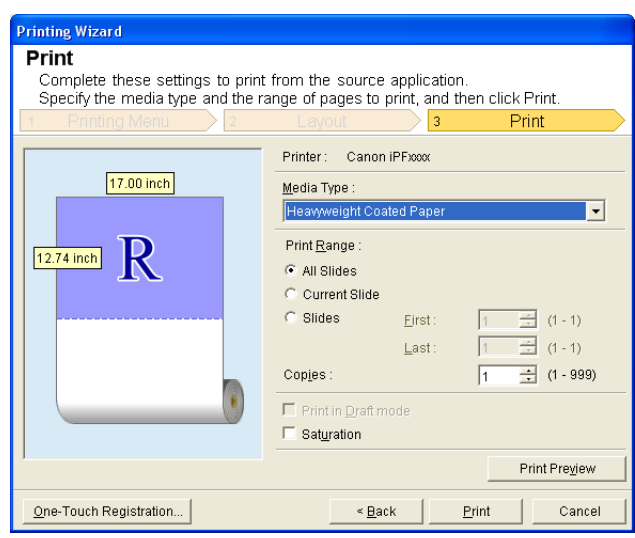

**9** Select **Media Type**.

**10** Select **Print Range** from **All Slides**, **Current Slide**, and **Slides**. If **Slides** is selected, enter the slide number.

## **11** Enter **Copies**.

- **•** When **Print in Draft mode** is selected, printing is fast but the print quality is poor.
- Note . When Saturation is selected, you can print posters, etc., vividly.
	- **•** Press the **One-Touch Registration** button to register the settings. This is useful for multiple printing using the same settings.
	- **•** Press the **Print Preview** button to display the preview screen. You can confirm and make changes to the layout in the preview screen.
	- **•** The maximum length for Borderless Printing is the lesser of 14.22 times the roll paper width, or 18.0m.
<span id="page-252-0"></span>**12** Press **Print** to start printing.

[Windows Software](#page-148-0)

Windows Software

[Print Plug-In for Office](#page-226-0)

Print Plug-In for Office

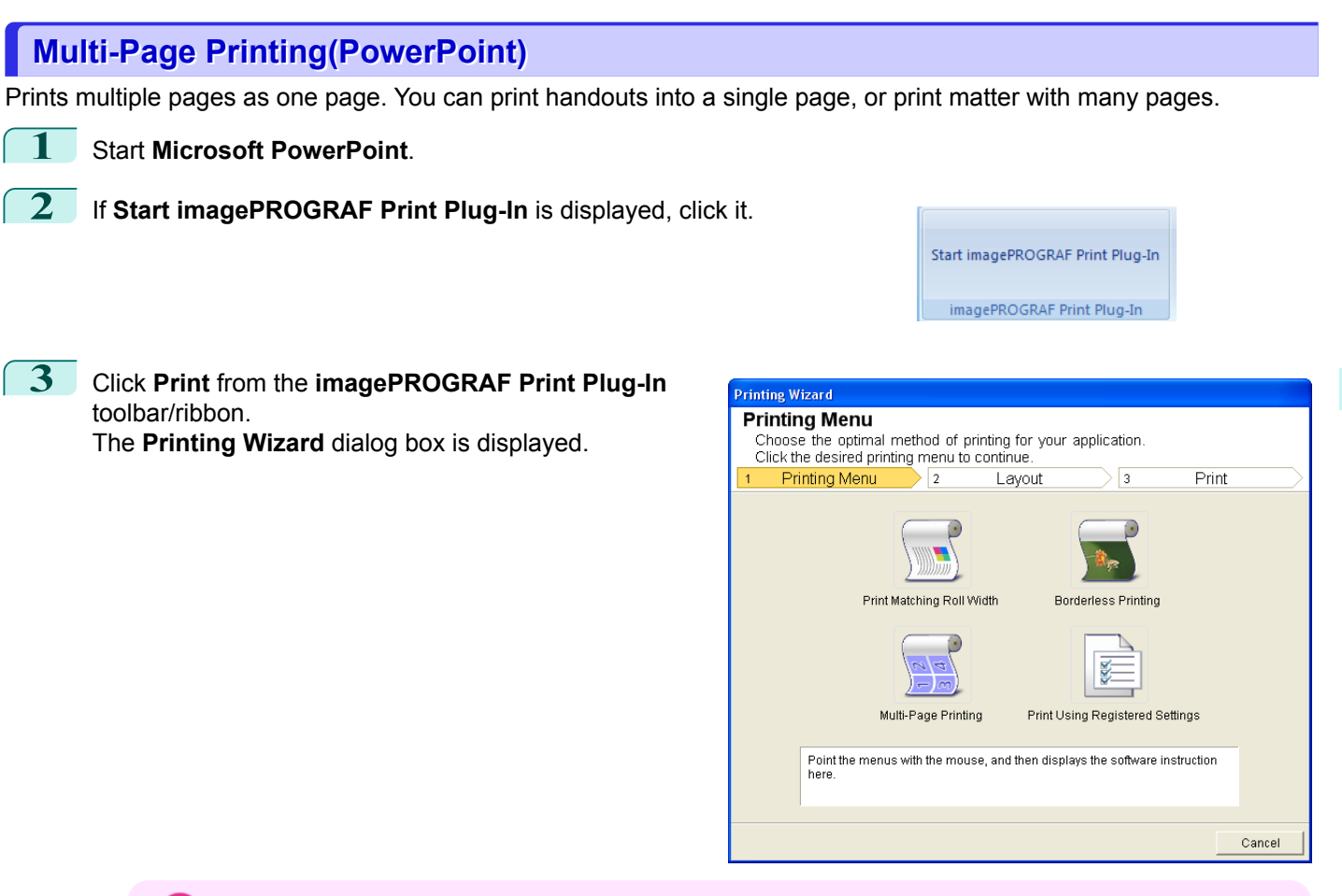

Important **•** If you want to change the display to another file or application while the **Printing Wizard** is open, close the **Printing Wizard** dialog box. Otherwise, you may not be able to change displays or operate the toolbar/ ribbon.

### **4** Click **Multi-Page Printing**.

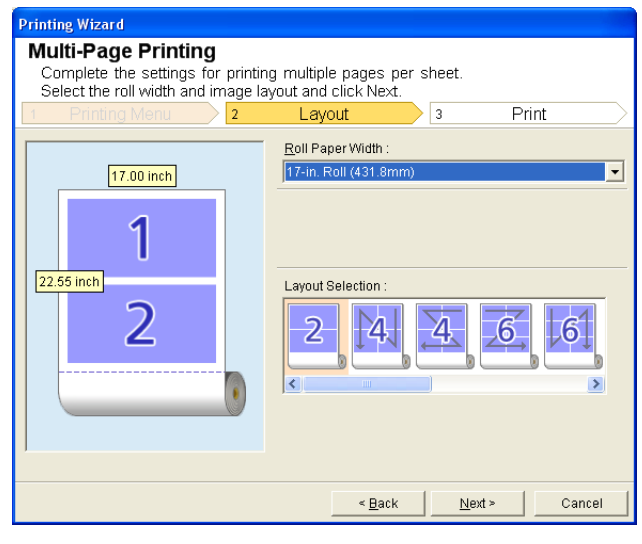

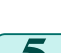

**5** Select **Roll Paper Width** that is set in the printer.

**6** Select layout from **Layout Selection**.

# **7** Select **Next**.

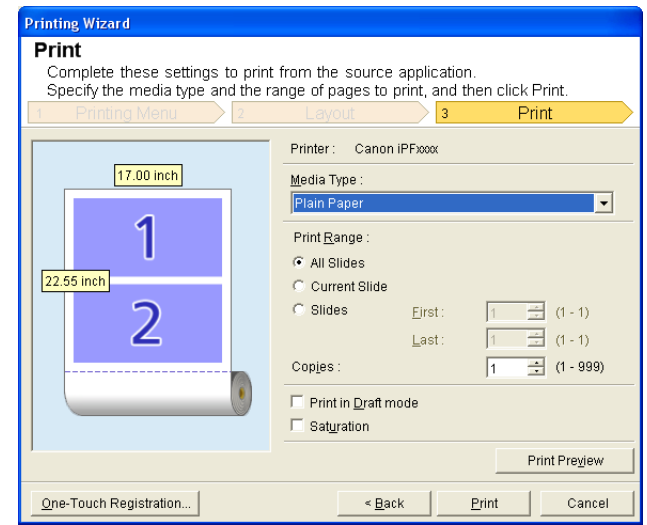

### **8** Select **Media Type**.

**9** Select **Print Range** from **All Slides**, **Current Slide**, and **Slides**. If **Slides** is selected, enter the slide number.

# **10** Enter **Copies**.

- (D **•** When **Print in Draft mode** is selected, printing is fast but the print quality is poor.
- Note . When Saturation is selected, you can print posters, etc., vividly.
	- **•** The settings are registered when the **One-Touch Registration** is pressed. This is convenient if you to need print multiple times using the same setting.
	- **•** Press the **Print Preview** button to display the preview screen. You can check and make changes to the layout in the preview screen.
	- **•** The maximum length for Multi-Page Printing is the lesser of 14.22 times the roll paper width, or 18.0m.

**11** Press **Print** to start printing.

# **Register the settings (PowerPoint)**

If you are going to print multiple times using the same setting, you can select **One-Touch Registration**. Registered settings can be recalled from **Print Using Registered Settings**.

**1** Set up to the **Print** screen from **Print Matching Roll Width**,**Borderless Printing** or **Multi-Page Printing** of **Printing Menu**.

**•** Up to 20 items can be registered.

**Note •** The available settings are as follows.

- **•** [Print Matching Roll Width\(PowerPoint\)](#page-247-0) ➔P.248
- **•** [Borderless Printing\(PowerPoint\)](#page-249-0) ➔P.250
- **•** [Multi-Page Printing\(PowerPoint\)](#page-252-0) ➔P.253

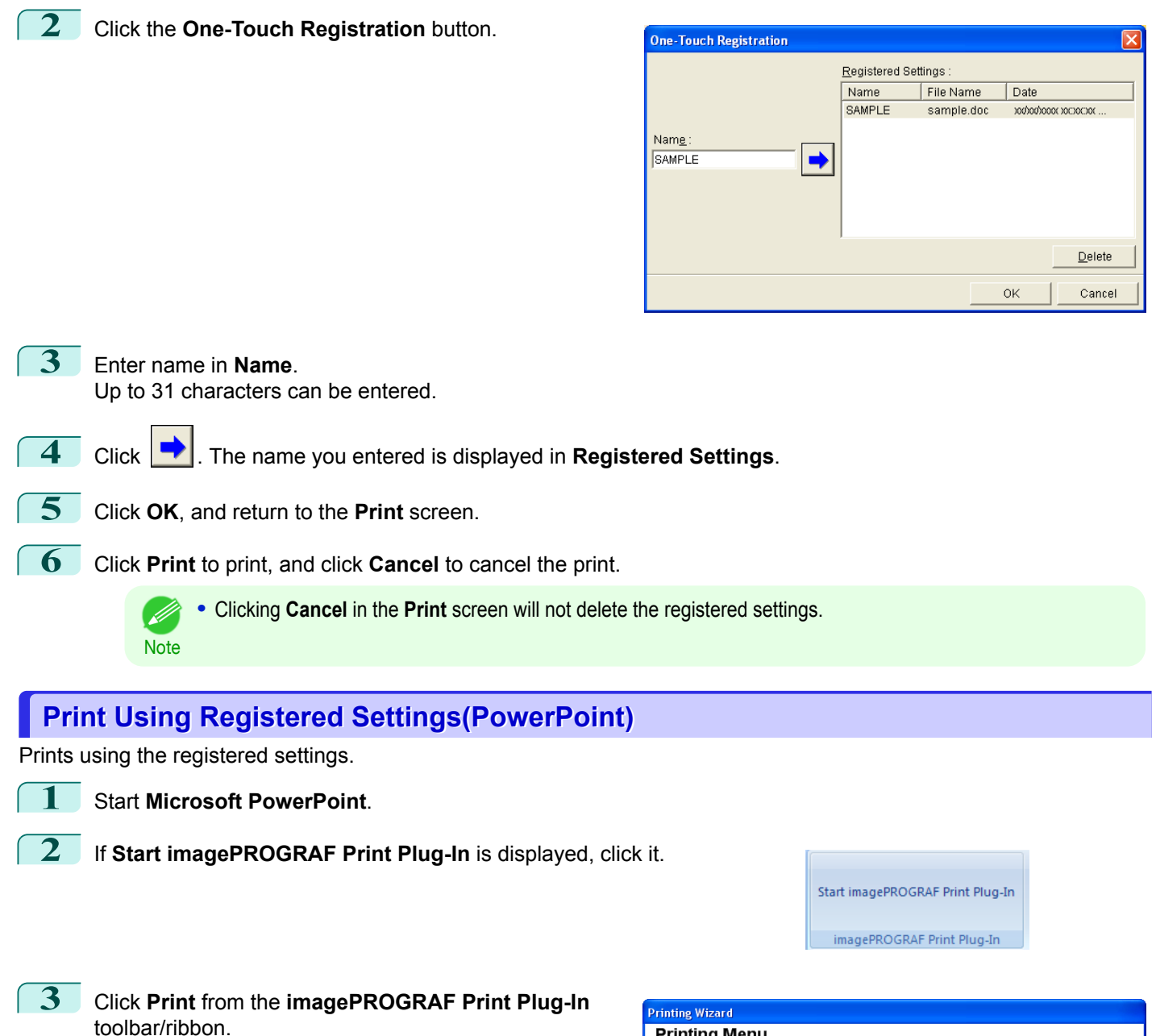

The **Printing Wizard** dialog box is displayed.

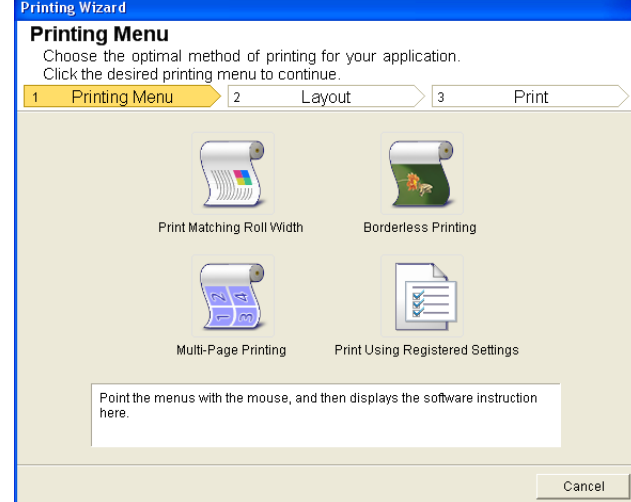

255

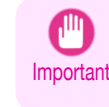

**•** If you want to change the display to another file or application while the **Printing Wizard** is open, close the **Printing Wizard** dialog box. Otherwise, you may not be able to change displays or operate the toolbar/ ribbon.

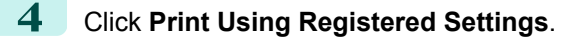

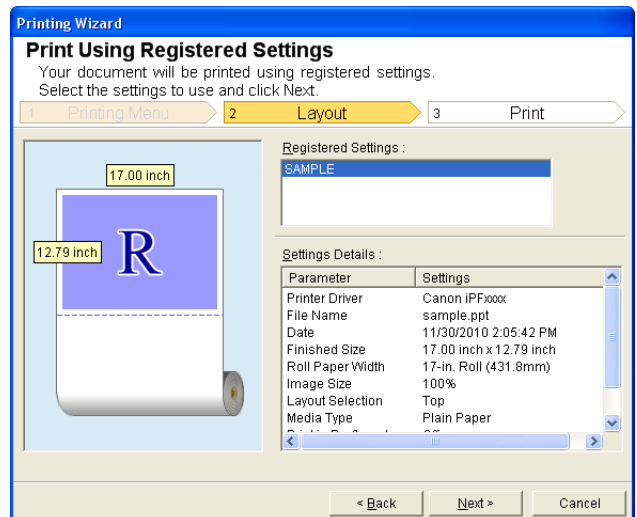

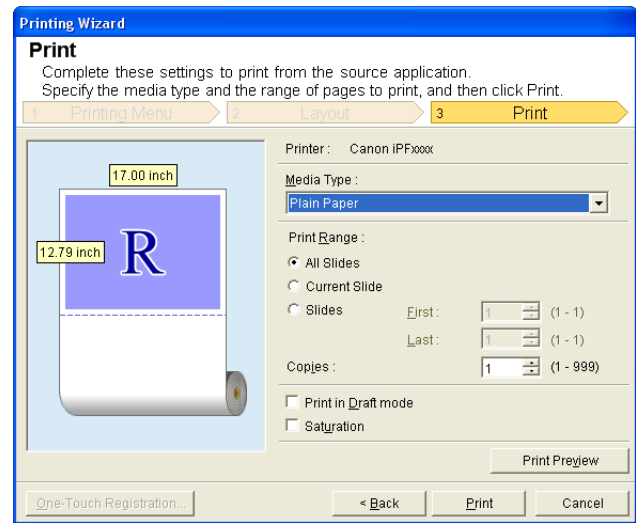

## **5** Click the **Next**button.

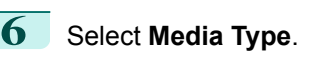

**7** Select **Print Range** from **All Slides**, **Current Slide**, and **Slides**. If **Slides** is selected, enter the slide number.

# **8** Enter **Copies**.

- **•** When **Print in Draft mode** is selected, printing is fast but the print quality is poor. (D
- Note . When Saturation is selected, you can print posters, etc., vividly.
	- **•** Press the **Print Preview** button to display the preview screen. You can check and make changes to the layout in the preview screen.
	- **•** The maximum print length when printing with the registered settings is the lesser of 14.22 times the roll paper width, or 18.0m.

[Windows Software](#page-148-0)

Windows Software

[Print Plug-In for Office](#page-226-0)

Print Plug-In for Office

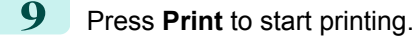

# **Portrait Orientation/Landscape Orientation(PowerPoint)**

Print to the edge of the roll width. You can print large exhibits and posters, or print the Landscape or Portrait Orientation Page Sizes made in the **Large-Format Printing Wizard**.

### Create Page Size in Portrait or Landscape Orientation.

Use the **Large-Format Printing Wizard** to create portrait page sizes for Potrait Orientation, and landscape page sizes for Landscape Orientation.

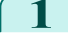

### **1** Start **Microsoft PowerPoint**.

**2** If **Start imagePROGRAF Print Plug-In** is displayed, click it.

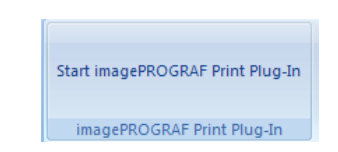

**3** Click **Paper Settings** from the **imagePROGRAF Print Plug-In** toolbar/ribbon.

The **Large-Format Printing Wizard** dialog box is displayed.

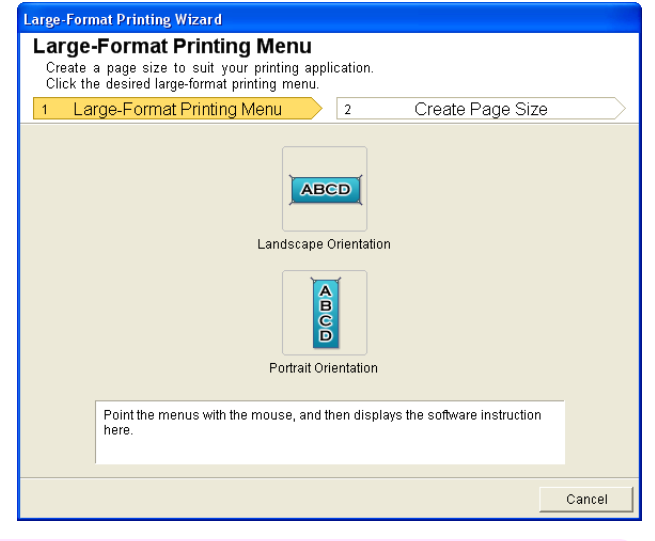

Important **•** If you want to change the display to another file or application while the **Large-Format Printing Wizard** is open, close the **Large-Format Printing Wizard** dialog box. Otherwise, you may not be able to change displays or operate the toolbar/ribbon.

### **4** Click **Portrait Orientation** or **Landscape Orientation**.

**•** The steps taken to create a Portrait Page Size will be used as an example to explain the procedure.

**Note** 

M

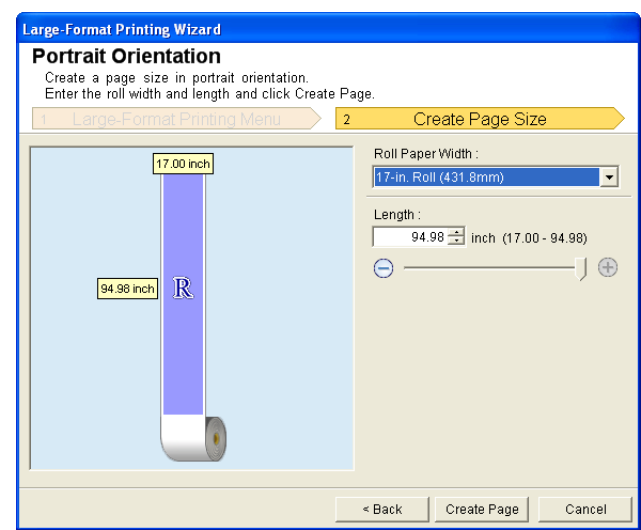

**5** Adjust **Length** from the list-box or slide-bar.

**6** Click the **Create Page** button.

**7** Click**OK** if the message is displayed.

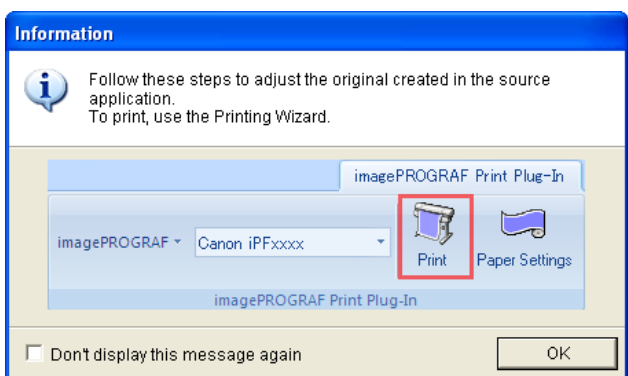

**8** Edit and create the document.

Important **•** The layout may collapse if you create a form using existing data. If that is the case, modify the data again.

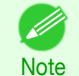

**•** Printing is done in **Print Matching Roll Width** of the **Printing Wizard**. For details on **Print Matching Roll Width, see "[Print Matching Roll Width\(PowerPoint\)](#page-247-0)." → P.248** 

# **To start from Microsoft Excel**

Below are the steps to start **Print Plug-In for Office** from **Microsoft Excel**.

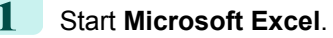

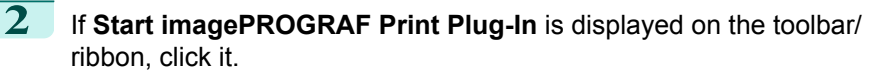

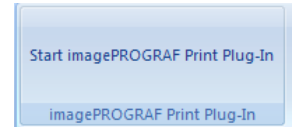

258

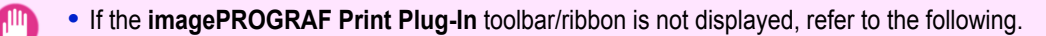

Important **•** [When Print Plug-In for Office is not displayed](#page-230-0) ➔P.231

```
3 Check that the imagePROGRAF Print Plug-In toolbar/ribbon is
displayed.
```
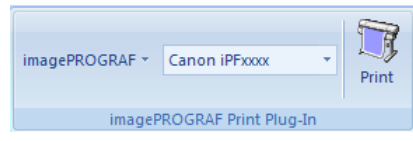

**4** Click the buttons on the toolbar/ribbon according to the items you want to set.

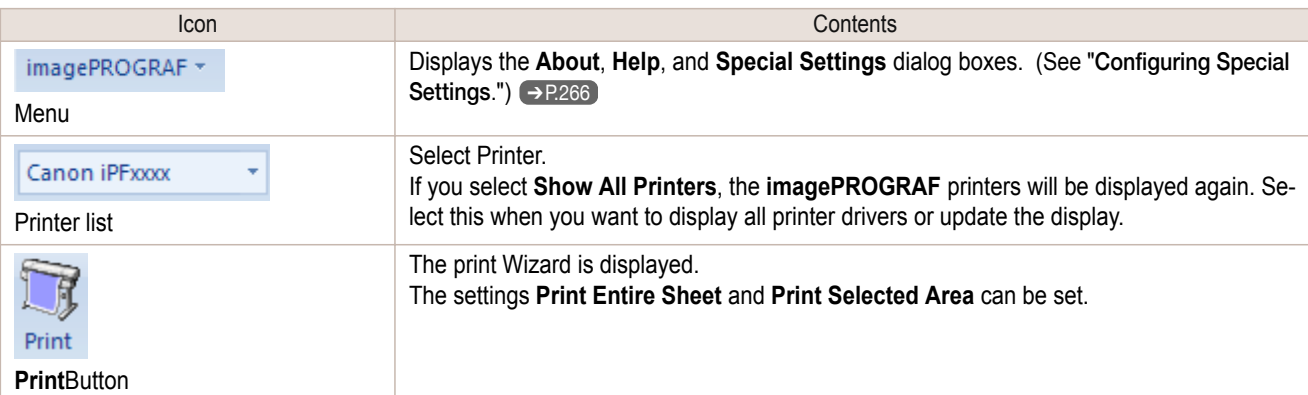

### **Printing Wizard** dialog box

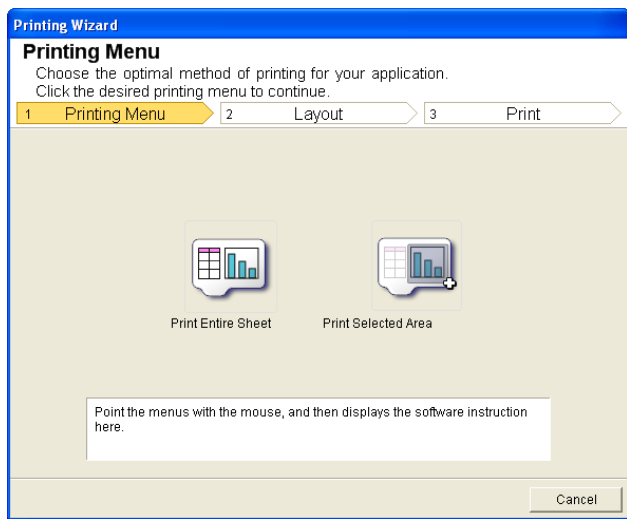

- Important **•** If you want to change the display to another file or application while the **Printing Wizard** is open, close the **Printing Wizard** dialog box. Otherwise, you may not be able to change displays or operate the toolbar/ ribbon.
	- **•** The **Printing Wizard** will not start if you click the **Print** button on the toolbar/ribbon while editing a cell.
	- **•** When more than one worksheet is selected, the **Printing Wizard** cannot be run. Select only one worksheet and click **Print** again.
	- **•** When an object is selected, the **Printing Wizard** is not started if you click the **Print** button on the toolbar/ ribbon.
	- **•** If the paper size in Excel is blank, the **Printing Wizard** cannot be run. From the **File** menu in Excel, select **Page Setup** and check **Paper size**.

259

[Print Plug-In for Office](#page-226-0)

Print Plug-In for Office

[Windows Software](#page-148-0)

Windows Software

<span id="page-259-0"></span>**Note** 

**•** If you click the **Print** button with a graph selected, a message dialog box will appear asking if you want to continue printing. If you click **No**, you will return to the application.

- **•** If you click the **Print** button with a page break set, a message dialog box will appear asking if you want to continue printing. If you click **No**, you will return to the application. If you do not use the set page break, check the page break preview and change the setting.
- **•** If you click the **Print** button with a page range set, a message dialog box will appear asking if you want to continue printing. If you click **No**, you will return to the application. If you do not use the set page range, check the page break preview and change the setting.
- **•** If you click the **Print** button with a worksheet or cell protected, a message dialog box will appear asking if you want to continue printing. If you click **No**, you will return to the application. If you want to change the setting, remove the protection from the worksheet or cell.

# **Print Entire Sheet(Excel)**

For resizing the entire sheet to fit the roll width. Choose this option to enlarge the currently displayed sheet before printing.

**1** Start **Microsoft Excel**.

**2** If **Start imagePROGRAF Print Plug-In** is displayed, click it.

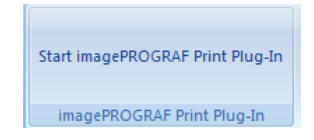

**3** Click **Print** from the **imagePROGRAF Print Plug-In** toolbar/ribbon.

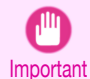

**•** When more than one worksheet is selected, the **Printing Wizard** cannot be run. Select only one worksheet and click **Print** again.

If a print area is set, a confirmation message dialog box will appear.

To print the entire sheet, cancel the setting of the print area.

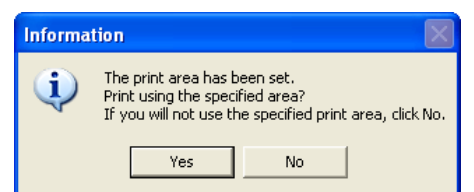

The **Printing Wizard** dialog box is displayed.

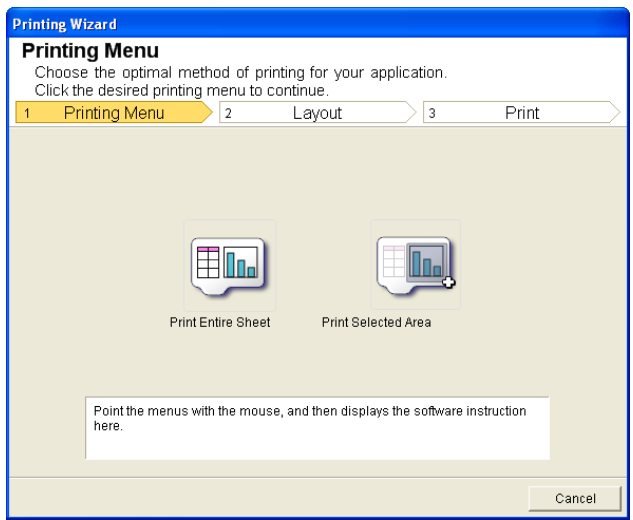

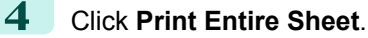

A message will appear informing you that analysis is in progress.

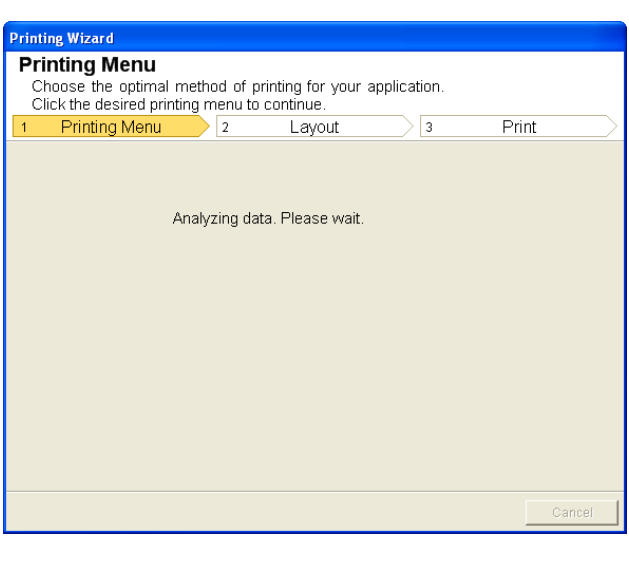

The Layout menu will appear automatically.

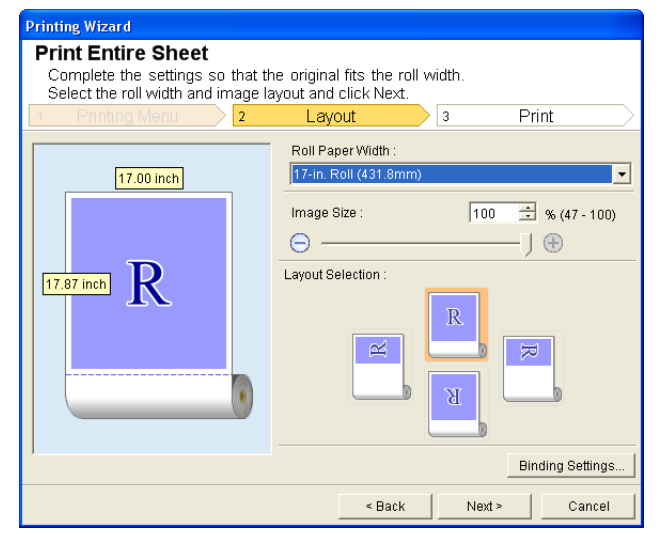

**•** If data analysis requires time, a message dialog will appear. If you select **No**, you will return to the application. ( D **Note** 

- **5** Select **Roll Paper Width** that is set in the printer.
- **6** Select image size.
- **7** Select layout.
- **8** To configure **Binding**, click the **Binding Settings** button. Refer to "[Configuring Binding \(Excel\)](#page-264-0)" **→P.265** for details on the procedure for configuring Binding.

# <span id="page-261-0"></span>**9** Select **Next**.

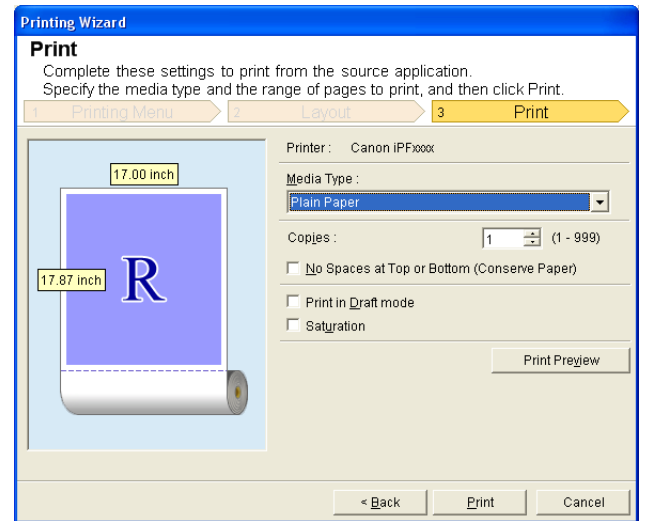

### **10** Select **Media Type**.

### **11** Enter **Copies**.

- **12** If the upper and lower margins are too wide, check **No Spaces at Top or Bottom (Conserve Paper)**. The upper and lower margins can be checked in **Print Preview**.
	- **•** When **Print in Draft mode** is selected, printing is fast but the print quality is poor. . M
	- Note . When Saturation is selected, you can print posters, etc., vividly.
		- **•** Press the **Print Preview** button to display the preview screen. You can check and make changes to the layout in the preview screen.
		- **•** When you print to the edge of the roll width, the maximum print length is 18.0m.

**13** Press Print to start printing.

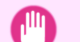

- **•** If divided into plural pages, try reducing the data size or the range you select.
- Important **•** You cannot run **Print** or **Print Preview** if you select it for a worksheet with no data displayed.

### **Print Selected Area(Excel)**

For resizing the selected range of cells to fit the roll width. Choose this option to enlarge a particular part of the sheet before printing.

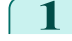

**1** Start **Microsoft Excel**.

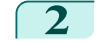

**2** If **Start imagePROGRAF Print Plug-In** is displayed, click it.

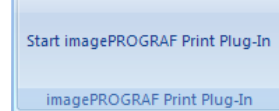

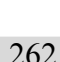

**3** Click **Print** from the **imagePROGRAF Print Plug-In** toolbar/ribbon.

Important **•** When more than one worksheet is selected, the **Printing Wizard** cannot be run. Select only one worksheet and click **Print** again.

pear.

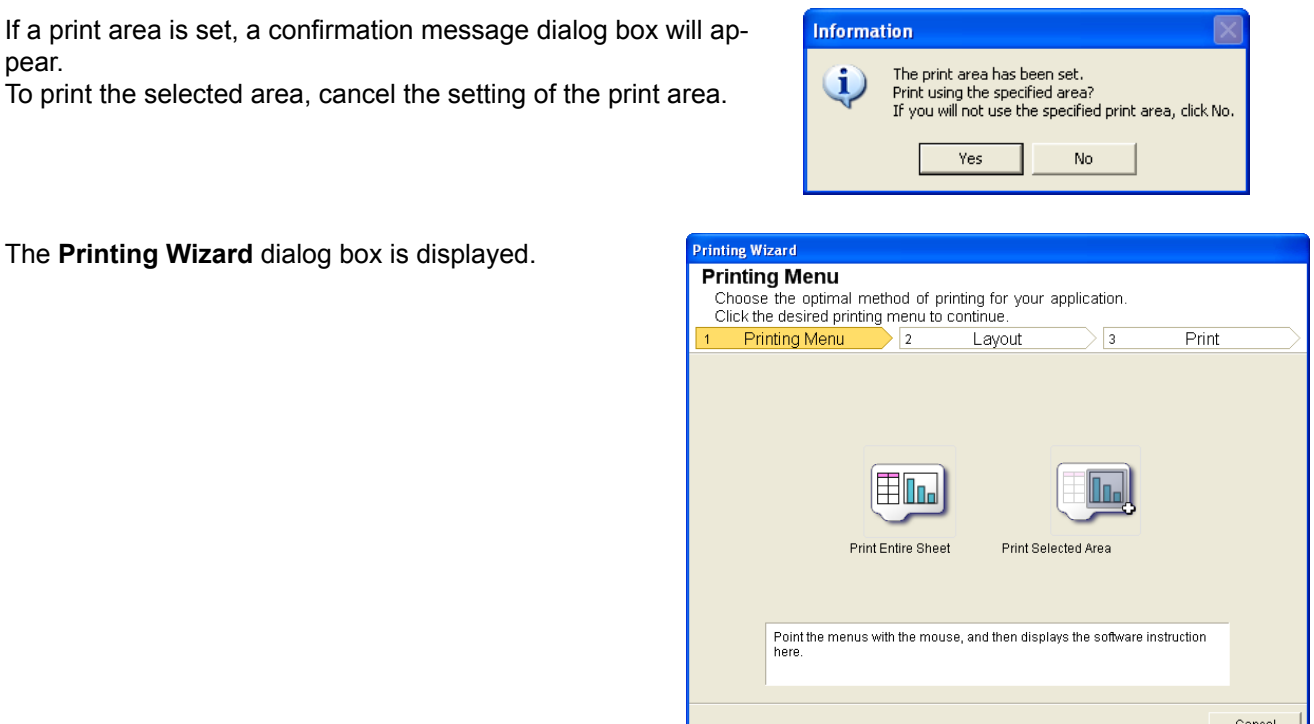

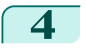

# **4** Click **Print Selected Area**.

Important

**•** If only one cell is selected, **Print Selected Area** cannot be selected. ¶ ∣

A message will appear informing you that analysis is in progress.

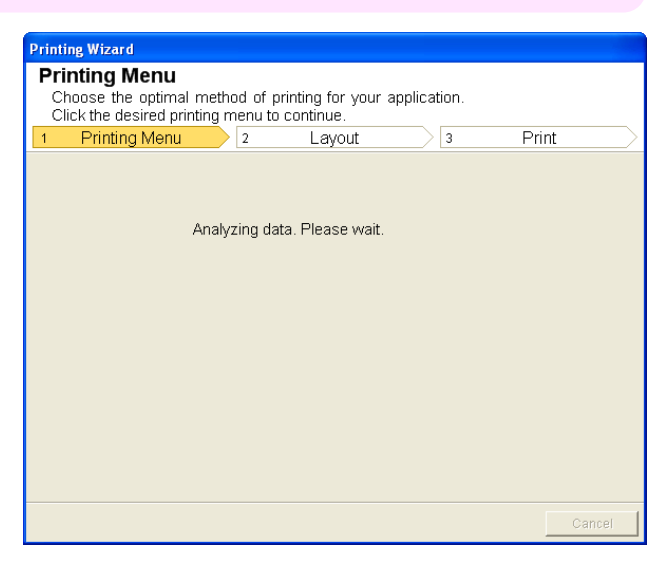

263

### The Layout menu will appear automatically.

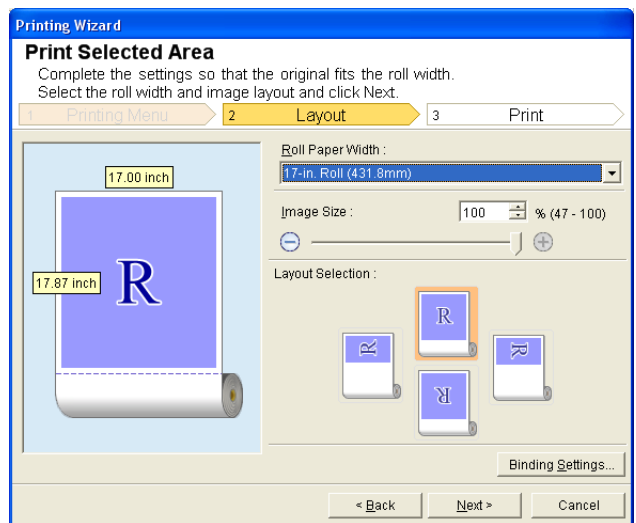

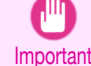

**•** If the range selected in **Excel 2007 or later** is too large, it will not be possible to analyze the data. Select a smaller range and then run the analysis.

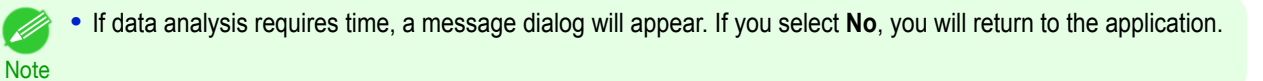

- **5** Select **Roll Paper Width** that is set in the printer.
- **6** Select image size.
- 7 Select layout.
- **8** To configure **Binding**, click the **Binding Settings** button. Refer to "[Configuring Binding \(Excel\)](#page-264-0)" ➔P.265 for details on the procedure for configuring **Binding**.
- **9** Select **Next**.

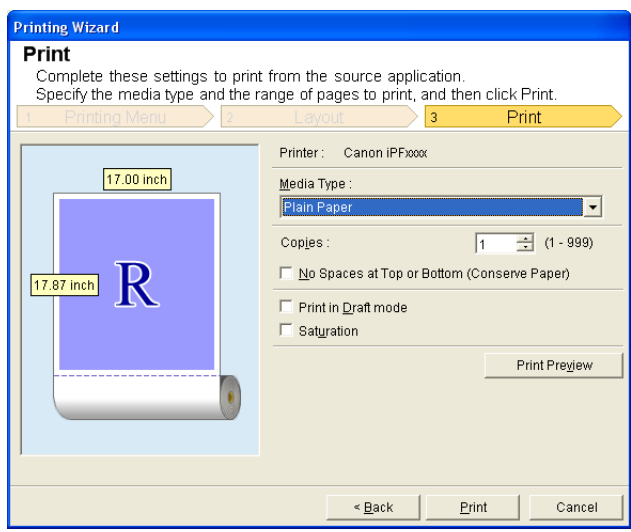

**10** Select **Media Type**. 264

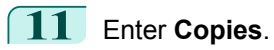

<span id="page-264-0"></span>**12** If the upper and lower margins are too wide, check **No Spaces at Top or Bottom (Conserve Paper)**. The upper and lower margins can be checked in **Print Preview**.

- **•** When **Print in Draft mode** is selected, printing is fast but the print quality is poor.
- Note . When **Saturation** is selected, you can print posters, etc., vividly.
	- **•** Press the **Print Preview** button to display the preview screen. You can check and make changes to the layout in the preview screen.
	- **•** When you print to the edge of the roll width, the maximum print length is 18.0m.

**13** Press Print to start printing.

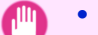

- **•** If divided into plural pages, try reducing the data size or the range you select.
- Important **•** You cannot run **Print** or **Print Preview** if you select it for a worksheet with no data displayed.

# **Configuring Binding (Excel)**

You can configure **Binding** margins for binding printouts.

**1** Configure the settings up to **Layout Selection** in the **Layout** screen in **Print Entire Sheet** or **Print Selected Area**.

Refer to "[Print Entire Sheet\(Excel\)](#page-259-0)" → P.260 and "[Print Selected Area\(Excel\)](#page-261-0)" → P.262 for the configuration methods.

**2** Click the **Binding Settings** button.

**•** You cannot click the **Binding Settings** button in the following situations.

- Important **•** When the **Image Size** is set to a value smaller than **100%**
	- **•** When a graph is selected
	- **•** When page breaks have been set
	- **•** When a sheet or cell is protected

Open the **Binding Settings** dialog box.

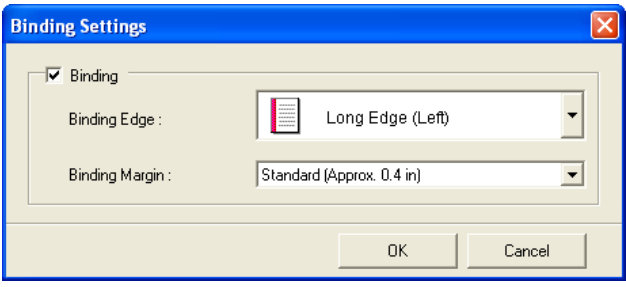

**3** If the **Binding** checkbox is not checked, select it to turn binding on.

- **4** Select **Binding Edge**.
- **5** Select **Binding Margin**.

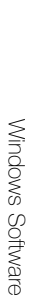

266

<span id="page-265-0"></span>**6** Click the **OK** button.

Return to the **Layout** screen.

Check that the **Binding** settings are applied in the preview screen.

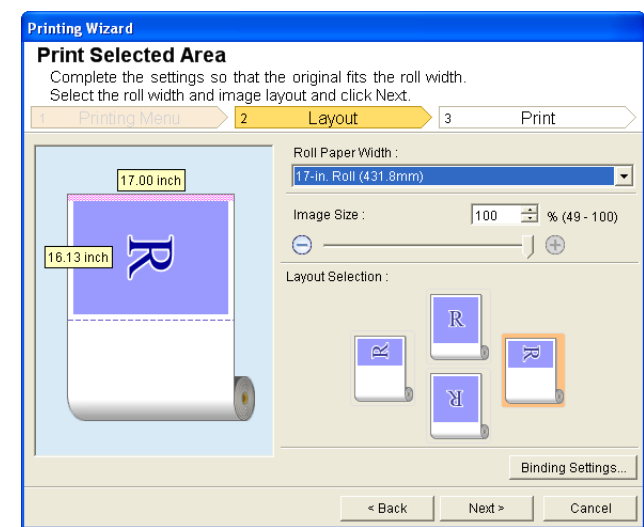

**7** Configure the settings in the **Printing Wizard** dialog box.

# **Configuring Special Settings**

You can configure **Special Settings** from the **imagePROGRAF Print Plug-In** toolbar.

**1** Click **imagePROGRAF** in the toolbar, and select **Special Settings**.

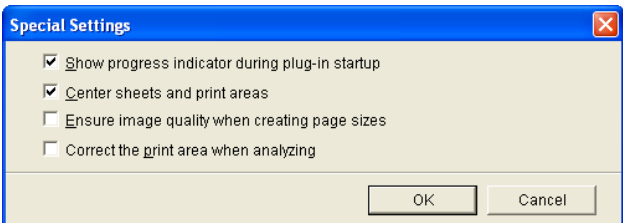

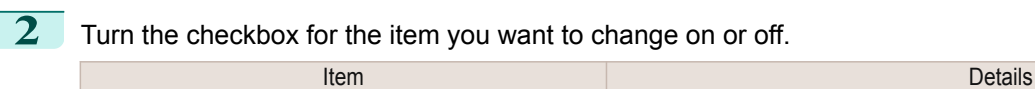

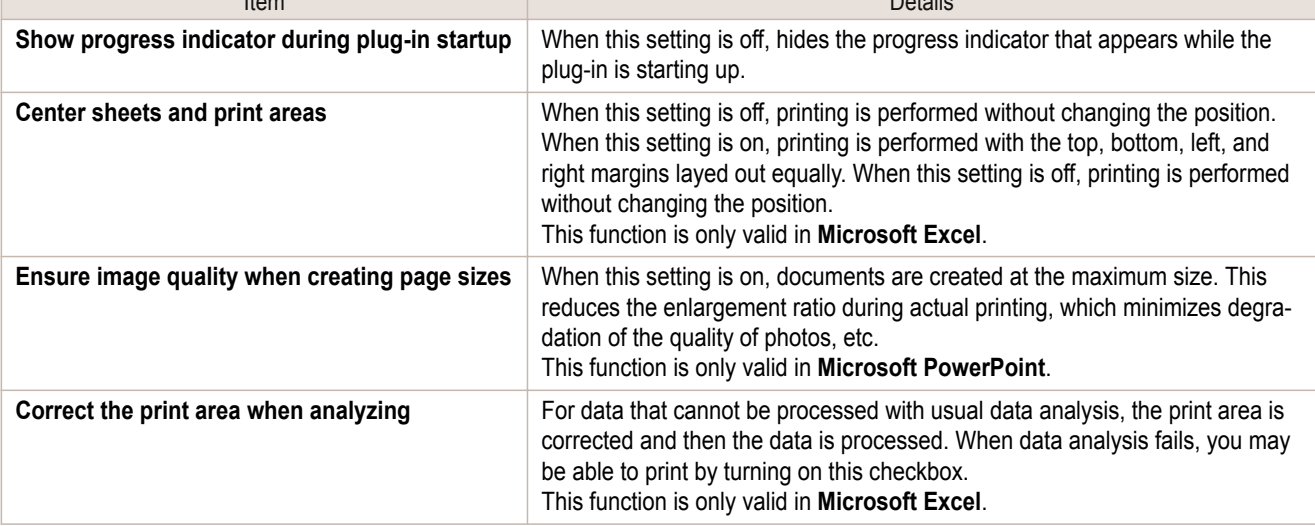

**3** Click **OK** to close the **Special Settings** dialog box.

# <span id="page-266-0"></span>iPF8400SE

# [User's Guide](#page-0-0)

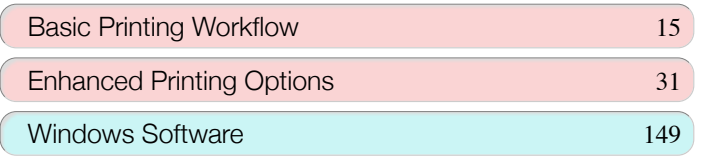

# Mac OS Software

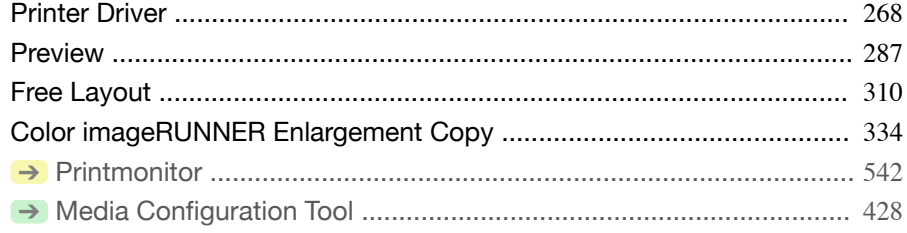

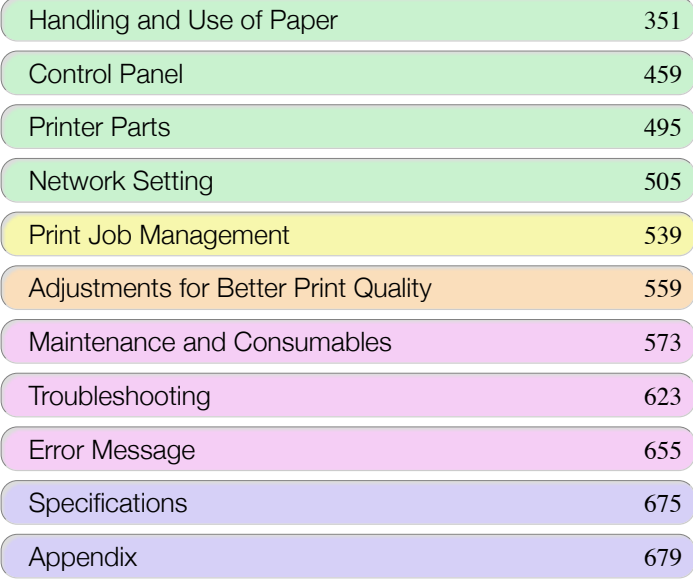

# NUTE GULA 10

267

# <span id="page-267-0"></span>Printer Driver

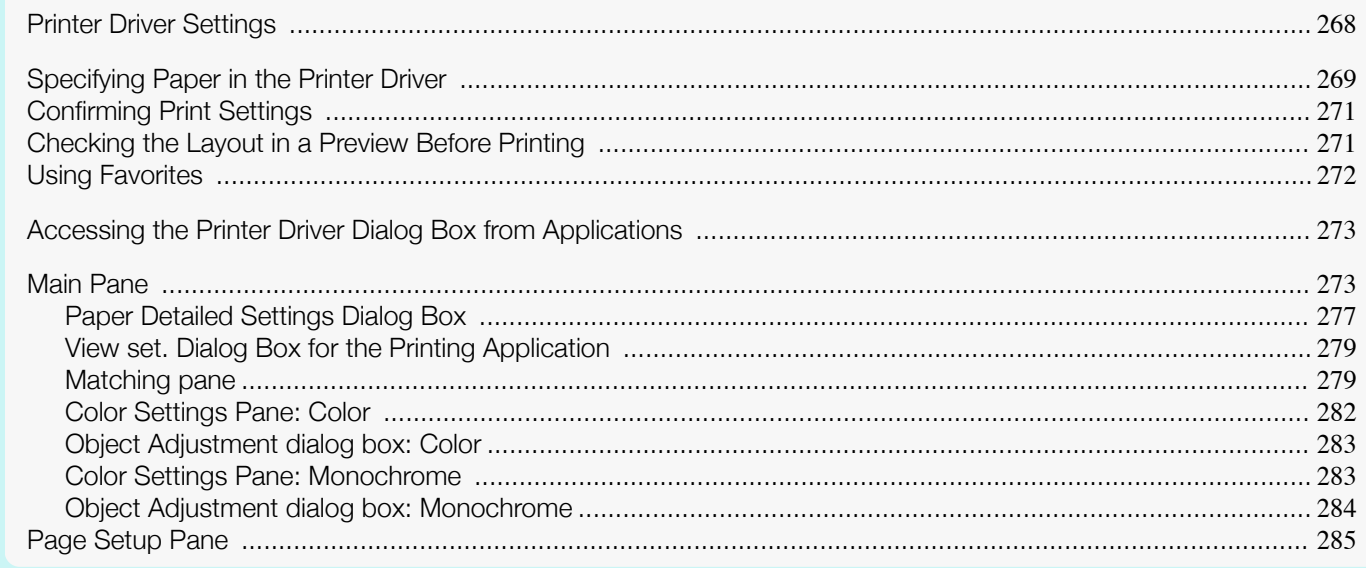

# **Printer Driver Settings**

For instructions on accessing the Mac OS printer driver, refer to the following topics.

• [Accessing the Printer Driver Dialog Box from Applications](#page-272-0) → P.273

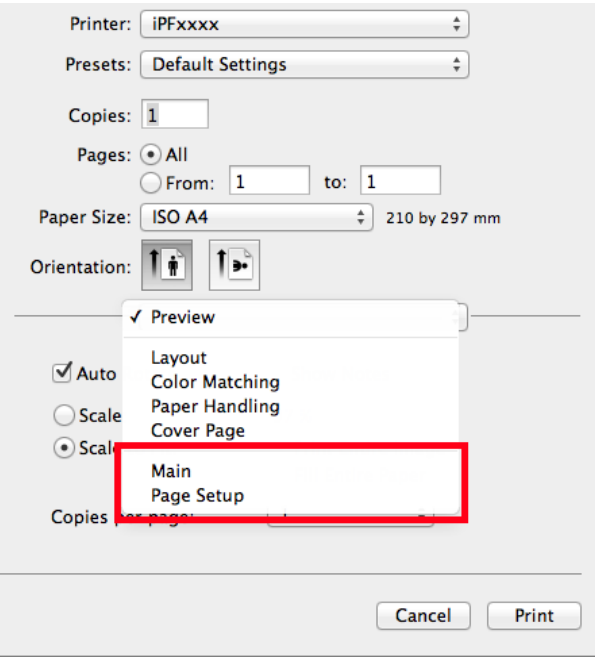

For information on the Mac OS printer driver settings, refer to the following topics.

### **•** [Main Pane](#page-272-0) ➔P.273

You can specify the media type, color processing, print quality, print preview, and other settings. Choose **Easy Settings** to specify basic print settings based on the printing application or **Advanced Settings** to complete more detailed settings as desired.

- **•** [Paper Detailed Settings Dialog Box](#page-276-0) ➔P.277
- **•** [View set. Dialog Box for the Printing Application](#page-278-0) ➔P.279
- **•** [Color Settings Pane: Color](#page-281-0) ➔P.282

268

- <span id="page-268-0"></span>**•** [Object Adjustment dialog box: Color](#page-282-0) ➔P.283
- [Matching pane](#page-278-0) → P.279
- **•** [Color Settings Pane: Monochrome](#page-282-0) ➔P.283
- **•** [Object Adjustment dialog box: Monochrome](#page-283-0) ➔P.284
- **•** [Page Setup Pane](#page-284-0) ➔P.285

You can specify the page size of the original, borderless printing, enlargement or reduction, the orientation, the paper size and source, and automatic cutting.

With the **imagePROGRAF Free Layout** feature, you can arrange originals from various source applications on a single page before printing. For details, see "[Free Layout](#page-309-0)." → P.310

With the **imagePROGRAF Preview** feature, you can check the layout before printing and adjust layout or size settings while viewing a preview screen. For details, see "[Preview](#page-286-0)." → P.287

With the **Color imageRUNNER Enlargement Copy** feature, you can automatically enlarge and print scanned originals from a **Color imageRUNNER**. For details, see "[Color imageRUNNER Enlargement Copy](#page-333-0)." ➔P.334

# **Specifying Paper in the Printer Driver**

If you have replaced the paper, you must complete the following settings in the printer driver.

### **1** This sets the **BFormat for** and **CPaper Size**.

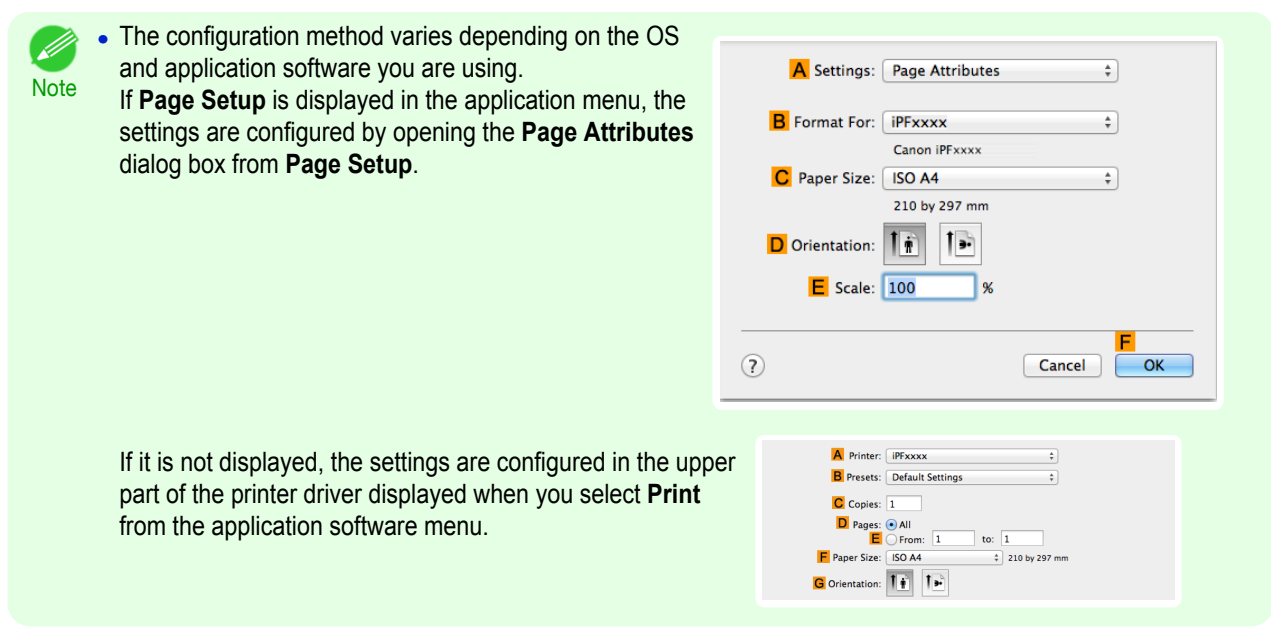

- **2** Select the printer in the **APrinter** list.
- **3** Choose the original size in the **FPaper Size** list.
- **4** If you configured the settings using the **Page Attributes** dialog box, click **FOK** to close the dialog box, and then select **Print** from the application software menu.

### **5** Access the **Main** pane.

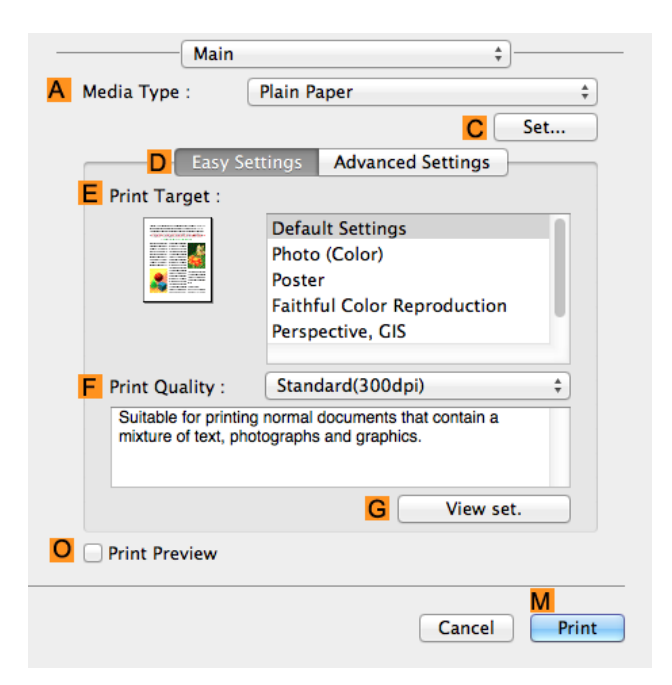

**6** In the **<sup>A</sup> Media Type** list, select the type of paper that is loaded.

**7** Access the **Page Setup** pane.

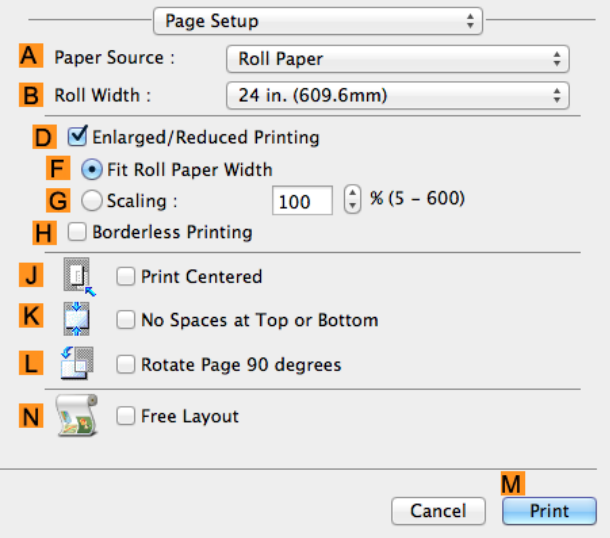

- **8** In the **APaper Source** list, select how paper is supplied.
- **9** If you have selected **Cut Sheet** in **APaper Source**, make sure the size as selected in **Page Setup** is displayed in **CPage Size**. If **Roll Paper** is selected in **APaper Source**, select the width of the roll paper that is loaded in **BRoll Width**.

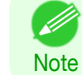

**•** A variety of settings are available in the printer driver to suit different printing applications. For details on available printing conditions, see "[Printer Driver Settings](#page-267-0) ." ➔P.268

# <span id="page-270-0"></span>**Confirming Print Settings**

There are two ways to confirm what printing conditions have been specified, as follows.

### Checking a preview of the settings

A preview of the settings is displayed on the left side of the **Main**, **Page Setup**, **Utility**, and **Additional Settings** panes.By checking images and numerical values in the preview, you can confirm current settings for the page size, orientation, paper source, and so on.

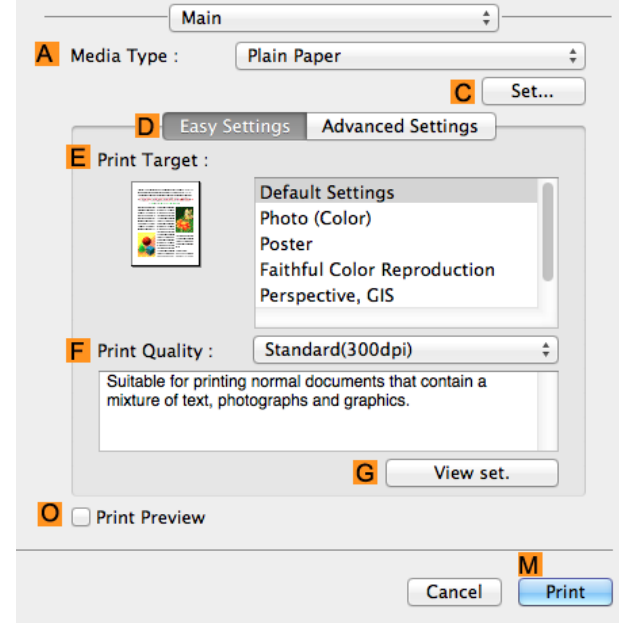

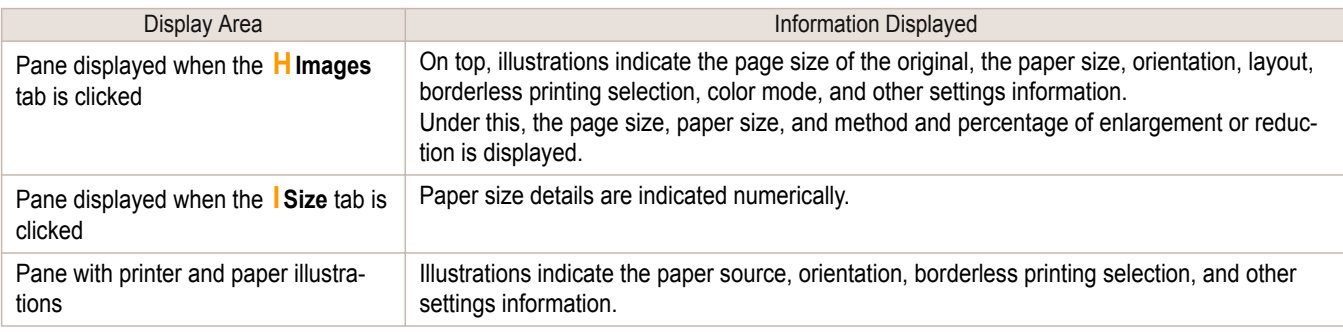

**•** To confirm the **Print Target** specified in **Easy Settings**, click **GView set.** on the **Main** pane to display the **View set.** dialog box.

### Checking a print preview

**Note** 

D

You can check an image of the original just as it will be printed. Confirming the image of print jobs beforehand helps prevent printing errors. For details on print previews, see "[Checking the Layout in a Preview Before Printing](#page-134-0)." **DR135** 

# **Checking the Layout in a Preview Before Printing**

This topic describes how to check the layout before printing using the **Canon imagePROGRAF Preview** function.

**1** Choose **Print** in the application menu.

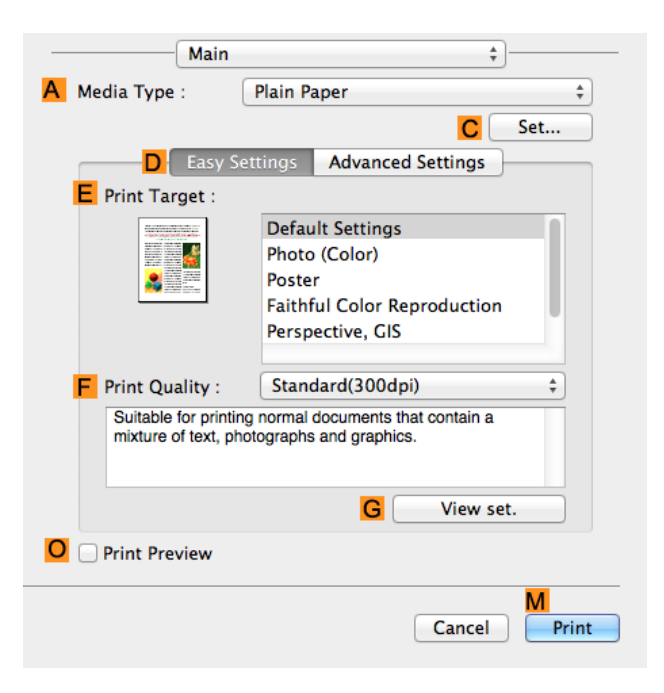

272

<span id="page-271-0"></span>[Mac OS Software](#page-266-0)

- **3** Select the **OPrint Preview** check box.
- **4** Click **MPrint**.
- **5** The **Canon imagePROGRAF Preview** window is displayed.

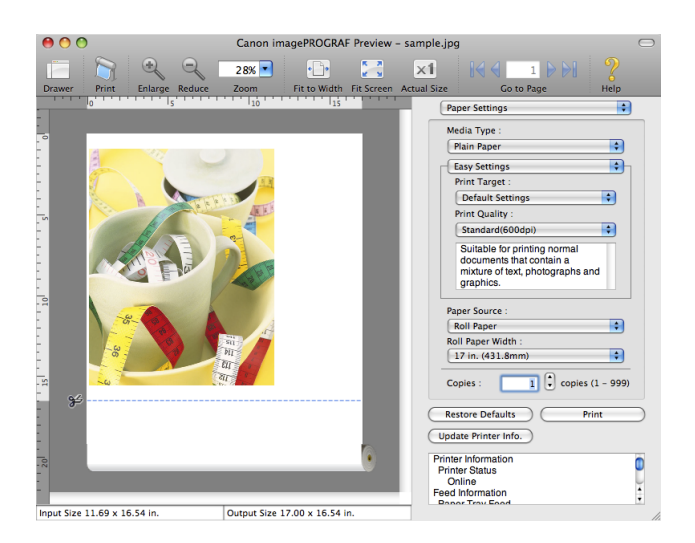

- **6** Check the layout and adjust settings in the **Canon imagePROGRAF Preview** window as desired.
	- **7** Print from the **Canon imagePROGRAF Preview** menu.
		- **•** For details on *imagePROGRAF [Preview](#page-286-0)* functions, see "Preview." → P.287 D **Note**

# **Using Favorites**

You can use the **Presets** function in Mac OS for favorite-based printing.

<span id="page-272-0"></span>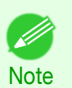

**•** In the printing dialog box, click **Save As** in the **Presets** list to save the current print settings. This is a standard feature of the operating system. For details, refer to the Mac OS documentation.

# **Accessing the Printer Driver Dialog Box from Applications**

**1** In the application software, select **Print** from the **File** menu to display the dialog box for printing conditions.

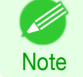

**•** This dialog box includes basic printing options and enables you to choose the printer, specify the range of pages, number of copies, and so on.

**2** Select the printer in the **Printer** list.

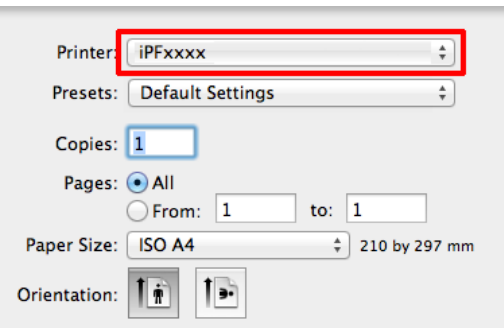

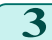

**3** Click **Print** to start printing.

As shown in the following illustration, you can switch to other panes in this dialog box to complete settings for various methods of printing, including enlarged and reduced printing, borderless printing, and so on.

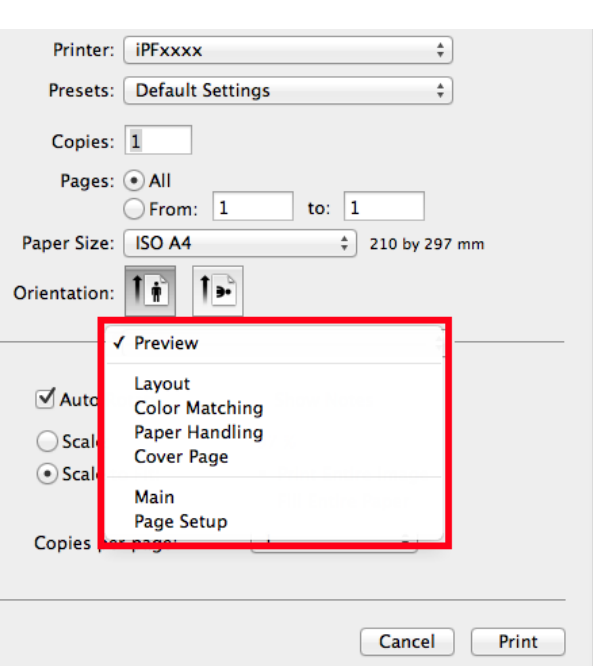

### **Main Pane**

The following settings are available on the **Main** pane. For details on settings items, refer to the printer driver help.

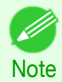

**•** On the **Main** pane, choose **Easy Settings** to specify basic print settings based on the print target, or switch to **Advanced Settings** to complete more detailed settings as desired.

273

### Common Items

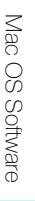

### **• A Media Type**

Select the paper type.

For information on the types of paper the printer supports, refer to the **Paper Reference Guide**. (See "[Displaying](#page-356-0) [the Paper Reference Guide](#page-356-0).") → P.357

### **• CSet**

Displays **Paper Detailed Settings**. You can configure the printing settings to match the type of media, such as the ink drying time.

**•** [Paper Detailed Settings Dialog Box](#page-276-0) ➔P.277

### **• OPrint Preview**

If you turn this on, **imagePROGRAF Preview** starts before printing.

This allows you to check on-screen previews of documents before printing.

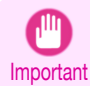

**•** When **Free Layout** is selected on the **Page Setup** panel, **Free Layout** is disabled.

Main

**D** Easy Settings

R

**Allian** 

F Print Quality :

O Print Preview

**Plain Paper** 

**Default Settings** 

Perspective, GIS

Standard(300dpi)

Suitable for printing normal documents that contain a<br>mixture of text, photographs and graphics.

Photo (Color) Poster

A Media Type :

E Print Target

 $\frac{1}{\tau}$ 

 $\overline{C}$ 

View set.

Cancel

M

Print

**Advanced Settings** 

Faithful Color Reproduction

G

 $\overline{\bullet}$ 

Set...

**•** [Checking the Layout in a Preview Before Printing](#page-134-0) ➔P.135

### Configuration using **Easy Settings**

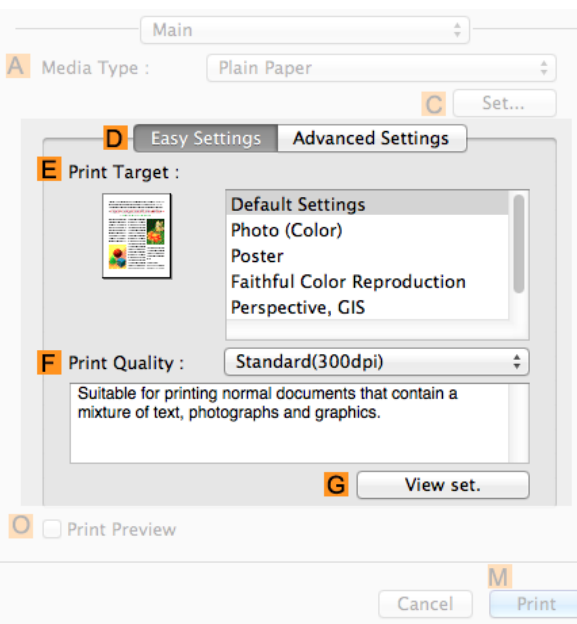

### **• EPrint Target**

Choose presets that match the type of document to be printed.

**•** [Printing Photos and Images](#page-32-0) ➔P.33

### **• FPrint Quality**

Choose the level of print quality.

**• GView set.**

Click to display the **View set.** dialog box, which enables you to confirm the settings for the selected item from the **EPrint Target** list or change the order of items listed in **EPrint Target**.

**•** [View set. Dialog Box for the Printing Application](#page-278-0) ➔P.279

### Configuration using **Advanced Settings**

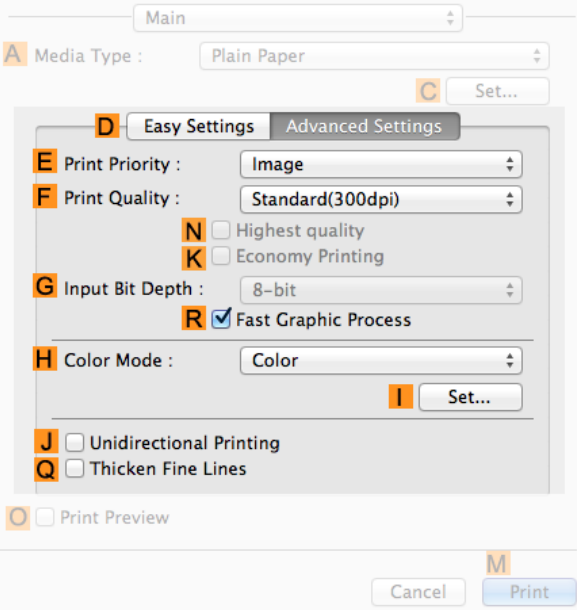

### **• EPrint Priority**

Choose the graphic elements that you want to emphasize for printing.

• [Giving Priority to Particular Graphic Elements and Colors for Printing](#page-46-0) → P.47

### **• FPrint Quality**

Choose the level of print quality.

• [Giving Priority to Particular Graphic Elements and Colors for Printing](#page-46-0) → P.47

### **• GInput Bit Depth**

Choose the levels of gradation in print data, either **8-bit** or **16-bit**. Optimal results when printing data with rich gradation are possible by choosing **16-bit**. For example, this option is particularly suited to printing images created after specifying 16 bits per channel in Photoshop.

### **• NHighest quality**

If you select this option, the document will be printed with enhanced quality at the highest resolution. Compared to the other options, more time and ink are consumed in printing, however you will attain print results with the highest quality.

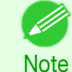

**•** If you set **FPrint Quality** to **High**, you can select **NHighest quality**. However, depending on **A Media Type**, you may not be able to select **NHighest quality**.

### **• KEconomy Printing**

When this mode is selected, you can print with less ink consumed. However, print quality is lower than in regular printing. Select this option to save ink, such as when printing to check drawings. Depending on the **A Media Type** and **FPrint Quality** settings, this mode may not be available.

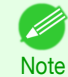

276

**•** If you set **FPrint Quality** to **Fast**, you can select **KEconomy Printing**. However, depending on **A Media Type**, you may not be able to select **KEconomy Printing**.

### **• RFast Graphic Process**

Select this option to print faster than usual, when possible.

### <span id="page-276-0"></span>**• HColor Mode**

Choose the color mode.

• [Giving Priority to Particular Graphic Elements and Colors for Printing](#page-46-0) → P.47

### **• ISet**

Click to display the **Color Settings** dialog box for more advanced color settings.

• [Adjusting the Color in the Printer Driver](#page-39-0) → P.40

### **• J Unidirectional Printing**

Select this checkbox to prevent problems such as misaligned lines and improve the print quality. However, the printing speed becomes slower.

### **• QThicken Fine Lines**

Activate this option to print fine lines more distinctly.

## **Paper Detailed Settings Dialog Box**

The **Paper Detailed Settings** dialog box offers the following settings. For details on settings items, refer to the printer driver help.

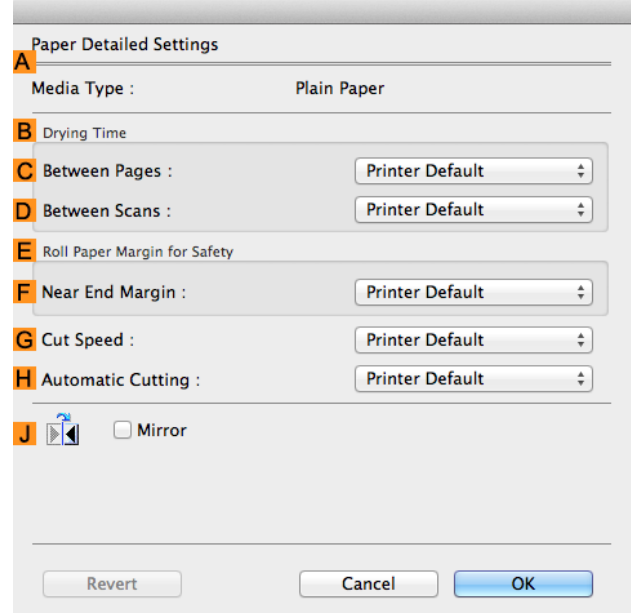

**•** To display the **Paper Detailed Settings** dialog box, on the **Main** pane, click **Set** by **Media Type**. [\(See "](#page-272-0)Main **[Pane](#page-272-0) .") → P.273** 

### **A Media Type**

**Note** 

The paper selected with **Media Type** of the **Main** panel is displayed. For information on the types of paper the printer supports, refer to the **Paper Reference Guide**. (See "[Displaying the](#page-356-0) [Paper Reference Guide](#page-356-0).") → P.357

### **BDrying Time**

Specify the time that the printer waits for ink to dry, as needed. The **Between Pages** setting is only valid for rolls.

### **• CBetween Pages**

You can set the time to wait after printing 1 document page until ejecting the paper. Since waiting time is required for ink to dry before a roll is cut, you can deliver paper in the Output Stacker with the ink dried even if **Cutting Mode** is set to **Automatic**.

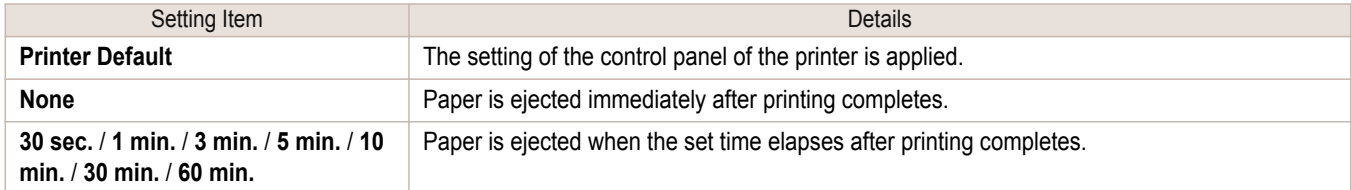

### **• DBetween Scans**

You can set the time to wait after printing 1 line on a page until printing the next line. Set this to avoid bleeding or color unevenness such as when bleeding occurs on a page or when color unevenness occurs during borderless printing.

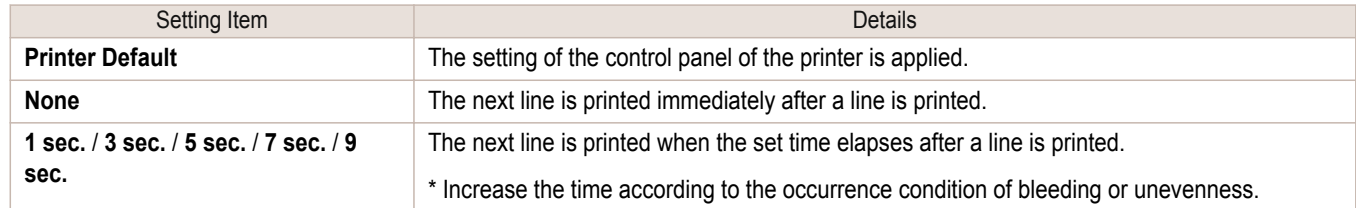

### **E Roll Paper Margin for Safety**

You can specify the length of a margin on the leading edge of paper to ensure that paper susceptible to curling is held firmly against the Platen.

### **• F Near End Margin**

Specify the length of the **Near End Margin** (the leading edge margin) of the roll, as needed.

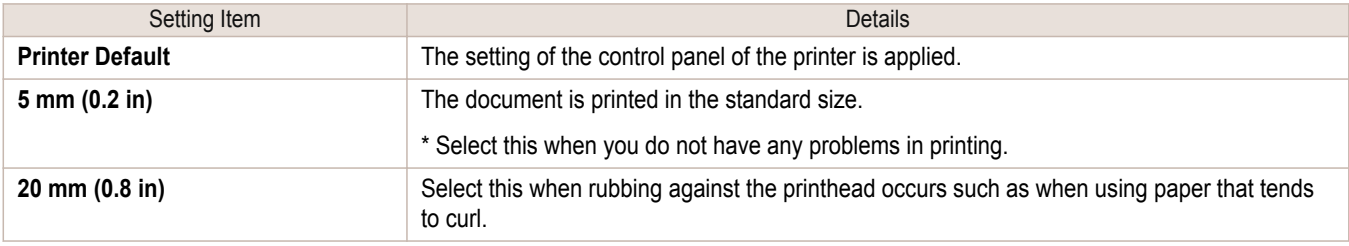

### **GCut Speed**

Select the speed of automatic cutting, as needed. You can adjust this setting if paper is not cut well when automatic cutting is used.

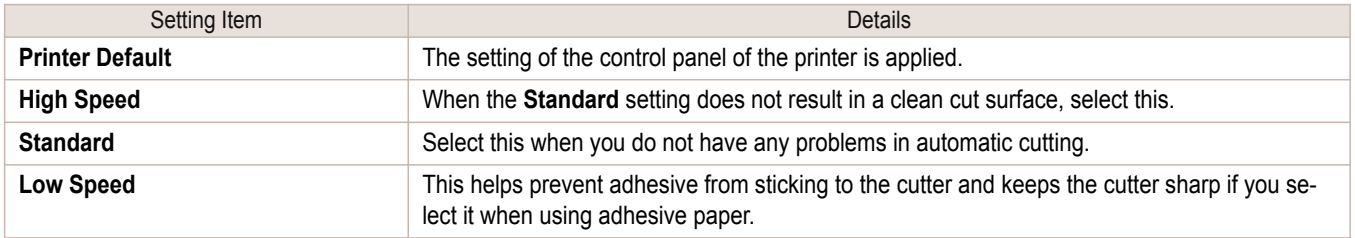

### **HAutomatic Cutting**

Set whether to perform roll cutting automatically or print a cut line.

278

### <span id="page-278-0"></span>The following settings are available for automatic cutting.

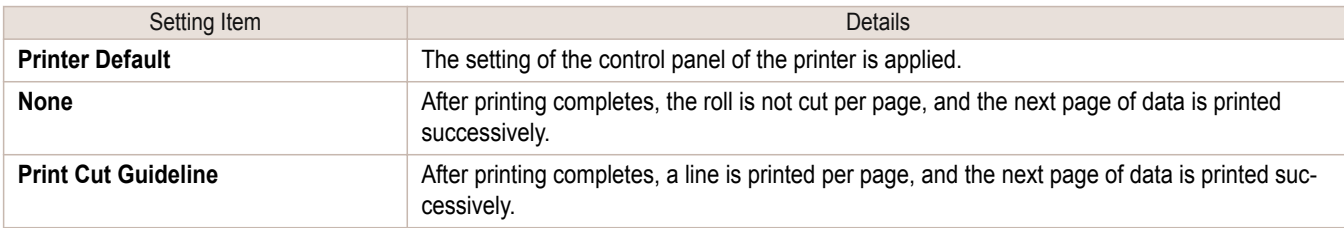

### **J Mirror**

Specify whether to print a mirror image, as needed. Select this option to print a version of the document or image with the left and right sides inverted.

# **View set. Dialog Box for the Printing Application**

In the **View set.** dialog box, you can check details of the selected printing application.

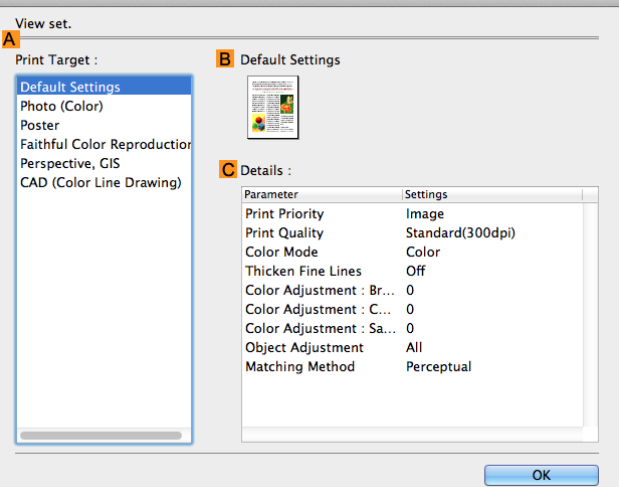

**•** To display the **View set.** dialog box, on the **Main** pane, click **View set.** by **Print Target**. (See "[Main Pane](#page-272-0) .") ➔P.273 - D **Note** 

### **• APrint Target**

Shows all **Print Target** options (settings items for the printing application).

**• BName**

Identifies the item selected in **Print Target** by its name and an icon.

**• CDetails**

Here, you can confirm detailed settings values for each item selected in the **Print Target** list.

# **Matching pane**

On the **Matching** pane, you can specify color matching to compensate for differences in the appearance of colors on various devices.

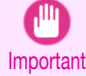

**•** The **Matching** pane is not displayed when **No color correction** or **Monochrome** is selected in **Color Mode**.

. M **Note** 

**•** To display the **Matching** pane, on the **Main** pane click **Color Settings** by **Color Mode** in **Advanced Settings**, and then click the **Matching** tab. (See "[Main Pane](#page-272-0) .") → P.273

### **Driver Matching Mode**

The following options are available when you select **Driver Matching Mode** in the **A Matching Mode** list.

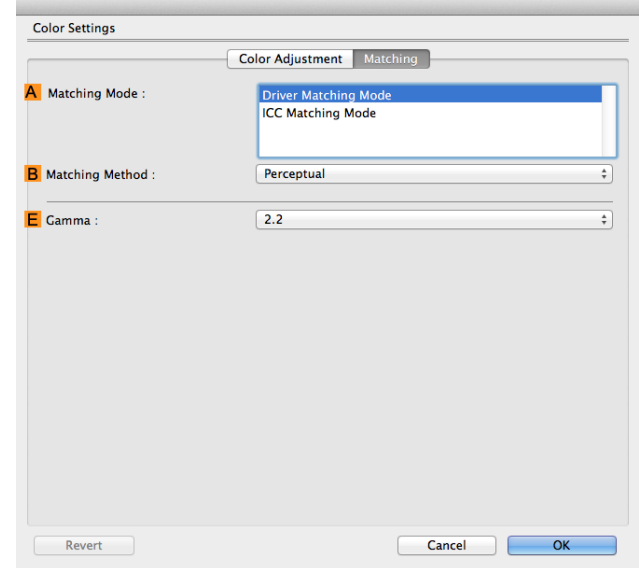

### **• A Matching Mode**

Select the color matching mode to use, as desired.

Normally, select **Driver Matching Mode**. For color matching based on ICC profiles, select **ICC Matching Mode** depending on your color matching system.

### **• B Matching Method**

Select the color matching method that suits the document to be printed. Various **B Matching Method** options are available depending on your selection in **A Matching Mode**.

### **• EGamma**

You can adjust the gradation of intermediate tones in an image. **2.2** is normally selected. If you want a softer impression than **2.2**, select **1.8**.

### **ICC Matching Mode**

The following options are available when you select **ICC Matching Mode**, in the **A Matching Mode** list.

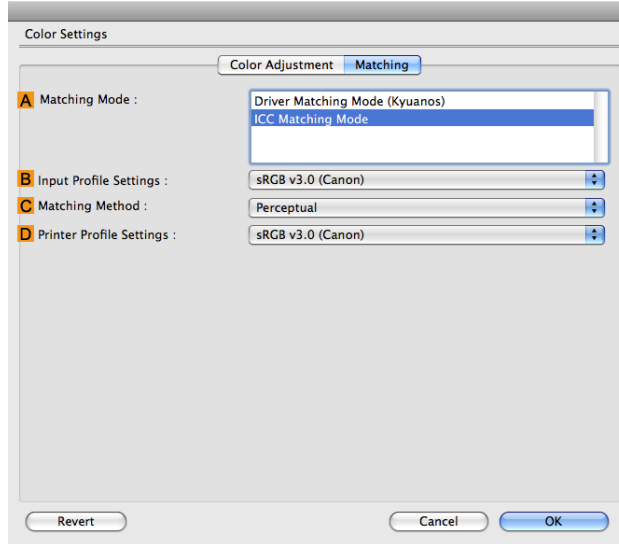

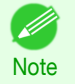

**•** To display the **Matching** pane, on the **Main** pane, click **Color Settings** by **Color Mode** in **Advanced Settings**, and then click the Matching tab. (See "[Main Pane](#page-272-0) .") → P.273

### **• A Matching Mode**

Select the color matching mode to use, as desired.

### **• BInput Profile Settings**

You can choose **Input Profile**.

Various options are available depending on your selected **A Matching Mode**.

### **• C Matching Method**

You can choose **C Matching Method**.

Various options are available depending on your selected **A Matching Mode**.

### **• DPrinter Profile Settings**

Specify the printer profile as desired.

We recommend that you select an ICC profile created using commercially available profile creation software in order to perform color management accurately on paper other than genuine Canon paper and feed confirmed paper.

The created ICC profile needs to be saved in the following folder on the computer you are using. /user/(user name)/library/ColorSync/Profiles folder

• For details on settings items, see "[Adjusting the Color in the Printer Driver](#page-39-0)." → P.40 . M **Note** 

# <span id="page-281-0"></span>**Color Settings Pane: Color**

In general, make any needed adjustments to the color of documents in the application used to create them. However, if the color tone as printed is not as you expected, you can also adjust the color in the printer driver. If the color tone as printed is not as you expected, you can adjust it on the **Color Adjustment** pane.

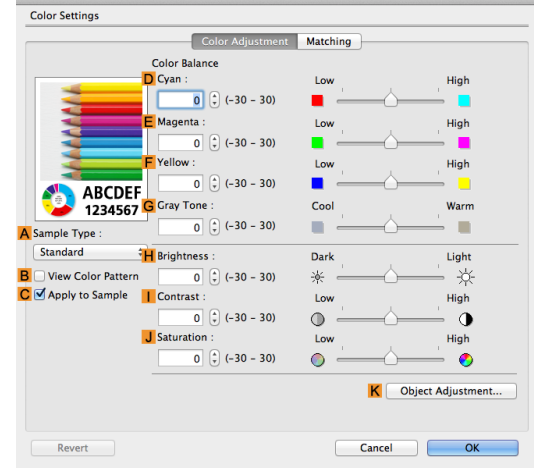

- **•** To display the **Color Adjustment** pane, on the **Main** pane click **Color Settings** by **Color Mode** in **Advanced Settings**. D (See "[Main Pane](#page-272-0) .") ➔P.273 **Note** 
	- **•** For details on settings items, see "[Adjusting the Color in the Printer Driver](#page-39-0)." (→P.40)

### **• ASample Type**

Choose a sample image from **Standard**, **Portrait**, **Landscape**, or **Graphics**.

### **• BView Color Pattern**

Select this checkbox to display the color pattern.

### **• CApply to Sample**

Select this checkbox to apply the changed settings to the sample image.

### **• DCyan**/**E Magenta**/**FYellow**

Correct color tones by adjusting the levels of each color.

### **• GGray Tone**

Adjust the color tone of grays as desired. Choose **Cool** (tinged with blue) or **Warm** (tinged with red).

### **• HBrightness**

Adjust the overall image brightness as desired. You can adjust the brightness if the printed document is lighter or darker than the original image (that is, the original photo that was scanned or the original graphic as it appears on the computer screen).

### **• I Contrast**

Adjust the contrast of the darkest and lightest portions relative to each other, as desired. Increasing the **Contrast** makes images sharper, and reducing the **Contrast** softens images.

### **• JSaturation**

282

Adjust the color intensity as desired. Increasing the **Saturation** setting makes colors more vivid, and reducing the **Saturation** makes colors more subdued.

### **• KObject Adjustment**

Select this option to display the **Object Adjustment** dialog box, in which you can specify objects subject to color adjustment.

<span id="page-282-0"></span>**•** Object Adjustment dialog box: Color ➔P.283

# **Object Adjustment dialog box: Color**

In the **Object Adjustment** dialog box, you can specify what type of print jobs to apply color adjustment to. If an original comprises images, graphics, and text, you can specify which portion to apply color adjustment to.

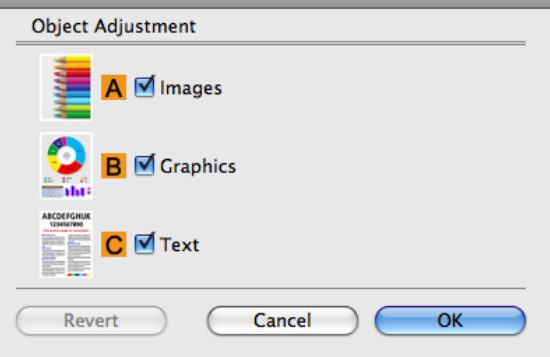

**•** To display the **Object Adjustment** dialog box, click **Object Adjustment** on the **Color Adjustment** panel.

### **• AImages**

**Note** 

D

Select this option to apply color adjustment to image areas, such as photos.

**• BGraphics**

Select this option to apply color adjustment to graphics, such as lines and circles.

**• CText**

Select this option to apply color adjustment to text.

### **Color Settings Pane: Monochrome**

On the **Color Adjustment** pane for monochrome printing, you can adjust the brightness and contrast.

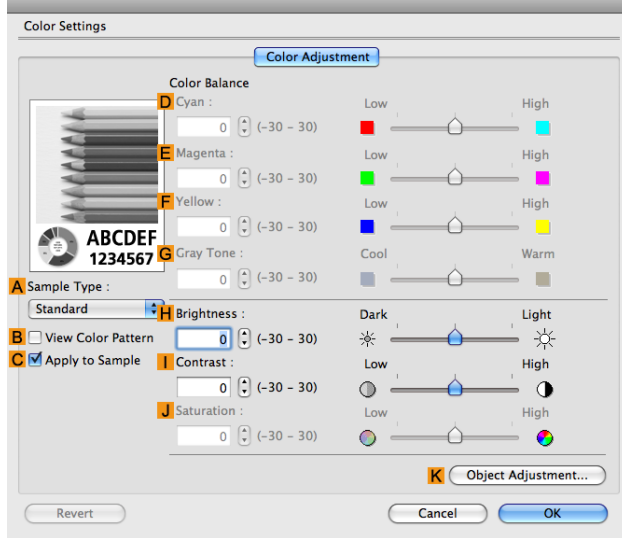

<span id="page-283-0"></span>**•** To display the **Color Adjustment** pane, on the **Main** pane, click **Color Settings** in **Advanced Settings**. [\(See "](#page-272-0)Main D **[Pane](#page-272-0) .") → P.273 Note** 

**•** For details on settings items, see "[Adjusting the Color in the Printer Driver](#page-39-0)." → P.40

### **• ASample Type**

Choose a sample image from **Standard**, **Portrait**, **Landscape**, or **Graphics**.

### **• BView Color Pattern**

Select this checkbox to display the color pattern.

### **• CApply to Sample**

Select this checkbox to apply the changed settings to the sample image.

### **• DCyan**/**E Magenta**/**FYellow**

Not available.

### **• GGray Tone**

Not available.

### **• HBrightness**

Adjust the overall image brightness as desired. You can adjust the brightness if the printed document is lighter or darker than the original image (that is, the original photo that was scanned or the original graphic as it appears on the computer screen).

### **• I Contrast**

Adjust the contrast of the darkest and lightest portions relative to each other, as desired. Increasing the **I Contrast** makes images sharper, and reducing the **I Contrast** softens images.

### **• JSaturation**

Not available.

### **• KObject Adjustment**

Select this option to display the **Object Adjustment** dialog box, in which you can specify objects subject to color adjustment.

**•** Object Adjustment dialog box: Monochrome ➔P.284

# **Object Adjustment dialog box: Monochrome**

In the **Object Adjustment** dialog box, you can specify what type of print jobs to apply color adjustment to. If an original comprises images, graphics, and text, you can specify which portion to apply color adjustment to.

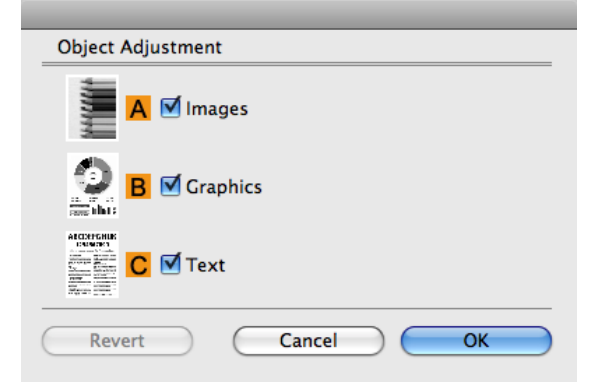

[Printer Driver](#page-267-0)

**Printer Driver** 

<span id="page-284-0"></span>**•** To display the **Object Adjustment** dialog box, click **Object Adjustment** on the **Color Adjustment** panel. . D **Note** 

**• AImages**

Select this option to apply color adjustment to image areas, such as photos.

**• BGraphics**

Select this option to apply color adjustment to graphics, such as lines and circles.

**• CText**

Select this option to apply color adjustment to text.

# **Page Setup Pane**

The following settings are available on the **Page Setup** pane. For details on settings items, refer to the printer driver help.

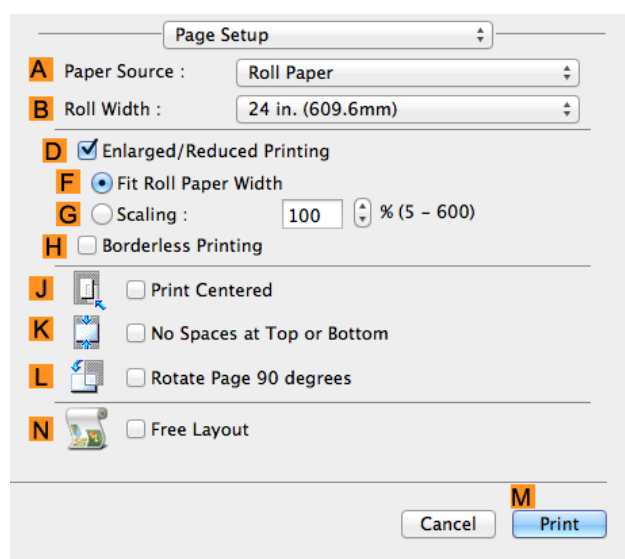

### **• APaper Source**

Choose how paper is supplied.

Options displayed in the list vary depending on the selection in **A Media Type** in the **Main** pane.

### **• BRoll Width**

Select the paper width of the roll loaded in the printer.

### **• DEnlarged/Reduced Printing**

Select this checkbox to choose the following options.

- **•** [Resizing Originals to Fit the Roll Width](#page-55-0) ➔P.56
- **•** [Resizing Originals by Entering a Scaling Value](#page-59-0) ➔P.60

### **• FFit Roll Paper Width**

Resizes the document image to match the roll width.

**• GScaling**

Resizes the document image based on a specified scaling value. Enter a value in a range of **5–600.**

### **• HBorderless Printing**

Borderless printing is available if roll paper is selected in the **APaper Source** list.

Activate this setting for borderless printing to match the size and width of the paper.

- **•** [Borderless Printing by Resizing Originals to Fit the Roll Width](#page-80-0) ➔P.81
- **•** [Borderless Printing at Actual Size](#page-69-0) ➔P.70

### **• JPrint Centered**

Select this checkbox to print document images in the center of the paper.

- **•** [Printing Originals Centered on Rolls](#page-116-0) ➔P.117
- **•** [Printing Originals Centered on Sheets](#page-120-0) ➔P.121

### **• KNo Spaces at Top or Bottom**

Select this checkbox to print the next image skipping blank areas above and below printable data in documents, which enables you to conserve the paper.

• [Conserving Roll Paper by Printing Originals Without Top and Bottom Margins](#page-129-0) → P.130

### **• L Rotate Page 90 degrees**

Select this checkbox to rotate the document image by 90 degrees before printing.

**•** [Conserving Roll Paper by Rotating Originals 90 Degrees](#page-125-0) ➔P.126

### **• NFree Layout**

Select this checkbox to start **imagePROGRAF Free Layout** before printing. This allows you to print multiple documents next to each other.

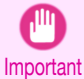

**•** When **Print Preview** is selected on the **Main** panel, **Print Preview** is disabled.

**•** [Printing Multiple Originals Next to Each Other](#page-100-0) ➔P.101

[Printer Driver](#page-267-0)

Printer Driver

# <span id="page-286-0"></span>**Preview**

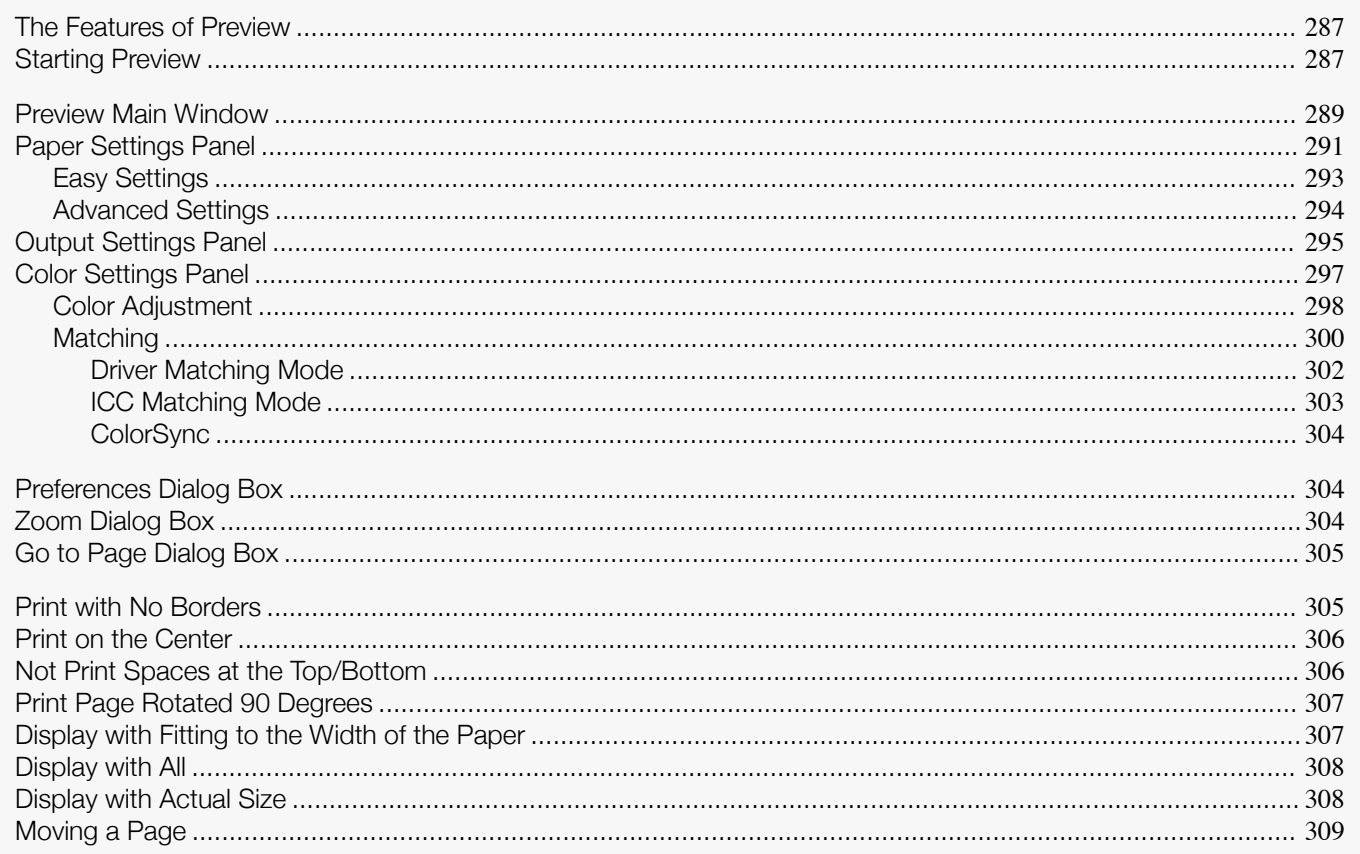

# **The Features of Preview**

The main features of Preview are as follows.

- . While viewing this screen, you can adjust layout settings of a document created with application software.
- You can not only adjust layout settings but also your changes will be instantly applied on the preview screen, and you can print the preview screen as it is seen.

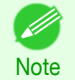

• The media type, image size, detailed media settings, and the printer settings can cause the actual print output to differ from the Preview settings.

## **Starting Preview**

**Note** 

Follow the procedure below to start the Preview.

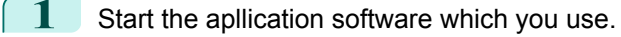

 $2$  From the application software's File menu, select the printer setup menu to open the Print dialog box.

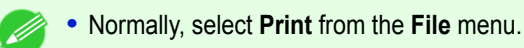

 $\boxed{3}$  Click Print Preview in the Main panel to attach a checkmark.

## **4** Click the **Print** button in the **Print** dialog box.

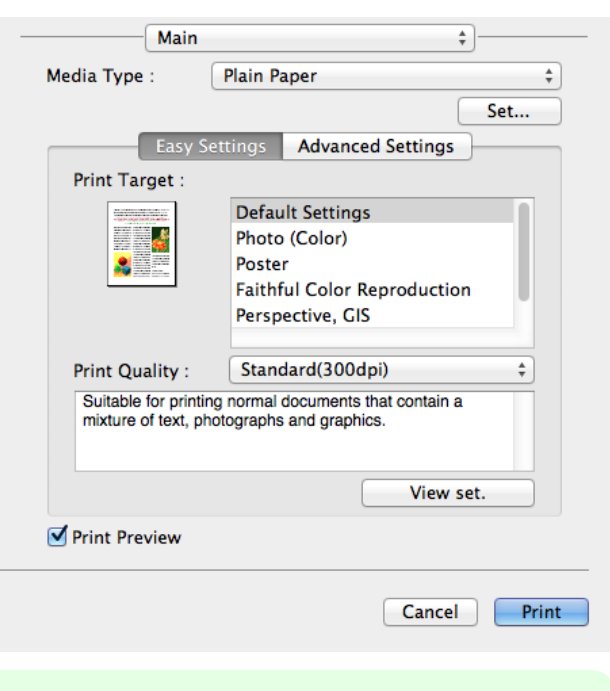

**•** Your printer is depicted in the lower-left area of this screen.

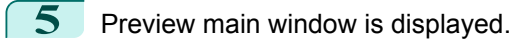

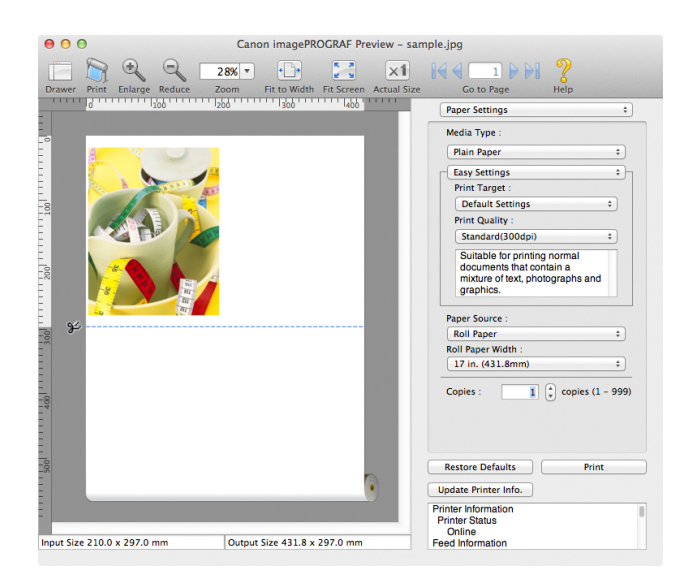

[Mac OS Software](#page-266-0)

Mac OS Software

[Preview](#page-286-0)
## **Preview Main Window**

The Preview main window consists of the menu and tool bars, and preview, dialog , drawer and status area.

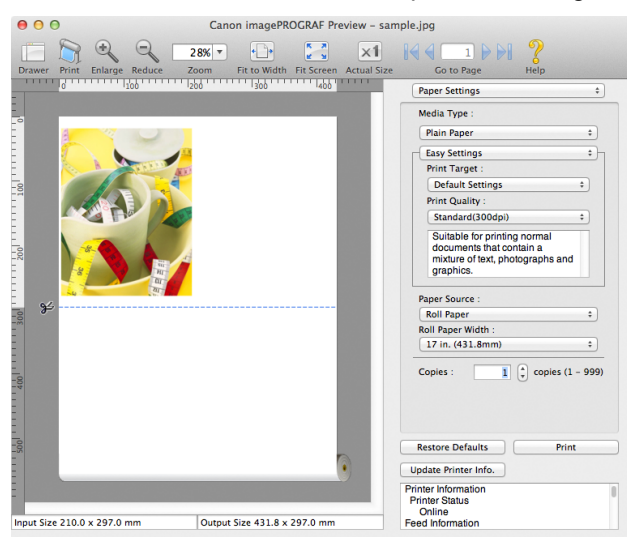

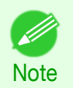

**•** You can use the **View** menu to show or hide the tool bar.

### **•** Menu Bar

This allows you to select menus required for operations.

imagePROGRAF Advanced Preview File Edit View Object Window Help

#### **•** Tool Bar

This allows you to select tool buttons required for major operations.

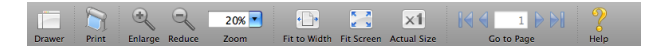

You can check the settings you made in this area.

 $\frac{1}{26}$  . The contract of  $\frac{1}{10}$  , the contract  $\frac{1}{15}$  , the contract  $\frac{1}{20}$ 

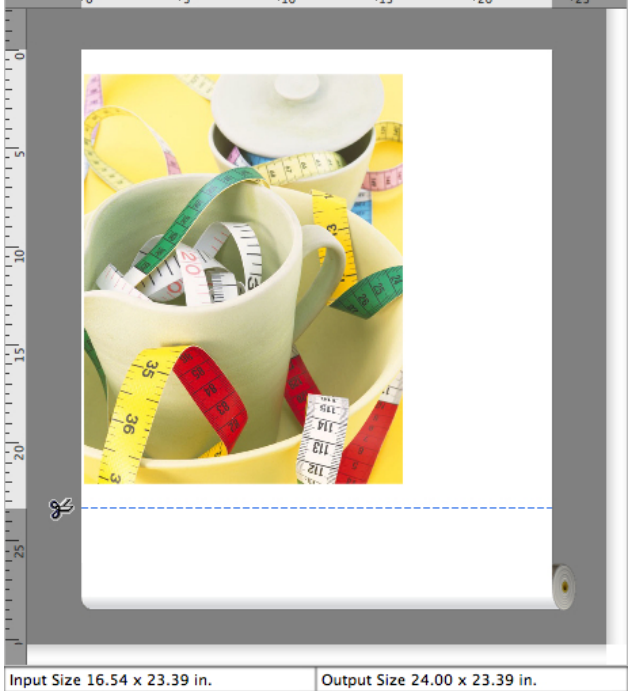

### **•** Dialog Area

This allows you to set the print conditions and perform a print job.

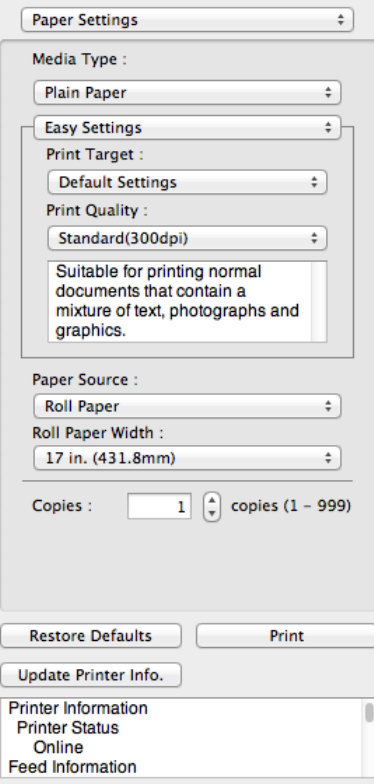

## 290

**•** Drawer Area

This allows you to display the thumbnails of a document.

[Mac OS Software](#page-266-0)

Mac OS Software

[Preview](#page-286-0)

<span id="page-290-0"></span>This area appears when you click **Drawer** from the tool bar.

Alternatively, you may select **Drawer** from the **View** menu.

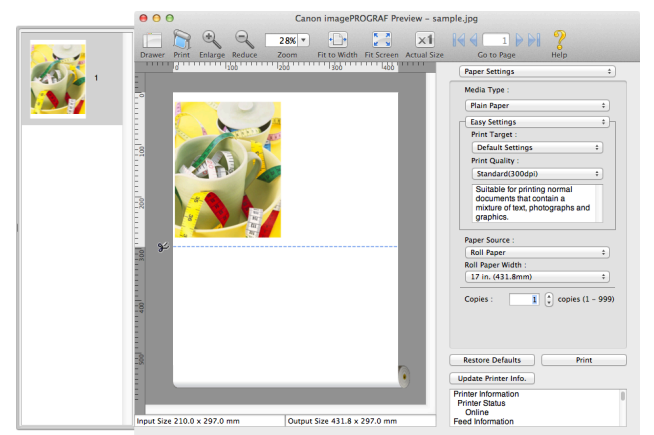

### **•** Status Area

This shows **Input Size** and **Output Size**.

```
Input Size 16.54 x 23.39 in.
```
Output Size 24.00 x 23.39 in.

## **Paper Settings Panel**

This panel appears when you select **Paper Settings** in the dialog area.

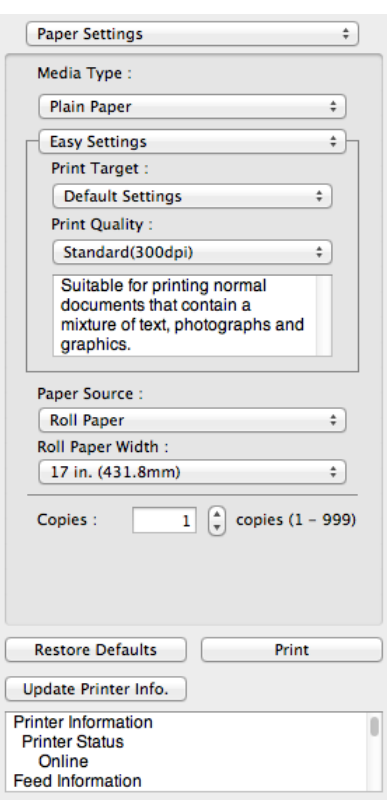

### **• Media Type**

This allows you to select the media type.

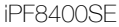

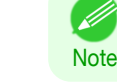

**•** Always select media type that is actually set in the printer. When the media you chose is different from the media set in the printer, you may not receive the desired print results.

### **• Easy Settings** / **Advanced Settings**

Two modes are available to provide the optimum print settings for jobs. The settings available on each mode are as follows.

- **•** [Easy Settings](#page-292-0) ➔P.293
- **•** [Advanced Settings](#page-293-0) ➔P.294

#### **• Paper Source**

[Mac OS Software](#page-266-0)

Mac OS Software

[Preview](#page-286-0)

You can select the paper source.

The following settings are available for paper source.

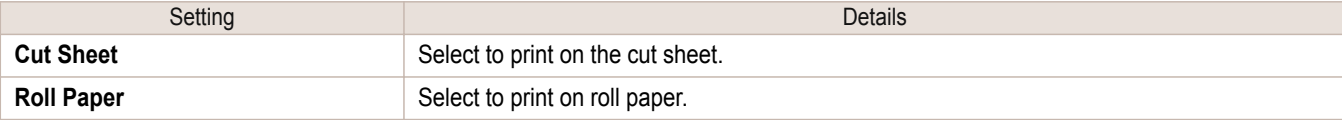

### **• Roll Paper Width**

This selects the width of the roll media set to the printer.

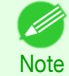

**•** Available only if rolls are selected in **Paper Source**.

#### **• Copies**

You can input the number of print copies in numerical characters.

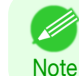

- **•** The maximum value is 999.
- **•** You can change the numbers by clicking either **▲** button or **▼** button.

### **• Restore Defaults** Button

Click the button to reset to the setting when starting Preview.

#### **• Print** Button

Click the button to begin printing.

#### **• Update Printer Info.** Button

Click the button to acquire printer information.

## <span id="page-292-0"></span>**Easy Settings**

You can easily select the best settings for the print job by just selecting an item from the print target list that matches the content of the document.

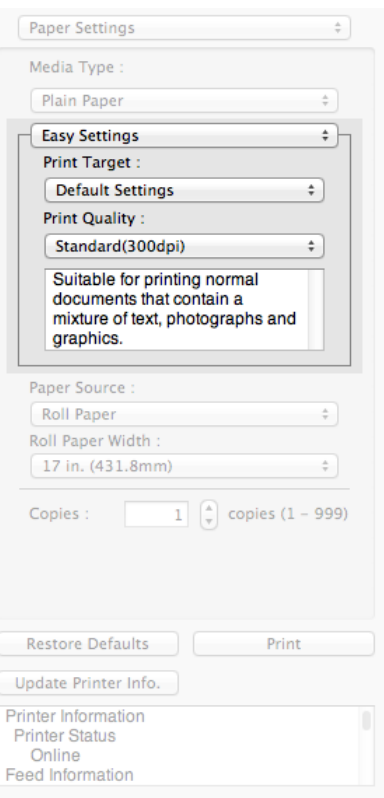

### **• Print Target**

You can easily select the best settings for the print job simply.

If you select each **Print Target** item the corresponding comment for that item is displayed below the list.

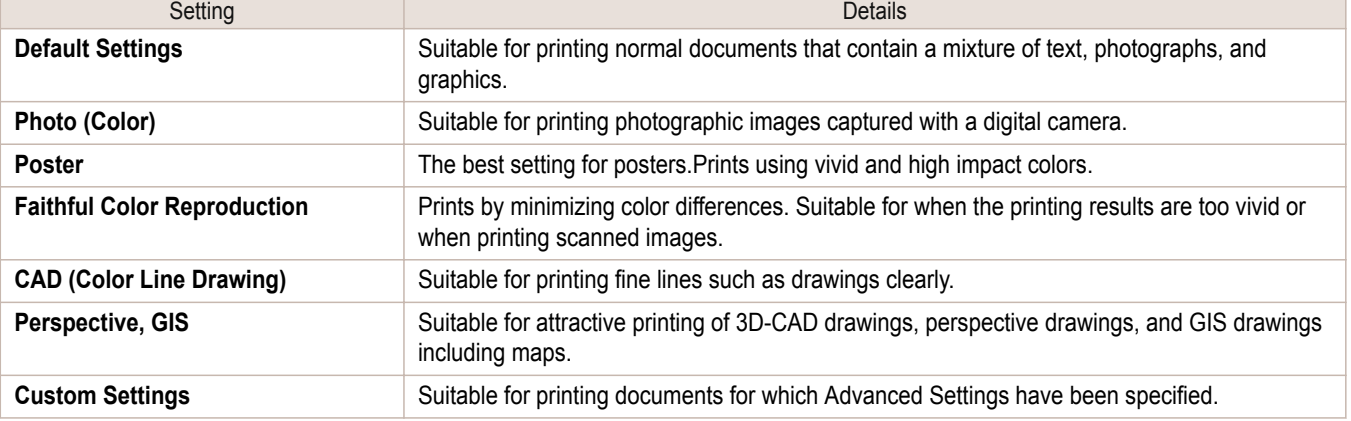

**•** The number of settings available for selection depends on the media type.

#### **• Print Quality**

**Note** 

D

Selecting print quality strikes a balance between the quality of the printed image and printing speed.

<span id="page-293-0"></span>The level of the print quality and resolution settings are displayed in the following combinations.

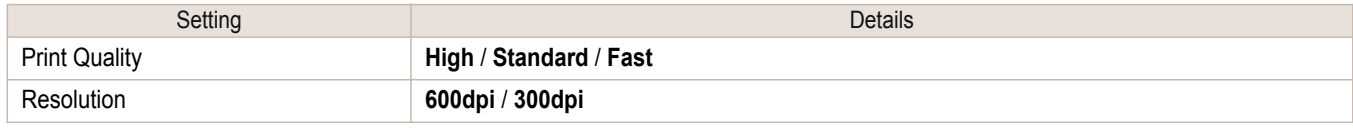

**•** The availability of settings is determined by the media type and print priority selections. D)

Note **•** Printing time is longer and more ink is consumed with **High** than with **Fast**, however, print quality is higher.

**•** Printing time is shorter and less ink is consumed with **Fast** than with **High**, however, print quality is lower.

### **Advanced Settings**

Presents detailed settings for the print quality, the color mode, and other items so you can select the values for these settings yourself.

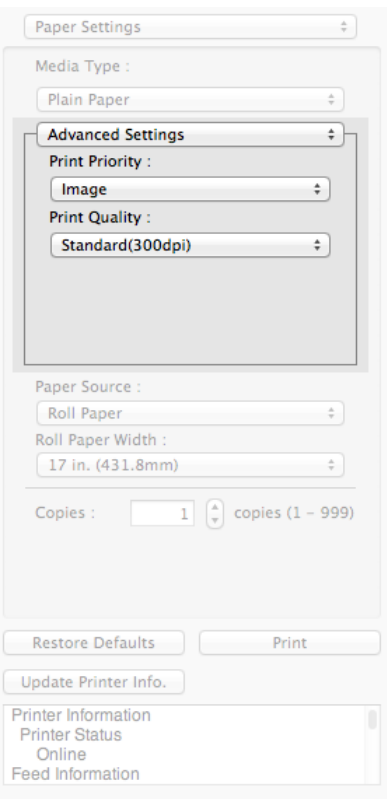

### **• Print Priority**

Select a print quality mode that is appropriate for the print job.

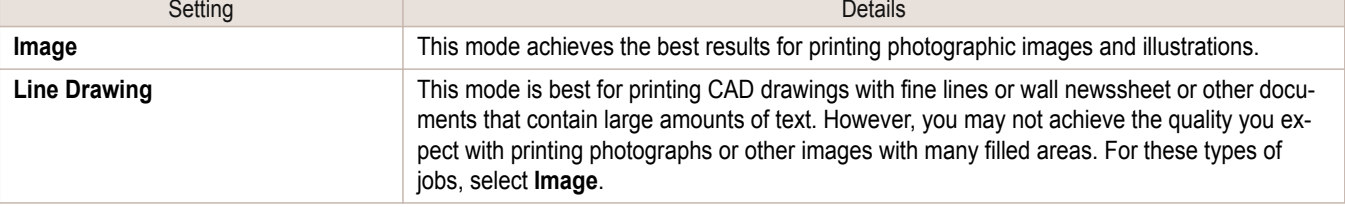

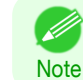

**•** The number of settings available for selection depends on the media type.

294

[Preview](#page-286-0)

### <span id="page-294-0"></span>**• Print Quality**

Selecting print quality strikes a balance between the quality of the printed image and printing speed.

The level of the print quality and resolution settings are displayed in the following combinations.

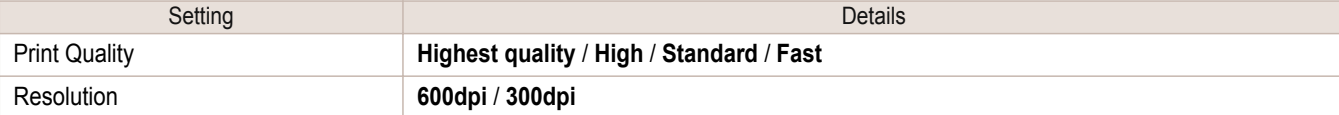

**•** The availability of settings is determined by the media type and print priority selections. (D

Note **•** Printing time is longer and more ink is consumed with **High** than with **Fast**, however, print quality is higher.

- **•** Printing time is shorter and less ink is consumed with **Fast** than with **High**, however, print quality is lower.
- **•** For **Highest quality**, the resolution is not displayed.

## **Output Settings Panel**

This panel appears when you select **Output Settings** in the dialog area.

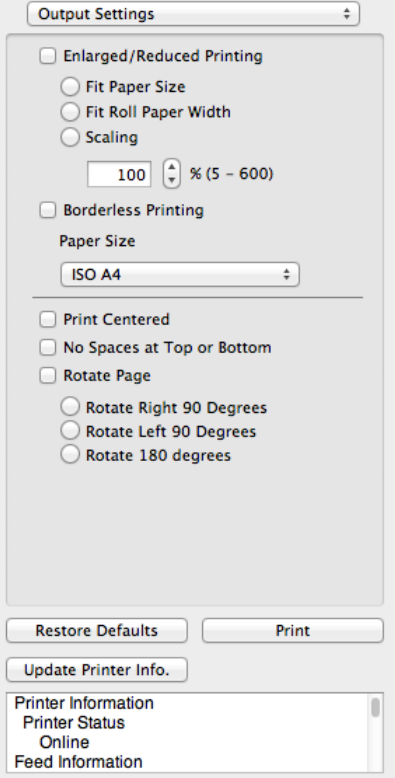

### **• Enlarged/Reduced Printing**

Select the method for enlarged/reduced printing.

The following settings are available for enlarged/reduced printing.

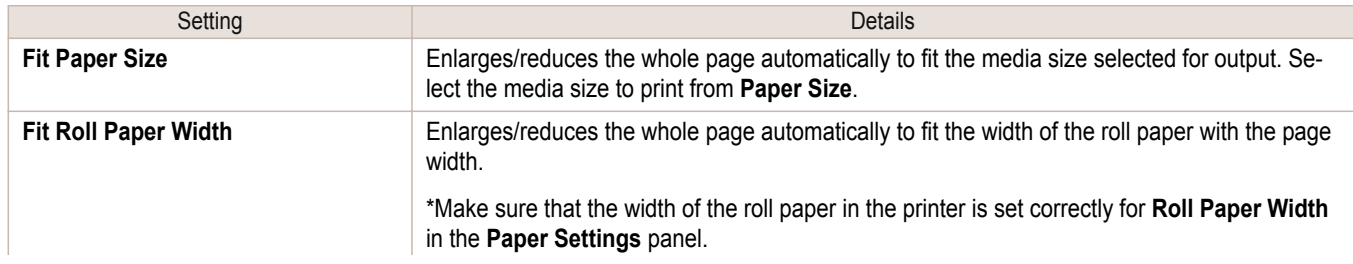

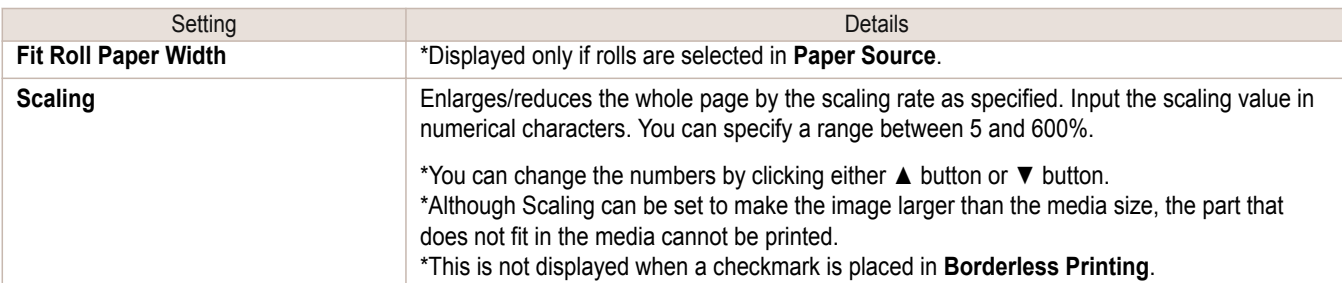

### **• Borderless Printing**

You can print the media without margins on all sides when the roll paper with the specific width and the specific media type is used.

For more information about **Borderless Printing**, see "[Print with No Borders](#page-304-0)." ➔P.305

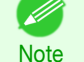

**•** Available only if rolls are selected in **Paper Source**.

**•** This is not displayed when a checkmark is placed in **Print Centered**.

### **• Paper Size**

You can select the size of the print media.

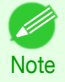

**•** This is not displayed when **Fit Roll Paper Width** is set in **Enlarged/Reduced Printing**.

### **• Print Centered**

You can print on the center of the media loaded in the printer. For more information about **Print Centered**, see "[Print on the Center](#page-305-0)." → P.306

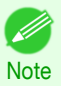

**•** This is not displayed when a checkmark is placed in **Borderless Printing**.

### **• No Spaces at Top or Bottom**

You can save paper on not to feed roll paper for the empty spaces when the print data contains spaces at the top or bottom.

For more information about **No Spaces at Top or Bottom**, see "[Not Print Spaces at the Top/Bottom](#page-305-0)." ➔P.306

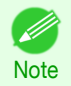

**•** Available only if rolls are selected in **Paper Source**.

#### **• Rotate Page**

Select the method for rotating page.

The following settings are available for rotating page.

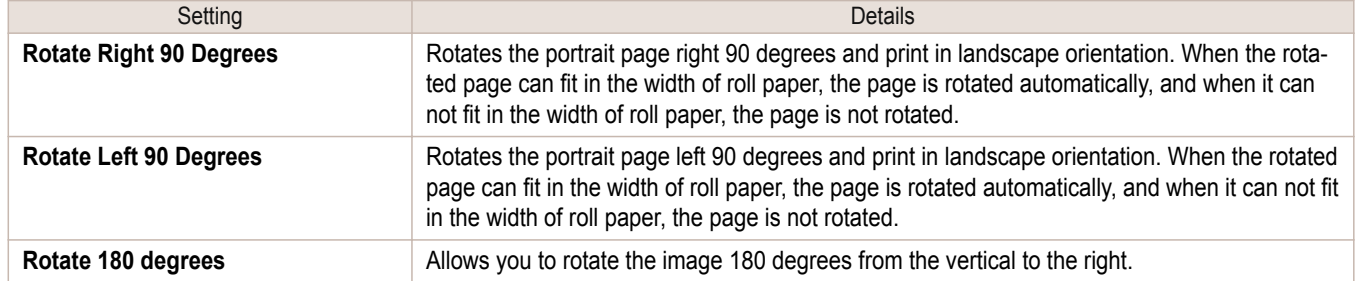

### **• Restore Defaults** Button

Click the button to reset to the setting when starting Preview.

[Preview](#page-286-0)

**• Print** Button

Click the button to begin printing.

**• Update Printer Info.** Button

Click the button to acquire printer information.

### **Color Settings Panel**

This panel appears when you select **Color Settings** in the dialog area.

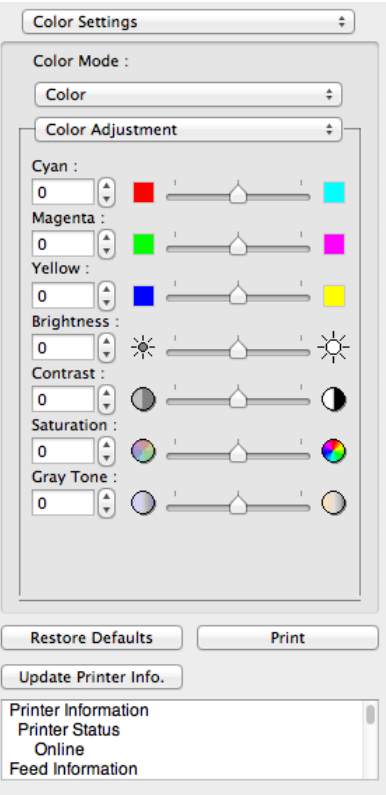

### **• Color Mode**

You can select a color mode to suit the print job.

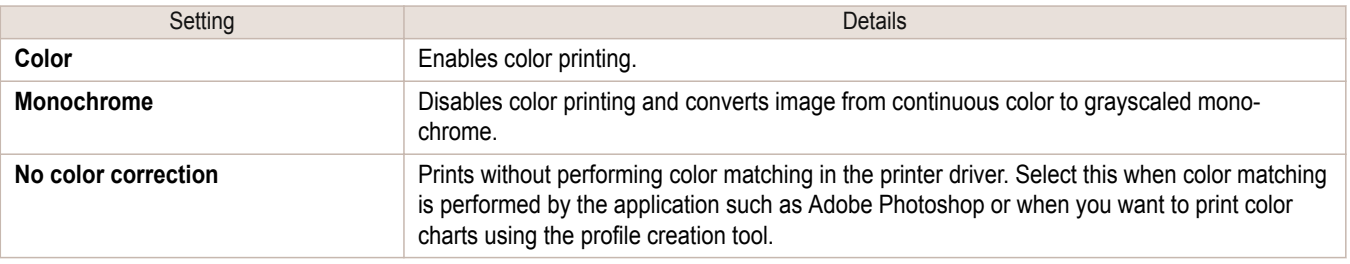

**•** The availability of settings depends on the print priority and media type selections.

**• Color Adjustment** / **Gray Adjustment** / **Matching**

You can set the color adjustment and matching.

- **•** [Color Adjustment](#page-297-0) ➔P.298
- **•** [Matching](#page-299-0) ➔P.300

**Note** 

D

297

[Mac OS Software](#page-266-0)

Mac OS SOftware

[Preview](#page-286-0)

<span id="page-297-0"></span>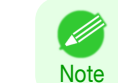

**• Matching** is not displayed if **No color correction** has been selected in **Color Mode**.

### **• Restore Defaults** Button

Click the button to reset to the setting when starting Preview.

**• Print** Button

Click the button to begin printing.

### **• Update Printer Info.** Button

Click the button to acquire printer information.

### **Color Adjustment**

You can set the color adjustment.

### Adjusting Color

Normally colors should be adjusted in the software application, but if you see colors in the printout that do not match colors on the screen, you can perform color adjustments.

**1** Select **Color** on **Color Mode** in the **Color Settings** panel.

**2** Select **Color Adjustment**.

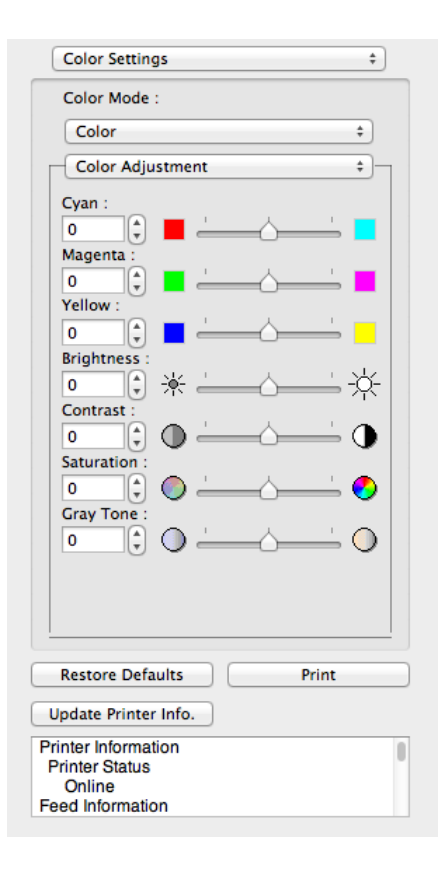

## **3** Drag each slider to the left or right to adjust.

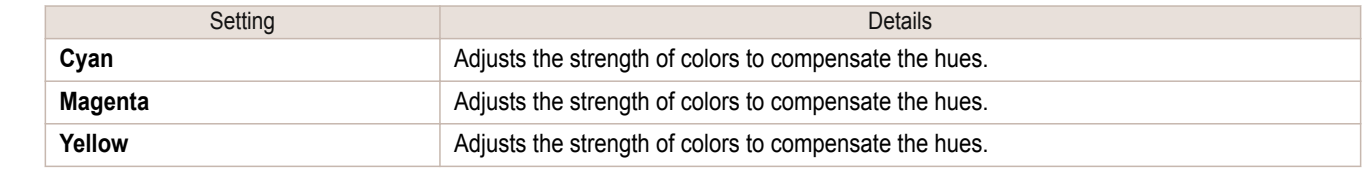

[Mac OS Software](#page-266-0)

Mac OS Software

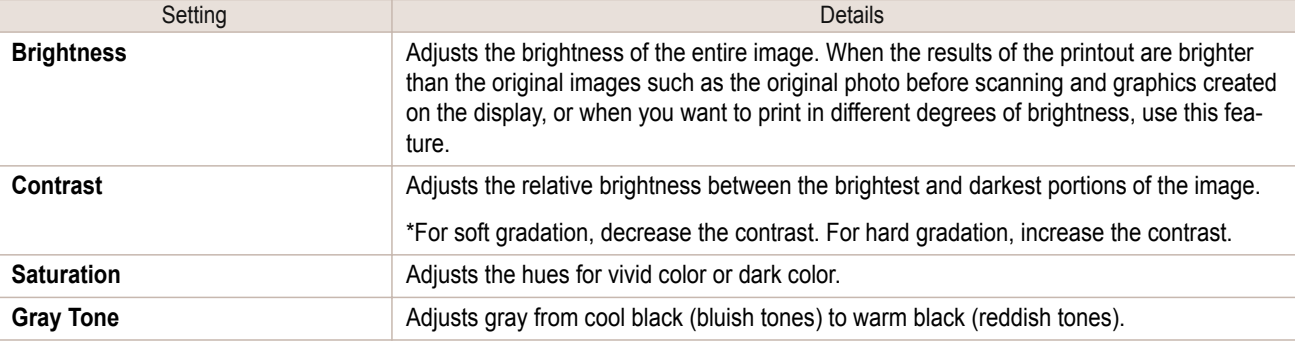

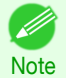

**•** You can also click the up or down arrow, or enter the number directly to increase or decrease the value.

### Adjusting Monochrome

Use the monochrome setting to print monochrome images of color photographs captured with a scanner or digital camera or other color images.

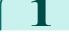

**1** Select **Monochrome** on **Color Mode** in the **Color Settings** panel.

2 Select Color Adjustment.

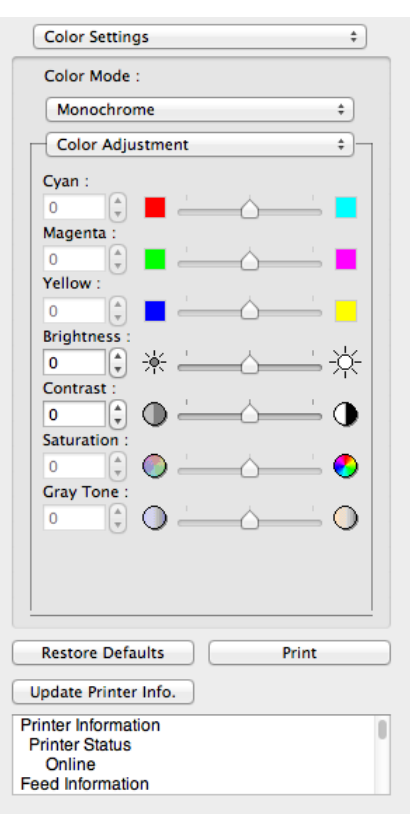

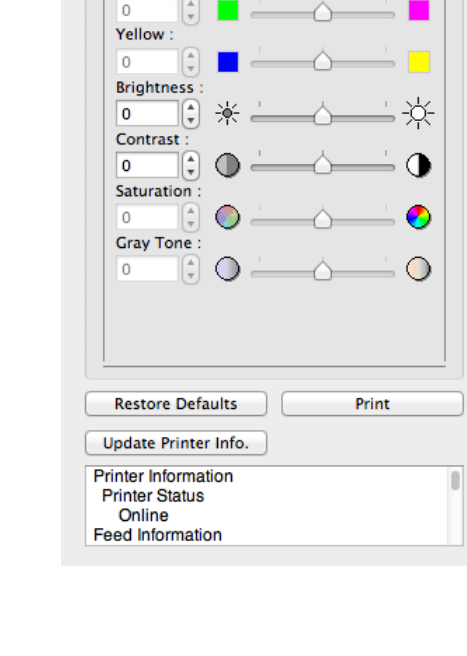

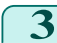

### **3** Drag each slider to the left or right to adjust.

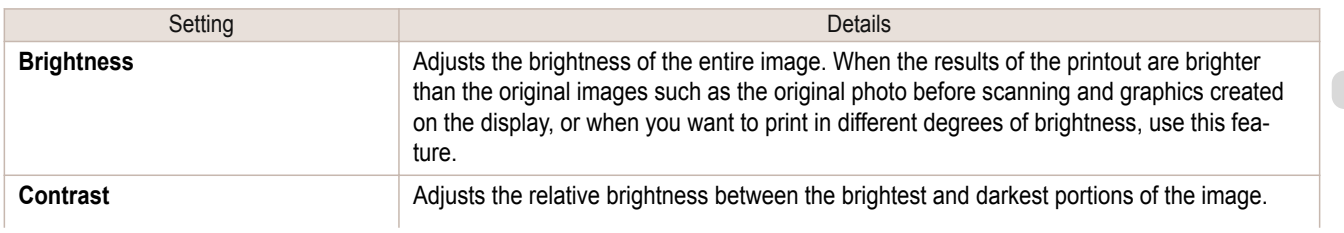

<span id="page-299-0"></span>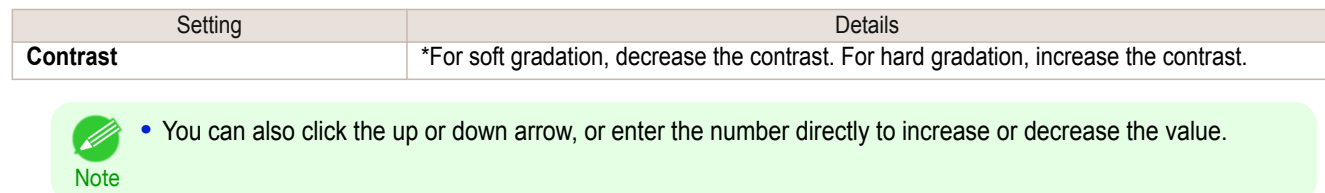

## **Matching**

Important

You can set the matching.

**•** If **No color correction** is selected under **Color Mode**, the **Matching** is not displayed. 'nЩ

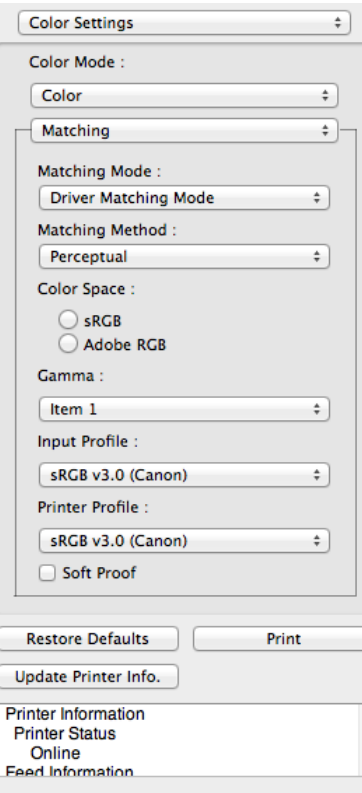

### **• Matching Mode**

You can select a matching mode to suit the print job.

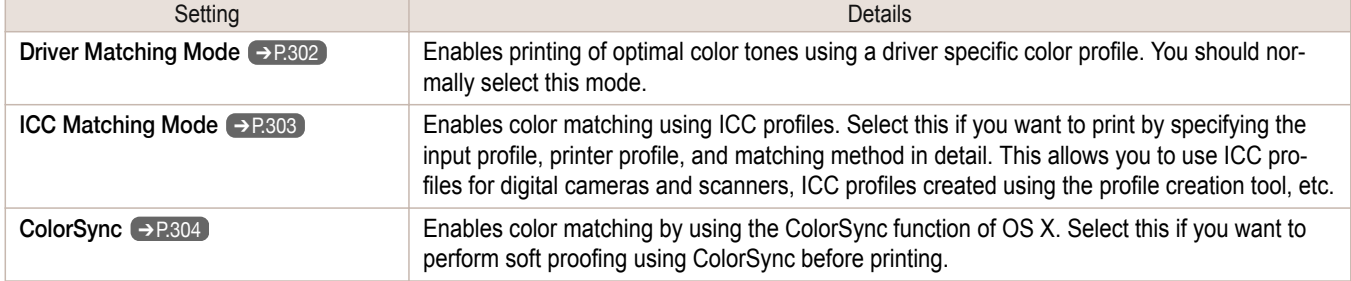

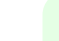

D-

**•** You need to set each correction on the printer driver.

Note **• ColorSync** needs to be selected in the **Color Matching** panel of the driver in order to select **ColorSync**.

### **• Matching Method**

You can select a matching method to suit the print job.

#### **• Gamma**

You can adjust the gradation of intermediate tones in an image. **2.2** is normally selected. If you want a softer impression than **2.2**, select **1.8**.

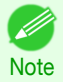

**•** You can select only after **Driver Matching Mode** has been selected in **Matching Mode**.

### **• Input Profile**

Select the input profile.

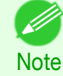

**•** You can select only after **ICC Matching Mode** has been selected in **Matching Mode**.

#### **• Printer Profile**

Select the printer profile.

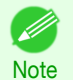

**•** You can select only after **ICC Matching Mode** has been selected in **Matching Mode**.

### **• Soft Proof**

When you place a checkmark here, **ColorSync** applies to the preview area.

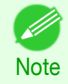

**•** You can select only after **ColorSync** has been selected in **Matching Mode**.

<span id="page-301-0"></span>**1** Under **Matching Mode**, select **Driver Matching Mode**.

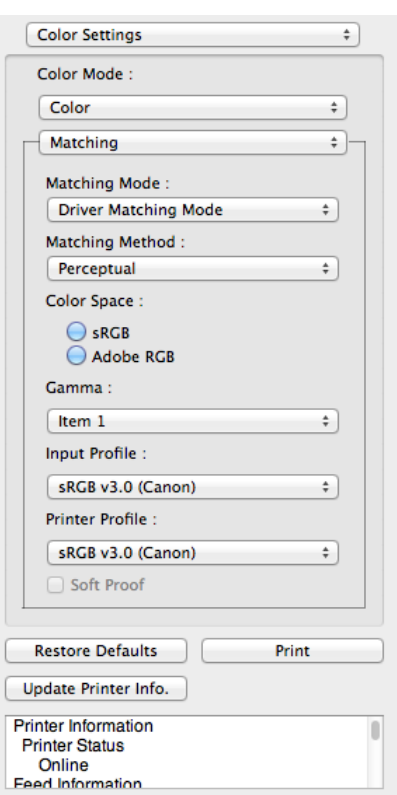

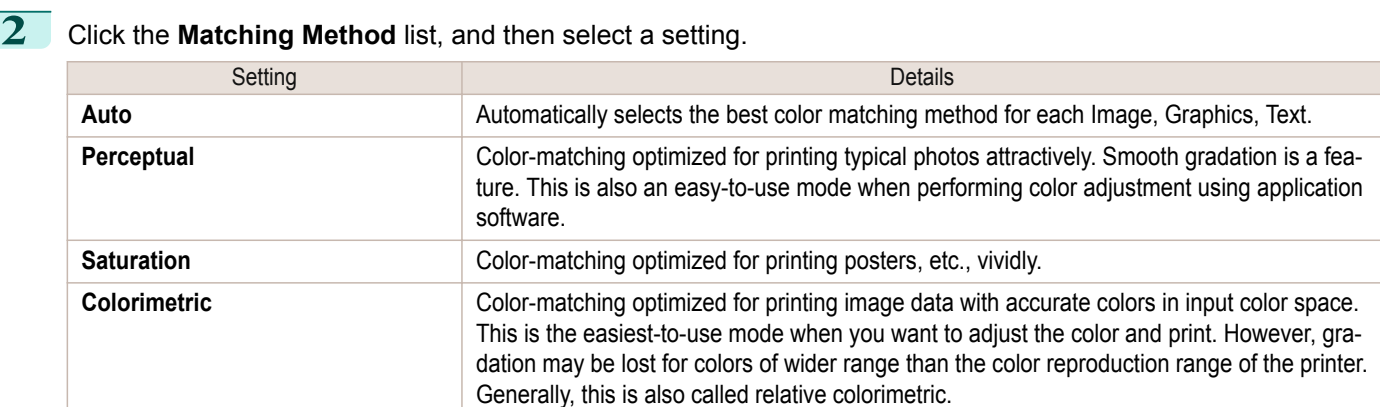

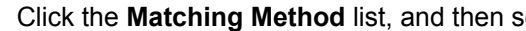

## <span id="page-302-0"></span>**ICC Matching Mode**

**1** Under **Matching Mode**, select **ICC Matching Mode**.

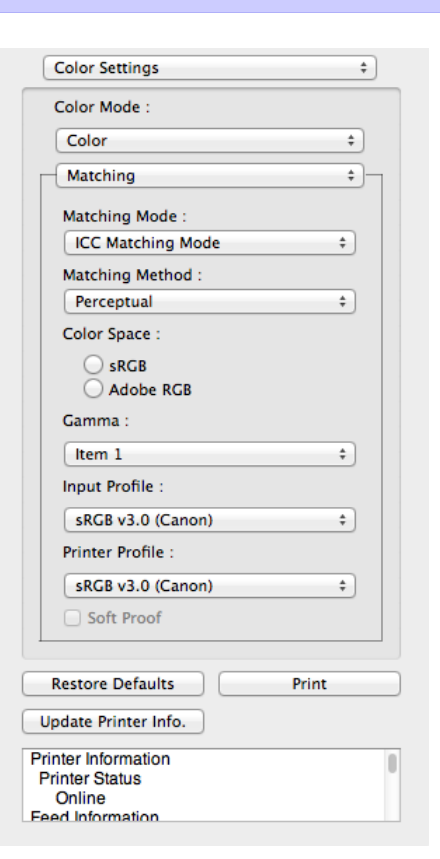

**2** Click the **Matching Method** list, and then select a setting.

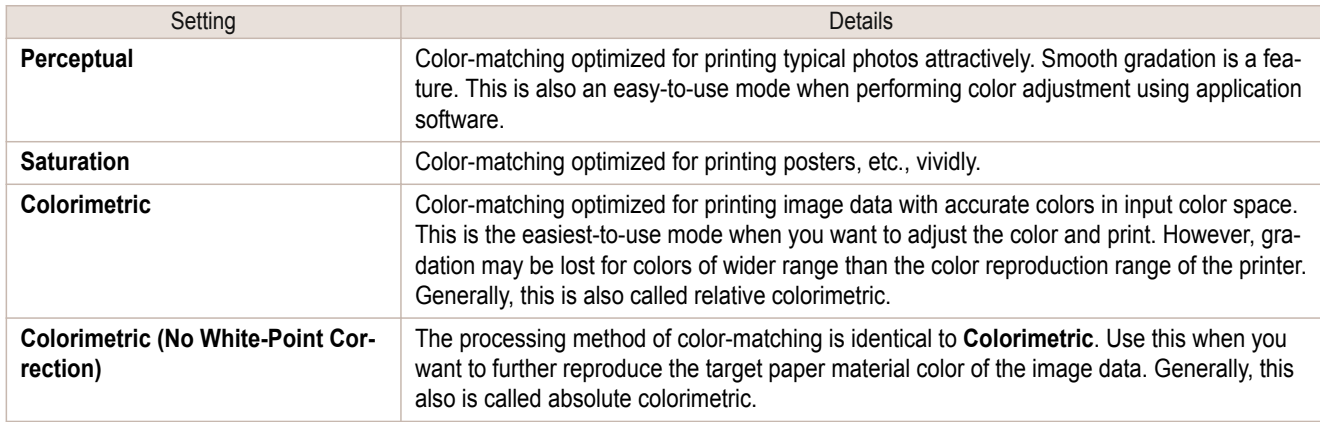

- **3** Click the **Input Profile** list and select an input profile.
- **4** Click the **Printer Profile** list and select a printer profile.

<span id="page-303-0"></span>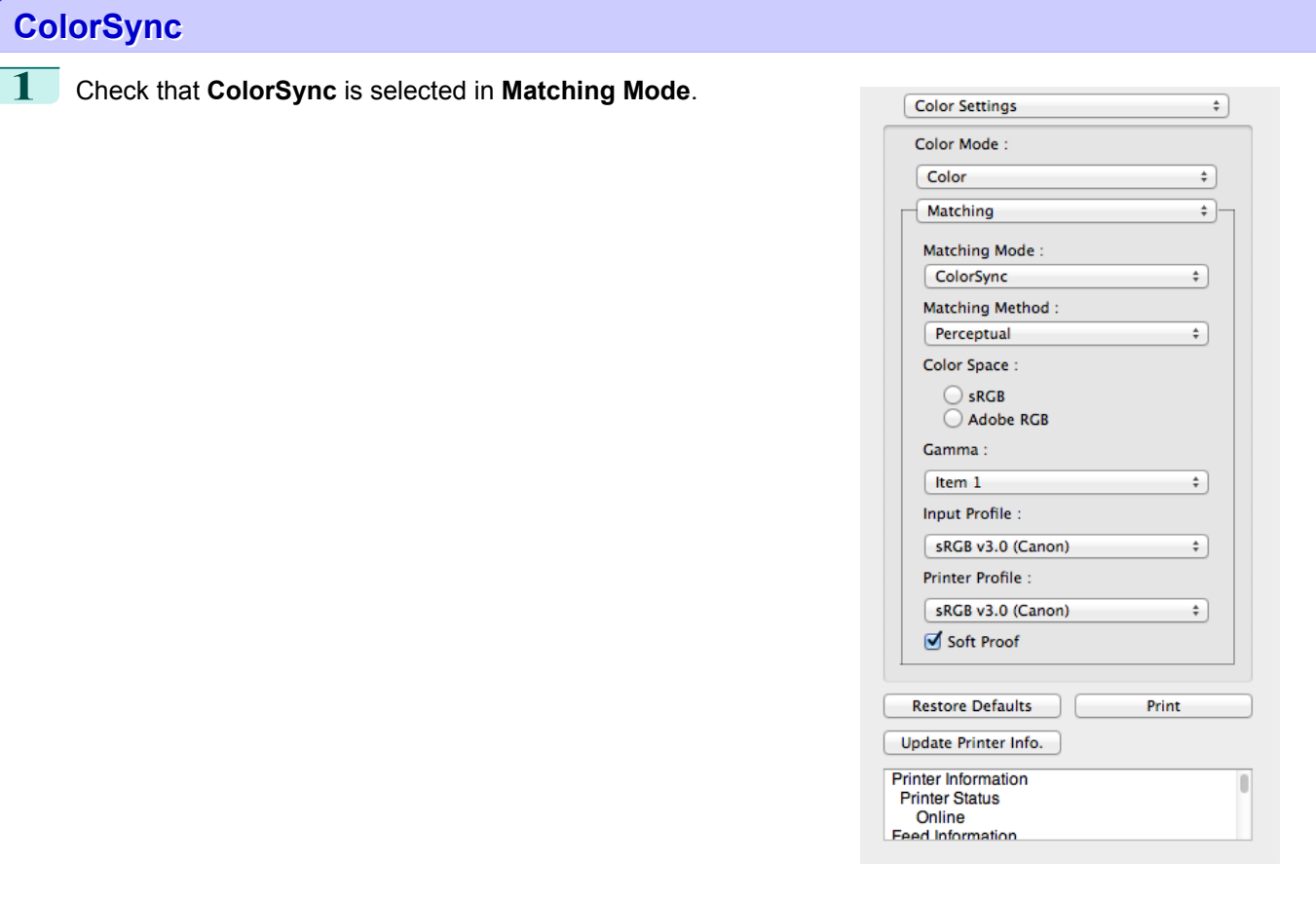

**2** To apply **ColorSync** to previews, check the **Soft Proof** check box.

## **Preferences Dialog Box**

This dialog box appears when you select **Preferences** from the **imagePROGRAF Advanced Preview** menu. You can set the preferences for Preview.

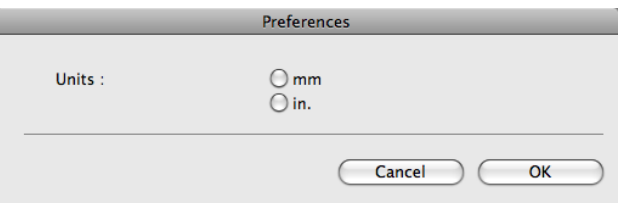

### **• Units**

Set the unit for paper length, margins, and so on.

# **Zoom Dialog Box**

This dialog box appears when you select **Zoom** from the **View** menu. You can enlarge or reduce the screen display.

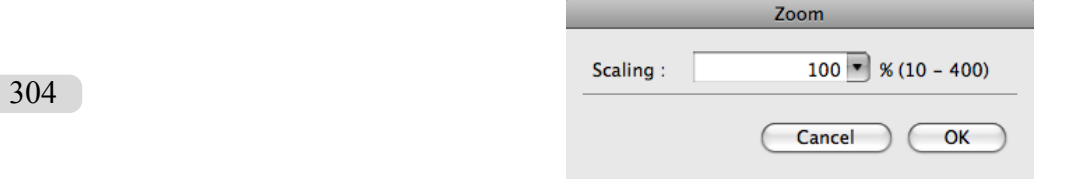

### <span id="page-304-0"></span>**• Scaling**

Set the magnification for enlargement or reduction of the screen display.

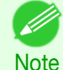

**•** You can input between 10 and 400.

**•** You can change the numbers by clicking **▼** button.

## **Go to Page Dialog Box**

This dialog box appears when you select **Go to Page** from the **View** menu.

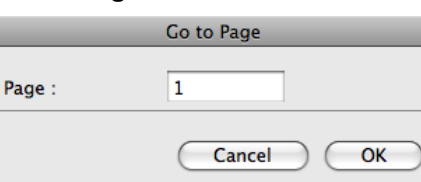

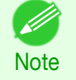

**•** You can not select **Go to Page** if the document is only one page.

### **• Page**

[D

Input the page number in numerical characters to display in the preview area.

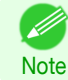

**•** You can change the numbers in the range of the page of the documents.

## **Print with No Borders**

You can use the borderless printing function to print without margins surrounding the image.

**•** With some media borderless printing can be performed only between two edges.

Note . To use the borderless printing function, the specified media must be set to the printer.

**1** On the [Paper Settings Panel](#page-290-0) ➔P.291 , select **Roll Paper** in **Paper Source**.

**2** On the [Output Settings Panel](#page-294-0) ➔P.295 , click the **Enlarged/Reduced Printing** check box on.

- **3** Select **Fit Roll Paper Width**.
- **4** Click the **Borderless Printing** check box on.

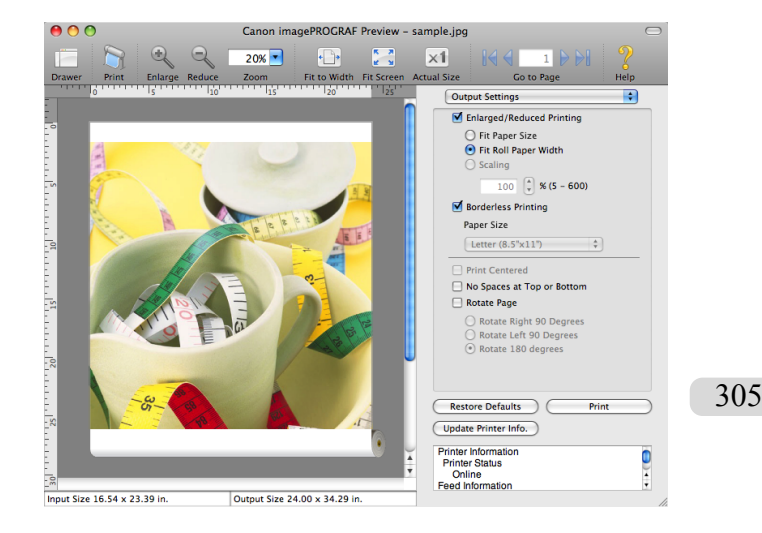

**Note** 

<span id="page-305-0"></span>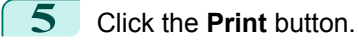

Borderless printing begins.

## **Print on the Center**

You can print on the center of the media loaded in the printer.

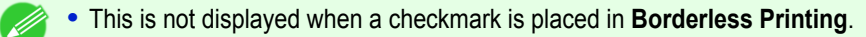

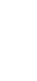

**1** On the [Output Settings Panel](#page-294-0) ➔P.295 , click the **Print Centered** check box on.

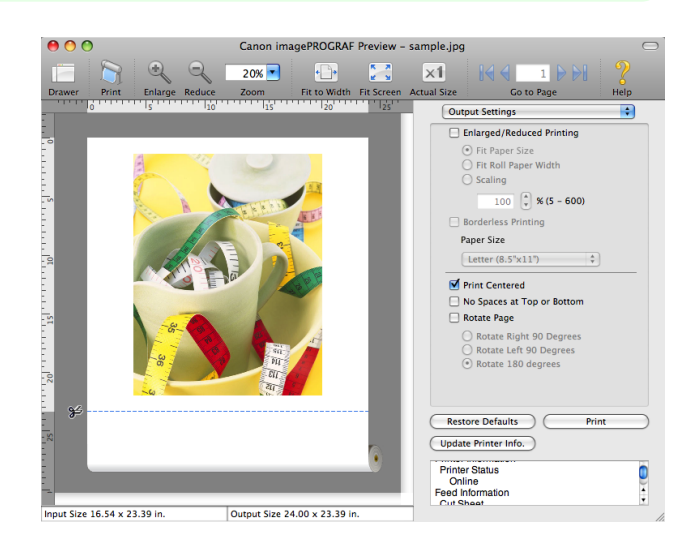

**2** Click the **Print** button.

Printing on the center begins.

## **Not Print Spaces at the Top/Bottom**

You can save paper on not to feed roll paper for the empty spaces when the print data contains spaces at the top or bottom.

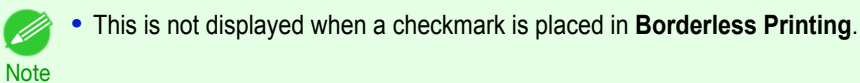

**1** On the [Paper Settings Panel](#page-290-0) ➔P.291 , select **Roll Paper** in **Paper Source**.

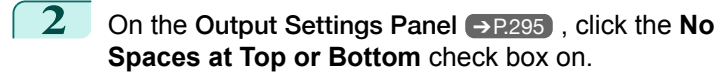

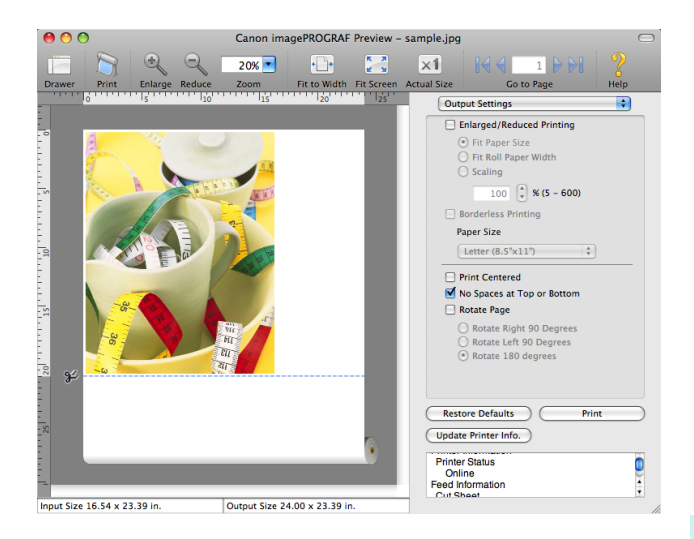

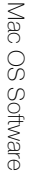

[Preview](#page-286-0)

## **3** Click the **Print** button.

Printing on the settings with no spaces at top or bottom begins.

### **Print Page Rotated 90 Degrees**

You can save paper by printing in landscape orientation on roll paper.

- **1** On the [Paper Settings Panel](#page-290-0) ➔P.291 , select **Roll Paper** in **Paper Source**.
- **2** On the [Output Settings Panel](#page-294-0) ➔P.295 , click the **Rotate Page** check box on.
- **3** Select **Rotate Right 90 Degrees** or **Rotate Left 90 Degrees**.

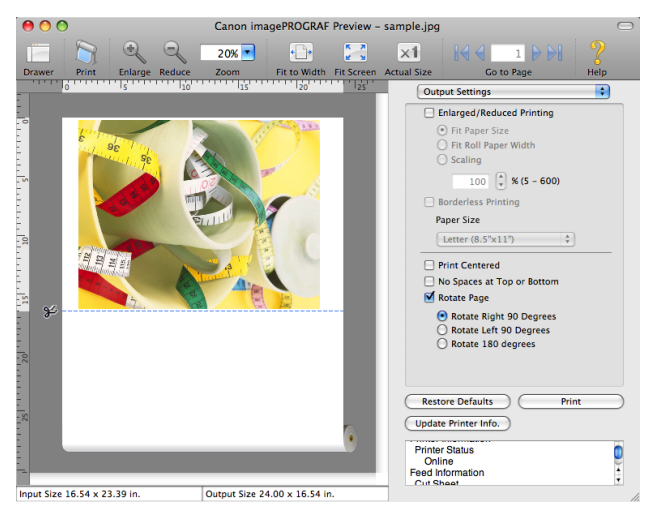

**4** Click the **Print** button.

Printing on rotating 90 degrees begins.

## **Display with Fitting to the Width of the Paper**

In the preview area, you can display to the width of the paper.

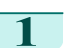

**1** Select **Fit to Width** from the tool bar.

**2** Fitting to the width of the paper, it is displayed.

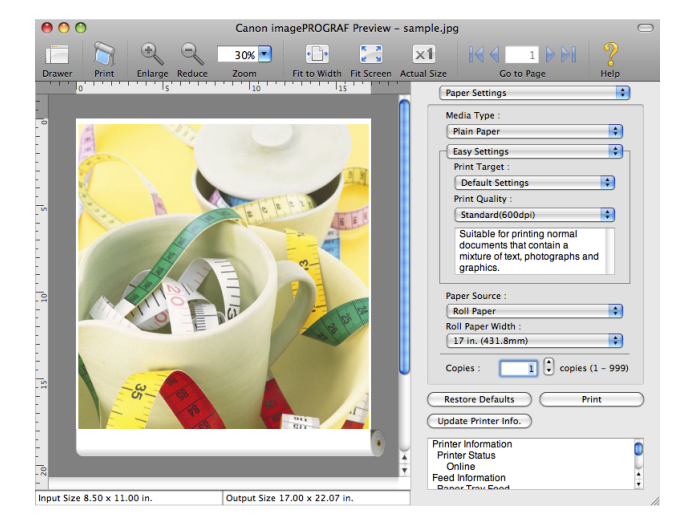

[Preview](#page-286-0)

## **Display with All**

In the preview area, you can display all.

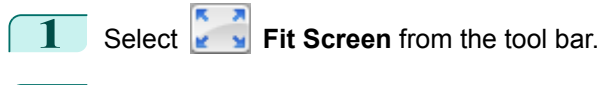

## **2** All is displayed.

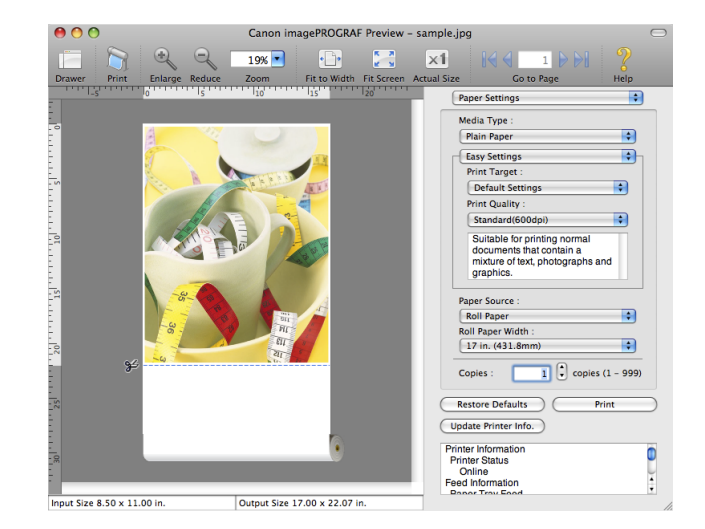

## **Display with Actual Size**

In the preview area, you can display the actual size.

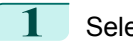

 $\boxed{1}$  Select  $\boxed{\times 1}$  Actual Size from the tool bar.

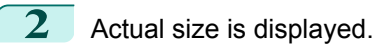

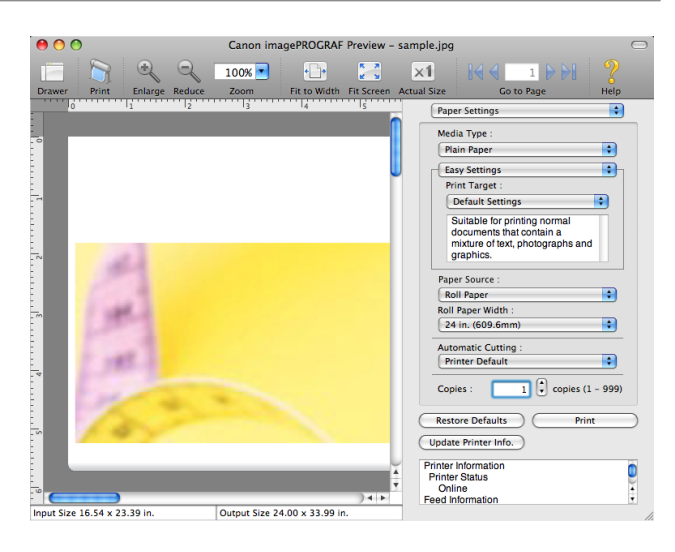

## **Moving a Page**

You can move a page to display in the preview area.

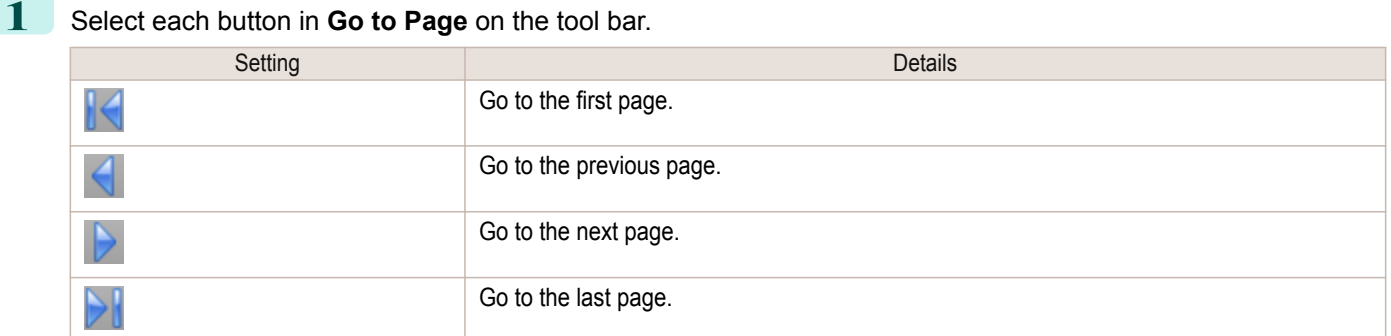

**2** The target page appears.

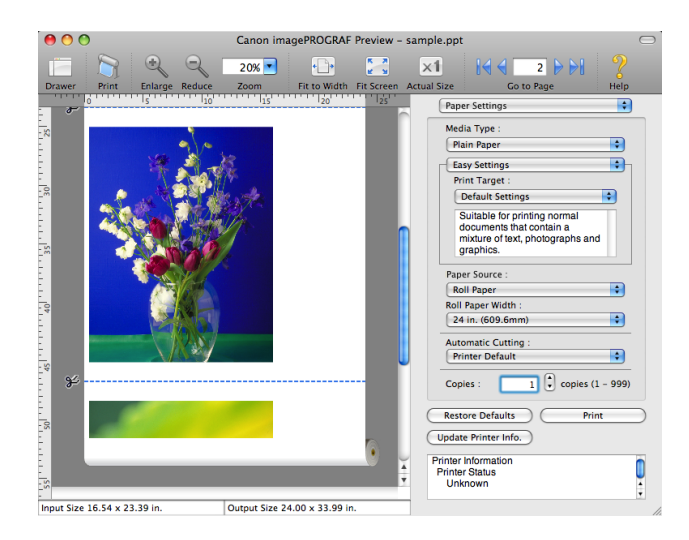

**•** You can also move a page by clicking the page on the thumbnails.

[Preview](#page-286-0)

**Note** 

D

# <span id="page-309-0"></span>**Free Layout**

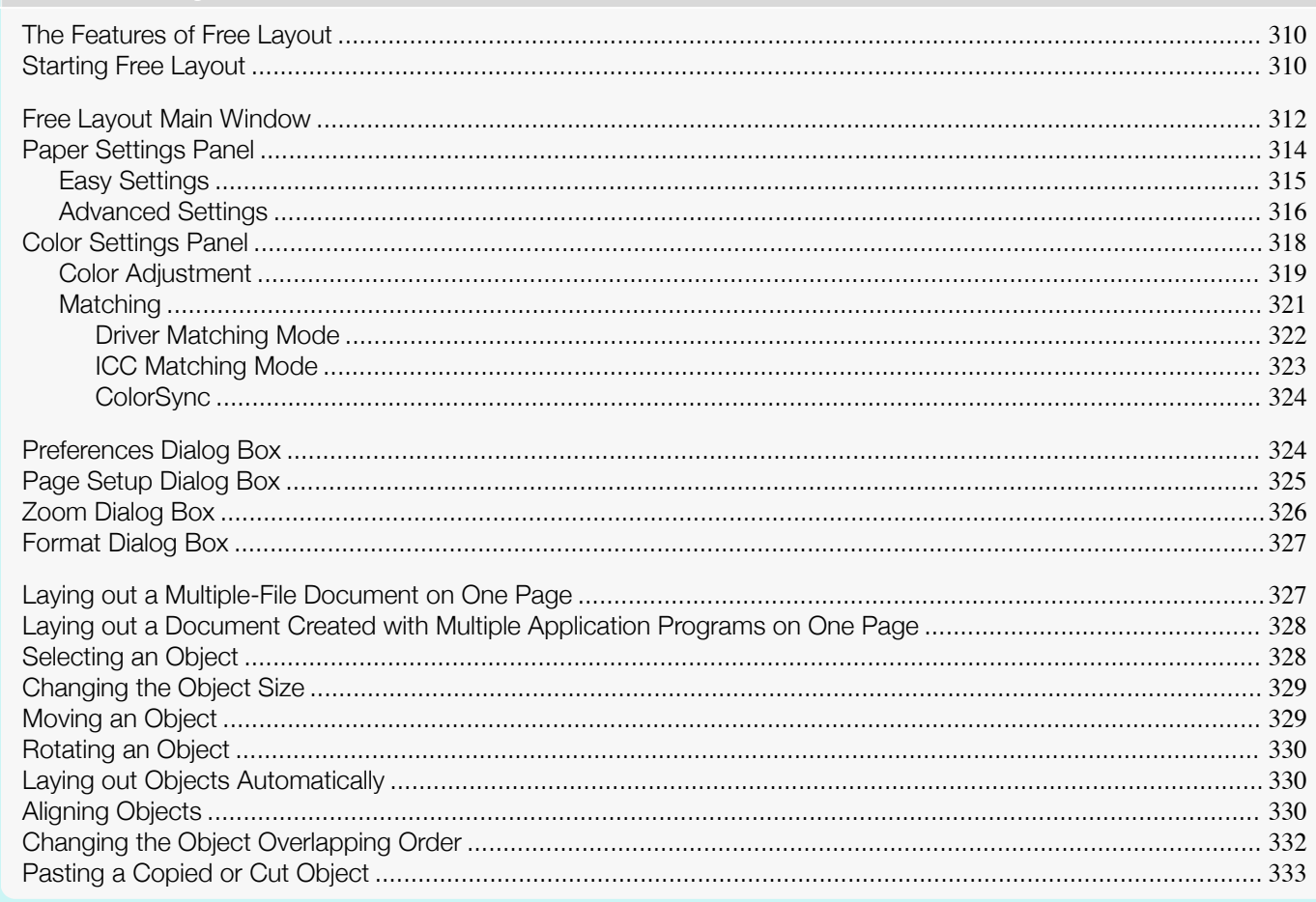

## **The Features of Free Layout**

The main features of Free Layout are as follows.

- . Allows you to lay out at will and print a document created with application software.
- You can not only lay out multiple pages on one page but also lay out and print a multiple-file document on one page, or lay out and print a document created with multiple application programs on one page.

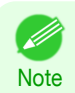

• The media type, image size, detailed media settings, and the printer settings can cause the actual print output to differ from the Free Layout settings.

## **Starting Free Layout**

Follow the procedure below to start the Free Layout.

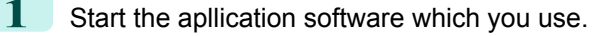

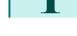

310

From the application software's File menu, select the printer setup menu to open the Print dialog box.

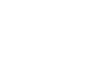

• Normally, select Print from the File menu. (D

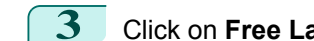

**Note** 

Click on Free Layout in the Page Setup panel to attach a checkmark.

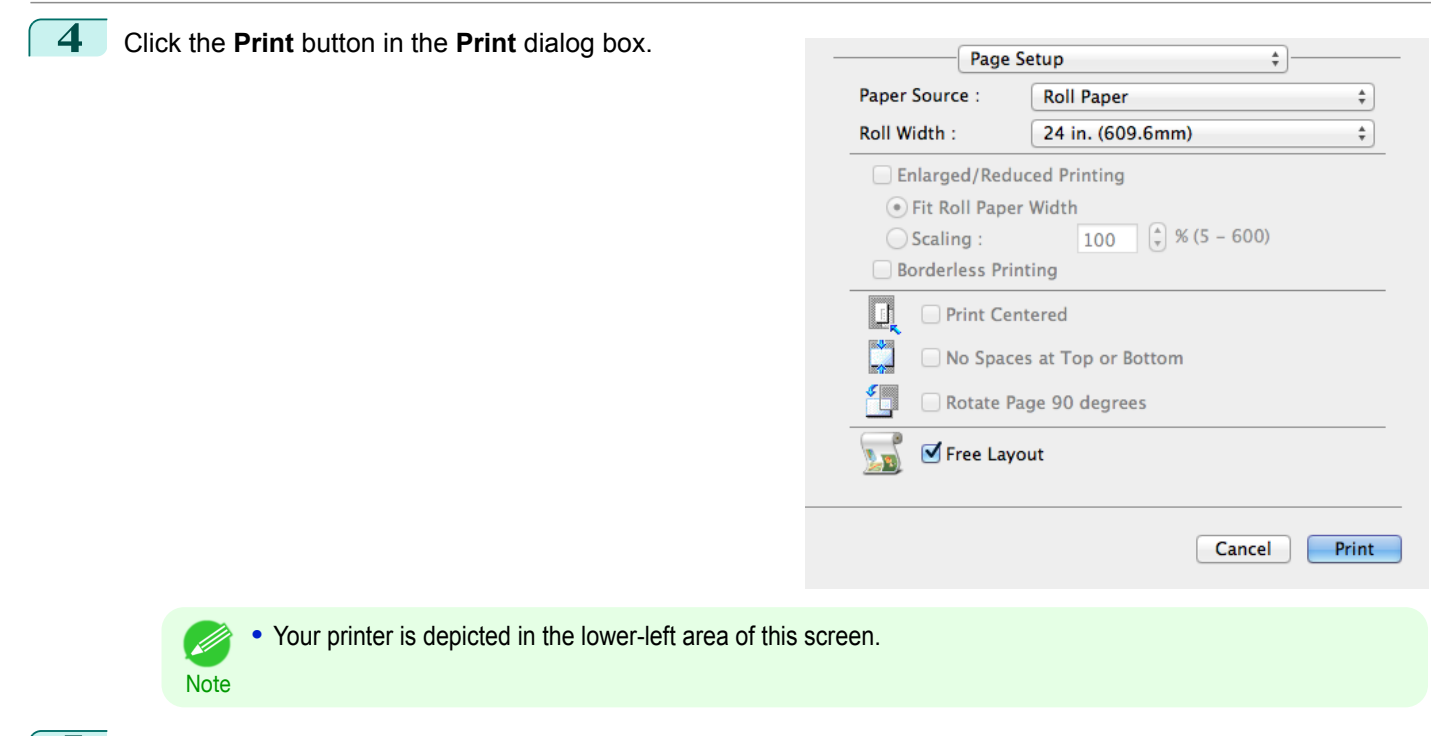

**5** Free Layout main window is displayed.

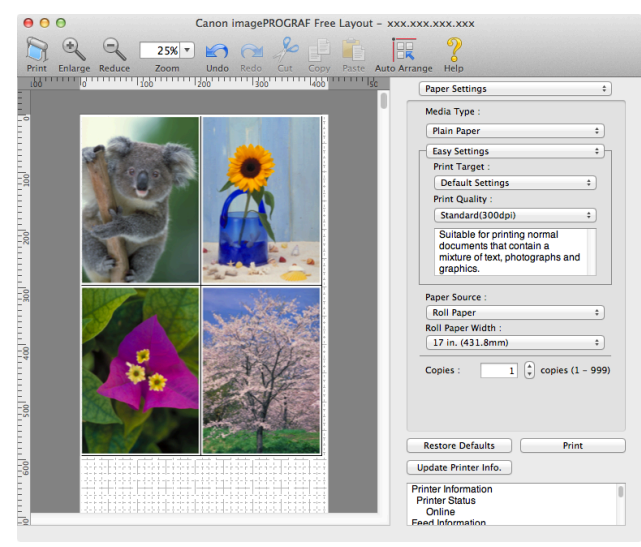

[Mac OS Software](#page-266-0)

# <span id="page-311-0"></span>**Free Layout Main Window**

The Free Layout main window consists of the menu and tool bars, layout area and dialog areas.

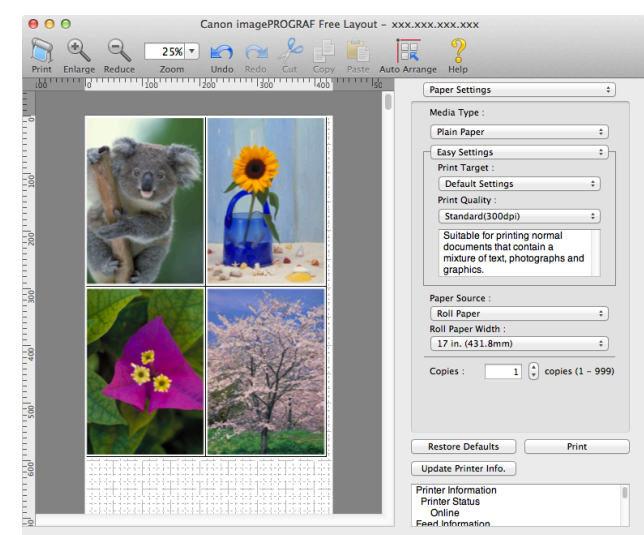

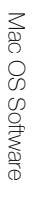

**•** You can use the **View** menu to show or hide the tool. D

### **•** Menu Bar

**Note** 

This allows you to select menus required for operations.

imagePROGRAF Advanced Preview File Edit View Object Window Help

### **•** Tool Bar

This allows you to select tool buttons required for major operations.

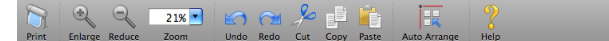

### **•** Layout Area

### This allows you to lay out objects and edit the object size and orientation.

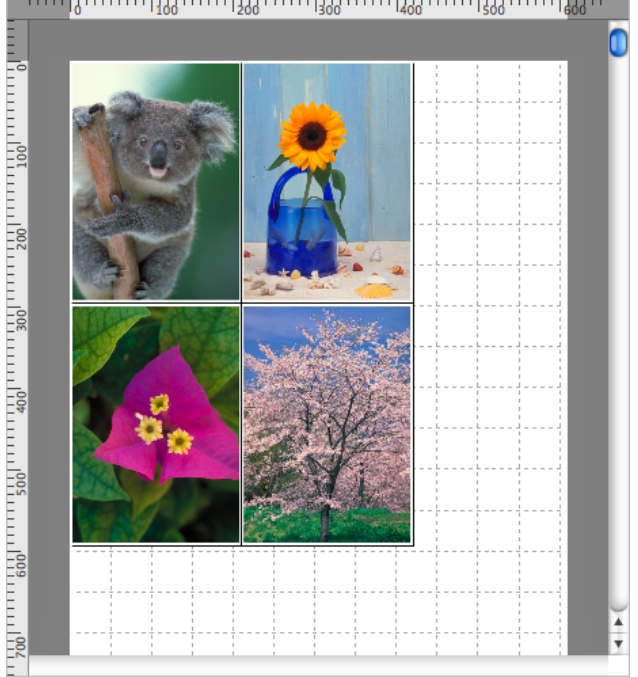

**•** Dialog Area

This allows you to set the print conditions and perform a print job.

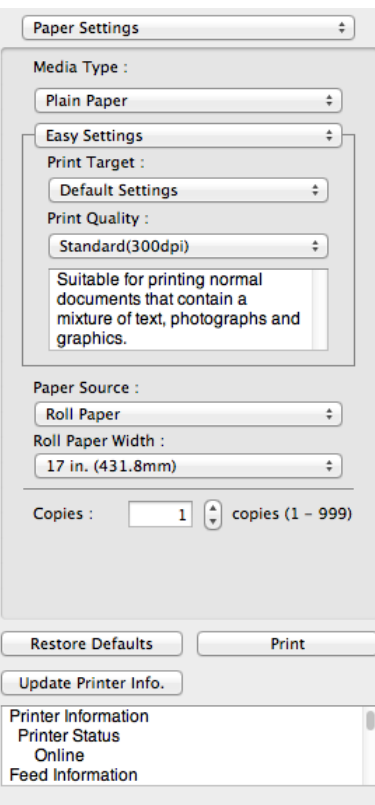

### <span id="page-313-0"></span>**Paper Settings Panel**

This panel appears when you select **Paper Settings** in the dialog area.

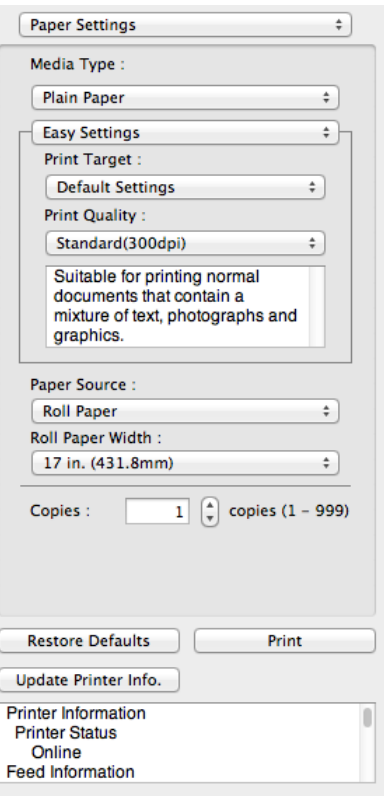

### **• Media Type**

This allows you to select the media type.

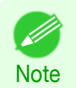

**•** Always select media type that is actually set in the printer. When the media you chose is different from the media set in the printer, you may not receive the desired print results.

### **• Easy Settings** / **Advanced Settings**

Two modes are available to provide the optimum print settings for jobs. The settings available on each mode are as follows.

- **•** [Easy Settings](#page-314-0) ➔P.315
- **•** [Advanced Settings](#page-315-0) ➔P.316

### **• Paper Source**

You can select the paper source.

The following settings are available for paper source.

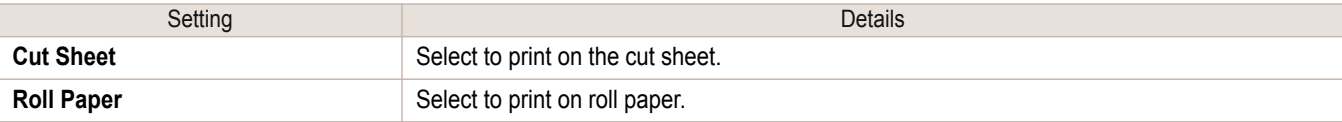

#### **• Roll Paper Width**

**Note** 

This selects the width of the roll media set to the printer.

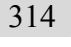

**•** Available only if rolls are selected in **Paper Source**. (D

[Mac OS Software](#page-266-0)

Mac OS Software

[Free Layout](#page-309-0)

Free Layout

### <span id="page-314-0"></span>**• Copies**

You can input the number of print copies in numerical characters.

**•** The maximum value is 999.

**Note •** You can change the numbers by clicking either **▲** button or **▼** button.

### **• Restore Defaults** Button

Click the button to reset to the setting when starting Free Layout.

**• Print** Button

Click the button to begin printing.

**• Update Printer Info.** Button

Click the button to acquire printer information.

## **Easy Settings**

You can easily select the best settings for the print job by just selecting an item from the print target list that matches the content of the document.

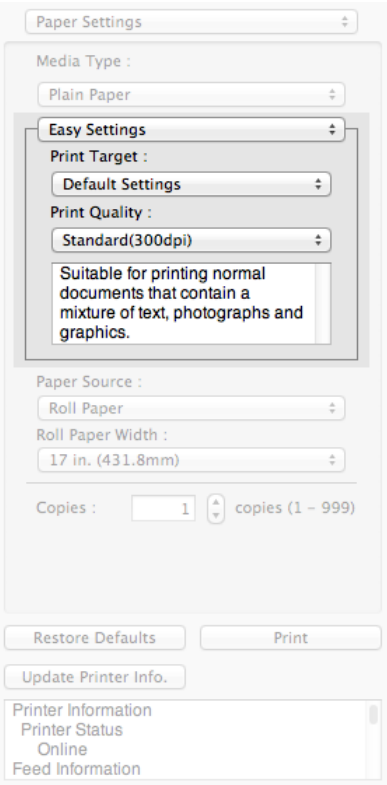

### **• Print Target**

You can easily select the best settings for the print job simply.

If you select each **Print Target** item the corresponding comment for that item is displayed below the list.

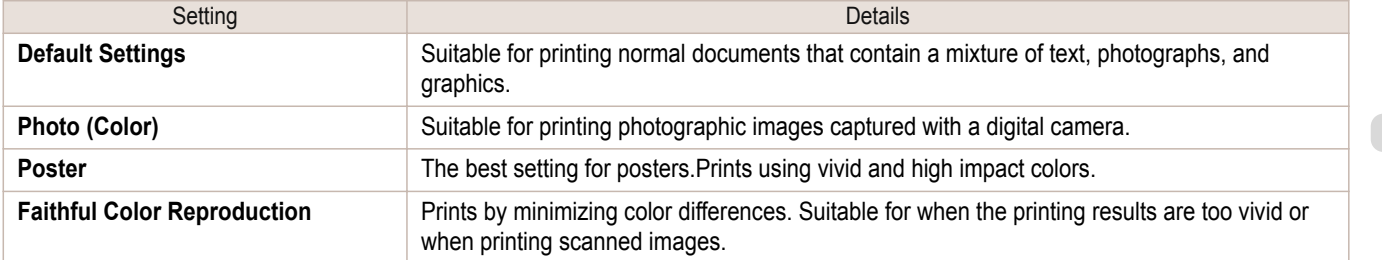

<span id="page-315-0"></span>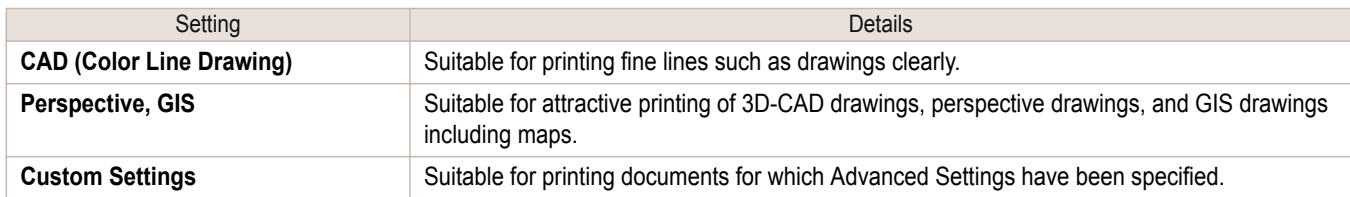

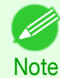

**•** The number of settings available for selection depends on the media type.

#### **• Print Quality**

Selecting print quality strikes a balance between the quality of the printed image and printing speed.

The level of the print quality and resolution settings are displayed in the following combinations.

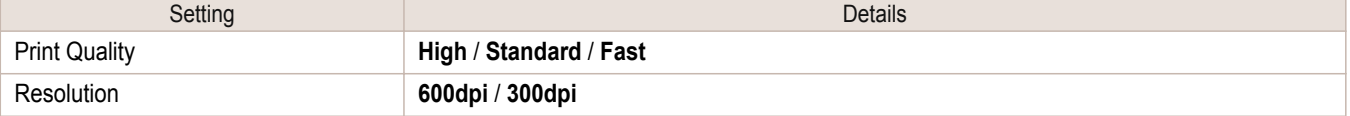

**•** The availability of settings is determined by the media type and print priority selections. D

**Note •** Printing time is longer and more ink is consumed with **High** than with **Fast**, however, print quality is higher.

**•** Printing time is shorter and less ink is consumed with **Fast** than with **High**, however, print quality is lower.

### **Advanced Settings**

Presents detailed settings for the print priority, the print quality, and other items so you can select the values for these settings yourself.

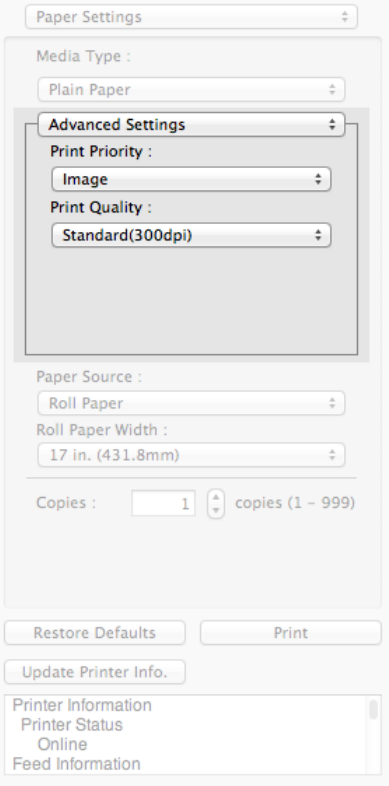

### **• Print Priority**

Select a print quality mode that is appropriate for the print job.

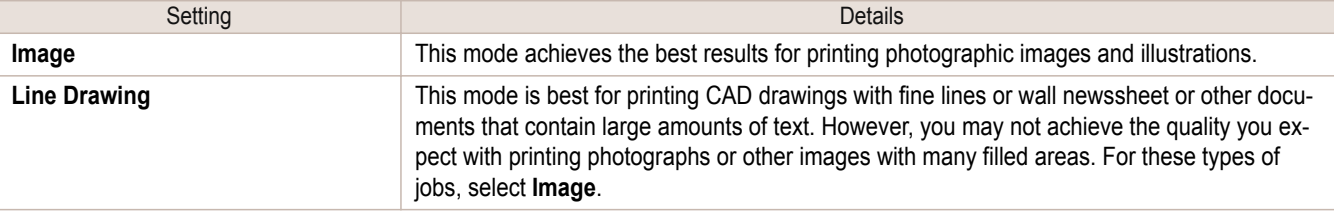

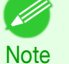

**•** The number of settings available for selection depends on the media type.

### **• Print Quality**

Selecting print quality strikes a balance between the quality of the printed image and printing speed.

The level of the print quality and resolution settings are displayed in the following combinations.

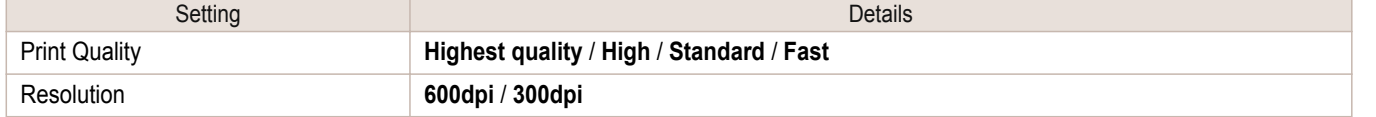

**•** The availability of settings is determined by the media type and print priority selections. D)

- Note **•** Printing time is longer and more ink is consumed with **High** than with **Fast**, however, print quality is higher.
	- **•** Printing time is shorter and less ink is consumed with **Fast** than with **High**, however, print quality is lower.
	- **•** For **Highest quality**, the resolution is not displayed.

[Mac OS Software](#page-266-0)

Mac OS Software

[Free Layout](#page-309-0)

Free Layout

### <span id="page-317-0"></span>**Color Settings Panel**

This panel appears when you select **Color Settings** in the dialog area.

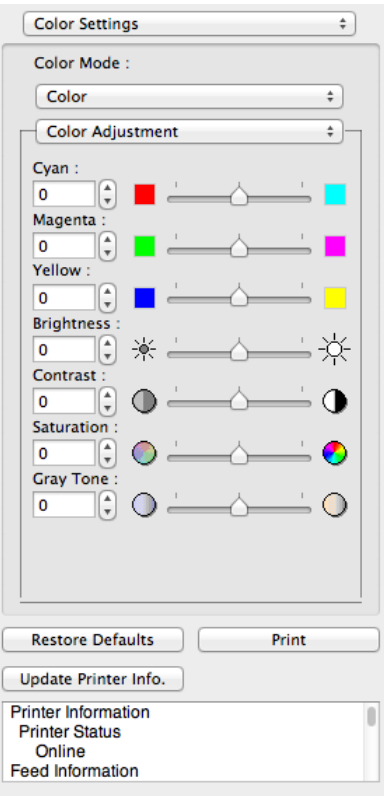

### **• Color Mode**

You can select a color mode to suit the print job.

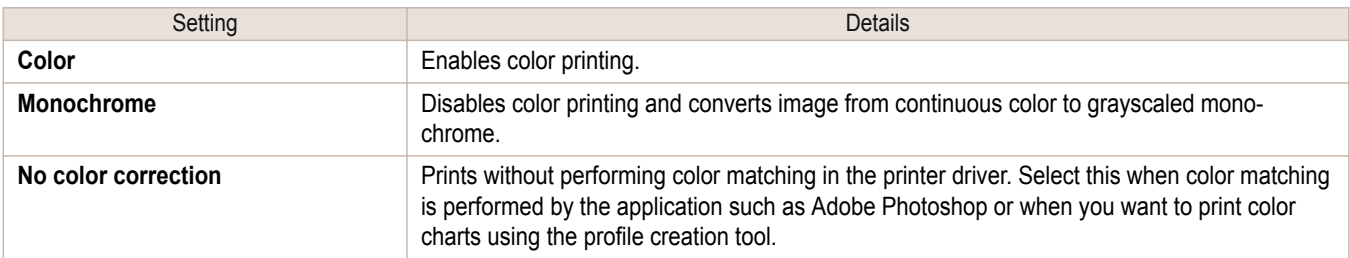

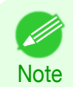

**•** The availability of settings depends on the print priority and media type selections.

### **• Color Adjustment** / **Matching**

You can set the color adjustment and matching.

- **•** [Color Adjustment](#page-318-0) ➔P.319
- **•** [Matching](#page-320-0) ➔P.321

**• Matching** is not displayed if **No color correction** has been selected in **Color Mode**.

Note

#### **• Restore Defaults** Button

Click the button to reset to the setting when starting Free Layout.

<span id="page-318-0"></span>**• Print** Button

Click the button to begin printing.

**• Update Printer Info.** Button

Click the button to acquire printer information.

## **Color Adjustment**

You can set the color adjustment.

### Adjusting Color

Normally colors should be adjusted in the software application, but if you see colors in the printout that do not match colors on the screen, you can perform color adjustments.

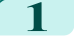

**1** Select **Color** on **Color Mode** in the **Color Settings** panel.

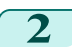

**2** Select **Color Adjustment**.

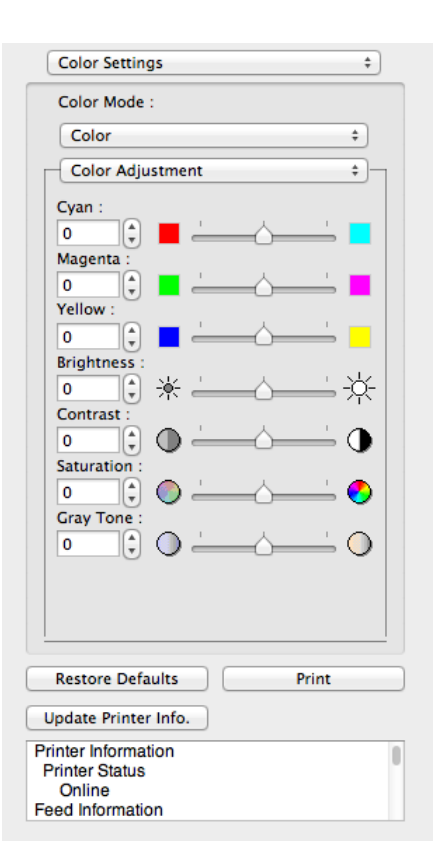

**3** Drag each slider to the left or right to adjust.

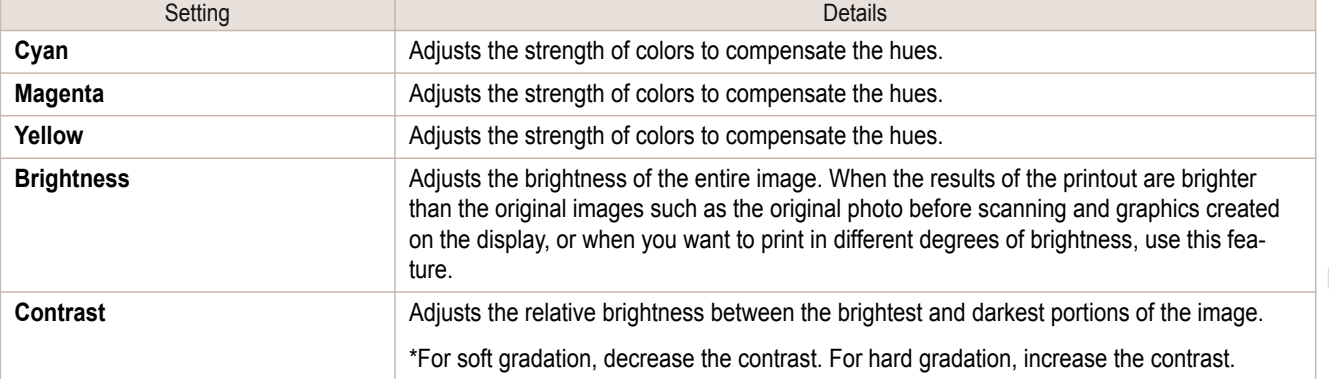

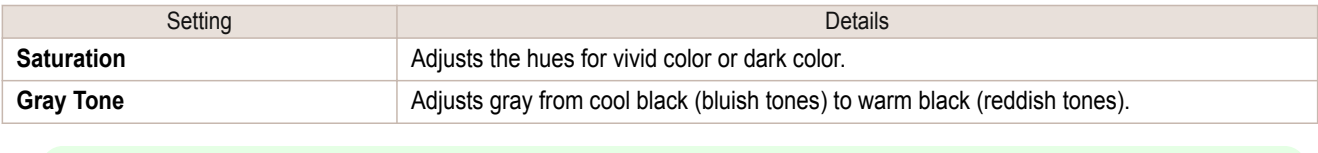

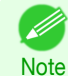

**•** You can also click the up or down arrow, or enter the number directly to increase or decrease the value.

### Adjusting Monochrome

Use the monochrome setting to print monochrome images of color photographs captured with a scanner or digital camera or other color images.

**1** Select **Monochrome** on **Color Mode** in the **Color Settings** panel.

### **2** Select **Color Adjustment**.

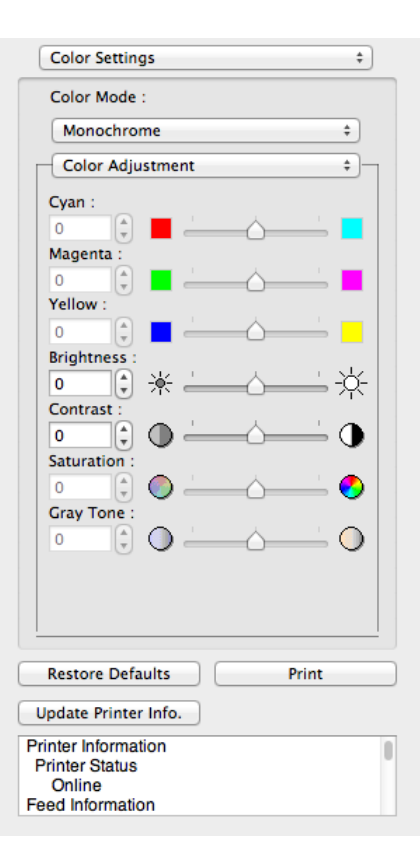

### **3** Drag each slider to the left or right to adjust.

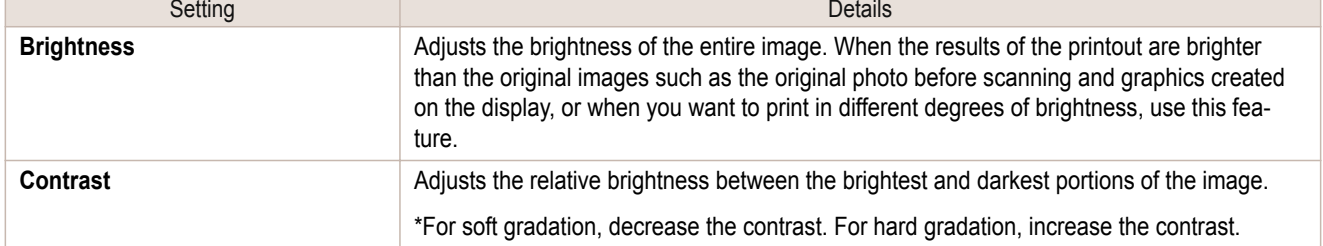

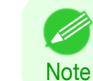

320

**•** You can also click the up or down arrow, or enter the number directly to increase or decrease the value.

## You can set the matching.

<span id="page-320-0"></span>**Matching**

**•** If **No color correction** is selected under **Color Mode**, the **Matching** is not displayed. ╻╙╜ Important

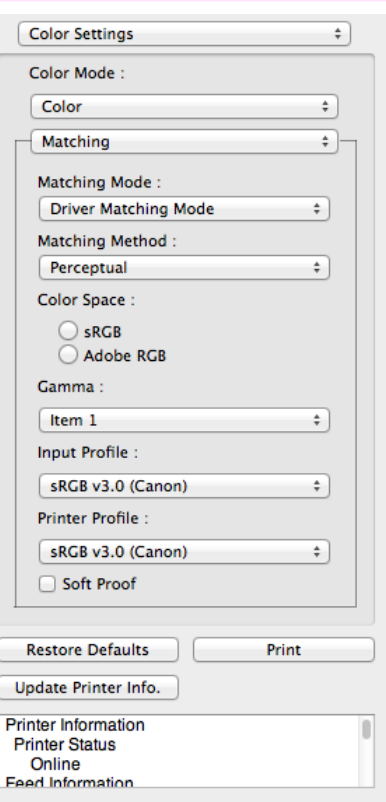

### **• Matching Mode**

You can select a matching mode to suit the print job.

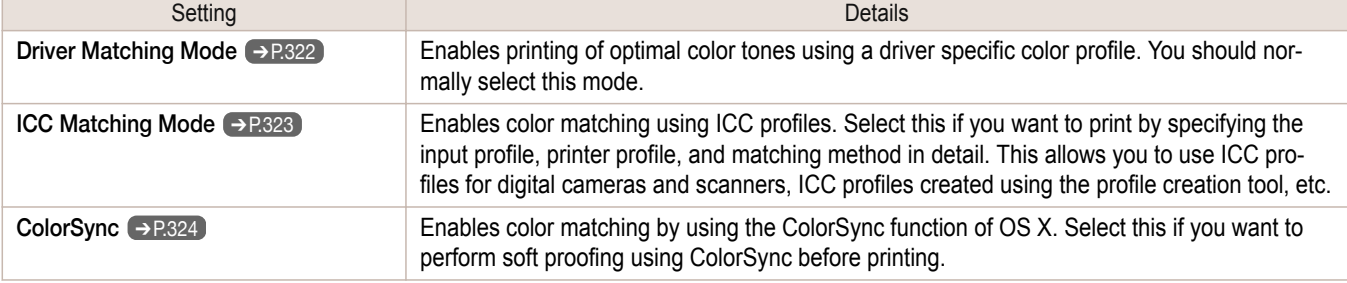

. M

**•** You need to set each correction on the printer driver.

Note **• ColorSync** needs to be selected in the **Color Matching** panel of the driver in order to select **ColorSync**.

### **• Matching Method**

You can select a matching method to suit the print job.

### **• Gamma**

You can adjust the gradation of intermediate tones in an image. **2.2** is normally selected. If you want a softer impression than **2.2**, select **1.8**.

<span id="page-321-0"></span>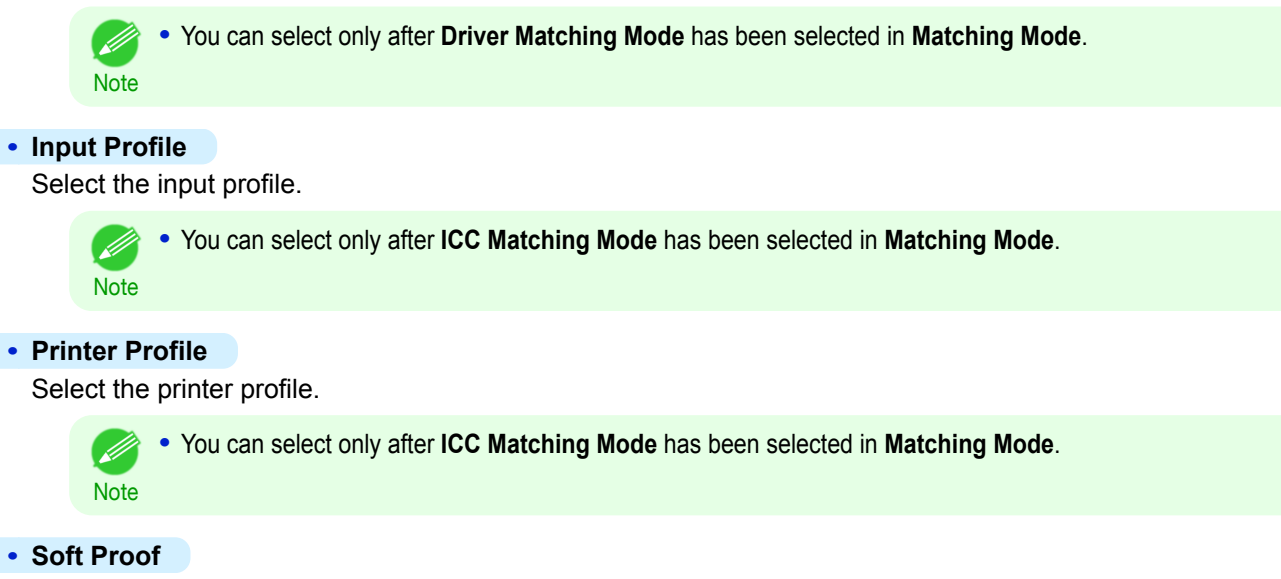

When you place a checkmark here, **ColorSync** applies to the layout area.

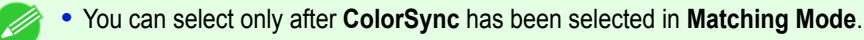

## **Driver Matching Mode**

**Note** 

**1** Under **Matching Mode**, select **Driver Matching Mode**.

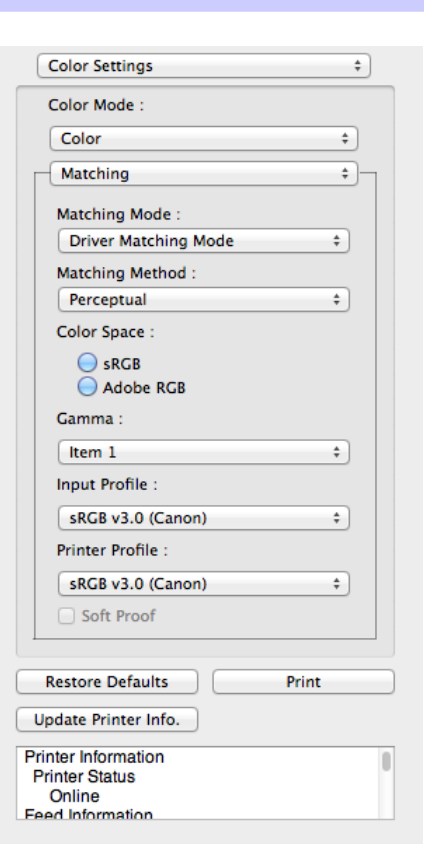

**2** Click the **Matching Method** list, and then select a setting.

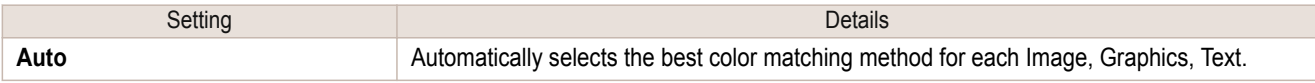

322

#### [User's Guide](#page-0-0)

<span id="page-322-0"></span>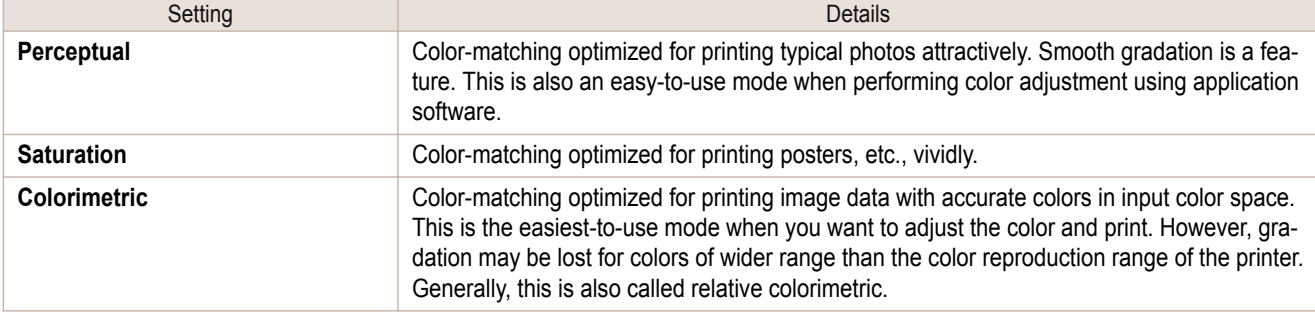

# **ICC Matching Mode**

**1** Under **Matching Mode**, select **ICC Matching Mode**.

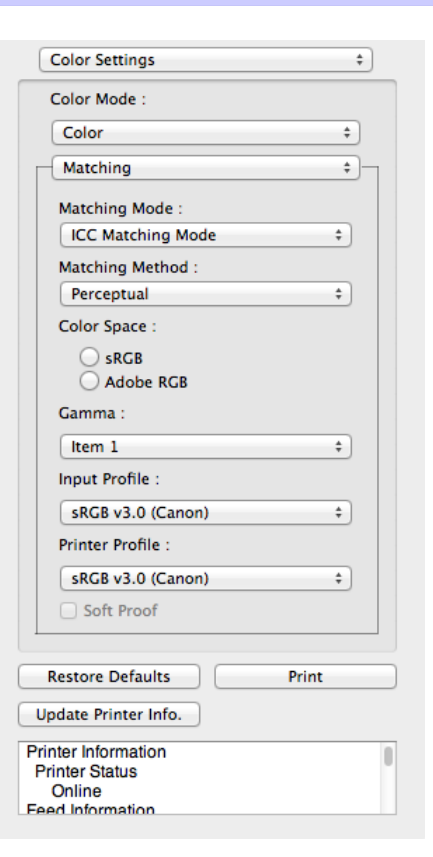

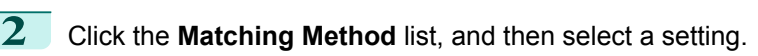

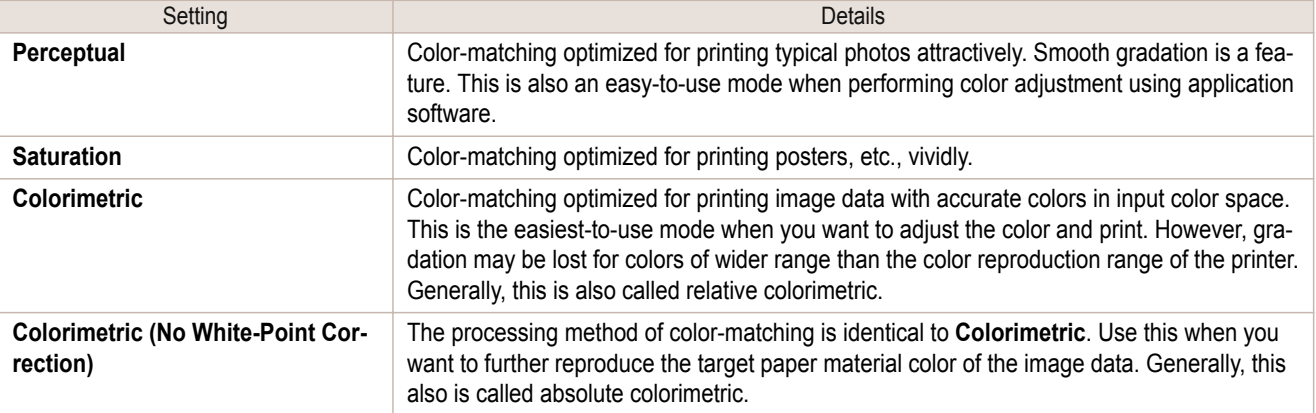

**3** Click the **Input Profile** list and select an input profile.

<span id="page-323-0"></span>**4** Click the **Printer Profile** list and select a printer profile.

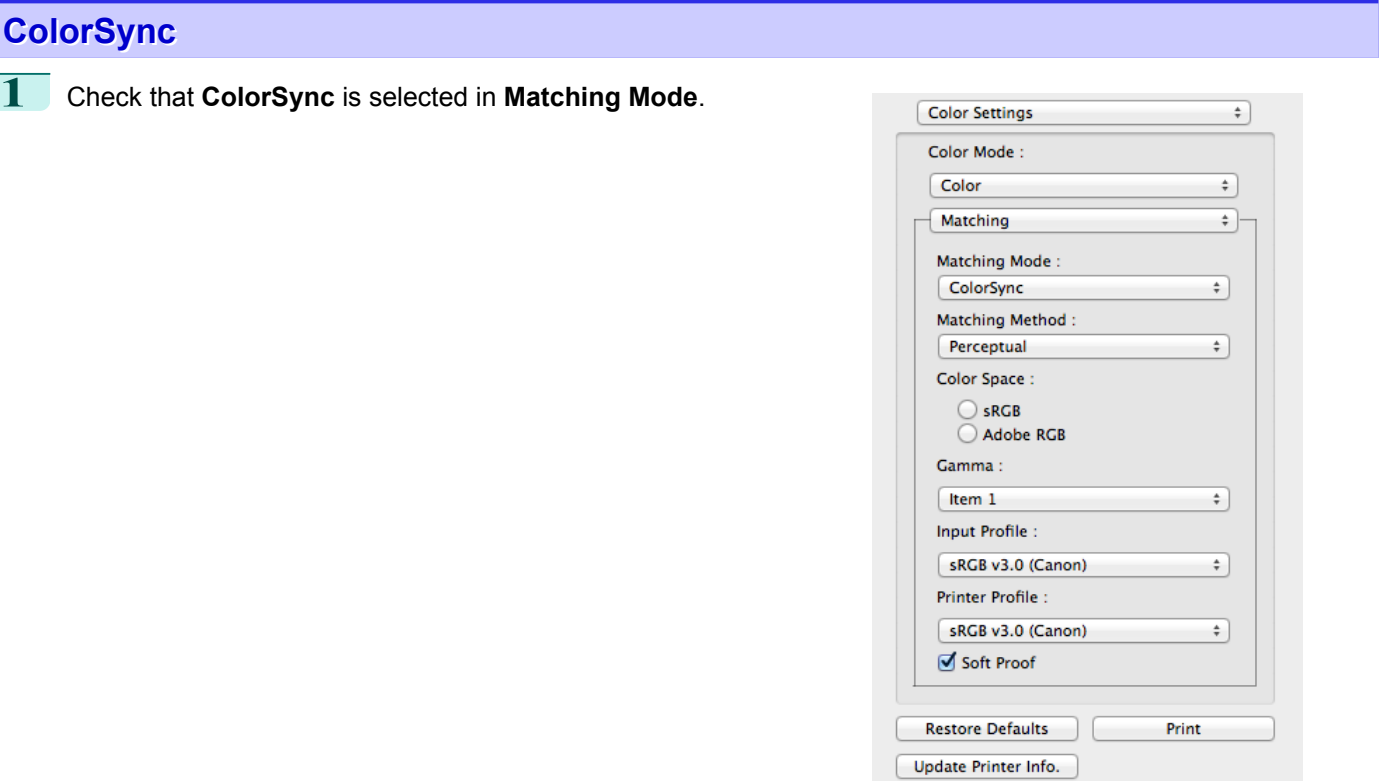

**Printer Information Printer Status** Online **Feed Information** 

**2** Place a checkmark on **Soft Proof** to simulate the output product in Layout Area.

## **Preferences Dialog Box**

This dialog box appears when you select **Preferences** from the imagePROGRAF Advanced Preview menu. You can set the preferences for Free Layout.

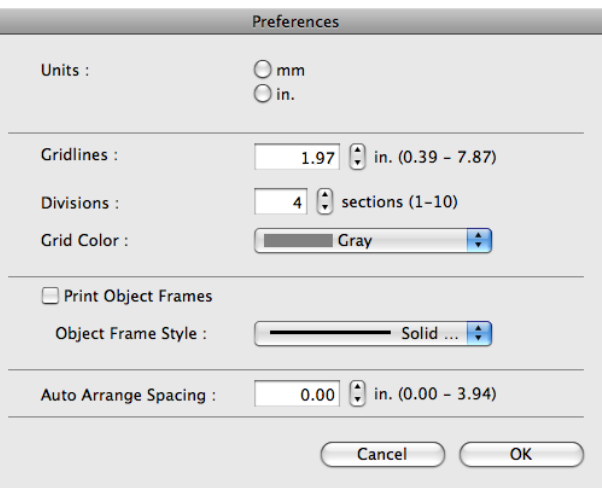

## 324

#### **• Units**

Set the unit for paper length, margins, and so on.

[Mac OS Software](#page-266-0)

Mac OS Software

[Free Layout](#page-309-0)

Free Layout
#### <span id="page-324-0"></span>**• Gridlines**

You can input a grid line width value in numerical characters so that they serve as a guide to laying out objects.

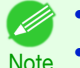

**•** You can input between 10.0 and 200.0(mm) (between 0.39 and 7.87(inch)).

**•** You can change the numbers by clicking either **▲** button or **▼** button.

#### **• Divisions**

You can change the number of divisions of grid lines so that they serve as a guide to laying out objects.

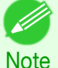

**•** You can input between 1 and 10.

**•** You can change the numbers by clicking either **▲** button or **▼** button.

#### **• Grid Color**

Select the grid line color.

#### **• Print Object Frames**

You can print the object border.

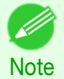

**•** If you do not want to print the object border, deselect the **Print Object Frames** check box.

#### **• Object Frame Style**

You can select the object frame style for printing.

The following settings are available for the object frame style.

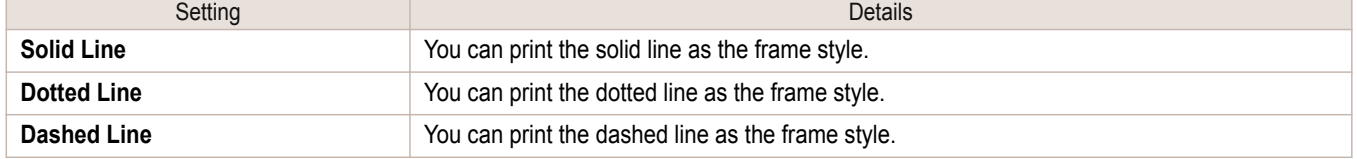

#### **• Auto Arrange Spacing**

Change the object-to-object spacing to be applied in the operation of laying out objects automatically.

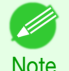

**•** You can input between 0.0 and 100.0(mm) (between 0.00 and 3.94(inch)). **•** You can change the numbers by clicking either **▲** button or **▼** button.

# **Page Setup Dialog Box**

This dialog box appears when you select **Page Setup** from the **File** menu.This dialog box provides selections for setting the media size, orientation and other important features.

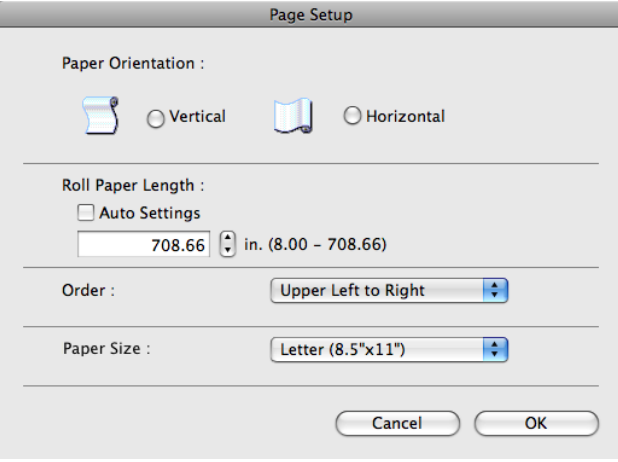

#### **• Paper Orientation**

This selects the paper orientation.

The following settings are available for orientation.

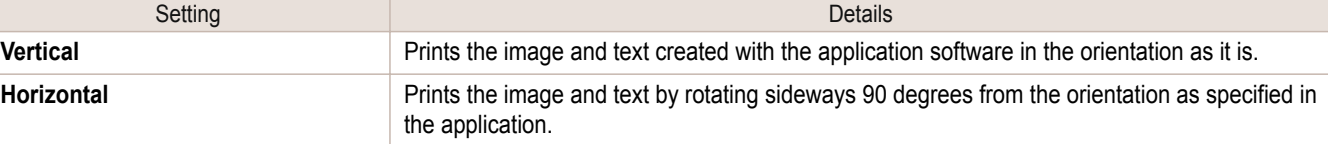

#### **• Roll Paper Length**

Set the length of one page to print on roll paper.

When you place a checkmark on **Auto Settings**, the one-page length to be printed on roll paper is automatically set so that the laid-out objects are printed on one page.

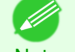

- **•** Available only if rolls are selected in **Paper Source**.
- **Note •** You can input between 203.2 and 18000.0(mm) (between 8.00 and 708.66(inch)).
	- **•** You can change the numbers by clicking either **▲** button or **▼** button.

#### **• Order**

Set the object layout order.

The following settings are available for order.

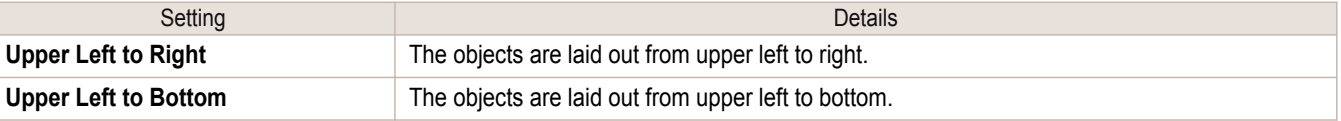

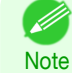

**•** When you have selected **Roll Paper Length** > **Auto Settings** and **Paper Orientation** > **Vertical**, you can choose only **Upper Left to Right**.

**•** When you have selected **Roll Paper Length** > **Auto Settings** and **Paper Orientation** > **Horizontal**, you can choose only **Upper Left to Bottom**.

#### **• Paper Size**

You can select the size of the print media.

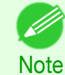

**•** You cannot display this if **Roll Paper** is selected in **Paper Source**.

# **Zoom Dialog Box**

This dialog box appears when you select **Zoom** from the **View** menu. You can enlarge or reduce the screen display.

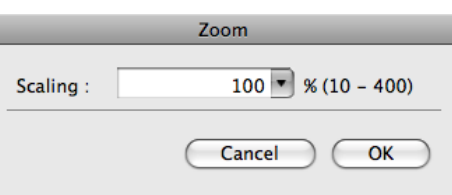

#### **• Scaling**

Set the magnification for enlargement or reduction of the screen display.

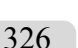

**•** You can input between 10 and 400.

**Note •** You can change the numbers by clicking **▼** button.

[Free Layout](#page-309-0)

Free Layout

## <span id="page-326-0"></span>**Format Dialog Box**

This dialog box appears when you select **Format** from the **Object** menu after you select an object. You can rotate, enlarge, or reduce an object.

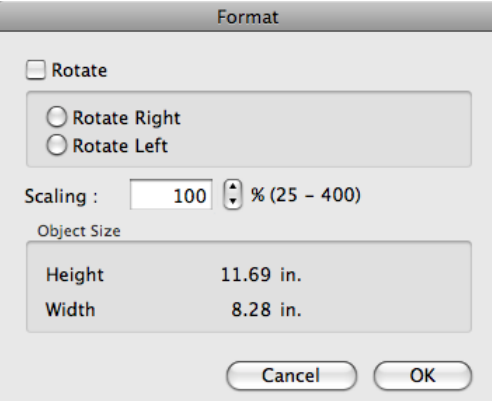

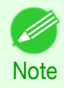

**•** When the objects are not selected, you can not select **Format**.

#### **• Rotate**

When you place a checkmark here, you can select **Rotate Right** or **Rotate Left**.

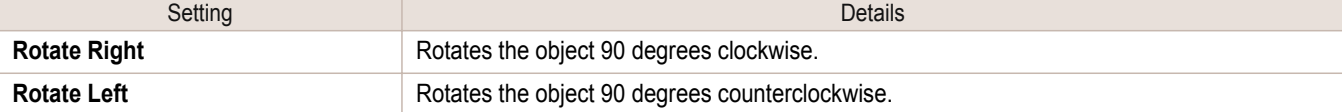

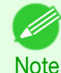

**•** When several objects are selected, you cannot select **Rotate**.

#### **• Scaling**

You can input the value for enlargement or reduction of the obeject in numerical characters.

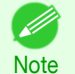

**•** You can input between 25 and 400.

**•** You can change the numbers by clicking either **▲** button or **▼** button.

#### **• Object Size**

You can confirm the object size.

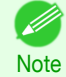

**•** When several objects are selected, you cannot display **Object Size**.

# **Laying out a Multiple-File Document on One Page**

You can lay out and print a multiple-file document on one page.

**1** From the application software's **File** menu, select the printer setup menu to open the **Print** dialog box.

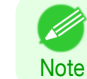

**•** Normally, select **Print** from the **File** menu.

327

**2** Click on **Free Layout** in the **Page Setup** panel to attach a checkmark.

- **3** In the **Print** dialog box, select the pages to print and the number of copies, and click the **Print** button. Free Layout starts, laying out the document created with application software in the layout area as an object.
- **4** Leaving Free Layout running, open other files with the application software and repeat the above steps.

# **Laying out a Document Created with Multiple Application Programs on One Page**

You can lay out and print a document created with multiple application programs on one page.

**1** From the application software's **File** menu, select the printer setup menu to open the **Print** dialog box.

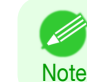

**•** Normally, select **Print** from the **File** menu.

- **2** Click on **Free Layout** in the **Page Setup** panel to attach a checkmark.
- **3** In the **Print** dialog box, select the pages to print and the number of copies, and click the **Print** button. Free Layout starts, laying out the document created with application software in the layout area as an object.
- **4** Leaving Free Layout running, open the files with other application software and repeat the above steps.

# **Selecting an Object**

When an object is selected, a select box (blue border) appears around the object.

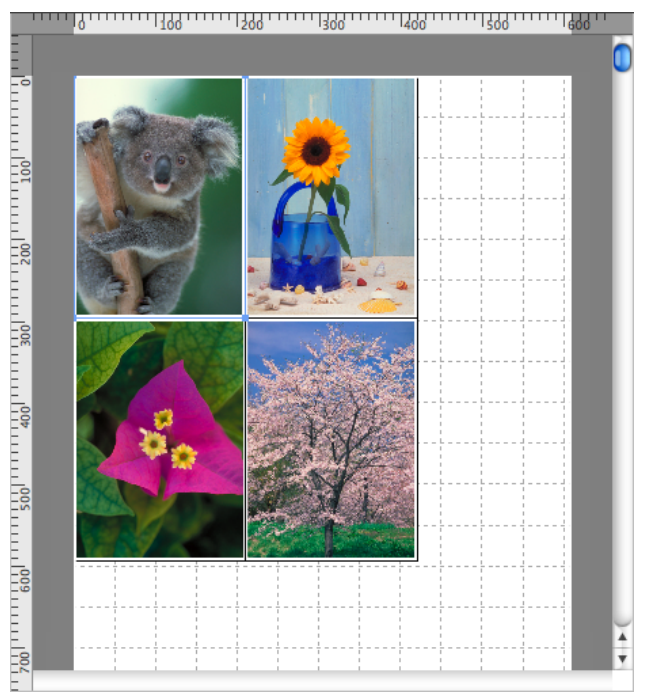

**•** To select an object, click that object.

- **•** To select multiple successive objects, click them while holding down the shift key.
- **•** To select multiple arbitrary objects, click them while holding down the command key.
- **•** To select all objects, select **Select All** from the **Edit** menu.

**Note** 

**Note** 

# **Changing the Object Size**

You can change the object size by means of mouse operation or by specifying a scaling value.

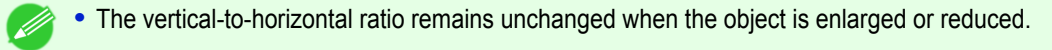

#### Resizing by means of mouse operation

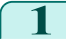

1 Select an object.

**2** Place the pointer at a corner of the selection box around the object to show the arrow handle, and drag this handle to change the object size.

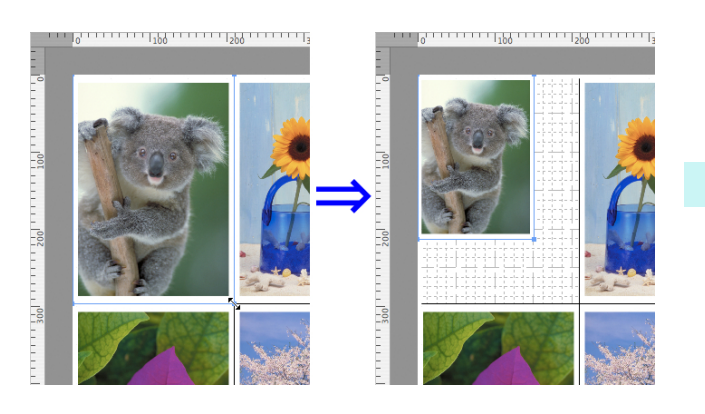

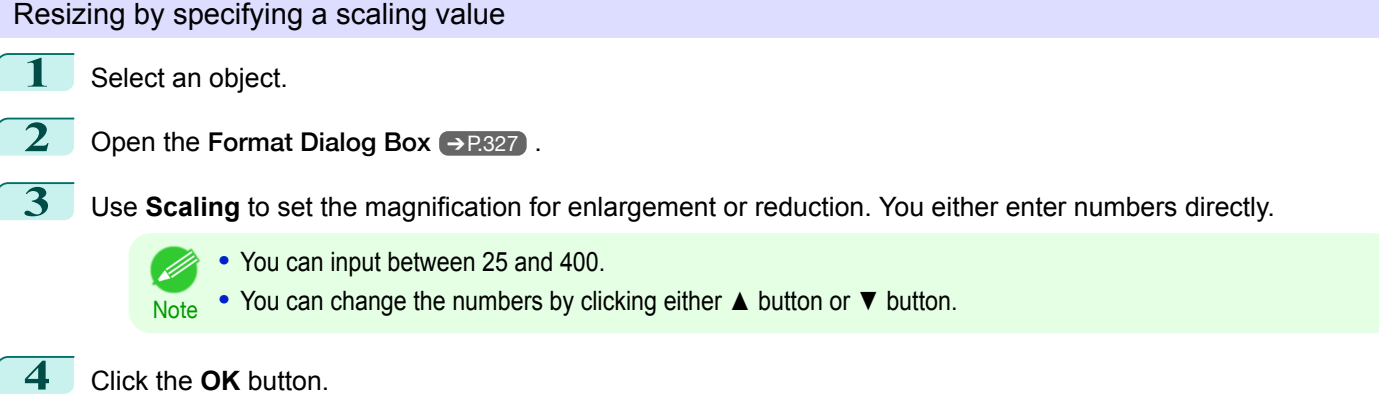

# **Moving an Object**

You can move the object position.

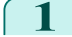

- **1** Select an object.
- **2** Place the pointer inside the selection box of the object to show the crosshair handle, and drag it to move the object.

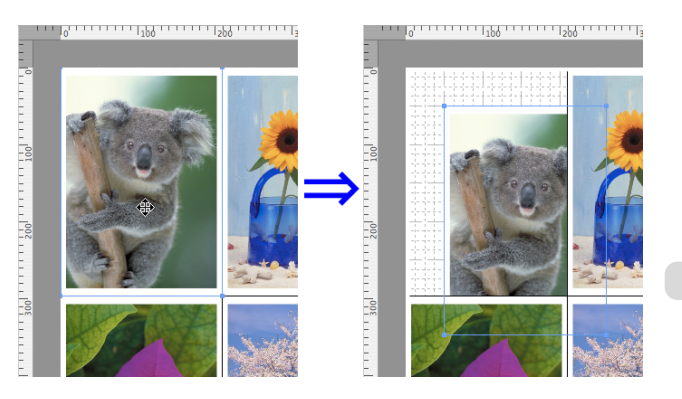

[Free Layout](#page-309-0)

Free Layout

# **Rotating an Object**

You can rotate the object.

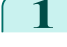

**1** Select an object.

**2** Select **Rotate Left** or **Rotate Right** from the toolbar. Alternatively, you may click on the **Rotate** check box in the [Format Dialog Box](#page-326-0) ➔P.327 then select **Rotate Right** or **Rotate Left**, and click the **OK** button.

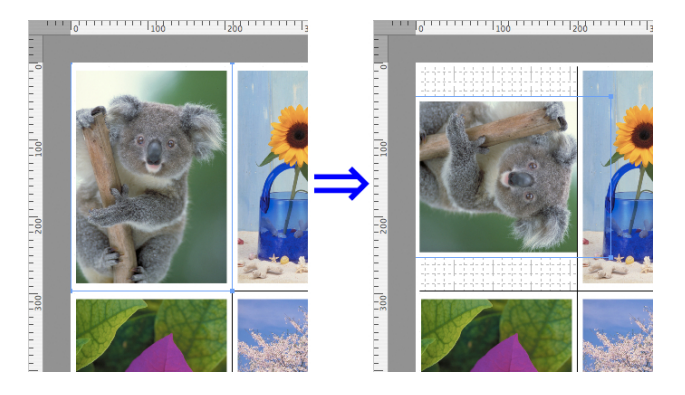

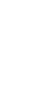

Note

**•** When several objects are selected, you cannot select **Rotate**.

# **Laying out Objects Automatically**

Click **Auto Arrange** in the tool bar. This automatically lays out objects. Alternatively, you may select **Auto Arrange Object** from the **Object** menu.

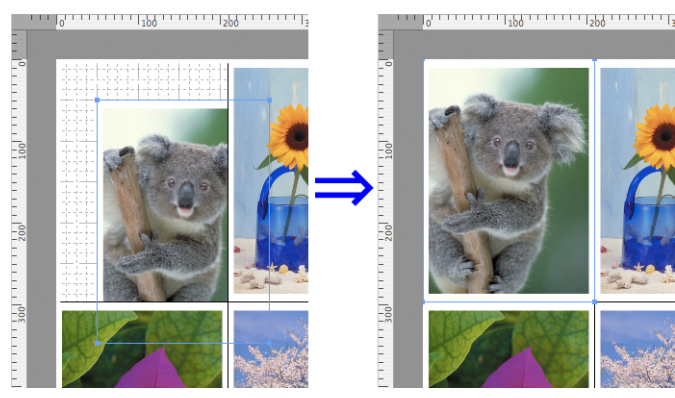

**•** The object layout order varies depending on the **Order** setting on the [Page Setup Dialog Box](#page-324-0) ➔P.325 .

# **Aligning Objects**

You can align objects systematically.

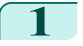

**Note** 

D

1 Select multiple objects.

[Free Layout](#page-309-0)

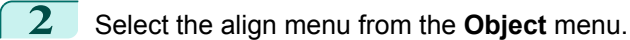

# **• Align Top**

Lays out the objects, justifying them to the top.

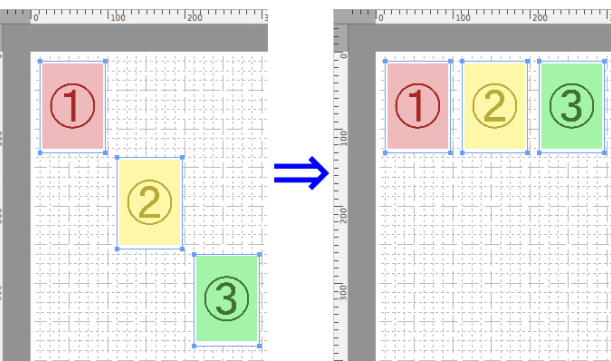

יייים <sub>מ</sub>מלון ביונים ממלון בוונים.

**PRESERVATOR** 

reachd 1995 is a co-raidhean an an an

#### **• Center Vertically**

Lays out the objects, justifying them to the vertical center.

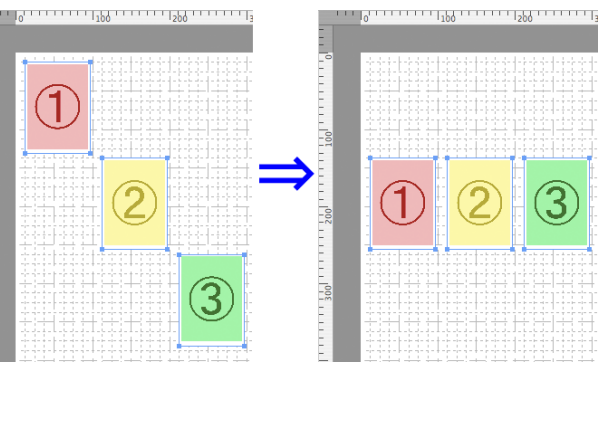

#### **• Align Bottom**

Lays out the objects, justifying them to the bottom.

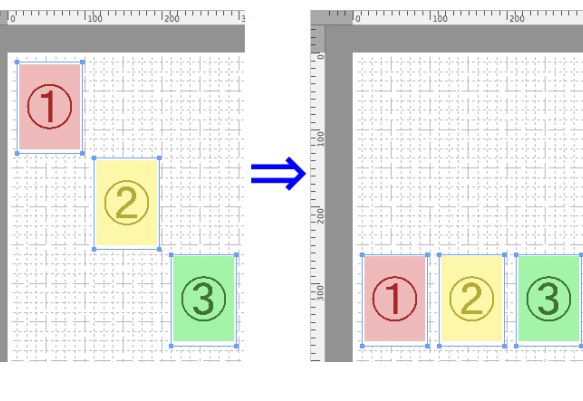

#### **• Align Left**

Lays out the objects, justifying them to the left.

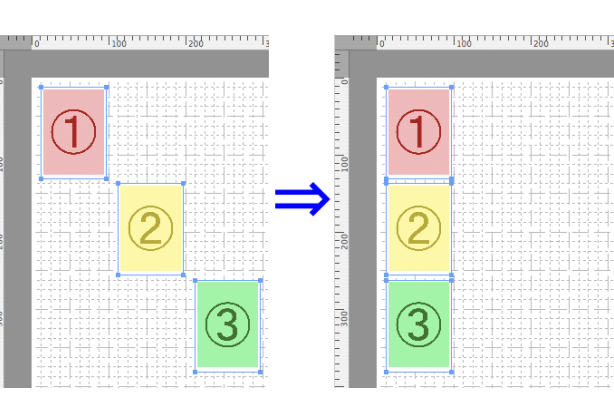

#### **• Center Horizontally**

Lays out the objects, justifying them to the horizontal center.

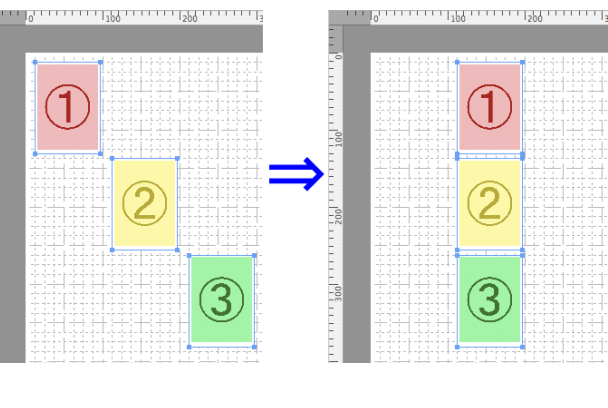

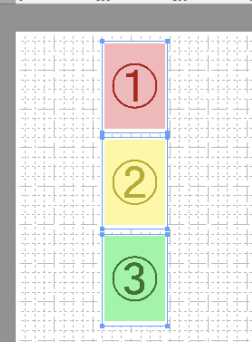

### **• Align Right**

Lays out the objects, justifying them to the right.

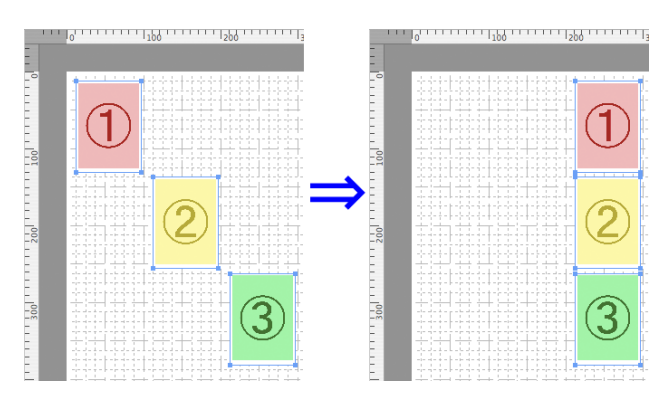

# **Changing the Object Overlapping Order**

You can change the object overlapping order.

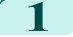

**1** Select an object.

**2** Select the overlapping order menu from the **Object** menu.

#### **• Bring to Front**

Moves the object to the frontmost position.

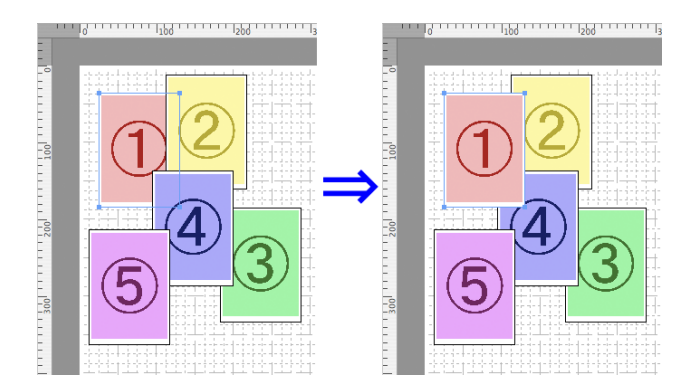

Mac OS Software [Mac OS Software](#page-266-0)

## **• Send to Back**

**• Bring Forward**

Moves the object to the backmost position.

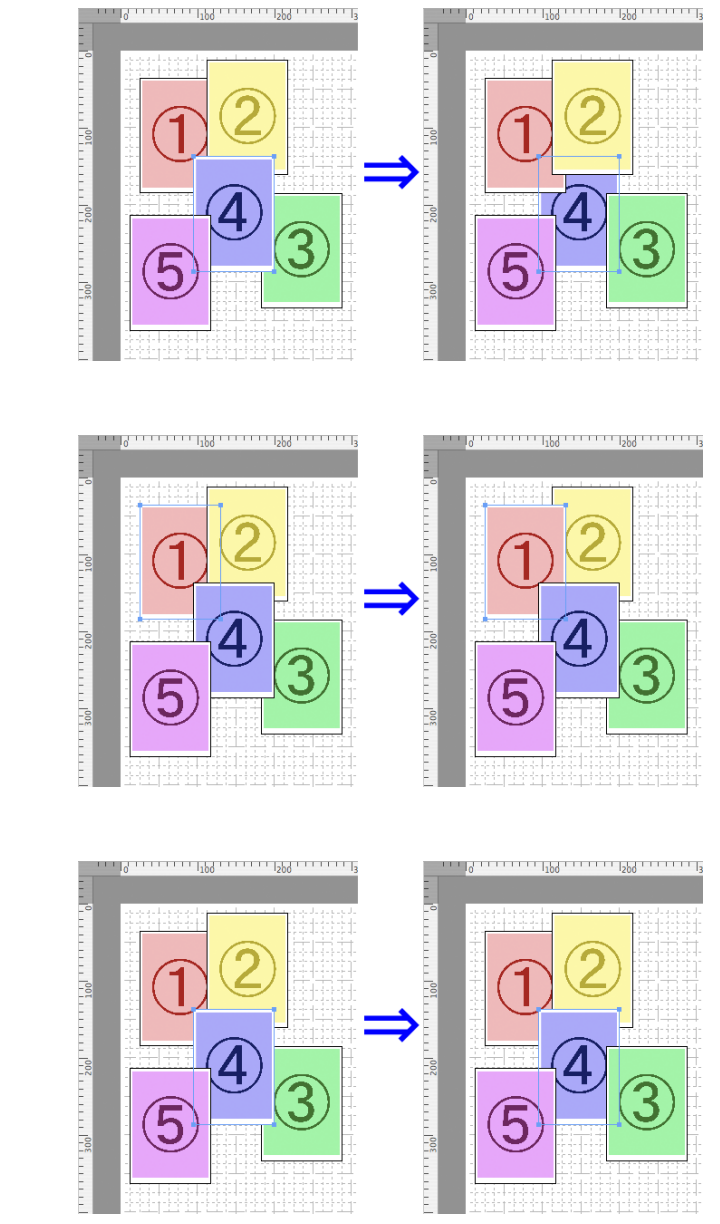

#### **• Send Backward**

Moves the object one position to the back.

Moves the object one position to the front.

# **Pasting a Copied or Cut Object**

**1** Click **Copy** or **Cut** from the toolbar. Alternatively, you may select **Copy** or **Cut** from the **Edit** menu.

**2** Click **Paste** from the toolbar. Alternatively, you may select **Paste** from the **Edit** menu.

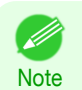

**•** The copied or cut object is laid out at the end of the page.

[Mac OS Software](#page-266-0)

Mac OS Software

[Free Layout](#page-309-0)

Free Layout

# <span id="page-333-0"></span>Color imageRUNNER Enlargement Copy

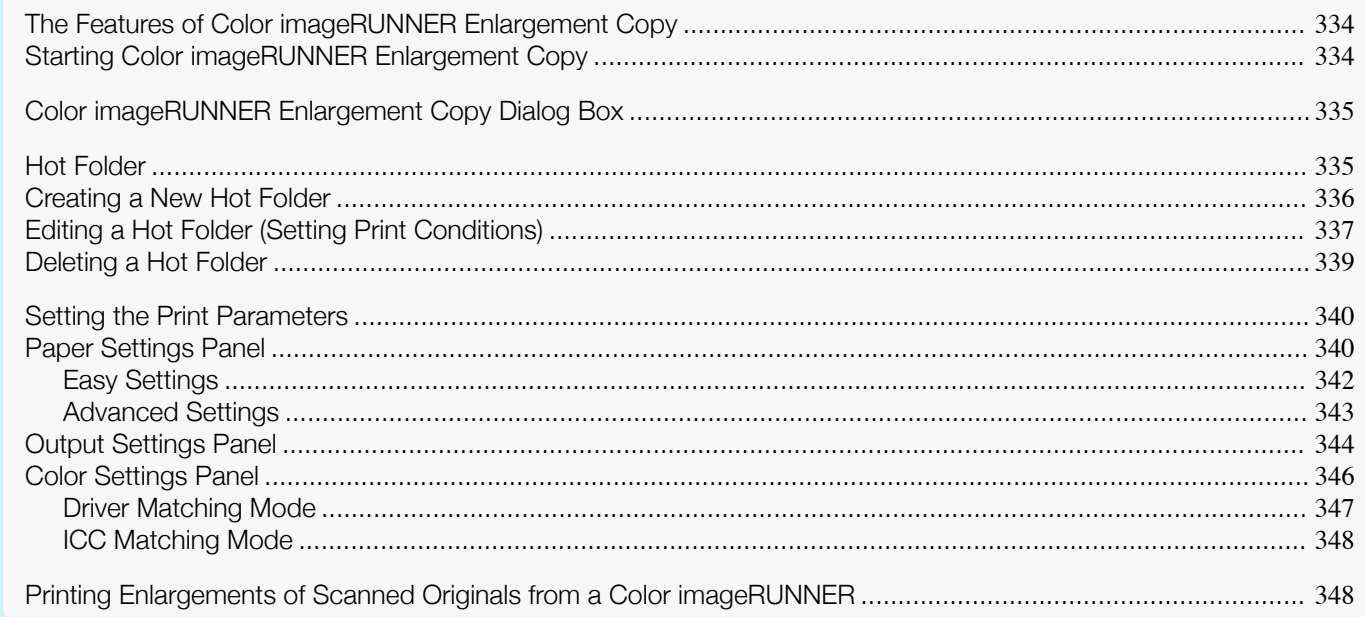

# **The Features of Color imageRUNNER Enlargement Copy**

The main features of Color imageRUNNER Enlargement Copy are as follows.

- **•** Allows the document scanned with the Color imageRUNNER to be automatically enlarged and printed.
- **•** You can perform basic printer settings such as printer selection, media type and output profile selection, and matching methods, in addition to borderless printing and enlargement/reduction process without growing through the printer driver.

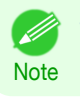

**•** The media type, image size, detailed media settings, and the printer settings can cause the actual print output to differ from the Color imageRUNNER Enlargement Copy settings.

# **Starting Color imageRUNNER Enlargement Copy**

You can start the utility by clicking on the **Color imageRUNNER Enlargement Copy.app** icon in **Applications** > **Canon Utilities** > **iR Enlargement Copy**.

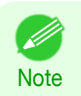

**•** If you are using OS X v10.7 and later, start it from Launchpad.

## <span id="page-334-0"></span>**Color imageRUNNER Enlargement Copy Dialog Box**

The explanation below is on the **Color imageRUNNER Enlargement Copy** dialog box.

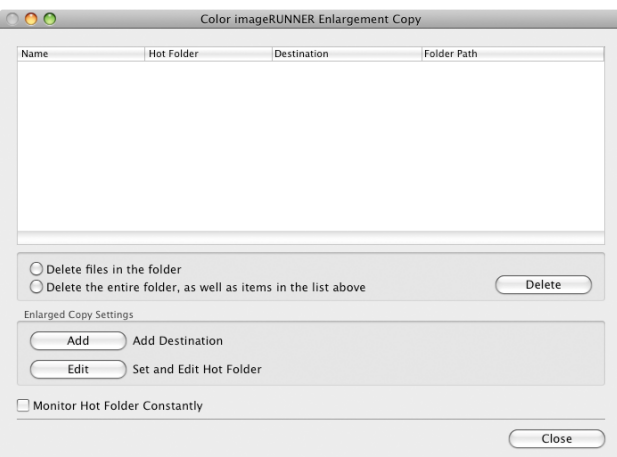

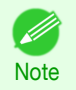

**•** For the step to open the **Color imageRUNNER Enlargement Copy** dialog box, see "[Starting Color imageRUNNER](#page-333-0) [Enlargement Copy](#page-333-0)." ➔P.334

**• Delete files in the folder**

From the Hot Folder list, select a hot folder and click the **Delete** button to delete only files in the hot folder.

- **• Delete the entire folder, as well as items in the list above** From the Hot Folder list, select a hot folder and click the **Delete** button to delete the hot folder.
- **• Delete** Button

Select **Delete files in the folder** or **Delete the entire folder, as well as items in the list above** and click this button to delete the hot folder or only files in the hot folder.

**• Add** Button

Click the button to open the **Destination Selection** dialog box so that you can add a hot folder.

**• Edit** Button

From the Hot Folder list, select a hot folder and click this button to open the **Add/Edit Hot Folder** dialog box that allows you to edit the hot folder.

#### **• Monitor Hot Folder Constantly**

If the check box is selected, the Hot Folder is monitored from after the next login.

#### **Hot Folder**

Hot folder refers to a folder used for Color imageRUNNER Enlargement Copy.

- **•** When transferred to the PC's hot folder, the document data scanned with the Color imageRUNNER is printed in enlarged size from the printer according to the print conditions set in the hot folder.
- **•** You can create a new hot folder, edit or delete an existing one, and set print conditions at will.

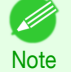

**•** You can create up to 10 hot folders.

<span id="page-335-0"></span>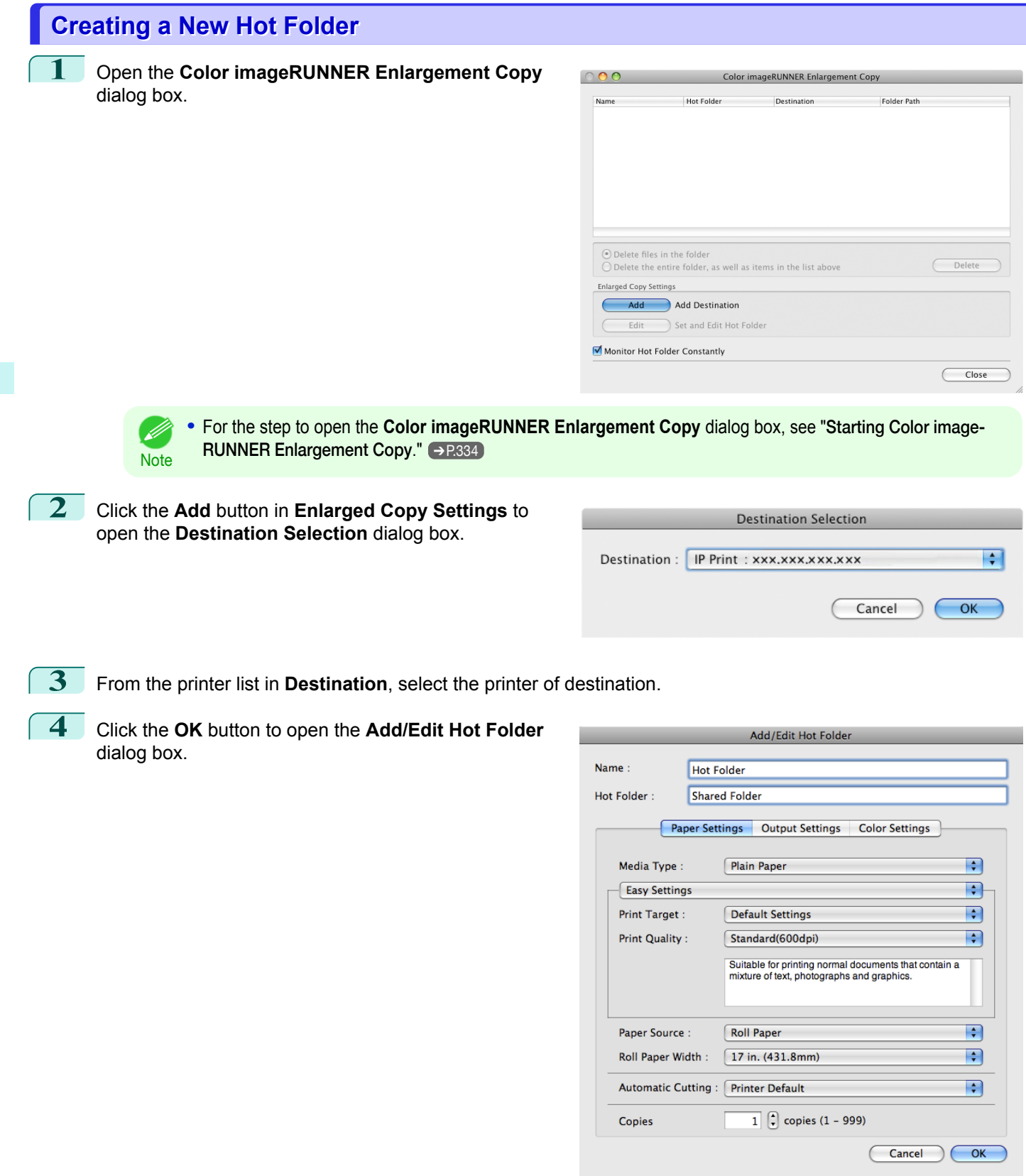

**5** In **Name**, enter the name to display in the Hot Folder list.

**6** In **Hot Folder**, enter the Hot Folder name.

[Mac OS Software](#page-266-0)

Mac OS Software

336

[User's Guide](#page-0-0)

<span id="page-336-0"></span>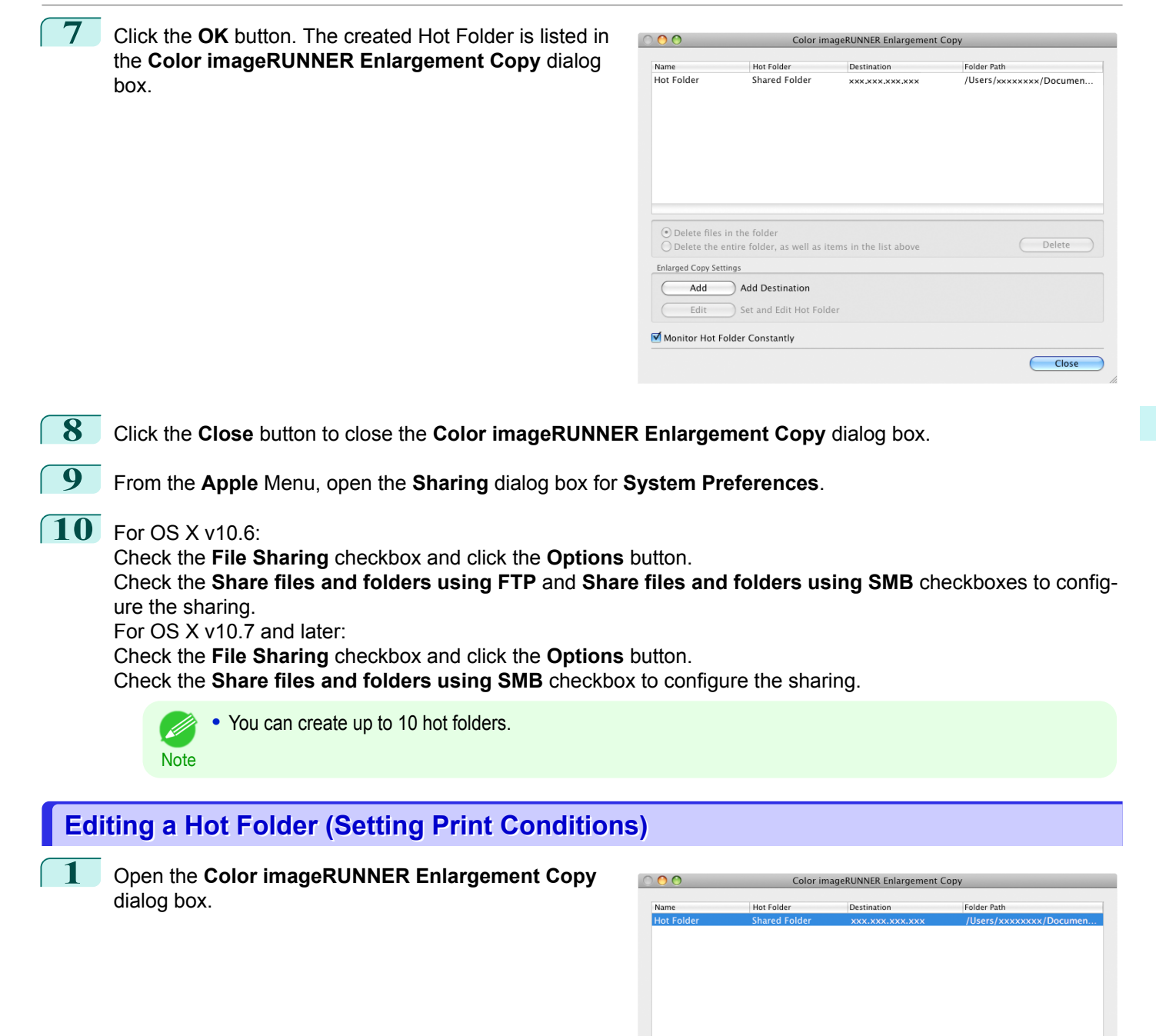

**2** Select the Hot Folder from the Hot Folder list.

**3** From **Enlarged Copy Settings**, click **Edit** button to open the **Add/Edit Hot Folder** dialog box.

O Delete files in the folder

Monitor Hot Folder Constantly

Add Add Destination Edit Set and Edit Hot Folder

**Enlarged Copy Settings** 

 $\bigcirc$  Delete the entire folder, as well as items in the list above

Delete

 $\bigcap$  Close

### **4** Make the necessary settings in the [Paper Settings Pan-](#page-339-0) $el \rightarrow P.340$  $el \rightarrow P.340$ .

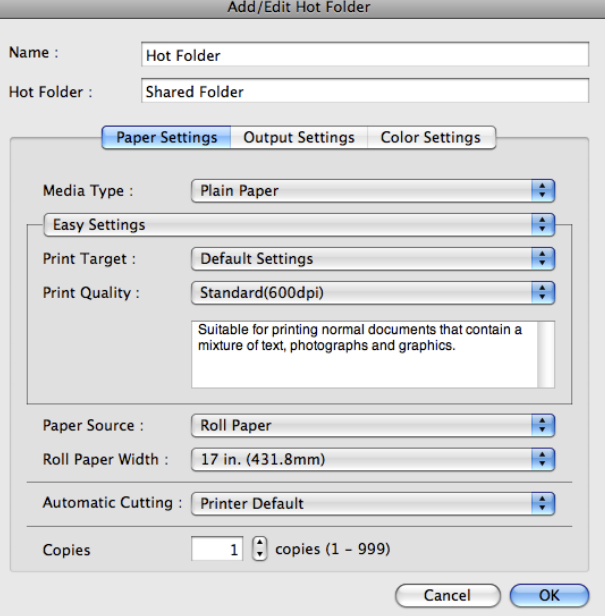

# **5** Make the necessary settings in the [Output Settings](#page-343-0) [Panel](#page-343-0)  $\rightarrow$  P.344 .

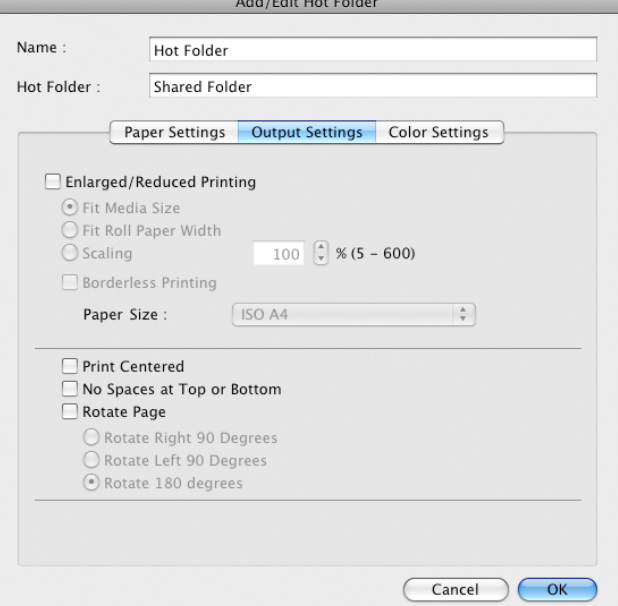

<span id="page-338-0"></span>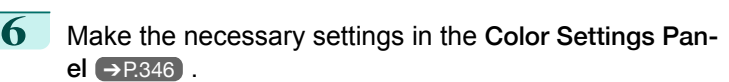

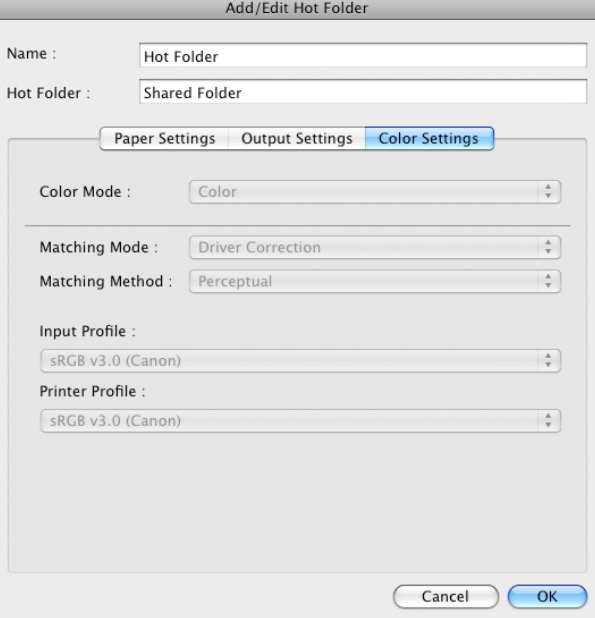

**7** Click the **OK** button to close the **Add/Edit Hot Folder** dialog box.

**8** From the **Apple** Menu, open the **Sharing** dialog box for **System Preferences**.

# **9** For OS X v10.6:

Check the **File Sharing** checkbox and click the **Options** button.

Check the **Share files and folders using FTP** and **Share files and folders using SMB** checkboxes to configure the sharing.

For OS X v10.7 and later:

Check the **File Sharing** checkbox and click the **Options** button.

Check the **Share files and folders using SMB** checkbox to configure the sharing.

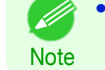

**•** If you've made shared settings when you created a new Hot Folder, you do not need to execute steps 8 to 9.

# **Deleting a Hot Folder**

**1** Open the **Color imageRUNNER Enlargement Copy** dialog box.

**2** Select the Hot Folder you want to delete from the Hot Folder list.

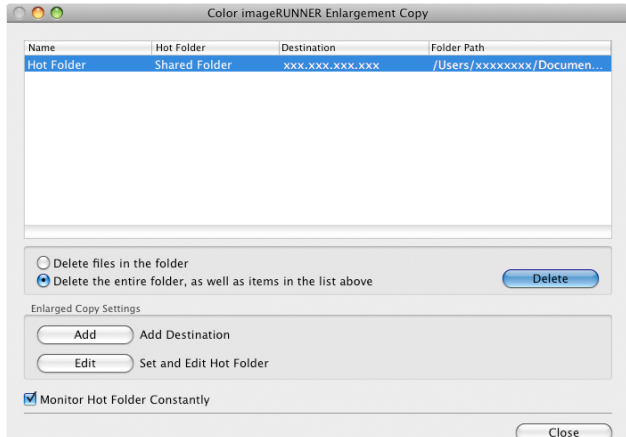

Mac OS Software [Mac OS Software](#page-266-0)

**Note** 

M

OK

#### <span id="page-339-0"></span>**3** Select **Delete the entire folder, as well as items in the list above**, and then click the **Delete** button.

**4** Read the messag,e and then click the **OK** button.

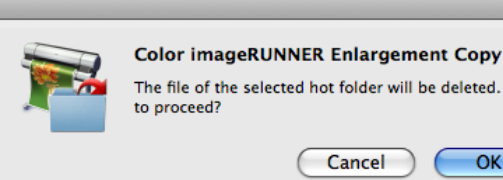

The file of the selected hot folder will be deleted. OK

Cancel

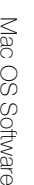

ете

# **Setting the Print Parameters**

You can set the print conditions in the setting panels within the **Add/Edit Hot Folder** dialog box. The settings available on each panel are as follows.

**•** Select **Delete files in the folder** to delete only files in the hot folder.

- **•** Paper Settings Panel ➔P.340
- [Output Settings Panel](#page-343-0) → P.344
- **•** [Color Settings Panel](#page-345-0) ➔P.346

# **Paper Settings Panel**

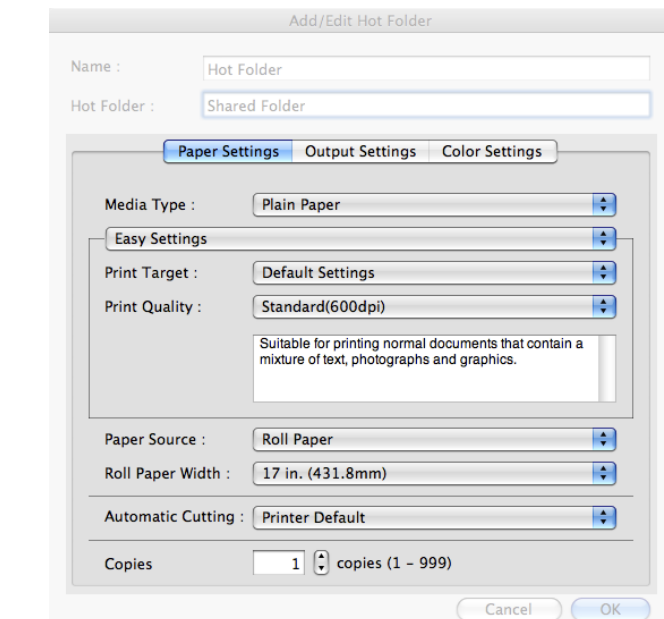

#### **• Easy Settings** / **Advanced Settings**

Two modes are available to provide the optimum print settings for jobs. The settings available on each mode are as follows.

- **•** [Easy Settings](#page-341-0) ➔P.342
- **•** [Advanced Settings](#page-342-0) ➔P.343

#### **• Media Type** 340

This allows you to select the media type.

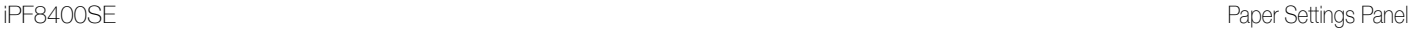

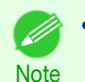

**•** Always select media type that is actually set in the printer. When the media you chose is different from the media set in the printer, you may not receive the desired print results.

#### **• Paper Source**

You can select the paper source.

The following settings are available for paper source.

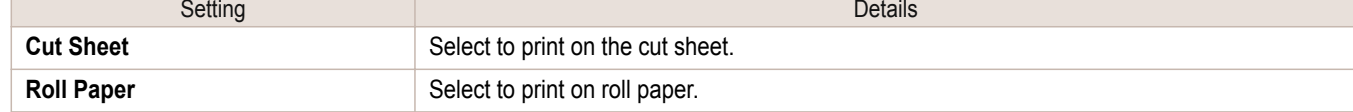

#### **• Roll Paper Width**

This selects the width of the roll media set to the printer.

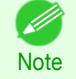

**•** Available only if rolls are selected in **Paper Source**.

#### **• Automatic Cutting**

You can set the printer to cut roll paper automatically or print a guideline for cutting.

The following settings are available for automatic cutting.

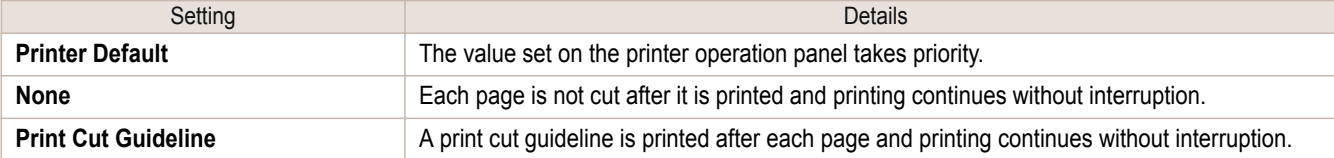

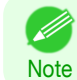

**•** Available only if rolls are selected in **Paper Source**.

#### **• Copies**

You can input the number of print copies in numerical characters.

**•** The maximum value is 999.

**Note •** You can change the numbers by clicking either **▲** button or **▼** button.

[User's Guide](#page-0-0)

[Mac OS Software](#page-266-0)

Mac OS Software

[Color imageRUNNER Enlargement Copy](#page-333-0)

Color imageRUNNER Enlargement Copy

# <span id="page-341-0"></span>**Easy Settings**

You can easily select the best settings for the print job by just selecting an item from the print target list that matches the content of the document.

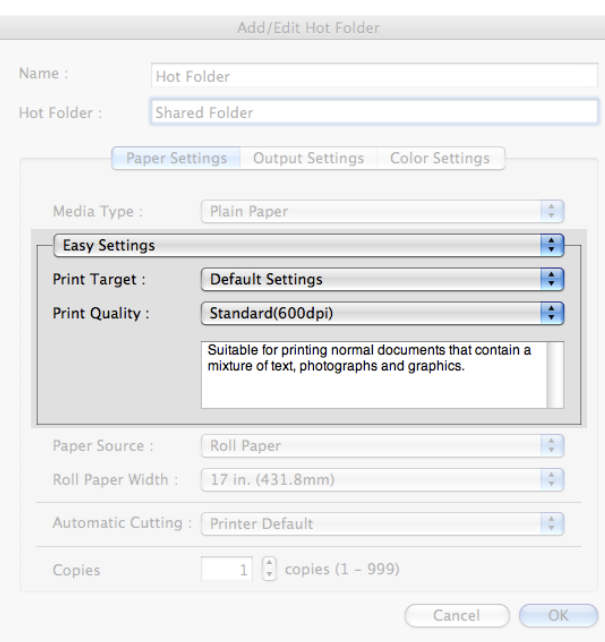

#### **• Print Target**

You can easily select the best settings for the print job simply.

If you select each **Print Target** item the corresponding comment for that item is displayed below the list.

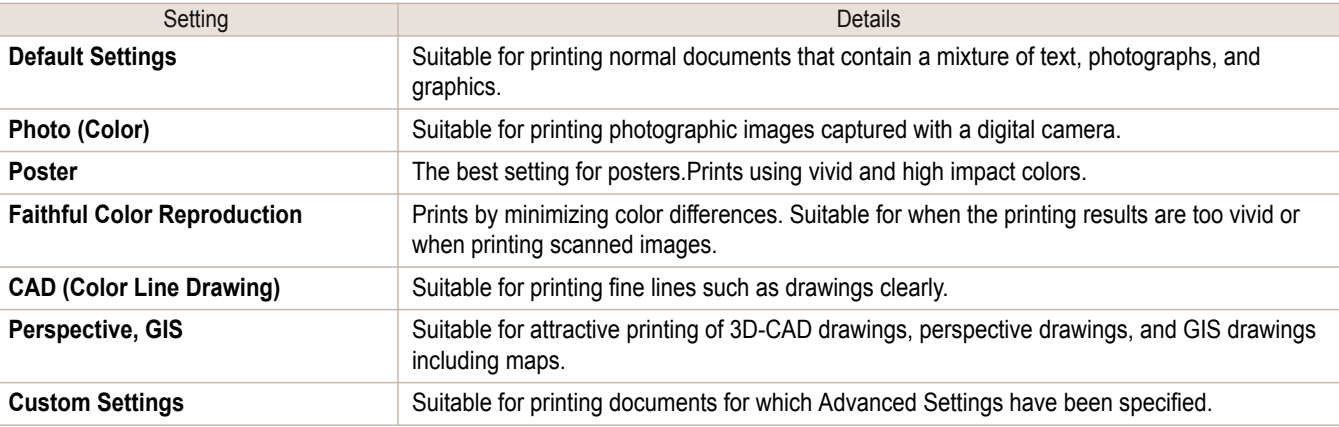

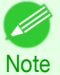

**•** The number of settings available for selection depends on the media type.

#### **• Print Quality**

Selecting print quality strikes a balance between the quality of the printed image and printing speed.

The level of the print quality and resolution settings are displayed in the following combinations.

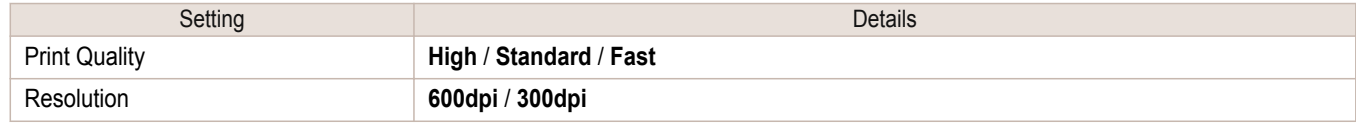

- <span id="page-342-0"></span>**•** The availability of settings is determined by the media type and print priority selections. D
- **Note •** Printing time is longer and more ink is consumed with **High** than with **Fast**, however, print quality is higher.
	- **•** Printing time is shorter and less ink is consumed with **Fast** than with **High**, however, print quality is lower.

## **Advanced Settings**

Presents detailed settings for the print priority, the print quality, and other items so you can select the values for these settings yourself.

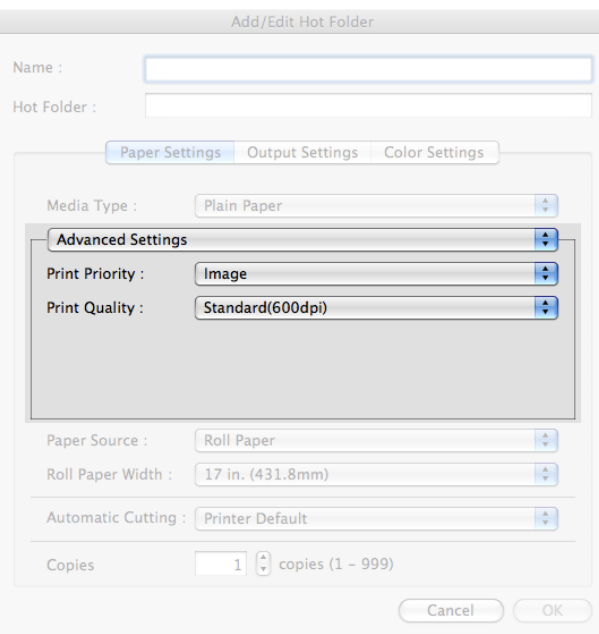

#### **• Print Priority**

Select a print quality mode that is appropriate for the print job.

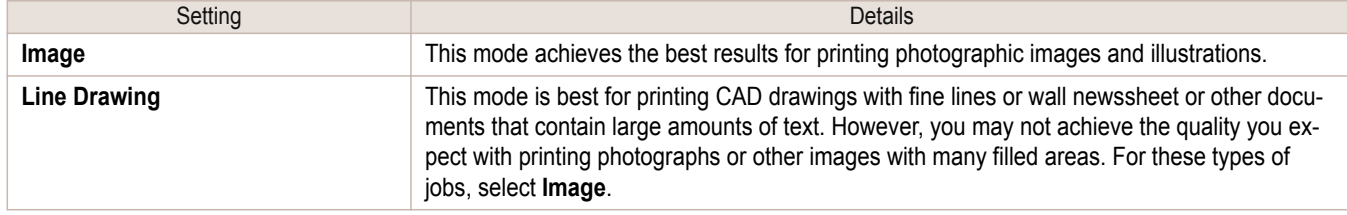

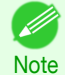

**•** The number of settings available for selection depends on the media type.

#### **• Print Quality**

Selecting print quality strikes a balance between the quality of the printed image and printing speed.

The level of the print quality and resolution settings are displayed in the following combinations.

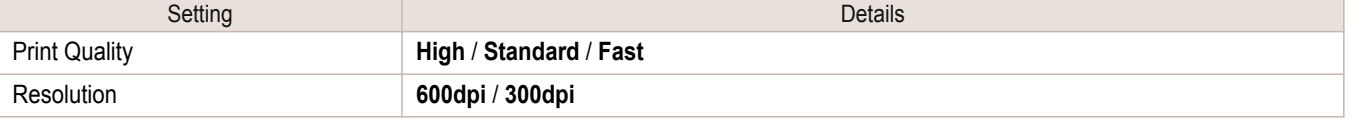

- <span id="page-343-0"></span>**•** The availability of settings is determined by the media type and print priority selections.
- **Note •** Printing time is longer and more ink is consumed with **High** than with **Fast**, however, print quality is higher.
	- **•** Printing time is shorter and less ink is consumed with **Fast** than with **High**, however, print quality is lower.

# **Output Settings Panel**

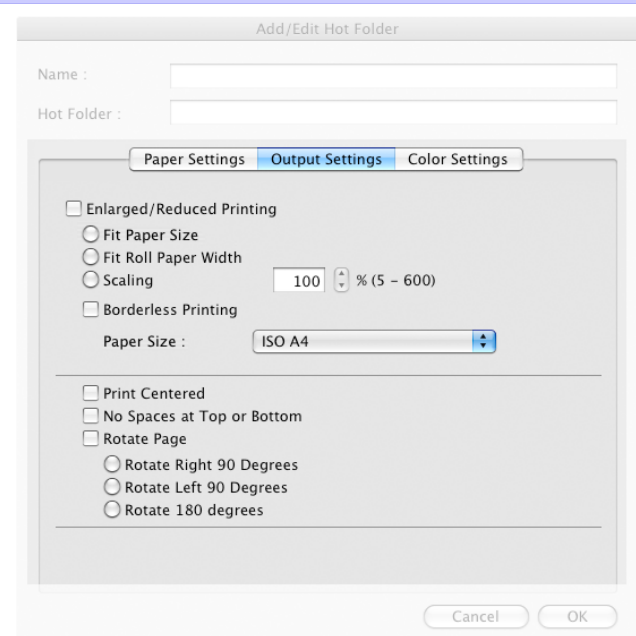

#### **• Enlarged/Reduced Printing**

Select the method for enlarged/reduced printing.

The following settings are available for enlarged/reduced printing.

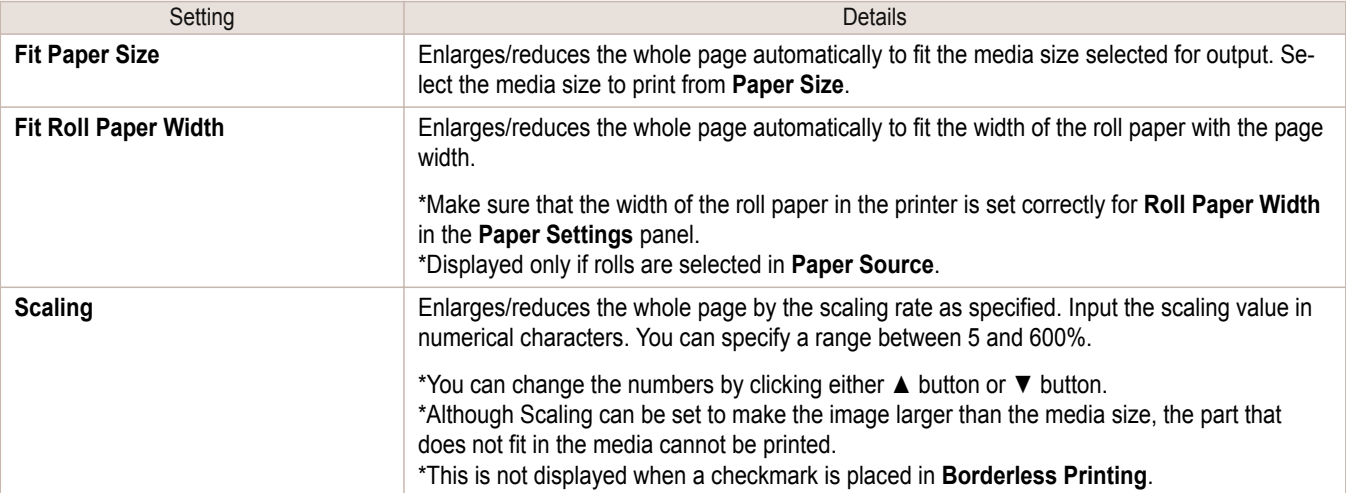

#### **• Borderless Printing**

You can print the media without margins on all sides when the roll paper with the specific width and the specific media type is used.

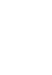

**•** Available only if rolls are selected in **Paper Source**.

#### **• Paper Size**

You can select the size of the print media.

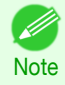

**•** This is not displayed when **Fit Roll Paper Width** is set in **Enlarged/Reduced Printing**.

#### **• Print Centered**

Select this feature to print the image in the center of a cut sheet or to print left and right margins evenly from the edges of roll paper.

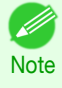

**•** This feature is useful when you print the document enlarged or reduced with **Scaling** as well. When an image is scaled, it is always enlarged or reduced in reference to a starting point in the upper left corner of the page. If the image is reduced, the bottom and right margins are enlarged and the top and left margins remain unchanged. At that point, you can set all margins evenly with this feature.

#### **• No Spaces at Top or Bottom**

You can set the printer to print without any empty area when the print data contains empty area at the top or bottom. Since the printer does not feed paper over the empty area, you can save paper.

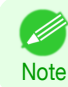

**•** Available only if rolls are selected in **Paper Source**.

#### **• Rotate Page**

Select the method for rotating page.

The following settings are available for rotating page.

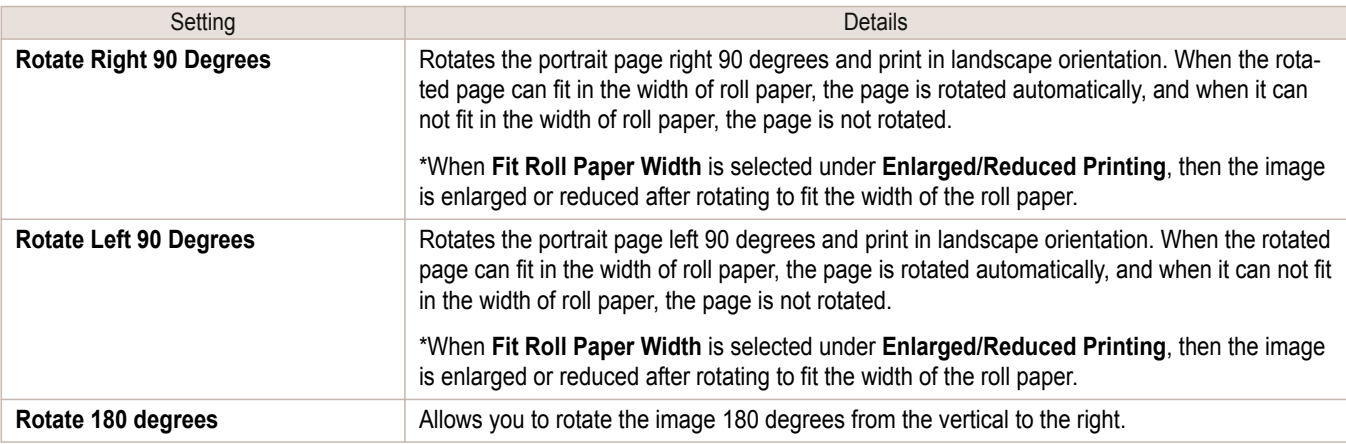

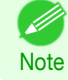

**•** Available only if rolls are selected in **Paper Source**.

# <span id="page-345-0"></span>**Color Settings Panel**

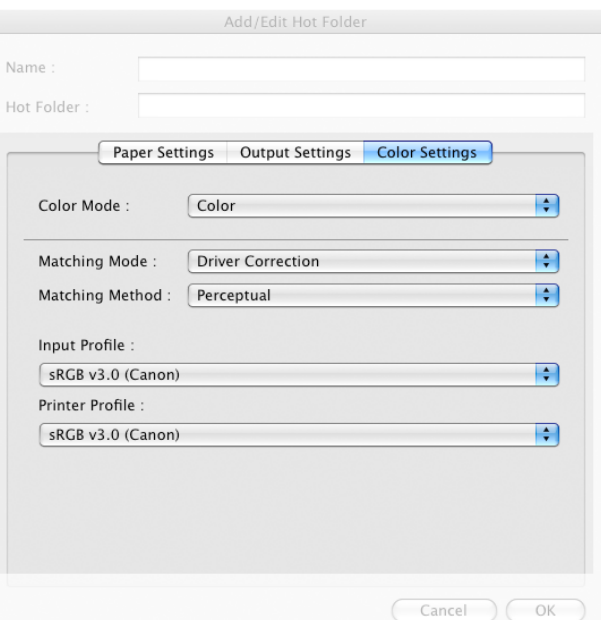

### **• Color Mode**

You can select a color mode to suit the print job.

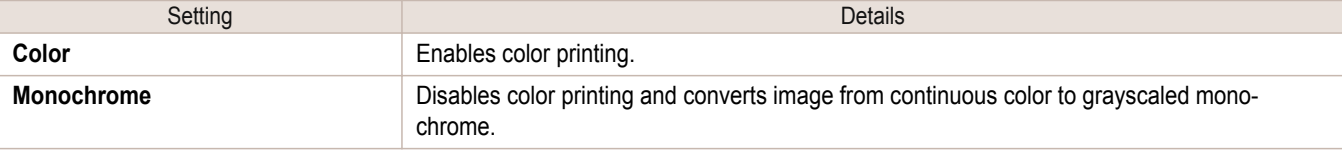

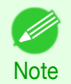

**•** The availability of settings depends on the print priority and media type selections.

### **• Matching Mode**

Under **Matching Mode**, select the matching mode.

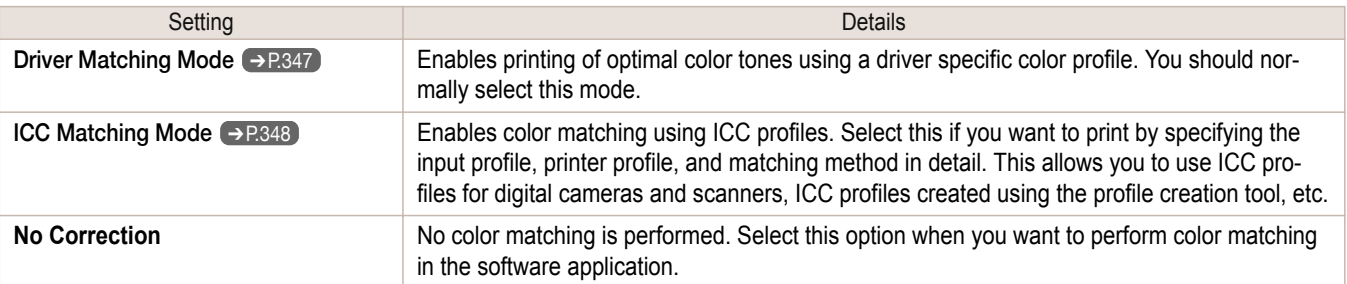

# <span id="page-346-0"></span>**Driver Matching Mode**

# **1** Under **Matching Mode**, select **Driver Matching Mode**.

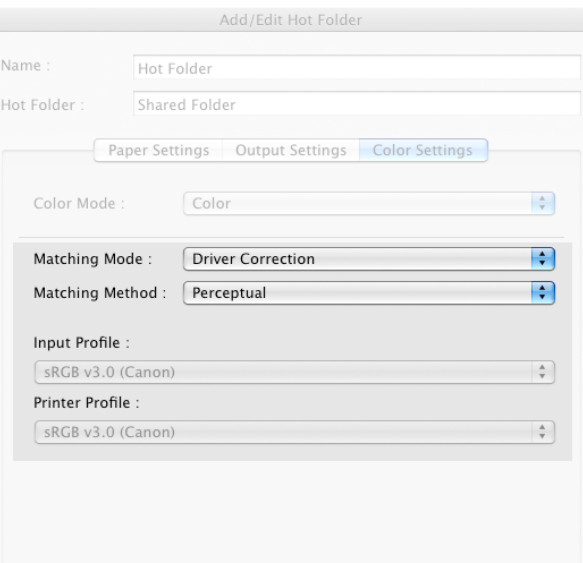

# **2** Click **Matching Method** list, and then select a setting.

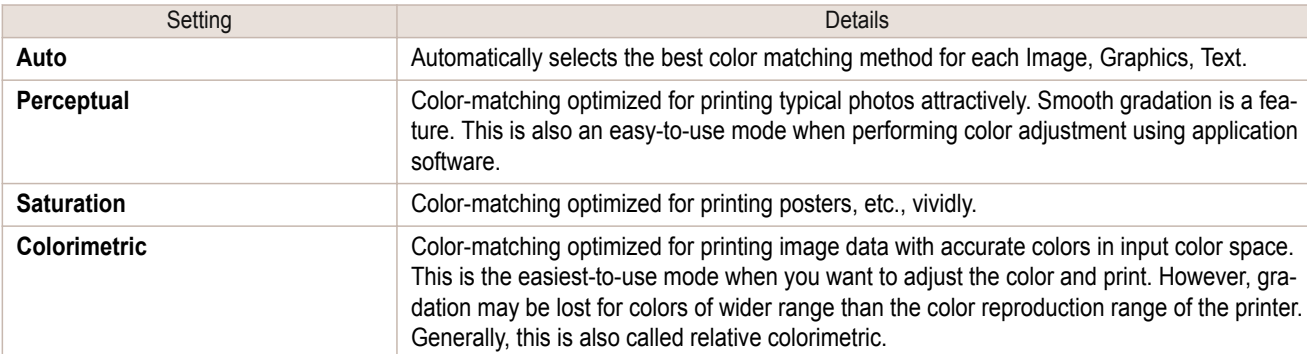

### <span id="page-347-0"></span>**ICC Matching Mode**

#### **1** Under **Matching Mode**, select **ICC Matching Mode**.

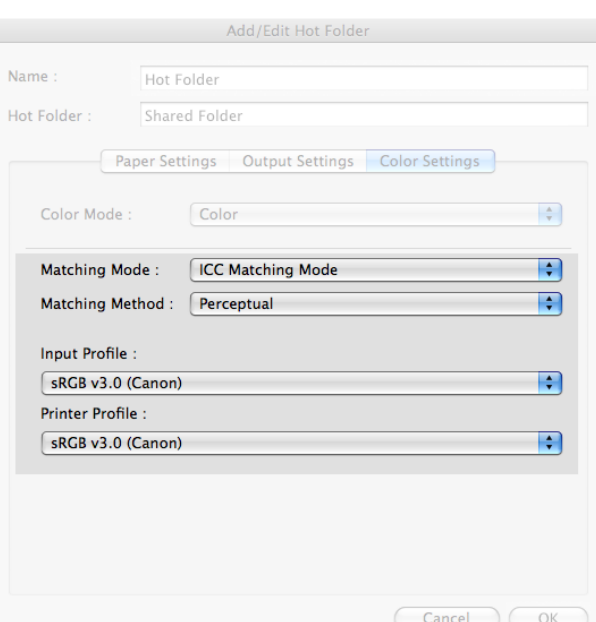

## **2** Click **Matching Method** list, and then select a setting.

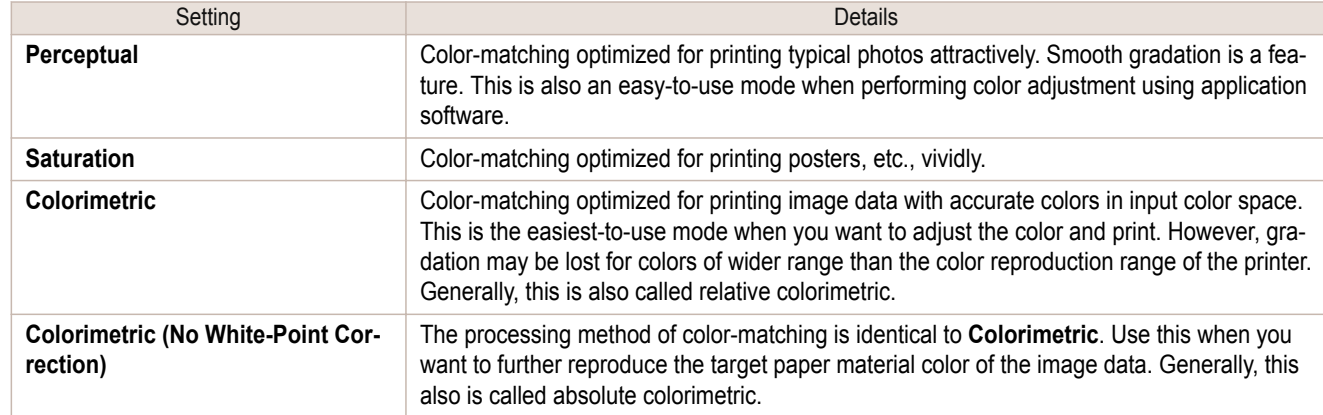

**3** Click the **Input Profile** list, and then select an input profile.

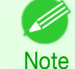

**•** To match the color on the printing, select the input profile for Color imageRUNNER Enlargement Copy of the Color imageRUNNER type in use.

**4** Click the **Printer Profile** list, and then select a printer profile.

## **Printing Enlargements of Scanned Originals from a Color imageRUNNER**

Scanned originals from a Color imageRUNNER can be enlarged and printed automatically. Originals you create by scanning with a Color imageRUNNER are transferred to a "hot folder" and printed automatically after enlargement according to printing conditions you specify for that folder.

This processing sequence is called the **Color imageRUNNER Enlargement Copy** function.

To use **Color imageRUNNER Enlargement Copy**, first complete these settings in the following order.

**1.** Register a hot folder on your computer.

[Mac OS Software](#page-266-0)

Mac OS Software

Register a hot folder on your computer for storing scanned originals from the Color imageRUNNER and complete the settings for enlargement copy. For details, see "[Creating a New Hot Folder](#page-335-0)." → P.336

**2.** Complete the scanning settings on the Color imageRUNNER. Configure the Color imageRUNNER to send scanned originals to the hot folder.

After these settings are complete, you can print enlarged copies of scanned originals from the Color imageRUNNER.

Completing the scanning settings on the Color imageRUNNER.

Configure the Color imageRUNNER to send scanned originals to the hot folder. It is easy to send scanned originals to the hot folder if you assign the scanning settings and destination to a **Favorites** button on the Color imageRUNNER. For instructions on assigning scanning and sending settings to the **Favorites** button, refer to the Color imageRUNNER manual.

#### Scanning the original and print an enlargement

Follow the steps below to scan an original on the Color imageRUNNER for enlarged printing on the printer. For detailed instructions, refer to the Color imageRUNNER manual.

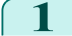

**1** Load the original on the platen glass or document feeder of the Color imageRUNNER.

**2** Press **Send** to display the screen for transmission.

**3** Press **Favorites**, and then press the **Favorites** button assigned to the hot folder.

**4** Press **Start** on the control panel. If you scan originals on the platen glass, after scanning all originals, press **Done** on the touch-panel display.

Scanned originals are sent to the hot folder and automatically enlarged and printed following the conditions you specified for the folder.

# Memo

# <span id="page-350-0"></span>iPF8400SE

# [User's Guide](#page-0-0)

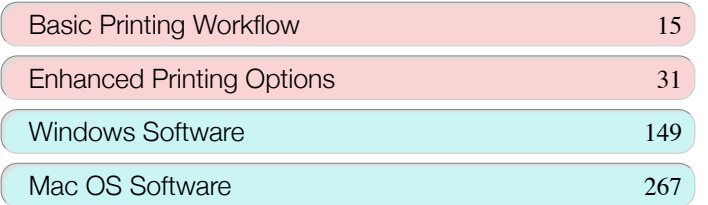

# Handling and Use of Paper

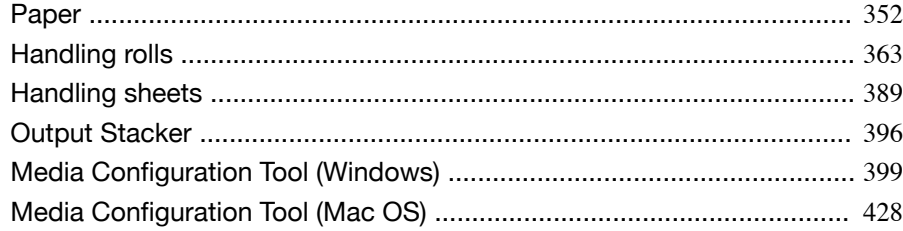

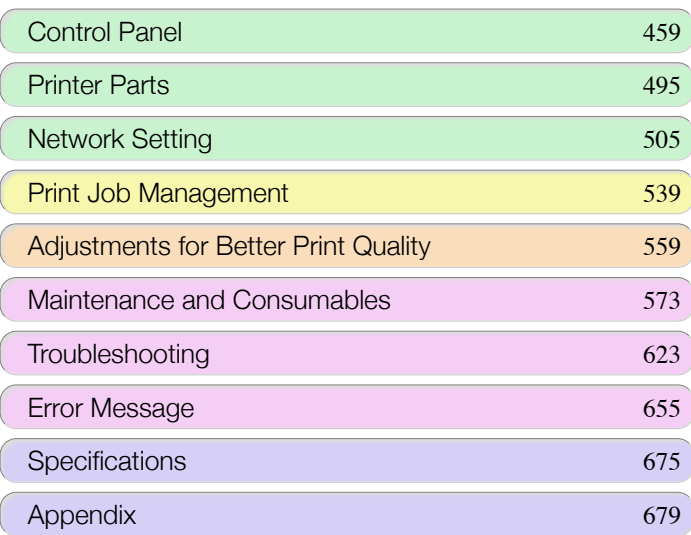

# <span id="page-351-0"></span>Paper

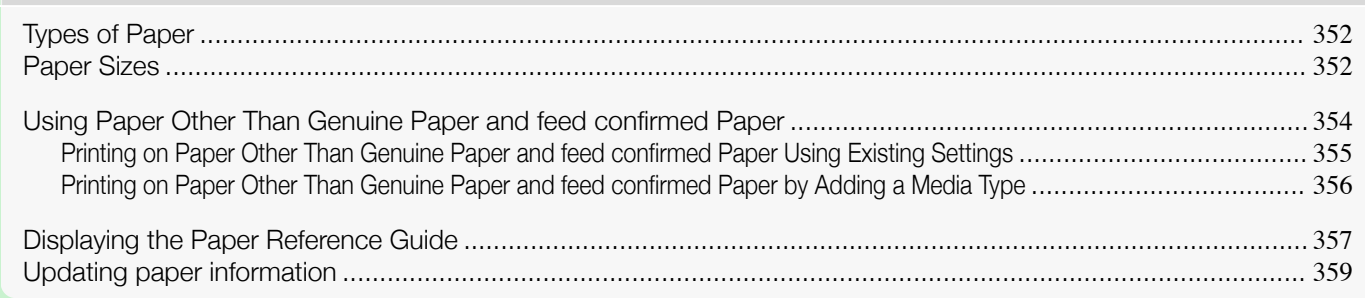

# **Types of Paper**

The following types of paper are supported by the printer. For details on the paper supported by the printer, refer to the **Paper Reference Guide.** (See "[Displaying the Paper Reference Guide](#page-356-0).") → P.357

- **•** Plain Paper
- **•** Coated Paper
- **•** Photo Paper
- **•** Glossy Paper
- **•** CAD-dedicated Paper Etc.

The following content is described in the **Paper Reference Guide**.

- **•** Types of paper
- **•** Paper handling
- **•** Paper product specifications
- **•** Use precautions
- **•** Setting of printer driver, control panel etc.

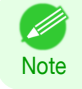

**•** For more information on how to use paper that is not listed in the **Paper Reference Guide**,see "[Using Paper Other](#page-353-0) [Than Genuine Paper and feed confirmed Paper](#page-353-0)." → P.354

#### **• Paper Reference Guide** display method

You can display the **Paper Reference Guide** from [imagePROGRAF Support Information]. (See "[Displaying the](#page-356-0) [Paper Reference Guide](#page-356-0).") → P.357

#### **1.** Method of Updating Supported Paper

Photo Paper

To use newly released paper, register the latest paper information on the printer with the Media Configuration Tool. (See "[Updating paper information](#page-358-0).") ➔P.359

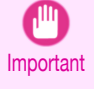

**•** To install the **Paper Reference Guide** and register paper types applicable to your region on your printer even when not using the printer driver, install the Media Configuration Tool.

 (See "[Media Configuration Tool \(Windows\)](#page-398-0).") ➔P.399 (See "[Media Configuration Tool \(Mac OS\)](#page-427-0).")  $\rightarrow$  P.428

# **Paper Sizes**

#### Rolls 352

Rolls that meet the following conditions are supported.

**•** Outer diameter: Up to 150 mm (6 in)

Paper

**•** Inner diameter of paper core: 2 or 3 inches

#### **•** Printing side out

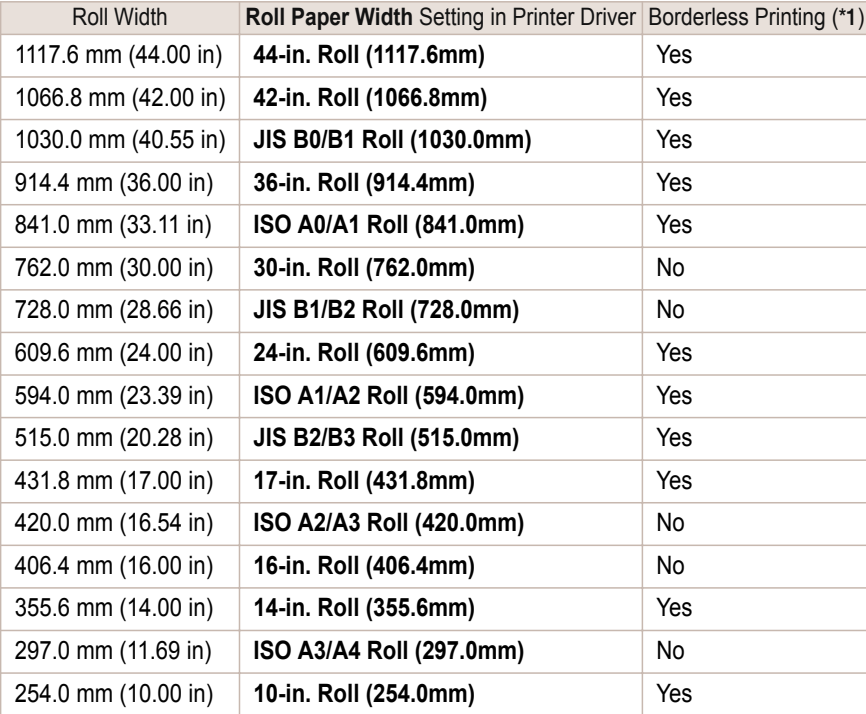

\*1: For information on types of paper compatible with borderless printing, refer to the **Paper Reference Guide**. (See "[Types of](#page-351-0) **[Paper](#page-351-0).")** → P.352

#### Sheets

Sheets of the following sizes are supported.

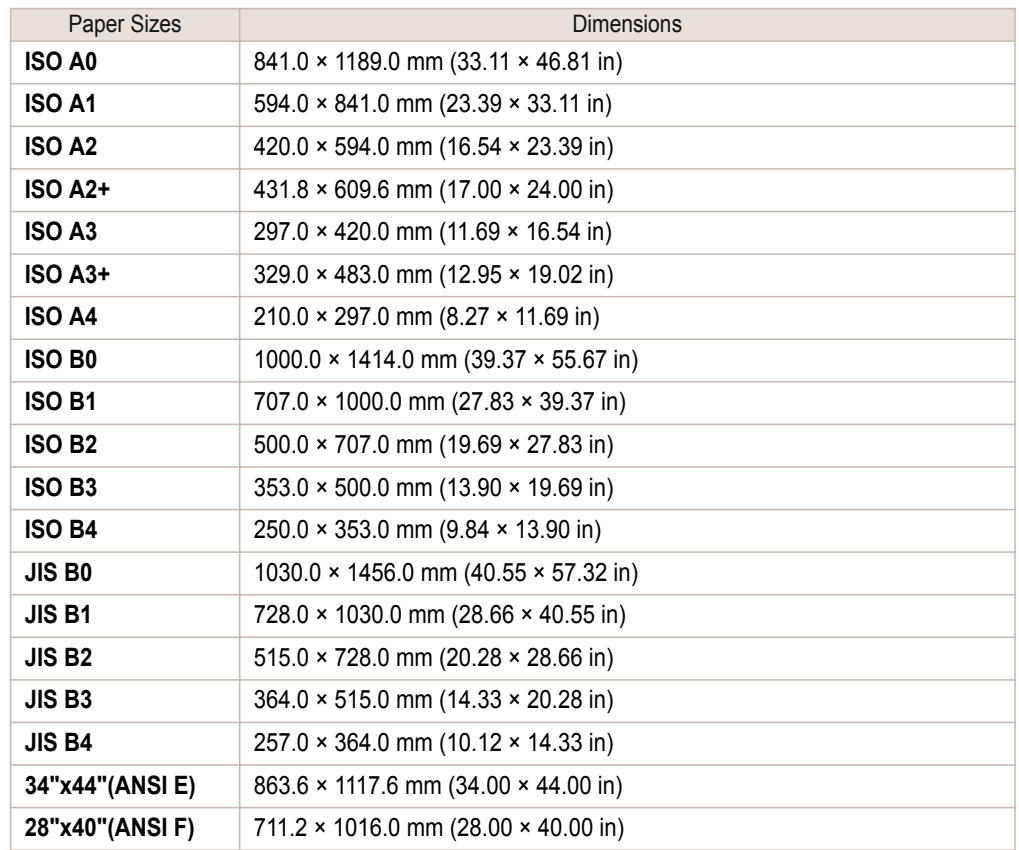

[Paper](#page-351-0)

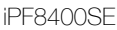

<span id="page-353-0"></span>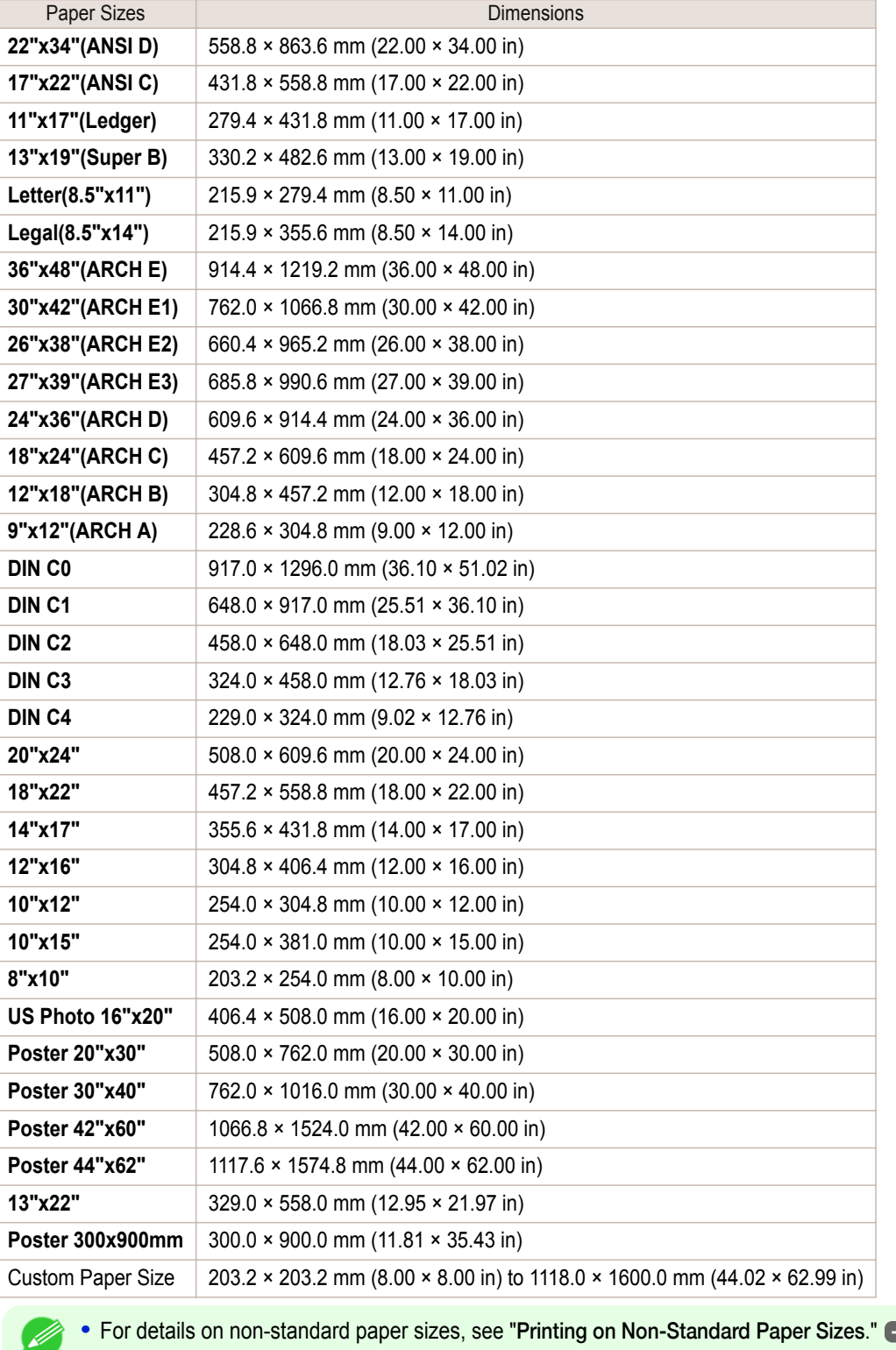

Note

**For details on non-standard paper sizes, see "[Printing on Non-Standard Paper Sizes](#page-94-0)." → P.95** 

**•** Borderless printing is not supported on sheets.

# **Using Paper Other Than Genuine Paper and feed confirmed Paper**

When using this printer to print on paper other than genuine Canon paper and feed confirmed paper, use paper that meets the following conditions.

<span id="page-354-0"></span>**Note** 

**•** Refer to **Paper Reference Guide** for details on genuine Canon paper and feed confirmed paper. (See "[Displaying the](#page-356-0) [Paper Reference Guide](#page-356-0).") → P.357

- Paper where the size is described in "[Paper Sizes](#page-351-0)" (See "Paper Sizes.") → P.352
- Paper where the thickness is described in "Paper Thickness" in "[Specifications](#page-675-0)" (See "Specifications.") →P.676
- **•** Paper where bleeding and ink overflow does not occur when printing
- **•** Paper that does not warp severely when loading the paper or printing

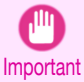

**•** If you use paper other than genuine Canon paper and feed confirmed paper, Canon provides absolutely no guarantees regarding print quality or paper feed properties. Refer to **Paper Reference Guide** for details on genuine Canon paper and feed confirmed paper. (See "[Displaying the Paper Reference Guide](#page-356-0).") → P.357

After loading the paper in the printer, select the media type in the control panel and printer driver and then perform the printing. For the media type, you can select easily from existing settings or you can create and use settings for the paper you are using.

#### Printing Using Existing Settings

You can print easily by selecting from existing settings provided in the printer control panel and printer driver. (See "Printing on Paper Other Than Genuine Paper and feed confirmed Paper Using Existing Settings.") ➔P.355

#### Printing Using Additional Settings

You can print by using the **Add Custom Paper** function in the Media Configuration Tool to create settings suitable for the paper other than genuine paper and feed confirmed paper you are using and adding these settings as a new media type to the printer control panel and printer driver. (See "[Printing on Paper Other Than Genuine Paper and feed con](#page-355-0)[firmed Paper by Adding a Media Type](#page-355-0).") → P.356

# **Printing on Paper Other Than Genuine Paper and feed confirmed Paper Using Existing Settings**

You can easily print on paper other than genuine Canon paper and feed confirmed paper without making complicated settings by selecting existing settings provided in the printer control panel and printer driver depending on the media type you are using. The existing settings consist of general-purpose paper settings provided for each media type and special settings that allow you to select the amount of ink to use.

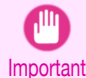

| b

**•** The genuine Canon paper settings provided in the printer control panel and printer driver are optimized for genuine Canon paper. If these settings are selected for printing on paper other than genuine Canon paper, the ink may bleed or the printhead may rub against the paper. In order to easily print on paper other than genuine Canon paper and feed confirmed paper, we recommend that you select one of the following general-purpose paper settings or special settings.

- **For an overview of the media types, see "[Types of Paper](#page-351-0)." → P.352**
- Note For details on how to select the media type in the control panel and printer driver, see "[Types of Paper](#page-351-0)." → P.352

#### Choosing General-Purpose Paper Settings

Since these settings anticipate a wide variety of paper other than genuine Canon paper and feed confirmed paper, these settings will make it difficult for bleeding ink and the printhead rubbing to occur. Refer to the following table for the relationships between the conditions of the paper other than genuine Canon paper and feed confirmed paper and the media type to select.

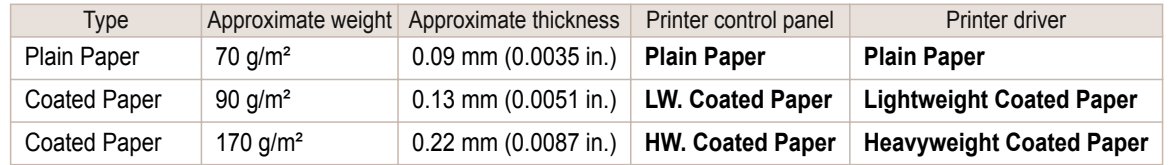

<span id="page-355-0"></span>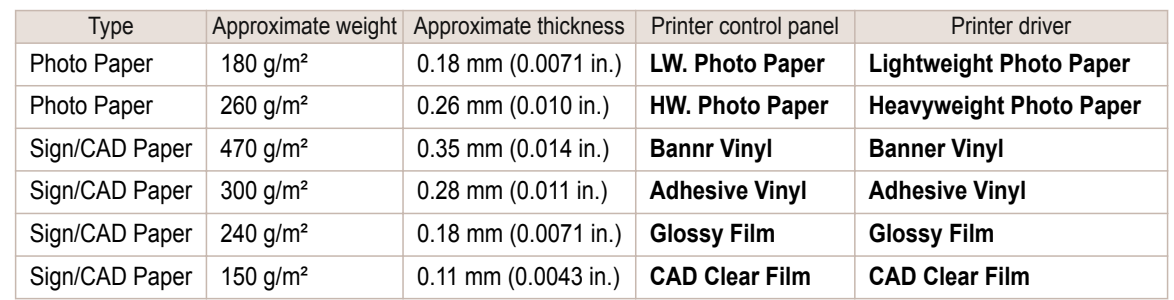

#### Selecting Special Settings

Special settings are provided that allow you to select the amount of ink used in steps. You can fix lackluster colors or bleeding ink by selecting special settings where the amount of ink used is suitable for the paper you are using. The special settings are organized as follows so that they can be used as follows depending on the type of black ink and the media type.

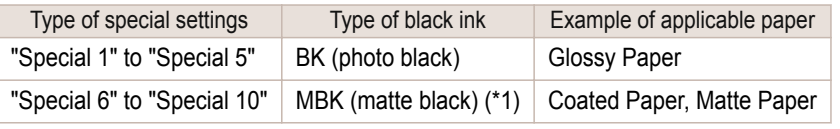

\*1: There may be cases of using not only with MBK, but with a mixture of BK ink.

"Special 1" and "Special 6" use the least amount of ink, with the amount of ink used increasing through 5 steps as the number increases up to "Special 5" and "Special 10" which use the greatest amount of ink. Although colors become more vivid as the amount of ink used increases, bleeding also occurs more easily. We recommend that you try in order starting from "Special 1" or "Special 6" while checking the state of the printing.

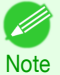

**•** If you cannot obtain sufficiently good image quality by selecting the general-purpose settings or special settings, you can create settings as suitable for the paper you are using by using the "Add Custom Paper" function in the Media Configuration Tool. For details, see "Printing on Paper Other Than Genuine Paper and feed confirmed Paper by Adding a Media Type." ➔P.356

# **Printing on Paper Other Than Genuine Paper and feed confirmed Paper by Adding a Media**

**Type**

The **Add Custom Paper** function in the Media Configuration Tool is provided as a method for improving print quality and feed properties over printing paper other than genuine Canon paper and feed confirmed paper using the generalpurpose settings. This can be expected to improve properties such as print quality because it allows you to configure settings such as the maximum amount of ink to use and the height of the printhead depending on the characteristics of the paper you are using. Furthermore, printing can be performed by adding the settings created using this function to the printer control panel and printer driver as a new media type. For details on Media Configuration Tool, refer as follows.

- [Media Configuration Tool \(Windows\)](#page-398-0) → P.399
- [Media Configuration Tool \(Mac OS\)](#page-427-0) → P.428

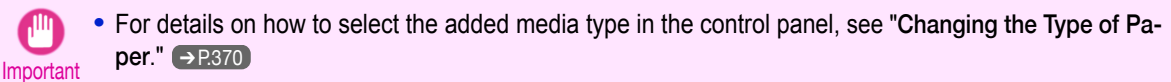

- For details on how to select the media type in the printer driver, refer to the following topics. [Specifying Paper in the Printer Driver \(Windows\)](#page-151-0) → P.152 [Specifying Paper in the Printer Driver \(Mac OS\)](#page-268-0) → P.269
- **•** We recommend that you use an ICC profile created using commercially available profile creation software in order to perform color management accurately on paper other than genuine Canon paper and feed confirmed paper. The created ICC profile can be registered to the printer driver and printed. For details, see "[Matching](#page-166-0) [Sheet \(Windows\)](#page-166-0)." → P.167

# <span id="page-356-0"></span>**Displaying the Paper Reference Guide**

The **Paper Reference Guide** are not included. To view, display the **Paper Reference Guide** on the website from the links in the installed software. An Internet connection is required in order to view them.

#### **•** Windows

The basic instructions for displaying the **Paper Reference Guide** from the printer driver are as follows.

**1.** Open the printer driver.

 (See "[Accessing the Printer Driver Dialog Box from Applications \(Windows\)](#page-156-0).") ➔P.157 (See "[Accessing the Printer Driver Dialog Box from the Operating System Menu \(Windows\)](#page-158-0).") → P.159

**2.** Select the **Support** sheet and click the **User Manual** button.

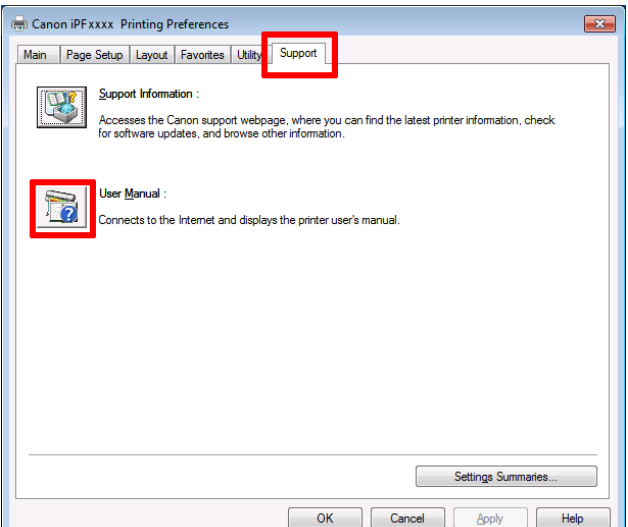

**3.** Click **Paper Reference Guide**.

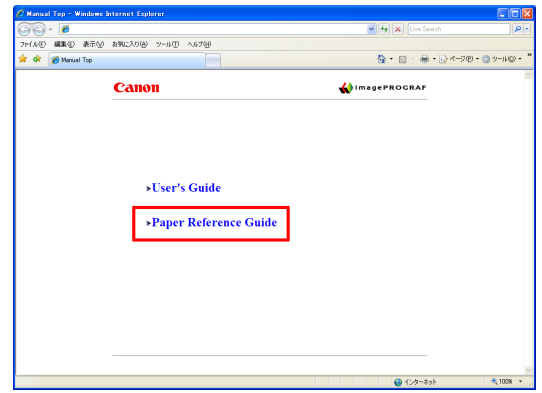

#### **•** Mac OS

The basic instructions for displaying the **Paper Reference Guide** from the imagePROGRAF Printmonitor are as follows.

**1.** Click the **System Preferences** icon in the **Dock**.

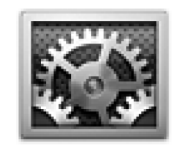

[Paper](#page-351-0)

**2.** Click **Print & Scan** (or **Print & Fax**).

**3.** Select the printer from the list of printers and click **Options & Supplies**.

**4.** Click **Utility**.

**5.** Click **Open Printer Utility**.

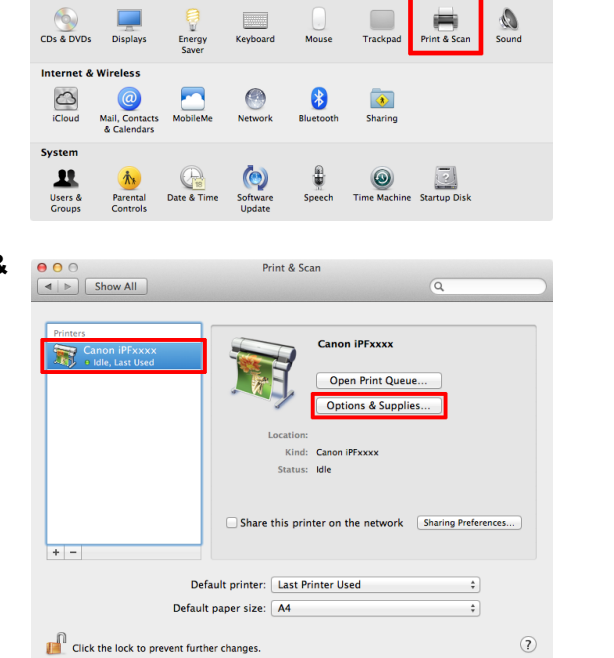

System Preferences

Language<br>
& Text

Security<br>& Privacy

**PED**<br>Mission<br>Control

 $\begin{tabular}{|c|c|} \hline $\Theta$ & $\Theta$ & $\Theta$ \\ \hline $\prec\;|\; \triangleright\; $] & \multicolumn{3}{|c|}{\multicolumn{3}{c|}{\multicolumn{3}{c|}{\multicolumn{3}{c|}{\multicolumn{3}{c}{\multicolumn{3}{c}{\multicolumn{3}{c}{\multicolumn{3}{c}{\multicolumn{3}{c}{\multicolumn{3}{c}{\multicolumn{3}{c}{\multicolumn{3}{c}{\multicolumn{3}{c}{\multicolumn{3}{c}{\multicolumn{3}{c}{\multicolumn{3}{c}{\multicolumn{3}{c}{\multicolumn{3}{c}{\multicolumn{3}{c$ 

Personal  $\begin{array}{c}\n\bullet & \text{Ners} \\
\bullet & \text{Ners} \\
\bullet & \text{Ners}\n\end{array}$  General

**Hardware** 

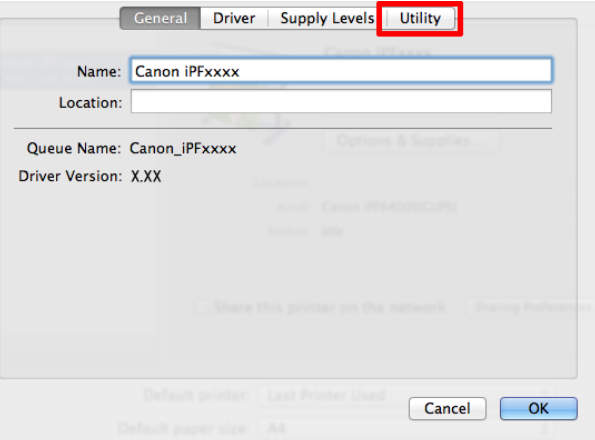

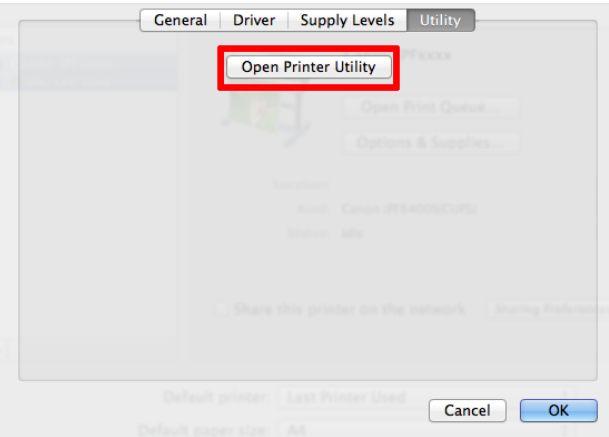

Universa<br>Access

 $\overline{a}$ 

Spotlight

[Paper](#page-351-0)

#### <span id="page-358-0"></span>**6.** Click **Support**.

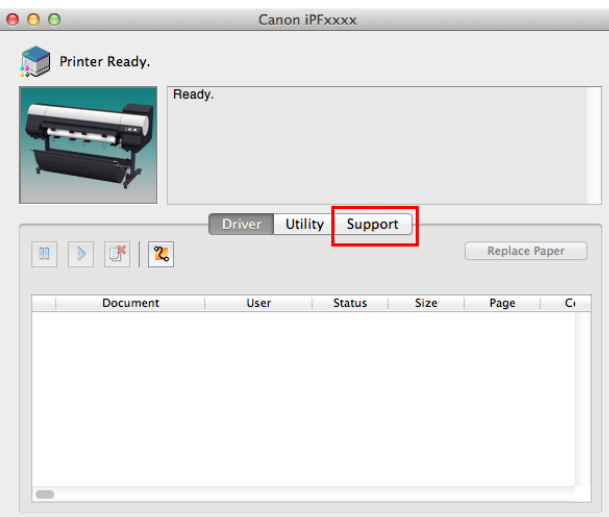

**7.** Click the **User Manual** button.

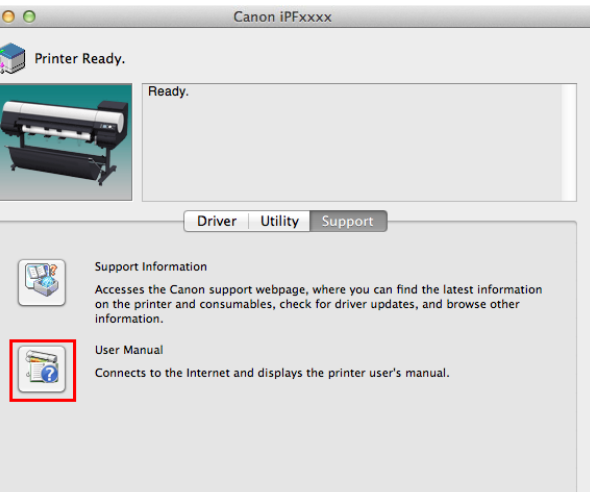

**8.** Click **Paper Reference Guide**.

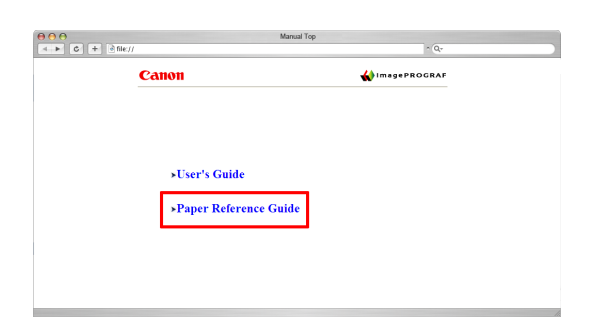

# **Updating paper information**

As for paper information of the printer Control Panel and printer driver, you can update it to the latest information by downloading and installing the latest version of **Media Information File** from the imagePROGRAF website. The latest **Media Information File** can be downloaded by accessing the imagePROGRAF website from the links in the software installed on your computer. Contact your Canon dealer if you are unable to download it. For details on **Media Information File** (Media Information File), refer as follows.

- **•** [Media Configuration Tool \(Windows\)](#page-398-0) ➔P.399
- **•** [Media Configuration Tool \(Mac OS\)](#page-427-0) ➔P.428

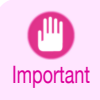

**•** When your version of Media Configuration Tool is older than the version released on the imagePROGRAF website, download and install the latest version of Media Configuration Tool before installing **Media Information File**. If you do not install the latest version of Media Configuration Tool before installing **Media Information File**, the latest paper information cannot be updated.

#### **•** Windows

The basic instructions for accessing the dedicated website from the printer driver are as follows.

- **1.** Open the printer driver. (See "[Accessing the Printer Driver Dialog Box from Applications \(Windows\)](#page-156-0).") ➔P.157 (See "[Accessing the Printer Driver Dialog Box from the Operating System Menu \(Windows\)](#page-158-0).") ➔P.159
- **2.** Select the **Support** sheet and click the **Support Information** button.

The default browser on your computer is started and the imagePROGRAF webpage is displayed.

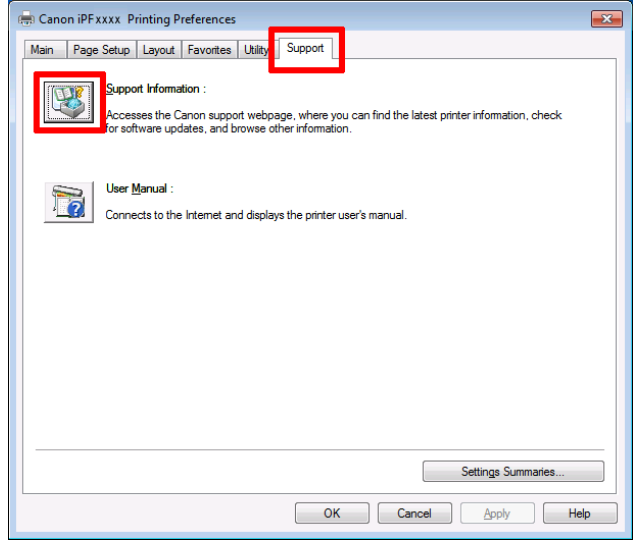

#### **•** Mac OS

The basic instructions for accessing the dedicated website from the imagePROGRAF Printmonitor are as follows.

**1.** Click the **System Preferences** icon in the **Dock**.

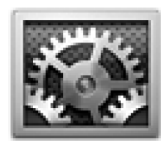

**2.** Click **Print & Scan** (or **Print & Fax**).

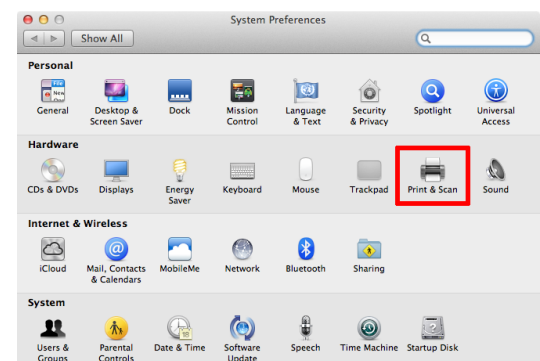

360

[Paper](#page-351-0)
**3.** Select the printer from the list of printers and click **Options & Supplies**.

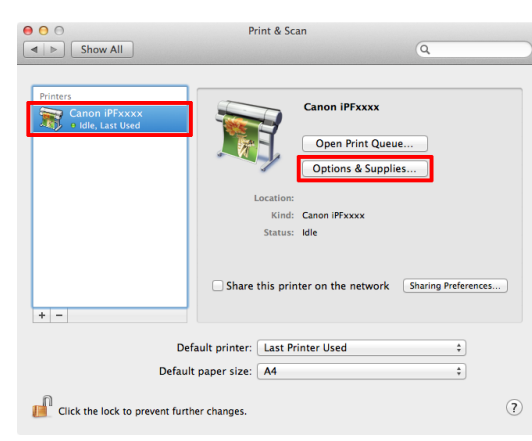

**4.** Click **Utility**.

**5.** Click **Open Printer Utility**.

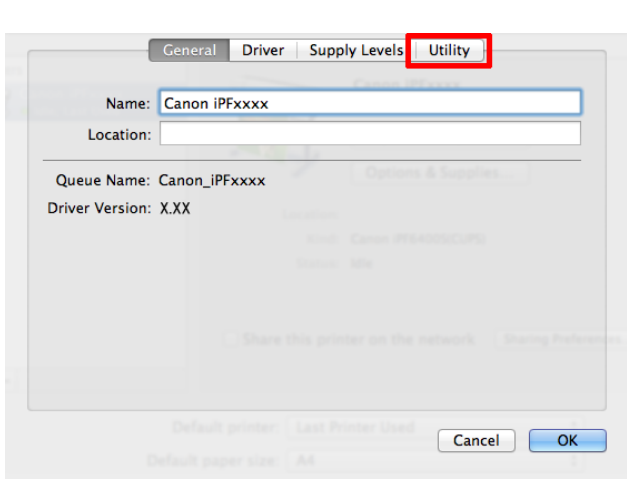

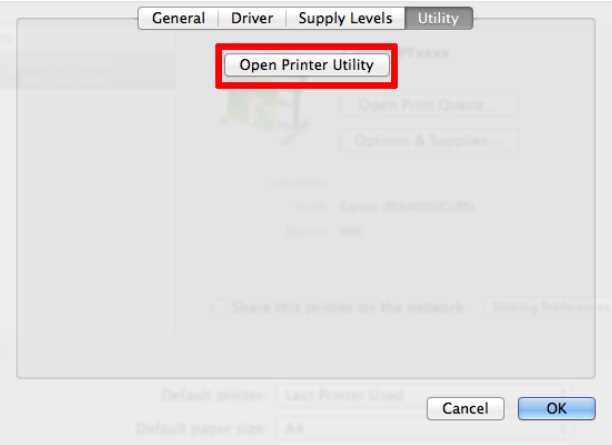

## **6.** Click **Support**.

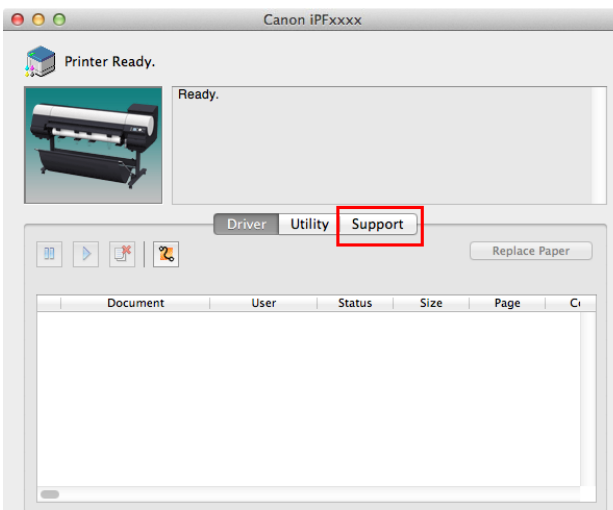

**7.** Click the **Support Information** button.

The default browser on your computer is started and the imagePROGRAF webpage is displayed.

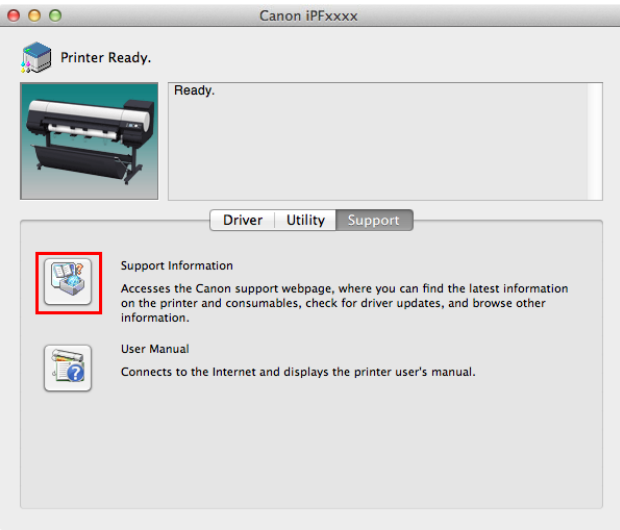

[Paper](#page-351-0)

# <span id="page-362-0"></span>Handling rolls

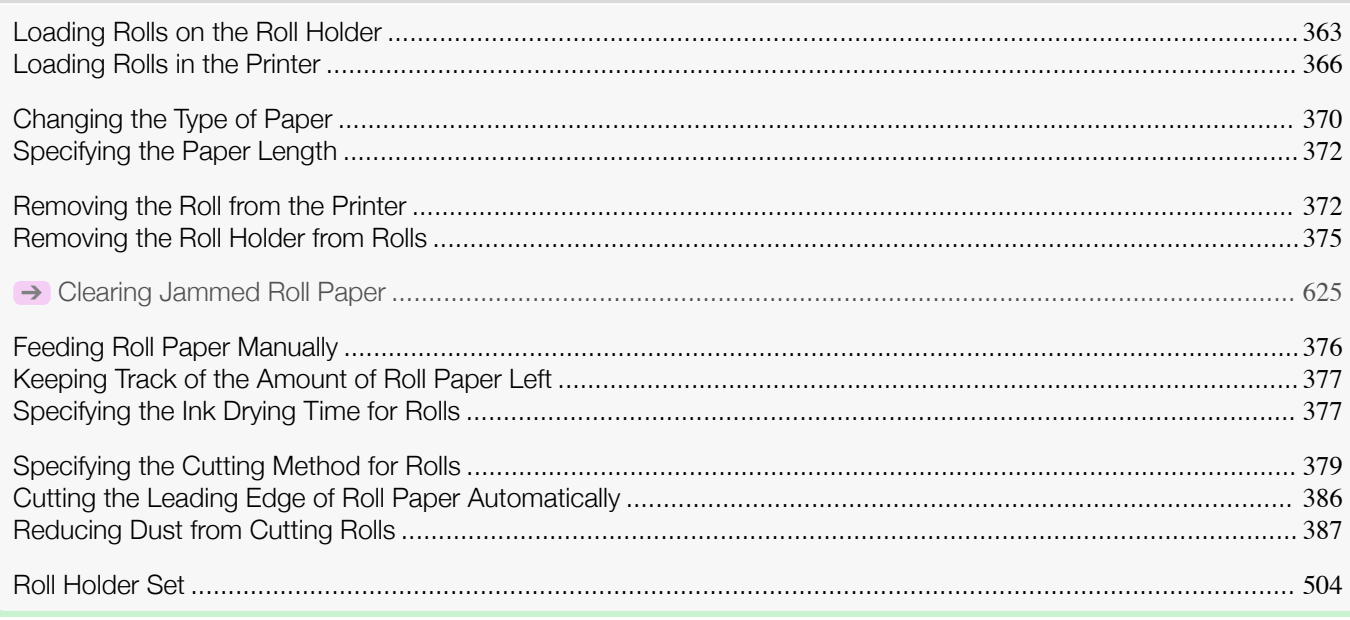

## **Loading Rolls on the Roll Holder**

When printing on rolls, attach the Roll Holder to the roll.

Rolls have a two- or three-inch paper core. Use the correct attachment for the paper core. The printer comes equipped with the 2-Inch Paper Core Attachment installed.

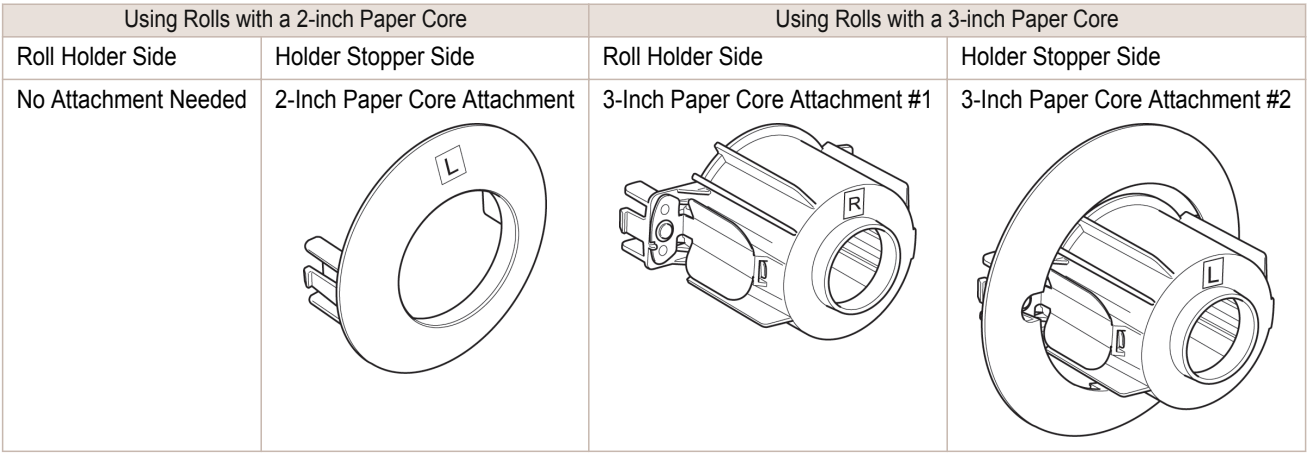

**Caution •** Set the roll on a table or other flat surface so that it does not roll or fall. Rolls are heavy, and dropping a roll may cause injury.

 $\sqrt{\frac{1}{2}}$ 

 $\mathbf b$ 

roll. **•** Align the edges of the paper on both ends of the roll. Misalignment may cause feeding problems. **Note •** For details on supported sizes and types of rolls, see **Paper Sizes** or the **Paper Reference Guide**. [\(See "](#page-351-0)Paper [Sizes](#page-351-0).") → P.352 (See "[Displaying the Paper Reference Guide](#page-356-0).") → P.357 **•** To view instructions as you attach the Roll Holder, press the **Navigate** button. (See "[How to View Instructions With](#page-466-0) [Navigate](#page-466-0).") → P.467 **1** Lift the Holder Stopper lever (a) from the shaft side to unlock it. Holding the Holder Stopper at the position indicated (b), remove it from the Roll Holder.

**2** Insert the respective attachments for the roll paper core on the Roll Holder and Holder Stopper. **•** Using rolls with a 2-inch paper core

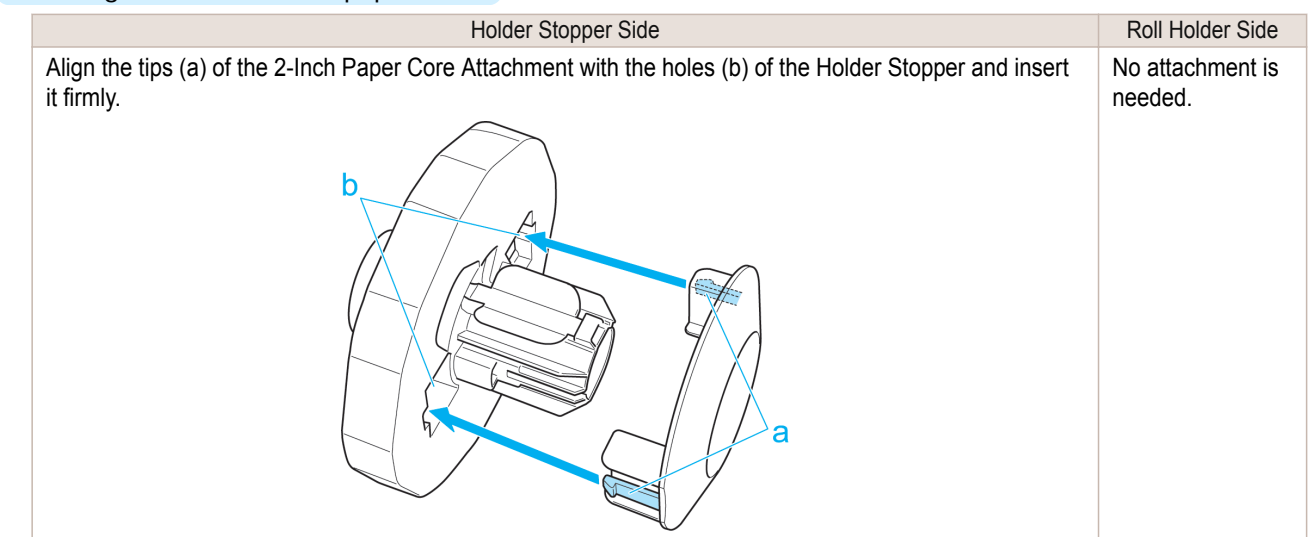

**•** When handling the roll, be careful not to soil the printing surface. This may affect the printing quality. We recommend

**•** Use scissors or a cutting tool to cut the edge of the roll paper if it is uneven, dirty, or has tape residue. Otherwise, it may cause feeding problems and affect the printing quality. Be careful not to cut through any barcodes printed on the

wearing clean cloth gloves when handling rolls to protect the printing surface.

Important

364

[User's Guide](#page-0-0)

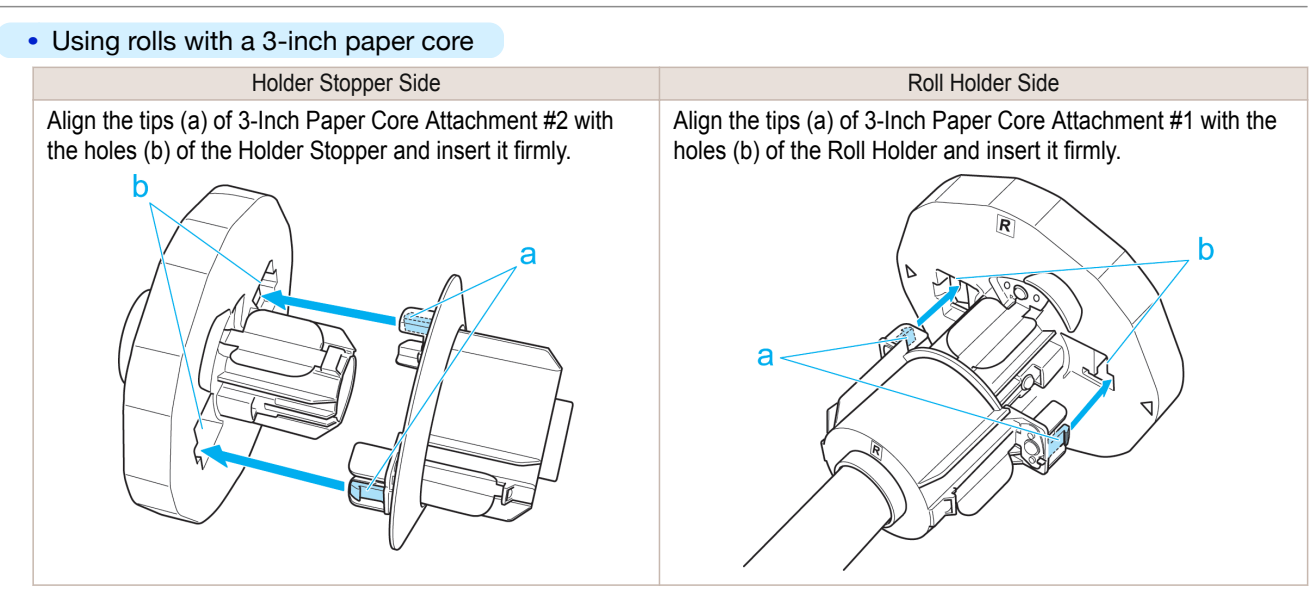

**3** With the edge of the roll paper facing forward as shown, insert the Roll Holder from the right of the roll. Insert it firmly until the roll touches the flange (a) of the Roll Holder, leaving no gap.

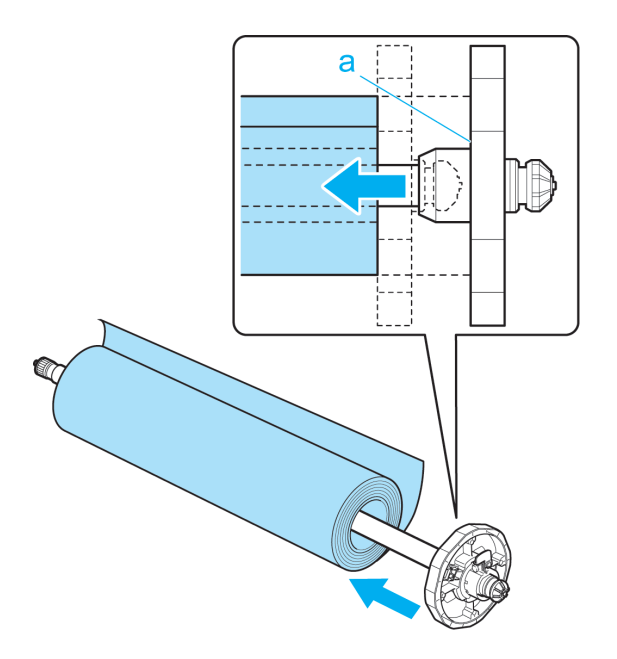

[Handling rolls](#page-362-0)

Handling rolls

<span id="page-365-0"></span>**4** Insert the Holder Stopper from the left in the Roll Holder as shown. Holding it at the position shown (b), push it firmly in until the flange (a) of the Holder Stopper touches the roll. Lock the Holder Stopper lever (c) by pushing it down toward the shaft side.

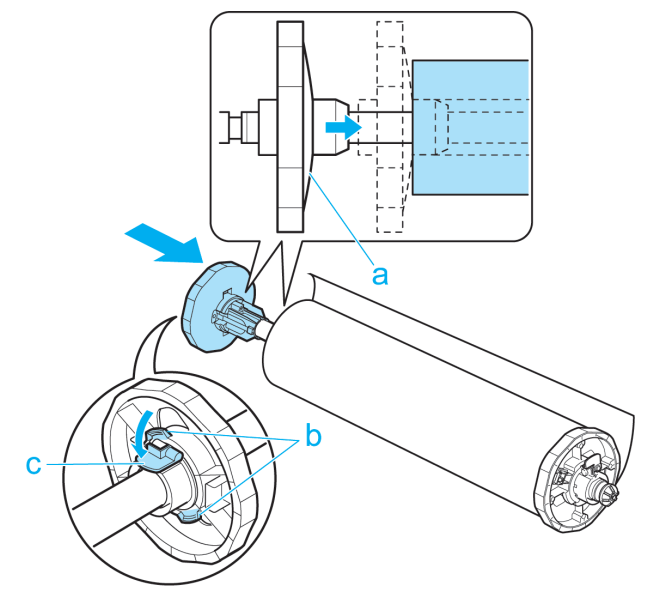

## **Loading Rolls in the Printer**

Follow these steps to load rolls in the printer.

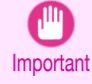

**•** Always load rolls when the printer is on. If the printer is off when you load a roll, the paper may not be advanced correctly when you turn the printer on.

**•** Before loading a roll, confirm whether the inside of the Top Cover or the Ejection Guide is soiled. If soiled, we recom-mend cleaning in advance. (See "[Cleaning Inside the Top Cover](#page-607-0).") → P.608

**1** Press the **Load** button.

**Note** 

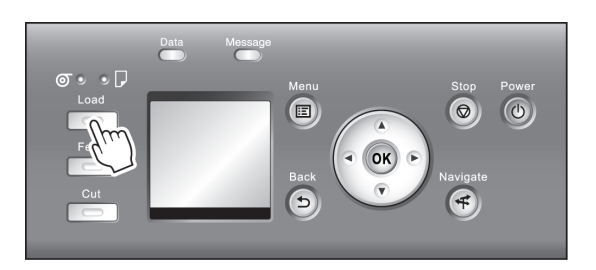

**2** Press **▲** or **▼** to select "**Load Roll Paper**", and then press the **OK** button.

**•** If any paper has been advanced that will not be used, a message is shown requesting you to remove it. Press **▲** or **▼** to select **Yes**, and then press the **OK** button. Remove the paper and go to the next step.

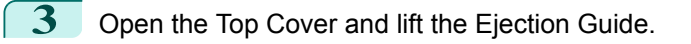

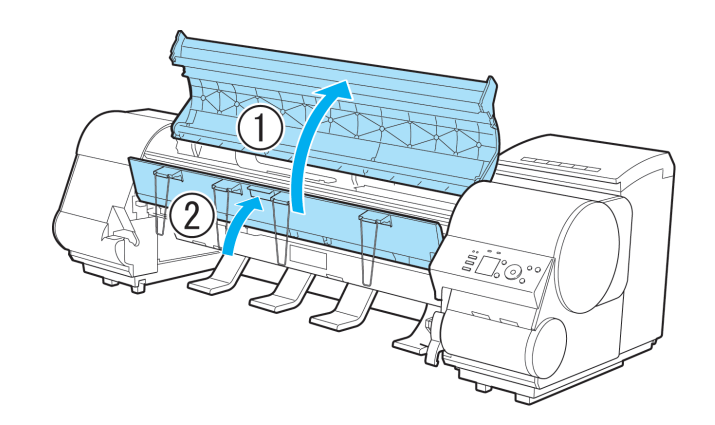

**4** Holding the Roll Holder so that the side with the white gear faces the side of the Roll Holder Slot with a white gear, load the Roll Holder shaft (a) into the grooves (b) on both ends of the Roll Holder Slot, fully into the slot.

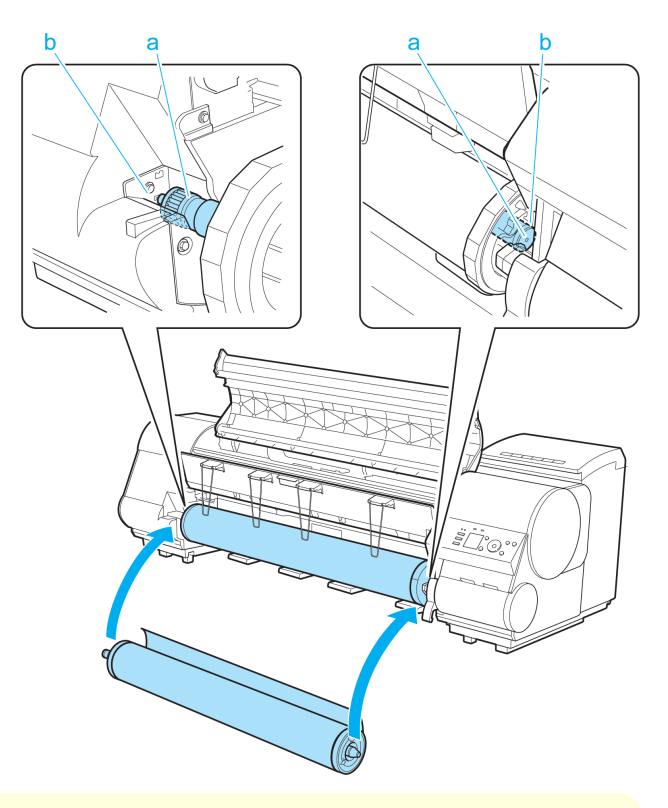

- **•** Be careful not to drop the roll and hurt yourself when loading it.
- Caution Be careful not to pinch your fingers between the Roll Holder shaft (a) and the guide grooves (b) when loading rolls.
- **5** Pull out the roll evenly on both ends and insert it in the Paper Feed Slot (a). Advance the roll until it touches the Paper Retainer (b).

/!

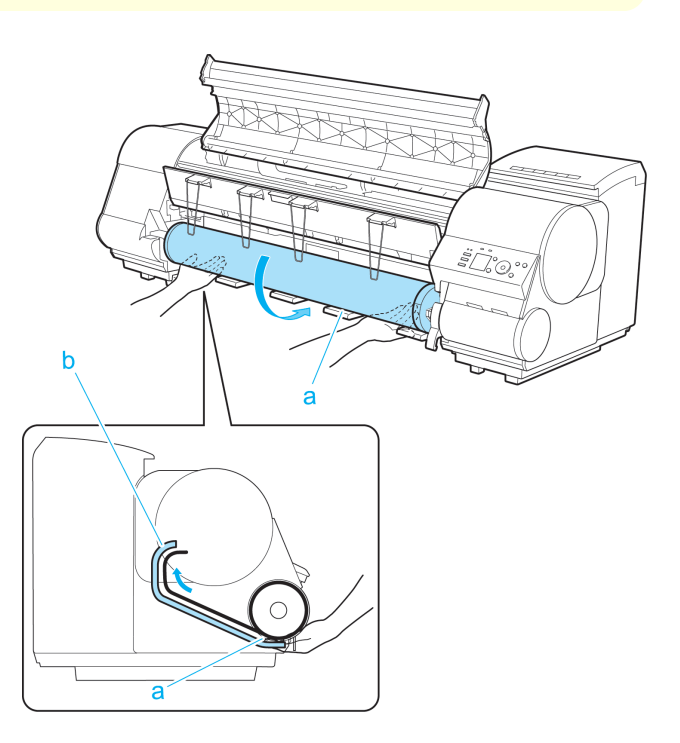

[Handling rolls](#page-362-0)

Handling rolls

Once the roll reaches the Paper Retainer, it is automatically advanced over the Platen.

Important **•** When handling the roll, be careful not to soil the printing surface. Otherwise, it may affect printing quality. We recommend wearing clean cloth gloves when handling rolls to protect the printing surface.

- **•** If the paper is wrinkled or warped, straighten it out before loading it.
- **•** For paper that tends to curl, lift the Release Lever and manually pull the roll paper over the Platen.
- **•** Load paper straight so it is not fed askew.

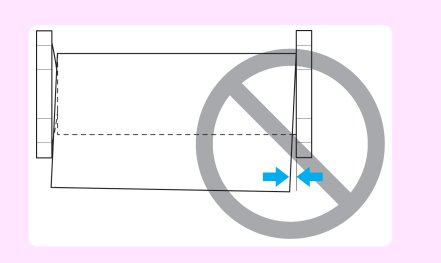

**6** Lower the Ejection Guide.

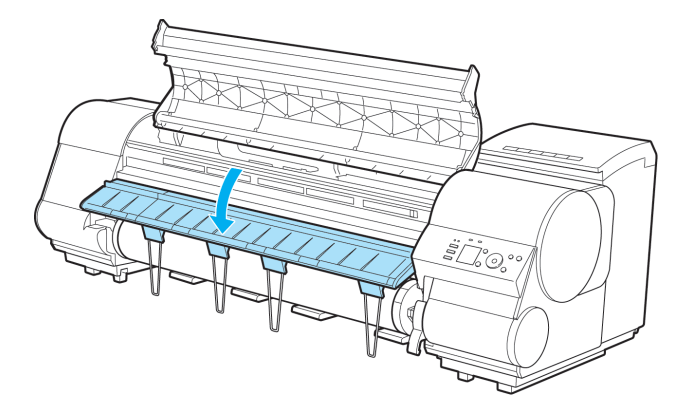

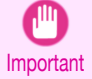

**•** When lowering the Ejection Guide, lower it slowly. If the Ejection guide is lowed forcefully, the Ejection Supports (a) may hit the roll and scratch the printing surface.

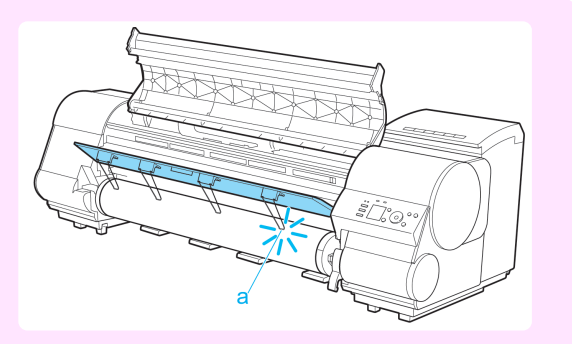

Handling and Use of Paper [Handling and Use of Paper](#page-350-0)

**7** Holding the edge of the roll paper, lift the Release Lever.

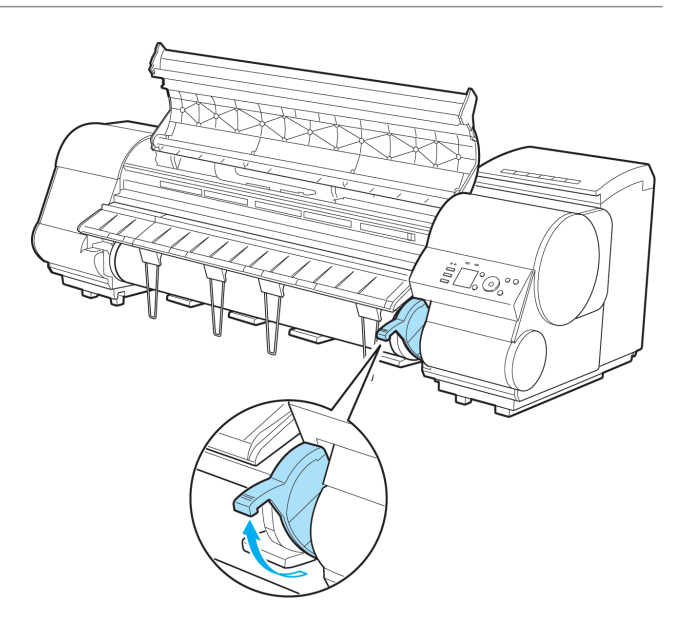

**8** Hold the edge of the roll paper as you gently pull it evenly with both hands to the position of the Ejection Guide (a). Align the right side of the roll paper with the Paper Alignment Line (b), keeping this side parallel to the line, and then lower the Release Lever.

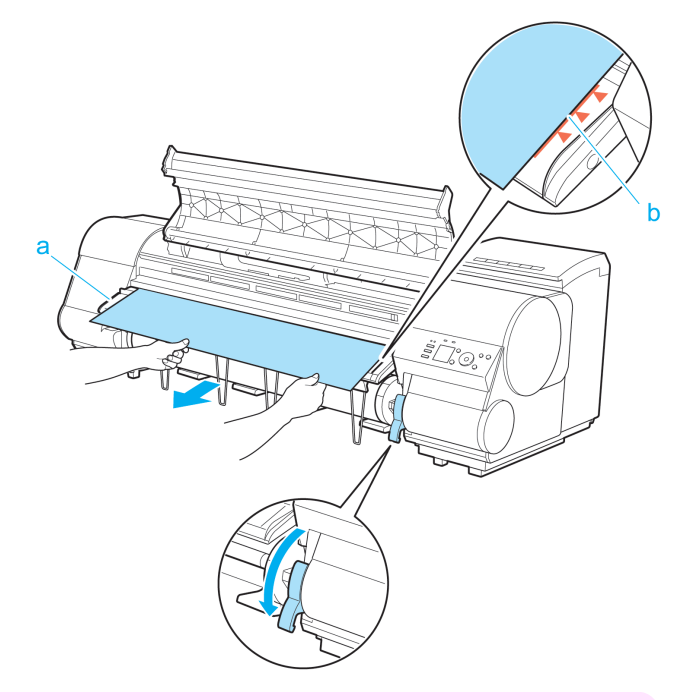

- Important **•** Do not omit steps 7 and 8. If paper cannot be advanced straight or if it wrinkles, it may jam or rub against the Printhead.
	- **•** Do not force the roll paper into alignment with the paper alignment line (b). This may prevent the paper from being advanced straight.

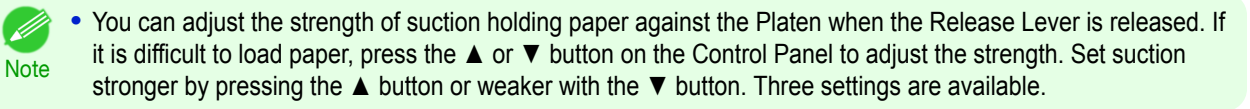

### <span id="page-369-0"></span>**9** Close the Top Cover.

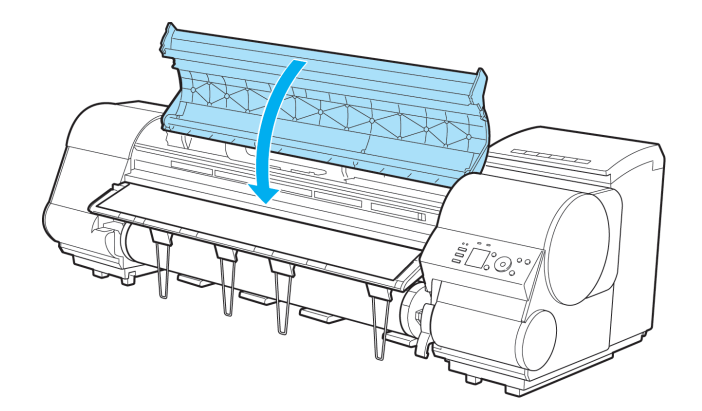

#### **10** Once paper feeding starts, you will need to do the following, based on the **ManageRemainRoll** setting and the barcode printed on rolls. (See "[Keeping Track of the Amount of Roll Paper Left](#page-376-0).") ⊖P.377

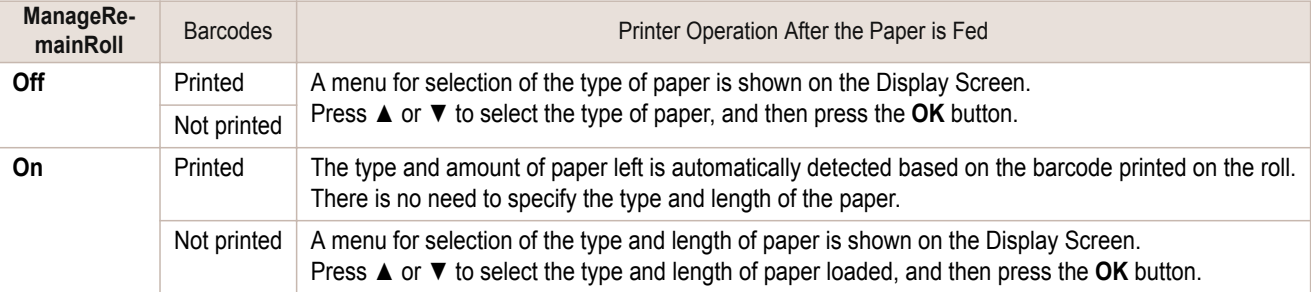

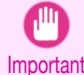

**•** Cut the edge of the roll using the **Paper Cutting** function if the edge is creased or soiled. (See "[Specifying](#page-378-0) [the Cutting Method for Rolls](#page-378-0).") → P.379

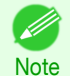

- **•** For details on types of paper to select, see the **Paper Reference Guide**. (See "[Displaying the Paper Refer](#page-356-0)[ence Guide](#page-356-0).") → P.357
- **•** Adjusting the printhead alignment with the type of paper to be used in printing may enhance printing quality. (See "[Automatic Adjustment to Straighten Lines and Colors](#page-559-0).") ➔P.560
- **•** When paper leading edge detection is set to **Off** for Manual, printing will start at the position at which the roll was set in procedure 8. Thus, the margin of the paper leading edge will enlarge. (See "[Specifying the Cutting](#page-378-0) [Method for Rolls](#page-378-0).") → P.379

## **Changing the Type of Paper**

Follow these steps to change the type of paper specified on the printer after you have loaded paper. If you will continue using this type of paper later, selecting **Keep Paper Type** > **On** will save the time and effort of configuring the media type setting when you load the paper again. The current media type settings before you select **On** will be automatically selected at that time. [\(See "Using the Same Type of Paper Regularly."\)](#page-370-0) → P.371

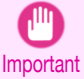

- **•** For best printing results, the printer fine-tunes the print head height and the feed amount for each type of paper. Be sure to select the type of paper to use correctly before printing.
- **•** Because the printer fine-tunes the feed amount for each type of paper, the margins and the size of printed images may vary depending on the type of paper used. If margins and the size of images are not as you expected, adjust the paper feed amount.
	- (See "[Adjusting the Feed Amount](#page-565-0).") → P.566
- **•** Rolls and sheets have different printing areas, and sheets having a larger bottom margin than rolls. (See "[Print Area](#page-676-0).") → P.677

<span id="page-370-0"></span>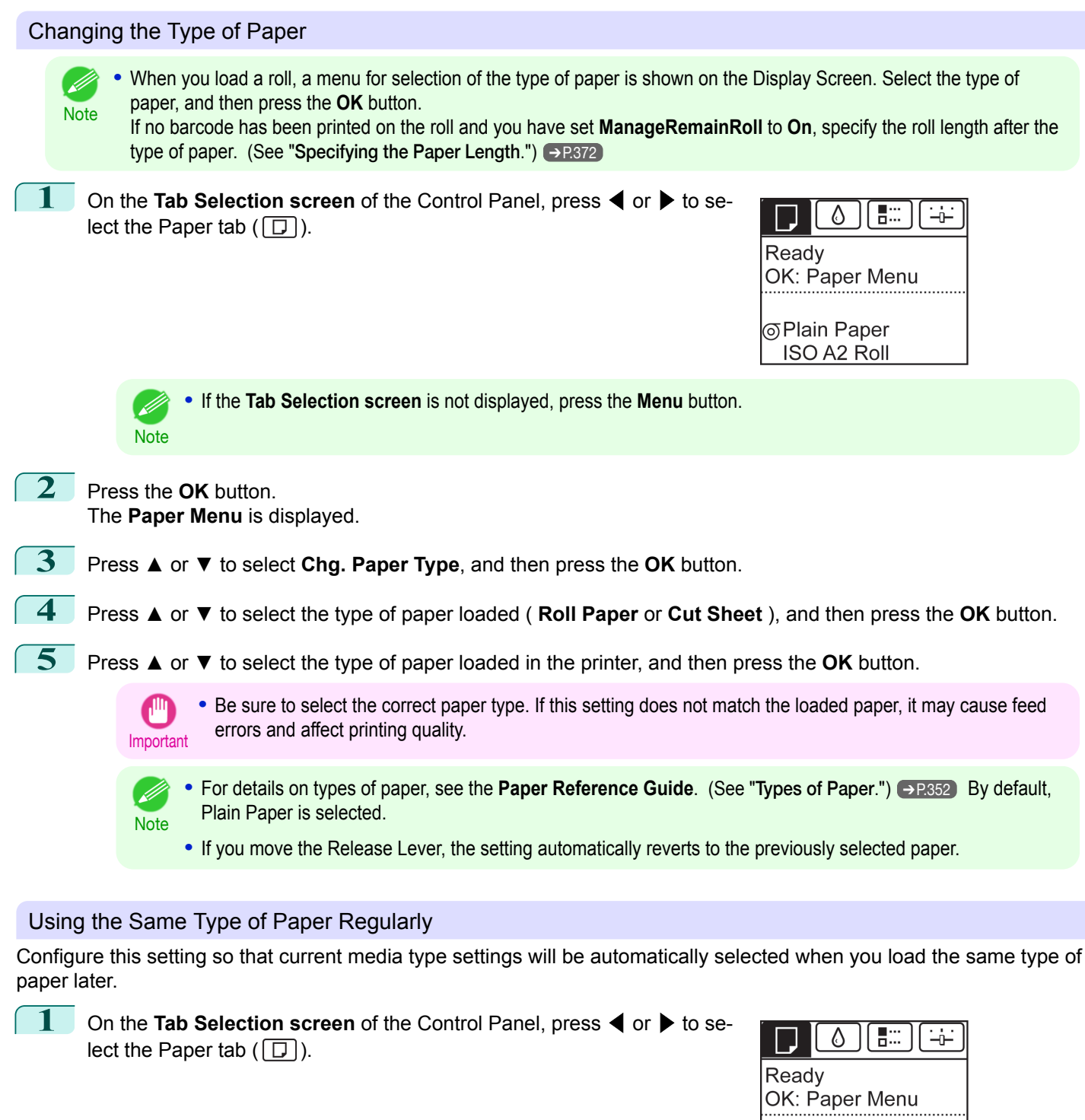

**⊙Plain Paper ISO A2 Roll** 

Handling rolls [Handling rolls](#page-362-0)

[Handling and Use of Paper](#page-350-0)

Handling and Use of Paper

371

**2** Press the **OK** button. The **Paper Menu** is displayed.

**Note** 

**3** Press **▲** or **▼** to select **Keep Paper Type**, and then press the **OK** button.

**•** If the **Tab Selection screen** is not displayed, press the **Menu** button.

**Note** 

<span id="page-371-0"></span>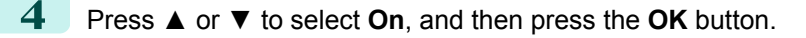

- **•** The specified media type setting is updated in the following situations.
- **•** When using sheets, if you send a print job before loading a sheet, the media type setting is updated to match the type of paper specified by the print job.
	- **•** When you have selected **ManageRemainRoll** > **On** on the Control Panel and a barcode is printed on the roll, the media type setting is updated to match the type of paper specified by the barcode.
- To change the media type setting, [see "Changing the Type of Paper."](#page-370-0) → P.371

## **Specifying the Paper Length**

When changing the length of paper after the paper has been advanced, specify the length as follows.

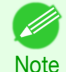

**•** Specify the paper length when you have set **ManageRemainRoll** to **On**. (See "[Keeping Track of the Amount of Roll](#page-376-0) [Paper Left](#page-376-0).") → P.377

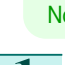

**1** On the **Tab Selection screen** of the Control Panel, press ◀ or ▶ to select the Paper tab  $(\Box)$ .

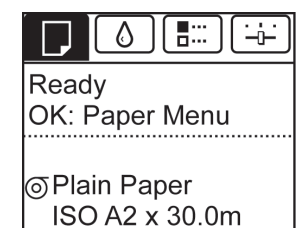

**Note •** If the **Tab Selection screen** is not displayed, press the **Menu** button.

**2** Press the **OK** button. The **Paper Menu** is displayed.

(D

- **3** Press **▲** or **▼** to select **Chg. Paper Size**, and then press the **OK** button.
- **4** Press **▲** or **▼** to select **Roll Length**, and then press the **OK** button.
- **5** Press **▲** or **▼** to select the length of paper loaded in the printer, and then press the **OK** button. Specify the roll length as follows.
	- **1.** Press the ◀ or ▶ button to move to the next field for input.
	- **2.** Press the **▲** or **▼** button to enter the value.
	- **3.** Repeat steps 1 and 2 to finish entering the value, and then press the **OK** button.

## **Removing the Roll from the Printer**

Remove rolls from the printer as follows.

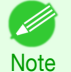

• If you need to cut the roll, see "[Specifying the Cutting Method for Rolls](#page-378-0)." → P.379

372

[Handling rolls](#page-362-0)

Handling rolls

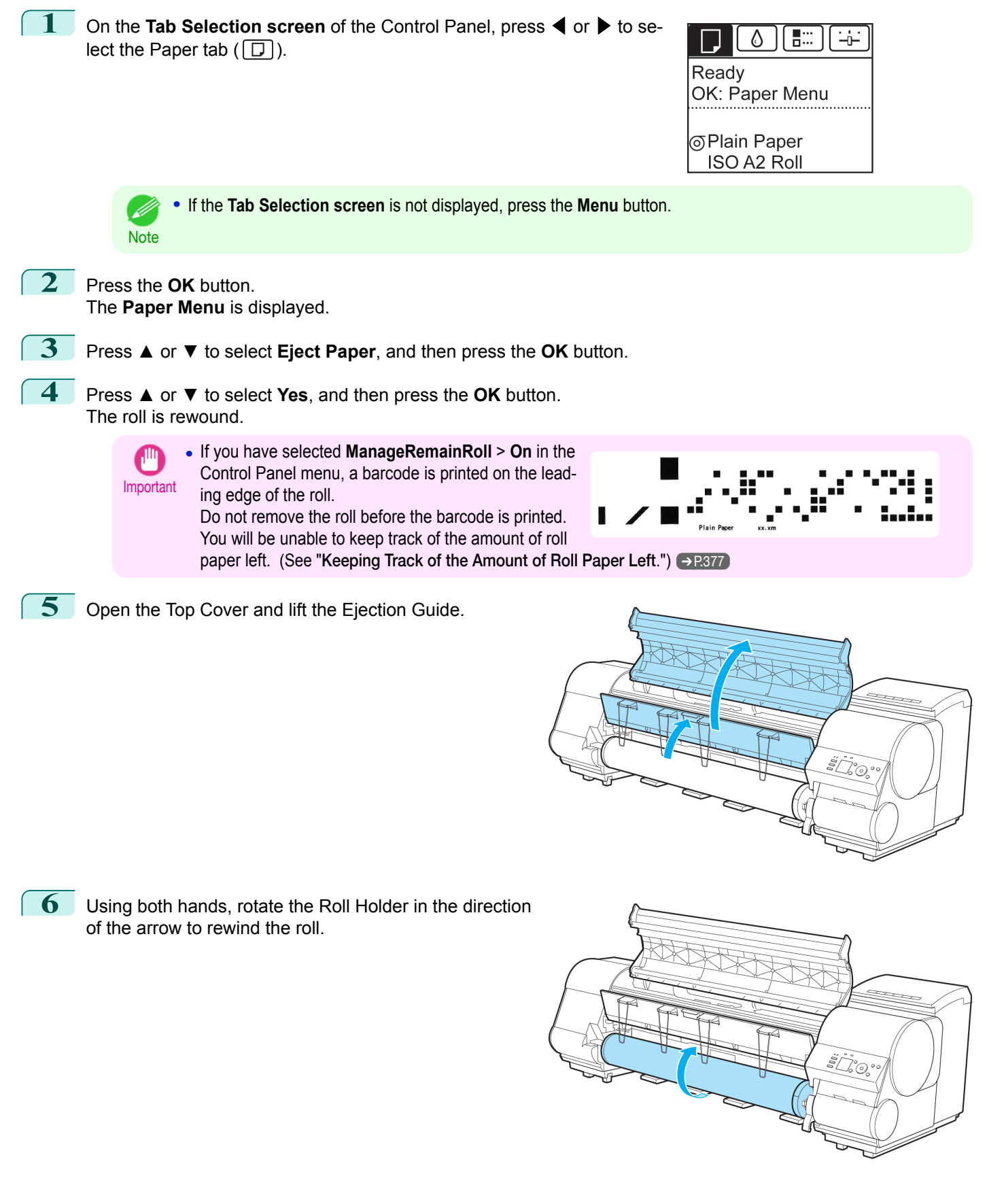

373

[Handling rolls](#page-362-0)

Handling rolls

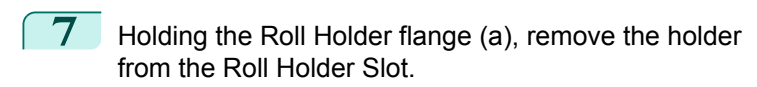

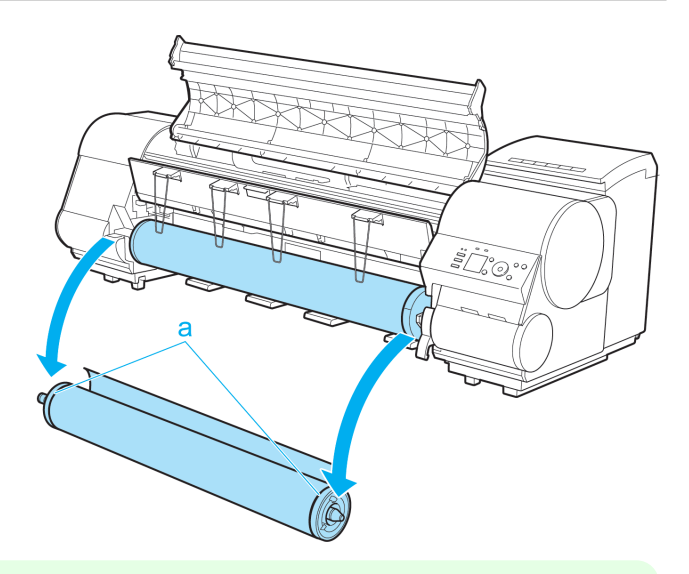

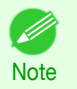

• For instructions on removing the Roll Holder from rolls, see "[Removing the Roll Holder from Rolls](#page-374-0)." →P.375

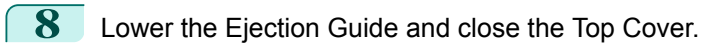

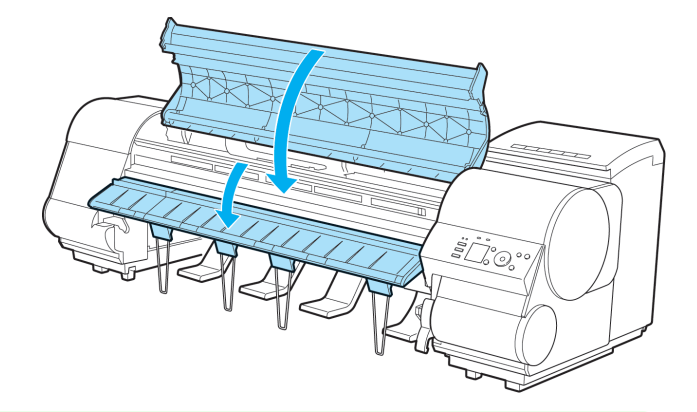

- . D
- To load new paper in the printer at this point, see "[Loading Rolls in the Printer](#page-365-0)." → P.366
- Note Clean inside the top cover before loading paper. (See "[Cleaning Inside the Top Cover](#page-607-0).") → P.608

<span id="page-374-0"></span>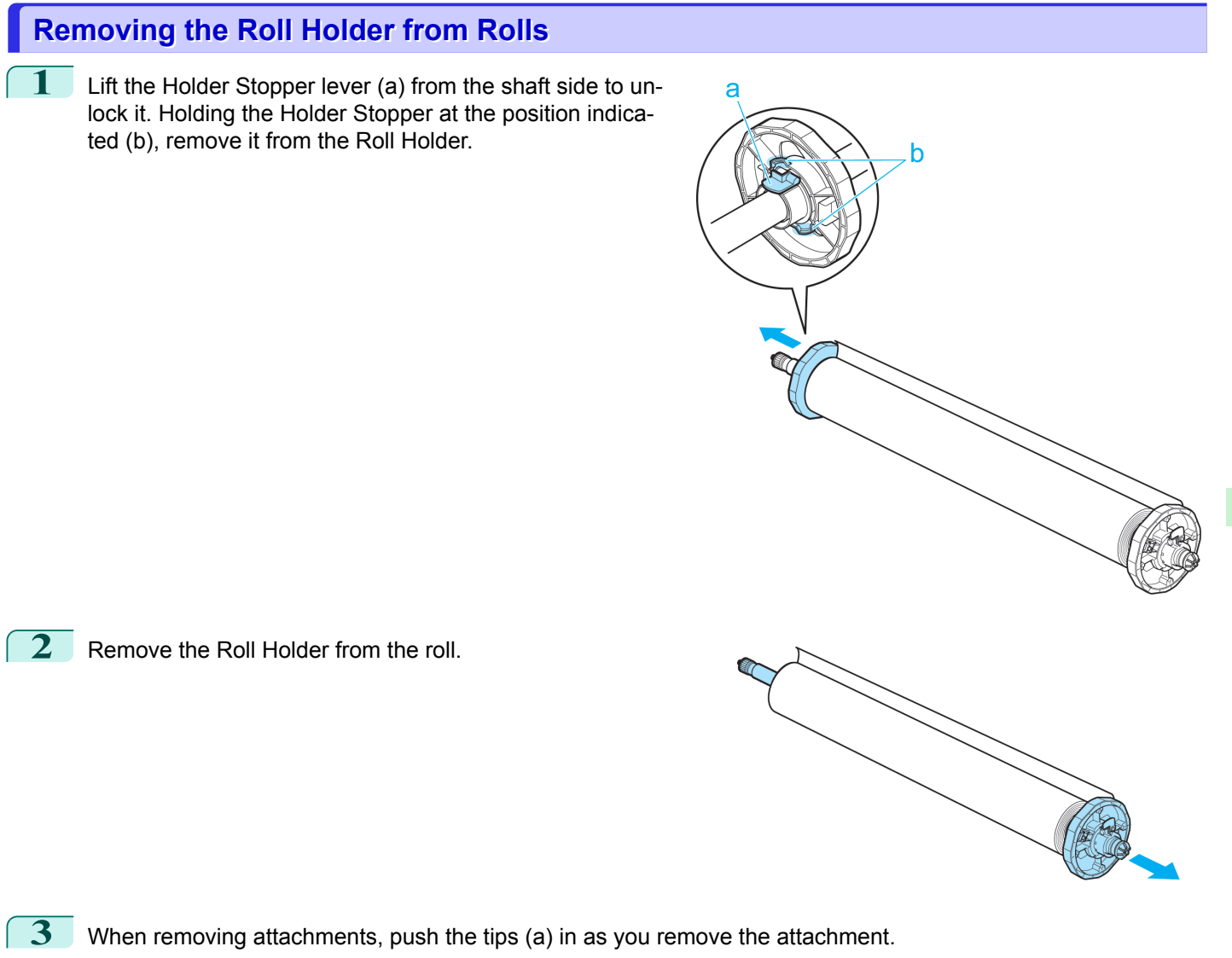

- - **•** 3-Inch Paper Core Attachment #1 ( Roll Holder side)

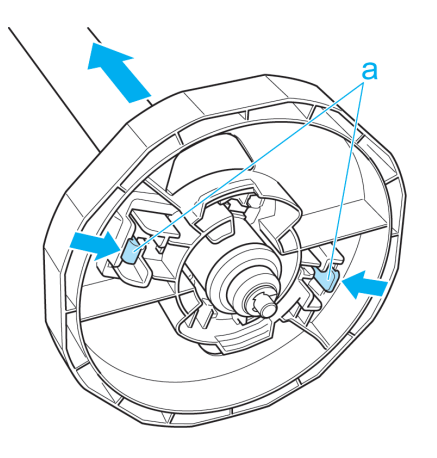

375

[Handling and Use of Paper](#page-350-0)

Handling and Use of Paper

[Handling rolls](#page-362-0)

Handling rolls

<span id="page-375-0"></span>**•** 3-Inch Paper Core Attachment #2 ( Holder Stopper side)

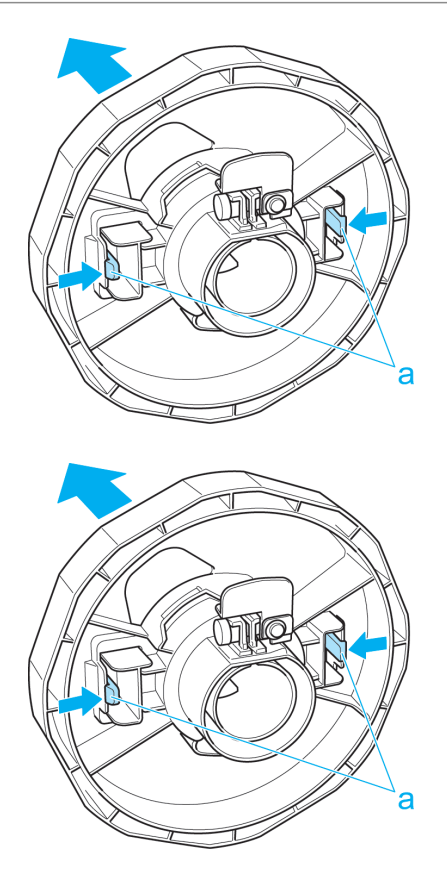

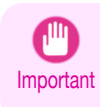

**•** Store the roll in the original bag or box, away from high temperature, humidity, and direct sunlight. If paper is not stored properly, the printing surface may become scratched, which may affect the printing quality when you use it again.

## **Feeding Roll Paper Manually**

**•** 2-Inch Paper Core Attachment

After a roll has been advanced, you can press the **Feed** button to feed or retract the roll with the **▲** and **▼** buttons.

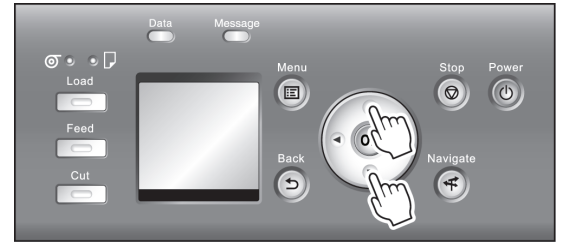

- **1** Press the **Feed** button.
- **2** Press the **▲** or **▼** button to advance or retract the roll. Press **▲** to retract the roll manually. Press **▼** to advance the roll manually.
- **Note •** If you hold down **▲** or **▼** for less than a second, the roll will move about 1 mm (0.04 in). If you hold down **▲** or **▼** for more than a second, the roll will move until you release the button. Release the button when the Display Screen indicates "**End of paper feed. Cannot feed paper more.**".

[Handling rolls](#page-362-0)

Handling rolls

[Handling rolls](#page-362-0)

Handling rolls

## <span id="page-376-0"></span>iPF8400SE Keeping Track of the Amount of Roll Paper Left **Keeping Track of the Amount of Roll Paper Left** Setting **ManageRemainRoll** to **On** in the **Paper Menu** of the Control Panel will print a barcode with text on the roll when the roll is removed that identifies the type of paper and amount left. When **ManageRemainRoll** is **On** and you load rolls with printed barcodes, the type of paper and amount left are automatically detected after rolls are loaded. The barcode will be cut off after it has been read. **•** If the barcode on the roll is not detected, enter the type and length of paper on the Control Panel. Important Follow these steps to set **ManageRemainRoll** to **On** as follows. **1** On the **Tab Selection screen** of the Control Panel, press ◀ or ▶ to se-即 lect the Paper tab  $(\Box)$ . Readv OK: Paper Menu **□ Plain Paper ISO A2 •** If the **Tab Selection screen** is not displayed, press the **Menu** button. Note **2** Press the **OK** button.

The **Paper Menu** is displayed.

- **3** Press **▲** or **▼** to select **ManageRemainRoll**, and then press the **OK** button.
- **4** Press **▲** or **▼** to select **On**, and then press the **OK** button.

## **Specifying the Ink Drying Time for Rolls**

When you are using paper that takes longer for ink to adhere, ink may be transferred onto the paper surface during ejection, soiling it. In that case, you may be able to improve the condition by setting the time to wait for the ink to dry after printing.

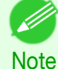

- **•** If the Cutter touches the print surface on which the ink is not dry, the paper surface may become scratched or soiled, or the paper surface may rub when the paper falls and the surface may become soiled.
- To wait for the ink to dry without allowing printed documents to fall after printing, set **Cutting Mode** on the menu of the printer to **Eject**. (See "[Specifying the Cutting Method for Rolls](#page-378-0).") → P.379
- **•** The settings can also be made from the Control Panel on the printer. Select the type of paper from **Paper Details** in **Paper Menu. (See "[Menu Settings](#page-479-0).") → P.480**

#### Windows

**1** Display the printer driver dialog box.

(See "[Accessing the Printer Driver Dialog Box from the Operating System Menu \(Windows\)](#page-158-0).") ➔P.159

then click **OK**.

[dows\)](#page-162-0).") ➔P.163

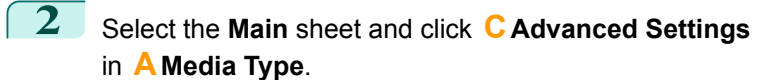

**3** In the **Paper Detailed Settings** dialog box displayed

(See "[Paper Detailed Settings Dialog Box \(Win-](#page-162-0)

next, select the desired settings values in **BBetween Pages** and **CBetween Scans** in **ADrying Time**, and

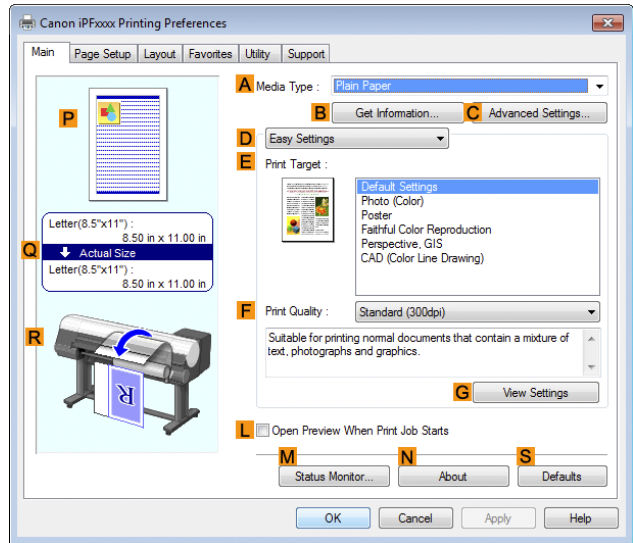

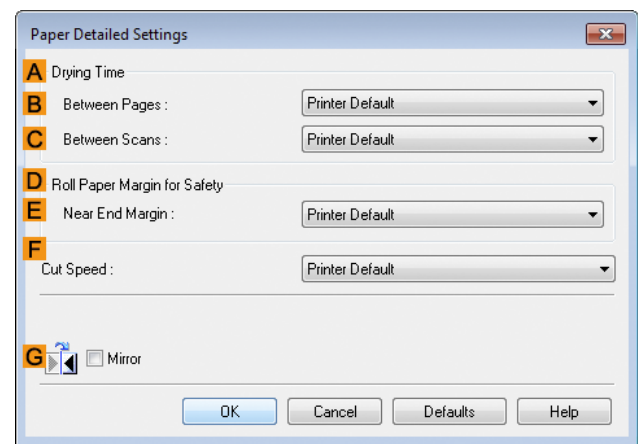

#### Mac OS

**1** Choose **Print** in the application menu.

#### <span id="page-378-0"></span>**2** Select the **Main** pane and click **CSettings** in **<sup>A</sup> Media Type**.

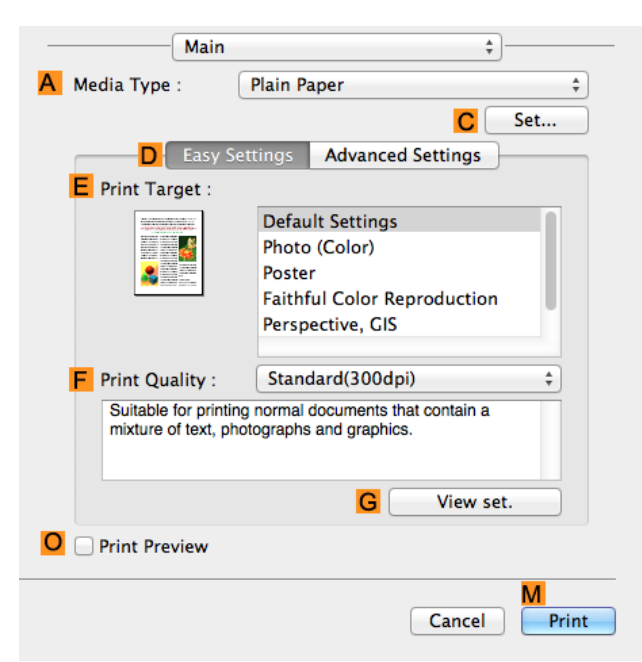

**3** In the **Paper Detailed Settings** dialog box displayed next, select the desired settings values in **CBetween Pages** and **DBetween Scans** in **BDrying Time**, and then click **OK**. (See "[Paper Detailed Settings Dialog Box \(Mac](#page-276-0) **OS).") → [P.277](#page-276-0)** 

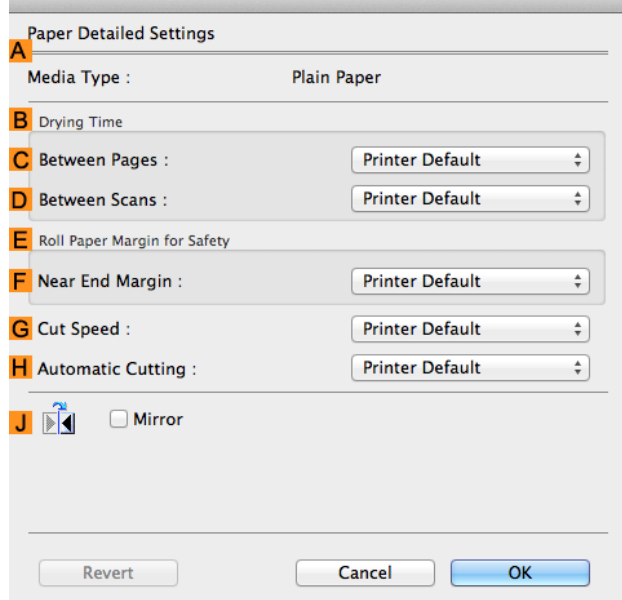

## **Specifying the Cutting Method for Rolls**

How rolls are cut after ejection varies depending on printer settings.

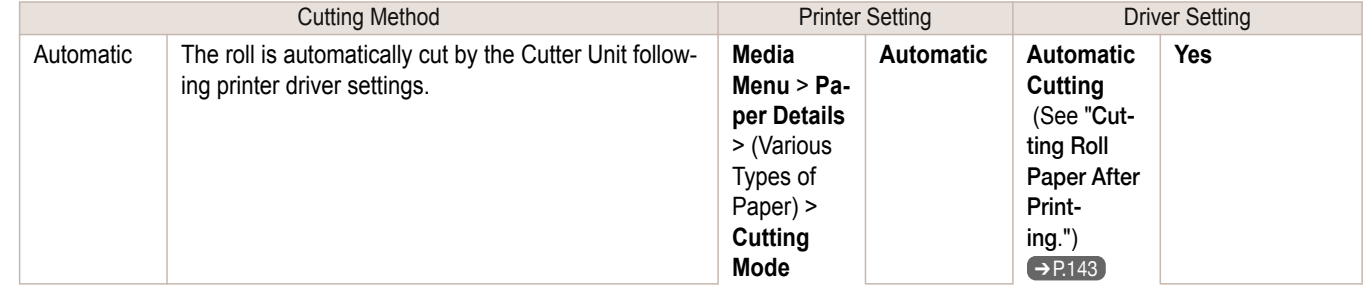

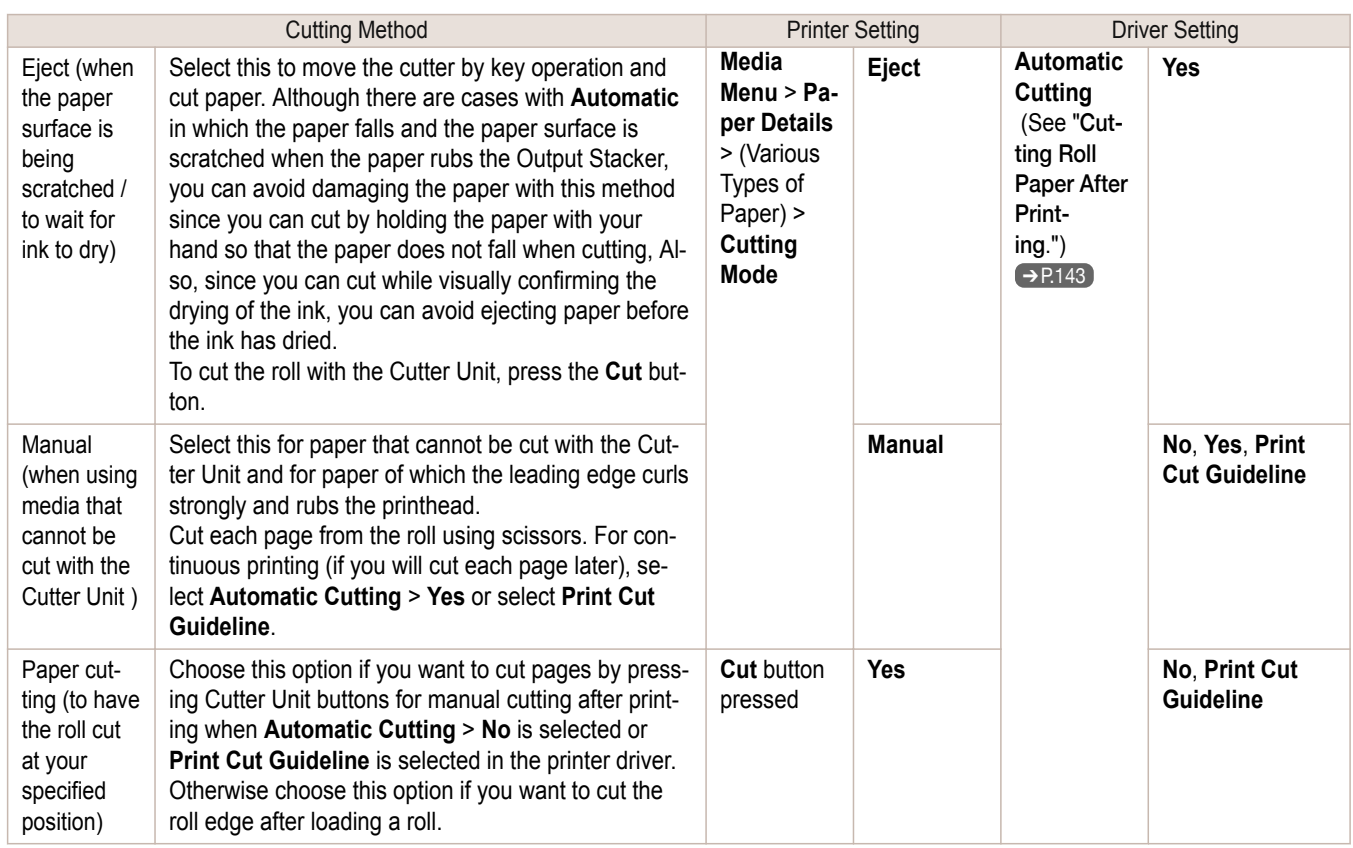

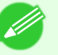

**•** Automatic and Eject are valid only when you have selected **Automatic Cutting** > **Yes** in the printer driver.

- **Note •** With Eject, printing does not resume after a series of jobs have been printed continuously until the roll is cut.
	- **• Eject** is the preset selection in **Cutting Mode** for some types of paper. For this paper, we recommend keeping the preset cutting mode.
	- **•** If documents printed using Automatic, Eject, or manual cutting are short, rolls are advanced a specific amount before cutting to prevent problems with cutting and paper ejection. This may create a wider bottom margin, in some cases.

Cut rolls manually in the following cases:

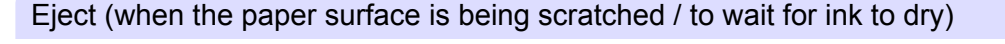

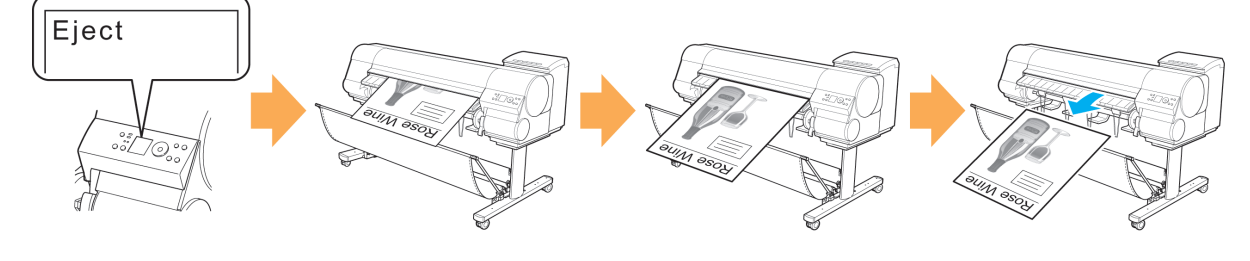

Select Eject

Print

Stopped automatically at the cut position

As you support the document to prevent it from dropping, cut by pressing the Cut button

380

[Handling and Use of Paper](#page-350-0)

Handling and Use of Paper

[Handling rolls](#page-362-0)

Handling rolls

OK

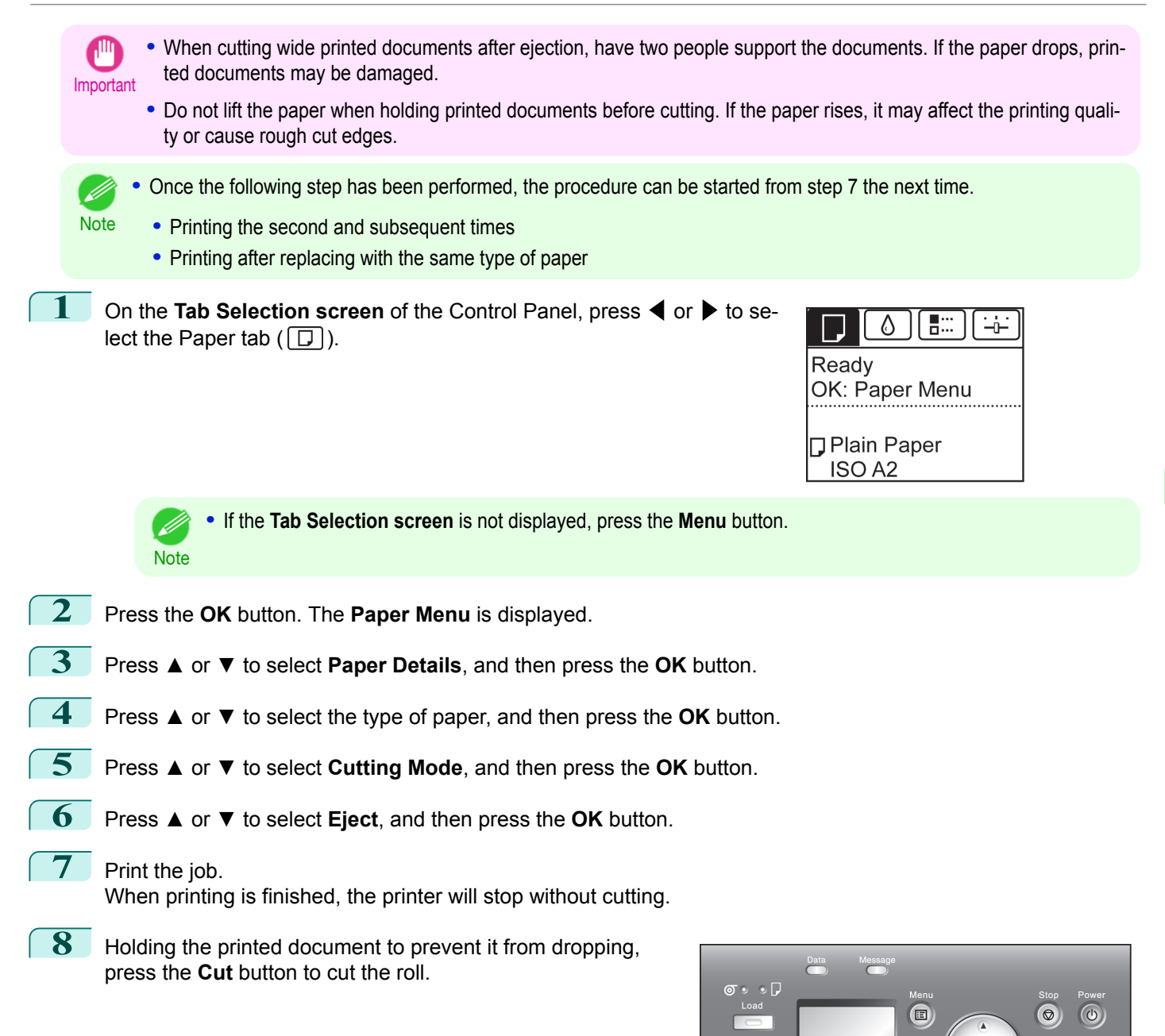

[Handling rolls](#page-362-0)

Handling rolls

#### <span id="page-381-0"></span>Manual (when using media that cannot be cut with the Cutter Unit )

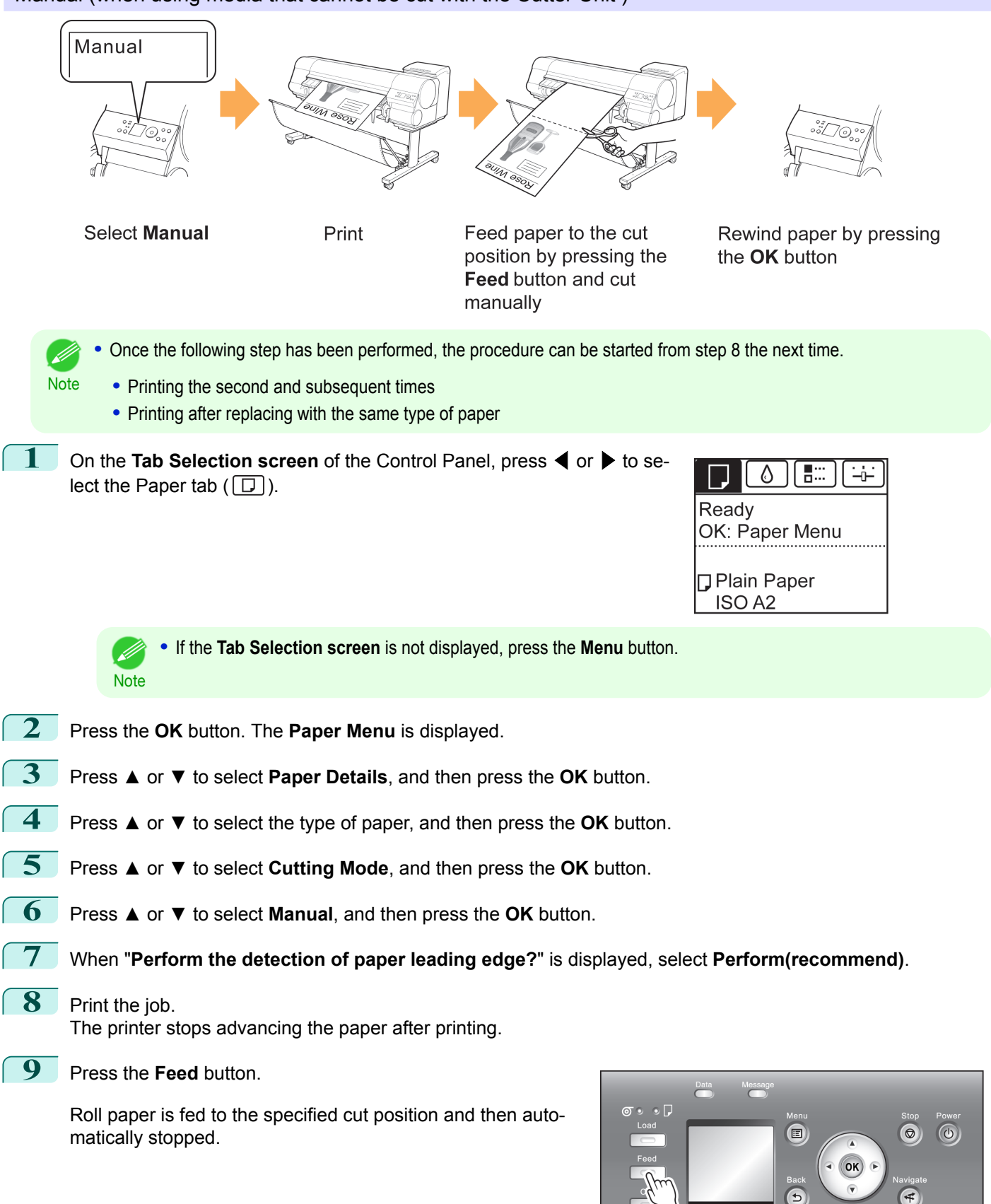

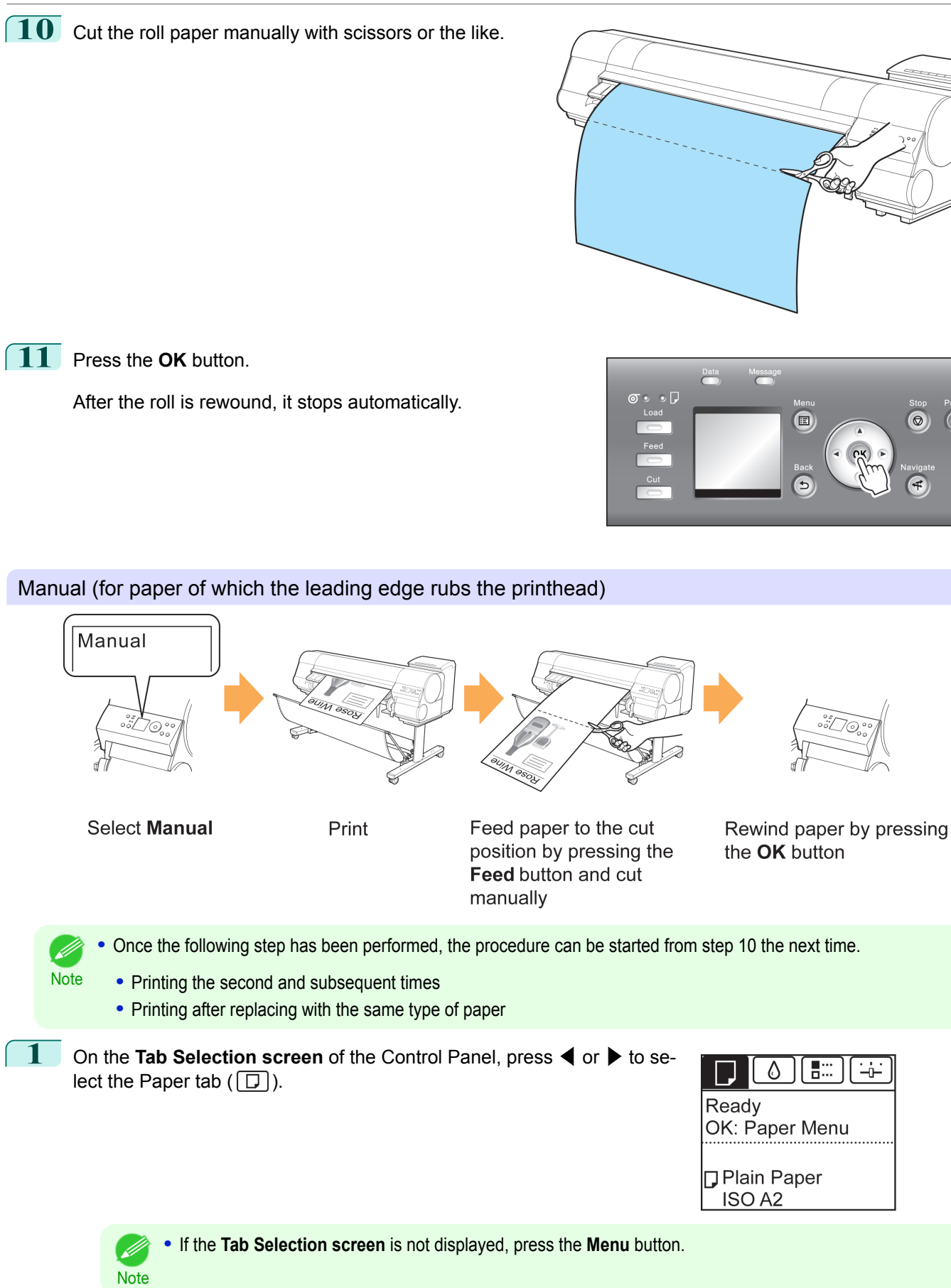

[Handling rolls](#page-362-0)

Handling rolls

 $\circledcirc$ 

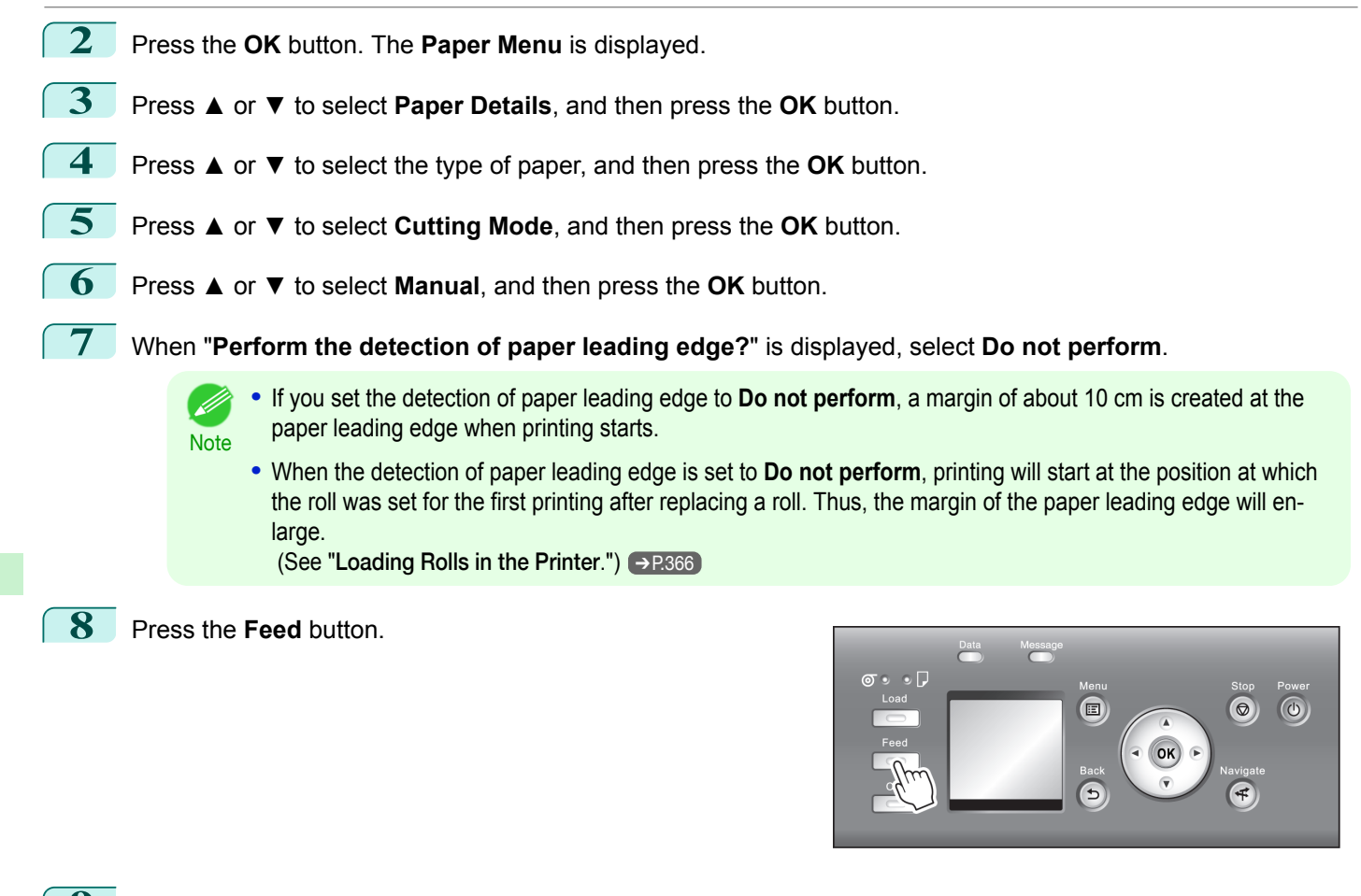

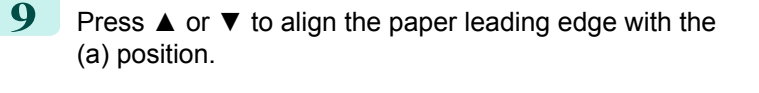

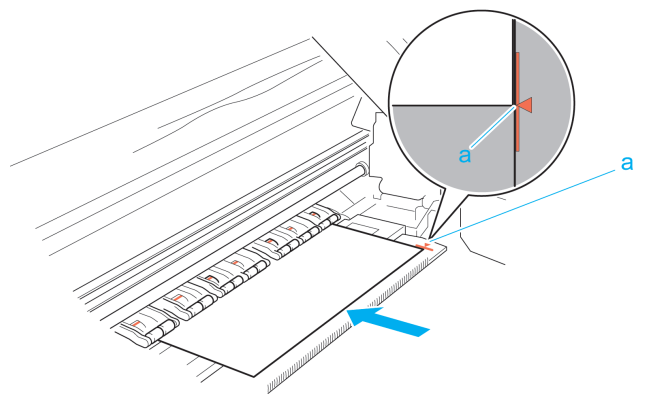

#### **10** Print the job.

The printer stops advancing the paper after printing.

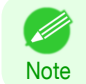

**•** The printer can continue to receive print jobs from computers. If a print job is received and printed here, it can be printed without the margin of about 10 cm being created at the paper leading edge.

<span id="page-384-0"></span>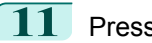

#### **11** Press the **Feed** button.

Roll paper is fed to the specified cut position and then automatically stopped.

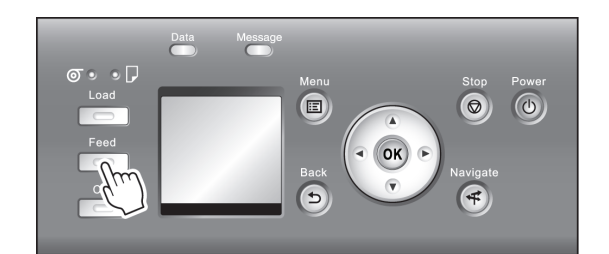

**12** Cut the roll paper manually with scissors or the like.

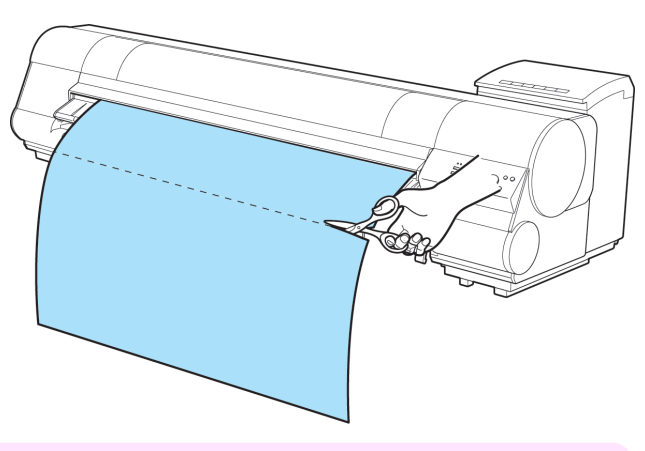

Important **•** Cut at the dotted line printed on the paper. If you cut on the printer side of the dotted line, the paper leading edge may rub against the printhead and may deviate from the paper retainer.

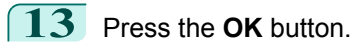

After the roll is rewound, it stops automatically.

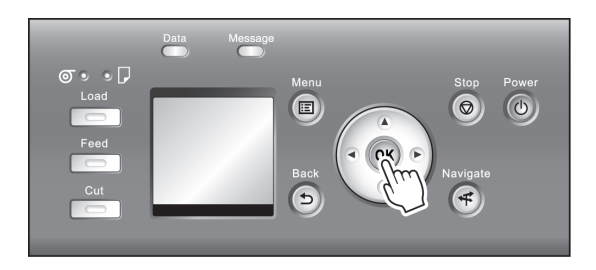

Paper cutting (to have the roll cut at your specified position)

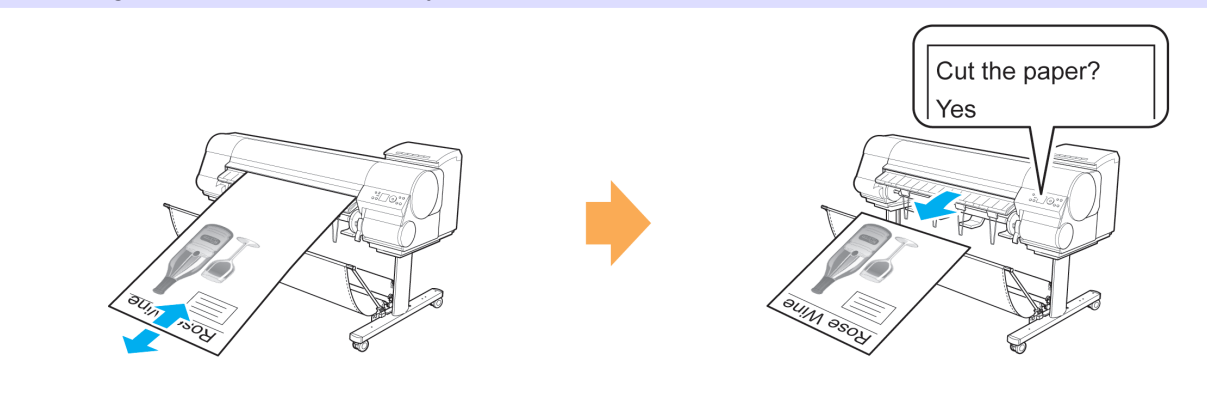

Feed paper the cutting position by pressing **A** or ▼

**Paper Cutting** 

Handling and Use of Paper [Handling and Use of Paper](#page-350-0)

**1** Press the **Feed** button.

<span id="page-385-0"></span>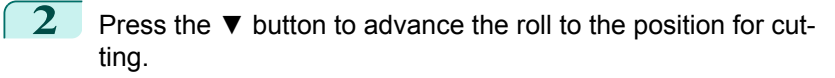

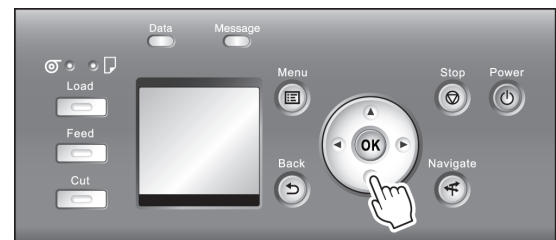

**3** Press the **Cut** button.

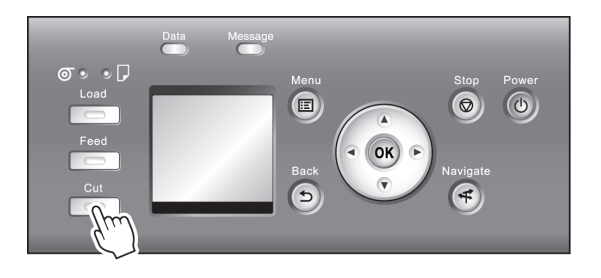

**4** Press **▲** or **▼** to select **Yes**, and then press the **OK** button. After the roll paper is cut, it is rewound automatically.

## **Cutting the Leading Edge of Roll Paper Automatically**

If the leading edge of the paper is cut crooked or is not cut straight when roll paper is loaded, it will not print correctly. If this happens, you can cut the leading edge of the paper straight when loading a paper roll by using **Trim Edge First** in the Control Panel menu.

**Trim Edge First** offers the following options.

#### **• Automatic**

If the leading edge of the paper is cut crooked and is not cut straight when loading roll paper, cut the leading edge straight and eject the fragment of paper to prevent printing on the platen and soiling the printer.

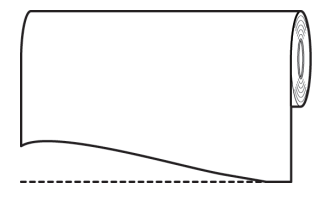

#### **• On (Preset Len)**

The amount to cut from the leading edge of the paper varies depending on the media type, and is cut to a prescribed length. For more information on the prescribed length, see the leading edge precut length in the **Paper Reference Guide.** (See "[Displaying the Paper Reference Guide](#page-356-0).") → P.357

#### **• On(Input Length)**

The amount to cut from the leading edge of paper is specified in the control panel. The amount to cut from the leading edge can be specified in the range of lengths displayed in the control panel. The range of lengths differs between each media type.

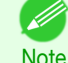

**•** The amount to cut from the leading edge of paper cannot be set shorter than the length displayed in the control panel.

#### **• Manual**

The amount to cut from the leading edge of the paper can be adjusted by pressing the **▲** and **▼** buttons.

<span id="page-386-0"></span>After making the adjustment, you can cut the paper by pressing the **Paper Cutting** button and selecting "**Cut paper**".

After the paper has been cut, press "**Finish paper set**".

**Note •** If you do not press "**Finish paper set**" after cutting the paper, you will not be able to print again.

#### **• Off**

The edge is not cut and scraps are not removed.

Follow these steps to change the **Trim Edge First** setting.

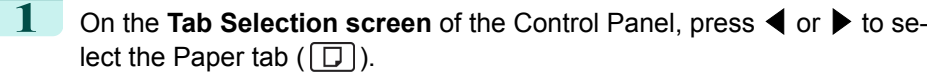

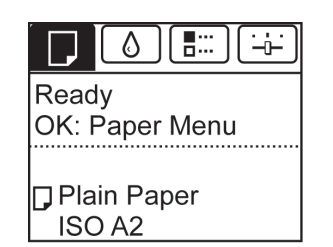

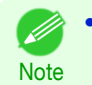

**•** If the **Tab Selection screen** is not displayed, press the **Menu** button.

- **2** Press the **OK** button. The **Paper Menu** is displayed.
- **3** Press **▲** or **▼** to select **Paper Details**, and then press the **OK** button.
- **4** Press **▲** or **▼** to select the type of paper, and then press the **OK** button.
- **5** Press **▲** or **▼** to select **Trim Edge First**, and then press the **OK** button.
- **6** Press **▲** or **▼** to select the desired setting option, and then press the **OK** button. This setting takes effect the next time you load a roll.

### **Reducing Dust from Cutting Rolls**

For media such as Backlit Film that are more likely to generate debris when cut, select **CutDustReduct.** > **On** in the **Paper Menu** of the Control Panel. This option reduces debris from cutting by printing black lines at the leading and trailing edges of documents. It may help prevent Printhead damage. You can specify for **CutDustReduct.** to be activated for particular types of paper.

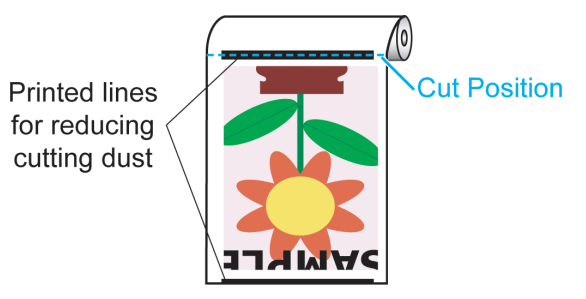

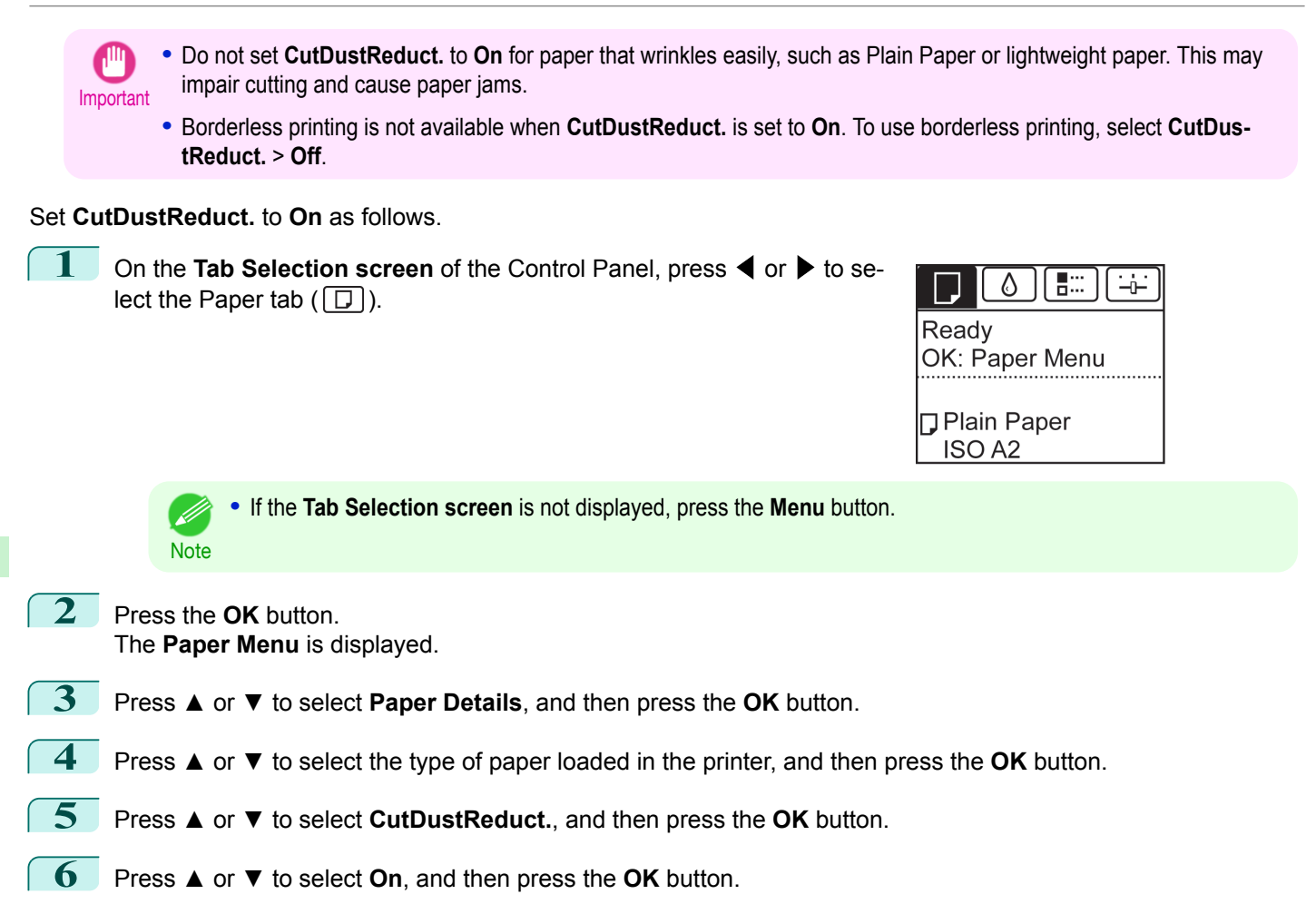

## <span id="page-388-0"></span>Handling sheets

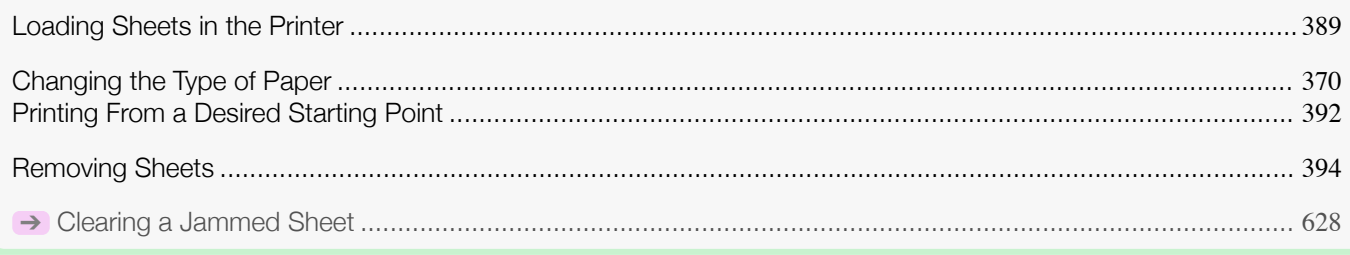

## **Loading Sheets in the Printer**

Follow these steps to load sheets in the printer.

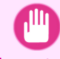

**•** Paper that is wrinkled or warped may jam. If necessary, straighten the paper and reload it.

Important • Load the paper straight. Loading paper askew will cause an error. (See "[Paper loaded askew.](#page-662-0).") → P.663

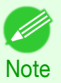

- **•** Loading sheets when a roll is already loaded in the printer may cause jams. We recommend removing rolls before loading sheets. (See "[Removing the Roll from the Printer](#page-371-0).") → P.372
- **•** To prevent the roll from unwinding if you leave it loaded, wrap a sheet of paper around the roll and tape it.

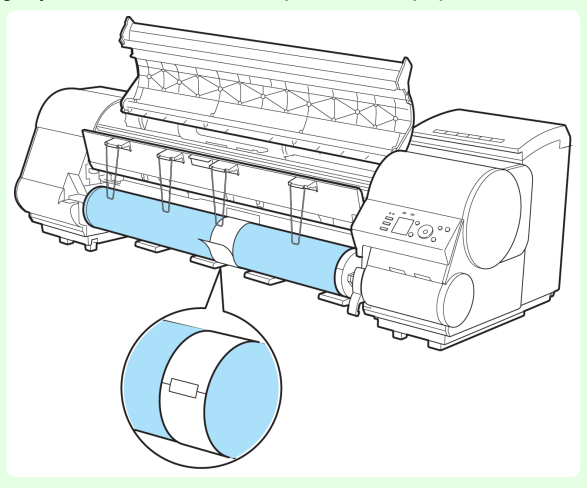

- **•** Before loading sheets, make sure the printer is clean inside the Top Cover and around the Ejection Guide. If these areas are dirty, we recommend cleaning them in advance. (See "[Cleaning Inside the Top Cover](#page-607-0).") → P.608
- **•** Store unused paper in the original package, away from high temperature, humidity, and direct sunlight.

**1** Select sheets as the paper source.

**•** If a print job was received

Sheets are automatically selected, and the media type and size specified by the print job are shown on the Display Screen.

Press **▲** or **▼** to select **Load Paper**, and then press the **OK** button.

Handling sheets

Handling sheets

- **•** If no print job was received
	- **1.** Press the **Load** button.

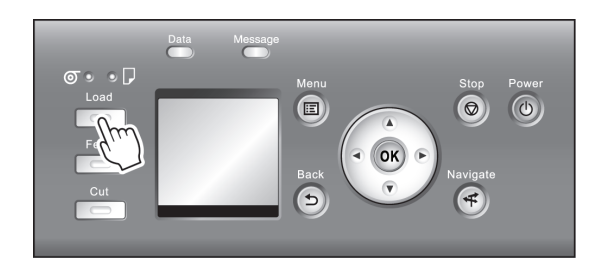

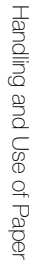

**2.** Press **▲** or **▼** to select "**Load Cut Sheet**", and then press the **OK** button.

**•** If any paper has been advanced that will not be used, a message is shown requesting you to remove it. . D Press **▲** or **▼** to select **Yes**, and then press the **OK** button. Remove the paper and go to the next step. **Note** 

**2** Lift the Release Lever and open the Top Cover.

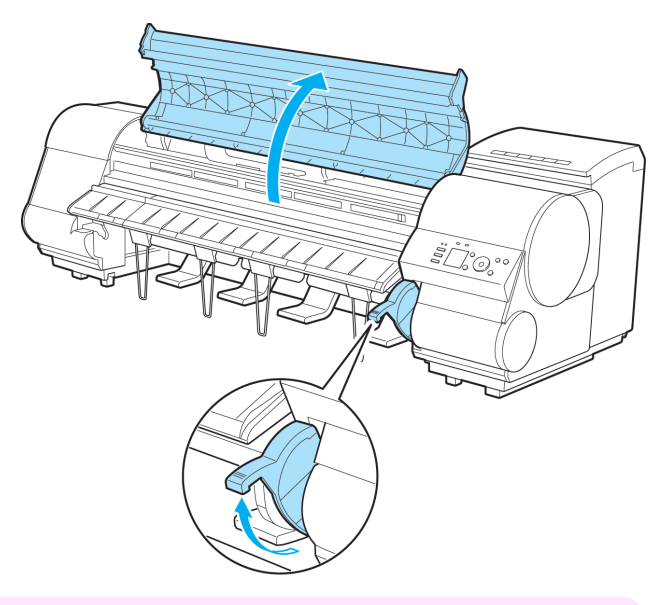

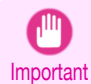

**•** Do not touch the Linear Scale (a), Carriage Shaft (b), or Fixed Blade (c). This may stain your hands and damage the printer.

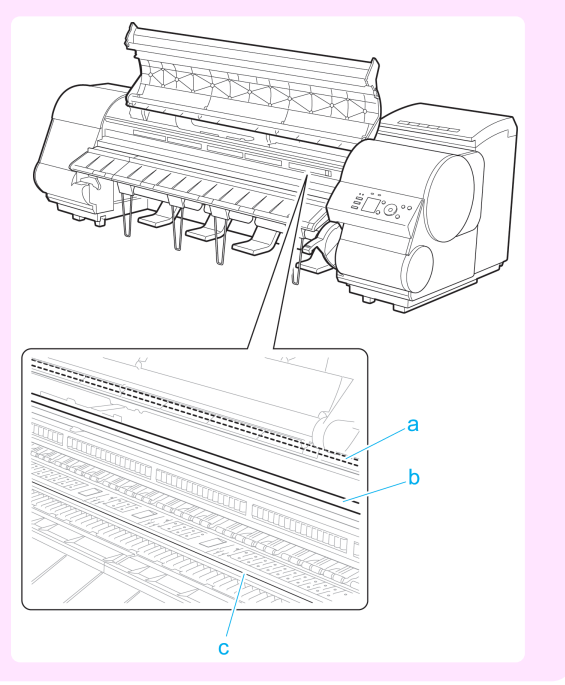

- **3** With a sheet lengthwise and printing-side up, insert it between the Platen (a) and the Paper Retainer (b). Align the edges of the sheet as follows.
	- **1.** Align the sheet with the Paper Alignment Line (c) at right.
	- **2.** Align the inserted edge of the sheet with the leading edge of the Paper Alignment Line (d), as shown.

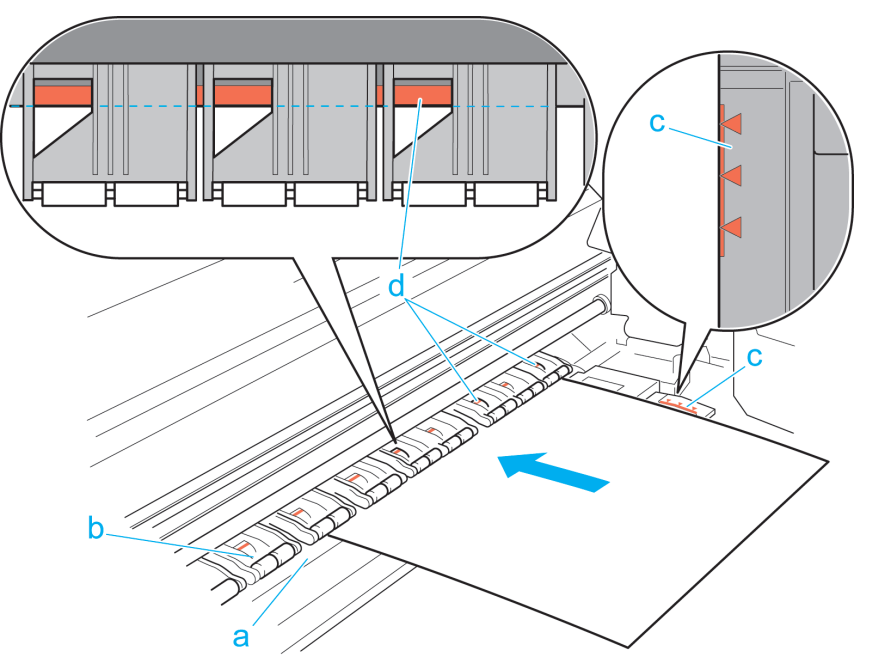

When inserted, sheets are automatically held by suction against the Platen.

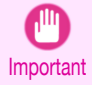

- **•** Load a sheet so that it is parallel to the Paper Alignment Line at right (c). Loading paper askew will cause an error. (See "[Paper loaded askew.](#page-662-0).") → P.663
	- **•** Warped paper may rub against the Printhead. Straighten paper if it is warped before loading it.

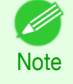

**•** You can adjust the strength of suction holding paper against the Platen when the Release Lever is up. If it is difficult to load paper, press the **▲** or **▼** button on the Control Panel to adjust the strength. Set suction stronger by pressing the **▲** button or weaker with the **▼** button. Three settings are available. However, even if you increase the suction, it may not be sufficient to hold some types of paper against the Platen well. In this case, use your hand to load the paper.

- **•** Sheets are held in place by suction through holes on the Platen. Although the suction may produce a noise when paper is loaded in some positions, it does not indicate a problem. If the noise is distracting, try moving the paper over slightly to the left or right (up to 1 mm [0.039 in]) while keeping it parallel to the Paper Alignment Line.
- **•** The suction remains on for about 30 seconds during loading. If you cannot finish loading a sheet during this time, pull the sheet away and reinsert it to start the suction again.

<span id="page-391-0"></span>**4** Lower the Release Lever and close the Top Cover.

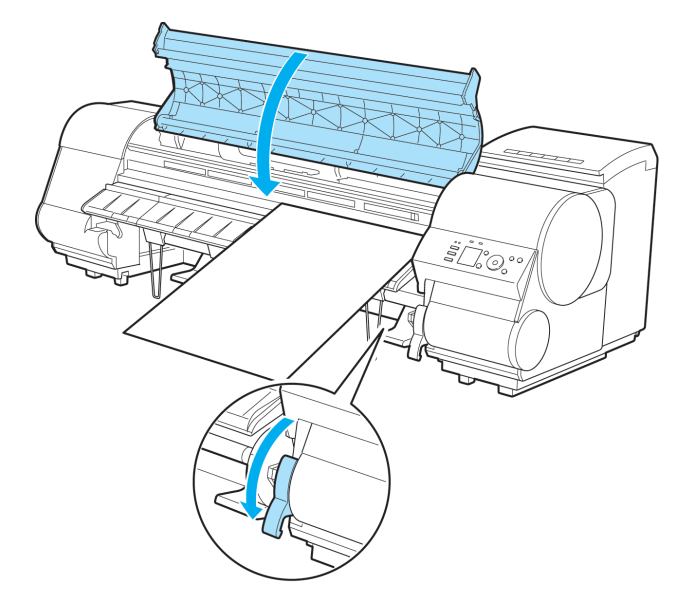

**•** If a print job was received

Pressing the **OK** button will advance the paper, and then printing will begin.

**•** If no print job was received

A menu for selection of the type of paper is shown on the Display Screen.

Press **▲** or **▼** to select the type of paper, and then press the **OK** button. The printer now starts feeding the paper.

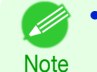

**•** Refer to **Paper Reference Guide** for details on type of paper to select. (See "[Displaying the Paper Reference](#page-356-0) [Guide](#page-356-0).") → P.357

**•** When using the Output Stacker, if you will print on large, stiff sheets, we recommend adjusting the Output Stacker into the lowest position to prevent printed sheets from being bent. (See "[Using the Output Stack-](#page-395-0)er.") → [P.396](#page-395-0)

**Printing From a Desired Starting Point**

Print on sheets from a desired starting point as follows.

#### Set **Width Detection** to **Off**

**Note** 

**1** On the **Tab Selection screen** of the Control Panel, press ◀ or ▶ to select the Paper tab  $(\Box)$ .

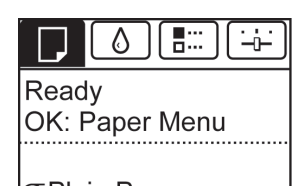

|⊚Plain Paper **ISO A2 Roll** 

**•** If the **Tab Selection screen** is not displayed, press the **Menu** button.

392

**2** Press the **OK** button. The **Paper Menu** is displayed.

**3** Press **▲** or **▼** to select **Paper Details**, and then press the **OK** button.

[Handling sheets](#page-388-0)

Handling sheets

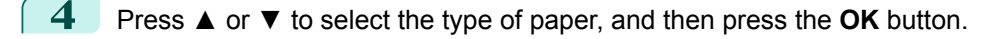

**5** Press **▲** or **▼** to select **Width Detection**, and then press the **OK** button.

**6** Press **▲** or **▼** to select **Off**, and then press the **OK** button.

Load paper in the desired position to start printing from

Follow these instructions to load paper at the desired starting position for printing when **Width Detection** is **Off**.

**1** If you did not send a print job in advance, a menu for selection of the type of paper is displayed. Press **▲** or **▼** to select the type of paper, and then press the **OK** button.

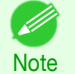

**•** If a print job was received before paper was advanced, the media type and size specified by the job are shown on the Display Screen. Go to step 2.

- **2** "**Width Detection OFF. OK to continue?**" is now shown on the Display Screen. Press **▲** or **▼** to select "**Leave OFF**", and then press the **OK** button.
- **3** After a menu for selection of the paper size is displayed, press **▲** or **▼** to select the paper size, and then press the **OK** button.
- **4** Open the Top Cover and check the position where paper is loaded.

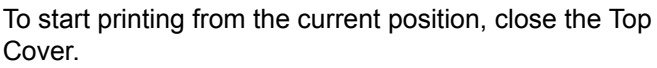

To reposition the paper, lift the Release Lever.

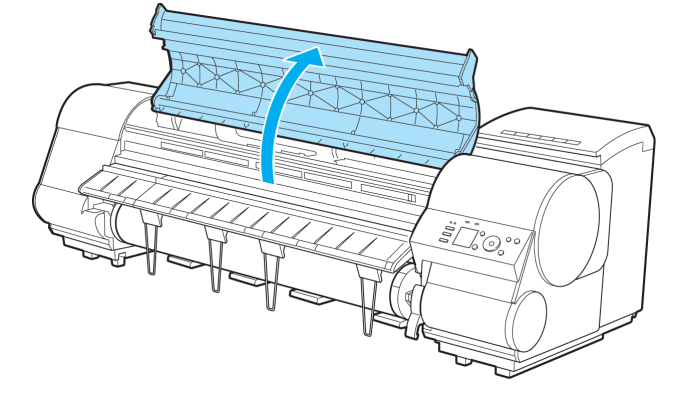

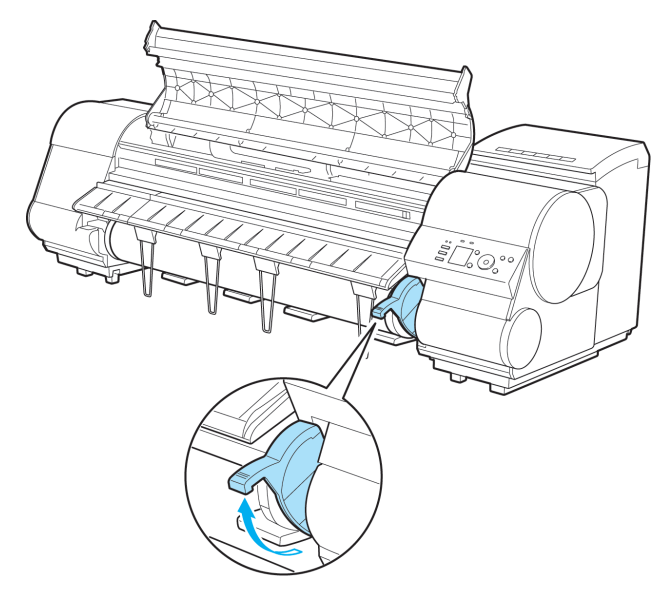

<span id="page-393-0"></span>**5** Keeping the right edge of the paper aligned with the extended line of the paper alignment line (a) on the right side of the printer and the position from which to start printing aligned with the groove (b) at the far end of the platen, load the paper.

**6** Lower the Release Lever and close the Top Cover.

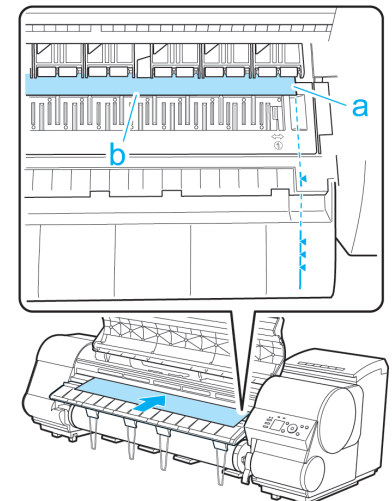

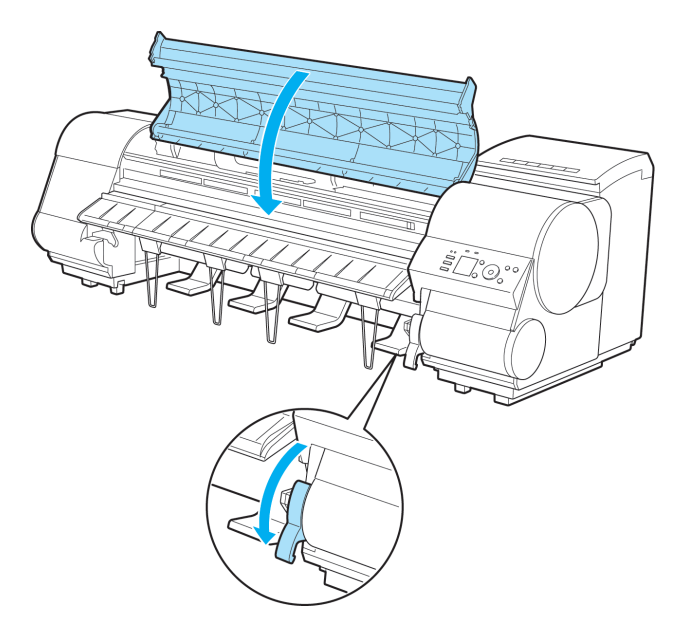

## **Removing Sheets**

Remove sheets from the printer as follows.

**1** On the **Tab Selection screen** of the Control Panel, press ◀ or ▶ to select the Paper tab  $(\Box).$ 

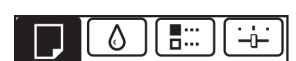

Ready OK: Paper Menu

**Plain Paper** ISO A2

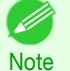

**•** If the **Tab Selection screen** is not displayed, press the **Menu** button.

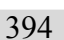

**2** Press the **OK** button. The **Paper Menu** is displayed. **3** Press **▲** or **▼** to select **Eject Paper**, and then press the **OK** button.

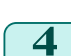

- **4** Press **▲** or **▼** to select **Yes**, and then press the **OK** button. The paper is ejected from the front of the printer.
- **5** Open the Top Cover, lift the Release Lever, and remove the sheet.

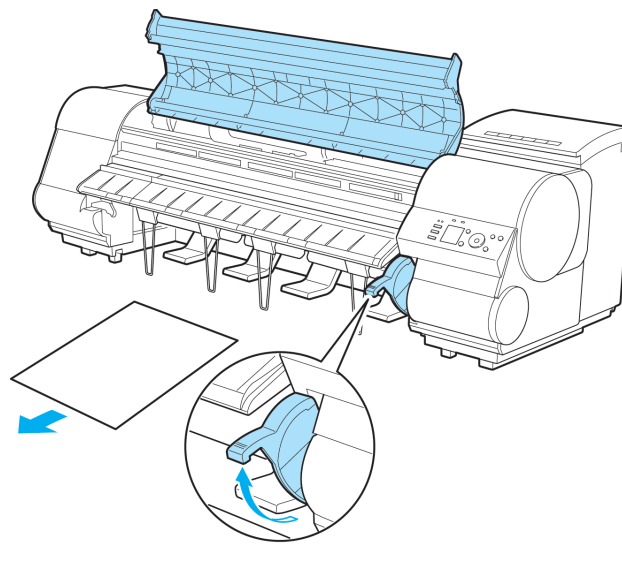

**6** Lower the Release Lever and close the Top Cover.

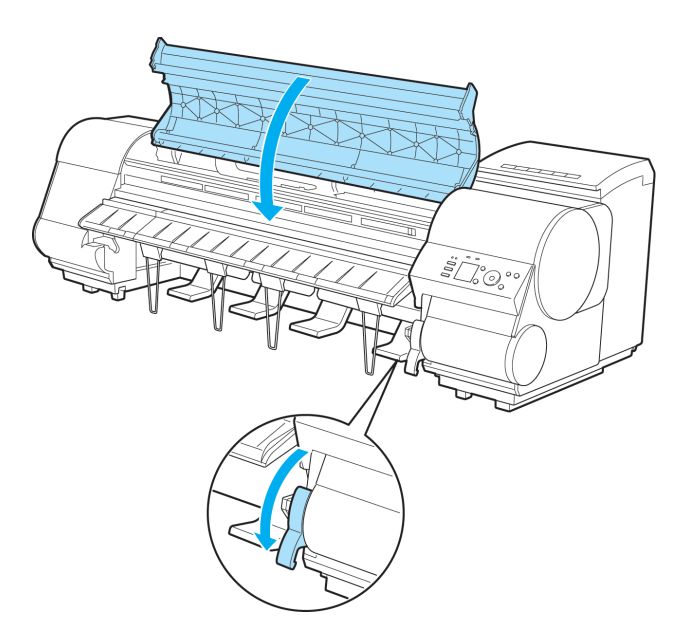

# <span id="page-395-0"></span>Output Stacker

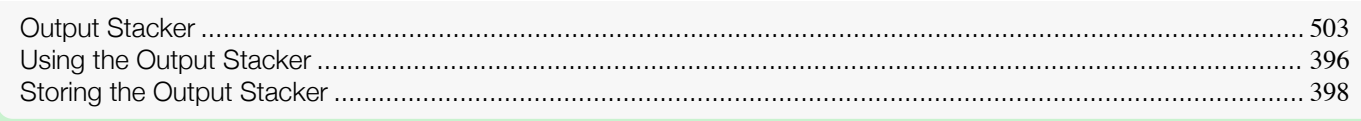

## **Using the Output Stacker**

The Output Stacker can be held at three positions, as shown.

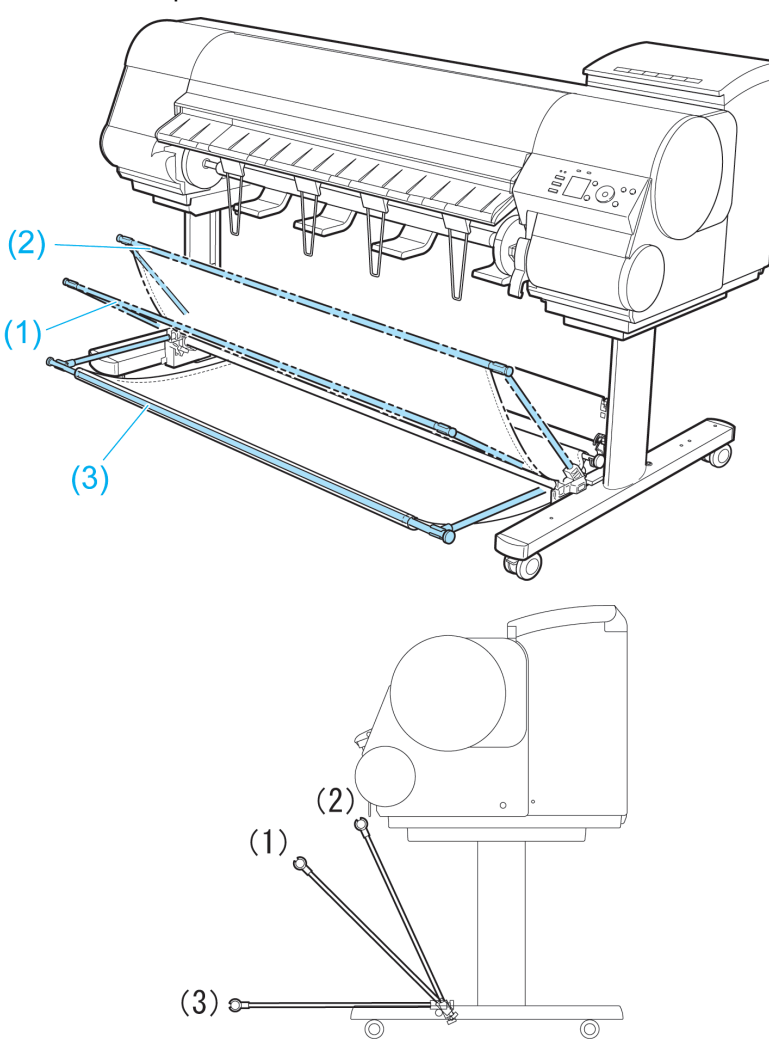

- **•** When storing printed documents on the Output Stacker Use position (1).
- **•** When the Output Stacker is not used Use position (2).
- **•** When printing on large, stiff sheets Use position (3).
- **•** When performing large-format printing such as banners or if you will not use the Output Stacker for an extended period

Lower it to position (3) for storage. (See "[Storing the Output Stacker](#page-397-0).") → P.398
When you are performing large-format printing or printing on delicate paper, it is recommended that you spread a clean cloth or paper on the floor and select **Eject** as the method for cutting roll paper to prevent that printing from becoming soiled or scratched. (See "[Specifying the Cutting Method for Rolls](#page-378-0).") (→P.379)

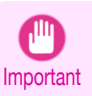

**•** When storing printed documents on the Output Stacker, always use it in position (1). If you do not, printed documents may not be dropped into the Output Stacker, and the printed surface may become soiled.

- **•** The Output Stacker can hold one sheet. When printing multiple pages, remove each sheet after it is printed.
- **•** The Output Stacker can hold printed documents from roll paper up to 1,189mm (46.81 in.) long.
- **•** Depending on the type of paper, the edge may curl or bend during ejection. In this case, straighten out the paper. If the paper is curled or bent, it may damage printed documents.

The Output Stacker locks into position if you lift it to position (1) or (2). To lower the Output Stacker, lift the front Basket Rod lightly to release the lock, and then lower the stacker.

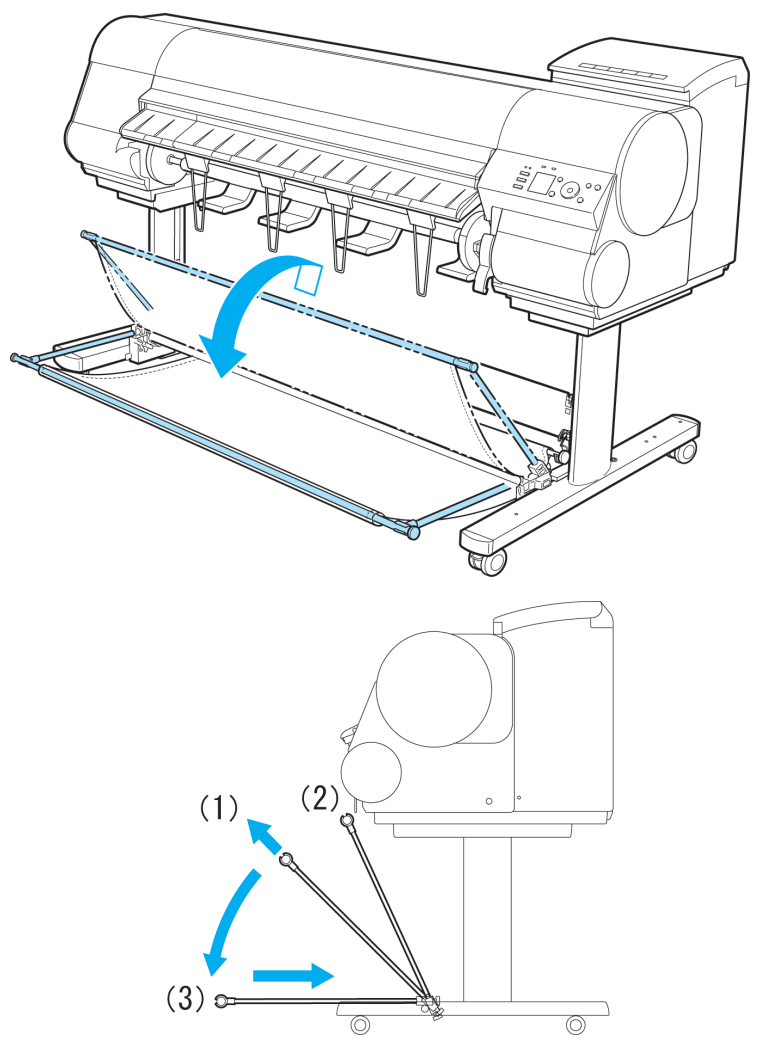

## **Storing the Output Stacker**

The Output Stacker can be stored when performing large-format printing such as banners or if you will not use the Output Stacker for an extended period.

**1** When the Output Stacker is in the position used when storing printed documents (a), lift the front Basket Rod gently to release the lock, lower the stacker toward the front (b), and push it all the way back until it stops.

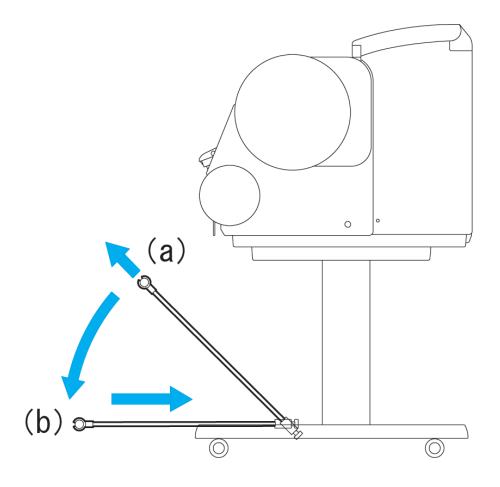

**2** Remove the front Basket Rod from the left and right Basket Arm. Roll up the Basket Cloth and put it on top of the Basket Arm.

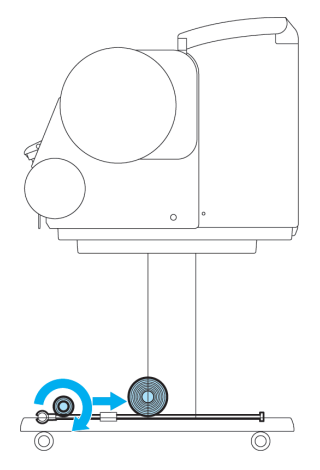

# <span id="page-398-0"></span>Media Configuration Tool (Windows)

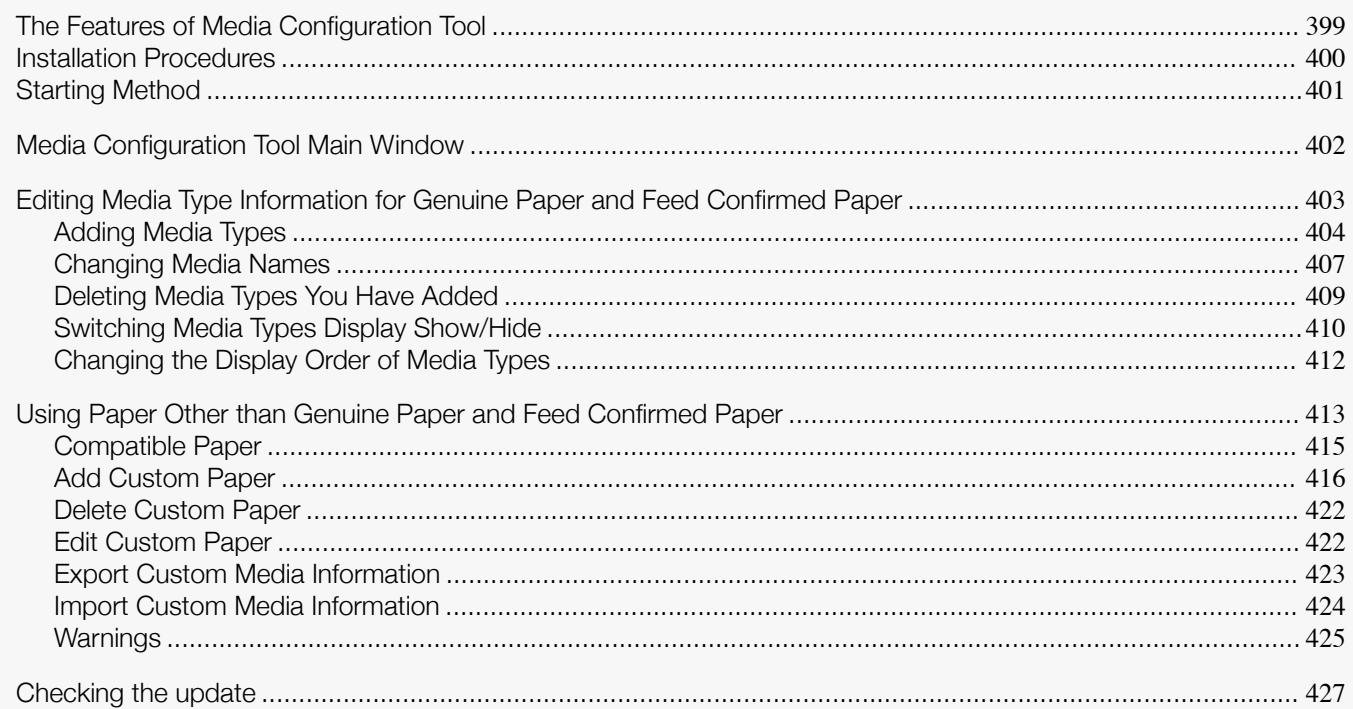

## **The Features of Media Configuration Tool**

In imagePROGRAF, the best printer settings for each paper are collected together in media information files in order to give the highest quality printing results. Settings for Canon genuine paper and Canon feed confirmed paper are provided by Canon in these media information files.

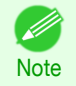

**•** Canon genuine paper and Canon feed confirmed paper are detailed in the Paper Reference Guide. Any other paper is called custom paper.

The Media Configuration Tool allows you to perform the following tasks.

- **•** When supported paper has been newly added to the printer, you can add that media type to the printer control panel and printer driver by using the media information file provided by Canon.
- **•** You can customize Canon genuine paper and feed confirmed paper media information files to create a media information file for custom paper (paper that is neither Canon genuine paper or feed confirmed paper), and add that media type to the printer control panel and printer driver. Furthermore, you can also import the created media information file into other computers and printers, and add media types to the printer drivers and printers of the computers where the data was imported.
- **•** You can rearrange lists of the types of paper on the printer control panel and in printer driver dialog boxes and rename them, in addition to other functions.

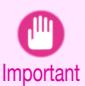

**•** Normally, the Media Configuration Tool is installed and the media information is configured when you install the printer driver from the User Software CD-ROM. Use this software if you want to add new media information or edit existing media information.

**•** Administration of paper information using the Media Configuration Tool should be performed by the printer administrator.

Drivers Applicable with Media Configuration Tool

**•** imagePROGRAF Printer Driver

## <span id="page-399-0"></span>**Installation Procedures**

The Media Configuration Tool installation screen appears when you start the installation of a new version of the Media Configuration Tool. The installation procedure started from this screen is described below.

Important **•** When you install the printer driver from the User Software CD-ROM, the Media Configuration Tool is also installed and the media information is also configured. The following procedure is therefore not normally needed. Perform the following procedure if you are installing the Media Configuration Tool without using the User Software CD-ROM, such as by downloading the latest version of the Media Configuration Tool from the Canon website.

**•** You must be logged in as Administrator when installing software in Windows.

**1** Start the Media Configuration Tool installer. Click the **Next** button.

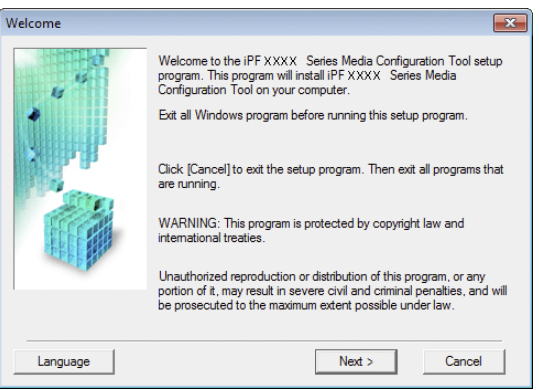

**2** The next screen presents selections for the country or area where the printer is used.

Select a country or territory then click the **Next** button.

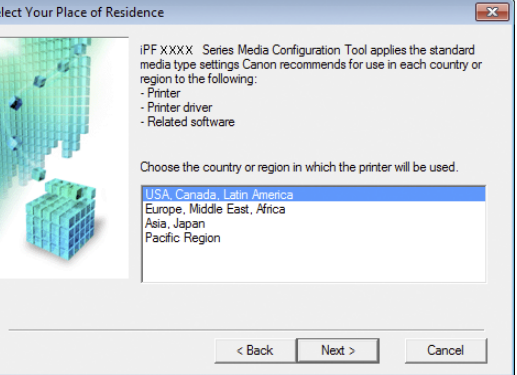

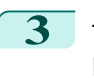

**3** The **License Agreement** is displayed. If you accept the agreement, click **Yes**.

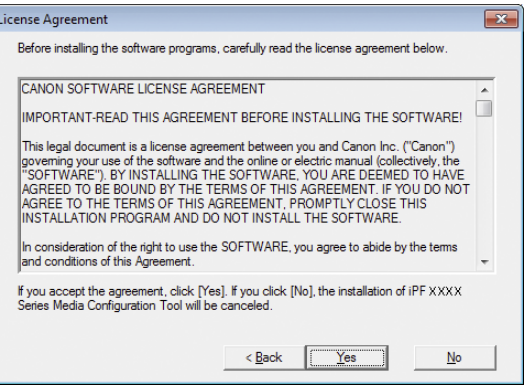

<span id="page-400-0"></span>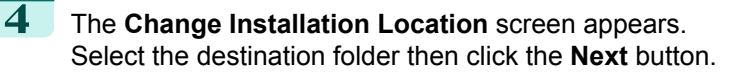

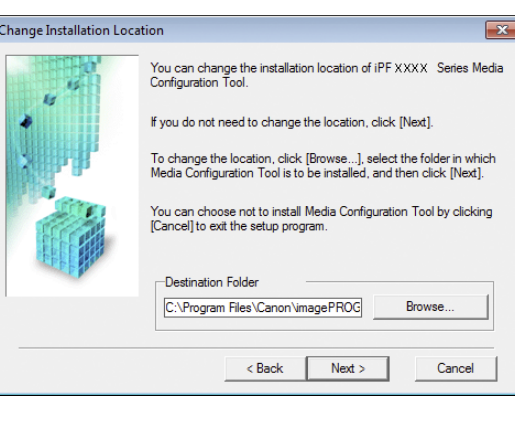

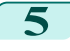

**5** The **Installation Complete** screen appears. Click the **Finish** button.

This completes the installation of Media Configuration Tool.

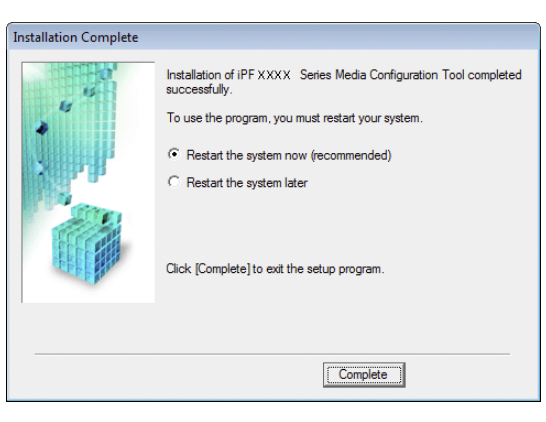

## **Starting Method**

Follow the procedure below to start Media Configuration Tool. From the **start** menu go to **All Programs** > **iPFxxxx Media Configuration Tool** > **iPFxxxx Media Configuration Tool**.

Media Configuration Tool main window is displayed.

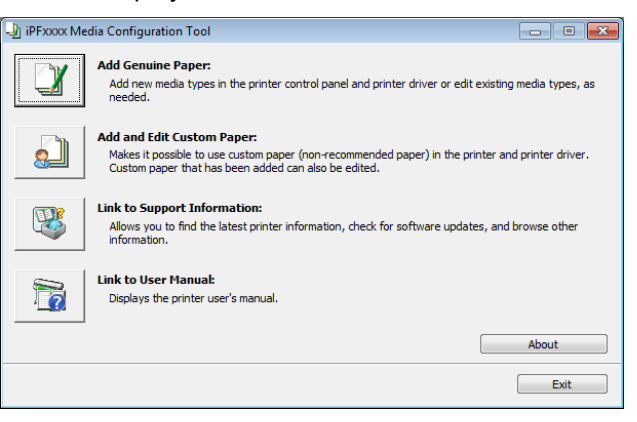

**•** If you only start the Media Configuration Tool, the media information on the printer control panel and in the printer driver is not updated. If this screen is displayed, select **Add Genuine Paper** in the main window, and click the **Update** button in the **Edit Media Types** screen to update the media information.

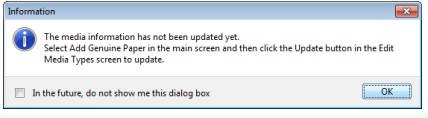

**Note** 

D

## <span id="page-401-0"></span>**Media Configuration Tool Main Window**

The explanation below is on the Media Configuration Tool main window.

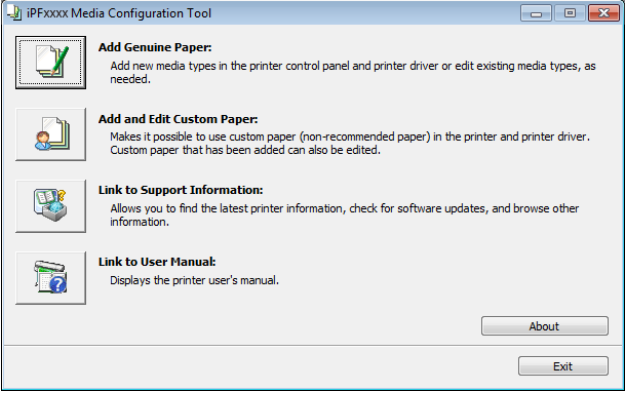

**For the step to open the Media Configuration Tool main window, see "[Starting Method](#page-400-0)." → P.401** 

#### **• Add Genuine Paper** button

**Note** 

When this button is clicked, the **Edit Media Types** dialog box is displayed, which allows you to add media information files released by Canon to the printer control panel and printer driver. You can also change names, toggle between displaying and hiding, and delete added media types.

You can also change the display order of Canon genuine paper and custom paper.

Refer to "[Editing Media Type Information for Genuine Paper and Feed Confirmed Paper](#page-402-0)" → P.403 for details on **Add Genuine Paper**.

#### **• Add and Edit Custom Paper** button

When this button is clicked, the **Add and Edit Custom Paper** dialog box is displayed, which allows you to added custom paper to the printer control panel and printer driver.

Refer to "[Using Paper Other than Genuine Paper and Feed Confirmed Paper](#page-412-0)" **PR413** for details on Add and Ed**it Custom Paper**.

#### **• Link to Support Information** button

You can check information such as the latest information for the product and software version upgrade information.

#### **• Link to User Manual** Button

Displays the printer user's manual

## <span id="page-402-0"></span>**Editing Media Type Information for Genuine Paper and Feed Confirmed Paper**

To add genuine paper and feed confirmed paper to the printer control panel and printer driver and edit the media type information, click the **Add Genuine Paper** button in the Media Configuration Tool main window. Confirm the printer, where media type information is to be updated, to be displayed in **Printer** in the **Select Printer** dialog box, and then click the **Next** button.

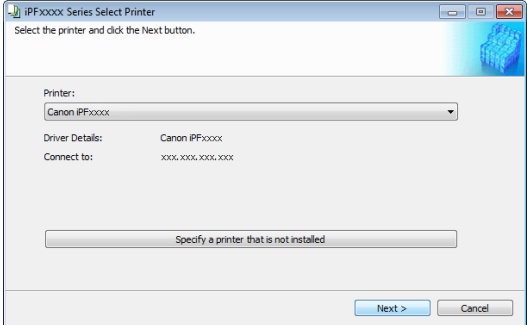

#### Communication with the printer begins.

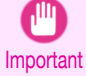

D

**•** Do not attempt to print or turn the printer off while the program is communicating with the printer.

#### The **Edit Media Types** dialog box is displayed.

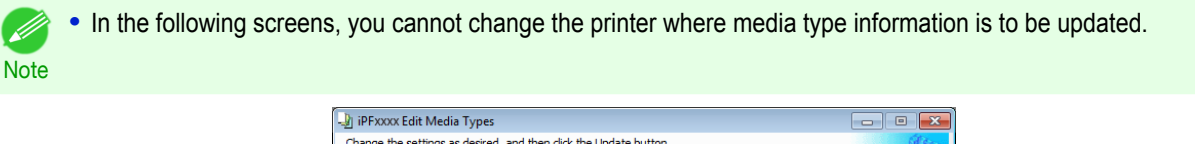

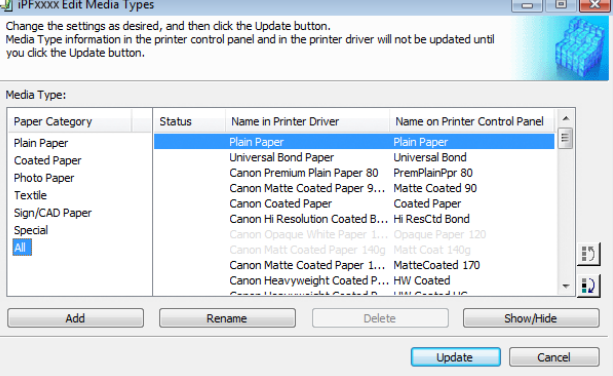

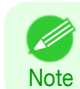

**•** Paper that is displayed grayed out does not appear in the printer driver or printer panel.

#### **• Add** Button

To add genuine paper or feed confirmed paper to the printer control panel and printer driver, click this button. For details on the procedure for adding media types, see "[Adding Media Types](#page-403-0)."  $\rightarrow$  P.404)

Important **•** To add media types, download the media information file (.amf file) in advance from the Canon website.

#### **• Rename** Button

To change the name on the printer control panel and the name in the printer driver for genuine paper and feed confirmed paper, select the paper to change and click this button.

<span id="page-403-0"></span>For details on the procedure for changing paper display names, see "[Changing Media Names](#page-406-0)." → P.407

#### **• Delete** Button

To delete added genuine paper and feed confirmed paper from the printer control panel and printer driver, select the paper to delete and click this button.

For details on the procedure for deleting added media types, see "[Deleting Media Types You Have Add](#page-408-0)ed."  $\rightarrow$  [P.409](#page-408-0)

#### **• Show/Hide** Button

To change whether or not genuine paper or feed confirmed paper is displayed in the printer control panel and printer driver, select the paper to change and click this button.

For details on the procedure for changing whether or not to display media types, see "[Switching Media Types Dis](#page-409-0)[play Show/Hide](#page-409-0)." → P.410

#### **•** Change Display Order button ( $\boxed{5}$  or  $\boxed{2}$ )

To change the display order of a media type in the printer control panel and printer driver, select the paper to change and click this button.

For details on the procedure for changing the display order of media types, see "[Changing the Display Order of](#page-411-0) [Media Types](#page-411-0)." → P.412

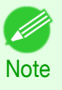

**•** The display order for custom paper can also be changed.

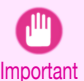

**Note** 

D

**•** When you update the media type information, perform the same update on all of the PCs that are using that printer.

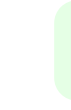

**•** It may not be possible to deleting, showing/hiding, and changing the display order under some conditions.

## **Adding Media Types**

Media information files (.amf files) released by Canon are registered in the printer control panel and printer driver.

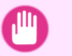

- **•** Do not perform printing on the target printer while adding the media types.
- Important  $\bullet$ **•** Reinstalling Media Configuration Tool after registering a media information file may delete the registered media information file.In this case, first download and install latest Media Configuration Tool, then download and register the required media information file.

**1** Open the **Edit Media Types** dialog box, and then click the **Add** button.

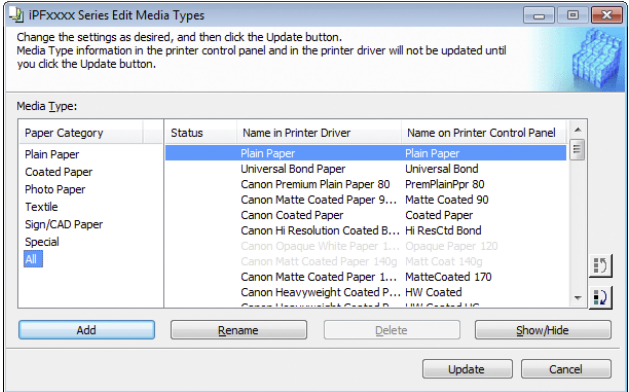

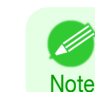

**•** For details on the procedure for opening the **Edit Media Types** dialog box, see "[Editing Media Type Informa](#page-402-0)[tion for Genuine Paper and Feed Confirmed Paper](#page-402-0)." → P.403

404

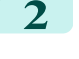

**2** The Add Media Type dialog box displays. Click the **Browse** button.

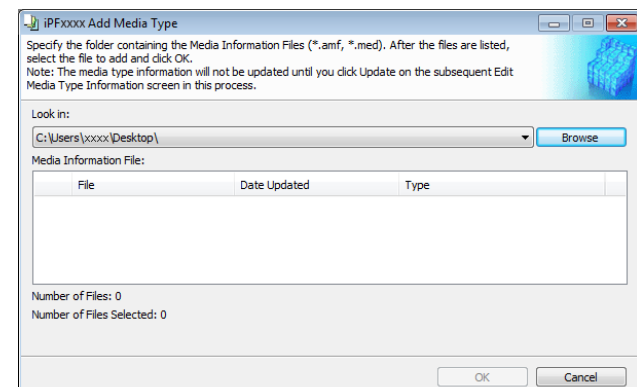

**3** Open the folder that contains the media information files (.amf files).

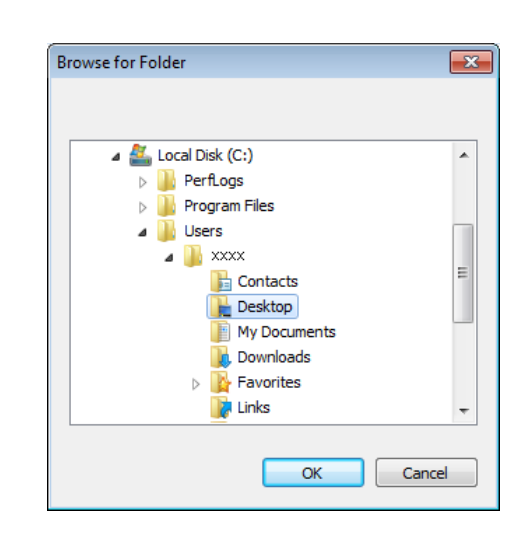

**4** The names of the media information files contained in the selected folder are displayed in **Media Information File** in the **Add Media Type** dialog box. Select the check box for the paper you want to add and click the **OK** button.

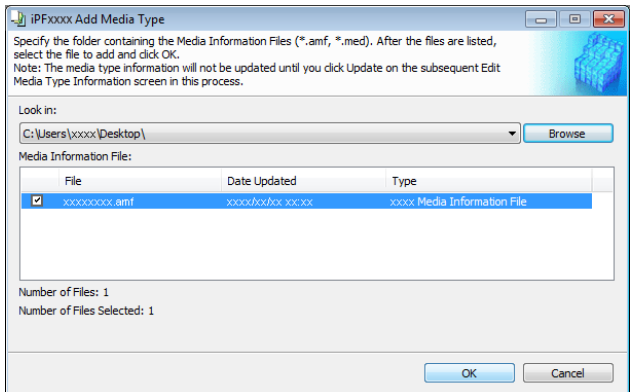

**Note •** If **Master Media Information File** is displayed as the **Type** of the **Media Information File**, the media type display order and media type display/non-display settings are initialized. Reconfigure these after added the master media information file.

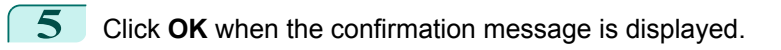

M

#### **6** In the **Edit Media Types** dialog box, click the **Update** button.

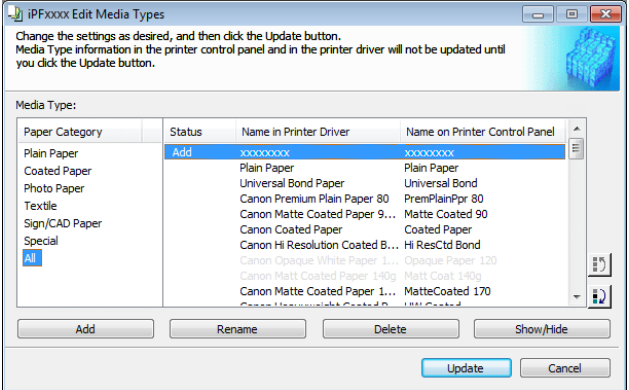

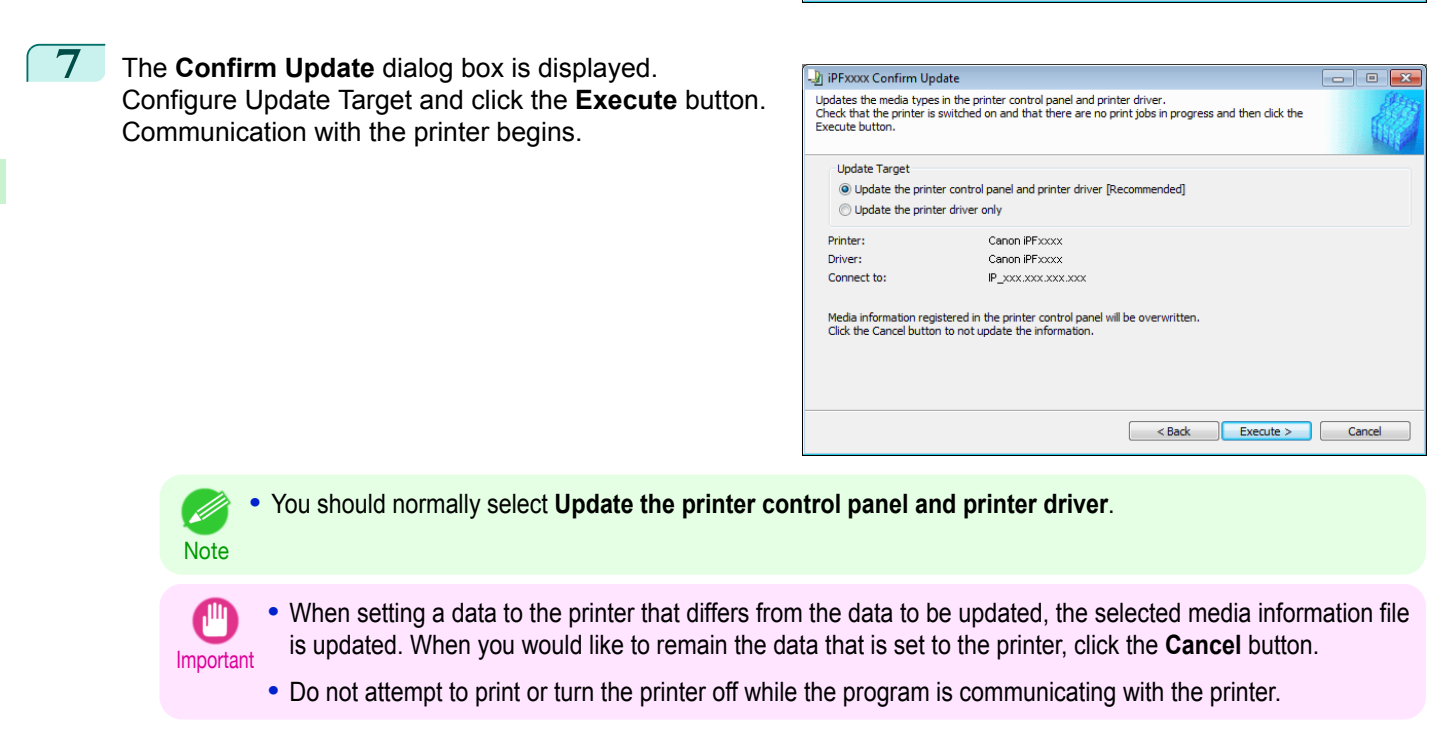

**8** Click the **OK** button.

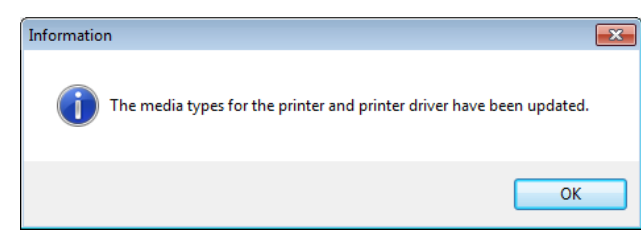

Handling and Use of Paper [Handling and Use of Paper](#page-350-0)

## <span id="page-406-0"></span>**Changing Media Names**

D

(D

**1** Open the **Edit Media Types** dialog box.

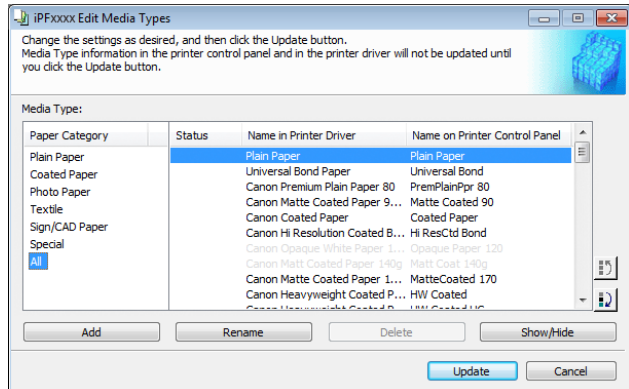

**Note •** For details on the procedure for opening the **Edit Media Types** dialog box, see "[Editing Media Type Informa](#page-402-0)[tion for Genuine Paper and Feed Confirmed Paper](#page-402-0)." → P.403

**2** In the **Media Type** list, select the name to change. Click the **Rename** button.

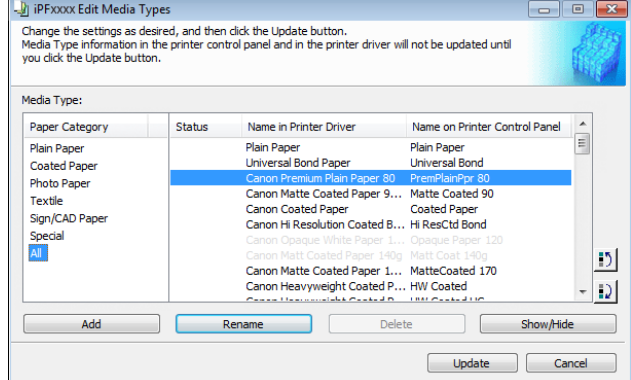

**3** The **Rename Media** dialog box is displayed. Edit the names in **Name in Printer Driver** and **Name on Control Panel** and click the **OK** button.

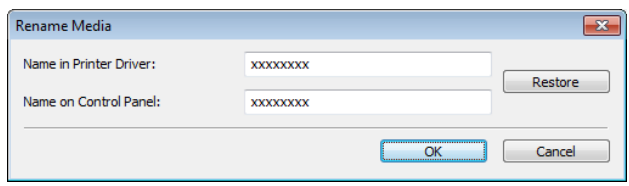

- **•** To restore the original names, click the **Restore** button.
- Note **•** The characters that can be entered for **Name in Printer Driver** and **Name on Control Panel** are stated below.

alphanumeric, space, "-", ".", "\_", "(", ")", "+", "%", ",", "/"

**•** For **Name in Printer Driver** up to 32 one Byte characters can be entered, and for **Name on Control Panel** up to 16 one Byte characters can be entered.

**6** Click the **OK** button.

#### **4** In the **Edit Media Types** dialog box, click the **Update** button.

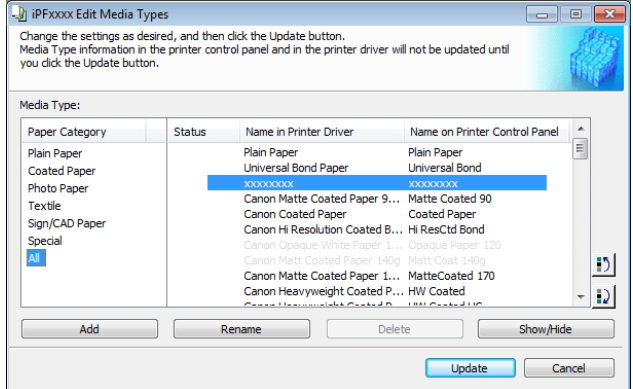

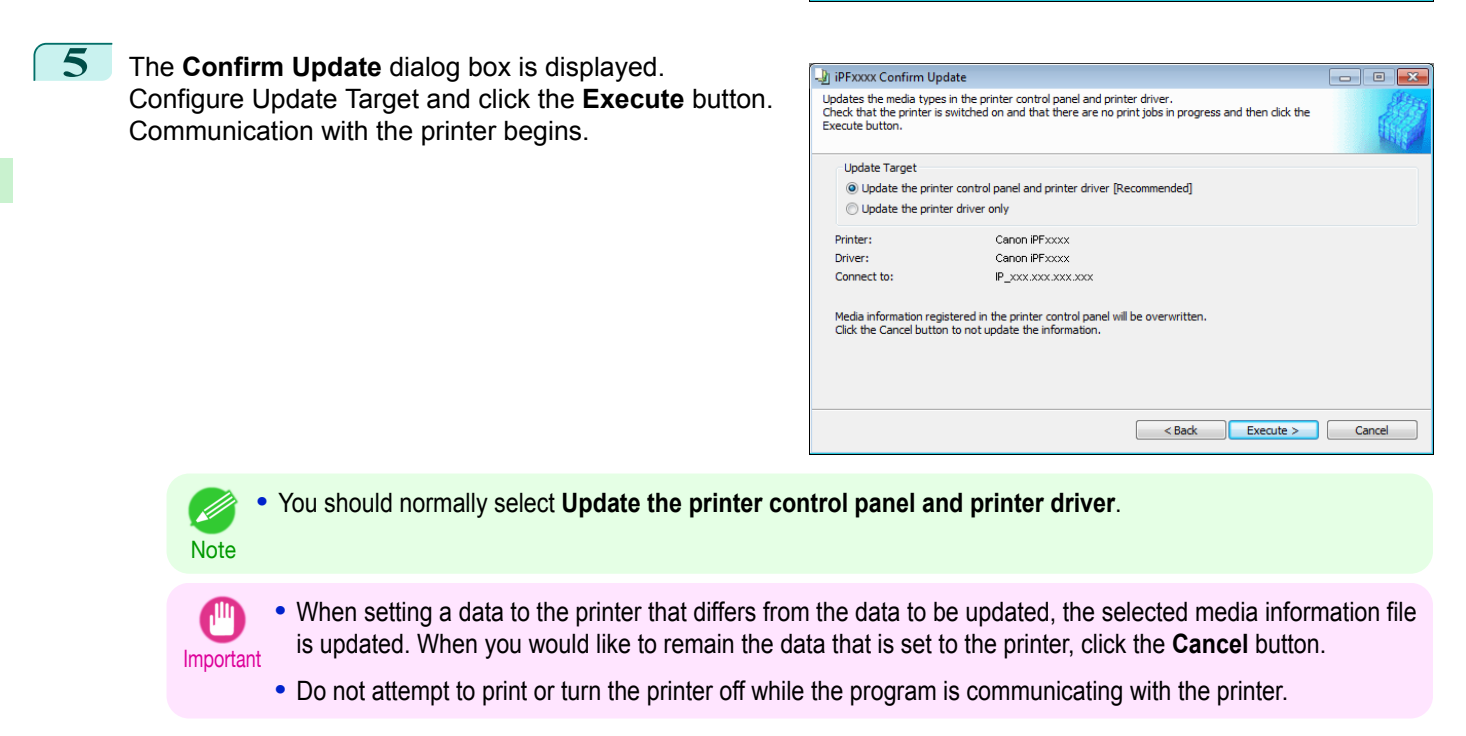

 $\overline{\mathbf{x}}$ Information The media types for the printer and printer driver have been updated.  $OK$ 

. D

## <span id="page-408-0"></span>**Deleting Media Types You Have Added**

**1** Open the **Edit Media Types** dialog box.

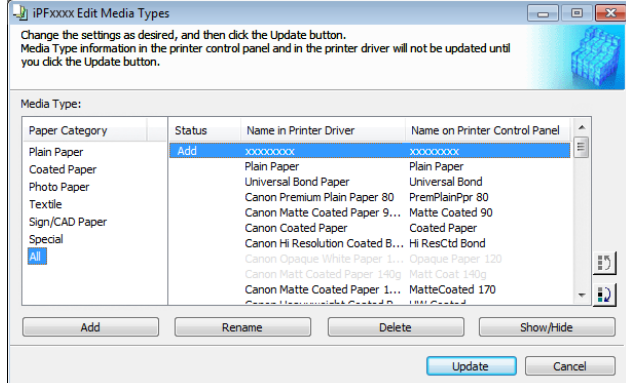

**Note •** For details on the procedure for opening the **Edit Media Types** dialog box, see "[Editing Media Type Informa](#page-402-0)[tion for Genuine Paper and Feed Confirmed Paper](#page-402-0)." → P.403

**2** In the **Media Type** list, select the name of the media to delete. Click the **Delete** button.

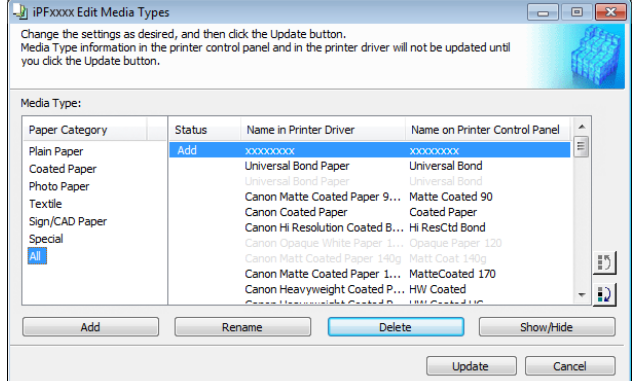

**•** Only paper for which **Status** in the **Media Type** is **Add** can be deleted. (D **Note** 

**3** In the **Edit Media Types** dialog box, click the **Update** button.

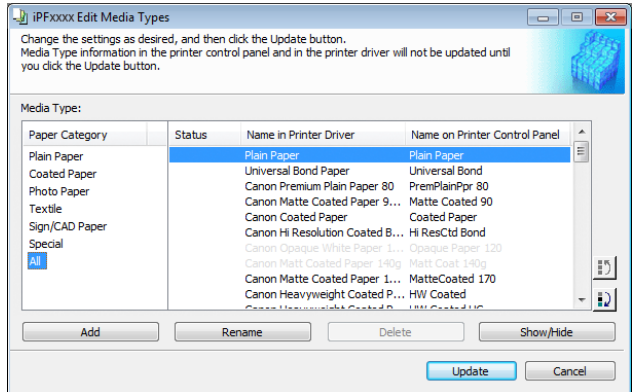

<span id="page-409-0"></span>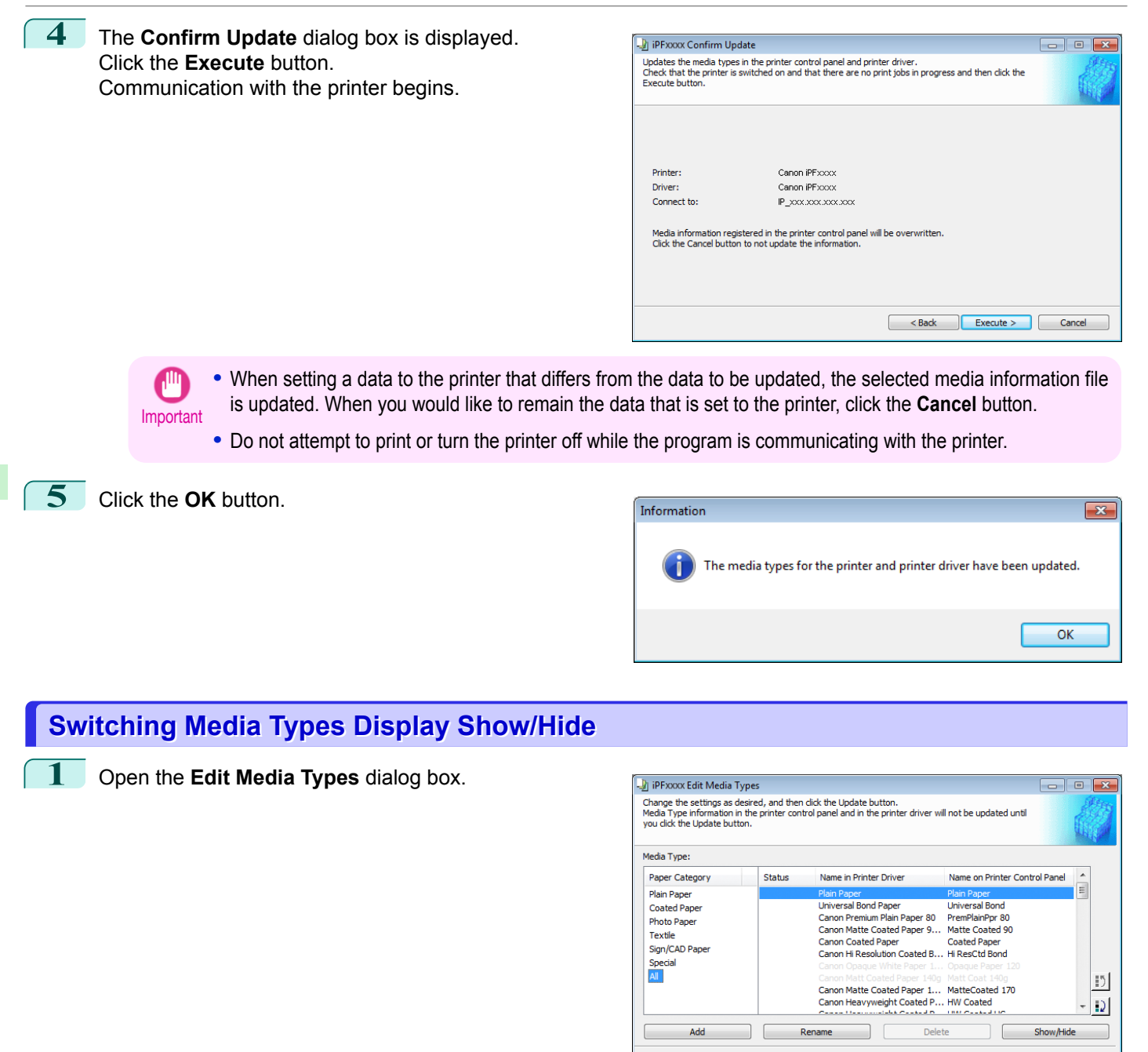

**Note •** For details on the procedure for opening the **Edit Media Types** dialog box, see "[Editing Media Type Informa](#page-402-0)[tion for Genuine Paper and Feed Confirmed Paper](#page-402-0)." → P.403

Update

Cancel

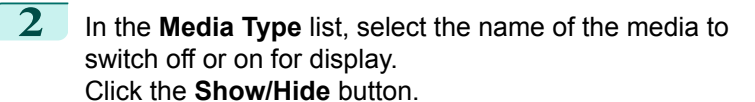

The selected paper is alternately shown or hidden.

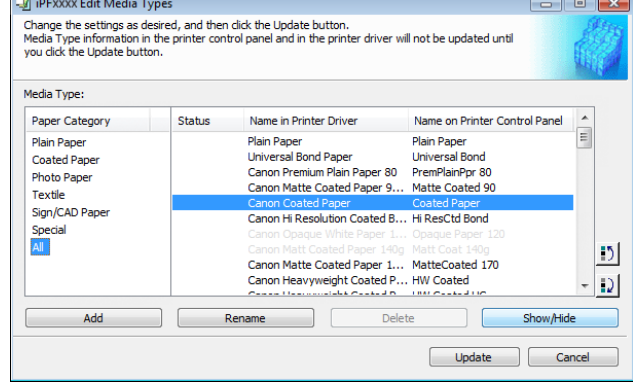

- **•** You can select multiple paper.
- **Note •** The names of media switched for non-display appear grayed out in the **Media Type** list.
	- **•** Each time you click the **Show/Hide** button, the display mode cycles from showing both the printer driver and printer panel, to hiding both the printer driver and printer panel, and then to showing only the printer panel.
- **3** In the **Edit Media Types** dialog box, click the **Update** button.

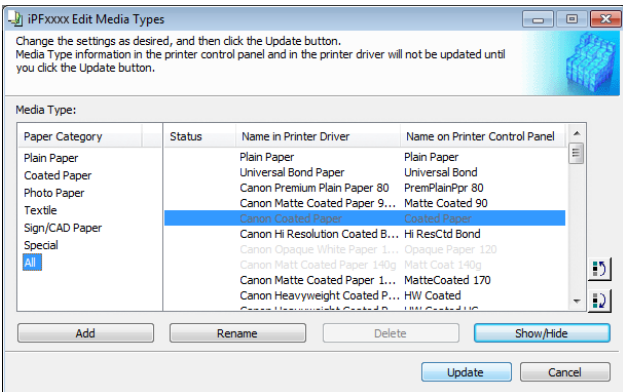

**4** The **Confirm Update** dialog box is displayed. Configure Update Target and click the **Execute** button. Communication with the printer begins.

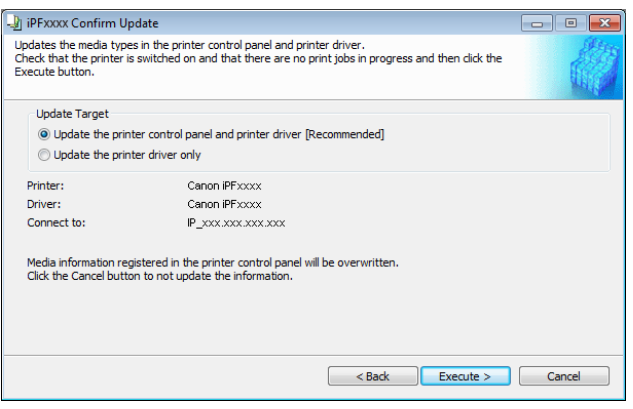

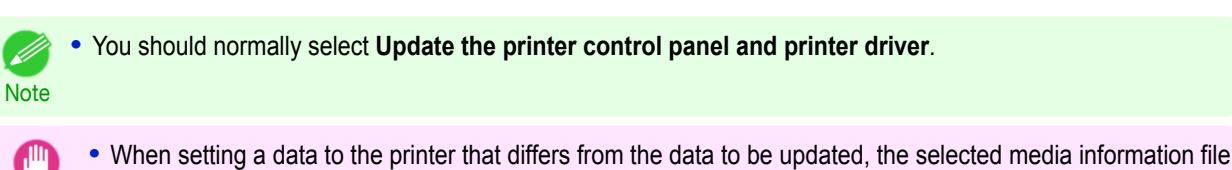

- is updated. When you would like to remain the data that is set to the printer, click the **Cancel** button.
- **•** Do not attempt to print or turn the printer off while the program is communicating with the printer.

411

Important

Ø

## <span id="page-411-0"></span>**5** Click the **OK** button.

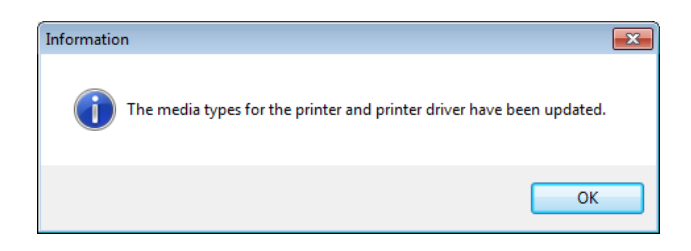

## **Changing the Display Order of Media Types**

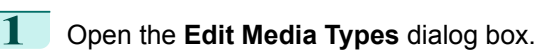

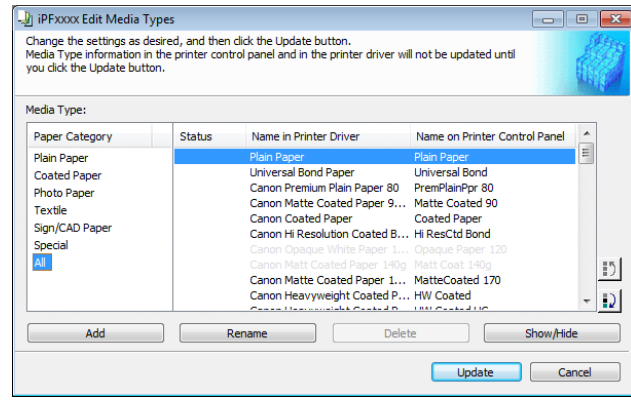

**•** For details on the procedure for opening the **Edit Media Types** dialog box, see "[Editing Media Type Informa](#page-402-0)[tion for Genuine Paper and Feed Confirmed Paper](#page-402-0)." → P.403

**2** Select the paper in the **Media Type** list for which to change the display order, and then click the buttons to

move the item ( $\Box$  or  $\Box$ ).

**Note** 

D

The selected item moves one line up or down for every button click.

| Media Type:                                                                                             |               |                                                                                                    |                                          |   |
|----------------------------------------------------------------------------------------------------|---------------|----------------------------------------------------------------------------------------------------|------------------------------------------|---|
| Paper Category                                                                                          | <b>Status</b> | Name in Printer Driver                                                                                                    | Name on Printer Control Panel            | ۸ |
| <b>Plain Paper</b><br><b>Coated Paper</b><br>Photo Paper<br>Textile<br>Sign/CAD Paper<br>Special<br>All |               | <b>Universal Bond Paper</b><br>Canon Premium Plain Paper 80                                                                                                    | <b>Universal Bond</b><br>PremPlainPpr 80 | E |
|                                                                                                    |               | Plain Paper                                                                                                    | Plain Paper                              |   |
|                                                                                                    |               | Canon Matte Coated Paper 9 Matte Coated 90<br>Canon Coated Paper Coated Paper<br>Canon Hi Resolution Coated B Hi ResCtd Bond<br>Canon Opague White Paper 1 Opague Paper 120<br>Canon Matt Coated Paper 140g Matt Coat 140g<br>Canon Matte Coated Paper 1 MatteCoated 170<br>Canon Heavyweight Coated P HW Coated<br>Concert to a consider Control O. C. Hart Control OC |                                          |   |

**3** In the **Edit Media Types** dialog box, click the **Update** button.

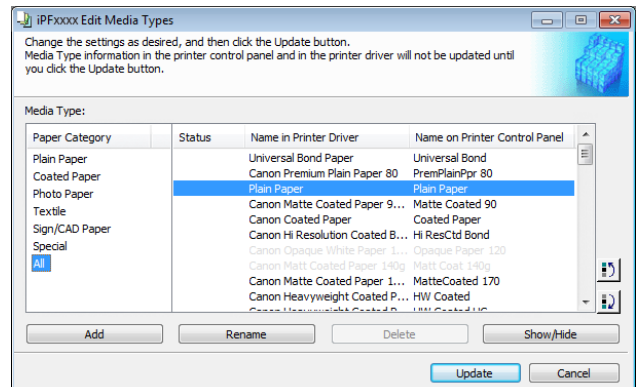

<span id="page-412-0"></span>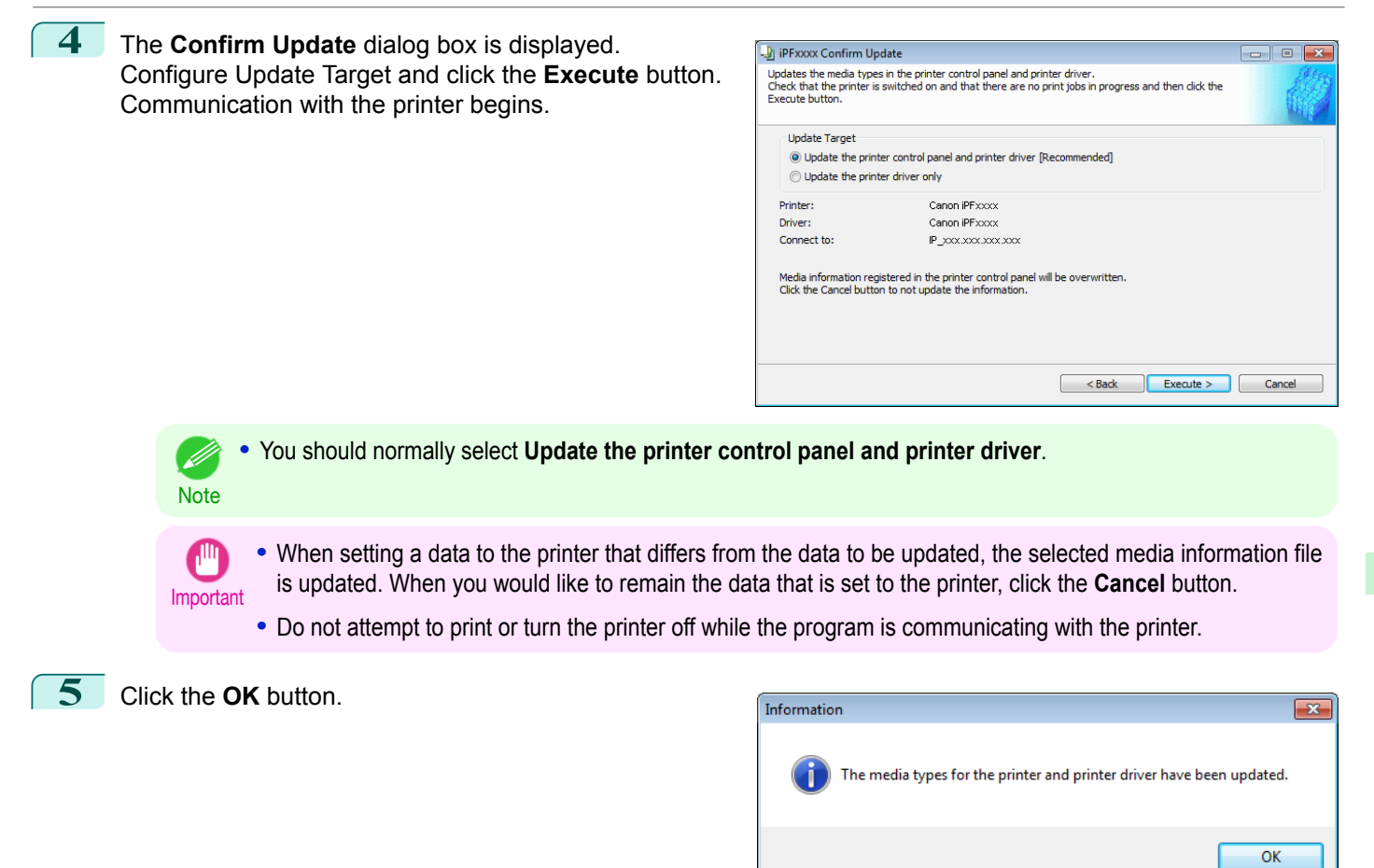

## **Using Paper Other than Genuine Paper and Feed Confirmed Paper**

To add paper other than Canon genuine paper and feed confirmed paper to the printer control panel and printer driver, and export and import the media information file for that paper, click the **Add and Edit Custom Paper** button in the Media Configuration Tool main window.

Confirm the printer, where media type information is to be updated, to be displayed in **Printer** in the **Select Printer** dialog box, and then click the **Next** button.

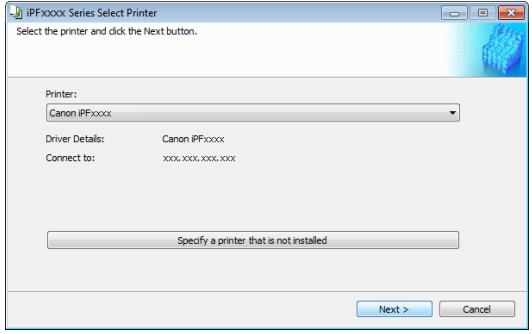

Communication with the printer begins.

The **Add and Edit Custom Paper** dialog box is displayed.

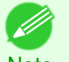

- **•** In the following screens, you cannot change the printer where media type information is to be updated.
- Note Custom paper is paper other than Canon genuine paper and feed confirmed paper (paper that is detailed in the Paper Reference Guide).

413

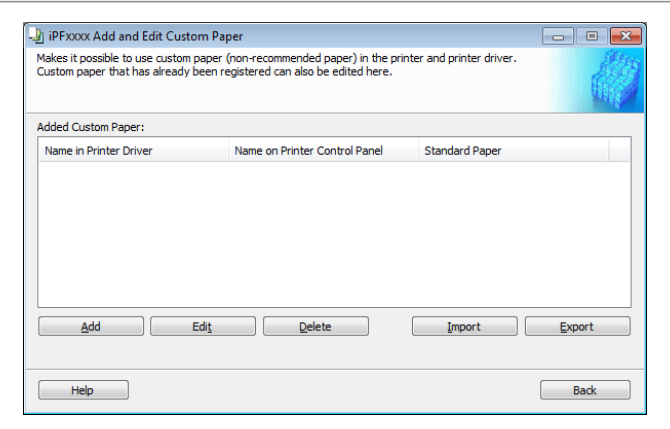

#### **• Added Custom Paper**

Added custom paper is displayed here.

- **• Name in Printer Driver**
	- Added custom paper is displayed in the printer driver using this name.
	- **• Name on Printer Control Panel** Added custom paper is displayed on the printer control panel using this name.
	- **• Standard Paper**

Displays the paper selected as the standard paper when the custom paper was added.

#### **• Add** Button

To add new custom paper to the printer control panel and printer driver, click this button. For details on the procedure for adding custom paper, see "[Add Custom Paper](#page-415-0)." → P.416

#### **• Edit** Button

To change the settings of added custom paper, select the paper to edit and click this button. For details on the procedure for changing custom paper settings, see "[Edit Custom Paper](#page-421-0)." → P.422

#### **• Delete** Button

To delete added custom paper from the printer control panel and printer driver in your computer, select the paper to delete and click this button.

For details on the procedure for deleting custom paper, see "[Delete Custom Paper](#page-421-0)." (→P.422)

#### **• Import** Button

To add custom paper to the printer control panel and printer driver by importing a Custom Media Information File saved in a folder, click this button.

For details on the procedure for importing a Custom Media Information File, see "[Import Custom Media Informa](#page-423-0)tion."  $\rightarrow$  [P.424](#page-423-0))

#### **• Export** Button

To export media information for added custom paper to a file, select the paper to export and click this button. For details on the procedure for exporting media information for custom paper, see "[Export Custom Media Infor](#page-422-0)[mation](#page-422-0)."  $\rightarrow$  P.423

<span id="page-414-0"></span>Important

**Note** 

Ø

use.

**Compatible Paper**

Paper specifications

[Media Configuration Tool \(Windows\)](#page-398-0)

Media Configuration Tool (Windows)

Refer to "Specifications" and "Paper" for specifications such as thickness and size of paper that can be added as cus-

**•** When adding custom paper, designate a computer for managing paper in advance and always add custom paper from that computer. To use that custom paper on other computers, first export the Custom Media Information File (.am1 file) for that custom paper from the computer for managing paper, and then import it into another computer for

**•** To use a Custom Media Information File (.am1 file) created outside of the network where the target printer is being used, first import it into the computer for managing paper. If you also want to use it on other computers, import and

**•** When importing a Custom Media Information File (.am1 file) that was created on the computer for managing paper,

**•** Canon genuine paper and feed confirmed paper cannot be changed from this dialog box. Refer to "[Editing Media Type](#page-402-0)

**•** Changing the display order of media types displayed in the printer control panel and printer driver is performed from the **Edit Media Types** dialog box regardless of whether it is Canon genuine paper or custom paper. Refer to "[Editing Me-](#page-402-0)

use a Custom Media Information File (.am1 file) newly exported from the computer for managing paper.

**•** When deleting custom paper, make the same changes on all of the other PCs that use the target printer. **•** When using custom paper in another printer, always add the custom paper to that printer before use.

first delete custom paper that does not exist on the computer for managing paper.

[Information for Genuine Paper and Feed Confirmed Paper](#page-402-0)" ➔P.403 .

[dia Type Information for Genuine Paper and Feed Confirmed Paper](#page-402-0)" ➔P.403 .

In low humidity environments (below 40%), your printer may develop the following problems.

**•** Paper becomes curled or wrinkled.

tom paper (See "[Specifications](#page-675-0).") → P.676

Notes on the operating environment

- **•** Paper and the printhead are more likely to touch each other, resulting in a scratched print surface or damaged printhead.
- **•** The cut printed matter sticks to the printer and will not fall down (film media).
- **•** Paper sticks to the printer, making its transfer impossible and preventing its normal ejection (film media).
- **•** Uneven printing (film media)

In high humidity environments (over 60%), your printer may develop the following problems.

- **•** Printed matter will not dry.
- **•** Wavy paper surface
- **•** Cut edges are ragged (fabric media).
- **•** Margins remain due to borderless printing.

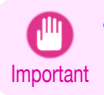

**•** Canon offers absolutely no guarantees regarding the print quality or paper feed properties of customer paper (paper that is not Canon genuine paper or Canon feed confirmed paper).

# Handling and Use of Paper [Handling and Use of Paper](#page-350-0)

<span id="page-415-0"></span>**Add Custom Paper**

In order to add new custom paper to the printer control panel and printer driver, first select the media type to use as the basis from among the Canon genuine paper and feed confirmed paper. Add this as custom paper after making various changes to the standard paper as necessary.

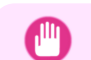

**•** Canon offers absolutely no guarantees regarding the print quality or paper feed properties of customer paper.

- Important **•** For Canon genuine paper and Canon feed confirmed paper, print using the media type as recommended in the Paper Reference Guide. The print quality and feed properties are not guaranteed if you use Add Custom Paper in the Media Configuration Tool.
	- **•** Do not execute printing on the target printer while adding custom paper.
	- When adding custom paper, check the specifications of paper that can be added using "[Compatible Paper](#page-414-0)" **DR415**.

#### **1** Open the **Add and Edit Custom Paper** dialog box.

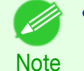

**•** For details on the procedure for opening the **Add and Edit Custom Paper** dialog box, see "[Using Paper Other](#page-412-0) [than Genuine Paper and Feed Confirmed Paper](#page-412-0)." → P.413

**2** Click the **Add** button.

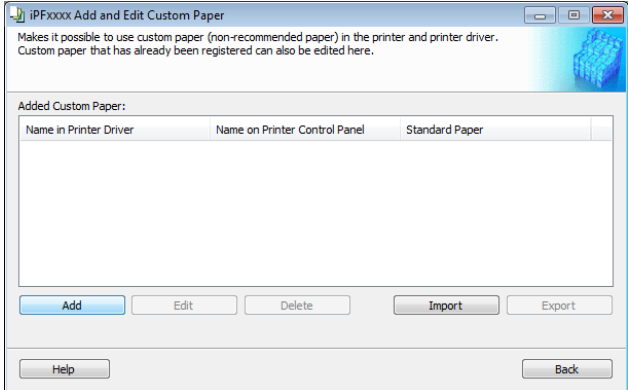

**3** The **Step 1: Select the standard paper** dialog box is displayed. In **Paper Category**, select the category of media type to use as the basis of the custom paper you are adding.

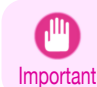

**•** Select the category that you think is the closest to the custom paper you are adding.

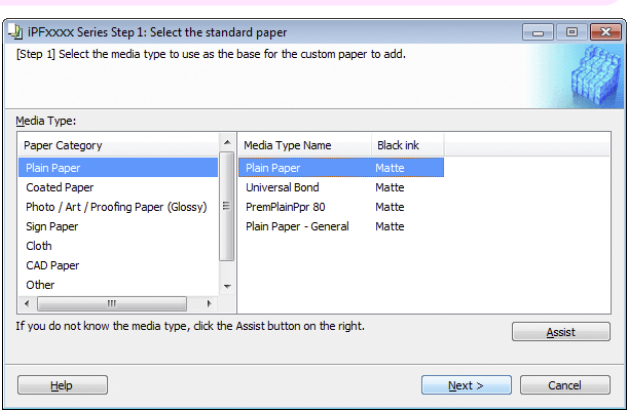

**4** The media type names of the Canon genuine paper and feed confirmed paper within the selected category are shown in **Media Type Name**. Select the media type to use as the basis of the custom paper, and click the **Next** button.

**Note •** If you do not know which media type to use as the basis of the custom paper, click the **Assist** button to open the **Media Type Selection Assistance** dialog box, and then set either the **Weight (grammage)** or the **Thickness**. The Media Configuration Tool automatically selects the appropriate paper from the selected paper category. Alternatively, select the media type called **General** from among the displayed **Media Type Name**.

- **•** Depending on the selected category, there might not be a media type called **General**.
- **•** Depending on the selected category, the **Assist** button may be disabled.

#### **5** The **Step 2: Set the custom paper name** dialog box is displayed.

Enter an arbitrary name to display in the printer control panel and printer driver, and then click the **Next** button.

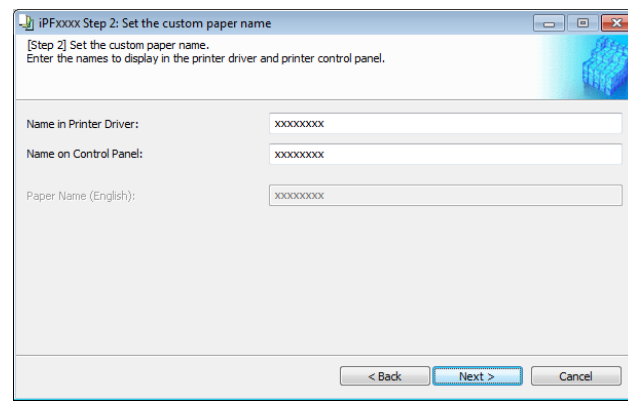

- **Note •** Depending on the selected standard paper, you might not be able to input the **Name in Printer Driver** and add the created custom paper to the printer driver. To use the custom paper in the printer driver, create it by changing the standard paper to another paper.
	- **•** The characters that can be entered for **Name in Printer Driver** and **Name on Control Panel** are stated below.
		- alphanumeric, space, "-", ".", "\_", "(", ")", "+", "%", ",", "/"
	- **•** For **Name in Printer Driver** up to 32 one Byte characters can be entered, and for **Name on Control Panel** up to 16 one Byte characters can be entered.
	- **• Paper Name (English)** is used in keeping track of the amount of roll paper left, in status print, etc. For **Paper Name (English)** up to 16 one Byte characters can be entered.

**6** Load the custom paper in the printer and then click the **OK** button.

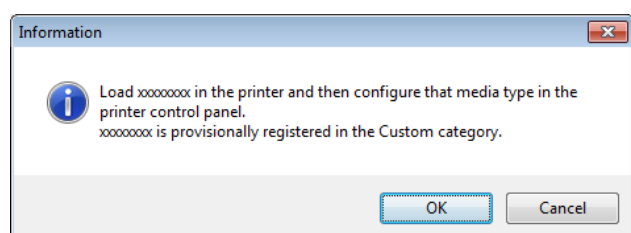

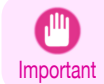

**•** Do not load paper that is curled or that has already been printed on.

#### **7** The **Step 3: Paper Source Settings** dialog box is displayed. Select the paper source where the custom paper is loaded and then click the **OK** button.

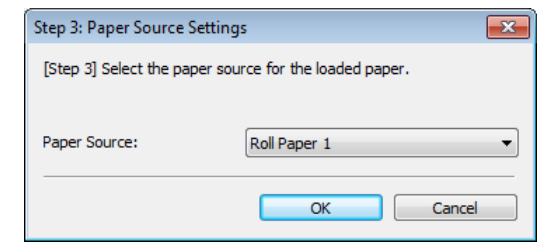

**8** The **Step 4: Paper feed adjustment** dialog box is displayed. Click the **Execute** button to execute paper feed adjustment.

The adjustment pattern is printed, and the paper feed is automatically adjusted based on the printing result. Once the paper feed adjustment is complete, click the **Next** button.

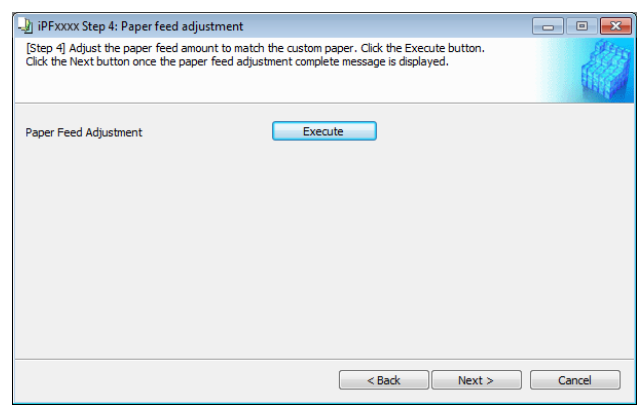

- **•** Check that there is no paper left on the ejection guide.
- Important **•** If **Paper Feed Adjustment** is not executed, horizontal stripes with different color tones may appear in the printed material. Paper feed adjustment does not need to be executed more than once. Execute paper feed adjustment only once each time you add a custom paper.

**9** The Roll Paper Settings dialog box is displayed.

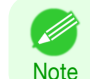

**•** If a paper source other than **Roll Paper** is selected in the **Step 3: Paper Source Settings** dialog box, this screen is not displayed.

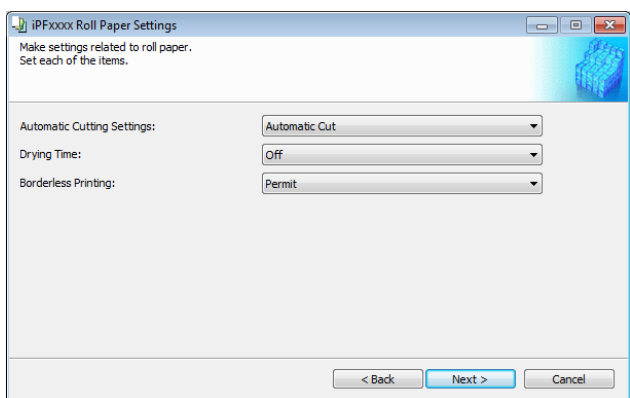

Configure the following settings as necessary, and then click the **Next** button.

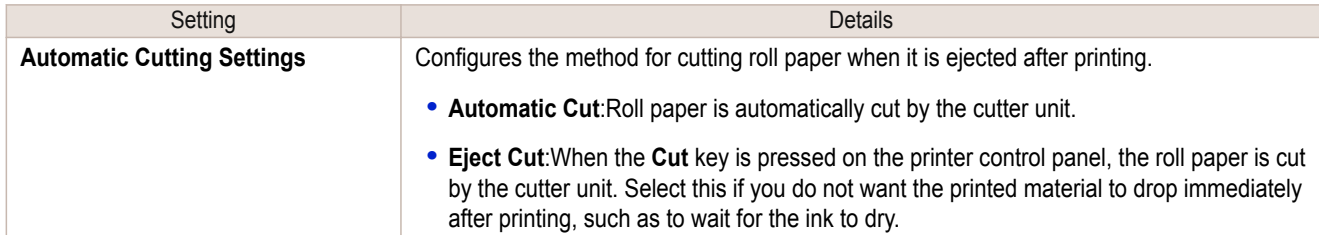

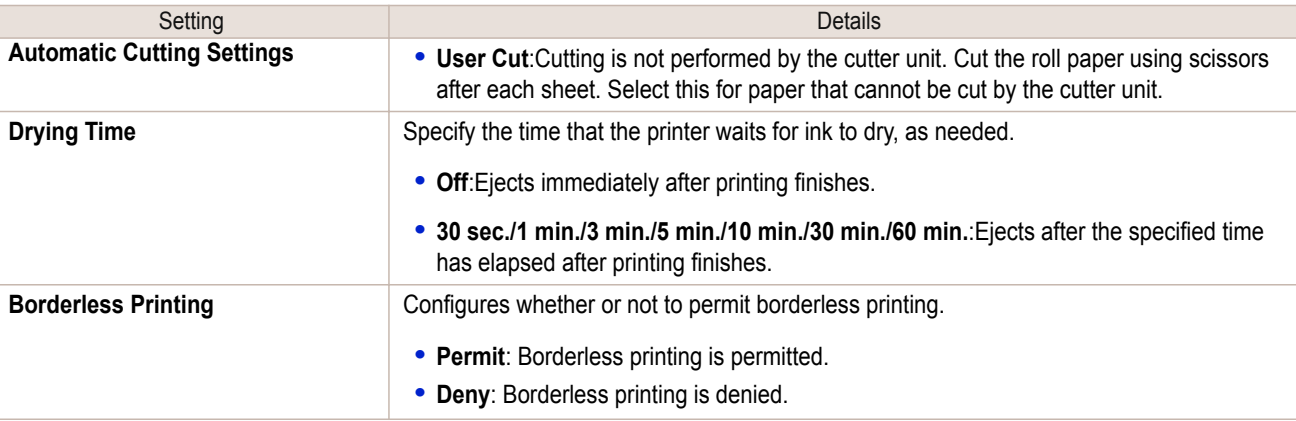

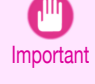

**Note** 

. M

**•** Depending on the paper, there are types that cannot be cut by the cutter unit, and types that speed deterioration of the blade and cause damage to the cutter. For thick paper, hard paper, etc. do not use the cutter unit, and instead cut the roll paper using scissors, etc. after printing. In this case, select **User Cut** as the **Automatic Cutting Settings**.

- **•** If borderless printing is performed on paper where the ink drying is poor, the cutter unit may leave scratches where it touches the printed surface, or may not cut correctly. In this kind of situation, configure the amount of time to wait for the ink to dry after printing using **Drying Time**. Alternatively, if the paper cannot be cut well by the cutter, set the **Automatic Cutting Settings** to **User Cut** and cut the roll paper using scissors, etc.
- **•** Paper where borderless printing can be performed is limited by the media type and roll paper width. Refer to "[Compatible Paper](#page-414-0)" ➔P.415 .
- **•** For custom paper where there is a need to set the **Automatic Cutting Settings** to **User Cut**, set the **Borderless Printing** to **Deny**.

#### **10** The **Step 5: Configure the amount of ink used** dialog box is displayed.

The upper limit on the amount of ink used to print to the custom paper is set on this screen by selecting from among several levels.

First, click the **Test Print** button to perform a test print of each level.

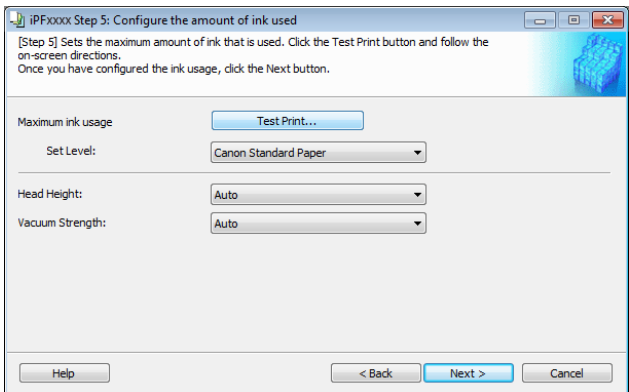

**•** If a standard paper that does not display the **Name in Printer Driver** is selected in the screen in Step 5, you cannot perform test prints or configure the maximum amount of ink to use.

 $\overline{\mathbf{x}}$ 

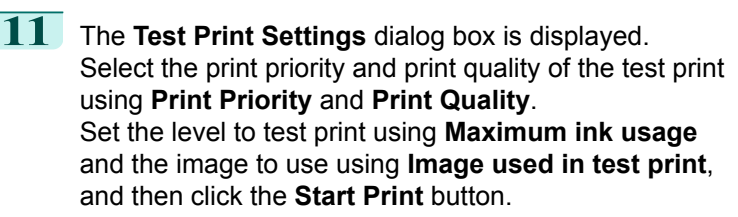

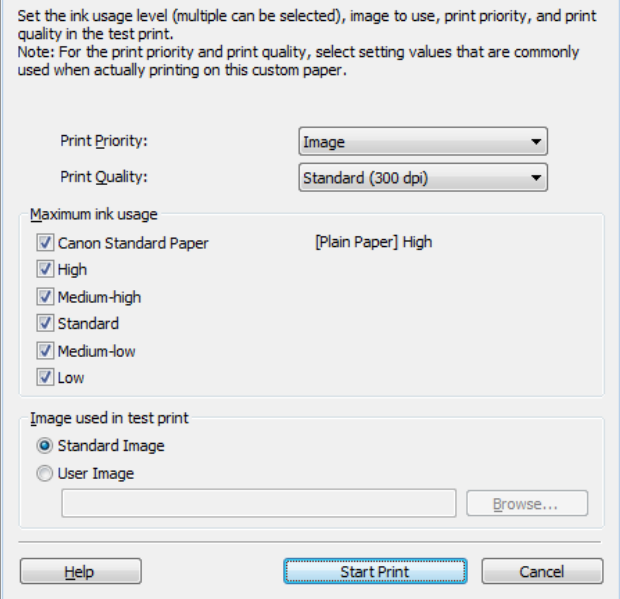

**Test Print Settings** 

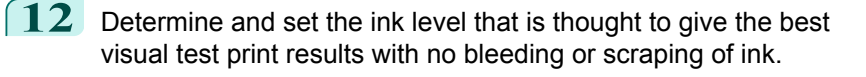

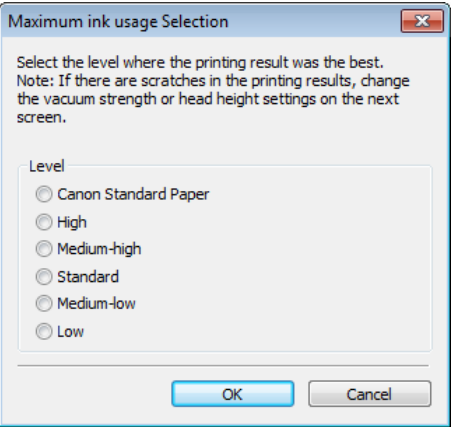

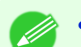

- **•** Select the optimal ink level by referring to the help.
- Note **•** If you cannot obtain sufficiently high quality printing no matter which maximum ink usage level you select, use the **Step 1: Select the standard paper** dialog box to change the paper that is the basis of the custom paper to another paper.
	- **•** Because this settings imposes an upper limit on the amount of ink used during printing, the printing result might not change even if the level is changed depending on the image.
	- **•** The color tone cannot be configured using the Media Configuration Tool. Although the color tone may change when the maximum ink usage is changed, at this point you should select the optimal level by only focusing on bleeding and scraping of ink. If the color tone needs to be adjusted, provide an ICC color profile that matches the paper you are using, and select that ICC color profile in your software. For details on how to specify the ICC profile in the printer driver, see "[Matching Sheet](#page-166-0) ." ➔P.167
	- **•** Depending on the maximum ink usage setting, some of the print qualities in the printer driver may become unselectable.

## **13** Configure **Head Height** and **Vacuum Strength** as required and click the **Next** button.

Usually, these do not need to be set.

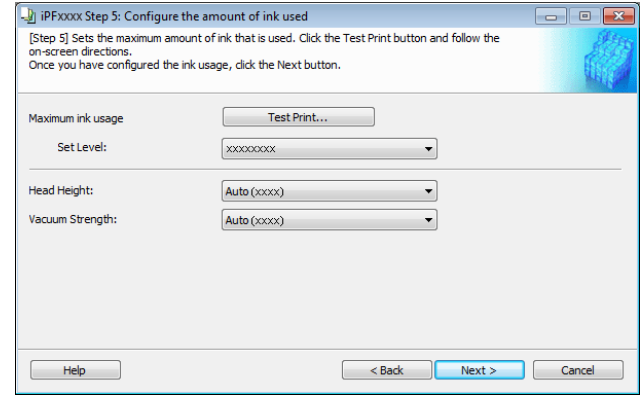

- Important **•** If you set the **Head Height** lower than the automatically set height in parentheses ( ), check that the printhead does not rub against the paper. (If the printhead rubs against the paper, there will be scratches in the printing results.) If the printhead rubs against the paper, this can cause damage to the printhead.
	- **•** If you change the **Vacuum Strength**, check that the printhead is not rubbing against the paper. (If the printhead rubs against the paper, there will be scratches in the printing results.) If the printhead rubs against the paper, this can cause damage to the printhead.
	- **•** For details on the **Head Height** and **Vacuum Strength**, refer to the help.

**14** The **Step 6: Confirm the settings** dialog box is displayed.

> Configure the settings of the custom paper, and then click the **Next** button.

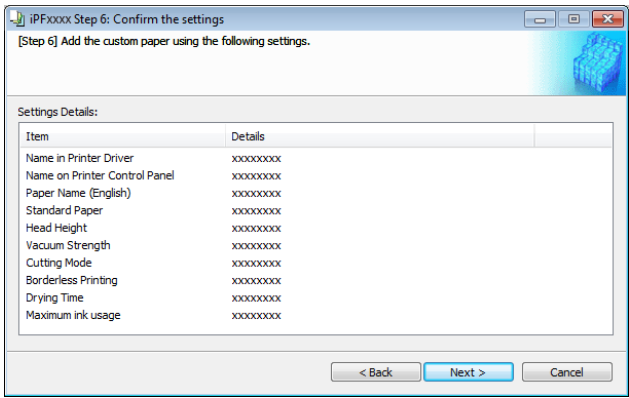

**15** The **Confirm Update** dialog box is displayed. Confirm the updates and then click the **Execute** button.

> The custom paper is added to the control panel of the printer and to the printer driver of the PC you are using.

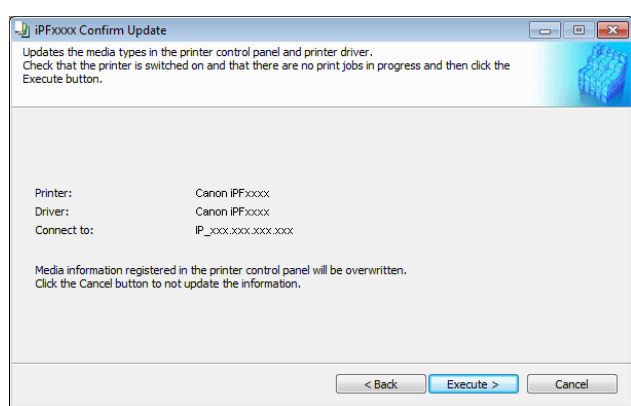

**•** When the custom paper is correctly added to the printer driver, the name of the added custom paper is displayed in the **Edit Media Types** dialog box that is opened by **Add Genuine Paper** in the Media Configuration Tool window.

421

**Note** 

D

### <span id="page-421-0"></span>**Delete Custom Paper**

You can delete custom paper that you have already added from printer control panel and from the printer driver of the PC you are using.

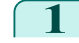

**1** Open the **Add and Edit Custom Paper** dialog box.

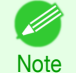

**•** For details on the procedure for opening the **Add and Edit Custom Paper** dialog box, see "[Using Paper Other](#page-412-0) [than Genuine Paper and Feed Confirmed Paper](#page-412-0)." → P.413

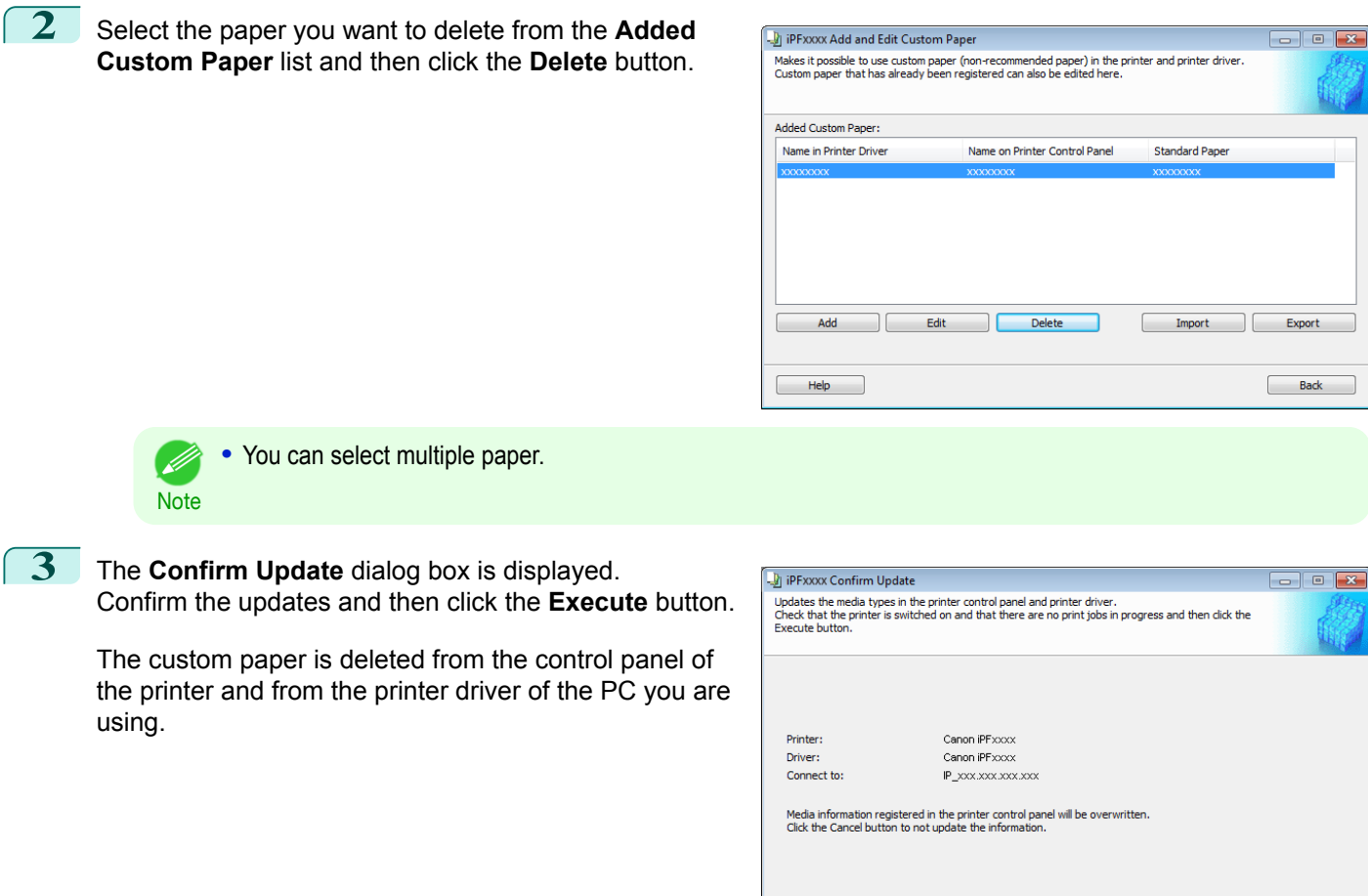

## **Edit Custom Paper**

You can change the settings of custom paper you have already added.

**1** Open the **Add and Edit Custom Paper** dialog box.

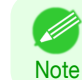

**•** For details on the procedure for opening the **Add and Edit Custom Paper** dialog box, see "[Using Paper Other](#page-412-0) [than Genuine Paper and Feed Confirmed Paper](#page-412-0)." → P.413

<br />
<br />
<br />
<br />
Execute ><br />
Cancel

Export

<span id="page-422-0"></span>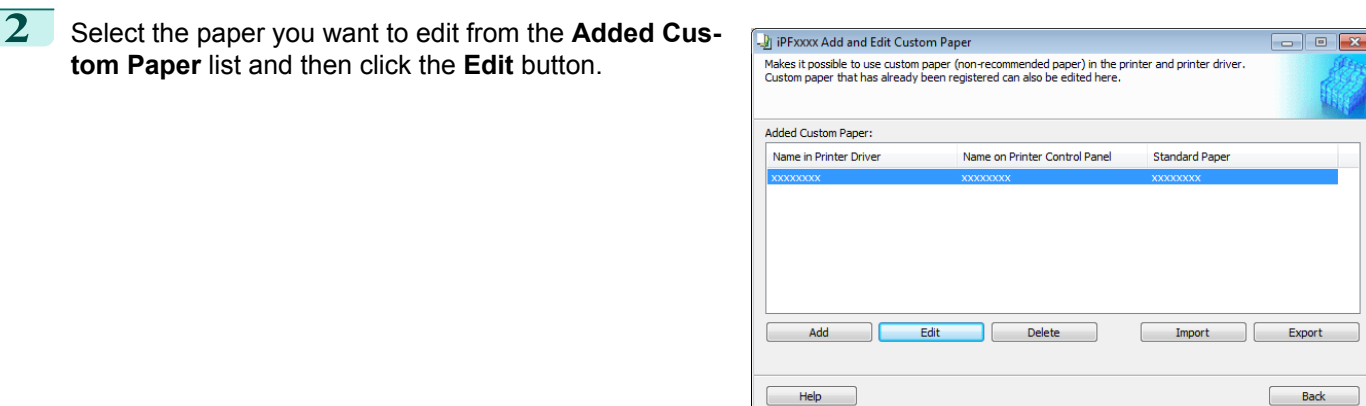

**3** The View Settings dialog box is displayed.

Follow the on-screen directions and change the settings as required.

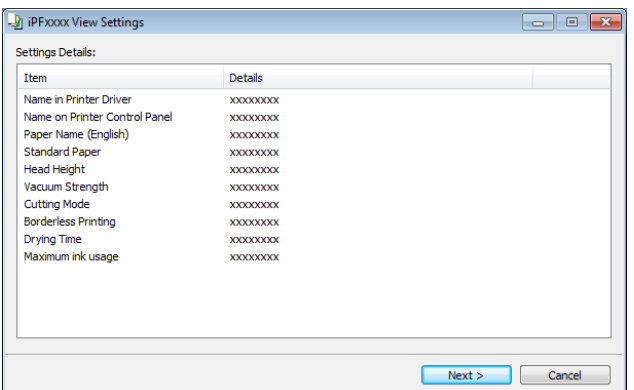

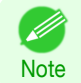

**Refer to Steps 5 to 15 of the "[Add Custom Paper](#page-415-0)" →P.416 for details on how to configure each setting.** 

## **Export Custom Media Information**

You can export to file and save media information about custom paper that you have added. The saved Custom Media Information File can be used by importing it into another printer or PC. Refer to "[Import Cus](#page-423-0)[tom Media Information](#page-423-0)" → P.424 for details on "importing custom media information".

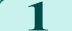

**1** Open the **Add and Edit Custom Paper** dialog box.

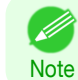

**•** For details on the procedure for opening the **Add and Edit Custom Paper** dialog box, see "[Using Paper Other](#page-412-0) [than Genuine Paper and Feed Confirmed Paper](#page-412-0)." → P.413

**2** Select the paper you want to export to media information file from the **Added Custom Paper** list and then click the **Export** button.

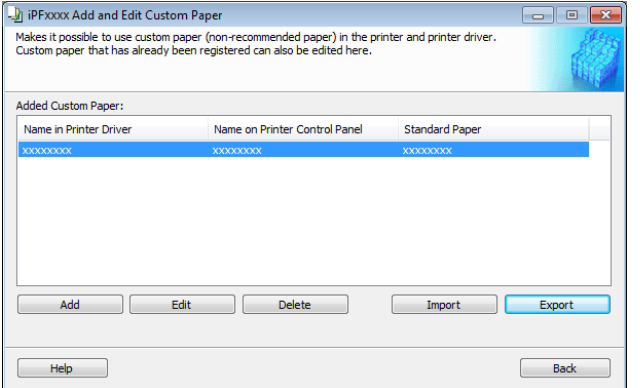

423

 $\begin{array}{|c|c|c|}\hline \multicolumn{1}{|c|}{\textbf{}} & \multicolumn{1}{|c|}{\textbf{}}\hline \multicolumn{1}{|c|}{\textbf{}}\hline \multicolumn{1}{|c|}{\textbf{}}\hline \multicolumn{1}{|c|}{\textbf{}}\hline \multicolumn{1}{|c|}{\textbf{}}\hline \multicolumn{1}{|c|}{\textbf{}}\hline \multicolumn{1}{|c|}{\textbf{}}\hline \multicolumn{1}{|c|}{\textbf{}}\hline \multicolumn{1}{|c|}{\textbf{}}\hline \multicolumn{1}{|c|}{\textbf{}}\$ 

**Browse** 

Cancel

Name on Printer Control Panel

**XXXXXXXXX** 

 $\begin{array}{|c|c|} \hline \quad\quad & \mathsf{OK} \end{array}$ 

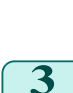

<span id="page-423-0"></span>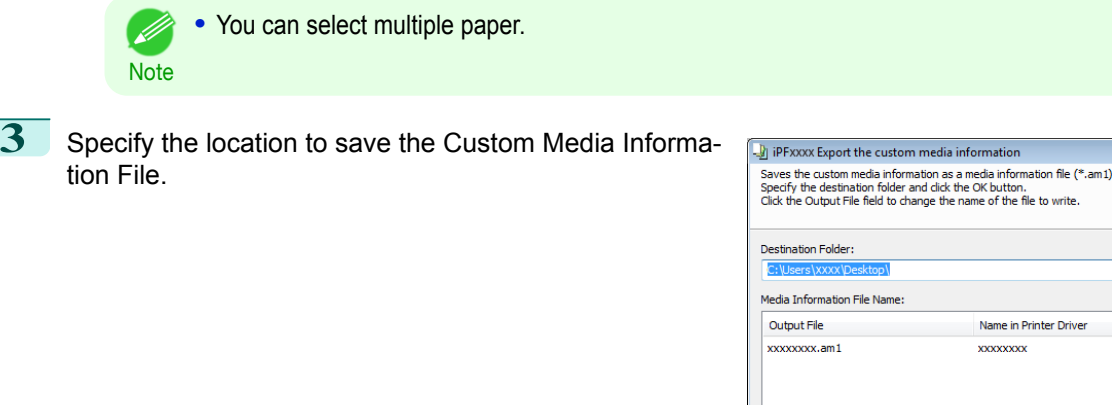

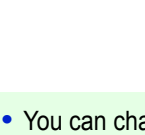

**Note •** You can change the file name by selecting and editing the File. A Custom Media Information File (.am1 file) is saved.

## **Import Custom Media Information**

You can import a Custom Media Information File that has been saved in a folder, and add the file to the printer control panel and to the printer driver of the PC you are using.

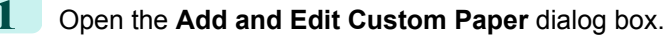

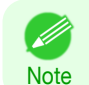

D

**•** For details on the procedure for opening the **Add and Edit Custom Paper** dialog box, see "[Using Paper Other](#page-412-0) [than Genuine Paper and Feed Confirmed Paper](#page-412-0)." (→P.413)

**2** Click the **Import** button.

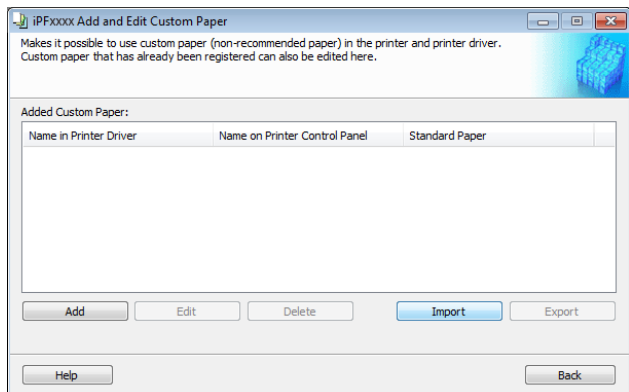

import.

<span id="page-424-0"></span>**3** Select the Custom Media Information File (.am1 file) to

**4** The **Confirm Update** dialog box opens.

Click the **Execute** button.

 $\Box$   $\Box$   $\Box$ 

 $\blacktriangleright$  Browse

Next > Cancel

<br />
<br />
<br />
<br />
<br />
Execute ><br />
<<br />
Cancel

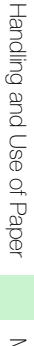

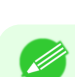

**•** You should normally select **Update the printer control panel and printer driver**.

**Note** The custom paper is added to the control panel of the printer and to the printer driver of the PC you are using.

- In IPFXXXX Specify the custom media information file

Look in

 $\overline{\phantom{a}}$ 

C:\Users\xxxx\Desktop\

Media Information File:

File

Number of Files: 1

Number of Files Selected: 1

**J** iPFxxxx Confirm Update

**Update Target** 

Printer:

Driver: Connect to:

Update the printer driver only

Adds custom paper in the printer control panel and printer driver.<br>Specify the media information file (\*.am1) and dick the Next button

Date Updated

egy in the state continue update<br>Updates the media types in the printer control panel and printer driver.<br>Check that the printer is switched on and that there are no print jobs in progress and then click the<br>Execute button

<sup>(a)</sup> Update the printer control panel and printer driver [Recommended]

Media information registered in the printer control panel will be overwritten.<br>Click the Cancel button to not update the information.

Canon iPFxxxx Canon iPFxxxx

IP xxx.xxx.xxx.xxx

Type

- **•** When the custom paper is correctly added to the printer driver, the name of the added custom paper is displayed in the **Edit Media Types** dialog box that is opened by **Add Genuine Paper** in the Media Configuration Tool window.
- **•** After importing custom paper, adjust the paper feed amount for that custom paper. For details on the method for adjusting the paper feed amount, see "[Automatic Banding Adjustment](#page-566-0)." (→P.567)

## **Warnings**

Take note of the following warnings when added custom paper other than Canon genuine paper and feed confirmed paper to the printer driver and the printer itself.

#### About the Cutter

**•** Depending on the paper, there are types that cannot be cut by the cutter unit, and types that speed deterioration of the blade and cause damage to the cutter. For thick paper, hard paper, etc. do not use the cutter unit, and instead cut the roll paper using scissors, etc. after printing. In this case, select **User Cut** as the **Automatic Cutting Settings** in the **Roll Paper Settings** dialog box.

. M **•** If the cutter is damaged, contact your Canon dealer for assistance.

Note . For details on the methods for cutting roll paper, see "[Specifying the Cutting Method for Rolls](#page-378-0)." → P.379

425

#### About the Printhead

- If the printhead rubs against the paper during printing, this may cause damage to the printhead. If the printhead is rubbing against the paper, configure the **Vacuum Strength** in the **Step 5: Configure the amount of ink used** dialog box as follows.
	- **•** For paper-based media such as Heavyweight Coated Paper: Set to **Strong** or **Strongest**
	- **•** For film-based media such as CAD Tracing Paper: Set to **Standard**, **Strong**, or **Strongest**
	- **•** For thin paper of thickness 0.1mm or less: Set to **Weakest**

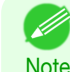

**•** If the printhead still rubs even after changing the **Vacuum Strength**, set the **Head Height** to be higher in the **Step 5: Configure the amount of ink used** dialog box.

• For details on how to handle the printhead rubbing against the paper, see "[Paper rubs against the printhead](#page-636-0)." →P.637

#### About Borderless Printing

**•** When performing borderless printing on paper where the ink does not dry well, the cutter unit may leave scratches where it touches the printed surface, or may not cut correctly. In this kind of situation, configure the amount of time to wait for the ink to dry after printing using **Drying Time** in the **Roll Paper Settings** dialog box. Alternatively, if the paper cannot be cut well by the cutter, set the **Automatic Cutting Settings** to **User Cut** in the **Roll Paper Settings** dialog box, and cut the roll paper using scissors, etc.

#### About the Print Quality

- **•** If the edges of images are blurry, set the **Vacuum Strength** to be weaker in the **Step 5: Configure the amount of ink used** dialog box.
- **•** If lines are warped or scratched, set the **Head Height** to be lower in the **Step 5: Configure the amount of ink used** dialog box.
- **•** If the amount of ink used is too much, wrinkles may appear and the ink may bleed in the printed material. Furthermore, if the amount of ink used is too little, color production may be poor and lines may become scratched. In this kind of situation, change the amount of ink used in the **Step 5: Configure the amount of ink used** dialog box.
- **•** If horizontal bands with different color tone appear in the printed material, execute **Paper Feed Adjustment** in the **Step 4: Paper feed adjustment** dialog box. If you have already executed **Paper Feed Adjustment**, execute **Adj. Fine Feed** from the printer control panel and fine tune the amount of paper feed.
	- **•** For details on **Adj. Fine Feed**, see "[Fine-Tuning the Paper Feed Amount](#page-569-0)." ➔P.570
	- Note **•** If horizontal bands appear even after executing **Adj. Fine Feed**, refer to "Banding in different colors occurs" in "Troubleshooting". (See "[Banding in different colors occurs](#page-638-0).") ➔P.639
- **•** If you cannot obtain sufficiently high print quality, change the maximum ink usage, or change the media type used as the basis for the custom paper in the **Step 1: Select the standard paper** dialog box.
- **•** If there is no luster in printed material, set the paper used as the basis for the custom paper to a paper that uses photo ink as the Black ink.

The types of Black ink used are displayed on the right side of each media type in the **Step 1: Select the standard paper** dialog box.

• For details on problems with printing quality, see "[Problems with the printing quality](#page-635-0)." → P.636 M **Note** 

#### About the Color Tone

**•** The color tone cannot be configured using the Media Configuration Tool. If the color tone needs to be adjusted, provide an ICC color profile that matches the paper you are using, and select that ICC color profile in your soft-ware. For details on how to specify the ICC color profile in the printer driver, see "[Matching Sheet](#page-166-0) ." →P.167

426

<span id="page-426-0"></span>**•** Custom paper cannot be used with the ambient light adjustment function or Monitor Matching in Color-Matching Method.

## **Checking the update**

After updating the media information using the Media Configuration Tool, you can check whether the update has been applied to the printer in the control panel of the printer.

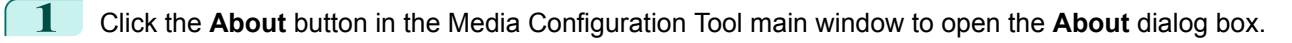

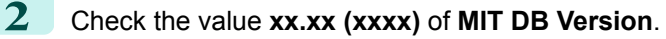

**3** Check the value **xx.xx (xxxx)** of **MIT** in **Set./Adj. Menu** > **Printer Info** > **System Info** in the printer control panel.

If the values in Steps 2 and 3 are the same, the update has been applied to the printer.

# <span id="page-427-0"></span>Media Configuration Tool (Mac OS)

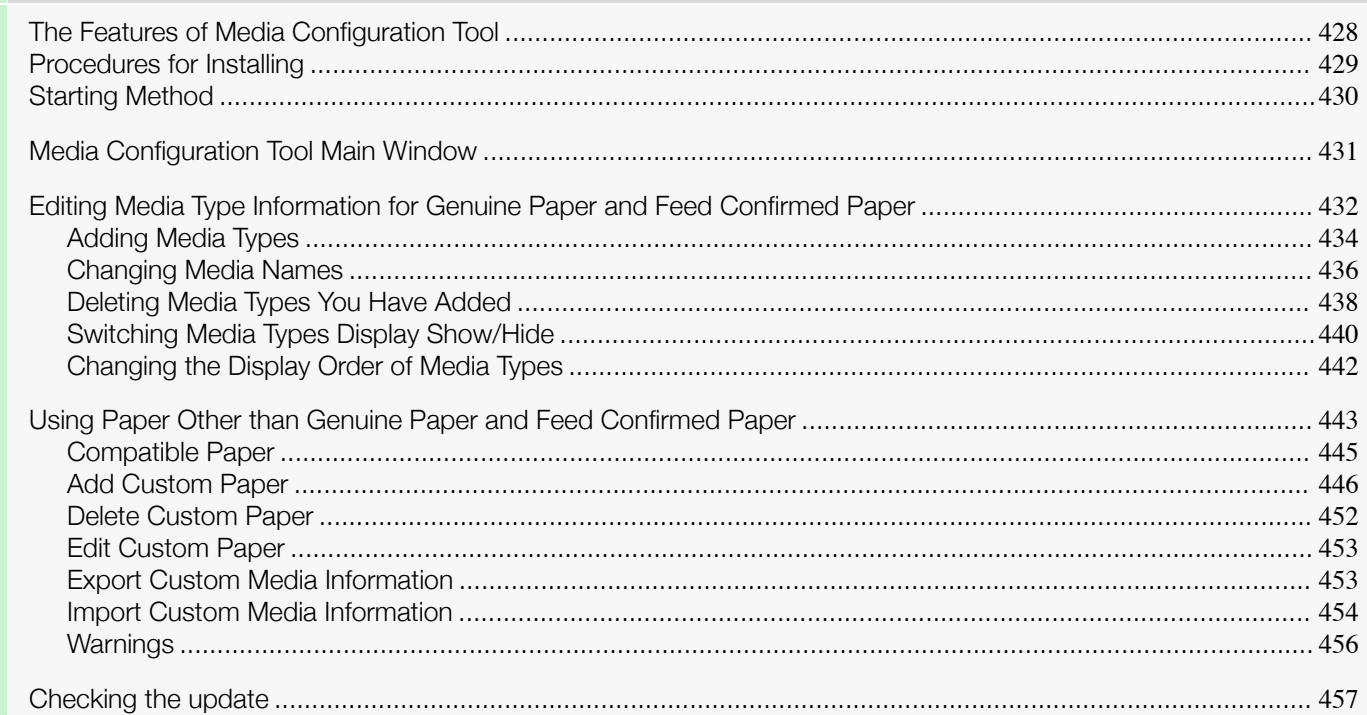

## **The Features of Media Configuration Tool**

In imagePROGRAF, the best printer settings for each paper are collected together in media information files in order to give the highest quality printing results. Settings for Canon genuine paper and Canon feed confirmed paper are provided by Canon in these media information files.

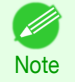

**•** Canon genuine paper and Canon feed confirmed paper are detailed in the Paper Reference Guide. Any other paper is called custom paper.

The Media Configuration Tool allows you to perform the following tasks.

- **•** When supported paper has been newly added to the printer, you can add that media type to the printer control panel and printer driver by using the media information file provided by Canon.
- **•** You can customize Canon genuine paper and feed confirmed paper media information files to create a media information file for custom paper (paper that is neither Canon genuine paper or feed confirmed paper), and add that media type to the printer control panel and printer driver. Furthermore, you can also import the created media information file into other computers and printers, and add media types to the printer drivers and printers of the computers where the data was imported.
- **•** You can rearrange lists of the types of paper on the printer control panel and in printer driver dialog boxes and rename them, in addition to other functions.

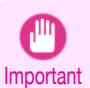

**•** Normally, the Media Configuration Tool is installed and the media information is configured when you install the printer driver from the User Software CD-ROM. Use this software if you want to add new media information or edit existing media information.

**•** Administration of paper information using the Media Configuration Tool should be performed by the printer administrator.

Drivers Applicable with Media Configuration Tool

**•** imagePROGRAF Printer Driver

## <span id="page-428-0"></span>**Procedures for Installing**

Start the installer in the new version of Media Configuration Tool, and follow procedures below to install the Media Configuration Tool.

Important

**•** When you install the printer driver from the User Software CD-ROM, the Media Configuration Tool is also installed and the media information is also configured. The following procedure is therefore not normally needed. Perform the following procedure if you are installing the Media Configuration Tool without using the User Software CD-ROM, such as by downloading the latest version of the Media Configuration Tool from the Canon website.

**1** Double-click **Canon iPFxxxx Series Media Configuration Tool.pkg** to start the Media Configuration Tool installer.

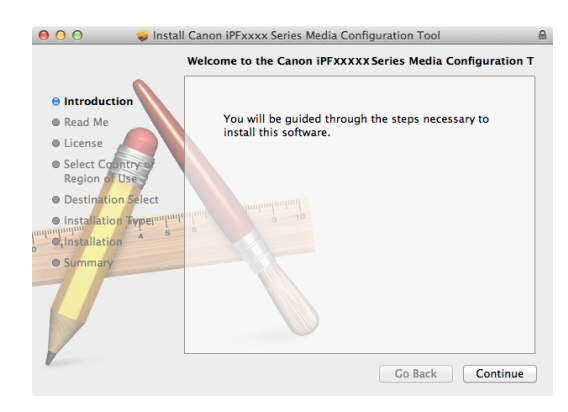

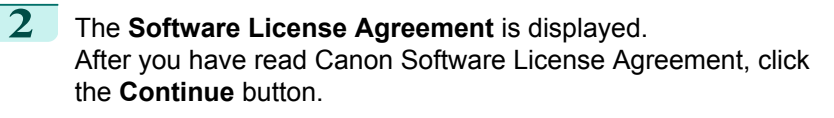

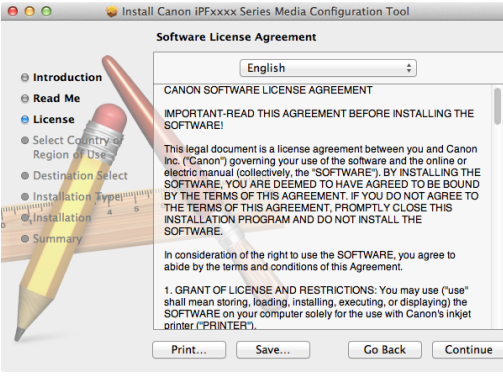

 $000$ 

**3** The next screen presents selections for the country or area where the printer is used.

Select a country or territory then click the **Continue** button.

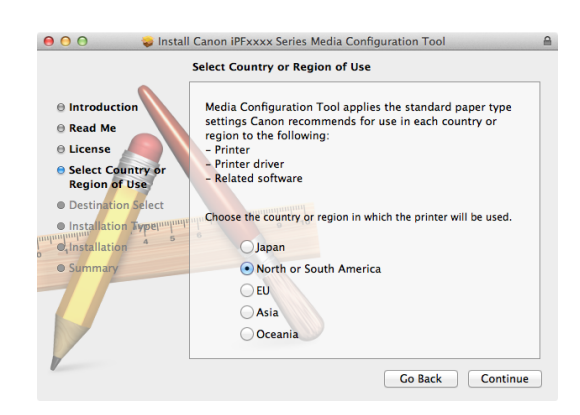

<span id="page-429-0"></span>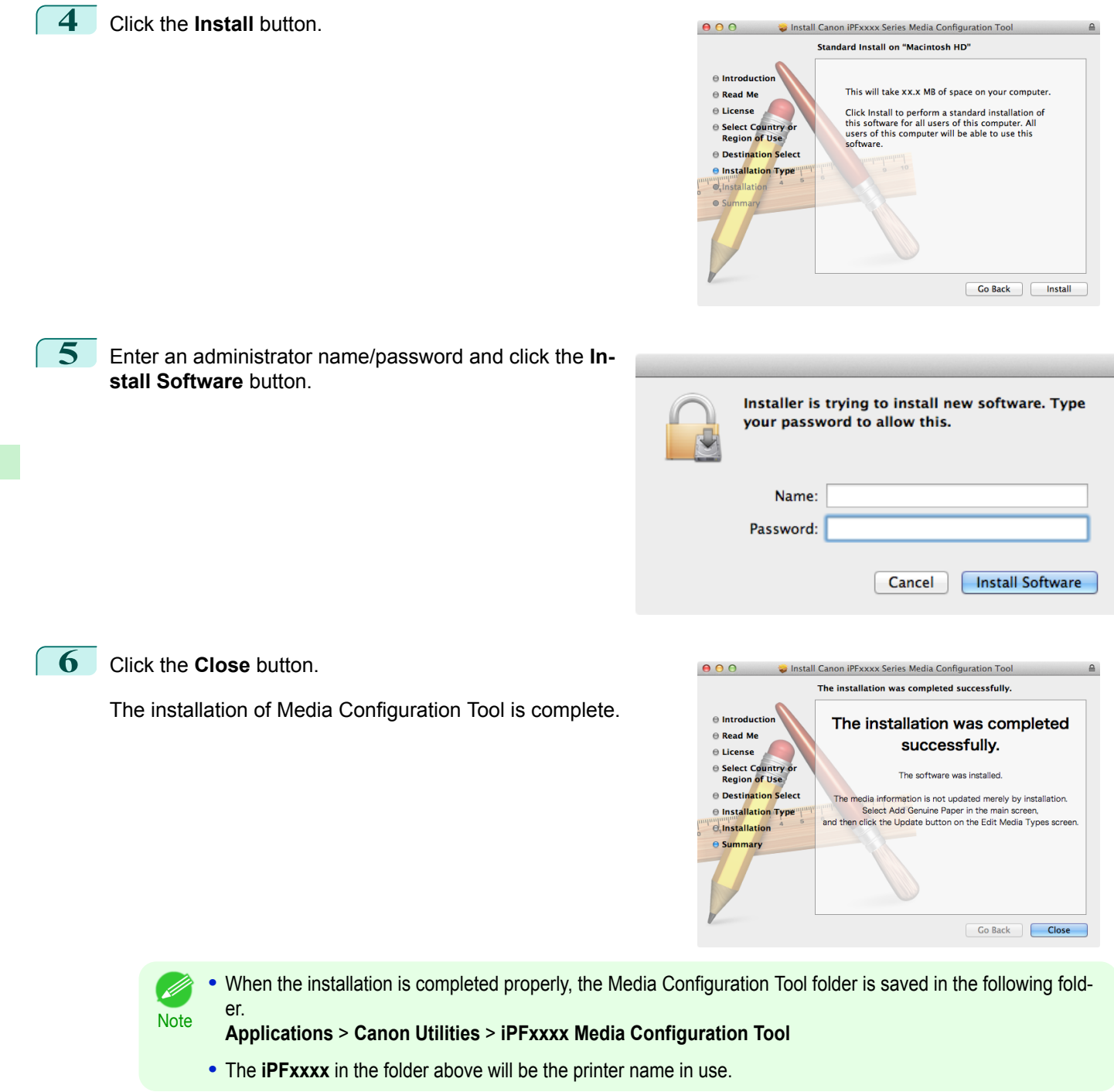

## **Starting Method**

Follow the procedure below to start the Media Configuration Tool. From the **Applications** menu > **Canon Utilities** >**iPFxxxx Media Configuration Tool** > **MCTxxxx.app**. D

#### <span id="page-430-0"></span>Media Configuration Tool main window is displayed.

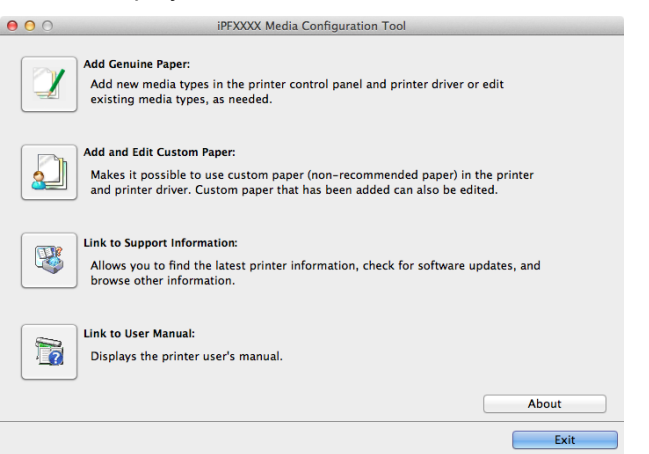

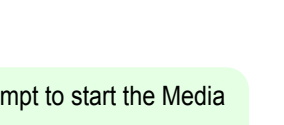

Media Configuration Tool (Mac OS) [Media Configuration Tool \(Mac OS\)](#page-427-0)

[Handling and Use of Paper](#page-350-0)

Handling and Use of Paper

**Note •** If a compatible printer driver is not installed, the Media Configuration Tool will not start. If you attempt to start the Media Configuration Tool when a printer driver is not installed, the warning message below is displayed.

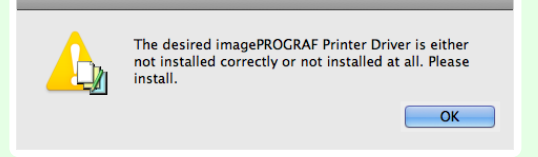

**•** If you only start the Media Configuration Tool, the media information on the printer control panel and in the printer driver is not updated. If this screen is displayed, select **Add Genuine Paper** in the main window, and click the **Update** button in the **Edit Media Types** screen to update the media information.

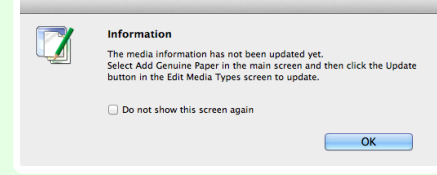

## **Media Configuration Tool Main Window**

The explanation below is on the Media Configuration Tool main window.

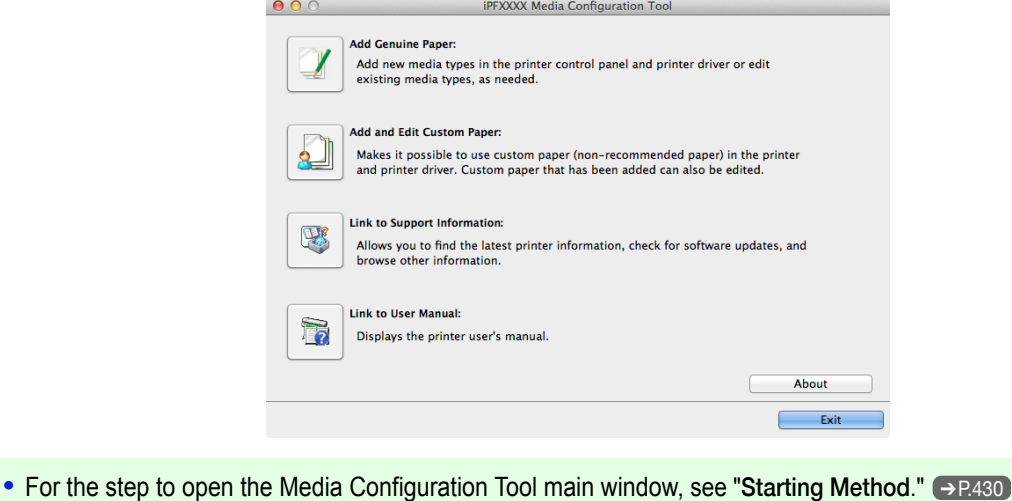

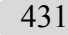

**Note** 

D

#### <span id="page-431-0"></span>**• Add Genuine Paper** button

When this button is clicked, the **Edit Media Types** dialog box is displayed, which allows you to add media information files released by Canon to the printer control panel and printer driver. You can also change names, toggle between displaying and hiding, and delete added media types.

You can also change the display order of Canon genuine paper and custom paper.

Refer to "Editing Media Type Information for Genuine Paper and Feed Confirmed Paper" → P.432) for details on **Add Genuine Paper**.

#### **• Add and Edit Custom Paper** button

When this button is clicked, the **Add and Edit Custom Paper** dialog box is displayed, which allows you to added custom paper to the printer control panel and printer driver.

Refer to "[Using Paper Other than Genuine Paper and Feed Confirmed Paper](#page-442-0)" → P.443 for details on Add and Ed**it Custom Paper**.

#### **• Link to Support Information** button

You can check information such as the latest information for the product and software version upgrade information.

#### **• Link to User Manual** Button

Displays the printer user's manual

## **Editing Media Type Information for Genuine Paper and Feed Confirmed Paper**

To add genuine paper and feed confirmed paper to the printer control panel and printer driver and edit the media type information, click the **Add Genuine Paper** button in the Media Configuration Tool main window. Confirm the printer, where media type information is to be updated, to be displayed in **Printer** in the **Select Printer** dialog box, and then click the **Next** button.

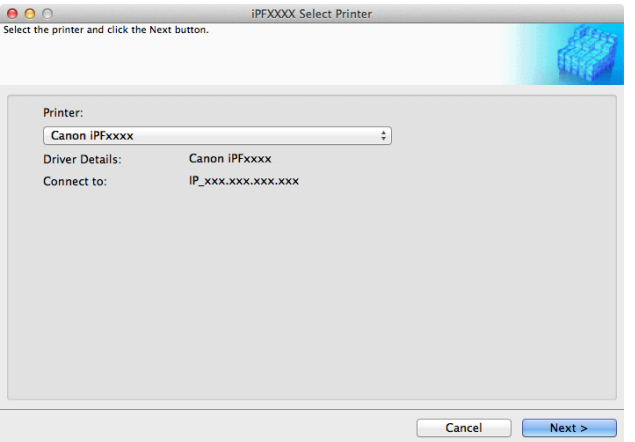

#### Communication with the printer begins.

Important

**•** Do not attempt to print or turn the printer off while the program is communicating with the printer.

#### The **Edit Media Types** dialog box is displayed.

**•** In the following screens, you cannot change the printer where media type information is to be updated. . D **Note**
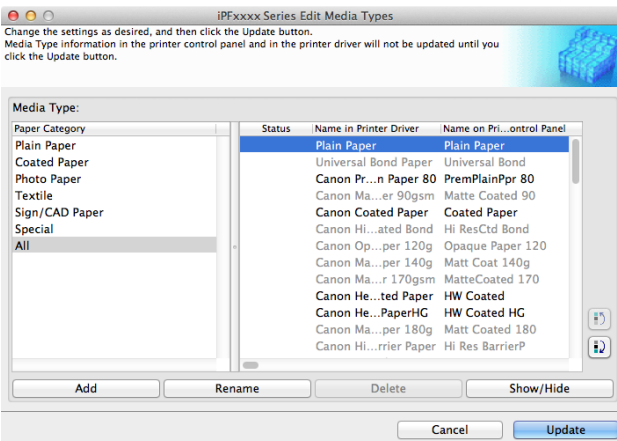

**•** Paper that is displayed grayed out does not appear in the printer driver or printer panel.

## **• Add** Button

**Note** 

D

To add genuine paper or feed confirmed paper to the printer control panel and printer driver, click this button. For details on the procedure for adding media types, see "[Adding Media Types](#page-433-0)." → P.434

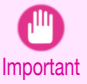

**•** To add media types, download the media information file (.amf file) in advance from the Canon website.

#### **• Rename** Button

To change the name on the printer control panel and the name in the printer driver for genuine paper and feed confirmed paper, select the paper to change and click this button.

For details on the procedure for changing paper display names, see "[Changing Media Names](#page-435-0)." → P.436

#### **• Delete** Button

To delete added genuine paper and feed confirmed paper from the printer control panel and printer driver, select the paper to delete and click this button.

For details on the procedure for deleting added media types, see "[Deleting Media Types You Have Add](#page-437-0)ed." ➔[P.438](#page-437-0)

#### **• Show/Hide** Button

To change whether or not genuine paper or feed confirmed paper is displayed in the printer control panel and printer driver, select the paper to change and click this button.

For details on the procedure for changing whether or not to display media types, see "[Switching Media Types Dis](#page-439-0)[play Show/Hide](#page-439-0)." → P.440

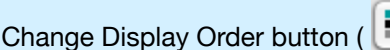

 $\mathbb{E}[\mathbf{D}]$  or  $\mathbb{E}[\mathbf{D}]$  or

To change the display order of a media type in the printer control panel and printer driver, select the paper to change and click this button.

For details on the procedure for changing the display order of media types, see "[Changing the Display Order of](#page-441-0) [Media Types](#page-441-0)." → P.442

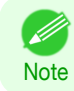

**•** The display order for custom paper can also be changed.

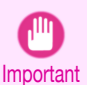

**•** When you update the media type information, perform the same update on all of the PCs that are using that printer.

**•**

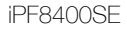

<span id="page-433-0"></span>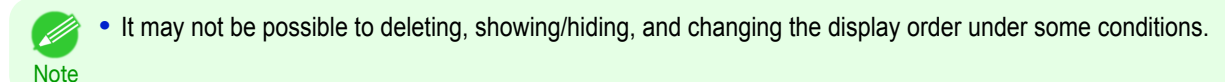

## **Adding Media Types**

Media information files (.amf files) released by Canon are registered in the printer control panel and printer driver.

- **•** Do not perform printing on the target printer while adding the media types.
- Important **•** Reinstalling Media Configuration Tool after registering a media information file may delete the registered media information file.In this case, first download and install latest Media Configuration Tool, then download and register the required media information file.
- **1** Open the **Edit Media Types** dialog box, and then click the **Add** button.

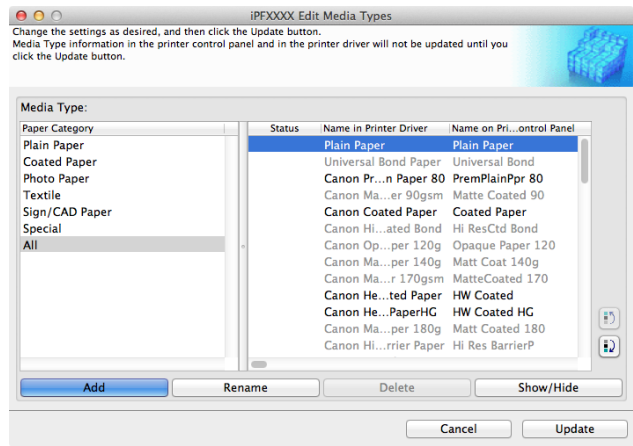

**Note •** For details on the procedure for opening the **Edit Media Types** dialog box, see "[Editing Media Type Informa](#page-431-0)[tion for Genuine Paper and Feed Confirmed Paper](#page-431-0)." → P.432

**2** The **Add Media Type** dialog box displays. Click the **Browse** button.

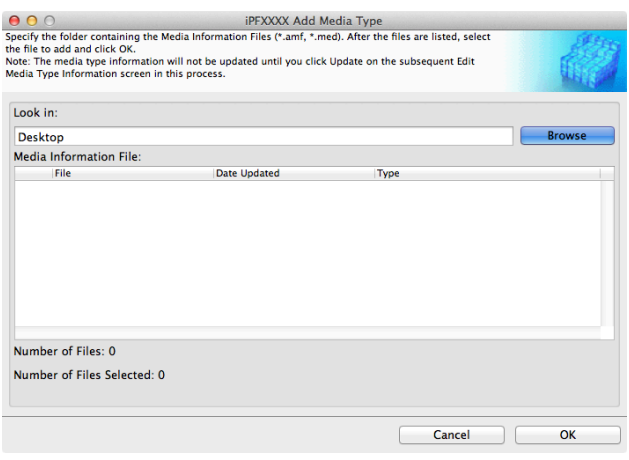

**OK** button.

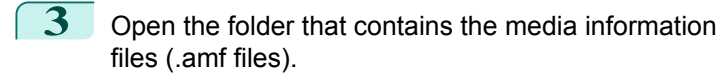

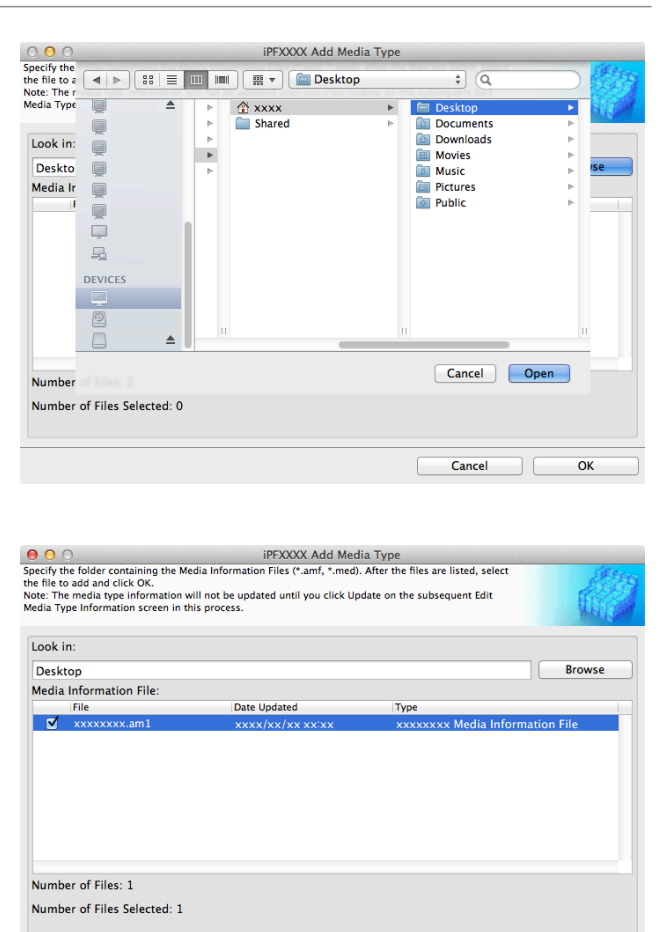

**Note •** If **Master Media Information File** is displayed as the **Type** of the **Media Information File**, the media type display order and media type display/non-display settings are initialized. Reconfigure these after added the master media information file.

**5** Click OK when the confirmation message is displayed.

**4** The names of the media information files contained in the selected folder are displayed in **Media Information File** in the **Add Media Type** dialog box. Select the check box for the paper you want to add and click the

**6** In the **Edit Media Types** dialog box, click the **Update** button.

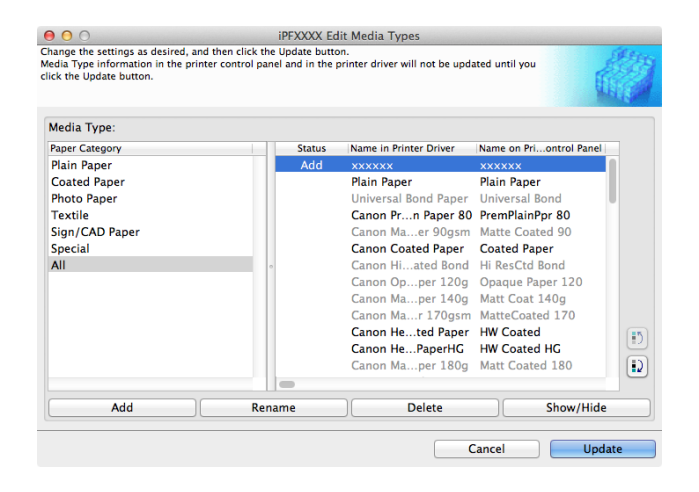

Cancel

 $\overline{\alpha}$ 

<span id="page-435-0"></span>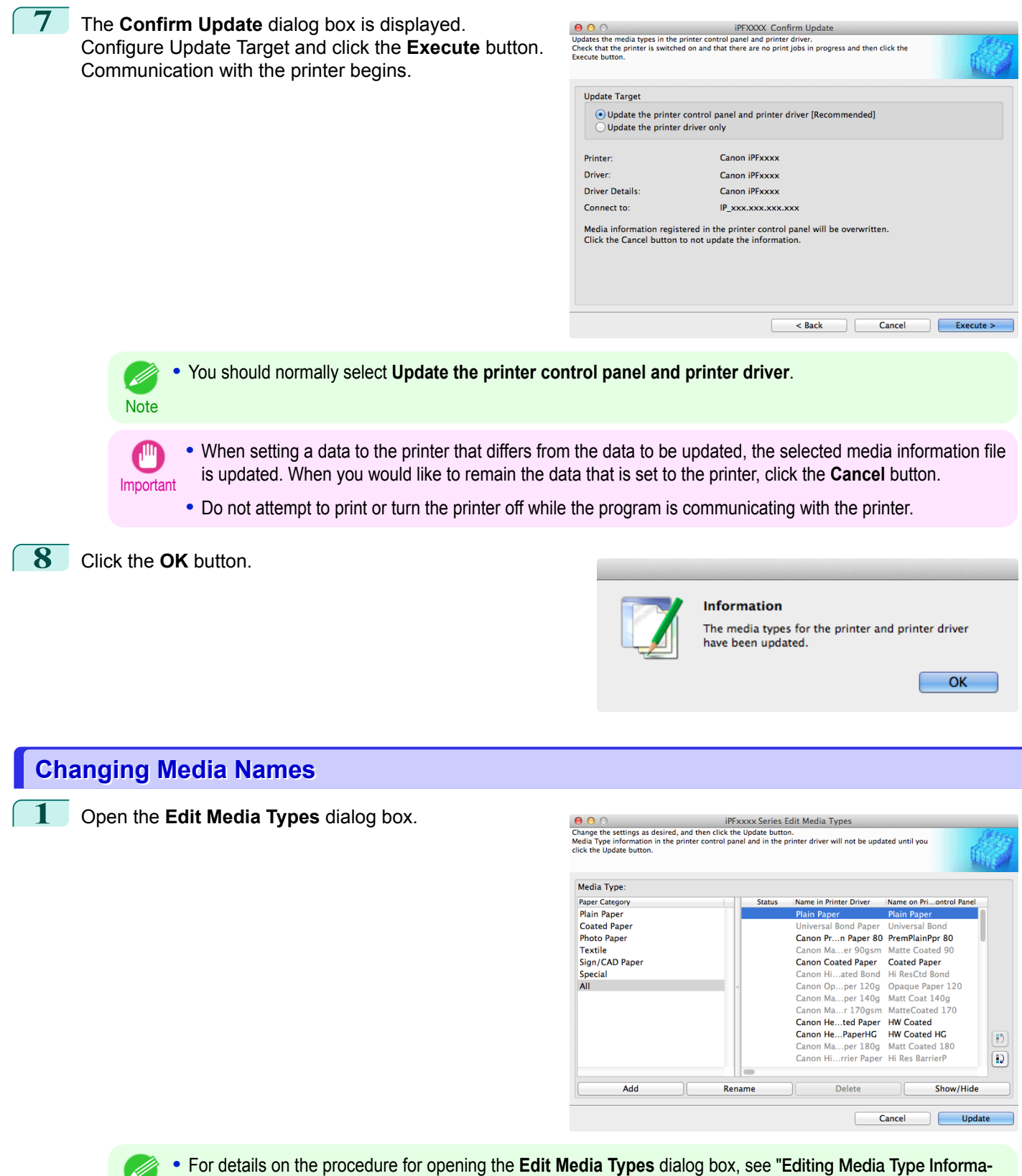

[tion for Genuine Paper and Feed Confirmed Paper](#page-431-0)." → P.432

**Note** 

Plain Paper

Cancel

 $\overline{OK}$ 

Opaque Paper 120

Show/Hide

Updat

Restore

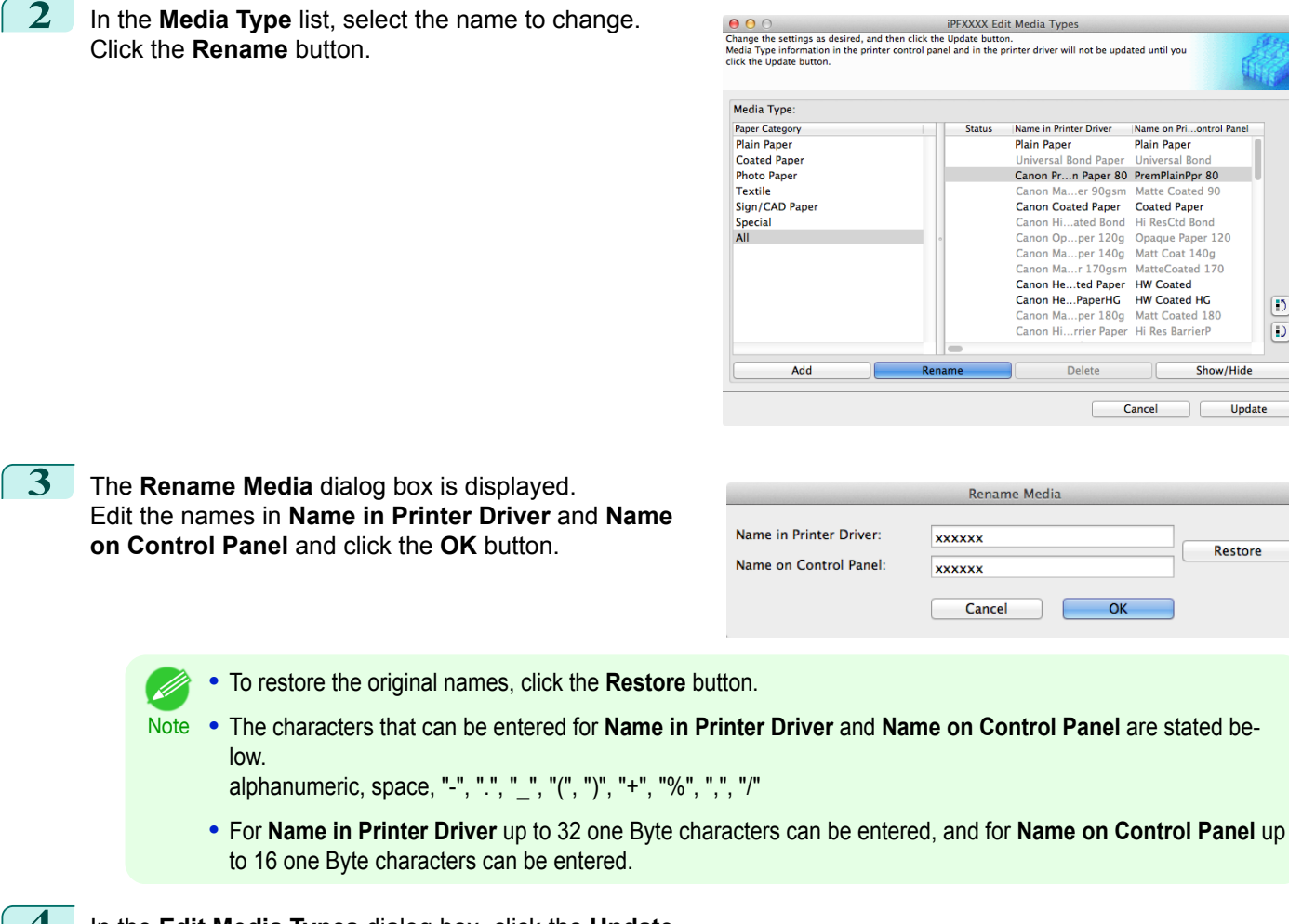

**4** In the **Edit Media Types** dialog box, click the **Update** button.

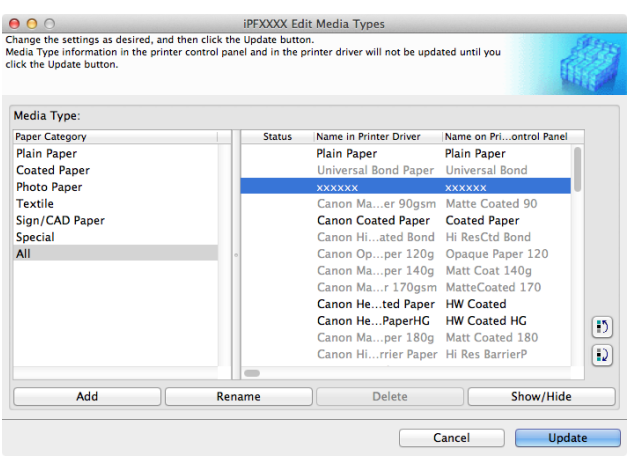

 $\boxed{5}$  $\boxed{D}$ 

<span id="page-437-0"></span>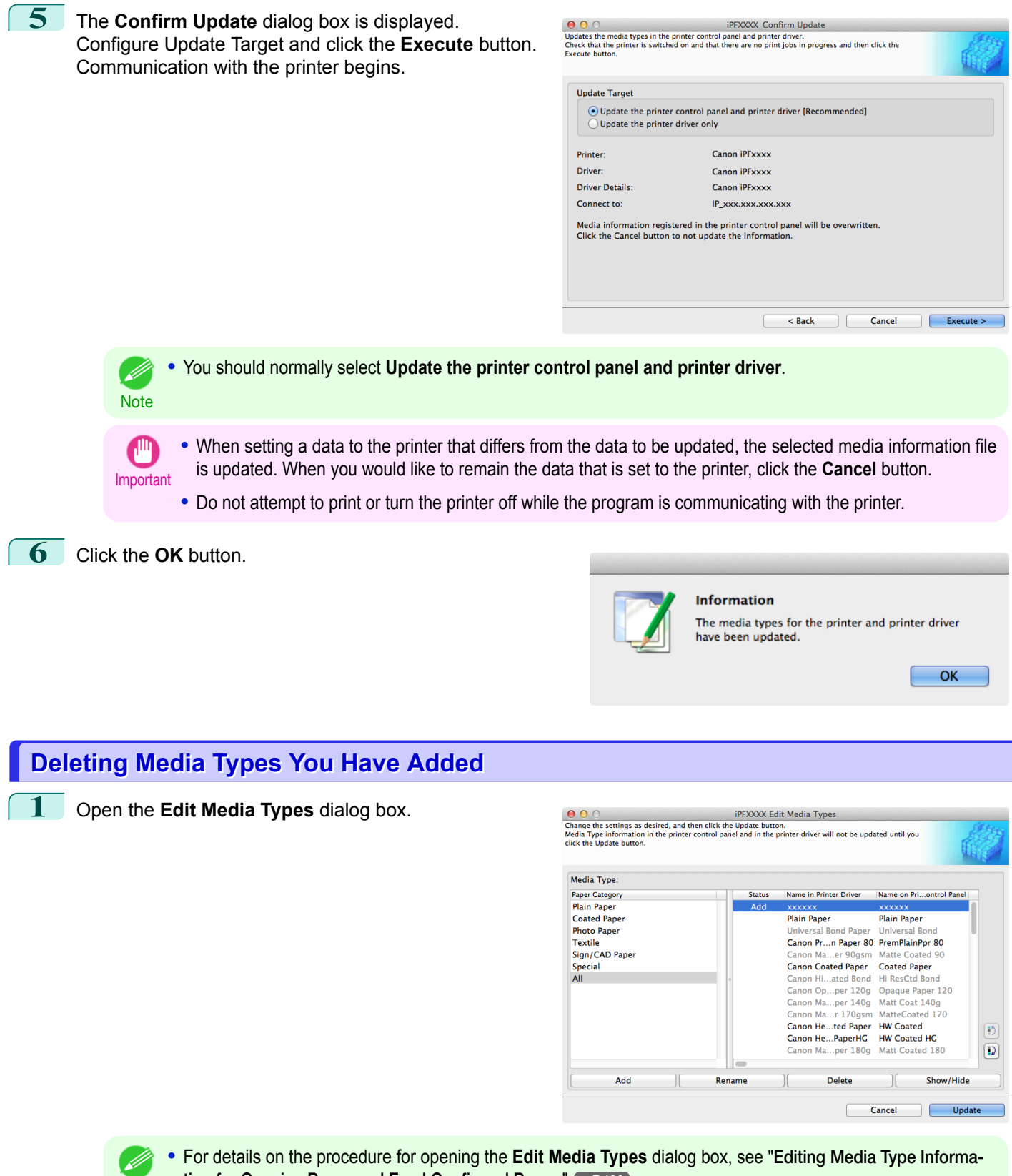

[tion for Genuine Paper and Feed Confirmed Paper](#page-431-0)." → P.432

**Note** 

**Note** 

(D

button.

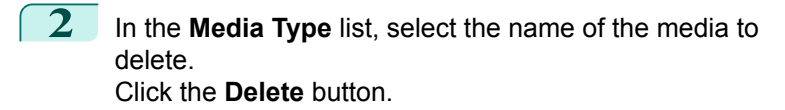

**3** In the **Edit Media Types** dialog box, click the **Update**

**•** Only paper for which **Status** in the **Media Type** is **Add** can be deleted.

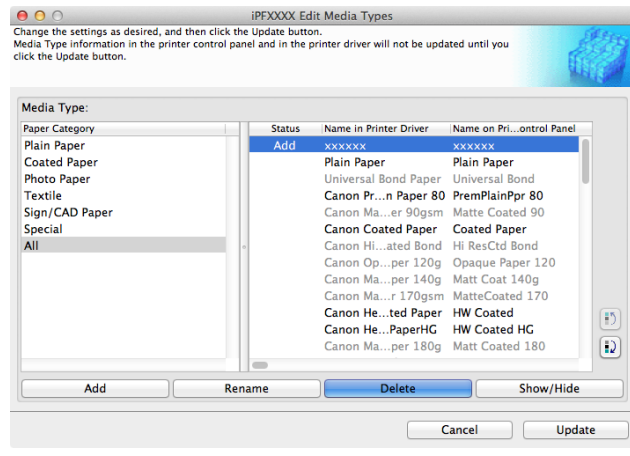

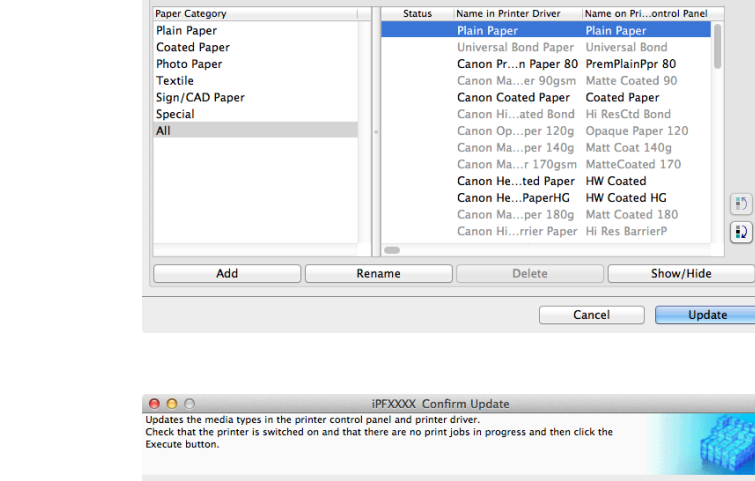

**O** O <br>Change the settings as desired, and then click the Update button.<br>Media Type information in the printer control panel and in the printer driver will not be updated until you<br>click the Update button.

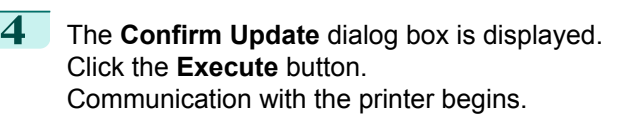

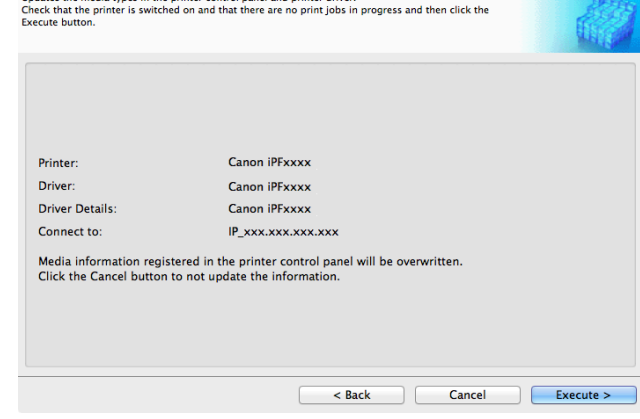

Important **•** When setting a data to the printer that differs from the data to be updated, the selected media information file is updated. When you would like to remain the data that is set to the printer, click the **Cancel** button.

Media Type

**•** Do not attempt to print or turn the printer off while the program is communicating with the printer.

OK

<span id="page-439-0"></span>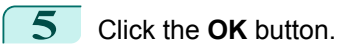

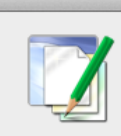

**Information** The media types for the printer and printer driver have been updated.

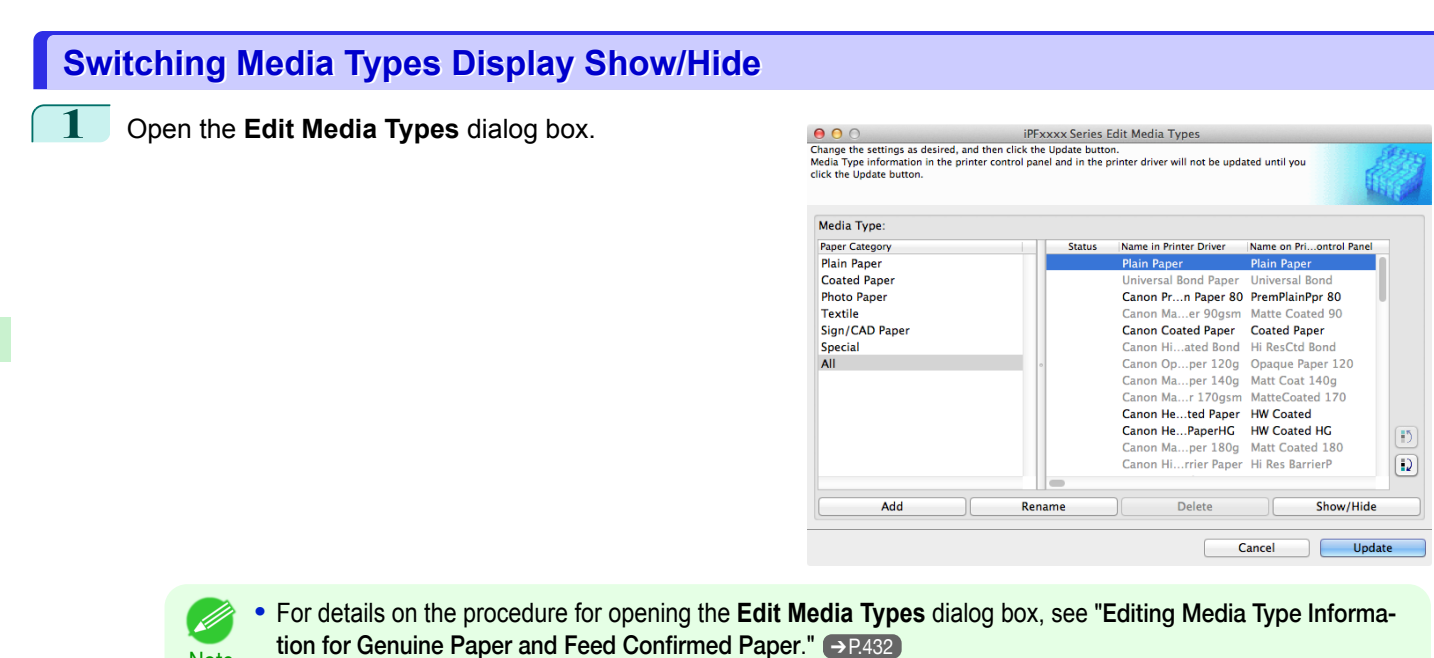

**2** In the **Media Type** list, select the name of the media to switch off or on for display.

Click the **Show/Hide** button.

**Note** 

( d

The selected paper is alternately shown or hidden.

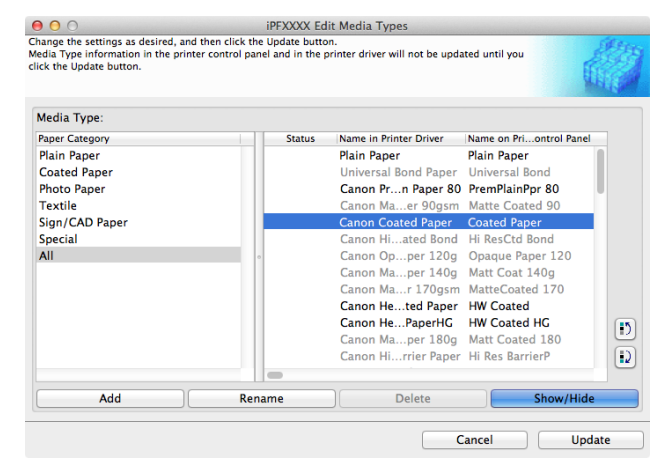

- **•** You can select multiple paper.
- Note **•** The names of media switched for non-display appear grayed out in the **Media Type** list.
	- **•** Each time you click the **Show/Hide** button, the display mode cycles from showing both the printer driver and printer panel, to hiding both the printer driver and printer panel, and then to showing only the printer panel.

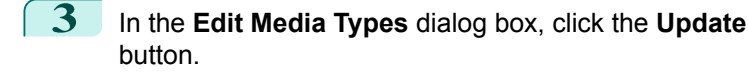

**4** The **Confirm Update** dialog box is displayed.

Communication with the printer begins.

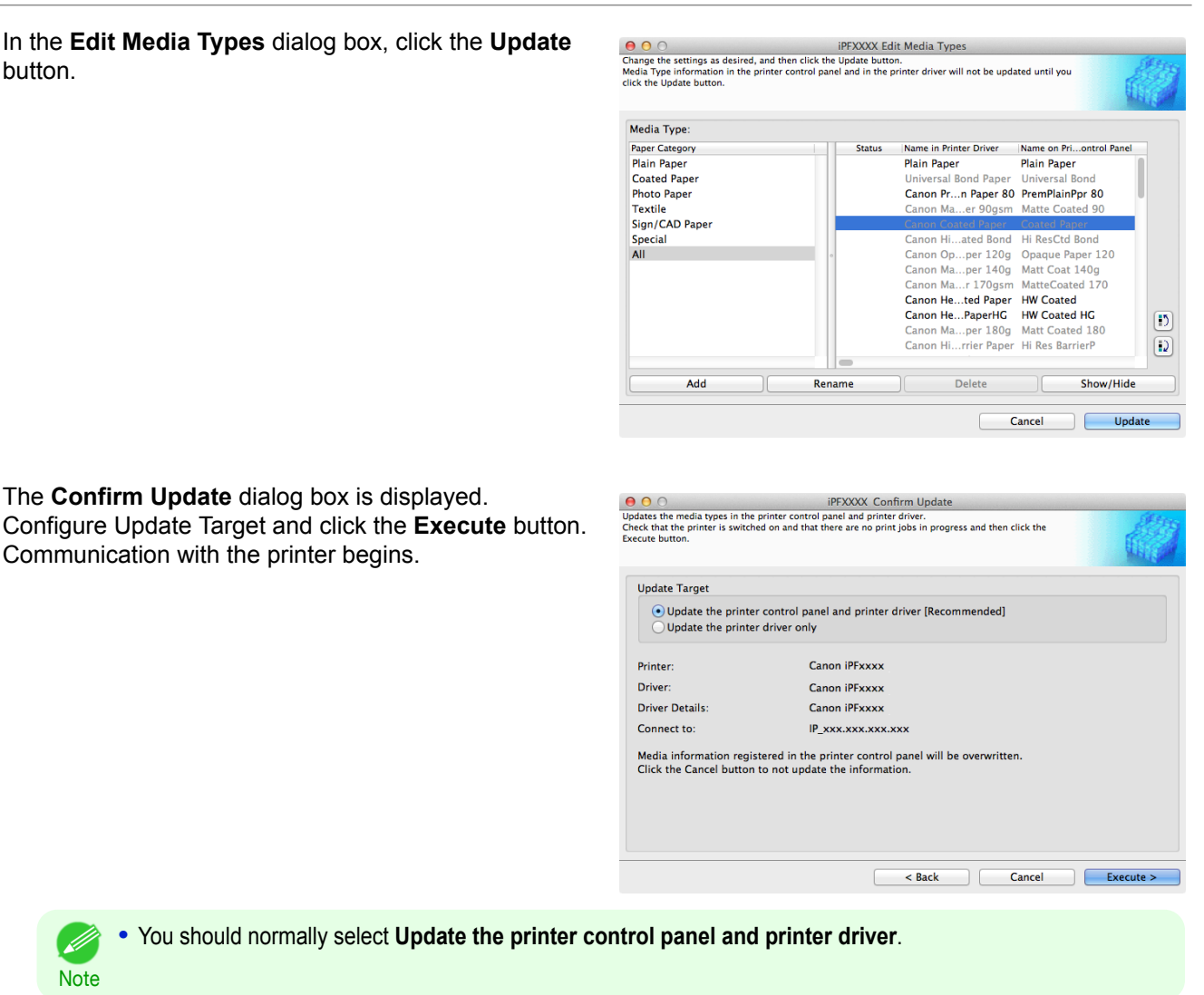

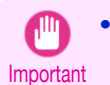

**Note** 

( ki

**•** When setting a data to the printer that differs from the data to be updated, the selected media information file is updated. When you would like to remain the data that is set to the printer, click the **Cancel** button.

**•** Do not attempt to print or turn the printer off while the program is communicating with the printer.

**5** Click the **OK** button.

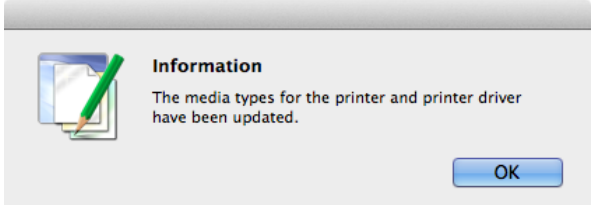

## <span id="page-441-0"></span>**Changing the Display Order of Media Types**

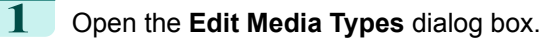

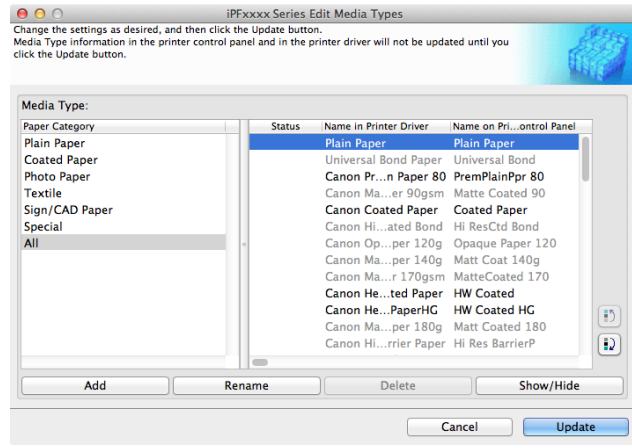

**•** For details on the procedure for opening the **Edit Media Types** dialog box, see "[Editing Media Type Informa-](#page-431-0)D [tion for Genuine Paper and Feed Confirmed Paper](#page-431-0)." → P.432 **Note** 

 $900$ 

**2** Select the paper in the **Media Type** list for which to change the display order, and then click the buttons to

move the item  $(\Box)$  or  $\Box$ ).

The selected item moves one line up or down for every button click.

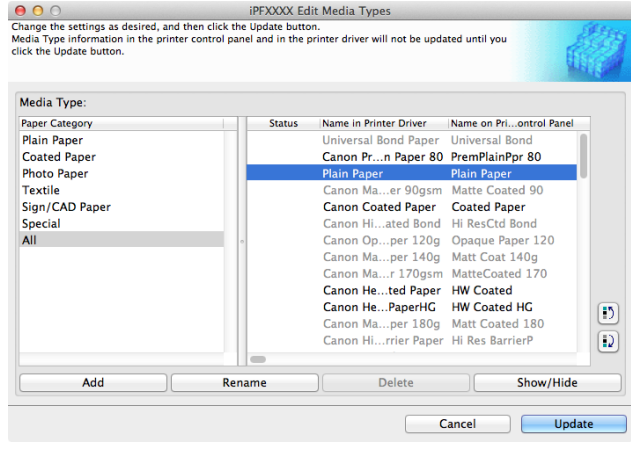

**3** In the **Edit Media Types** dialog box, click the **Update** button.

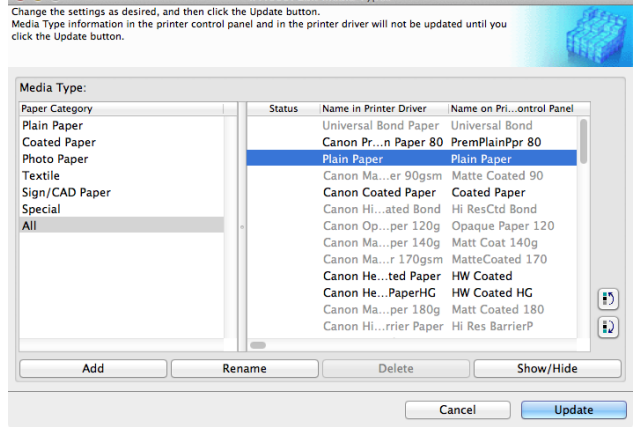

**IPEYYYY Edit Media Type** 

Handling and Use of Paper [Handling and Use of Paper](#page-350-0)

<span id="page-442-0"></span>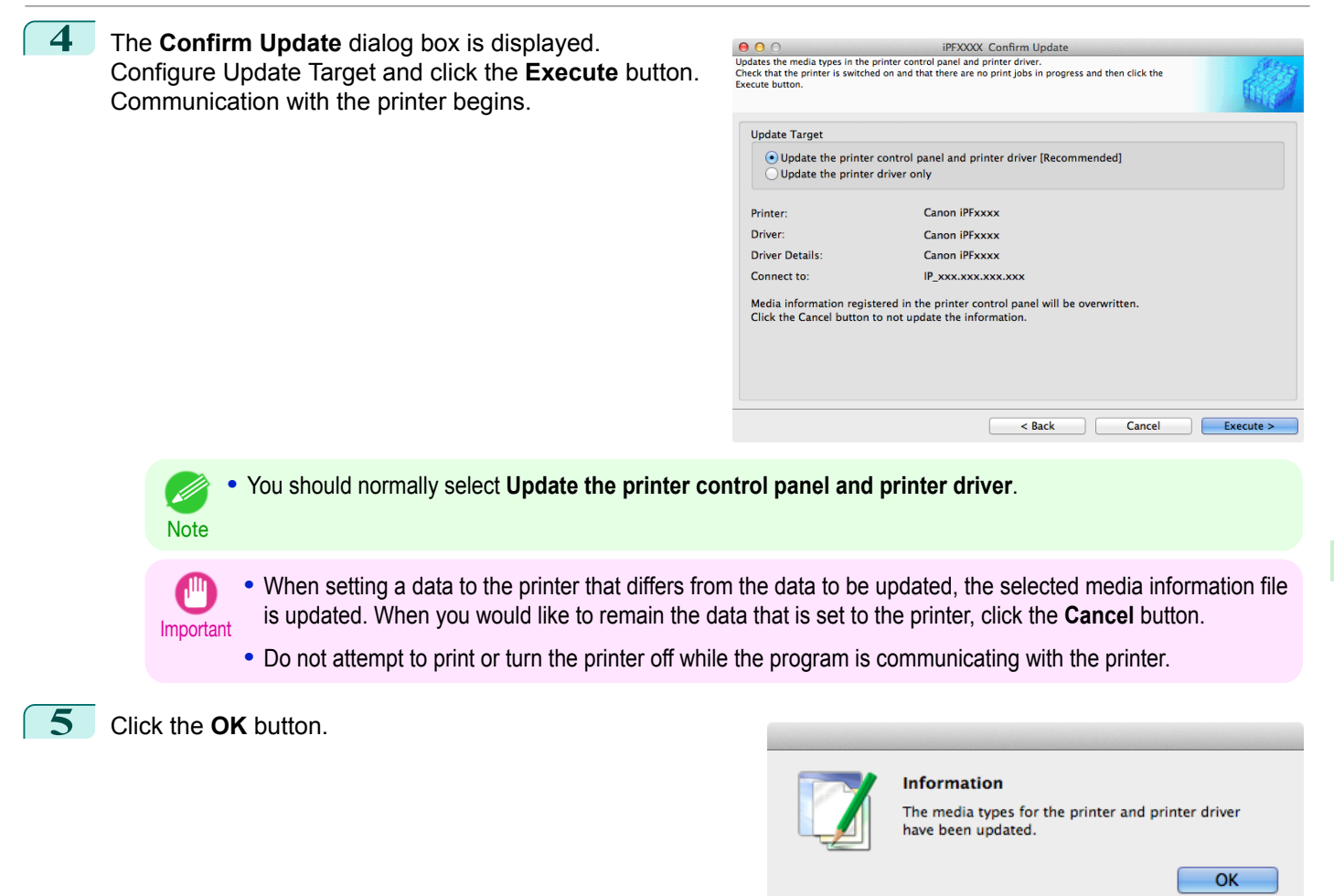

## **Using Paper Other than Genuine Paper and Feed Confirmed Paper**

To add paper other than Canon genuine paper and feed confirmed paper to the printer control panel and printer driver, and export and import the media information file for that paper, click the **Add and Edit Custom Paper** button in the Media Configuration Tool main window.

Confirm the printer, where media type information is to be updated, to be displayed in **Printer** in the **Select Printer** dialog box, and then click the **Next** button.

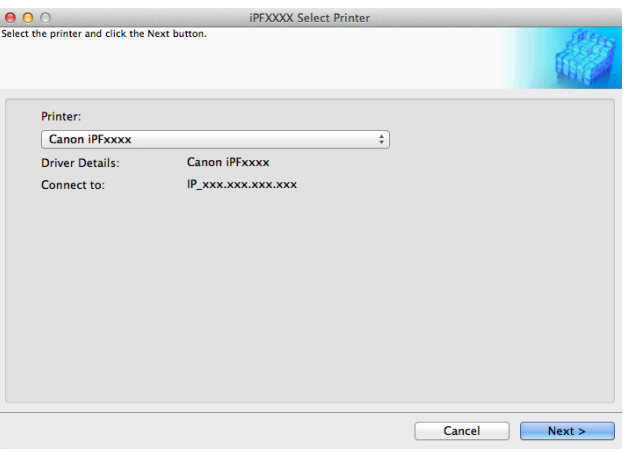

Communication with the printer begins.

The **Add and Edit Custom Paper** dialog box is displayed.

- In the following screens, you cannot change the printer where media type information is to be updated. . M
- **Note •** Custom paper is paper other than Canon genuine paper and feed confirmed paper (paper that is detailed in the Paper Reference Guide).

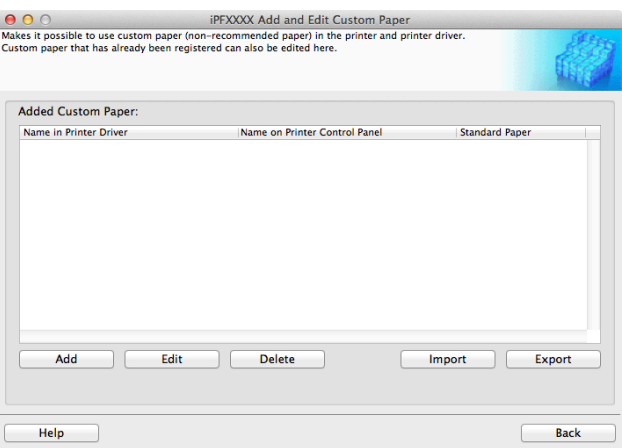

#### **• Added Custom Paper**

Added custom paper is displayed here.

**• Name in Printer Driver**

Added custom paper is displayed in the printer driver using this name.

**• Name on Printer Control Panel**

Added custom paper is displayed on the printer control panel using this name.

**• Standard Paper**

Displays the paper selected as the standard paper when the custom paper was added.

#### **• Add** Button

To add new custom paper to the printer control panel and printer driver, click this button. For details on the procedure for adding custom paper, see "[Add Custom Paper](#page-445-0)." → P.446

#### **• Edit** Button

To change the settings of added custom paper, select the paper to edit and click this button. For details on the procedure for changing custom paper settings, see "[Edit Custom Paper](#page-452-0)." → P.453

#### **• Delete** Button

To delete added custom paper from the printer control panel and printer driver in your computer, select the paper to delete and click this button.

For details on the procedure for deleting custom paper, see "[Delete Custom Paper](#page-451-0)." → P.452

#### **• Import** Button

To add custom paper to the printer control panel and printer driver by importing a Custom Media Information File saved in a folder, click this button.

For details on the procedure for importing a Custom Media Information File, see "[Import Custom Media Informa](#page-453-0)[tion](#page-453-0)."  $\rightarrow$  P.454

#### **• Export** Button

To export media information for added custom paper to a file, select the paper to export and click this button. For details on the procedure for exporting media information for custom paper, see "[Export Custom Media Infor](#page-452-0)[mation](#page-452-0)."  $\rightarrow$  P.453

[Media Configuration Tool \(Mac OS\)](#page-427-0)

Media Configuration Tool (Mac OS)

<span id="page-444-0"></span>Important

**Note** 

Ø

use.

[Media Configuration Tool \(Mac OS\)](#page-427-0)

Media Configuration Tool (Mac OS)

Refer to "Specifications" and "Paper" for specifications such as thickness and size of paper that can be added as cus-

## Notes on the operating environment

tom paper (See "[Specifications](#page-675-0).") → P.676

**Compatible Paper**

Paper specifications

In low humidity environments (below 40%), your printer may develop the following problems.

- **•** Paper becomes curled or wrinkled.
- **•** Paper and the printhead are more likely to touch each other, resulting in a scratched print surface or damaged printhead.

**•** When adding custom paper, designate a computer for managing paper in advance and always add custom paper from that computer. To use that custom paper on other computers, first export the Custom Media Information File (.am1 file) for that custom paper from the computer for managing paper, and then import it into another computer for

**•** To use a Custom Media Information File (.am1 file) created outside of the network where the target printer is being used, first import it into the computer for managing paper. If you also want to use it on other computers, import and

**•** When importing a Custom Media Information File (.am1 file) that was created on the computer for managing paper,

**•** Canon genuine paper and feed confirmed paper cannot be changed from this dialog box. Refer to "[Editing Media Type](#page-431-0)

**•** Changing the display order of media types displayed in the printer control panel and printer driver is performed from the **Edit Media Types** dialog box regardless of whether it is Canon genuine paper or custom paper. Refer to "[Editing Me-](#page-431-0)

use a Custom Media Information File (.am1 file) newly exported from the computer for managing paper.

**•** When deleting custom paper, make the same changes on all of the other PCs that use the target printer. **•** When using custom paper in another printer, always add the custom paper to that printer before use.

first delete custom paper that does not exist on the computer for managing paper.

[Information for Genuine Paper and Feed Confirmed Paper](#page-431-0)" → P.432

[dia Type Information for Genuine Paper and Feed Confirmed Paper](#page-431-0)" ➔P.432 .

- **•** The cut printed matter sticks to the printer and will not fall down (film media).
- **•** Paper sticks to the printer, making its transfer impossible and preventing its normal ejection (film media).
- **•** Uneven printing (film media)

In high humidity environments (over 60%), your printer may develop the following problems.

- **•** Printed matter will not dry.
- **•** Wavy paper surface
- **•** Cut edges are ragged (fabric media).
- **•** Margins remain due to borderless printing.

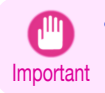

**•** Canon offers absolutely no guarantees regarding the print quality or paper feed properties of customer paper (paper that is not Canon genuine paper or Canon feed confirmed paper).

# Handling and Use of Paper [Handling and Use of Paper](#page-350-0)

[Media Configuration Tool \(Mac OS\)](#page-427-0)

Media Configuration Tool (Mac OS

**•** Canon offers absolutely no guarantees regarding the print quality or paper feed properties of customer paper.

In order to add new custom paper to the printer control panel and printer driver, first select the media type to use as the basis from among the Canon genuine paper and feed confirmed paper. Add this as custom paper after making various

- Important **•** For Canon genuine paper and Canon feed confirmed paper, print using the media type as recommended in the Paper Reference Guide. The print quality and feed properties are not guaranteed if you use Add Custom Paper in the Media Configuration Tool.
	- **•** Do not execute printing on the target printer while adding custom paper.
	- When adding custom paper, check the specifications of paper that can be added using "[Compatible Paper](#page-444-0)" →P.445

## **1** Open the **Add and Edit Custom Paper** dialog box.

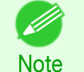

**•** For details on the procedure for opening the **Add and Edit Custom Paper** dialog box, see "[Using Paper Other](#page-442-0) [than Genuine Paper and Feed Confirmed Paper](#page-442-0)." → P.443

**2** Click the **Add** button.

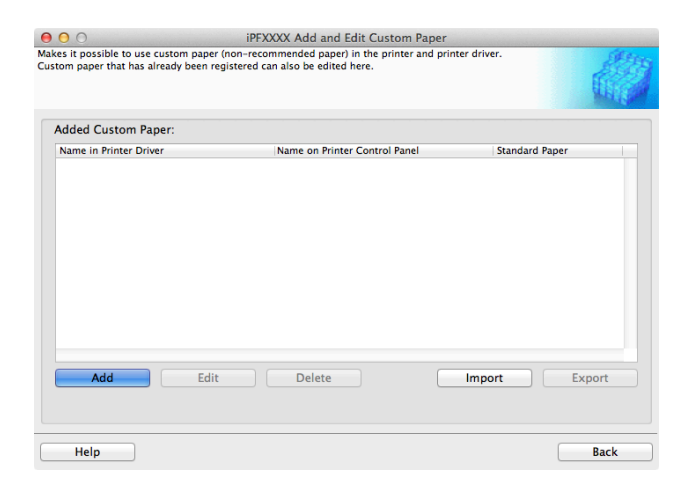

**3** The **Step 1: Select the standard paper** dialog box is displayed. In **Paper Category**, select the category of media type to use as the basis of the custom paper you are adding.

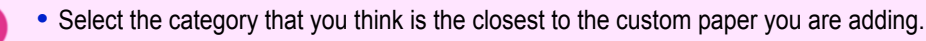

Important

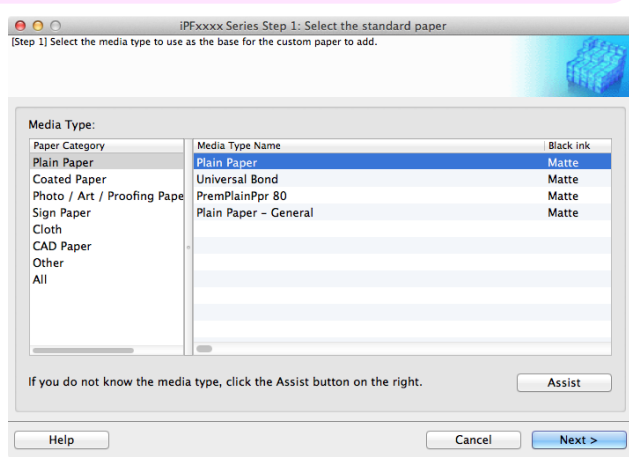

446

<span id="page-445-0"></span>**Add Custom Paper**

changes to the standard paper as necessary.

**4** The media type names of the Canon genuine paper and feed confirmed paper within the selected category are shown in **Media Type Name**. Select the media type to use as the basis of the custom paper, and click the **Next** button.

**Note •** If you do not know which media type to use as the basis of the custom paper, click the **Assist** button to open the **Media Type Selection Assistance** dialog box, and then set either the **Weight (grammage)** or the **Thickness**. The Media Configuration Tool automatically selects the appropriate paper from the selected paper category. Alternatively, select the media type called **General** from among the displayed **Media Type Name**.

- **•** Depending on the selected category, there might not be a media type called **General**.
- **•** Depending on the selected category, the **Assist** button may be disabled.

## **5** The **Step 2: Set the custom paper name** dialog box is displayed.

Enter an arbitrary name to display in the printer control panel and printer driver, and then click the **Next** button.

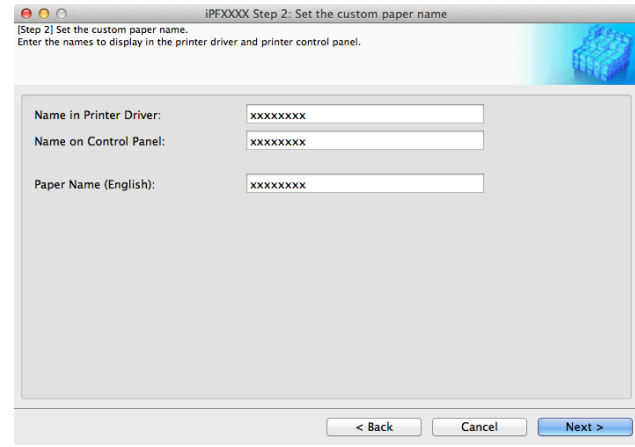

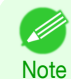

**•** Depending on the selected standard paper, you might not be able to input the **Name in Printer Driver** and add the created custom paper to the printer driver. To use the custom paper in the printer driver, create it by changing the standard paper to another paper.

**•** The characters that can be entered for **Name in Printer Driver** and **Name on Control Panel** are stated below.

alphanumeric, space, "-", ".", "\_", "(", ")", "+", "%", ",", "/"

- **•** For **Name in Printer Driver** up to 32 one Byte characters can be entered, and for **Name on Control Panel** up to 16 one Byte characters can be entered.
- **• Paper Name (English)** is used in keeping track of the amount of roll paper left, in status print, etc. For **Paper Name (English)** up to 16 one Byte characters can be entered.

**6** Load the custom paper in the printer and then click the **OK** button.

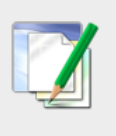

#### **Information**

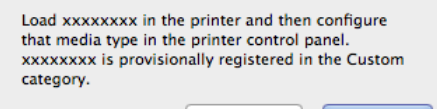

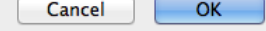

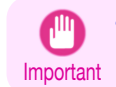

[User's Guide](#page-0-0)

**•** Do not load paper that is curled or that has already been printed on.

[Handling and Use of Paper](#page-350-0)

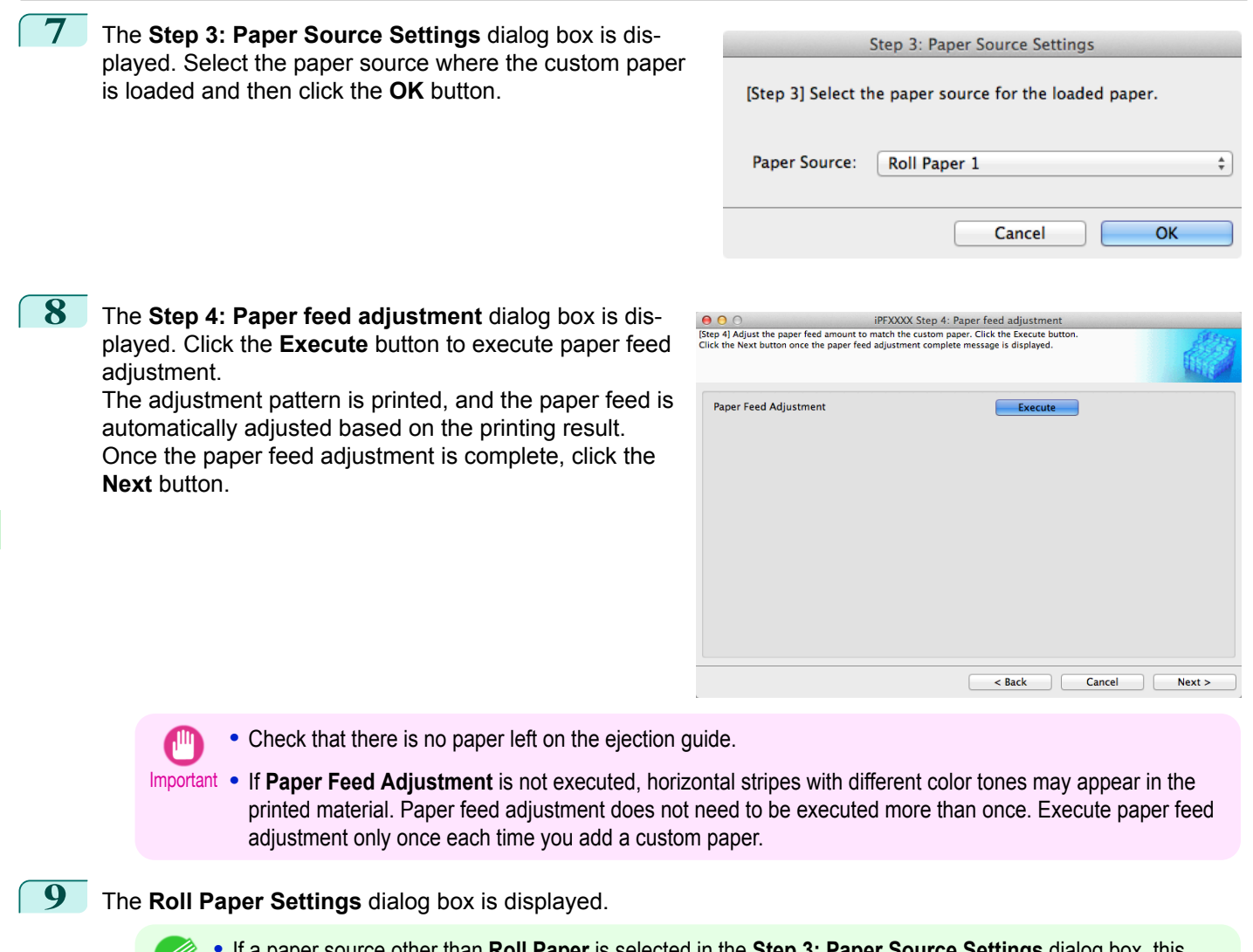

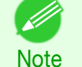

**•** If a paper source other than **Roll Paper** is selected in the **Step 3: Paper Source Settings** dialog box, this screen is not displayed.

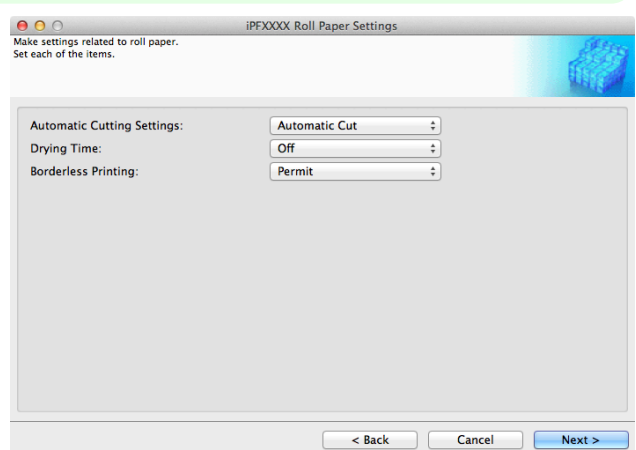

Configure the following settings as necessary, and then click the **Next** button.

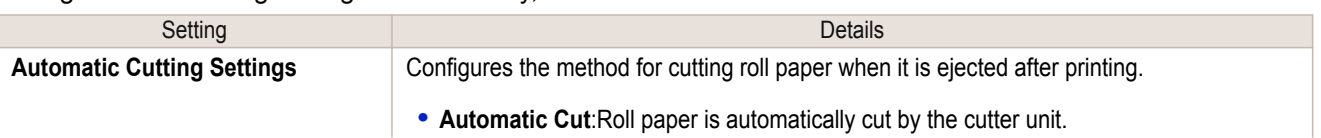

[Handling and Use of Paper](#page-350-0)

Handling and Use of Paper

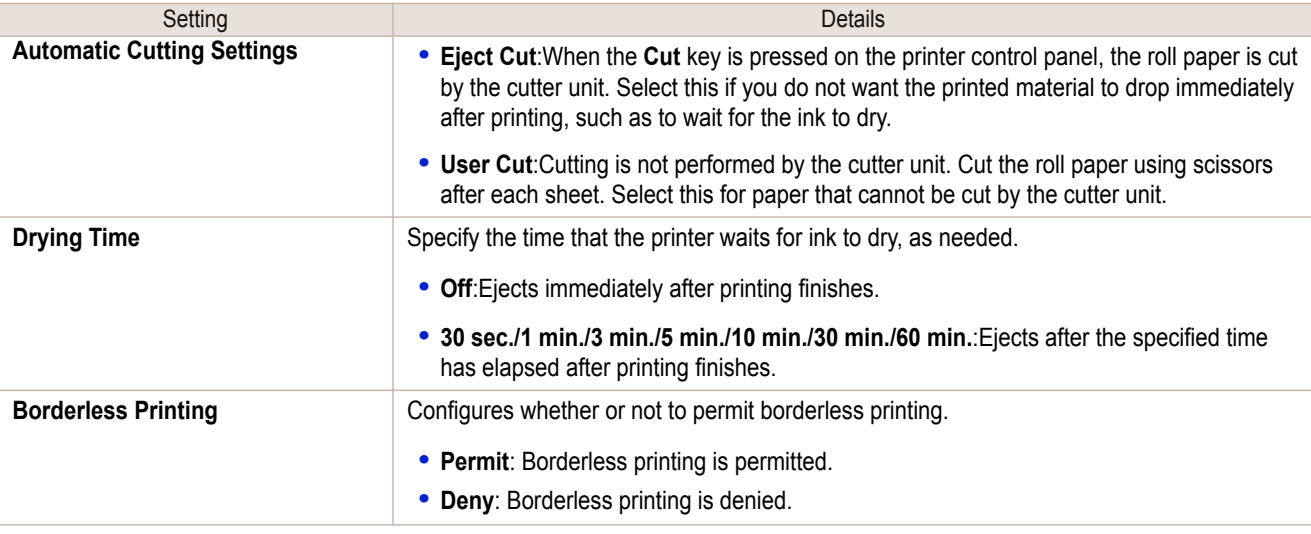

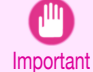

**•** Depending on the paper, there are types that cannot be cut by the cutter unit, and types that speed deterioration of the blade and cause damage to the cutter. For thick paper, hard paper, etc. do not use the cutter unit, and instead cut the roll paper using scissors, etc. after printing. In this case, select **User Cut** as the **Automatic Cutting Settings**.

- **•** If borderless printing is performed on paper where the ink drying is poor, the cutter unit may leave scratches where it touches the printed surface, or may not cut correctly. In this kind of situation, configure the amount of time to wait for the ink to dry after printing using **Drying Time**. Alternatively, if the paper cannot be cut well by the cutter, set the **Automatic Cutting Settings** to **User Cut** and cut the roll paper using scissors, etc.
- **•** Paper where borderless printing can be performed is limited by the media type and roll paper width. Refer to "[Compatible Paper](#page-444-0)" ➔P.445 .
- **•** For custom paper where there is a need to set the **Automatic Cutting Settings** to **User Cut**, set the **Borderless Printing** to **Deny**.

## **10** The Step 5: Configure the amount of ink used dialog box is displayed.

The upper limit on the amount of ink used to print to the custom paper is set on this screen by selecting from among several levels.

First, click the **Test Print** button to perform a test print of each level.

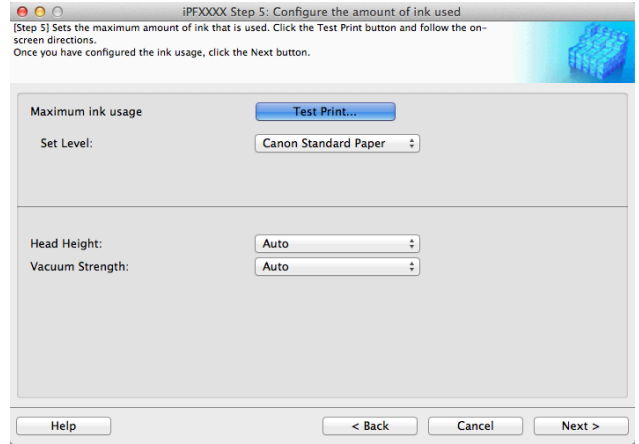

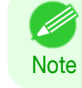

**•** If a standard paper that does not display the **Name in Printer Driver** is selected in the screen in Step 5, you cannot perform test prints or configure the maximum amount of ink to use.

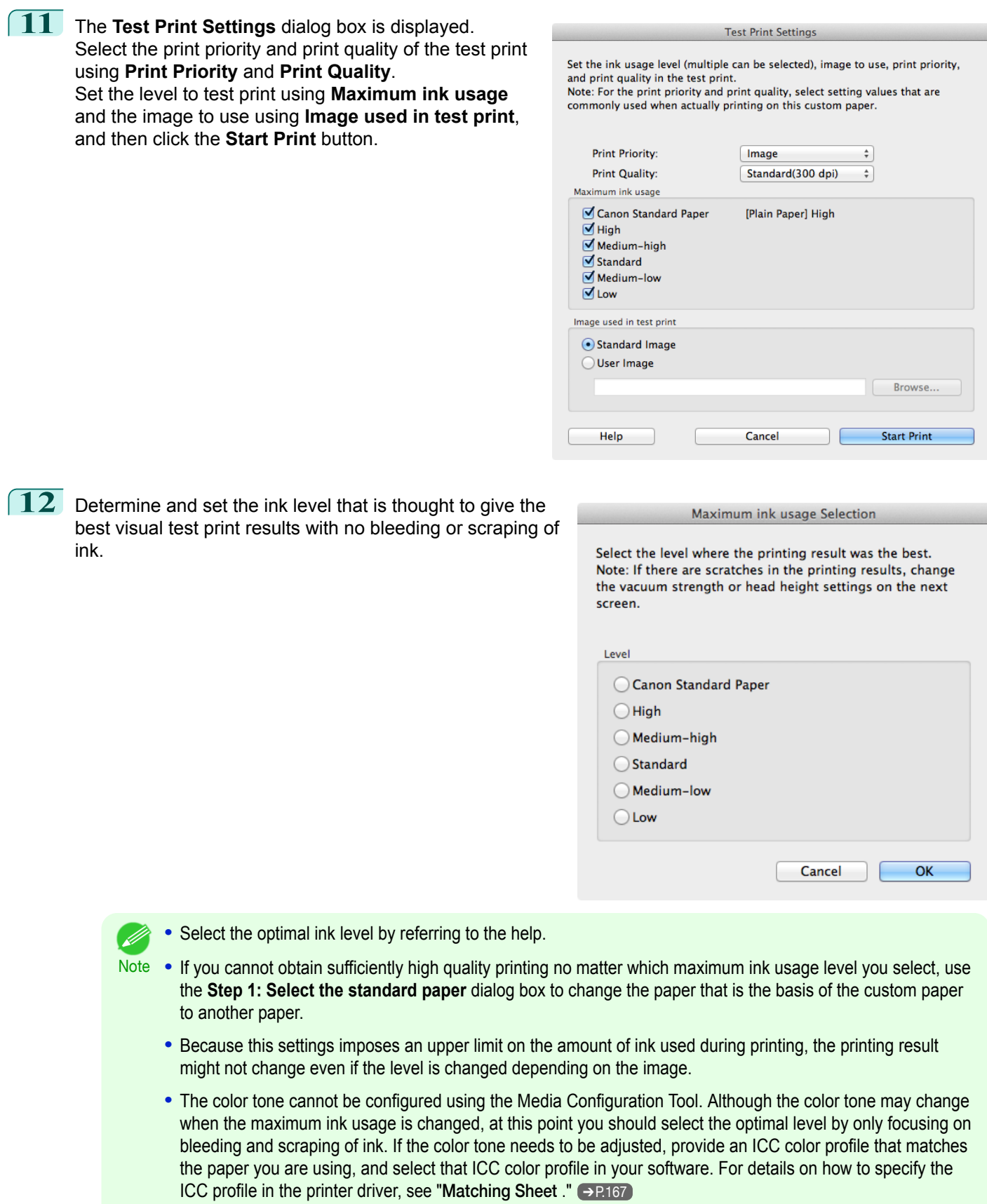

**•** Depending on the maximum ink usage setting, some of the print qualities in the printer driver may become unselectable.

450

[Handling and Use of Paper](#page-350-0)

Handling and Use of Paper

[User's Guide](#page-0-0)

Next :

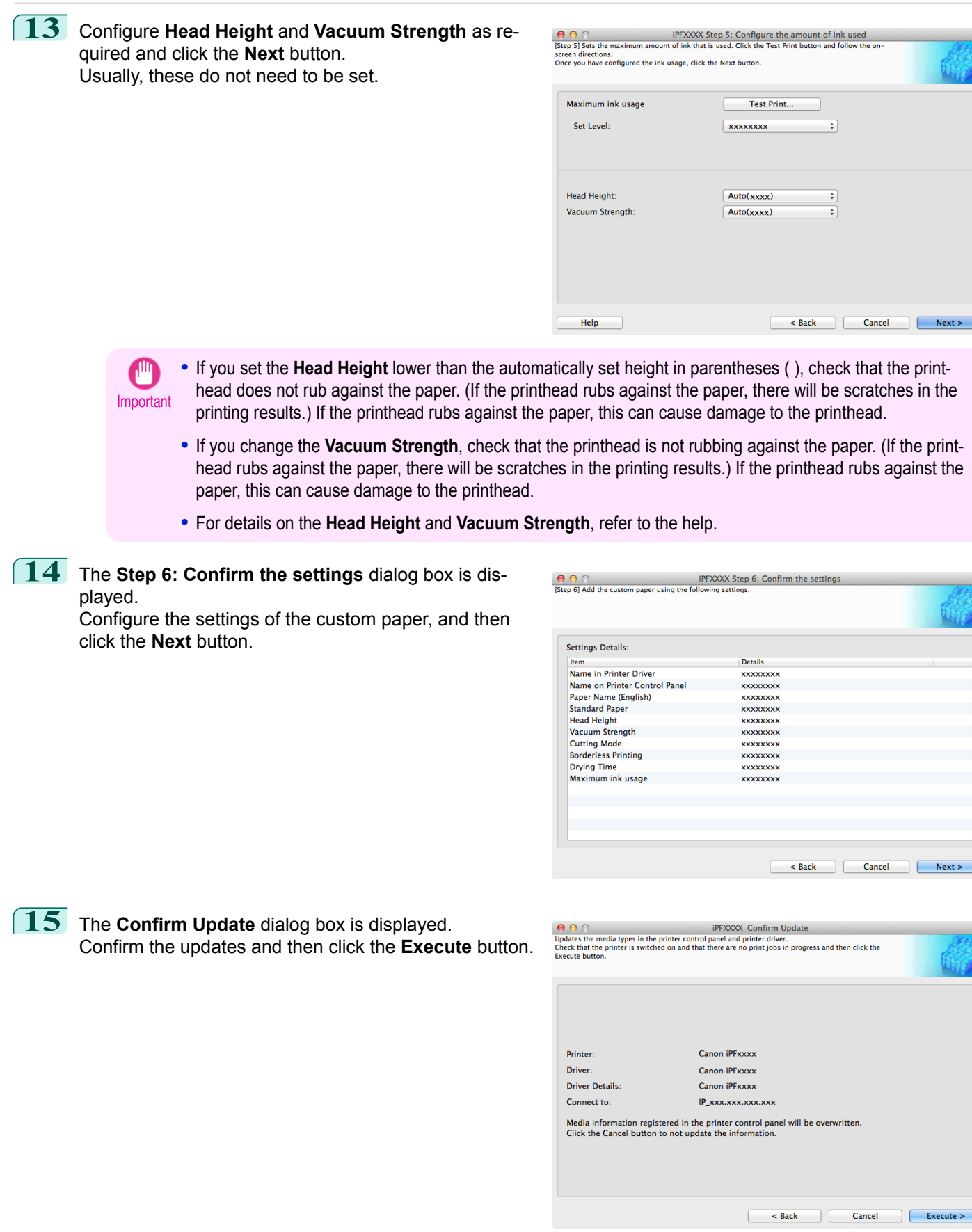

451

 $e$ cute  $>$ 

<span id="page-451-0"></span>The custom paper is added to the control panel of the printer and to the printer driver of the PC you are using.

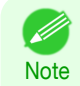

When the custom paper is correctly added to the printer driver, the name of the added custom paper is displayed in the **Edit Media Types** dialog box that is opened by **Add Genuine Paper** in the Media Configuration Tool window.

## **Delete Custom Paper**

You can delete custom paper that you have already added from printer control panel and from the printer driver of the PC you are using.

**1** Open the **Add and Edit Custom Paper** dialog box.

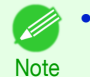

**•** For details on the procedure for opening the **Add and Edit Custom Paper** dialog box, see "[Using Paper Other](#page-442-0) [than Genuine Paper and Feed Confirmed Paper](#page-442-0)." → P.443

**2** Select the paper you want to delete from the **Added Custom Paper** list and then click the **Delete** button.

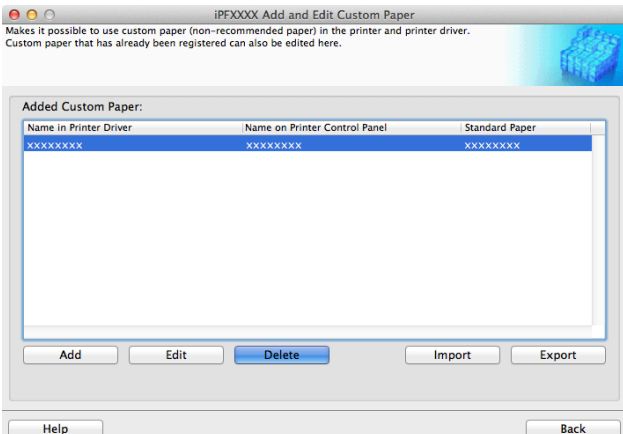

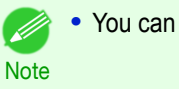

**•** You can select multiple paper.

**3** The **Confirm Update** dialog box is displayed. Confirm the updates and then click the **Execute** button.

> The custom paper is deleted from the control panel of the printer and from the printer driver of the PC you are using.

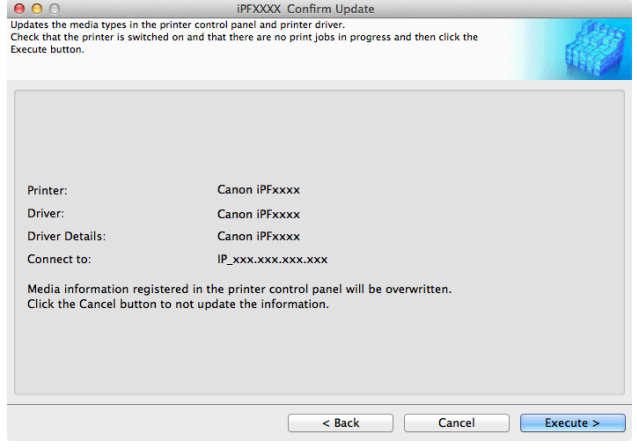

# Handling and Use of Paper [Handling and Use of Paper](#page-350-0)

<span id="page-452-0"></span>**Edit Custom Paper** You can change the settings of custom paper you have already added. **1** Open the **Add and Edit Custom Paper** dialog box. **•** For details on the procedure for opening the **Add and Edit Custom Paper** dialog box, see "[Using Paper Other](#page-442-0) (D [than Genuine Paper and Feed Confirmed Paper](#page-442-0)." → P.443 **Note** 

**2** Select the paper you want to edit from the **Added Custom Paper** list and then click the **Edit** button.

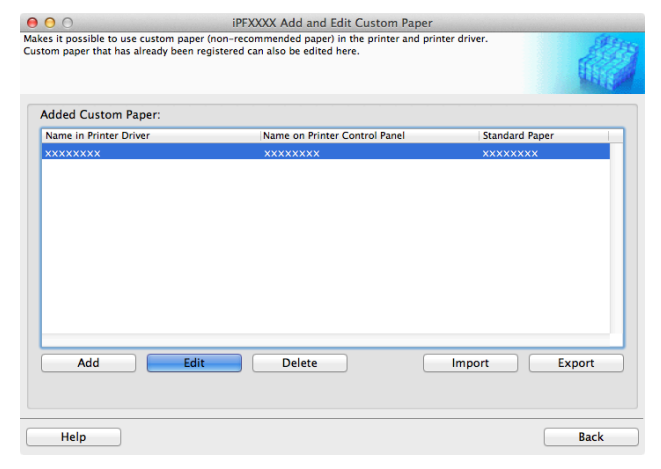

**3** The View Settings dialog box is displayed.

Follow the on-screen directions and change the settings as required.

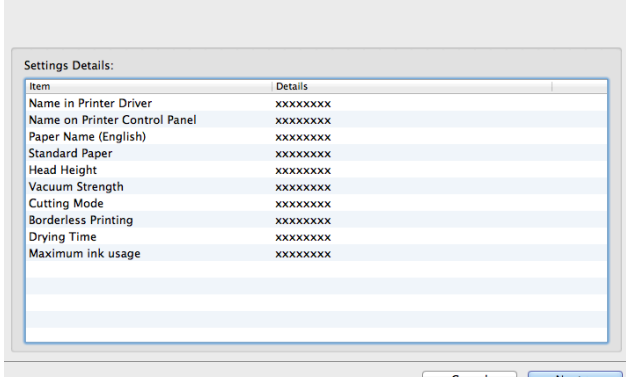

**iPFXXXX View Sett** 

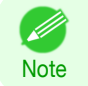

**•** Refer to Steps 5 to 15 of the "[Add Custom Paper](#page-445-0)" → P.446 for details on how to configure each setting.

## **Export Custom Media Information**

You can export to file and save media information about custom paper that you have added. The saved Custom Media Information File can be used by importing it into another printer or PC. Refer to "[Import Cus](#page-453-0)[tom Media Information](#page-453-0)" → P.454 for details on "importing custom media information".

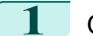

**1** Open the **Add and Edit Custom Paper** dialog box.

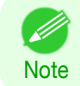

**•** For details on the procedure for opening the **Add and Edit Custom Paper** dialog box, see "[Using Paper Other](#page-442-0) [than Genuine Paper and Feed Confirmed Paper](#page-442-0)." → P.443

<span id="page-453-0"></span>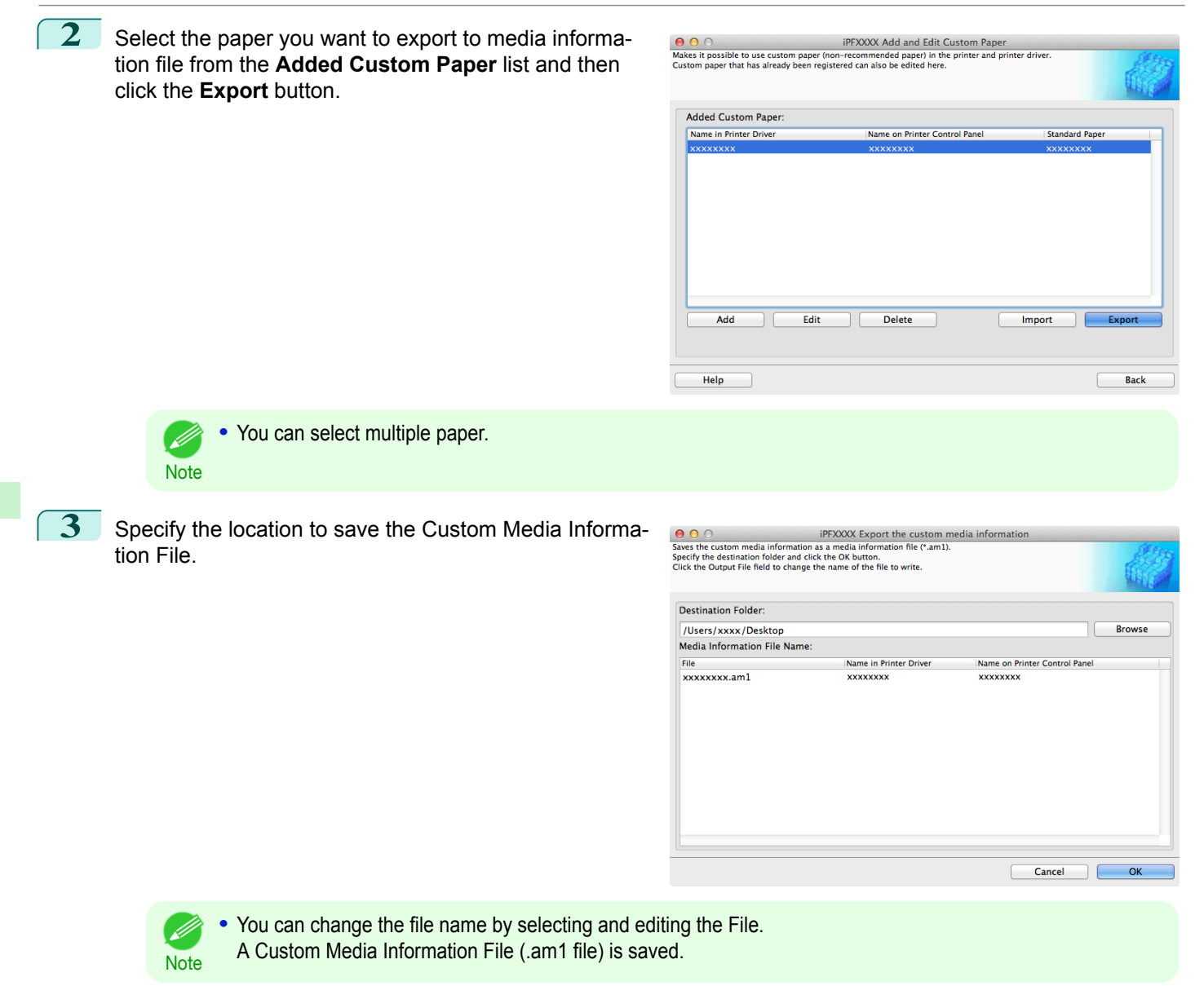

## **Import Custom Media Information**

You can import a Custom Media Information File that has been saved in a folder, and add the file to the printer control panel and to the printer driver of the PC you are using.

**1** Open the **Add and Edit Custom Paper** dialog box.

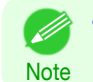

**•** For details on the procedure for opening the **Add and Edit Custom Paper** dialog box, see "[Using Paper Other](#page-442-0) [than Genuine Paper and Feed Confirmed Paper](#page-442-0)." → P.443

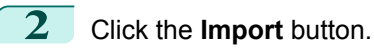

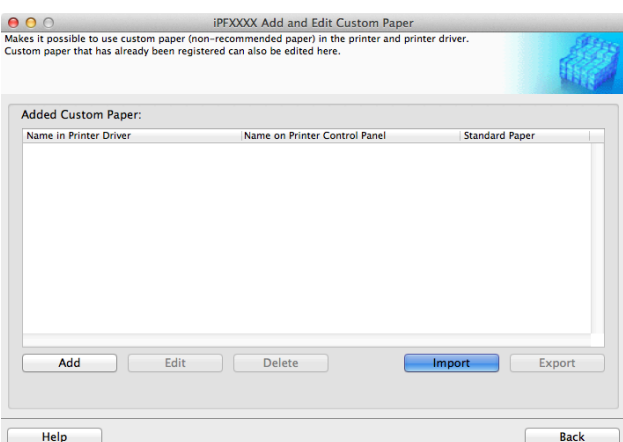

**3** Select the Custom Media Information File (.am1 file) to import.

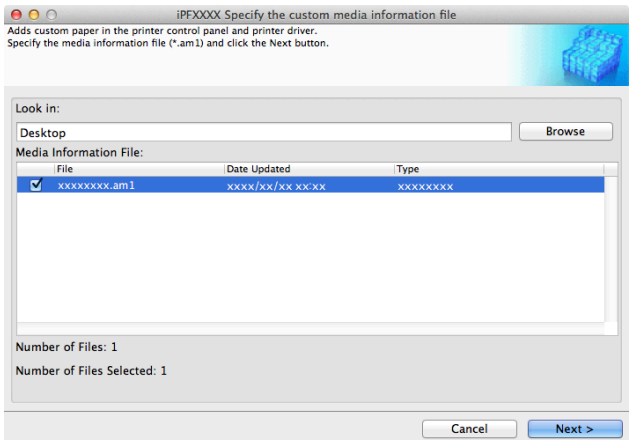

**4** The **Confirm Update** dialog box opens. Click the **Execute** button.

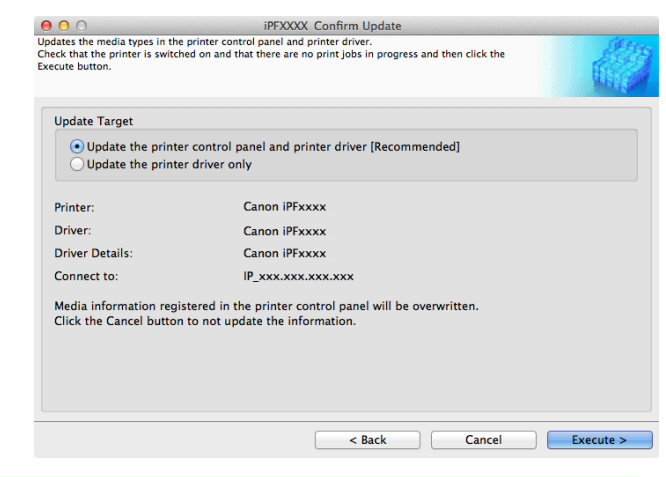

. D **Note** 

**•** You should normally select **Update the printer control panel and printer driver**. The custom paper is added to the control panel of the printer and to the printer driver of the PC you are using.

- When the custom paper is correctly added to the printer driver, the name of the added custom paper is displayed in the **Edit Media Types** dialog box that is opened by **Add Genuine Paper** in the Media Configuration Tool window.
- **•** After importing custom paper, adjust the paper feed amount for that custom paper. For details on the method for adjusting the paper feed amount, see "[Automatic Banding Adjustment](#page-566-0)." → P.567

## **Warnings**

Take note of the following warnings when added custom paper other than Canon genuine paper and feed confirmed paper to the printer driver and the printer itself.

## About the Cutter

**•** Depending on the paper, there are types that cannot be cut by the cutter unit, and types that speed deterioration of the blade and cause damage to the cutter. For thick paper, hard paper, etc. do not use the cutter unit, and instead cut the roll paper using scissors, etc. after printing. In this case, select **User Cut** as the **Automatic Cutting Settings** in the **Roll Paper Settings** dialog box.

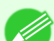

D

- **•** If the cutter is damaged, contact your Canon dealer for assistance.
- **Note** • For details on the methods for cutting roll paper, see "[Specifying the Cutting Method for Rolls](#page-378-0)." → P.379)

## About the Printhead

- **•** If the printhead rubs against the paper during printing, this may cause damage to the printhead. If the printhead is rubbing against the paper, configure the **Vacuum Strength** in the **Step 5: Configure the amount of ink used** dialog box as follows.
	- **•** For paper-based media such as Heavyweight Coated Paper: Set to **Strong** or **Strongest**
	- **•** For film-based media such as CAD Tracing Paper: Set to **Standard**, **Strong**, or **Strongest**
	- **•** For thin paper of thickness 0.1mm or less: Set to **Weakest**
	- **Note •** If the printhead still rubs even after changing the **Vacuum Strength**, set the **Head Height** to be higher in the **Step 5: Configure the amount of ink used** dialog box.
		- For details on how to handle the printhead rubbing against the paper, see "[Paper rubs against the printhead](#page-636-0)." (→P.637)

## About Borderless Printing

**•** When performing borderless printing on paper where the ink does not dry well, the cutter unit may leave scratches where it touches the printed surface, or may not cut correctly. In this kind of situation, configure the amount of time to wait for the ink to dry after printing using **Drying Time** in the **Roll Paper Settings** dialog box. Alternatively, if the paper cannot be cut well by the cutter, set the **Automatic Cutting Settings** to **User Cut** in the **Roll Paper Settings** dialog box, and cut the roll paper using scissors, etc.

## About the Print Quality

- **•** If the edges of images are blurry, set the **Vacuum Strength** to be weaker in the **Step 5: Configure the amount of ink used** dialog box.
- **•** If lines are warped or scratched, set the **Head Height** to be lower in the **Step 5: Configure the amount of ink used** dialog box.
- **•** If the amount of ink used is too much, wrinkles may appear and the ink may bleed in the printed material. Furthermore, if the amount of ink used is too little, color production may be poor and lines may become scratched. In this kind of situation, change the amount of ink used in the **Step 5: Configure the amount of ink used** dialog box.
- **•** If horizontal bands with different color tone appear in the printed material, execute **Paper Feed Adjustment** in the **Step 4: Paper feed adjustment** dialog box. If you have already executed **Paper Feed Adjustment**, execute **Adj. Fine Feed** from the printer control panel and fine tune the amount of paper feed.

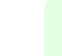

- **For details on Adj. Fine Feed, see "[Fine-Tuning the Paper Feed Amount](#page-569-0)." → P.570**
- Note **•** If horizontal bands appear even after executing **Adj. Fine Feed**, refer to "Banding in different colors occurs" in "Troubleshooting". (See "[Banding in different colors occurs](#page-638-0).") ➔P.639
- **•** If you cannot obtain sufficiently high print quality, change the maximum ink usage, or change the media type used as the basis for the custom paper in the **Step 1: Select the standard paper** dialog box.
- **•** If there is no luster in printed material, set the paper used as the basis for the custom paper to a paper that uses photo ink as the Black ink.

The types of Black ink used are displayed on the right side of each media type in the **Step 1: Select the standard paper** dialog box.

**Note For details on problems with printing quality, see "[Problems with the printing quality](#page-635-0)." → P.636** 

## About the Color Tone

- **•** The color tone cannot be configured using the Media Configuration Tool. If the color tone needs to be adjusted, provide an ICC color profile that matches the paper you are using, and select that ICC color profile in your soft-ware. For details on how to specify the ICC color profile in the printer driver, see "[Matching Sheet](#page-166-0) ." →P.167
- **•** Custom paper cannot be used with the ambient light adjustment function or Monitor Matching in Color-Matching Method.

## **Checking the update**

After updating the media information using the Media Configuration Tool, you can check whether the update has been applied to the printer in the control panel of the printer.

**1** Click the **About** button in the Media Configuration Tool main window to open the **About** dialog box.

**2** Check the value **xx.xx (xxxx)** of **MIT DB Version**.

**3** Check the value **xx.xx (xxxx)** of **MIT** in **Set./Adj. Menu** > **Printer Info** > **System Info** in the printer control panel.

If the values in Steps 2 and 3 are the same, the update has been applied to the printer.

# Memo

## <span id="page-458-0"></span>iPF8400SE

[User's Guide](#page-0-0)

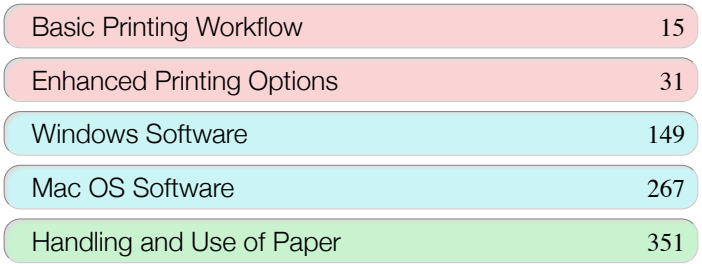

## Control Panel

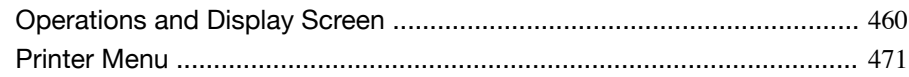

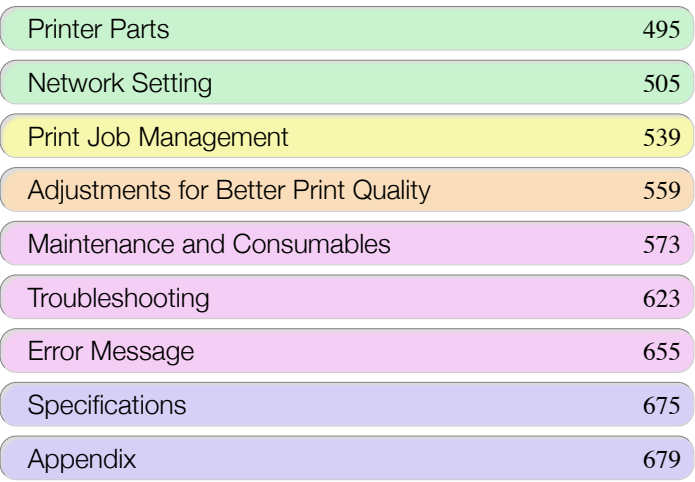

## <span id="page-459-0"></span>Operations and Display Screen

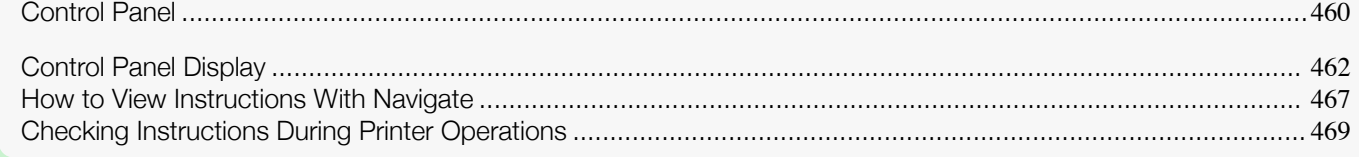

## **Control Panel**

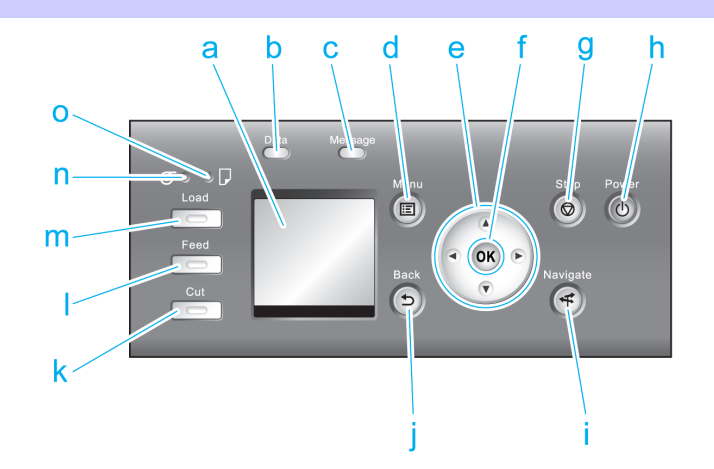

## **a** Display Screen

Shows printer menus, as well as the printer status and messages.

## **b Data Lamp** (green)

## **•** Flashing

During printing, the Data lamp flashes when the printer is receiving or processing print jobs. Otherwise, this lamp flashes when the print job is paused or the printer is updating the firmware.

## **•** Off

There are no active print jobs when the Data lamp is off.

## **c Message Lamp** (orange)

#### **•** On

A warning message is displayed.

**•** Flashing

An error message is displayed.

**•** Off

The printer is off or is operating normally.

**d Menu** button

Displays the Tab Selection screen. (See "[Menu Settings](#page-479-0).") → P.480

**e** Arrow buttons

## **•** ◀ button

Press this button on the **Tab Selection screen** to move to another tab. In menu items requiring numerical input, press this button to move to another digit.

## **• ▲** button

Press this button in the menu to move to another item.

In menu items requiring numerical input, press this button to increment the number.

#### • **•** button

Press this button on the **Tab Selection screen** to move to another tab. In menu items requiring numerical input, press this button to move to another digit.

## **• ▼** button

Press this button in the menu to move to another item.

In menu items requiring numerical input, press this button to decrement the number.

## **f OK** button

Press this button on the **Tab Selection screen** to display the menu of the tab shown.

Pressing this button in menu items of each tab for which  $\blacksquare$  is displayed at left will move to the lower level of the menu item, enabling you to execute menu commands or set menu values.

Also press this button if the Display Screen indicates to press the **OK** button.

## **g Stop** button

Cancels print jobs in progress and ends the ink drying period.

## **h Power** button (green)

Turns the printer on and off. (See "[Turning the Printer On and Off](#page-16-0).")  $\rightarrow$ P.17 The **Power** button is lit when the printer is on or in Sleep mode.

## **i Navigate** button

Enables you to check instructions for loading and removing paper or replacing ink tanks or printheads, as well as other operations. (See "[How to View Instructions With Navigate](#page-466-0).") ➔P.467

## **j Back** button

Displays the screen before the current screen.

## **k Cut** button

Pressing this button when rolls are loaded cuts the paper, if you have specified **Automatic** or **Eject** in **Cutting Mode** in the Control Panel menu. (See "[Specifying the Cutting Method for Rolls](#page-378-0).") **→P.379** 

#### **l Feed** button

Pressing this button when rolls are loaded enables you to reposition the paper. (See "[Feeding Roll Paper Manual](#page-375-0) $ly."$   $\rightarrow$  [P.376](#page-375-0)

## **m Load** button

Press this button when loading or replacing paper.

(See "[Loading Rolls in the Printer](#page-365-0).") → P.366

(See "[Loading Sheets in the Printer](#page-388-0).") → P.389

#### **n Roll Media lamp** (green)

Lit when rolls are selected as the paper source.

## **o Cut Sheet lamp** (green)

Lit when sheets are selected as the paper source.

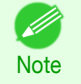

**•** In **Sleep** mode, any button can be pressed except the **Power** button to recover from **Sleep** mode.

## <span id="page-461-0"></span>**Control Panel Display**

After the printer starts up, the **Tab Selection screen** is displayed.

Each of the four tabs presents status, menus, and error information related to the particular tab.

## Types of tabs

The **Tab Selection screen** presents four tabs. Each tab is represented by an icon in the top row. Press the ◀ or ▶ button to access other tabs.

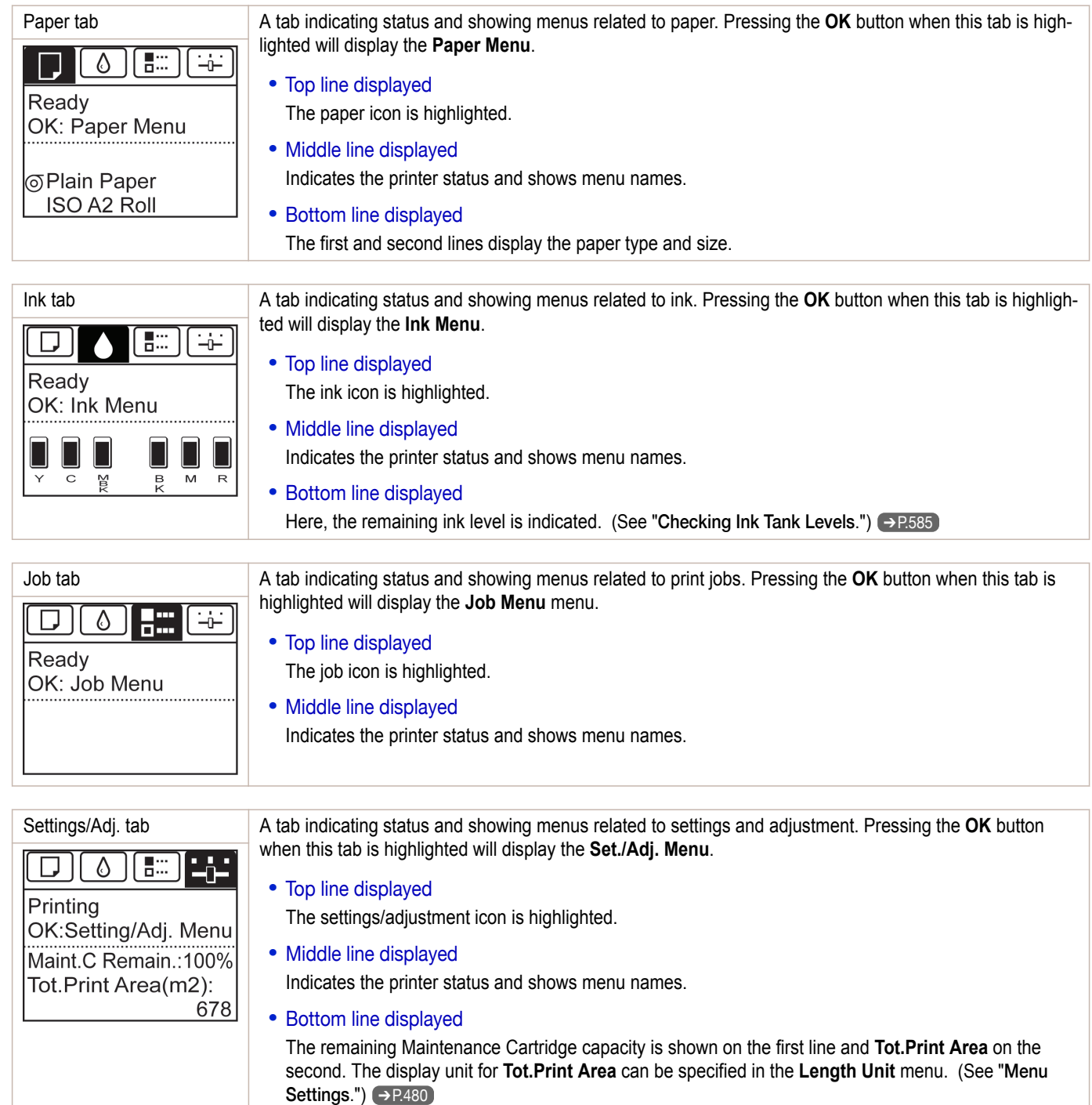

## Printer status and modes

## Printer status is classified according to the following five modes.

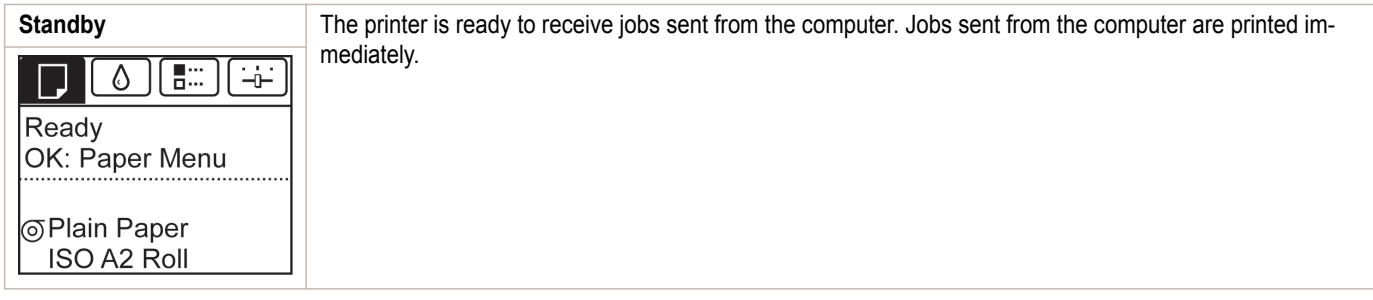

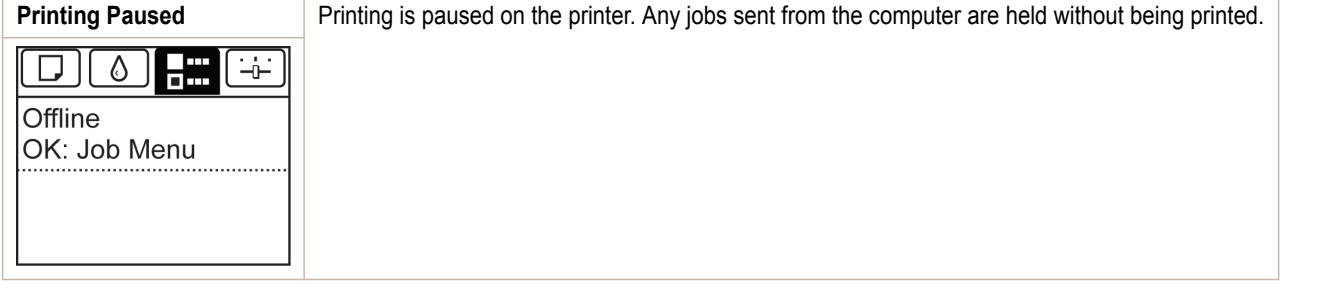

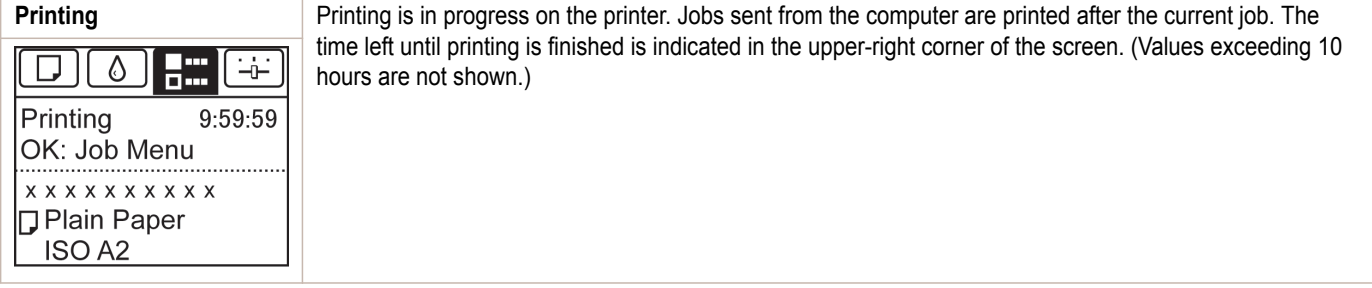

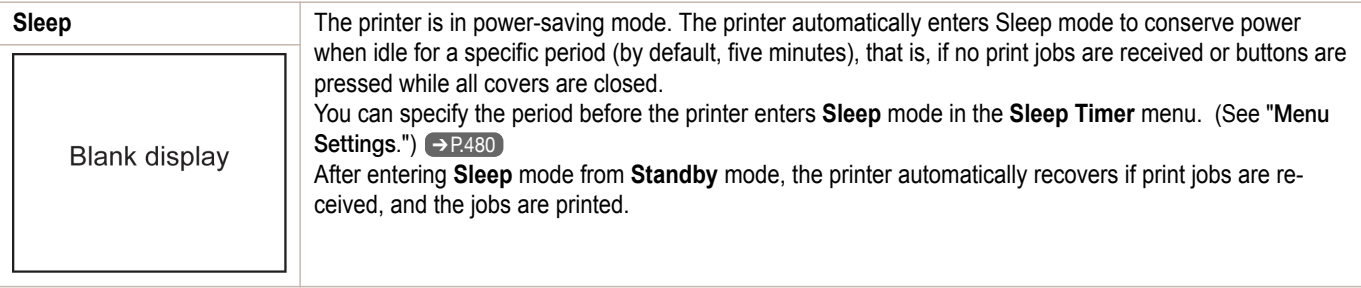

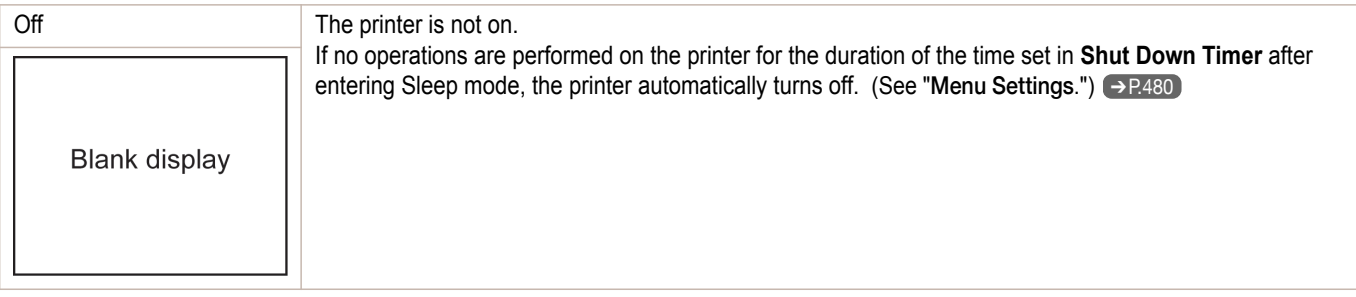

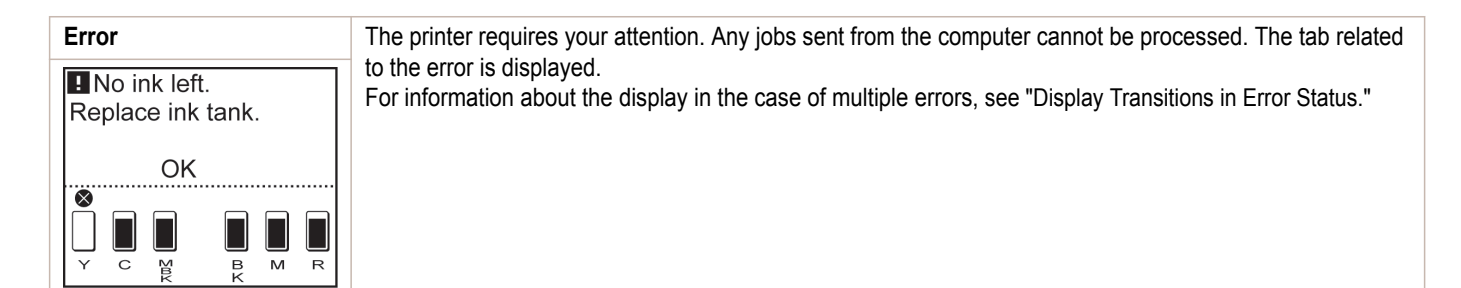

## Display Transitions in Normal Status

The display transitions while the printer is in the normal status (the status where no errors have occurred) are shown below.

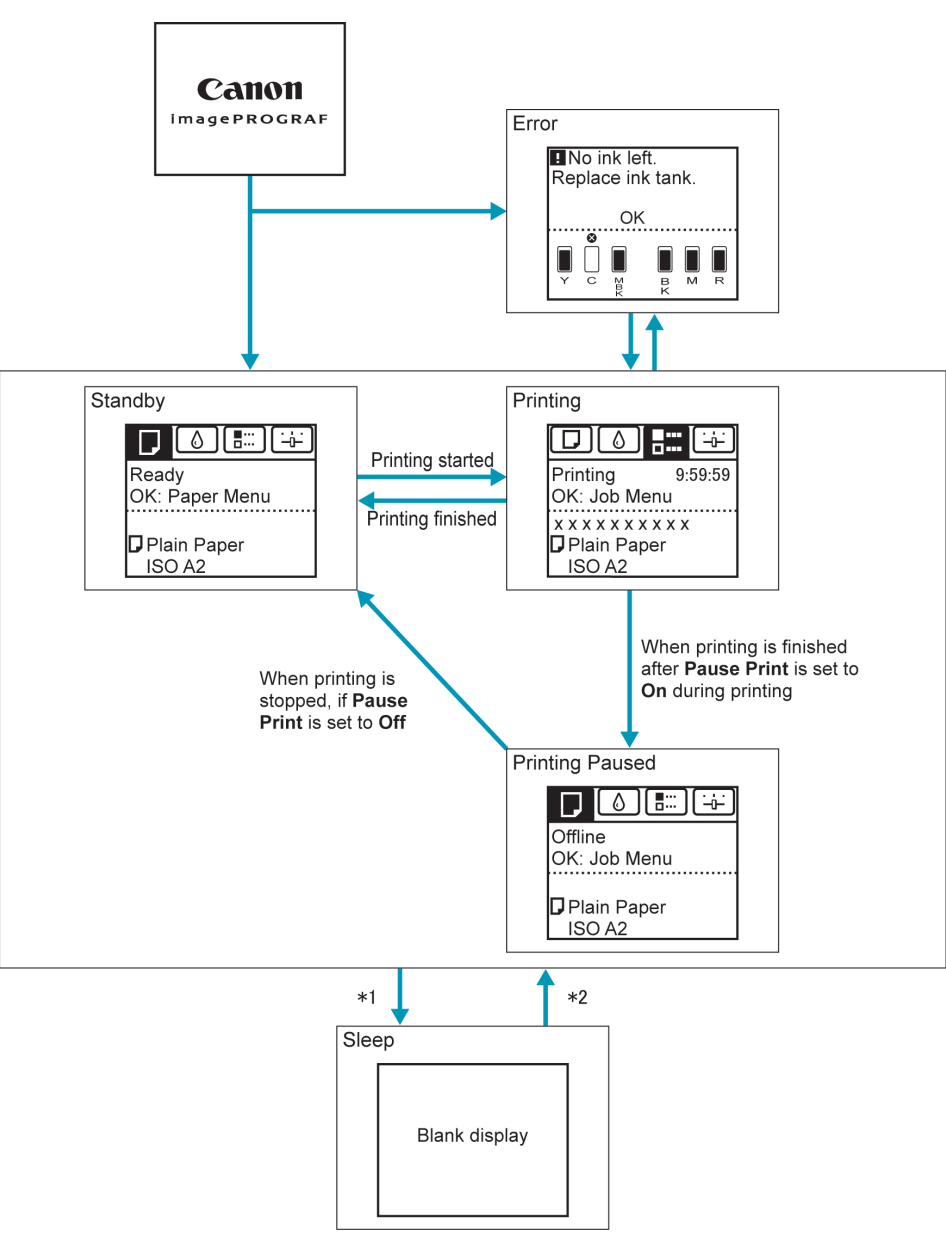

[Control Panel](#page-458-0)

Control Panel

- \*1: The printer automatically enters **Sleep** mode when idle for a specific period (by default, five minutes), that is, if no print jobs are received or buttons are pressed while all covers are closed. However, it does not enter **Sleep** mode while error messages are displayed or when a roll can be manually advanced by pressing the **Feed** button.
- \*2: When the printer is in **Sleep** mode, you can press any button except the **Power** button to recover from **Sleep** mode. **Sleep** mode is also terminated if a print job is received or a command is issued from RemoteUI.

## <span id="page-465-0"></span>Display Transitions in Error Status

The display transitions while an error has occurred on the printer are shown below.

If multiple errors have occurred, the tabs for errors that have occurred other than the currently displayed error are displayed flashing. You can move between the tabs to check the errors by pressing the ◀ and ▶ keys. If multiple errors have occurred in the Job tab and Settings/Adj. tab, the error message switches every four seconds within each tab.

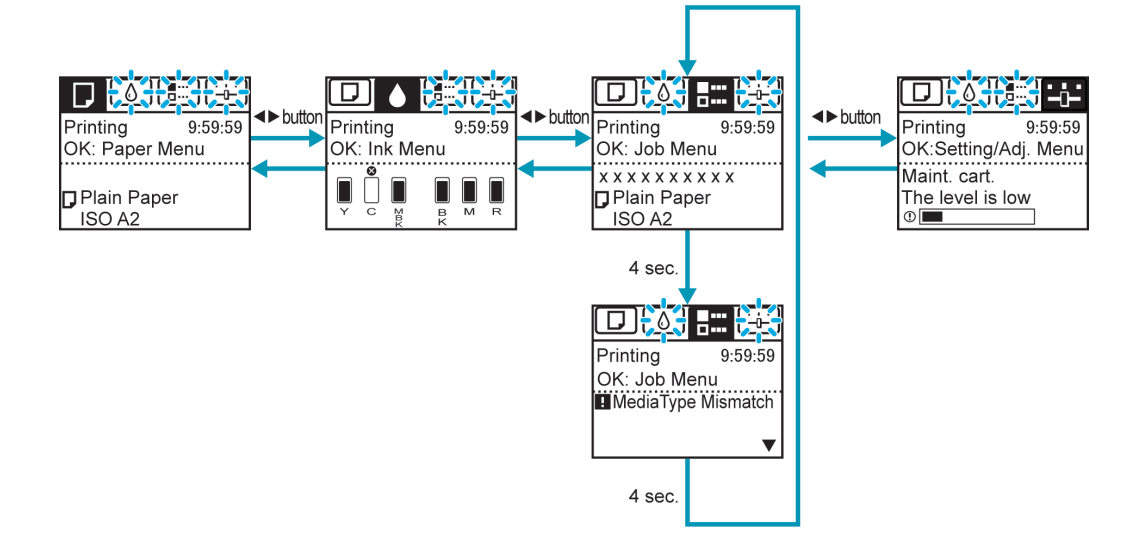

## <span id="page-466-0"></span>**How to View Instructions With Navigate**

You can refer to instructions for loading paper, replacing ink tanks, and performing other operations on the printer control panel.

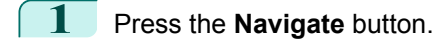

- **2** Press **▲** or **▼** to select the desired navigation menu.
- **3** Press **▲** or **▼** to select **View Op. Guide**, and then press the **OK** button. Instructions are now displayed.

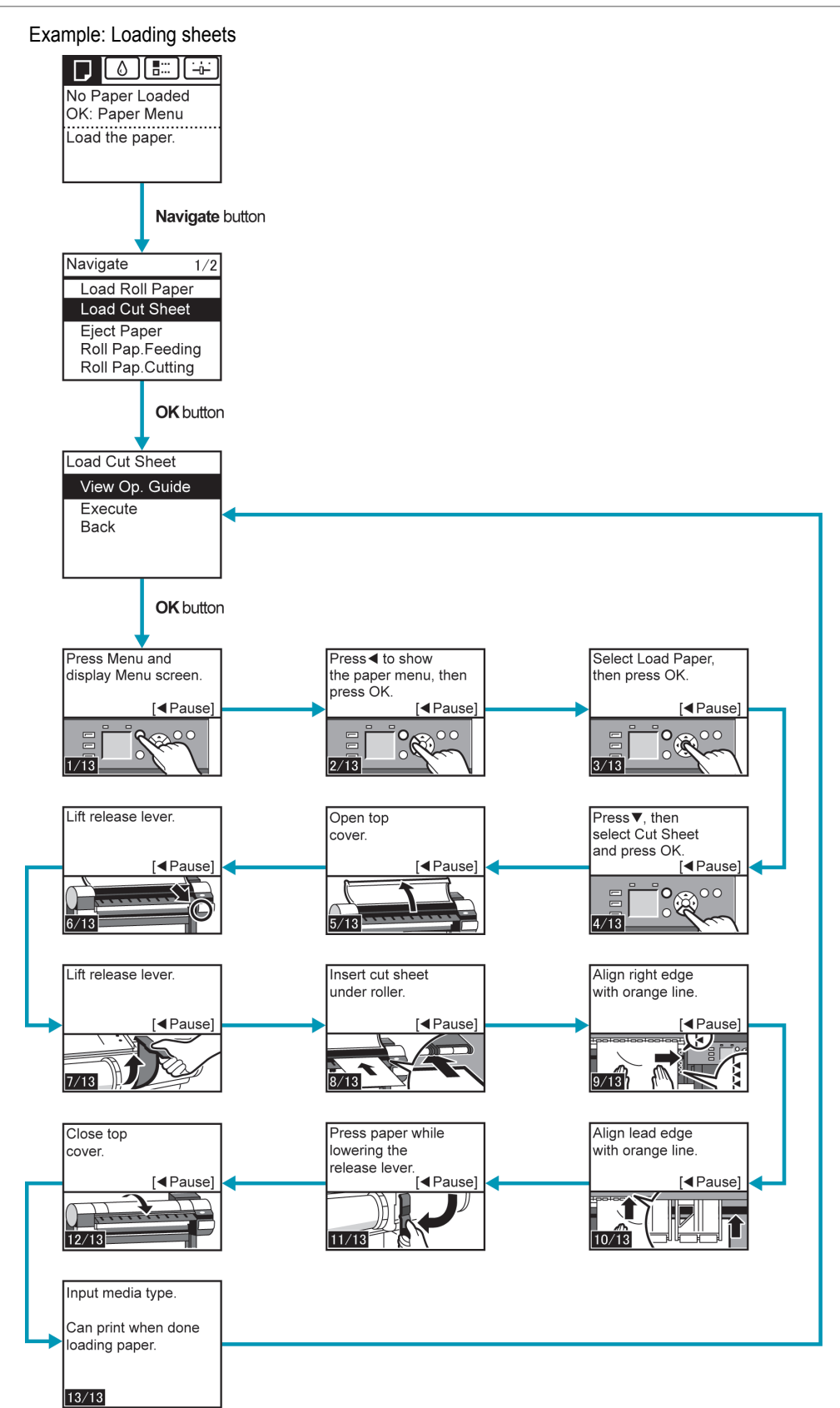

Control Panel [Control Panel](#page-458-0)
## **Checking Instructions During Printer Operations**

You can refer to instructions on the printer control panel when loading paper, replacing ink tanks, or performing other operations.

#### How to view instructions

Once you complete an action described in the instructions, the printer detects the action and switches to the next instruction screen.

In the case of actions the printer cannot detect, instruction screens are switched every four seconds, and the sequence of operations is shown repeatedly.

When all actions in the sequence are finished, the instruction screen for the next step is displayed.

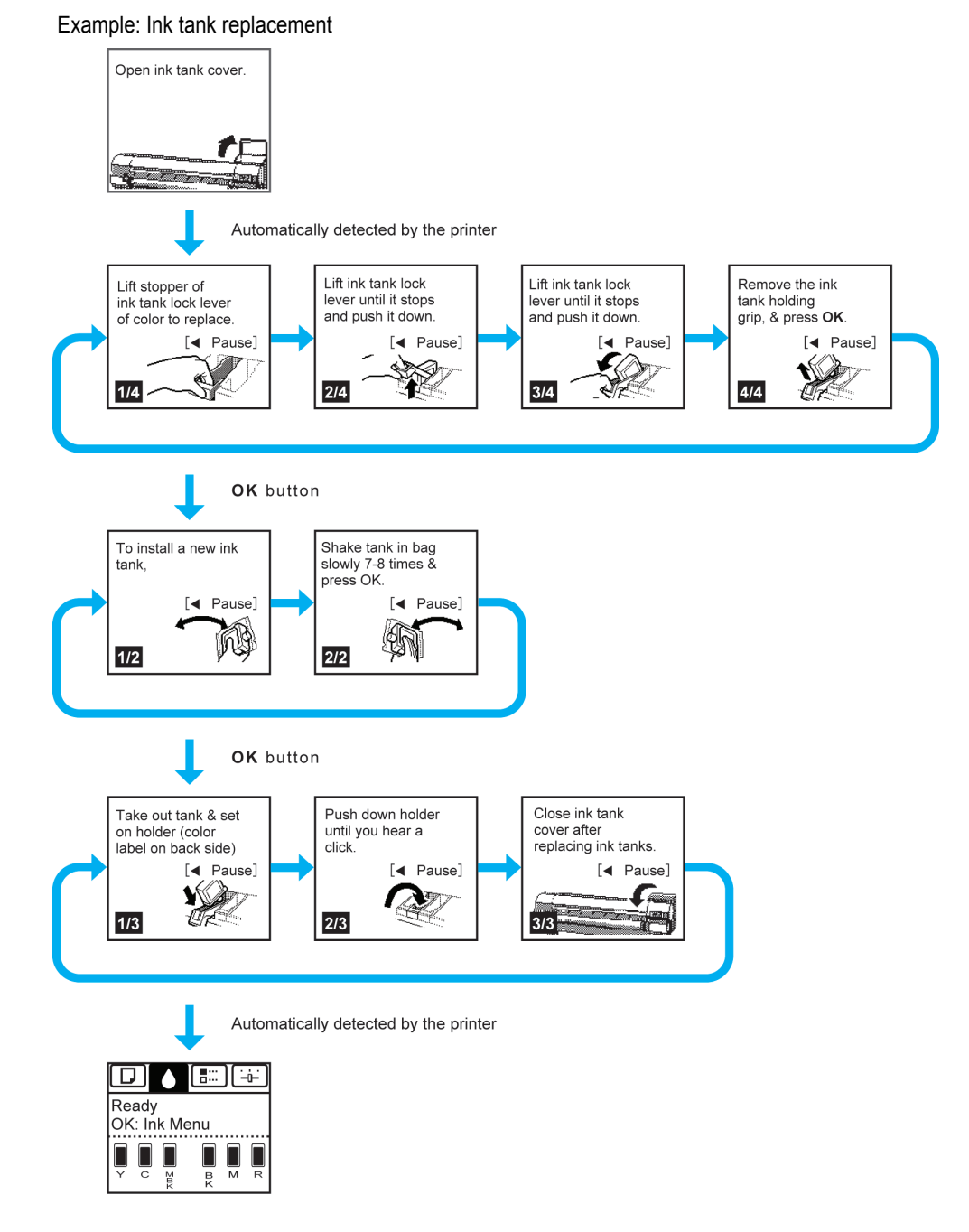

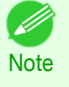

**•** During a continuous display of instructions, you can press the ◀ button to pause the instructions on the current screen. Press the ◀ or ▶ button to display the previous or next screens. If you do not press the ◀ or ▶ button within 30 seconds, continuous display is resumed.

Press the **OK** button to display the instruction screen for the next step.

# <span id="page-470-0"></span>Printer Menu

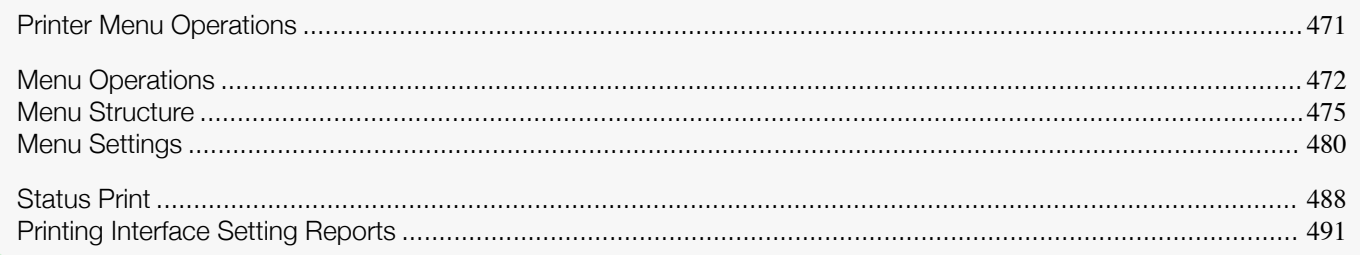

## **Printer Menu Operations**

The printer menu is classified into regular menu items available when no print job is in progress and menu during printing items only available while printing is in progress.

- Regular menu operations → P.471
- Menu operations during printing → P.471

#### Regular menu operations

To view available menus organized on tabs, select a tab on the **Tab Selection screen** and press the **OK** button.

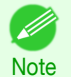

**•** If the **Tab Selection screen** is not displayed, pressing **OK** will not display menus. Menus can be selected after you resolve the problem.

The following operations are available from the menu.

- **• Paper Menu** Paper menu settings
- **• Ink Menu** Ink menu operations
- **• Job Menu** Menu operations to manage print jobs
- **• Set./Adj. Menu** Menu operations for printer adjustment and maintenance

For a description of specific menu items available, see "[Menu Settings](#page-479-0)."  $\rightarrow$  P.480) For instructions on selecting menu items, see "[Menu Operations](#page-471-0)." → P.472

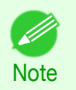

**•** By default, menu settings apply to all print jobs. However, for settings that are also available in the printer driver, the values specified in the printer driver take priority.

#### Menu operations during printing

During printing, only a limited set of menu items are displayed. Menu items that are not displayed during printing should be operated after printing has finished.

To display menus during printing, select a tab on the **Tab Selection screen** on the Control Panel, and then press the **OK** button.

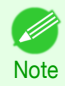

**•** If the **Tab Selection screen** is not displayed, pressing **OK** will not display menus. Menus can be selected after you resolve the problem.

The following operations are available from the menu during printing.

**• Ink Menu**

#### <span id="page-471-0"></span>Ink menu operations

- **• Job Menu** Menu operations to manage print jobs
- **• Set./Adj. Menu** Fine-tuning paper feeding Display of printer-related information

For a description of specific menu items available, see "[Menu Settings](#page-479-0)." → P.480 For instructions on selecting menu items during printing, see "Menu Operations." → P.472

#### **Menu Operations**

To view available menus organized on tabs, select a tab on the **Tab Selection screen** and press the **OK** button. For details, see "[Menu Settings](#page-479-0)." ➔P.480

**•** Menus (when the Ink tab is selected and the **OK** button is pressed)

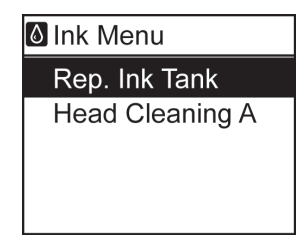

Printer Menu [Printer Menu](#page-470-0)

[Control Panel](#page-458-0)

Control Panel

**•** If the **Tab Selection screen** is not displayed, press the **Menu** button.

Simply press buttons on the Control Panel to access menus on various tabs from the **Tab Selection screen** and set or execute **Menu** items.

The following section describes menu operations.

- **•** Accessing menus ➔P.472
- [Specifying menu items](#page-473-0) → P.474
- [Specifying numerical values](#page-473-0) → P.474
- **•** [Executing menu commands](#page-473-0) ➔P.474

#### Accessing menus

**Note** 

D

Printer menus are grouped by function.

Menus are displayed with the upper line selected. You can use the buttons on the Control Panel to access each menu.

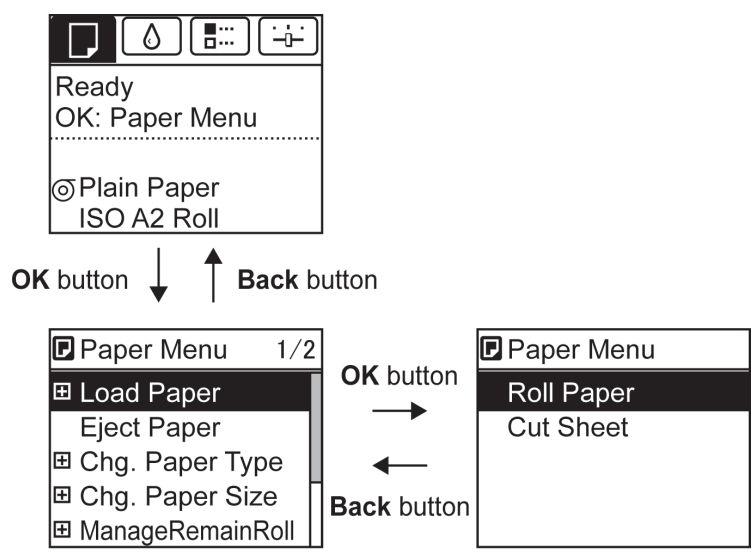

**•** Press **Back** to access a higher menu in the menu list, and press **OK** to access a lower one. If not all menu items are displayed, hold down **▲** or **▼** to scroll through higher and lower menu items. Items you select are highlighted.

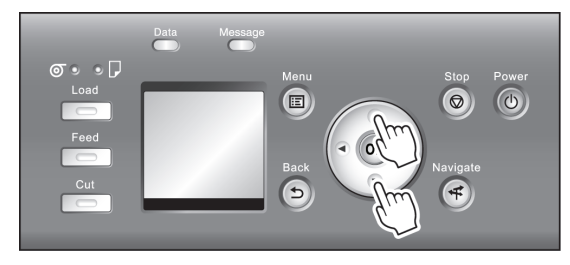

The scroll bar at right indicates the current position in the overall menu.

• Lower menus are available if  $\blacksquare$  is displayed at left next to the second and subsequent rows. To access the lower menus, select the menu and press the **OK** button.

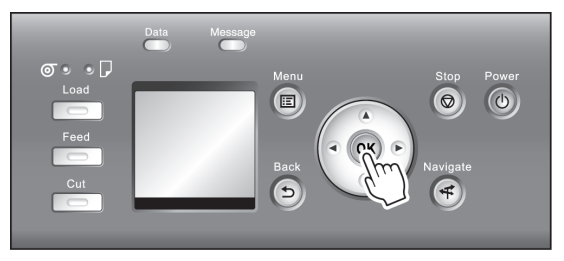

#### <span id="page-473-0"></span>Specifying menu items

Menu items can be set as follows.

**1** Press **▲** or **▼** to select the desired setting, and then press the **OK** button.

After two seconds, the display reverts to the upper level menu.

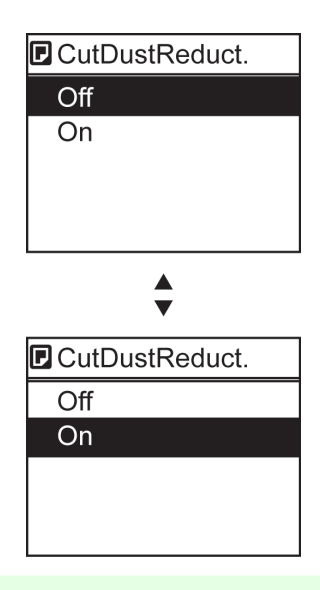

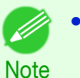

**•** If a confirmation message is displayed regarding the setting you entered, press the **OK** button. The setting is applied, and the printer is now in **Standby**.

#### Specifying numerical values

Follow these steps to enter numbers. In this example, network settings items are entered.

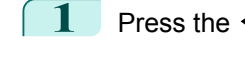

**Press the ◀ or ▶ button to move to the next field for input.** 

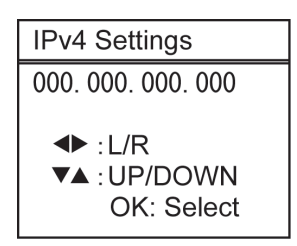

**2** Press the **▲** or **▼** button to enter the value.

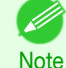

**•** Hold down **▲** or **▼** to increase or decrease the value continuously.

**3** Repeat steps 1 and 2 to complete the settings, and then press the **OK** button.

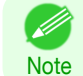

**•** If a confirmation message is displayed regarding the setting you entered, press the **OK** button. The setting is applied, and the printer is now in **Standby**.

#### Executing menu commands

Menu commands can be executed as follows.

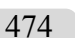

**1** Press **▲** or **▼** to select the action to execute, and then press the **OK** button. The menu command is now executed.

[Control Panel](#page-458-0)

**Control Panel** 

[Printer Menu](#page-470-0)

Printer Menu

## <span id="page-474-0"></span>**Menu Structure**

The menu structure is shown categorized by tab. The \* on the right side of an item indicates the default value. The printer menu is classified into regular menu items available when no print job is in progress and menu during print-ing items only available while printing is in progress. see "[Printer Menu Operations](#page-470-0)." → P.471

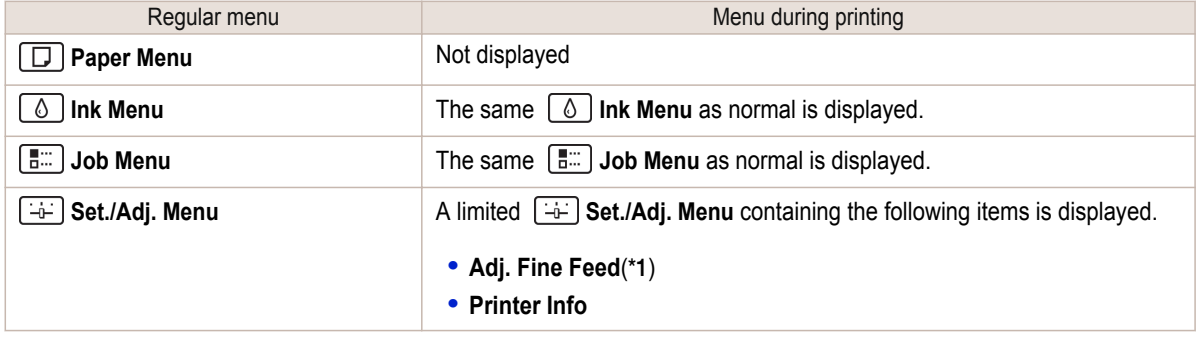

\*1: Only displayed in the menu during printing. Not displayed in the regular menu.

For instructions on menu operations, see "[Menu Operations](#page-471-0)." → P.472 For details on menu items, see "[Menu Settings](#page-479-0)." → P.480

#### **Paper Menu**

The **Paper Menu** is not displayed during printing.

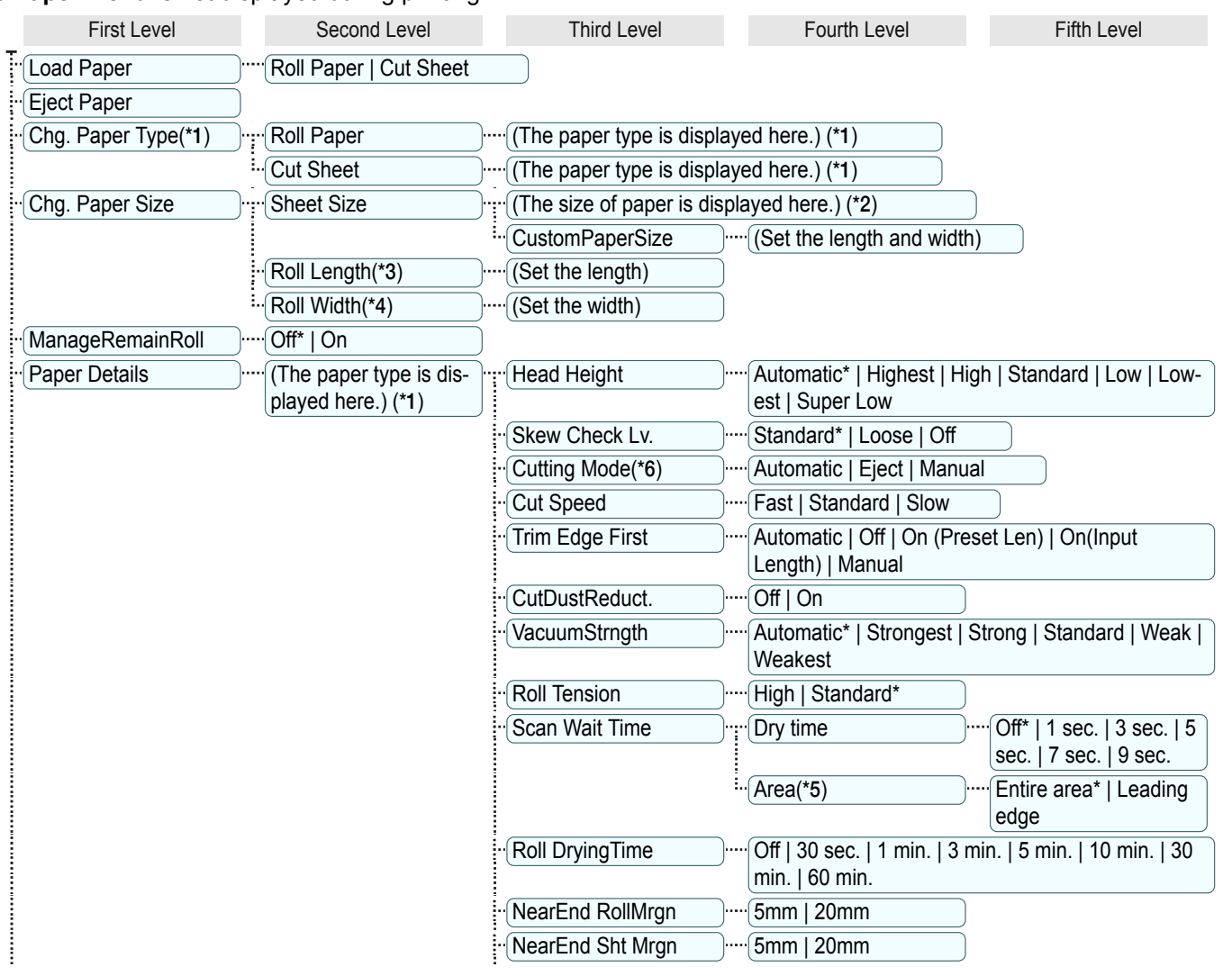

<span id="page-475-0"></span>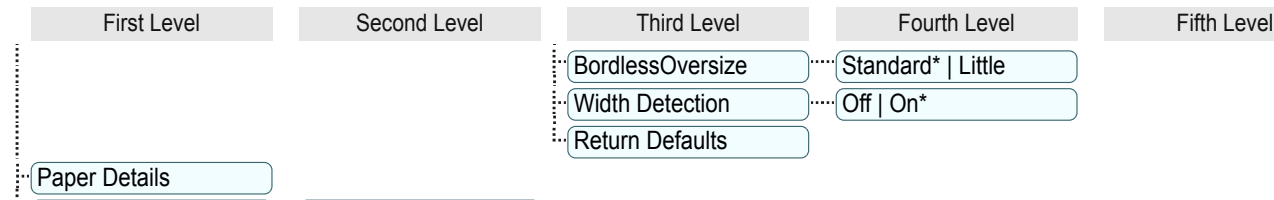

 $\lceil \cdot \cdot \cdot \rceil$  Keep Paper Type  $\lceil \cdot \cdot \cdot \rceil$  Off\* | On

- \*1: For information on the types of paper the printer supports, refer to the **Paper Reference Guide**. (See "[Displaying the Paper](#page-356-0) [Reference Guide](#page-356-0).") → P.357 Types of paper in the printer driver and related software (as well as on the Control Panel ) are updated when you install the printer driver from the User Software CD-ROM or if you update paper information with the Media Configuration Tool. (See "[Updating paper information](#page-358-0).") → P.359
- \*2: For information on the sizes of paper the printer supports, see "[Paper Sizes](#page-351-0)." ➔P.352
- \*3: Available only if **ManageRemainRoll** is **On**.
- \*4: Available only if **Width Detection** is **Off**.
- \*5: **Leading edge** is not available as a setting option in the **Paper Detailed Settings** dialog box of the printer driver.
- \*6: see "[Specifying the Cutting Method for Rolls](#page-378-0)." ➔P.379

#### **Ink Menu**

First Level

F<sub>Rep. Ink Tank</sub> : Head Cleaning A

**Job Menu**

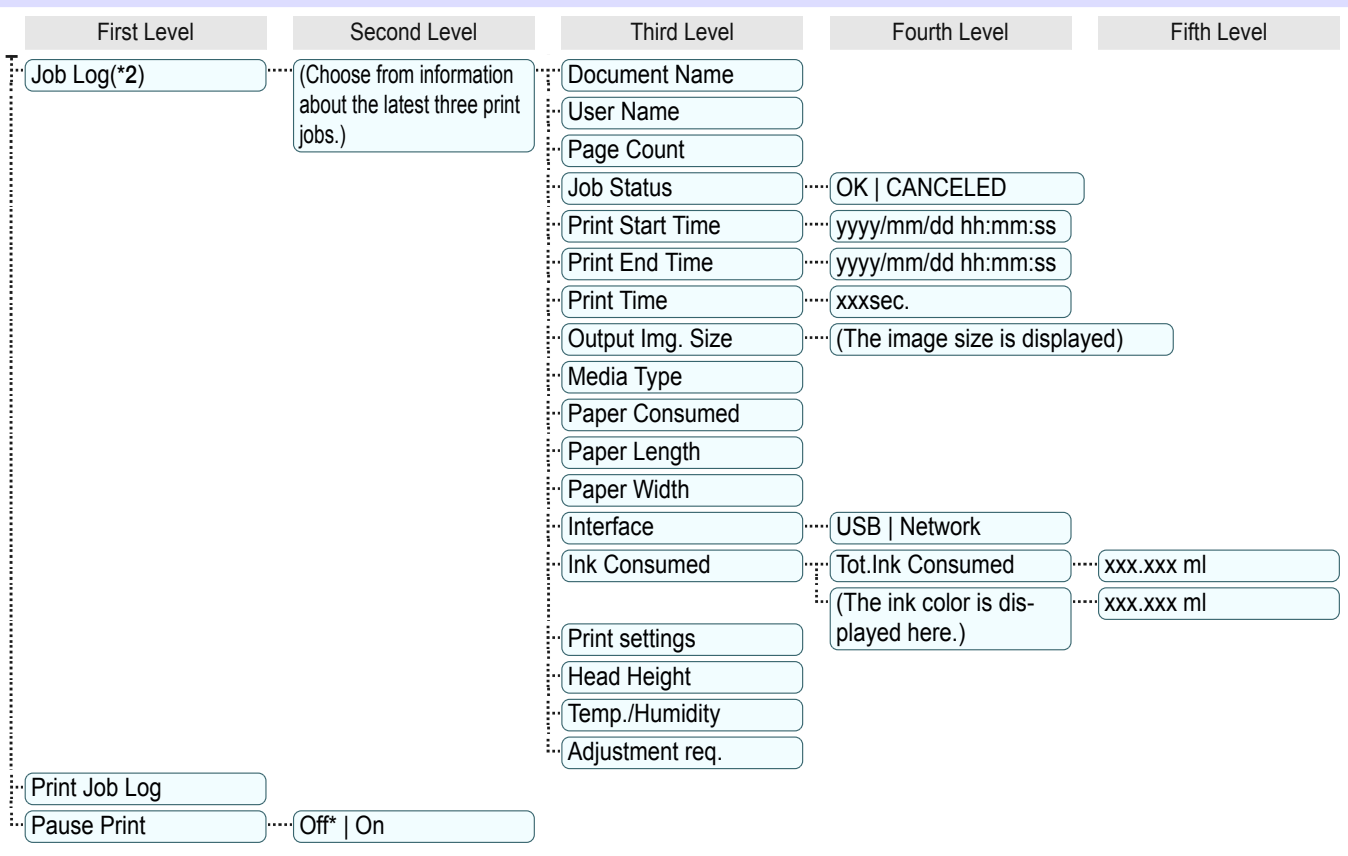

<span id="page-476-0"></span>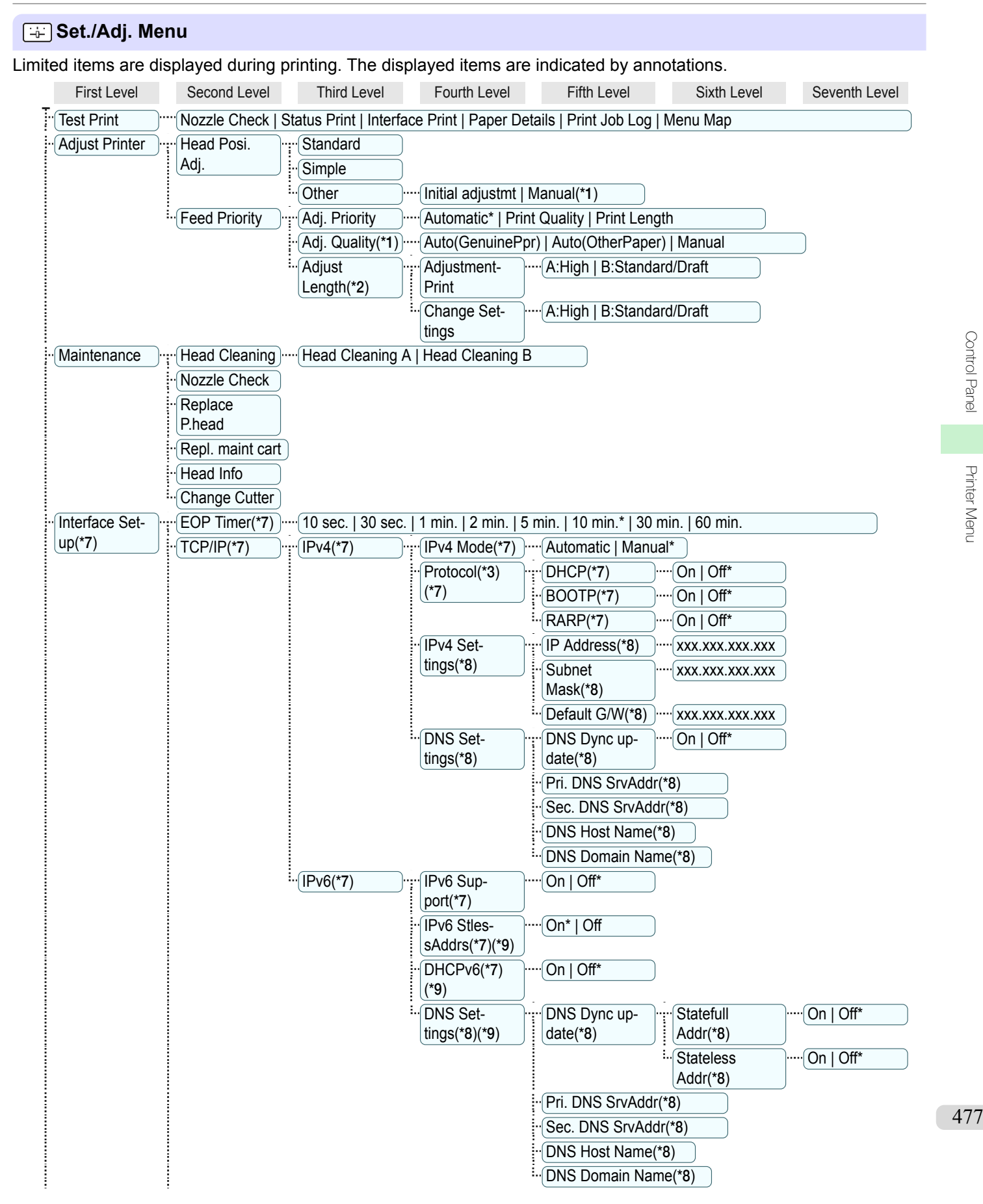

[Control Panel](#page-458-0)

Control Panel

[Printer Menu](#page-470-0)

Printer Menu

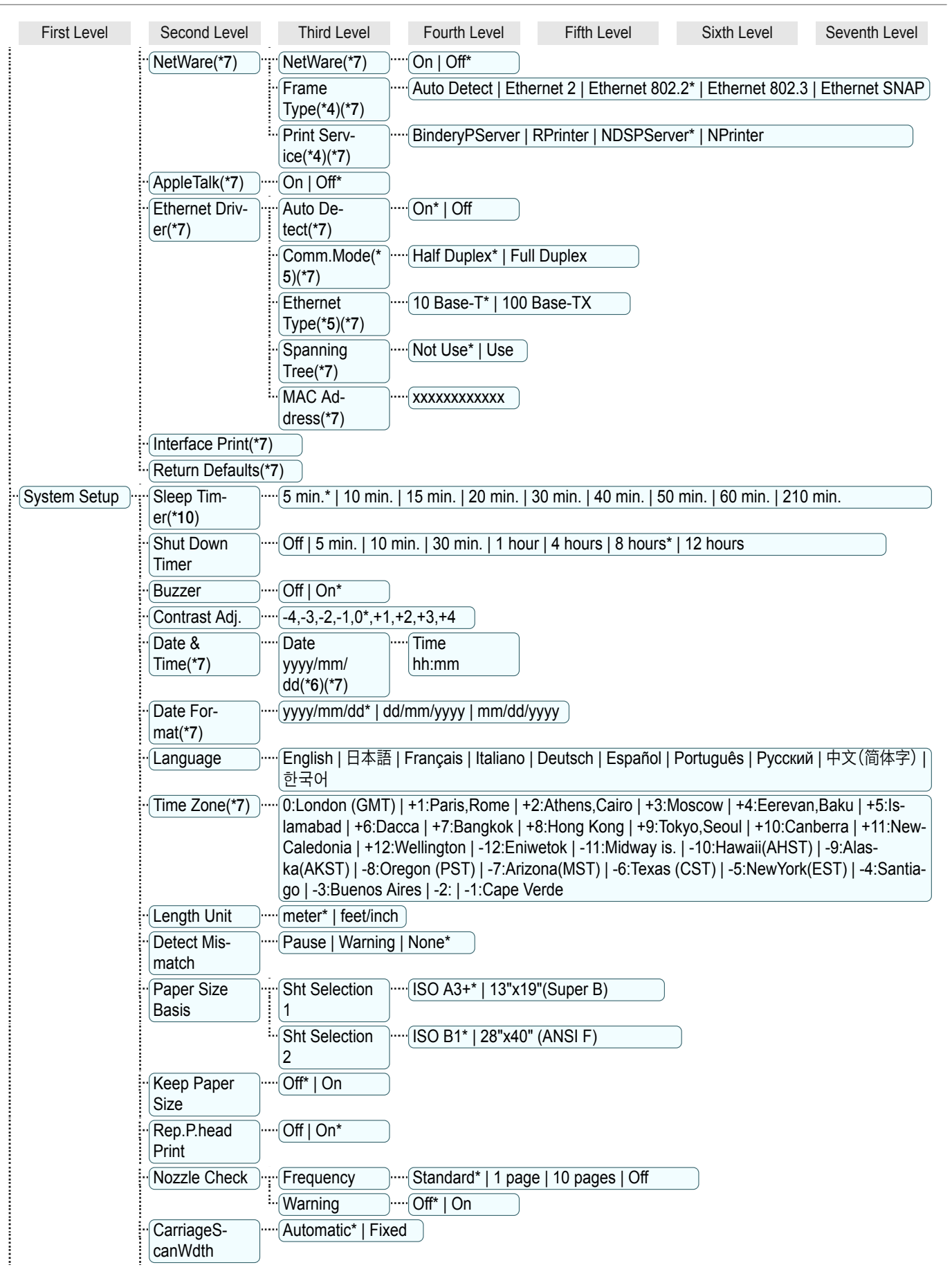

[User's Guide](#page-0-0)

[Printer Menu](#page-470-0)

Printer Menu

<span id="page-478-0"></span>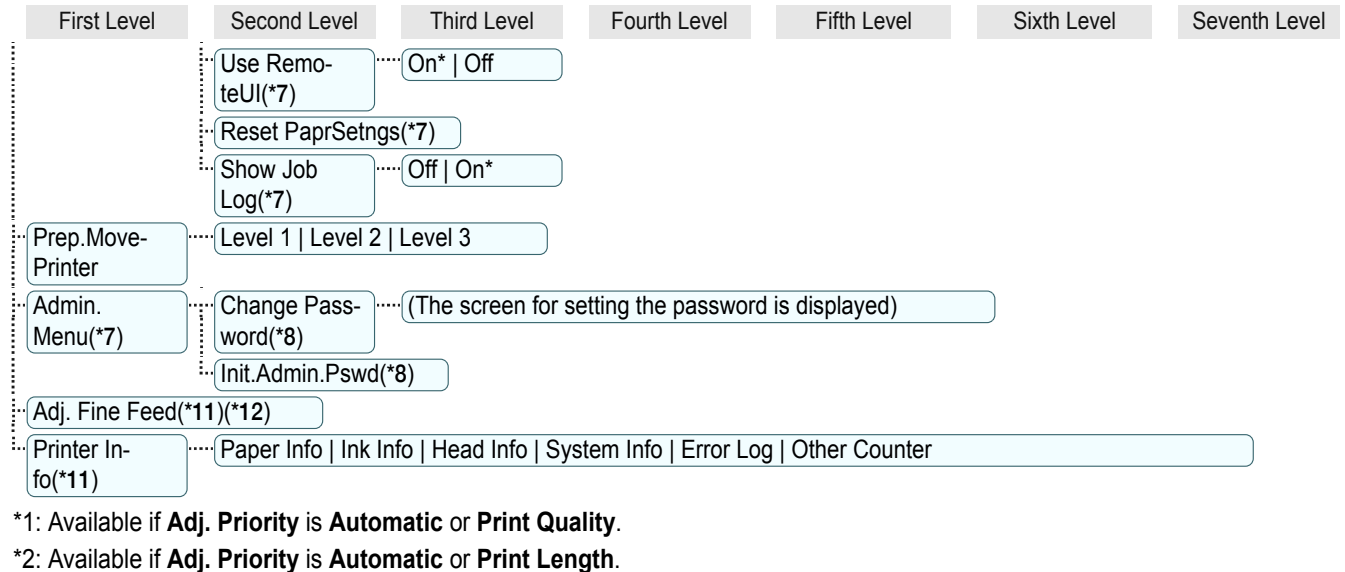

- \*3: Not displayed if **IPv4 Mode** is **Manual**.
- \*4: Not displayed if **NetWare** is **Off**.
- \*5: Not displayed if **Auto Detect** is **On**.
- \*6: Follows the setting in **Date Format**.
- \*7: Restrictions apply if a password is configured using **Change Password** in the **Admin. Menu**. Viewing and configuration is possible for administrators, and only viewing for other users.
- \*8: Restrictions apply if a password is configured using **Change Password** in the **Admin. Menu**. Viewing and configuration is possible for administrators only.
- \*9: Not displayed if **IPv6 Support** is **Off**.
- \*10: Default setting for the time to enter the power save mode/Sleep mode is recommended.
- \*11: Displayed as the menu during printing while printing is in progress.
- \*12: Not displayed in the regular menu.

## <span id="page-479-0"></span>**Menu Settings**

#### Menu items are as follows.

The printer menu is classified into regular menu items available when no print job is in progress and menu during print-ing items only available while printing is in progress. see "[Printer Menu Operations](#page-470-0)." (→P.471)

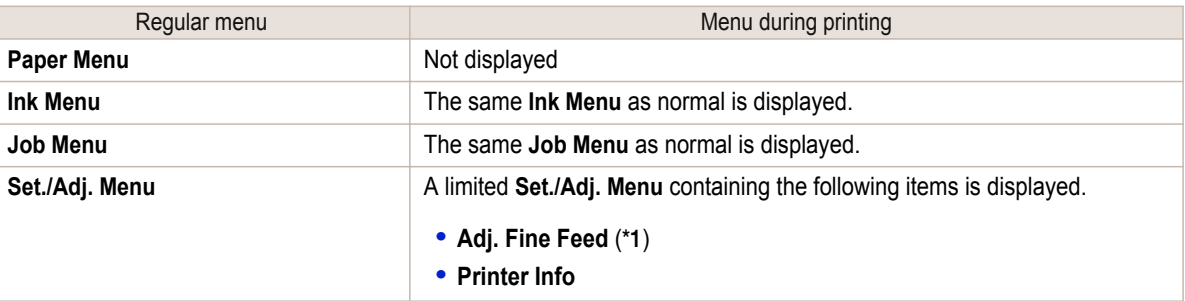

\*1: Only displayed in the menu during printing. Not displayed in the regular menu.

For instructions on selecting menu items, see "[Menu Operations](#page-471-0)." → P.472 For details on the displayed menu hierarchy, see "[Menu Structure](#page-474-0)." → P.475

#### **Paper Menu**

The **Paper Menu** is not displayed during printing.

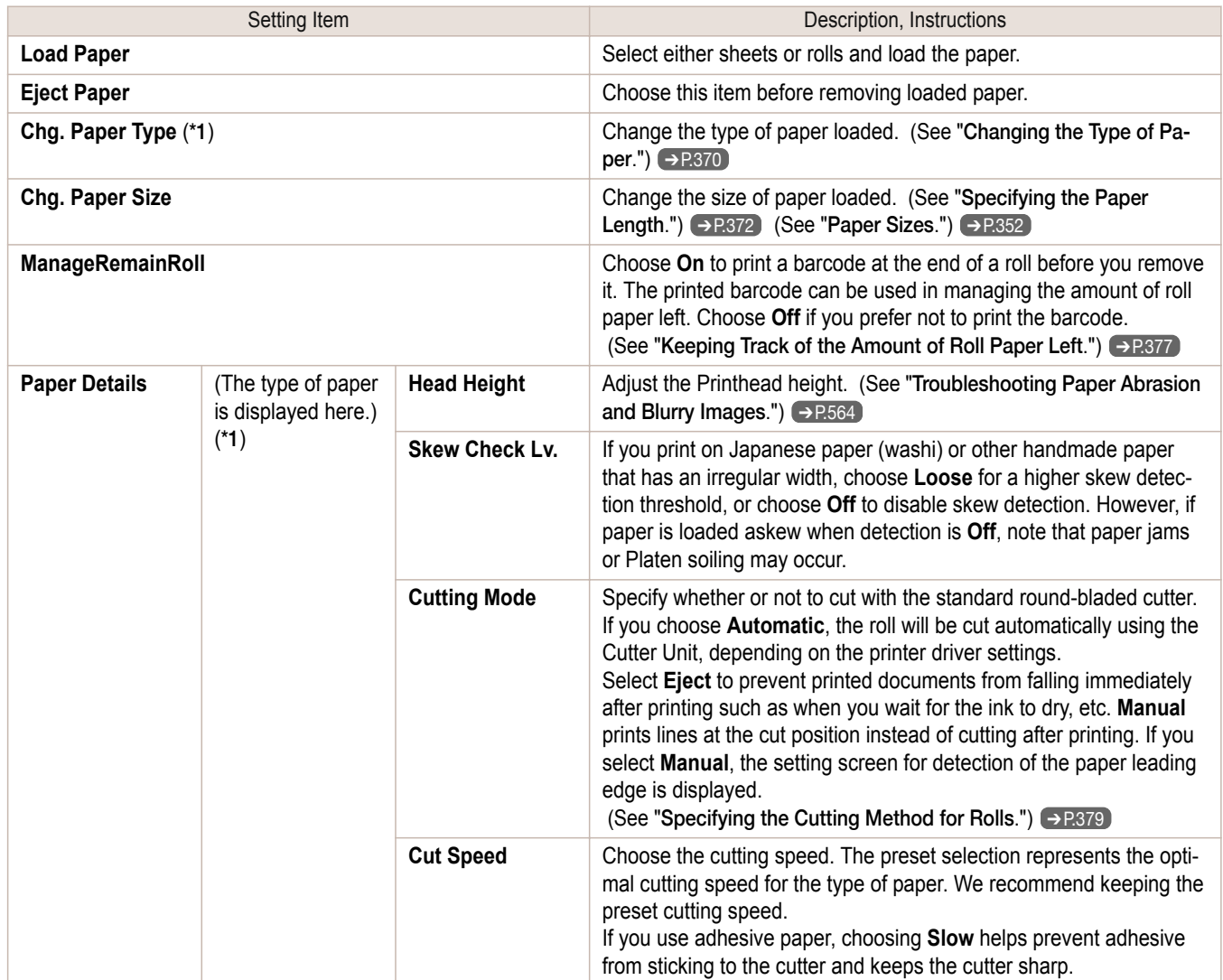

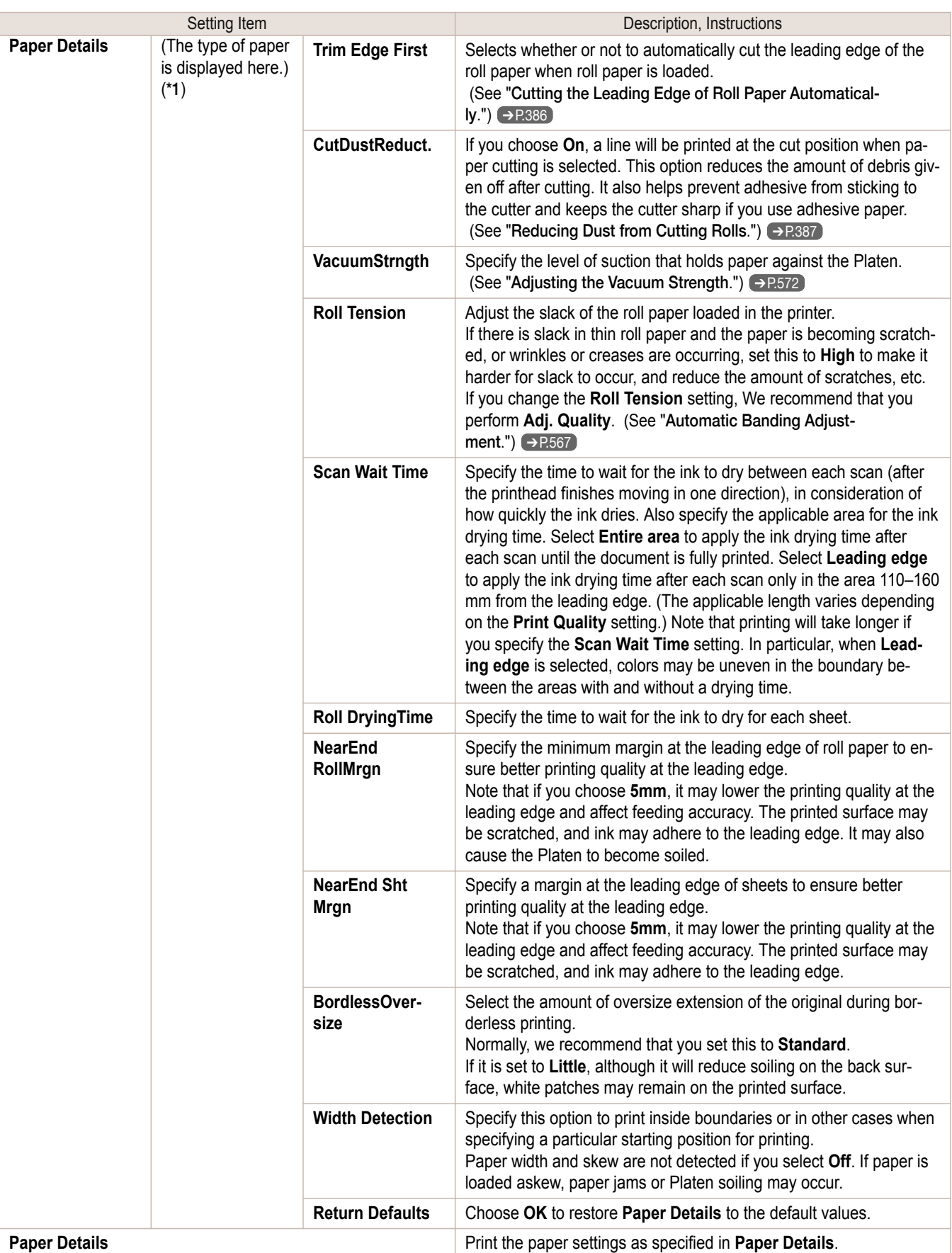

<span id="page-481-0"></span>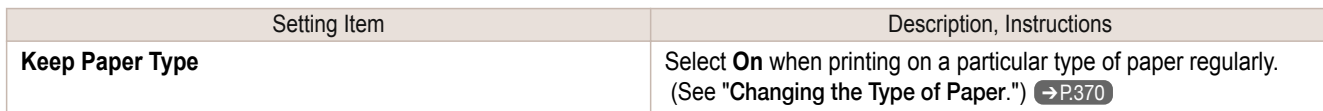

 \*1: For information on the types of paper the printer supports, refer to the **Paper Reference Guide**. (See "[Displaying the Paper](#page-356-0) [Reference Guide](#page-356-0).") →P.357 Types of paper in the printer driver and related software (as well as on the Control Panel ) are updated when you install the printer driver from the User Software CD-ROM or if you update paper information with the Media Configuration Tool. (See "[Updating paper information](#page-358-0).") ➔P.359

#### **Ink Menu**

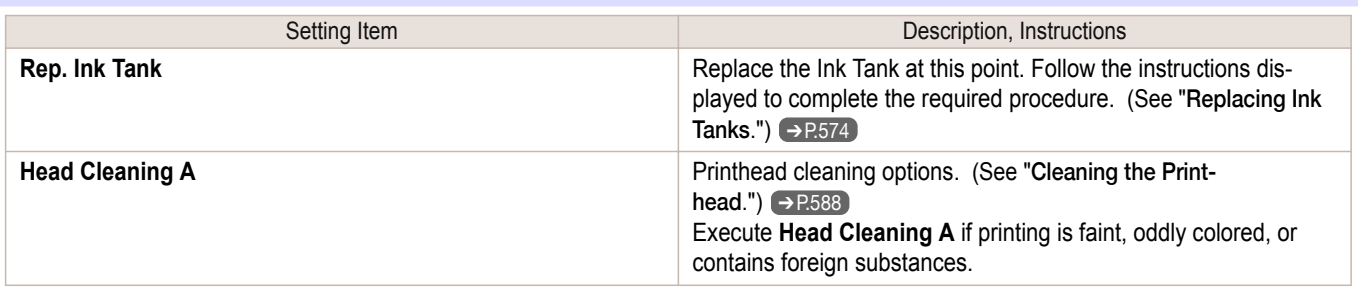

#### **Job Menu**

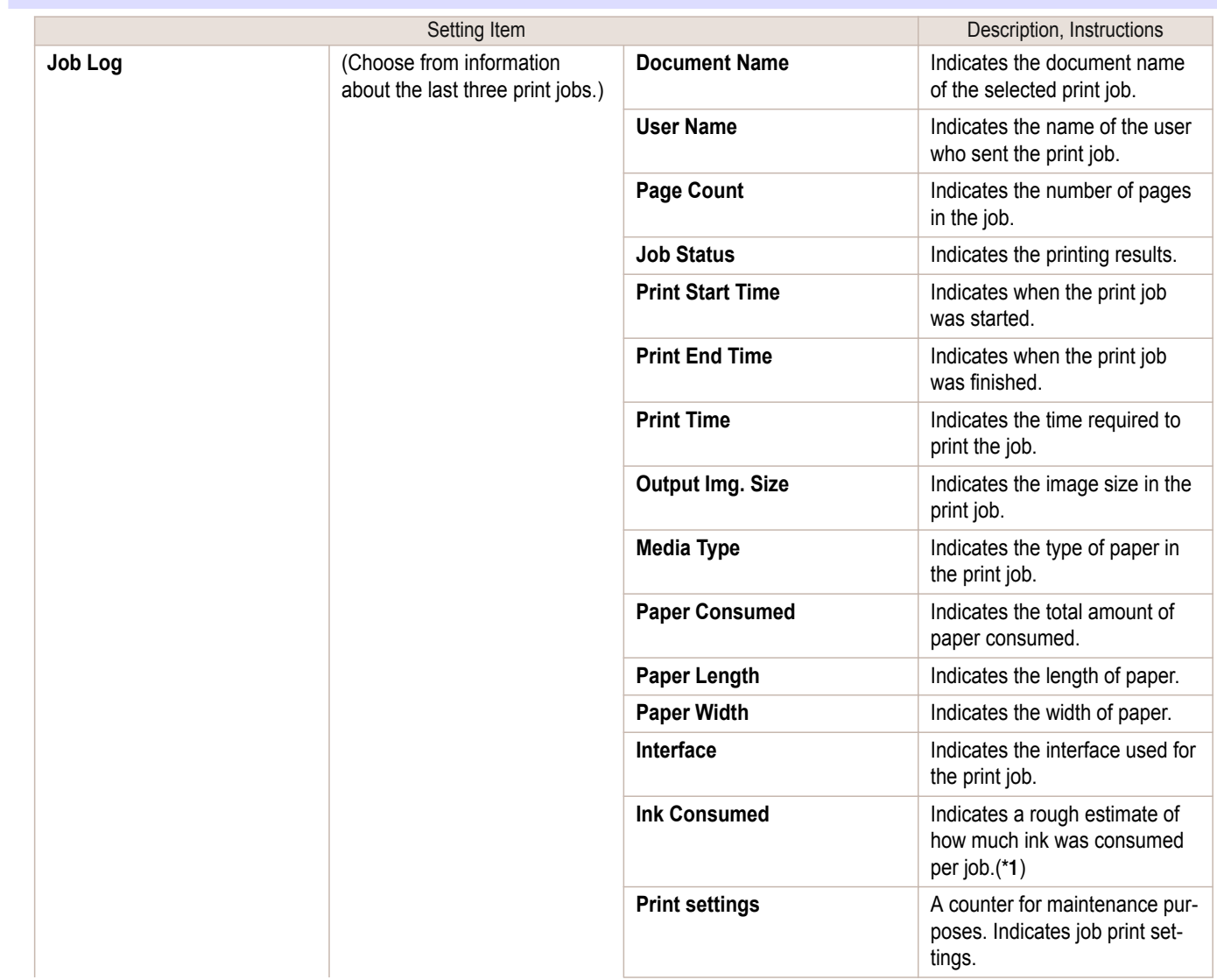

<span id="page-482-0"></span>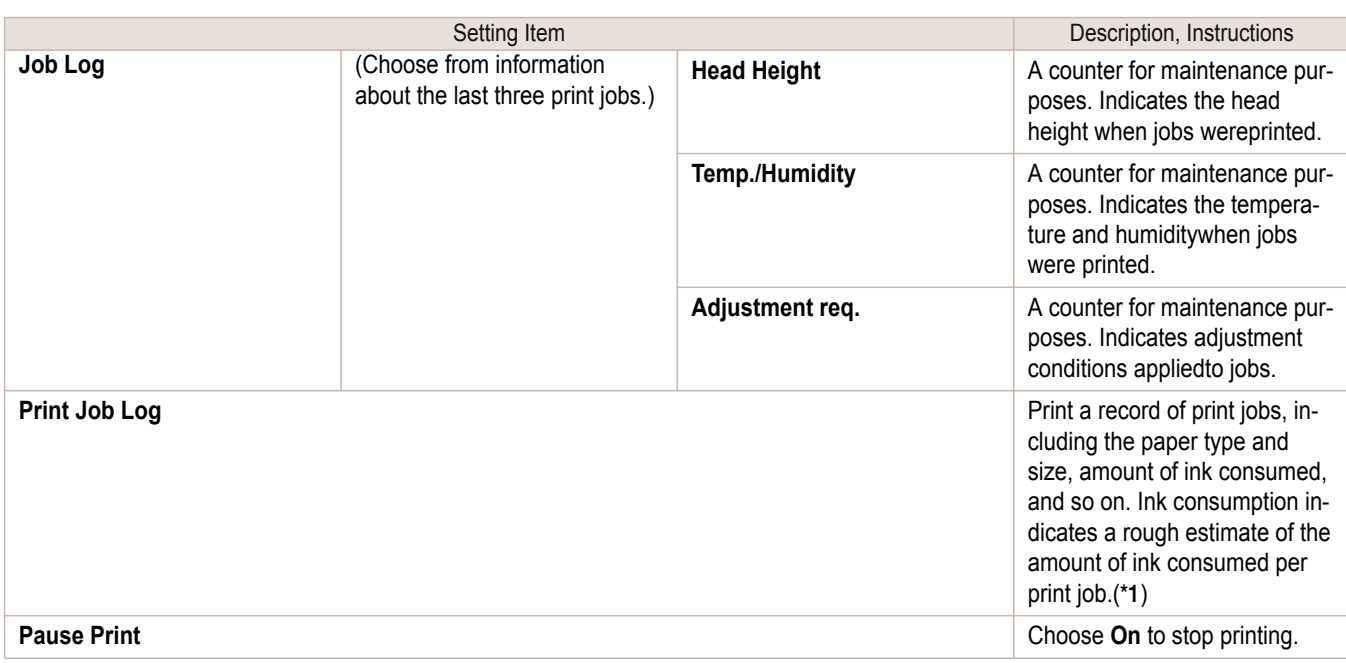

 \*1: A rough estimate of the amount of ink consumed per print job is displayed. Actual ink consumption may be different. The average margin of error for estimates calculated according to Canon measurement conditions for ink costs is ±15%. Canon does not guarantee the accuracy of these estimates. Estimates may vary depending on conditions of use. Calculation of these estimates does not include ink consumed when cleaning printheads by forceful ejection of ink.

#### **Set./Adj. Menu**

Limited items are displayed during printing. The displayed items are indicated by annotations.

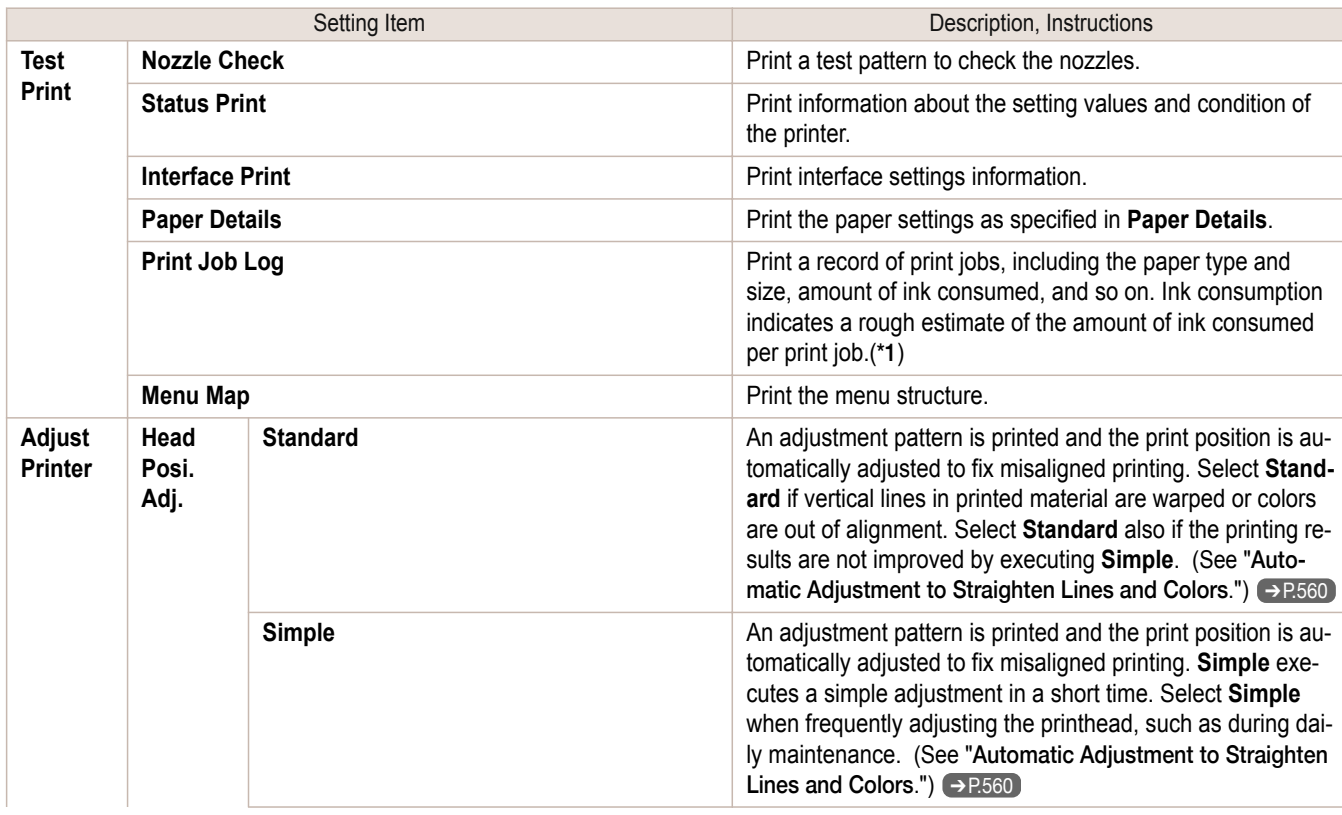

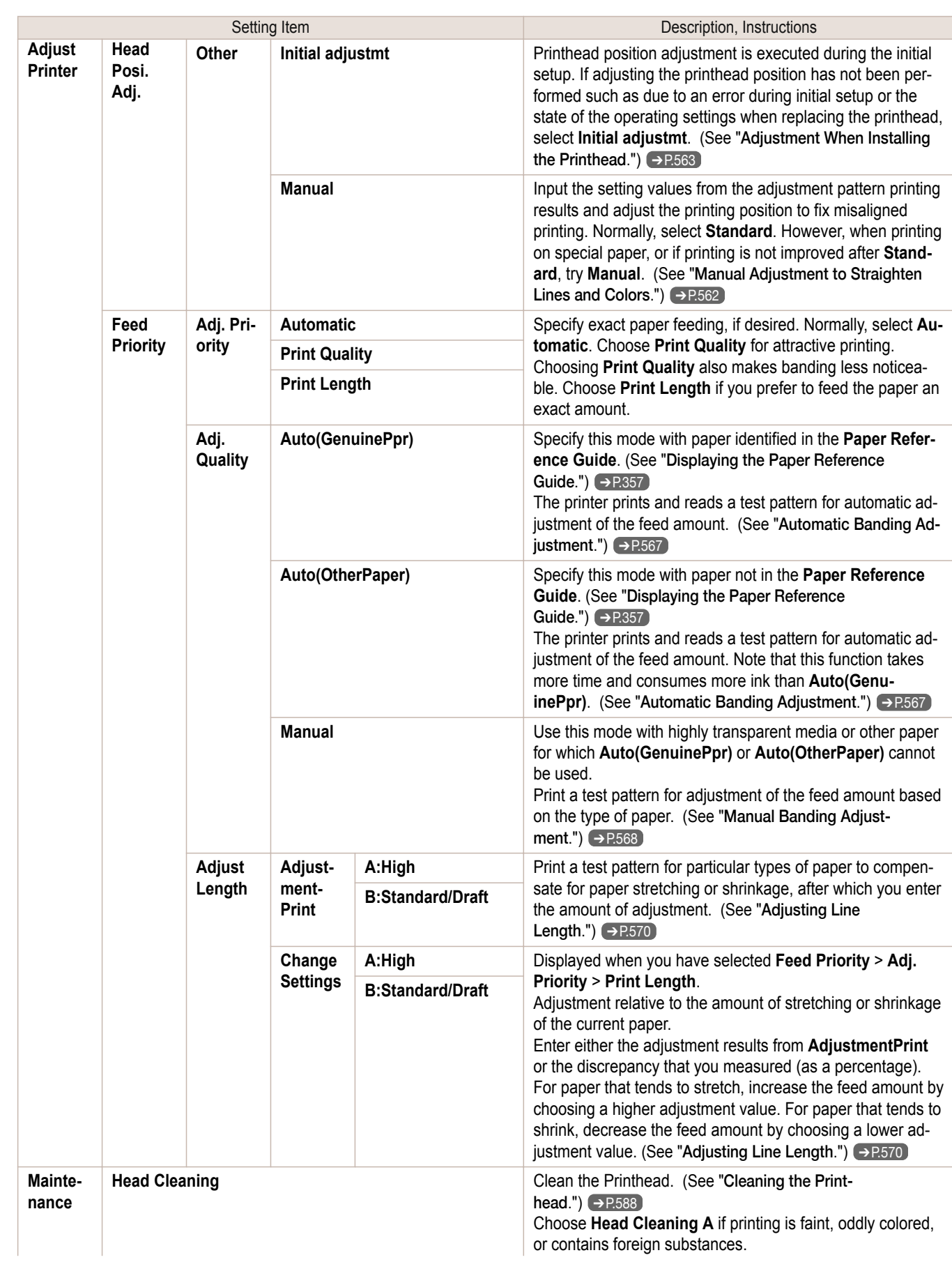

[Printer Menu](#page-470-0)

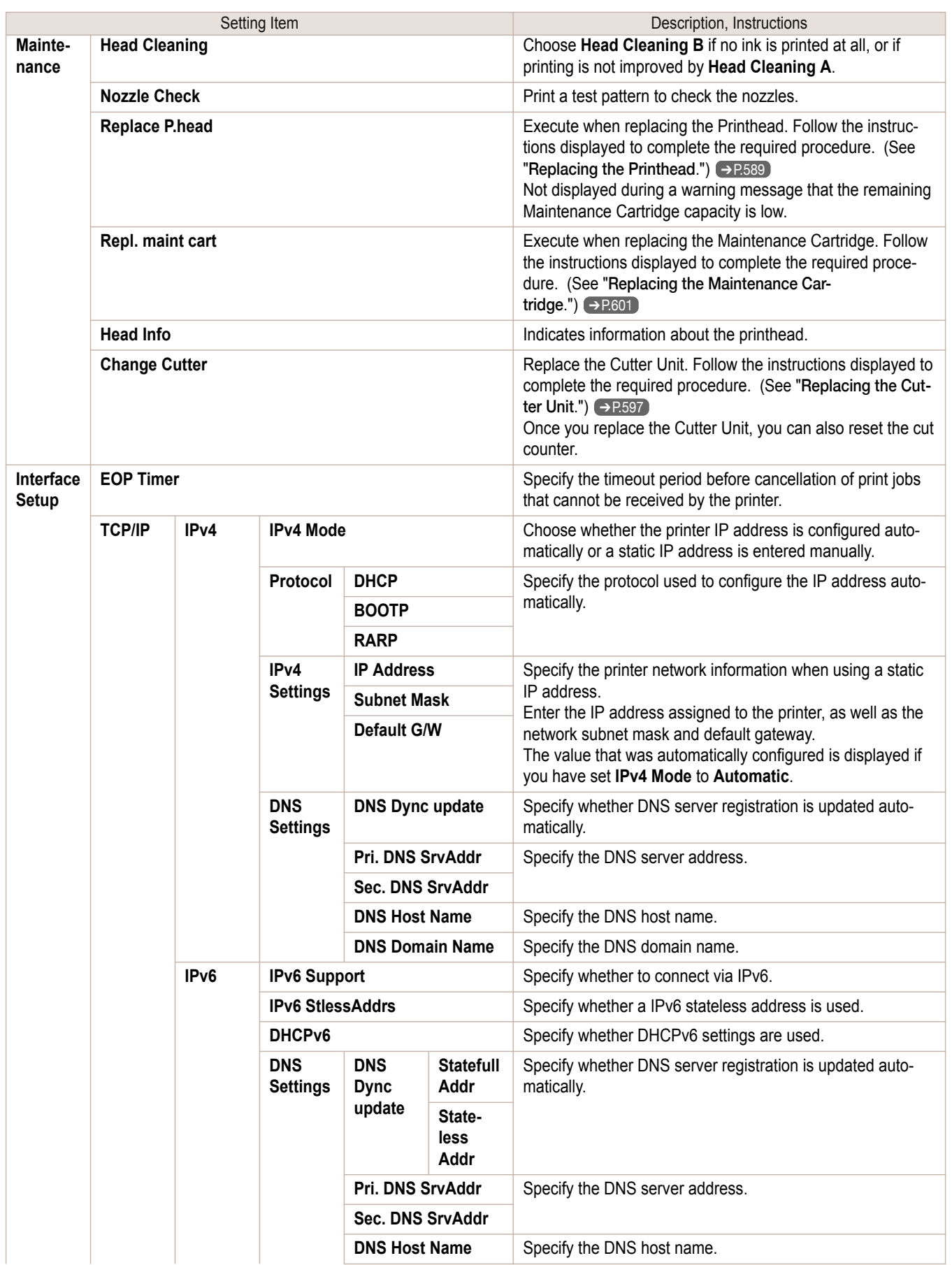

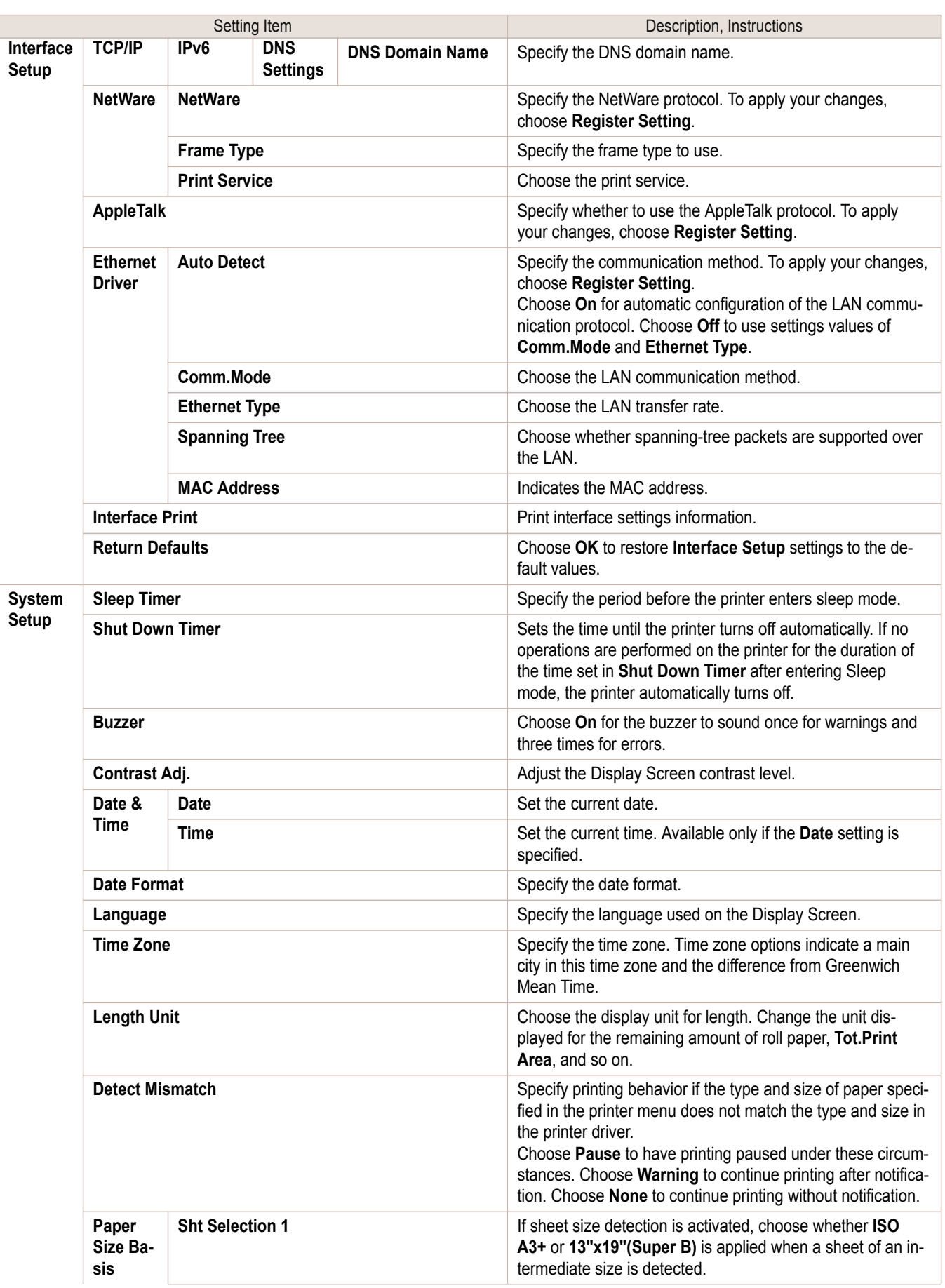

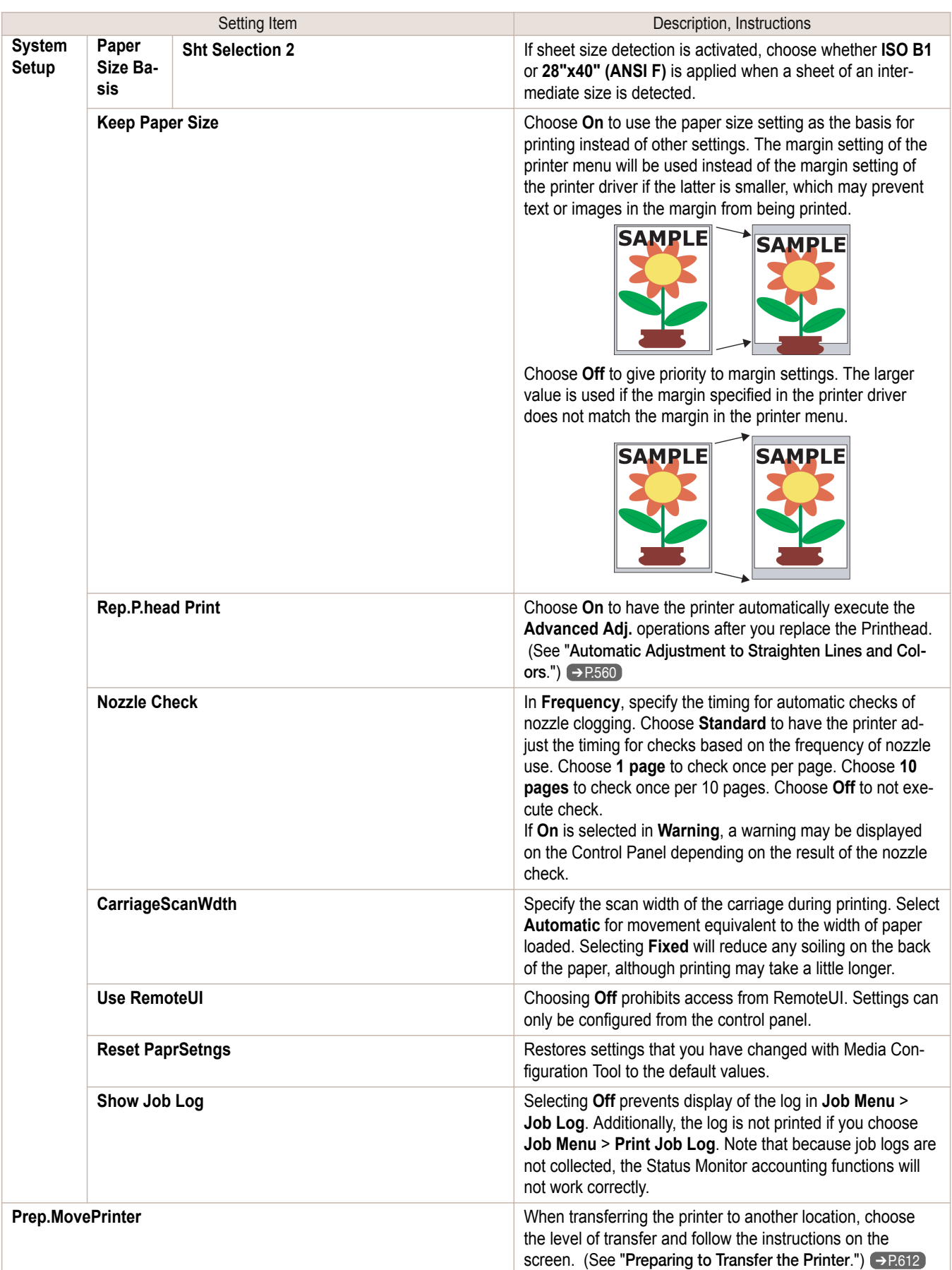

<span id="page-487-0"></span>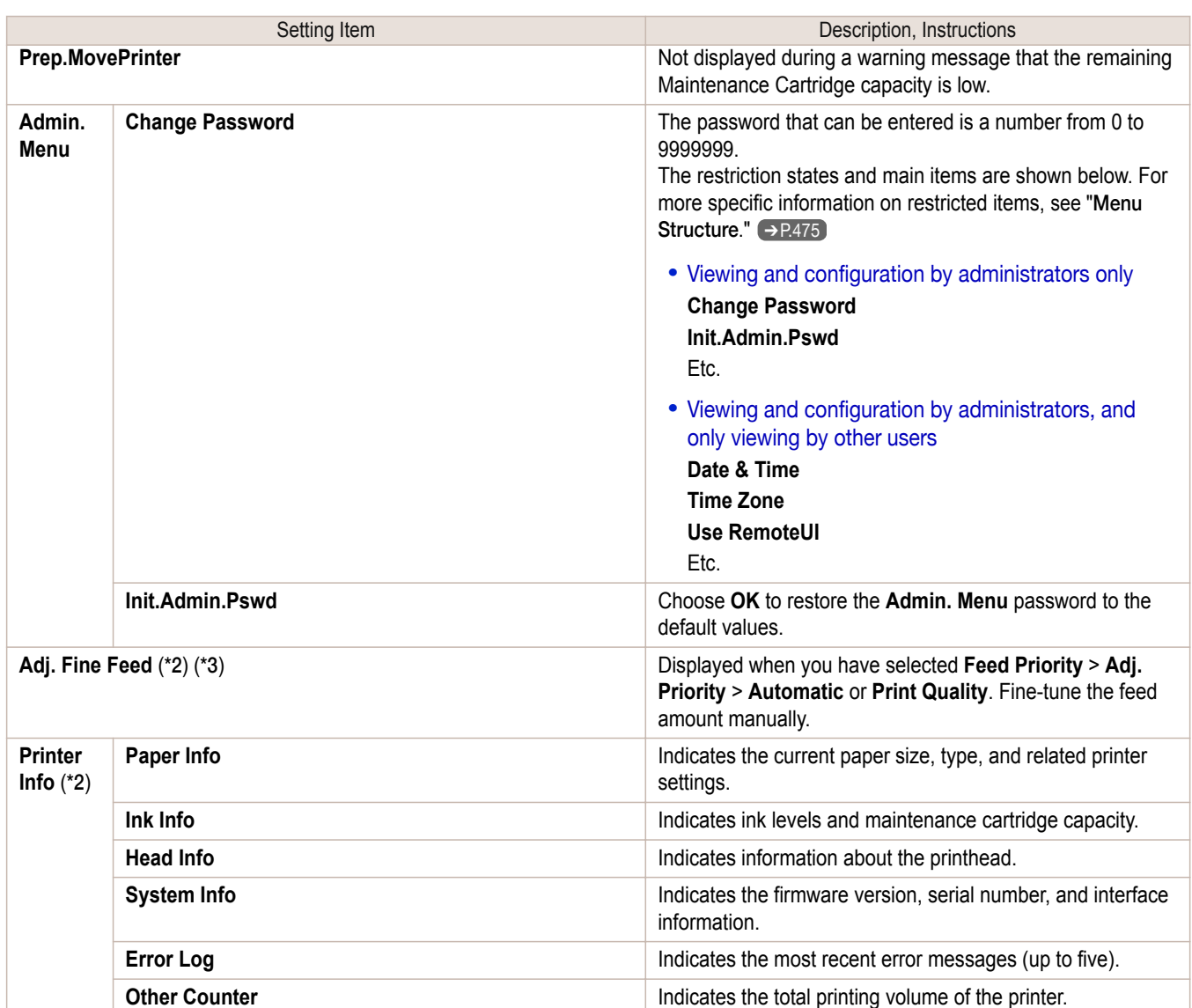

 \*1: A rough estimate of how much ink was consumed per job is displayed. Actual ink consumption may be different. The average margin of error for estimates calculated according to Canon measurement conditions for ink costs is ±15%. Canon does not guarantee the accuracy of these estimates. Estimates may vary depending on conditions of use. Calculation of these estimates does not include ink consumed when cleaning printheads by forceful ejection of ink.

\*2: Displayed as the menu during printing while printing is in progress.

\*3: Not displayed in the regular menu.

## **Status Print**

You can print a **Status Print** report indicating the current status of the printer.

With **Status Print**, information is printed regarding the printer firmware version, various settings, and the status of consumables.

#### Printing **Status Print** reports

#### **1** Load paper.

If using cut sheets, load paper A4/Letter-sized, you will need three sheets.

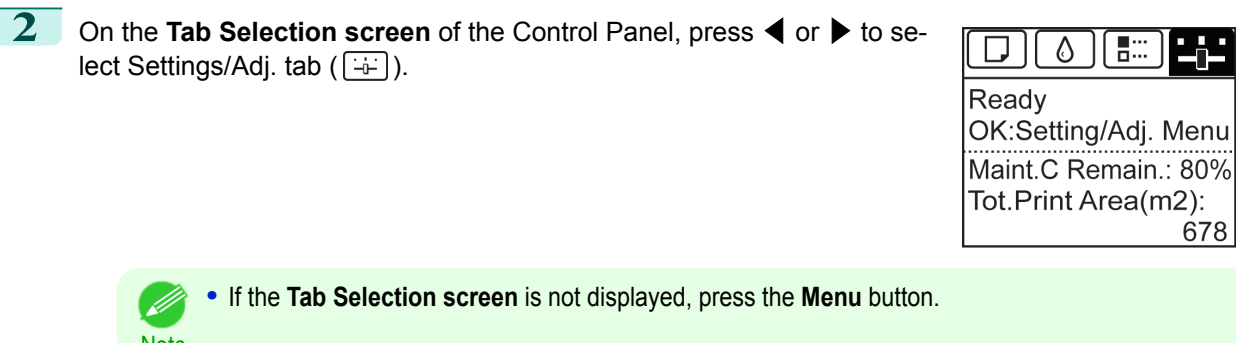

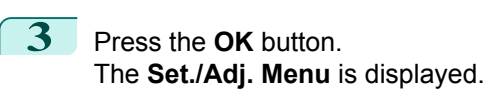

Note

Ø

- **4** Press **▲** or **▼** to select **Test Print**, and then press the **OK** button.
- **5** Press **▲** or **▼** to select **Status Print**, and then press the **OK** button.

#### Checking the information in **Status Print** reports

The following information is included in **Status Print** reports.

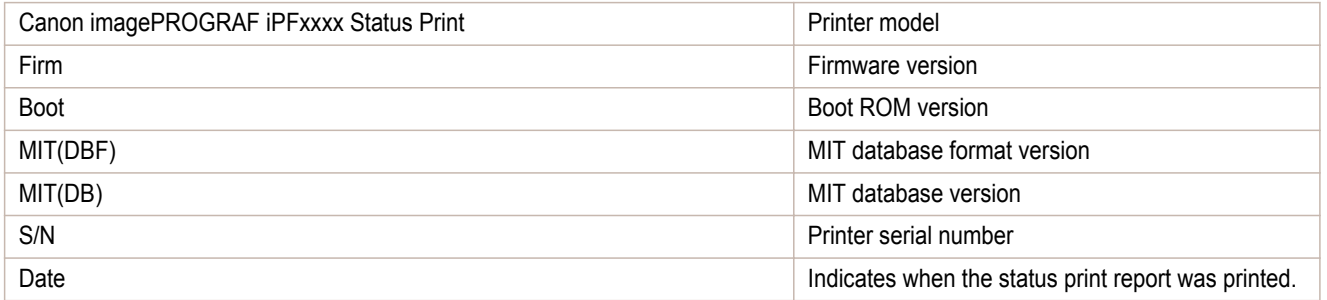

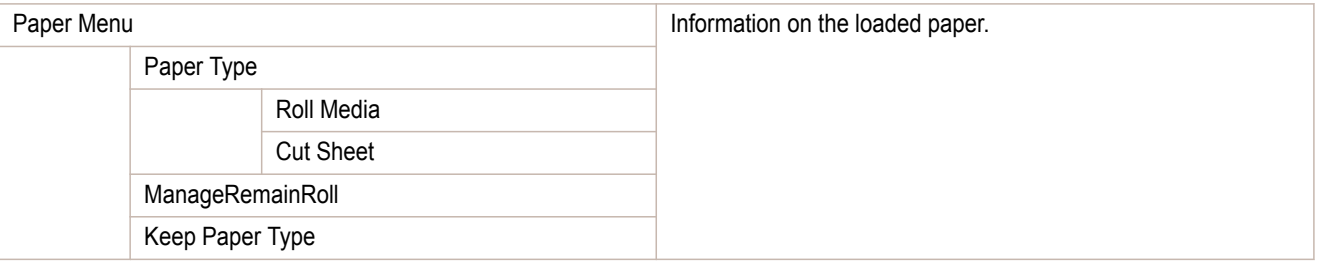

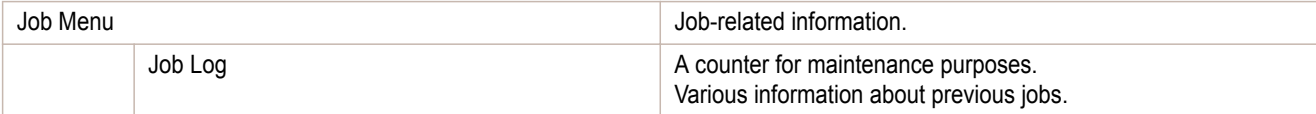

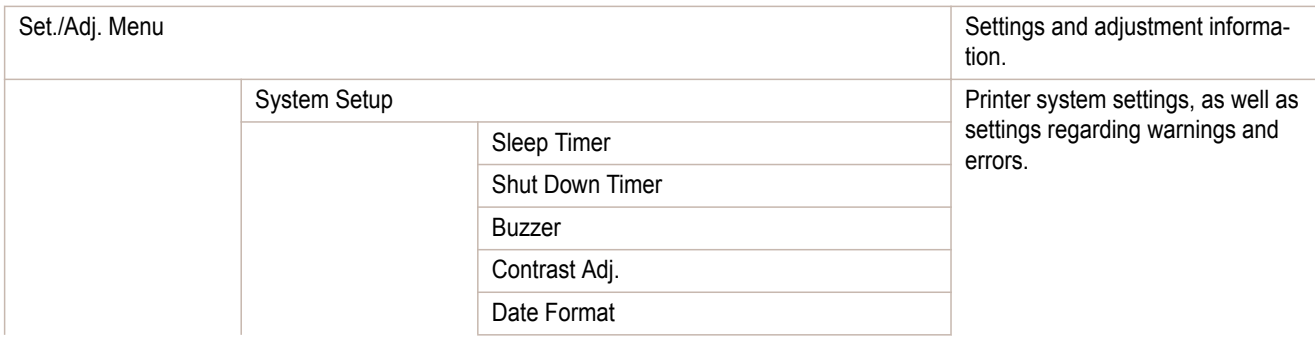

**Control Panel** [Control Panel](#page-458-0) Printer Menu [Printer Menu](#page-470-0)

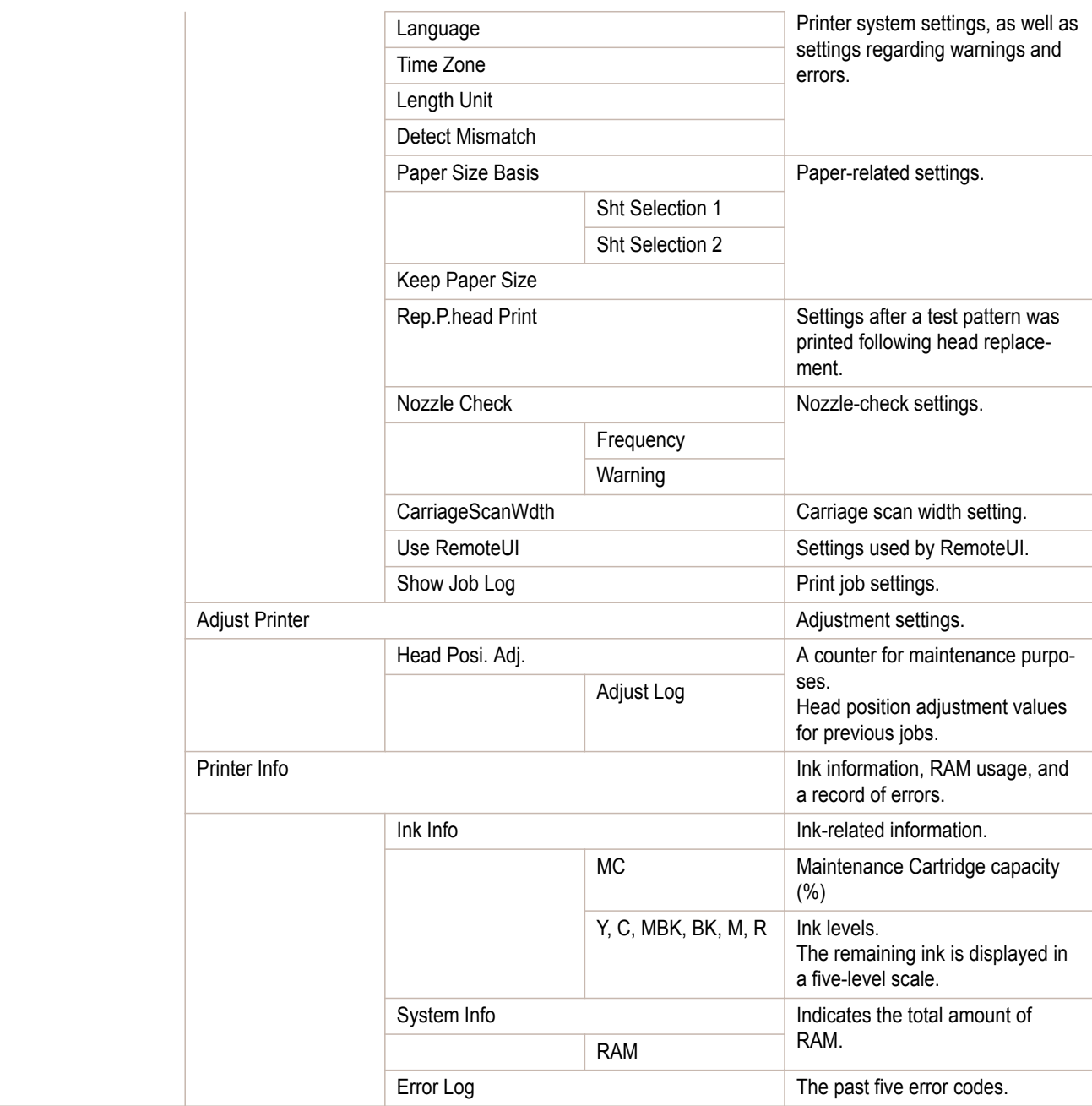

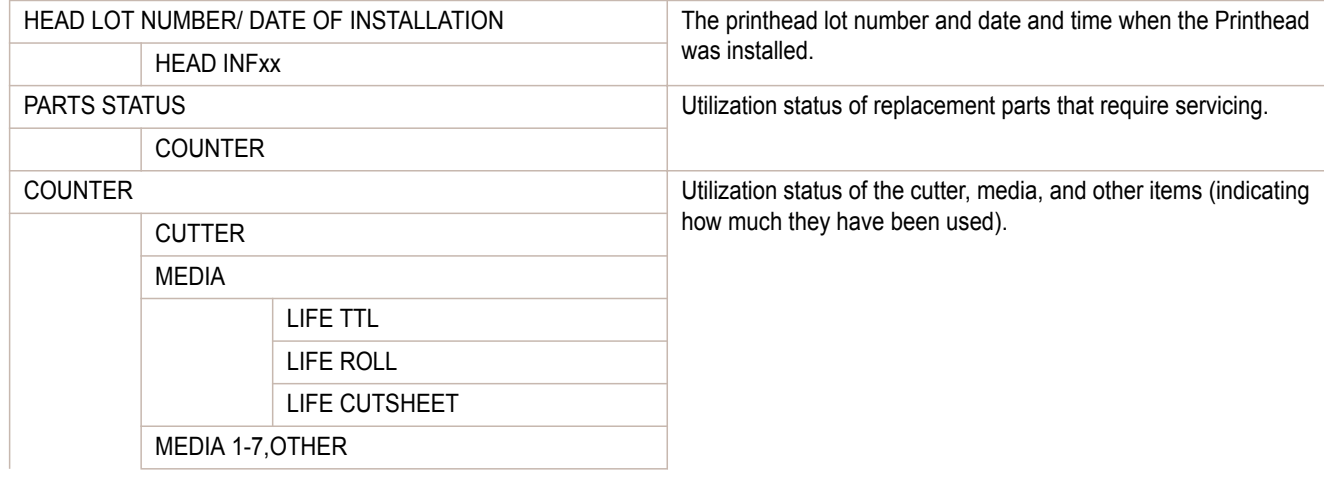

<span id="page-490-0"></span>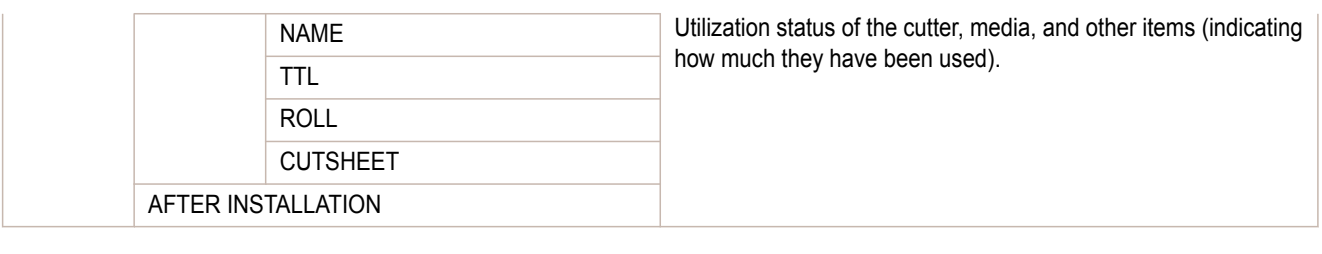

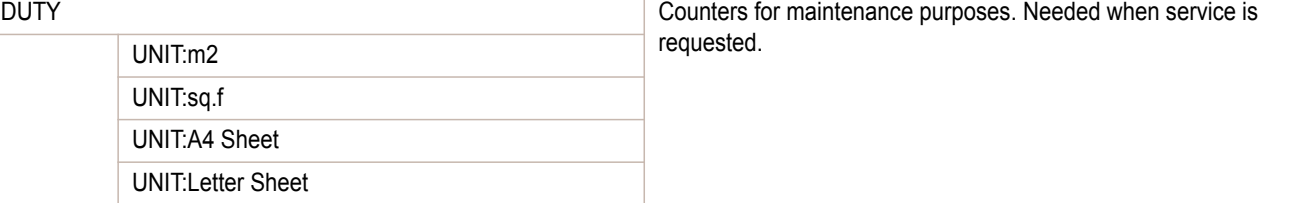

## **Printing Interface Setting Reports**

You can print an **Interface Print** report indicating the current interface settings values of the printer.

## Printing **Interface Print** reports **1** Load the paper. If using sheets, load paper A4/Letter-sized, you will need at least three sheets. **2** On the **Tab Selection screen** of the Control Panel, press ◀ or ▶ to se-50 O lect the Settings/Adj. tab  $(\overline{-} )$ . Ready OK:Setting/Adj. Menu Maint.C Remain.: 80% Tot.Print Area(m2): 678 **•** If the **Tab Selection screen** is not displayed, press the **Menu** button. - 11 **Note 3** Press the **OK** button. The **Set./Adj. Menu** is displayed. **4** Press **▲** or **▼** to select **Test Print**, and then press the **OK** button. **5** Press **▲** or **▼** to select **Interface Print**, and then press the **OK** button.

#### Confirming **Interface Print** information

The following information is included in the **Interface Print** report.

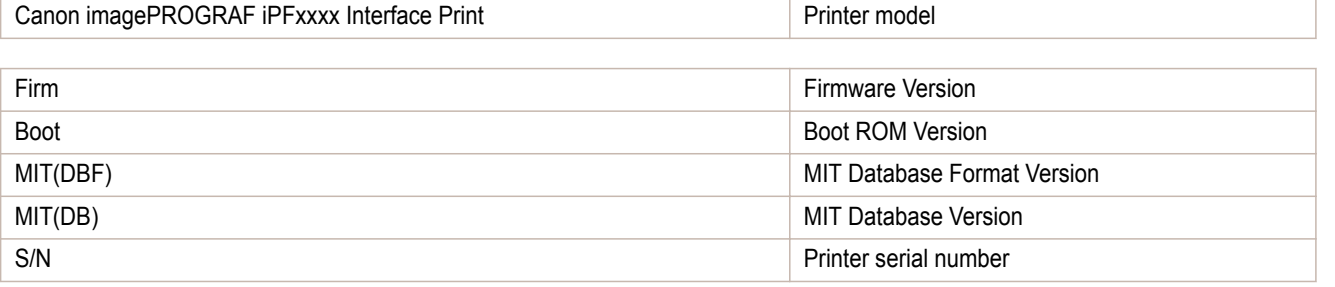

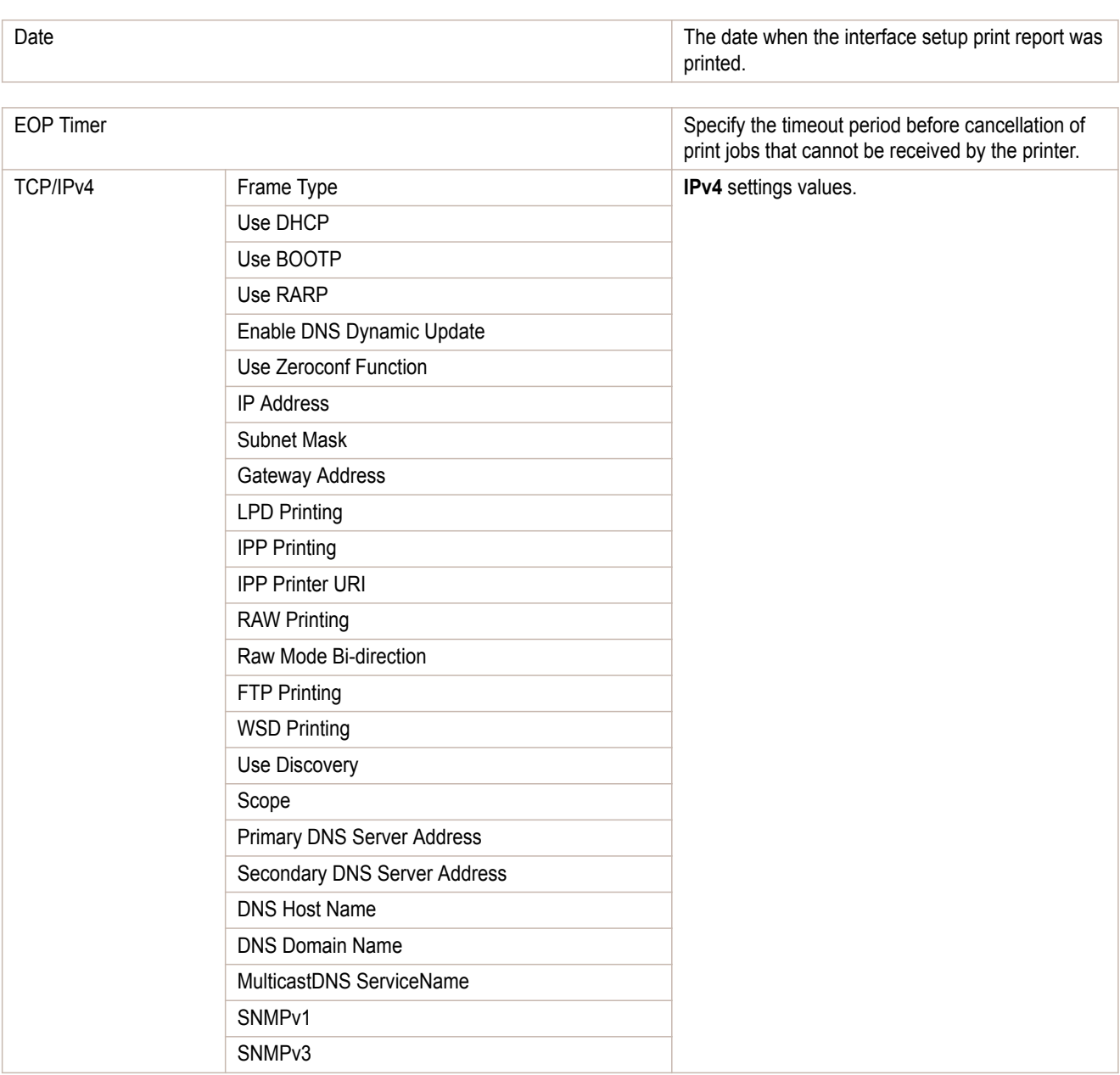

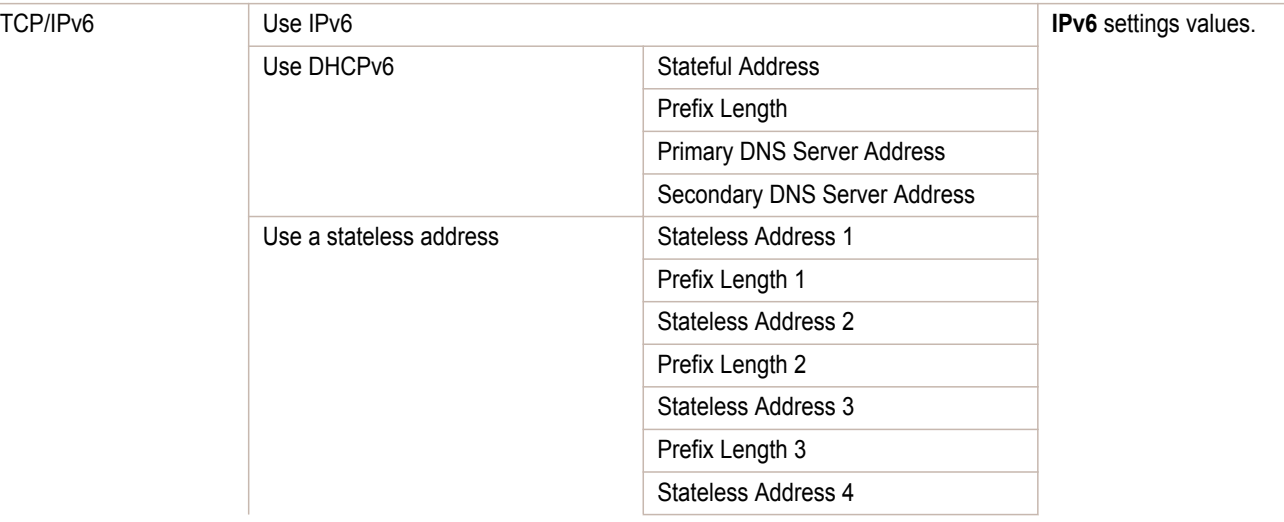

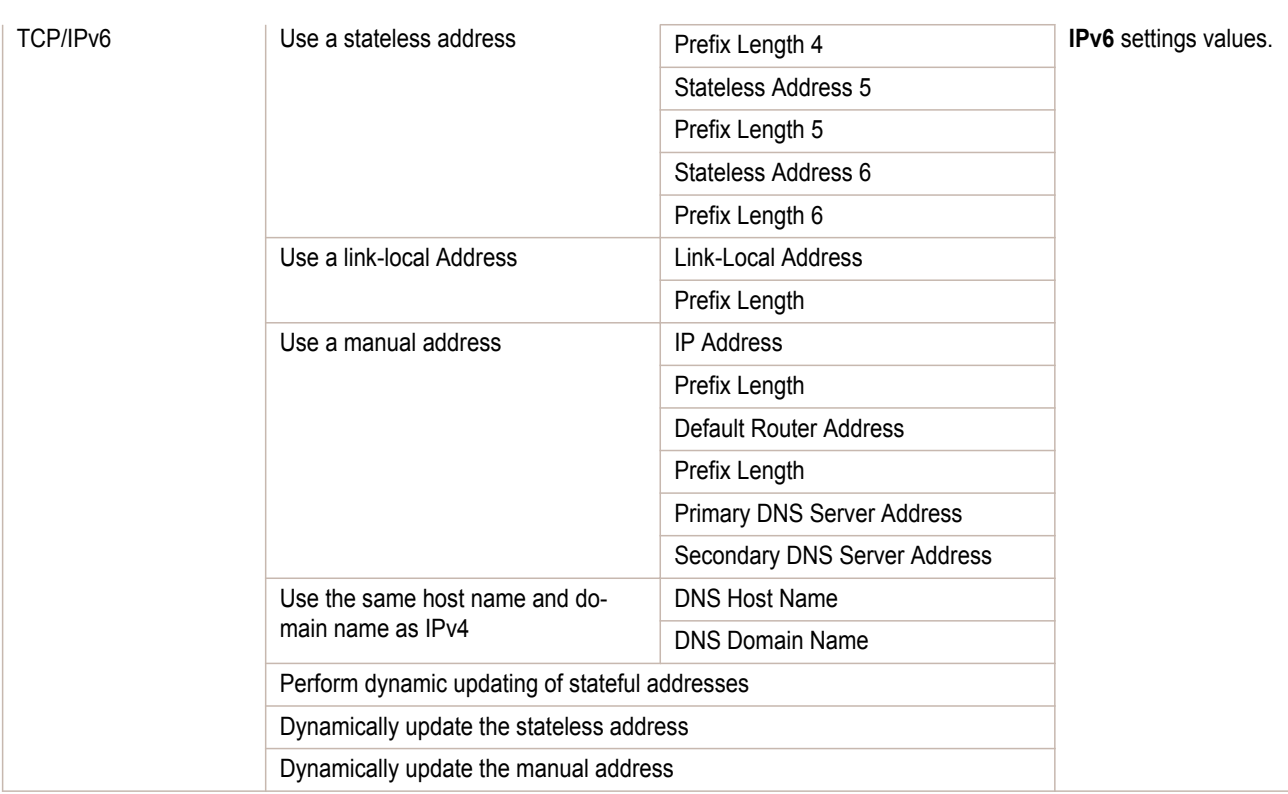

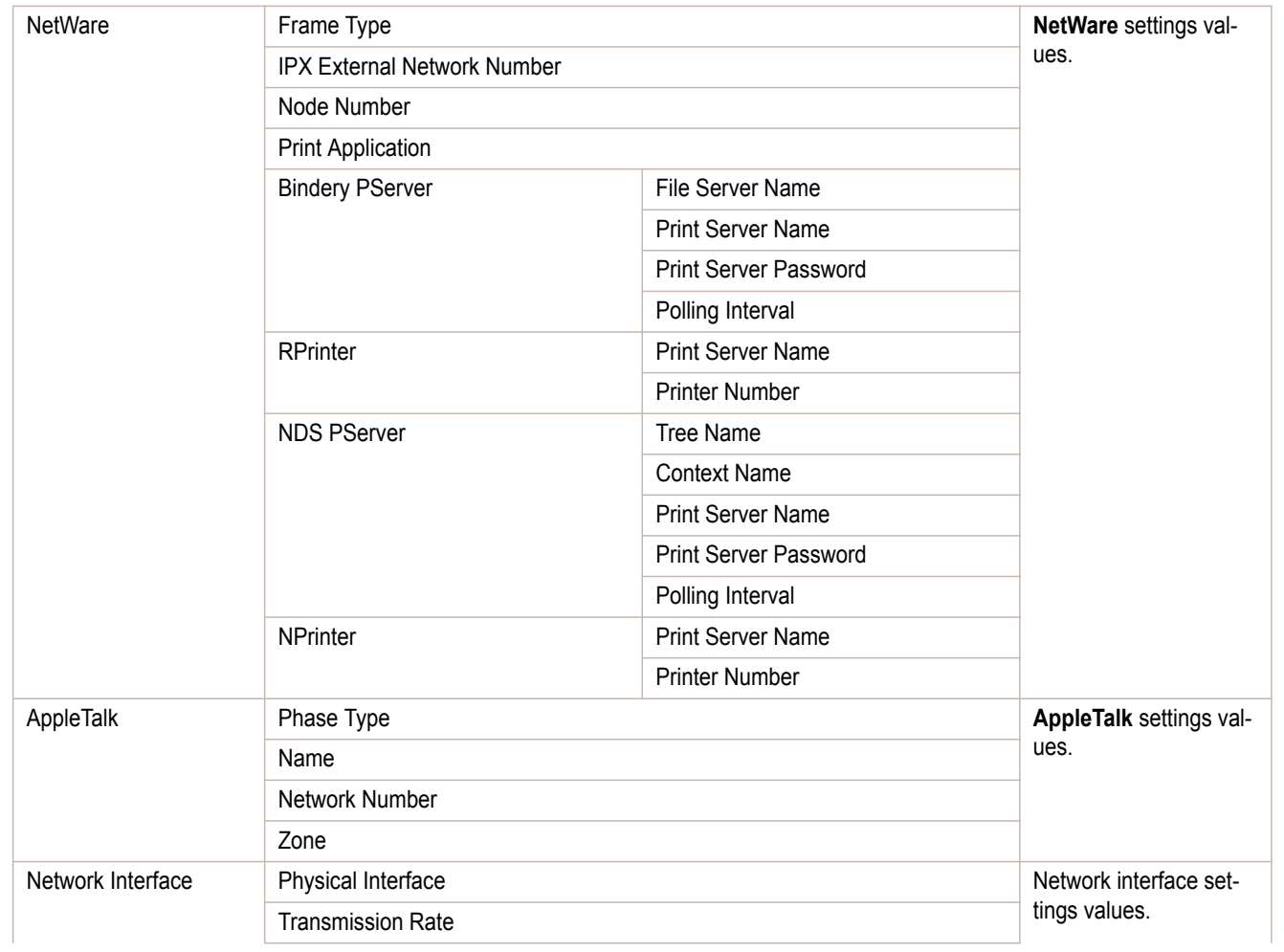

[Printer Menu](#page-470-0)

Printer Menu

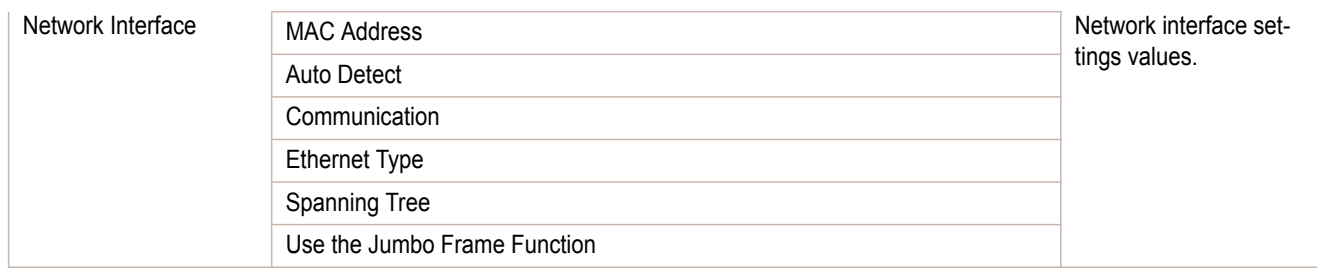

## <span id="page-494-0"></span>iPF8400SE

[User's Guide](#page-0-0)

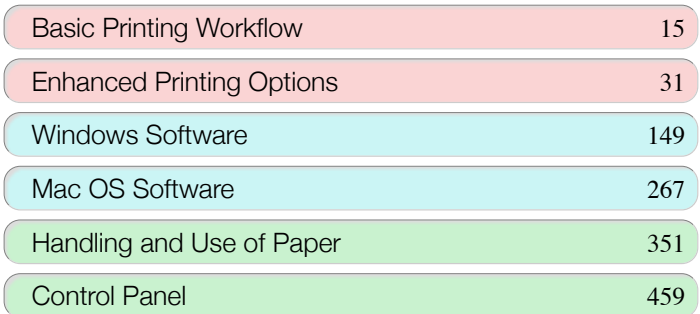

## Printer Parts

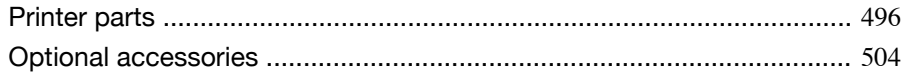

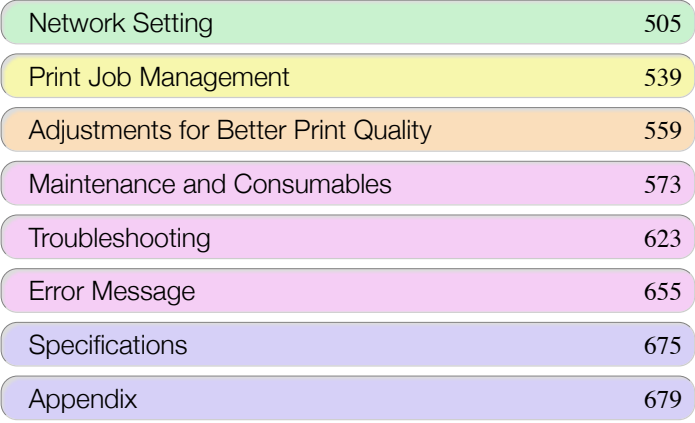

## <span id="page-495-0"></span>**Printer parts**

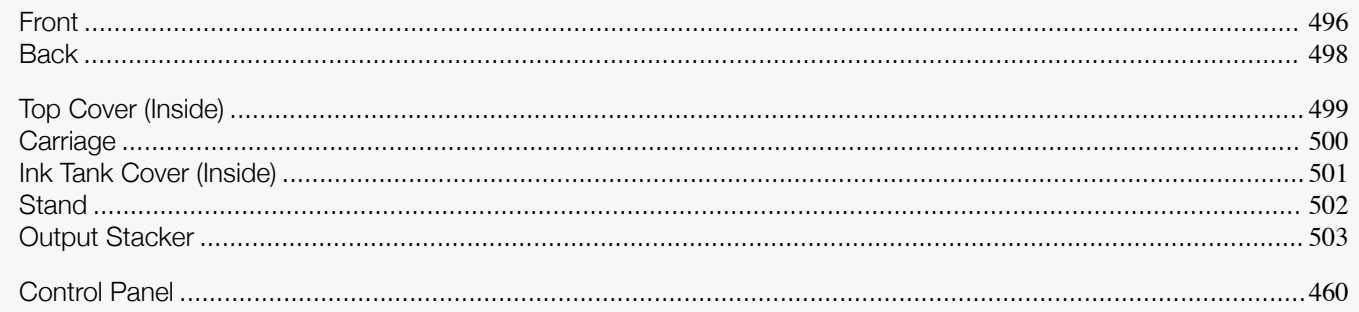

## **Front**

**Printer Parts** 

Printer parts

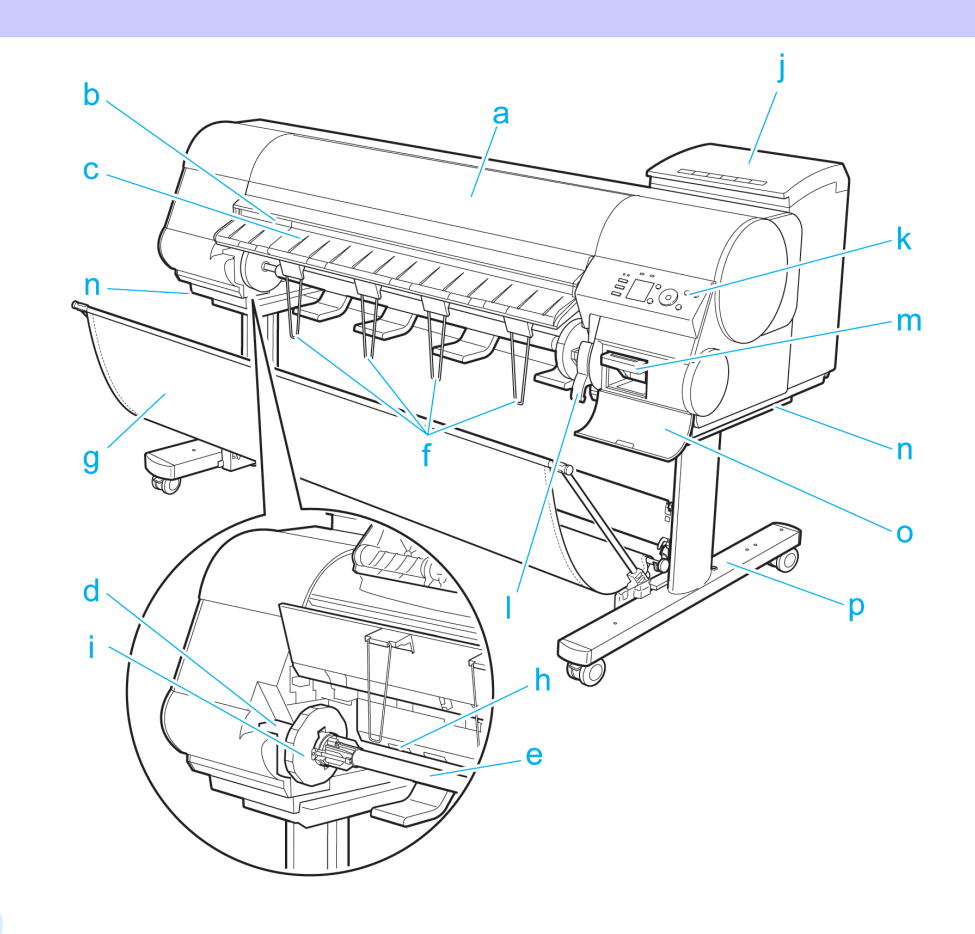

#### **a** Top Cover

Open this cover to install the Printhead, load paper, and remove any jammed paper from inside the printer as needed. (See "Top Cover (Inside).") → P.499

#### **b** Cutter Groove

Paper is cut (using the cutter or manually with scissors) over this groove.

#### c Ejection Guide

Guides printed documents as they are ejected. Raise the guide when loading a roll.

#### d Roll Holder Slot

Slide the Roll Holder into this slot.

#### e Roll Holder

496

Load the roll on this holder.

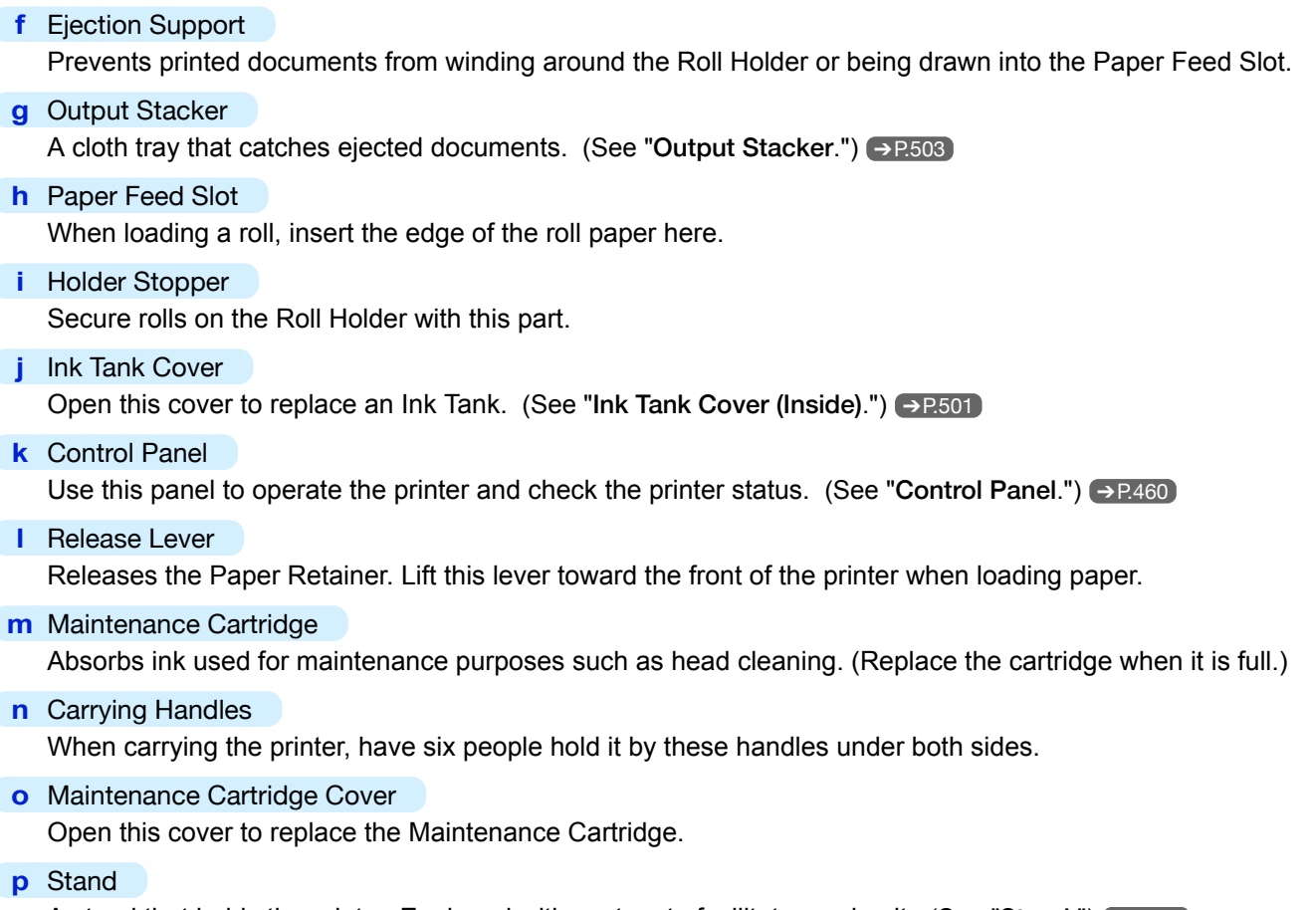

A stand that holds the printer. Equipped with casters to facilitate moving it. [\(See "](#page-501-0)Stand.") → P.502

[User's Guide](#page-0-0)

### <span id="page-497-0"></span>**Back**

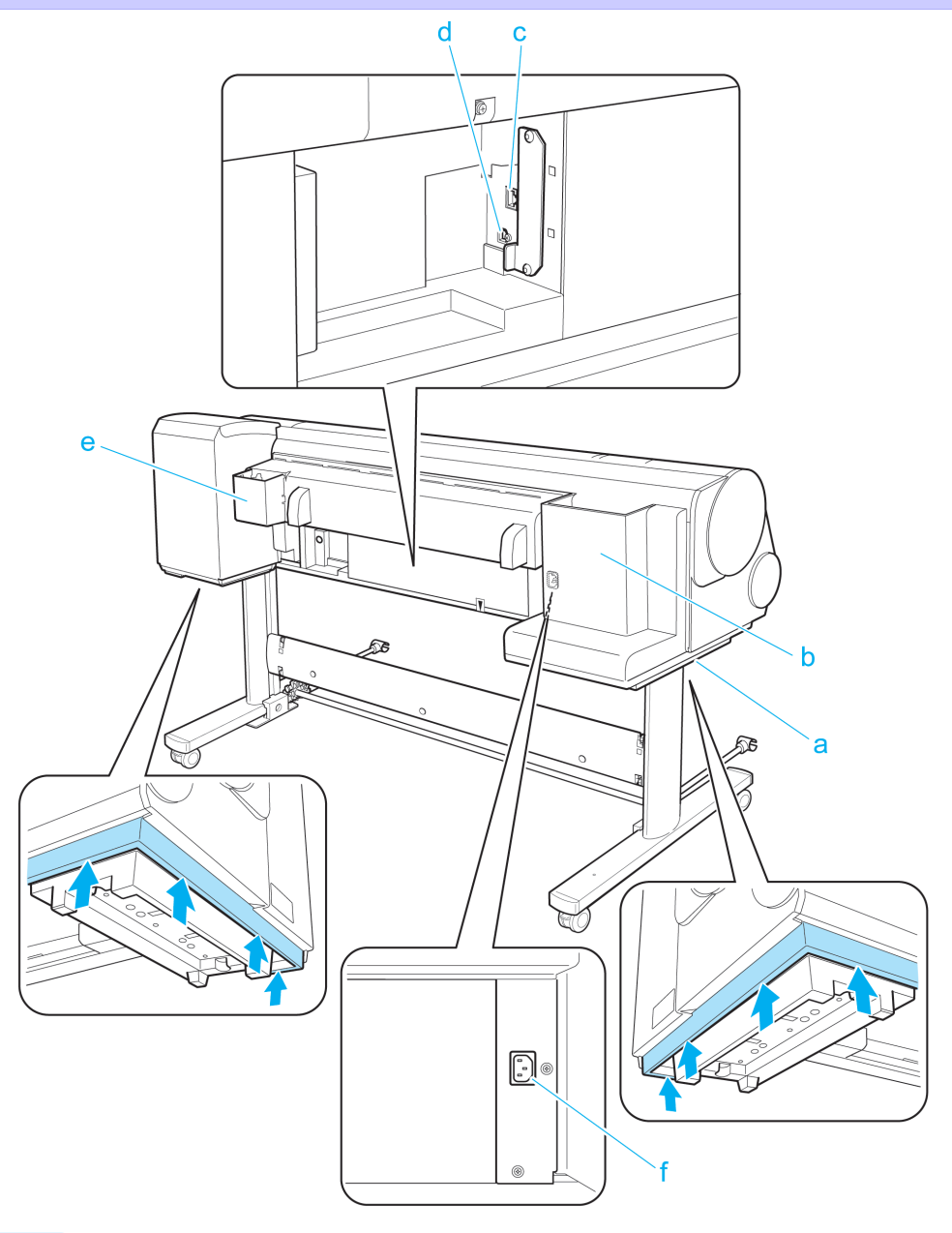

#### **a** Carrying Handles

When carrying the printer, have six people hold it by these handles under both sides.

#### **b** Accessory Pocket

Stores accessories such as 3-Inch Paper Core Attachment.

#### **c** Ethernet Port

Connect an Ethernet cable to this port.

**d** USB Port Connect a USB cable to this port. It supports Hi-Speed USB.

### **e** Manual Pocket

498

Store printer manuals in this pocket.

**f** Power Supply Connector Connect the power cord to this connector.

## <span id="page-498-0"></span>**Top Cover (Inside)**

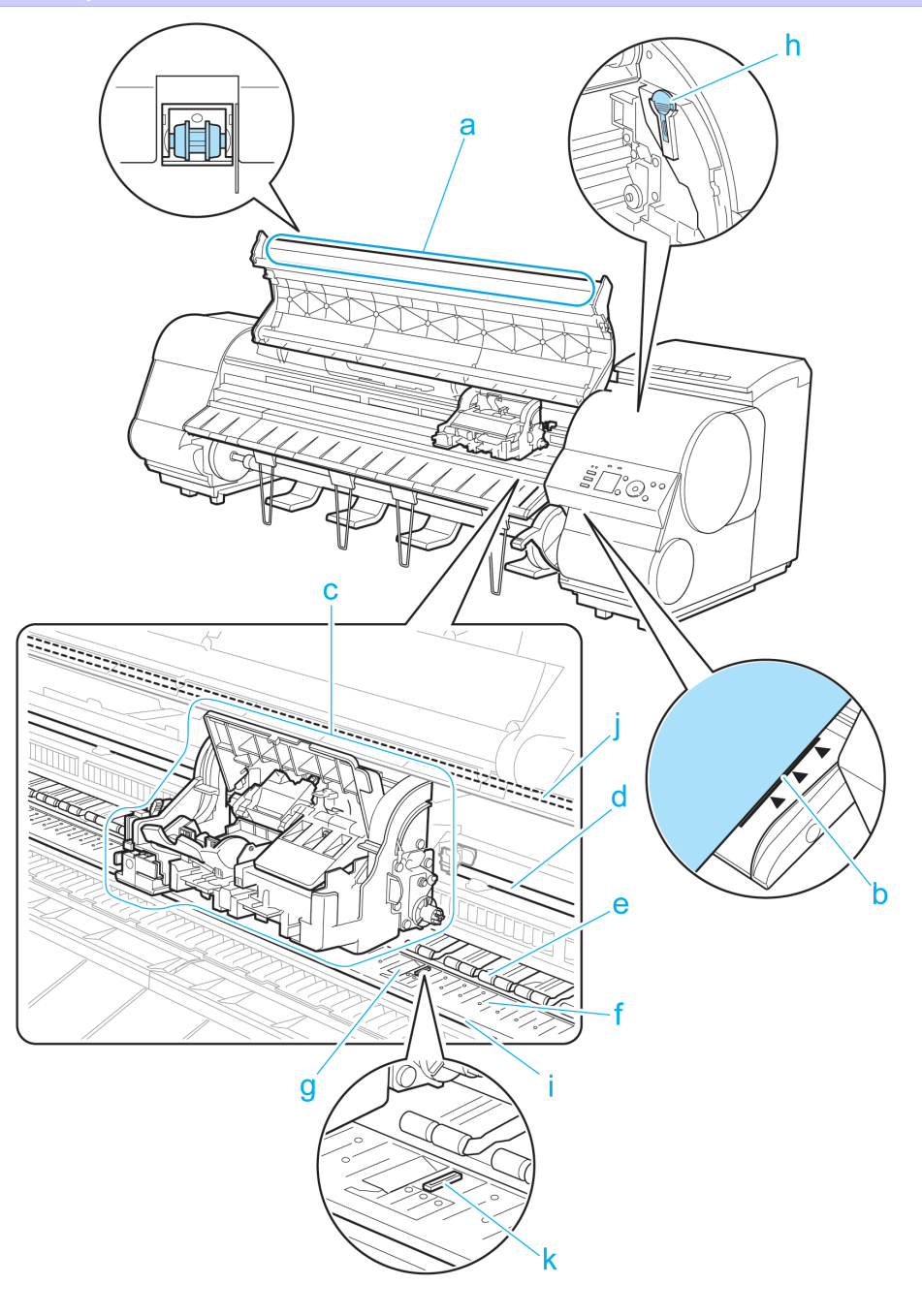

- **a** Top Cover Roller Prevents paper from rising when ejected.
- **b** Paper Alignment Line Align paper with this line when loading it.
- **c** Carriage

Moves the Printhead. The carriage serves a key role in printing. (See "[Carriage](#page-499-0).") → P.500

- **d** Carriage Shaft The Carriage slides along this shaft.
- **e** Paper Retainer Important in supplying the paper. This retainer holds paper as it is fed.

#### <span id="page-499-0"></span>**f** Platen

The Printhead moves across the platen to print. Vacuum holes on the platen hold paper in place.

#### **g** Borderless Printing Ink Grooves

For catching ink outside the edges of paper during borderless printing.

#### **h** Cleaning Brush

When cleaning inside the printer under the Top Cover, use this brush to sweep away paper dust on the Platen. Also use the brush to move the blue Switch on the Platen.

#### **i** Fixed Blade

The Cutter Unit passes over this rail to cut paper.

#### **j** Linear Scale

The linear scale serves a key role in detecting the Carriage position. Be careful not to touch this part when cleaning inside the Top Cover or clearing paper jams.

#### **k** Switch

[Printer Parts](#page-494-0)

**Printer Parts** 

[Printer parts](#page-495-0)

**Printer parts** 

Set the switch to the side opposite • if the edges of printed images are blurred. Set the switch to the • side before borderless printing. (See "[Setting the Blue Switch on the Platen](#page-640-0).") → P.641

## **Carriage**

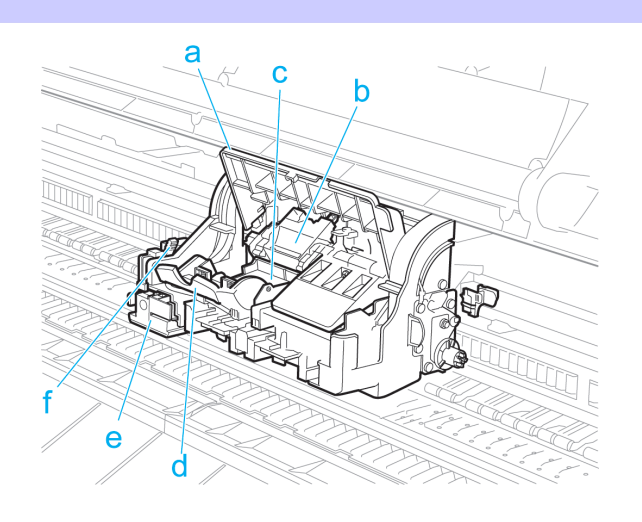

- **a** Carriage Cover Protects the Carriage.
- **b** Printhead Fixer Cover Holds the Printhead in place.
- **c** Printhead

The printhead is equipped with ink nozzles. The carriage serves a key role in printing.

#### **d** Printhead Fixer Lever Locks the Printhead Fixer Cover.

**e** Cutter Unit A round-bladed cutter for automatic paper cutting. Retracted when not in use.

#### **f** Cutter Unit Detachment Lever

Used when replacing the Cutter Unit.

## <span id="page-500-0"></span>**Ink Tank Cover (Inside)**

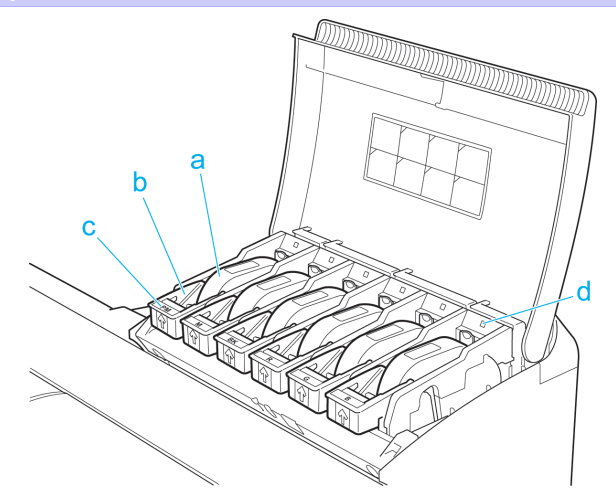

#### **a** Ink tanks

Cartridges of ink in various colors.

The figure shows the printer as loaded with 700 ml (23.7 fl oz) Ink Tank.

#### **b** Ink Tank Lock Lever

A lever that locks the Ink Tank in place and protects it. Lift and lower the lever when replacing an Ink Tank. To open it, lift the stopper of the lever until it stops, and then push it down toward the front. To close it, push it down until it clicks into place.

#### **c** Ink Color Label

Load an Ink Tank that matches the color and name on this label.

#### **d** Ink Lamp (Red)

Indicates the state of the Ink Tank as follows when the Ink Tank Cover is opened.

**•** On

The Ink Tank is installed correctly.

**•** Off

No Ink Tank is installed, or the ink level detection function is disabled.

- **•** Flashing Slowly Not much ink is left.
- **•** Flashing Rapidly Ink tank is empty.

## <span id="page-501-0"></span>**Stand**

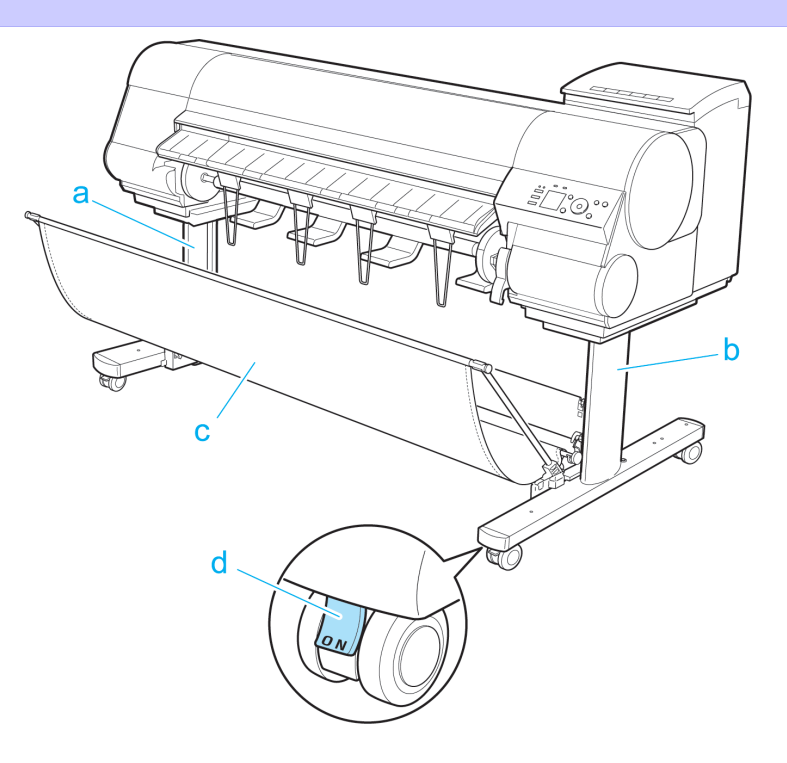

# Printer Parts [Printer Parts](#page-494-0)

# Printer parts [Printer parts](#page-495-0)

The left leg of the Stand.

#### **b** Stand R

**a** Stand L

The right leg of the Stand.

#### **c** Output Stacker

Printed documents are ejected into the output tray.

#### **d** Locking Caster

A locking caster that, when the lock is in the ON position, immobilizes the printer. Always set the Locking Caster to the OFF side to unlock it before moving the Stand. Accidentally moving it while the Locking Caster is locked may scratch the floor.

## <span id="page-502-0"></span>**Output Stacker**

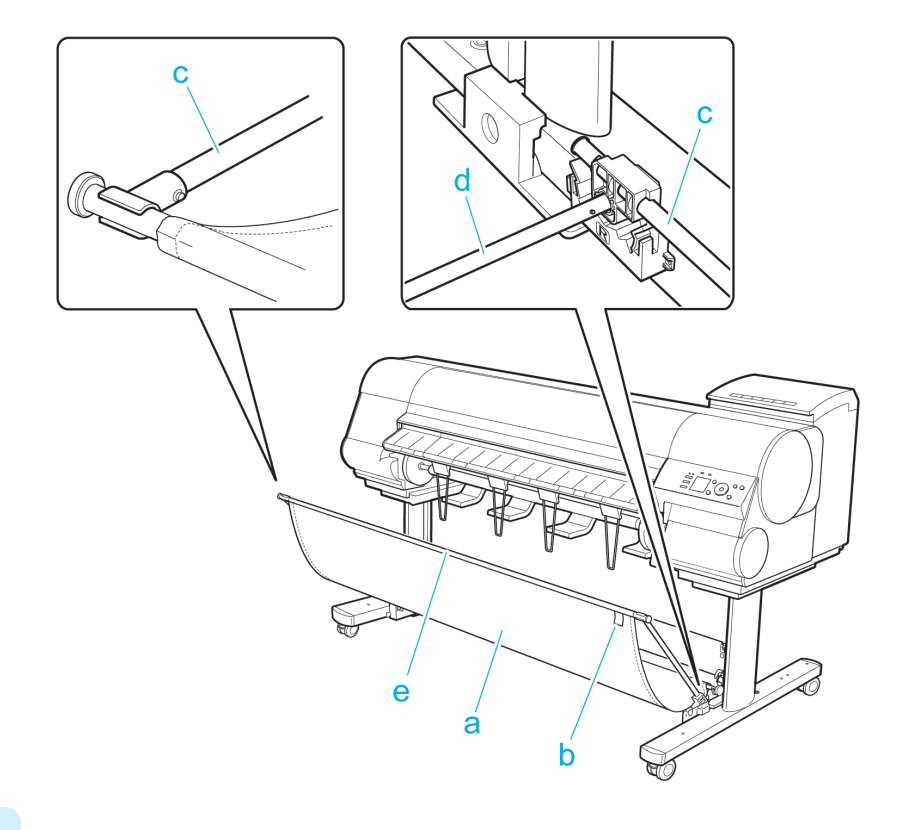

**a** Output Stacker

A cloth tray that catches ejected documents.

**b** White tag

A point of reference for attaching the Output Stacker in the right direction.

- **c** Basket Arm R and Basket Arm L Hold Basket Rod #2 which passes through the Output Stacker.
- **d** Basket Rod #1 Keeps Basket Arm R and Basket Arm L at the same angle.
- **e** Basket Rod #2 Affix the cloth Output Stacker to the ends of Basket Arm R/Basket Arm L.

(See "[Using the Output Stacker](#page-395-0).") → P.396

[Printer parts](#page-495-0)

Printer parts

# <span id="page-503-0"></span>Optional accessories

## **Roll Holder Set**

Load a roll on the roll holder and then load the holder in the printer. The Roll Holder in the Roll Holder Set RH2-44 is for use with both 2-inch and 3-inch paper cores. Use the correct attachment for the particular paper core. (See "[Loading](#page-362-0) [Rolls on the Roll Holder](#page-362-0).") → P.363

- **•** Roll Holder Set RH2-44
	- **•** Roll Holder (for 2- and 3-inch paper cores)

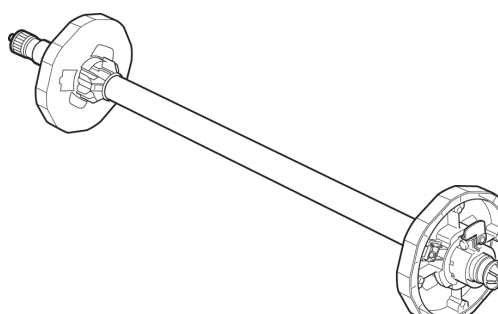

#### **•** Attachments

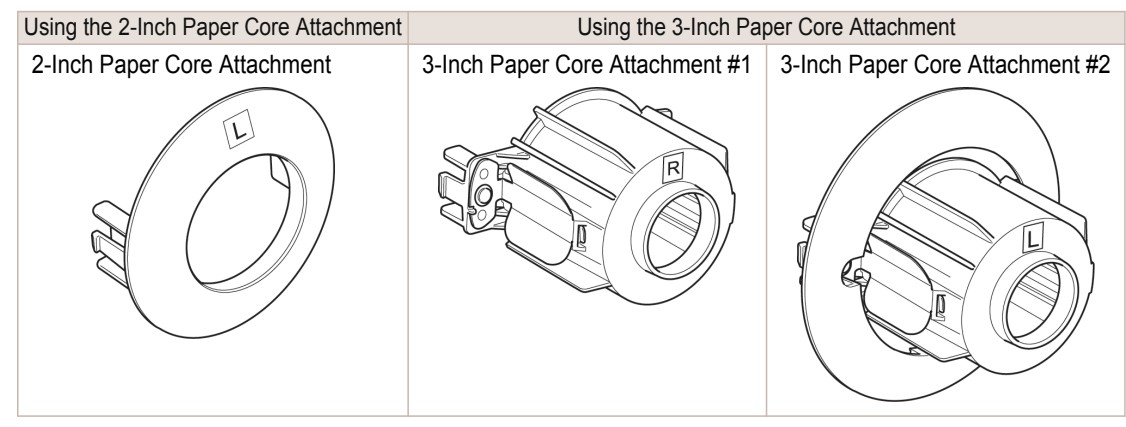
## <span id="page-504-0"></span>iPF8400SE

[User's Guide](#page-0-0)

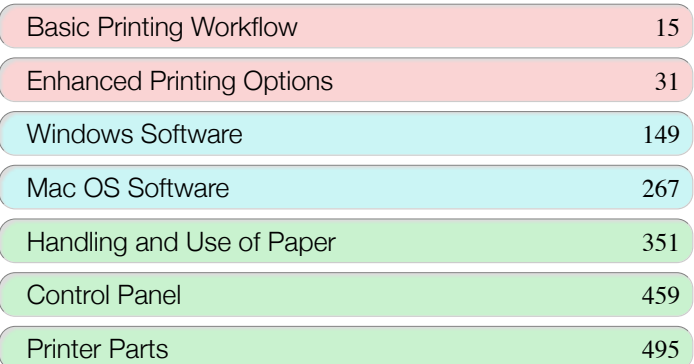

# Network Setting

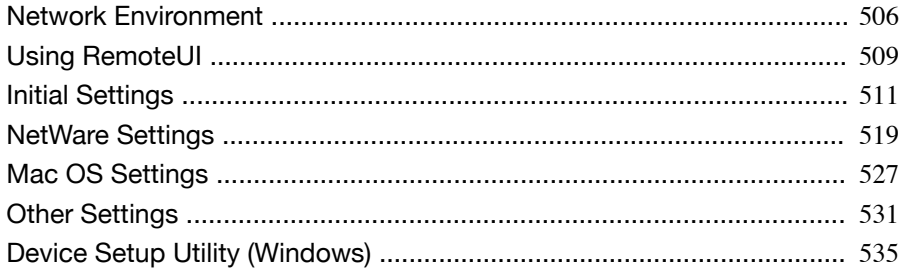

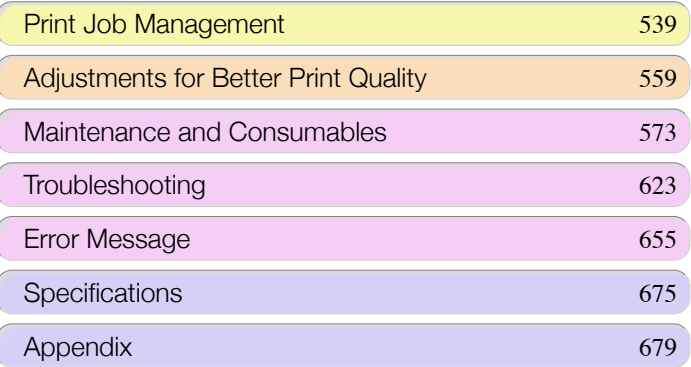

505

imagePROGRAF

## <span id="page-505-0"></span>Network Environment

## **Network Environment**

#### System requirements

The system requirements, which vary depending on your network, are as follows.

#### **•** Printing over a TCP/IP network (when using IPv4)

- **•** Compatible operating systems
	- **•** Windows XP
	- **•** Windows Server 2003
	- **•** Windows Vista
	- **•** Windows Server 2008
	- **•** Windows 7
	- **•** Windows 8
	- **•** Windows Server 2003 x64
	- **•** Windows Vista x64
	- **•** Windows Server 2008 x64
	- **•** Windows Server 2012 x64
	- **•** Windows 7 x64
	- **•** Windows 8 x64
	- **•** Mac OS X v10.2.8 or later
	- **•** Unix(Solaris 9)
	- **•** Unix(Red Hat 9)

#### **•** Printing over a TCP/IP network (when using IPv6)

- **•** Compatible operating systems
	- **•** Windows Vista
	- **•** Windows Server 2008
	- **•** Windows 7
	- **•** Windows 8
	- **•** Windows Vista x64
	- **•** Windows Server 2008 x64
	- **•** Windows Server 2012 x64
	- **•** Windows 7 x64
	- **•** Windows 8 x64
	- **•** Mac OS X v10.3.8 or later

**Note •** When using IPv6, you must specify IPv6 on the Control Panel or in RemoteUI. For instructions, "[Configuring TCP/](#page-513-0) [IPv6 Network Settings](#page-513-0)" (→P.514) or see "[Configuring the Printer's TCP/IP Network Settings With Remo](#page-514-0)[teUI](#page-514-0)." → P.515

- **•** The imagePROGRAF printer driver is supported in Mac OS X v10.6.8 or later.
- **•** The imagePROGRAF printer driver is not compatible with Unix.

#### **•** Printing over an AppleTalk network

- **•** Compatible operating systems
	- **•** Mac OS X v10.2.8–10.4

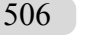

- **•** The printer cannot be used over a LocalTalk network.
- Note **•** Compatible with EtherTalk Phase 2.
	- **•** The imagePROGRAF printer driver is not compatible with AppleTalk.
- **•** Printing over a NetWare network
	- **•** Compatible servers
		- **•** Novell NetWare 4.2/5.1/6.0
	- **•** Compatible clients
		- **•** Windows XP (Professional)

**•** In NetWare 6.0, iPrint is not supported. D **Note** 

#### Network Environment

After confirming what type of network environment you will connect the printer to, set up the printer and computers as needed. For the specifications of the network interface, see "[Specifications](#page-675-0)." → P.676

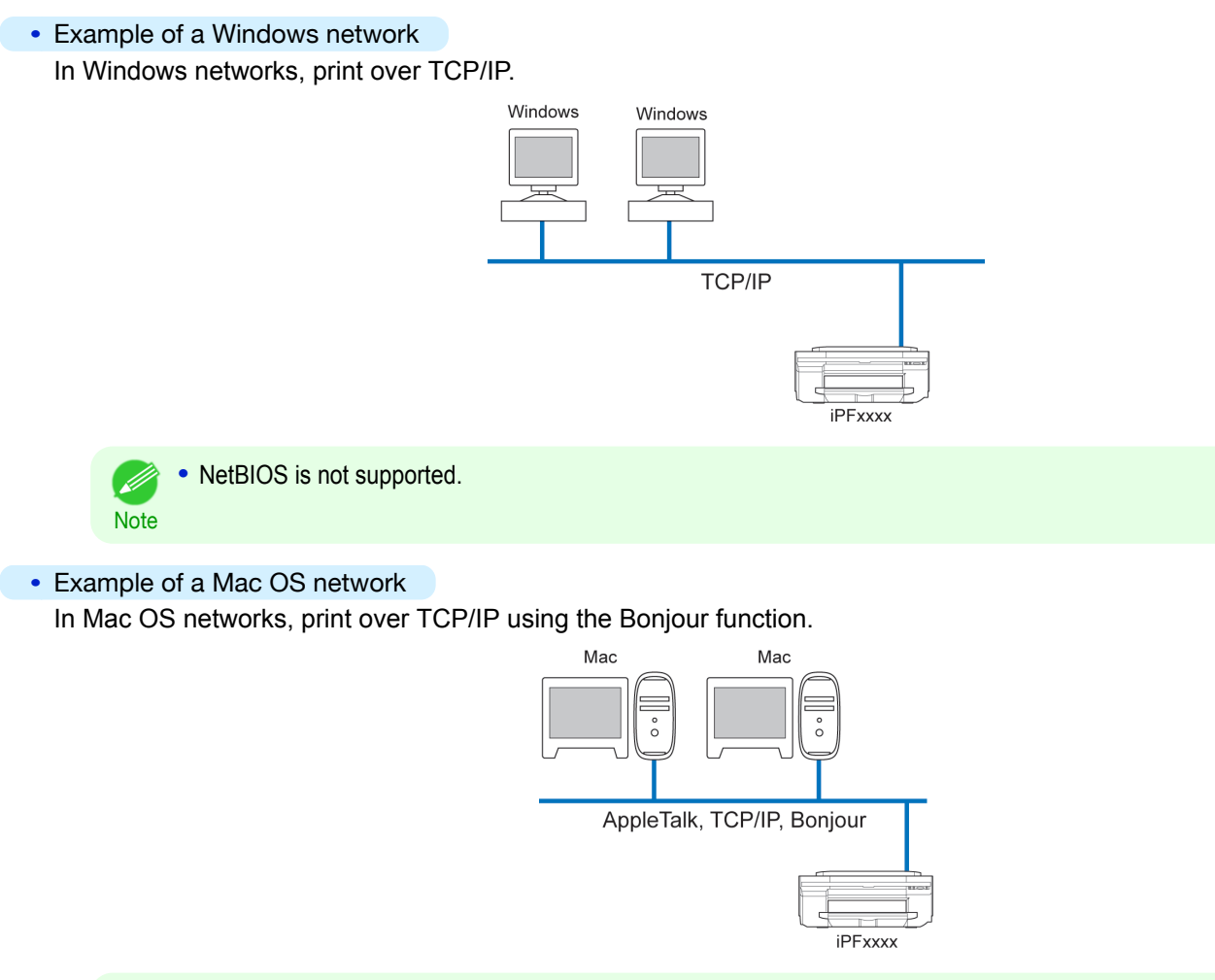

**•** The imagePROGRAF printer driver is not compatible with AppleTalk.

D **Note** 

#### **•** Example of a NetWare network

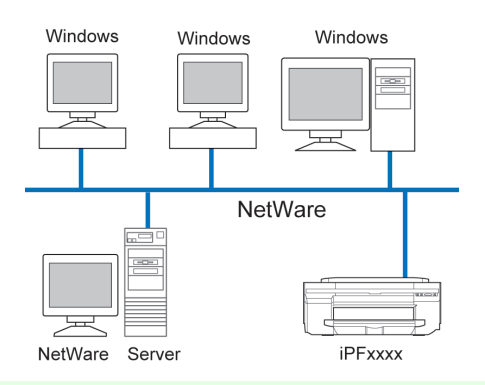

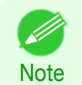

**•** Even if there is a NetWare server in your network environment, you can use it in conjunction with TCP/IP or AppleTalk. In this case, complete the settings for each protocol you will use.

# <span id="page-508-0"></span>Using RemoteUI

## **Using RemoteUI**

RemoteUI is software with which you can access the printer via the network from your Web browser to confirm the printer status, operate jobs, and configure the settings. Since the software (Web server) for using RemoteUI is built in the printer, preparing software other than a Web browser is unnecessary. You can use RemoteUI if an imagePROG-RAF printer on a network is connected to your computer. If you start your Web browser and specify the IP address of the printer, the RemoteUI screen is displayed, and you can use RemoteUI.

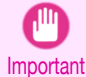

**•** To use RemoteUI, an IP address must be set on the printer in advance. For the method of setting an IP address, [see](#page-510-0) "[Configuring the IP Address on the Printer](#page-510-0)."  $\rightarrow$  P.511

#### What You Can Do With RemoteUI

With RemoteUI, you can access the printer via a network, configure network settings, and display the current status of the printer, various types of information, the processing status of jobs, etc.

#### Starting RemoteUI

Start RemoteUI by the following operations.

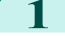

- Start your Web browser.
- **2** Enter the following URL in **Address** or **Location**. http://printer IP address or name/ Example: http://xxx.xxx.xxx.xxx/

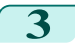

**3** The RemoteUI screen is displayed.

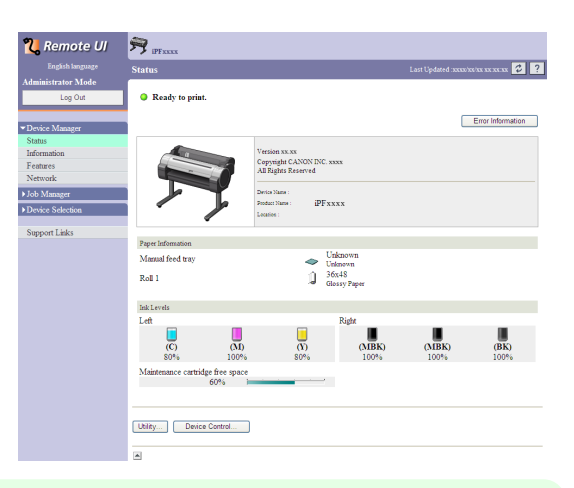

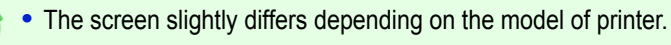

#### Configuring the Network With RemoteUI

**Note** 

For details on configuring printer settings for networks, refer to the following topics.

- **•** [Configuring the Printer's TCP/IP Network Settings With RemoteUI](#page-514-0) ➔P.515
- [Configuring the Printer's AppleTalk Network Settings](#page-528-0) → P.529
- [Configuring the Printer's NetWare Network Settings With RemoteUI](#page-523-0) → P.524
- **•** [Specifying Printer-Related Information](#page-530-0) ➔P.531

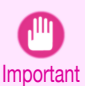

**Note** 

D

**•** For the Web browser, use Netscape Navigator 6.0 or later, Internet Explorer 5.01 or later, or Firefox 1.5 or later. For Mac OS X, Safari 1.32 or later or 2.03 or later also is supported.

- **•** This cannot be used connected via a proxy server. In environments where a proxy server is used, add the printer's IP address to **Exceptions** (addresses accessed without a proxy server) in the web browser proxy server settings. (Settings may vary depending on the network environment.)
- **•** Enable JavaScript and cookies in the web browser.
- **•** If you access RemoteUI with the printer name instead of its IP address, make sure the DNS settings are correctly configured.
- **•** Depending on the network environment, you may not be able to start RemoteUI.
- **•** Confirm whether **System Setup** > **Use RemoteUI** is set to **On** on the Control Panel of the printer.
- RemoteUI also offers many other features. You can display the ink levels, check error messages and other status information, and cancel print jobs.
- **•** By factory default, the English screen is displayed. To change the display language, select the desired language under **Language** before logging on in administrator mode.

# <span id="page-510-0"></span>Initial Settings

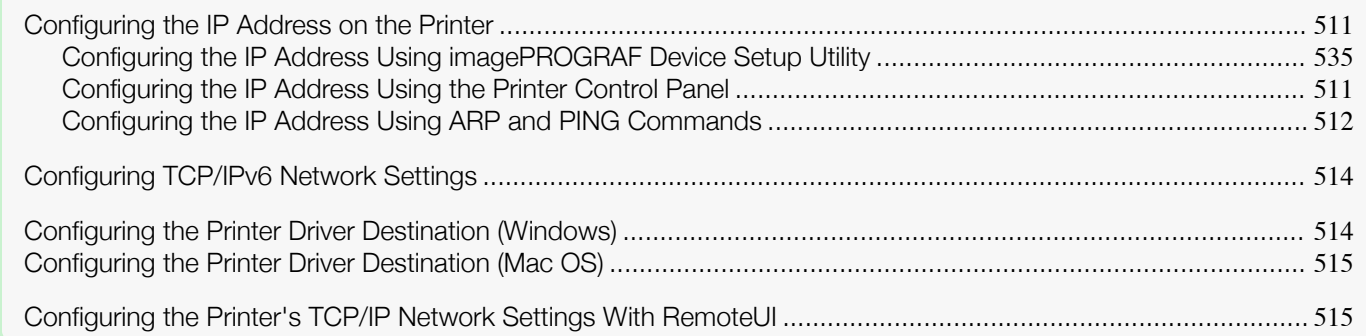

## **Configuring the IP Address on the Printer**

You must configure the printer's IP address before using the printer in a TCP/IP network.

The printer's IP address is configured automatically when you install the printer driver following the instructions in the Setup Guide.

Configure the IP address by using **imagePROGRAF Device Setup Utility**, the printer Control Panel, or ARP or PING commands, if the IP address is changed, or if you change the printer connection mode to a network connection. For details on configuring the IP address, refer to the following topics.

- [Configuring the IP Address Using imagePROGRAF Device Setup Utility](#page-534-0) → P.535 (Windows)
- Configuring the IP Address Using the Printer Control Panel → P.511
- [Configuring the IP Address Using ARP and PING Commands](#page-511-0) → P.512

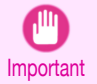

**•** If you use a DHCP server for automatic assignment of the printer's IP address, printing may no longer be possible after the printer is turned off and on. This is because an IP address different from before has been assigned. Thus, when using DHCP server functions, consult your network administrator and configure the settings in one of the following ways.

**•** Configure the setting for dynamic DNS updating

In the printer menu, either set **DNS Dync update** to **On**, or activate the setting **Enable DNS Dynamic Update** in RemoteUI.

(See "[Menu Settings](#page-479-0).") ➔P.480

(See "[Configuring the Printer's TCP/IP Network Settings With RemoteUI](#page-514-0).") ➔P.515

**•** Configure the setting for assignment of the same IP address each time the printer starts up

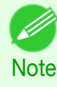

**•** We recommend configuring the printer's IP address even if you will use the printer in networks other than TCP/IP networks. Configuring the printer's IP address enables you to use RemoteUI to configure the network settings and manage the printer with a web browser.

For details on RemoteUI, see "[Using RemoteUI](#page-508-0)." ➔P.509

## **Configuring the IP Address Using the Printer Control Panel**

This topic describes how to configure the printer's IP address on the Control Panel.

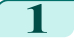

**1** On the **Tab Selection screen** of the Control Panel, press ◀ or ▶ to select the Settings/Adj. tab  $(\sqrt{-1}$ .

■∷ ♦ Readv OK:Setting/Adj. Menu Maint.C Remain.: 80% Tot.Print Area(m2):

<span id="page-511-0"></span>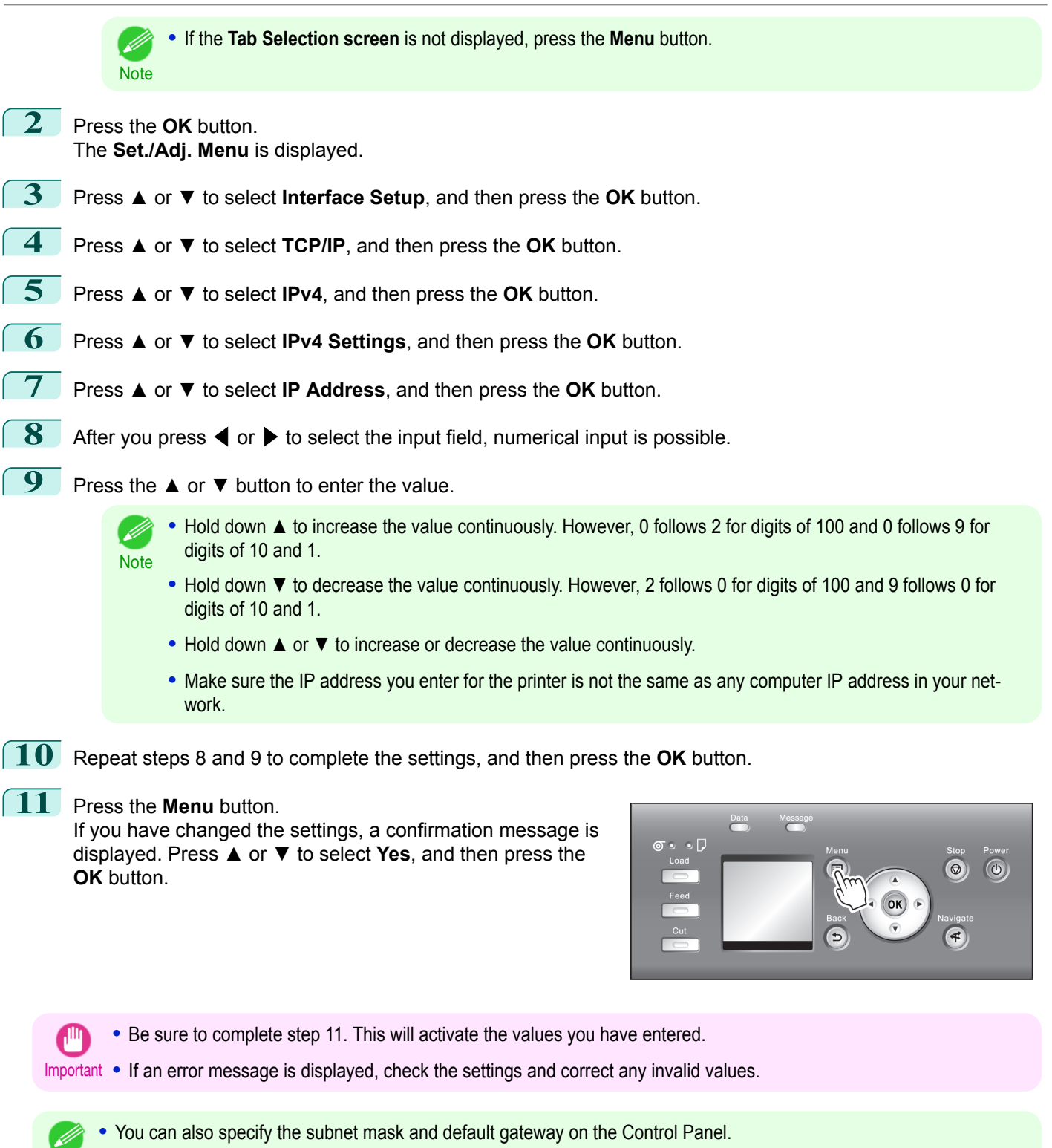

**Note •** The DNS can also be configured from the printer Control Panel.

## **Configuring the IP Address Using ARP and PING Commands**

This topic describes how to configure the IP address using ARP and PING commands.

Network Setting [Network Setting](#page-504-0)

To use the ARP and PING commands, you will need to know the printer's MAC address. You can confirm the MAC address on the Control Panel.

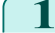

**1** Check the printer's MAC address.

You can confirm the MAC address on the Control Panel as follows:

**1.** On the **Tab Selection screen** of the Control Panel, press ◀ or ▶ to select the Settings/Adj. tab  $(\overline{a}$ .

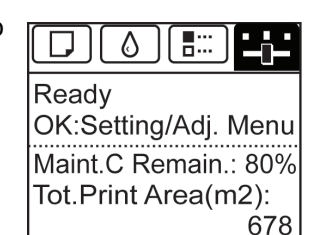

- **2.** Press the **OK** button. The **Set./Adj. Menu** is displayed.
- **3.** Press **▲** or **▼** to select **Interface Setup**, and then press the **OK** button.
- **4.** Press **▲** or **▼** to select **Ethernet Driver**, and then press the **OK** button.
- **5.** Press **▲** or **▼** to select **MAC Address**, and then press the **OK** button.
	- .<br>M **•** If the **Tab Selection screen** is not displayed, press the **Menu** button.
	- Note . You can investigate the MAC address by printing an interface setting report. (See "[Printing Interface Setting Reports](#page-490-0).") → P.491
- **2** In Windows, open a command prompt, or in Mac OS X, start Terminal.
- **3** Execute the following command to add entries to the ARP table for managing IP addresses and corresponding MAC addresses.

arp -s [IP address] [the printer's MAC address you have verified] Example: arp -s xxx.xxx.xxx.xxx xx-xx-xx-xx-xx-xx

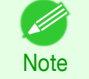

- **•** In Mac OS X when using Terminal, enter the arp command in the format arp -s xxx.xxx.xxx.xxx xx-xx-xx-xx-xx-xx. For details, refer to the help file for the command line.
- **4** Execute the following command to send the IP address to the printer and configure it. ping [IP address as specified in the ARP command] -l 479 Example: ping xxx.xxx.xxx.xxx - 479
	- - **•** In **-l**, the **l** is the letter **l**.
		- Note . In Mac OS X when using Terminal, enter the ping command in the format ping -s 479 xxx.xxx.xxx.xxx. For details, refer to the help file for the command line.

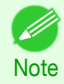

**•** The subnet mask and default gateway are set to 0.0.0.0. Use RemoteUI to change the subnet mask and default gateway to match your network settings. For details on RemoteUI, see "[Using RemoteUI](#page-508-0)." ➔P.509

<span id="page-513-0"></span>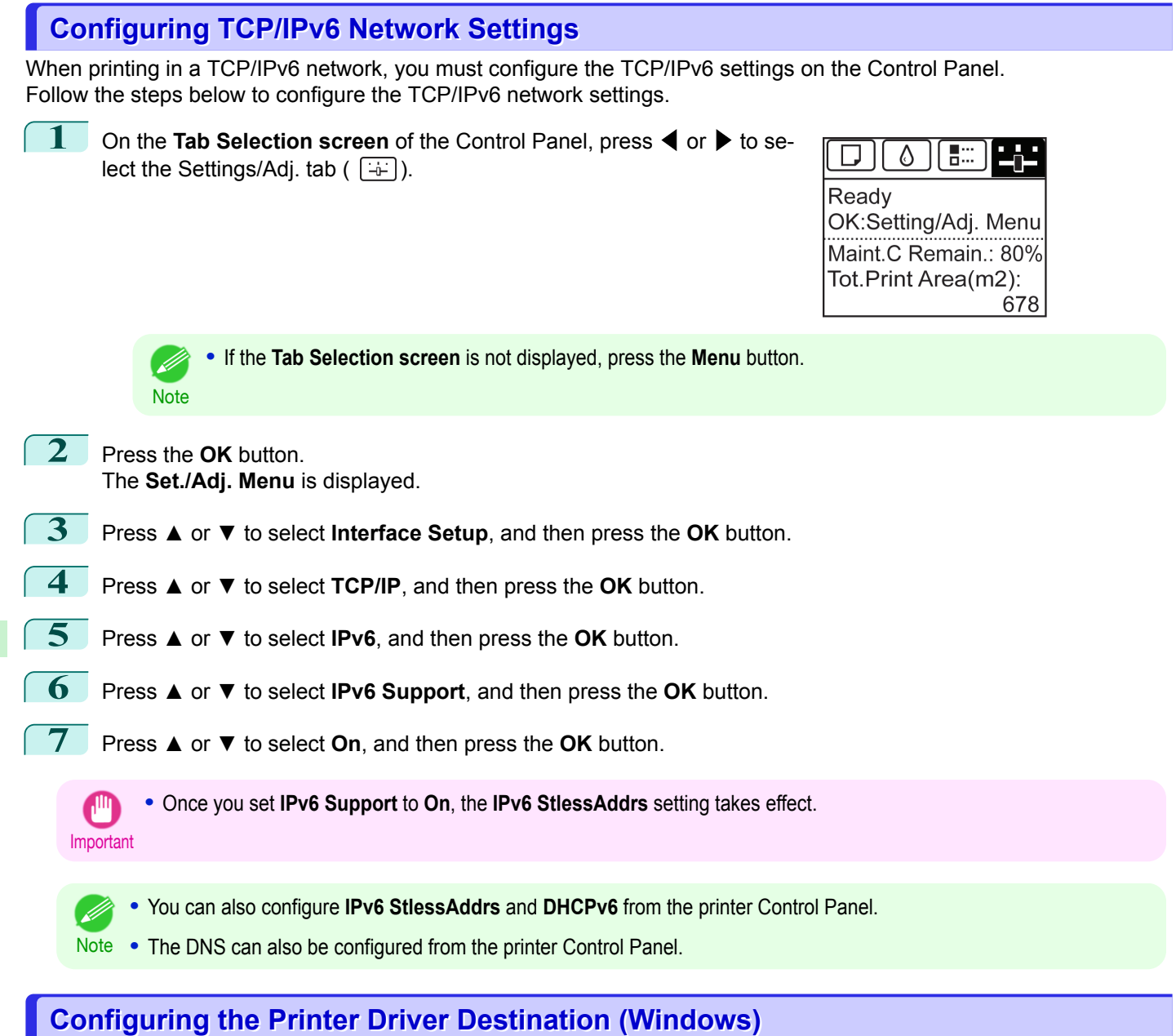

## This topic describes how to specify the printer driver destination if the printer's IP address is changed, or if you will use

the printer over a network connection instead of via USB connection. The procedure described below is the configuration based on the LPR or Raw protocol using the standard TCP/IP port in Windows ( **Standard TCP/IP Port** ).

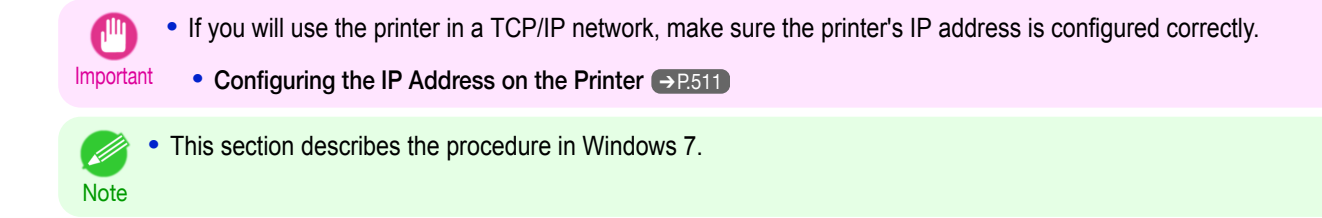

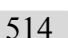

**1** Open the **Devices and Printers** window.

- **2** Right-click the icon of this printer and choose **Printer Properties** to open the printer properties window.
- **3** Click the **Port** tab to display the **Port** sheet.

<span id="page-514-0"></span>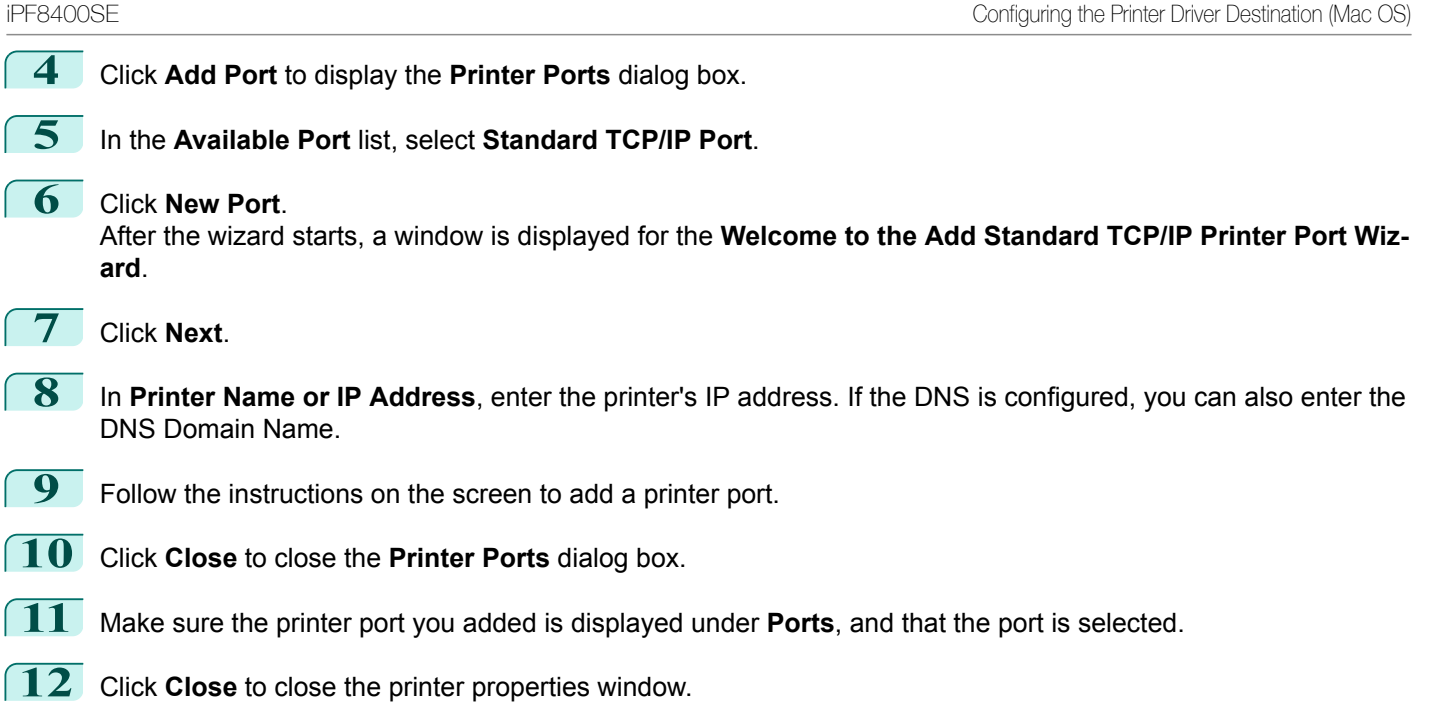

## **Configuring the Printer Driver Destination (Mac OS)**

Specify the printer driver destination as follows if the printer's IP address is changed, or if you will use the printer over a network connection instead of via USB connection.

- **•** If you switch to printing in a TCP/IP network, or if the printer's IP address is changed, see "[Configuring the Desti](#page-526-0)[nation in TCP/IP Networks](#page-526-0) ." → P.527
- If you switch to printing in a Bonjour network, see "[Configuring the Destination for Bonjour Network](#page-526-0) ." (→P.527)

#### **Configuring the Printer's TCP/IP Network Settings With RemoteUI**

Follow the steps below to configure the TCP/IP network settings.

#### When using an IPv4 IP address

**1** Start the web browser and enter the following URL in the **Location** (or **Address** ) box to display the RemoteUI page.

http://**printer IP address or name**/ Example: http://xxx.xxx.xxx.xxx/

**2** Select **Administrator Mode** and click **Logon**.

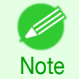

**•** If a password has been set on the printer, enter the password.

**3** Click **Network** in the **Device Manager** menu at left to display the **Network** page.

**4** Click **Edit** in the upper-right corner of the **TCP/IPv4** group to display the **Edit TCP/IP Protocol Settings** page.

**5** Refer to the TCP/IP Settings Items table to complete the settings.

#### TCP/IP Settings Items

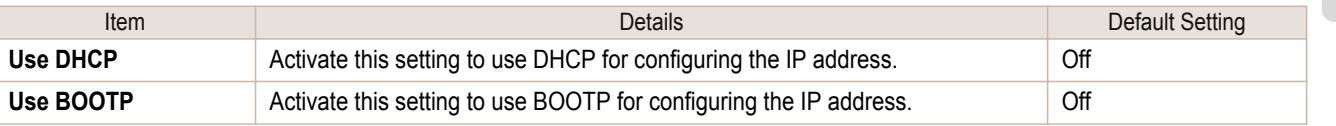

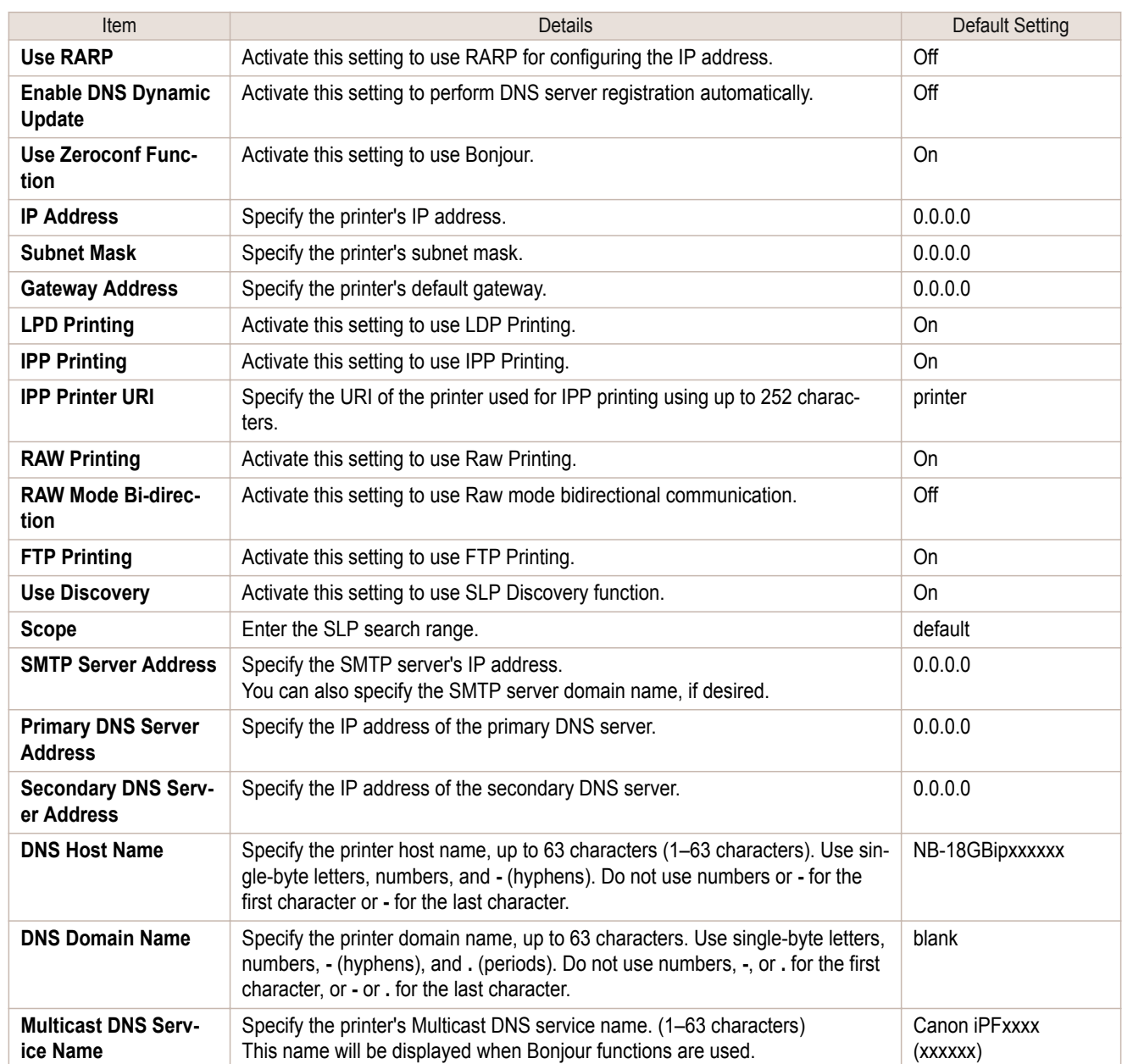

**6** Click **OK** to display the **Network** page.

- **•** If you specify to configure the IP address using DHCP, BOOTP, or RARP, there must be a server that supports such protocol running in the network.
- **•** If you specify to configure the IP address using DHCP, BOOTP, or RARP, the IP address obtained by this method is used first. If you cannot obtain the IP address, the address specified in **IP Address** is used.
- **•** It takes up to two minutes to determine whether DHCP, BOOTP, or RARP are available. We recommend clearing check boxes of options you will not use.
- **•** If you are using a DNS server, select **Enable DNS Dynamic Update** and enter the IP Address for DNS servers and DNS domain name in **Primary DNS Server Address**, **Secondary DNS Server Address** and **DNS Domain Name**, respectively.

**Note** 

M

#### When using an IPv6 IP address

**1** Start the web browser and enter the following URL in the **Location** (or **Address** ) box to display the RemoteUI page.

http://**printer IP address or name**/ Example: http://xxx.xxx.xxx.xxx/

**2** Select **Administrator Mode** and click **Logon**.

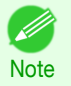

**•** If a password has been set on the printer, enter the password.

- **3** Click **Network** in the **Device Manager** menu at left to display the **Network** page.
- **4** Click **Edit** in the upper-right corner of the **TCP/IPv6** group to display the **Edit TCP/IPv6 Protocol Settings** page.
- **5** Refer to the TCP/IPv6 Settings Items table to complete the settings.

TCP/IPv6 Settings Items

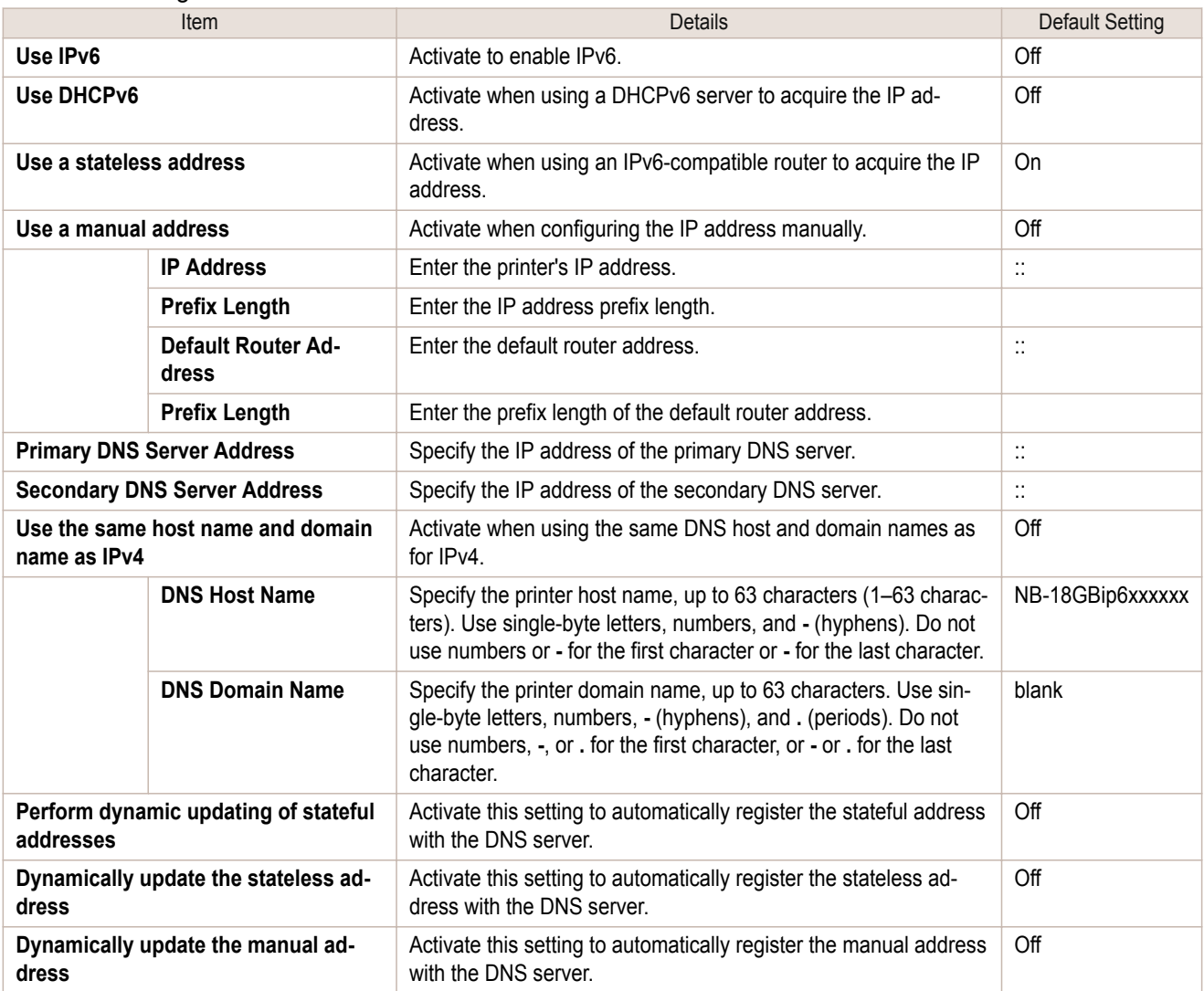

**6** Click **OK** to display the **Network** page.

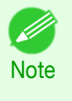

**•** If you are using a DNS server, select **Enable DNS Dynamic Update** and enter the IP Address for DNS servers and DNS domain name in **Primary DNS Server Address**, **Secondary DNS Server Address** and **DNS Domain Name**, respectively.

## <span id="page-518-0"></span>NetWare Settings

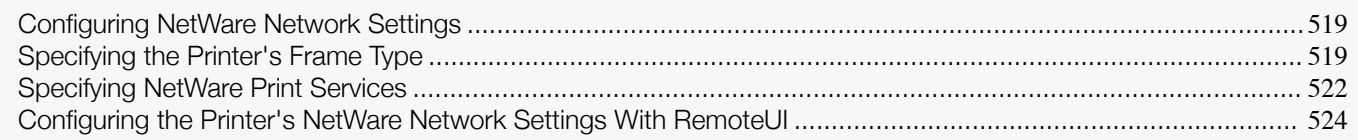

## **Configuring NetWare Network Settings**

To print over a NetWare network, configure the network environment as follows.

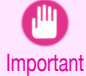

**•** To configure network settings, you must be logged in with administrative rights such as Administrator account. We recommend that your network administrator configure the network settings.

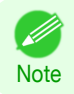

**•** This section describes the procedure in Windows 7.

**1** Specify the Ethernet frame type for communication between the printer and computers. For instructions, see "Specifying the Printer's Frame Type." → P.519

**2** Specify the NetWare print services, including the print server and queue. For instructions, see "[Specifying NetWare Print Services](#page-521-0)." → P.522)

**3** Specify NetWare protocol details besides the frame type. For details on how to configure the settings, see "[Configuring the Printer's NetWare Network Settings With Re](#page-523-0)[moteUI](#page-523-0)." ➔P.524

After you have completed the steps above, configure each computer for printing over the NetWare network.

**4** Connect to the NetWare network.

Install NetWare client software on each computer to be used for printing over the network, and log in to the NetWare server or tree. For instructions on connection, refer to the NetWare and operating system documentation.

#### **5** Install the printer driver.

Follow the instructions of your network administrator to install the printer driver on each computer to be used for printing. When installing the printer driver, choose **Network Printer** as the printer destination, and then choose the print queue created from the NetWare print service settings.

- **6** Follow these steps to configure the printer port. This step is not necessary if you specified the printer destination during installation of the printer driver.
	- **1.** Open the **Devices and Printers** window.
	- **2.** Right-click the icon of this printer and choose **Printer Properties** to open the printer properties window.
	- **3.** Click the **Port** (or **Advanced** ) tab to display the **Port** (or **Advanced** ) sheet.
	- **4.** As the destination port, specify the print queue created by configuring the NetWare print service settings.

### **Specifying the Printer's Frame Type**

To enable communication between the printer and computers on your network, specify the Ethernet frame type in your NetWare environment.

Follow the steps below to specify the frame type by using **imagePROGRAF Device Setup Utility** or the printer Control Panel.

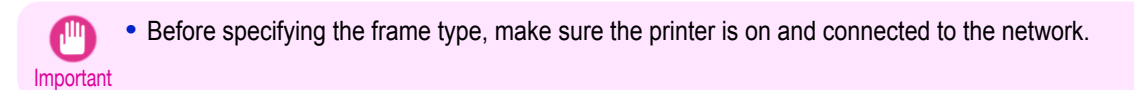

**•** You can specify the frame type by using RemoteUI if the printer's IP address is configured. D

Note . For instructions on installing imagePROGRAF Device Setup Utility, see "[Installing imagePROGRAF Device Setup](#page-534-0) [Utility](#page-534-0)." (→ P.535).

Specifying the frame type using **imagePROGRAF Device Setup Utility**

**1** Start **imagePROGRAF Device Setup Utility**.

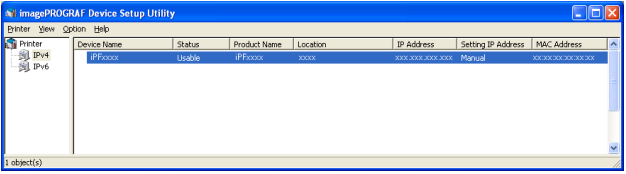

**2** In the list of printers, select the printer to configure.

[NetWare Settings](#page-518-0)

NetWare Settings

- **3** Choose **Protocol Settings** from the **Printer** menu.
- **4** Click the **NetWare** tab and select the frame type in the **NetWare Frame Type** list.

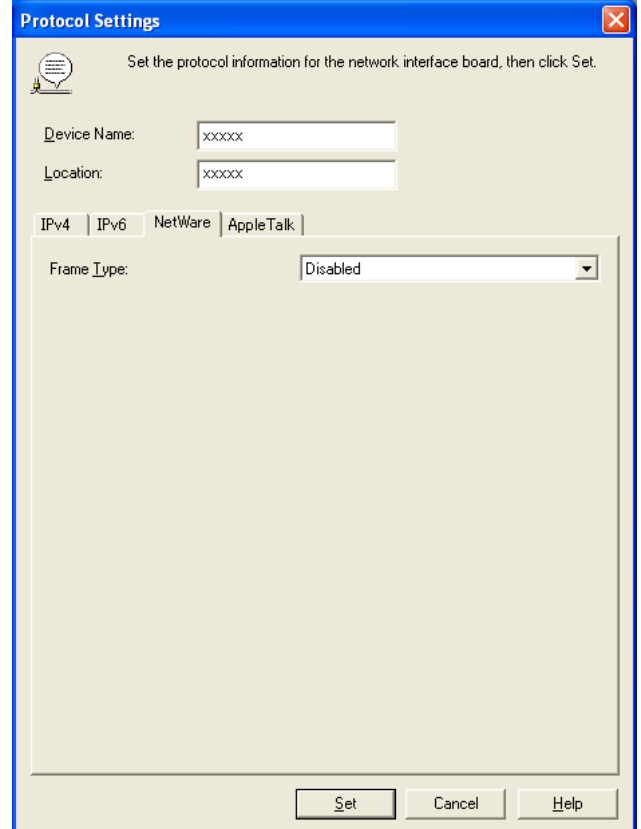

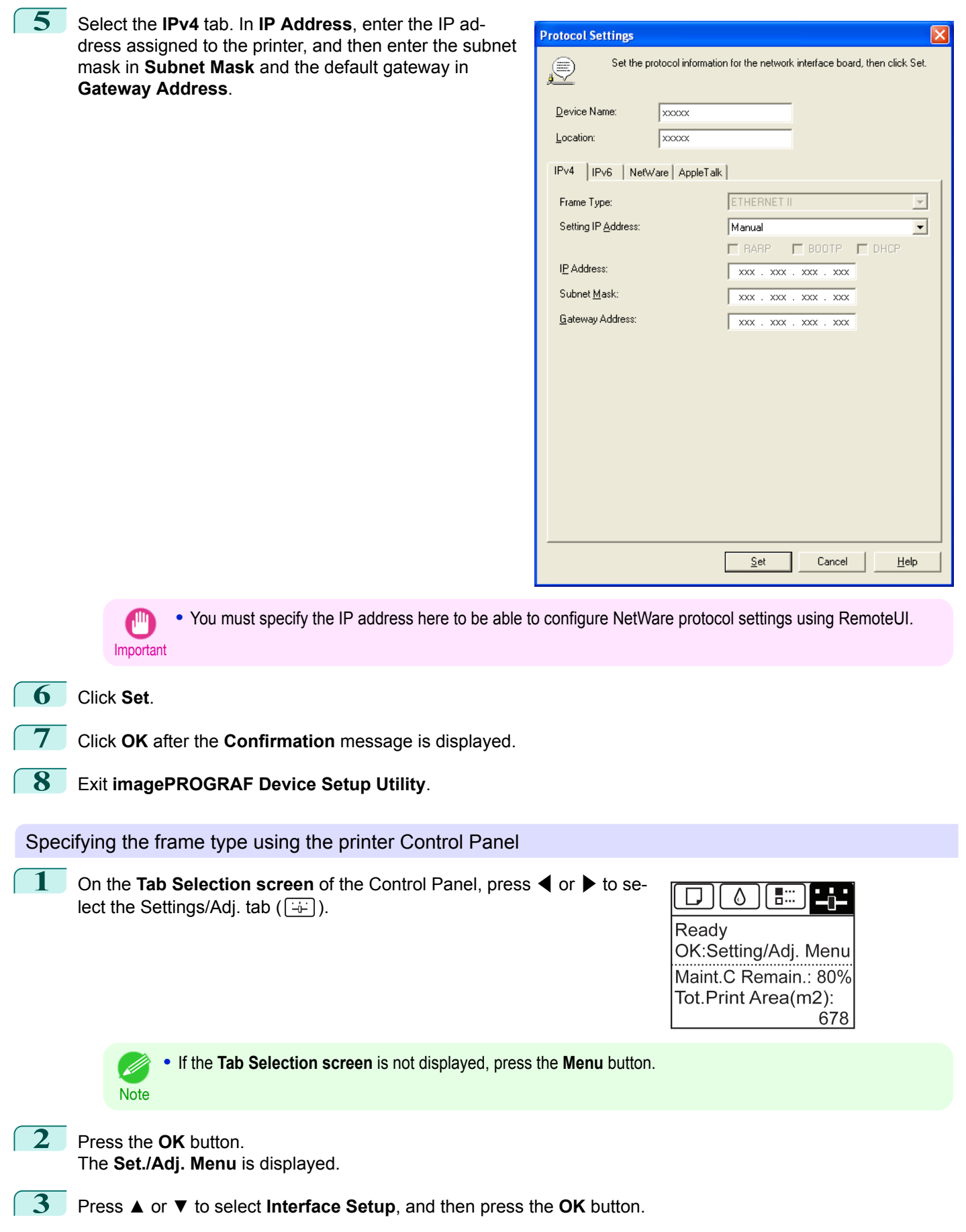

<span id="page-521-0"></span>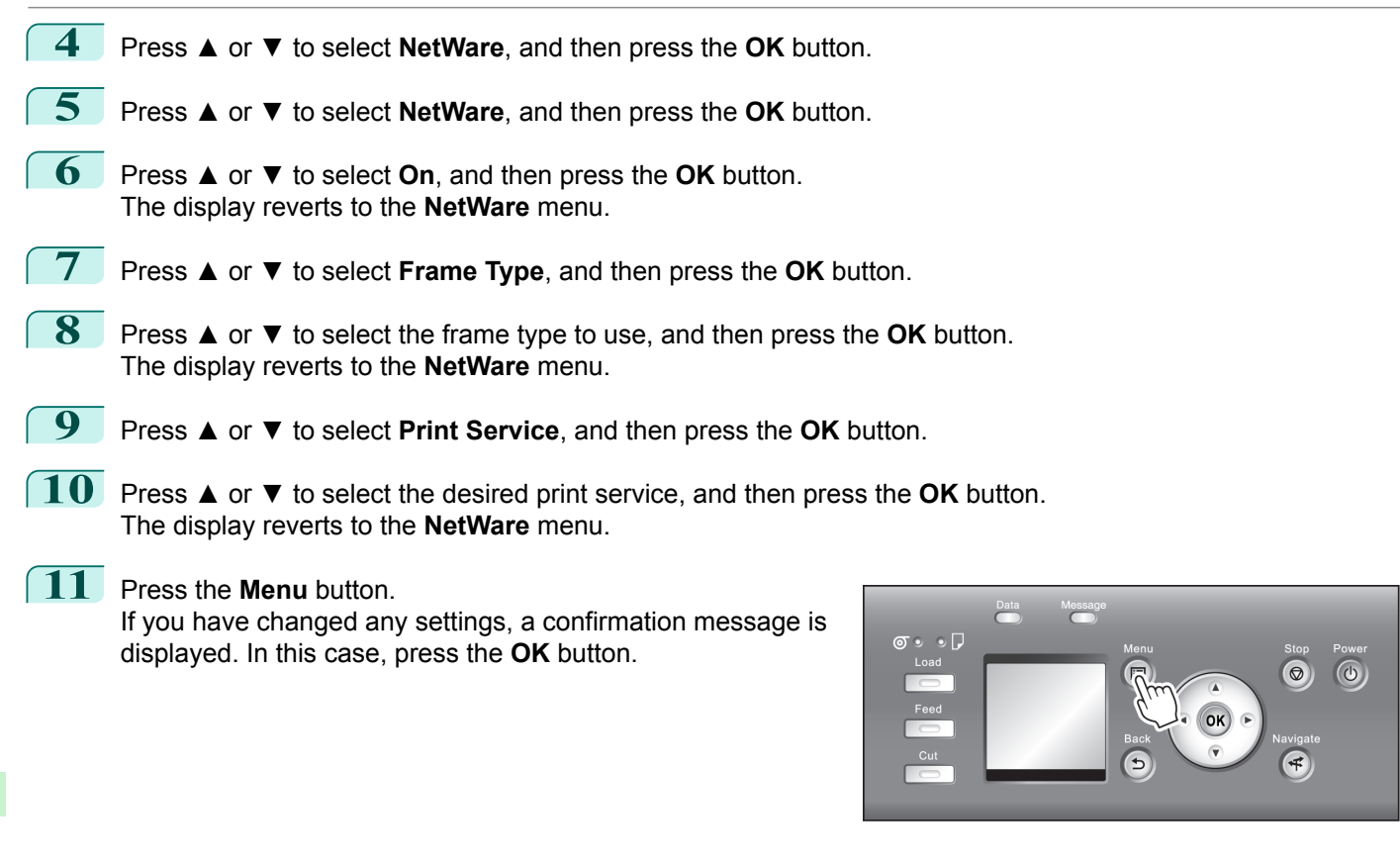

**•** Be sure to complete step 11. This will activate the values you have entered.

- **•** If an error message is displayed, check the settings and correct any invalid values.
- Note **•** To cancel this process, press the **Back** button.

## **Specifying NetWare Print Services**

Before printing in a NetWare network, you must configure print services such as print servers, print queues, and so on. You can configure the print service settings from a computer using any of the following Novell software provided with NetWare.

**•** NWADMIN

Important

**•** PCONSOLE

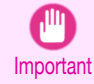

• If you use NWADMIN to configure the print service settings, Novell Client (the Novell NetWare client software) must be installed as the client software application.

**•** NetWare networking is unsupported in Windows Vista, Windows Server 2008 and Windows 7.

This topic gives instructions for configuring NetWare print services. The order of this procedure may vary depending on the environment.

#### Choosing the type of print services

Before completing print service settings, choose the type of print service. Refer to the following descriptions as needed.

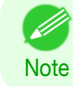

522

**•** In NetWare 5.1 or 6.0, NDPS may also be used as the print service. If you use NDPS, use the Novell printer gateway included with NetWare. For details on configuring NDPS, refer to the NetWare documentation.

- **•** NDS (Novell Directory Service) and bindery NDS and bindery are both supported. Use the mode that is compatible with your network environment.
- **•** Queue server mode and remote printer mode Queue server mode and remote printer mode are both supported.
	- **•** Queue server mode

When using queue server mode, all print server functions are supported, so there is no need for other print server software or hardware. In NDS queue server mode (NDS PServer), the NDS print server is used for printing. In bindery queue server mode (Bindery PServer), the bindery print server is used for printing. Note that if you use queue server mode, a NetWare user license is required for each network interface.

**•** Remote printer mode

In remote printer mode, the printer is controlled by the NetWare print server. Thus, a NetWare print server is required. In NDS remote printer mode (NPrinter), the NDS print server is used for printing, and in bindery remote printer mode (RPrinter), the bindery print server is used for printing.

#### Using NWADMIN or PCONSOLE to set up the print server

Use NWADMIN to set up the print server if NDS queue server mode or remote printer mode is used.

- **1** Log into NetWare as Administrator or with equivalent rights, and then start NWADMIN.
- **2** Run Quick Setup.
	- **1.** Choose **Print Services Quick Setup** in the **Tools** menu.
	- **2.** Enter a desired name in **Print Server Name**. To use an existing print server, click the button at right and choose the name from the list.
	- **3.** Enter a desired printer name in **Name**.
	- **4.** To use the printer in queue server mode, choose **Other/Unknown** in **Type**. To use the printer in remote printer mode, choose **Parallel** in **Type**, click **Communications**, and set **Ports** to **LPT1** and **Connection Type** to **Manual Load**.
	- **5.** Enter a desired queue name in **Name**.
	- **6.** In **Volume**, enter the volume object (that is, the object representing the physical volume on the network) where the print queue will be created. Click the button at right to choose from a list.
	- **7.** Complete other settings as needed and click **OK**.

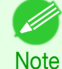

**•** The print server name will be required when configuring the printer's protocol settings. Write down the print server name for future reference.

**•** When running Quick Setup, the printer is assigned printer number 0. When using the printer in queue server mode, do not change the printer number from 0.

## **3** Set a password.

- **1.** Right-click the print server created in step 2 and choose **Details**.
- **2.** Click **Change Password** to open the password input dialog box. Enter the password.
- **3.** Click **OK** to close the password input dialog box.
- **4.** Click **OK** or **Cancel** to close the details dialog box.

<span id="page-523-0"></span>**4** To use the printer in remote printer mode, start the print server. To use the NetWare file server as the print server, enter **LOAD PSERVER.NLM** at the file server and press the Enter key.

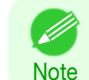

**•** This procedure is not required when using queue server mode.

Use PCONSOLE to set up the print server if bindery queue server mode or remote printer mode is used.

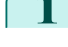

[Network Setting](#page-504-0)

Network Setting

[NetWare Settings](#page-518-0)

NetWare Settings

**1** Log into NetWare as Admin and start PCONSOLE.

- **2** Switch to bindery mode.
	- **3** If the print server has not been created, create it.
		- **1.** In **Available Options**, select **Quick Setup**, and press the Enter key.
		- **2.** Enter the name of the new print server, the new printer, and the queue.

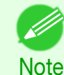

**•** The print server name will be required when configuring the printer's protocol settings. Write down the print server name for future reference.

- **4** Specify the printer type.
	- **1.** To use the printer in queue server mode, choose **Other/Unknown** in **Type**. To use remote printer mode, set **Printer Type** to **Parallel** and **Position** to **Manual Load**.
	- **2.** Press the Esc key.
	- **3.** After the confirmation message is displayed, choose **Yes** and press the Enter key.
- 5 Set a password.
	- **1.** In **Available Options**, select **Print Servers** and press the Enter key.
	- **2.** Select the print server created in step 2 and press the Enter key.
	- **3.** Select **Password**, and press the Enter key to display the password input dialog box.
	- **4.** Enter the password and press the Enter key.
	- **6** Press the Esc key several times to display the dialog box for confirming that PCONSOLE is finished.
	- **7** Click **Yes** to exit PCONSOLE.

### **Configuring the Printer's NetWare Network Settings With RemoteUI**

Follow the steps below to configure NetWare protocol settings other than the frame type by using RemoteUI.

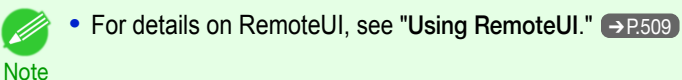

**1** Start the web browser and enter the following URL in the **Location** (or **Address**) box to display the RemoteUI page.

http://printer IP address or name/ Example: http://xxx.xxx.xxx.xxx/

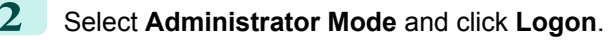

- **3** If a password has been set on the printer, enter the password.
- **4** Click **Network** in the **Device Manager** menu at left to display the **Network** page.
- **5** Click **Edit** in the upper-right corner of the **NetWare** group to display the **Edit NetWare Protocol Settings** page.
- **6** Refer to the NetWare Settings Items table to complete the settings.

#### NetWare Settings Items

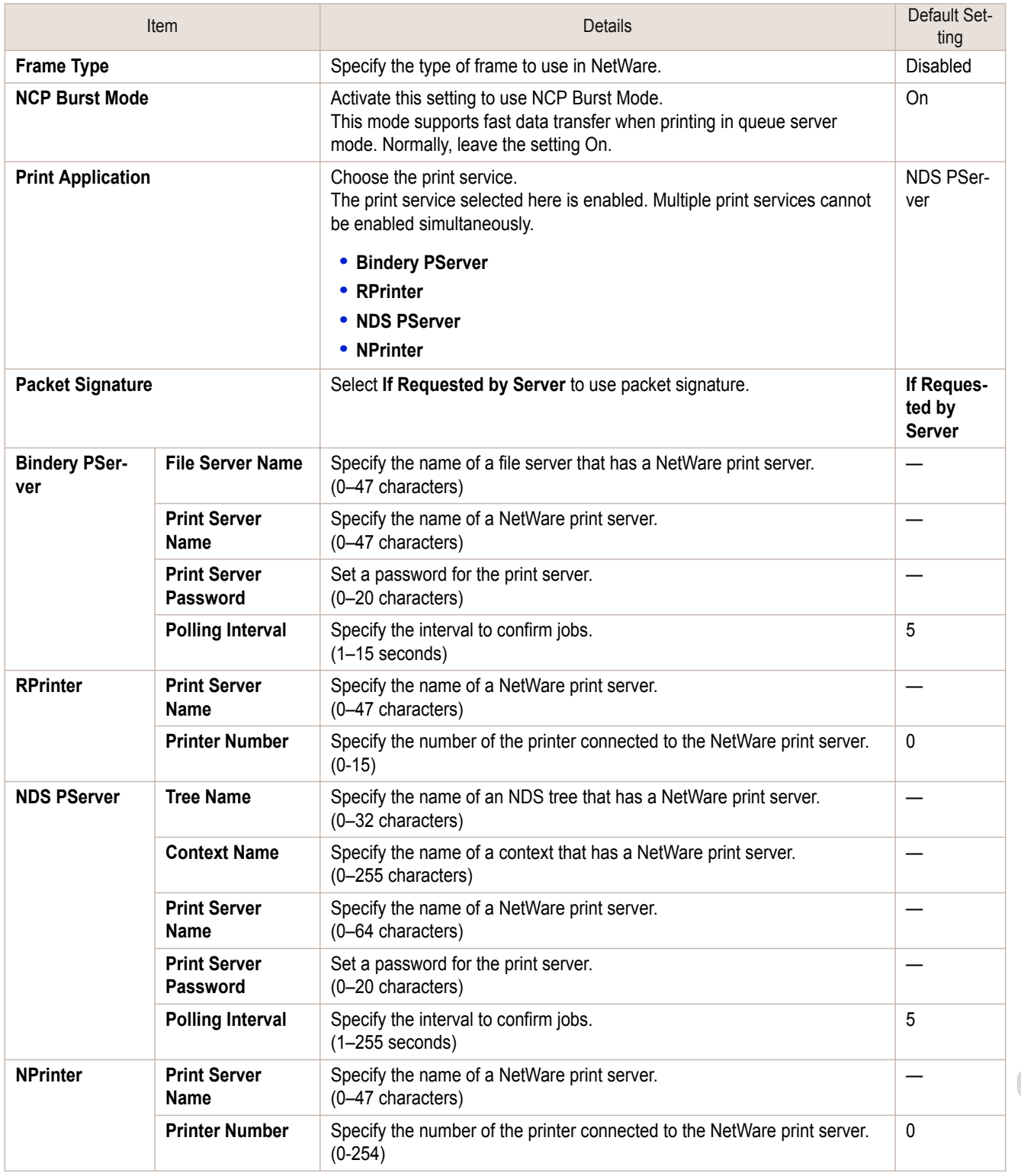

**7** Complete the following settings based on the selected service.

- **•** If you have selected Bindery PServer: Queue Server Mode (Using a Bindery Print Server)
	- **1.** In **File Server Name**, enter the file server name.
	- **2.** In **Print Server Name**, enter the name of the print server created in "[Specifying NetWare Print Serv](#page-521-0) $\textsf{ices}^{\textsf{m}}$  $\textsf{ices}^{\textsf{m}}$  $\textsf{ices}^{\textsf{m}}$   $\rightarrow$  P.522.
	- **3.** In **Print Server Password**, enter the password of the print server created in "[Specifying NetWare](#page-521-0) [Print Services](#page-521-0)" → P.522
	- **4.** In **Polling Interval**, specify the interval at which the printer checks the NetWare print queue.
- **•** If you have selected RPrinter: Remote Printer Mode (Using a Bindery Print Server)
	- **1.** In **Print Server Name**, enter the advertising name of the print server created in "[Specifying NetWare](#page-521-0) [Print Services](#page-521-0)" → P.522
	- **2.** In **Printer Number**, enter the same printer number specified in "[Specifying NetWare Print Serv](#page-521-0) $\textsf{ices}^{\textsf{m}}$  $\textsf{ices}^{\textsf{m}}$  $\textsf{ices}^{\textsf{m}}$   $\rightarrow$  P.522.
- **•** If you have selected NDS PServer: Queue Server Mode (Using an NDS Print Server)
	- **1.** In **Tree Name** and **Context Name**, enter the tree and context name of the print server.
	- **2.** In **Print Server Name**, enter the name of the print server created in "[Specifying NetWare Print Serv](#page-521-0) $\text{ices}^{\text{#}}$  $\text{ices}^{\text{#}}$  $\text{ices}^{\text{#}}$   $\rightarrow$  P.522.
	- **3.** In **Print Server Password**, enter the password of the print server created in "[Specifying NetWare](#page-521-0) [Print Services](#page-521-0)" → P.522 .
	- **4.** In **Polling Interval**, specify the interval at which the printer checks the NetWare print queue.
- **•** If you have selected NPrinter: Remote Printer Mode (Using a NDS Print Server)
	- **1.** In **Print Server Name**, enter the advertising name of the print server created in "[Specifying NetWare](#page-521-0) [Print Services](#page-521-0)" → P.522 . Usually, the advertising name is the same as the name of the print server.
	- **2.** In **Printer Number**, enter the same printer number specified in "[Specifying NetWare Print Serv](#page-521-0) $\text{ices}^{\prime\prime} \rightarrow$  $\text{ices}^{\prime\prime} \rightarrow$  $\text{ices}^{\prime\prime} \rightarrow$  P.522.
- **8** Click **OK** to display the **Network** page.

## <span id="page-526-0"></span>Mac OS Settings

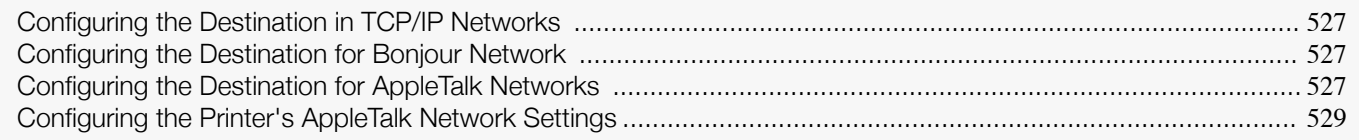

## **Configuring the Destination in TCP/IP Networks**

If you use the printer in a TCP/IP network, register the printer in **Print & Scan** (or **Print & Fax**) in the Mac OS **System Preferences**.

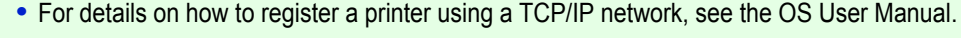

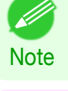

Important

**•** If you use the printer in a TCP/IP network, make sure the printer's IP address is configured correctly. (See "[Configur](#page-510-0)[ing the IP Address Using the Printer Control Panel](#page-510-0).") ➔P.511

## **Configuring the Destination for Bonjour Network**

If you use the printer in a network that uses the Bonjour function, register the printer in **Print & Scan** (or **Print & Fax**) in the Mac OS **System Preferences**.

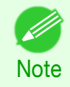

**•** For details on how to register a printer using Bonjour, see the OS User Manual.

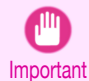

**•** Bonjour and IP Print (Auto) do not support printing to a printer on other network groups that require a router for connection. Make sure the computer and printer are on the same network. For information about network settings, ask your network administrator.

**•** By default, Bonjour is activated on the printer. You can activate or deactivate the Bonjour function or change the print-er name by using RemoteUI. For instructions on changing it, see "[Using RemoteUI](#page-508-0)." → P.509

## **Configuring the Destination for AppleTalk Networks**

To print over an AppleTalk network, activate the AppleTalk protocol and configure the destination as follows.

#### Activating AppleTalk on the printer

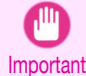

**•** By default, the AppleTalk protocol is disabled on the printer.

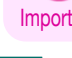

**1** On the **Tab Selection screen** of the Control Panel, press ◀ or ▶ to select the Settings/Adj. tab  $(\overline{+})$ .

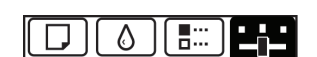

Ready OK:Setting/Adj. Menu Maint.C Remain.: 80% Tot.Print Area(m2): 678

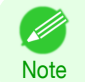

**•** If the **Tab Selection screen** is not displayed, press the **Menu** button.

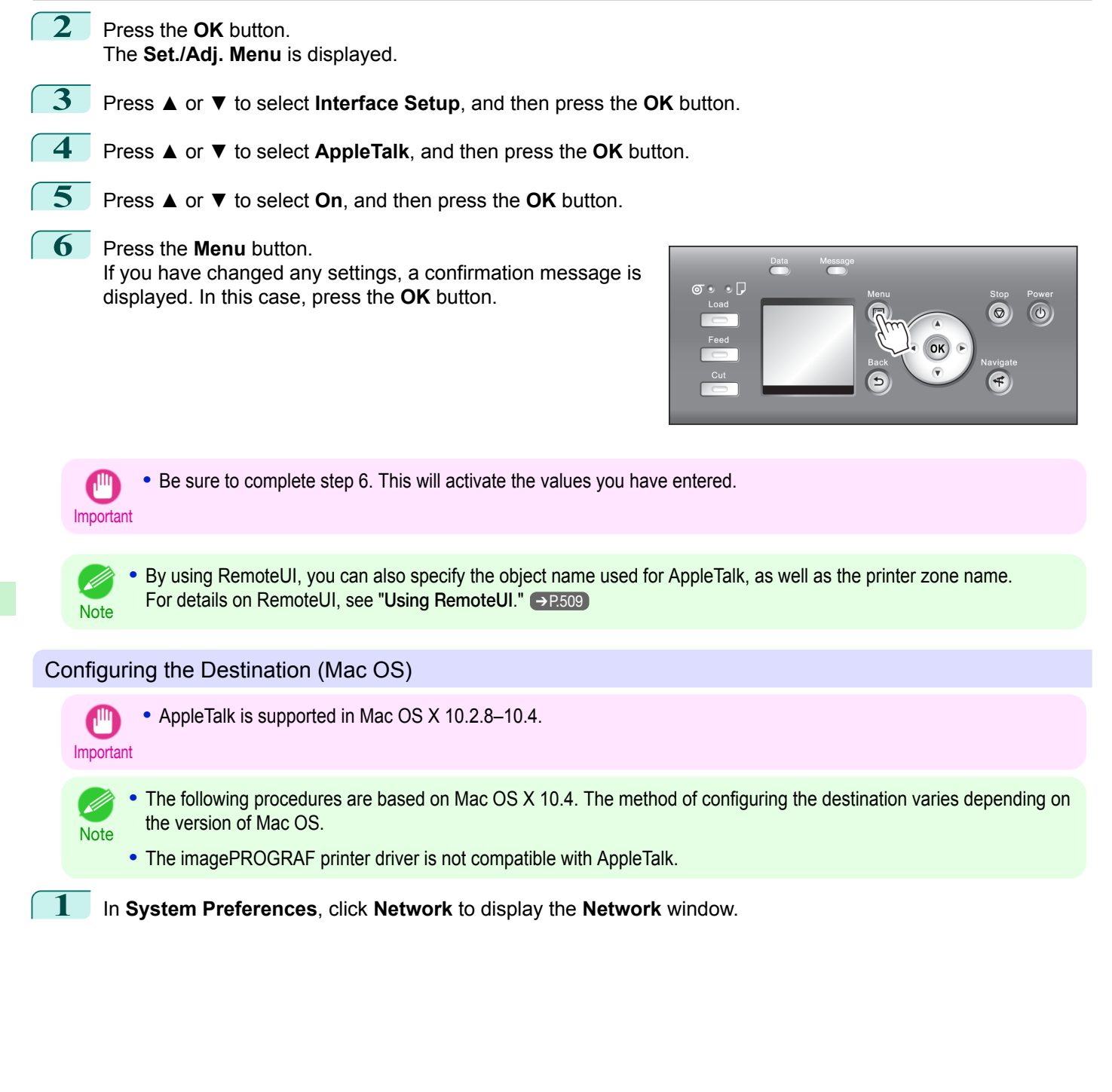

<span id="page-528-0"></span>**2** In **Show**, choose **Built-in Ethernet**. Next, click **Apple-Talk**, select **Make AppleTalk Active**, and click **Apply now**.

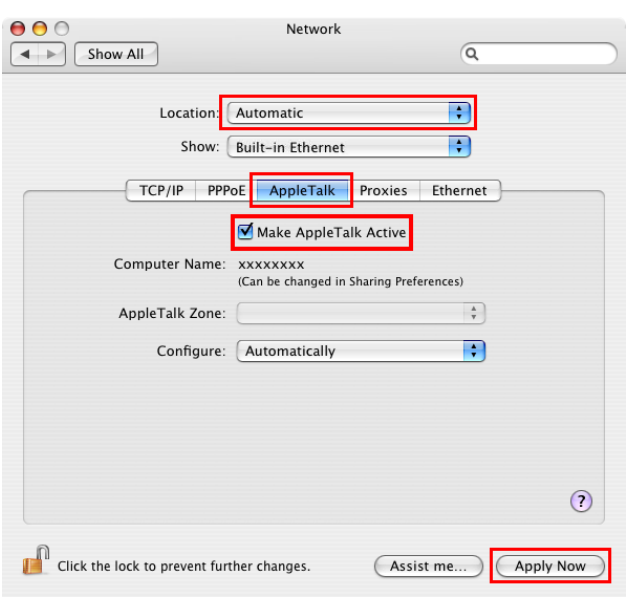

**3** Close the **Network** window and save the settings.

## **Configuring the Printer's AppleTalk Network Settings**

Follow the steps below to configure the AppleTalk network settings.

**1** Start the web browser and enter the following URL in the **Location** (or **Address** ) box to display the RemoteUI page. http://printer IP address or name/

Example: http://xxx.xxx.xxx.xxx/

- **2** Select **Administrator Mode** and click **Logon**.
- **3** If a password has been set on the printer, enter the password.
- **4** Click **Network** in the **Device Manager** menu at left to display the **Network** page.
- **5** Click **Edit** in the upper-right corner of the **AppleTalk** group to display the **Edit AppleTalk Protocol Settings** page.
- **6** Refer to the AppleTalk Settings Items table to complete the settings.

#### AppleTalk Settings Items

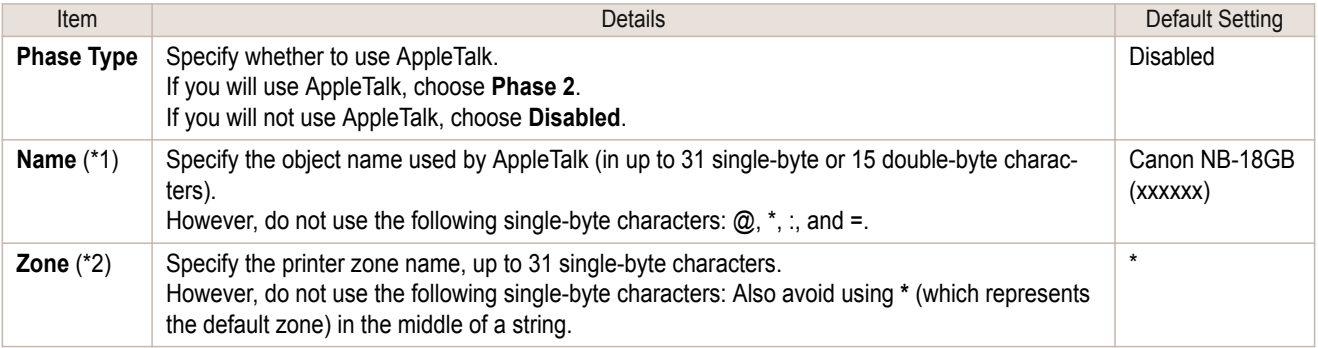

 \*1: The object name you have specified in **Name** is displayed in **Printer Setup Utility** (or **Print Center** ) in Mac OS X 10.2.8– 10.4. If you use multiple printers in the same zone, assign a unique name to each printer. By default, the network interface name is **Canon NB-18GB (xxxxxx)**. (Here, xxxxxx is the last six digits of the printer's MAC address.)

 \*2: If zones have been created on the network, enter the name of the printer's zone. If there are no zones, leave the asterisk **\*** entry (for the default zone) as it is. If you enter a network zone name that does not match created zones, the printer will not be detected by Mac OS computers. Consult your network administrator for information on zone names.

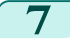

**7** Click **OK** to display the **Network** page.

## <span id="page-530-0"></span>Other Settings

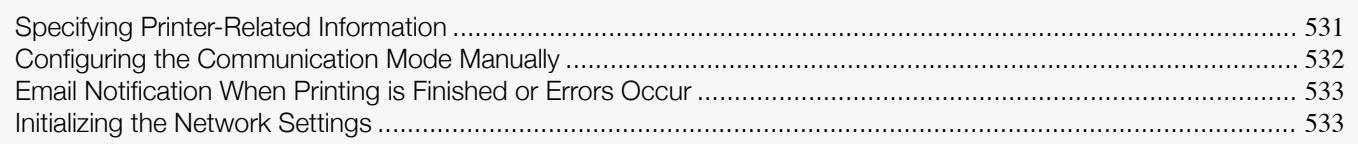

## **Specifying Printer-Related Information**

Follow the steps below to specify device information and security settings.

**1** Start the web browser and enter the following URL in the **Location** (or **Address** ) box to display the RemoteUI page. http://printer IP address or name/

Example: http://xxx.xxx.xxx.xxx/

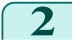

**2** Select **Administrator Mode** and click **Logon**.

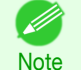

**•** If a password has been set on the printer, enter the password.

**3** Click **Information** in the **Device Manager** menu at left to display the **Information** page.

**4** To display the relevant settings page, click **Edit** in the upper-right corner of **Device Information** or **Security**, depending on what information you want to specify. To change the administrator password, click the **Change Password** button in the **Security** group.

**5** Refer to the table of settings for device information and security as you complete these settings. Security setting items are displayed when you click the **Change Password** button in the **Security** group. Device Information Settings

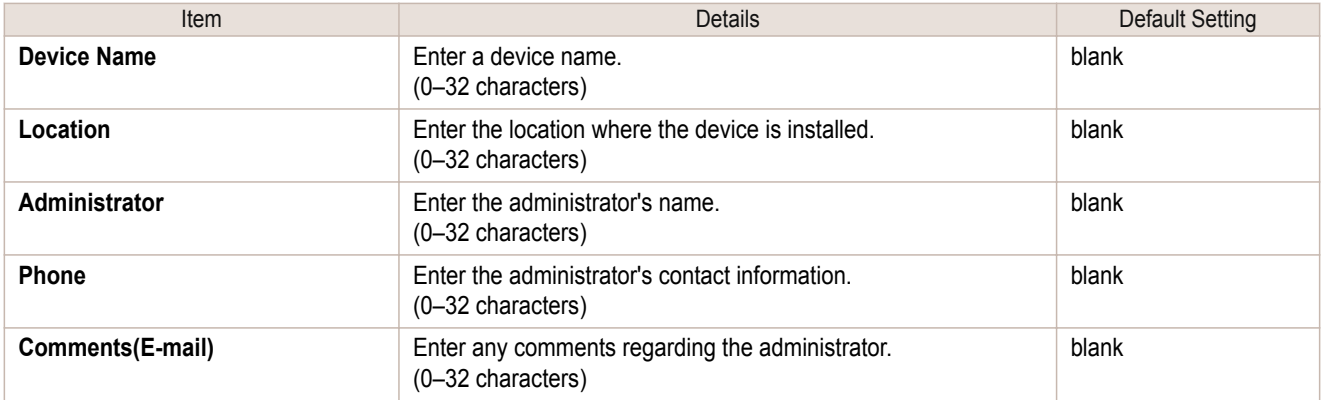

#### Security Settings

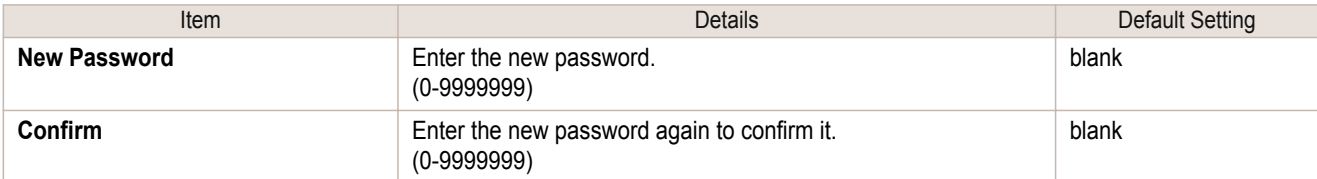

\*1:On the **Security** settings screen, besides entering a password, you can specify other security-related information, such as IP address-based SNMP or TCP usage restrictions, MAC address-based access restrictions, or IPP and FTP authentication settings. 531

<span id="page-531-0"></span>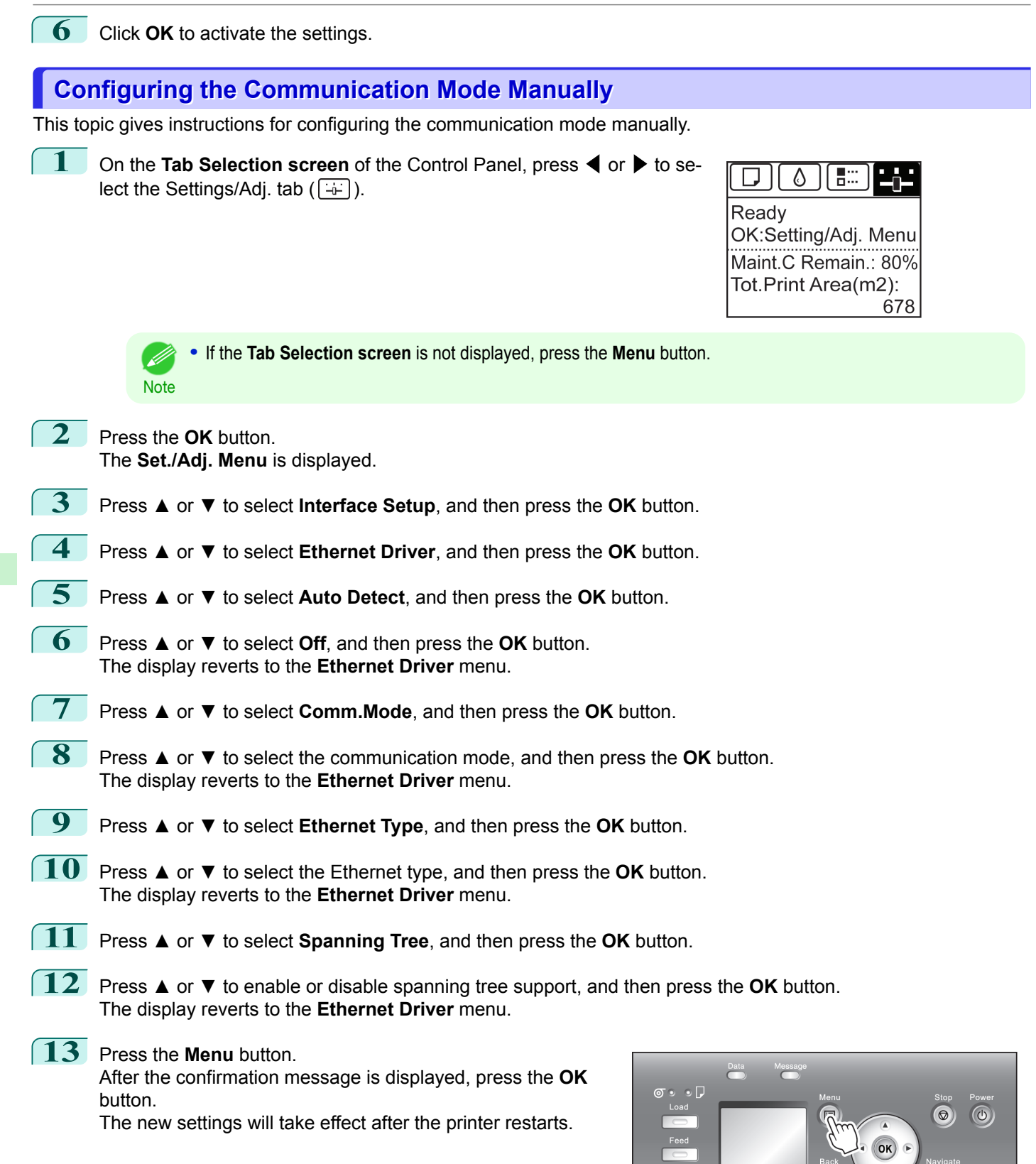

532

[Network Setting](#page-504-0)

Network Setting

[Other Settings](#page-530-0)

Other Settings

[User's Guide](#page-0-0)

<span id="page-532-0"></span>**Note •** Communication can also be configured on the **Network** page in RemoteUI.

### **Email Notification When Printing is Finished or Errors Occur**

The printer can notify you of the printer status by email. Even when you are away from the printer, you can know when printing is finished or if errors occur. Receive notification via email on your mobile phone or at your computer.

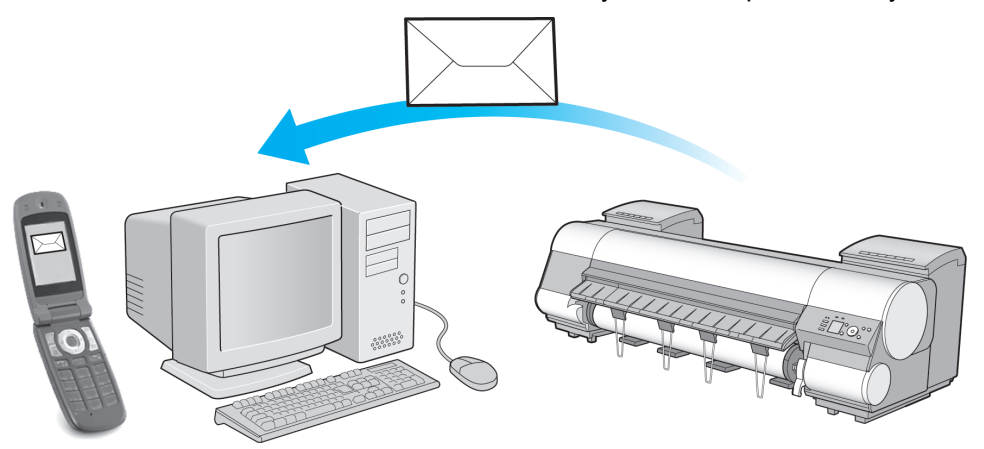

Use the **imagePROGRAF Status Monitor** (Windows) function to set up email recipients and message timing. Besides being informed of finished print jobs or errors, you can also complete settings for email notification when service is nee-ded or it's time to replace consumables. For detailed instructions,see "[Specifying Printer-Related Information](#page-530-0)." →P.531

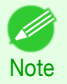

**•** For details on email notification using **imagePROGRAF Status Monitor** (in Windows), refer to the **imagePROGRAF Status Monitor** help.

**•** Mail server authentication is only supported with **imagePROGRAF Status Monitor**.

## **Initializing the Network Settings**

Use RemoteUI to restore the network settings to the default values as follows.

- Important **•** Initializing the network settings will also restore the default value of the printer's IP address. As a result, the RemoteUI page cannot be displayed in the web browser after this procedure.
	- For instructions on reconfiguring the IP address, see "[Configuring the IP Address on the Printer](#page-510-0)." → P.511
	- **•** For details on RemoteUI, see "[Using RemoteUI](#page-508-0)." ➔P.509
	- **1** Start the web browser and enter the following URL in the **Location** (or **Address** ) box to display the RemoteUI page. http://printer IP address or name/

Example: http://xxx.xxx.xxx.xxx/

**2** Select **Administrator Mode** and click **Logon**.

**•** If a password has been set on the printer, enter the password. (D

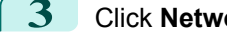

**Note** 

**3** Click **Network** in the **Device Manager** menu at left to display the **Network** page.

**4** Click **Reset to Default settings** in the lower-right corner of the **Network Interface** group.

**5** After confirming the message, click **OK** to restore the network settings to the default values.

**•** You can also use **imagePROGRAF Device Setup Utility** or the Control Panel to restore the default network settings. D Note

# <span id="page-534-0"></span>Device Setup Utility (Windows)

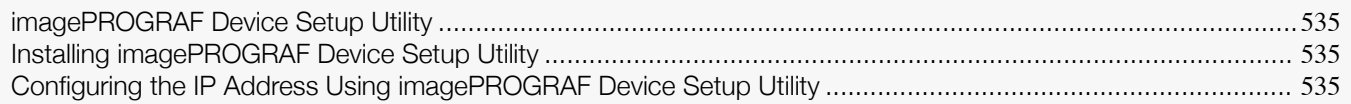

## **imagePROGRAF Device Setup Utility**

**imagePROGRAF Device Setup Utility** is a utility to establish communication between the printer and your computer by completing relevant settings. After the printer is installed, for example, you can use **imagePROGRAF Device Setup Utility** to complete the network settings initially.

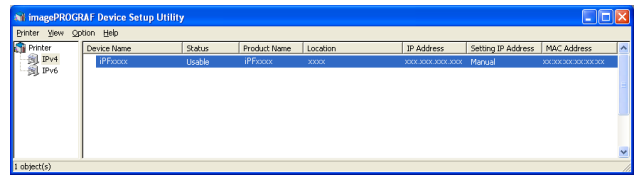

- **•** Starting **imagePROGRAF Device Setup Utility** will show a list of printers found on the network. In this list, select the printer (specifically, the printer's MAC address) that you want to set up, and then configure the basic settings from your computer, such as the printer's IP address and the network frame type.
- **•** You can see which printers are online in the network by checking the printer list. Communication between your computer and these printers is possible.

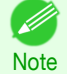

**•** We recommend that your network or printer administrator complete the setup work using **imagePROGRAF Device Setup Utility**.

**•** For details, refer to the **imagePROGRAF Device Setup Utility** help.

## **Installing imagePROGRAF Device Setup Utility**

Install **imagePROGRAF Device Setup Utility** from the User Software CD-ROM provided with the printer as follows:

- **1** Insert the User Software CD-ROM in the CD-ROM drive.
- **2** On the **Setup Menu** window, click **Install Individual Software**.
- **3** Click **Install** in **imagePROGRAF Device Setup Utility**.
	- **4** Follow the instructions on the screen to proceed with the installation.

## **Configuring the IP Address Using imagePROGRAF Device Setup Utility**

On a computer running Windows, you can use **imagePROGRAF Device Setup Utility** provided with the printer to configure the printer's IP address. This topic describes how to configure the IP address using **imagePROGRAF Device Setup Utility**.

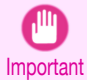

**•** To configure network settings, you must be logged in with administrative rights such as **Administrator** account. We recommend that your network administrator configure the network settings.

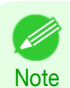

**•** For instructions on installing **imagePROGRAF Device Setup Utility**, see "Installing imagePROGRAF Device Setup Utility." → P.535

## When specifying an IPv4 IP address **1** Start **imagePROGRAF Device Setup Utility** from the **start** menu. Price<br>图 IPv4

- **2** In the **Device Name** list displayed, select the printer to configure.
	- **3** Choose **Protocol Settings** from the **Printer** menu.
	- **4** Select the **IPv4** tab.

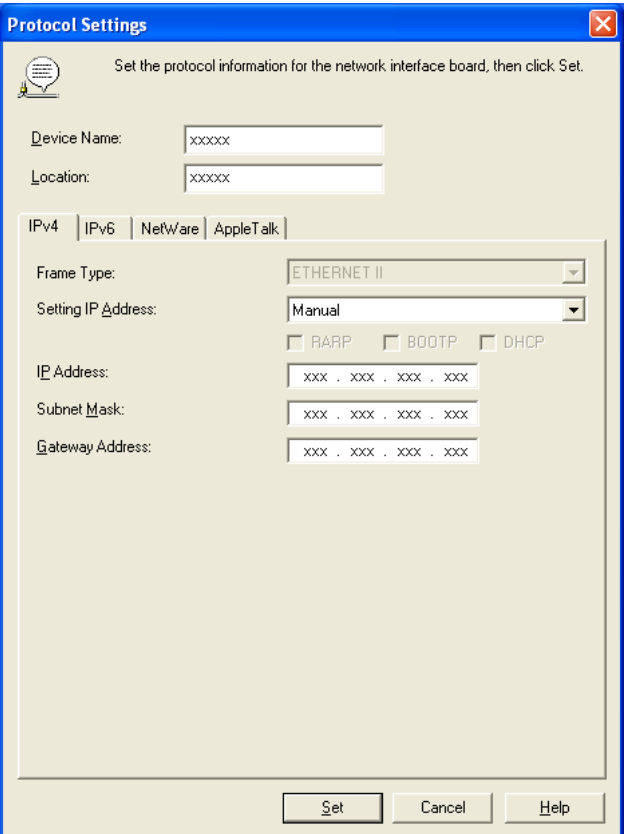

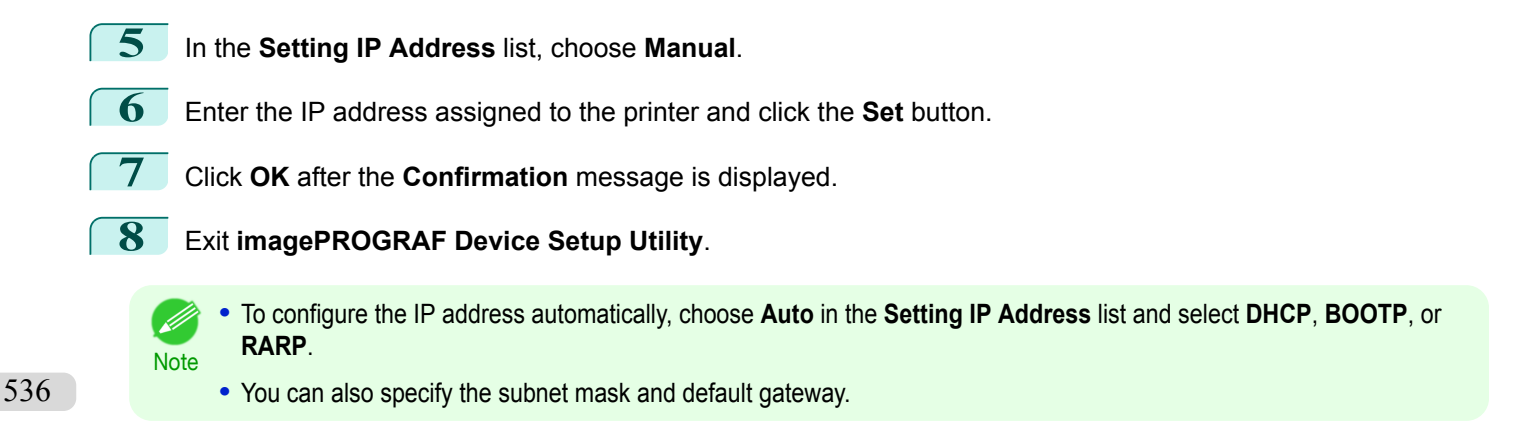

[Network Setting](#page-504-0)

Network Setting

#### When specifying an IPv6 IP address

**1** Start **imagePROGRAF Device Setup Utility** from the **start** menu.

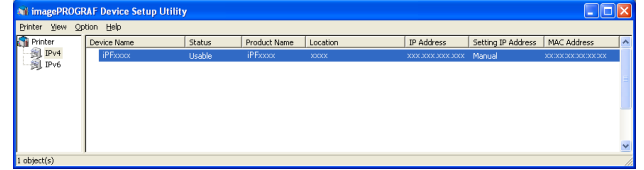

- **2** In the **Device Name** list displayed, select the printer to configure.
	- **3** Choose **Protocol Settings** from the **Printer** menu.
	- **4** Select the **IPv6** tab.

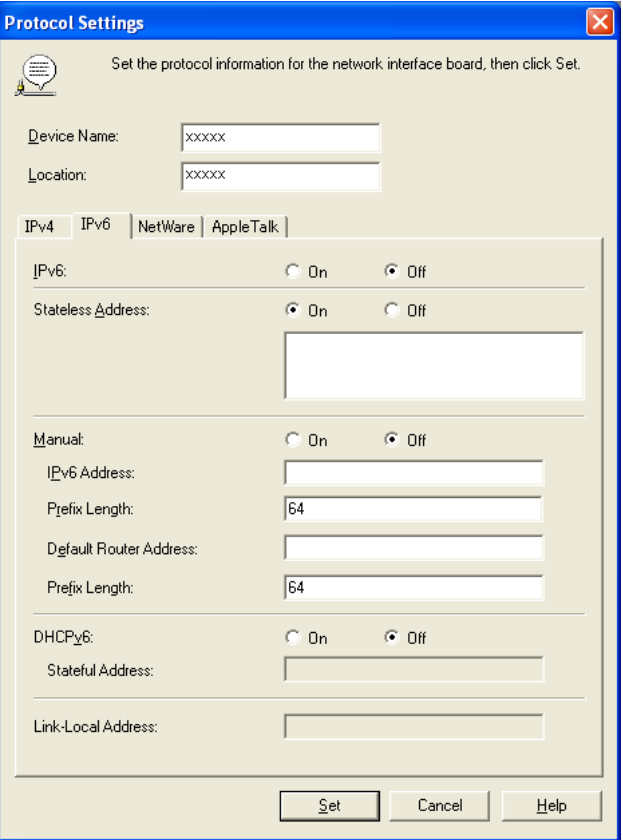

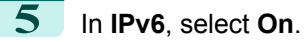

**6** When there is an IPv6-compatible router in the network environment, select **On** in **Stateless Address**. Additionally, when there is an DHCPv6-compatible server in the network environment, select **On** in **DHCPv6**.

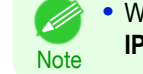

**•** When there is no IPv6-compatible router or DHCPv6-compatible server, select **On** in **Manual** and enter the **IPv6 Address** and **Prefix Length**.

- **7** Click **Set**.
- **8** Click **OK** after the **Confirmation** message is displayed.
- **9** Exit **imagePROGRAF Device Setup Utility**.

# Memo

## <span id="page-538-0"></span>iPF8400SE

[User's Guide](#page-0-0)

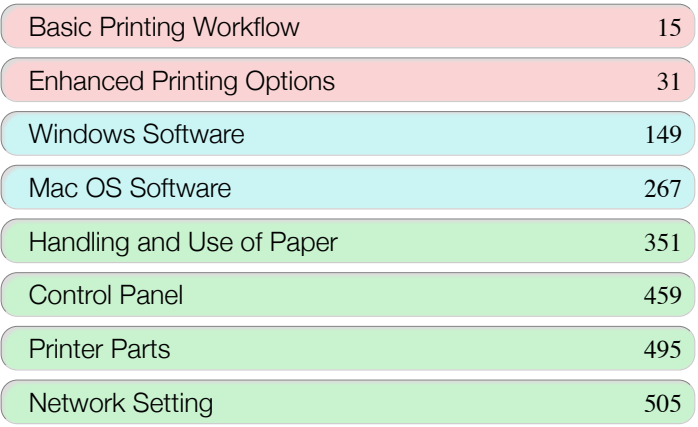

# Print Job Management

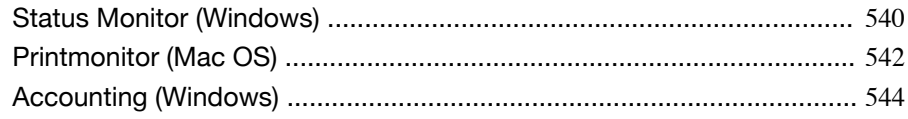

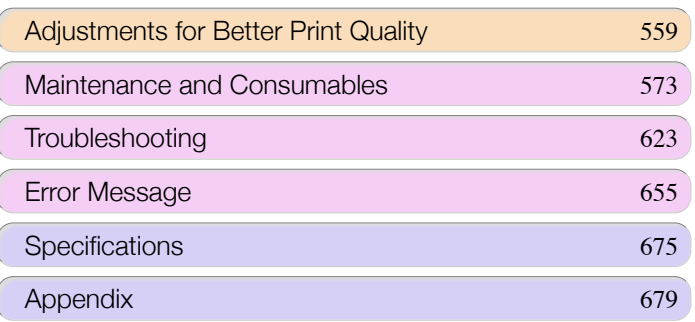

539

imagePROGRAF

## <span id="page-539-0"></span>Status Monitor (Windows)

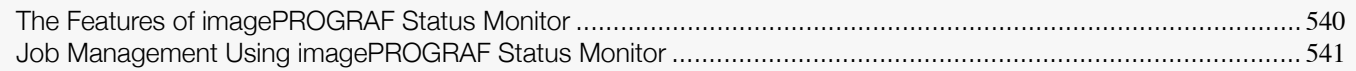

## **The Features of imagePROGRAF Status Monitor**

imagePROGRAF Status Monitor is a utility for checking the printer status and managing print jobs. Two screens are available in imagePROGRAF Status Monitor : **Printer List** shows a list of printers, and **Status Monitor** shows details for each printer.

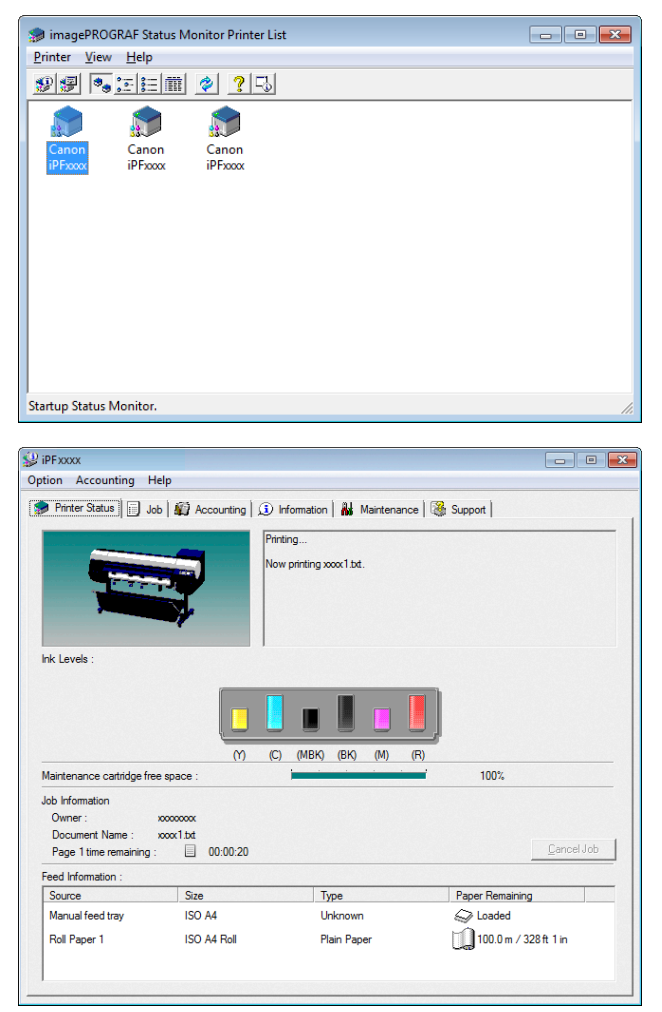

- **•** You can view a list of the printers for which printer drivers have been installed on your computer, printers connected to your computer, and printers found on the network.
- If a printer error occurs, you can investigate the corrective action immediately.
- **•** Printer status can be checked in real time on a computer monitor.
- **•** Displays the ink level of every color in the printer. An icon and warning message will notify you when ink levels are low.
- **•** The type of paper loaded in each media source is identified. You can also check to see if paper has run out.
- **•** This way, the utility enables you to check printer information and take care of printer maintenance for optimal printing results.
- **•** You can also set up automatic email notification of any printer problems or errors to email addresses you designate in advance.
**Note** 

**•** You can use the Accounting Manager to collect the print job logs for the printers and check information such as the printing costs.

For details of the [Accounting Manager](#page-543-0), see "Accounting Manager." → P.544

**•** For details, refer to the imagePROGRAF Status Monitor help. D)

## **Job Management Using imagePROGRAF Status Monitor**

You can use the Job sheet in imagePROGRAF Status Monitor for operations such as pausing and canceling print jobs.

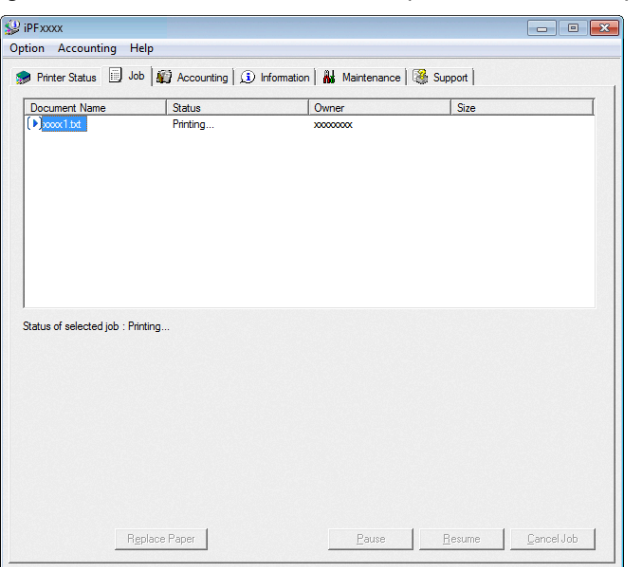

#### **•** Pausing/Resuming Print Jobs

Selecting a print job and clicking the **Pause** button pauses printing of the selected job. To resume printing of a paused print job, select the print job and click the **Resume** button.

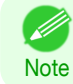

**•** Once all the print data for a print job has been sent to the printer, the job can no longer be paused/resumed.

#### **•** Canceling Print Jobs

Selecting a print job and clicking the **Cancel Job** button cancels printing of the selected job.

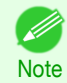

**•** You cannot cancel other users' print jobs.

<span id="page-541-0"></span>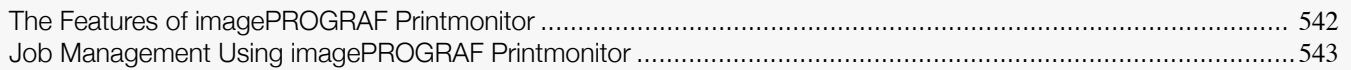

## **The Features of imagePROGRAF Printmonitor**

imagePROGRAF Printmonitor is a utility for checking the printer status and managing print jobs.

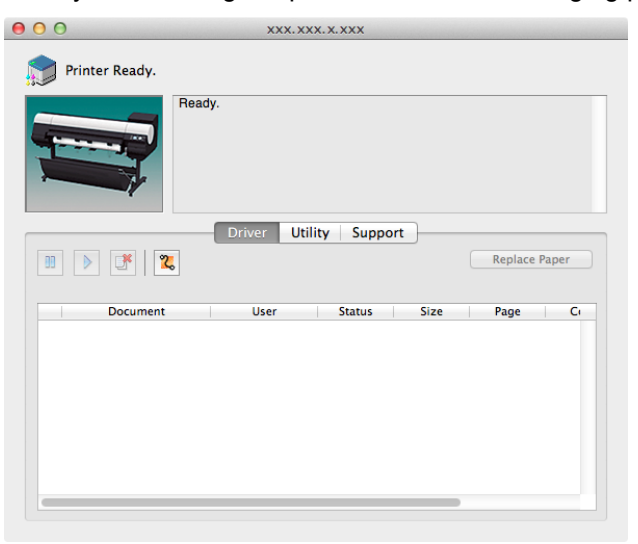

- **•** Printer status can be checked in real time on a computer monitor.
- **•** You can check the status of print jobs, cancel jobs, and manage them as needed.
- **•** If a printer error occurs, you can investigate the corrective action immediately.
- **•** You can also set up automatic email notification of any printer problems or errors to email addresses you designate in advance.
	- **•** If the status of the desired printer is not shown in imagePROGRAF Printmonitor, select the printer again as follows. M
	- **Note 1.** Make sure the printer is on and connected to the network or to a local port.
		- **2.** In the **Printer** menu, select the name of the desired printer. After the printer is detected, the printer status is shown.
		- **3.** If information about the printer is not shown in step 2, choose **Search Printer** in the **Printer** menu. Printer names listed in the **Printer** menu are updated with the printers that are now detected.
		- **4.** In the **Printer** menu, select the name of the desired printer. After the printer is detected, the printer status is shown.

## <span id="page-542-0"></span>**Job Management Using imagePROGRAF Printmonitor**

You can use the **Driver** Panel in imagePROGRAF Printmonitor for operations such as pausing and canceling print jobs.

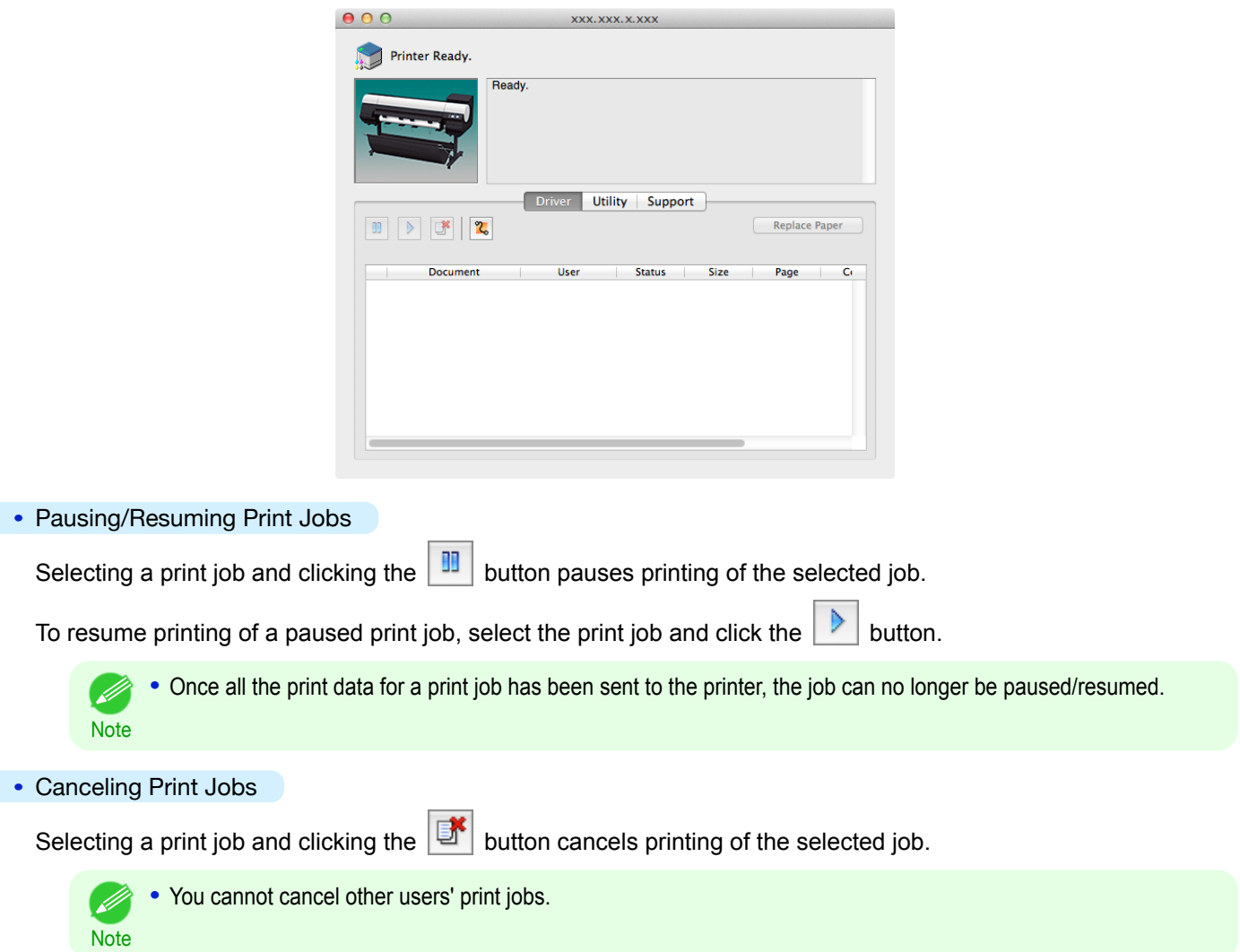

## <span id="page-543-0"></span>Accounting (Windows)

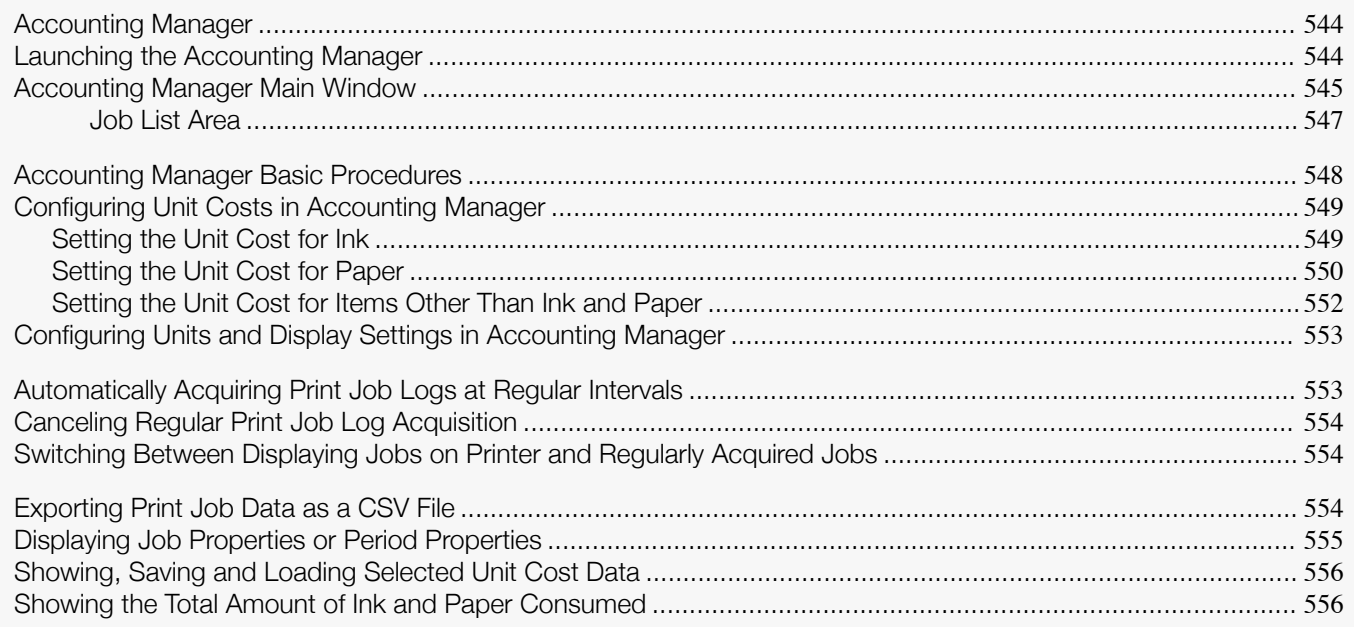

## **Accounting Manager**

The Accounting Manager stores the printer's print job logs so that you can use the information for checking printing costs, etc.

The benefits of using the Accounting Manager are outlined below.

- **•** Print Job Log Collection This allows you to check which documents were printed from each printer, who printed them and when.
- **•** Calculation of the Total Pages Used and the Total Cost This allows you to use the collected print job logs to calculate totals for items such as the number of pages printed, the amount of paper used and the printing costs incurred.
- **•** Regular Data Acquisition for Print Jobs Job logs can be automatically collected periodically.
- **•** Exporting Print Job Data This allows you to export collected print job data as a CSV file.

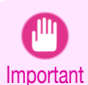

- **•** The Accounting Manager in Status Monitor displays approximate estimates of the amount of paper consumed and the ink consumed per job. Canon cannot guarantee the accuracy of these estimates. These estimates will also vary depending on the conditions of printer use.
- **•** Print job log collection is not performed when **Set./Adj. Menu** -> **System Setup** -> **Show Job Log** of the control panel is **Off**. However,
	- **•** even if **Show Job Log** is set to **Off**, regularly acquired jobs that already have been retrieved at that time are displayed.
	- **•** When **Show Job Log** has been set to **On** again, all jobs within the printer at that time are displayed.

## **Launching the Accounting Manager**

The procedure for launching the Accounting Manager is shown below. 544

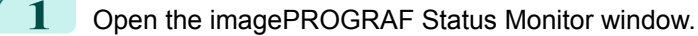

[Print Job Management](#page-538-0)

Print Job Management

Accounting (Windows)

Accounting (Windows)

#### <span id="page-544-0"></span>**2** Select **Accounting** in the **Accounting** menu. Or, open the **Accounting** sheet and click the **Accounting** button.

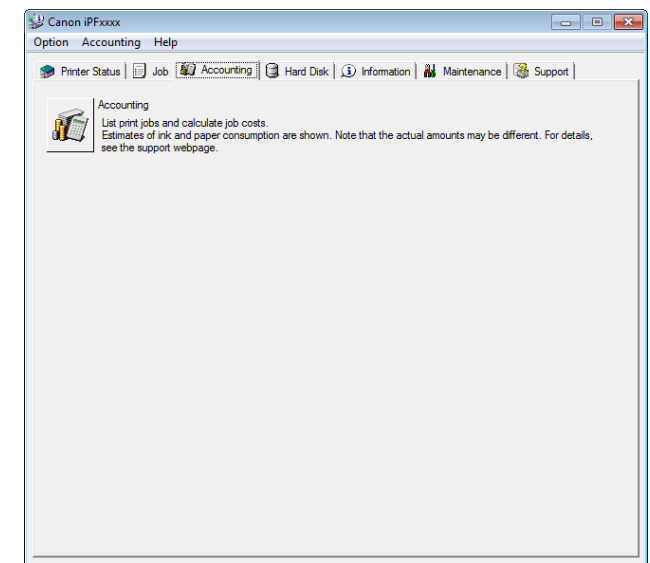

 $\begin{tabular}{|c|c|c|c|c|} \hline \quad \quad & \quad \quad & \quad \quad & \quad \quad \\ \hline \quad \quad & \quad \quad & \quad \quad & \quad \quad \\ \hline \quad \quad & \quad \quad & \quad \quad & \quad \quad \\ \hline \end{tabular}$ 

## **Accounting Manager Main Window**

The Accounting Manager main window consists of a title bar, menu bar, toolbars, listed job selection area, job list area, totals area and status bar.

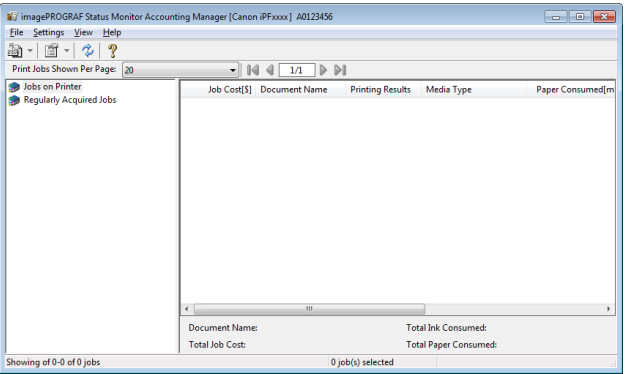

#### **•** Title Bar

This displays the printer model, its serial number and the port number it is using.

May imagePROGRAF Status Monitor Accounting Manager [Canon iPFxxxx] A0123456

#### **•** Menu Bar

Allows you to select the menu options required for operation.

Eile Settings View Help

### **•** Toolbars

**Note** 

D

Provide tool buttons and pull-down menus for the main operations.

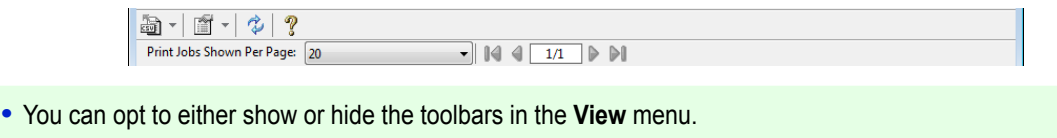

#### **•** Listed Job Selection Area

You can use this area to select which job log is displayed.

If you are using regular data acquisition, this area allows you to view the collective job logs for each specified period.

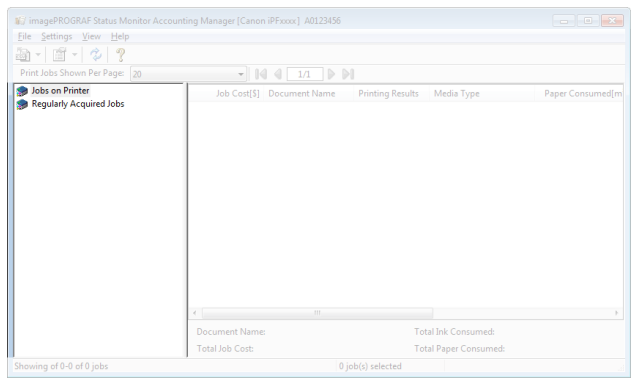

For more information on how to select the job logs displayed, see "[Switching Between Displaying Jobs on Printer](#page-553-0) [and Regularly Acquired Jobs](#page-553-0)." → P.554

#### **•** Job List Area

This area lists the details of acquired jobs.

Displays a list of the jobs in the printers or periodically acquired jobs. (See "[Job List Area](#page-546-0).") ⊖P.547

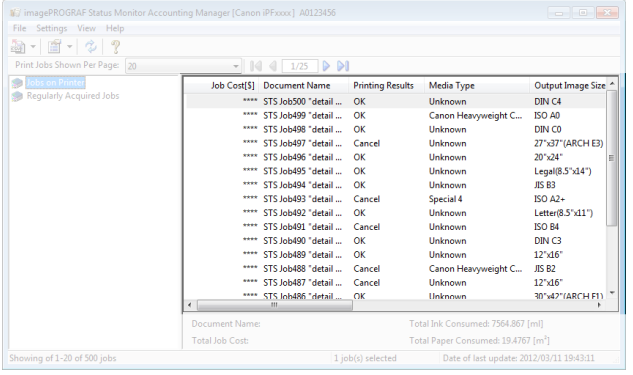

**Note** 

**•** You can change the items that are displayed and the display order using the **Advanced Display Settings** dialog box. The **Advanced Display Settings** dialog box can be displayed by selecting **Advanced Display Settings** from the **Show** menu.

#### **•** Totals Area

Displays the total costs for the selected job and the amounts of paper and ink consumed.

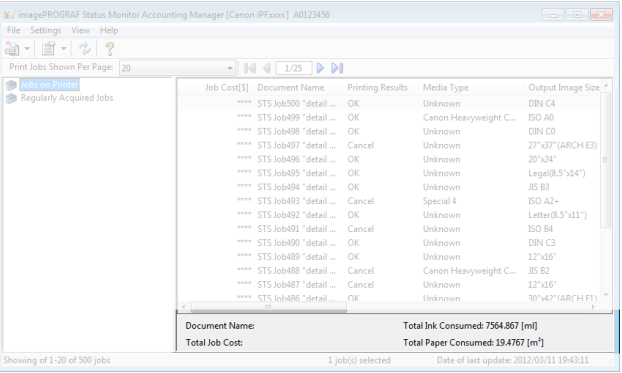

[Print Job Management](#page-538-0)

Print Job Management

<span id="page-546-0"></span>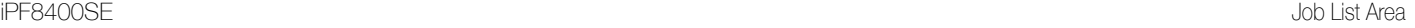

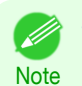

**•** If you are viewing regularly acquired print jobs, selecting a period on the left side of the window displays the total costs for that period and the amounts of paper and ink consumed.

#### **•** Status Bar

Displays messages and other information.

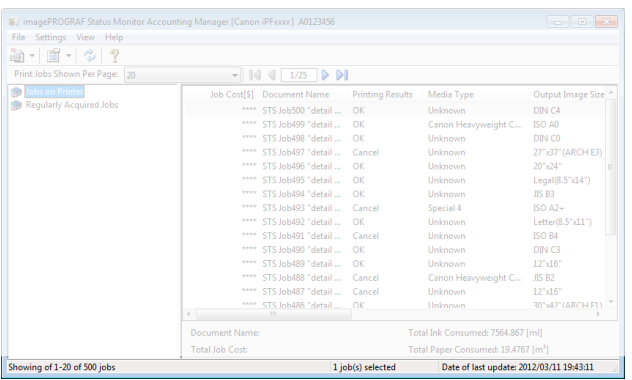

## **Job List Area**

The job items and details that can be displayed in the job list area are as follows.

#### **• No.**

The job serial number.

#### **• Job Cost**

The cost of printing.

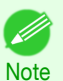

**•** If the ink and paper unit costs are not set, **\*\*\*\*** is displayed.

#### **• Document Name**

This is the name of the printed document.

#### **• Printing Results**

**OK** is displayed when the print process was executed, and **Cancel** is displayed if the print process was not executed.

#### **• Media Type**

This is the type of paper used in printing.

#### **• Output Image Size**

The size of the image used for printing.

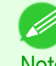

**•** If the job has multiple pages, the size of the last page is displayed.

#### **Note**

#### **• Paper Consumed**

The area of paper used for printing.

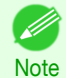

**•** The **Paper Consumed** may differ from the product of **Paper Width** and **Paper Length**.

#### **• Paper Width**

The width of paper used for printing.

<span id="page-547-0"></span>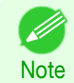

**•** If the job has multiple pages, the width of the last page is displayed.

#### **• Paper Length**

The length of paper used for printing.

#### **• Ink Consumed**

The amount of ink used for printing.

**• Owner**

The sender of the job.

#### **• Print Job Start Time**/**Print Time**

The time when printing started and the time taken to print.

#### **• Number of Pages**

The number of pages printed.

#### **• Roll Paper Width**

The width of roll paper used for printing.

#### **• Paper Cost**

The cost of paper used for printing.

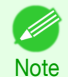

**•** If the paper unit cost is not set, **\*\*\*\*** is displayed.

#### **• Total Ink Cost**

The total value of the cost of ink used for printing.

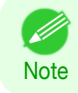

**•** If the ink unit cost is not set, **\*\*\*\*** is displayed.

#### **• Total of Other Costs**

The total value of costs other than paper and ink.

#### **• Ink Cost Details**

The cost of each ink color.

#### **• Ink Consumption Details**

The amount of each color of ink used.

### **Accounting Manager Basic Procedures**

The first time you use the Accounting Manager, use the following procedures to configure the settings.

- **1** Configure unit costs, including the costs of ink and paper. For details of the unit cost settings, see "[Configuring Unit Costs in Accounting Manager](#page-548-0)." →P.549 **2** Set options such as the units displayed. For details of the unit settings, see "[Configuring Units and Display Settings in Accounting Manager](#page-552-0)." →P.553
- **3** If you are using Regular Data Acquisition, configure the Regular Data Acquisition settings. For details of the Regular Data Acquisition settings, see "[Automatically Acquiring Print Job Logs at Regular](#page-552-0) [Intervals](#page-552-0)." ➔P.553

548

[Print Job Management](#page-538-0)

Print Job Management

[Accounting \(Windows\)](#page-543-0)

Accounting (Windows

<span id="page-548-0"></span>**4** Specify the jobs to be listed.

For details of how to select the job logs displayed, see "[Switching Between Displaying Jobs on Printer and](#page-553-0) [Regularly Acquired Jobs](#page-553-0)." → P.554

This displays the required print job logs and lists the details.

## **Configuring Unit Costs in Accounting Manager**

Select **Unit Costs** in the **Settings** menu to open the **Unit Costs** dialog box. Configure the unit cost settings in this dialog box.

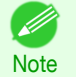

**•** When you select a job and then open the **Unit Costs** dialog box, items with unit costs that have not yet been configured for that job are shown highlighted.

- Setting the Unit Cost for Ink → P.549
- **•** [Setting the Unit Cost for Paper](#page-549-0) ➔P.550
- [Setting the Unit Cost for Items Other Than Ink and Paper](#page-551-0) → P.552

## **Setting the Unit Cost for Ink**

Open the **Ink** sheet. Set the unit cost for ink in this sheet.

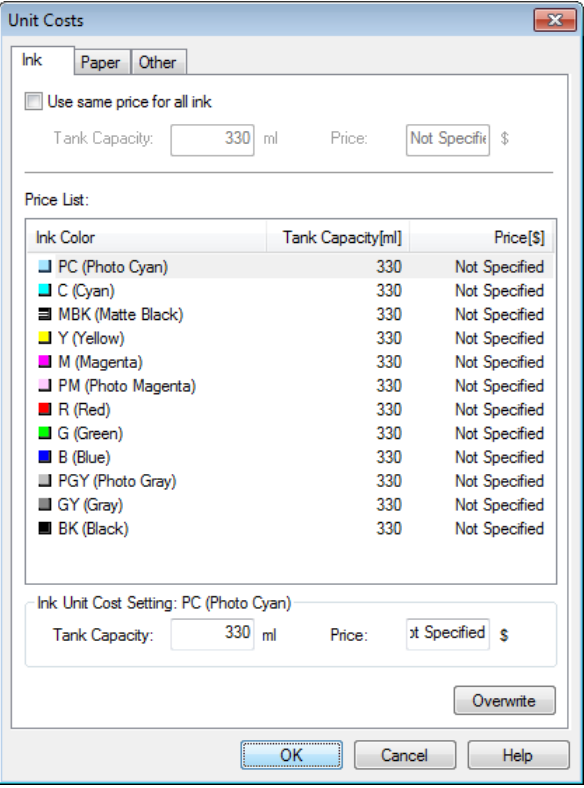

To set the same unit cost for all the inks

- **1** Select the **Use same price for all ink** checkbox.
- **2** Enter the **Tank Capacity** and corresponding **Price**.
	- **3** Click the **OK** button.

**•** Your settings are not applied until you click the **OK** button.

<span id="page-549-0"></span>Important

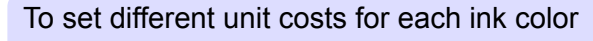

- **1** Select the ink color to be costed.
- **2** Enter the **Tank Capacity** and corresponding **Price**.

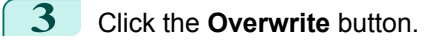

- **4** Repeat steps 1 to 3 for all the inks.
- **5** Click the **OK** button.

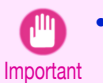

**•** Your settings are not applied until you click the **OK** button.

## **Setting the Unit Cost for Paper**

Opens the **Paper** sheet. This sheet is used to configure the unit cost of paper.

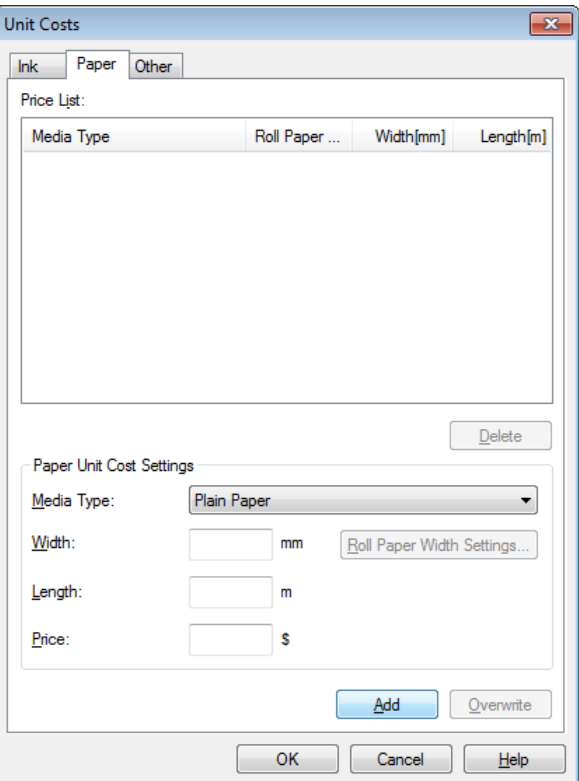

#### Setting Standard Prices

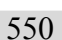

**1** Select the media type in **Media Type**.

**2** Enter the **Width** and **Length** of the paper, as well as the **Price** for the area of the configured width x height.

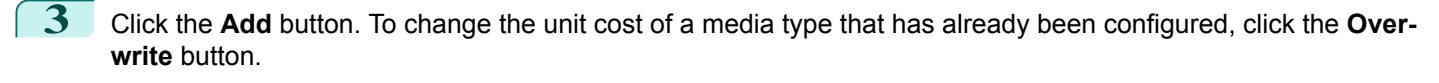

**4** Click the **OK** button.

**•** The settings are not applied until you click the **OK** button.

Specifying Price by Roll Paper

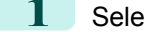

Important

**1** Select the media type in **Media Type**.

**2** Click the **Roll Paper Width Settings** button to display the **Roll Paper Width Settings** dialog box.

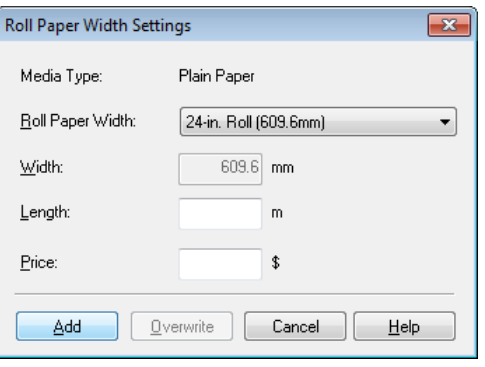

- **3** Enter the **Roll Paper Width** and **Length** of the paper, as well as the **Price** for the configured length.
- **4** Click the **Add** button to return to the **Paper** sheet.
- **5** To change the unit cost of a media type that has already been configured, click the **Overwrite** button.
- **6** Click the **OK** button.
	- **•** If you do not set the standard prices, you cannot set the price for each roll paper.
	- Important **•** If the **Roll Paper Width** is set to the same value as the **Width** of the paper configured in the standard prices, the cost is calculated using the price configured in the **Roll Paper Width Settings** dialog box.
		- **•** The settings are not applied until you click the **OK** button.

## <span id="page-551-0"></span>**Setting the Unit Cost for Items Other Than Ink and Paper**

Open the **Other** sheet. Use this sheet to set any price for items other than inks and paper.

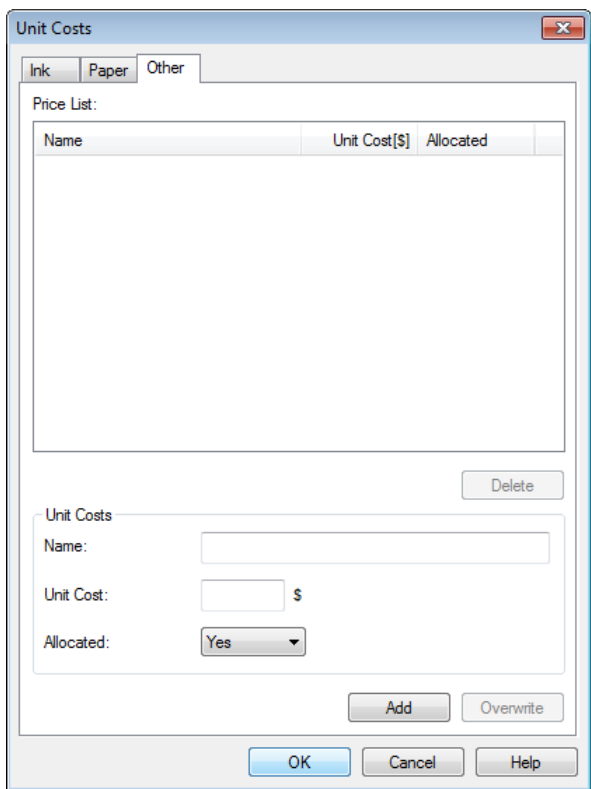

- **1** Enter any name in the **Name** field.
- **2** Enter a value in **Unit Cost**.
- **3** Use Allocated to specify whether the costs are allocated as being incurred by the print job.
- **4** Click the **Add** button. To change the unit cost for a media type you have already set, click the **Overwrite** button.
- **5** Click the **OK** button.

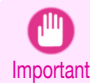

**Note** 

**•** Your settings are not applied until you click the **OK** button.

**•** You can set unit costs for up to 5 items. D

## <span id="page-552-0"></span>**Configuring Units and Display Settings in Accounting Manager**

Select **Units and Display** in the **Settings** menu to open the **Units and Display** dialog box. Use this dialog box to configure the display settings.

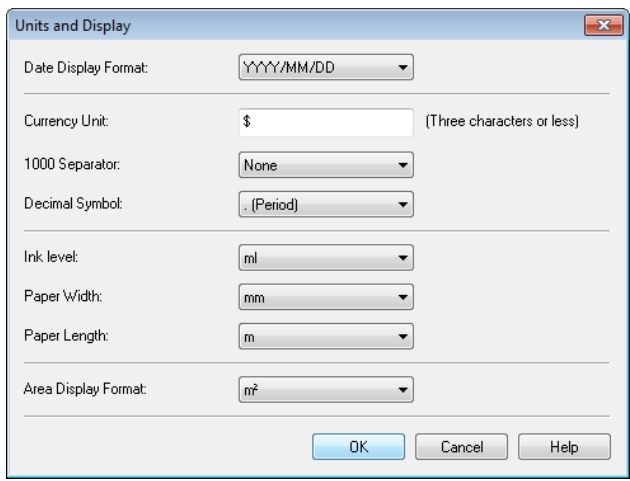

#### **• Date Display Format**

Use this option to select the display format for dates. "YYYY" indicates the year, "MM" the month and "DD" the day.

#### **• Currency Unit**

Enter the currency unit. Enter a text string up to 3 characters long.

#### **• 1000 Separator**

Use this option to select the symbol used as a separator in numbers. The symbol is inserted every 3 digits.

#### **• Decimal Symbol**

Use this option to select the symbol used as a decimal point.

#### **• Ink Consumed**

Use this option to select the unit used for ink consumption.

**• Paper Width**

Use this to select the unit used for paper width.

**• Paper Length**

Use this to select the unit used for paper length.

**• Area Display Format**

Use this to select the unit used for paper area.

## **Automatically Acquiring Print Job Logs at Regular Intervals**

This feature collects print job logs from the printer at regular intervals and saves the logs on your computer.

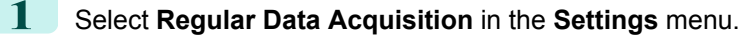

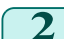

- **2** Select **Acquire print job logs regularly**.
- **3** Click the **OK** button to close the dialog box.

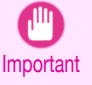

**•** Print job log collection is not performed when **Set./Adj. Menu** -> **System Setup** -> **Show Job Log** of the control panel is **Off**. However, even if **Show Job Log** is set to **Off**, regularly acquired jobs that already have been retrieved at that time are displayed.

- <span id="page-553-0"></span>**Note •** Immediately after you configure Regular Data Acquisition, no print jobs are displayed. Wait a few moments and then select **Refresh** in the **View** menu to display the print jobs.
	- **•** A maximum of 10,000 records are saved in a print job log. If this number is exceeded, jobs are deleted from the log starting from the oldest record. To save old data, it is recommended that you export the data as a CSV file. For details of how to export print job logs as CSV files, see "Exporting Print Job Data as a CSV File." →P.554

## **Canceling Regular Print Job Log Acquisition**

You can use this procedure to cancel the regular acquisition of print job logs from printers.

- **1** Select **Regular Data Acquisition** in the **Settings** menu.
- **2** Uncheck the **Acquire print job logs regularly** option.
- **3** Click the **OK** button to close the dialog box.

### **Switching Between Displaying Jobs on Printer and Regularly Acquired Jobs**

The print job logs displayed by the Status Monitor Accounting Manager contain two types of job: Jobs on Printer and Regularly Acquired Jobs.

You can select whether to display Jobs on Printer or Regularly Acquired Jobs in the Listed Job Selection Area on the left side of the window.

#### **• Jobs on Printer**

This shows a list of the print jobs currently held on printers.

You can change the number of jobs displayed per page using the **Print Jobs Shown Per Page** setting in the **View** menu or the toolbar.

You can skip to a particular page using the **Go to** option in the **View** menu or the toolbar.

- **•** For printers with built-in hard disks, you can view up to 500 print jobs per printer.
- Note For printers without built-in hard disks, you can view up to 32 print jobs per printer. However, only 10 jobs can be displayed if the printer is switched off.

#### **• Regularly Acquired Jobs**

This shows a list of regularly acquired print jobs.

To view all the jobs in a set period, specify the period using **Calculate Total for Period** and then **Starting Date** (or **Starting Day of Week** or **Starting Month**) in the **View** menu or the toolbar.

For example, to view monthly job logs starting on the 1st of each month, set **Calculate Total for Period** to **Monthly** and set **Starting Date** to **1**.

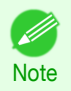

**•** Up to 10,000 regularly acquired jobs are displayed for each printer.

## **Exporting Print Job Data as a CSV File**

You can export the collected print job data in the form of a CSV file by selecting **Export Job Cost Data** in the **File** menu.

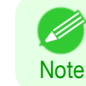

554

**•** You can also select **Export Job Cost Data** using the icon in the toolbar.

#### <span id="page-554-0"></span>**• Selected Jobs**

Exports the data for the selected print jobs in the job list as a CSV file.

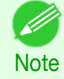

**•** You can select multiple jobs by holding down the Shift key or Ctrl key as you click the job names.

#### **• Listed Jobs**

Exports the data for the print jobs currently displayed in the list as a CSV file.

## **Displaying Job Properties or Period Properties**

You can display the **Job properties** dialog box or **Period Properties** dialog box to check detailed cost information and other items.

The **Job properties** dialog box displays detailed information about the selected job.

The **Period Properties** dialog box displays detailed information within the **Regularly Acquired Jobs** period.

#### **•** Displaying the **Job properties** Dialog Box

Select a job from the job list, and then select **Show Job Properties** from **Job properties** in the **File** menu. You can also select multiple jobs at once.

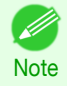

**•** You can also display the dialog box by selecting a job, right-clicking it, and then selecting **Show Job Properties**, or by using the icon in the toolbar.

#### **•** Displaying the **Period Properties** Dialog Box

Select a period from the **Regularly Acquired Jobs** list, and then select **Show Period Properties** from **Job properties** in the **File** menu. You can also select multiple periods at once.

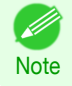

**•** You can also display the dialog box by selecting and right-clicking a period and then selecting **Show Period Properties**, or by using the icon in the toolbar.

#### <span id="page-555-0"></span>**•** Components of the **Job properties** Dialog Box/**Period Properties** Dialog Box

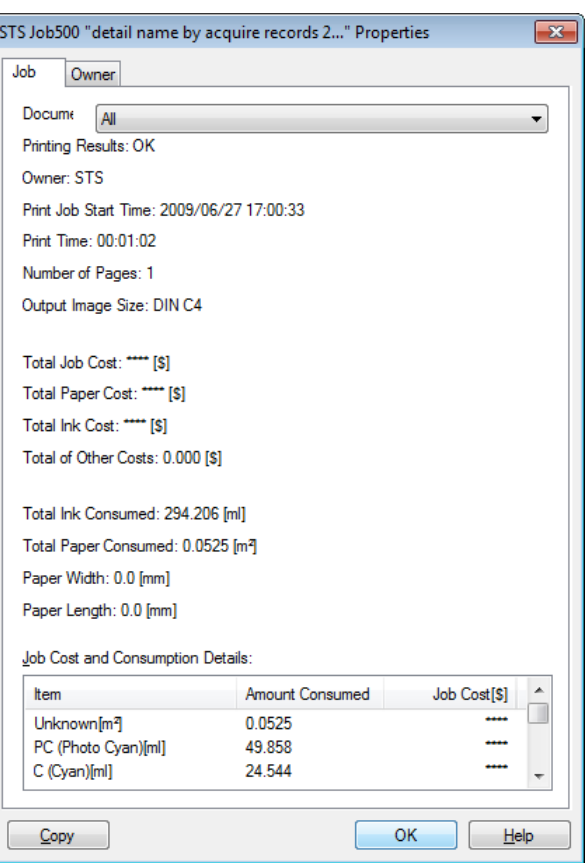

**• Job** tab

Displays detailed information about the selected job. You can display detailed information about each job by selecting the corresponding **Document Name**.

**• Owner** tab

You can display detailed information about each owner by selecting the corresponding **Owner**.

**• Copy** button

Click this button to copy the displayed text information to the clipboard.

## **Showing, Saving and Loading Selected Unit Cost Data**

**• Show Unit Cost Data**

Select **Show Unit Cost Data** in the **File** menu to open the **Unit Cost Data** dialog box. This lists the unit costs for items such as the selected ink and paper.

You can copy text-based information in this dialog box to the clipboard by clicking the **Copy** button.

**• Save Unit Cost Data**

Select a destination folder using **Save Unit Cost Data** in the **File** menu. The unit cost data for items such as the selected ink and paper is saved as a file.

#### **• Load Unit Cost Data**

Selecting **Load Unit Cost Data** in the **File** menu loads saved unit cost data.

#### **Showing the Total Amount of Ink and Paper Consumed** 556

Select **Show Ink and Paper Consumed** in the **File** menu to open the **Show Ink and Paper Consumed** dialog box. This lists the total amounts of ink and paper consumed by the printer so far. You can copy text-based information in this dialog box to the clipboard by clicking the **Copy** button.

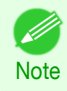

**•** Up to 7 types of media are listed in order of the amount consumed. The total consumption for other media types is shown as **Other**.

# Memo

## <span id="page-558-0"></span>iPF8400SE

[User's Guide](#page-0-0)

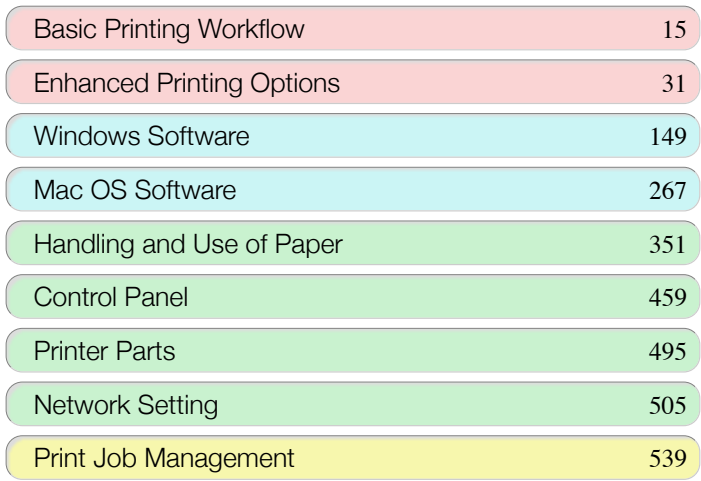

## Adjustments for Better Print Quality

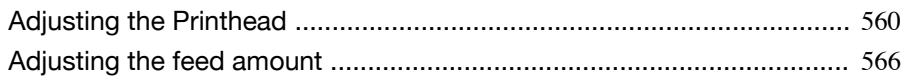

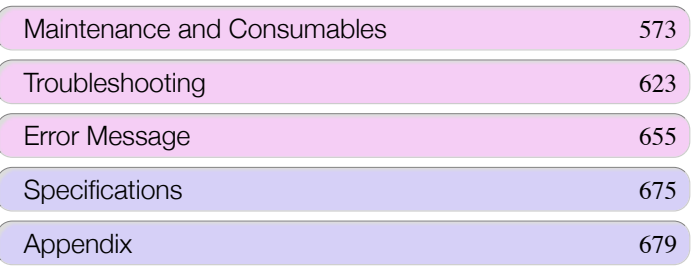

559

imagePROGRAF

## <span id="page-559-0"></span>Adjusting the Printhead

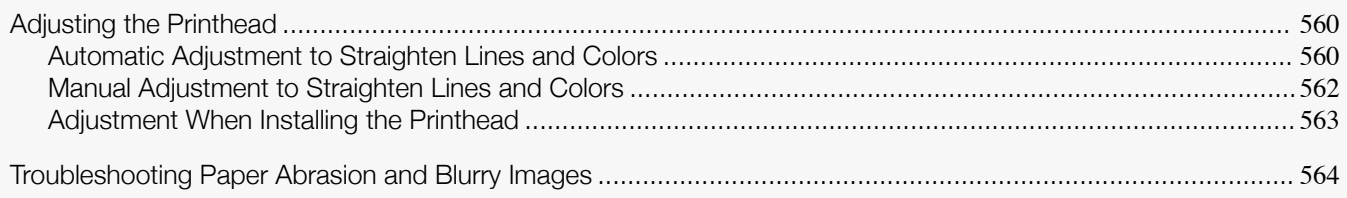

## **Adjusting the Printhead**

If printed documents are affected by the following problems, try adjusting the printhead.

- **•** Printing is faint or affected by banding in different colors Execute **Nozzle Check** in the Control Panel menu to check for printhead nozzle clogging. For instructions, see "[Checking for Nozzle Clogging](#page-586-0)." → P.587
- **•** Printed vertical lines are warped or colors are out of alignment Execute **Head Posi. Adj.** in the Control Panel menu to adjust the printhead position.
	- **•** Normally, execute **Standard**. (See "Automatic Adjustment to Straighten Lines and Colors.") ➔P.560
	- **•** When printing on special paper, or if printing is not improved after **Standard**, try **Manual**. (See "[Manual Adjustment to Straighten Lines and Colors](#page-561-0).") ➔P.562

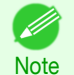

- **•** In the next case, execute **Initial adjustmt**. (See "[Adjustment When Installing the Printhead](#page-562-0).") → P.563
- - **•** If adjusting the printhead position has not been performed such as due to an error during initial setup
	- **•** If **Rep.P.head Print** in the Control Panel menu is set to **Off** and adjusting the printhead position has not been performed when replacing the printhead
- **•** Paper rubs against the printhead, or image edges are blurred Selecting **Head Height** in the Control Panel menu and changing the printhead height may improve the situation. (See "[Troubleshooting Paper Abrasion and Blurry Images](#page-563-0).") ➔P.564

## **Automatic Adjustment to Straighten Lines and Colors**

If vertical lines in printed documents are warped or colors are out of alignment, execute **Head Posi. Adj.**. The printer will print and read a test pattern, and the Printhead position will be adjusted automatically. There are two modes for automatic Printhead adjustment: **Standard** and **Simple**.

#### **• Standard**

Execute if vertical lines in printed material are warped or colors are out of alignment. Furthermore, if **Simple** does not improve printing, try **Standard**.

#### **• Simple**

Executes simple adjustment in a short time. Execute this when frequently adjusting the printhead, such as during daily inspection.

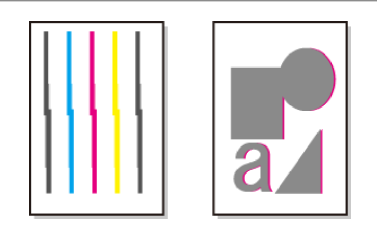

- **•** This function is not available with Tracing Paper, Translucent Matte Film, or Clear Film.
- Important **•** If adjustment is not possible as expected using special media, try another type of paper, or try **Manual** adjustment. (See "[Manual Adjustment to Straighten Lines and Colors](#page-561-0).") ➔P.562
	- **•** Because the results of adjustment vary depending on the type of paper used for adjustment, use the same type of paper as you will use for printing.
	- **•** If **Standard** does not improve printing, try adjusting the printhead manually. (See "[Manual Adjustment to Straighten Lines and Colors](#page-561-0).") ➔P.562
	- **•** If the printhead position was not adjusted during initial setup or when the printhead was replaced, execute **Initial adjustmt**.

(See "[Adjustment When Installing the Printhead](#page-562-0).") ➔P.563

#### Items to Prepare

**Note** 

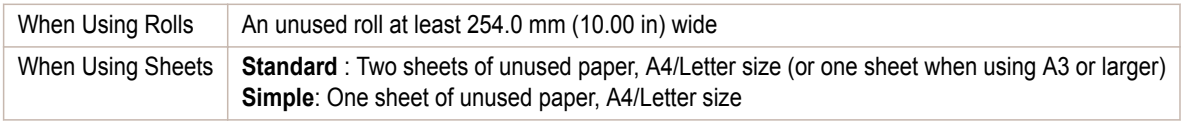

#### Perform adjustment as follows.

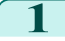

## **1** Load paper.

- **•** [Loading Rolls on the Roll Holder](#page-362-0) ➔P.363
- [Loading Rolls in the Printer](#page-365-0) → P.366
- [Loading Sheets in the Printer](#page-388-0) → P.389

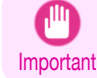

**•** Always make sure the loaded paper matches the type of paper specified on the printer. Adjustment cannot be completed correctly unless the loaded paper matches the settings.

```
2 On the Tab Selection screen of the Control Panel, press ◀ or ▶ to se-
lect the Settings/Adj. tab (\overline{+}).
```
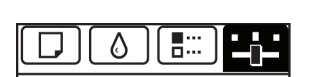

Ready OK:Setting/Adj. Menu Maint.C Remain.: 80% Tot.Print Area(m2): 678

**Note •** If the **Tab Selection screen** is not displayed, press the **Menu** button. **3** Press the **OK** button.

The **Set./Adj. Menu** is displayed.

- **4** Press **▲** or **▼** to select **Adjust Printer**, and then press the **OK** button.
	- **5** Press **▲** or **▼** to select **Head Posi. Adj.**, and then press the **OK** button.

[Adjustments for Better Print Quality](#page-558-0)

Adjustments for Better Print Quality

[Adjusting the Printhead](#page-559-0)

Adjusting the Printhead

<span id="page-561-0"></span>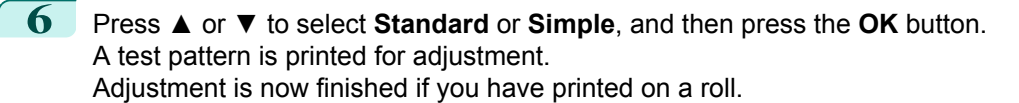

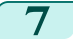

**7** If you are printing on cut sheets, a confirmation message is displayed on the Display Screen asking you whether to continue printing.

Press the **OK** button and follow the instructions on the Display Screen.

## **Manual Adjustment to Straighten Lines and Colors**

If printed vertical lines are warped or colors are out of alignment, execute **Head Posi. Adj.** to adjust the Printhead alignment.

Normally, execute **Standard**.

(See "[Automatic Adjustment to Straighten Lines and Colors](#page-559-0).") ➔P.560

However, when printing on special paper, or if printing is not improved after **Standard**, try **Manual**.

**Manual** adjustment requires you to examine the printed test pattern and enter an adjustment value.

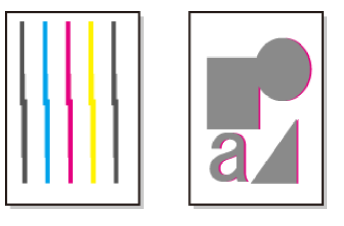

- **•** We recommend using the type of paper you use most often for adjustment.
- **Note •** If the printhead position was not adjusted during initial setup or when the printhead was replaced, execute **Initial adjustmt**.

(See "[Adjustment When Installing the Printhead](#page-562-0).") → P.563

#### Items to Prepare

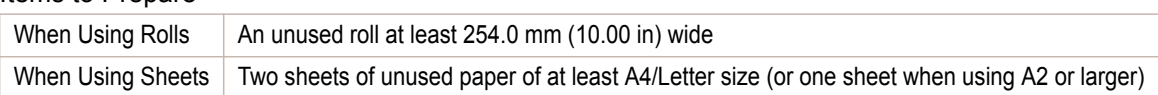

#### Perform adjustment as follows.

**1** Load paper.

- **•** [Loading Rolls on the Roll Holder](#page-362-0) ➔P.363
- **•** [Loading Rolls in the Printer](#page-365-0) ➔P.366
- [Loading Sheets in the Printer](#page-388-0) → P.389

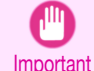

**•** Always make sure the loaded paper matches the type of paper specified on the printer. Adjustment cannot be completed correctly unless the loaded paper matches the settings.

```
2 On the Tab Selection screen of the Control Panel, press ◀ or ▶ to se-
lect the Settings/Adj. tab (\overline{a}).
```
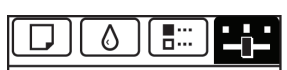

Readv OK:Setting/Adj. Menu Maint.C Remain.: 80% Tot.Print Area(m2): 678

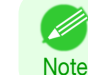

**•** If the **Tab Selection screen** is not displayed, press the **Menu** button.

<span id="page-562-0"></span>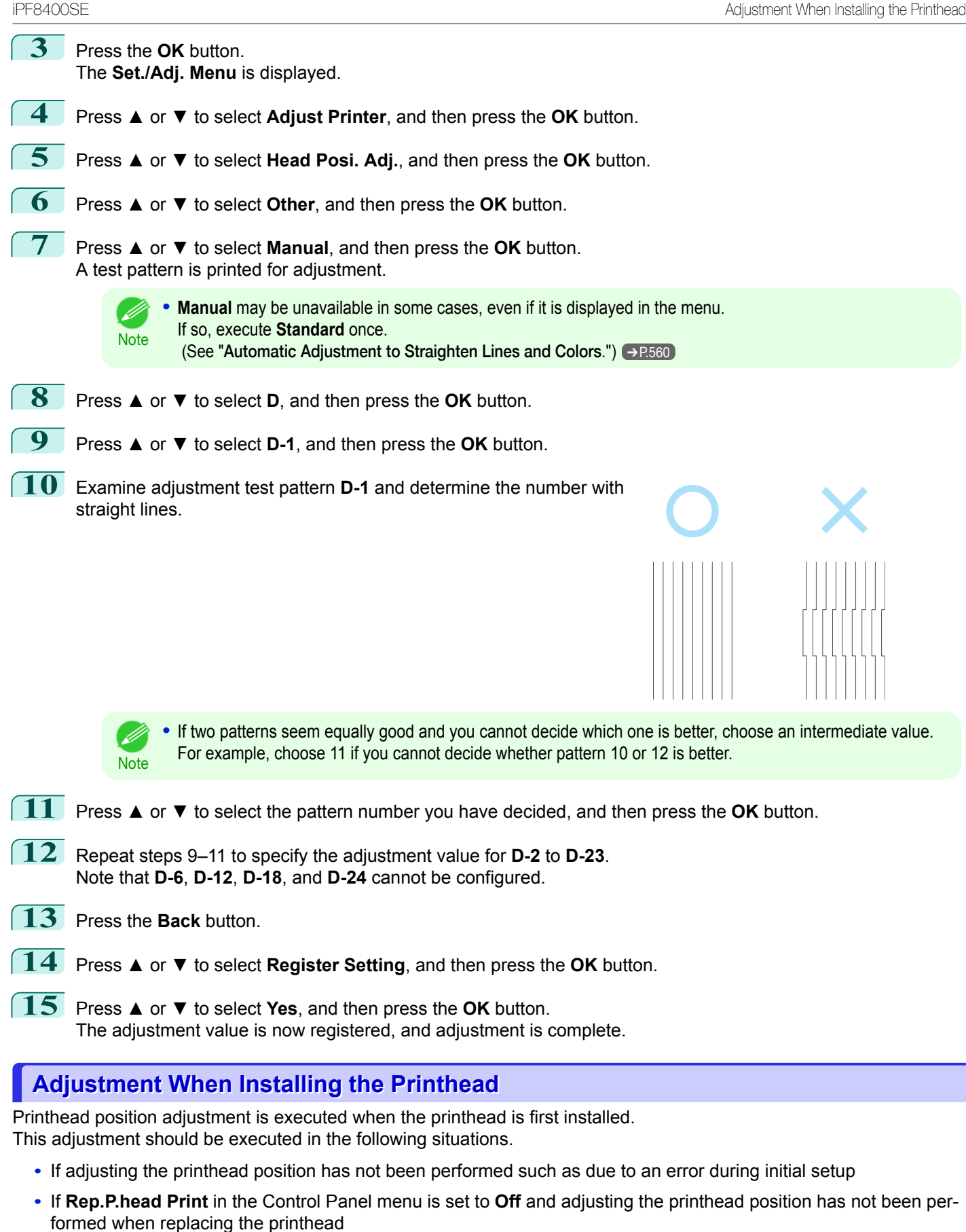

<span id="page-563-0"></span>**Note •** We recommend that the same paper as the paper included with the printer is used for this adjustment.

#### Items to Prepare

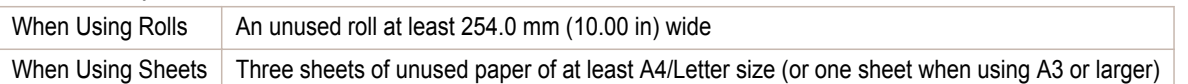

#### Perform adjustment as follows.

- **1** Load paper.
	- **•** [Loading Rolls on the Roll Holder](#page-362-0) ➔P.363
	- [Loading Rolls in the Printer](#page-365-0) → P.366
	- [Loading Sheets in the Printer](#page-388-0) → **P.389**
	- Important

**•** Always make sure the loaded paper matches the type of paper specified on the printer. Adjustment cannot be completed correctly unless the loaded paper matches the settings.

**2** On the **Tab Selection screen** of the Control Panel, press ◀ or ▶ to select the Settings/Adj. tab  $(\overrightarrow{a})$ .

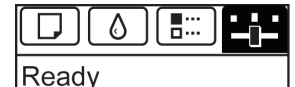

OK:Setting/Adj. Menu Maint.C Remain.: 80% Tot.Print Area(m2): 678

**Note** 

**•** If the **Tab Selection screen** is not displayed, press the **Menu** button.

**3** Press the **OK** button. The **Set./Adj. Menu** is displayed.

- **4** Press **▲** or **▼** to select **Adjust Printer**, and then press the **OK** button.
- **5** Press **▲** or **▼** to select **Head Posi. Adj.**, and then press the **OK** button.
- **6** Press **▲** or **▼** to select **Other**, and then press the **OK** button.
- **7** Press **▲** or **▼** to select **Initial adjustmt**, and then press the **OK** button. A test pattern is printed for adjustment. Adjustment is now finished if you have printed on a roll.
- **8** If you are printing on sheets, a confirmation message is displayed requesting you to continue printing. Press the **OK** button and follow the instructions.

### **Troubleshooting Paper Abrasion and Blurry Images**

The Printhead height setting affects printing quality.

Specifying a low Printhead height makes images clearer and enhances printing quality but may cause paper to rub against the Printhead.

On the other hand, specifying a high Printhead height will prevent paper from rubbing against the Printhead but may reduce the printing quality.

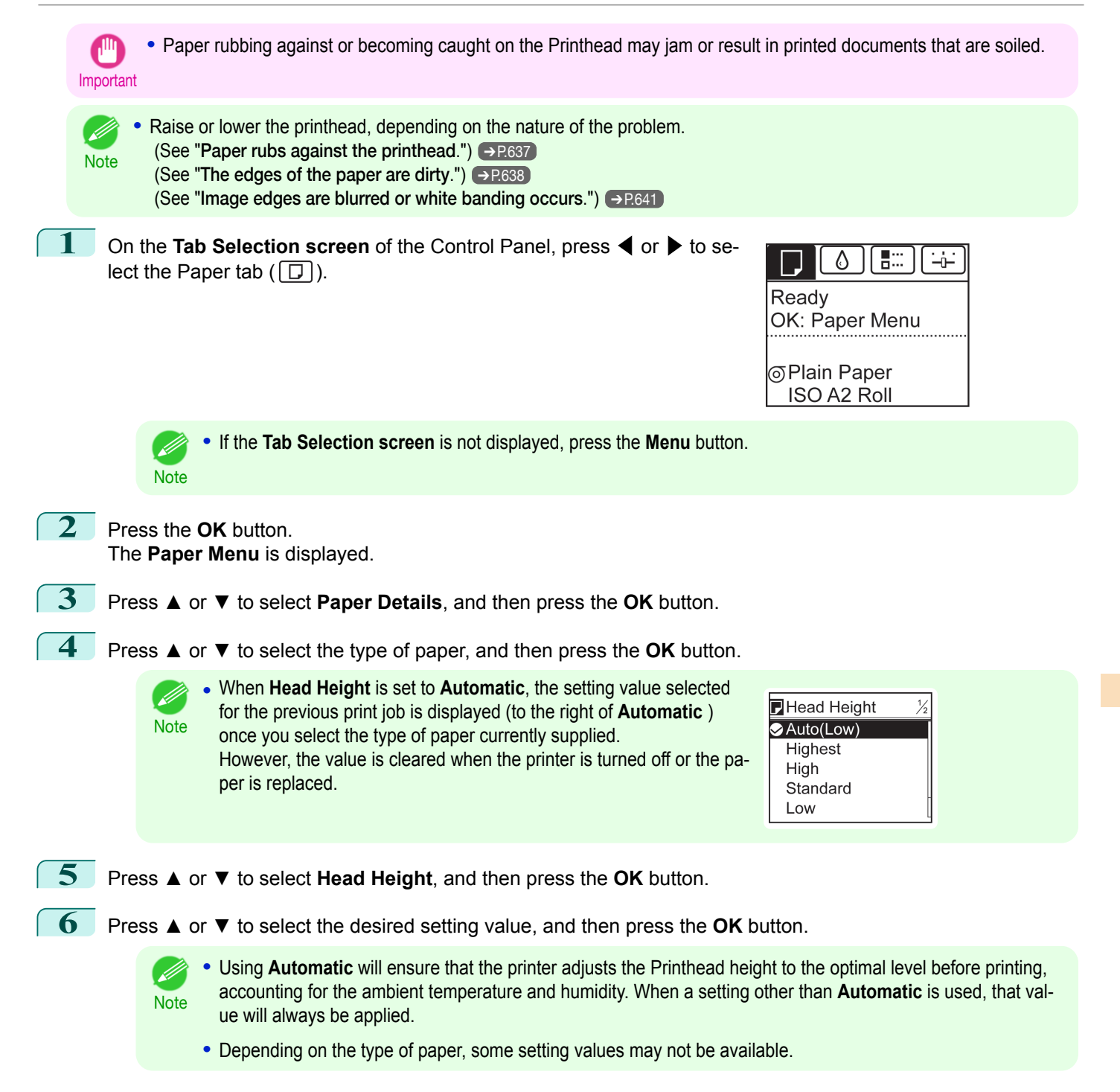

## <span id="page-565-0"></span>Adjusting the feed amount

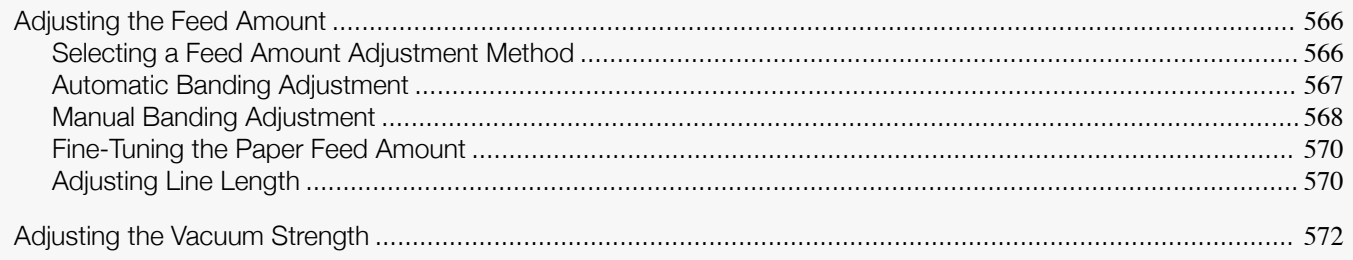

## **Adjusting the Feed Amount**

If printed documents are affected by the following problems, try adjusting the feed amount.

- **•** Banding in different colors
- **•** Line length is not accurate in the direction paper is fed

To adjust the feed amount, do the following, in this order.

- **1** Depending on the issue, adjust **Adj. Priority** to suit the particular type of paper. (See "Selecting a Feed Amount Adjustment Method.") ➔P.566
- **2** Execute **Adj. Quality** or **Adjust Length**, depending on the selection in **Adj. Priority**. (See "[Automatic Banding Adjustment](#page-566-0).") → P.567 (See "[Manual Banding Adjustment](#page-567-0).") → P.568 (See "[Adjusting Line Length](#page-569-0).") → P.570
- **3** After executing **Adj. Quality**, execute **Adj. Fine Feed** for further adjustment as needed. (See "[Fine-Tuning the Paper Feed Amount](#page-569-0).") → P.570

## **Selecting a Feed Amount Adjustment Method**

There are two methods of adjusting the paper feed amount, **Print Quality** and **Print Length**, either of which will be applied during printing.

Since the method that is applied during printing is determined from the value of the **Adj. Priority** setting, configure the **Adj. Priority** to match the print target.

- **• Print Quality**: Adjusts the feed amount to reduce banding across the sheet in printed documents. **Adj. Quality** settings are applied. When **Adj. Fine Feed** is executed, the **Adj. Fine Feed** settings are applied in addition to the **Adj. Quality** settings.
- **• Print Length**: Adjusts the feed amount for better accuracy of lines in printed documents. The settings of **A:High** or **B:Standard/Draft** in **Adjust Length** are applied.
- **• Automatic**: **Print Quality** or **Print Length** is selected, depending on **Print Priority** as selected in the printer driver at the time of printing.

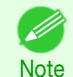

**•** Either **A:High** or **B:Standard/Draft** in the **Adjust Length** menu is applied, depending on printer driver settings at the time of printing.

Follow these steps to configure the settings.

**1** Load the paper.

- **•** [Loading Rolls on the Roll Holder](#page-362-0) ➔P.363
- **•** [Loading Rolls in the Printer](#page-365-0) ➔P.366
- [Loading Sheets in the Printer](#page-388-0) → P.389

<span id="page-566-0"></span>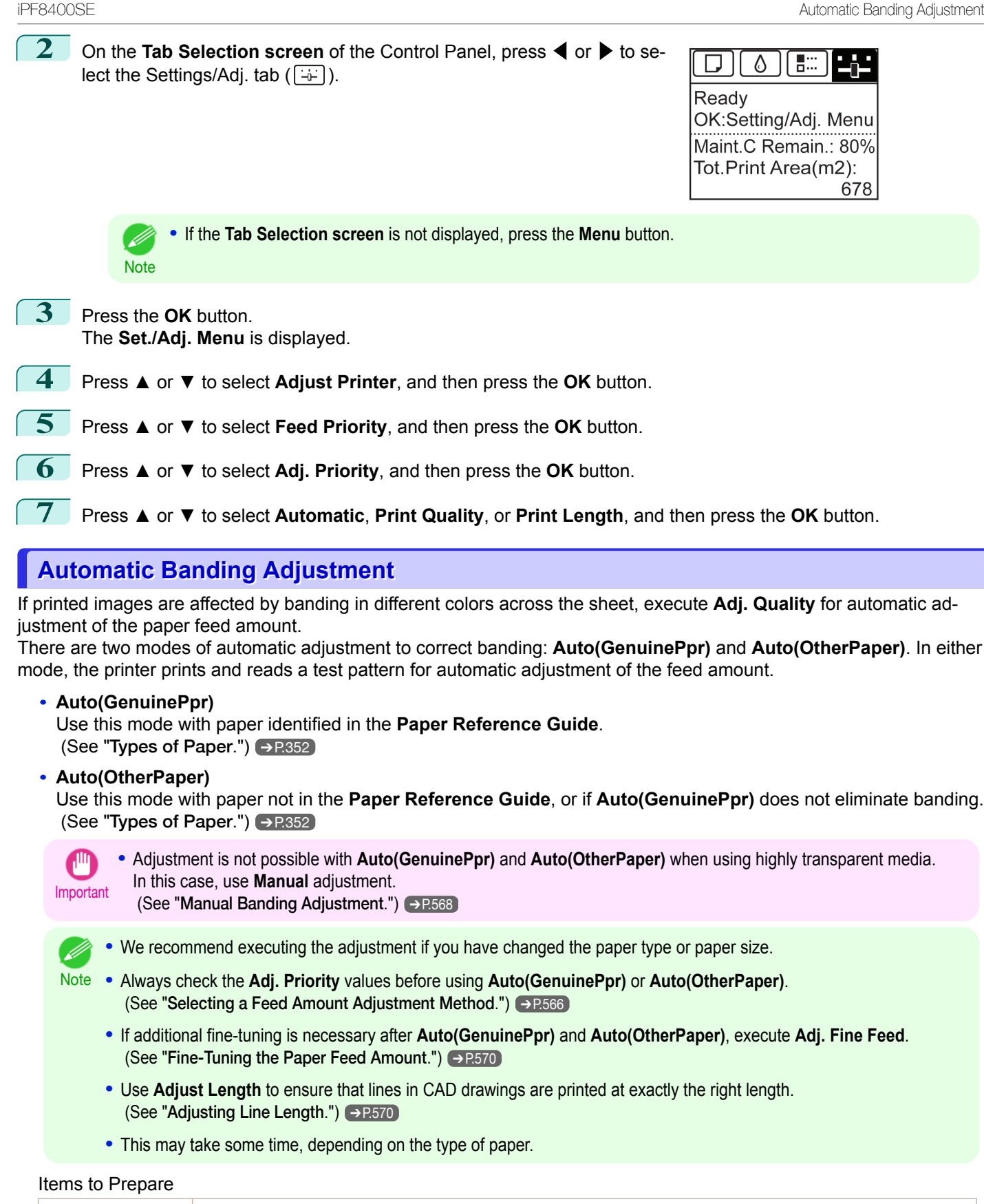

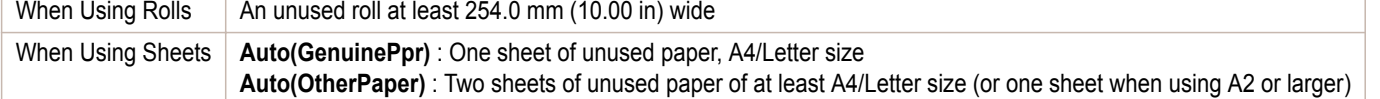

<span id="page-567-0"></span>Perform adjustment as follows.

#### **1** Load the paper.

- **•** [Loading Rolls on the Roll Holder](#page-362-0) ➔P.363
- **•** [Loading Rolls in the Printer](#page-365-0) ➔P.366
- [Loading Sheets in the Printer](#page-388-0) → P.389

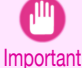

**•** Always make sure the loaded paper matches the type of paper specified in the settings. Adjustment cannot be completed correctly unless the loaded paper matches the settings.

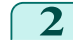

**2** On the **Tab Selection screen** of the Control Panel, press ◀ or ▶ to select the Settings/Adj. tab  $(\overline{+})$ .

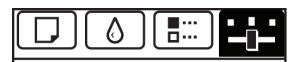

Ready OK:Setting/Adj. Menu Maint.C Remain.: 80% Tot.Print Area(m2): 678

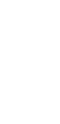

**Note •** If the **Tab Selection screen** is not displayed, press the **Menu** button.

**3** Press the **OK** button. The **Set./Adj. Menu** is displayed.

- **4** Press **▲** or **▼** to select **Adjust Printer**, and then press the **OK** button.
	- **5** Press **▲** or **▼** to select **Feed Priority**, and then press the **OK** button.
	- **6** Press **▲** or **▼** to select **Adj. Quality**, and then press the **OK** button.
	- **7** Press **▲** or **▼** to select **Auto(GenuinePpr)** or **Auto(OtherPaper)**, and then press the **OK** button. A test pattern is printed for adjustment. Adjustment is now finished if you have printed on a roll or a sheet of A2 size or larger.
- **8** If you are printing on sheets smaller than A2 size for **Auto(OtherPaper)**, a confirmation message is shown on the Display Screen requesting you to continue printing. Press the **OK** button and follow the instructions on the Display Screen.

### **Manual Banding Adjustment**

If printed images are affected by banding in different colors, execute **Adj. Quality** for adjustment of the paper feed amount.

Use **Manual** adjustment with highly transparent media or other paper for which **Auto(GenuinePpr)** or **Auto(OtherPaper)** cannot be used.

(See "[Automatic Banding Adjustment](#page-566-0).") → P.567

**Manual** adjustment requires you to enter an adjustment value after a test pattern is printed.

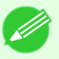

- **•** We recommend executing the adjustment if you have changed the paper type or paper size.
- 
- Note **•** Always check the **Adj. Priority** values before using **Manual** adjustment. (See "[Selecting a Feed Amount Adjustment Method](#page-565-0).") ➔P.566
	- **•** If additional fine-tuning is necessary after **Manual** adjustment, use **Adj. Fine Feed** (See "[Fine-Tuning the Paper Feed Amount](#page-569-0).")  $\rightarrow$  P.570
		- **•** Use **Adjust Length** to ensure that lines in CAD drawings are printed at exactly the right length. (See "[Adjusting Line Length](#page-569-0).") ➔P.570

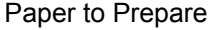

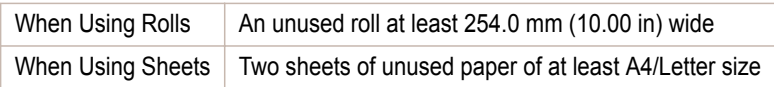

Perform adjustment as follows.

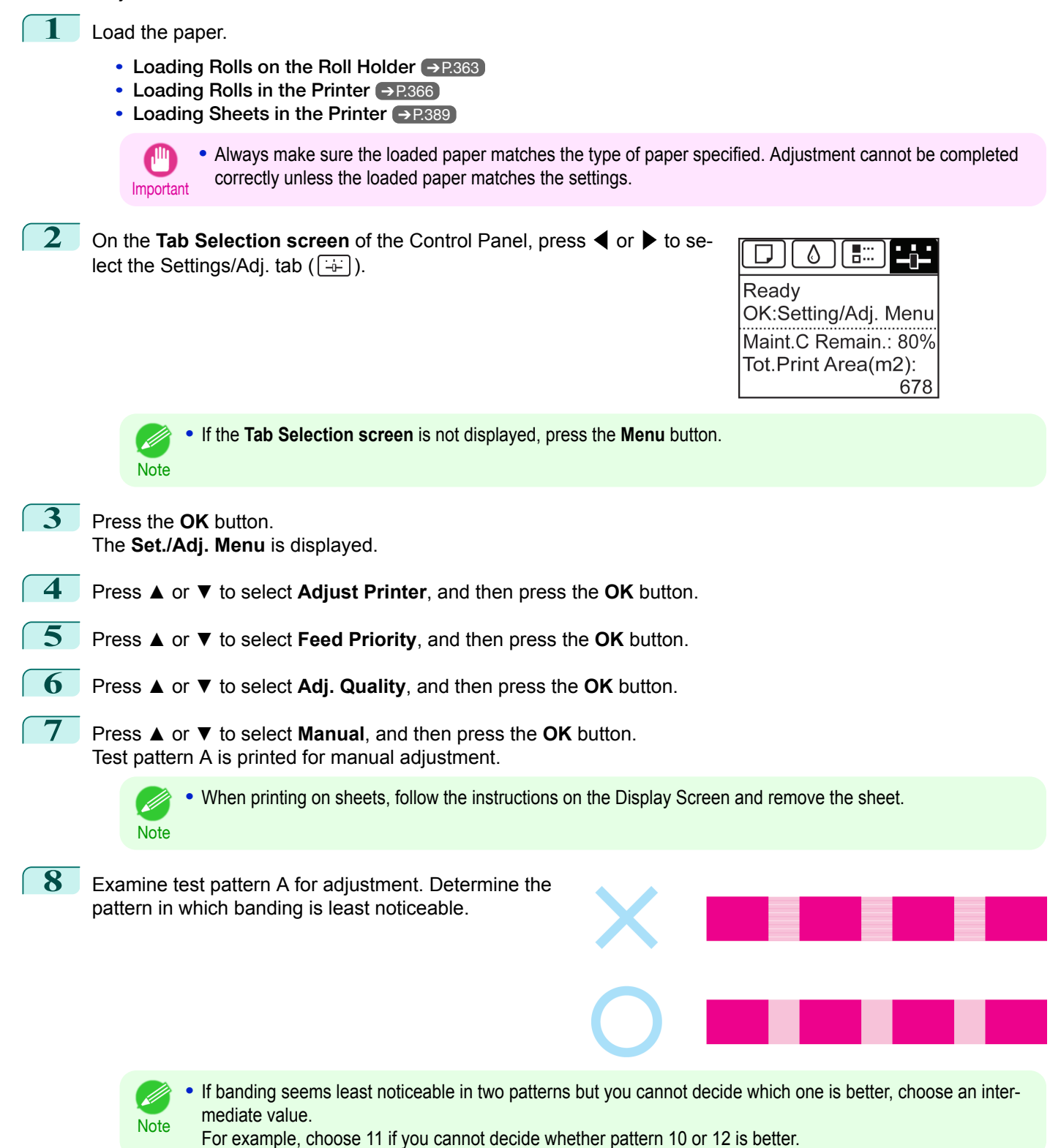

569

[Adjustments for Better Print Quality](#page-558-0)

Adjustments for Better Print Quality

[Adjusting the feed amount](#page-565-0)

Adjusting the feed amount

<span id="page-569-0"></span>**9** Press **▲** or **▼** to select the pattern number you have decided, and then press the **OK** button. Test pattern B is printed for adjustment.

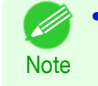

**•** If you printed test pattern A on a sheet, follow the instructions on the Display Screen and use another sheet of the same type of paper.

Additionally, after test pattern B is printed, follow the instructions on the Display Screen and remove the sheet.

**10** Examine test pattern B for adjustment. Determine the pattern in which banding is least noticeable.

**11** Press **▲** or **▼** to select the pattern number you have decided, and then press the **OK** button. The adjustment value is now registered, and adjustment is complete.

## **Fine-Tuning the Paper Feed Amount**

If the contrast is uneven or banding in different colors appears at 50 mm (2.0 in) intervals in printed documents, try executing **Adj. Fine Feed** during printing to fine-tune the feed amount.

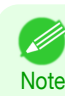

**•** The **Adj. Fine Feed** menu is only displayed during printing. Additionally, it is displayed when you have selected **Automatic** or **Print Quality** in **Adj. Priority** in **Feed Priority**. (See "[Menu Structure](#page-474-0).") ➔P.475

**•** Always execute **Adj. Quality** before **Adj. Fine Feed**. Once you execute **Adj. Quality**, the **Adj. Fine Feed** value will revert to 0. (See "[Automatic Banding Adjustment](#page-566-0).") ➔P.567 (See "[Manual Banding Adjustment](#page-567-0).") ➔P.568

#### Perform adjustment as follows.

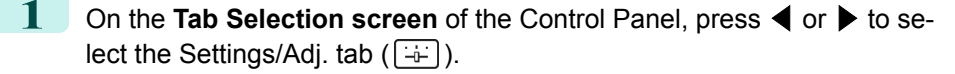

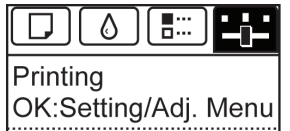

Maint.C Remain.: 80% Tot.Print Area(m2): 678

**•** If the **Tab Selection screen** is not displayed, press the **Menu** button.

**2** Press the **OK** button.

**Note** 

( ki

The **Set./Adj. Menu** is displayed.

- **3** Press **▲** or **▼** to select **Adj. Fine Feed**, and then press the **OK** button.
- **4** Press **▲** or **▼** to select a setting value in the range -5 to 5, and then press the **OK** button. At this time, if banding in dark colors appears, select a setting value in the range 1 to 5, and if banding in light colors appears, select a setting value in the range -1 to -5.

## **Adjusting Line Length**

To ensure that lines in CAD drawings are printed at exactly the right length, use **Adjust Length** to adjust the amount that paper is advanced.

There are two options in **Adjust Length** : **AdjustmentPrint** and **Change Settings**.

#### **• AdjustmentPrint**

After a test pattern is printed, you will measure the discrepancy based on the results of printing.

#### **• Change Settings**

No test pattern is printed. Instead, you will measure a document already printed to determine the discrepancy.

Additionally, two modes are available in both **AdjustmentPrint** and **Change Settings** : **A:High** or **B:Standard/Draft**. Choose the mode that suits your particular printing application.

**• A:High**

.<br>M

This setting is applied when **Highest quality** or **High** is selected in **Print Quality** in the printer driver.

**• B:Standard/Draft**

This setting is applied when **Standard** or **Fast** is selected in **Print Quality** in the printer driver.

- **•** We recommend executing the adjustment if you have changed the paper type or paper size.
- **Note •** Always check the **Adj. Priority** values before using **Adjust Length**. (See "[Selecting a Feed Amount Adjustment Meth-](#page-565-0)od.") → [P.566](#page-565-0)

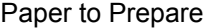

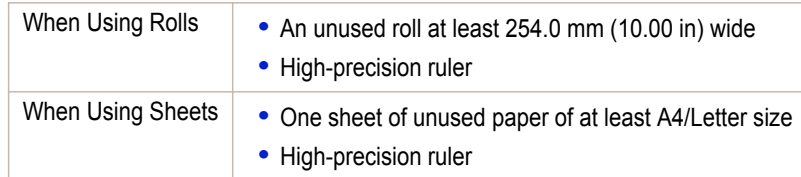

Perform adjustment as follows.

- **1** Load the paper.
	- **•** [Loading Rolls on the Roll Holder](#page-362-0) ➔P.363
	- [Loading Rolls in the Printer](#page-365-0) → P.366
	- **•** [Loading Sheets in the Printer](#page-388-0) ➔P.389

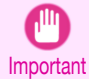

**•** Always make sure the loaded paper matches the type of paper specified. Adjustment cannot be completed correctly unless the loaded paper matches the settings.

**2** On the **Tab Selection screen** of the Control Panel, press ◀ or ▶ to select the Settings/Adj. tab  $(\div)$ ).

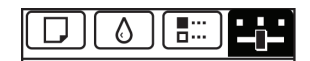

Readv OK:Setting/Adj. Menu Maint.C Remain.: 80% Tot.Print Area(m2): 678

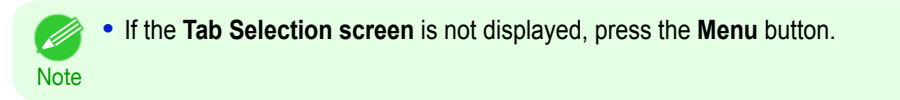

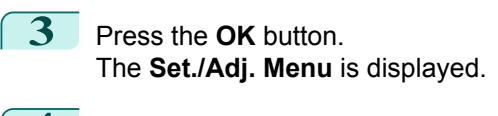

- **4** Press **▲** or **▼** to select **Adjust Printer**, and then press the **OK** button.
	- **5** Press **▲** or **▼** to select **Feed Priority**, and then press the **OK** button.
- **6** Press **▲** or **▼** to select **Adjust Length**, and then press the **OK** button.

<span id="page-571-0"></span>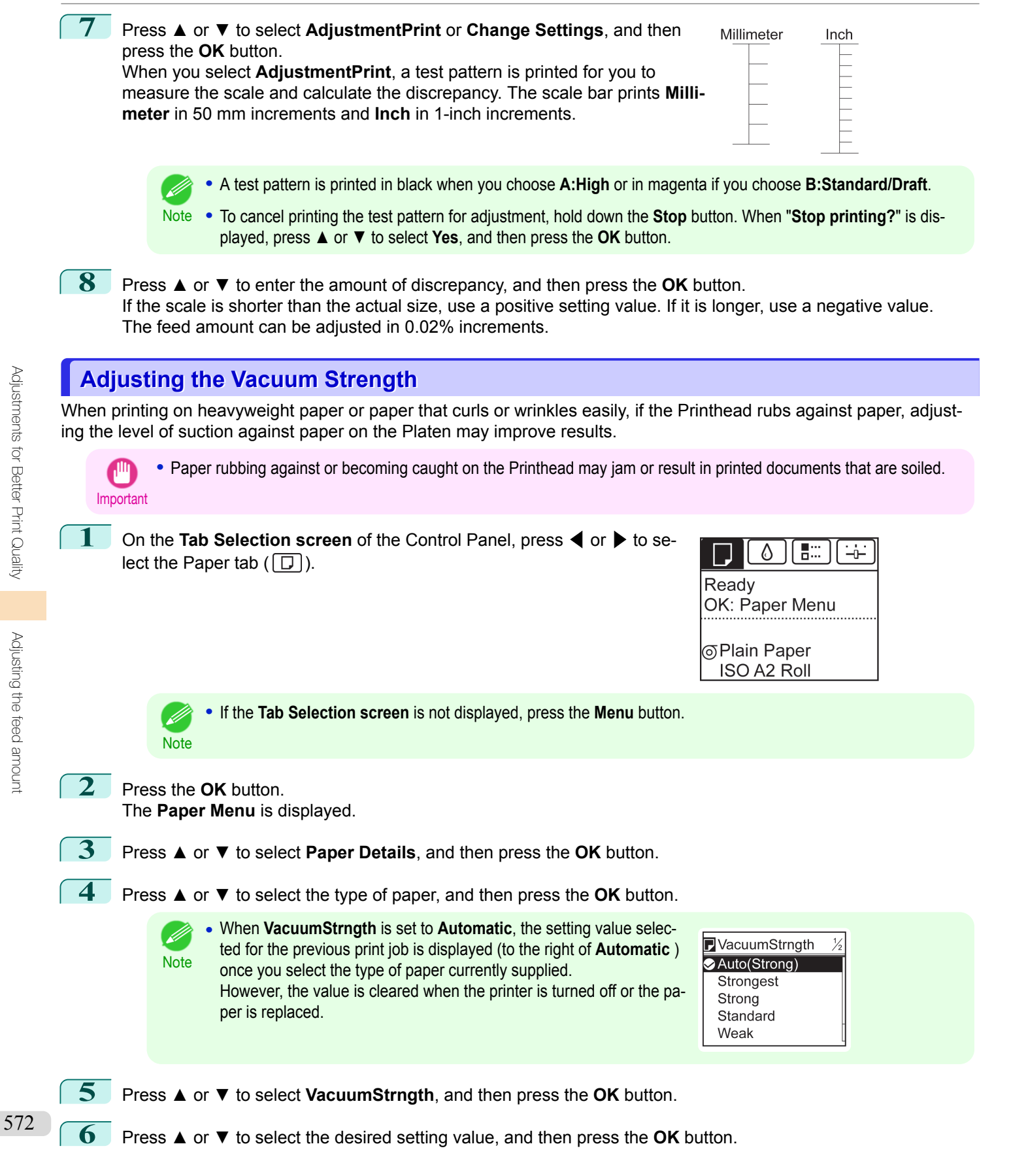

[User's Guide](#page-0-0)

## <span id="page-572-0"></span>iPF8400SE

[User's Guide](#page-0-0)

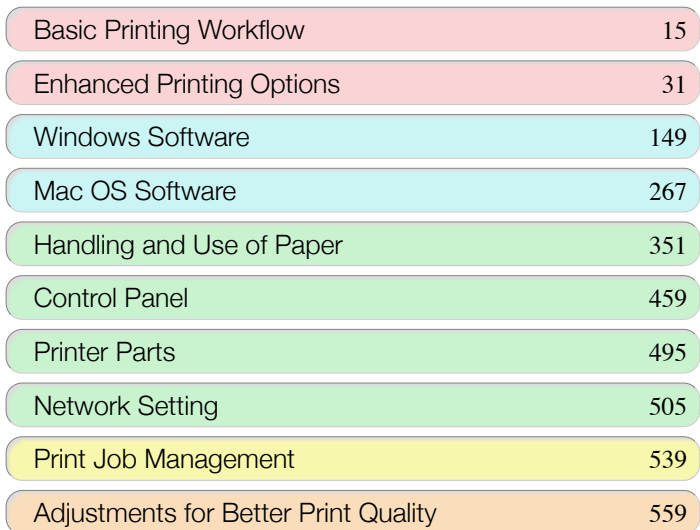

## Maintenance and Consumables

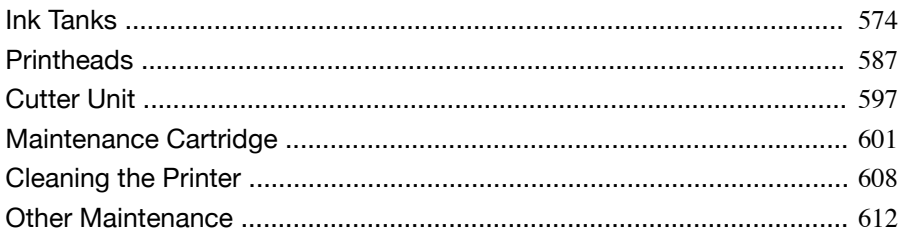

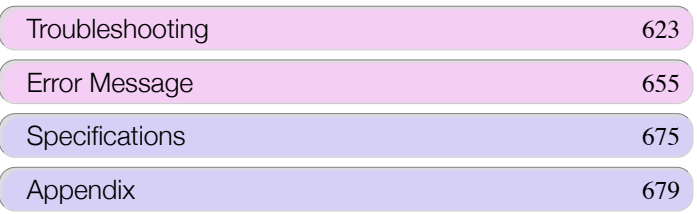

573

Maintenance and Consumables

Maintenance and Consumables

## <span id="page-573-0"></span>Ink Tanks

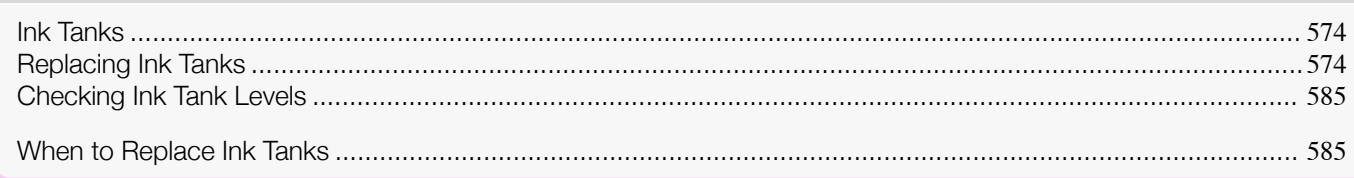

## **Ink Tanks**

#### When purchasing, check the Model number.

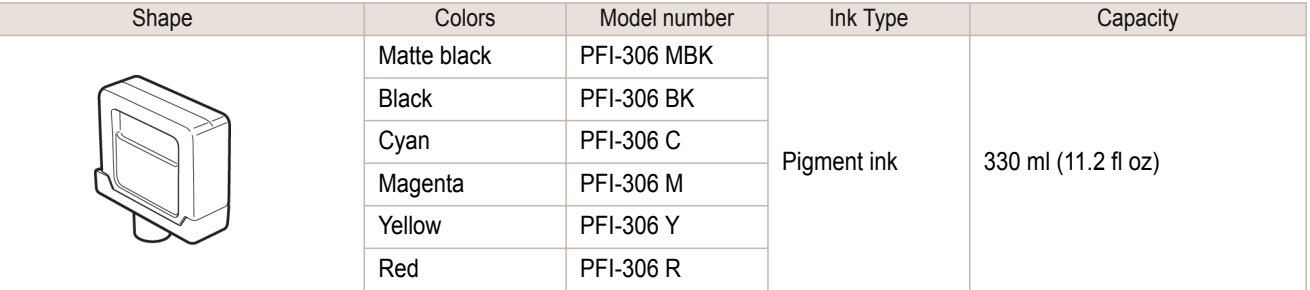

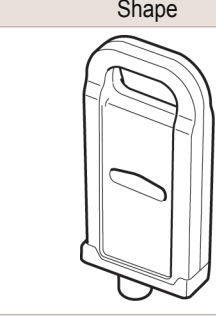

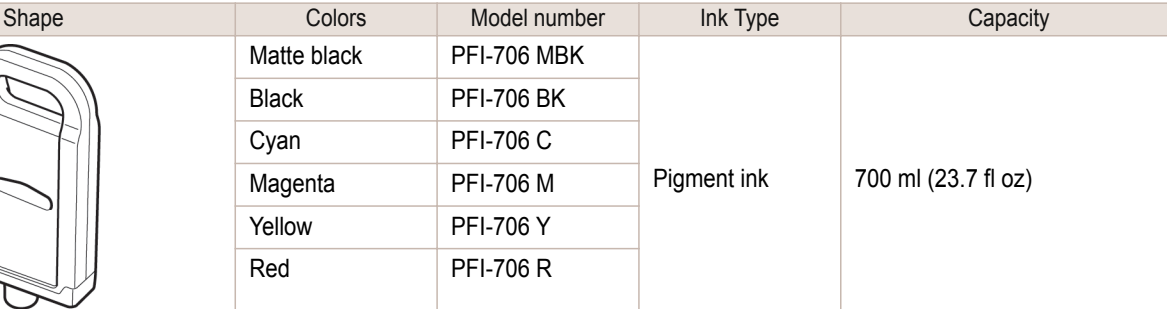

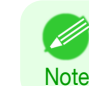

• For instructions on Ink Tank replacement, see "Replacing Ink Tanks." → P.574

## **Replacing Ink Tanks**

### Compatible ink tanks

For information on the compatible ink tanks for this printer, see "Ink Tanks." → P.574 Replacement ink tanks in 330 ml (11.2 fl oz) and 700 ml (23.7 fl oz) capacities are supported.

**•** Depending on the color, you can also use an ink tank with a different capacity.

## Precautions when handling ink tanks

Take the following precautions when handling ink tanks.

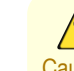

574

**Note** 

D

- **•** For safety, keep ink tanks out of the reach of children.
- Caution If ink is accidentally ingested, contact a physician immediately.

Ink Tanks

hk Tanks

- Important **•** There may be ink around the ink supply section of ink tanks you removed. Handle ink tanks carefully during replacement. The ink may stain clothing.
	- **•** Do not install used ink tanks in another model of printer. This will prevent correct ink level detection, which may damage the printer or cause other problems.
	- **•** We recommend using up an Ink Tank in the course of printing within six months after breaking the seal. Printing quality may be affected if you use older ink tanks.
	- **•** Do not leave the printer without ink tanks installed for extended periods (a month or more). Residual ink may become clogged inside the printer and affect printing quality.

#### How to replace an Ink Tank

- **1.** Confirm the message → P.575
- **2.** Access the menu for [Access the menu for Ink Tank replacement](#page-575-0) →P.576 (Otherwise, open the Ink Tank Cover.)
- **3.** Remove the Ink Tank.
	- **•** [Remove the Ink Tank \(330 ml\)](#page-575-0) ➔P.576
	- [Remove the Ink Tank \(700 ml\)](#page-576-0) → P.577
- **4.** Load the new Ink Tank.
	- **•** [Load the Ink Tank \(330 ml\)](#page-578-0) ➔P.579
	- [Load the Ink Tank \(700 ml\)](#page-581-0) → P.582

#### Confirm the message

When the ink level becomes low, a message is displayed on the Display Screen. According to the message, replace the ink tank or prepare a new ink tank. (See "[When to Replace Ink Tanks](#page-584-0).") → P.585

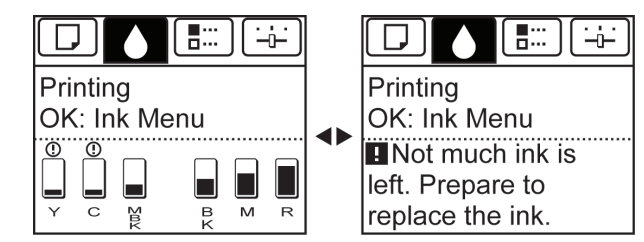

If a message requests you to replace an Ink Tank, press the **OK** button. In this case, you can skip the step **Access the menu for ink tank replacement.** Follow the instructions in **Remove the ink tanks.**

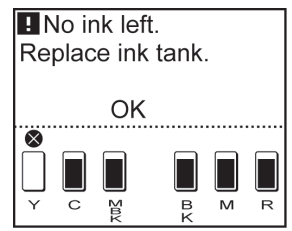

**•** Do not remove an Ink Tank during initialization immediately after turning on the printer, or during printhead cleaning. Ink may leak out.

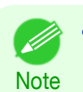

Important

**•** Ink Tank replacement is possible even during printing, when print jobs are being canceled, or when paper is being advanced.

<span id="page-575-0"></span>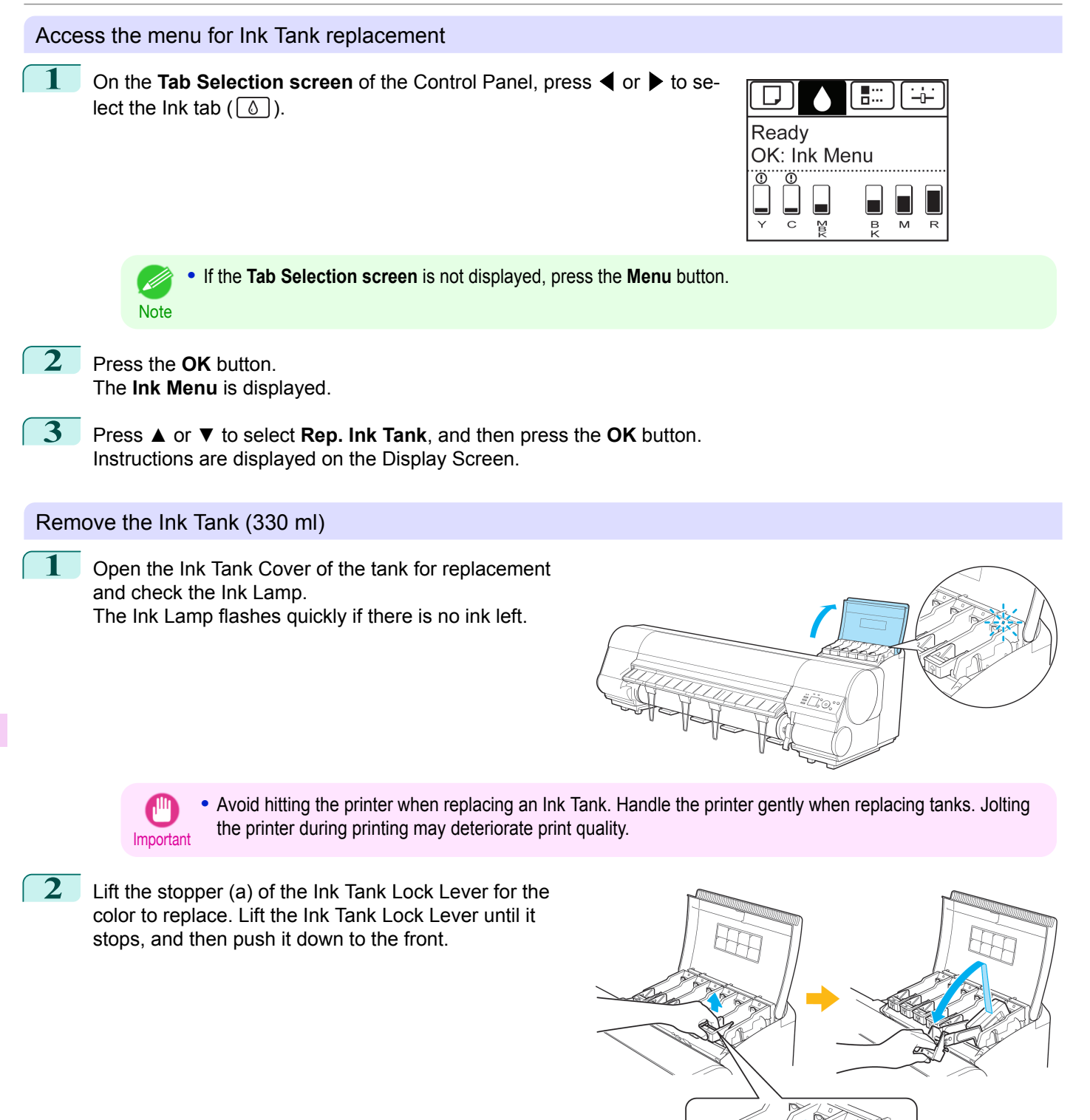

Maintenance and Consumables [Maintenance and Consumables](#page-572-0)

576

**•** Push the Ink Tank Lock Lever down until it locks.

**Note •** Make sure the Ink Tank Lock Lever does not return to the original position. а
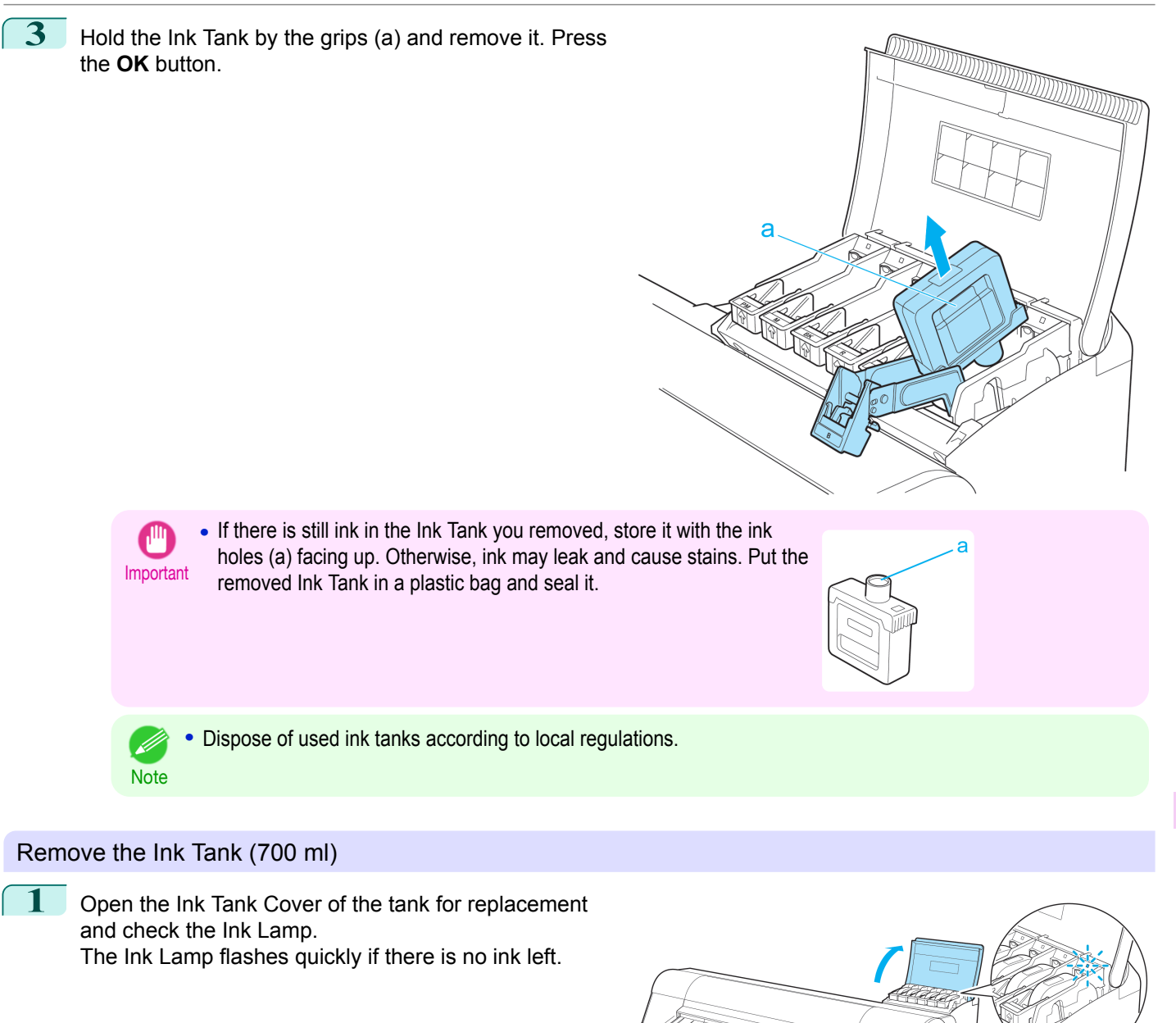

**•** Avoid hitting the printer when replacing an Ink Tank. Handle the printer gently when replacing tanks. Jolting the printer during printing may deteriorate print quality.

Important

**2** Lift the stopper (a) of the Ink Tank Lock Lever for the color to replace. Lift the Ink Tank Lock Lever until it stops, and then push it down to the front.

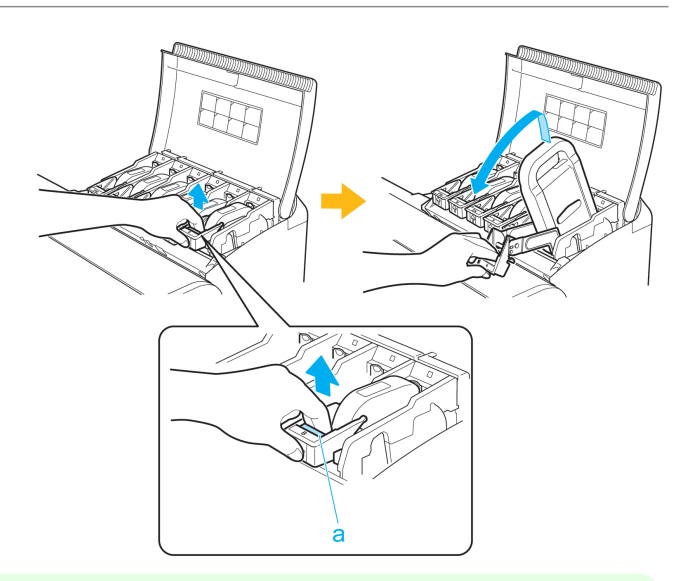

D

**•** Push the Ink Tank Lock Lever down until it locks.

**Note •** Make sure the Ink Tank Lock Lever does not return to the original position.

**3** Hold the Ink Tank by the handle (a) and remove it. Press the **OK** button.

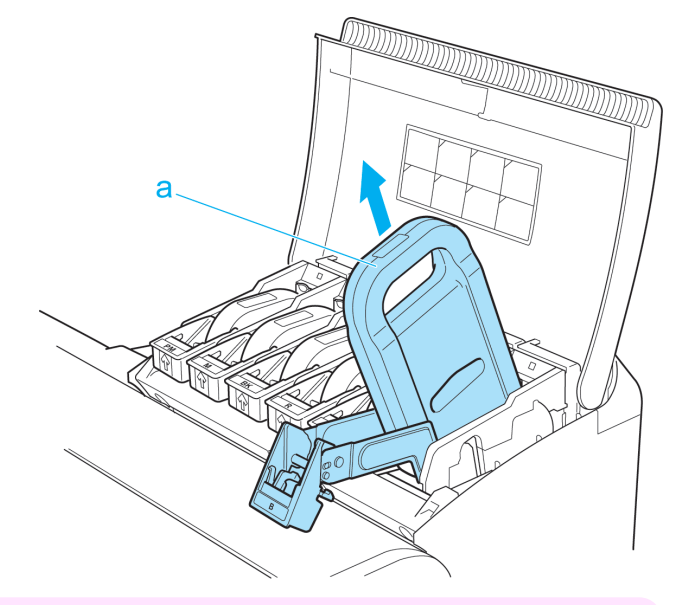

[Ink Tanks](#page-573-0)

Ink Tanks

[Maintenance and Consumables](#page-572-0)

Maintenance and Consumables

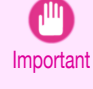

**•** If there is still ink in the Ink Tank you removed, store it in the box with the ink holes (a) facing up. Otherwise, ink may leak and cause stains.

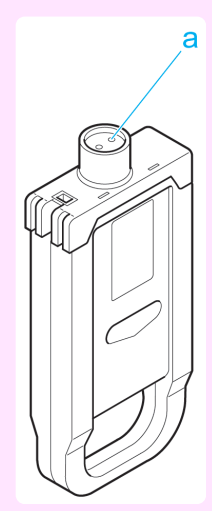

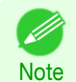

**•** Dispose of used ink tanks according to local regulations.

#### Load the Ink Tank (330 ml)

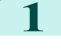

**1** Before opening the pouch, tilt the Ink Tank to the left and right gently seven or eight times.

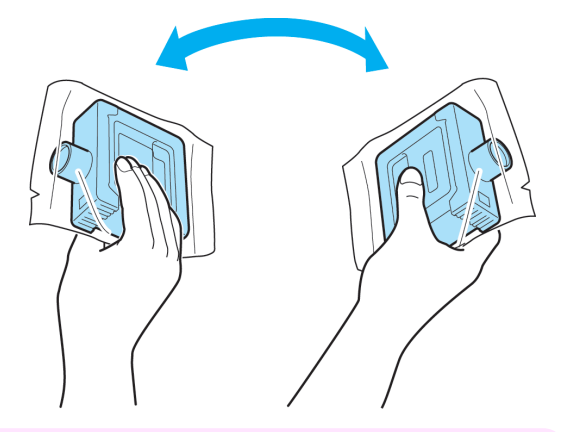

**•** Do not remove and agitate ink tanks that have already been installed in the printer. Ink may leak out.

Important **•** If you do not agitate the Ink Tank, the ink may settle, which may affect printing quality.

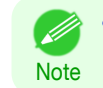

Important

**•** If the Ink Tank is cold, allow it to adjust to room temperature before attaching it to the printer.

**2** Open the pouch and remove the Ink Tank.

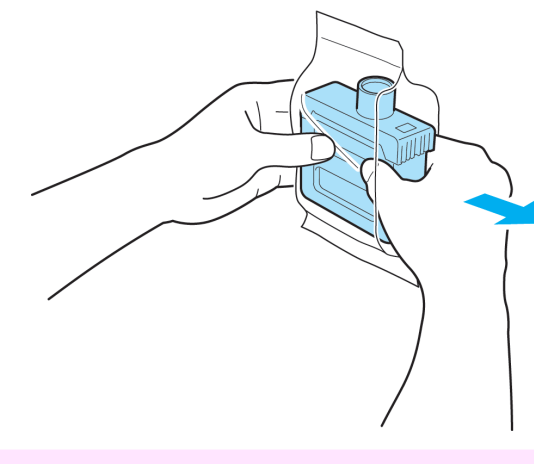

**•** Never touch the ink holes or electrical contacts. This may cause stains, damage the Ink Tank, and affect printing quality.

**3** Press the **OK** button and insert the Ink Tank into the holder facing as shown, with the ink holes down.

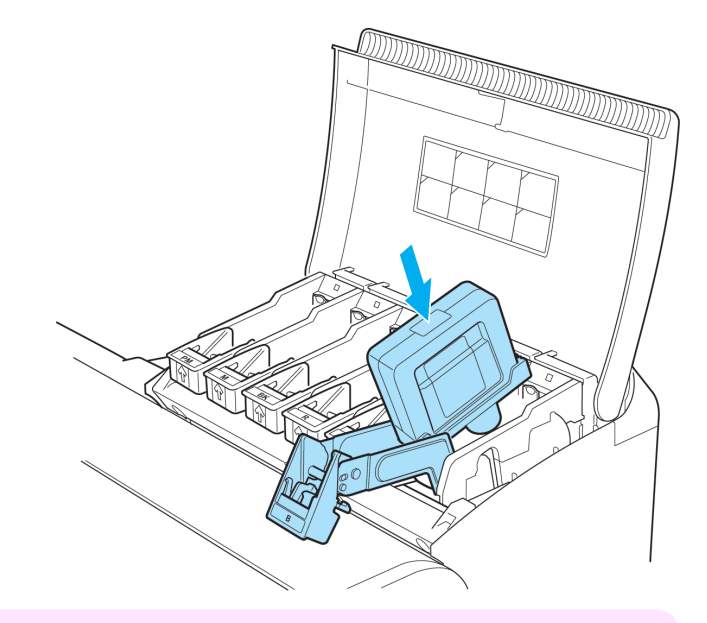

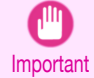

**•** Ink tanks cannot be loaded in the holder if the color or orientation is incorrect. If the Ink Tank does not fit in the holder, do not force it into the holder. Make sure the color of the Ink Tank Lock Lever matches the color of the Ink Tank, and check the orientation of the Ink Tank before reloading it.

**4** Lift the Ink Tank Lock Lever until it stops, and then push it down until it clicks into place.

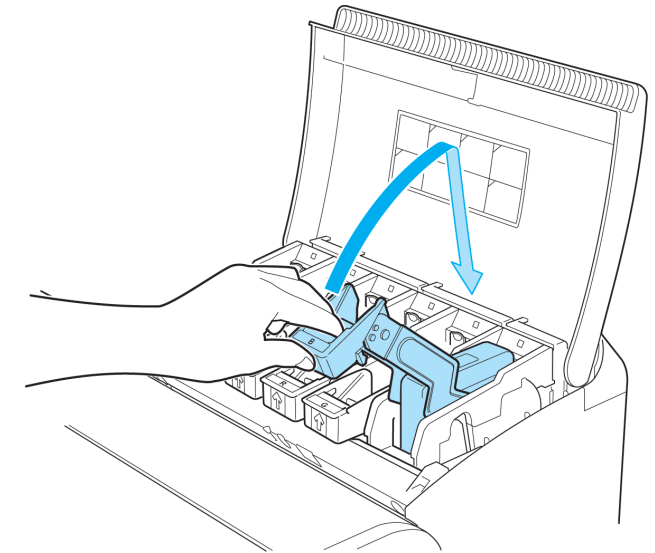

# **5** Make sure the Ink Lamp is lit in red.

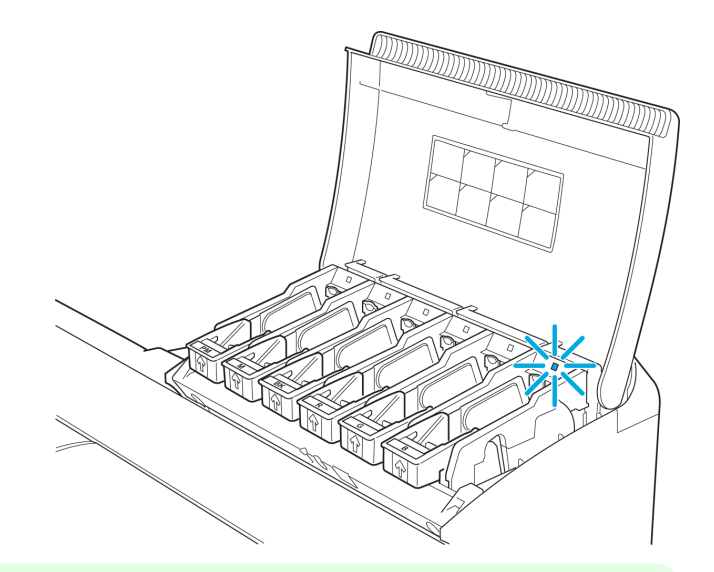

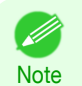

**•** If the Ink Lamp is not lit in red, reload the tank.

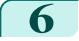

**6** Close the Ink Tank Cover.

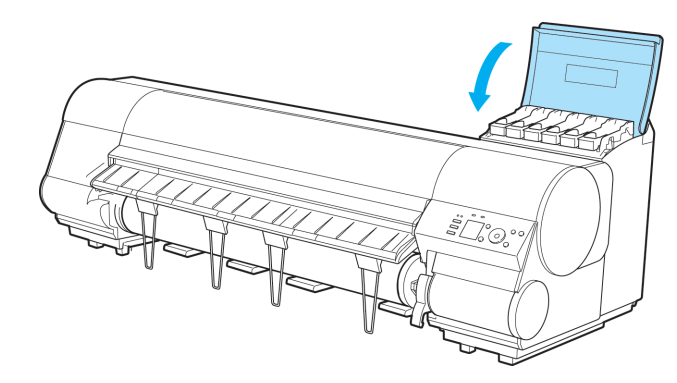

- Important **•** After Ink Tank replacement, always close the Ink Tank Cover. If the Ink Tank Cover cannot close, some Ink Tank Lock Lever may not be closed completely. Make sure all ink tank lock levers are fully closed.
	- **•** To close the Ink Tank Cover when no Ink Tank is installed (as when moving the printer), push the release lever (a) as shown while returning the Ink Tank Lock Lever to the original position.

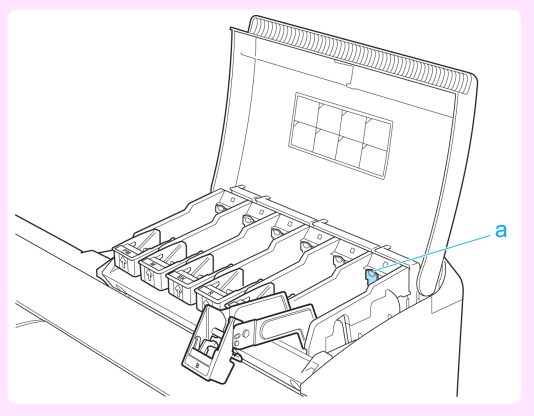

[Ink Tanks](#page-573-0)

Ink Tanks

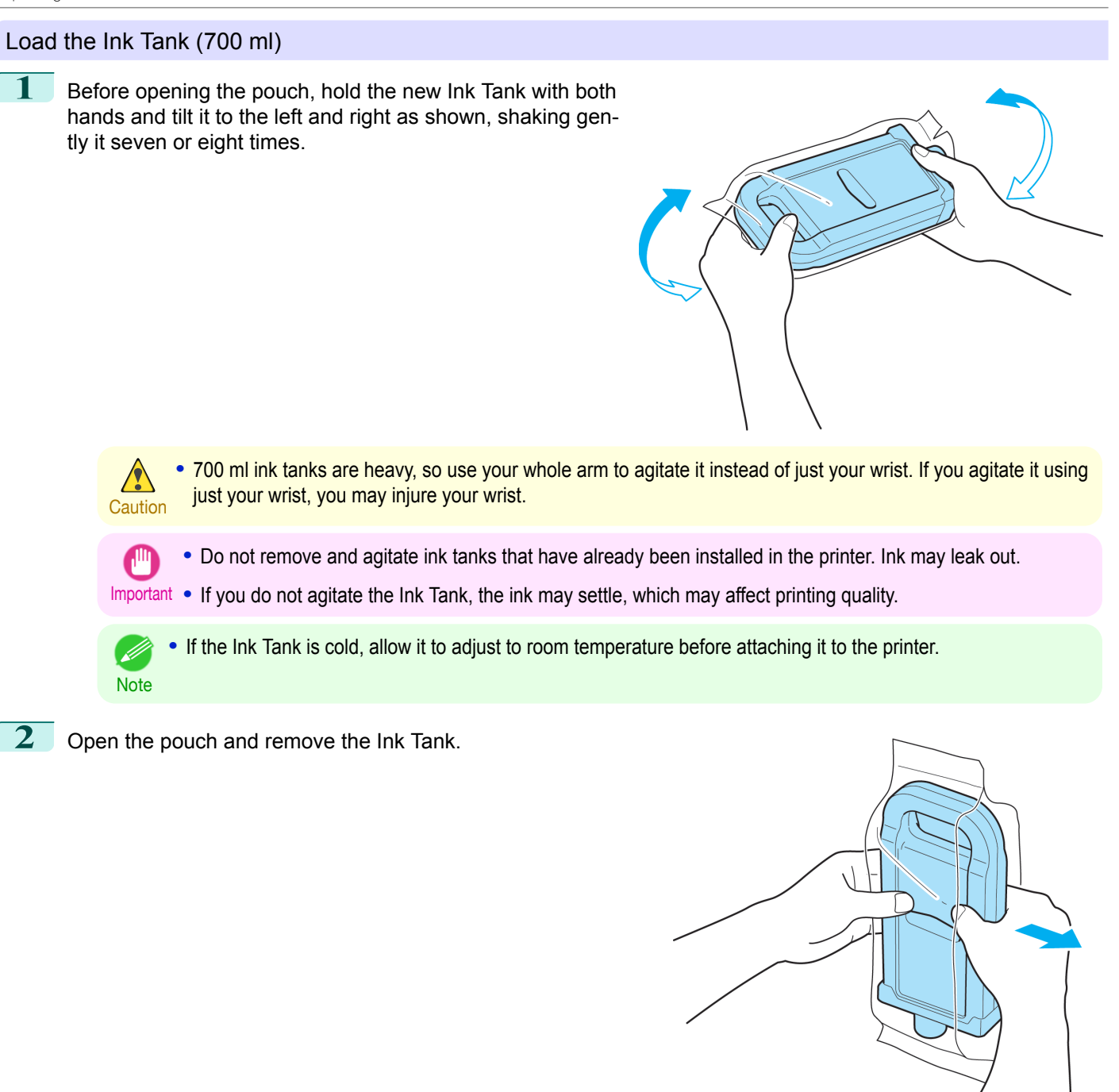

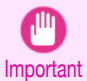

**•** Never touch the ink holes or electrical contacts. This may cause stains, damage the Ink Tank, and affect printing quality.

**3** Press the **OK** button and insert the Ink Tank into the holder facing as shown, with the ink holes down.

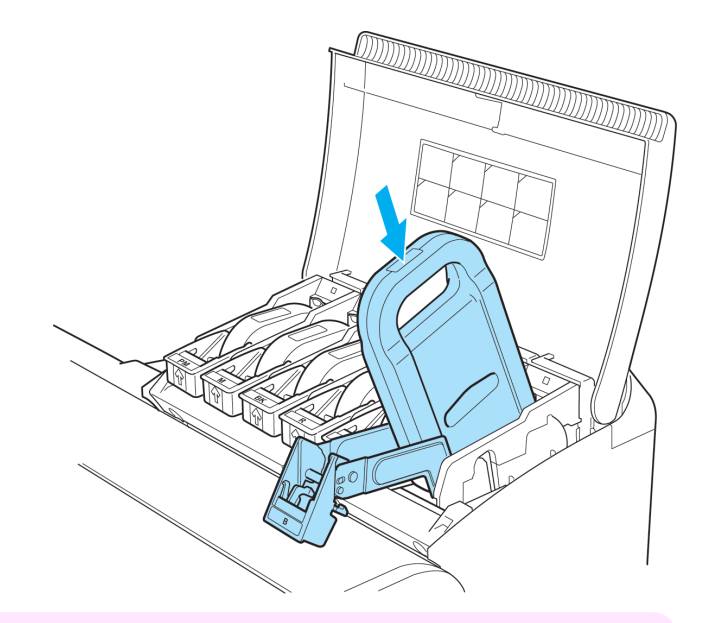

Important **•** Ink tanks cannot be loaded in the holder if the color or orientation is incorrect. If the Ink Tank does not fit in the holder, do not force it into the holder. Make sure the color of the Ink Tank Lock Lever matches the color of the Ink Tank, and check the orientation of the Ink Tank before reloading it.

**4** Lift the Ink Tank Lock Lever until it stops, and then push it down until it clicks into place.

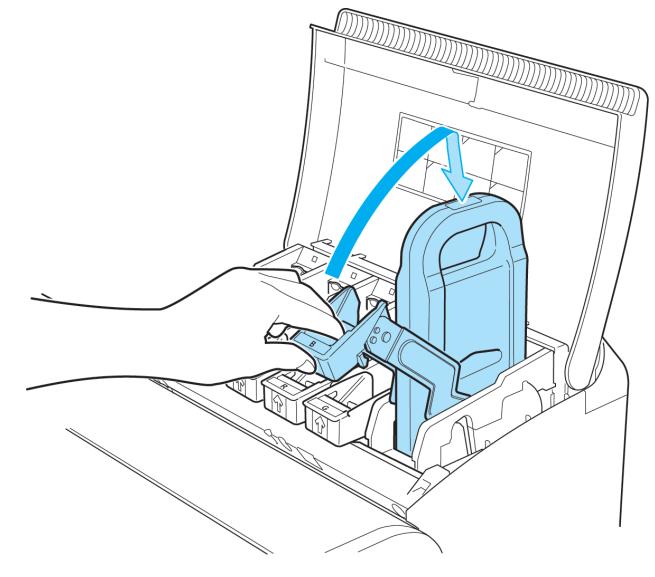

[Ink Tanks](#page-573-0)

Ink Tanks

## $\sqrt{5}$  Make sure the Ink Lamp is lit in red.

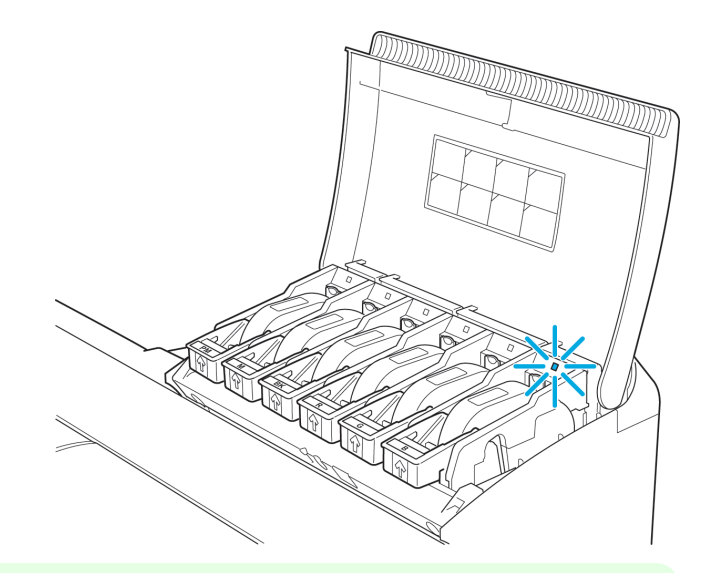

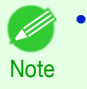

**•** If the Ink Lamp is not lit in red, reload the tank.

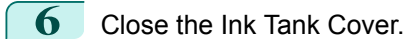

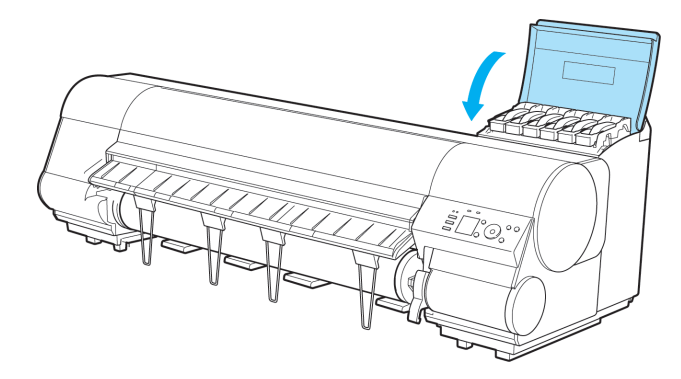

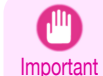

- **•** After Ink Tank replacement, always close the Ink Tank Cover. If the Ink Tank Cover cannot close, some Ink Tank Lock Lever may not be closed completely. Make sure all ink tank lock levers are fully closed.
- **•** To close the Ink Tank Cover when no Ink Tank is installed (as when moving the printer), push the release lever (a) as shown while returning the Ink Tank Lock Lever to the original position.

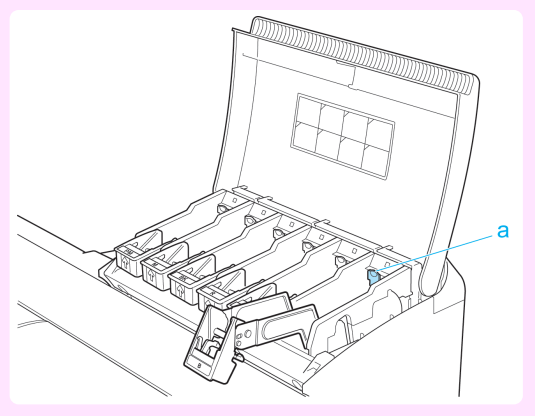

584

[Ink Tanks](#page-573-0)

Ink Tanks

D

## **Checking Ink Tank Levels**

On the Display Screen, you can check how much ink is left in the ink tanks.

To check remaining Ink Tank levels, access the **Tab Selection screen** on the Control Panel and press ◀ or ▶ to select the lnk tab  $([\&])$ .

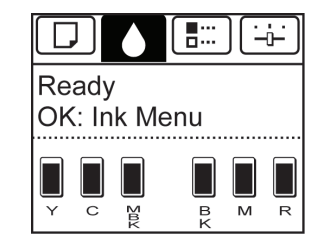

**•** If the **Tab Selection screen** is not displayed, press the **Menu** button.

Note **•** If an error has occurred and the **Tab Selection screen** cannot be displayed, display **Ink Info** as follows.

- **1.** Press the **OK** button to display **Printer Info**.
- **2.** Press the **▲** or **▼** button to select **Ink Info**.
- **3.** Press the **OK** button.

The remaining ink levels shown on the Display Screen correspond to the inks identified by the Color Label on the bottom of the Display Screen.

These symbols may be displayed above the ink level: **!** if ink is low, **×** if no ink is left, and **?** if you have deactivated ink level detection.

The remaining ink level is indicated as shown below.

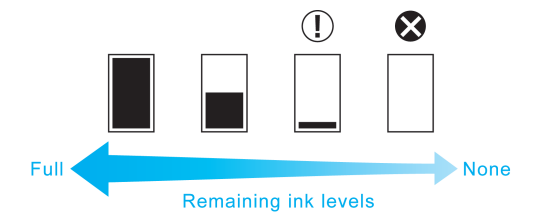

If the Display Screen indicates to replace the Ink Tank, replace the Ink Tank. If a message is displayed indicating to check the remaining ink levels, or after tasks that consume a lot of ink such as large-format printing or head cleaning, check the remaining levels and replace Ink Tank as needed. (See "[Replacing Ink Tanks](#page-573-0).") ➔P.574

### **When to Replace Ink Tanks**

Replace or prepare to replace ink tanks in the following situations.

#### If a message for checking the ink is shown on the Display Screen

When there is little ink left, the **Message Lamp** is lit and "**Not much ink is left.**" is shown on the Display Screen. You can continue to print, but prepare to replace the Ink Tank. (See "Checking Ink Tank Levels.") →P.585

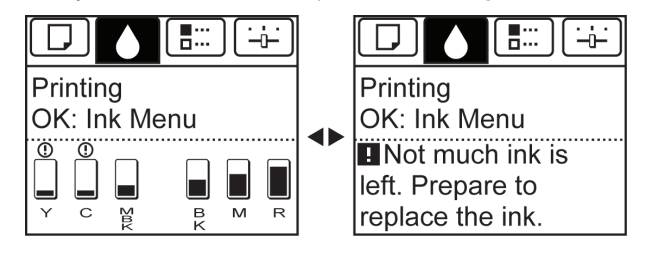

#### Before print jobs and maintenance that consume a lot of ink

If little ink is left, there may not be enough for large-format printing, head cleaning, and maintenance, which require a lot of ink. Replace or prepare to replace the Ink Tank.

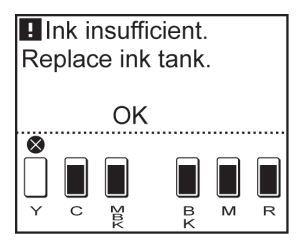

If a message for ink replacement is shown on the Display Screen

When ink runs out, the **Message Lamp** flashes, a message regarding Ink Tank replacement is shown on the Display Screen, and printing is disabled. Replace the Ink Tank at this point.

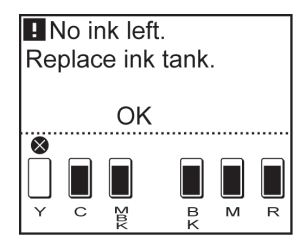

# <span id="page-586-0"></span>**Printheads**

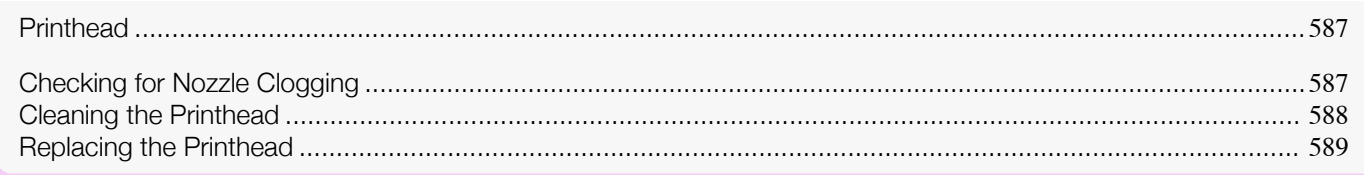

# **Printhead**

#### When purchasing, check the Model number.

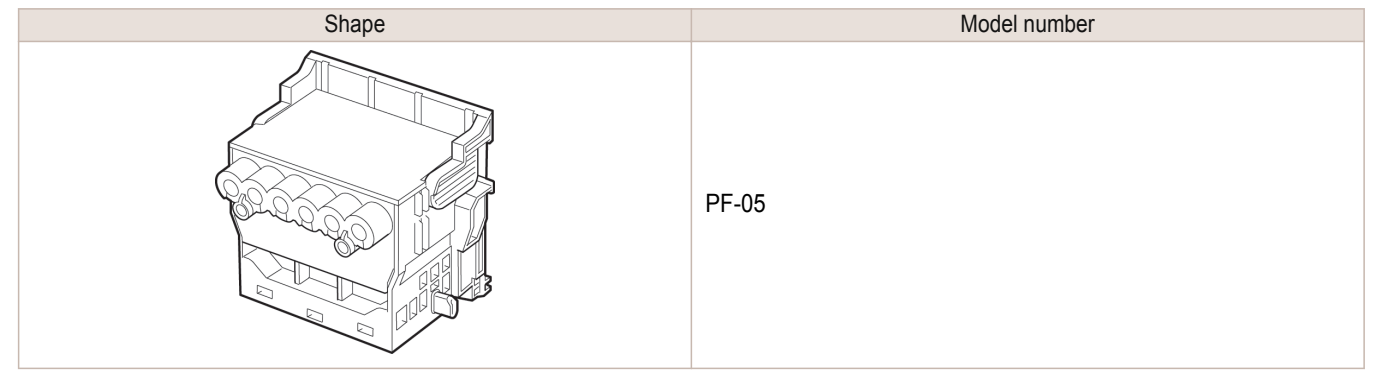

• For instructions on replacing the Printhead, see "[Replacing the Printhead](#page-588-0)." → P.589

## **Checking for Nozzle Clogging**

If printing is faint or affected by banding in different colors, make sure the Printhead nozzles are clear by printing a test pattern to check the nozzles.

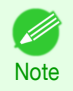

**Note** 

M

- **•** By default, nozzles are checked at fixed intervals.
- Configure the settings on the Control Panel menu in **Nozzle Check**. (See "[Menu Settings](#page-479-0).") ➔P.480

#### Paper to Prepare

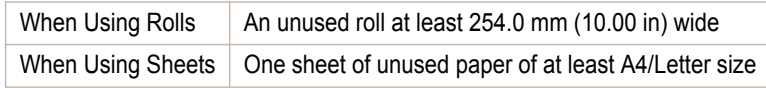

**1** Load paper.

- **•** [Loading Rolls on the Roll Holder](#page-362-0) ➔P.363
- **•** [Loading Rolls in the Printer](#page-365-0) ➔P.366
- **•** [Loading Sheets in the Printer](#page-388-0) ➔P.389

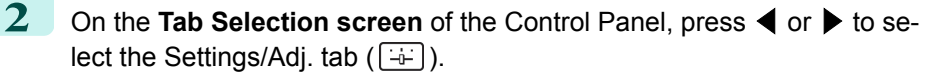

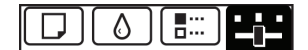

Ready OK:Setting/Adj. Menu Maint.C Remain.: 80% Tot.Print Area(m2): 678

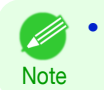

**•** If the **Tab Selection screen** is not displayed, press the **Menu** button.

- <span id="page-587-0"></span>**3** Press the **OK** button. The **Set./Adj. Menu** is displayed.
	- **4** Press **▲** or **▼** to select **Test Print**, and then press the **OK** button.
- **5** Press **▲** or **▼** to select **Nozzle Check**, and then press the **OK** button. The printer now prints a test pattern for checking the nozzles.
	- **6** Check the printing results. If the horizontal lines are not faint or incomplete, the nozzles are clear.

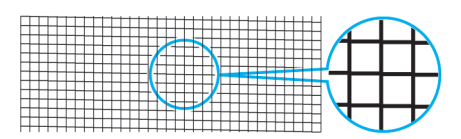

If some sections of the horizontal lines are faint or incomplete, the nozzles for those colors are clogged.

If horizontal lines are faint or incomplete, follow the steps below and check again for nozzle clogging.

- **1.** Clean the Printhead. (See "Cleaning the Printhead.") → P.588
- **2.** Print a test pattern to check the nozzles.

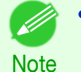

**•** If you repeat these steps several times but the horizontal lines are still faint or incomplete, the Printhead may have reached the end of its useful life. Contact your Canon dealer for assistance.

## **Cleaning the Printhead**

If printing is faint, cleaning the Printhead may improve results. Choose one of two Printhead cleaning modes ( **Head Cleaning A** or **Head Cleaning B** ), depending on the problem to resolve.

#### **• Head Cleaning A**

Use this mode if printing is faint or contains foreign substances. This method of cleaning consumes the least amount of ink.

It takes about three minutes to complete.

#### **• Head Cleaning B**

Use this mode if no ink is ejected at all, or if **Head Cleaning A** does not solve the problem. It takes about three minutes to complete.

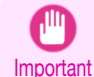

**•** Do not remove the Maintenance Cartridge or ink tanks during either **Head Cleaning A** or **Head Cleaning B**. Ink may leak or an error may occur.

**•** If printing does not improve even if you execute **Head Cleaning B**, try repeating **Head Cleaning B** once or twice. If this still does not improve printing, the Printhead may have reached the end of its useful life. Contact your Canon dealer for assistance.

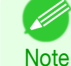

- **•** By default, nozzles are checked at fixed intervals.
- Configure the settings on the Control Panel menu in **Nozzle Check**. (See "[Menu Settings](#page-479-0).") ➔P.480

[Printheads](#page-586-0)

Printheads

<span id="page-588-0"></span>Perform cleaning as follows.

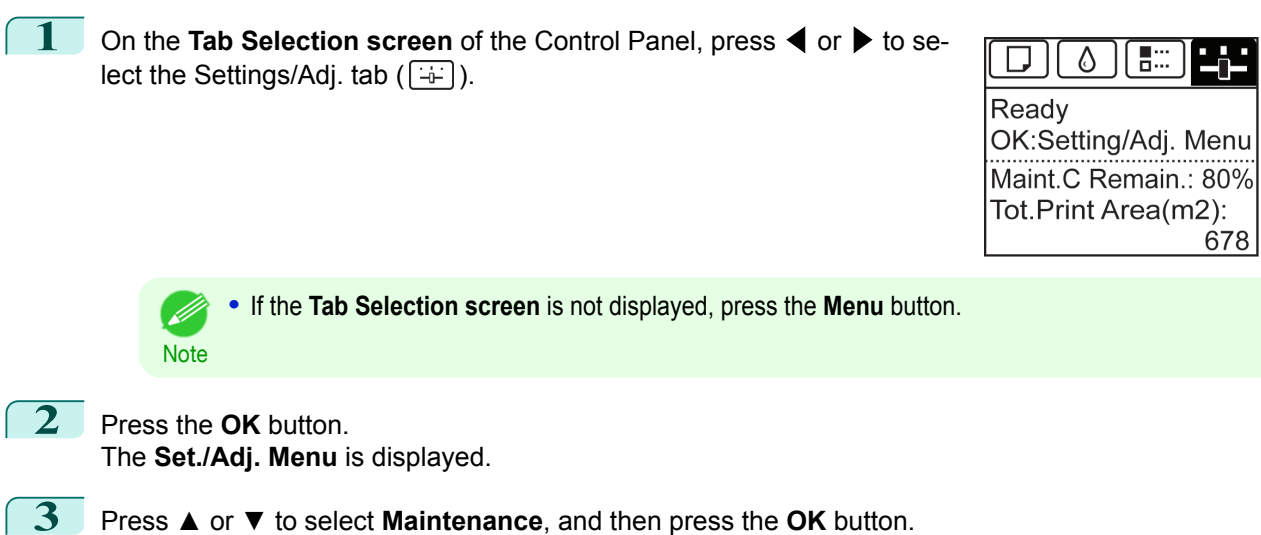

- **4** Press **▲** or **▼** to select **Head Cleaning**, and then press the **OK** button.
	- **5** Press **▲** or **▼** to select **Head Cleaning A** or **Head Cleaning B**, and then press the **OK** button. Head cleaning is now executed.
- **6** Print a test pattern to check the nozzles, and determine whether cleaning has cleared the nozzles. [\(See](#page-586-0) "[Checking for Nozzle Clogging](#page-586-0).") → P.587

## **Replacing the Printhead**

When to replace the Printhead

Replace the Printhead in the following situations.

- **•** If the printing quality does not improve even after two cycles of **Head Cleaning B** from the printer menu
- **•** If the Display Screen indicates "**Open top cover and replace the printhead.**"
- **•** If your Canon dealer has advised you to replace the Printhead

#### Compatible printheads

For information on compatible printheads, see "[Printhead](#page-586-0)." → P.587)

#### Precautions when handling the Printhead

Take the following precautions when handling the Printhead.

- **•** For safety, keep the Printhead out of the reach of children.
- Caution If ink is accidentally ingested, contact a physician immediately.
	- **•** Do not touch the Printhead immediately after printing. The Printhead becomes extremely hot, and there is a risk of burns.

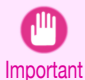

- **•** There may be ink around the nozzles of the Printhead you remove. Handle the Printhead carefully during replacement. The ink may stain clothing.
- **•** Do not open the Printhead pouch until immediately before installation. After removing the Printhead from the pouch, install it right away. If the Printhead is left after the pouch is opened, the nozzles may dry out, which may affect printing quality.

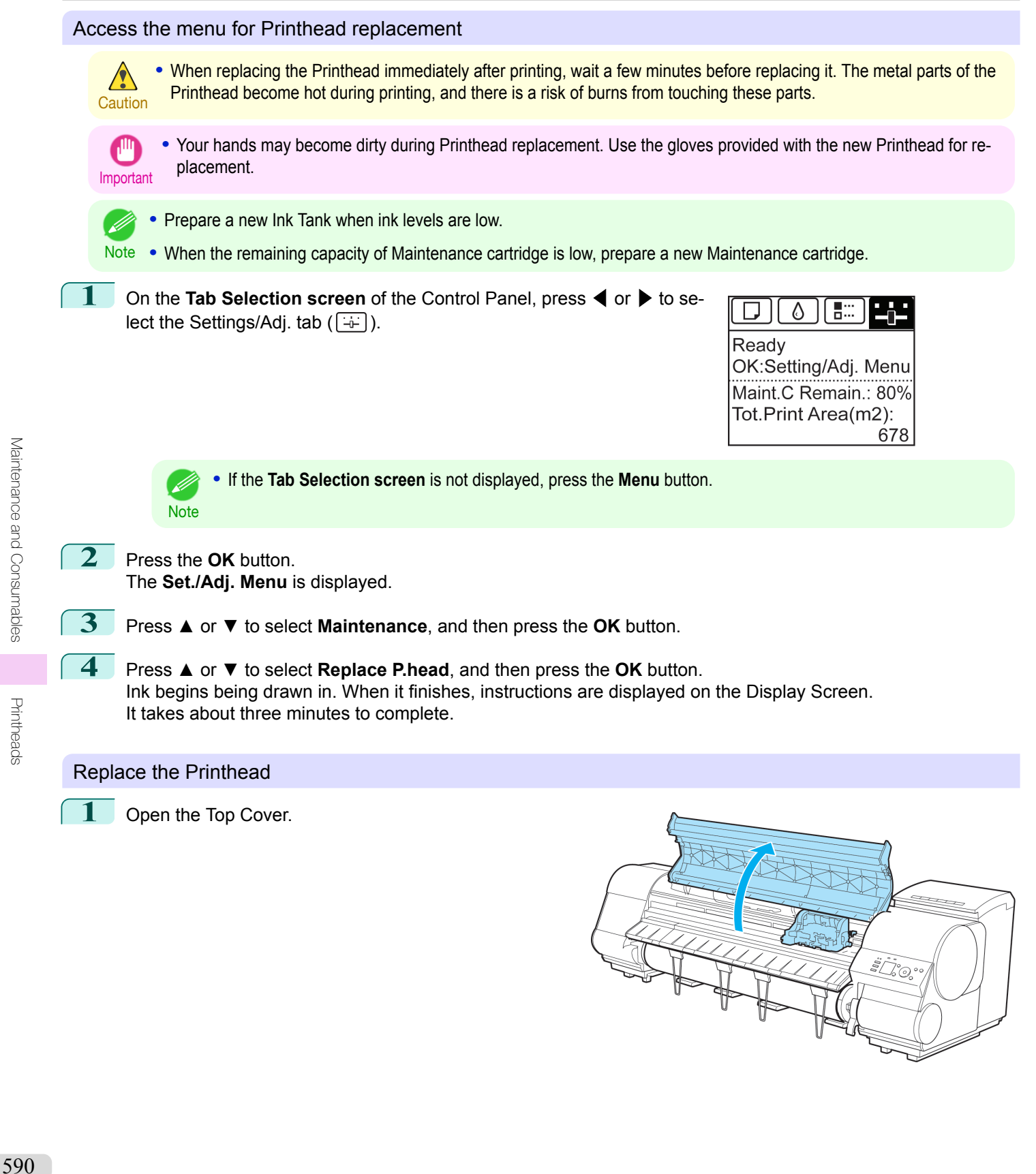

**2** If the Carriage Cover is dirty, use a damp cloth that you have wrung out completely to wipe it clean.

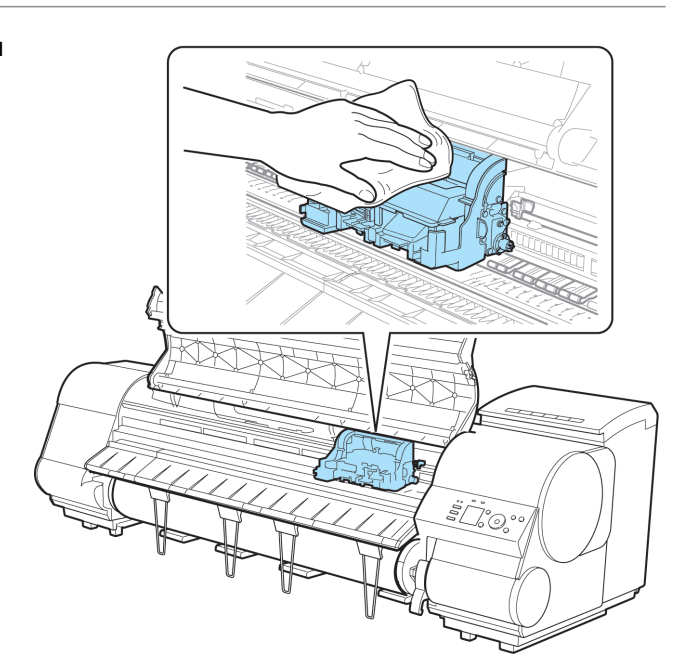

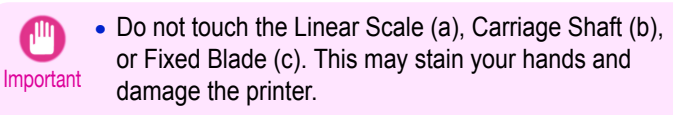

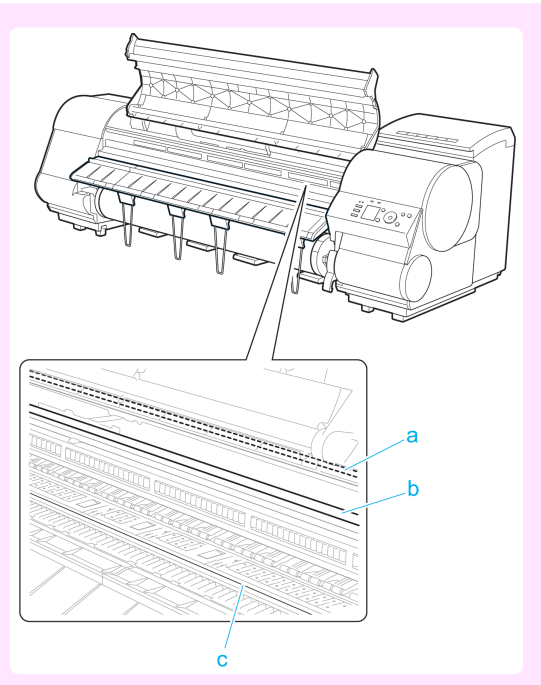

**•** Never touch the metal contacts of the Carriage. This may damage the printer.

[Printheads](#page-586-0)

Printheads

**3** If the ventilation duct (a) is dirty, use a damp cloth that you have wrung out completely to wipe it clean. If the Carriage is obscuring the ventilation duct, move the Carriage manually before cleaning the duct.

**4** Pull up the Carriage Cover to open it completely.

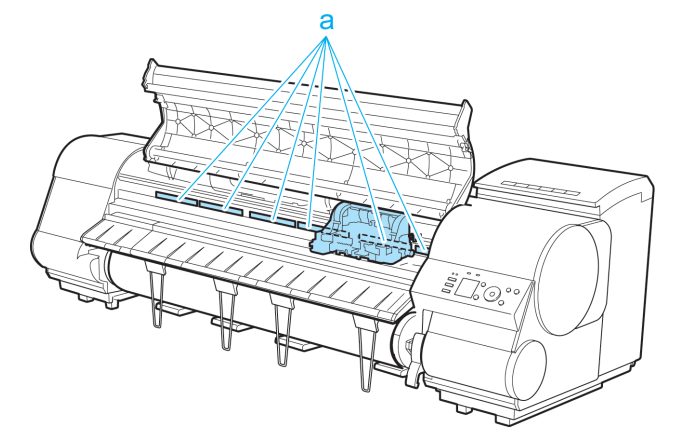

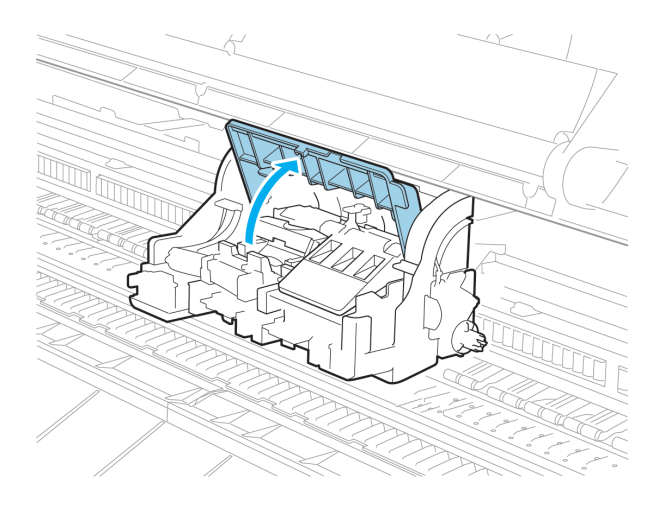

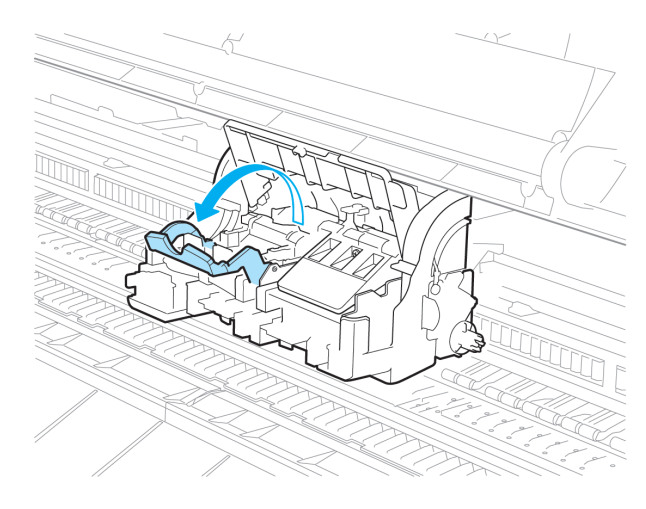

**5** Pull the Printhead Fixer Lever forward all the way to open it completely.

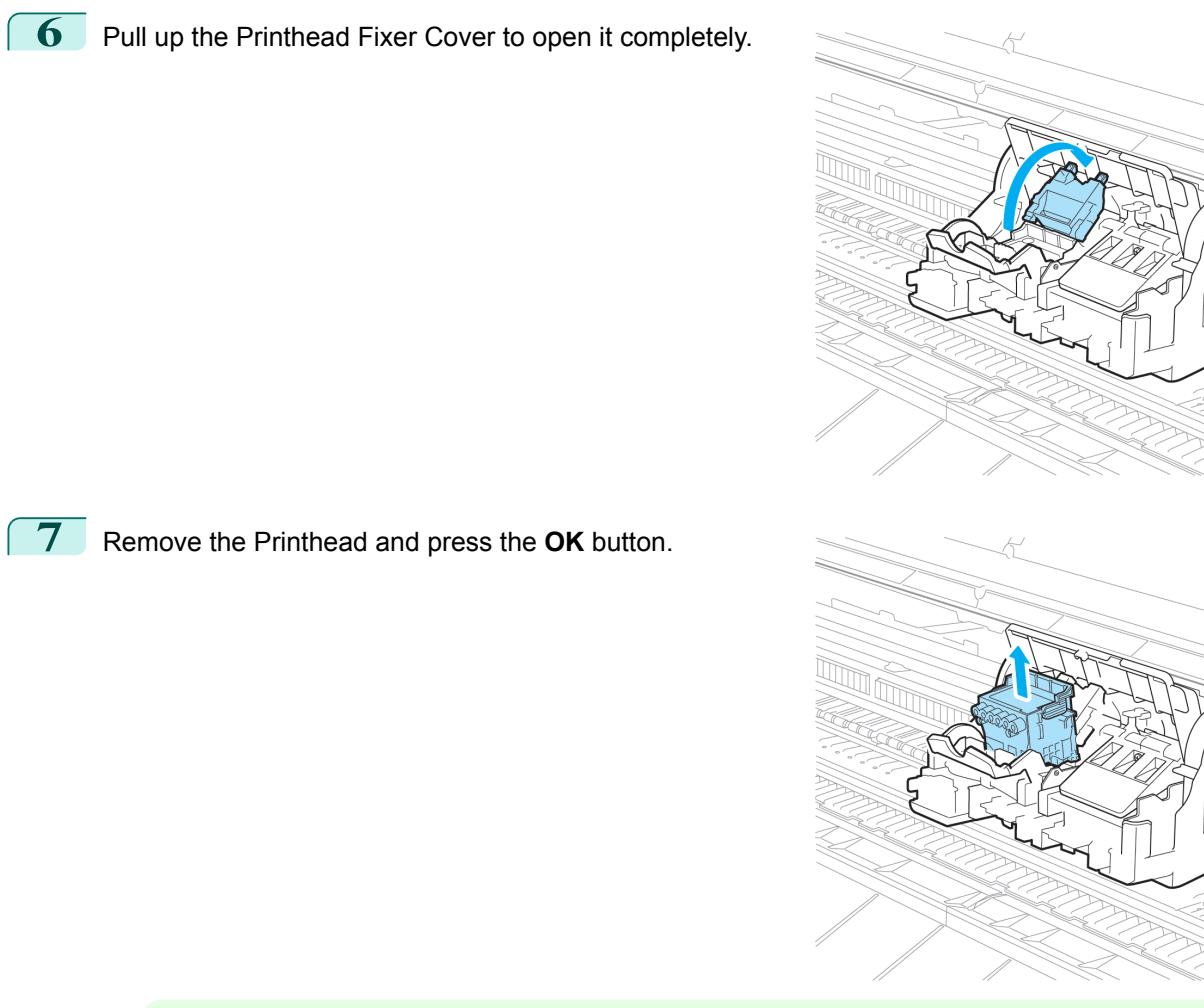

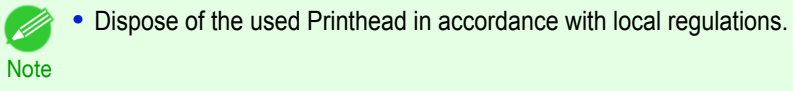

**8** Holding the new Printhead by the grips (a), remove it from the pouch.

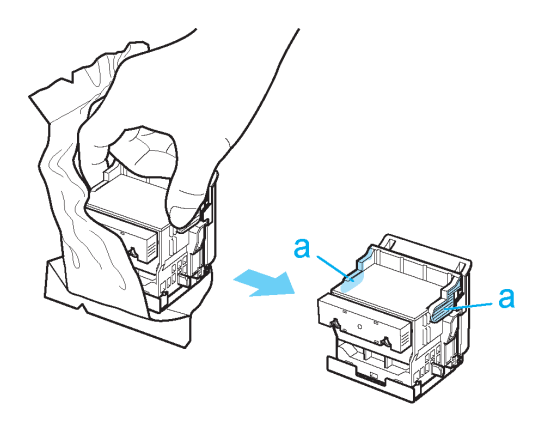

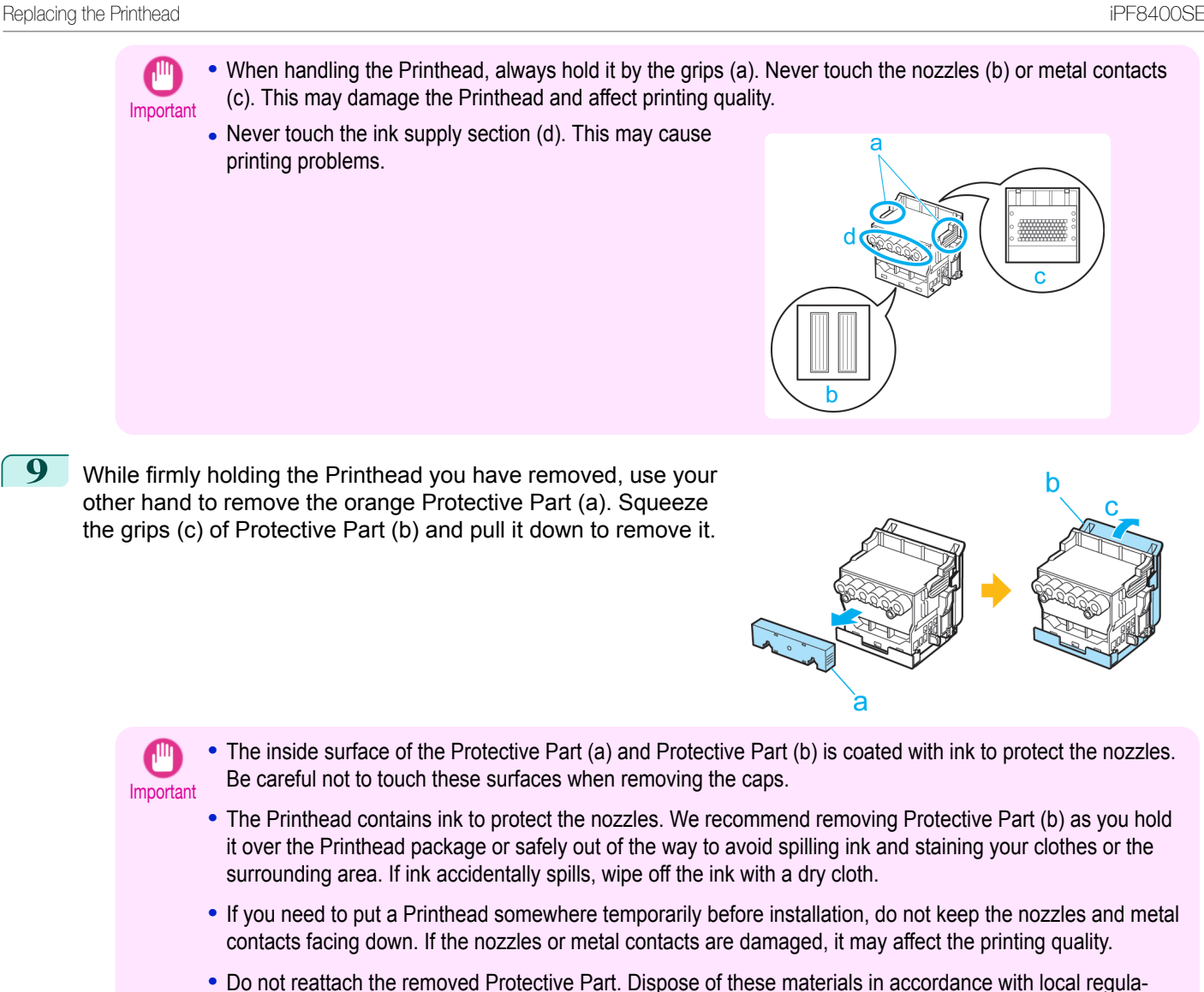

**10** With the nozzles facing down and the metal contacts toward the back, tilt the Printhead slightly forward and insert it into the Carriage. Carefully push the printhead firmly into the Carriage, ensuring that the nozzles and metal contacts do not touch the carriage.

tions.

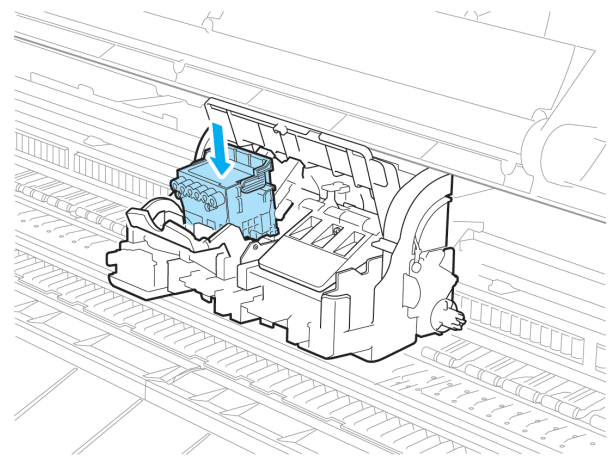

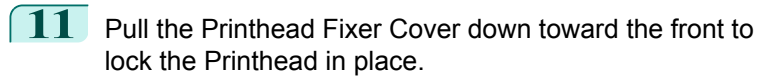

**12** Push the Printhead Fixer Lever toward the back of the

printer until it clicks.

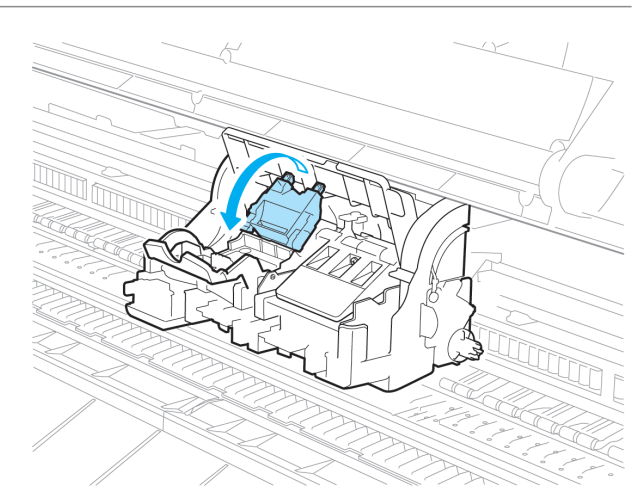

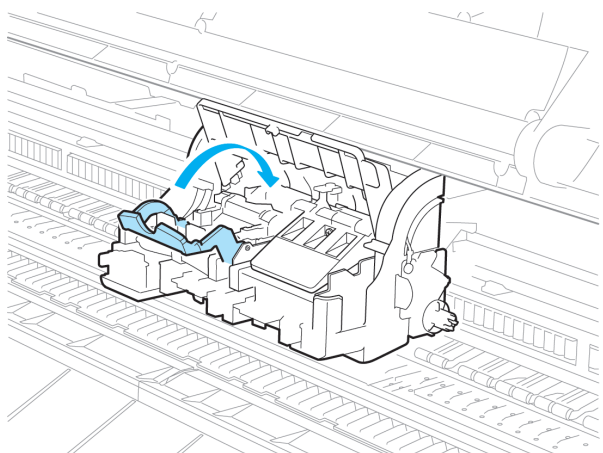

Maintenance and Consumables [Maintenance and Consumables](#page-572-0)

**13** Push the Carriage Cover down toward the front.

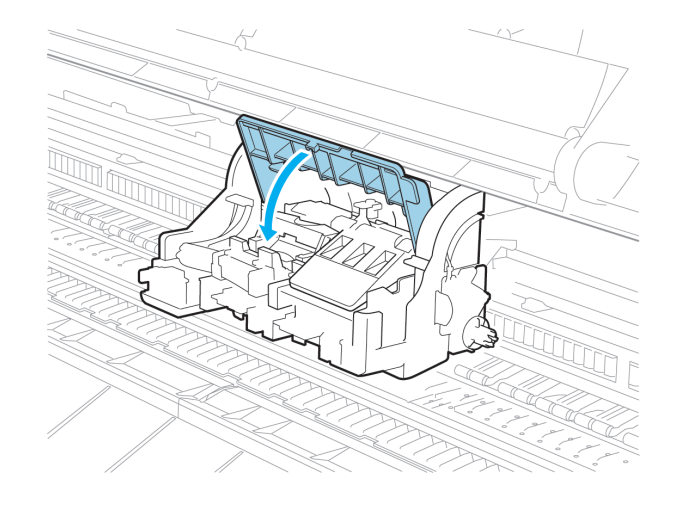

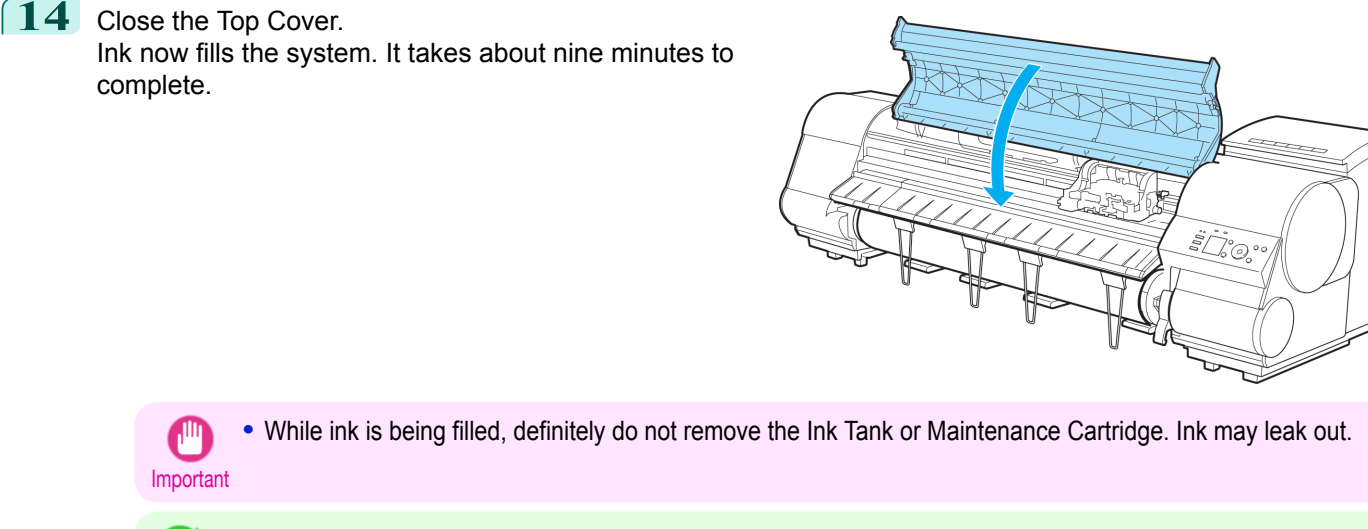

**•** The procedure is now finished if you have set **Rep.P.head Print** to **Off** in the Control Panel menu. . M In this case, execute **Initial adjustmt** in **Head Posi. Adj.** in the Control Panel menu. **Note** (See "[Adjustment When Installing the Printhead](#page-562-0).") ➔P.563

**15** Feed paper by following the instructions on the Display Screen. After the paper has advanced, **Initial adjustmt** in **Head Posi. Adj.** is executed automatically.

# <span id="page-596-0"></span>Cutter Unit

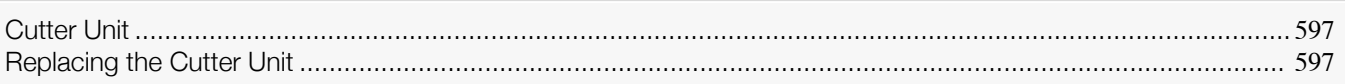

## **Cutter Unit**

M)

#### When purchasing, check the Model number.

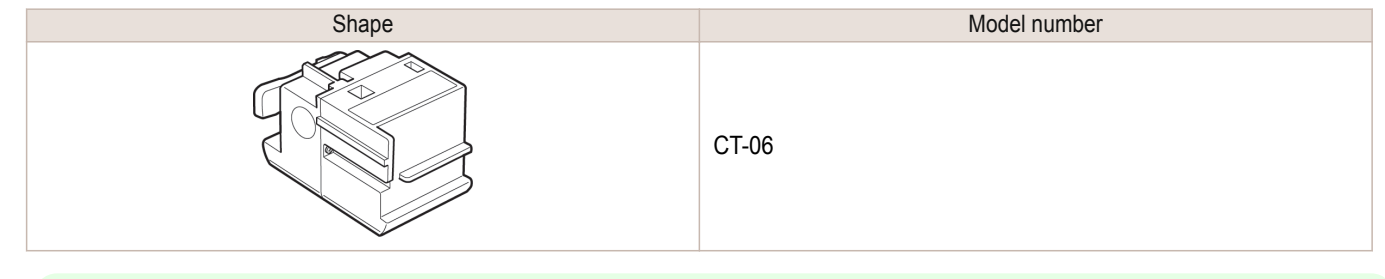

**Note** • For instructions on Cutter Unit replacement, see "Replacing the Cutter Unit." → P.597

## **Replacing the Cutter Unit**

#### Compatible Cutter Units

For information on compatible cutter units, see "Cutter Unit." → P.597

#### Access the menu for cutter unit replacement

**1** On the **Tab Selection screen** of the Control Panel, press 
$$
♦
$$
 or  $♦$  to select the Settings/Adj. tab (  $^{++}$  ).

#### 品票 O

Ready OK:Setting/Adj. Menu Maint.C Remain.: 80% Tot.Print Area(m2): 678

**•** If the **Tab Selection screen** is not displayed, press the **Menu** button.

**2** Press the **OK** button. The **Set./Adj. Menu** is displayed.

**Note** 

- 4

- **3** Press **▲** or **▼** to select **Maintenance**, and then press the **OK** button.
- **4** Press **▲** or **▼** to select **Change Cutter**, and then press the **OK** button. The Carriage moves. When it finishes moving, instructions are displayed on the Display Screen.

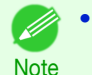

**•** If you do not respond within two minutes, cutter cleaner replacement is canceled. In this case, repeat the procedure.

### Replacing the Cutter Unit

1 Open the Top Cover.

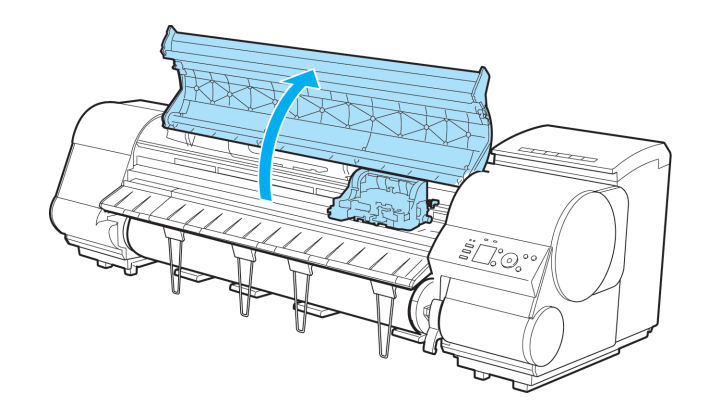

**2** If the Cutter Unit or Carriage Cover is dirty, use a damp cloth that you have wrung out completely to wipe it clean.

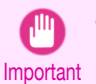

**•** Do not touch the Linear Scale (a), Carriage Shaft (b), or Fixed Blade (c). This may stain your hands and damage the printer.

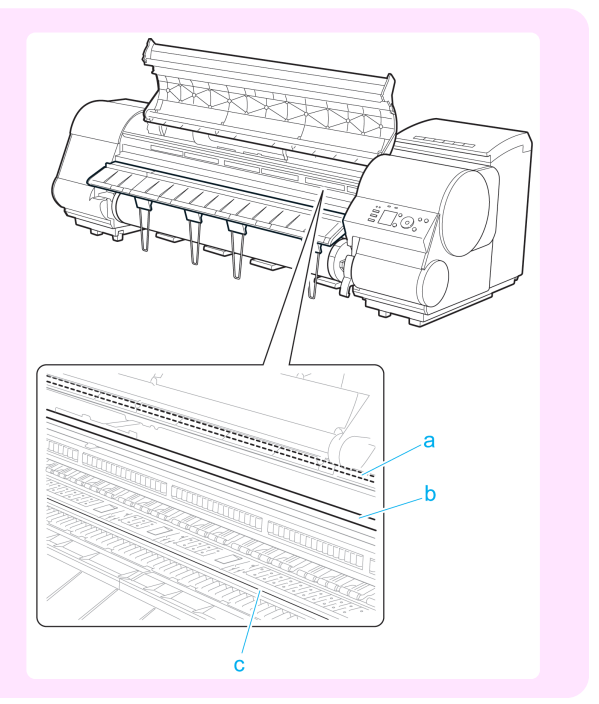

**3** Push the Cutter Unit Detachment Lever to the left to unlock it.

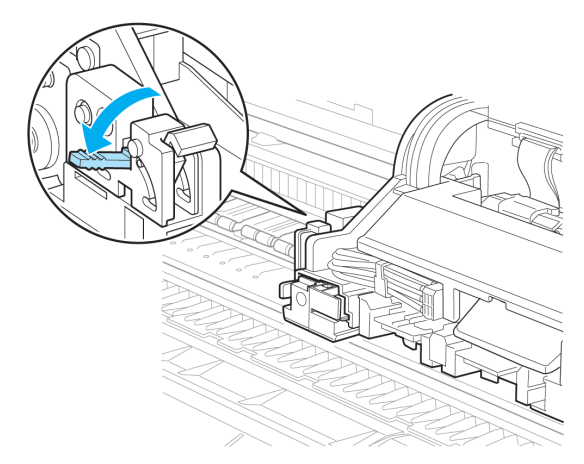

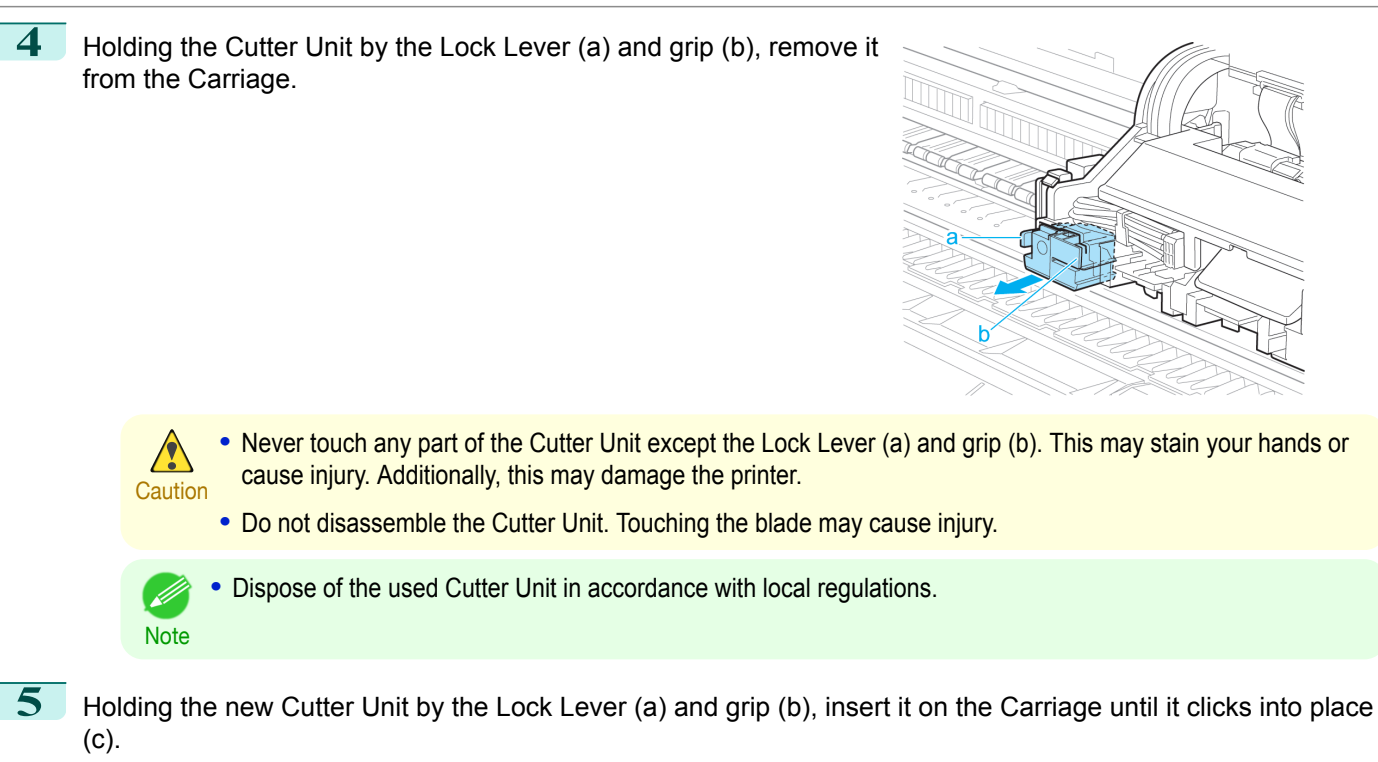

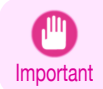

**•** After installing the Cutter Unit, hold it only by the grip (b) and pull the Cutter Unit forward to make sure it does not come off. It may damage the printer if the Cutter Unit comes off.

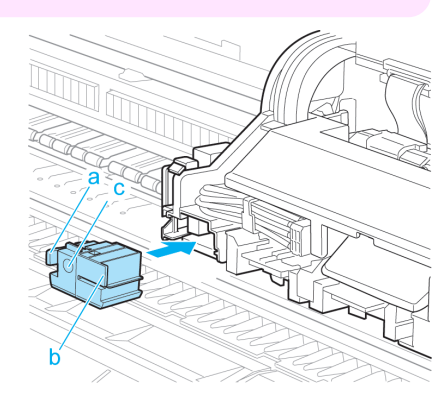

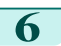

**6** Lift the Cutter Unit Detachment Lever to lock it.

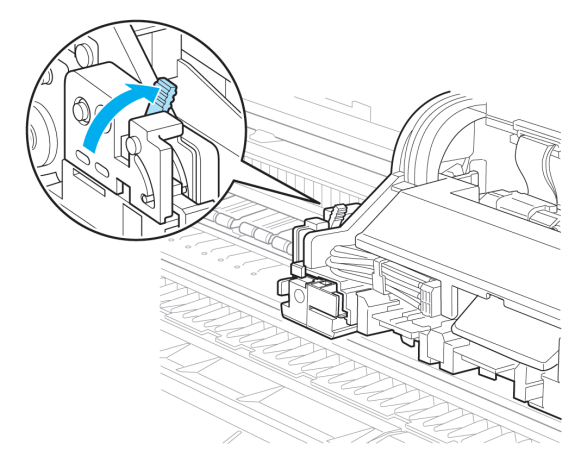

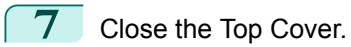

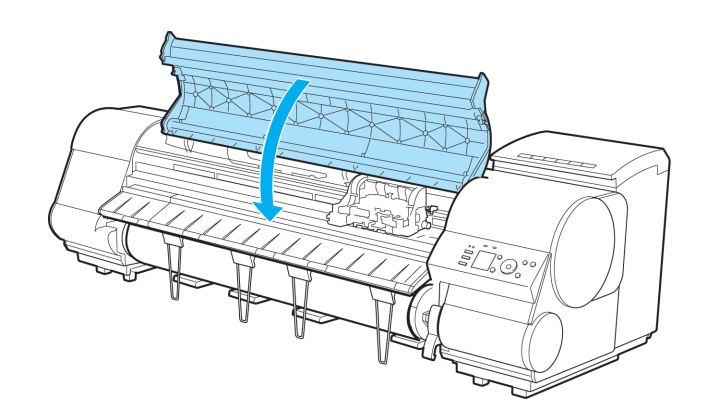

- **8** A confirmation message is displayed about the Cutter Unit lock. Press **▲** or **▼** to select **Yes**, and then press the **OK** button.
- **9** The Carriage is moved, and a confirmation message is displayed about resetting the cut count. To reset the cut counter, press **▲** or **▼** to select **Yes**, and then press the **OK** button.

# <span id="page-600-0"></span>Maintenance Cartridge

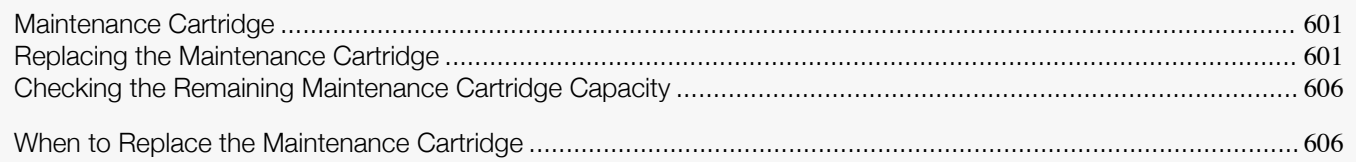

## **Maintenance Cartridge**

#### When purchasing, check the Model number.

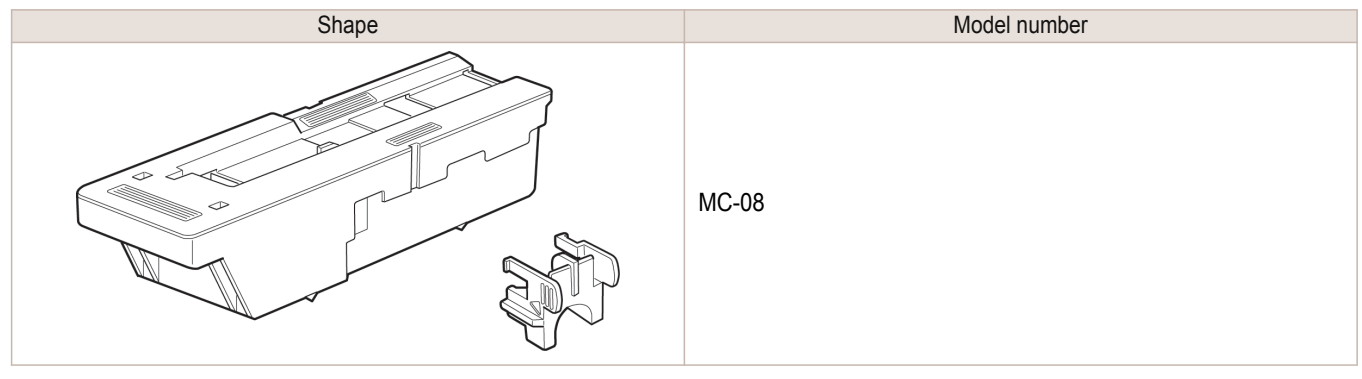

• For instructions on replacing the Maintenance Cartridge, see "Replacing the Maintenance Cartridge." → P.601

Note **•** The included Shaft Cleaner cannot be used with this printer.

## **Replacing the Maintenance Cartridge**

Compatible maintenance cartridges

For information on compatible maintenance cartridges, see "Maintenance Cartridge." → P.601

#### Precautions when handling the Maintenance Cartridge

Take the following precautions when handling the Maintenance Cartridge.

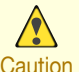

- **•** For safety, keep the Maintenance Cartridge out of the reach of children.
- Caution If ink is accidentally ingested, contact a physician immediately.

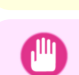

- **•** Do not remove the Maintenance Cartridge except to replace it. Ink may leak out.
- Important **•** Do not remove an Maintenance Cartridge during initialization immediately after turning on the printer, during Printhead cleaning, while ink is being drawn out, or during initialization immediately after replacing the Maintenance Cartridge.

The Maintenance Cartridge may become damaged or ink may leak out.

- **•** To prevent ink from leaking from a used Maintenance Cartridge, avoid dropping the cartridge or storing it at an angle. Otherwise, ink may leak and cause stains.
- **•** Ink adheres to the top of the Maintenance Cartridge after it has been used. Handle the Maintenance Cartridge carefully during replacement. The ink may stain clothing.

#### Confirm the message

When the Maintenance Cartridge is almost empty, a message is shown on the Display Screen. According to the mes-sage, replace the Maintenance Cartridge or prepare a new Maintenance Cartridge. (See "[When to Replace the Main](#page-605-0)[tenance Cartridge](#page-605-0).") → P.606

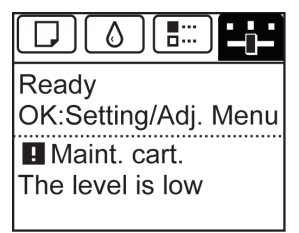

If a message is displayed requesting Maintenance Cartridge replacement, you can skip the step **Access the menu for Maintenance Cartridge replacement.** Follow the instructions in **Replace the Maintenance Cartridge.**

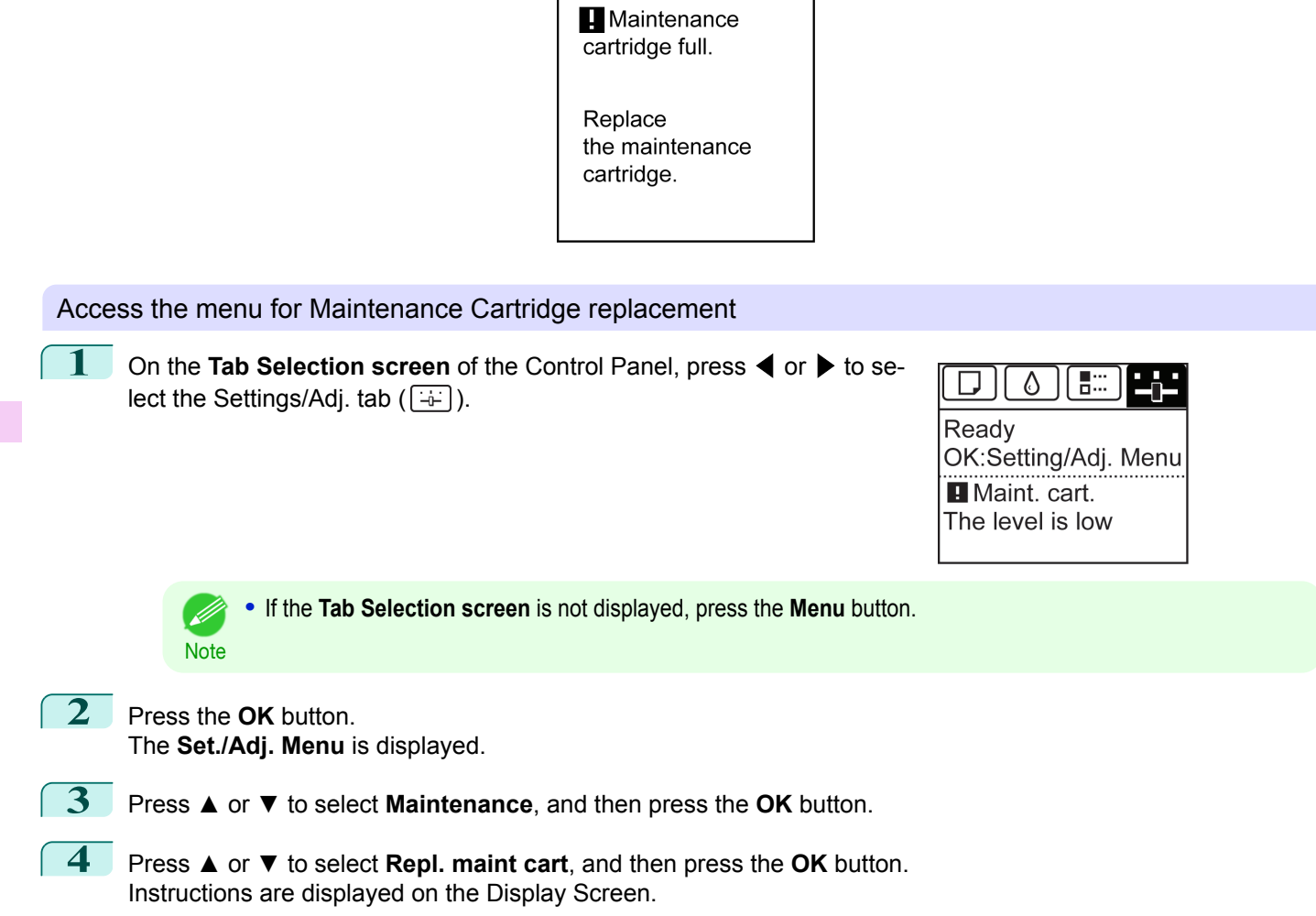

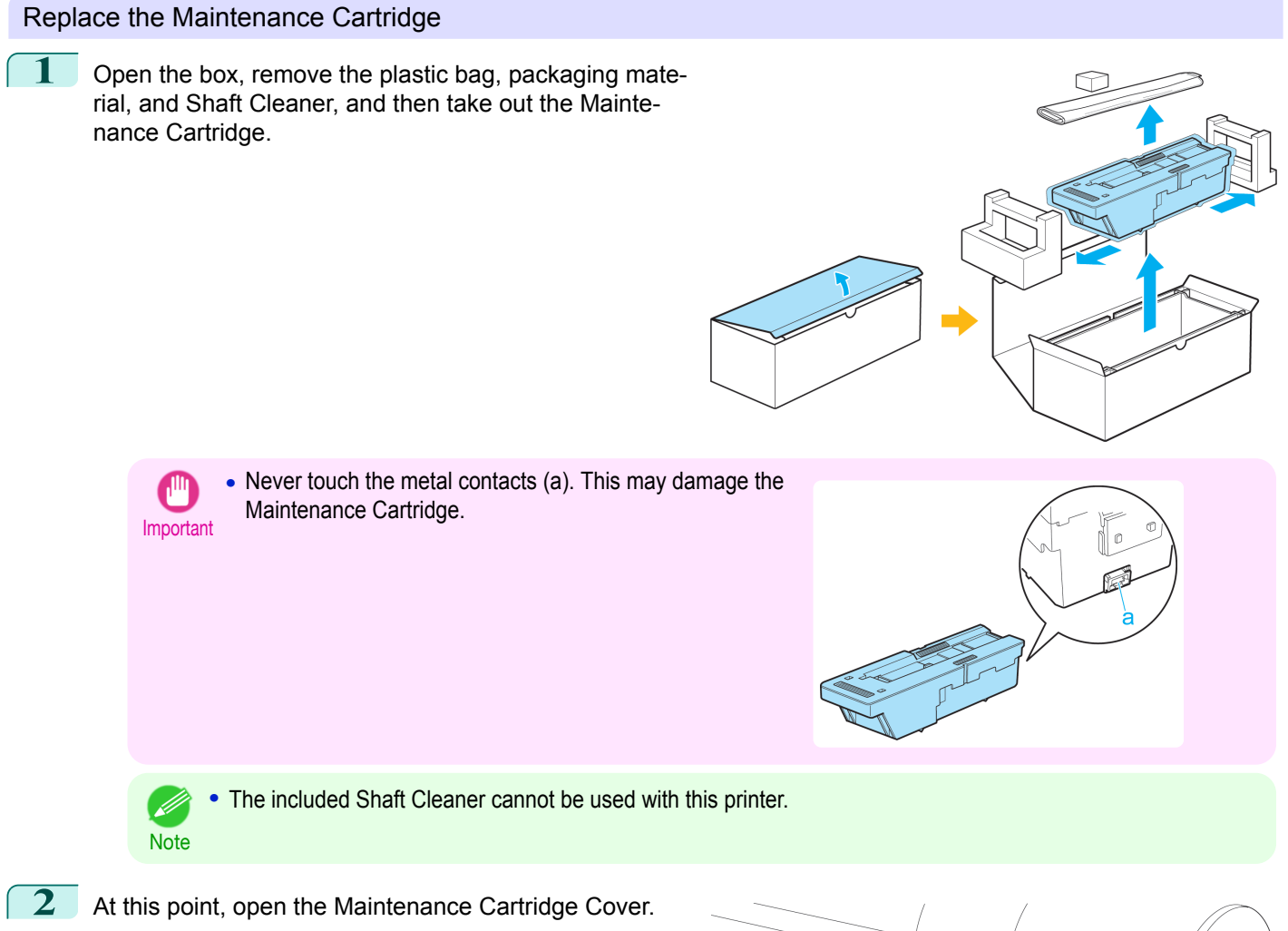

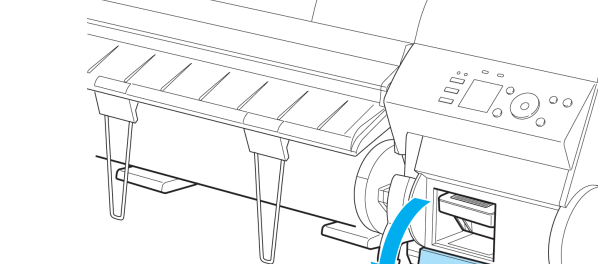

[Maintenance and Consumables](#page-572-0)

Maintenance and Consumables

**3** Hold the used Maintenance Cartridge by the grip (a) with one hand and put your other hand under the Maintenance Cartridge to hold it firmly on the bottom, keeping it level as you pull it out.

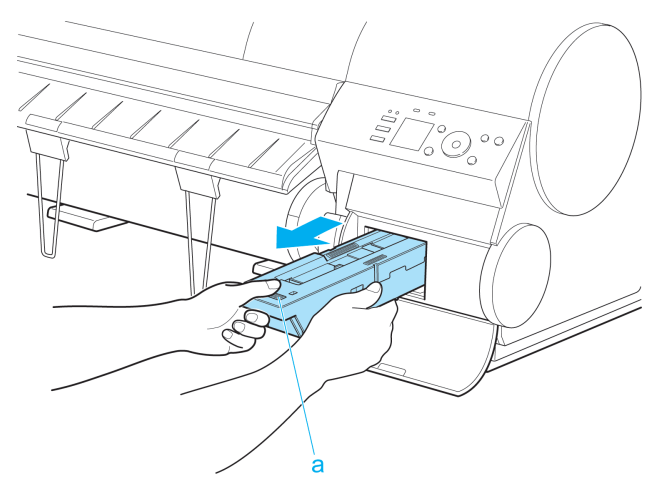

- Important **•** Used maintenance cartridges are heavy. Always grasp the cartridge firmly and keep the cartridge level during removal and storage. If you drop a used Maintenance Cartridge or store it at an angle, ink may leak and cause stains.
	- **•** The remaining Maintenance Cartridge capacity is recorded on each printer. Do not install a used Maintenance Cartridge in another printer.
- **4** Attach the packaging material to the used Maintenance Cartridge. Keep it level as you put it in the plastic bag. Expel excess air from the plastic bag and seal the zipper.

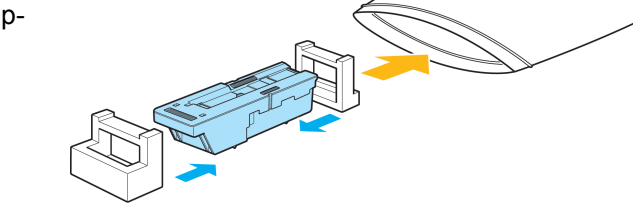

**5** Confirm the Maintenance Cartridge is right-side up, put it in the box, and store it so that it stays level.

> **Important •** Always put the used Maintenance Cartridge back in the box and store the box on a flat surface. Also, seal the zipper thoroughly. Otherwise, ink may leak and cause stains.

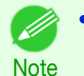

**•** Put the used Maintenance Cartridge in the plastic bag of the new cartridge, and dispose of it in accordance with local regulations.

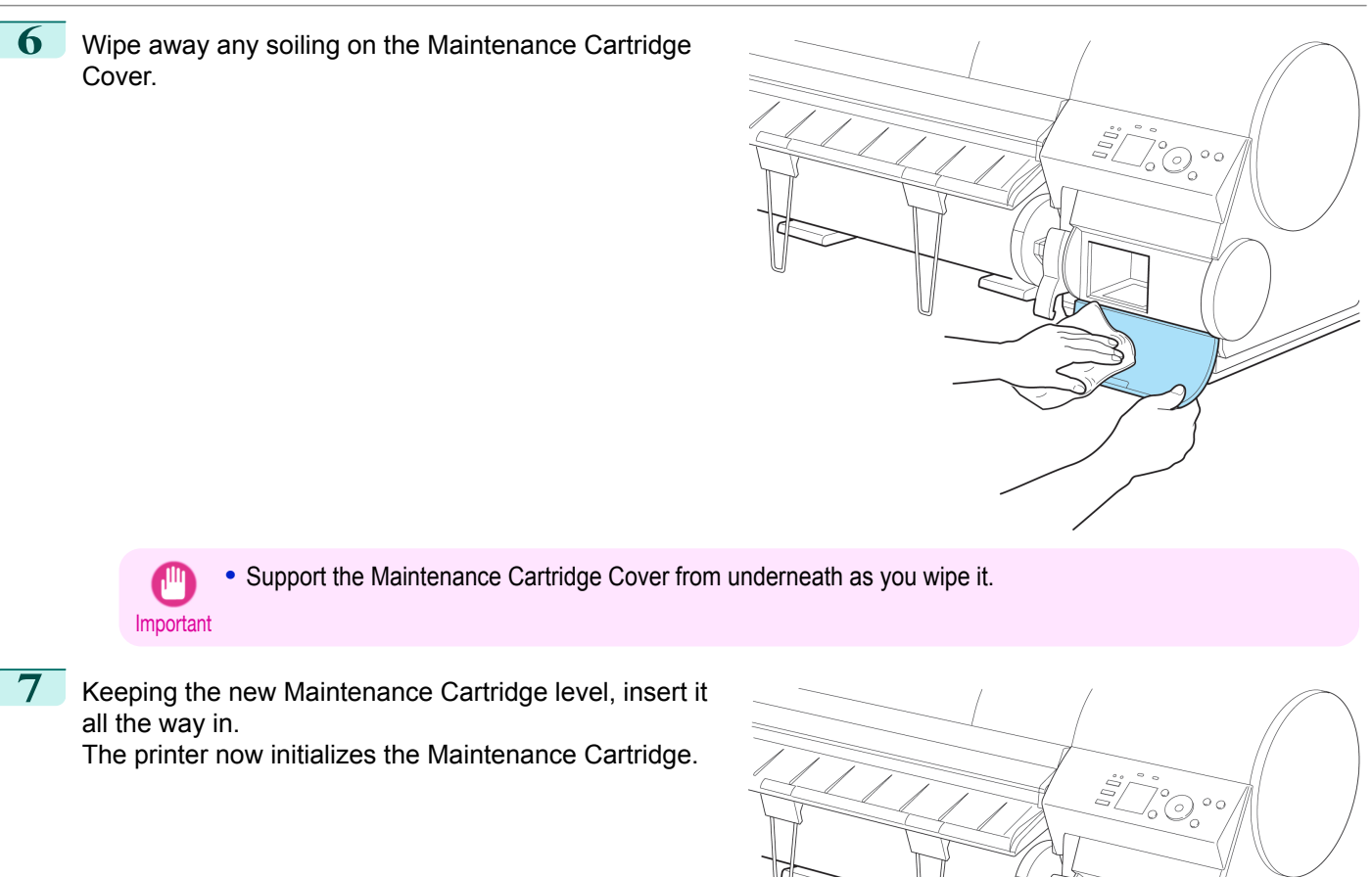

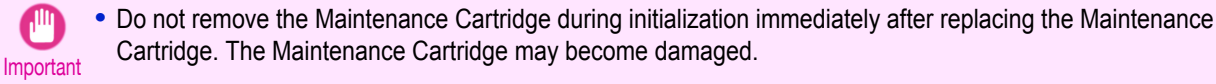

# **8** Close the Maintenance Cartridge Cover.

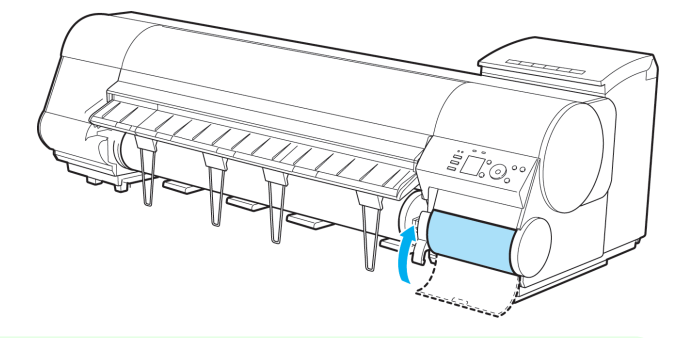

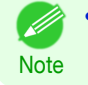

**•** If you did not perform the operation in **Access the menu for Maintenance Cartridge replacement**, this is the end of the procedure and you do not need to press the **OK** key in the next step.

#### <span id="page-605-0"></span>**9** Press the **OK** button.

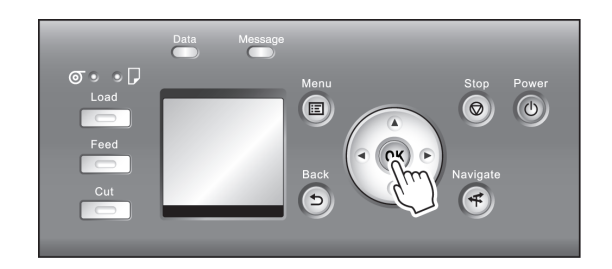

## **Checking the Remaining Maintenance Cartridge Capacity**

The Maintenance Cartridge absorbs excess ink from borderless printing, printhead cleaning, and other processes. You can confirm the remaining capacity of the Maintenance Cartridge by checking the Maintenance Cartridge capacity shown on the Display Screen.

To check remaining Maintenance Cartridge capacity, access the **Tab Selection screen** on the Control Panel and press  $\blacktriangleleft$  or  $\blacktriangleright$  to select the Settings/Adj. tab ( $\boxed{\div}$ ).

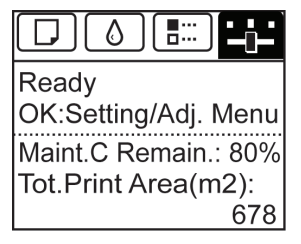

Vlaintenance and Consumables [Maintenance and Consumables](#page-572-0)

**Note** 

Maintenance Cartridge [Maintenance Cartridge](#page-600-0)

#### **•** If the **Tab Selection screen** is not displayed, press the **Menu** button.

If the Display Screen indicates to replace the Maintenance Cartridge, replace the Maintenance Cartridge. If a message is displayed indicating to check the remaining capacity of the Maintenance Cartridge, or before tasks that deplete much of the capacity such as head cleaning or preparations to move the printer, check the remaining Maintenance Cartridge capacity and prepare a new Maintenance Cartridge as needed. (See "[Replacing the Maintenance Cartridge](#page-600-0).") →P.601

### **When to Replace the Maintenance Cartridge**

Replace or prepare to replace the Maintenance Cartridge in the following situations.

#### If a message for checking the Maintenance Cartridge is shown on the Display Screen

When the Maintenance Cartridge is almost full, the **Message Lamp** is lit and "**The level is low**" is shown on the Display Screen. You can continue to print, but check the remaining Maintenance Cartridge capacity and prepare to replace the Maintenance Cartridge with a new one. (See "Checking the Remaining Maintenance Cartridge Capacity.") → P.606

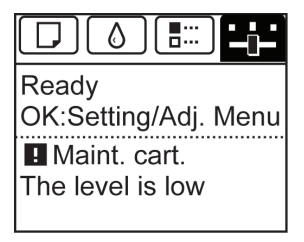

When much of the Maintenance Cartridge capacity is depleted

Printhead cleaning, Printhead replacement, and preparations to transfer the printer deplete much of the Maintenance Cartridge capacity. (In particular, preparing to move the printer depletes a lot of the capacity.)

Check the remaining Maintenance Cartridge capacity before this maintenance and replace the Maintenance Cartridge if necessary.

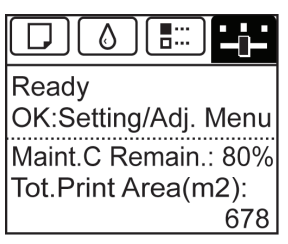

If a message for the Maintenance Cartridge replacement is shown on the Display Screen

When the Maintenance Cartridge is almost empty, the **Message Lamp** lights, a message to replace the Maintenance Cartridge is displayed on the Display Screen, and you cannot print. Replace the Maintenance Cartridge with a new one.

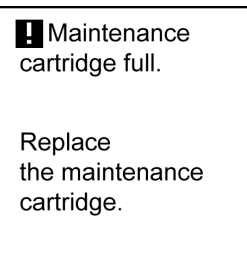

# <span id="page-607-0"></span>Cleaning the Printer

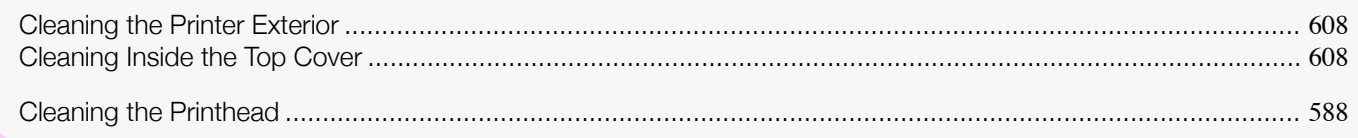

### **Cleaning the Printer Exterior**

Clean the printer regularly to maintain better printing quality and help prevent problems. About once a month, clean the printer exterior.

Turn the printer off. (See "[Turning the Printer On and Off](#page-16-0).") → P.17

**2** Unplug the power cord from the outlet.

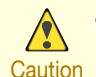

**•** Always turn off the printer and unplug the power cord before cleaning or maintenance. Accidentally leaving the printer on poses a risk of injury if you touch moving parts inside the printer.

**3** Using a damp cloth that you have wrung out completely, wipe away any dirt or paper dust from the Paper Feed Slot (a), power cord plug, and so on. Dry these parts with a dry cloth.

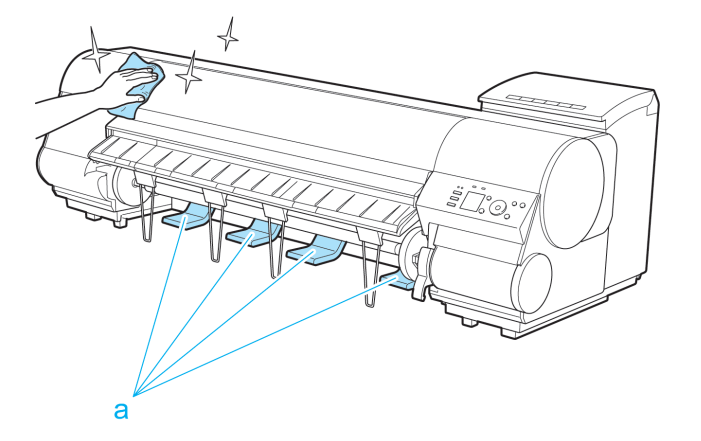

608

[Maintenance and Consumables](#page-572-0)

Maintenance and Consumables

- **Warning** 
	- **•** Never use flammable solvents such as alcohol, benzene, or thinner. If these substances come into contact with electrical components inside the printer, there is a risk of fire or electrical shock.

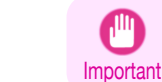

• If the Ejection Guide is dirty, it may soil the edge of the paper when the paper is cut. We recommend cleaning the Ejection Guide even if it does not appear dirty, because it may actually be covered with paper dust.

**4** Plug the power cord into the outlet.

## **Cleaning Inside the Top Cover**

Clean inside the Top Cover about once a month to maintain better printing quality and help prevent problems. Also clean inside the Top Cover in the following situations to ensure optimal operation.

- **•** If the printed surface or the underside of paper is dirty after printing
- **•** After you have used up a roll
- **•** After borderless printing
- **•** After printing on small paper
- **•** After printing on paper that generates a lot of cutting debris
- **•** If you have replaced the roll
- **•** After printing on paper that generates a lot of paper dust
- **•** If the message "**Blue platen switch is dirty.**" is displayed

′⊪ Important **•** If the Platen inside the Top Cover becomes dirty, it may soil the underside of paper. We recommend cleaning the Platen after borderless printing or printing on small paper.

**•** If the Ejection Guide is dirty, it may soil the edge of the paper when the paper is cut. We recommend cleaning the Ejection Guide even if it does not appear dirty, because it may actually be covered with paper dust.

**1** Open the Top Cover.

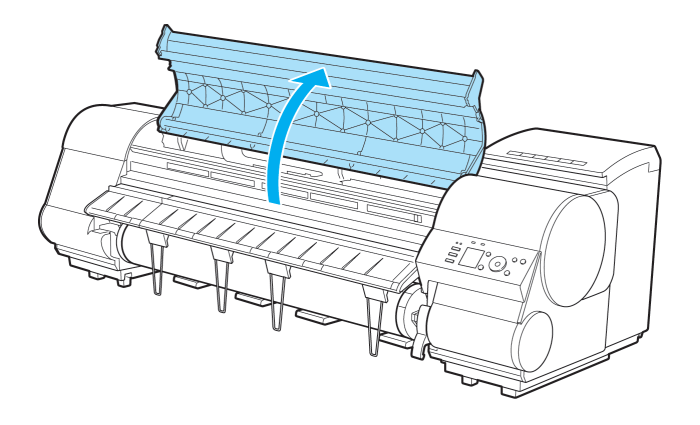

**2** If paper dust has accumulated in the Vacuum holes (a) on the Platen, in the Borderless Printing Ink Grooves (b), or on the cutter guide (c), use the Cleaning Brush (d, provided with the printer) to wipe it away.

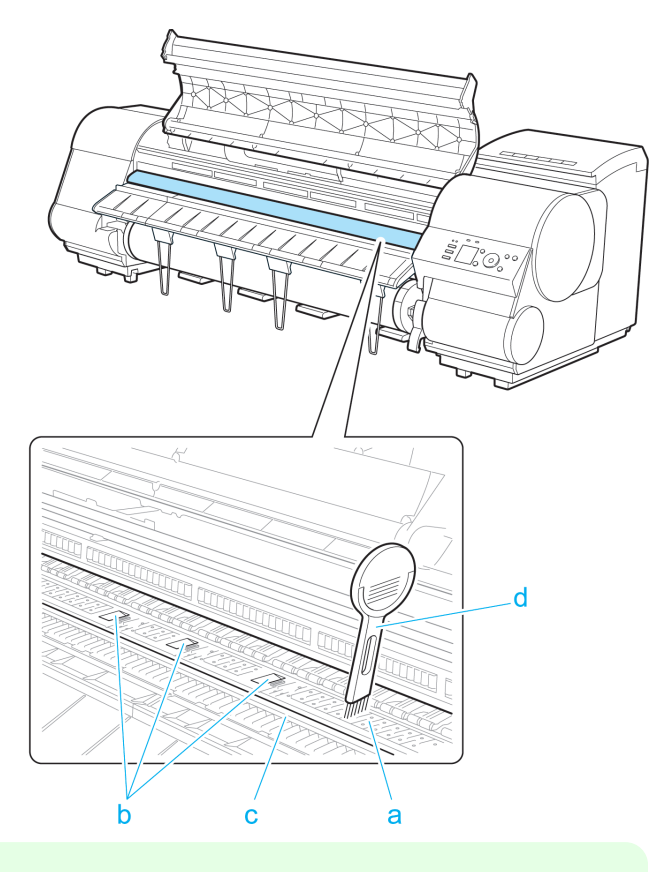

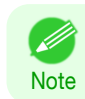

**•** If the Cleaning Brush is dirty, rinse it in water.

**3** Using a damp cloth that you have wrung out completely, wipe inside the Top Cover to clean it. Wipe away any ink residue and paper dust (debris from cutting) on the Top Cover Roller (a), all over the Platen (b), on the Paper Retainer (c), the Borderless Printing Ink Grooves (d), the Ejection Guide (e), the cutter guide (f), around the ink suction holes at left (g), around the Borderless Printing Ink Grooves at right (h), on the blue Switch (i), and so on.

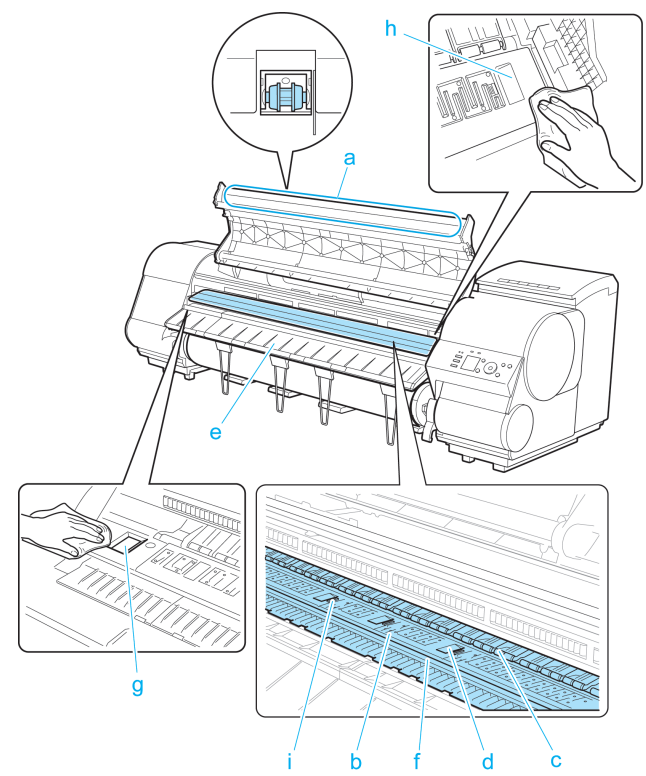

**Warning •** Never use flammable solvents such as alcohol, benzene, or thinner. If these substances come into contact with electrical components inside the printer, there is a risk of fire or electrical shock.

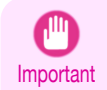

**•** Do not touch the Linear Scale (a), Carriage Shaft (b), or Fixed Blade (c). This may stain your hands and damage the printer.

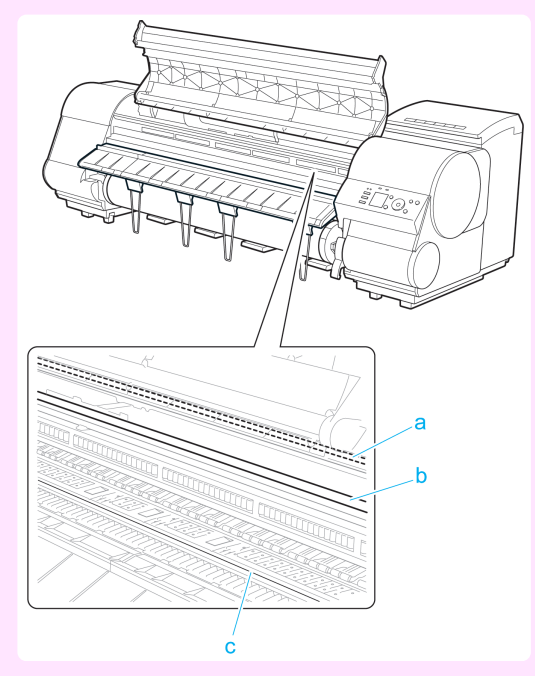

- **•** Do not use a dry cloth to wipe inside the Top Cover. This may create a static charge, which may attract dust and affect the printing quality.
- **•** Do not touch the clear sheet on the side of the Top Cover Roller. This may damage the roller.

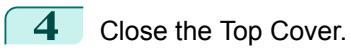

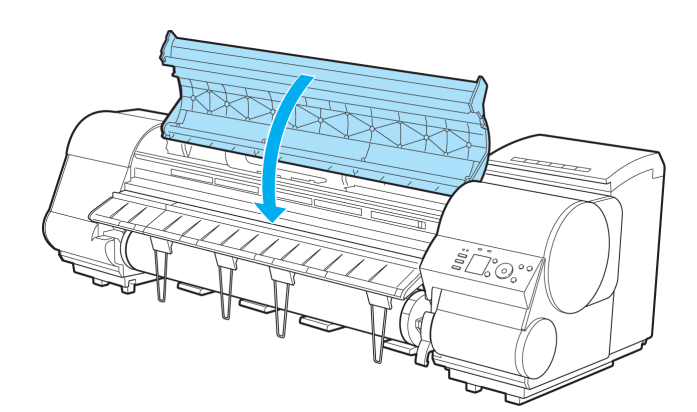

# Other Maintenance

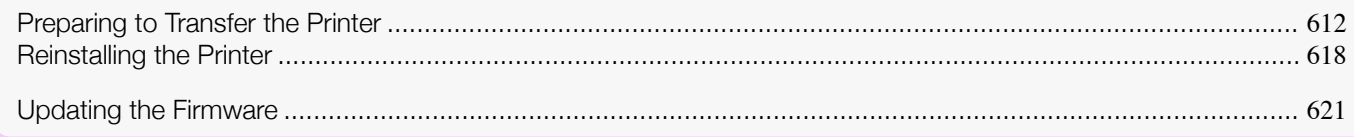

## **Preparing to Transfer the Printer**

To protect the internal parts in transit, always follow these steps before transferring the printer to a new location. Refer to the Setup Guide for details on packing the printer and installing it after transfer.

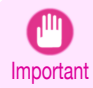

**•** Be sure to contact your Canon dealer before transferring the printer to a new location. Ink may leak and damage the printer if you do not prepare the printer correctly and it is tipped or stood on end in transit.

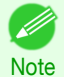

**•** Depending on the state of the printer, part replacement may be necessary when preparing to transfer the printer (that is, when you execute the printer menu item to prepare for transfer).

**•** Ink must be drawn into the Maintenance Cartridge before Level 2 or Level 3 printer transfer, as described in the following table. Prepare the Maintenance Cartridge in advance.

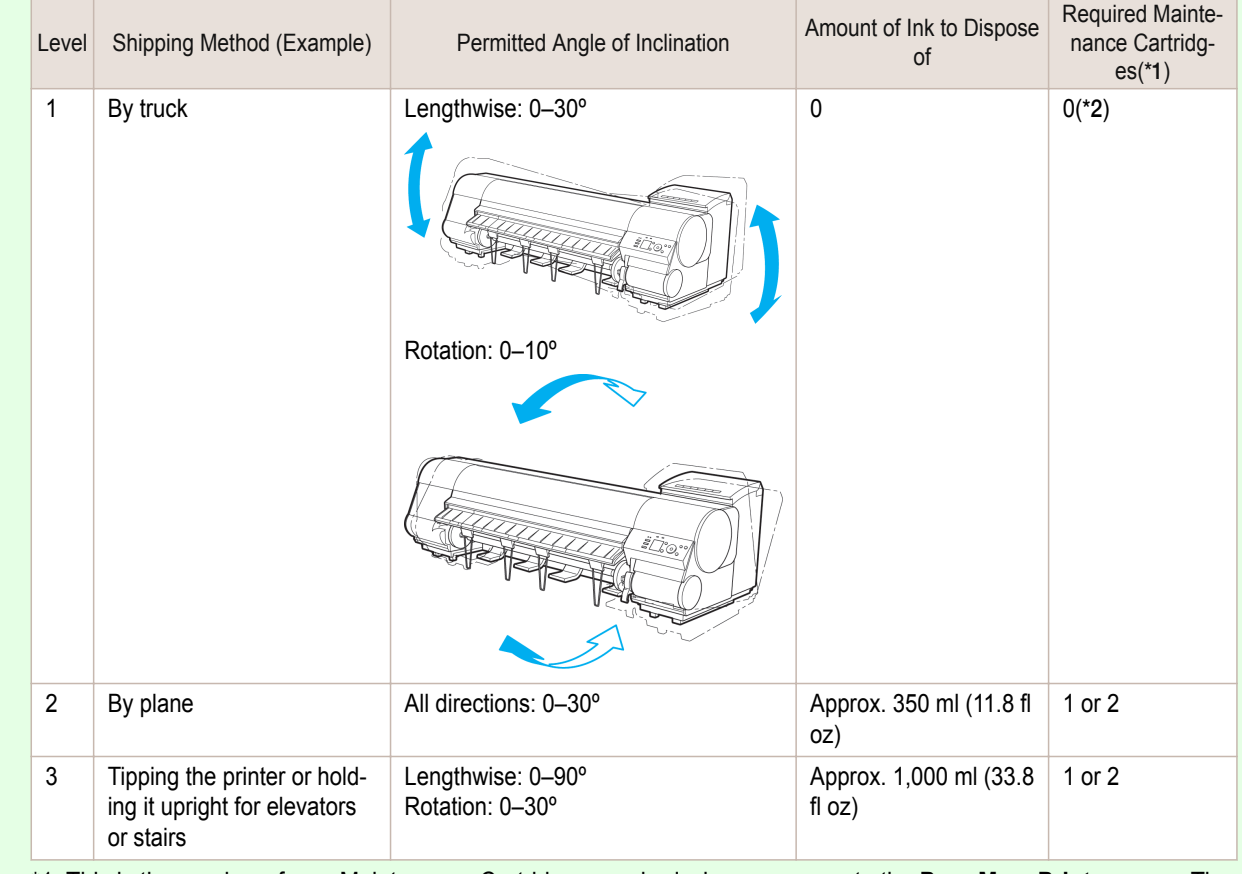

**•** Always follow the instructions of the service representative when transferring the printer under Level 3 conditions.

\*1: This is the number of new Maintenance Cartridges required when you execute the **Prep.MovePrinter** menu. The number varies depending on the amount remaining in the Maintenance Cartridge being used.

\*2: If a message instructing you to replace the Maintenance Cartridge is displayed on the Display Screen, the Maintenance Cartridge needs to be replaced.
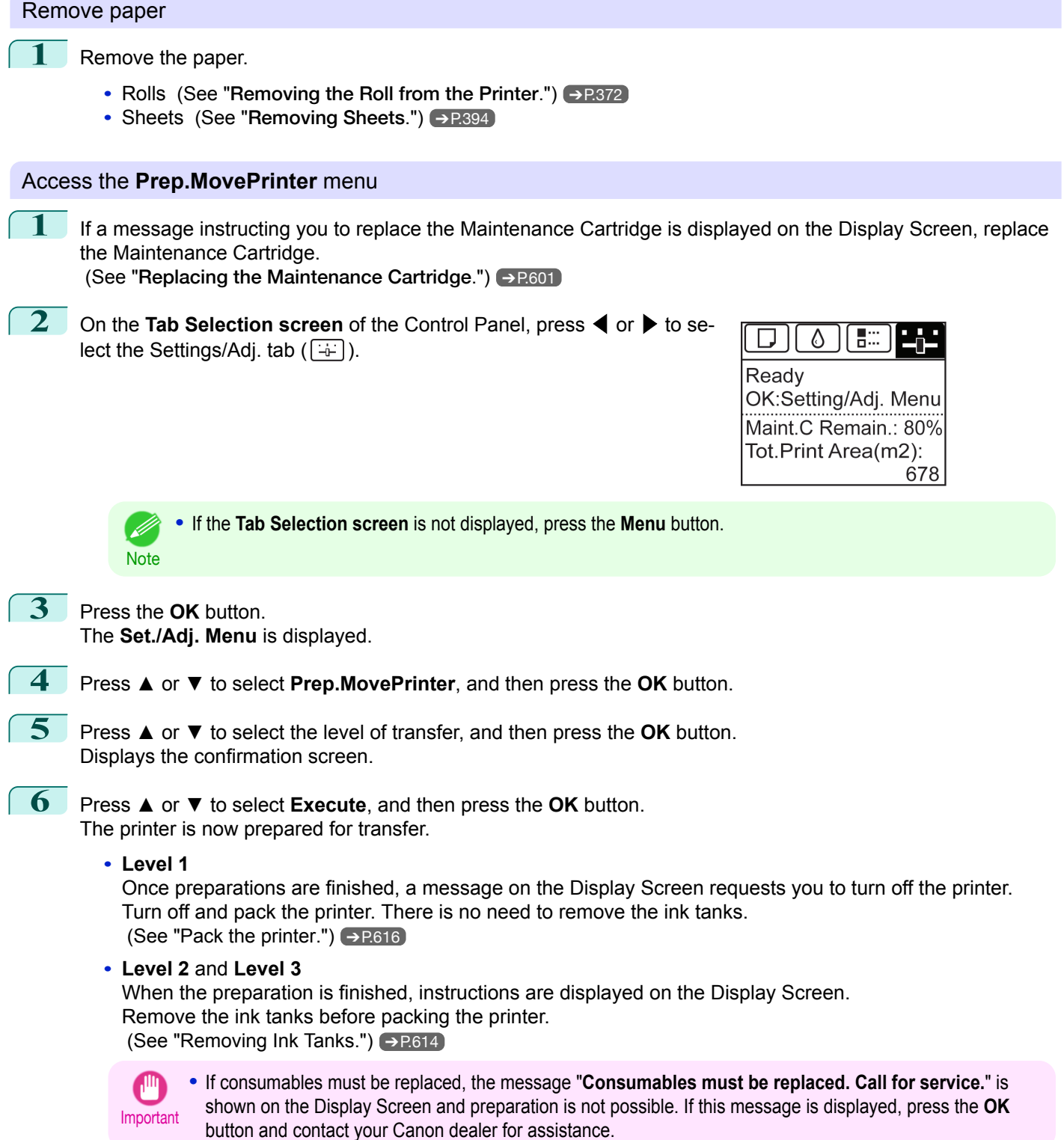

<span id="page-613-0"></span>**1** Open the Ink Tank Cover.

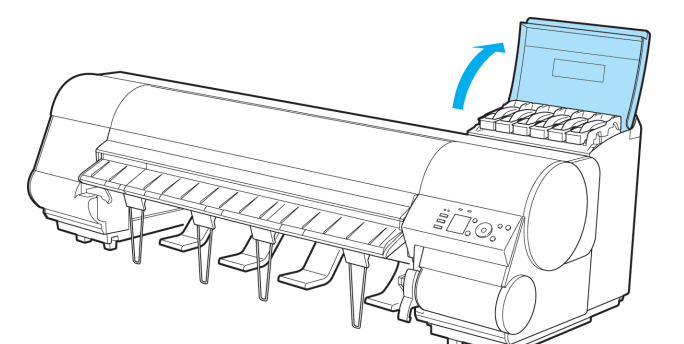

**2** Lift the stopper (a) of the Ink Tank Lock Lever (a). Lift the Ink Tank Lock Lever until it stops, and then push it down to the front.

**3** Hold the Ink Tank by the handle (a) and remove it.

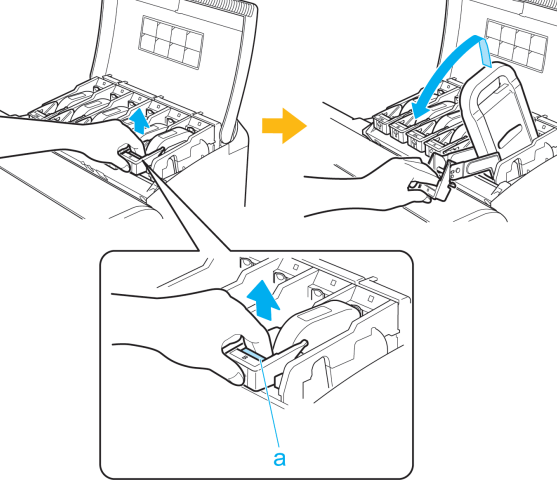

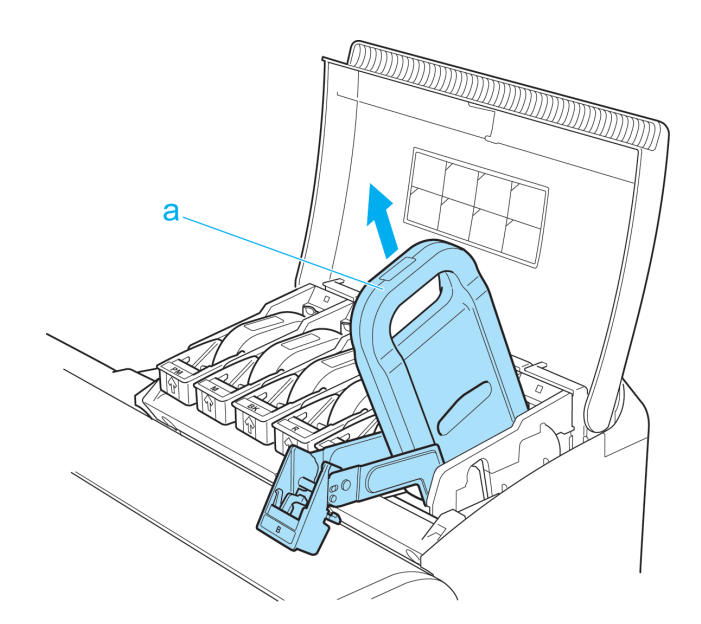

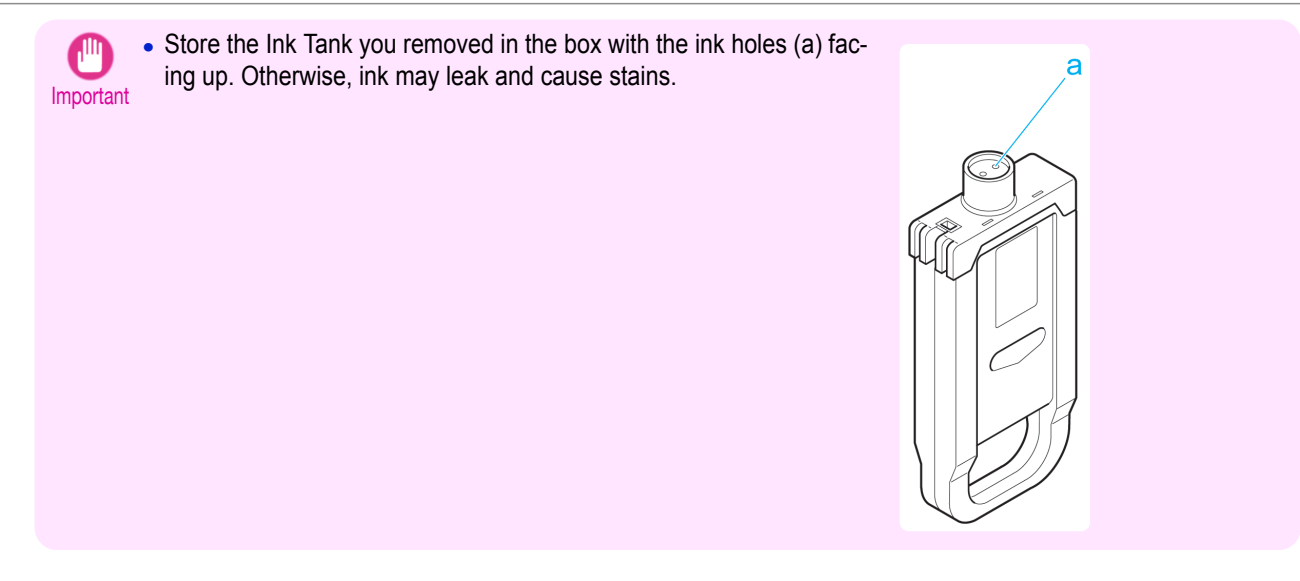

- **4** Repeat steps 2 and 3 to remove all ink tanks.
- **5** Push down the release lever (a) as shown as you gently return all ink tank lock levers to the original position.

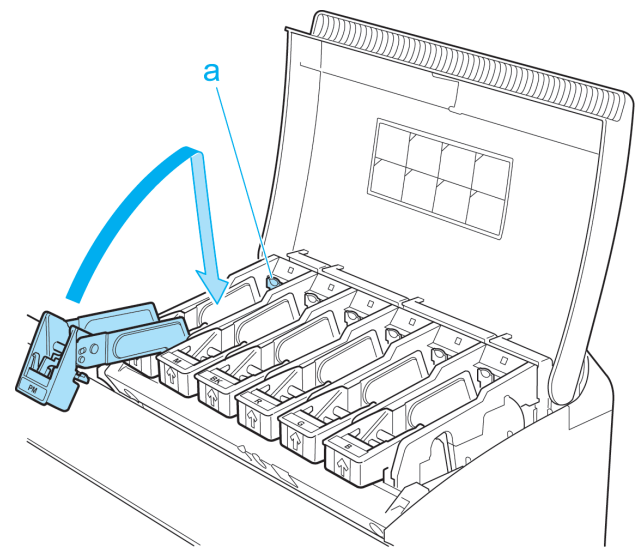

**6** Close the Ink Tank Cover. At this point, ink is drawn out from inside the tubes.

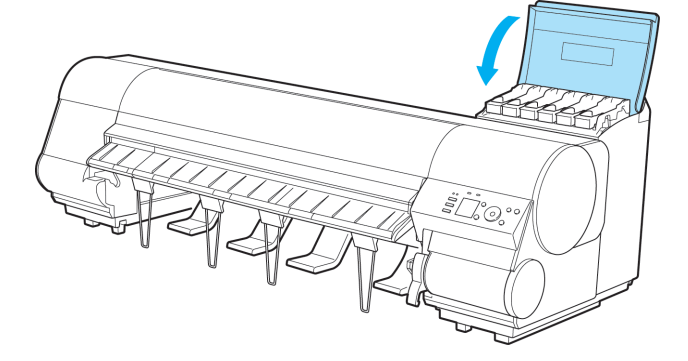

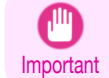

**•** Do not remove the Maintenance Cartridge except when the message for replacing it is displayed. If you remove the Maintenance Cartridge while ink is being drawn out, the ink may leak out.

[Other Maintenance](#page-611-0)

Other Maintenance

[Maintenance and Consumables](#page-572-0)

Maintenance and Consumables

<span id="page-615-0"></span>**7** When the process is finished, "**Preparations for moving the printer finished. Turn the power off**" is displayed.

When this happens, replace the Maintenance Cartridge currently being used with a new Maintenance Cartridge.

**8** Press the **Power** button and turn off the printer.

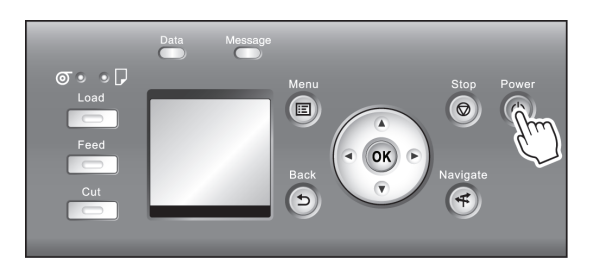

#### Pack the printer

**1** Disconnect the power cord and interface cable.

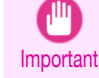

**•** Turn off the printer before you unplug it. It may damage the printer if you unplug it before it is off and transfer it in that state. If you accidentally unplug the printer, plug it in again, reinstall the ink tanks, and follow this procedure again.

 $\begin{bmatrix} 2 & \text{Open the Top Cover and lift the Ejection Guide.} \end{bmatrix}$ 

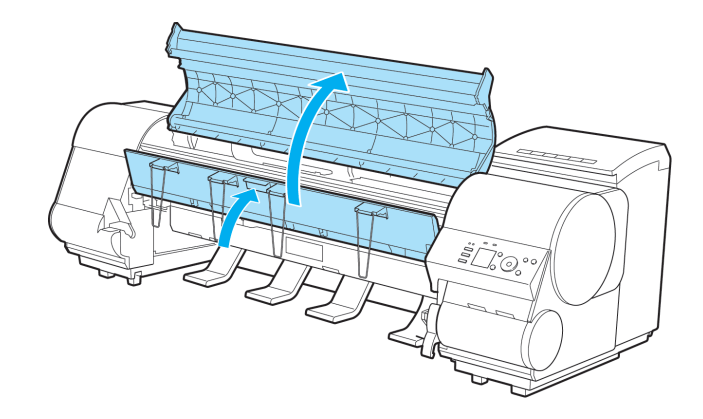

**3** Remove the four ejection supports and lower the Ejection Guide.

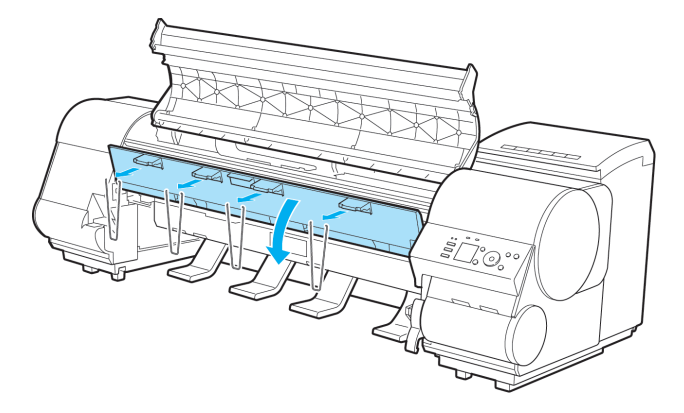

[Maintenance and Consumables](#page-572-0)

Maintenance and Consumables

۳

**4** Grasp the Belt, insert it between the Belt Stopper, and affix the Belt Stopper with a hex screw at the position indicated.

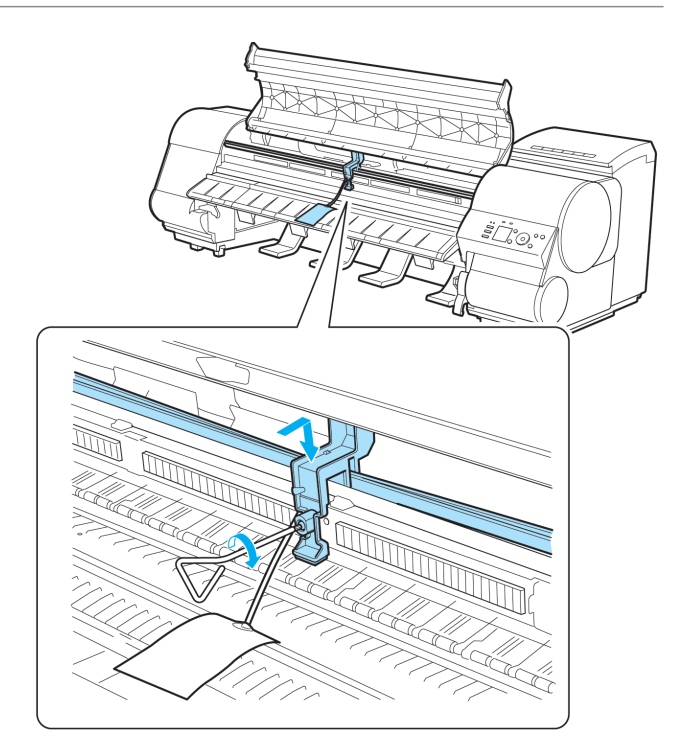

- Important **•** Here, the Belt Stopper is the one that was removed and stored after initial installation. Neglecting to attach the Belt Stopper may damage the printer.
	- **•** Do not touch the Linear Scale (a), Carriage Shaft (b), or Fixed Blade (c). This may stain your hands and damage the printer.

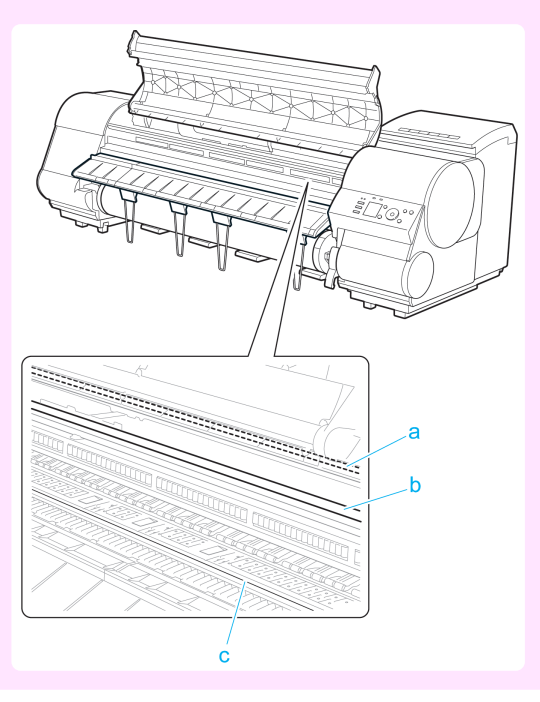

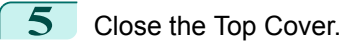

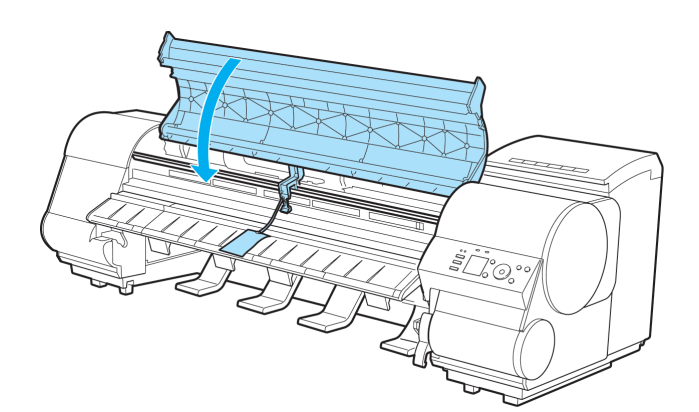

**6** Tape down printer covers to secure them, in the reverse order of tape removal during installation.

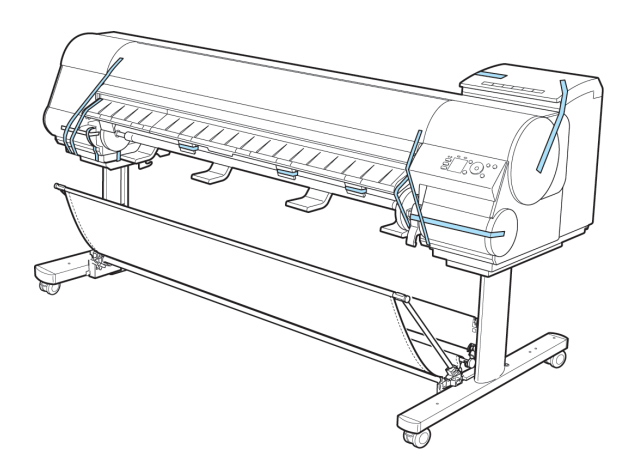

- **7** Remove the Output Stacker by reversing the installation procedure.
- **8** Remove the Stand by reversing the installation procedure, when it was attached to the printer.
	- **9** Disassemble and repackage the Stand by following the installation procedure in reverse.
- **10** Repack the Roll Holder, Holder Stopper, and printer in shipping materials, and then package them in a shipping box.

#### **Reinstalling the Printer**

The basic workflow for reinstalling the printer is as follows. For detailed instructions, see the Setup Guide.

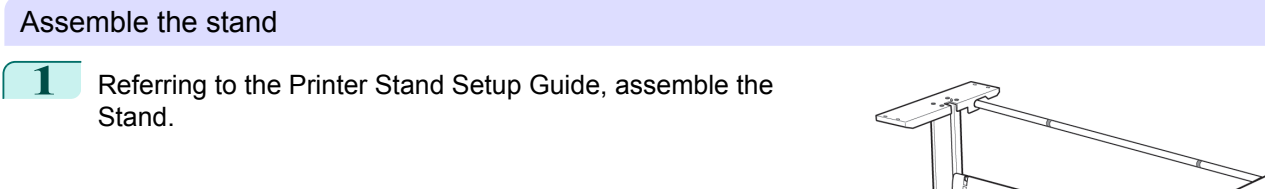

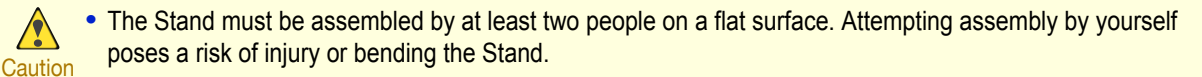

• When assembling the Stand, lock the casters. In addition, always unlock the casters before moving the assembled Stand. Attempting to move the stand when the casters are locked poses a risk of injury or damage to the location site.

#### Install the printer

 $\sqrt{2}$ 

**1** Mount the printer on the assembled Stand and tighten the screws firmly.

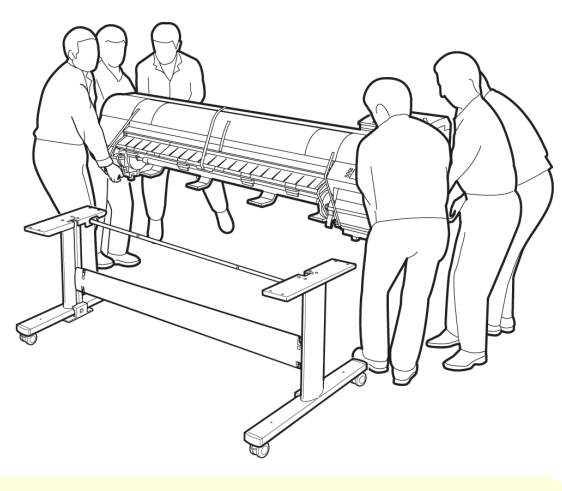

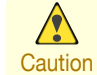

**•** Moving the printer requires at least six people, holding it on both sides. Be careful to avoid back strain and other injuries.

**•** When moving the printer, firmly grasp the Carrying Handles (a) under each side.

The printer may be unsteady if you hold it at other positions, which poses a risk of injury from dropping the printer.

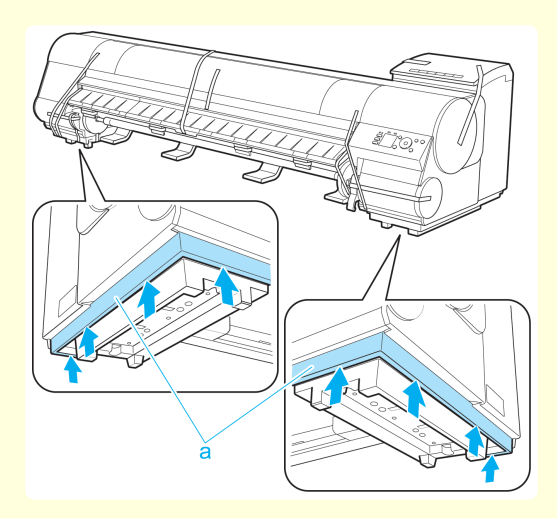

 $\overline{\mathbf{2}}$  Remove tape and packaging material attached to the printer. Also open the Top Cover and remove stoppers and spacers inside the printer.

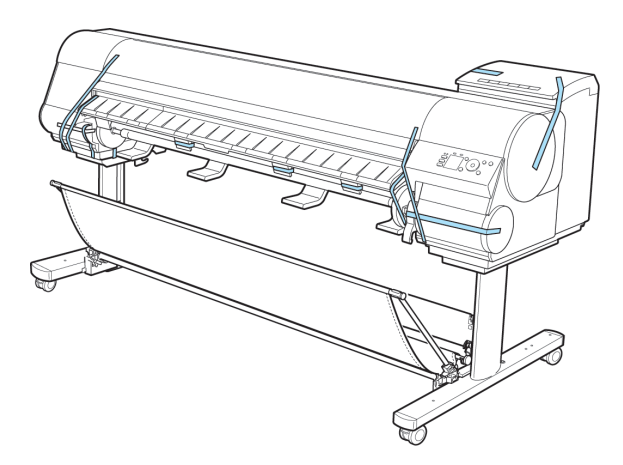

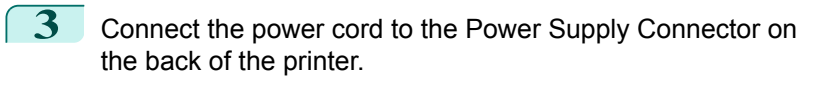

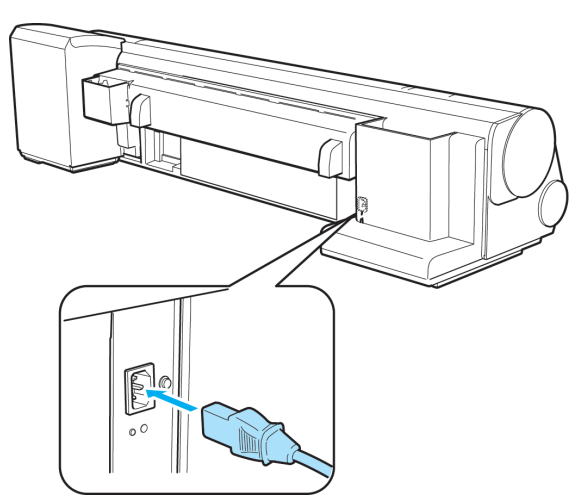

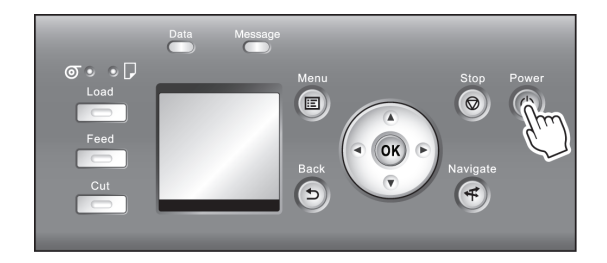

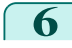

**6** Open the Ink Tank Cover and install the ink tanks.

**4** Plug the power cord into the outlet.

**5** Press the power button to turn the printer on.

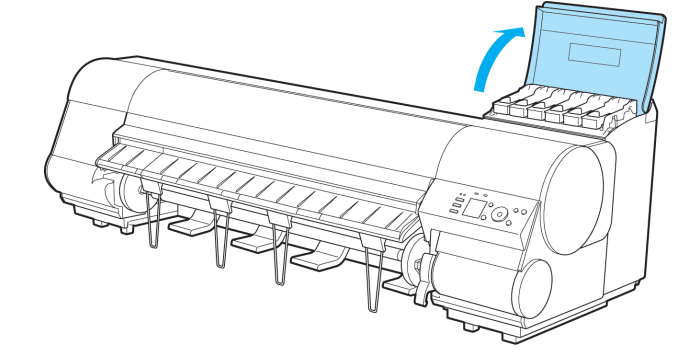

<span id="page-620-0"></span>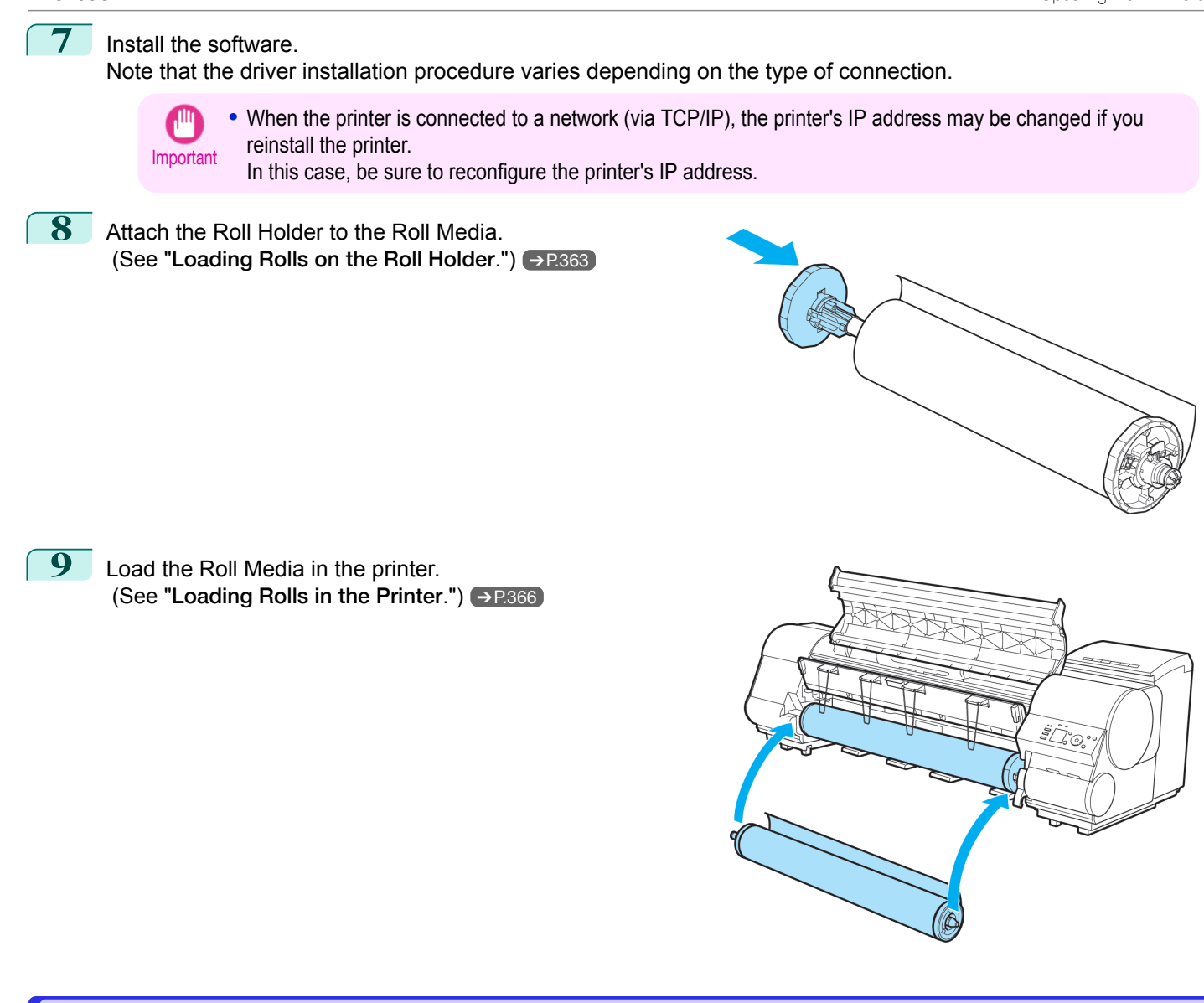

#### **Updating the Firmware**

Update the printer firmware to take advantage of new and improved printer functions.

Confirming the firmware version

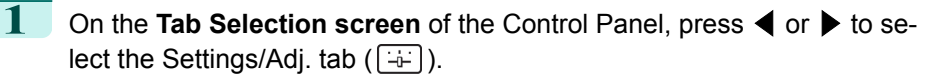

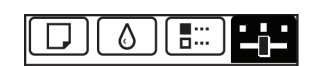

Ready OK:Setting/Adj. Menu Maint.C Remain.: 80% Tot.Print Area(m2): 678

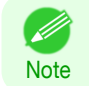

**•** If the **Tab Selection screen** is not displayed, press the **Menu** button.

**2** Press the **OK** button. The **Set./Adj. Menu** is displayed.

**3** Press **▲** or **▼** to select **Printer Info**, and then press the **OK** button.

**4** Press **▲** or **▼** to select **System Info**, and then press the **OK** button. The firmware version is displayed.

#### Updating the Firmware

To obtain the latest firmware, visit the Canon website. If the firmware available online is newer than the installed firmware, update the printer firmware. For details on downloading and updating the firmware, visit the Canon website.

# <span id="page-622-0"></span>iPF8400SE

[User's Guide](#page-0-0)

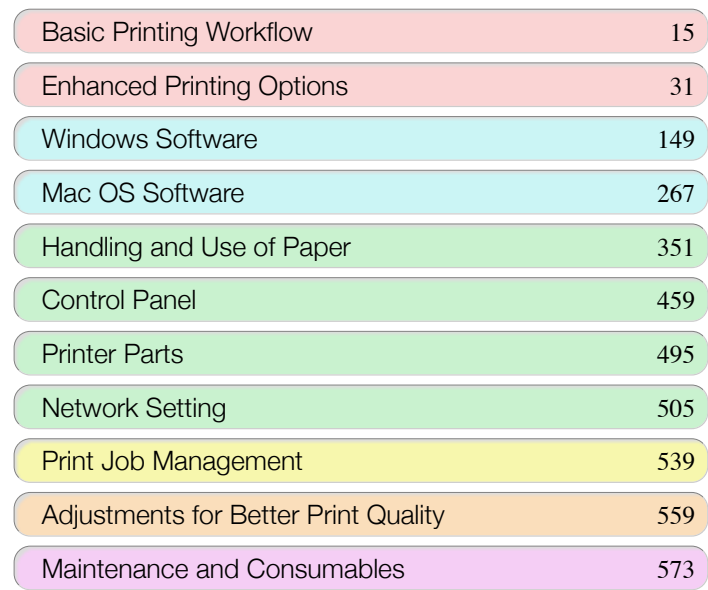

# **Troubleshooting**

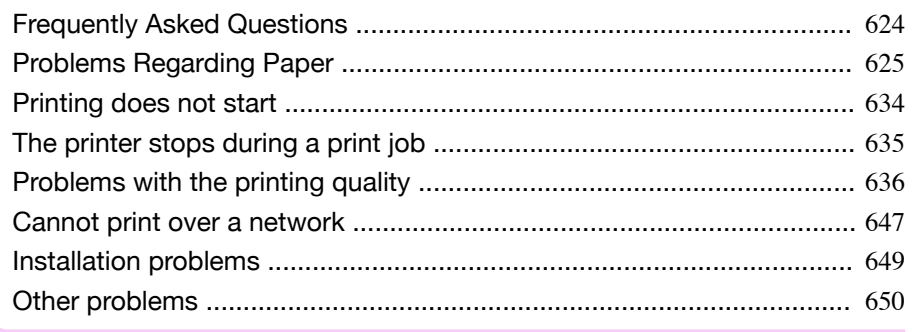

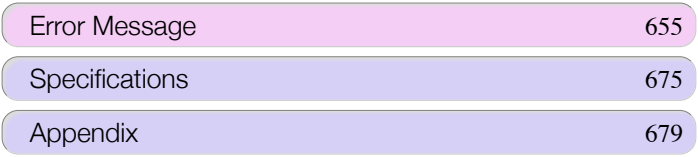

# <span id="page-623-0"></span>Frequently Asked Questions

### **Frequently Asked Questions**

This section presents frequently asked questions and answers. To view more detailed explanations, click the hyperlinks in the answer column.

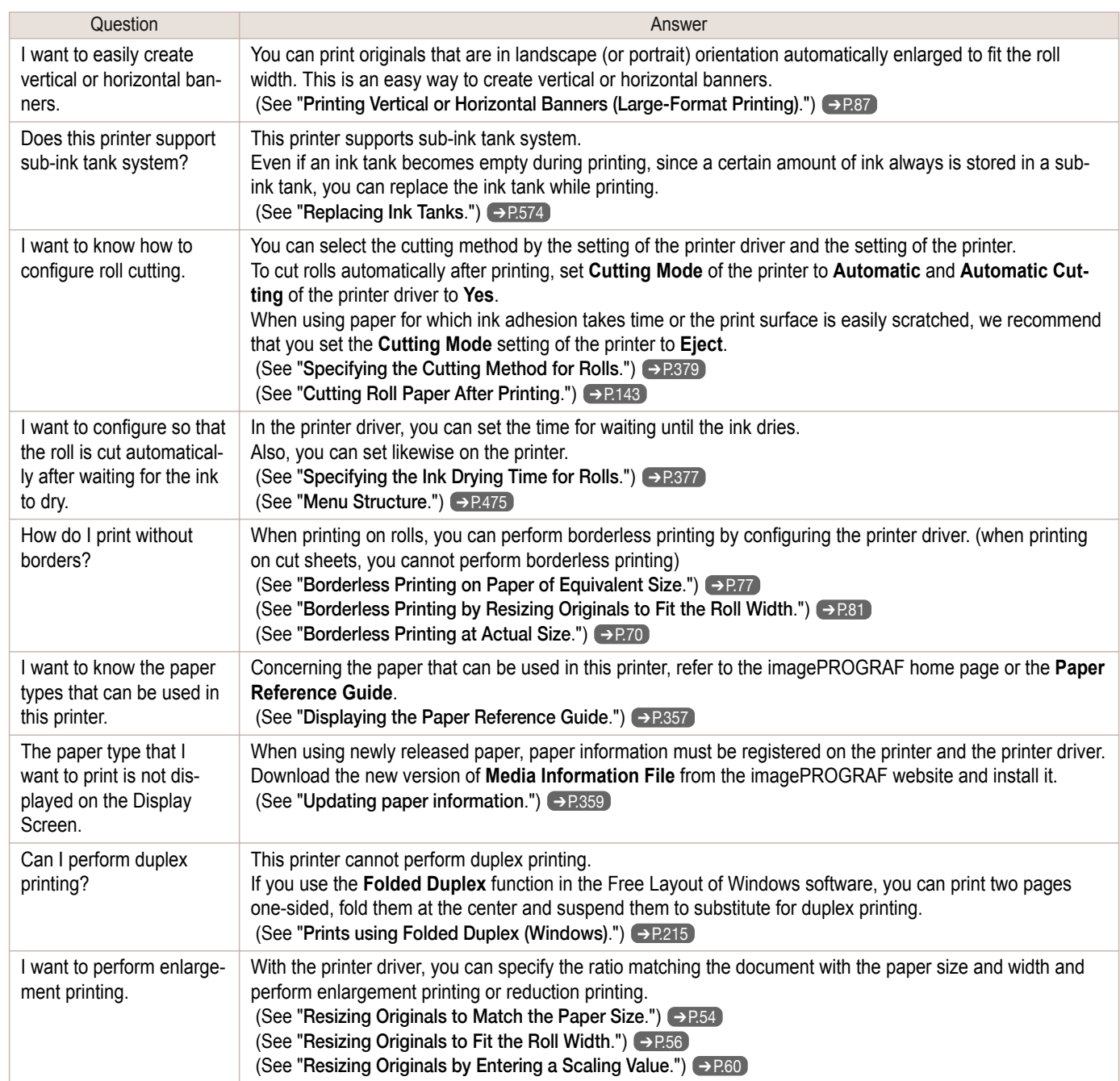

# <span id="page-624-0"></span>Problems Regarding Paper

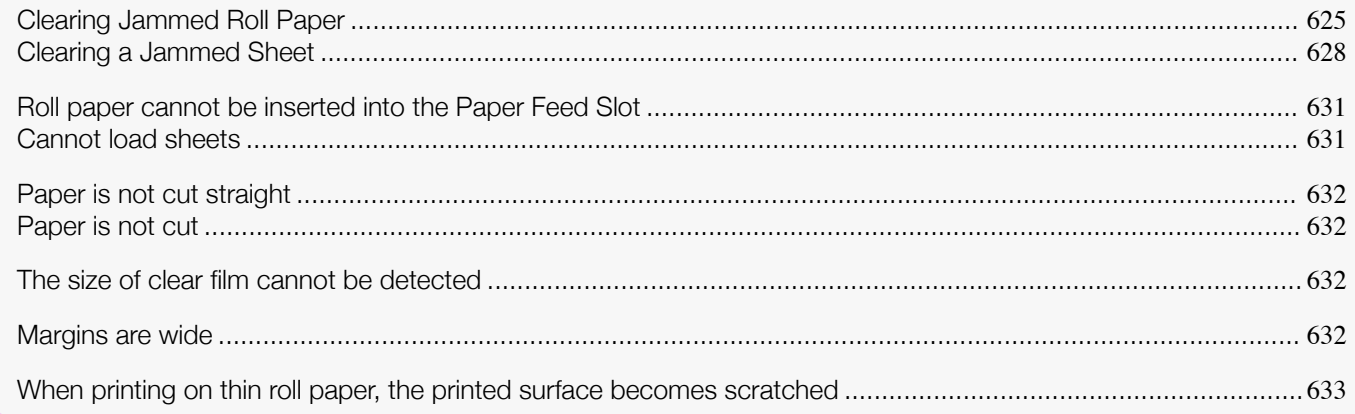

#### **Clearing Jammed Roll Paper**

If roll paper jams, follow the steps below to remove jams.

- Turn the printer off. (See "[Turning the Printer On and Off](#page-16-0).") → P.17
- **2** Open the Top Cover.

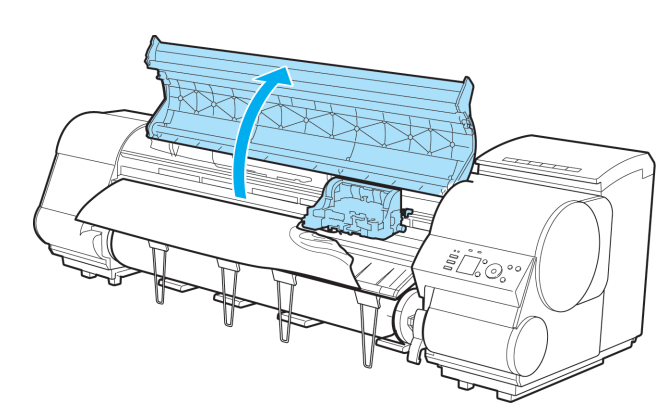

**Note •** If the leading edge of the roll jams in the carriage such as when the paper curls strongly, you may be able to avoid paper jamming by setting the roll cutting method to Manual and setting the detection of paper leading edge to **Do not perform**.

(See "[Specifying the Cutting Method for Rolls](#page-378-0).") ➔P.379

**3** If the Carriage is out, move the Carriage out of the way, away from the paper.

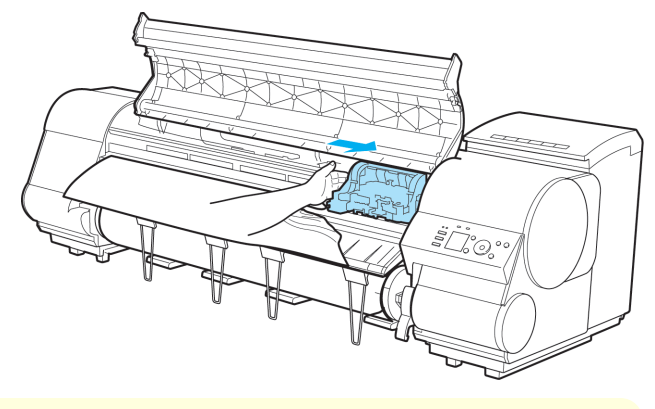

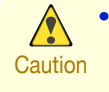

**•** If you push the Carriage to the left edge, the blade of the Cutter Unit will be lowered in preparation to cut the paper. Be careful not to pinch your fingers between the Carriage and Platen if you have pushed the Carriage to the left edge or if a paper jam occurs during cutting.

[User's Guide](#page-0-0)

ä b

Important

⋒

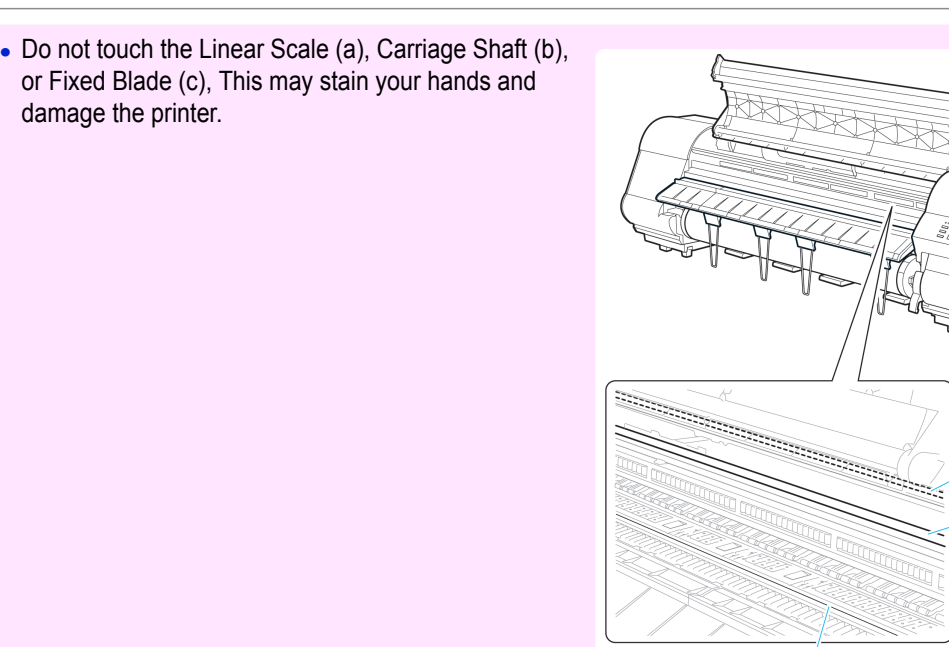

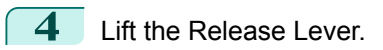

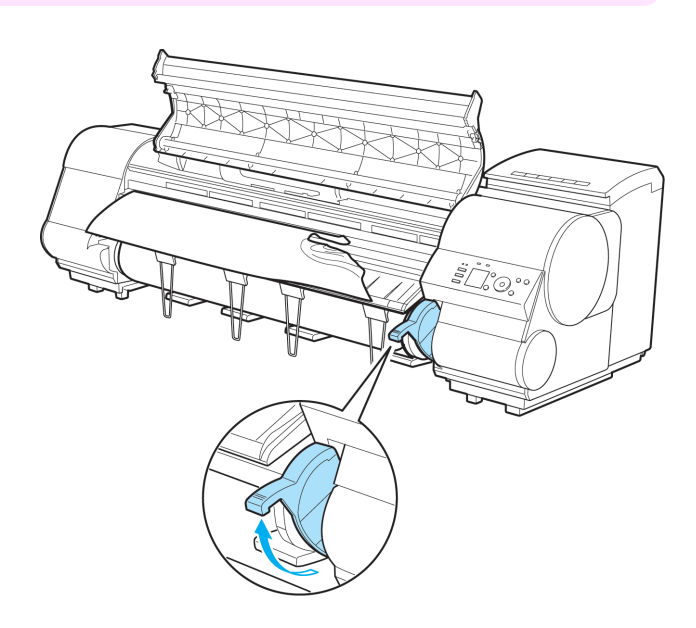

 $\ddot{\mathbf{c}}$ 

626

[Problems Regarding Paper](#page-624-0)

Problems Regarding Paper

**5** Holding the paper on both sides, pull the jammed portion out toward the front. Use scissors or a cutting tool to cut away the printed or wrinkled portion.

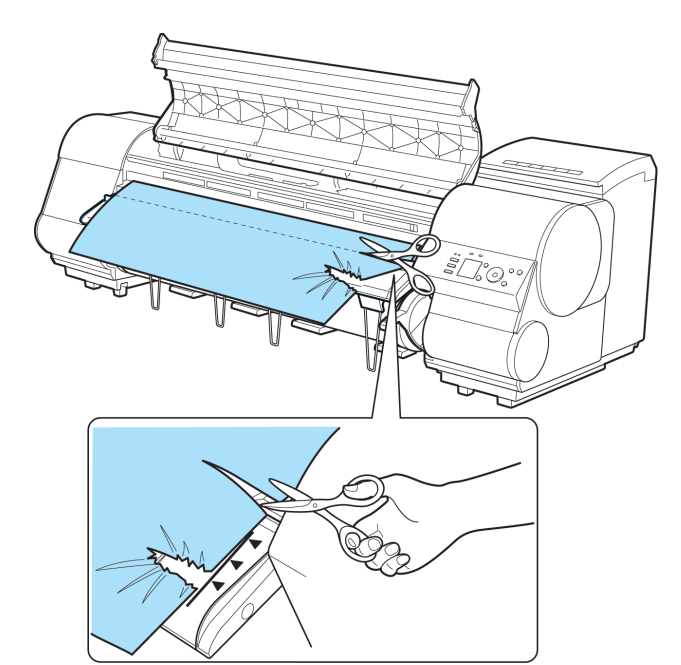

**•** When cutting paper, be careful to avoid injury or damage to the printer.  $\sqrt{\ }$ **Caution** 

**6** If the Carriage is on the left, move the Carriage to the right until it stops.

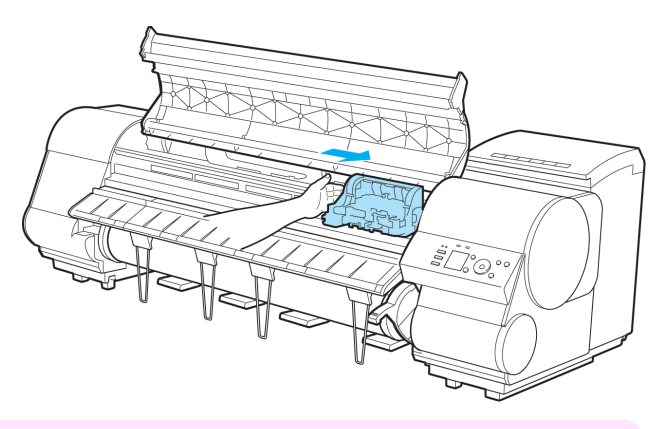

**•** Always move the Carriage to the right side. If the Carriage is on the left, a Carriage error may occur when you turn on the printer.

Important

<span id="page-627-0"></span>**7** Hold the edge of the roll paper in the middle as you gently pull it evenly to the position of the Ejection Guide (a). Align the right side of the roll paper with the Paper Alignment Line (b), keeping this side parallel to the line, and then lower the Release Lever.

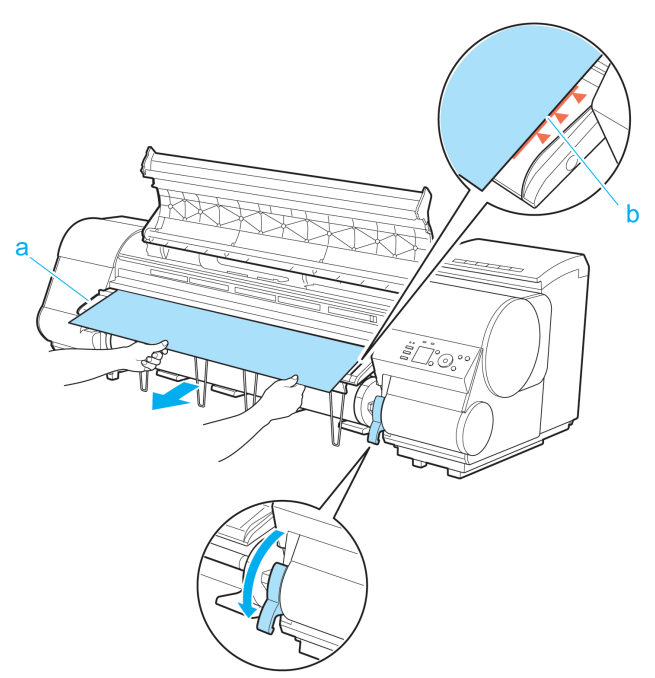

Important **•** Do not force the roll paper into alignment with the Paper Alignment Line (b). This may prevent the paper from being advanced straight.

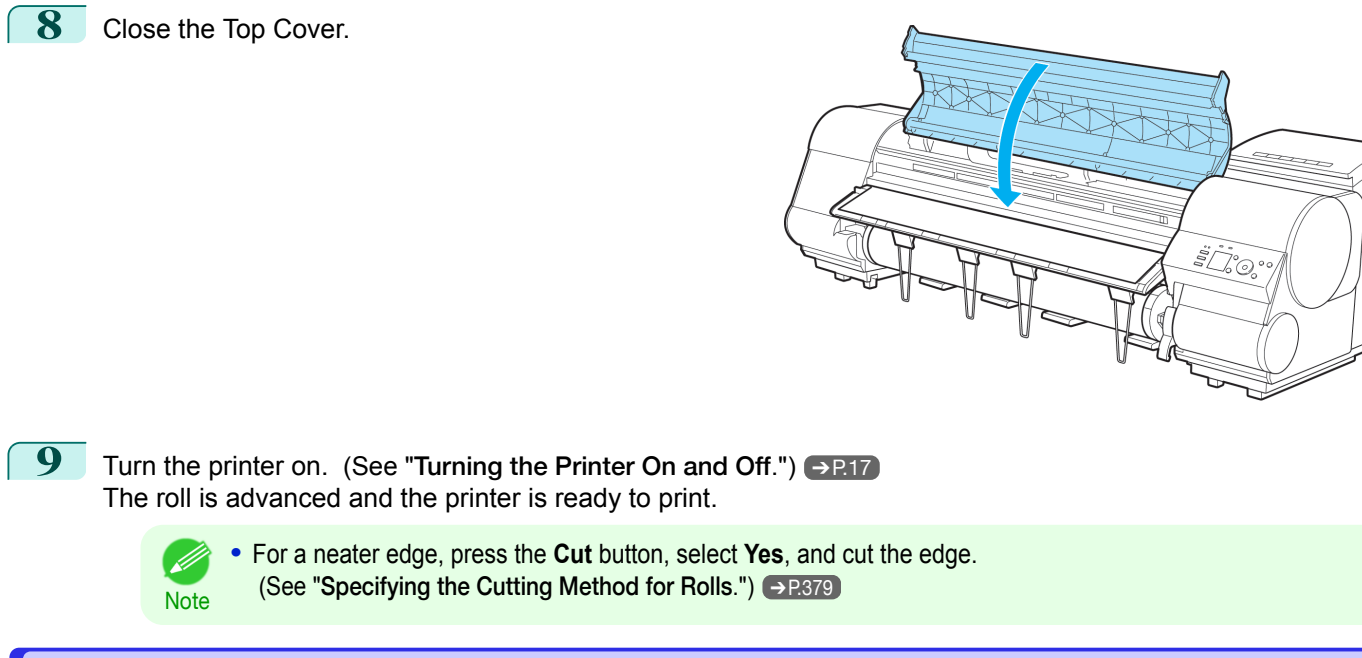

#### **Clearing a Jammed Sheet**

If a sheet jams, follow the steps below to remove it.

**1** Turn the printer off. (See "[Turning the Printer On and Off](#page-16-0).") → P.17

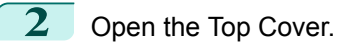

away from the paper.

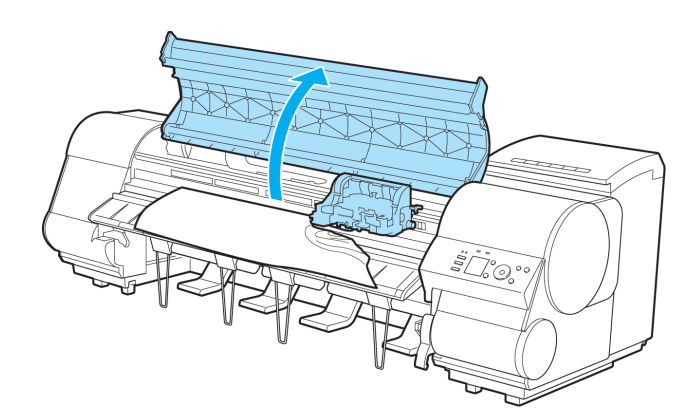

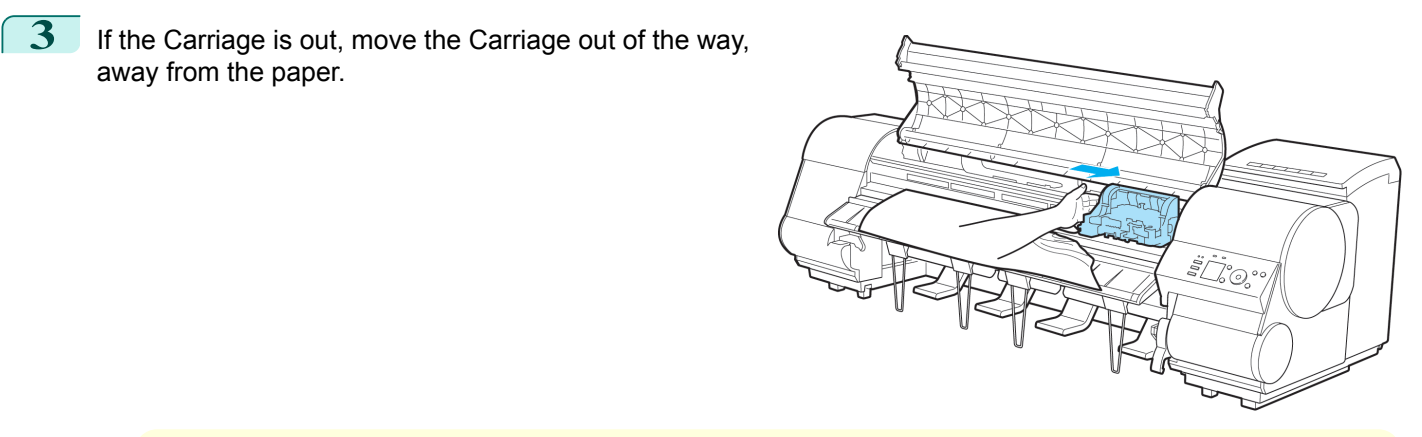

**Caution •** If you push the Carriage to the left edge, the blade of the Cutter Unit will be lowered in preparation to cut the paper. Be careful not to pinch your fingers between the Carriage and Platen if you have pushed the Carriage to the left edge or if a paper jam occurs during cutting.

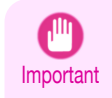

 $\sqrt{2}$ 

**•** Do not touch the Linear Scale (a), Carriage Shaft (b), or Fixed Blade (c). This may stain your hands and damage the printer.

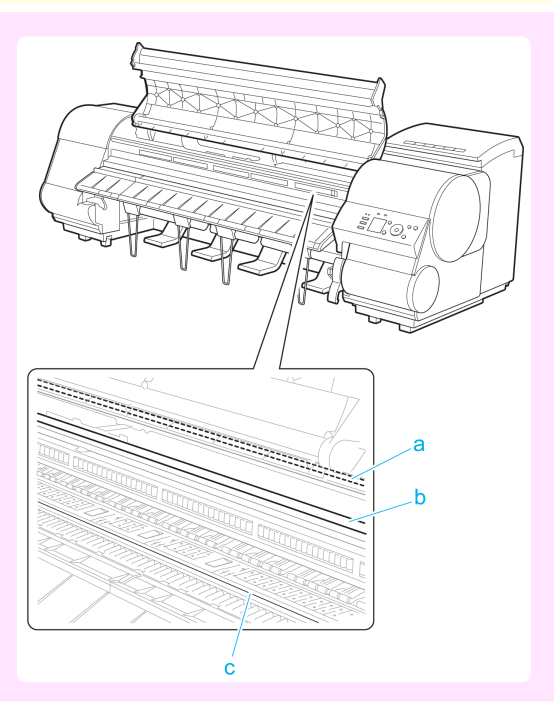

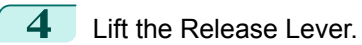

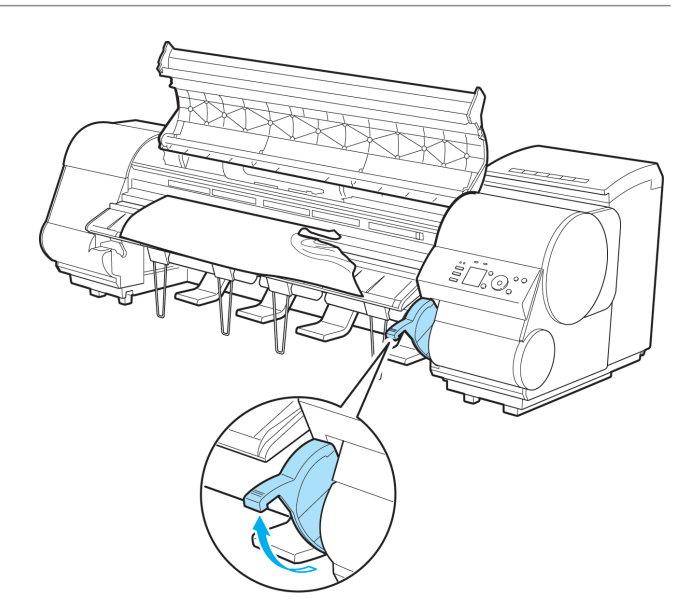

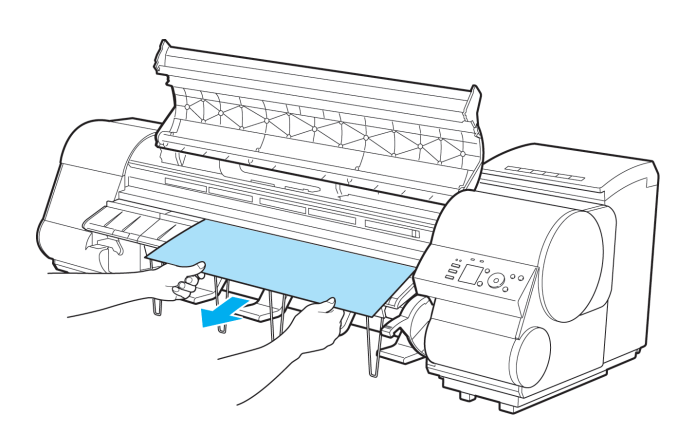

Ūς.

**5** If the paper is visible, hold the paper and pull it out toward the front.

**6** If the paper is not visible, lift the Ejection Guide, remove the Roll Holder, and clear the paper jam from below.

After removing the paper, make sure there are no other scraps of paper in the printer, and then lower the Ejection Guide.

<span id="page-630-0"></span>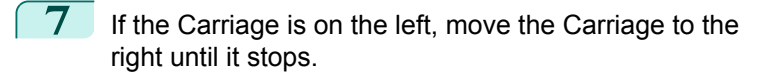

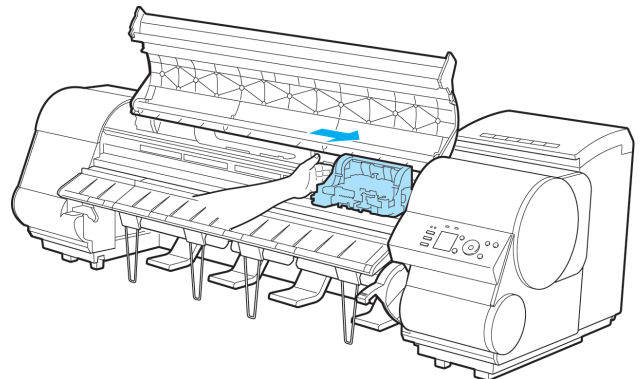

Important **•** Always move the Carriage to the right side. If the Carriage is on the left, a Carriage error may occur when you turn on the printer.

**8** Lower the Release Lever and close the Top Cover.

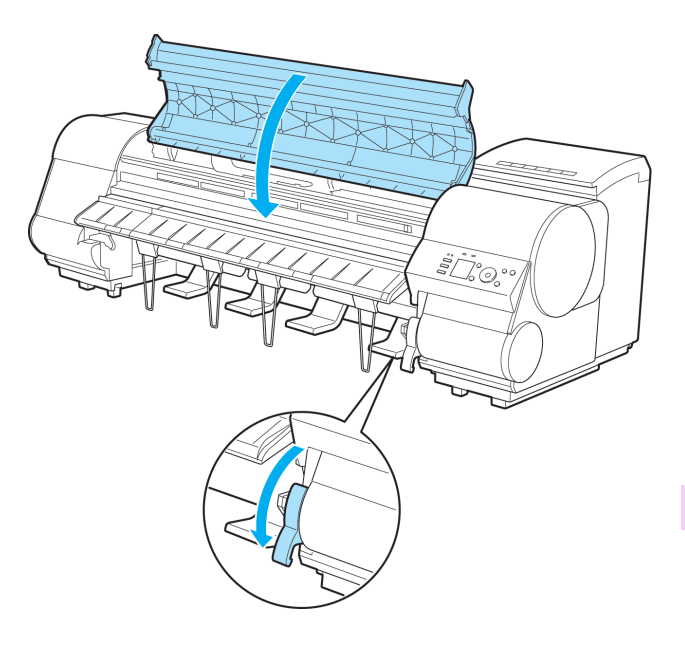

**9** Turn the printer on. (See "[Turning the Printer On and Off](#page-16-0).") → P.17

### **Roll paper cannot be inserted into the Paper Feed Slot**

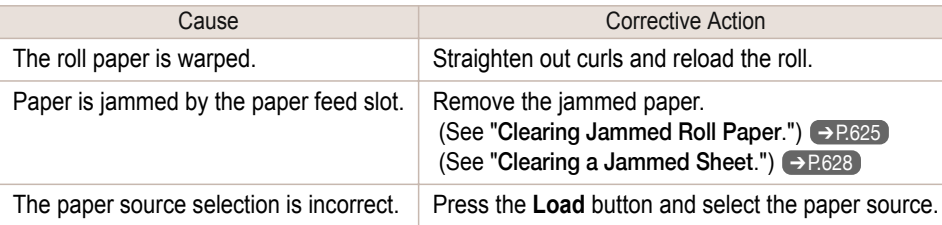

### **Cannot load sheets**

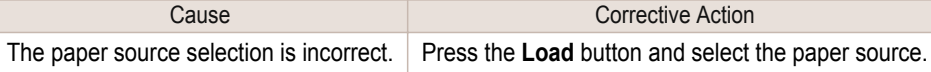

### <span id="page-631-0"></span>**Paper is not cut straight**

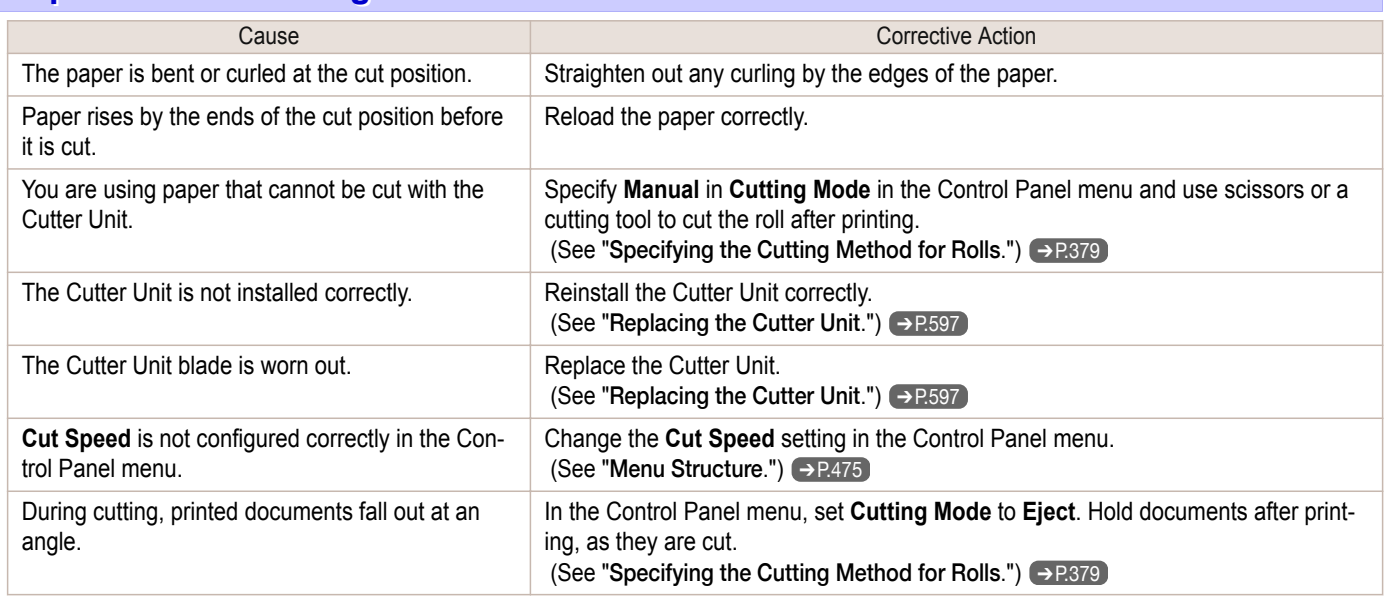

**Corrective Action** 

(See "[Specifying the Cutting Method for Rolls](#page-378-0).") ➔P.379

(See "[Replacing the Cutter Unit](#page-596-0).") → P.597

Install the Cutter Unit.

 $(Windows)$ .")  $\rightarrow$  P.171

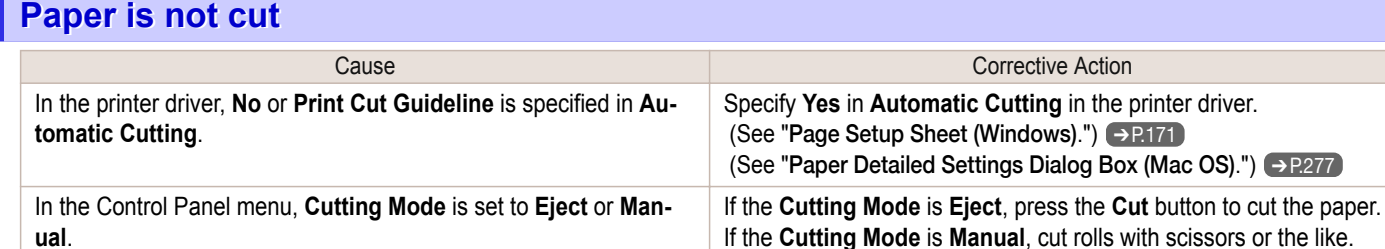

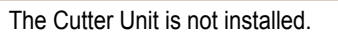

# **The size of clear film cannot be detected**

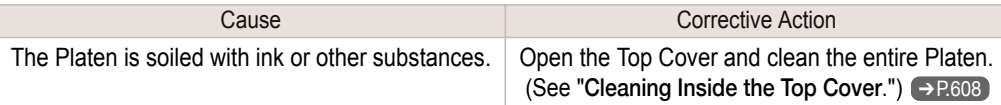

# **Margins are wide**

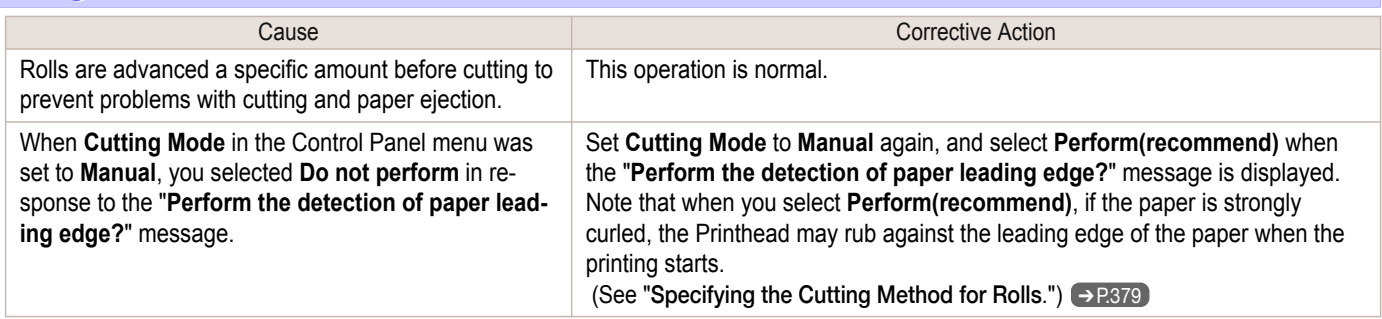

# <span id="page-632-0"></span>**When printing on thin roll paper, the printed surface becomes scratched**

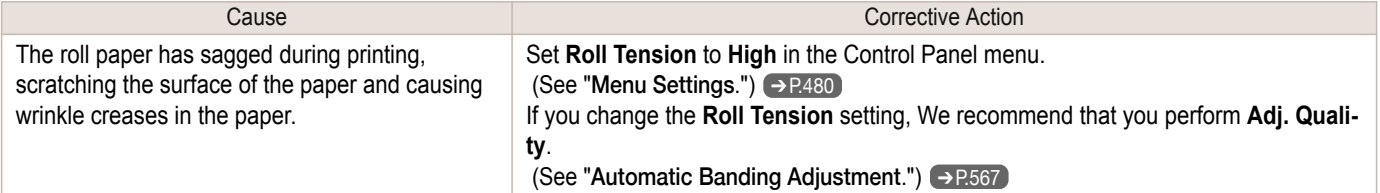

# <span id="page-633-0"></span>Printing does not start

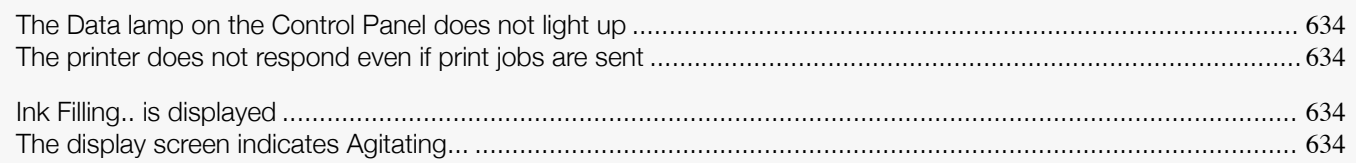

### **The Data lamp on the Control Panel does not light up**

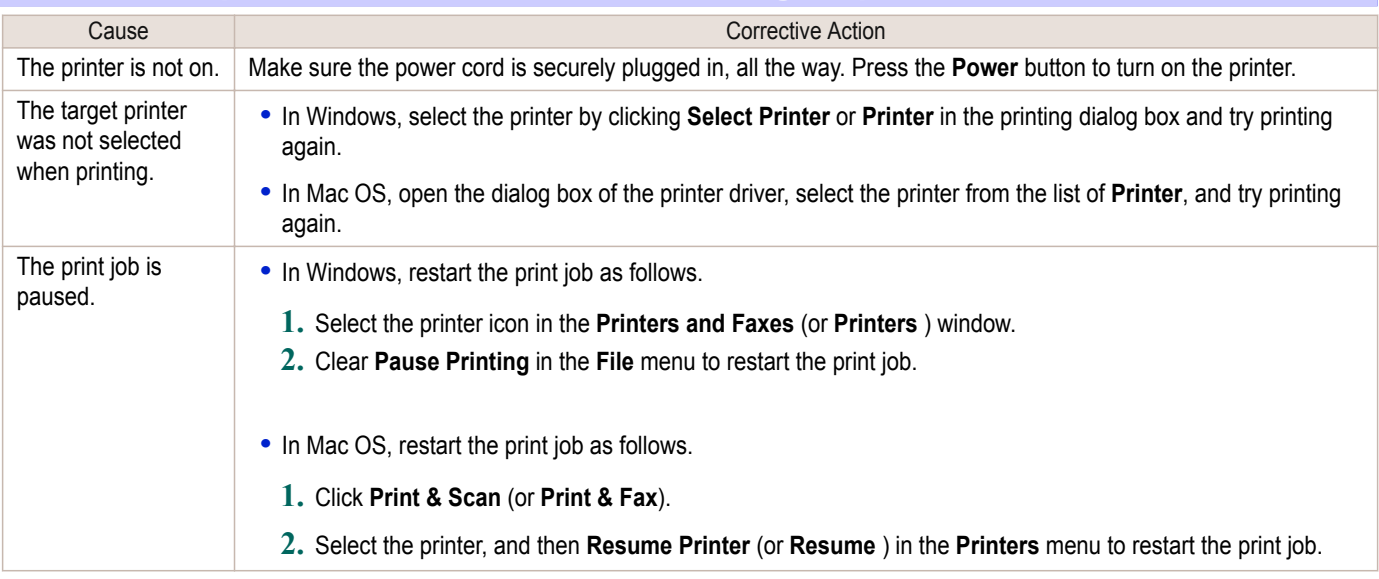

### **The printer does not respond even if print jobs are sent**

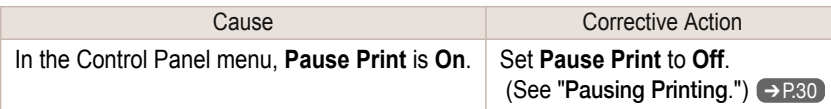

### **Ink Filling.. is displayed**

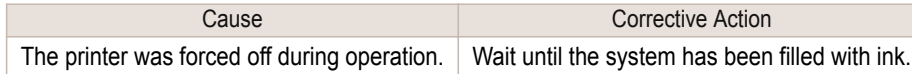

# **The display screen indicates Agitating...**

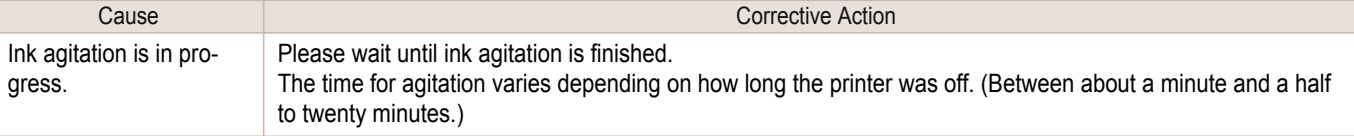

# <span id="page-634-0"></span>The printer stops during a print job

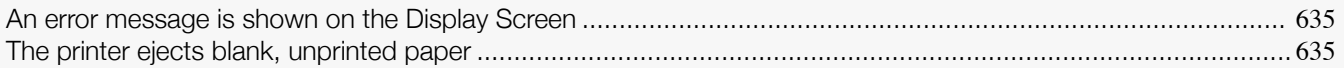

### **An error message is shown on the Display Screen**

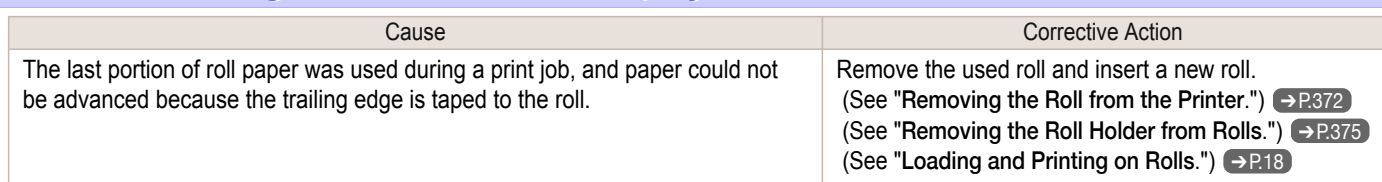

# **The printer ejects blank, unprinted paper**

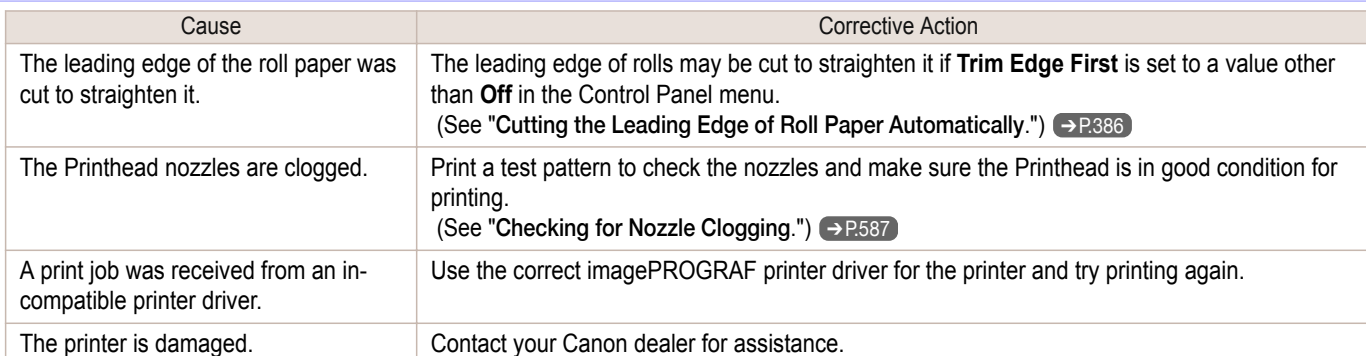

# <span id="page-635-0"></span>Problems with the printing quality

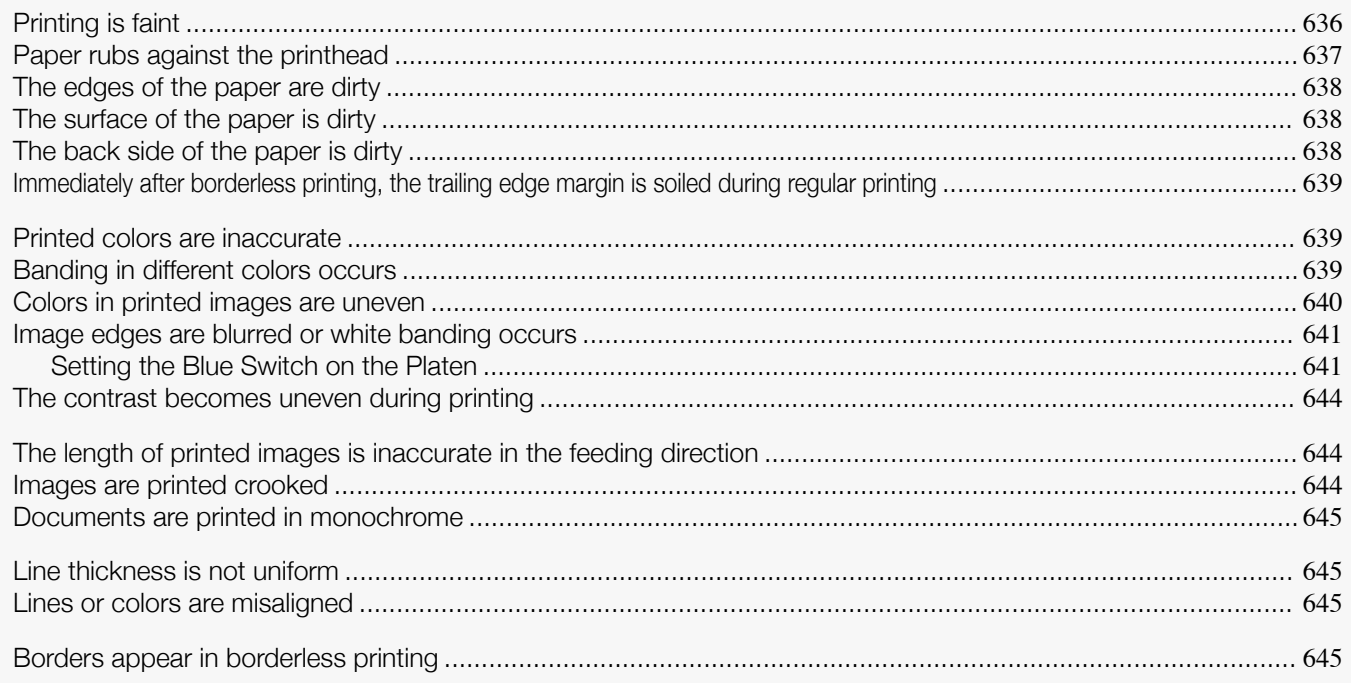

# **Printing is faint**

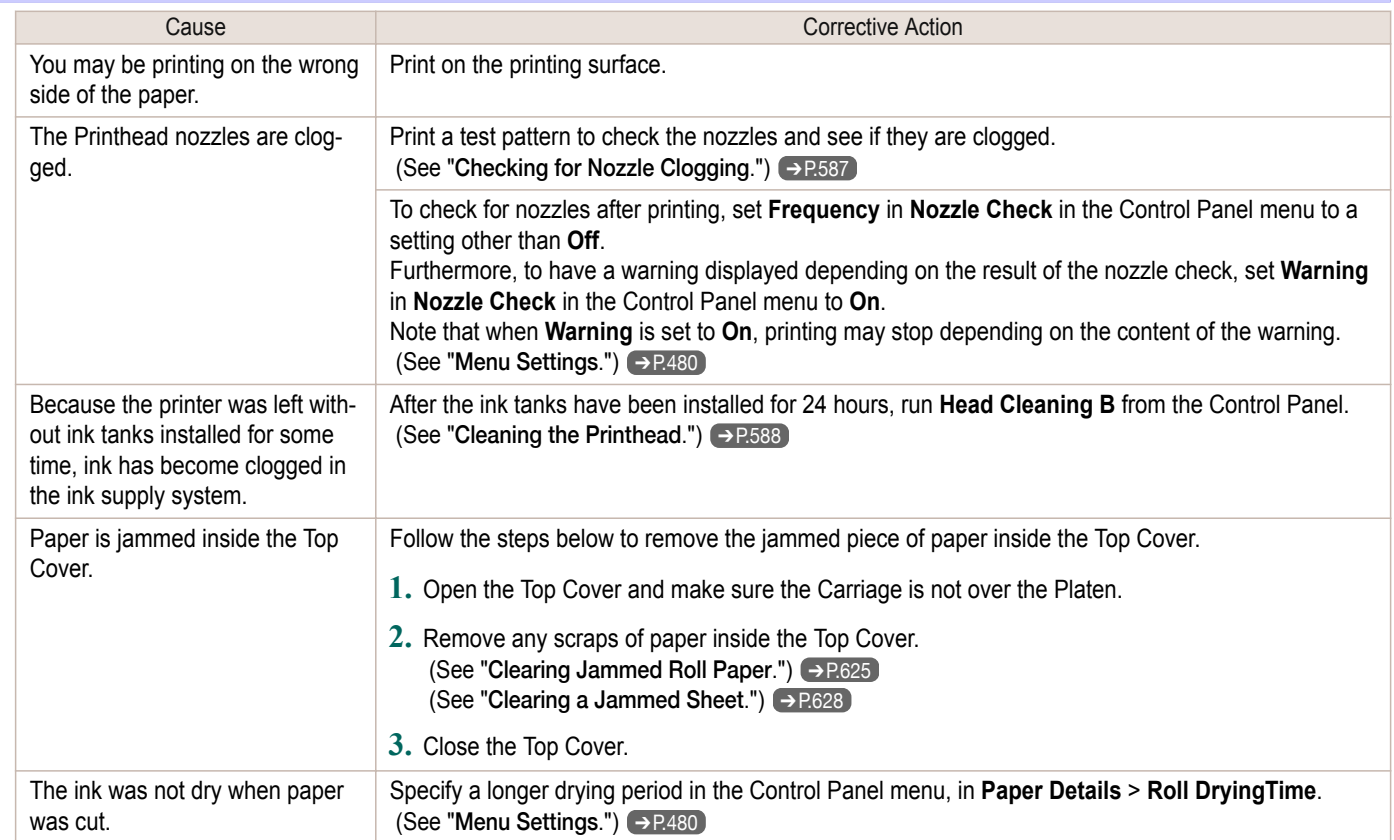

<span id="page-636-0"></span>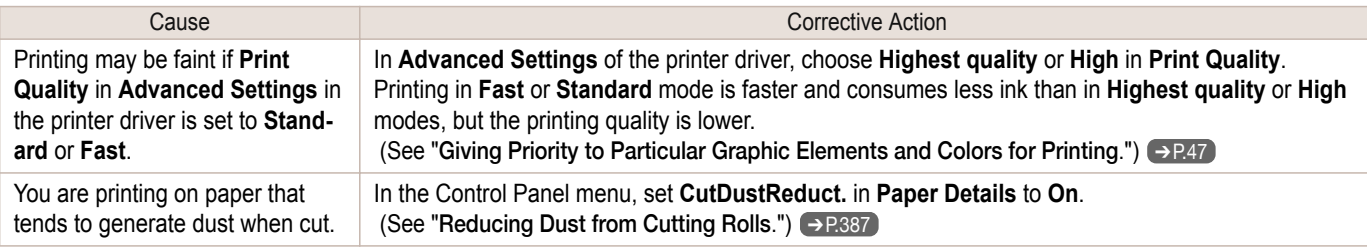

# **Paper rubs against the printhead**

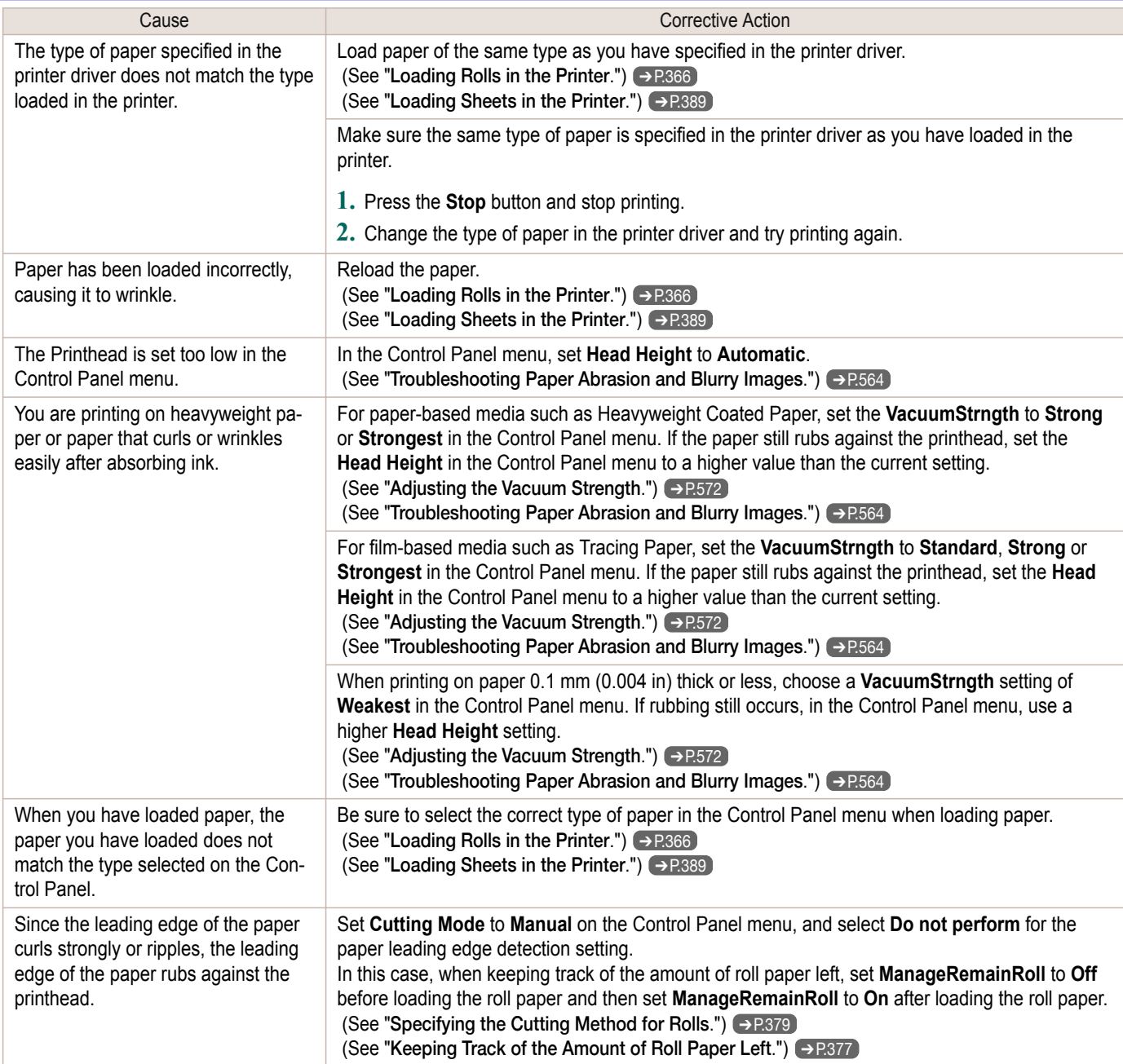

# <span id="page-637-0"></span>**The edges of the paper are dirty**

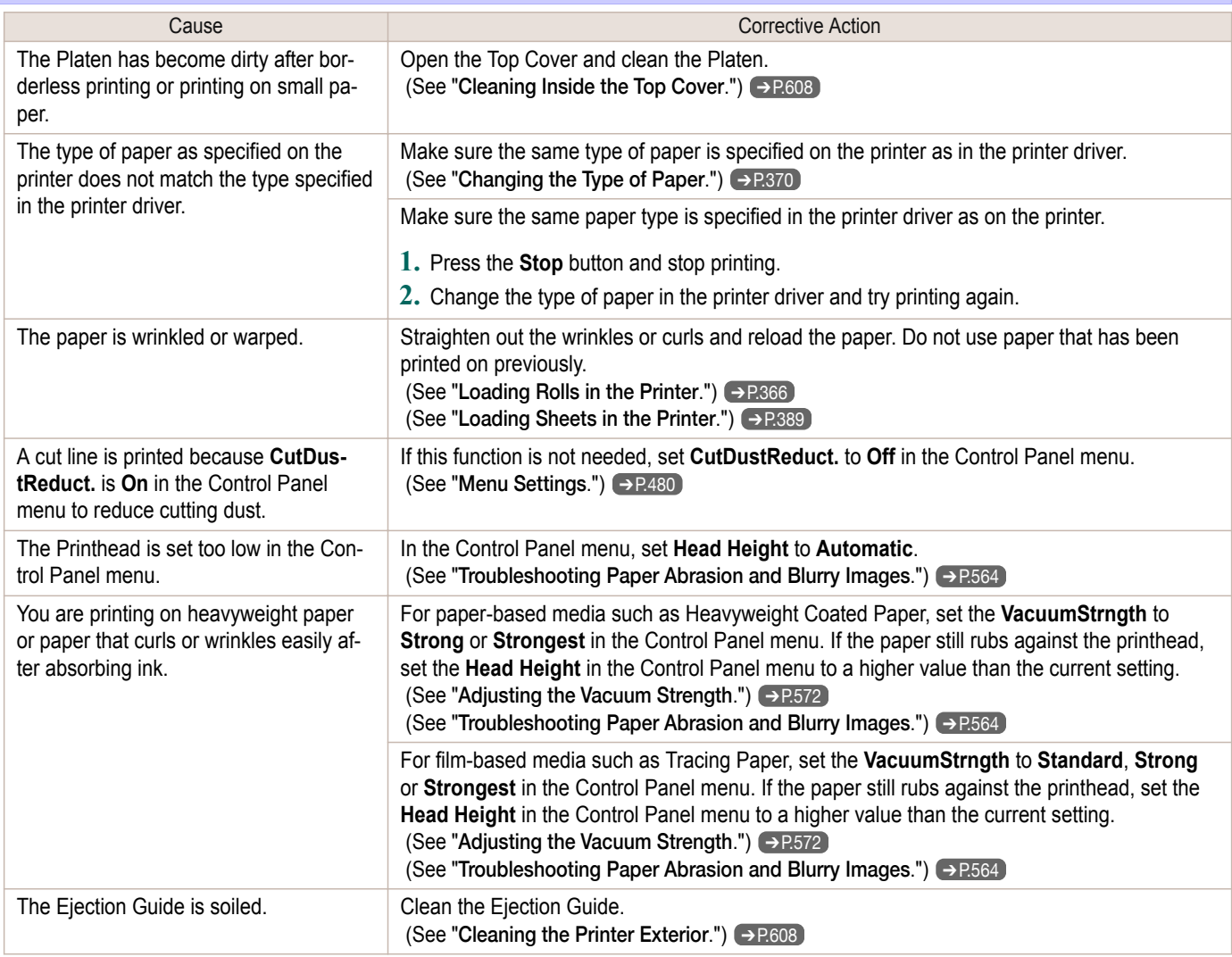

# **The surface of the paper is dirty**

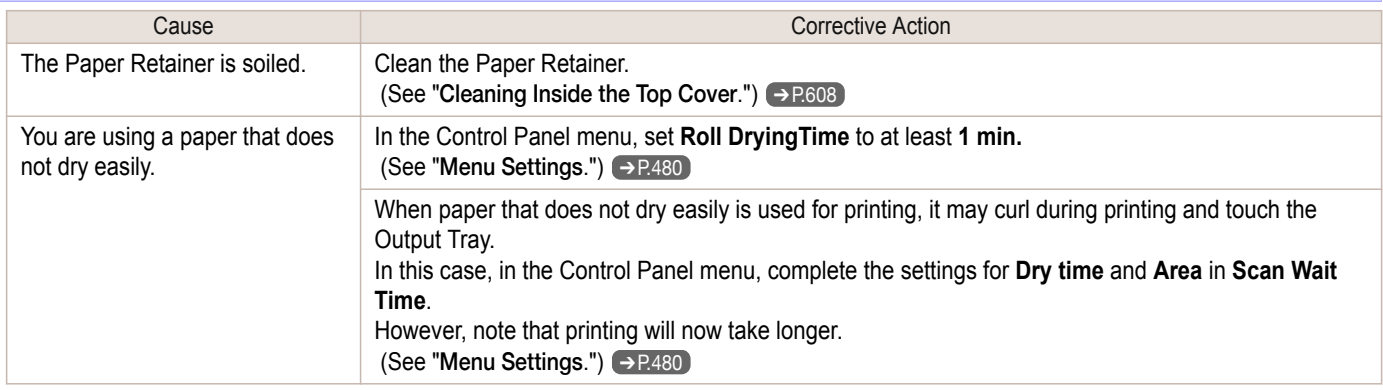

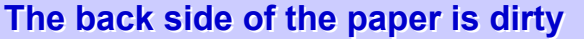

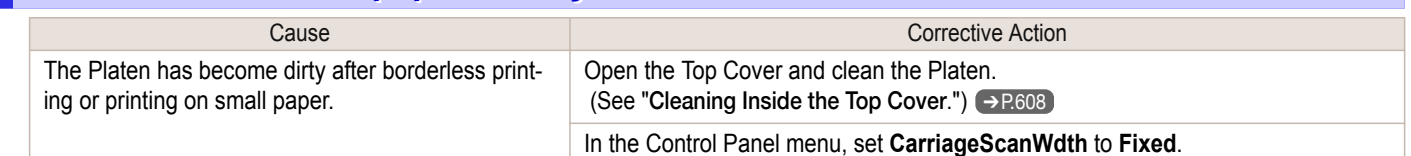

<span id="page-638-0"></span>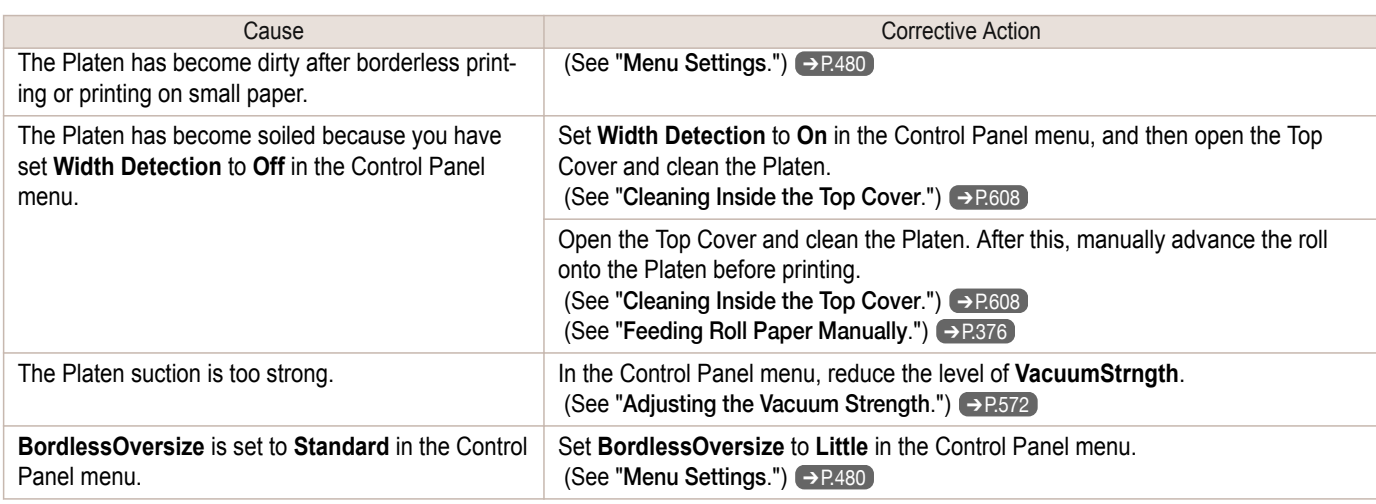

### **Immediately after borderless printing, the trailing edge margin is soiled during regular printing**

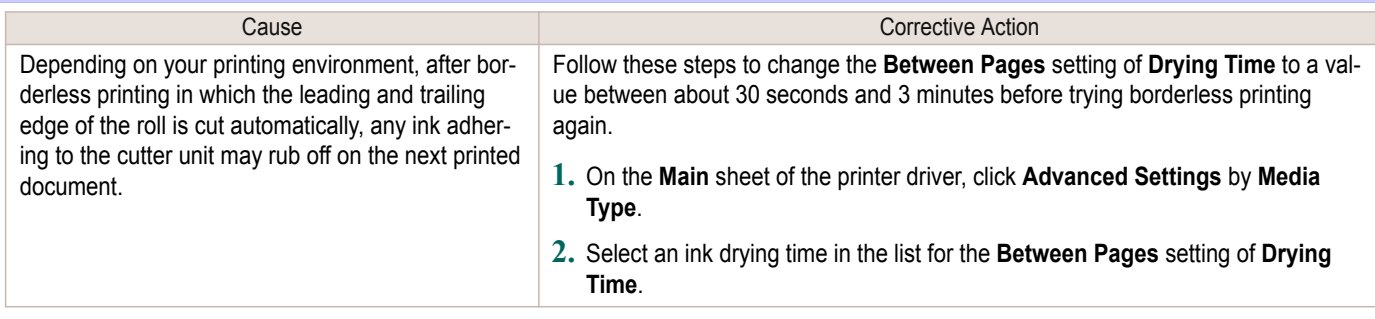

# **Printed colors are inaccurate**

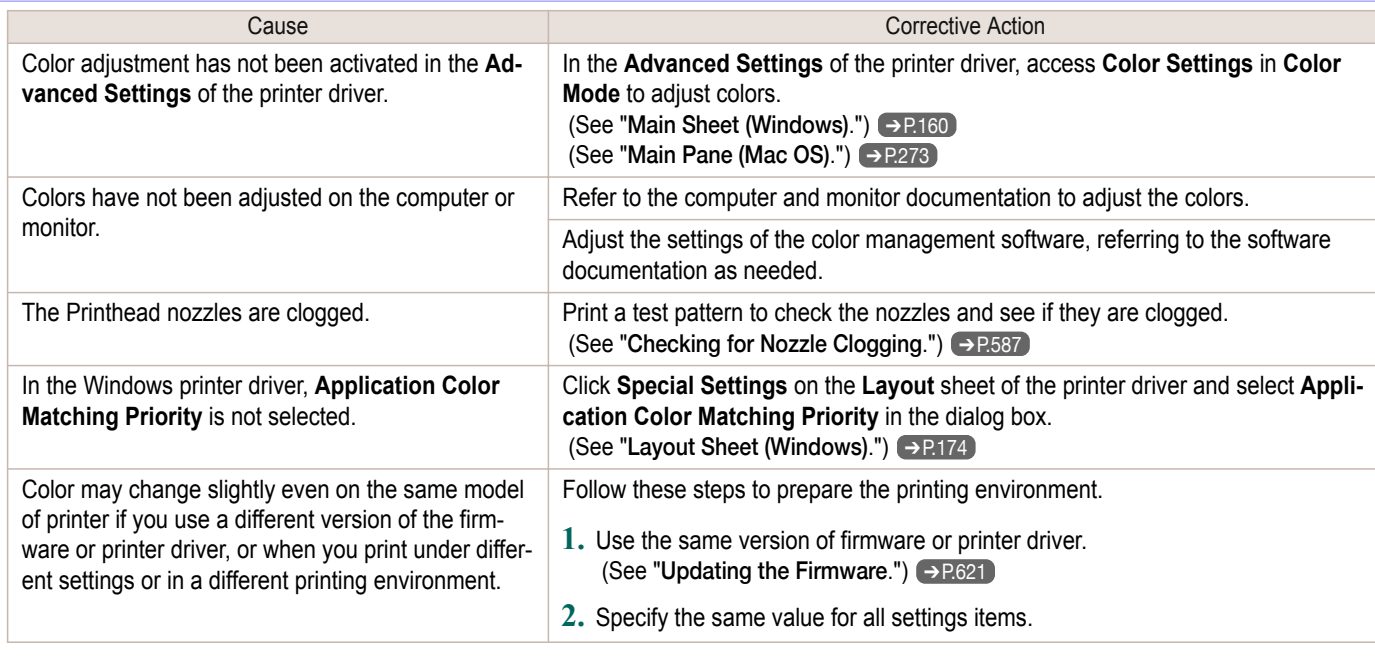

# **Banding in different colors occurs**

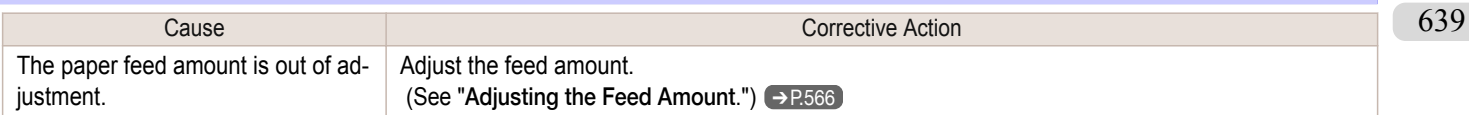

<span id="page-639-0"></span>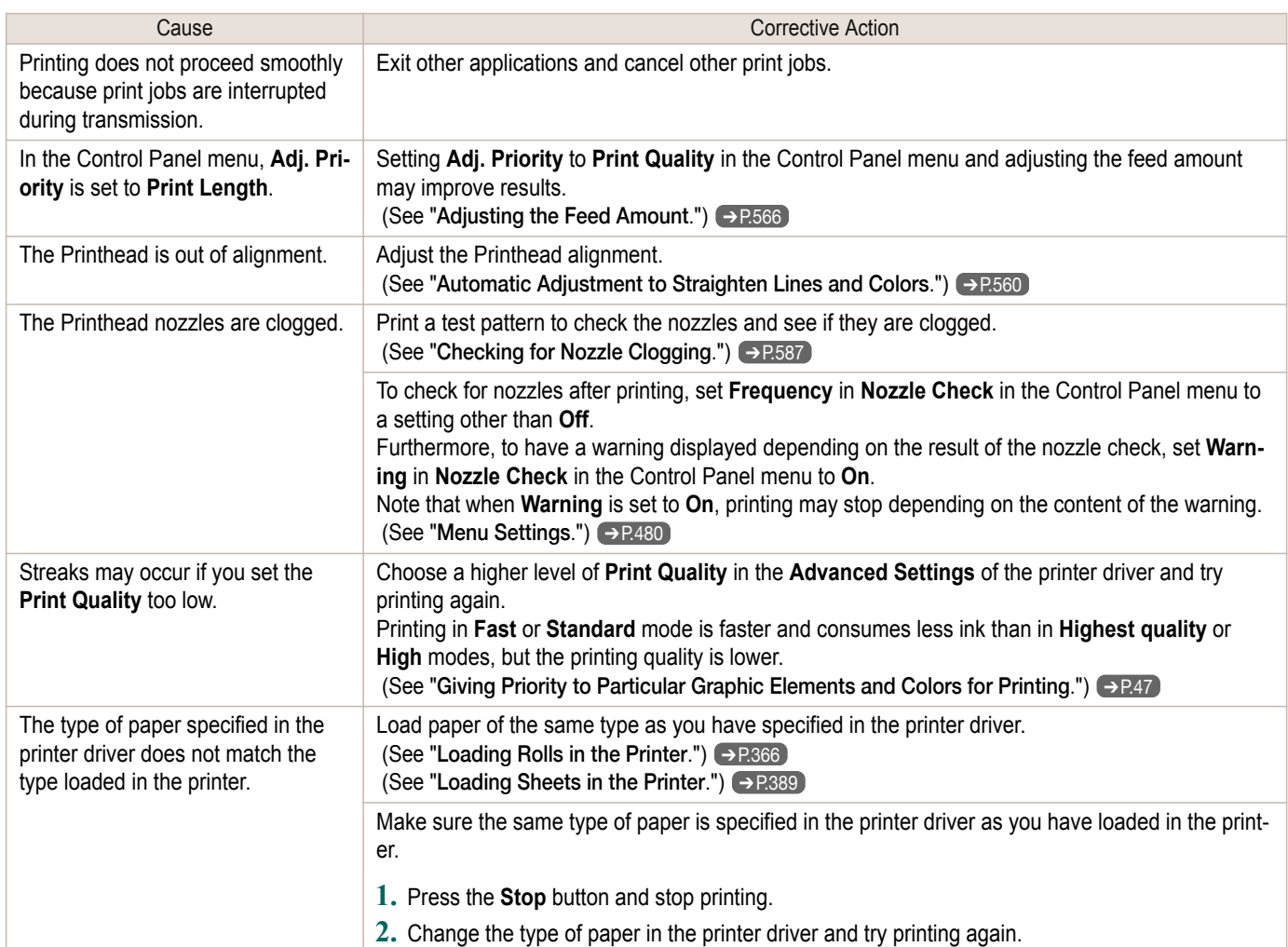

# **Colors in printed images are uneven**

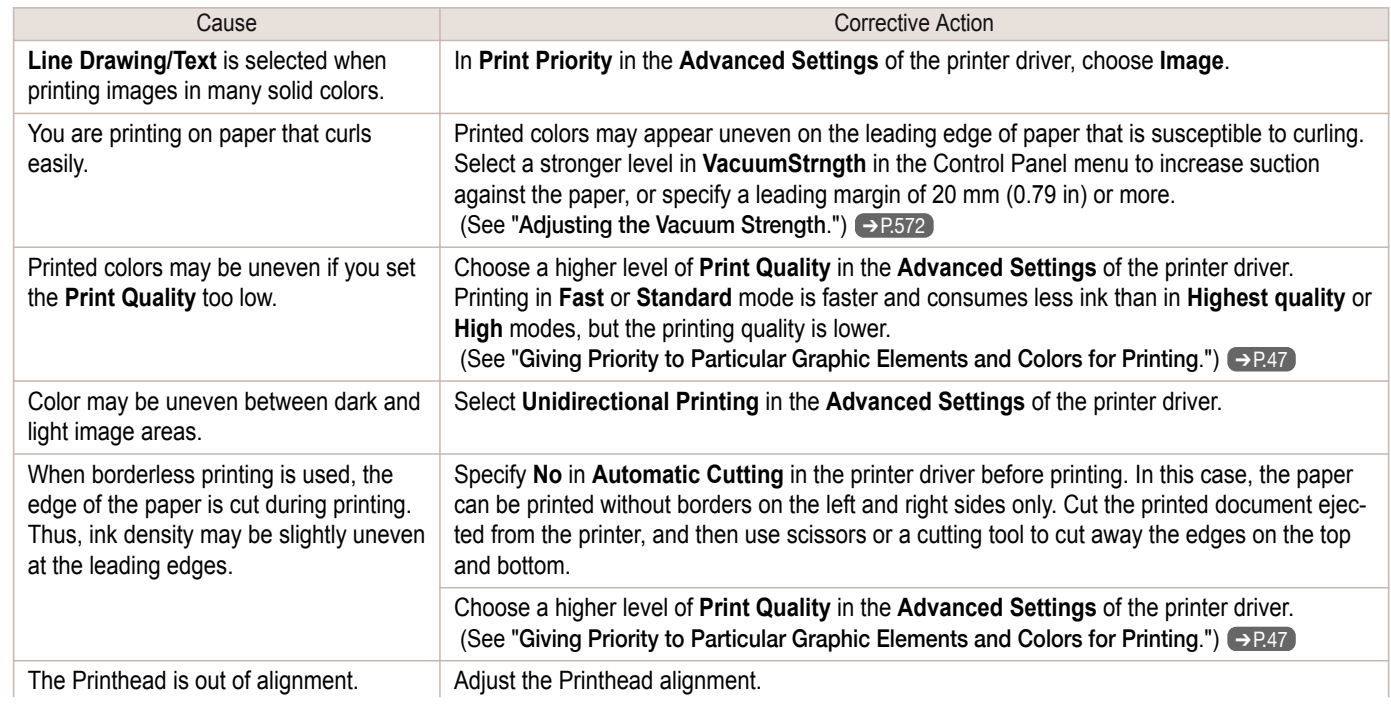

ı

<span id="page-640-0"></span>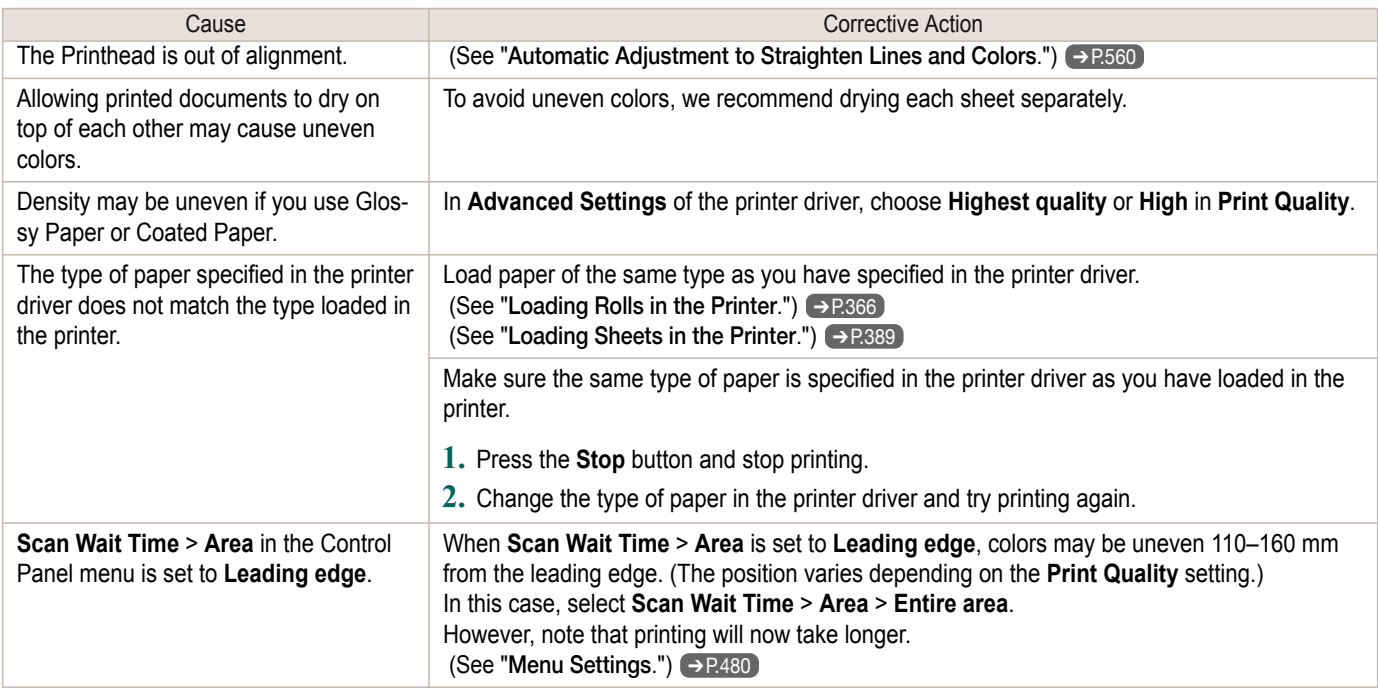

### **Image edges are blurred or white banding occurs**

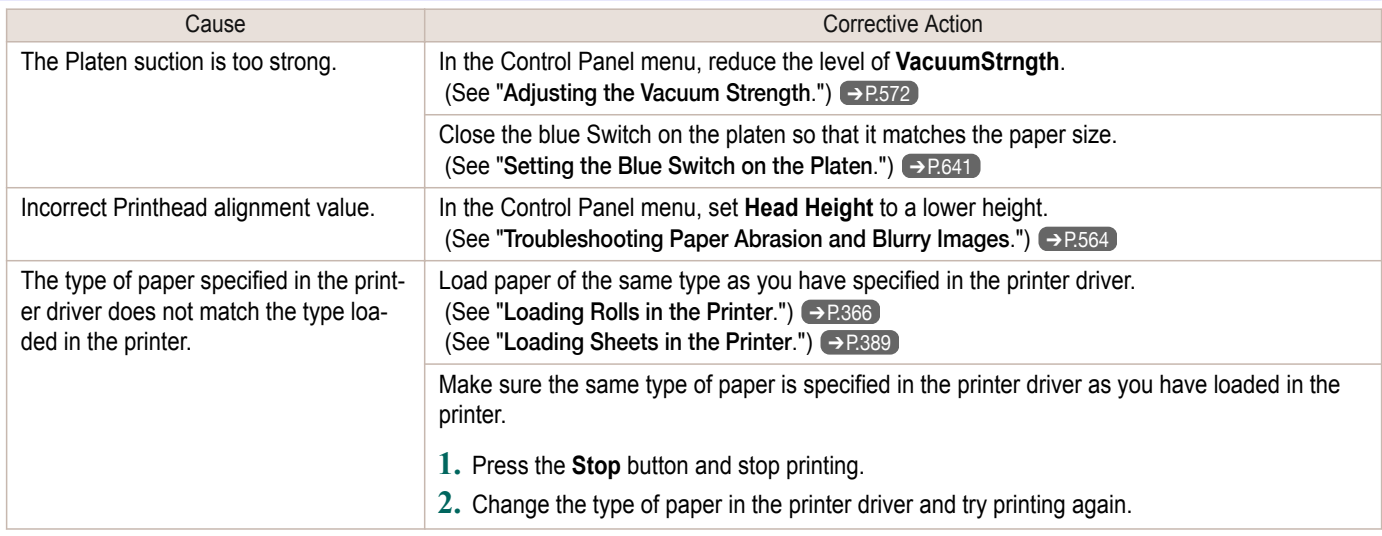

#### **Setting the Blue Switch on the Platen**

If printed documents exhibit the following symptoms, adjust the setting of the blue Switch on the Platen.

- **•** Image edges are blurred
- **•** Image edges are affected by white banding

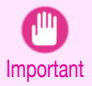

**•** Always set all of the blue Switches on the Platen to the ● side for borderless printing. If the Switch are not set correctly, the print quality may deteriorate.

**1** Remove any loaded paper that will not be used.

- **•** Rolls (See "[Removing the Roll from the Printer](#page-371-0).") ➔P.372
- Sheet (See "[Removing Sheets](#page-393-0).") → P.394

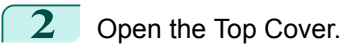

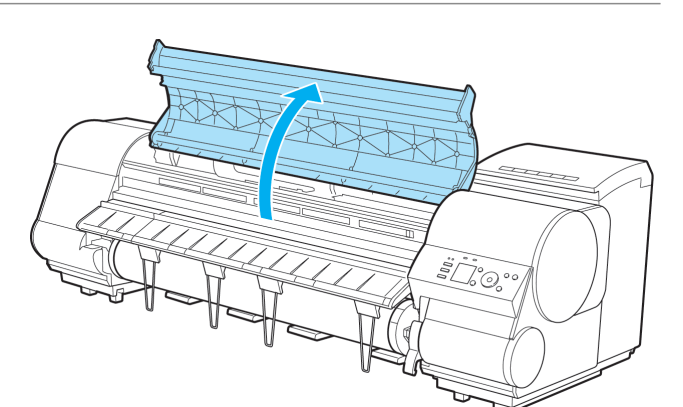

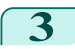

**3** Remove the Cleaning Brush (a).

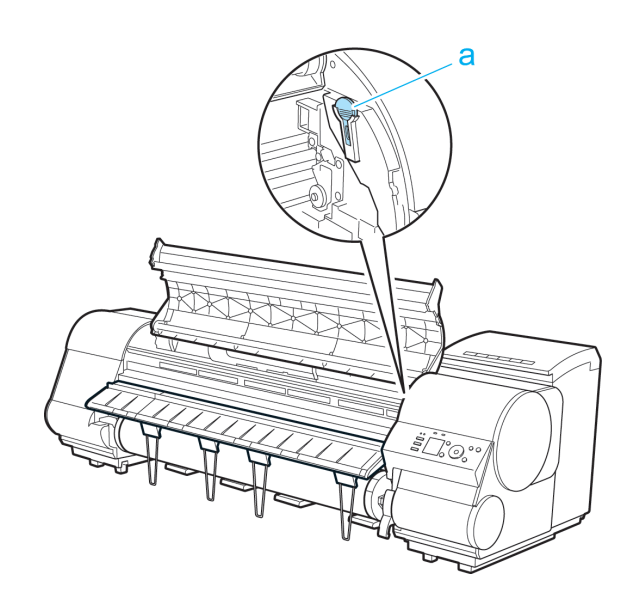

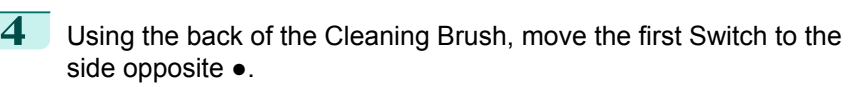

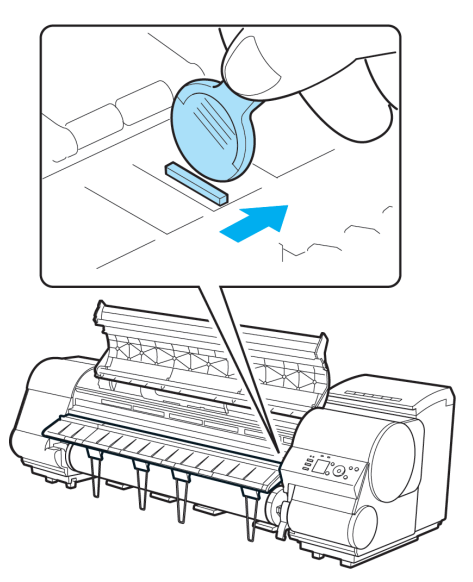

**5** Refer to the following table to confirm the number on the Platen (a) that corresponds to the size of paper for printing.

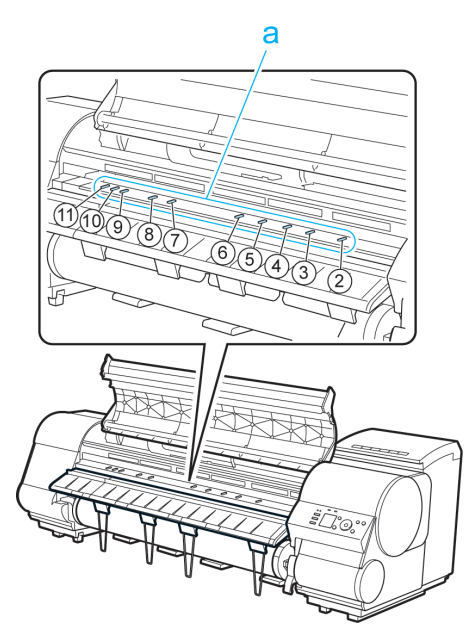

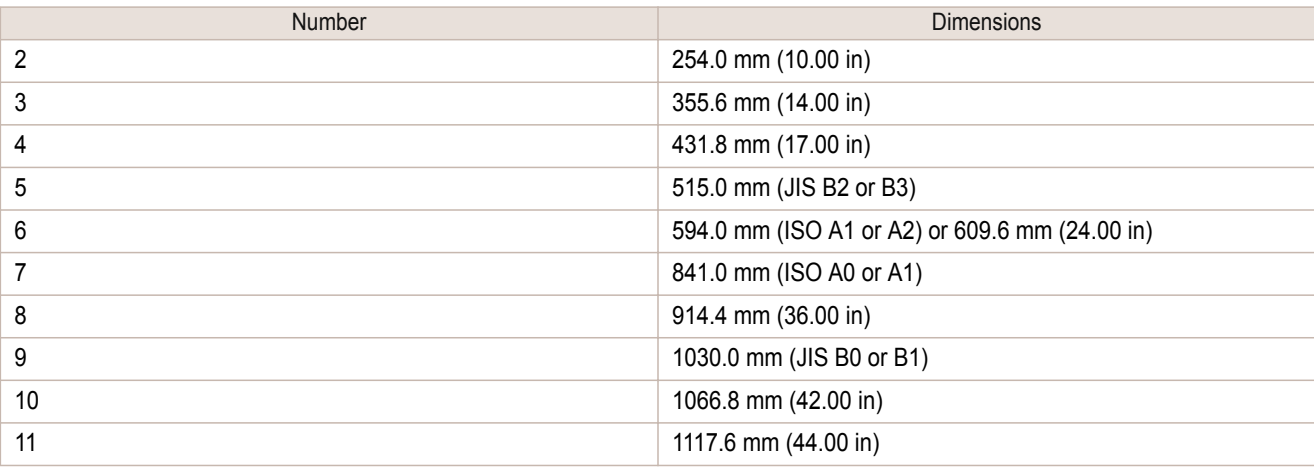

**6** Using the back of the Cleaning Brush, move the Switch to the side opposite ●, corresponding to the size of the paper for printing.

In this case, note that you will move the switch in the opposite direction from the direction in step 4.

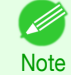

**•** The Switch only moves number 1 and the number that matches the paper size. Set all of the switches where the number does not match the paper size in switches number 2 and higher to the  $\bullet$  side.

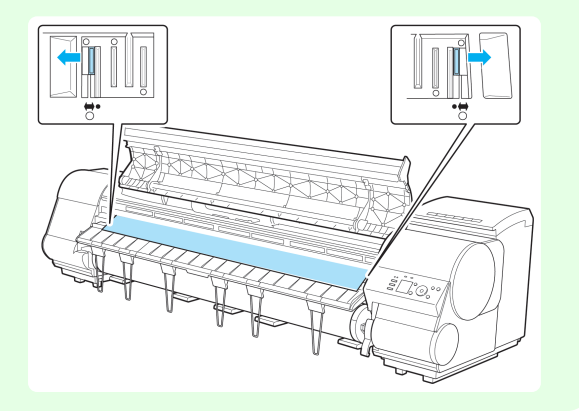

<span id="page-643-0"></span>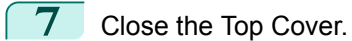

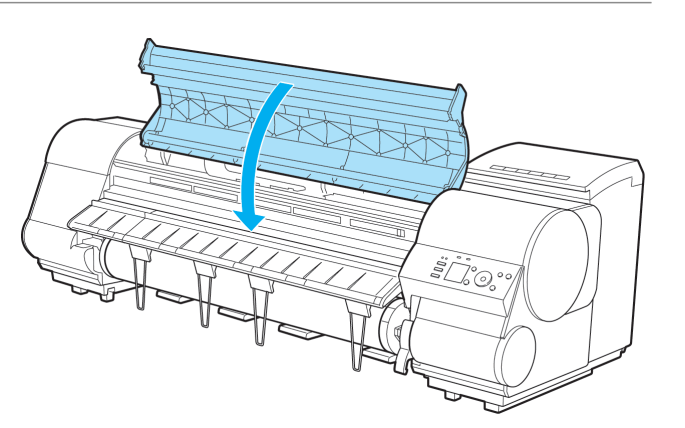

### **The contrast becomes uneven during printing**

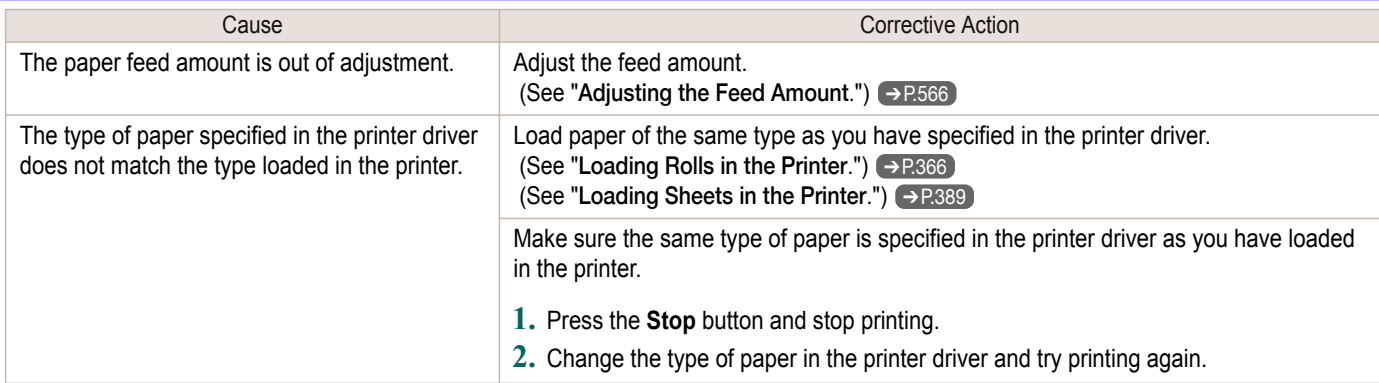

# **The length of printed images is inaccurate in the feeding direction**

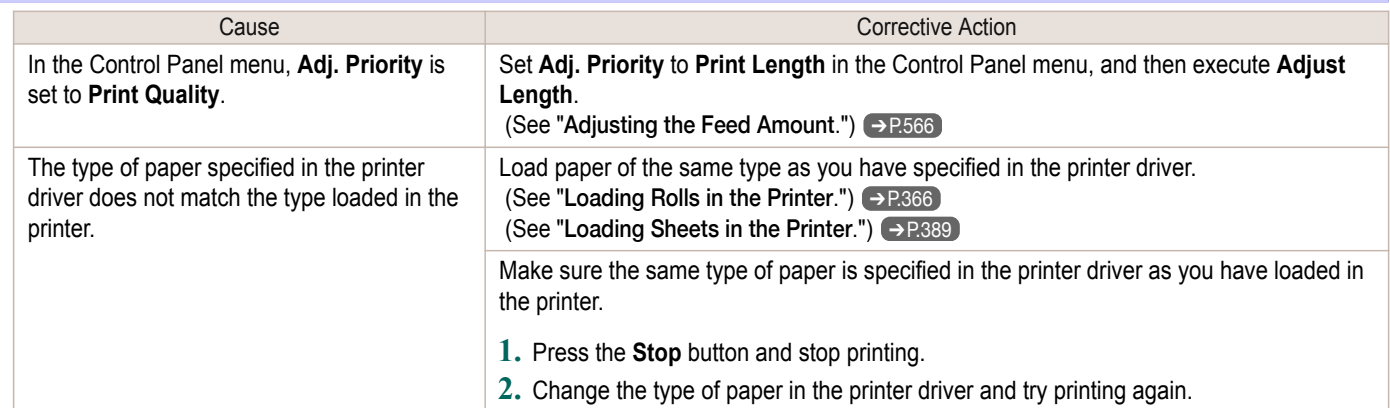

# **Images are printed crooked**

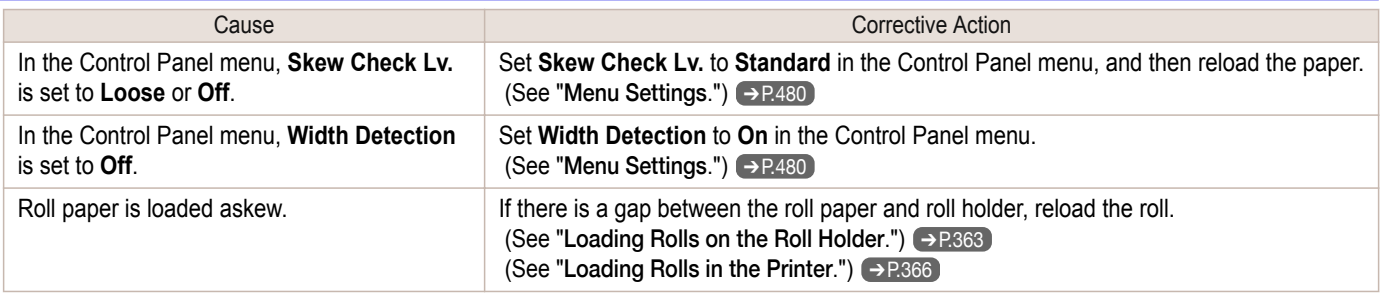

### <span id="page-644-0"></span>**Documents are printed in monochrome**

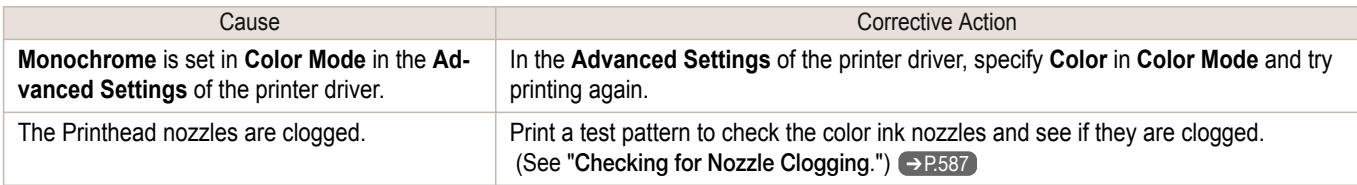

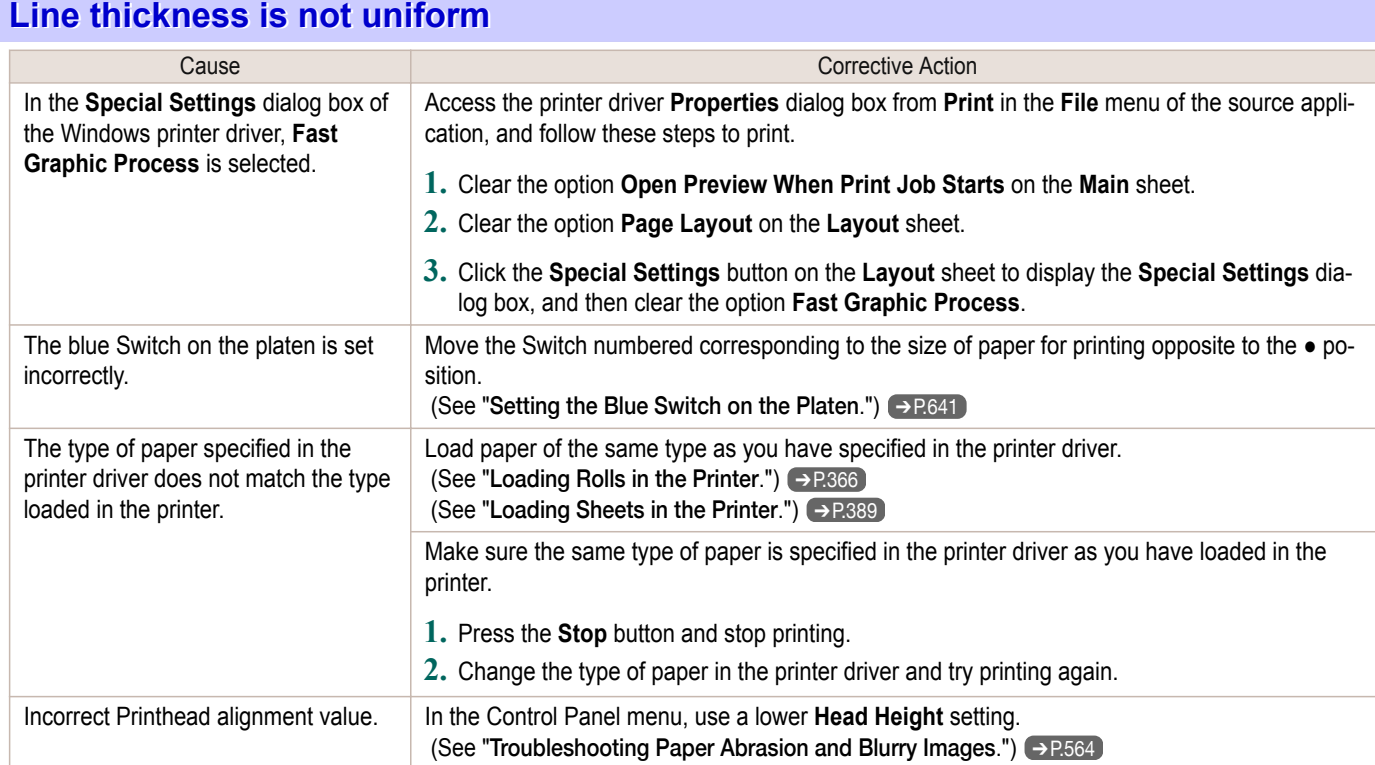

# **Lines or colors are misaligned**

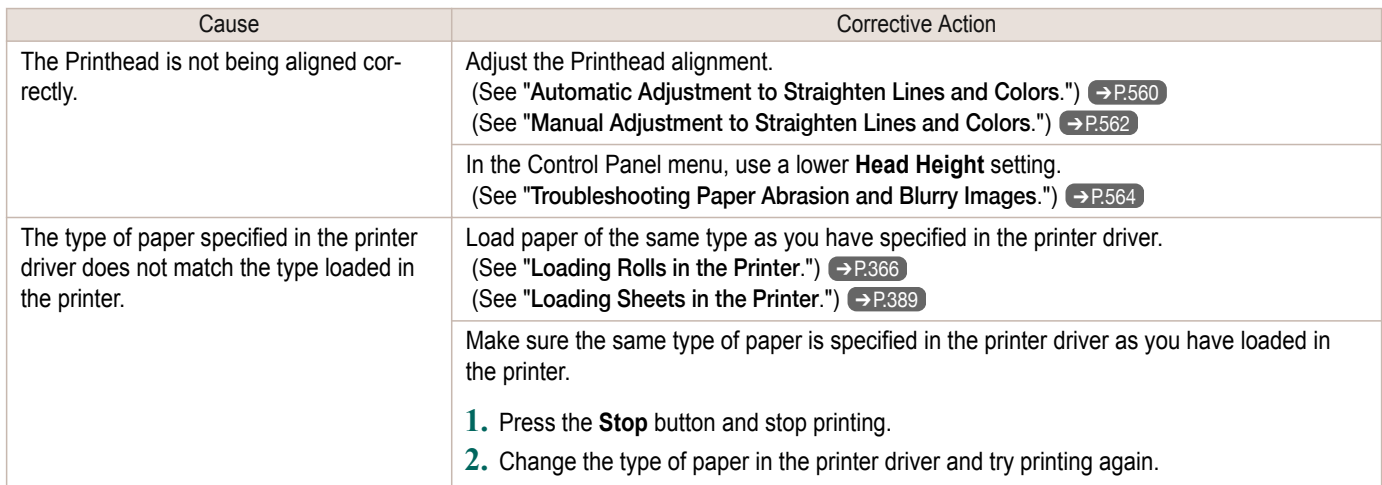

# **Borders appear in borderless printing**

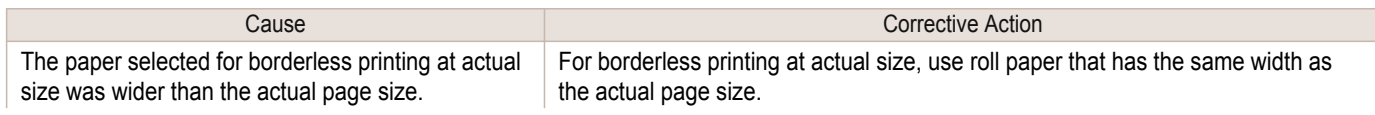

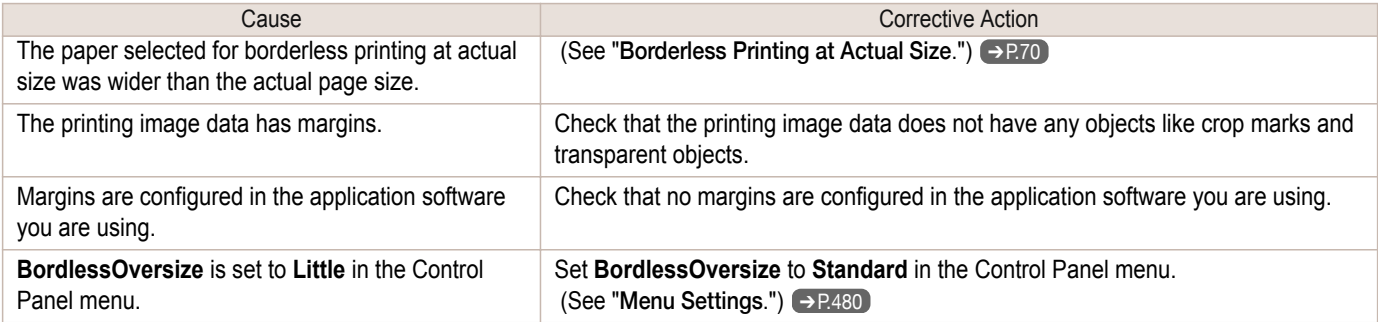

# <span id="page-646-0"></span>Cannot print over a network

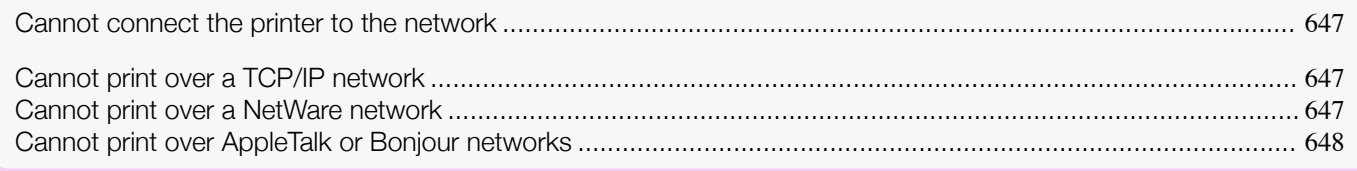

# **Cannot connect the printer to the network**

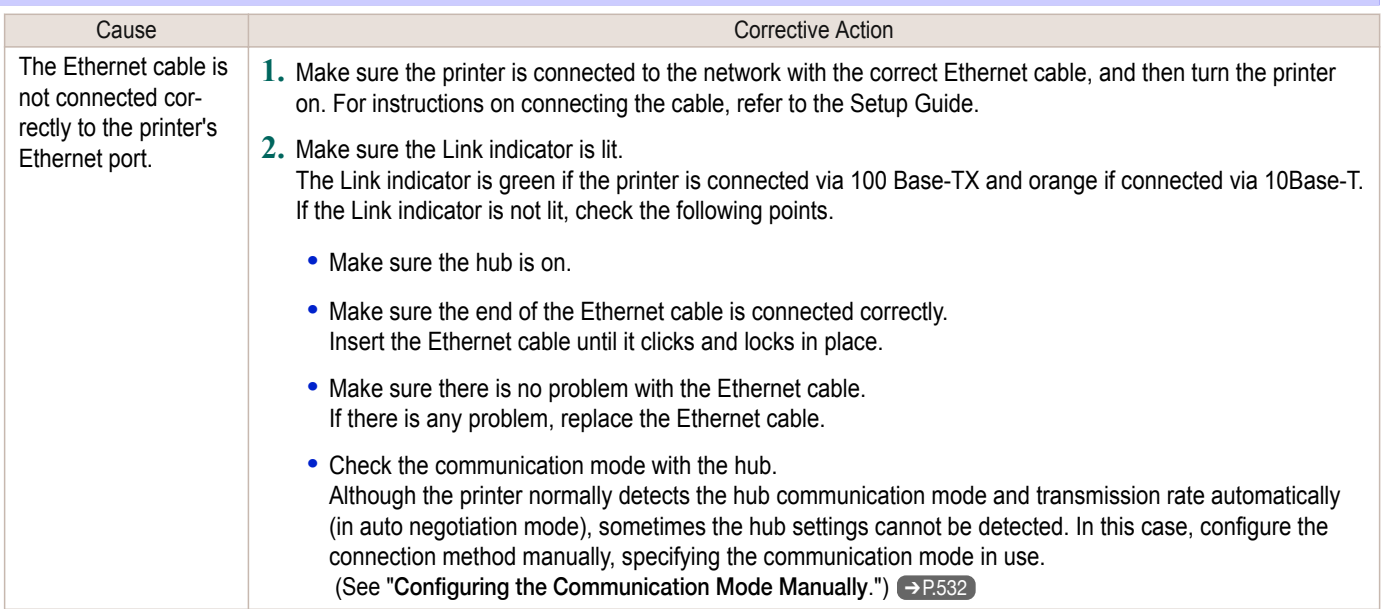

# **Cannot print over a TCP/IP network**

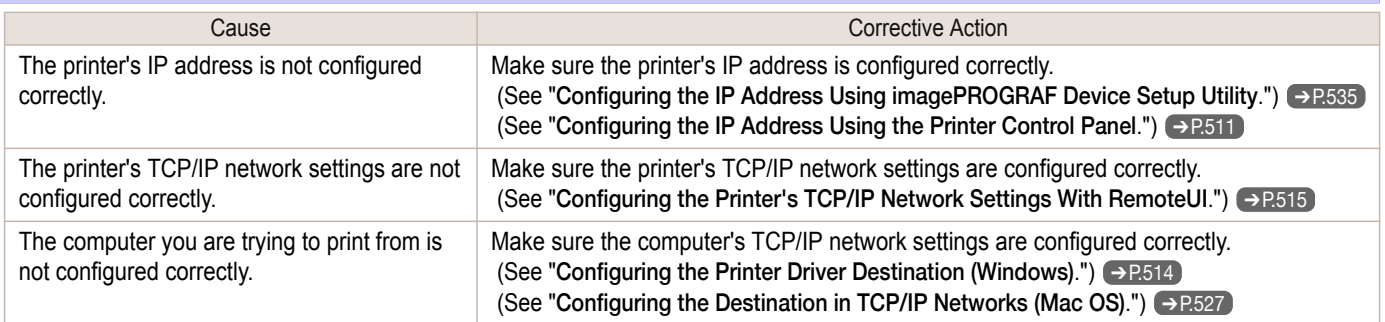

### **Cannot print over a NetWare network**

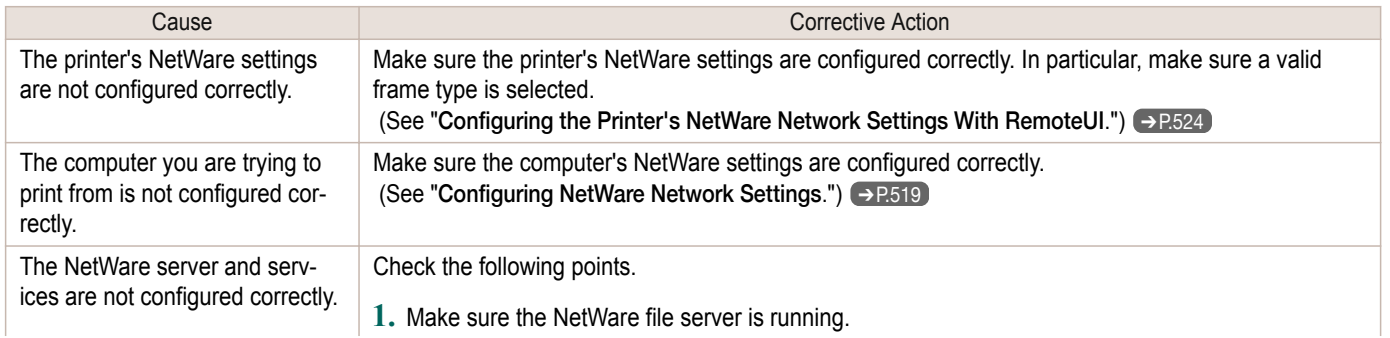

<span id="page-647-0"></span>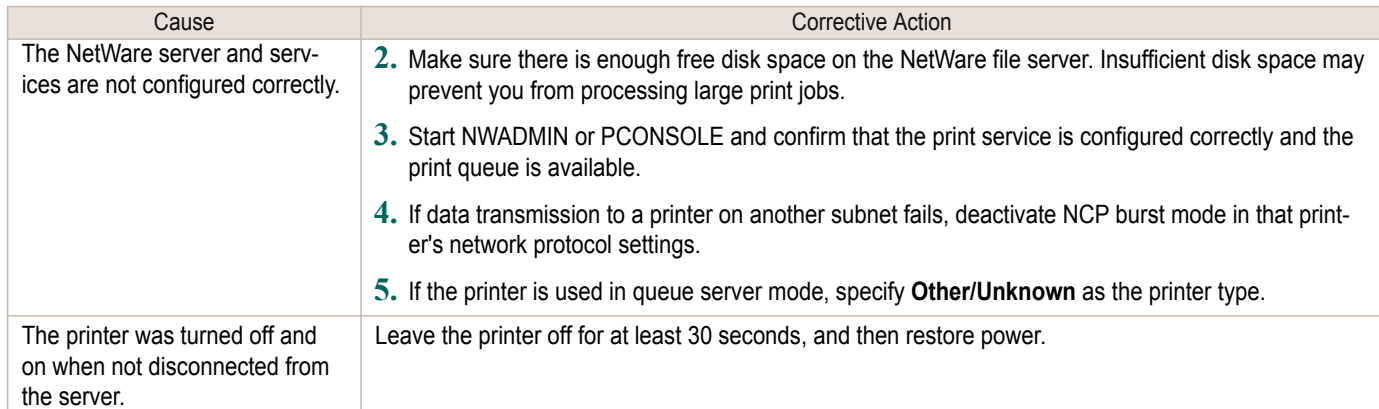

# **Cannot print over AppleTalk or Bonjour networks**

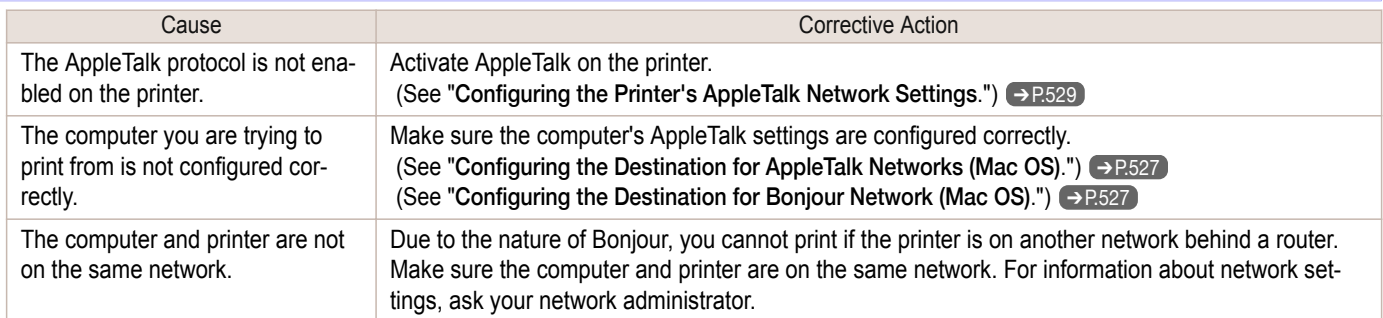
# Installation problems

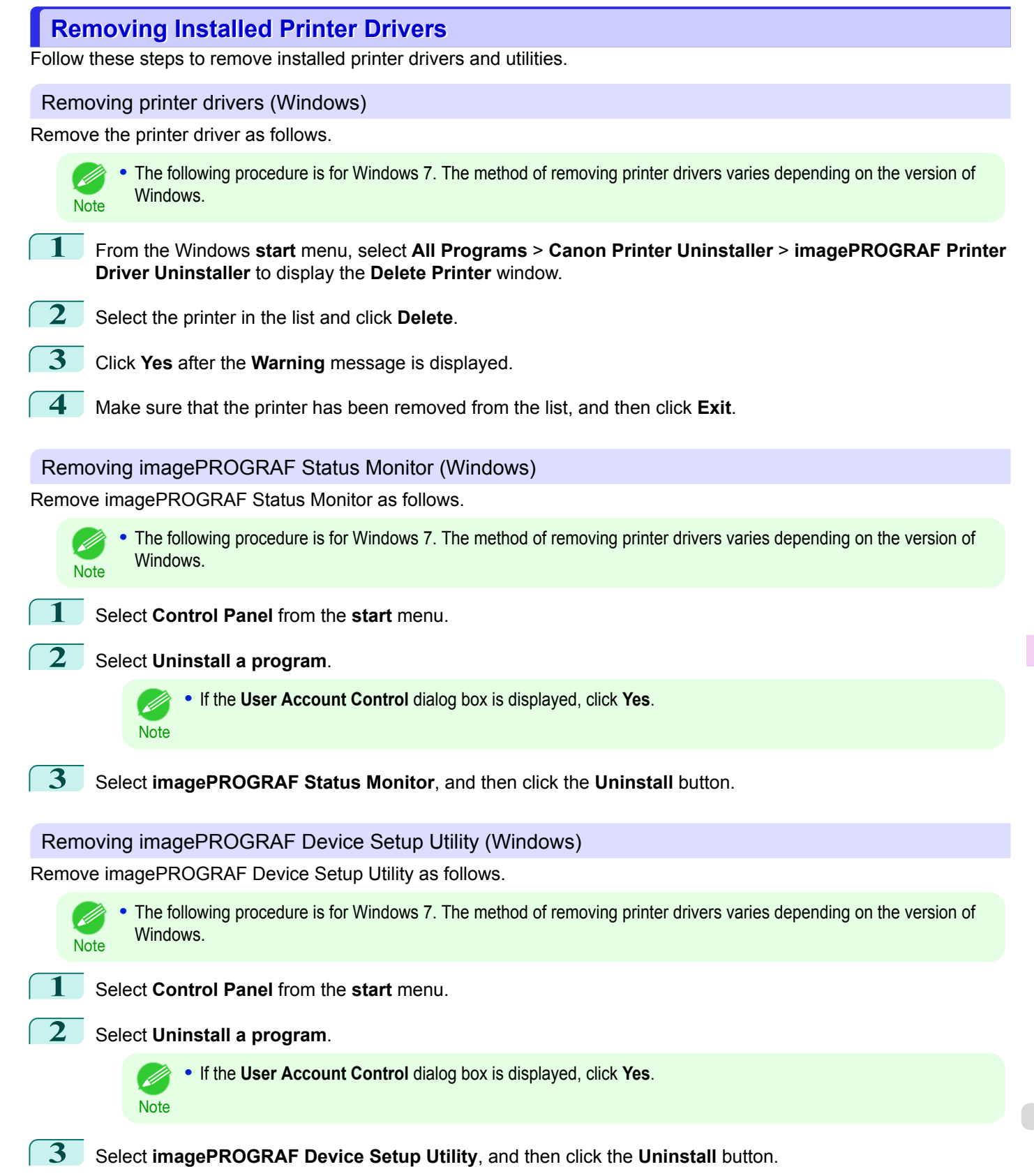

# <span id="page-649-0"></span>Other problems

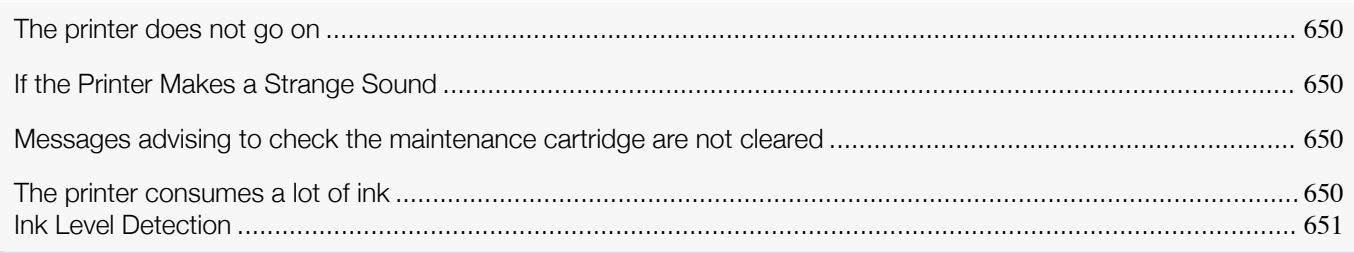

## **The printer does not go on**

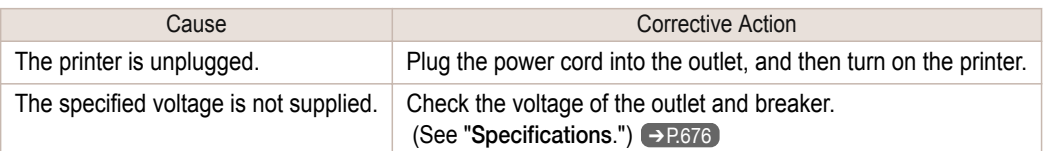

# **If the Printer Makes a Strange Sound**

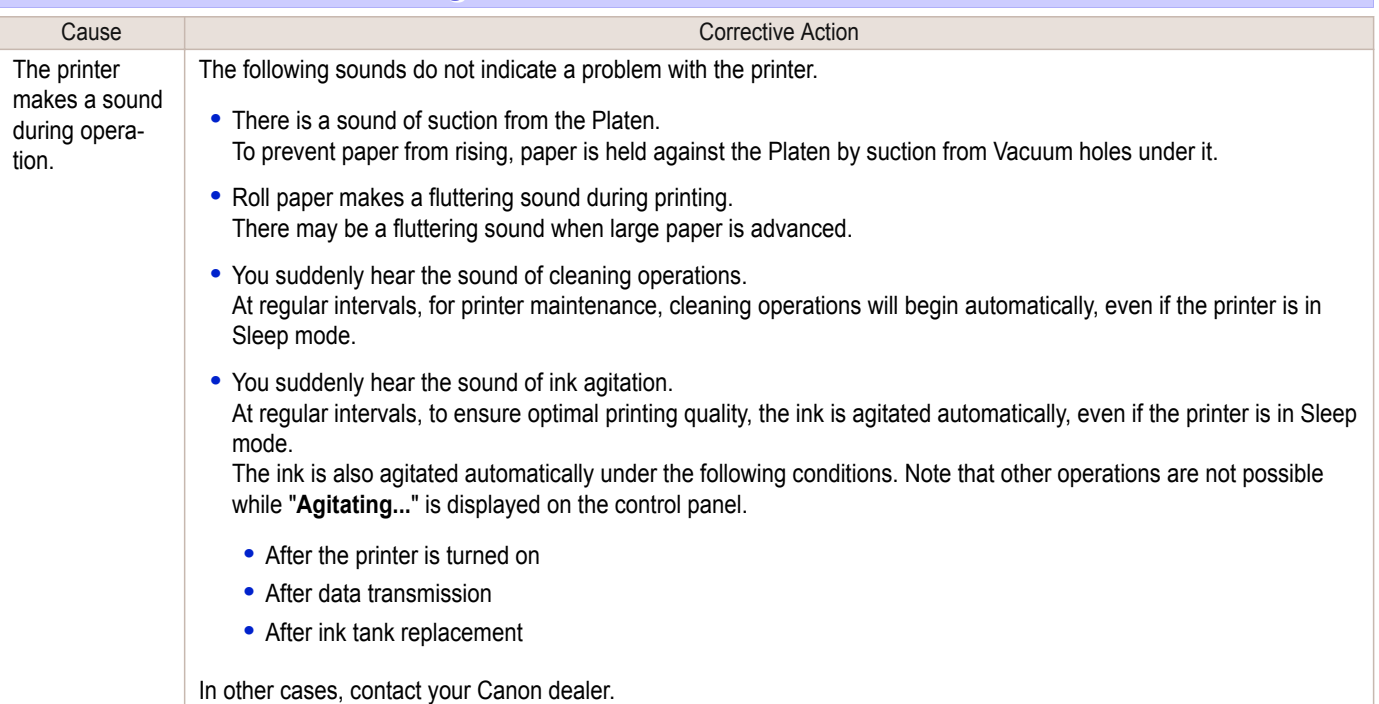

### **Messages advising to check the maintenance cartridge are not cleared**

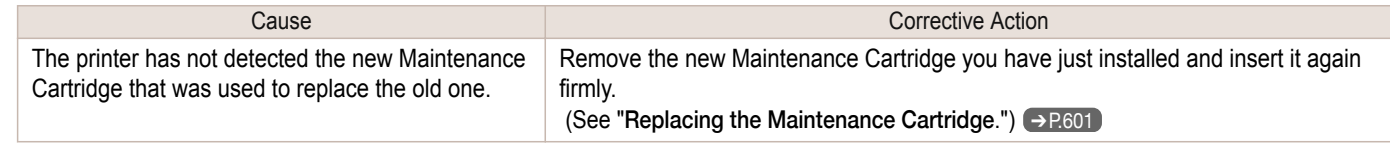

## **The printer consumes a lot of ink**

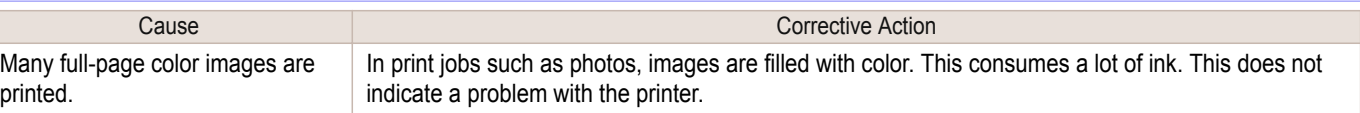

[Troubleshooting](#page-622-0)

Troubleshooting

Other problems

Other problems

<span id="page-650-0"></span>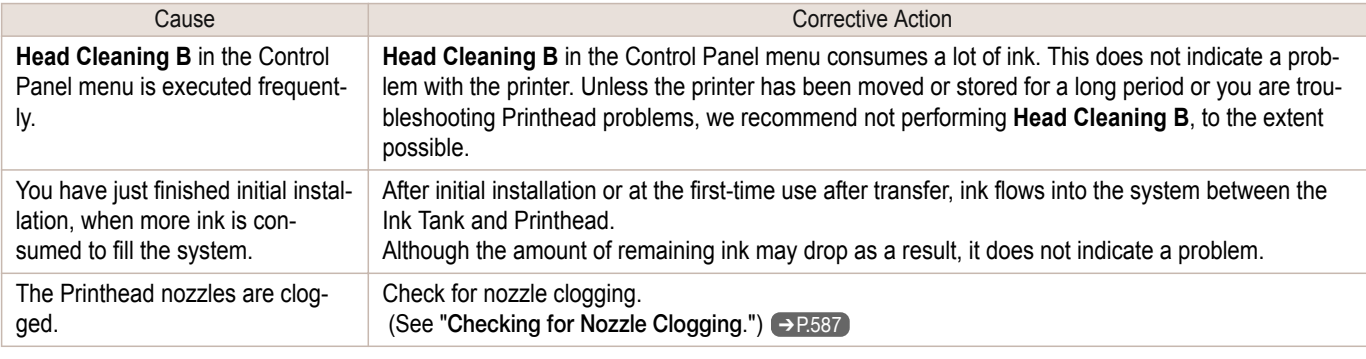

### **Ink Level Detection**

Ink level detection will be deactivated if you load ink tanks once emptied.

#### Ink level detection

Ink tanks specified for this printer feature an ink level detection function to prevent the ink from running out during print-ing, which prevents printer damage. (See "[Ink Tanks](#page-573-0).") → P.574

This function will not work correctly if you use refill ink tanks. As a result, printing stops. Thus, before using refill ink tanks, you must cancel the ink level detection.

Printing with the ink level detection canceled may lead to printer damage and printing problems. Canon Inc. is not liable for any damage that may occur as a result of refilling ink.

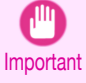

**•** After ink level detection has been released, this function cannot be reactivated for currently loaded Ink Tank. To use ink level detection again, replace the Ink Tank with new ones specified for use with the printer.

**•** Repeatedly removing and inserting an Ink Tank may damage the connection between the Ink Tank and the printer, which may cause ink leakage from the Ink Tank and damage the printer.

#### Releasing ink level detection

**1** On the Display Screen, a message indicates that the ink level cannot be detected. After checking the message, press the ▶ button.

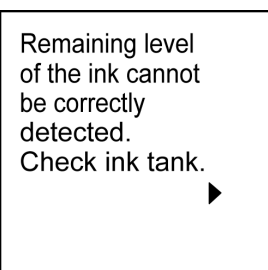

**2** Press **▲** or **▼** to select **Information**, and then press the **OK** button.

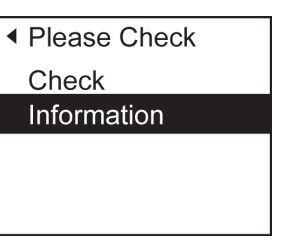

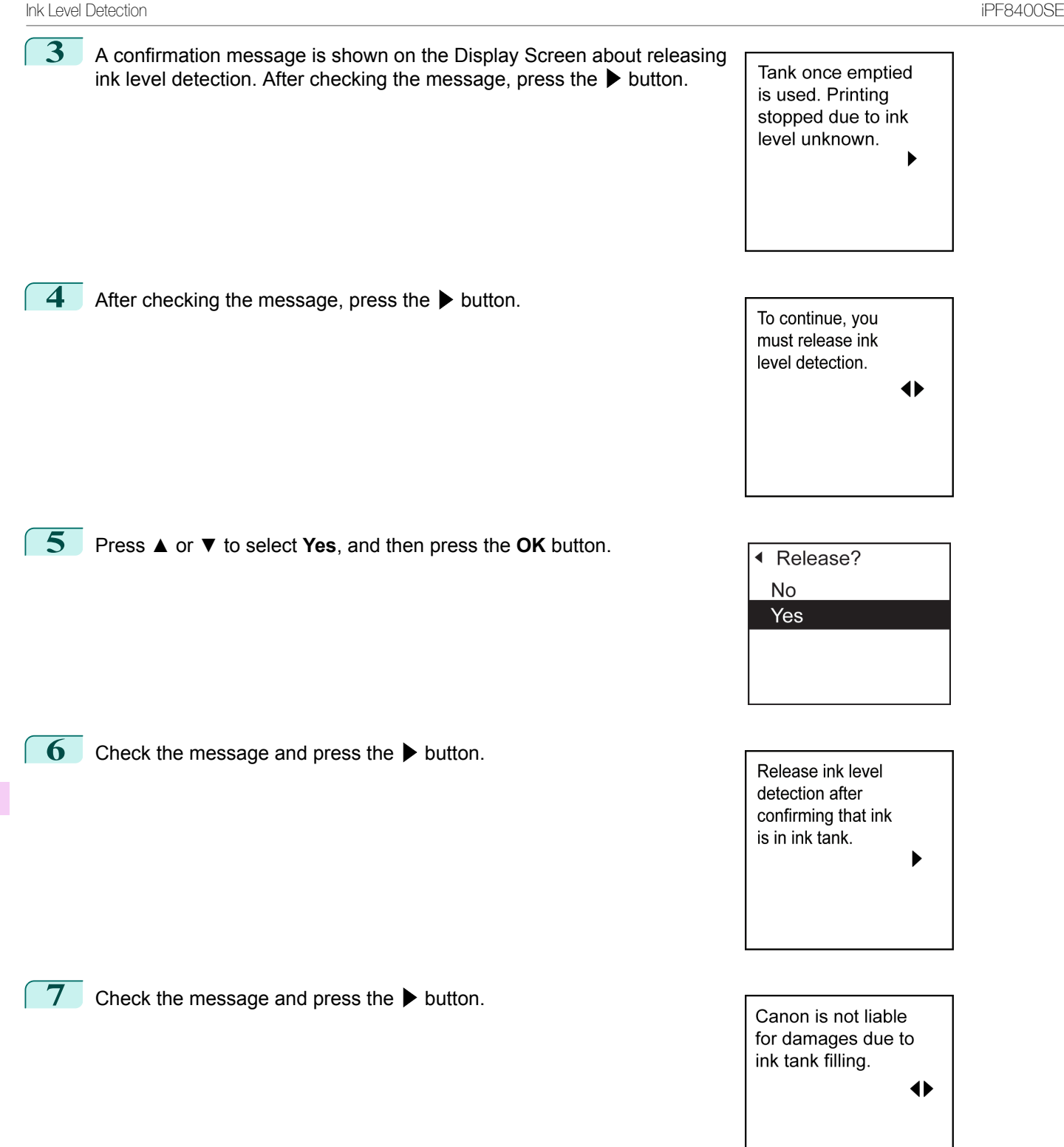

[Troubleshooting](#page-622-0)

Troubleshooting

[Other problems](#page-649-0)

Other problems

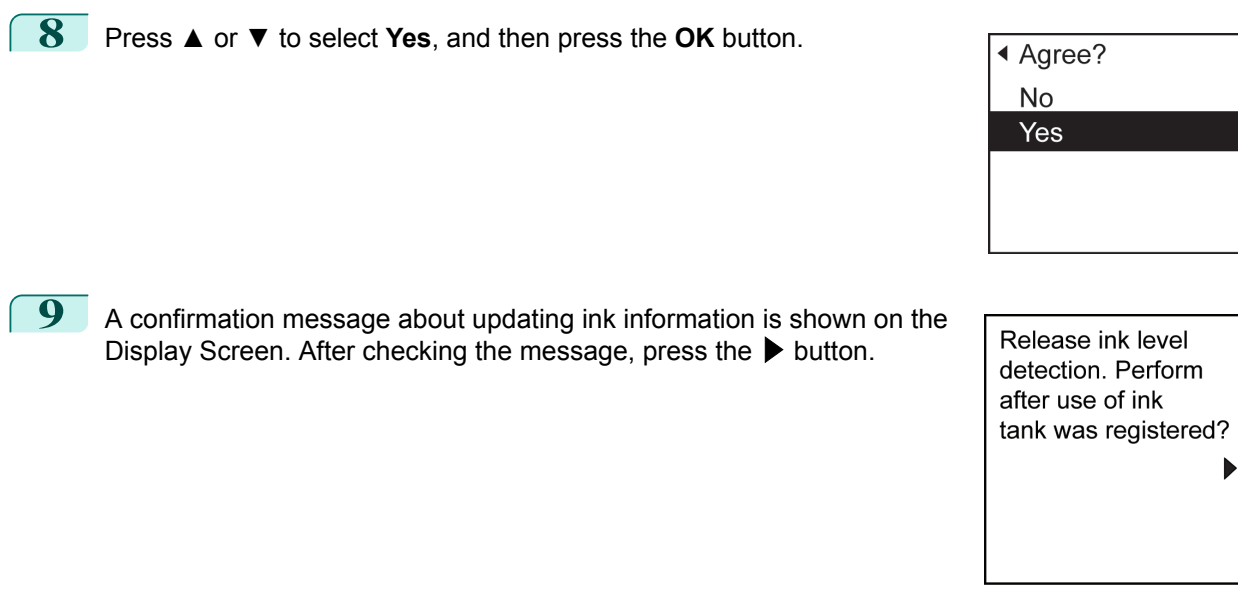

**10** Press **▲** or **▼** to select **Yes**, and then press the **OK** button.

Ink level detection is now released.

◀ Agree? No Yes

# Memo

# <span id="page-654-0"></span>iPF8400SE

[User's Guide](#page-0-0)

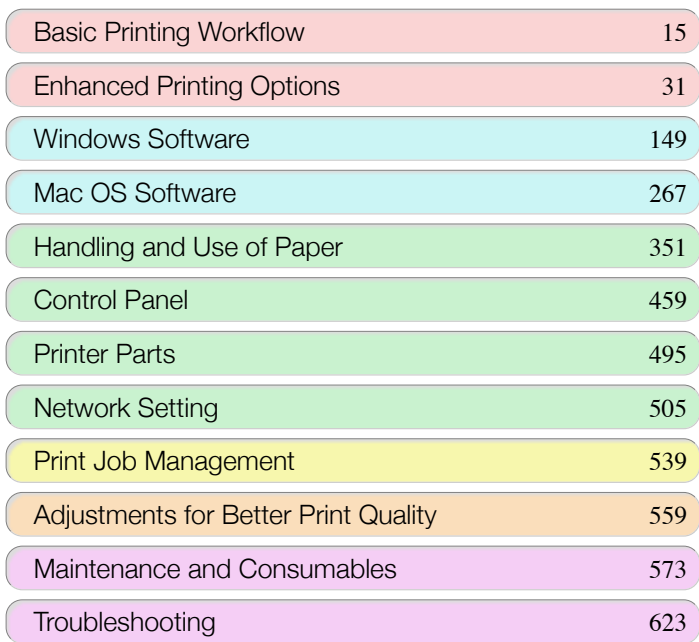

# Error Message

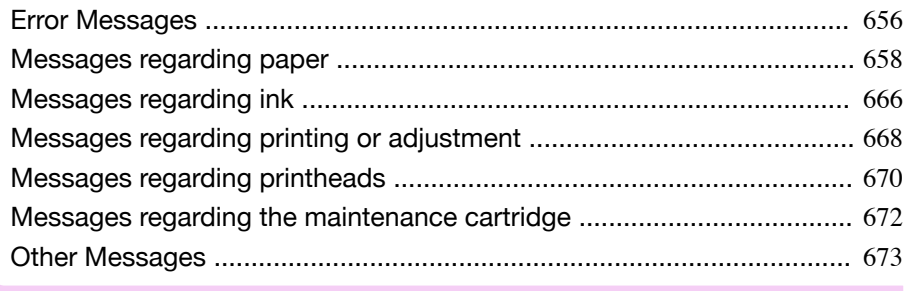

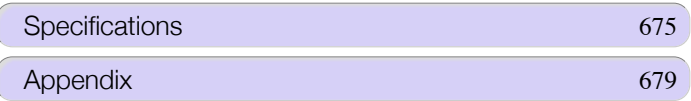

# <span id="page-655-0"></span>**Error Messages**

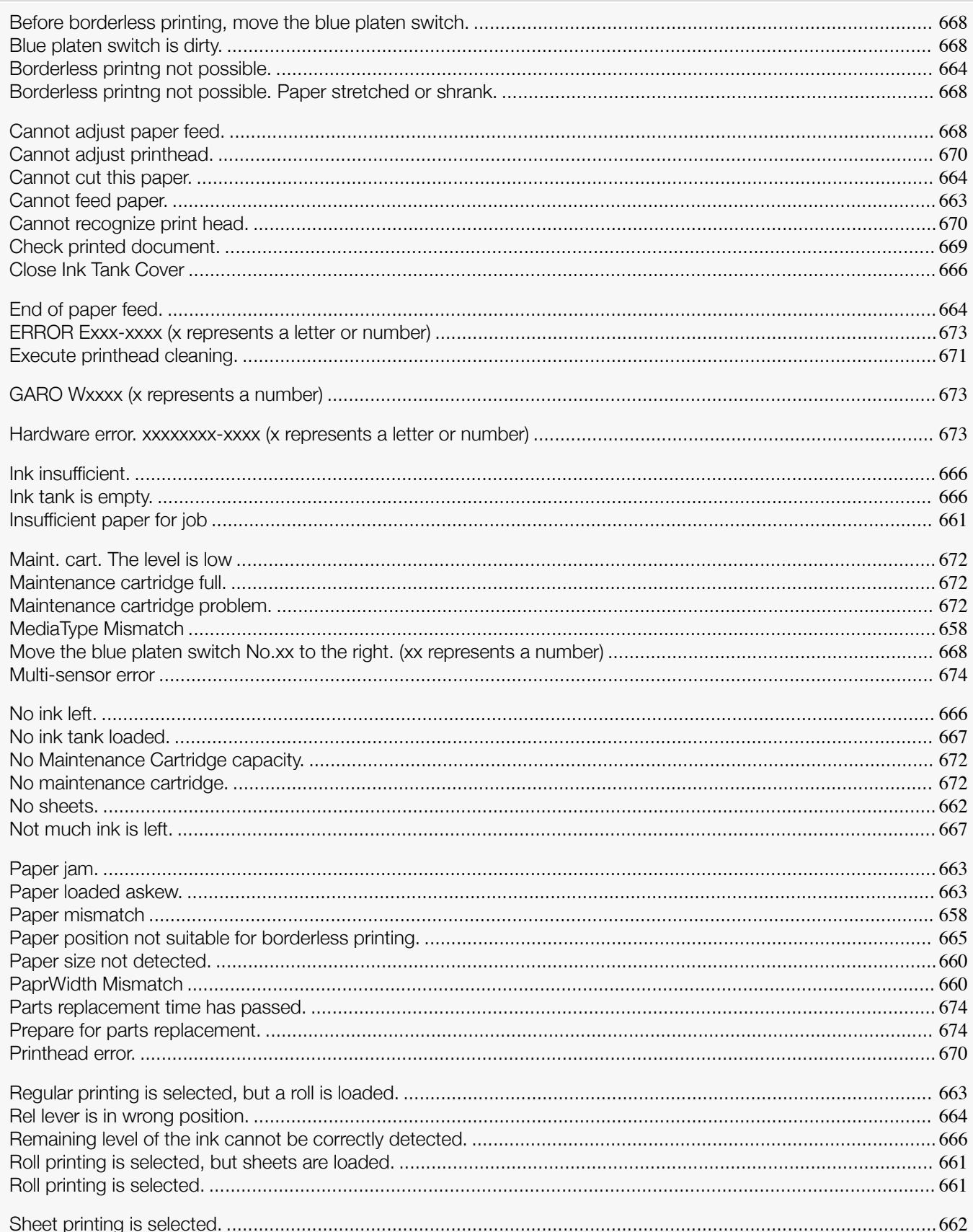

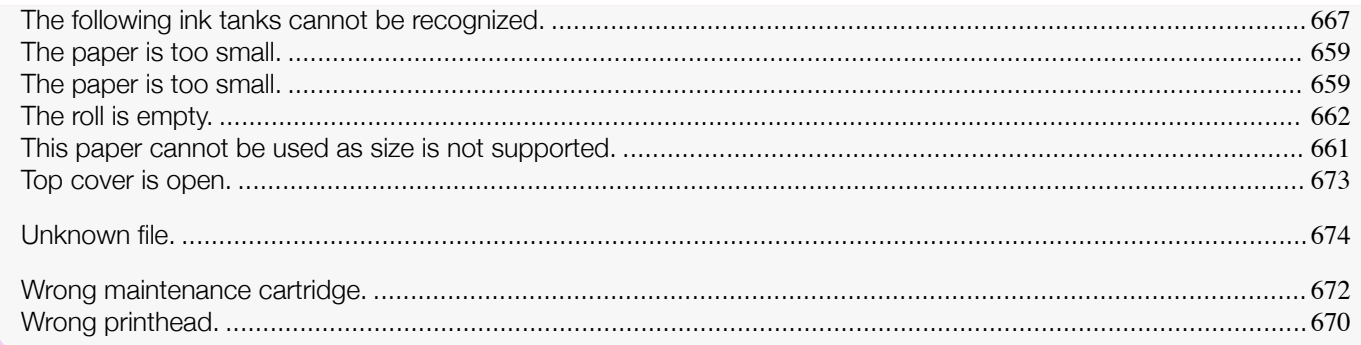

# <span id="page-657-0"></span>Messages regarding paper

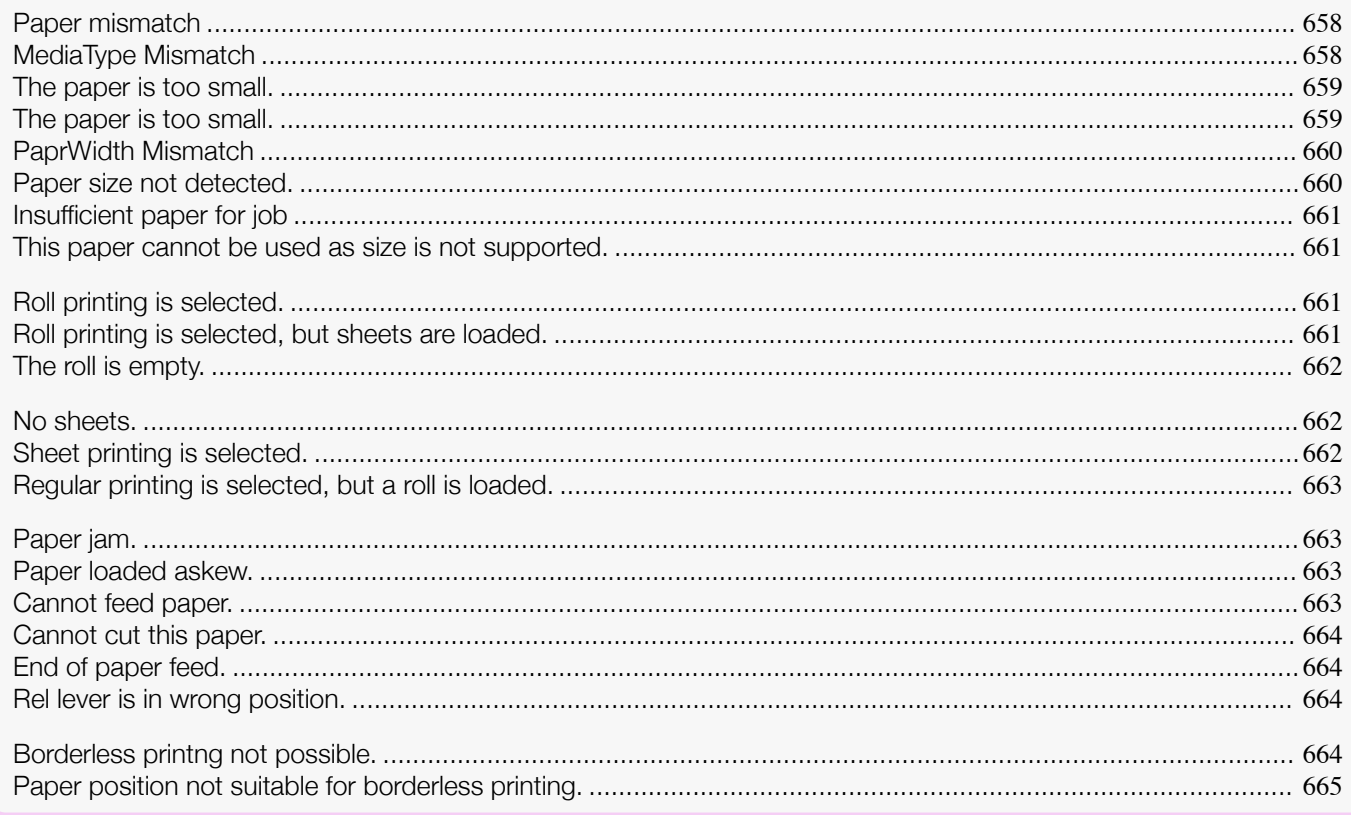

# **Paper mismatch**

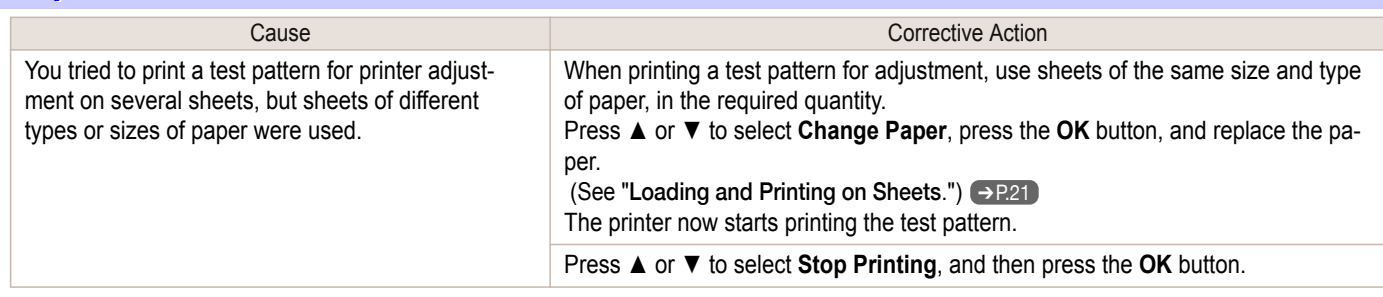

# **MediaType Mismatch**

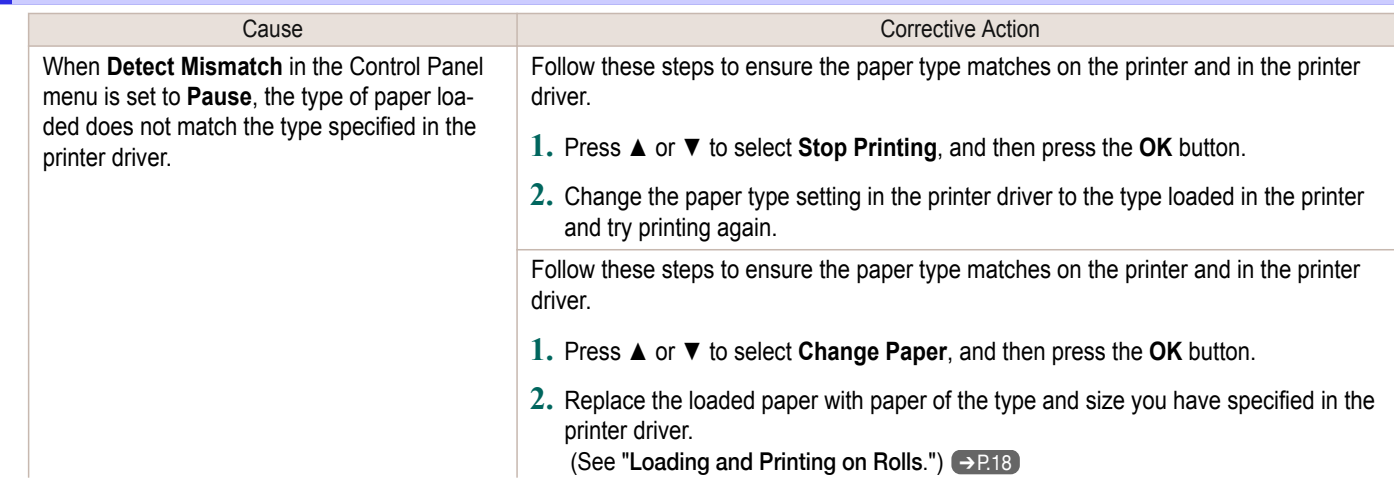

<span id="page-658-0"></span>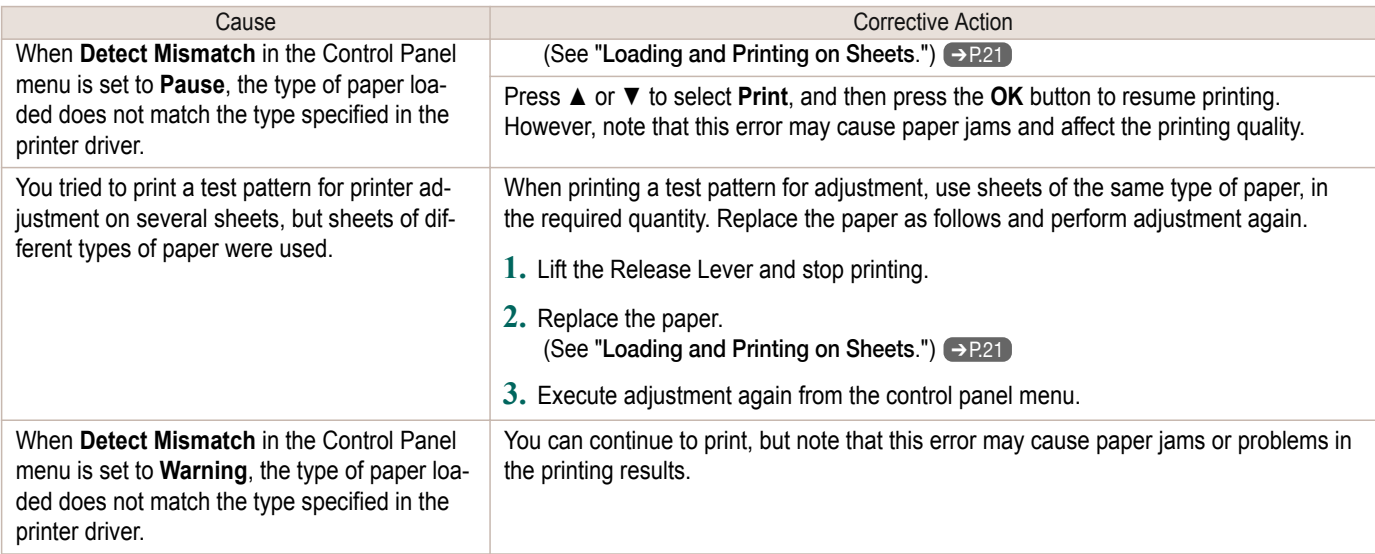

# **The paper is too small.**

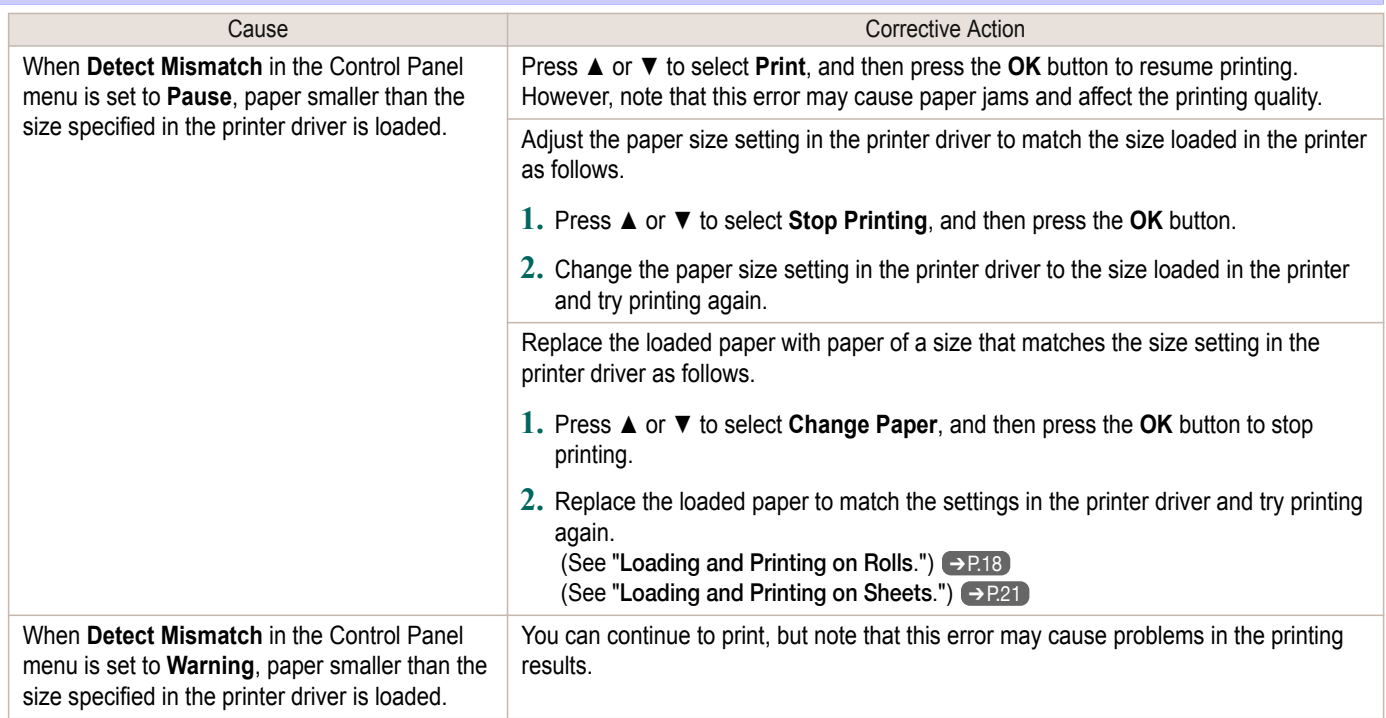

# **The paper is too small.**

#### "**Replace paper with A4/LTR (vertical) or larger**"

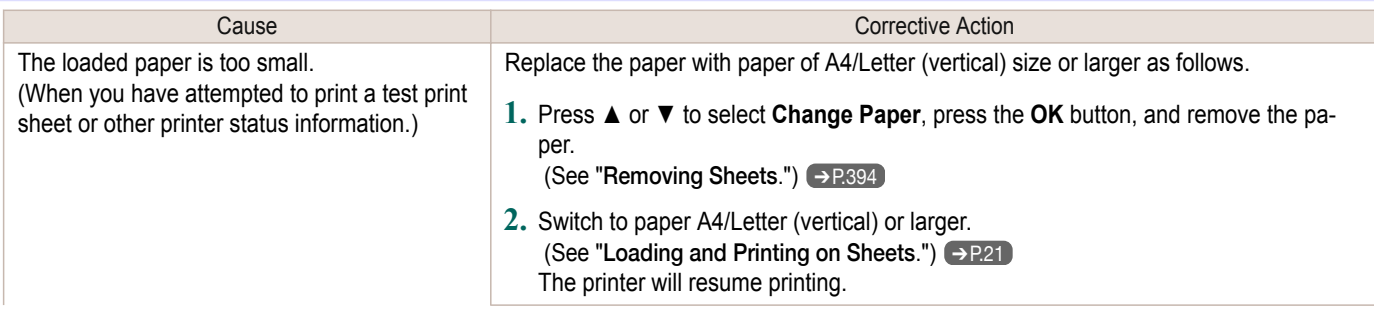

<span id="page-659-0"></span>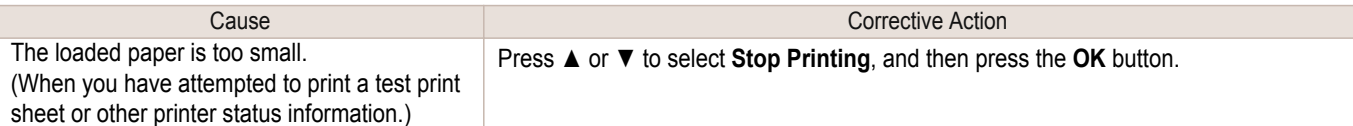

#### "**Replace roll with 10 in. wide or larger roll.**"

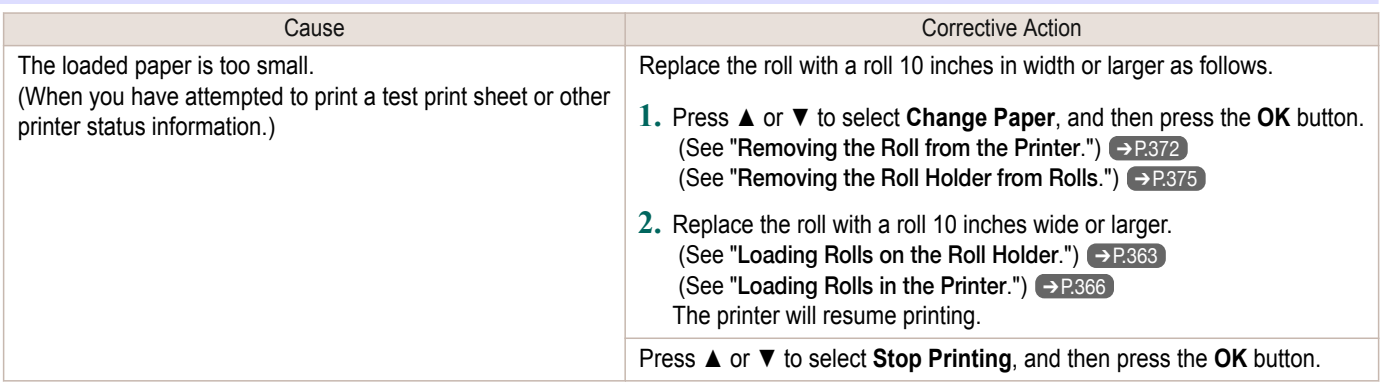

# **PaprWidth Mismatch**

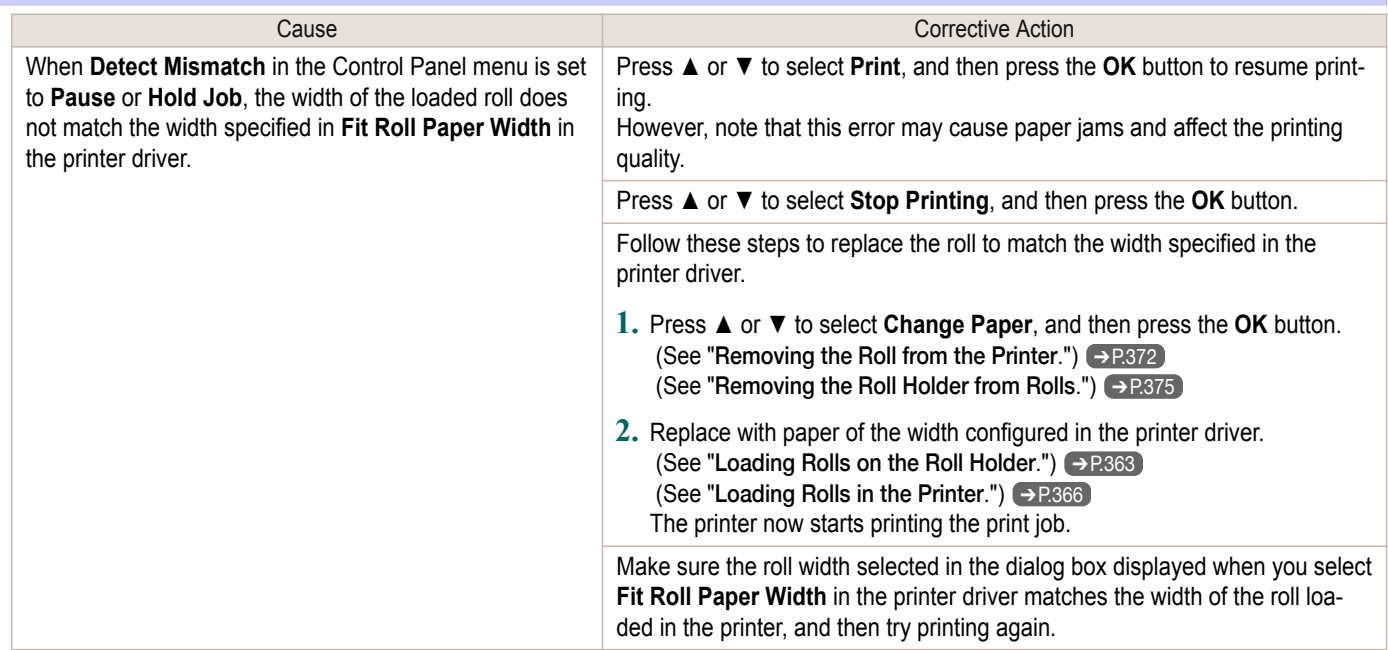

# **Paper size not detected.**

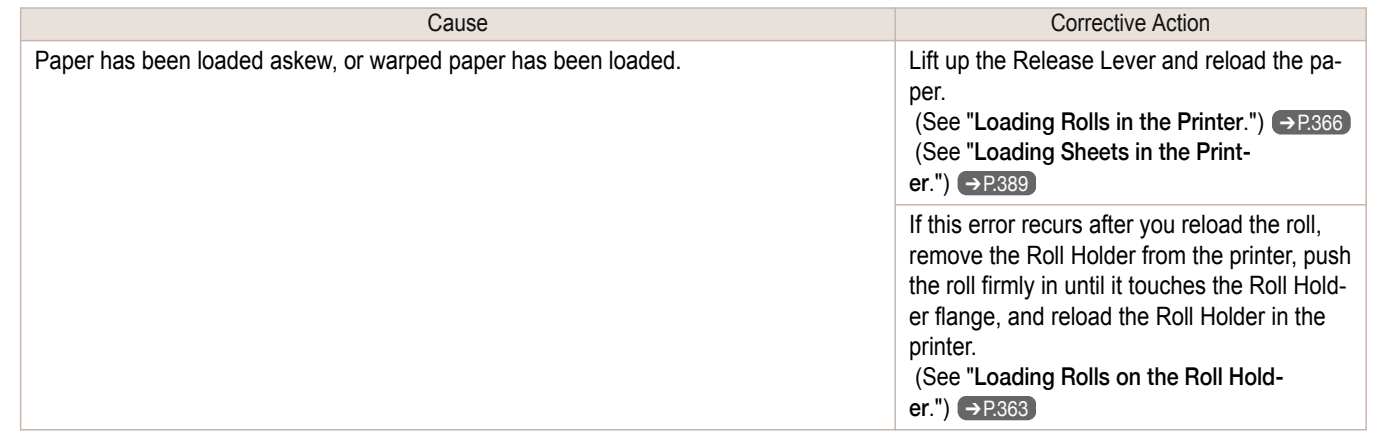

<span id="page-660-0"></span>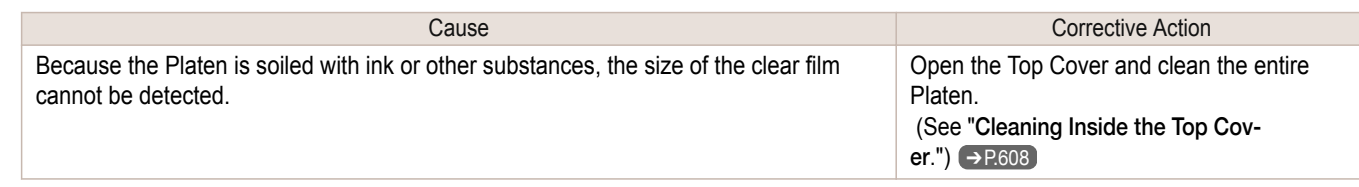

# **Insufficient paper for job**

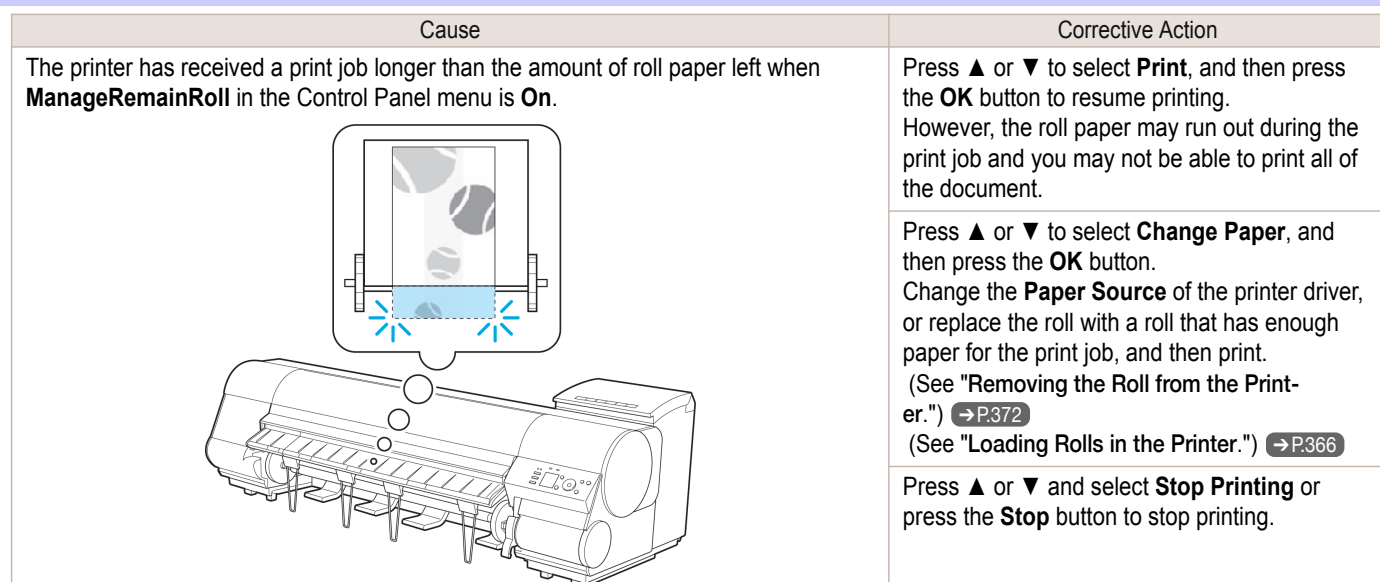

## **This paper cannot be used as size is not supported.**

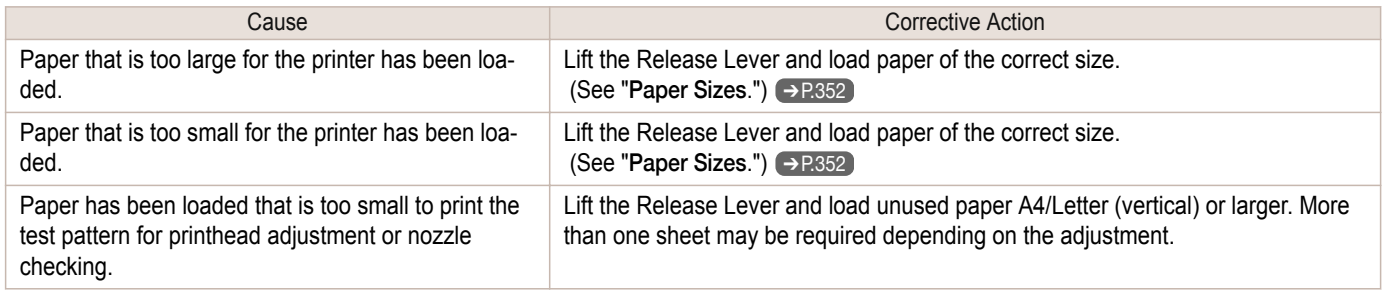

# **Roll printing is selected.**

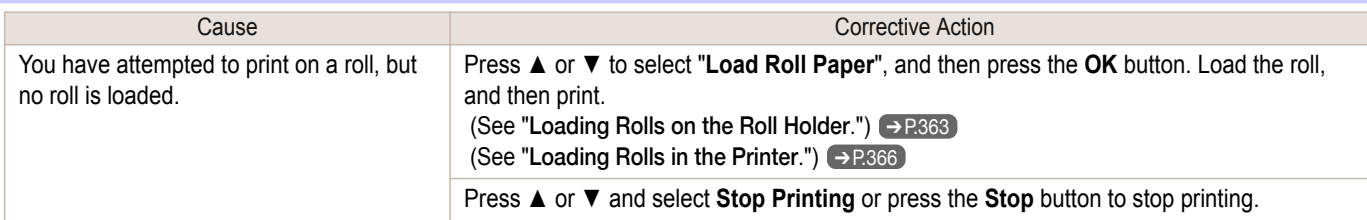

## **Roll printing is selected, but sheets are loaded.**

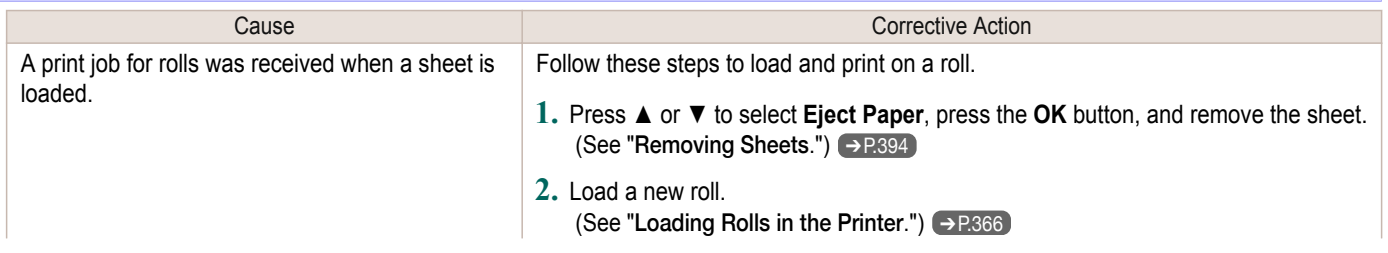

<span id="page-661-0"></span>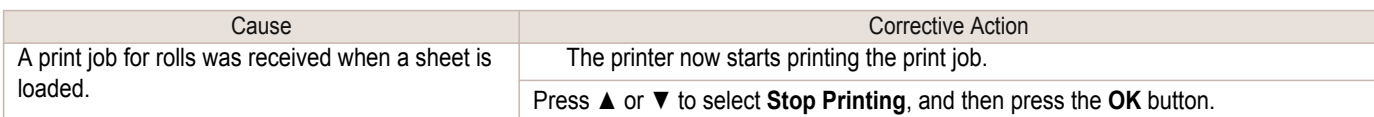

# **The roll is empty.**

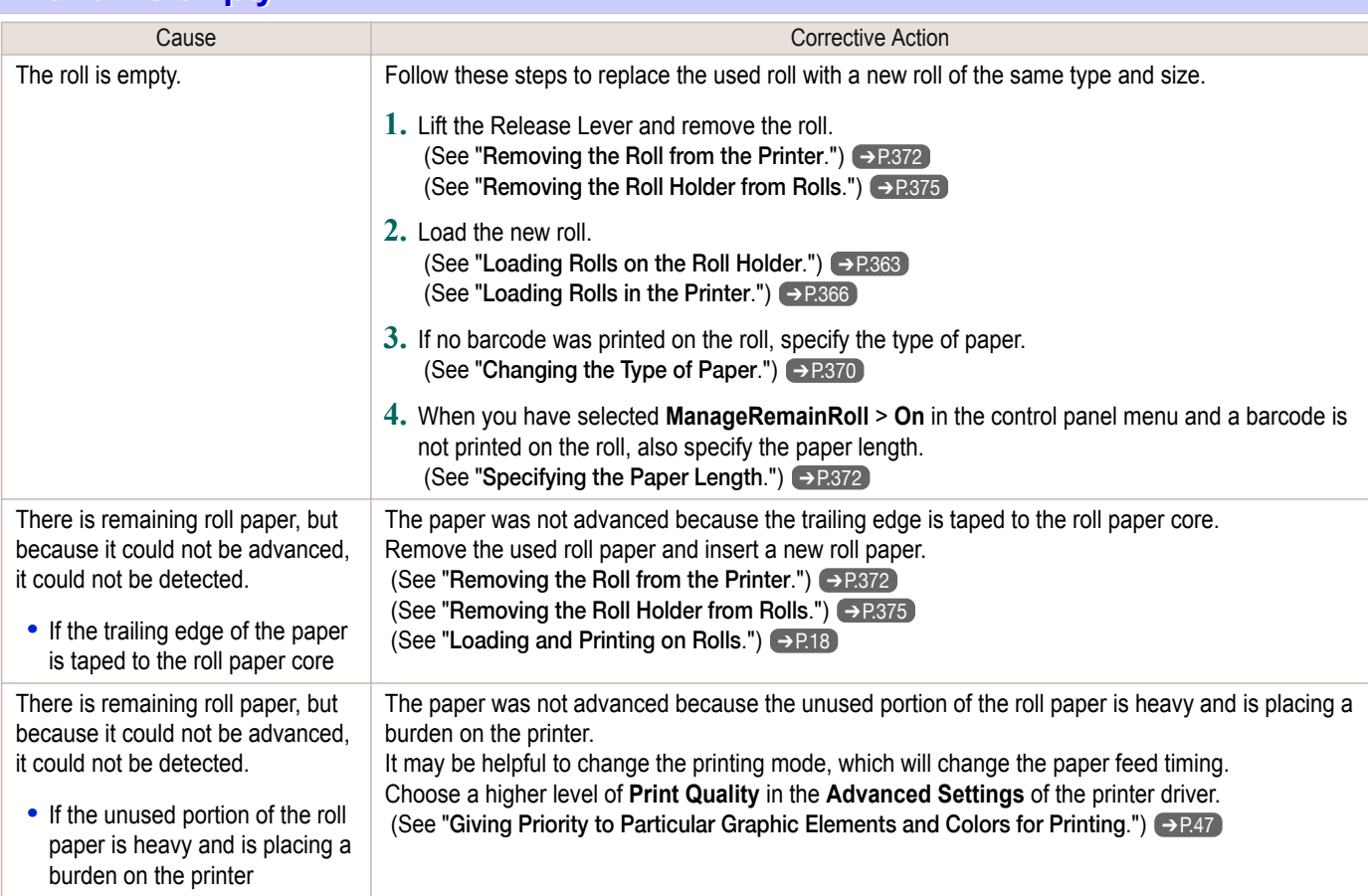

# **No sheets.**

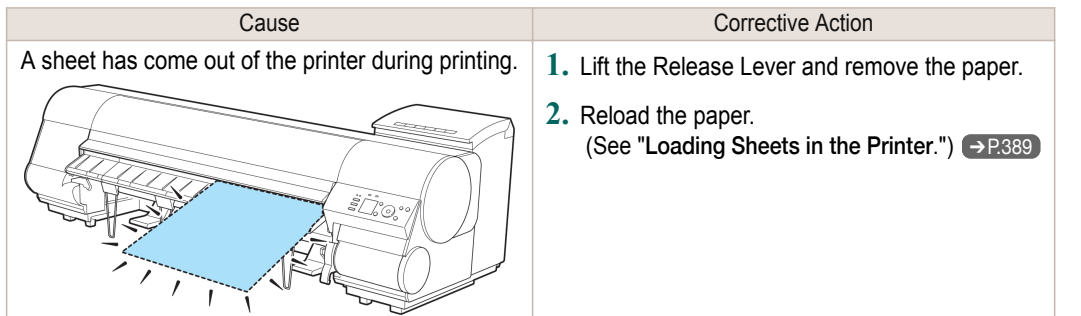

# **Sheet printing is selected.**

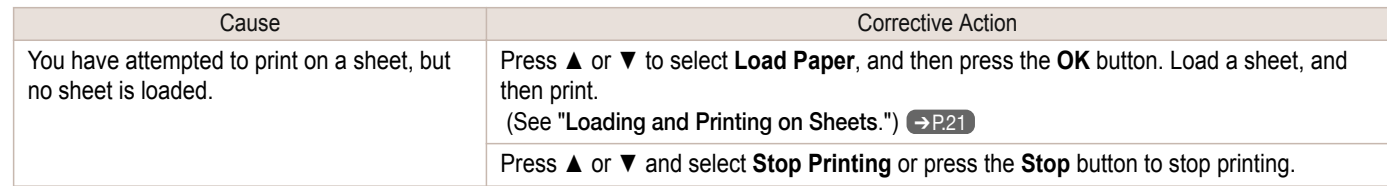

## <span id="page-662-0"></span>**Regular printing is selected, but a roll is loaded.**

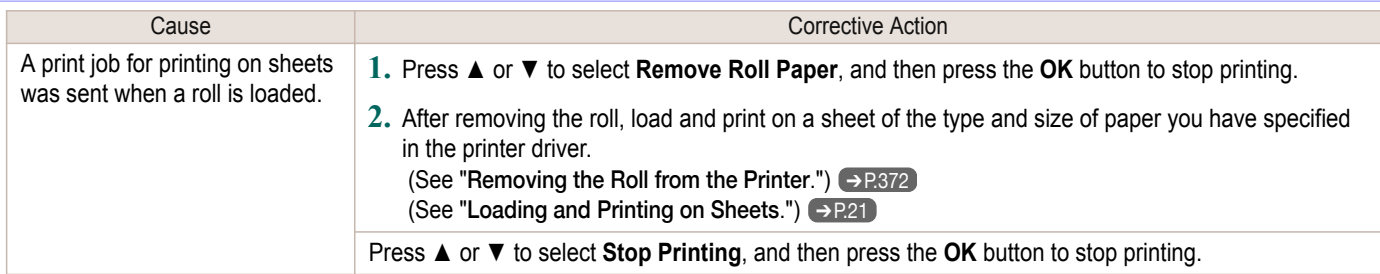

## **Paper jam.**

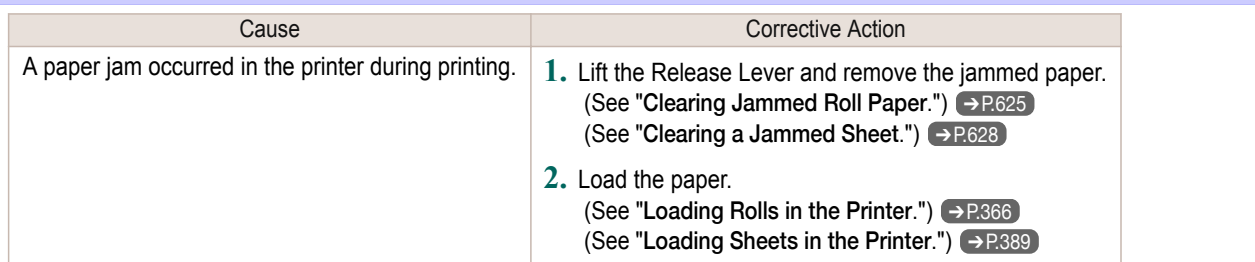

## **Paper loaded askew.**

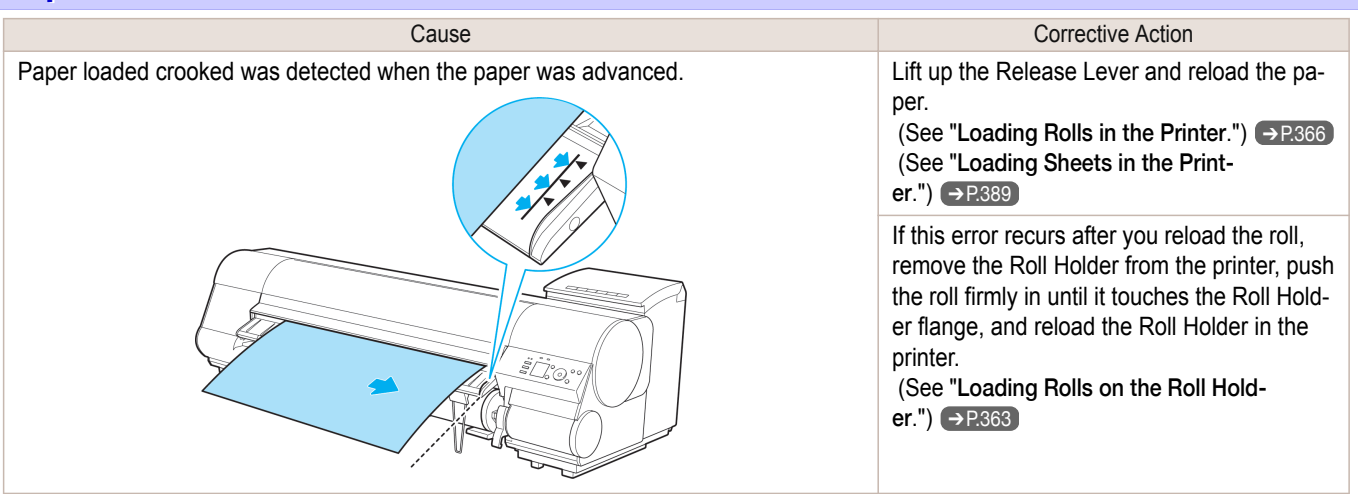

**•** To disable this message (if it is displayed repeatedly despite reloading paper, for example), choose **Off** or **Loose** in the **Skew Check Lv.** setting of the printer menu. However, this may cause jams and printing problems because paper may be askew when printed. Also, the Platen may become soiled, which may soil the back of the next document when it is printed.

### **Cannot feed paper.**

Important

րա

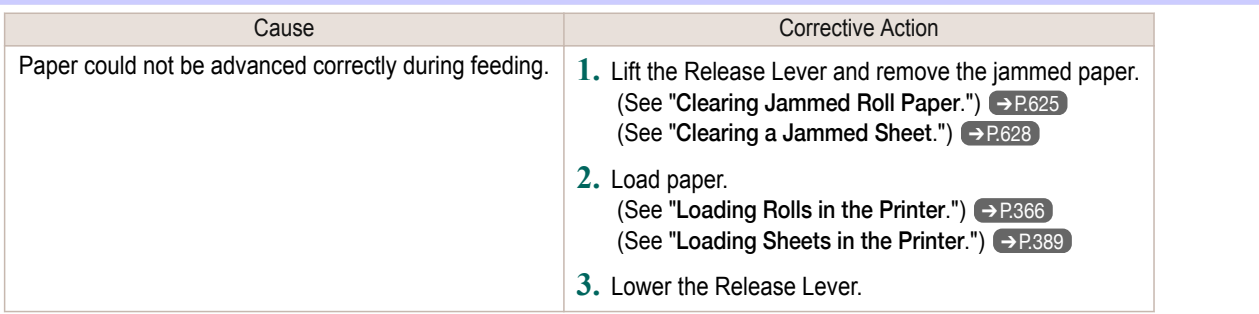

# <span id="page-663-0"></span>**Cannot cut this paper.**

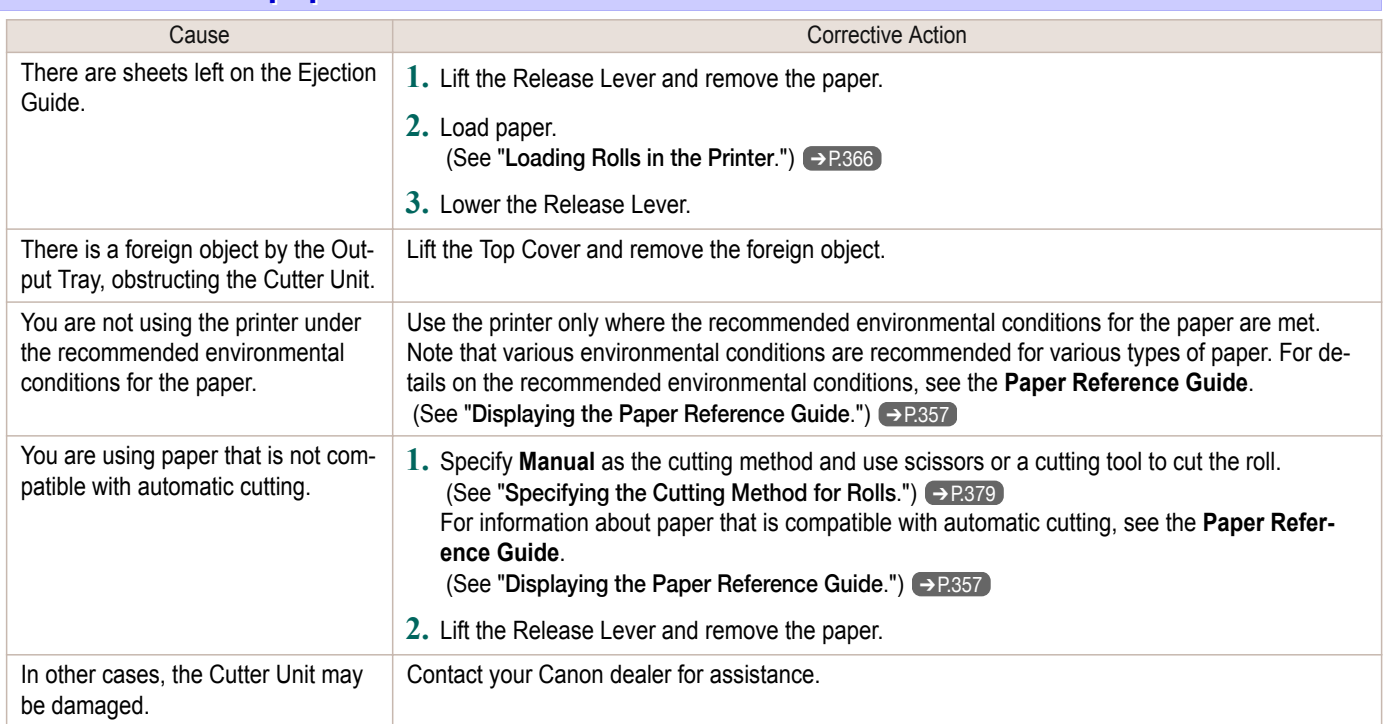

# **End of paper feed.**

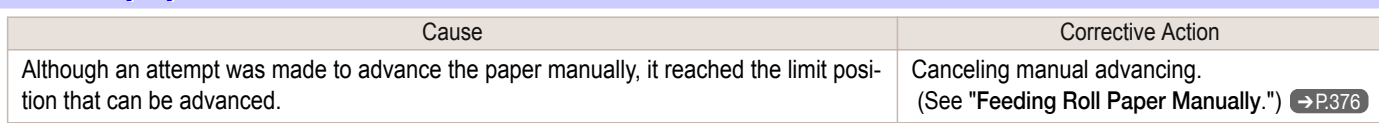

# **Rel lever is in wrong position.**

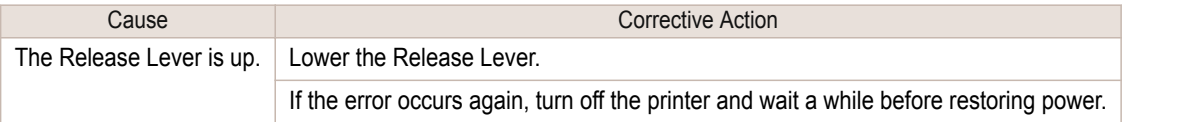

# **Borderless printng not possible.**

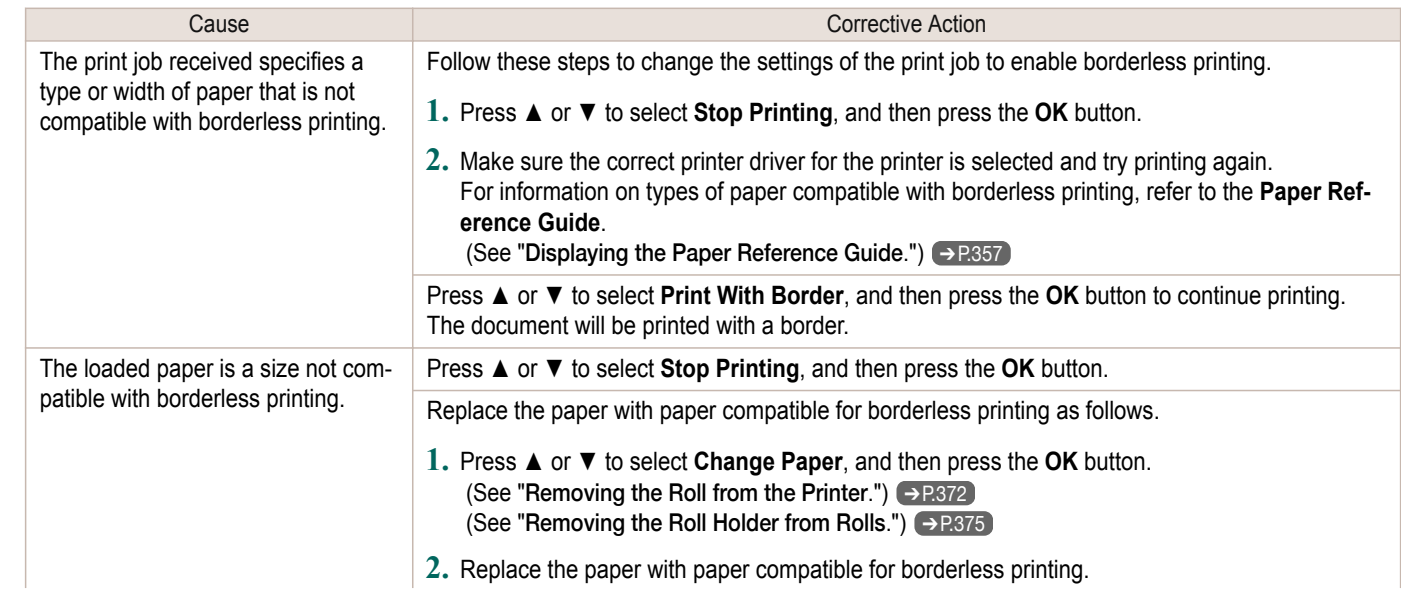

L

<span id="page-664-0"></span>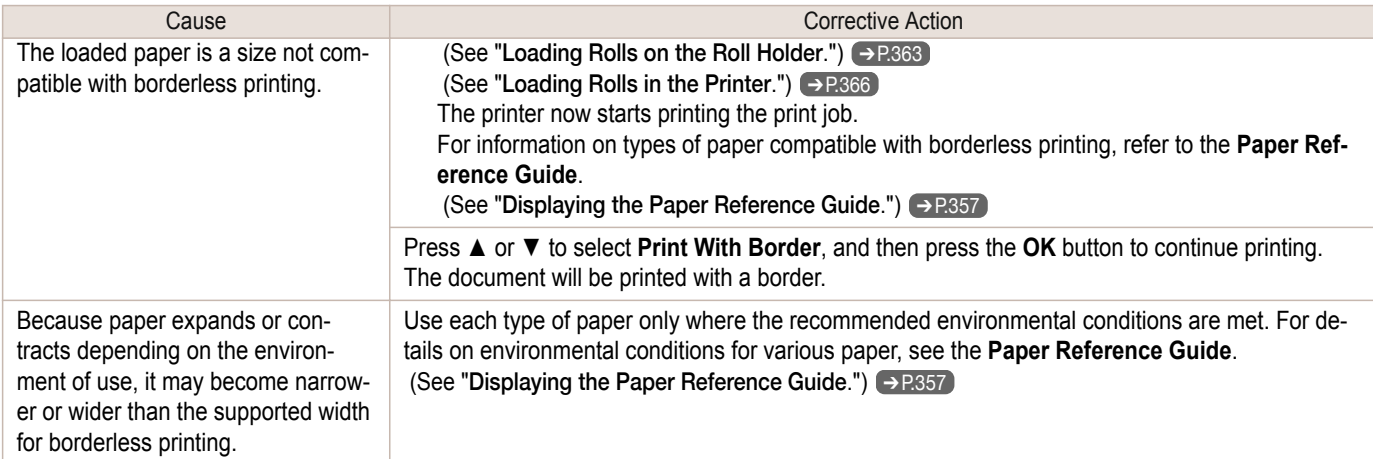

# **Paper position not suitable for borderless printing.**

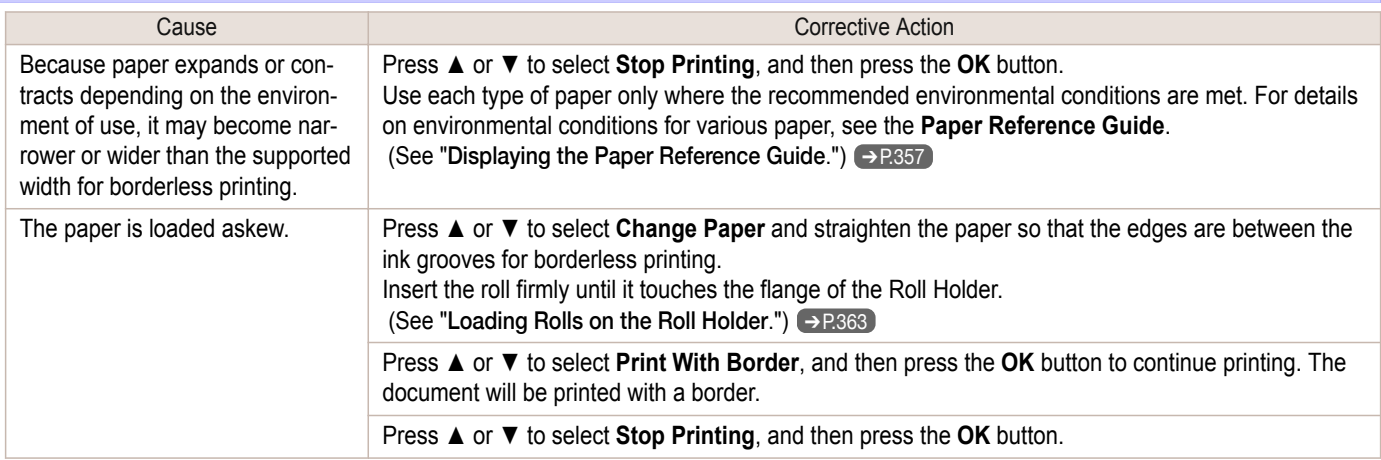

# <span id="page-665-0"></span>Messages regarding ink

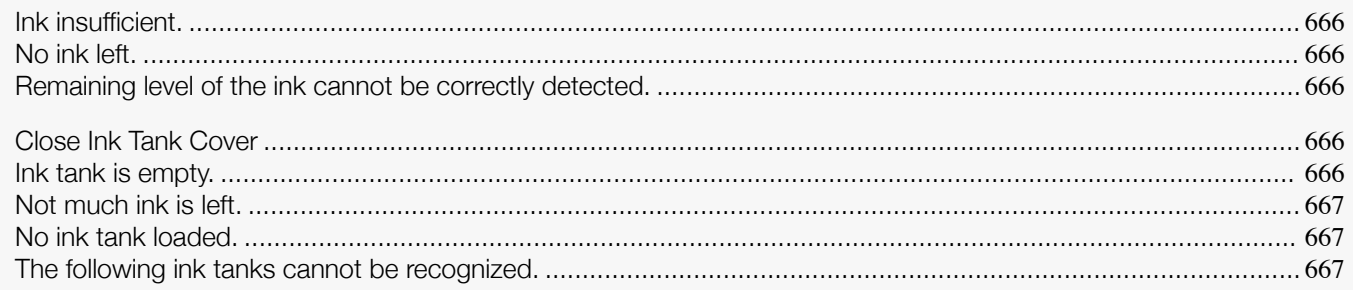

# **Ink insufficient.**

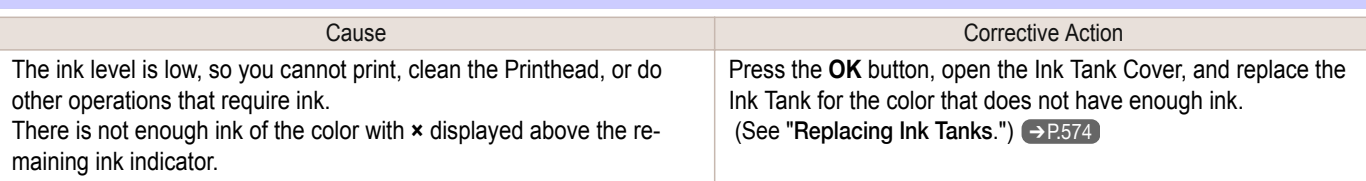

## **No ink left.**

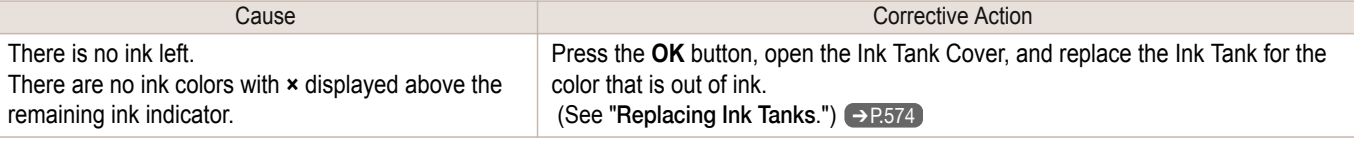

## **Remaining level of the ink cannot be correctly detected.**

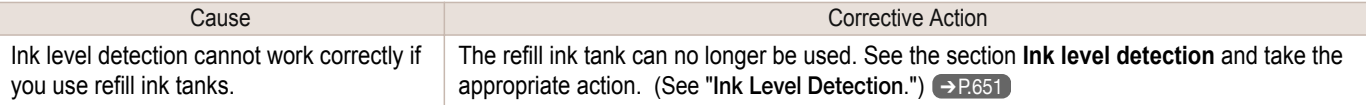

# **Close Ink Tank Cover**

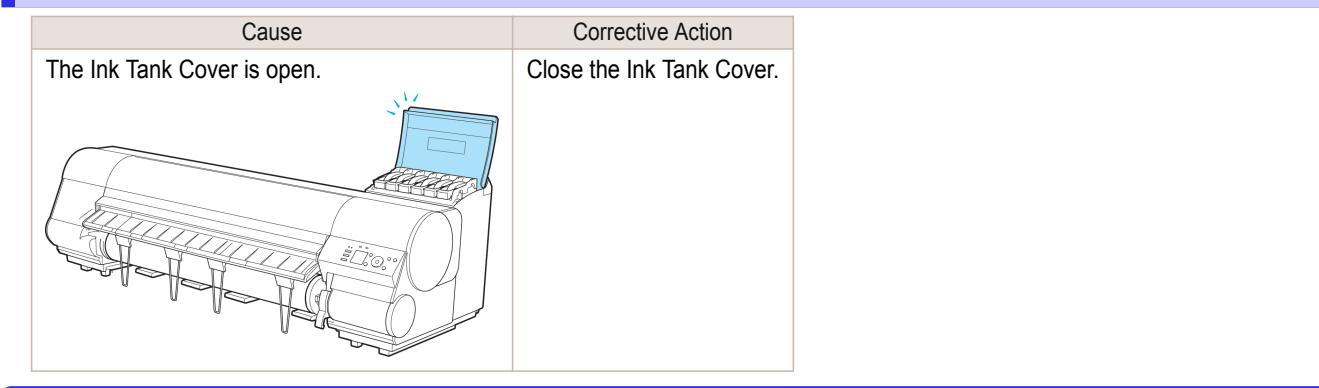

## **Ink tank is empty.**

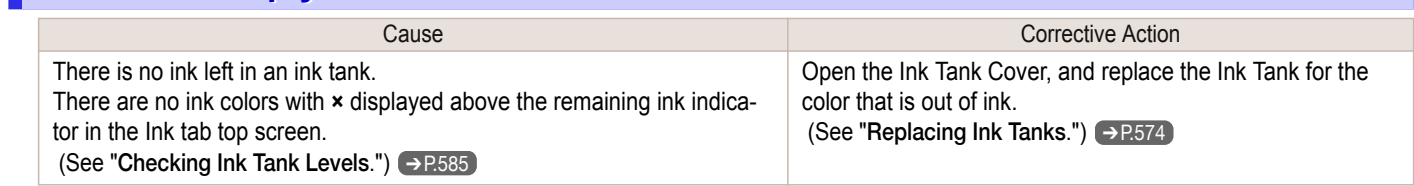

# <span id="page-666-0"></span>**Not much ink is left.** Cause Cause Corrective Action Not much ink is left. The part of Prepare a new Ink Tank. We recommend replacing the Ink Tank with a new Ink Tank at this point if you plan to print large-format or high-quantity jobs. iPF8400SE Not much ink is left.

## **No ink tank loaded.**

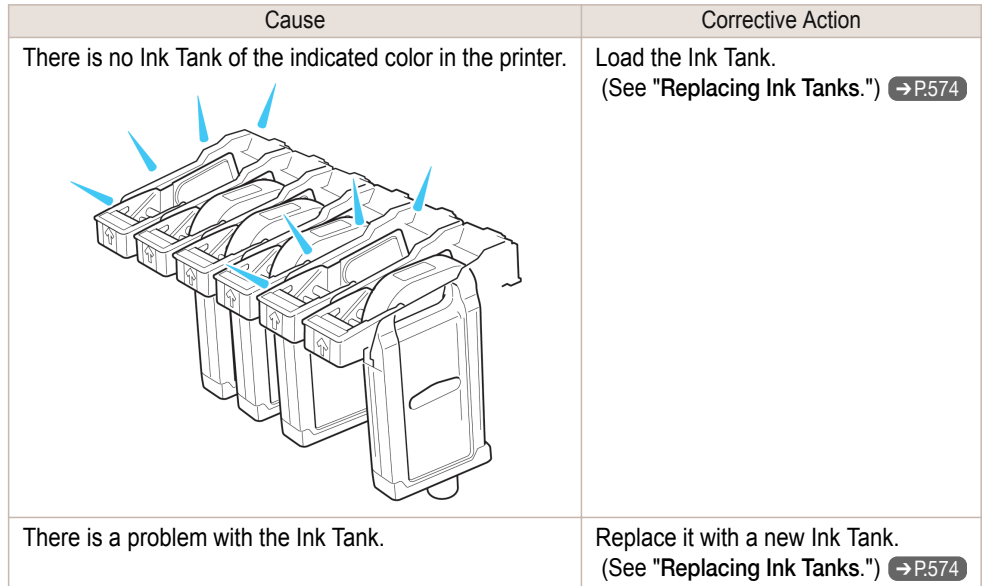

## **The following ink tanks cannot be recognized.**

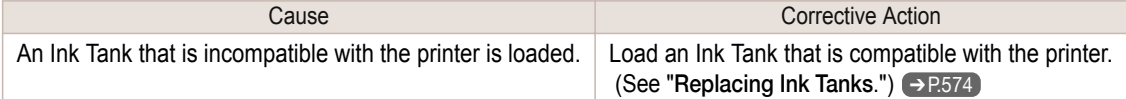

# <span id="page-667-0"></span>Messages regarding printing or adjustment

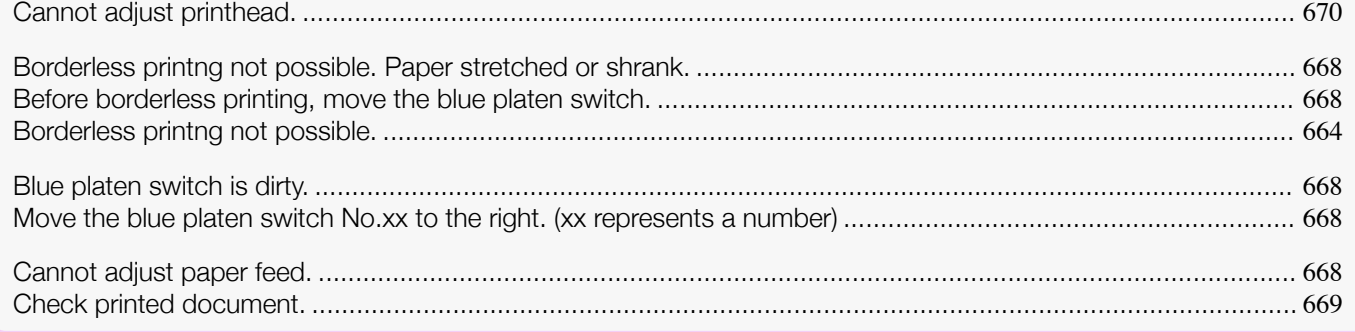

## **Borderless printng not possible. Paper stretched or shrank.**

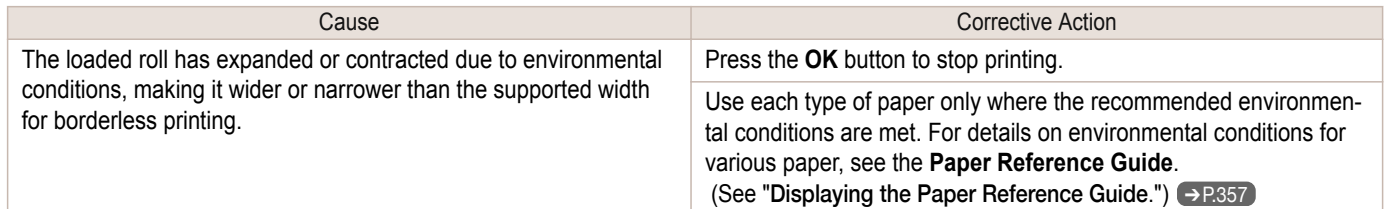

## **Before borderless printing, move the blue platen switch.**

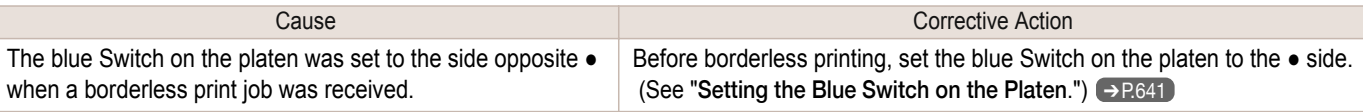

### **Blue platen switch is dirty.**

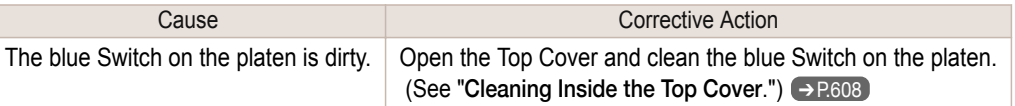

### **Move the blue platen switch No.xx to the right. (xx represents a number)**

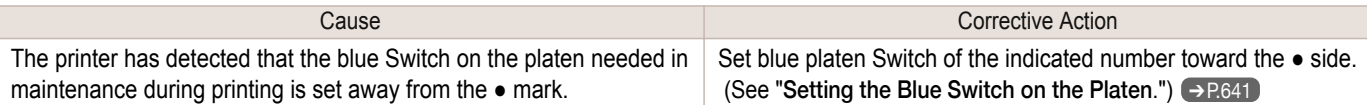

### **Cannot adjust paper feed.**

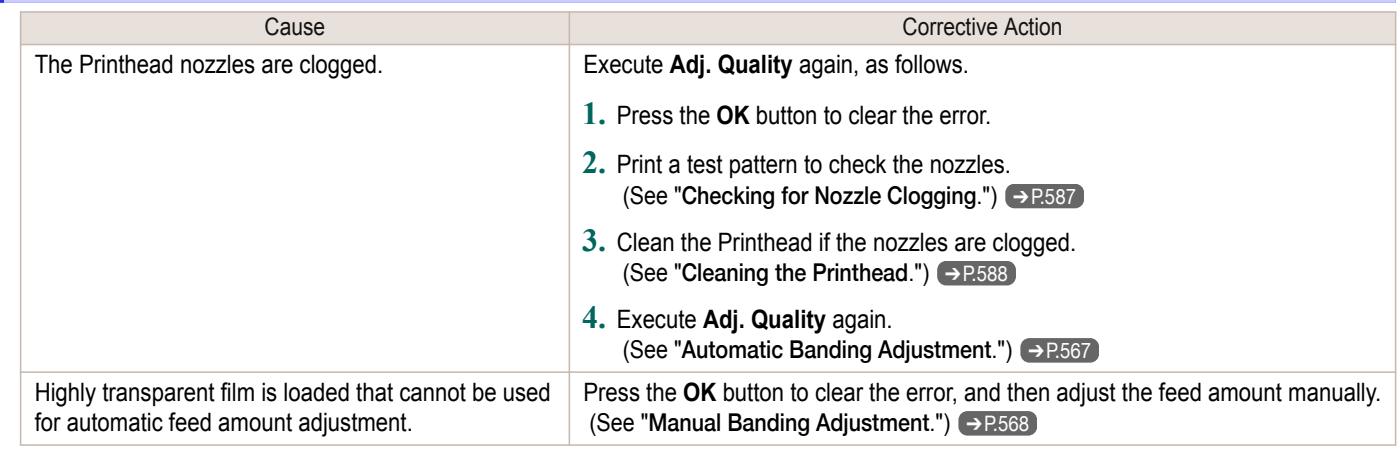

# <span id="page-668-0"></span>**Check printed document.**

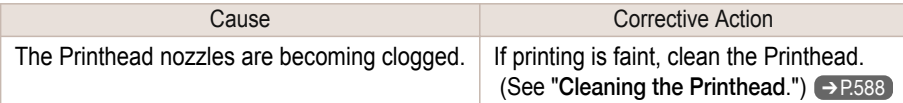

# <span id="page-669-0"></span>Messages regarding printheads

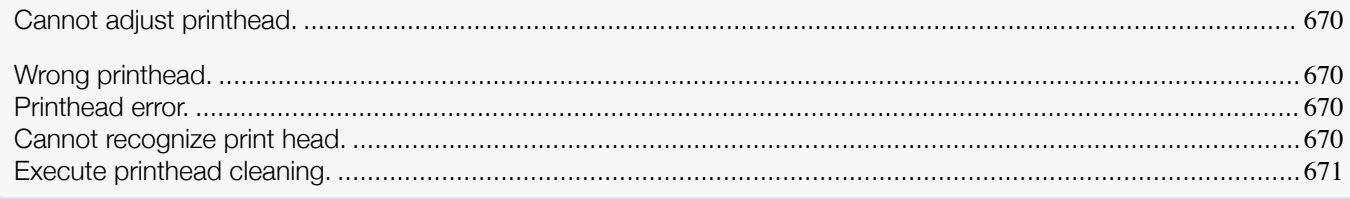

# **Cannot adjust printhead.**

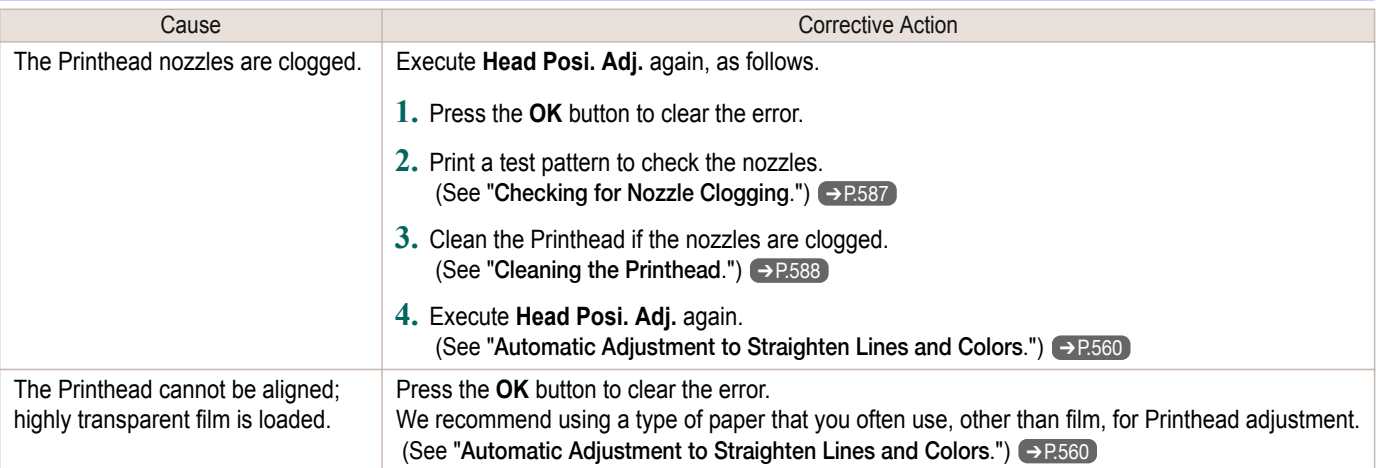

# **Wrong printhead.**

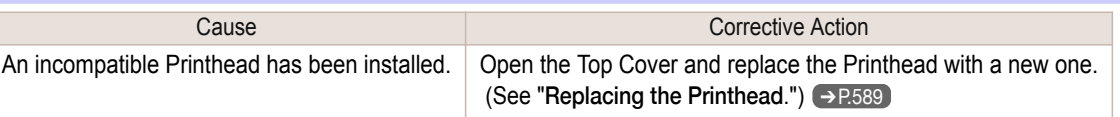

## **Printhead error.**

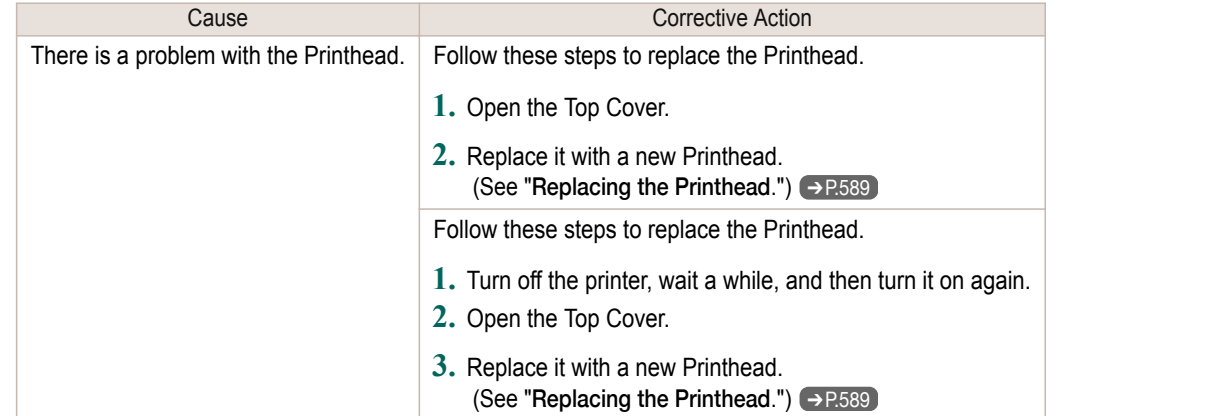

# **Cannot recognize print head.**

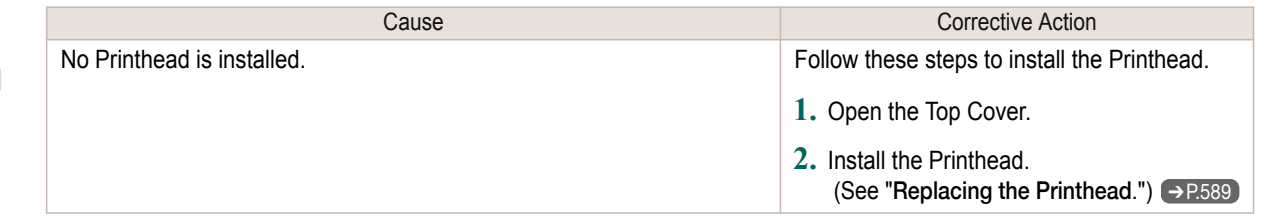

<span id="page-670-0"></span>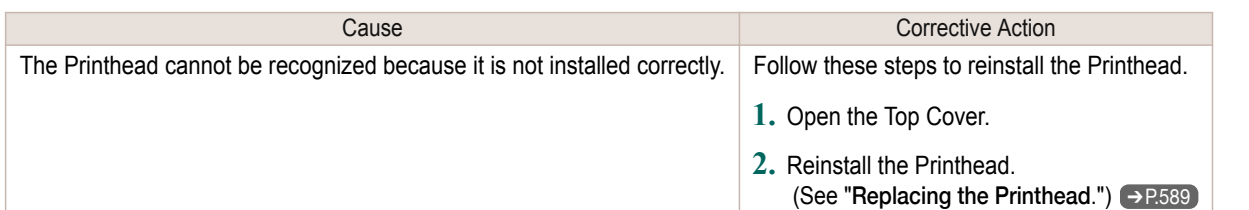

# **Execute printhead cleaning.**

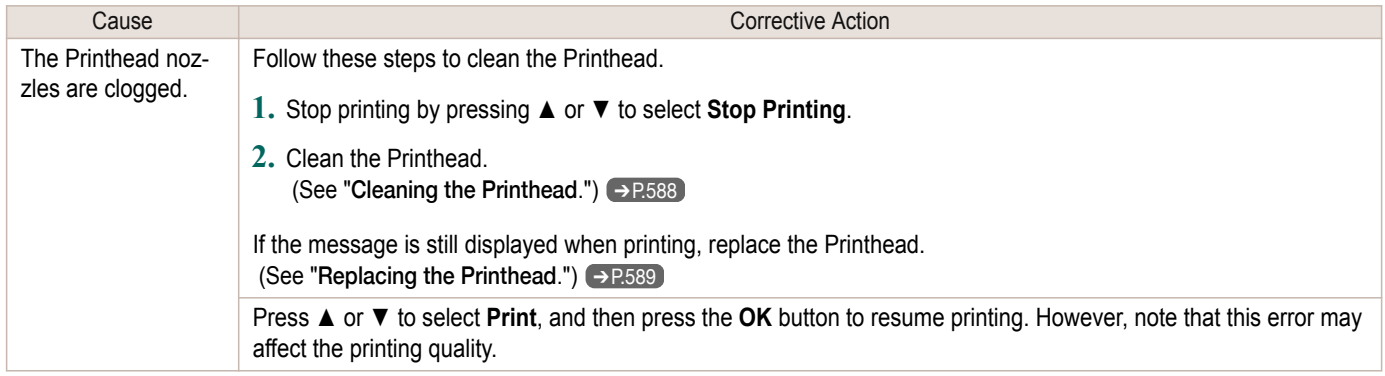

# <span id="page-671-0"></span>Messages regarding the maintenance cartridge

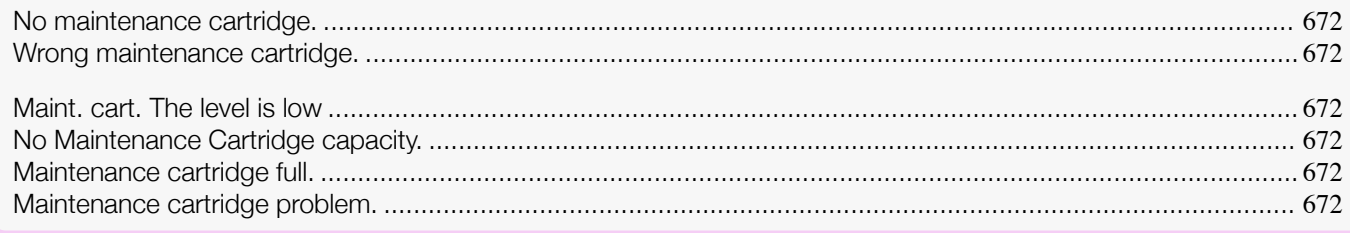

#### **No maintenance cartridge.**

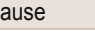

Cause **Cause Corrective Action** The Maintenance Cartridge is not installed. | Install the Maintenance Cartridge. (See "[Replacing the Maintenance Cartridge](#page-600-0).")  $\rightarrow$  P.601

### **Wrong maintenance cartridge.**

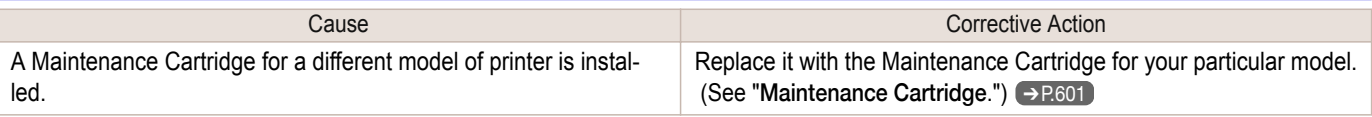

### **Maint. cart. The level is low**

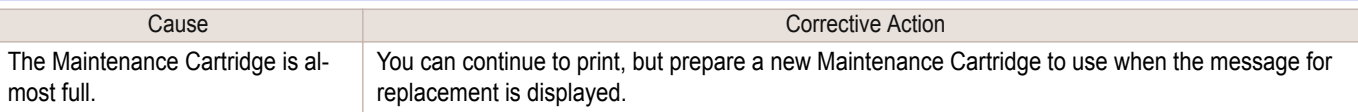

### **No Maintenance Cartridge capacity.**

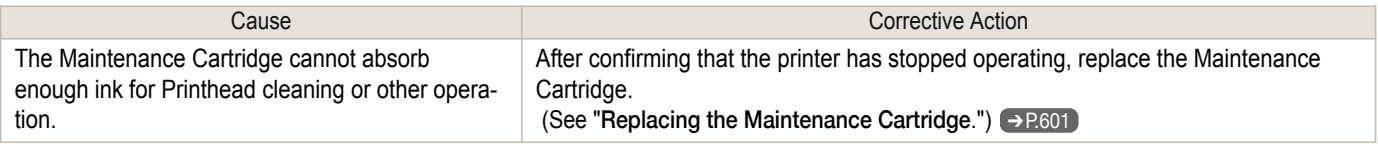

### **Maintenance cartridge full.**

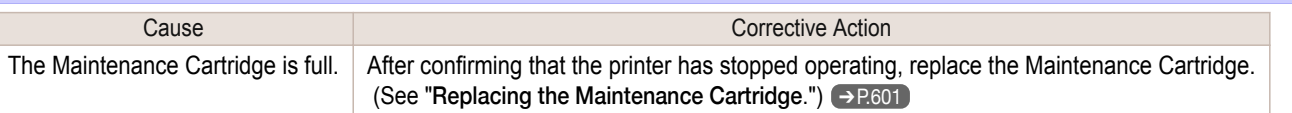

## **Maintenance cartridge problem.**

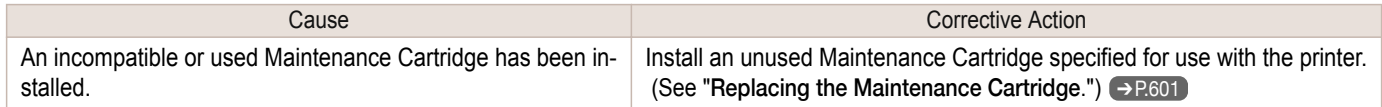

# <span id="page-672-0"></span>Other Messages

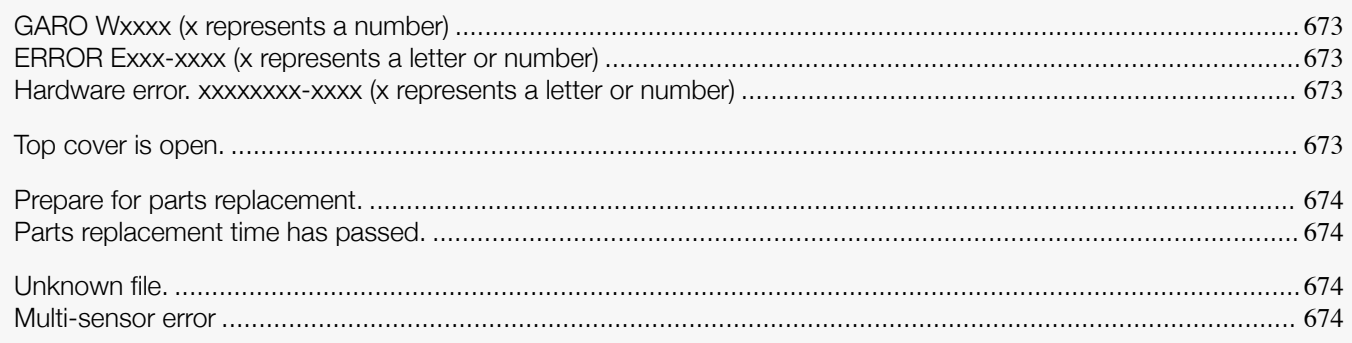

## **GARO Wxxxx (x represents a number)**

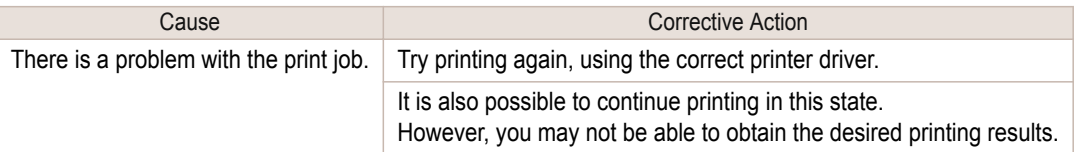

### **ERROR Exxx-xxxx (x represents a letter or number)**

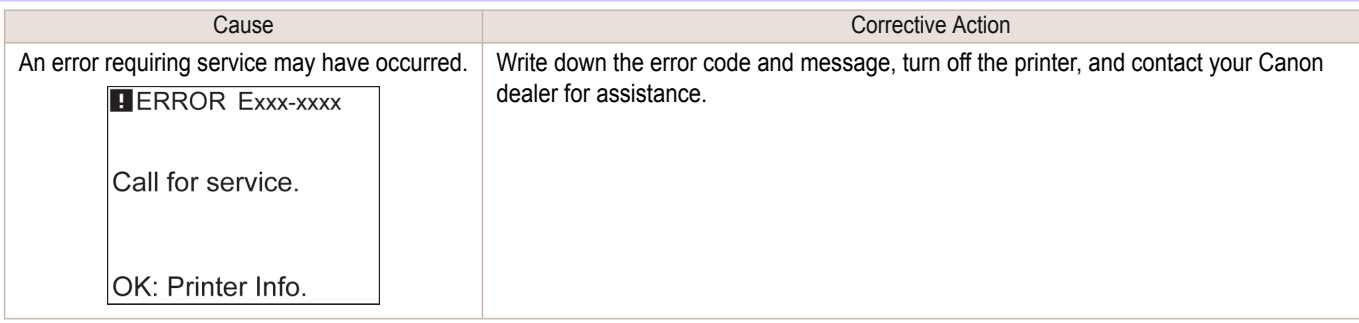

### **Hardware error. xxxxxxxx-xxxx (x represents a letter or number)**

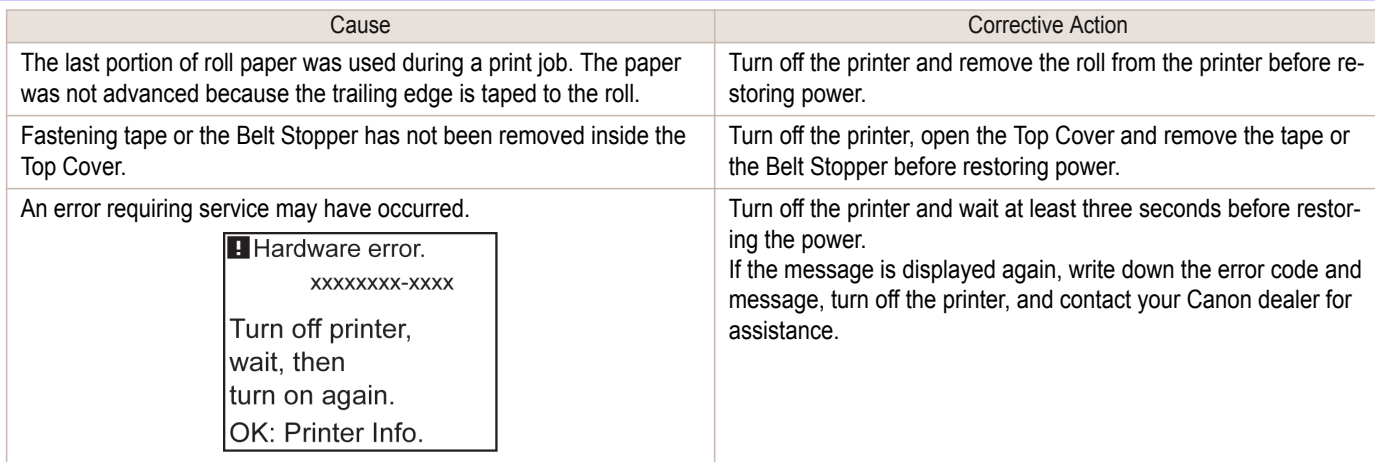

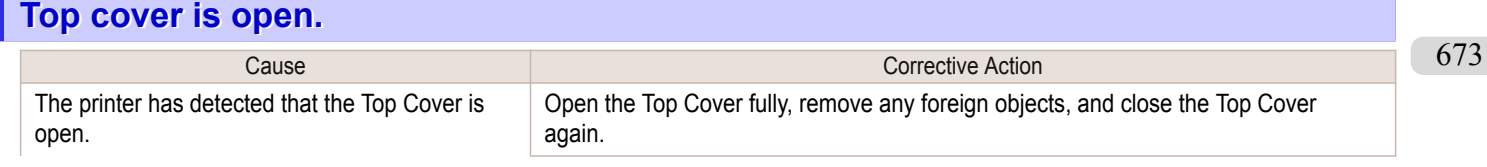

<span id="page-673-0"></span>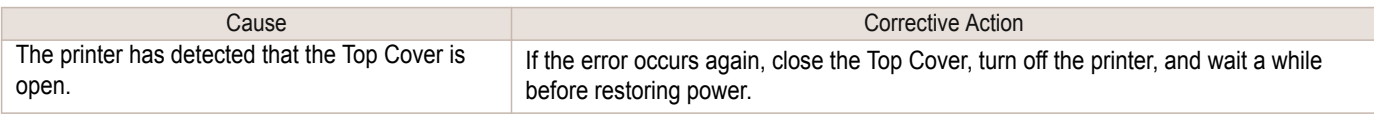

## **Prepare for parts replacement.**

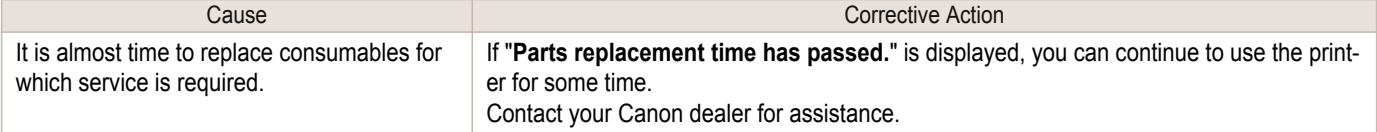

# **Parts replacement time has passed.**

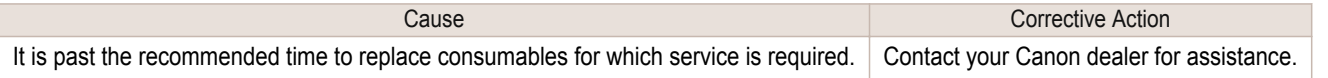

# **Unknown file.**

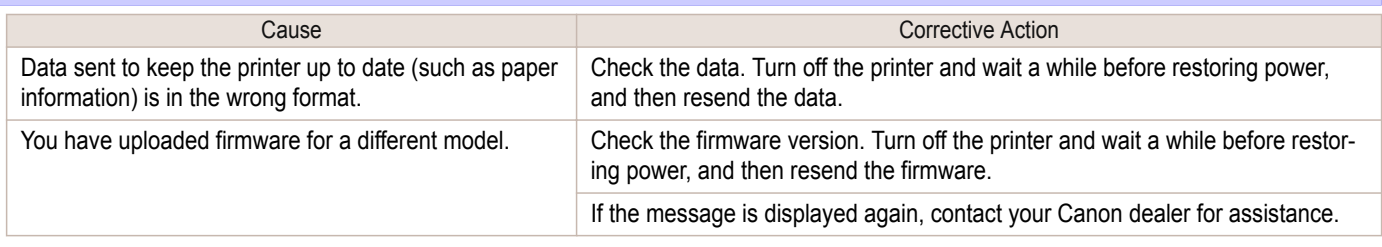

## **Multi-sensor error**

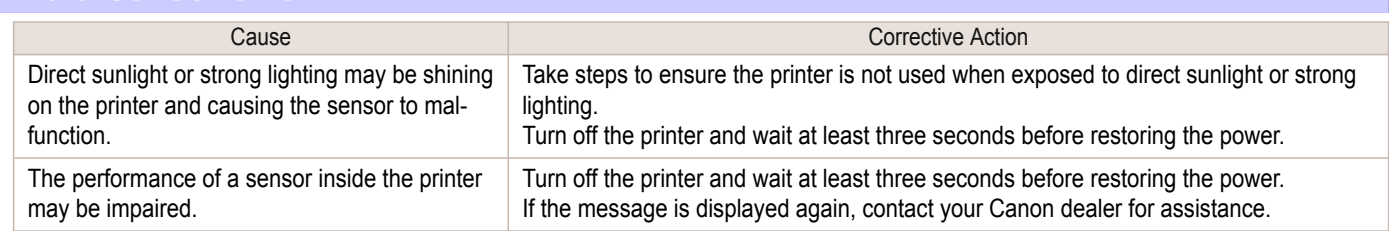

## <span id="page-674-0"></span>iPF8400SE

[User's Guide](#page-0-0)

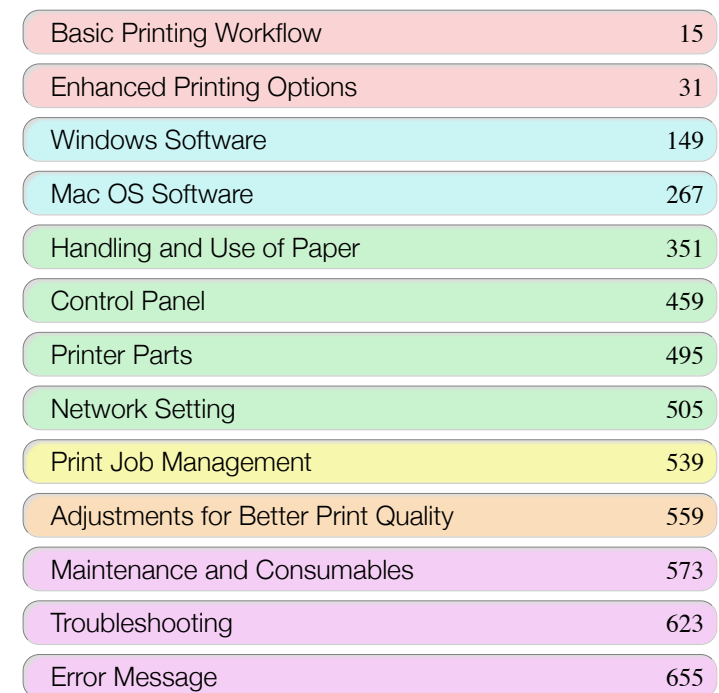

# **Specifications**

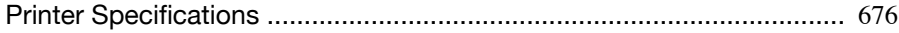

[Appendix](#page-678-0) 679

imagePROGRAF

# <span id="page-675-0"></span>Printer Specifications

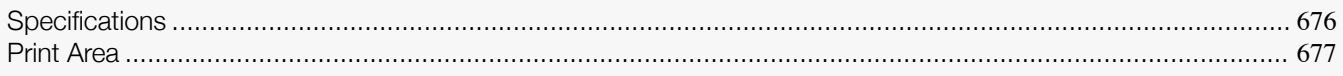

## **Specifications**

**•** The following values may vary depending on the operating environment. ⋒

#### Printer

Important

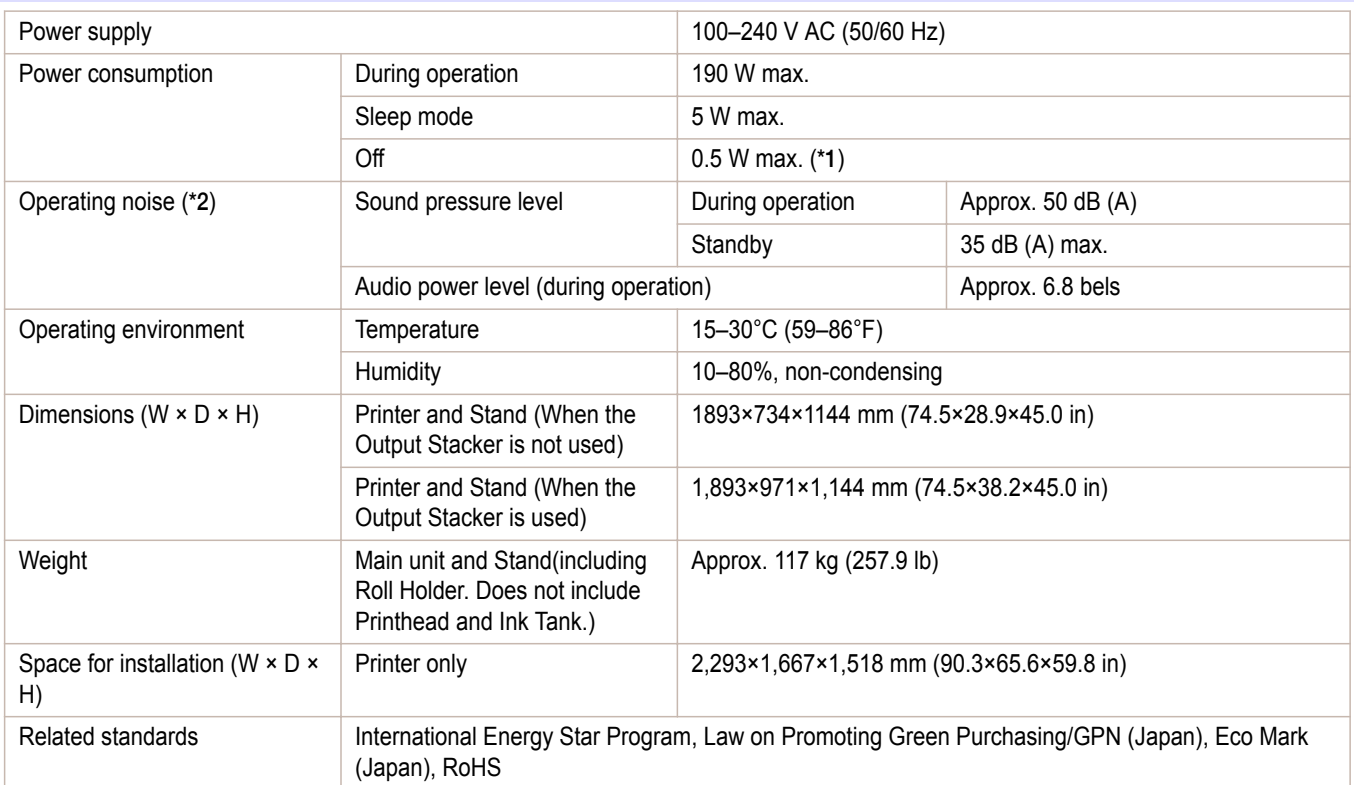

\*1: The printer uses a trace amount of power even when turned off. To stop all power consumption, turn off the printer and unplug the power cord.

\*2: Calculation based on ISO 7779. Operating conditions: On the **Main** sheet of the printer driver, **Media Type** > **Canon Coated Paper**, **Advanced Settings** > **Print Priority** > **Image**, and **Print Quality** > **Standard**.

#### Printing performance

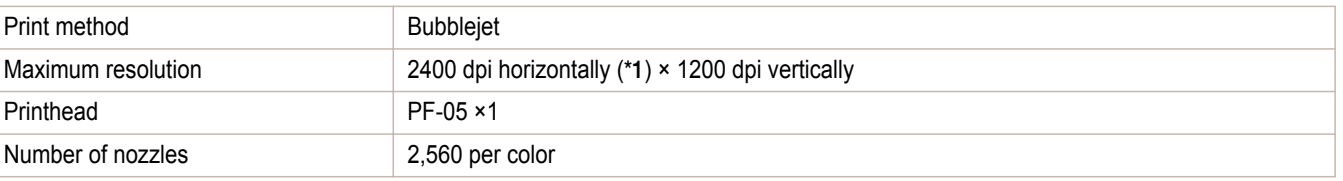

\*1: Prints with a minimum 1/2400 inch dot pitch between ink droplets.

[Specifications](#page-674-0)

Specifications

Printer Specifications

Printer Specifications

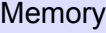

Memory 384 MB

#### <span id="page-676-0"></span>Interface

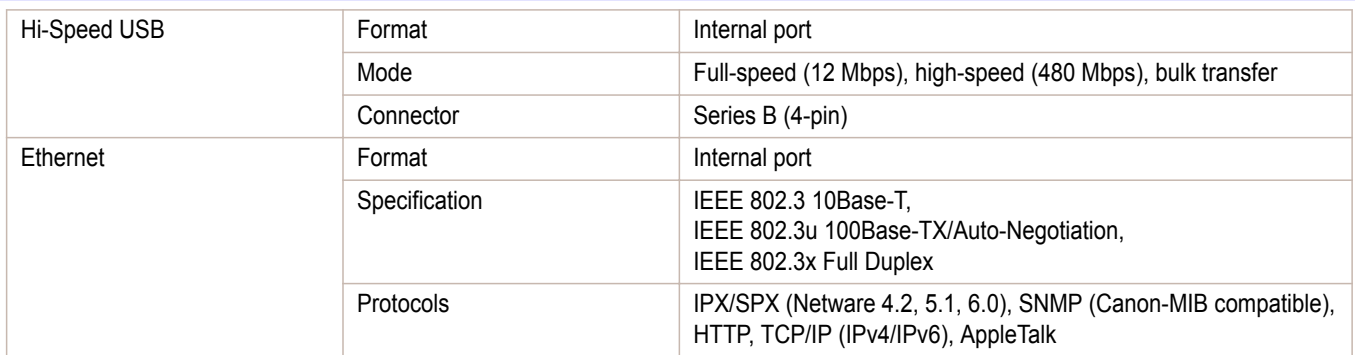

#### Ink

For information on the ink the printer supports, see "[Ink Tanks](#page-573-0)."  $\rightarrow$ P.574)

#### **Paper**

For information on the types of paper the printer supports, refer to the **Paper Reference Guide**. (See "[Displaying the](#page-356-0) [Paper Reference Guide](#page-356-0).") → P.357

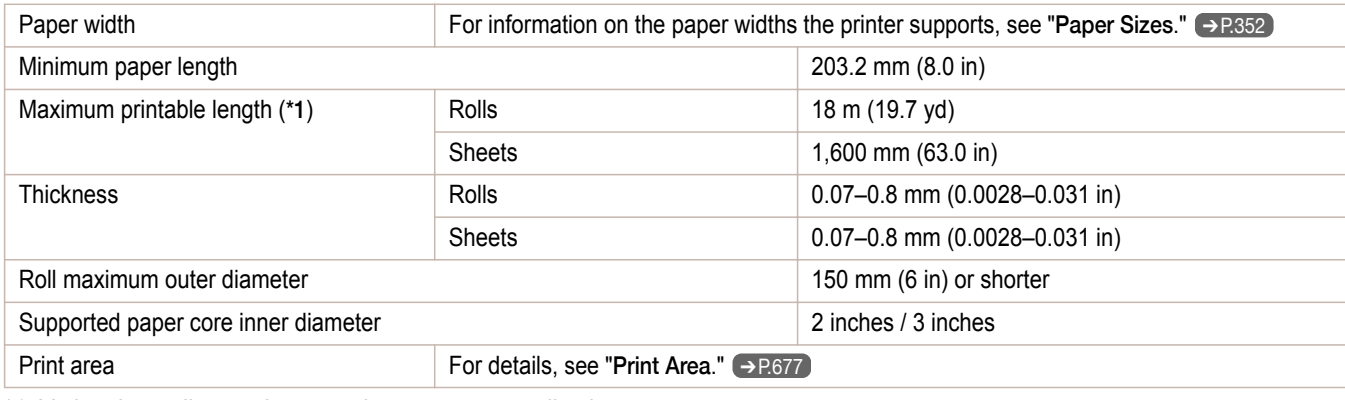

\*1: Varies depending on the operating system or application.

#### **Print Area**

A margin required by the printer is added with respect to the size of paper loaded in the printer. Except in borderless printing, the actual printing area corresponds to the paper size minus the space for this margin.

- D Note
- **•** Printable Area: The area that can be printed.
- **•** There is no margin (that is, a margin of 0 mm) during borderless printing on rolls.
- **•** Recommended Print Area: We recommend printing within this area.
- **•** To print so that your original matches the print area exactly, use an oversized paper size that includes the required margin. (See "[Printing on Oversize Paper](#page-65-0).") → P.66

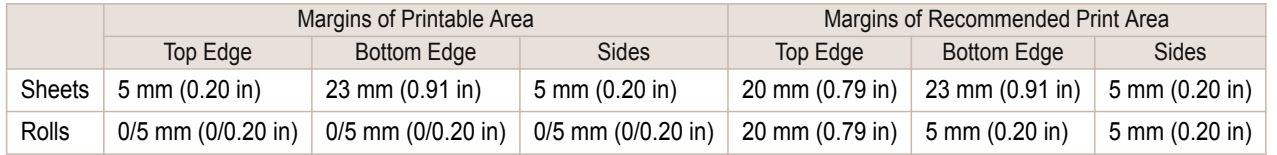

#### Sheets

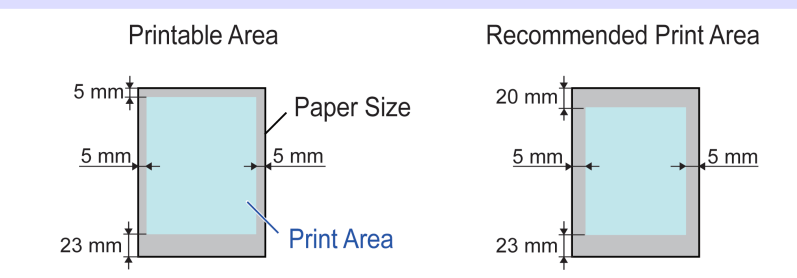

#### **•** Printable Area:

A margin of 5 mm (0.20 in) on top, 23 mm (0.91 in) on bottom, and 5 mm (0.20 in) on left and right sides is required.

#### **•** Recommended Print Area:

A margin of 20 mm (0.79 in) on top, 23 mm (0.91 in) on bottom, and 5 mm (0.20 in) on left and right sides is required.

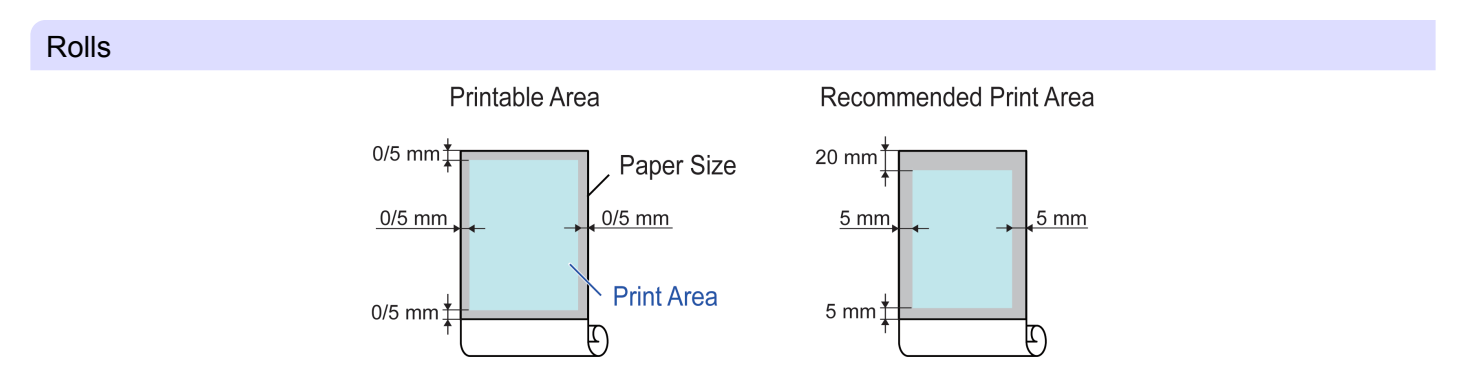

#### **•** Printable Area:

A margin of 5 mm (0.20 in) on all sides is required. During borderless printing, the margin on all sides is 0 mm. For information on paper compatible with borderless printing, see the **Paper Reference Guide**. (See "[Types of Pa](#page-351-0) $per."$ )  $\rightarrow$  [P.352](#page-351-0)

#### **•** Recommended Print Area:

A margin of 20 mm (0.79 in) on top, 5 mm (0.20 in) on bottom, and 5 mm (0.20 in) on left and right sides is required.

# <span id="page-678-0"></span>iPF8400SE

[User's Guide](#page-0-0)

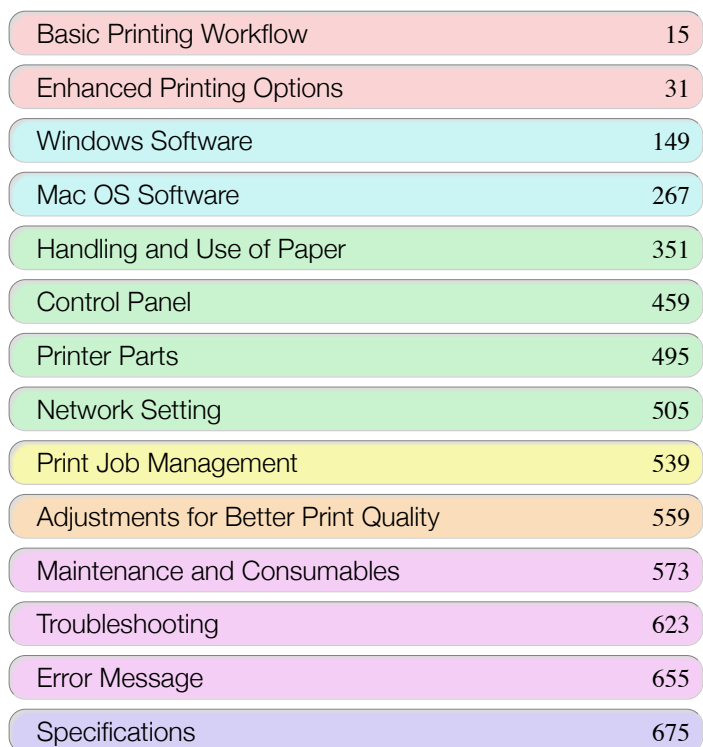

# Appendix

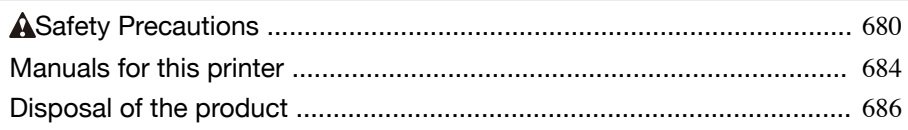

# <span id="page-679-0"></span>Safety Precautions

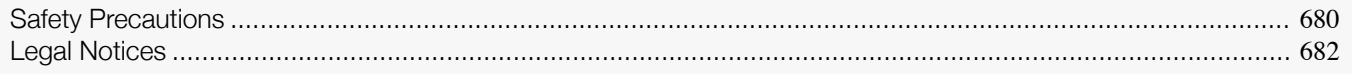

### **Safety Precautions**

Follow the warnings and precautions below to use the printer safely. Do not perform any operations or procedures other than as described in this manual. Doing so may result in unexpected accidents and can cause a fire or electrical shocks.

#### Printer location

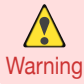

**•** Do not set up the printer in any location exposed to alcohol, thinner, or other volatile liquids. If these substances come into contact with electrical components inside the printer, there is a risk of fire or electrical shock.

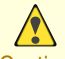

- **•** Never install the printer on an unstable or vibrating surface. If it falls over, this could cause personal injury.
- Caution Never set up the printer in a location that is exposed to high humidity or large amounts of dust, or exposed to direct sunlight, high temperature, or open flame. This could cause a fire or electrical shock. Use the printer location in an environment where temperature and humidity are within the ranges of 15 °C to 30 °C (59 °F to 86 °F) and 10 to 80% RH (with no condensation).
	- **•** Never place the printer on a heavy wool or shag carpet. The fibers may enter the printer and cause a fire.
	- **•** Keep the area around the power outlet clear of items so that you can disconnect the power cable immediately if the printer starts operating abnormally. In the event of a printer malfunction, remove the power cable from the outlet as soon as possible to prevent fire and electrical shocks.
	- **•** Do not install the printer near sources of strong electromagnetic fields, whether equipment that generates such fields or places where such fields occur. This could damage the printer or cause malfunction.

#### Power Supply

- 
- **•** Never handle the power cable with wet hands. Doing so may cause electrical shock.
- Warning Insert the power cable securely and completely into the power source. If the power cable is not inserted completely, this could cause a fire or electrical shock.
	- **•** Do not use any power cable other than the one provided. This could cause a fire or electrical shock. Never use the power cable with any other electrical device.
	- **•** Never cut the power cable or attempt to modify it, and never stretch it or bend it forcefully. Never place a heavy object on the power cable. Damaged sections of the power cable could cause a short circuit and may cause a fire or electrical shock.
	- **•** Never connect the power cable to a power strip or any power source shared by other electrical devices. This could cause a fire or electrical shock.
	- **•** Never knot the power cable or wrap it around itself. This could cause a fire or electrical shock.
	- **•** Periodically disconnect the power cable and use a dry cloth to wipe away dust that has collected on the plug and the area around the power outlet. Leaving the power cable plugged in and not cleaned for a long period, especially in an area subject to dust, oil, and humidity, could cause the insulation material to deteriorate and lead to a fire.

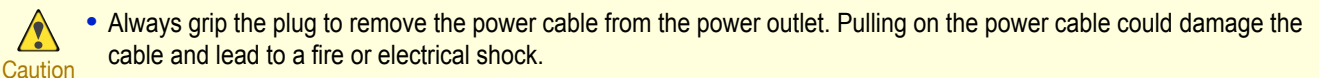

- **•** Never use an extension cord. This could cause a fire or electrical shock.
- **•** Never use any power source other than 100–120 / 220–240 V AC. This could cause a fire or electrical shock. The printer operating conditions are described below. Use the printer under the following conditions. Power supply voltage: 100–120 / 220–240 V AC Power supply frequency: 50/60 Hz

#### In an Emergency

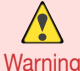

**•** If the printer emits smoke or strange odors, continuing to use the printer may cause a fire or electrical shock. Switch the printer off immediately and remove the power plug from the power outlet. Contact the nearest service center.

#### Cleaning the Printer

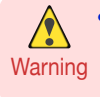

**•** For cleaning, use a cloth dampened in water. Never use flammable solvents such as alcohol, benzene, or thinner. If these substances come into contact with electrical components inside the printer, there is a risk of fire or electrical shock.

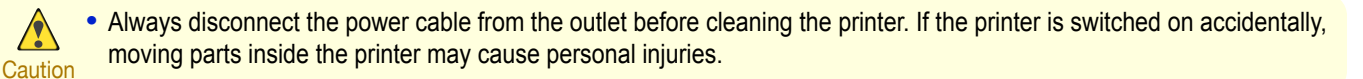

#### **Pacemakers**

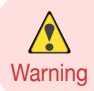

**•** This printer generates a low-level magnetic field. Anyone wearing a pacemaker who experiences discomfort while working around the printer should leave the area. Consult a physician before continuing to work around the printer.

#### Moving the Printer

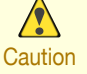

**•** Moving the printer requires at least six people, holding it on both sides. Be careful to avoid back strain and other injuries.

**•** When moving the printer, firmly grasp the Carrying Handles under each side. The printer may be unsteady if you hold it at other positions, which poses a risk of injury from dropping the printer.

#### Printhead, Ink Tanks, and Maintenance Cartridge

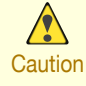

**•** Always store consumables in a safe location out of the reach of small children. If a child licks or ingests ink accidentally, seek medical assistance immediately.

- **•** If ink accidentally gets in your eyes, immediately rinse with water. If ink gets on your skin, immediately clean it off with soap and water. If irritation persists in your eyes or on your skin, contact a physician immediately.
- **•** Avoid dropping or shaking printheads, ink tanks, and maintenance cartridges. Spilled ink can stain clothing and the work area.
- **•** Never touch the electrical contacts of the Printhead after printing. The contacts become extremely hot and can cause minor burns.

<span id="page-681-0"></span>**Other** 

## **•** Never disassemble the printer or attempt repairs. There are high voltage parts inside the printer that can cause a fire  $\sqrt{\ }$ or electrical shock. **Warning •** Never use flammable sprays around the printer. The gas of flammable sprays can cause a fire or electrical shock, if it contacts high voltage points inside the printer. **•** After removing the Cutter Unit, never touch the cutting edge (a). This could cause personal injury. **•** Never insert your hand into the printer while it is printing. Moving parts inside the printer can cause injuries. A Caution • Never place anything on the printer such as small metal objects (paper clips, staples), liquids, any type of liquid container that contains flammable liquids (alcohol, benzene, etc.). If such objects fall into the printer, this could cause a fire or electrical shock. **•** To prevent a fire hazard or dangerous electric shock, if a foreign object falls into or a liquid spills into the printer, press the Power button immediately to switch the printer off, unplug the printer power cable from the outlet, and then call for service. If you continue to use the printer, this could cause a fire or electrical shock.

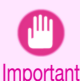

**•** Connect the interface cable correctly. To avoid damage, before connection make sure that the shape of the cable connector matches the connection point on the printer.

- **•** During printing, turn on the ventilation system in the room.
- **•** We recommend ensuring ample space for installation.

### **Legal Notices**

#### FCC Regulations (U.S.A)

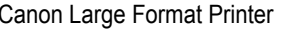

This device complies with Part 15 of the FCC Rules. Operation is subject to the following two conditions: (1) This device may not cause harmful interference, and (2) this device must accept any interference received, including interference that may cause undesired operation.

iPF8400SE

Note: This equipment has been tested and found to comply with the limits for class B digital device, pursuant to Part 15 of the FCC Rules. These limits are designed to provide reasonable protection against harmful interference in a residential installation.

This equipment generates, uses and can radiate radio frequency energy and, if not installed and used in accordance with the instructions, may cause harmful interference to radio communications.However, there is no guarantee that interference will not occur in a particular installation. If this equipment does cause harmful interference to radio or television reception, which can be determined by turning the equipment off and on, the user is encouraged to try to correct the interference by one or more of the following measures:

- **•** Reorient or relocate the receiving antenna.
- **•** Increase the separation between the equipment and receiver.
- **•** Connect the equipment into an outlet on a circuit different from that to which the receiver is connected.
- **•** Consult the dealer or an experienced radio/TV technician for help.

Use of shielded cable is required to comply with Class B limits in Subpart B of Part 15 of FCC Rules.

Do not make any changes or modifications to the equipment unless otherwise specified in the manual. If such changes or modifications should be made, you could be required to stop operation of the equipment. Canon U.S.A. Inc. One Canon Park Melville, NY 11747 , U.S.A. Tel No. 1-800-652-2666

#### For CA, USA Only

Included battery contains Perchlorate Material - special handling may apply. See http://www.dtsc.ca.gov/hazardouswaste/perchlorate/ for detail.

#### **Trademarks**

- **•** Canon, the Canon logo, and imagePROGRAF are trademarks or registered trademarks of CANON INC.
- **•** Microsoft is a registered trademark of Microsoft Corporation.
- **•** Windows is a trademark or registered trademark of Microsoft Corporation in the U.S. and/or other countries.
- **•** Windows Vista is a trademark or registered trademark of Microsoft Corporation in the U.S. and/or other countries.
- **•** Excel, Internet Explorer and PowerPoint are registered trademarks or trademarks of Microsoft Corporation in the U.S. and/or other countries.
- **•** Mac, Mac OS, Bonjour, AppleTalk, Safari and OS X are trademarks of Apple Inc., registered in the U.S. and other countries.
- **•** Adobe RGB, a trademark of Adobe Systems Incorporated, is color space proposed by Adobe Systems Incorporated.

#### Copyright

**•** Unauthorized reproduction of this user manual in whole or part is prohibited.

#### Legal Notice

- **•** It is illegal to reproduce currency, bills, negotiable securities and other documents prohibited by law. Reproduction of such items may be subject to criminal prosecution.
- **•** It is illegal to reproduce legal certificates, licenses, travel tickets, and certain public and private documents prohibited from reproduction by law. Reproduction of such items may be subject to criminal prosecution.
- **•** Please note that intellectual property protected by copyright may not be reproduced without the express permission of the copyright holder except for personal or household use under limited circumstances.

# <span id="page-683-0"></span>Manuals for this printer

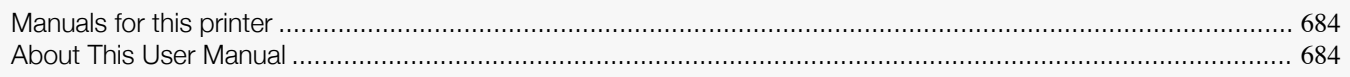

## **Manuals for this printer**

#### This printer has the following manuals.

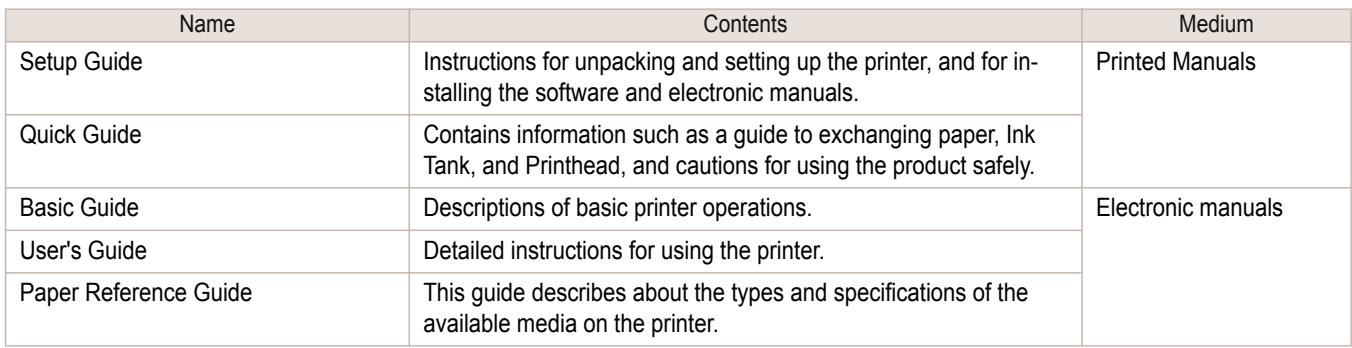

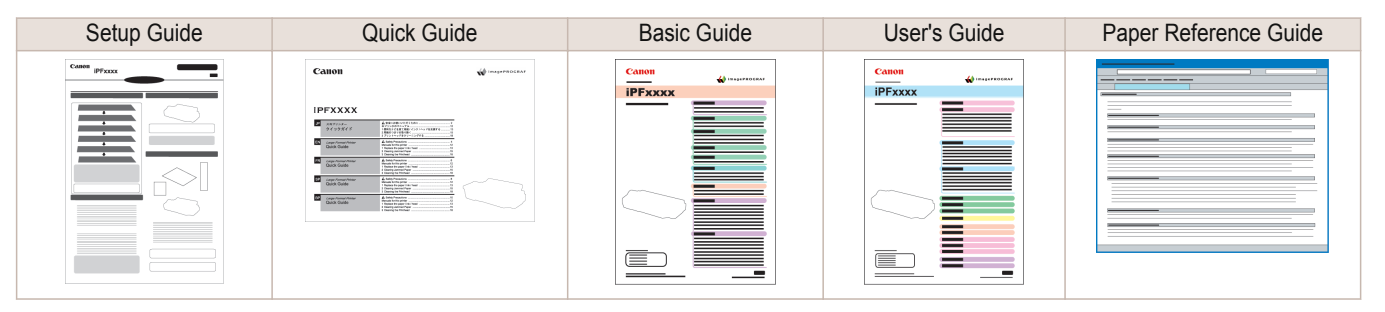

## **About This User Manual**

#### **•** Symbols

The following symbols are used in this user manual to indicate safety information and explanations on restrictions or precautions in use.

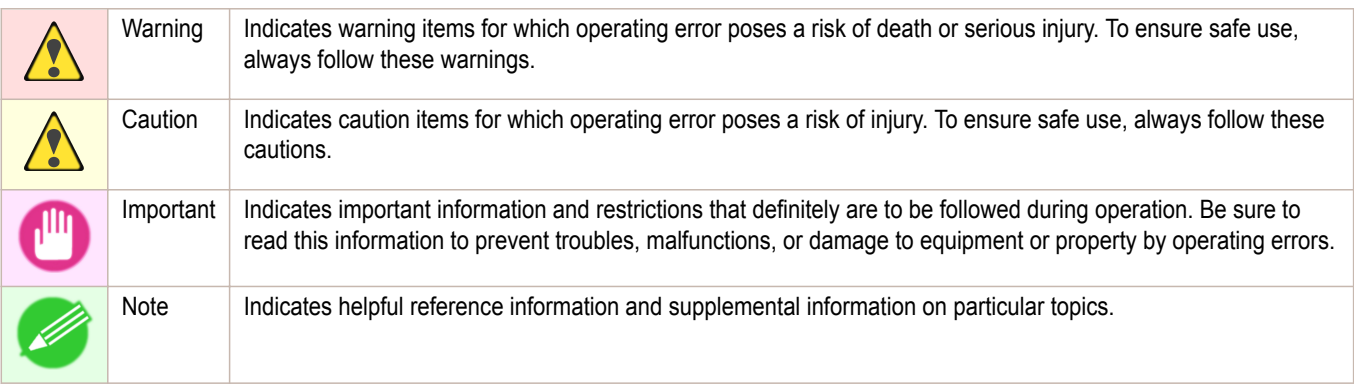

#### **•** Button names and user interface elements

Key and button names on the control panel and user interface elements in software (such as menus and buttons) are indicated as follows in this user manual.

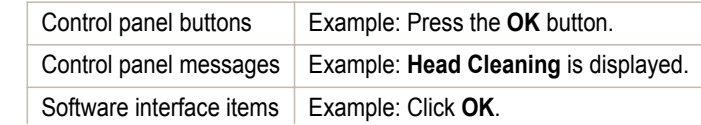
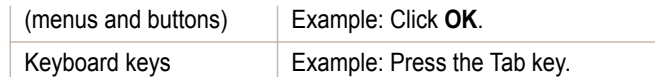

#### **•** Cross-reference

Other pages or manuals that provide related information are indicated as follows in this user manual.

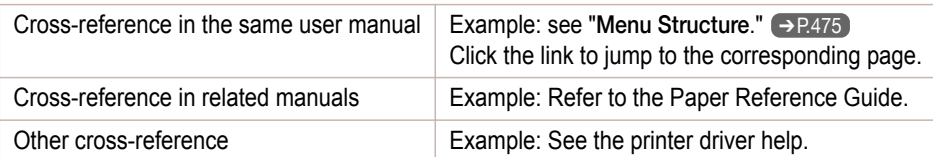

### **•** Figures and software screens

- **•** Figures in this user manual may be different from the actual appearance of the printer in some cases.
- **•** Screens depicted in this user manual for the printer driver or other software may be different from the actual screens because of subsequent updates.

#### **•** May we request

- **•** The information in this user manual is subject to change without notice.
- **•** We strive to ensure accuracy of information in this user manual, but if you notice errors or omissions, contact support center.

# <span id="page-685-0"></span>Disposal of the product

### **WEEE Directive**

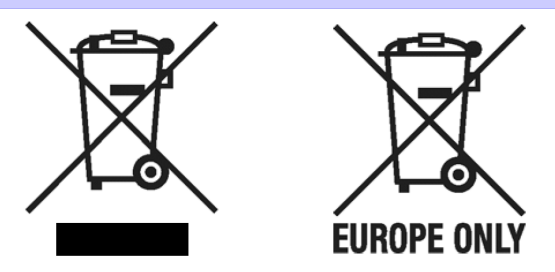

European Union (and EEA) only.

These symbols indicate that this product is not to be disposed of with your household waste, according to the WEEE Directive (2002/96/EC), the Battery Directive (2006/66/EC) and/or your national laws implementing those Directives. This product should be handed over to a designated collection point, e.g., on an authorized one-for-one basis when you buy a new similar product or to an authorized collection site for recycling waste electrical and electronic equipment (EEE) and batteries and accumulators. Improper handling of this type of waste could have a possible impact on the environment and human health due to potentially hazardous substances that are generally associated with EEE. Your cooperation in the correct disposal of this product will contribute to the effective usage of natural resources. For more information about the recycling of this product, please contact your local city office, waste authority, approved scheme or your household waste disposal service or visit www.canon-europe.com/environment.

(EEA: Norway, Iceland and Liechtenstein)

Uitsluitend bestemd voor de Europese Unie (en EER).

Met deze symbolen wordt aangegeven dat dit product in overeenstemming met de AEEA-richtlijn (2002/96/EC), de richtlijn 2006/66/EC betreffende batterijen en accu's en/of de plaatselijk geldende wetgeving waarin deze richtlijnen zijn geïmplementeerd, niet bij het normale huisvuil mag worden weggegooid. Dit product dient te worden ingeleverd bij een hiervoor aangewezen inzamelpunt, bijv. door dit in te leveren bij een hiertoe erkend verkooppunt bij aankoop van een gelijksoortig product, of bij een officiële inzameldienst voor de recycling van elektrische en elektronische apparatuur (EEA) en batterijen en accu's. Door de potentiële gevaarlijke stoffen die gewoonlijk gepaard gaan met EEA, kan onjuiste verwerking van dit type afval mogelijk nadelige gevolgen hebben voor het milieu en de menselijke gezondheid. Uw medewerking bij het op juiste wijze weggooien van dit product draagt bij tot effectief gebruik van natuurlijke bronnen. Voor verdere informatie over recycling van dit product kunt u contact opnemen met uw plaatselijke gemeente, afvaldienst, officiële dienst voor klein chemisch afval of afvalstortplaats, of kunt u terecht op www.canon-europe.com/environment.

(EER: Noorwegen, IJsland en Liechtenstein)

Endast för EU (och EEA).

De här symbolerna anger att produkten inte får slängas i hushållssoporna enligt WEEE-direktivet (2002/96/EG), batteridirektivet (2006/66/EG) och/eller nationell lagstiftning som implementerar dessa direktiv. Produkten ska lämnas in på en där för anvisad insamlingsplats, t.ex. hos handlare som är auktoriserade att byta in varor då nya, liknande köps (en mot en) eller på en återvinningsstation auktoriserad att hantera elektrisk och elektronisk utrustning (EE-utrustning) samt batterier och ackumulatorer. Olämplig hantering av avfall av den här typen kan ha negativ inverkan på miljön och människors hälsa på grund av de potentiellt farliga ämnen som vanligen återfinns i elektrisk och elektronisk utrustning. Din medverkan till en korrekt avfallshantering av produkten bidrar till effektiv användning av naturresurserna. Om du vill ha mer information om var du kan lämna in den här produkten, kontakta ditt lokala kommunkontor, berörd myndighet eller företag för avfallshantering eller besök www.canon-europe.com/environment.

(EEA: Norge, Island och Liechtenstein)

### Pouze Evropská unie (a EHP)

Tento symbol znamená, že podle směrnice o OEEZ (2002/96/ES), směrnice o bateriích (2006/66/ES) a/nebo podle vnitrostátních právních prováděcích předpisů k těmto směrnicím nemá být tento výrobek likvidován s odpadem z domácností. Tento výrobek má být vrácen do určeného sběrného místa, např. v rámci autorizovaného systému odběru jednoho výrobku za jeden nově prodaný podobný výrobek, nebo do autorizovaného sběrného místa pro recyklaci odpadních elektrických a elektronických zařízení (OEEZ) a baterií a akumulátorů. Nevhodné nakládání s tímto druhem odpadu by mohlo mít negativní dopad na životní prostředí a lidské zdraví, protože elektrická a elektronická zařízení zpravidla obsahují potenciálně nebezpečné látky. Vaše spolupráce na správné likvidaci tohoto výrobku napomůže efektivnímu využívání přírodních zdrojů. Chcete-li získat podrobné informace týkající se recyklace tohoto výrobku, obraťte se prosím na místní úřad, orgán pro nakládání s odpady, schválený systém nakládání s odpady či společnost zajišťující likvidaci domovního odpadu nebo navštivte webové stránky www.canon-europe.com/environment.

(EHP: Norsko, Island a Lichtenštejnsko)

### Gjelder kun EU (og EØS).

Disse symbolene indikerer at dette produktet ikke skal kastes sammen med husholdningsavfall, i henhold til WEEE-direktivet (2002/96/EF), batteridirektivet (2006/66/EF) og/eller nasjonal lov som har implementert disse direktivene. Produktet må leveres til et dertil egnet innsamlingspunkt, det vil si på en autorisert en-til-en-basis når en kjøper et nytt lignende produkt, eller til et autorisert innsamlingssted for resirkulering av avfall fra elektrisk og elektronisk utstyr (EE-utstyr) og batterier og akkumulatorer. Feil håndtering av denne typen avfall kan være miljø- og helseskadelig på grunn av potensielt skadelige stoffer som ofte brukes i EE-utstyr. Din innsats for korrekt avhending av produktet vil bidra til effektiv bruk av naturressurser. Du kan få mer informasjon om resirkulering av dette produktet ved å kontakte lokale myndigheter, avfallsadministrasjonen, et godkjent program eller husholdningens renovasjonsselskap, eller gå til www.canon-europe.com/environment.

(EØS: Norge, Island og Liechtenstein)

### Len Európska únia (a EHP)

Tieto symboly označujú, že podľa smernice o odpade z elektrických a elektronických zariadení (OEEZ) 2002/96/ES, smernice o batériách (2006/66/ES) a/alebo podľa vnútroštátnych právnych predpisov zahŕňajúcich tieto smernice sa tento produkt nesmie likvidovať spolu s domácim odpadom. Tento produkt je potrebné odovzdať do určenej zberne, napr. prostredníctvom výmeny za kúpu nového podobného produktu, alebo do autorizovaného zberného miesta na recykláciu odpadu z elektrických a elektronických zariadení (EEZ) a batérií a akumulátorov. Nesprávna manipulácia s takýmto typom odpadu môže mať negatívny vplyv na životné prostredie a ľudské zdravie, pretože elektrické a elektronické zariadenia obsahujú potenciálne nebezpečné látky. Vašou spoluprácou na správnej likvidácii tohto produktu prispejete k účinnému využívaniu prírodných zdrojov. Ďalšie informácie o recyklácii tohto produktu získate od svojho miestneho úradu, úradu zodpovedného za odpad, zo schváleného plánu o OEEZ alebo od spoločnosti zaisťujúcej likvidáciu domáceho odpadu alebo na webovej stránke www.canon-europe.com/environment.

### (EHP: Nórsko, Írsko a Lichtenštajnsko)

### Solo per l'Unione Europea e lo Spazio Economico Europeo.

Questi simboli indicano che il prodotto non può essere smaltito con i rifiuti domestici, ai sensi della Direttiva RAEE (2002/96/CE), della Direttiva sulle Batterie (2006/66/CE) e/o delle leggi nazionali che attuano tali Direttive. Il prodotto deve essere conferito a punto di raccolta designato, ad esempio il rivenditore in caso di acquisto di un nuovo prodotto simile oppure un centro di raccolta autorizzato per il riciclaggio di rifiuti di apparecchiature elettriche ed elettroniche (RAEE) nonché di batterie e accumulatori. Un trattamento improprio di questo tipo di rifiuti può avere conseguenze negative sull'ambiente e sulla salute umana a causa delle sostanze potenzialmente nocive solitamente contenute in tali rifiuti. La collaborazione dell'utente per il corretto smaltimento di questo prodotto contribuirà a un utilizzo efficace delle risorse naturali ed eviterà di incorrere in sanzioni amministrative ai sensi dell'art. 50 e successivi del Decreto Legislativo n. 22/97. Per ulteriori informazioni sul riciclaggio di questo prodotto, contattare le autorità locali, l'ente responsabile della raccolta dei rifiuti, un rivenditore autorizzato o il servizio di raccolta dei rifiuti domestici, oppure visitare il sito www.canon-europe.com/environment.

(Spazio Economico Europeo: Norvegia, Islanda e Liechtenstein)

Samo za Evropsko unijo (in Evropski gospodarski prostor).

TI simboli pomenijo, da tega izdelka skladno z Direktivo OEEO (2002/96/ES), Direktivo 2006/66/ES in/ali nacionalno zakonodajo, ki uvaja ti direktivi, ne smete odlagati z nesortiranimi gospodiniskimi odpadki. Ta izdelek je treba odnesti na izbrano zbirno mesto, t. j. pooblaščeno trgovino, kjer ob nakupu novega (podobnega) izdelka vrnete starega, ali na pooblaščeno zbirno mesto za ponovno uporabo odpadne električne in elektronske opreme (EEO) ter baterij in akumulatorjev. Neustrezno ravnanje s to vrsto odpadkov lahko negativno vpliva na okolje in človeško zdravje zaradi potencialno nevarnih snovi, ki so pogosto povezane z EEO. Vaše sodelovanje pri pravilnem odlaganju tega izdelka predstavlja pomemben prispevek k smotrni izrabi naravnih virov. Za več informacij o ponovni uporabi tega izdelka se obrnite na lokalen mestni urad, pristojno službo za odpadke, predstavnika pooblaščenega programa za obdelavo odpadkov ali na lokalno komunalo. Lahko pa tudi obiščete našo spletno stran www.canon-europe.com/environment.

(Evropski gospodarski prostor: Norveška, Islandija in Lihtenštajn)

### Kizárólag az Európai Unió (valamint az EEA) részére.

Ezek a szimbólumok azt jelzik, hogy a termék hulladékkezelése a háztartási hulladéktól különválasztva, a WEEE - elektromos és elektronikus berendezések hulladékairól szóló (2002/96/EK) irányelynek és, az elemekről és akkumulátorokról, valamint a hulladékelemekről és -akkumulátorokról szóló (2006/66/EK) irányelvnek megfelelően, és/vagy ezen irányelveknek megfelelő helyi előírások szerint történik. Ezen terméket az arra kijelölt gyűjtőhelyre kell juttatni, pl., hasonló termék vásárlásakor a régi becserélésére vonatkozó hivatalos program keretében, vagy az elektromos és elektronikus berendezések (EEE) hulladékainak gyűjtésére, valamint a hulladékelemek és hulladékakkumulátorok gyűjtésére kijelölt hivatalos gyűjtőhelyre. Az ilyen jellegű hulladékok nem előírásszerű kezelése az elektromos és elektronikus berendezésekhez (EEE) általánosan kapcsolható potenciálisan veszélyes anyagok révén hatással lehet a körnvezetre és az egészségre. Ezen termék megfelelő módon történő eltávolításával Ön is hozzájárul a természeti források hatékony használatához. A termék újrahasznosítását illetően informálódion a helyi polgármesteri hivatalnál, a helyi közterület-fenntartó vállalatnál, a hivatalos hulladéklerakó telephelyen, vagy a háztartási hulladék begyűjtését végző szolgáltatónál, illetve látogasson el a www.canon-europe.com/environment internetes oldalra.

(EEA : Norvégia, Izland és Liechtenstein)

Apenas para a União Europeia (e AEE)

Estes símbolos indicam que este produto não deve ser eliminado juntamente com o seu lixo doméstico. segundo a Directiva REEE de 2002/96/CE, a Directiva de Baterias (2006/66/CE) e / ou a sua legislação nacional que transponha estas Directivas. Este produto deve ser entreque num ponto de recolha designado, por exemplo num local autorizado de troca quando compra um equipamento novo idêntico, ou num local de recolha autorizado para reciclar equipamento eléctrico e electrónico (EEE) em fim de vida. bem como pilhas e baterias. O tratamento inadequado deste tipo de resíduos pode ter um impacto negativo no ambiente e na saúde humana, devido a substâncias potencialmente perigosas que estão associadas com equipamentos do tipo EEE. A sua cooperação no tratamento correcto deste produto irá contribuir para a utilização mais eficaz dos recursos naturais. Para obter mais informações acerca de como reciclar este produto, por favor contacte as suas autoridades locais responsáveis pela matéria. serviço de recolha aprovado para pilhas e baterias ou serviço de recolha de resíduos sólidos domésticos da sua municipalidade, ou visite www.canon-europe.com/environment.

(AEE: Noruega, Islândia, e Liechtenstein)

Üksnes Euroopa Liit (ja Euroopa Majanduspiirkond).

Antud sümbolid viitavad sellele, et vastavalt WEEE direktiivile (2002/96/EÜ), patareide direktiivile (2006/66/EÜ) ja/või nimetatud direktiive rakendavatele riiklikele õigusaktidele ei või seda toodet visata ära koos majapidamisjäätmetega. Antud toode tuleb anda vastavasse kogumispunkti, nt üks ühe vastu, kui ostad uue sarnase toote. või vastavasse elektri- ja elektroonikaseadmete jäätmete ning patareide ja akude ümbertöötlemiseks mõeldud kogumispunkti. Antud liiki prügi vale käitlemine võib kahjustada keskkonda ja inimeste tervist elektri- ja elektroonikajäätmetes tavaliselt leiduvate potentsiaalselt ohtlike ainete tõttu. Antud toote ettenähtud nõuete kohase kõrvaldamisega aitate efektiivselt kasutada loodusvarasid. Täiendava teabe saamiseks antud toote ringlussevõtu kohta võtke ühendust kohaliku linnavalitsusega, jäätmekäitlejaga, lubatud skeemiga või majapidamisjäätmete prügilateenistusega või külastage Interneti-lehekülge www.canon-europe.com/environment.

(Euroopa Majanduspiirkond: Norra, Island ja Liechtenstein)

#### Paredzēts tikai Eiropas Savienības valstīm (un EVA).

Šie simboli norāda, ka atbilstoši ES direktīvai par izlietotu elektrisku un elektronisku aparatūru (2002/96/EK), direktīvai par baterijām un akumulatoriem (2006/66/EK) un vietējai likumdošanai no šī produkta nedrīkst atbrīvoties, izmetot to kopā ar sadzīves atkritumiem. Šis produkts ir jānodod piemērotā savākšanas punktā, piemēram, autorizētā veikalā, kur iegādājaties līdzīgu jaunu produktu un veco atstājat vietā, vai autorizētā dienestā, kas nodarbojas ar izlietotas elektriskās un elektroniskās aparatūras (waste electrical and electronic equipment - WEEE) otrreizēju pārstrādi. Nepareizi apejoties ar šāda veida izlietotu aparatūru, var apdraudēt vidi un cilvēka veselību potenciāli bīstamu vielu dēļ, kas parasti ietilpst elektriskajā un elektroniskajā aparatūrā lietotajos sakausējumos. Turklāt pareiza atbrīvošanās no šī produkta sekmē racionālu dabas resursu izlietojumu. Lai saņemtu plašāku informāciju par vietām, kur izlietotu aparatūru var nodot otrreizējai pārstrādei, sazinieties ar vietējās pašvaldības pārstāvjiem, dienestu, kas atbild par atkritumu savākšanu, pilnvarotu WEEE struktūru vai iestādi, kas veic atkritumiem apmeklējiet atbrīvošanos sadzīves vai tīmekļa vietni no www.canon-europe.com/environment.

(Eiropas Ekonomiskā zona: Norvēģija, Īslande un Lihtenšteina).

Tik Europos Sąjungai (ir Europos Ekonominei Zonai)

Šie simboliai reiškia, kad šio gaminio negalima išmesti į buitines atliekas, kaip reikalauja WEEE Direktyva (2002/96/EB) ir Baterijų Direktyva (2006/66/EB) ir (ar) jūsų šalies nacionaliniai įstatymai, kuriais šios Direktyvos yra įgyvendinamos. Šį gaminį reikia pristatyti į specialų surinkimo punktą, pavyzdžiui, mainais, kai jūs perkate naują panašų gaminį arba į specialią surinkimo vietą, kuri perdirba elektrinės ir elektroninės irangos atliekas bei naudotas baterijas ir akumuliatorius. Dėl netinkamo šio tipo atliekų tvarkymo gali nukentėti aplinka bei iškyla grėsmė žmogaus sveikatai dėl potencialai kenksmingų medžiagų, iš esmės susijusių su elektrine ir elektronine įranga. Bendradarbiaudami teisingai utilizuojant šiuos gaminius, jūs padėsite efektyviai naudoti gamtinius išteklius. Daugiau informacijos apie gaminio perdirbimą jums gali suteikti vietinis biuras, atliekų tvarkymo bendrovė, sertifikuoti organai ar buitinių atliekų surinkimo įmonės. Be to, aplankykite interneto svetainę www.canon-europe.com/environment.

(Europos Ekonominė Zona: Norvegija, Islandija ir Lichtenšteinas)

Union européenne (et Espace économique européen) uniquement.

Ces symboles indiquent que ce produit ne doit pas être mis au rebut avec les ordures ménagères, comme le spécifient la Directive européenne DEEE (2002/96/EC), la Directive européenne relative à l'élimination des piles et des accumulateurs usagés (2006/66/EC) et les lois en vigueur dans votre pays, appliquant ces directives. Ce produit doit être confié à un point de collecte désigné, par exemple, chaque fois que vous achetez un produit similaire neuf, ou à un point de collecte agréé pour le recyclage équipements électriques ou électroniques (EEE) et des piles et accumulateurs. Le traitement inapproprié de ce type de déchet risque d'avoir des répercussions sur l'environnement et la santé humaine, du fait de la présence de substances potentiellement dangereuses généralement associées aux équipements électriques ou électroniques. Votre coopération envers la mise au rebut correcte de ce produit contribuera à l'utilisation efficace des ressources naturelles. Pour de plus amples informations sur le recyclage de ce produit, veuillez contacter vos services municipaux, votre éco-organisme ou les autorités locales. Vous pouvez également vous rendre sur le site www.canon-europe.com/environment.

(Espace économique européen : Norvège, Islande et Liechtenstein)

[Appendix](#page-678-0)

Tylko kraje Unii Europejskiej (i Europejskiego Obszaru Gospodarczego).

Te symbole oznaczają, że produkt należy wyrzucać oddzielnie od odpadów domowych, zgodnie z dyrektywa WEEE w sprawie zużytego sprzetu elektrycznego i elektronicznego (2002/96/EC) lub dyrektywą w sprawie baterii (2006/66/EC) i/lub przepisami krajowymi, wdrażającymi te dyrektywy. Zużyty sprzet powinien zostać przekazany do punktu zbiórki sprzetu (EEE), a w przypadku zakupu nowego na zasadzie wymiany jeden do jednego przy zakupie podobnego co do rodzaju produktu. Użytkownicy baterii i akumulatorów mają obowiązek korzystać z dostępnego programu zwrotu, recyklingu i utylizacji baterii i akumulatorów. Niewłaściwe postępowanie z tego typu odpadami może mieć wpływ na środowisko i zdrowie ludzi ze wzgledu na substancje potencjalnie niebezpieczne ogólnie związane ze zużytym sprzetem elektrycznym i elektronicznym. Państwa współpraca w zakresie właściwej utylizacji tego produktu przyczyni się do efektywnego wykorzystania zasobów naturalnych. W celu uzyskania informacii o sposobie recyklingu tego produktu prosimy o kontakt z właściwym urzedem miejskim lub zakładem gospodarki komunalnej lub zapraszamy na stronę www.canon-europe.com/environment.

(Europejski Obszar Gospodarczy: Norwegia, Islandia i Liechtenstein)

Gælder kun i EU (og EØS).

Disse symboler betyder, at produktet ikke må bortskaffes sammen med husholdningsaffald i henhold til WEEE-direktivet (2002/96/EF), batteridirektivet (2006/66/EF) og/eller den lokale lovgivning, som disse direktiver er gennemført i. Produktet skal afleveres på et godkendt indsamlingssted, f.eks. i overensstemmelse med en godkendt én-for-én-procedure, når du indkøber et nyt tilsvarende produkt, eller på et godkendt indsamlingssted for genanvendeligt affald fra elektrisk og elektronisk udstyr samt for batterier og akkumulatorer. Forkert håndtering af denne type affald kan muligvis få negative konsekvenser for miljøet og menneskers helbred på grund af de potentielt sundhedsskadelige substanser, der generelt associeres med elektrisk og elektronisk udstyr. Når du foretager korrekt bortskaffelse af produktet, bidrager dette også til effektiv brug af naturressourcerne. Kontakt din kommune, den lokale affaldsmyndighed, forvalterne af en godkendt affaldsordning eller det lokale affaldsanlæg, eller besøg www.canon-europe.com/environment for at få flere oplysninger om genbrug af dette produkt.

(EØS: Norge, Island og Liechtenstein)

Ευρωπαϊκή Ένωση (και ΕΟΧ) μόνο.

Αυτά τα σύμβολα υποδεικνύουν ότι αυτό το προϊόν δεν πρέπει να απορρίπτεται μαζί με τα οικιακά απορρίμματα, σύμφωνα με την Οδηγία για τα Απόβλητα Ηλεκτρικού και Ηλεκτρονικού Εξοπλισμού (ΑΗΗΕ) (2002/96/ΕΚ), την Οδηγία για τις Ηλεκτρικές Στήλες (2006/66/ΕΚ) ή/και την εθνική νομοθεσία που εφαρμόζει τις Οδηγίες εκείνες. Αυτό το προϊόν πρέπει να παραδίδεται σε καθορισμένο σημείο συλλογής, π.χ. σε μια εξουσιοδοτημένη βάση ανταλλαγής, όταν αγοράζετε ένα νέο παρόμοιο προϊόν ή σε μια εξουσιοδοτημένη θέση συλλογής για την ανακύκλωση των αποβλήτων ηλεκτρικού και ηλεκτρονικού εξοπλισμού (ΗΗΕ) και ηλεκτρικών στηλών και συσσωρευτών. Ο ακατάλληλος χειρισμός αυτού του τύπου αποβλήτων θα μπορούσε να έχει πιθανό αρνητικό αντίκτυπο στο περιβάλλον και την υγεία του ανθρώπου, λόγω δυνητικώς επικίνδυνων ουσιών που γενικά συνδέονται με τον ΗΗΕ. Η συνεργασία σας για τη σωστή απόρριψη αυτού του προϊόντος θα συμβάλει στην αποτελεσματική χρήση των φυσικών πόρων. Για περισσότερες πληροφορίες σχετικά με ανακύκλωση αυτού του προϊόντος, επικοινωνήστε με το τοπικό γραφείο της πόλης σας, την υπηρεσία απορριμμάτων, το εγκεκριμένο σχήμα ή την υπηρεσία απόρριψης οικιακών αποβλήτων ή επισκεφθείτε τη διεύθυνση www.canon-europe.com/environment.

(Ευρωπαϊκός Οικονομικός Χώρος: Νορβηγία, Ισλανδία και Λιχτενστάιν)

Sólo para la Unión Europea (y el Área Económica Europea).

Estos símbolos indican que este producto no debe desecharse con los residuos domésticos de acuerdo con la Directiva sobre RAEE (2002/96/CE) y la Directiva sobre Pilas y Acumuladores (2006/66/CE) y/o la legislación nacional que implemente dichas Directivas. Este producto deberá entregarse en un punto de recogida designado, por ejemplo, en un establecimiento autorizado al adquirir un producto nuevo similar o en un centro autorizado para la recogida de residuos de aparatos eléctricos y electrónicos (RAEE), baterías y acumuladores. La gestión incorrecta de este tipo de residuos puede afectar al medio ambiente y a la salud humana debido a las sustancias potencialmente nocivas que suelen contener estos aparatos. Su cooperación en la correcta eliminación de este producto contribuirá al correcto aprovechamiento de los recursos naturales. Los usuarios tienen derecho a devolver pilas, acumuladores o baterías usados sin coste alguno. El precio de venta de pilas, acumuladores y baterías incluye el coste de la gestión medioambiental de su desecho, y bajo ninguna circunstancia se indicará por separado la cuantía de dicho coste en la información y la factura suministradas a los usuarios finales. Si desea más información sobre el reciclado de este producto, póngase en contacto con el departamento municipal, el servicio o el organismo encargado de la gestión de residuos domésticos  $\Omega$ visite www.canon-europe.com/environment.

(Área Económica Europea: Noruega, Islandia y Liechtenstein)

Vain EU- ja EEA-alueelle.

Nämä tunnukset osoittavat, että sähkö- ja elektroniikkalaiteromua koskeva direktiivi (WEEE-direktiivi, 2002/96/EY), paristoista ja akuista annettu direktiivi (2006/66/EY) sekä kansallinen lainsäädäntö kieltävät tuotteen hävittämisen talousjätteen mukana. Tuote on vietävä asianmukaiseen keräyspisteeseen, esimerkiksi kodinkoneliikkeeseen uutta vastaavaa tuotetta ostettaessa tai viralliseen sähkö- ja elektroniikkalaiteromun tai paristojen ja akkujen keräyspisteeseen. Sähkö- ja elektroniikkalaiteromun virheellinen käsittely voi vahingoittaa ympäristöä ja ihmisten terveyttä, koska laitteet saattavat sisältää ympäristölle ja terveydelle haitallisia aineita. Tuotteen asianmukainen hävittäminen säästää samalla luonnonvaroja. Jos haluat lisätietoja tämän tuotteen kierrätvksestä. ota yhteys kunnan jätehuoltoviranomaisiin tai käyttämääsi jätehuoltoyhtiöön tai käv osoitteessa www.canon-europe.com/environment.

(EEA-maat: Norja, Islanti ja Liechtenstein)

Samo za Europsku uniju (i Europski gospodarski prostor).

Oznaka pokazuje da se baterije i akumulatori, korišteni u ovom proizvodu, odlažu odvojeno od kućnog otpada, u skladu s direktivom 2002/96/EZ-a ("Direktiva") i lokalnim zahtjevima koji primjenjuju te Direktive. Ovaj bi proizvod trebao biti prenesen do određene točke sakupljanja, npr. na neku dozvoljenu bazu u omjeru 1:1 kada kupite novi sličan proizvod, ili na ovlašteno mjesto za sakupljanje istrošene električne i elektronske opreme, (waste electrical and electronic equipment - EEE) baterija i akumulatora. Neodgovarajuće rukovanje ovim tipom otpada može utjecati na okoliš i ljudsko zdravlje zbog potencijalno opasnih supstanci koje se najčešće nalaze uz EEE. Vaša suradnja u pravilnom zbrinjavanju ovog proizvoda doprinijet će efikasnoj uporabi prirodnih resursa. Za više informacija o recikliranju ovog proizvoda, molimo vas da kontaktirate svoj lokalni gradski ured, lokalne vlasti, pogledate odobrenu shemu, kontaktirajte vašu komunalnu službu za uklanjanje radioaktivnog otpada ili posjetite www.canon-europe.com/environment.

(Europski gospodarski prostor: Norveška, Island i Lihtenštajn)

[Appendix](#page-678-0)

### Nur Europäische Union (und EWR)

Diese Symbole weisen darauf hin, dass dieses Produkt gemäß WEEE-Richtlinie 2002/96/EG (Richtlinie über Elektro- und Elektronik-Altgeräte), Batterien-Richtlinie (2006/66/EG) und/oder nationalen Gesetzen zur Umsetzung dieser Richtlinien nicht über den Hausmüll entsorgt werden darf. Dieses Produkt muss bei einer dafür vorgesehenen Sammelstelle abgegeben werden. Dies kann z. B. durch Rückgabe beim Kauf eines neuen ähnlichen Produkts oder durch Abgabe bei einer autorisierten Sammelstelle für die Wiederaufbereitung von Elektro- und Elektronik-Altgeräten sowie Batterien und Akkumulatoren geschehen. Der unsachgemäße Umgang mit Altgeräten kann aufgrund potenziell gefährlicher Stoffe, die häufig in Elektro- und Elektronik-Altgeräte enthalten sind, negative Auswirkungen auf die Umwelt und die menschliche Gesundheit haben. Durch Ihre Mitarbeit bei der sachgemäßen Entsorgung dieses Produkts tragen Sie zu einer effektiven Nutzung natürlicher Ressourcen bei. Um weitere Informationen über die Wiederverwertung dieses Produkts zu erhalten, wenden Sie sich an Ihre Stadtverwaltung, den öffentlich-rechtlichen Entsorgungsträger, eine autorisierte Stelle für die Entsorgung von Elektro- und Elektronik-Altgeräten oder Ihre Müllabfuhr oder besuchen Sie www.canon-europe.com/environment.

(EWR: Norwegen, Island und Liechtenstein)

Только для Европейского Союза (Европейской экономической зоны).

Эти символы указывают, что данный продукт не должен утилизироваться вместе с хозяйственно-бытовыми отходами в соответствии с Директивой WEEE (2002/96/EC), Директивой об аккумуляторах 2006/66/ЕС и/или законами Вашей страны, осуществляющими данные Директивы. Данное изделие доолжно быть передано в предназначенный для этого пункт сбора, напрмер, на основе авторизованного обмена «один к одному», когда Вы покупаете подобное новое изделие, или в авторизованное место сбора отходов электрического и электронного оборудования. батарей и аккумуляторов для переработки. Неправильное обращение с отходами подобного типа может иметь влияние на окружающую среду и здоровье человека из-за потенциально опасных для здоровья веществ, которые, как правило, тесно связаны с электрическим и электронным оборудованием. Ваше сотрудничество в области правильной утилизации данного изделия вносит вклад в рациональное использование природных ресурсов. Чтобы узнать больше информации о переработке отходов батарей и аккумуляторов, пожалуйста, обратитесь в местную городскую администрацию, орган по работе с отходами или предприятие по утилизации отходов, или зайдите на www.canon-europe.com/environment.

(Европейская экономическая зона: Норвегия, Исландия и Лихтенштейн)

### Només per a la Unió Europea (i EEA)

Aquests símbols indican que aquest producte no s'ha de llencar amb les escombraries de la llar, d'acord amb la RAEE (2002/96/EC), la Directiva relativa a piles i acumuladors (2006/66/EC) i la legislació nacional que implementi aquestes directives. Aquest producte s'hauria de lliurar en un dels punts de recollida designats, com per exemple, intercanviant un per un en comprar un producte similar o lliurant-lo en un lloc de recollida autoritzat per al reciclatge de residus d'aparells elèctrics i electrònics (EEE) i piles i acumuladors. La manipulació inadequada d'aquest tipus de residus podria tenir un impacte negatiu en l'entorn i en la salut humana, a causa de les substàncies potencialment perilloses que normalment estan associades a l'EEE. La vostra cooperació a l'hora de rebutiar correctament aquest producte contribuirà a la utilització efectiva dels recursos naturals. Els usuaris tenen dret a retornar les bateries o els acumuladors usats sense cap càrrec. El preu de venda de les bateries i els acumuladors inclou el cost de la gestió ambiental dels residus i, sota cap circumstància, l'import d'aquest cost s'especificarà per separat en aquest fullet o en la factura que es lliuri a l'usuari final. Per a més informació sobre el reciclatge d'aquest producte, contacteu amb l'oficina municipal, les autoritats encarregades dels residus, el pla de residus homologat o el servei de recollida d'escombraries domèstiques de la vostra localitat o visiteu www.canon-europe.com/environment.

(EEA: Noruega, Islàndia i Liechtenstein)

#### Doar pentru Uniunea Europeană (și EEA).

Aceste simboluri indică faptul că acest produs nu trebuie evacuat împreună cu deseurile menaiere, în conformitate cu Directiva WEEE (2002/96/EC). Directiva referitoare la baterii (2006/66/EC) si/sau legile dvs. naționale ce implementează aceste Directive. Acest produs trebuie înmânat punctului de colectare adecvat, ex: printr-un schimb autorizat unu la unu atunci când cumpărati un produs nou similar sau la un sit de colectie autorizat pentru reciclarea reziduurilor de echipament electric și electronic (EEE) și baterii și acumulatori. Administrarea neadecvată a acestui tip de deseuri, ar putea avea un impact asupra mediului si asupra sănătătii umane datorită substantelor cu potential de risc care sunt în general asociate cu EEE. Cooperarea dvs. în directia evacuării corecte a acestui produs va contribui la o utilizare eficientă a resurelor naturale. Pentru mai multe informații despre reciclarea acestui produs, vă rugăm să contactați biroul dvs. local, autoritățile responsabile cu deșeurile, schema aprobată sau serviciul dvs. responsabil cu deseurile menajere sau vizitati-ne la www.canon-europe.com/environment.

(EEA: Norvegia, Islanda, Lichtenstein)

#### Yalnızca Avrupa Birliği (ve AEA).

Bu simgeler, WEEE Direktifi (2002/96/AT), Pil Direktifi (2006/66/AT) ve/veya bu Direktifleri uygulamaya kovan ulusal kanunlarınız uvarınca bu ürünün evsel atıklarınızla birlikte atılmaması gerektiğini gösterir. Bu ürün örneğin, benzer bir yeni ürün aldığınızda yetkili bir değiştirme esaslı toplama noktası veya elektrikli ve elektronik cihazlar (EEE) ile pil ve akü geri dönüşümü için yetkili bir toplama merkezi gibi belirlenmiş bir toplama noktasına götürülmelidir. Bu gibi atıkların gerektiği şekilde işlem görmemesi genel olarak EEE ile bağlantılı olan tehlikeli olabilecek maddeler nedeniyle çevre ve insan sağlığı üzerinde olumsuz etkiye yol acabilir. Bu ürünün düzgün sekilde atılması için isbirliği yapmanız doğal kaynakların verimli şekilde kullanımına katkıda bulunacaktır. Bu ürünün geri dönüşümü hakkında daha fazla bilgi için lütfen belediyeniz, atık merkeziniz, onaylı atık programı veya çöp toplama servisine başvurun ya da www.canon-europe.com/environment adresini ziyaret edin.

(AEA: Norveç, İzlanda ve Lihtenştayn)

Тільки для Європейського Союзу (та Європейської економічної зони).

Ці символи вказують, що даний продукт не повинен утилізуватися разом з господарчо-побутовими відходами згідно Директиви WEEE (2002/96/EC), Директиви про батареї 2006/66/EC та/або законів Вашої країни, що реалізують ці Директиви. Даний виріб повинно бути передано до призначенного приймального пункту, наприклад, на базі авторизованого обміну «один до одного», якщо Ви купуєте подібний новий продукт, або до авторизованого місця збору відходів електричного та електронного обладнання, батарей та акумуляторів для подальшої переробки. Невідповідне обходження з подібними відходами може завдавати впливу на оточуюче середовище і здоров'я людини через присутність потенційно небезпечних речовин, які загалом тісно пов'язані з електричним та електронним обладнанням. Ваша співпраця шодо відповідної утилізації даного виробу робить внесок у раціональне використання природніх ресурсів. Будь ласка, зверніться до місцевої адміністрації, органу по роботі з відходами або підприємства по утилізації відходів, щоб дізнатися більше про переробку даного виробу, або зверніться на www.canon-europe.com/environment.

(Європейська економічни зона: Норвегія, Ісландія та Ліхтенштейн)

Само за Европейския съюз (и ЕИП).

Тези символи указват, че този продукт не може да се изхвърля заедно с боклука от вашето домакинство, според Директивата ИУЕЕО (2002/96/ЕС), Директивата за батерии (2006/66/ЕС) и/или вашите национални закони, които изпълняват тези Директиви. Този продукт трябва да бъде предаден в обозначен събирателен пункт. т.е. в одобрена база, когато купувате нов подобен продукт или в одобрен събирателен пункт за рециклиране на отпадъци от електрическо и електронно оборудване (ЕЕО), батерии и акумулаторни батерии. Неправилното третиране на този вид отпадъци може да има потенциален вреден ефект върху околната среда и човешкото здраве, поради възможните опасни вещества, с които обикновено се свързва ЕЕО. Вашето съдействие за правилното изхвърляне на този продукт ще допринесе за ефективната употреба на естествените ресурси. За повече информация относно рециклирането на този продукт, моля свържете се с вашия местен офис, с органа, който отговаря за отпадъчните продукти, одобрената програма или учреждението по изхвърляне на боклука на вашето домакинство. или посетете www.canon-europe.com/environment.

(ЕИП: Норвегия, Исландия и Лихтенщайн)

[Appendix](#page-678-0)

[Disposal of the product](#page-685-0)

Disposal of the product

الاتحاد الأوروبي (والمنطقة الاقتصادية الأوروبية) فقط

تشير هذه الرموز إلى عدم التخلص من هذا المنتج في النفايات المنزلية العادية طبقا لتوجيه الاتحاد إلالخاص الملكات النوات المعدات الكهربائية والإلكترونية) (EC/96/2002)، والتوجيه الخاص بالبطاريات (EC/66/2006)، و/ أو القوانين المحلية التي تنطبق على تلك التوجيهات. يجمع التجار المع الجارات المخصصة، على سبيل المثل، على أساس فردي عند شراء أحد المنتجات الجديدة المماثلة أو إلى موقع التجميع المعتمد الخاص بإعادة تدوير المعدرانية التواسم التحامل التحامل الشرع من الغرع الفعل النوع من النفايات قد يكون له تأثيرا على البيئة وصحة الإنسان بسبب المواد الخطيرة المحتملة المرتبطة بشكل عام بتوجيه والجلعات الملك المراكز المناخر الملك المنت والمنتج الملتاح مسلم الفعل و الاستعمال الفعال للمصادر الطبيعية. للحصول على مزيد من المطومات حول إعادة تدوير هذا المنتج، برجاء الاتصال بمكتب المدلية المخام المناسخ المعامل المستخر الشائع استخلص التخلص من النفايات المنزلية أو التفضل بزيارة الموقع www.canon-europe.com/environment

(المنطقة الاقتصادية الأوروبية : النرويج، وأيسلندا وليخنشتين)

# Memo

# Index

# $\blacktriangle$

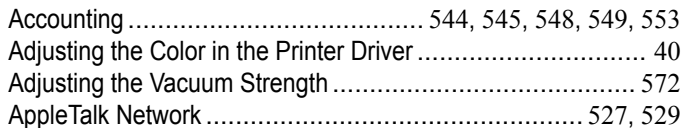

### $\overline{\mathbf{B}}$

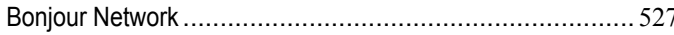

# $\mathbf{C}$

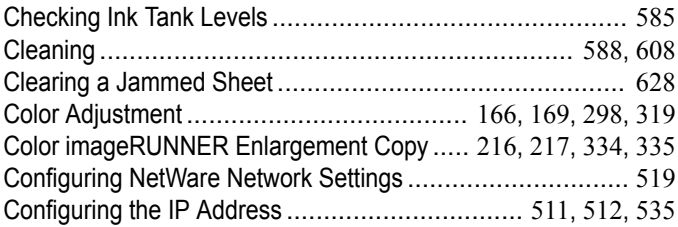

# $\mathbf{D}$

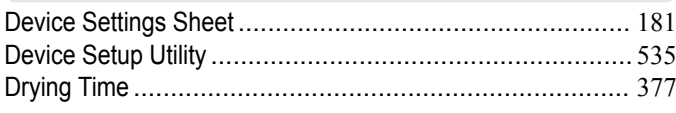

### $\mid \mathsf{F} \mid$

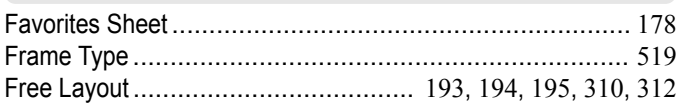

# G

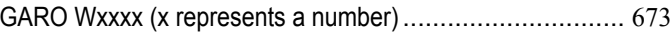

# $\pmb{\mathsf{H}}$

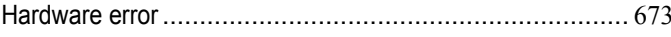

# $\overline{\phantom{a}}$

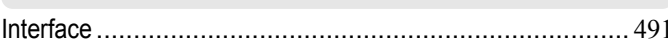

# $\mathsf{L}$

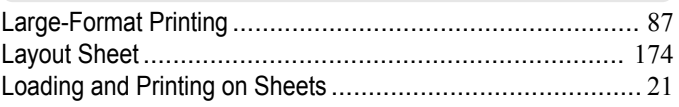

# $\mathbf{M}$

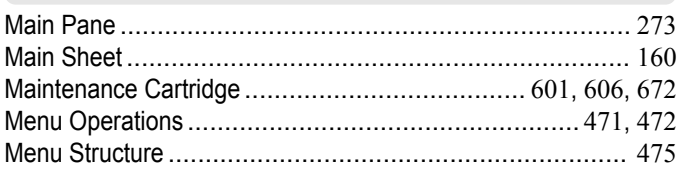

# $\blacksquare$

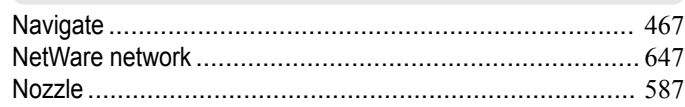

# $\bullet$

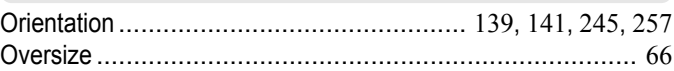

### P

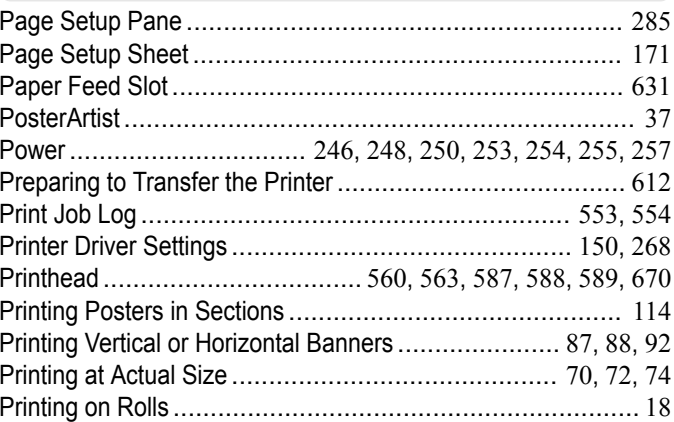

# $\overline{\mathsf{R}}$

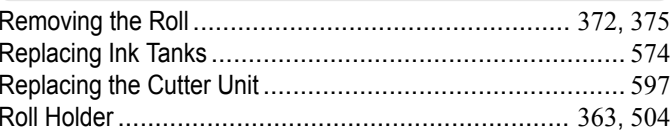

### $\mathbf{s}$

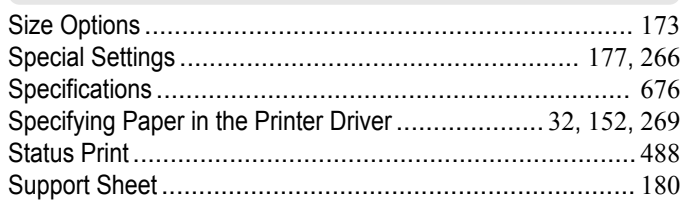

### $\overline{\mathsf{U}}$

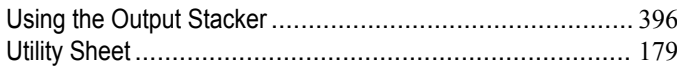

# $\mathbf W$

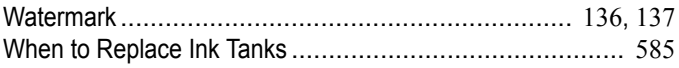

iPF8400SE User's Guide

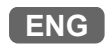